**Guía de administración**

## **Novell**. **ZENworks. Linux Management**

**7.3 IR2** 12 de febrero de 2010

**www.novell.com**

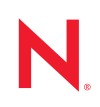

#### **Información legal**

Novell, Inc. no otorga ninguna garantía respecto al contenido y el uso de esta documentación y, específicamente, renuncia a cualquier garantía explícita o implícita de comercialización o adecuación para un fin determinado. Asimismo, Novell, Inc. se reserva el derecho de revisar esta publicación y realizar cambios en su contenido en cualquier momento, sin obligación de notificar tales cambios a ninguna persona o entidad.

Además, Novell, Inc. no ofrece ninguna garantía con respecto a ningún software, y rechaza específicamente cualquier garantía explícita o implícita de comercialización o adecuación para un fin determinado. Por otra parte, Novell, Inc. se reserva el derecho a realizar cambios en cualquiera de las partes o en la totalidad del software de Novell en cualquier momento, sin obligación de notificar tales cambios a ninguna persona ni entidad.

Los productos o la información técnica que se proporcionan bajo este Acuerdo pueden están sujetos a los controles de exportación de Estados Unidos o a la legislación sobre comercio de otros países. Usted se compromete a cumplir todas las regulaciones de control de las exportaciones, así como a obtener las licencias o clasificaciones oportunas para exportar, reexportar o importar mercancías. De la misma forma, acepta no realizar exportaciones ni reexportaciones a las entidades que se incluyan en las listas actuales de exclusión de exportaciones de EE. UU., así como a ningún país terrorista o sometido a embargo, tal y como queda recogido en las leyes de exportación de EE. UU. Asimismo, se compromete a no usar el producto para fines prohibidos, como la creación de misiles o armas nucleares, químicas o biológicas. Consulte la [página Web sobre servicios de comercio internacional de Novell](http://www.novell.com/info/exports/) (http:/ /www.novell.com/info/exports/) para obtener más información sobre la exportación del software de Novell. Novell no se responsabiliza de la posibilidad de que el usuario no pueda obtener los permisos de exportación necesarios.

Copyright © 2007-2010 Novell, Inc. Reservados todos los derechos. Ninguna parte de esta publicación puede ser reproducida, fotocopiada, almacenada en un sistema de recuperación o transmitida sin la expresa autorización por escrito del editor.

Novell, Inc. posee derechos de propiedad intelectual relacionados con las tecnologías incorporadas al producto descrito en este documento. En particular, pero sin limitación, estos derechos de propiedad intelectual pueden incluir una o más patentes de EE.UU. incluidas en la [página Web de patentes legales de Novell](http://www.novell.com/company/legal/patents/) (http://www.novell.com/ company/legal/patents/), así como una o más patentes adicionales o aplicaciones pendientes de patente en los EE. UU. u otros países.

Novell, Inc. 404 Wyman Street, Suite 500 Waltham, MA 02451 EE. UU. www.novell.com

*Documentación en línea:* para acceder a la documentación en línea sobre éste y otros productos de Novell, así como para obtener actualizaciones, consulte la [página Web de documentación de Novell](http://www.novell.com/documentation/index.html)  (http://www.novell.com/documentation/index.html).

#### **Marcas comerciales de Novell**

Para obtener información sobre las marcas comerciales de Novell, consulte [la lista de marcas registradas y marcas de](http://www.novell.com/company/legal/trademarks/tmlist.html)  [servicio de Novell](http://www.novell.com/company/legal/trademarks/tmlist.html) (http://www.novell.com/company/legal/trademarks/tmlist.html).

#### **Materiales de otros fabricantes**

Todas las marcas comerciales de otros fabricantes son propiedad de sus propietarios respectivos.

### **Tabla de contenido**

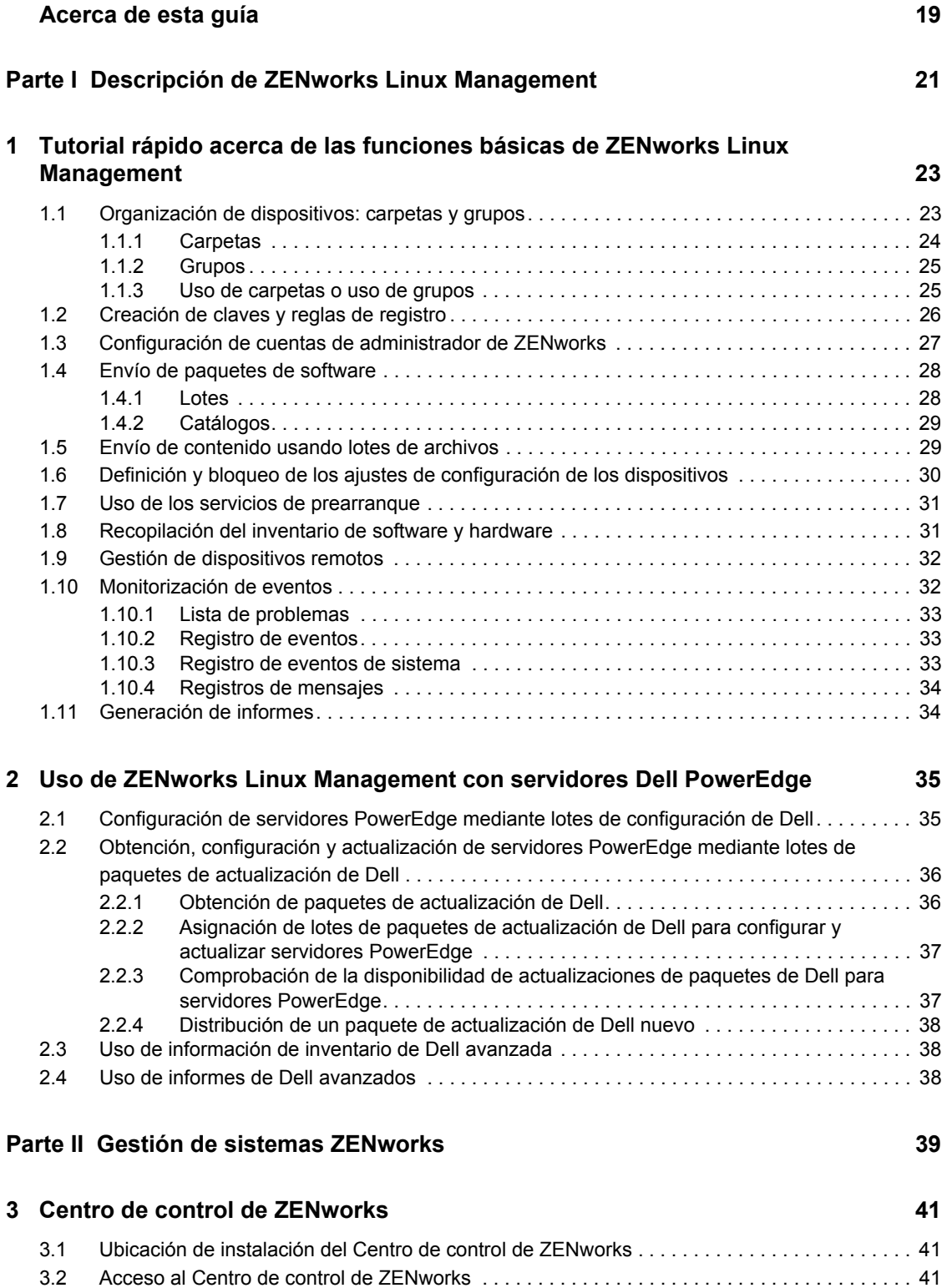

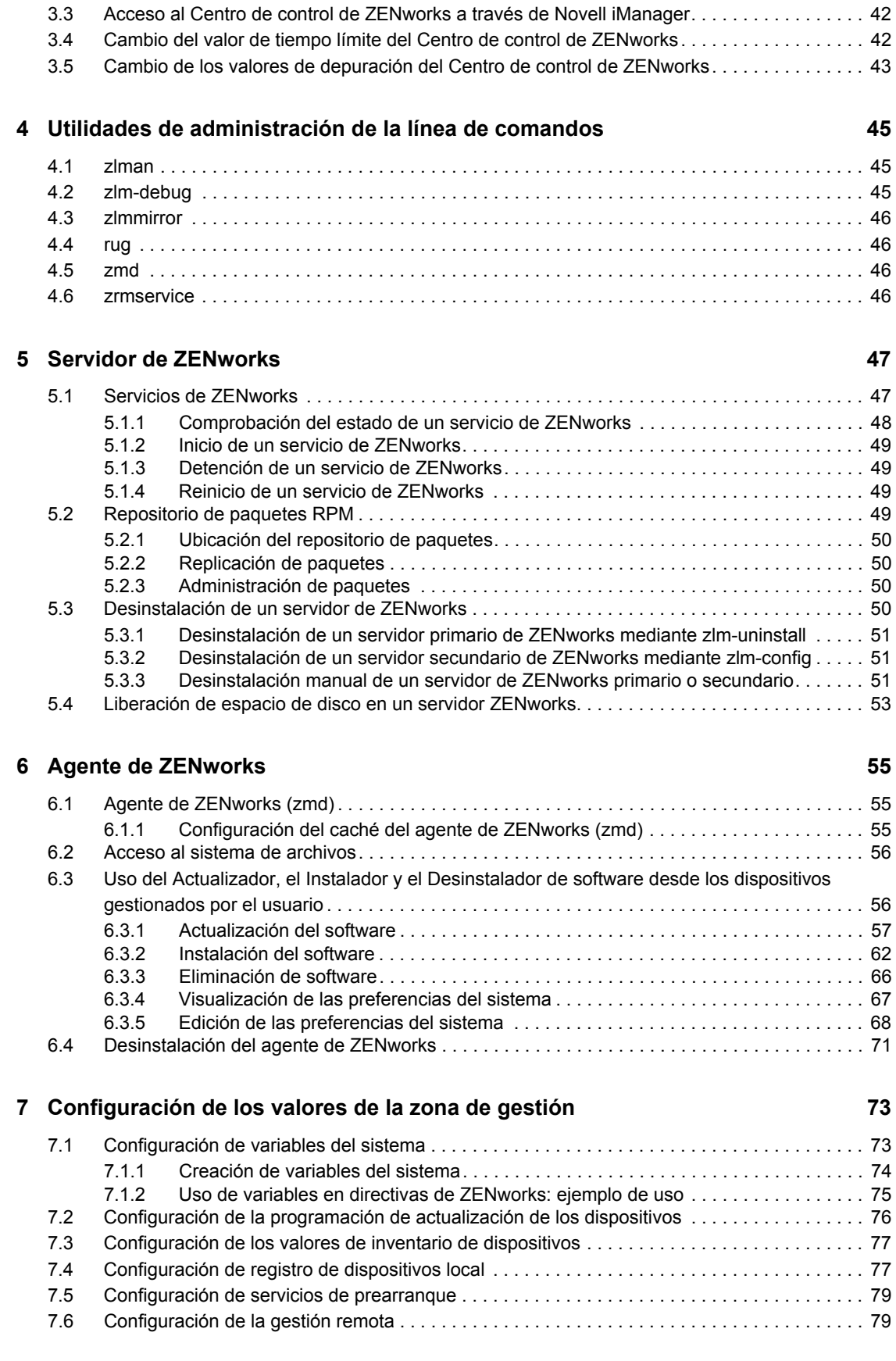

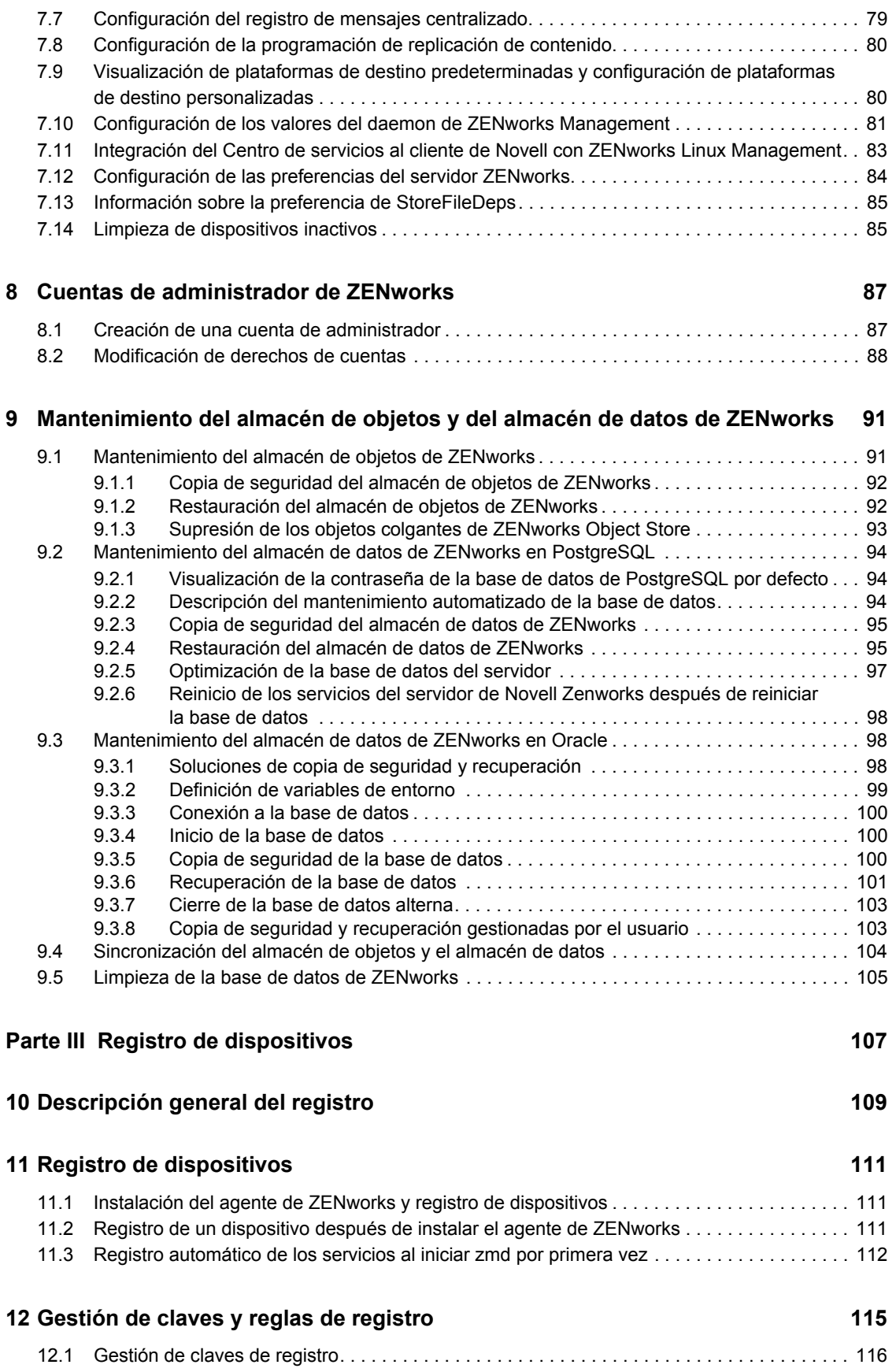

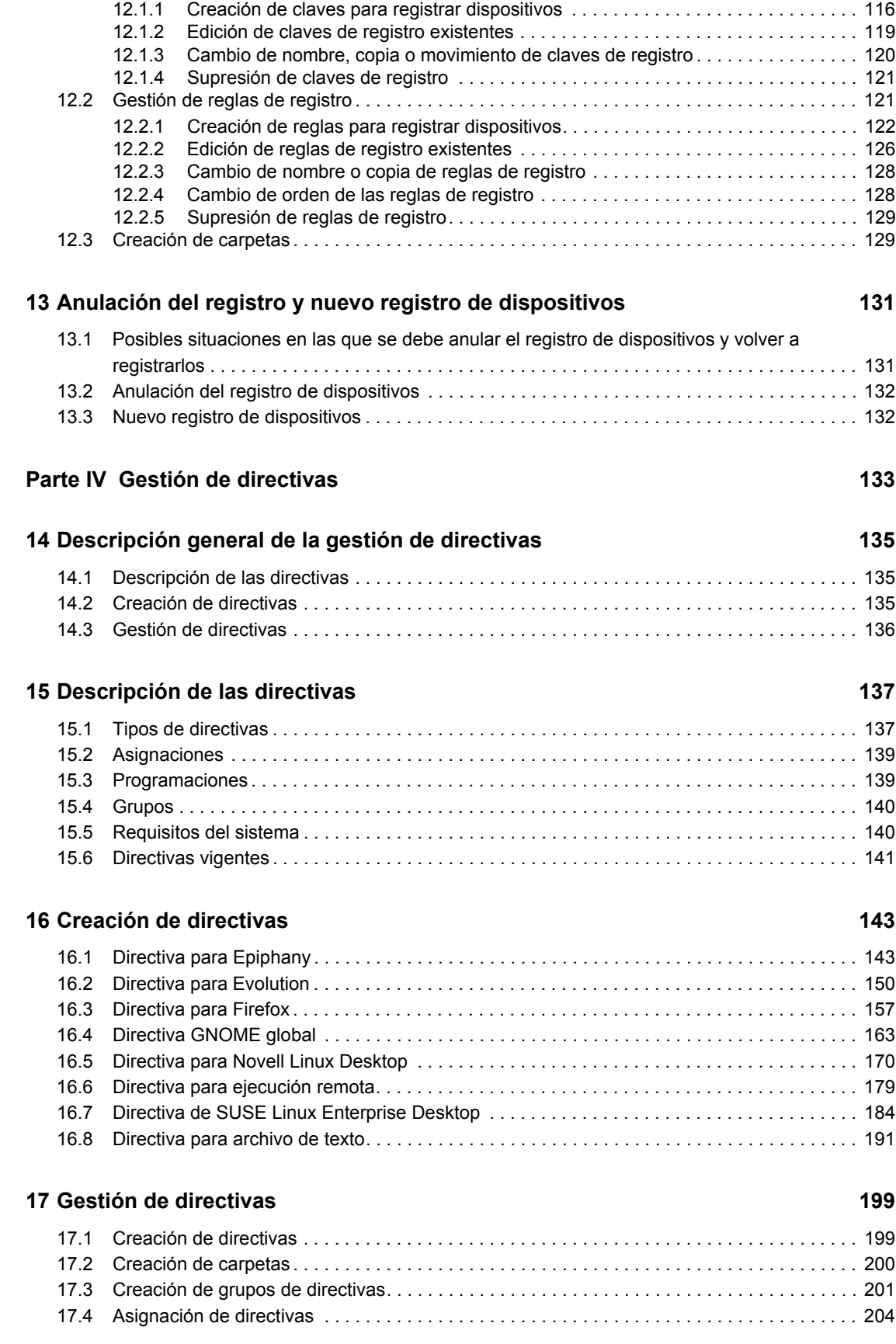

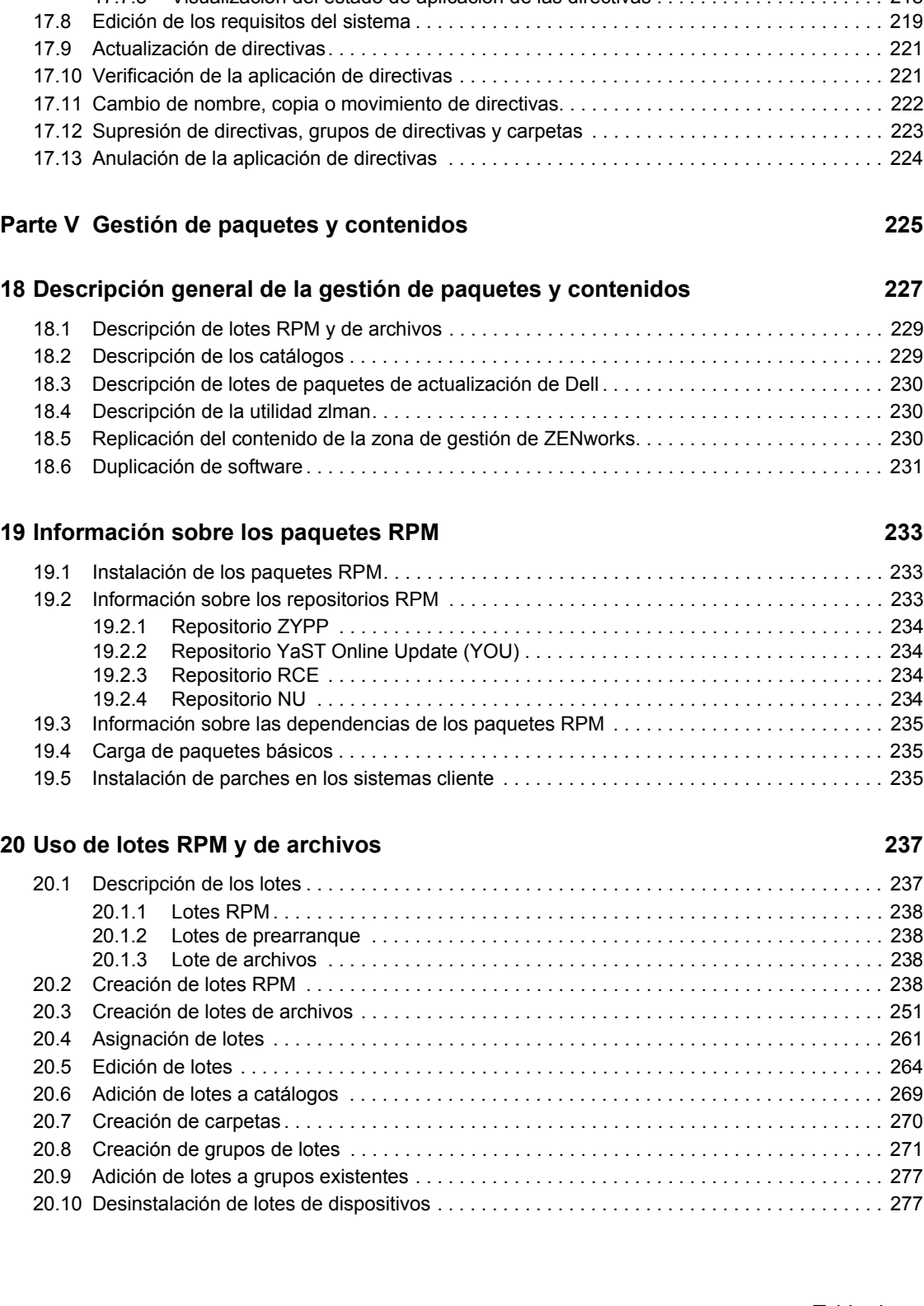

### [17.5 Eliminación de asignaciones de directivas. . . . . . . . . . . . . . . . . . . . . . . . . . . . . . . . . . . . . . . 206](#page-205-0) [17.6 Adición de directivas a grupos existentes . . . . . . . . . . . . . . . . . . . . . . . . . . . . . . . . . . . . . . . 207](#page-206-0) [17.7 Edición de directivas . . . . . . . . . . . . . . . . . . . . . . . . . . . . . . . . . . . . . . . . . . . . . . . . . . . . . . . 207](#page-206-1) [17.7.1 Edición de directivas para Epiphany, Evolution, Firefox y NLD. . . . . . . . . . . . . . . . 208](#page-207-0) [17.7.2 Edición de directivas GNOME globales. . . . . . . . . . . . . . . . . . . . . . . . . . . . . . . . . . 210](#page-209-0) [17.7.3 Edición de directivas para ejecución remota . . . . . . . . . . . . . . . . . . . . . . . . . . . . . . 213](#page-212-0) [17.7.4 Edición de directivas para archivo de texto . . . . . . . . . . . . . . . . . . . . . . . . . . . . . . . 215](#page-214-0) [17.7.5 Visualización del estado de aplicación de las directivas . . . . . . . . . . . . . . . . . . . . . 218](#page-217-0)

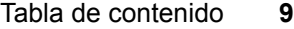

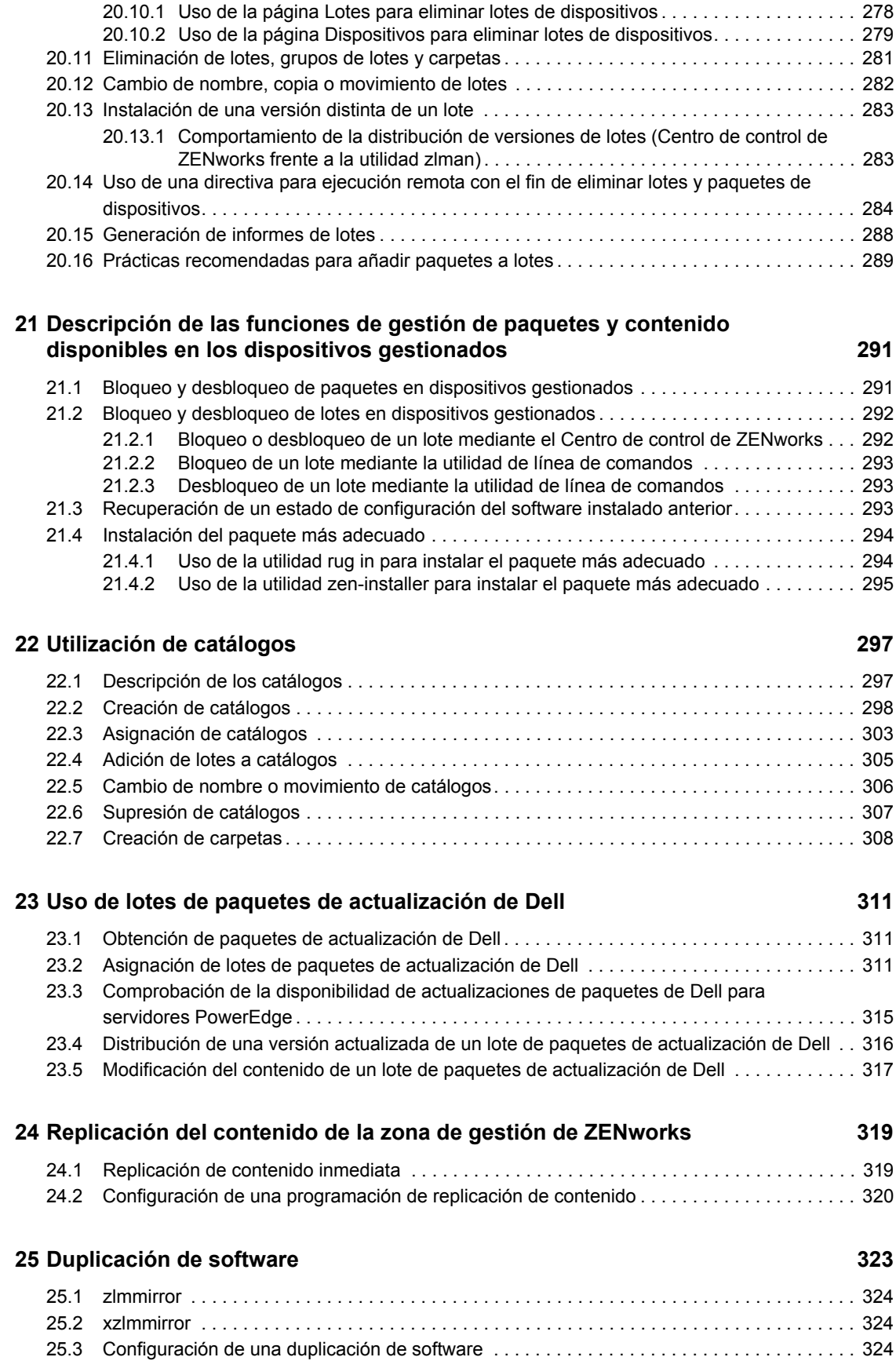

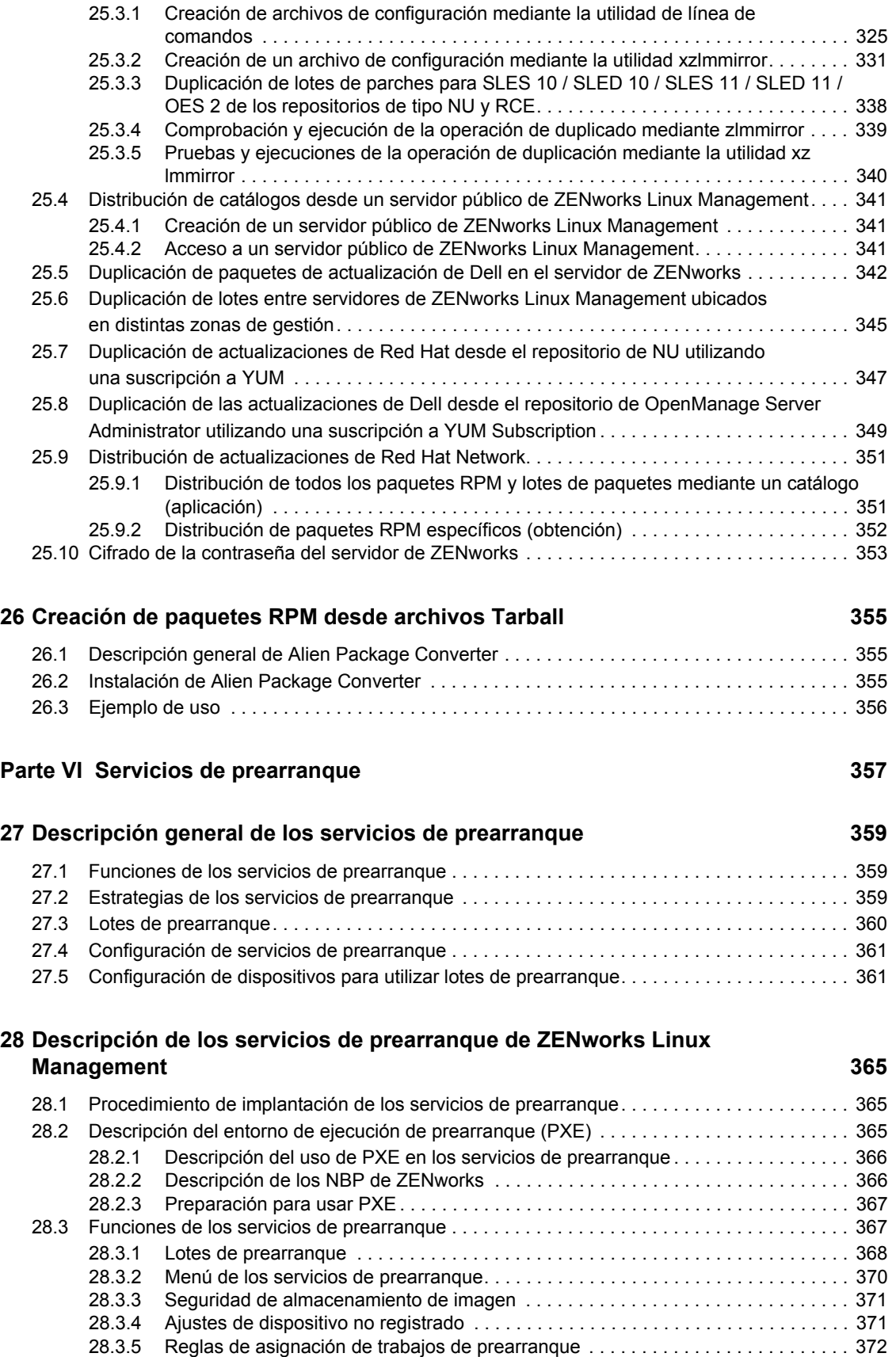

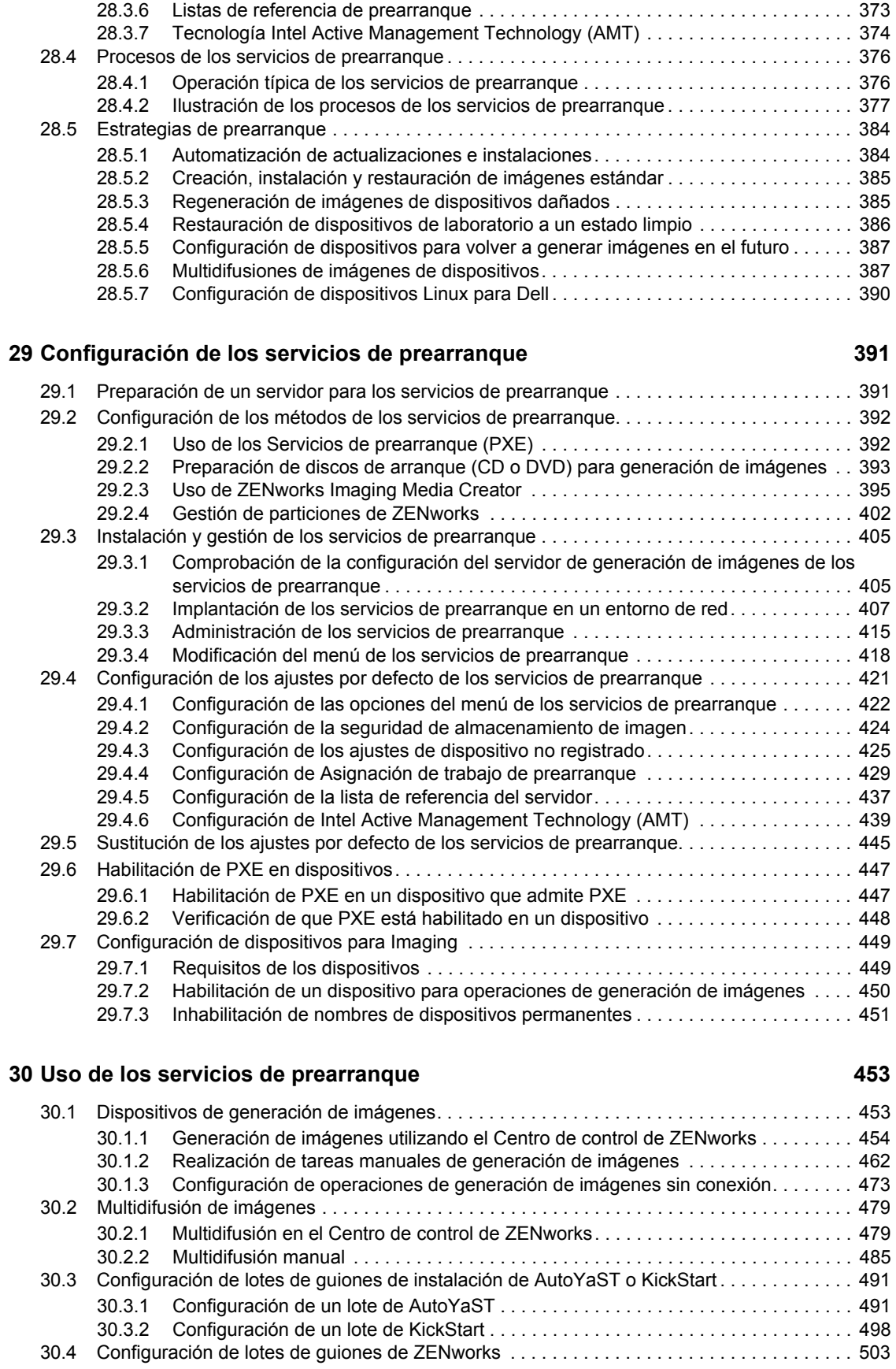

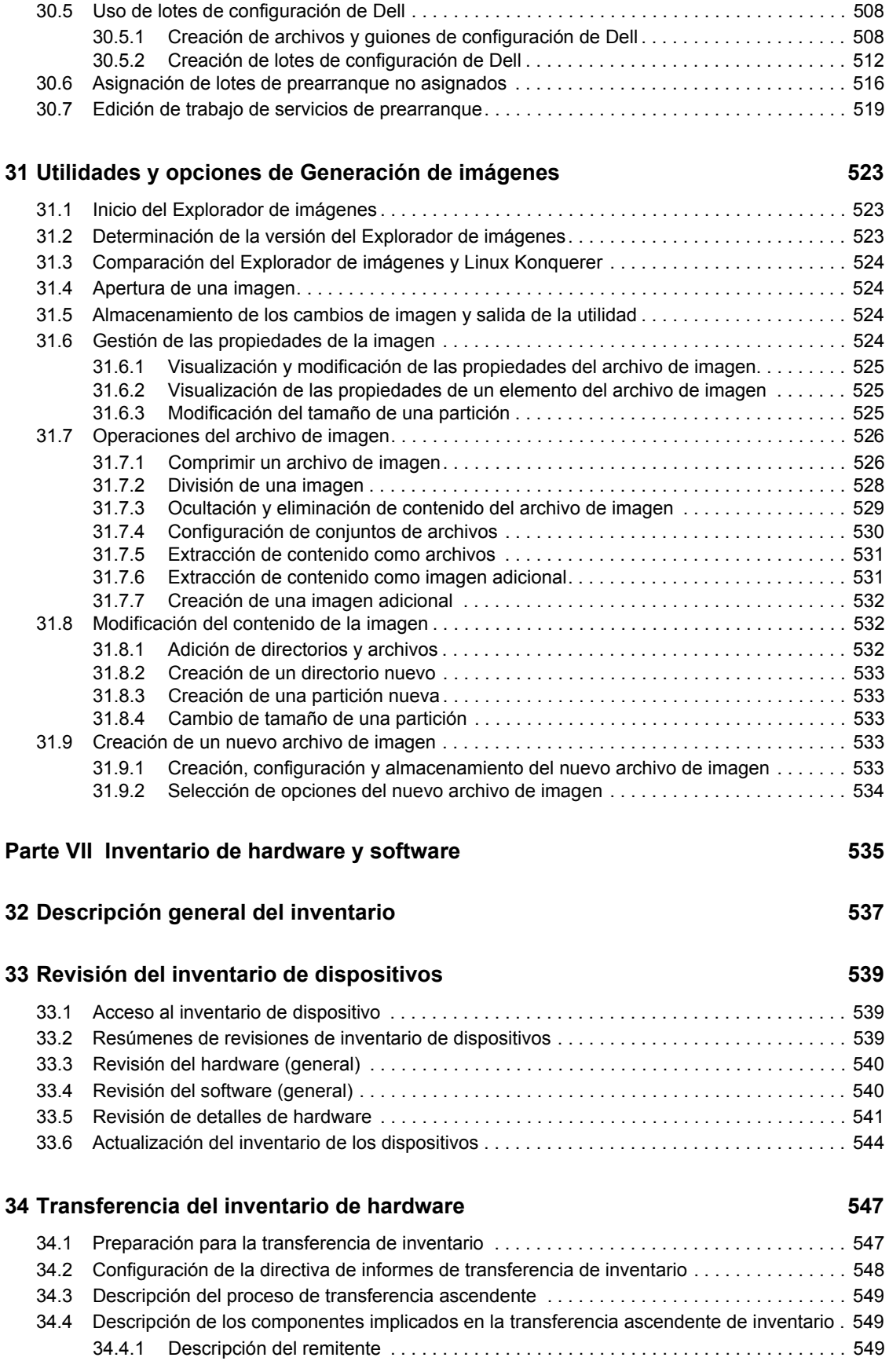

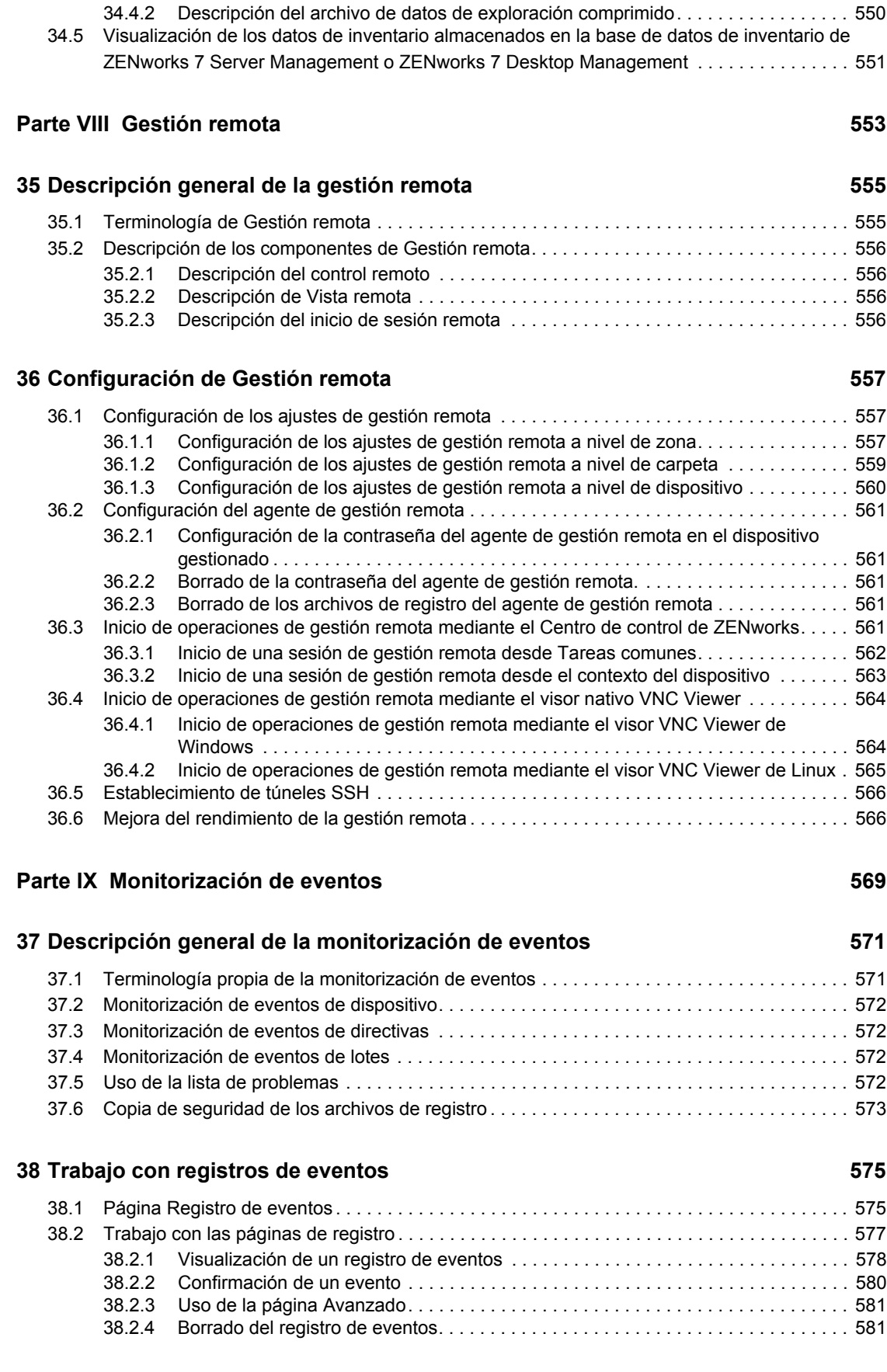

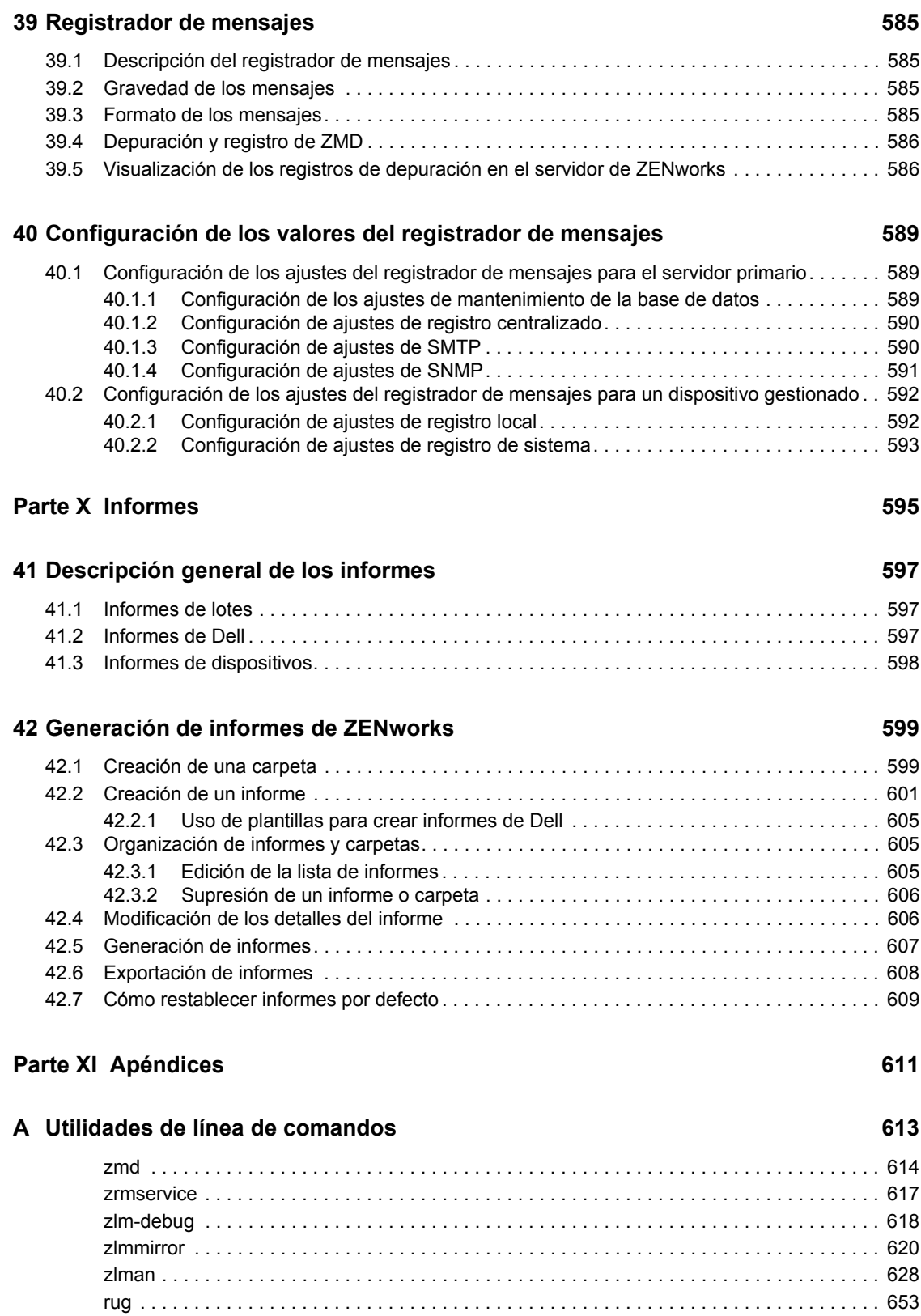

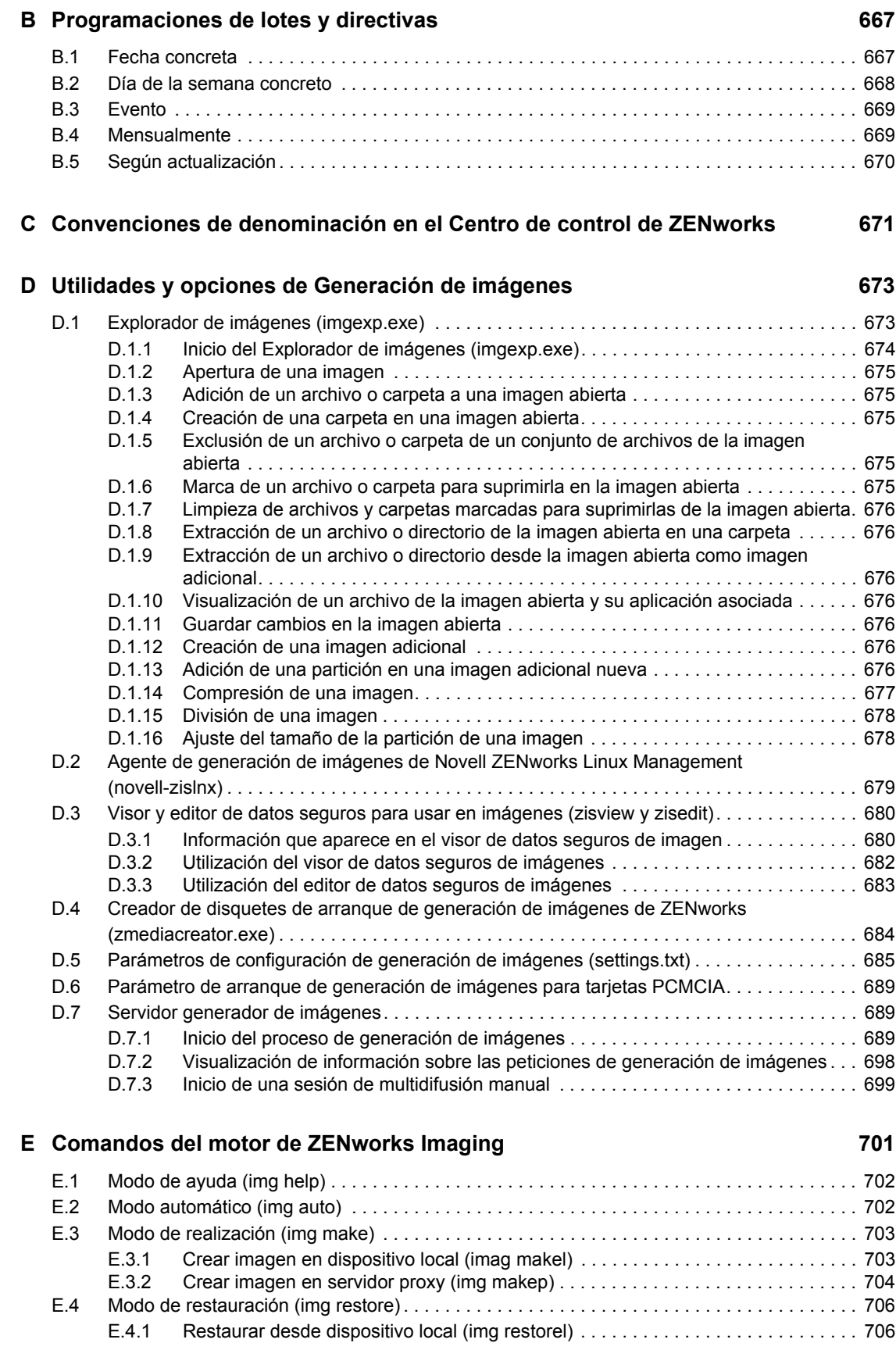

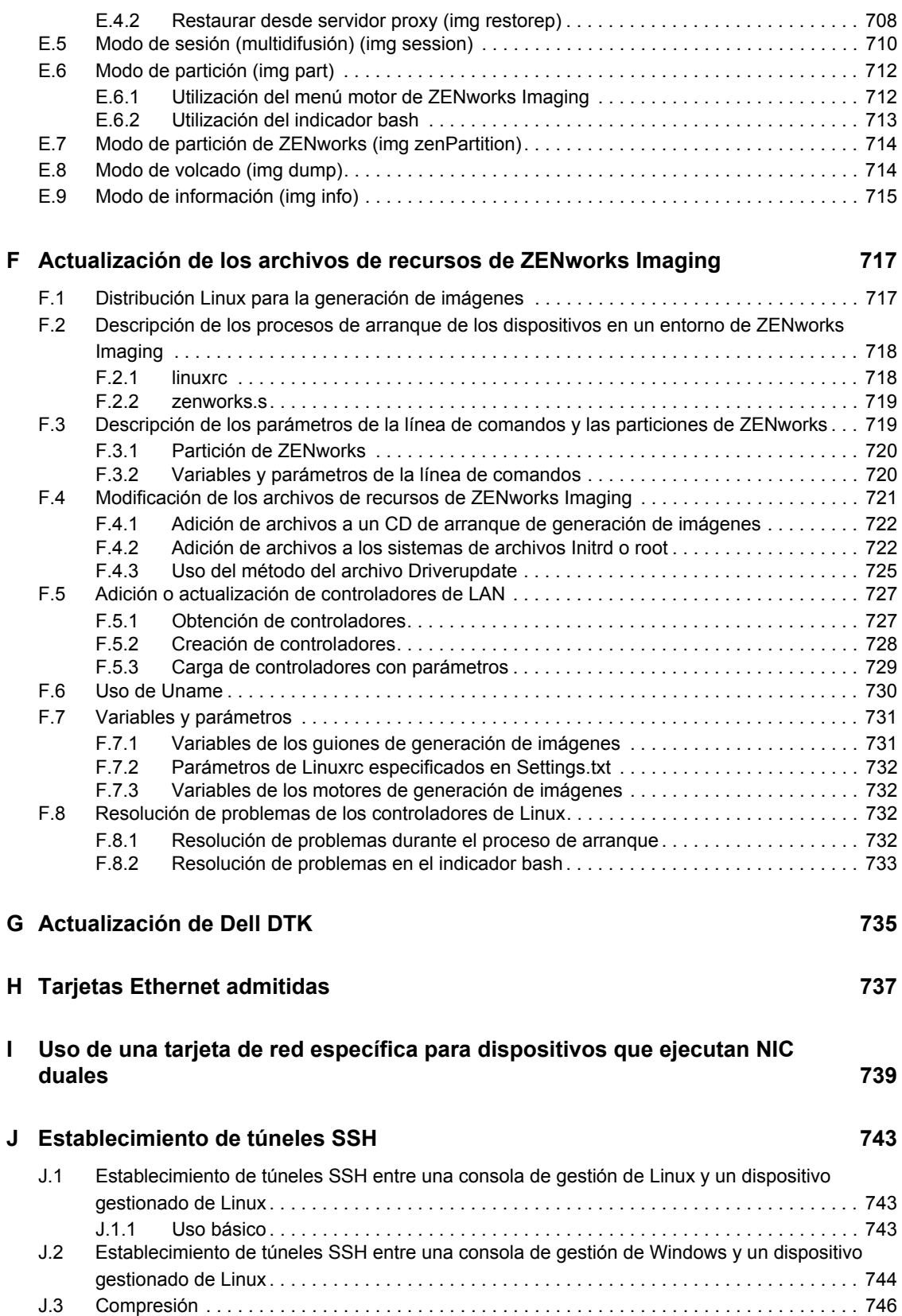

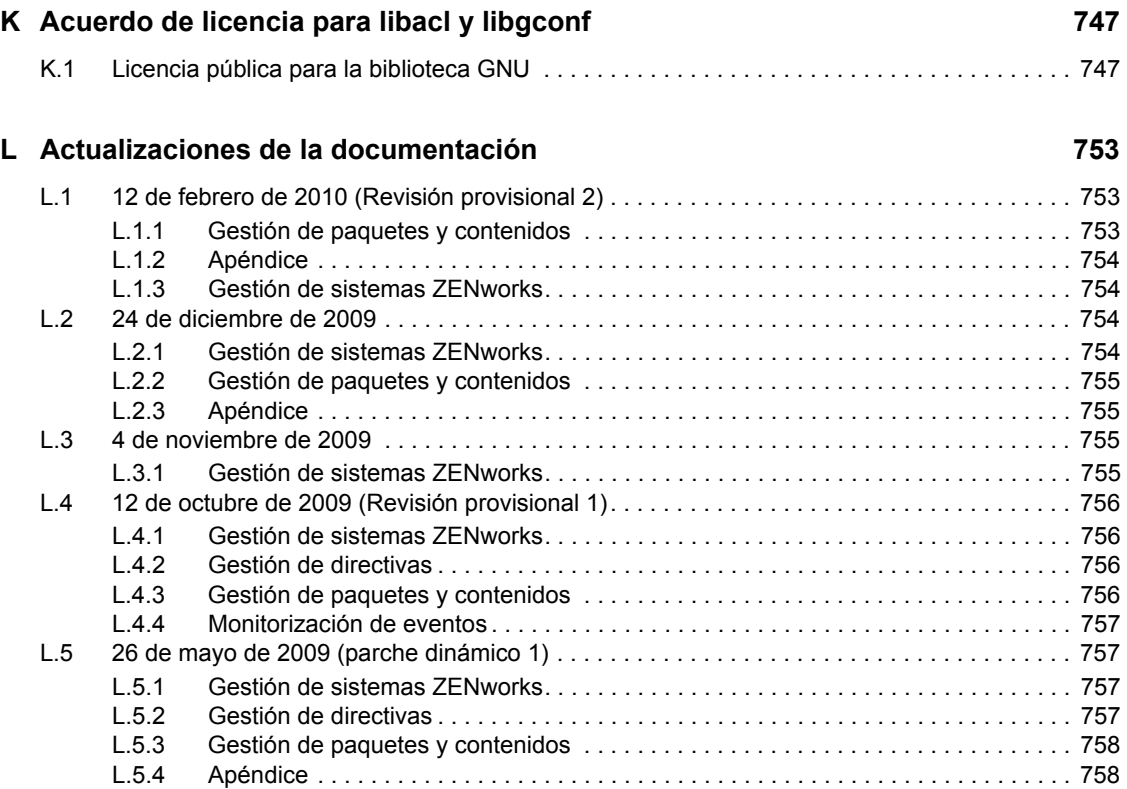

## <span id="page-18-0"></span>**Acerca de esta guía**

Esta *Guía de administración de ZENworks 7.3 Linux Management* incluye información sobre conceptos y tareas que le ayudará a configurar y mantener su sistema ZENworks®. La guía está organizada del modo siguiente:

- [Parte I, "Descripción de ZENworks Linux Management", en la página 21](#page-20-0)
- [Parte II, "Gestión de sistemas ZENworks", en la página 39](#page-38-0)
- [Parte III, "Registro de dispositivos", en la página 107](#page-106-0)
- [Parte IV, "Gestión de directivas", en la página 133](#page-132-0)
- [Parte V, "Gestión de paquetes y contenidos", en la página 225](#page-224-0)
- [Parte VI, "Servicios de prearranque", en la página 357](#page-356-0)
- [Parte VII, "Inventario de hardware y software", en la página 535](#page-534-0)
- [Parte VIII, "Gestión remota", en la página 553](#page-552-0)
- [Parte IX, "Monitorización de eventos", en la página 569](#page-568-0)
- [Parte X, "Informes", en la página 595](#page-594-0)
- [Parte XI, "Apéndices", en la página 611](#page-610-0)

#### **Usuarios a los que va dirigida**

Está guía está dirigida a administradores de ZENworks.

#### **Comentarios**

Nos gustaría recibir sus comentarios y sugerencias acerca de este manual y del resto de la documentación incluida con este producto. Utilice la función de comentarios del usuario de la parte inferior de cada página de la documentación en línea, o bien visite el [sitio Web de comentarios sobre](http://www.novell.com/documentation/feedback.html)  [la documentación de Novell](http://www.novell.com/documentation/feedback.html) (http://www.novell.com/documentation/feedback.html) e introduzca allí sus comentarios.

#### **Actualizaciones de la documentación**

Para obtener la versión más reciente y actualizada de la *Guía de administración de ZENworks 7.3 Linux Management*, visite el [sitio Web de documentación de Novell® ZENworks 7.3 Linux](http://www.novell.com/documentation/zlm73)  [Management Edition](http://www.novell.com/documentation/zlm73) (http://www.novell.com/documentation/zlm73).

#### **Documentación adicional**

ZENworks 7.3 Linux Management también ofrece documentación adicional (en formato PDF y HTML) que puede utilizar para obtener información sobre el producto y sobre cómo implementarlo:

- *Guía de instalación de Novell ZENworks 7.3 Linux Management*
- *Novell ZENworks 7.3 Linux Management Troubleshooting Guide (Guía de resolución de problemas de Novell ZENworks 7 Linux Management)*

Además, puede consultar una amplia documentación para las otras capacidades incluidas en el paquete de ZENworks 7. Para conocer la lista completa de esa documentación, visite el [sitio Web de](http://www.novell.com/documentation/zlm7_dell)  [documentación de Novell ZENworks 7 Linux Management](http://www.novell.com/documentation/zlm7_dell) (http://www.novell.com/documentation/ zlm7\_dell).

#### **Convenciones de la documentación**

En la documentación de Novell, los símbolos mayor que (>) se utilizan para separar acciones dentro de un paso y elementos en una vía de referencia cruzada.

El símbolo de marca comercial ( $^{\circledR}$ ,  $^{\text{TM}}$ , etc.) indica una marca comercial de Novell. Un asterisco (\*) sirve para identificar una marca comercial de otro fabricante.

Cuando un nombre de vía de acceso se pueda escribir con una barra invertida para algunas plataformas y una barra normal para otras plataformas, el nombre de la vía de acceso aparecerá con una barra invertida. Los usuarios de plataformas que requieran la barra normal, como Linux\* o UNIX\*, deberán emplear la barra normal propia de su software.

# <span id="page-20-0"></span><sup>I</sup>**Descripción de ZENworks Linux Management**

Novell® ZENworks® Linux Management es la primera solución totalmente integrada de gestión de sistemas Linux para los servidores y las estaciones de trabajo Linux. ZENworks Linux Management también permite gestionar servidores Dell PowerEdge usando las funciones de ZENworks Linux Management combinadas con las del kit de herramientas de Dell OpenManage\*. Cuando se usa SUSE® Linux Enterprise Server o Red Hat\* Enterprise Linux en servidores PowerEdge, se pueden realizar tareas de distribución y mantenimiento de hardware, sistemas operativos y aplicaciones desde una única consola administrativa: el Centro de control de ZENworks.

Las siguientes secciones proporcionan información acerca de Novell ZENworks Linux Management:

- [Capítulo 1, "Tutorial rápido acerca de las funciones básicas de ZENworks Linux](#page-22-2)  [Management", en la página 23](#page-22-2)
- [Capítulo 2, "Uso de ZENworks Linux Management con servidores Dell PowerEdge", en la](#page-34-2)  [página 35](#page-34-2)

I

## <span id="page-22-2"></span><span id="page-22-0"></span><sup>1</sup>**Tutorial rápido acerca de las funciones básicas de ZENworks Linux Management**

Novell<sup>®</sup> ZENworks<sup>®</sup> Linux Management se ha diseñado para permitir la gestión eficaz de un gran número de dispositivos Linux (servidores y estaciones de trabajo) con el mínimo esfuerzo de configuración posible.

1

Para ayudarle a empezar a gestionar dispositivos con ZENworks, este tutorial proporciona una breve descripción general de las tareas principales que podrá llevar a cabo. Las tres primeras secciones le ayudarán a registrar dispositivos en el sistema y proporcionan recomendaciones para configurar una estructura de gestión. Debe consultar estas tres secciones en primer lugar, en el orden en que se presentan:

- [Sección 1.1, "Organización de dispositivos: carpetas y grupos", en la página 23](#page-22-1)
- [Sección 1.2, "Creación de claves y reglas de registro", en la página 26](#page-25-0)
- [Sección 1.3, "Configuración de cuentas de administrador de ZENworks", en la página 27](#page-26-0)

Las siguientes secciones presentan los conceptos y tareas con los que deberá estar familiarizado para gestionar correctamente los dispositivos. Puede consultar estas secciones en el orden que prefiera.

- [Sección 1.4, "Envío de paquetes de software", en la página 28](#page-27-0)
- [Sección 1.5, "Envío de contenido usando lotes de archivos", en la página 29](#page-28-1)
- [Sección 1.6, "Definición y bloqueo de los ajustes de configuración de los dispositivos", en la](#page-29-0)  [página 30](#page-29-0)
- [Sección 1.7, "Uso de los servicios de prearranque", en la página 31](#page-30-0)
- [Sección 1.8, "Recopilación del inventario de software y hardware", en la página 31](#page-30-1)
- [Sección 1.9, "Gestión de dispositivos remotos", en la página 32](#page-31-0)
- [Sección 1.10, "Monitorización de eventos", en la página 32](#page-31-1)
- [Sección 1.11, "Generación de informes", en la página 34](#page-33-1)

### <span id="page-22-1"></span>**1.1 Organización de dispositivos: carpetas y grupos**

Puede emplear el Centro de control de ZENworks para gestionar dispositivos configurando ajustes y asignaciones directamente en los objetos de dispositivos. No obstante, esta forma de trabajo no resulta muy eficaz a no ser que sólo disponga de unos pocos dispositivos para gestionar. Para optimizar la gestión de un gran número de dispositivos, ZENworks permite organizar los dispositivos en carpetas y grupos.

Puede crear carpetas y grupos en cualquier momento. No obstante, lo más recomendable es crear las carpetas y grupos que necesite antes de registrar los dispositivos en la zona de gestión de ZENworks. Esto se debe a que existe la posibilidad de configurar claves y reglas de registro que añaden automáticamente los dispositivos a las carpetas y grupos adecuados durante el registro (consulte la [Sección 1.2, "Creación de claves y reglas de registro", en la página 26](#page-25-0)).

Las siguientes secciones explican las carpetas y los grupos, así como los procedimientos para crearlos:

- [Sección 1.1.1, "Carpetas", en la página 24](#page-23-0)
- [Sección 1.1.2, "Grupos", en la página 25](#page-24-0)
- [Sección 1.1.3, "Uso de carpetas o uso de grupos", en la página 25](#page-24-1)

#### <span id="page-23-0"></span>**1.1.1 Carpetas**

La zona de gestión de ZENworks incluye dos carpetas por defecto para los dispositivos: Servidores y Estaciones de trabajo. Es posible crear carpetas adicionales dentro de estas carpetas para organizar los dispositivos de forma más minuciosa.

Las carpetas permiten controlar los ajustes de configuración del sistema ZENworks que se aplican a cada dispositivo: por ejemplo, la frecuencia con la que un dispositivo actualiza la información del almacén de objetos de ZENworks, la información que un dispositivo incluye en su archivo de registro o si el dispositivo puede gestionarse de forma remota.

Puede definir los ajustes de configuración en la zona de gestión de ZENworks, en las carpetas o en dispositivos individuales. Dado que los ajustes de configuración se pueden definir en el nivel de las carpetas, es posible colocar dispositivos similares en la misma carpeta y, a continuación, aplicar los ajustes oportunos a la carpeta. Todos los dispositivos de la carpeta heredan los ajustes de configuración de ésta, con lo que se sobrescriben los ajustes realizados en el nivel de la zona de gestión.

Por ejemplo, supongamos que dispone de 30 servidores  $SUSE^{\circledR}$  Linux Enterprise Server y 10 servidores Red Hat Enterprise Linux en un mismo entorno. Desea aplicar valores de configuración del sistema distintos a ambos tipos de servidores, por lo que crea dos carpetas (/Servidores/SUSE y /Servidores/RedHat) y coloca los servidores adecuados en cada carpeta. Dado que tiene más servidores SUSE que Red Hat, puede configurar los ajustes del nivel de la zona de gestión para que se adapten a los servidores SUSE. A continuación, puede configurar los valores de la carpeta Servidores/RedHat para que se adapten a los servidores Red Hat y sobrescriban los valores de la zona de gestión.

Crear una carpeta:

- **1** En el Centro de control de ZENworks, haga clic en la pestaña *Dispositivos.*
- **2** Si desea crear una carpeta para servidores, haga clic en la carpeta *Servidores.*

O bien

Si desea crear una carpeta para estaciones de trabajo, haga clic en la carpeta *Estaciones de trabajo.*

- **3** Haga clic en *Nuevo* > *Carpeta* para acceder al recuadro de diálogo Carpeta nueva.
- **4** Escriba el nombre de la nueva carpeta y haga clic en Aceptar.

Para obtener más información, consulte el [Apéndice C, "Convenciones de denominación en el](#page-670-0)  [Centro de control de ZENworks", en la página 671.](#page-670-0)

#### <span id="page-24-0"></span>**1.1.2 Grupos**

Un grupo es un conjunto de dispositivos que comparten requisitos similares. Los dispositivos pueden requerir los mismos paquetes de software, el mismo sistema operativo o ajustes de configuración de aplicaciones, o bien la misma programación de recopilación de inventario.

Por ejemplo, de los 30 servidores SUSE y 10 servidores Red Hat mencionados en la sección [Carpetas,](#page-23-0) 10 servidores SUSE y 5 Red Hat pueden estar dedicados al departamento de Contabilidad. Si se da el caso, todos requerirán el mismo software de contabilidad. Dado que a los grupos se les pueden asignar paquetes de software, puede crear el grupo Contabilidad, añadir los 15 servidores y asignar los paquetes de software de contabilidad adecuados al grupo.

La ventaja de realizar una asignación a un grupo es que todos los dispositivos que contienen el grupo reciben la asignación, aunque sólo es necesario hacerla una vez. Además, un dispositivo puede pertenecer a cualquier número de grupos exclusivos y las asignaciones y asociaciones de varios grupos son acumulativas. Por ejemplo, si asigna un dispositivo a los grupos A y B, heredará los paquetes de software asignados a ambos grupos.

Para crear un grupo:

- **1** En el Centro de control de ZENworks, haga clic en la pestaña *Dispositivos.*
- **2** Si desea crear un grupo para servidores, haga clic en la carpeta *Servidores.*
	- O bien

Si desea crear un grupo para estaciones de trabajo, haga clic en la carpeta *Estaciones de trabajo*.

- **3** Haga clic en *Nuevo* > *Grupo de servidores* (o en *Nuevo* > *Grupo de estaciones de trabajo*, en el caso de las estaciones de trabajo) para iniciar el asistente Crear nuevo grupo.
- **4** Siga las indicaciones para crear el grupo y añadir dispositivos. Para obtener información acerca de los datos que debe proporcionar en cada paso del asistente, haga clic en el icono .

#### <span id="page-24-1"></span>**1.1.3 Uso de carpetas o uso de grupos**

Como regla general, los ajustes de configuración del sistema se gestionan mediante carpetas y las asignaciones (paquetes de software, directivas, etc.) mediante grupos. De esta forma se podrán gestionar de forma eficaz dispositivos con ajustes de configuración similares simplemente colocándolos en la misma carpeta y definiendo los ajustes de esa carpeta. No obstante, puede que no todos los dispositivos de la carpeta tengan las mismas necesidades de paquetes o directivas. En tal caso, se pueden organizar los dispositivos en grupos y asignar los lotes y directivas apropiados a cada grupo.

La estrategia de gestión más inteligente utiliza tanto carpetas como grupos para crear una jerarquía y una organización fáciles de gestionar. Una buena organización de carpetas permite importar dispositivos a una carpeta para que hereden automáticamente los ajustes de configuración del sistema adecuados. Una buena organización de grupos facilita la asignación de lotes y directivas a los dispositivos.

## <span id="page-25-0"></span>**1.2 Creación de claves y reglas de registro**

Puede añadir manualmente los dispositivos a las carpetas y los grupos, pero ésta puede ser una tarea inabarcable si dispone de un gran número de dispositivos o si registra nuevos dispositivos de forma constante. El mejor modo de gestionar un gran número de dispositivos es hacer que se añadan automáticamente a las carpetas y grupos correctos durante el registro. Para ello, puede emplear claves de registro, reglas de registro, o ambas.

Tanto las claves como las reglas de registro permiten asignar el nombre, la carpeta y las pertenencias a grupos de los dispositivos. No obstante, existen algunas diferencias entre las claves y las reglas, que deben tenerse en cuenta antes de decidir si desea utilizar uno o ambos métodos de registro.

 **Claves de registro:** una clave de registro es una cadena alfanumérica que se define manualmente o se genera de forma aleatoria. Durante la instalación del agente de ZENworks en un dispositivo, se debe especificar la clave de registro manualmente o mediante un archivo de respuestas (consulte "Instalación automatizada del agente de ZENworks" en la *Guía de instalación de Novell ZENworks 7.3 Linux Management*). Cuando el dispositivo se conecta a un servidor de ZENworks por primera vez, se le proporciona un nombre de acuerdo con el esquema de nombres definido y se añade a la carpeta y a los grupos definidos en la clave.

Es posible crear más de una clave de registro para garantizar que los servidores y las estaciones de trabajo se colocan en las carpetas y grupos deseados. Por ejemplo, quizás quiera asegurarse de que todos los dispositivos del departamento de ventas se añadan a la carpeta /Estaciones de trabajo/Ventas, pero que se dividan en tres grupos distintos (EquipoVentas1, EquipoVentas2, EquipoVentas3) según sus asignaciones de equipos. Puede crear tres claves de registro distintas y configurarlas para que añadan las estaciones de trabajo de ventas a la carpeta /Estaciones de trabajo/Ventas y al grupo del equipo adecuado. Siempre que cada dispositivo use la clave de registro correcta, se añadirá a la carpeta o grupo pertinente.

 **Reglas de registro:** si no desea introducir una clave de registro durante la instalación, o bien desea que los dispositivos se añadan automáticamente a las distintas carpetas y grupos en función de criterios predefinidos (por ejemplo, el tipo de sistema operativo, la CPU o la dirección IP), puede emplear las reglas de registro.

ZENworks incluye una regla de registro por defecto para servidores y otra para estaciones de trabajo. Si se registra un dispositivo sin una clave, se aplican las reglas de registro por defecto para determinar las asignaciones de carpeta y grupo. Estas dos reglas por defecto hacen que todos los servidores se añadan a la carpeta /Servidores y las estaciones de trabajo a la carpeta /Estaciones de trabajo. El nombre de host del dispositivo se emplea para indicar su nombre. No se pueden suprimir estas dos reglas por defecto, pero sí modificar el esquema de nombres y los grupos y carpetas a los que se deben añadir los servidores y las estaciones de trabajo.

Las dos reglas por defecto están diseñadas para garantizar que no se produzcan errores al registrar ningún servidor ni estación de trabajo. Puede definir reglas adicionales para filtrar dispositivos durante el registro y añadirlos a carpetas y grupos distintos. Si, tal y como se recomienda en la [Sección 1.1.3, "Uso de carpetas o uso de grupos", en la página 25](#page-24-1), ha establecido carpetas para los dispositivos con ajustes de configuración similares y grupos para los dispositivos con asignaciones similares, los dispositivos recién registrados recibirán automáticamente los ajustes de configuración y las asignaciones pertinentes.

Para crear claves o reglas de registro:

**1** En el Centro de control de ZENworks, haga clic en la pestaña *Configuración.*

**2** Para crear una nueva clave de registro, haga clic en *Nuevo* > *Registro* en la sección Claves de registro para iniciar el asistente Crear nueva clave de registro.

O bien

Para crear una nueva regla de registro, haga clic en *Nuevo* en la sección Reglas de registro por defecto para iniciar el asistente Crear nueva regla por defecto.

**3** Siga las indicaciones para crear la clave o la regla. Para obtener información acerca de los datos que debe proporcionar en cada paso del asistente, haga clic en el icono  $\sqrt{2}$ .

Para obtener más detalles acerca del registro de dispositivos, consulte la [Parte III, "Registro de](#page-106-0)  [dispositivos", en la página 107](#page-106-0).

### <span id="page-26-0"></span>**1.3 Configuración de cuentas de administrador de ZENworks**

Durante la instalación se crea una cuenta de administrador por defecto. Esta cuenta dispone de los derechos necesarios para administrar todo el sistema ZENworks.

Puede crear cuentas de administrador adicionales que proporcionen acceso completo al sistema ZENworks. También puede crear cuentas que limiten los derechos administrativos a determinadas carpetas (carpetas de dispositivos, carpetas de directivas, carpetas de lotes y carpetas de informes).

Para limitar los derechos del administrador, asigne los derechos de una cuenta en el nivel de la carpeta. Las carpetas root son /Lotes, /Dispositivos, /Directivas e /Informes. Los derechos que se asignan en una carpeta root son válidos en todas las subcarpetas que incluya (por ejemplo, / Lotes/Estaciones de trabajo), a menos que se anulen de forma específica en alguna de las subcarpetas.

Dependiendo de las funciones administrativas que desee que lleve a cabo cada administrador, puede proporcionar a la cuenta correspondiente uno de los siguientes niveles de derechos:

- **Todos:** proporciona derechos para crear, suprimir y modificar todos los objetos de la carpeta.
- **Modificar:** sólo proporciona derechos para editar los objetos existentes.
- **Ver:** proporciona derechos para ver la información de los objetos.

Por ejemplo, si desea que un administrador pueda ver los lotes de la carpeta /Lotes y crear, suprimir o modificar lotes en la carpeta /Lotes/Estaciones de trabajo, puede asignar al administrador derechos de visualización para la carpeta /Lotes y todos los derechos para la carpeta /Lotes/Estaciones de trabajo.

Para crear una cuenta de administrador:

- **1** En el Centro de control de ZENworks, haga clic en la pestaña *Configuración.*
- **2** En la lista Administradores, haga clic en *Nuevo* para acceder al recuadro de diálogo Añadir nuevo administrador.
- **3** Proporcione un nombre de usuario y una contraseña para la cuenta y haga clic en *Aceptar* para añadir la cuenta a la lista Administradores.

El administrador puede cambiar la contraseña la primera vez que entre; para ello, debe hacer clic en el icono de llave que aparece junto al enlace Salir en la esquina superior derecha del Centro de control de ZENworks.

La nueva cuenta de administrador que se crea recibe derechos de visualización para todos los objetos de la zona de gestión. Para otorgar derechos adicionales o limitar los derechos del administrador a carpetas específicas, deberá modificar los derechos.

- **4** En la lista *Administradores,* haga clic en la cuenta del administrador para acceder a los detalles de la cuenta.
- **5** Modifique los derechos asignados. Para obtener información acerca de las opciones de la página, haga clic en *Ayuda* o consulte el [Capítulo 8, "Cuentas de administrador de ZENworks",](#page-86-0)  [en la página 87.](#page-86-0)
- **6** Cuando haya terminado de modificar los derechos, haga clic en *Aplicar* para guardar los cambios.

### <span id="page-27-0"></span>**1.4 Envío de paquetes de software**

Los paquetes de software se envían a los dispositivos empleando lotes RPM y catálogos.

Un lote RPM es un grupo de uno o varios paquetes de software. Los lotes contienen uno o varios archivos que se instalan en ubicaciones concretas de un dispositivo, así como información sobre el lote, como la versión, la descripción, las aplicaciones que también deben estar presentes para que sea posible instalarlo, y otros tipos de datos. Un catálogo es un grupo de lotes.

La diferencia fundamental entre los lotes RPM y los catálogos es que el software de los lotes se instala automáticamente, pero los usuarios pueden decidir si desean o no instalar el software incluido en los catálogos. Los catálogos aparecen en el cliente de actualización de ZENworks Linux Management, que forma parte del agente de ZENworks. Para obtener más información, consulte la [Sección 6.3, "Uso del Actualizador, el Instalador y el Desinstalador de software desde los](#page-55-2)  [dispositivos gestionados por el usuario", en la página 56](#page-55-2).

Puede definir tanto la programación de distribución como la de instalación de los lotes. La programación de distribución determina el momento en que los paquetes de software se copian en el dispositivo. La programación de instalación determina el momento en que los paquetes se instalan en el dispositivo.

También puede crear grupos de lotes. Un grupo de lotes es sencillamente una serie de lotes agrupados, similar a un catálogo. No obstante, la instalación de los grupos de lotes es automática, igual que la de los lotes individuales.

Las secciones siguientes contienen más información:

- [Sección 1.4.1, "Lotes", en la página 28](#page-27-1)
- [Sección 1.4.2, "Catálogos", en la página 29](#page-28-0)

#### <span id="page-27-1"></span>**1.4.1 Lotes**

Para crear un lote:

- **1** En el Centro de control de ZENworks, haga clic en la pestaña *Lotes.*
- **2** En la lista *Lote,* haga clic en *Nuevo* > *Lote* para acceder al asistente Crear nuevo lote.
- **3** Seleccione *Lote de paquetes RPM* (la opción por defecto) y haga clic en *Siguiente.*

**4** Siga las indicaciones para crear el lote y asignarlo a los dispositivos. Para obtener información acerca de los datos que debe proporcionar en cada paso del asistente, haga clic en el icono .

Al asignar el lote a los dispositivos, puede reducir la sobrecarga de gestión asignando el lote a grupos de dispositivos en lugar de a dispositivos individuales. Para obtener más información acerca de los grupos de dispositivos, consulte la [Sección 1.1, "Organización de dispositivos:](#page-22-1)  [carpetas y grupos", en la página 23](#page-22-1).

Para obtener información detallada acerca del uso de lotes o grupos de lotes para enviar software a los dispositivos, consulte el [Capítulo 20, "Uso de lotes RPM y de archivos", en la página 237.](#page-236-0)

#### <span id="page-28-0"></span>**1.4.2 Catálogos**

Para crear un catálogo:

- **1** En el Centro de control de ZENworks, haga clic en la pestaña *Lotes.*
- **2** En la lista *Lote,* haga clic en *Nuevo* > *Catálogo* para acceder al asistente Crear nuevo catálogo.
- **3** Siga las indicaciones para crear el catálogo, añadirle lotes y asignarlo a los dispositivos. Para obtener información acerca de los datos que debe proporcionar en cada paso del asistente, haga clic en el icono ?

Al asignar el catálogo a los dispositivos, puede reducir la sobrecarga de gestión asignando el catálogo a grupos de dispositivos en lugar de a dispositivos individuales. Para obtener más información acerca de los grupos de dispositivos, consulte la [Sección 1.1, "Organización de](#page-22-1)  [dispositivos: carpetas y grupos", en la página 23.](#page-22-1)

Para obtener más detalles acerca del envío de software a los dispositivos, consulte el [Capítulo 22,](#page-296-0)  ["Utilización de catálogos", en la página 297](#page-296-0).

### <span id="page-28-1"></span>**1.5 Envío de contenido usando lotes de archivos**

Un lote de archivos permite crear un lote y distribuir archivos comprimidos del tipo  $\tan \alpha z$  y tar.bz2. Por ejemplo, puede incluir archivos de configuración o de datos en este tipo de lotes.

Para crear un lote de archivos:

- **1** En el Centro de control de ZENworks, haga clic en la pestaña *Lotes.*
- **2** En la lista *Lote,* haga clic en *Nuevo* > *Lote* para acceder al asistente Crear nuevo lote.
- **3** Haga clic en *Lote de archivos* y, a continuación, en *Siguiente.*
- **4** Siga las indicaciones para crear el lote de archivos y asignarlo a los dispositivos. Para obtener información acerca de los datos que debe proporcionar en cada paso del asistente, haga clic en el icono ?.

Al asignar el lote a los dispositivos, puede reducir la sobrecarga de gestión asignando el lote a grupos de dispositivos en lugar de a dispositivos individuales. Para obtener más información acerca de los grupos de dispositivos, consulte la [Sección 1.1, "Organización de dispositivos:](#page-22-1)  [carpetas y grupos", en la página 23](#page-22-1).

Para obtener información detallada acerca del uso de lotes o grupos de lotes para enviar software a los dispositivos, consulte el [Capítulo 20, "Uso de lotes RPM y de archivos", en la página 237.](#page-236-0)

### <span id="page-29-0"></span>**1.6 Definición y bloqueo de los ajustes de configuración de los dispositivos**

Puede emplear directivas para controlar y bloquear los ajustes de configuración de las siguientes aplicaciones:

- Navegador Web Epiphany
- ◆ Cliente de correo electrónico Evolution<sup>™</sup>
- Navegador Web Mozilla Firefox
- GNOME\*
- Escritorio Linux de Novell
- SUSE Linux Enterprise Desktop

También puede crear directivas que ejecuten aplicaciones en un dispositivo o lleven a cabo modificaciones en un archivo de configuración basado en texto, empleando expresiones regulares.

Puede aplicar directivas individuales a los dispositivos. También puede añadir directivas a grupos de directivas y aplicar dichos grupos a los dispositivos.

Algunas directivas son únicas (unidirectivas), lo que significa que sólo se puede aplicar una instancia de la directiva al dispositivo. Otras directivas son plurales, lo que significa que se pueden aplicar varias instancias. Dado que los dispositivos heredan las asignaciones de directivas de todos los grupos o carpetas a los que pertenecen, pueden producirse conflictos de asignaciones. Si se da el caso, ZENworks determina las directivas vigentes aplicando primero las asignadas a los dispositivos, luego las asignadas a los grupos y posteriormente las asignadas a las carpetas.

Existe la posibilidad de definir la programación de las directivas. La programación determina el momento en que la directiva se aplica a un dispositivo.

Para crear una directiva:

- **1** En el Centro de control de ZENworks, haga clic en la pestaña *Directivas.*
- **2** En la lista *Directivas,* haga clic en *Nuevo* > *Directiva* para acceder al asistente Crear nueva directiva.
- **3** Siga las indicaciones para crear la directiva y asignarla a los dispositivos. Para obtener información acerca de los datos que debe proporcionar en cada paso del asistente, haga clic en el icono ?

Al asignar la directiva a los dispositivos, puede reducir la sobrecarga de gestión asignándola a grupos de dispositivos en lugar de a dispositivos individuales. Para obtener más información acerca de los grupos de dispositivos, consulte la [Sección 1.1, "Organización de dispositivos:](#page-22-1)  [carpetas y grupos", en la página 23](#page-22-1).

Para obtener información detallada acerca del uso de directivas y grupos de directivas para controlar y bloquear los ajustes de los dispositivos, consulte la [Parte IV, "Gestión de directivas", en la](#page-132-0)  [página 133](#page-132-0).

### <span id="page-30-0"></span>**1.7 Uso de los servicios de prearranque**

Los servicios de prearranque permiten realizar las siguientes operaciones, automática o manualmente, en un dispositivo durante el arranque:

- Establecer los ajustes de BIOS, BMC, RAID y DRAC para los servidores Dell PowerEdge usando un lote de configuración de Dell
- Ejecutar instalaciones con guión en el dispositivo, como AutoYaST y KickStart
- Ejecutar guiones de ZENworks en el dispositivo
- Generar una imagen de los discos duros del dispositivo y demás dispositivos de almacenamiento
- Restaurar una imagen en el dispositivo
- Aplicar una imagen existente a varios dispositivos

Para llevar a cabo estas tareas de forma automática mediante el Centro de control de ZENworks, basta con que tenga PXE (Preboot Execution Environment, Entorno de ejecución de prearranque) activado en los dispositivos, así como tareas prearrancables configuradas y asignadas a los dispositivos. Cumplidos estos requisitos, los dispositivos podrán implementar automáticamente las tareas al arrancar. Para obtener instrucciones al respecto, consulte la [Parte VI, "Servicios de](#page-356-0)  [prearranque", en la página 357](#page-356-0).

### <span id="page-30-1"></span>**1.8 Recopilación del inventario de software y hardware**

El inventario de hardware y software se recopila automáticamente de cada dispositivo. El inventario de hardware incluye detalles como el sistema operativo, la RAM, la versión del BIOS, los adaptadores de red, el fabricante de la unidad de CD-ROM y mucha información adicional. El inventario de software incluye una lista completa de todos los paquetes instalados y los lotes de instalación de ZENworks.

Para ver el inventario de hardware y software de un dispositivo:

- **1** En el Centro de control de ZENworks, haga clic en la pestaña *Dispositivos.*
- **2** Haga clic en la carpeta *Servidores* o *Estaciones de trabajo* para abrirla.
- **3** Haga clic en un dispositivo para acceder a su página de resumen.
- **4** Haga clic en la pestaña *Inventario.*

También puede realizar una transferencia ascendente del inventario de un dispositivo a una base de datos de inventario de ZENworks 7.3. Para obtener más información acerca de la recopilación del inventario de software y hardware, consulte la [Parte VII, "Inventario de hardware y software", en la](#page-534-0)  [página 535](#page-534-0).

### <span id="page-31-0"></span>**1.9 Gestión de dispositivos remotos**

A veces puede resultar necesario llevar a cabo una tarea físicamente en una estación de trabajo o servidor remoto. Para que sea posible, ZENworks permite gestionar un dispositivo de forma remota a través del Centro de control de ZENworks. Cuando se gestiona un dispositivo de forma remota, se dispone de tres modos de funcionamiento posibles: control remoto, vista remota e inicio de sesión remota.

- **Control remoto:** permite controlar el escritorio del dispositivo y llevar a cabo tareas del mismo modo que si estuviera ubicado físicamente delante del dispositivo.
- **Vista remota:** permite observar el escritorio del dispositivo y las actividades llevadas a cabo en él.
- **Inicio de sesión remota:** permite iniciar una sesión en el dispositivo, abriendo una nueva sesión gráfica sin molestar al usuario del dispositivo. El usuario del dispositivo no puede ver la sesión remota.

Para gestionar un dispositivo remoto:

- **1** En el Centro de control de ZENworks, haga clic en la pestaña *Dispositivos.*
- **2** Haga clic en la carpeta *Servidores* o *Estaciones de trabajo* para abrirla.
- **3** Haga clic en un dispositivo para acceder a su página de resumen.
- **4** En la lista de tareas de la estación o del servidor (ubicada en la esquina superior izquierda del Centro de control de ZENworks), haga clic en *Control remoto de estación de trabajo* o en *Control remoto de servidor* para abrir el recuadro de diálogo Gestión remota.
- **5** Seleccione la operación de gestión que desee realizar: *Control remoto > Vista remota* o *Inicio de sesión remota* y haga clic e *Aceptar.*

Aparecerá la sesión remota. Si recibe un mensaje de error en el que se indica que se requieren módulos auxiliares (plug-ins), consulte "Requisitos para estaciones de trabajo de administración" en la *Guía de instalación de Novell ZENworks 7.3 Linux Management*.

Para obtener más información acerca de la gestión de los dispositivos remotos, consulte ["Gestión](#page-552-0)  [remota" en la página 553.](#page-552-0)

### <span id="page-31-1"></span>**1.10 Monitorización de eventos**

El sistema ZENworks genera mensajes cada vez que se lleva a cabo una tarea de gestión. Por ejemplo, cuando el agente de ZENworks aplica una directiva a un dispositivo, genera un mensaje de evento. Asimismo, cuando el servidor de ZENworks no puede registrar un dispositivo, genera también un mensaje de evento. En función del nivel de gravedad (normal, advertencia o crítico) del evento y el tipo de elemento (dispositivo, lote, directiva, etc.) para el que se haya generado, puede aparecer en diferentes ubicaciones del Centro de control de ZENworks.

Las siguientes secciones proporcionan una breve descripción general de la monitorización de eventos y el registro de mensajes:

- [Sección 1.10.1, "Lista de problemas", en la página 33](#page-32-0)
- [Sección 1.10.2, "Registro de eventos", en la página 33](#page-32-1)
- [Sección 1.10.3, "Registro de eventos de sistema", en la página 33](#page-32-2)
- [Sección 1.10.4, "Registros de mensajes", en la página 34](#page-33-0)

Para obtener más información acerca de los registros de mensajes, consulte la [Parte IX,](#page-568-0)  ["Monitorización de eventos", en la página 569.](#page-568-0)

#### <span id="page-32-0"></span>**1.10.1 Lista de problemas**

La lista de problemas muestra todos los eventos que han producido un error (crítico o de advertencia). Los eventos de error permanecen en la lista hasta que se confirman.

Para acceder a la lista de problemas:

**1** En el Centro de control de ZENworks, haga clic en la pestaña *Inicio.*

#### <span id="page-32-1"></span>**1.10.2 Registro de eventos**

Cada dispositivo, directiva y lote tiene un registro de eventos que muestra todos los mensajes de evento generados por el elemento, independientemente del nivel de gravedad (normal, advertencia o crítico).

El registro de eventos de un dispositivo muestra todos los eventos aplicados al dispositivo. Por ejemplo, si se aplica un lote o directiva al dispositivo, el registro de eventos muestra un mensaje que corresponde al evento.

El registro de eventos de un lote o directiva muestra todos los eventos aplicados al lote o la directiva. Por ejemplo, si un lote se aplica individualmente a cuatro dispositivos, aparecen cuatro mensajes en el registro de eventos, uno por cada dispositivo.

Para acceder a un registro de eventos:

- **1** En el Centro de control de ZENworks, haga clic en la pestaña *Dispositivos,* la pestaña *Lotes* o la pestaña *Directivas,* dependiendo de si desea ver los eventos de un dispositivo, un lote o una directiva.
- **2** Haga clic en el dispositivo, lote o directiva que desee para acceder a su página de resumen.

El registro de eventos se encuentra cerca de la parte inferior de la página de resumen.

#### <span id="page-32-2"></span>**1.10.3 Registro de eventos de sistema**

Todos los servidores de ZENworks disponen de un registro de eventos del sistema que muestra todos los mensajes de eventos generados por tareas llevadas a cabo por el servidor, independientemente del nivel de gravedad del evento (normal, advertencia o crítico). Por ejemplo, muestra mensajes para todos los lotes que el servidor ha aplicado a los dispositivos que gestiona.

Para acceder a un registro de eventos del sistema:

**1** En el Centro de control de ZENworks, haga clic en la pestaña *Dispositivos* y luego en un servidor de ZENworks para acceder a su página de resumen.

El registro de eventos del sistema se encuentra cerca de la parte inferior de la página de resumen.

#### <span id="page-33-0"></span>**1.10.4 Registros de mensajes**

Los eventos que aparecen en el Centro de control de ZENworks también pueden registrarse en archivos en la unidad de disco. El agente de ZENworks puede registrar mensajes de eventos (los que aparecen en el registro de eventos de un dispositivo) en un archivo de la unidad de disco local del dispositivo. Existe la posibilidad de realizar una transferencia ascendente de los registros de mensajes de todos los dispositivos gestionados, de modo que se almacenen en un archivo de registro centralizado en el servidor de ZENworks.

El servidor de ZENworks puede registrar mensajes (los que aparecen en el registro de eventos del sistema del servidor) en un archivo de la unidad de disco local del servidor.

Para obtener más información acerca de los registros de mensajes, consulte la [Parte IX,](#page-568-0)  ["Monitorización de eventos", en la página 569.](#page-568-0)

### <span id="page-33-1"></span>**1.11 Generación de informes**

Es posible generar informes para mostrar información de los lotes y los dispositivos, como la información de distribución de lotes de cada dispositivo o los dispositivos registrados en las últimas 24 horas. El Centro de control de ZENworks incluye varios informes predefinidos y también permite crear otros nuevos. Es posible exportarlos con formato XML, CVS o HTML.

ZENworks Linux Management permite generar informes específicos para los servidores Dell PowerEdge.

Para generar un informe:

**1** En el Centro de control de ZENworks, haga clic en la pestaña *Informes.*

La lista de informes incluye tres carpetas por defecto: *Informes de lotes > Informes de Dell* e *Informes del dispositivo.* Cada una de estas carpetas contiene un conjunto de informes predefinidos ejecutables. Si selecciona una carpeta, podrá ejecutar al mismo tiempo todos los informes que contenga.

- **2** Seleccione la carpeta *Informes del dispositivo* haciendo clic en el recuadro situado delante de ella.
- **3** Haga clic en *Generar* para generar los seis informes de dispositivos.

Si lo desea, puede imprimir todos los informes. También es posible exportarlos con formato XML, CVS o HTML.

Para obtener más información acerca de los informes, consulte la [Parte X, "Informes", en la](#page-594-0)  [página 595](#page-594-0).

# <span id="page-34-2"></span><span id="page-34-0"></span><sup>2</sup>**Uso de ZENworks Linux Management con servidores Dell PowerEdge**

Gracias a la combinación de las posibilidades de Novell<sup>®</sup> ZENworks<sup>®</sup> Linux Management con las del kit de herramientas Dell OpenManage, es posible configurar y gestionar los servidores Dell PowerEdge desde el momento de adquirirlos y durante todo el ciclo de vida. Cuando se usa  $SUSE^{\circledR}$ Linux Enterprise Server o Red Hat Enterprise Linux en servidores PowerEdge, se pueden realizar tareas de distribución y mantenimiento de hardware, sistemas operativos y aplicaciones desde una única consola administrativa: el Centro de control de ZENworks.

ZENworks Linux Management proporciona las siguientes funciones que le ayudarán a distribuir y gestionar servidores Dell PowerEdge en un sistema ZENworks:

- [Sección 2.1, "Configuración de servidores PowerEdge mediante lotes de configuración de](#page-34-1)  [Dell", en la página 35](#page-34-1)
- [Sección 2.2, "Obtención, configuración y actualización de servidores PowerEdge mediante](#page-35-0)  [lotes de paquetes de actualización de Dell", en la página 36](#page-35-0)
- [Sección 2.3, "Uso de información de inventario de Dell avanzada", en la página 38](#page-37-1)
- [Sección 2.4, "Uso de informes de Dell avanzados", en la página 38](#page-37-2)

### <span id="page-34-1"></span>**2.1 Configuración de servidores PowerEdge mediante lotes de configuración de Dell**

Los lotes de configuración de Dell permiten configurar los ajustes del BIOS, BMC, RAID y DRAC y crear una partición de utilidades de Dell en servidores Dell PowerEdge. También puede seleccionar que se ejecute otro lote de los servicios de prearranque una vez que se complete la configuración anterior. Los lotes de configuración de Dell permiten configurar un servidor PowerEdge desde cero y prepararlo para el entorno de producción rápida y fácilmente.

Para crear un lote de configuración de Dell:

- **1** En el Centro de control de ZENworks, haga clic en la pestaña *Directivas.*
- **2** En la lista *Directivas,* haga clic en *Nuevo* > *Directiva* para acceder al asistente Crear nueva directiva.
- **3** Haga clic en *Lote de prearranque* y, a continuación, en *Siguiente.*
- **4** Haga clic en *Lote de configuración de Dell* y, a continuación, en *Siguiente.*
- **5** Siga las indicaciones para crear la directiva y asignarla a los dispositivos. Para obtener información acerca de los datos que debe proporcionar en cada paso del asistente, haga clic en el icono ?.

Al asignar la directiva a los dispositivos, puede reducir la sobrecarga de gestión asignándola a grupos de dispositivos en lugar de a dispositivos individuales. Para obtener más información acerca de los grupos de dispositivos, consulte la [Sección 1.1, "Organización de dispositivos:](#page-22-1)  [carpetas y grupos", en la página 23](#page-22-1).

Para obtener información detallada acerca del uso de directivas de configuración de Dell para configurar servidores Dell PowerEdge, consulte la [Sección 30.5, "Uso de lotes de](#page-507-2)  [configuración de Dell", en la página 508.](#page-507-2)

### <span id="page-35-0"></span>**2.2 Obtención, configuración y actualización de servidores PowerEdge mediante lotes de paquetes de actualización de Dell**

Los lotes de paquetes de actualización de Dell permiten actualizar y configurar ajustes de hardware y de sistema (incluida la configuración del BIOS, DRAC, RAID, BMC y FRMW) en servidores Dell PowerEdge. Cuando obtenga paquetes de actualización de Dell utilizando las funciones de duplicación de ZENworks Linux Management, podrá asignar fácilmente los lotes de paquetes de actualización de Dell que se crean automáticamente a servidores PowerEdge del sistema ZENworks. Se puede determinar sin dificultad si hay algún paquete de actualización de Dell disponible para los servidores PowerEdge del sistema y distribuir la actualización. ZENworks Linux Management ayuda a gestionar y actualizar los servidores PowerEdge durante todo su ciclo de vida.

Las secciones siguientes contienen más información:

- [Sección 2.2.1, "Obtención de paquetes de actualización de Dell", en la página 36](#page-35-1)
- [Sección 2.2.2, "Asignación de lotes de paquetes de actualización de Dell para configurar y](#page-36-0)  [actualizar servidores PowerEdge", en la página 37](#page-36-0)
- [Sección 2.2.3, "Comprobación de la disponibilidad de actualizaciones de paquetes de Dell para](#page-36-1)  [servidores PowerEdge", en la página 37](#page-36-1)
- [Sección 2.2.4, "Distribución de un paquete de actualización de Dell nuevo", en la página 38](#page-37-0)

#### <span id="page-35-1"></span>**2.2.1 Obtención de paquetes de actualización de Dell**

Puede duplicar paquetes de actualización de Dell desde el sitio FTP de Dell en el servidor de ZENworks o bien duplicar los CD que reciba del servicio de asistencia de Dell.

Los paquetes de actualización de Dell permiten actualizar y configurar ajustes de hardware y de sistema (incluida la configuración del BIOS, DRAC, RAID, BMC y FRMW) en servidores Dell PowerEdge.

Para duplicar los paquetes de actualización del sitio FTP de Dell o desde un CD, se debe crear y configurar un archivo de configuración XML y después emplear la utilidad de línea de comandos zlmmirror. La primera vez que duplique paquetes de actualización de Dell, se duplicarán todos los paquetes disponibles; en las sesiones siguientes, sólo se obtendrán los paquetes actualizados. Una vez que finalice la operación de duplicación, los paquetes de actualización de Dell se dividen en lotes automáticamente y se muestran en la página Lotes del Centro de control de ZENworks. A continuación, se deben asignar los lotes de paquetes de actualización de Dell a los dispositivos tal y como se haría con cualquier otro lote.

Para obtener información e instrucciones detalladas, consulte la [Sección 25.5, "Duplicación de](#page-341-1)  [paquetes de actualización de Dell en el servidor de ZENworks", en la página 342](#page-341-1)
### **2.2.2 Asignación de lotes de paquetes de actualización de Dell para configurar y actualizar servidores PowerEdge**

Una vez que finalice la operación de duplicación, los paquetes de actualización de Dell se dividen en lotes automáticamente y se muestran en la página Lotes del Centro de control de ZENworks. Para instalarlos en servidores PowerEdge del sistema ZENworks, debe asignarlos a dispositivos utilizando el asistente Asignar lotes del Centro de control de ZENworks.

Para asignar un lote de paquetes de actualización de Dell:

- **1** En el Centro de control de ZENworks, haga clic en la pestaña *Lotes* y, a continuación, haga clic en el enlace subrayado que aparece junto a la carpeta que se haya creado durante el proceso de duplicación para albergar los paquetes de actualización de Dell.
- **2** Seleccione el lote de paquetes de actualización de Dell que desee marcando la casilla que aparece junto a su nombre, haga clic en *Acción* y después en *Asignar lote* para iniciar el asistente Asignar lote.
- **3** Siga las indicaciones para crear el lote de paquetes de actualización de Dell y asignarlo a los dispositivos. Para obtener información acerca de los datos que debe proporcionar en cada paso del asistente, haga clic en el icono ?.

Al asignar el lote a los dispositivos, puede reducir la sobrecarga de gestión asignándolo a grupos de dispositivos en lugar de a dispositivos individuales. Para obtener más información acerca de los grupos de dispositivos, consulte la [Sección 1.1, "Organización de dispositivos:](#page-22-0)  [carpetas y grupos", en la página 23](#page-22-0).

Para obtener más detalles, consulte la [Sección 23.2, "Asignación de lotes de paquetes de](#page-310-0)  [actualización de Dell", en la página 311](#page-310-0).

### **2.2.3 Comprobación de la disponibilidad de actualizaciones de paquetes de Dell para servidores PowerEdge**

Una vez que haya ejecutado una sesión de duplicación y haya obtenido paquetes de actualización de Dell actualizados, es fácil averiguar si hay paquetes de actualización de Dell más recientes disponibles para instalarlos en los servidores Dell PowerEdge del sistema ZENworks.

Para averiguar si existen lotes actualizados de paquetes de actualización de Dell disponibles para los servidores del sistema:

**1** En el Centro de control de ZENworks, haga clic en la pestaña *Dispositivos* y después en *Servidores.*

Un enlace en la columna Actualizaciones de Dell indicará si hay lotes de paquetes de actualización de Dell disponibles en el repositorio de paquetes de ZENworks para cada servidor Dell PowerEdge de la lista. Hay actualizaciones disponibles en las siguientes situaciones:

- Si existe un paquete de actualización de Dell en el repositorio de paquetes de ZENworks, pero no está asignado a ese modelo de servidor específico.
- Si un paquete de actualización de Dell ya está asignado al dispositivo, pero se ha duplicado un paquete actualizado y está disponible en el repositorio de paquetes de ZENworks.
- **2** Haga clic en el enlace para ver el nombre del lote de paquetes de actualización de Dell adecuado para el dispositivo.

**3** Si el lote de paquetes de actualización de Dell no está todavía asignado al dispositivo, continúe con la [Sección 23.2, "Asignación de lotes de paquetes de actualización de Dell", en la](#page-310-0)  [página 311.](#page-310-0)

O bien

Si el lote de paquetes de actualización de Dell adecuado ya está asignado al dispositivo, continúe con la [Sección 23.4, "Distribución de una versión actualizada de un lote de paquetes](#page-315-0)  [de actualización de Dell", en la página 316](#page-315-0).

Para obtener más información, consulte la [Sección 23.3, "Comprobación de la disponibilidad de](#page-314-0)  [actualizaciones de paquetes de Dell para servidores PowerEdge", en la página 315.](#page-314-0)

#### **2.2.4 Distribución de un paquete de actualización de Dell nuevo**

Si un paquete de actualización de Dell ya está asignado al dispositivo, pero se ha duplicado un paquete actualizado y está disponible en el repositorio de paquetes de ZENworks, puede distribuir la versión actualizada del paquete.

- **1** En el Centro de control de ZENworks, haga clic en la pestaña *Lotes* y, a continuación, haga clic en el enlace subrayado que aparece junto a la carpeta que se haya creado durante el proceso de duplicación para albergar los paquetes de actualización de Dell.
- **2** Haga clic en el enlace subrayado de la columna Nombre para ver la página *Resumen* del lote.
- **3** Haga clic en la página Detalles.
- **4** Utilice la lista desplegable Versión para seleccionar el número de versión y, a continuación, haga clic en Instalar.

Para obtener más información, consulte la [Sección 23.4, "Distribución de una versión actualizada de](#page-315-0)  [un lote de paquetes de actualización de Dell", en la página 316.](#page-315-0)

### **2.3 Uso de información de inventario de Dell avanzada**

La información de inventario de Dell avanzada permite ver información de inventario específica de servidores Dell PowerEdge. Esta información avanzada de inventario permite determinar si es preciso actualizar los ajustes de configuración de PowerEdge.

Para obtener más información, consulte el [Capítulo 33, "Revisión del inventario de dispositivos", en](#page-538-0)  [la página 539.](#page-538-0)

## **2.4 Uso de informes de Dell avanzados**

Los informes de Dell avanzados permiten ejecutar informes específicos de servidores Dell PowerEdge para detectar los dispositivos que no cuenten con paquetes de actualización de Dell válidos o para mostrar dispositivos que tengan instaladas aplicaciones Dell (por dispositivo o por modelo de dispositivo).

Para obtener más información, consulte la [Sección 42.2.1, "Uso de plantillas para crear informes de](#page-604-0)  [Dell", en la página 605](#page-604-0).

# II**Gestión de sistemas ZENworks**

Las secciones siguientes proporcionan información sobre funciones y procedimientos generales de Novell® ZENworks® Linux Management:

- [Capítulo 3, "Centro de control de ZENworks", en la página 41](#page-40-0)
- [Capítulo 4, "Utilidades de administración de la línea de comandos", en la página 45](#page-44-0)
- [Capítulo 5, "Servidor de ZENworks", en la página 47](#page-46-0)
- [Capítulo 6, "Agente de ZENworks", en la página 55](#page-54-0)
- [Capítulo 7, "Configuración de los valores de la zona de gestión", en la página 73](#page-72-0)
- [Capítulo 8, "Cuentas de administrador de ZENworks", en la página 87](#page-86-0)
- [Capítulo 9, "Mantenimiento del almacén de objetos y del almacén de datos de ZENworks", en](#page-90-0)  [la página 91](#page-90-0)

II

# <span id="page-40-0"></span><sup>3</sup>**Centro de control de ZENworks**

El Centro de control de Novell<sup>®</sup> ZENworks<sup>®</sup> se utiliza para configurar ajustes del sistema y tareas de gestión de la zona de gestión de ZENworks. Las secciones siguientes proporcionan información acerca del Centro de control de ZENworks:

- [Sección 3.1, "Ubicación de instalación del Centro de control de ZENworks", en la página 41](#page-40-1)
- [Sección 3.2, "Acceso al Centro de control de ZENworks", en la página 41](#page-40-2)
- [Sección 3.3, "Acceso al Centro de control de ZENworks a través de Novell iManager", en la](#page-41-0)  [página 42](#page-41-0)
- [Sección 3.4, "Cambio del valor de tiempo límite del Centro de control de ZENworks", en la](#page-41-1)  [página 42](#page-41-1)
- [Sección 3.5, "Cambio de los valores de depuración del Centro de control de ZENworks", en la](#page-42-0)  [página 43](#page-42-0)

ZENworks Linux Management incluye también la utilidad de línea de comandos zlman, que ayuda a gestionar el sistema ZENworks. La utilidad zlman permite realizar las mismas tareas que se realizan en el Centro de control de ZENworks, excepto las tareas de generación de imágenes y prearranque. Para obtener más información, consulte la [Sección 4.1, "zlman", en la página 45.](#page-44-1)

### <span id="page-40-1"></span>**3.1 Ubicación de instalación del Centro de control de ZENworks**

El Centro de control de ZENworks se instala en todos los servidores de ZENworks de la zona de gestión.

Se pueden realizar todas las tareas de gestión en el servidor primario y la mayoría de ellas en los servidores secundarios. La única excepción en los servidores secundarios es la manipulación (adición, supresión y modificación) de paquetes de un lote. Esta tarea no se admite debido a que el servidor primario es el servidor de origen de los paquetes, lo que supone que los paquetes se replican del servidor primario a los servidores secundarios regularmente de forma programada. La manipulación de un paquete en un servidor secundario en lugar de en un servidor primario puede tener como resultado que el paquete se sustituya (o elimine) cuando se vuelvan a actualizar los paquetes del servidor secundario desde el servidor primario. Para obtener más información acerca de la replicación de paquetes, consulte el Capítulo 24, "Replicación del contenido de la zona de gestión [de ZENworks", en la página 319.](#page-318-0)

## <span id="page-40-2"></span>**3.2 Acceso al Centro de control de ZENworks**

**1** En un navegador Web que cumpla los requisitos recogidos en "Requisitos para estaciones de trabajo de administración" de la *Guía de instalación de Novell ZENworks 7.3 Linux Management*, escriba la siguiente URL:

https://*Dirección\_servidor\_ZENworks*

Sustituya *Dirección\_servidor\_ZENworks* por la dirección IP o el nombre DNS del servidor de ZENworks.

El Centro de control de ZENworks requiere una conexión https://; las peticiones a http:// se redirigen a https://.

**2** Cuando se le soliciten las credenciales de entrada, utilice el nombre del usuario administrador con la contraseña que haya proporcionado durante la instalación.

### <span id="page-41-0"></span>**3.3 Acceso al Centro de control de ZENworks a través de Novell iManager**

ZENworks Linux Management incluye un módulo de complemento de Novell (. npm) que se puede utilizar para acceder al Centro de control de ZENworks desde Novell iManager, una consola de gestión que se utiliza en otros productos de Novell.

Para instalar el complemento del Centro de control de ZENworks para iManager:

**1** Copie el módulo auxiliar (zlm7link.npm) del CD *Novell ZENworks 7.3 Linux Management* CD en una ubicación del servidor de iManager.

El archivo zlm7link.npm se encuentra en el directorio /ImanagerPlugin.

- **2** Instalar y configurar el módulo de complemento:
	- Si está utilizando Novell iManager 2.6, siga las instrucciones que aparecen en la [documentación de Novell iManager 2.6](http://www.novell.com/documentation/imanager26/) (http://www.novell.com/documentation/ imanager26/).
	- Si está utilizando Novell iManager 2.7 o una versión posterior, consulte el artículo TID 7003078 en la [base de asistencia de Novell](http://www.novell.com/support) (http://www.novell.com/support).
- **3** Si no se ha reiniciado Tomcat durante el proceso de instalación y configuración, reinícielo.
- **4** Entre en iManager.
- **5** Haga clic en el icono *ZENworks* de la parte superior de la página.
- **6** Escriba la URL del Centro de control de ZENworks:

https://*Dirección\_servidor\_ZENworks*

Sustituya *Dirección\_servidor\_ZENworks* por la dirección IP o el nombre DNS del servidor de ZENworks.

**7** Haga clic en el icono *ZENworks* para iniciar el Centro de control de ZENworks.

### <span id="page-41-1"></span>**3.4 Cambio del valor de tiempo límite del Centro de control de ZENworks**

Por defecto, el Centro de control de ZENworks tiene un valor de tiempo límite de 30 minutos. Si el Centro de control de ZENworks permanece inactivo en el equipo durante más de 30 minutos, el usuario debe volver a iniciar sesión para poder continuar. Es posible aumentar o reducir el valor de tiempo límite, así como especificar que no haya tiempo límite para el Centro de control de ZENworks.

Para cambiar el valor de tiempo límite:

- **1** Abra el archivo /var/opt/novell/zenworks/www/tomcat/base/webapps/zenworks/ WEB-INF/config.xml en un editor de texto.
- **2** Aumente o reduzca el valor como sea necesario.

O bien

Especifique -1 para indicar que no haya tiempo límite para el Centro de control de ZENworks.

- **3** Guarde el archivo config.xml.
- **4** Reinicie el servicio mediante la ejecución del siguiente comando:

```
/etc/init.d/novell-zenserver restart
```
### <span id="page-42-0"></span>**3.5 Cambio de los valores de depuración del Centro de control de ZENworks**

Para cambiar los valores de depuración del Centro de control de ZENworks:

- **1** Abra el archivo /var/opt/novell/zenworks/www/tomcat/base/webapps/zenworks/ WEB-INF/config.xml en un editor de texto.
- **2** Asegúrese de que el valor de debug.enabled esté establecido en True. (Por defecto, la opción se establece en True).

Los mensajes de error registrados mediante WebLogger.debug() se escriben en la salida estándar.

**3** (Opcional) Establezca el valor de debug.tags en cualquiera de los siguientes valores:

rpcToServer controlTree snapshotTimes pageLoadTime requestParams viewStateManager RemoteManagement WebFramework mirrorStatus Los mensajes de error registrados en WebLogger.debugForTag() se escriben en la salida estándar.

- **4** Guarde el archivo config.xml.
- **5** Reinicie el servicio mediante la ejecución del siguiente comando:

/etc/init.d/novell-zenserver restart

# <span id="page-44-0"></span><sup>4</sup>**Utilidades de administración de la línea de comandos**

Novell® ZENworks® Linux Management incluye varias utilidades de línea de comandos que ayudan a gestionar el sistema ZENworks. La finalidad principal de estas utilidades es proporcionar acceso a la funcionalidad de gestión de ZENworks en un entorno de guiones.

Están disponibles las siguientes utilidades de línea de comandos:

- [Sección 4.1, "zlman", en la página 45](#page-44-1)
- [Sección 4.2, "zlm-debug", en la página 45](#page-44-2)
- [Sección 4.3, "zlmmirror", en la página 46](#page-45-0)
- [Sección 4.4, "rug", en la página 46](#page-45-1)
- [Sección 4.5, "zmd", en la página 46](#page-45-2)
- [Sección 4.6, "zrmservice", en la página 46](#page-45-3)

### <span id="page-44-1"></span>**4.1 zlman**

La utilidad zlman permite realizar las mismas tareas que se realizan en el Centro de control de ZENworks, excepto las tareas de generación de imágenes y prearranque. Se instala en los servidores de ZENworks, en la siguiente ubicación:

/opt/novell/zenworks/bin

Para obtener más información acerca de zlman, consulte la página de manual correspondiente (man zlman) en el servidor de ZENworks, o bien consulte [zlman \(1\) \(en la página 628\).](#page-627-0)

## <span id="page-44-2"></span>**4.2 zlm-debug**

La utilidad zlm-debug permite recopilar información que servirá de ayuda para resolver problemas que puedan aparecer al usar ZENworks Linux Management. Por defecto, zlm-debug recopila datos de caché, del servidor, del cliente, de la configuración y del paquete, así como los archivos de registro. Esta información se empaqueta en un archivo tarball y se coloca donde se indique. Se instala en la siguiente ubicación de los dispositivos gestionados y del servidor ZENworks:

/opt/novell/zenworks/bin

Por defecto, zlm-debug crea un archivo Tarball, zlm-debug-*fecha\_creación\_archivo*.tgz en el directorio /tmp.

Para obtener más información acerca de zlm-debug, consulte la página de manual correspondiente (man zlm-debug) en el servidor de ZENworks o bien consulte [zlm-debug \(1\) \(en la página 618\).](#page-617-0)

## <span id="page-45-0"></span>**4.3 zlmmirror**

La utilidad zlmmirror permite duplicar paquetes RPM y paquetes de actualización de Dell desde servidores de ZENworks 6.*x* y 7, servidores FTP de Dell, servidores de YaST Online Update (YOU) y servidores de RedHat Network y Red Carpet® Enterprise. Se instala en los servidores de ZENworks, en la siguiente ubicación:

/opt/novell/zenworks/bin

Para obtener más información acerca de zlm-debug, consulte la página de manual correspondiente (man zlm-debug) en el servidor de ZENworks, o bien consulte [zlmmirror \(1\) \(en la página 620\)](#page-619-0) o el [Capítulo 25, "Duplicación de software", en la página 323.](#page-322-0)

## <span id="page-45-1"></span>**4.4 rug**

La utilidad rug permite realizar tareas de gestión de software y usuarios a través del agente de ZENworks en un dispositivo gestionado. Se instala en la siguiente ubicación de los dispositivos gestionados:

/opt/novell/zenworks/bin

En el caso de dispositivos de SUSE Linux Enterprise Server 10 (SLES 10) y SUSE Linux Enterprise Desktop 10 (SLED 10), la utilidad rug se encuentra en el siguiente directorio:

/usr/bin

Para obtener más información acerca de rug, consulte la página de manual correspondiente (man rug) en el servidor de ZENworks o bien consulte [rug \(1\) \(en la página 653\).](#page-652-0)

## <span id="page-45-2"></span>**4.5 zmd**

La utilidad zmd permite controlar el modo en que se ejecuta el agente de ZENworks en un dispositivo gestionado. Se instala en la siguiente ubicación de los dispositivos gestionados:

```
/opt/novell/zenworks/sbin
```
En el caso de dispositivos de SUSE Linux Enterprise Server 10 (SLES 10) y SUSE Linux Enterprise Desktop 10 (SLED 10), el agente de ZENworks se encuentra en el siguiente directorio:

/usr/sbin

Para obtener más información acerca de zmd, consulte la página de manual correspondiente (man zmd) en el servidor de ZENworks o bien consulte [zmd \(8\) \(en la página 614\)](#page-613-0).

## <span id="page-45-3"></span>**4.6 zrmservice**

La utilidad zrmservice permite controlar el modo en que se ejecuta el agente de gestión remota de ZENworks (un componente del agente de ZENworks) en un dispositivo gestionado. Se instala en la siguiente ubicación de los dispositivos gestionados:

/opt/novell/zenworks/sbin

Para obtener más información acerca de zrmservice, consulte la página de manual correspondiente (man zrmservice) en el servidor de ZENworks o bien consulte [zrmservice \(1\) \(en la página 617\)](#page-616-0).

# <span id="page-46-0"></span><sup>5</sup>**Servidor de ZENworks**

El servidor de Novell® ZENworks® constituye la columna vertebral del sistema ZENworks. Se comunica con el agente de ZENworks de los dispositivos gestionados para proporcionar software, aplicar directivas, recopilar información de inventario y realizar otras tareas de gestión. Las secciones siguientes proporcionan información acerca del servidor de ZENworks:

- [Sección 5.1, "Servicios de ZENworks", en la página 47](#page-46-1)
- [Sección 5.2, "Repositorio de paquetes RPM", en la página 49](#page-48-0)
- [Sección 5.3, "Desinstalación de un servidor de ZENworks", en la página 50](#page-49-0)
- [Sección 5.4, "Liberación de espacio de disco en un servidor ZENworks", en la página 53](#page-52-0)

### <span id="page-46-1"></span>**5.1 Servicios de ZENworks**

El servidor de ZENworks incluye los servicios siguientes:

<span id="page-46-2"></span>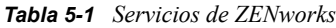

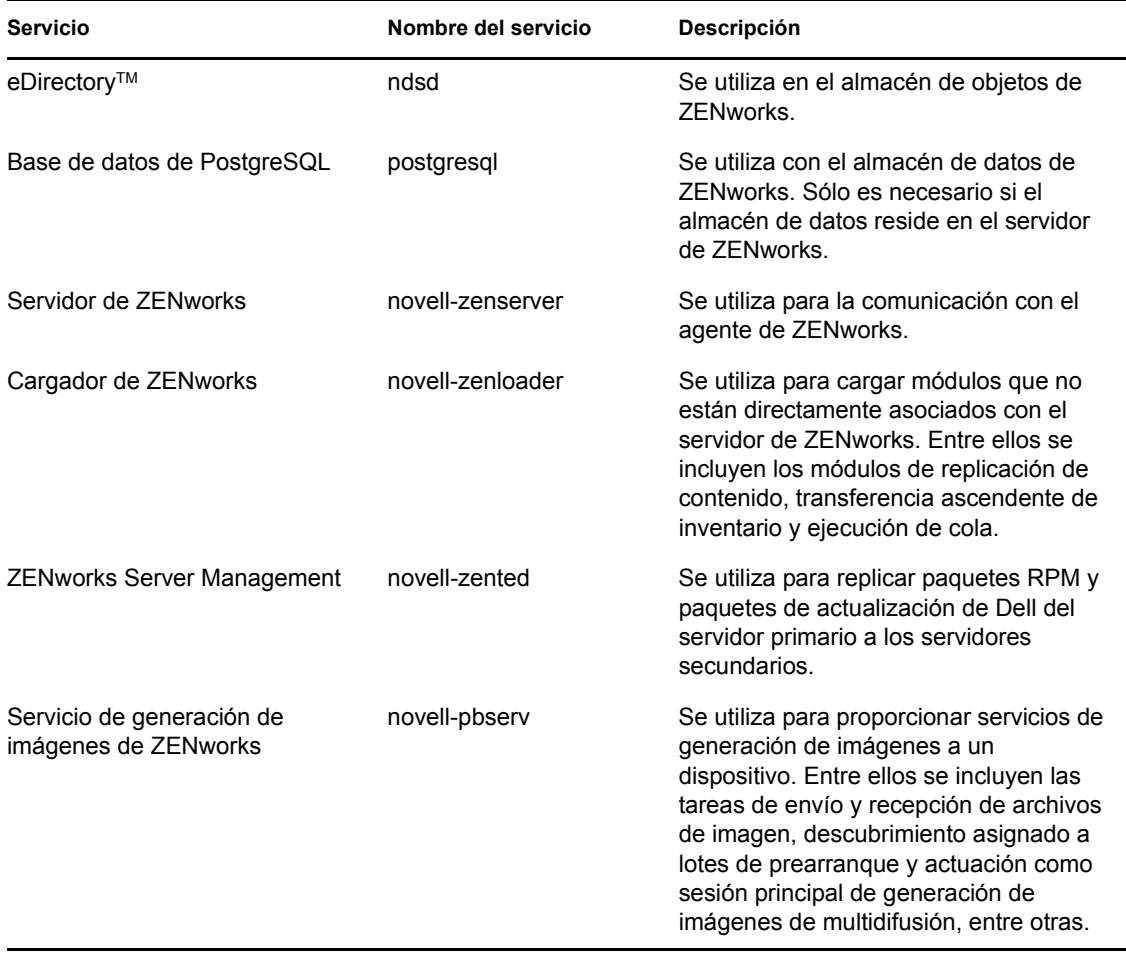

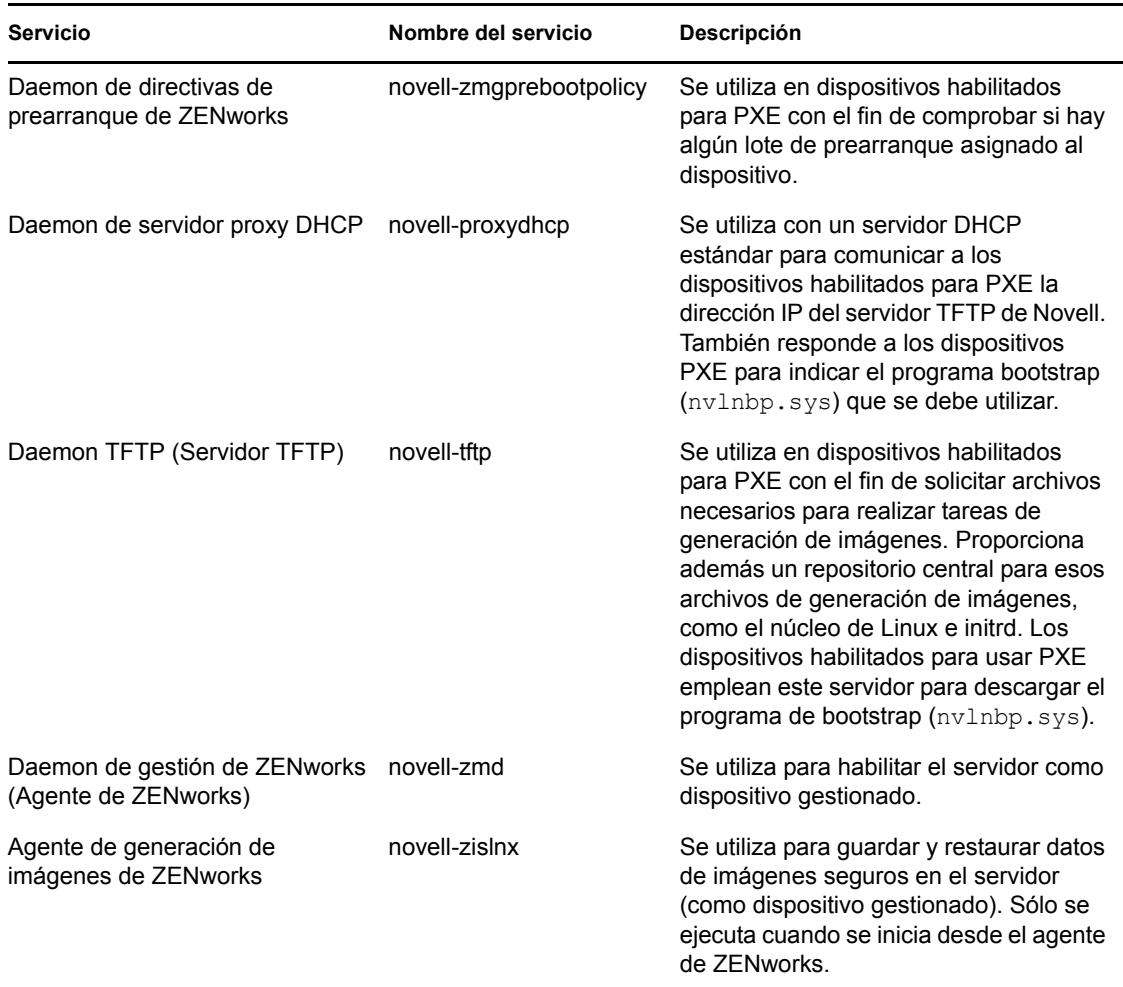

Los servicios residen en el directorio /etc/init.d del servidor de ZENworks. Consulte las siguientes secciones para obtener instrucciones que le ayuden a controlar los servicios de ZENworks:

- [Sección 5.1.1, "Comprobación del estado de un servicio de ZENworks", en la página 48](#page-47-0)
- [Sección 5.1.2, "Inicio de un servicio de ZENworks", en la página 49](#page-48-1)
- [Sección 5.1.3, "Detención de un servicio de ZENworks", en la página 49](#page-48-2)
- [Sección 5.1.4, "Reinicio de un servicio de ZENworks", en la página 49](#page-48-3)

#### <span id="page-47-0"></span>**5.1.1 Comprobación del estado de un servicio de ZENworks**

Para comprobar el estado de un servicio, utilice el comando siguiente:

/etc/init.d/*nombredeservicio* status

Sustituya *nombredeservicio* por el nombre del servicio, como se muestra en la [Tabla 5-1 en la](#page-46-2)  [página 47](#page-46-2).

Para comprobar el estado de todos los servicios, utilice el comando siguiente:

/opt/novell/zenworks/bin/zlm-config --status

#### <span id="page-48-1"></span>**5.1.2 Inicio de un servicio de ZENworks**

Para iniciar un servicio, utilice el comando siguiente:

/etc/init.d/*nombredeservicio* start

Sustituya *nombredeservicio* por el nombre del servicio, como se muestra en la [Tabla 5-1 en la](#page-46-2)  [página 47](#page-46-2).

Para iniciar todos los servicios, utilice el comando siguiente:

/opt/novell/zenworks/bin/zlm-config --start

Para asegurarse de que todos los servicios se inician en el orden correcto, se recomienda utilizar la opción zlm-config --start para iniciarlos todos en lugar de iniciarlos uno a uno.

#### <span id="page-48-2"></span>**5.1.3 Detención de un servicio de ZENworks**

Para detener un servicio, utilice el comando siguiente:

/etc/init.d/*nombredeservicio* stop

Sustituya *nombredeservicio* por el nombre del servicio, como se muestra en la [Tabla 5-1 en la](#page-46-2)  [página 47](#page-46-2).

Para detener todos los servicios, utilice el comando siguiente:

/opt/novell/zenworks/bin/zlm-config --stop

#### <span id="page-48-3"></span>**5.1.4 Reinicio de un servicio de ZENworks**

Para reiniciar un servicio que ya se esté ejecutando, utilice el comando siguiente:

```
/etc/init.d/nombredeservicio restart
```
Sustituya *nombredeservicio* por el nombre del servicio, como se muestra en la [Tabla 5-1 en la](#page-46-2)  [página 47](#page-46-2).

Para reiniciar todos los servicios, utilice el comando siguiente:

/opt/novell/zenworks/bin/zlm-config --restart

Para asegurarse de que todos los servicios se inician en el orden correcto, se recomienda utilizar la opción zlm-config --restart para reiniciarlos todos en lugar de reiniciar sólo uno.

## <span id="page-48-0"></span>**5.2 Repositorio de paquetes RPM**

El servidor de ZENworks contiene todos los paquetes RPM y los paquetes de actualización de Dell que están incluidos en lotes definidos en de la zona de gestión.

Las secciones siguientes contienen más información sobre:

- [Sección 5.2.1, "Ubicación del repositorio de paquetes", en la página 50](#page-49-1)
- [Sección 5.2.2, "Replicación de paquetes", en la página 50](#page-49-2)
- [Sección 5.2.3, "Administración de paquetes", en la página 50](#page-49-3)

### <span id="page-49-1"></span>**5.2.1 Ubicación del repositorio de paquetes**

El repositorio de paquetes es el directorio /var/opt/novell/zenworks/pkg-repo del servidor de ZENworks. Cuando se añade un paquete RPM a un lote, el paquete se transfiere automáticamente al repositorio de paquetes. Cuando se duplican paquetes de actualización de Dell, los paquetes se convierten en lotes y se cargan automáticamente en el repositorio de paquetes.

#### <span id="page-49-2"></span>**5.2.2 Replicación de paquetes**

Para garantizar que todos los servidores de ZENworks tienen los mismos paquetes RPM y los mismos lotes de paquetes de actualización de Dell para distribuir, el servidor primario de ZENworks puede replicar todos los paquetes a cualquier servidor secundario de ZENworks de la zona de gestión. Para habilitar la replicación, debe establecer una programación (consulte el [Capítulo 24,](#page-318-0)  ["Replicación del contenido de la zona de gestión de ZENworks", en la página 319](#page-318-0)).

Durante la replicación de paquetes a un servidor secundario, sólo se envían los nuevos paquetes y las actualizaciones de los paquetes que ya existen.

### <span id="page-49-3"></span>**5.2.3 Administración de paquetes**

Debido a la forma en la que se replican los paquetes del servidor primario a los servidores secundarios, se debe ejecutar el Centro de control de ZENworks o la utilidad zlman desde el servidor primario para añadir un paquete a un lote. De este modo, el paquete se añade al repositorio de paquetes del servidor primario y después se replica a todos los servidores secundarios.

Si se añade un paquete a un servidor secundario, éste no existirá en el servidor primario, por lo que se eliminará cuando el servidor primario vuelva a replicar sus paquetes al servidor secundario.

La misma limitación se aplica a todas las tareas de gestión de paquetes, como la modificación o la eliminación de un paquete de un lote. Estas tareas se deben realizar en el servidor primario.

## <span id="page-49-0"></span>**5.3 Desinstalación de un servidor de ZENworks**

ZENworks incluye un programa de desinstalación (zlm-uninstall) que permite eliminar los servicios de ZENworks, el almacén de objetos y otros archivos de un servidor. Si por algún motivo no se puede eliminar el software de servidor de ZENworks mediante el programa de desinstalación, se puede desinstalar manualmente. Las siguientes secciones proporcionan instrucciones para desinstalar el software mediante el programa de desinstalación o de forma manual.

Si el sistema ZENworks Linux Management tiene servidores secundarios, debe desinstalarlos antes de desinstalar el servidor de ZENworks primario. De lo contrario, durante la desinstalación de los servidores secundarios, recibirá un mensaje de error relacionado con eDirectory que no es aplicable porque eDirectory ya se eliminó durante la desinstalación del servidor de ZENworks primario.

Las secciones siguientes contienen más información sobre:

- [Sección 5.3.1, "Desinstalación de un servidor primario de ZENworks mediante zlm-uninstall",](#page-50-0)  [en la página 51](#page-50-0)
- [Sección 5.3.2, "Desinstalación de un servidor secundario de ZENworks mediante zlm-config",](#page-50-1)  [en la página 51](#page-50-1)
- [Sección 5.3.3, "Desinstalación manual de un servidor de ZENworks primario o secundario", en](#page-50-2)  [la página 51](#page-50-2)

### <span id="page-50-0"></span>**5.3.1 Desinstalación de un servidor primario de ZENworks mediante zlm-uninstall**

- **1** Asegúrese de que conoce la contraseña de la cuenta de administrador de ZENworks.
- **2** Entre en el servidor de ZENworks como usuario Root.
- **3** Ejecute el comando siguiente:

```
/opt/novell/zenworks/bin/zlm-uninstall
```
**4** Siga las indicaciones que aparezcan en pantalla.

#### <span id="page-50-1"></span>**5.3.2 Desinstalación de un servidor secundario de ZENworks mediante zlm-config**

- **1** Asegúrese de que conoce la contraseña de la cuenta de administrador de ZENworks.
- **2** Entre a la sesión en el servidor primario de ZENworks como usuario Root.
- **3** Ejecute el comando siguiente:

```
/opt/novell/zenworks/bin/zlm-config --remove-secondary-
server=servidor_secundario
```
donde *servidor\_secundario* es el nombre del servidor secundario, tal y como se muestra en la lista de dispositivos del Centro de control de ZENworks.

Por ejemplo, si el nombre del servidor es ZEN216, el comando será:

/opt/novell/zenworks/bin/zlm-config --remove-secondary-server=zen216

#### <span id="page-50-2"></span>**5.3.3 Desinstalación manual de un servidor de ZENworks primario o secundario**

- **1** Detenga los servicios del servidor de ZENworks. Si es necesario, consulte la [Sección 5.1.3,](#page-48-2)  ["Detención de un servicio de ZENworks", en la página 49](#page-48-2).
- **2** Elimine los directorios siguientes:

```
/opt/novell/zenworks/share/keystore
/opt/novell/zenworks/datamodel/share/ldap-certs
/etc/opt/novell/zenworks/serverid
/etc/opt/novell/zenworks/serversecret
```
- **3** Edite /etc/crontab y elimine las líneas que contengan ZENworks.
- **4** (Condicional) Si va a eliminar un servidor secundario, elimine el objeto del servidor secundario del almacén de objetos y del almacén de datos. Para ello:
	- **4a** Cree un archivo de guión como el siguiente para crear una variable CLASSPATH que incluya todas las vías a las clases de ZENworks:

```
#!/bin/sh
CLASSPATH=''
for i in 'ls /opt/novell/zenworks/java/lib/*.jar' ;
do CLASSPATH="$i:$CLASSPATH" ;
done ;
for i in 'ls /opt/novell/extend/Common/WSSKD/lib/*.jar' ;
do CLASSPATH=$i:$CLASSPATH" ;
done ;
echo $CLASSPATH
```
**4b** Utilice el comando siguiente para eliminar el objeto del servidor secundario de ZENworks:

```
/opt/novell/zenworks/lib/java/bin/java -classpath $CLASSPATH 
com.novell.zenworks.datamodel.extensions.installer.LDAPInstaller 
uninstall contraseña_administrador
```
Sustituya *contraseña\_administrador* por la contraseña de la cuenta de administrador de ZENworks.

**5** (Condicional) Si va a eliminar el servidor primario y utiliza una base de datos de PostgreSQL local para el almacén de datos de ZENworks, elimine la base de datos. Para ello, utilice los siguientes comandos:

```
/etc/init.d/postgresql start, su - postgres, dropdb zenworks, dropuser
zenadmin , /etc/init.d/postgresql stop
```
**6** Elimine el almacén de objetos de ZENworks. Para ello, utilice los siguientes comandos:

```
ndsconfig rm -F -a admin.system -w contraseña_administradorrm -rf /var/
nds/dibrm /etc/nds.conf
```
Sustituya *contraseña\_administrador* por la contraseña de la cuenta de administrador de ZENworks.

- <span id="page-51-0"></span>**7** Suprima los paquetes RPM de ZENworks y los paquetes de actualización de Dell, si es necesario. Para ello:
	- **7a** Use el comando siguiente para ver una lista de los nombres de los paquetes:

```
rpm -qa | grep novell-zenworks
```
**7b** Elimine cada paquete individualmente con el siguiente comando:

rpm -e | *nombre\_paquete*

O bien

Use el siguiente guión simple para eliminar varios paquetes:

```
for i in 'rpm -qa | grep novell-zenworks' ; do rpm -e $i ; done
```
Debido a la interdependencia de los paquetes, puede que sea preciso ejecutar este guión varias veces para eliminar todos los paquetes. Puede comprobar que todos los paquetes se han eliminado ejecutando el comando del [Paso 7a.](#page-51-0)

**8** Elimine los directorios siguientes:

```
rm -rf /opt/novell/zenworks/
rm -rf /etc/opt/novell/zenworks/
rm -rf /var/opt/novell/zenworks/
```
### <span id="page-52-0"></span>**5.4 Liberación de espacio de disco en un servidor ZENworks**

Puede limpiar el espacio de disco del servidor ZENworks si suprime o hace copia de seguridad de los archivos de registro antiguos. Para obtener información detallada sobre cómo efectuar una copia de seguridad de los archivos de registro, consulte la [Sección 37.6, "Copia de seguridad de los](#page-572-0)  [archivos de registro", en la página 573.](#page-572-0)

También puede suprimir los directorios vacíos que posiblemente no se eliminaron durante la supresión de un paquete o lote. Los directorios se encuentran en /var/opt/novell/zenworks/ pkg-repo.

# <span id="page-54-0"></span><sup>6</sup>**Agente de ZENworks**

El agente de Novell<sup>®</sup> ZENworks<sup>®</sup> se instala en todos los dispositivos gestionados de la zona de gestión de ZENworks. El agente se comunica con el servidor de ZENworks para distribuir software, aplicar directivas y realizar otras tareas de gestión. Las secciones siguientes proporcionan información acerca del agente de ZENworks:

- [Sección 6.1, "Agente de ZENworks \(zmd\)", en la página 55](#page-54-1)
- [Sección 6.2, "Acceso al sistema de archivos", en la página 56](#page-55-0)
- [Sección 6.3, "Uso del Actualizador, el Instalador y el Desinstalador de software desde los](#page-55-1)  [dispositivos gestionados por el usuario", en la página 56](#page-55-1)
- [Sección 6.4, "Desinstalación del agente de ZENworks", en la página 71](#page-70-0)

## <span id="page-54-1"></span>**6.1 Agente de ZENworks (zmd)**

El agente de ZENworks tiene el nombre zmd. A veces se hace referencia a él como "daemon de gestión de ZENworks" (zmd).

El agente de ZENworks lleva a cabo funciones de gestión de software en el dispositivo gestionado de ZENworks, incluidas la actualización, instalación y desinstalación del software y la realización de consultas básicas de la base de datos de gestión de paquetes del dispositivo. Habitualmente, estas tareas de gestión se inician desde el Centro de control de ZENworks o mediante la utilidad rug, lo que significa que no será necesario trabajar directamente con el agente de ZENworks.

El agente de ZENworks se instala en el siguiente directorio:

/opt/novell/zenworks/sbin

En el caso de dispositivos de SUSE Linux Enterprise Server 10 (SLES 10) y SUSE Linux Enterprise Desktop 10 (SLED 10), el agente de ZENworks se encuentra en el siguiente directorio:

/usr/sbin

### **6.1.1 Configuración del caché del agente de ZENworks (zmd)**

Mientras el agente de ZENworks (zmd) lleva a cabo sus tareas, mantiene una memoria caché que almacena el contenido de los lotes descargados para instalarlos en dicho dispositivo gestionado. Puede controlar la antigüedad del contenido en caché y su tamaño estableciendo configuraciones de caché. La limpieza de caché se realiza forzosamente cuando el cliente se inicia y se actualiza.

Si el proceso de descarga del lote se interrumpe en el dispositivo gestionado, zmd inicia la descarga de los paquetes individuales desde donde se abandonó.

La limpieza de la información almacenada en caché siempre está habilitada. Puede definir los siguientes ajustes usando el comando rug set de la utilidad rug para gestionar el caché. Para obtener más información acerca de la utilidad rug, consulte la [Sección 4.4, "rug", en la página 46](#page-45-1).

<span id="page-55-2"></span>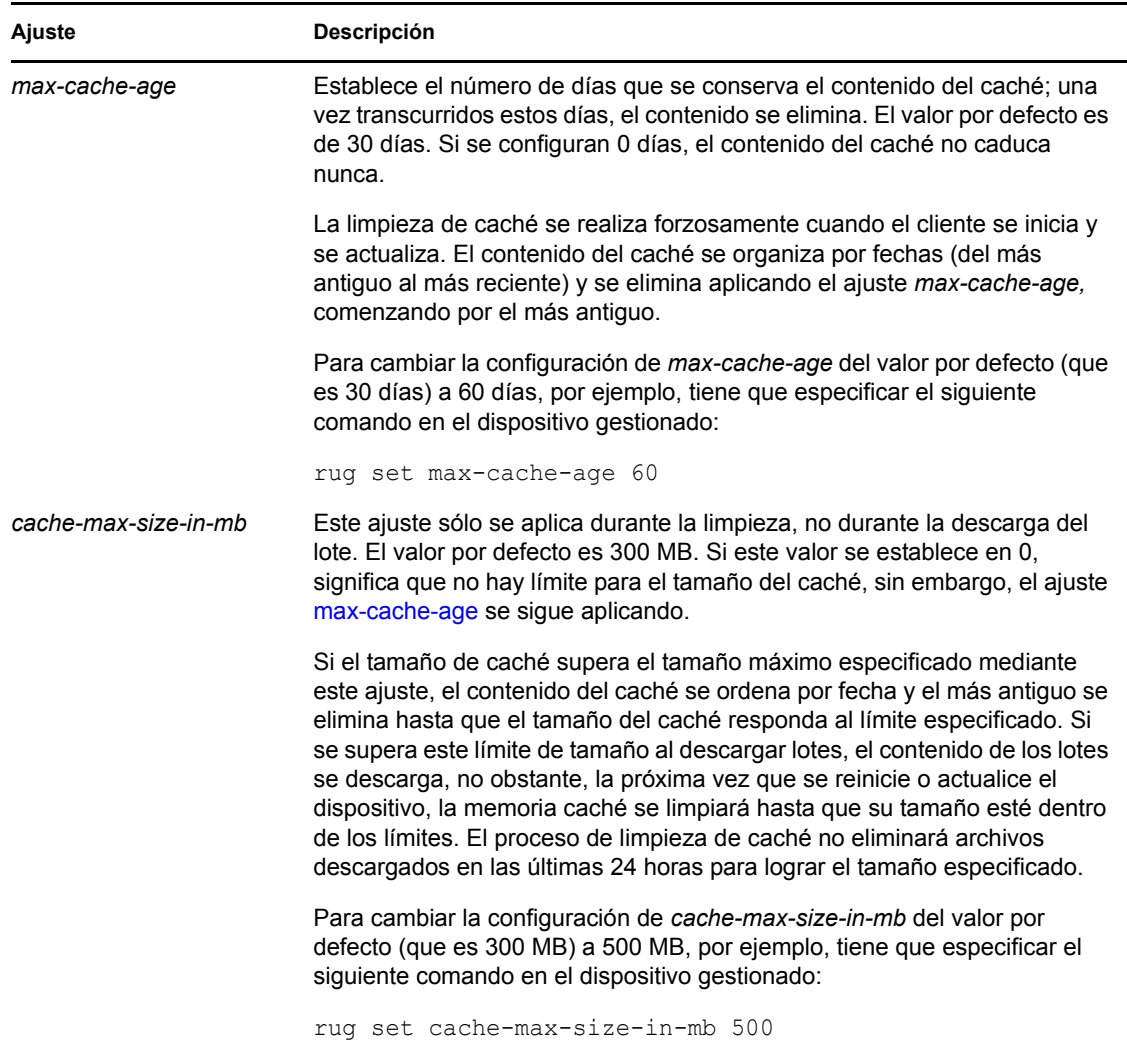

#### *Tabla 6-1 Configuración del caché del daemon de gestión de ZENworks*

### <span id="page-55-0"></span>**6.2 Acceso al sistema de archivos**

El agente de ZENworks se ejecuta como usuario root. Esto le proporciona el acceso al sistema de archivos necesario para realizar las funciones de gestión en el dispositivo.

En dispositivos gestionados, no monte los siguientes directorios sobre NFS: /etc, /opt, /usr, / home, /var ni /root. El agente de ZENworks (zmd) no ha sido diseñado para trabajar con estos directorios montados sobre NFS, así que esta configuración no se admite.

### <span id="page-55-1"></span>**6.3 Uso del Actualizador, el Instalador y el Desinstalador de software desde los dispositivos gestionados por el usuario**

Los applets de ZENworks Linux Management (Actualizador de software, Instalador de software y Desinstalador de software) son componentes del escritorio que funcionan a través del agente de ZENworks.

En ZENworks Linux Management, estos tres applets de escritorio de fácil uso permiten a los usuarios actualizar o desinstalar el software existente, así como instalar otro nuevo desde sus dispositivos gestionados y ver y editar las preferencias del sistema. Estos tres applets de escritorio sustituyen a los clientes de interfaz de usuario que se empleaban en versiones anteriores de ZENworks Linux Management. El Actualizador, el Instalador y el Desinstalador de software ofrecen al usuario una forma sencilla de gestionar el software, y el proceso está integrado en el escritorio del dispositivo gestionado. Si se requiere una interfaz de usuario enriquecida, deberá usar la interfaz de línea de comandos rug para llevar a cabo estas mismas tareas. Para obtener más información, consulte la [Sección 4.4, "rug", en la página 46](#page-45-1).

En las versiones anteriores de ZENworks Linux Management, estos tres applets estaban incluidos en una interfaz de usuario. En ZENworks Linux Management 6.*x*, la interfaz del cliente se denominaba Red Carpet®. En ZENworks 7 Linux Management, la interfaz de cliente se llamaba ZENworks Linux Management Update Client. El Actualizador, el Instalador y el Desinstalador de software sustituyen a Red Carpet y a ZENworks Linux Management Update Client.

En las siguientes secciones se ofrece información sobre cada uno de los applets:

- [Sección 6.3.1, "Actualización del software", en la página 57](#page-56-0)
- [Sección 6.3.2, "Instalación del software", en la página 62](#page-61-0)
- [Sección 6.3.3, "Eliminación de software", en la página 66](#page-65-0)
- [Sección 6.3.4, "Visualización de las preferencias del sistema", en la página 67](#page-66-0)
- [Sección 6.3.5, "Edición de las preferencias del sistema", en la página 68](#page-67-0)

#### <span id="page-56-0"></span>**6.3.1 Actualización del software**

Con el Actualizador de software, puede aplicar fácilmente actualizaciones al software sólo con hacer clic varias veces. En el inicio, el Actualizador de software comprueba automáticamente si hay actualizaciones para el sistema desde los orígenes especificados en la configuración del Actualizador.

Las secciones siguientes contienen más información:

- ["Inicio del Actualizador de software" en la página 57](#page-56-1)
- ["Configuración de los orígenes de los paquetes" en la página 58](#page-57-0)
- ["Selección de catálogos de actualización" en la página 59](#page-58-0)
- ["Selección y aplicación de actualizaciones" en la página 60](#page-59-0)

#### <span id="page-56-1"></span>**Inicio del Actualizador de software**

**1** Para iniciar el actualizador de software, acceda a /opt/novell/zenworks/bin y ejecute zenupdater con privilegios de usuario Root. Para ejecutarlo como un daemon, ejecute zenupdater &.

El icono del Actualizador de software se mostrará en el área de notificación (GNOME) o en la bandeja del sistema (KDE) del panel. Su forma es la de un globo, que se convierte en un círculo naranja con un signo de exclamación cuando hay actualizaciones disponibles.

La primera vez que salga del Actualizador de software se le preguntará si desea que el Actualizador se cargue al inicio. Si responde afirmativamente, podrá acceder al Actualizador de software desde el área de notificación o desde la bandeja del sistema, en lugar de tener que ejecutar zen-updater desde la línea de comandos cada vez que desee iniciar el applet.

La utilidad de línea de comandos rug permite también realizar tareas de gestión de software y usuarios a través del agente de ZENworks en un dispositivo gestionado. Para obtener información básica sobre el comando rug subyacente y sus opciones de configuración, consulte la [Sección 4.4,](#page-45-1)  ["rug", en la página 46](#page-45-1).

#### <span id="page-57-0"></span>**Configuración de los orígenes de los paquetes**

Para poder usar el Actualizador de software, debe configurarlo para que compruebe si hay actualizaciones en los orígenes de los paquetes. Pregúntele al administrador del sistema qué orígenes de paquetes están disponibles para su producto y cuáles son los datos de conexión.

**Nota:** el Actualizador de software y el Instalador de software usan las mismas configuraciones. Si añade un servicio usando la pantalla de configuración del Actualizador de software, dicho servicio aparecerá en la configuración del Instalador de software y viceversa.

Para añadir nuevos servicios:

**1** Haga clic con el botón derecho en el icono del *Actualizador de software* y haga clic en *Configurar.*

Si el icono del Actualizador de software no aparece en la bandeja del sistema, tendrá que iniciar el programa. Consulte ["Inicio del Actualizador de software" en la página 57.](#page-56-1)

**2** Haga clic en *Añadir.*

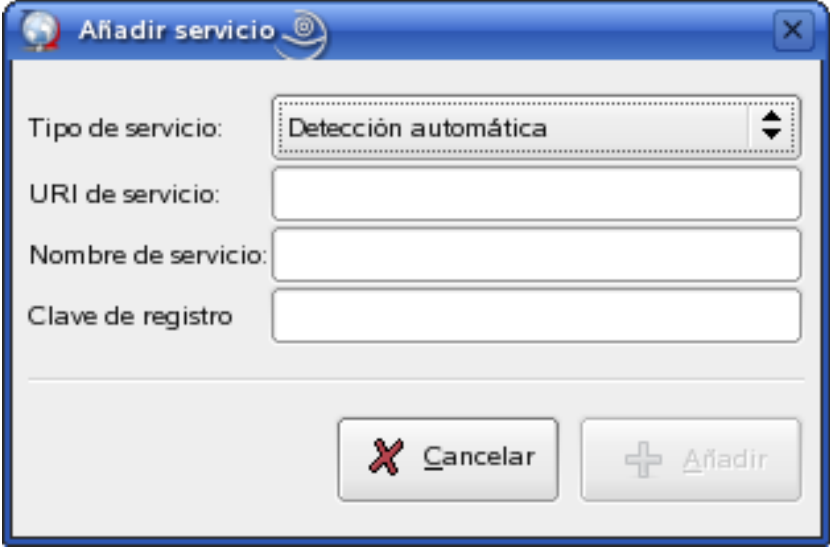

**3** Seleccione el tipo de repositorio de actualizaciones en la lista desplegable. El actualizador de software admite los siguientes tipos de servicios: YUM, ZYPP, NU, RCE, ZENworks, orígenes montados por el usuario (Mount), Detección automática y Registro del Centro de servicios al cliente de Novell.

**4** Añada los detalles de conexión para el tipo de origen que haya seleccionado (URI del servidor y clave de registro) y, acto seguido, haga clic en *Añadir*. El URI de servicio es la dirección URL del servicio. Las claves de registro son opcionales y las pone a disposición del usuario el administrador del servicio. Solamente los servicios de ZENworks y RCE tienen claves de registro.

El origen aparece en la pestaña *Servicios* y está listo para su uso, así como para que se compruebe si hay paquetes de actualización disponibles.

Para quitar un servicio:

**1** Haga clic con el botón derecho en el icono del *Actualizador de software* y haga clic en *Configurar.*

Si el icono del Actualizador de software no aparece en la bandeja del sistema, tendrá que iniciar el programa. Consulte ["Inicio del Actualizador de software" en la página 57.](#page-56-1)

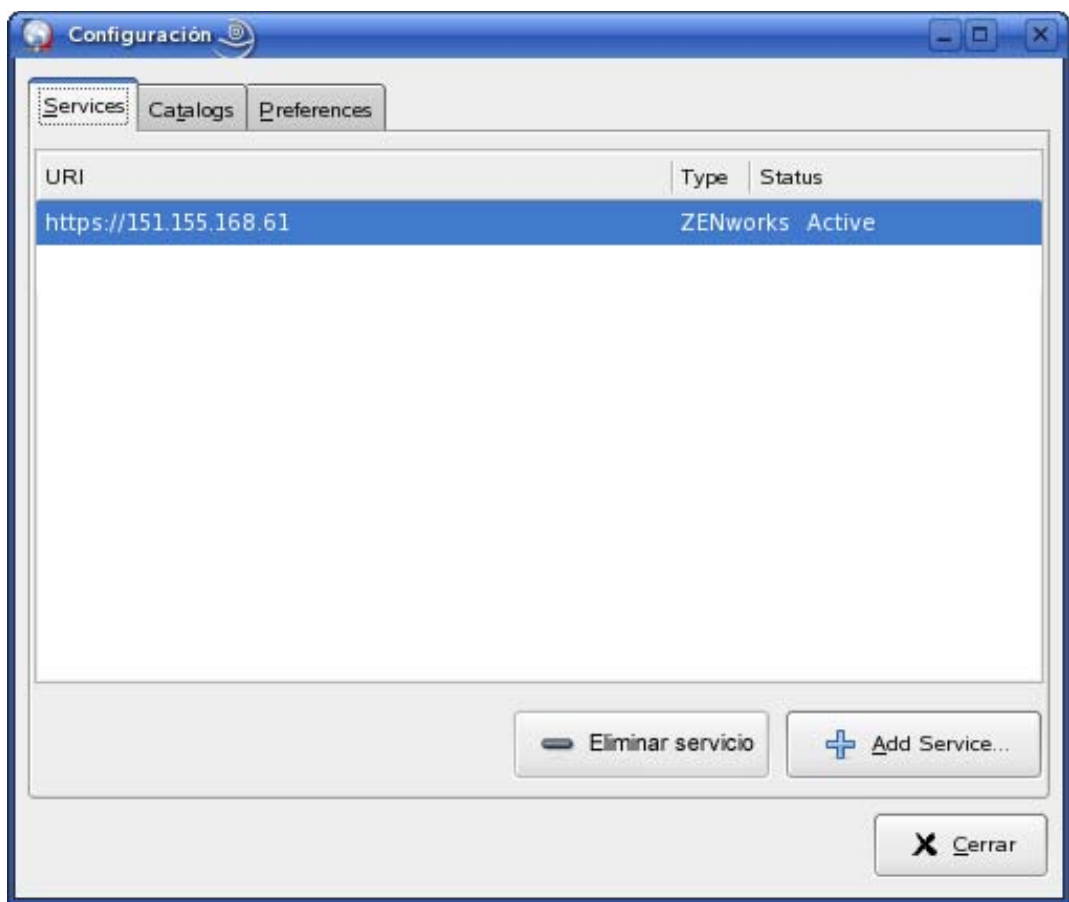

**2** Seleccione los servicios que desee suprimir y haga clic en *Eliminar servicio.*

#### <span id="page-58-0"></span>**Selección de catálogos de actualización**

Una vez que haya configurado uno o varios servicios, podrá seleccionar un conjunto de catálogos para comprobarlos en esos orígenes. Puede haber, por ejemplo, un catálogo que contenga todo el software que se incluye con la versión original del producto y otro que contenga todos los paquetes de actualización que hayan salido desde entonces.

Para seleccionar catálogos de actualización adicionales:

**1** Haga clic con el botón derecho en *Actualizador de software* y haga clic en *Configurar.*

Si el icono del Actualizador de software no aparece en la bandeja del sistema, tendrá que iniciar el programa. Consulte ["Inicio del Actualizador de software" en la página 57.](#page-56-1)

**2** Haga clic en la pestaña *Catálogos.*

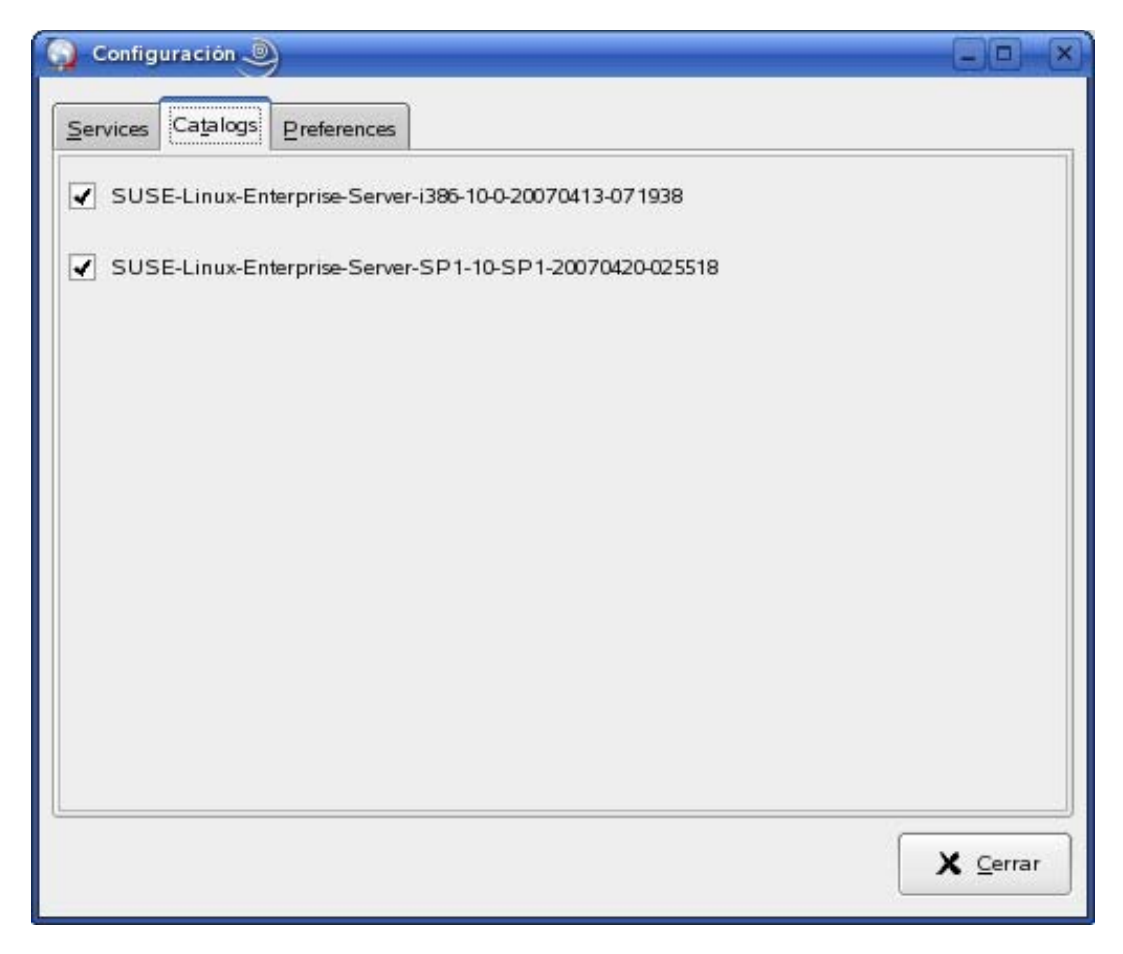

**3** Seleccione los catálogos que desee o anule la selección de los que no necesite y haga clic en *Cerrar.*

#### <span id="page-59-0"></span>**Selección y aplicación de actualizaciones**

Cuando hay actualizaciones disponibles, el icono del panel se convierte en un círculo naranja con un signo de exclamación. Al colocar el cursor encima del icono, se muestra un mensaje emergente que indica que hay actualizaciones disponibles.

Para revisar las actualizaciones y aplicarlas:

**1** Haga clic en el icono del *Actualizador de software.*

Si el icono del Actualizador de software no aparece en la bandeja del sistema, tendrá que iniciar el programa. Consulte ["Inicio del Actualizador de software" en la página 57.](#page-56-1)

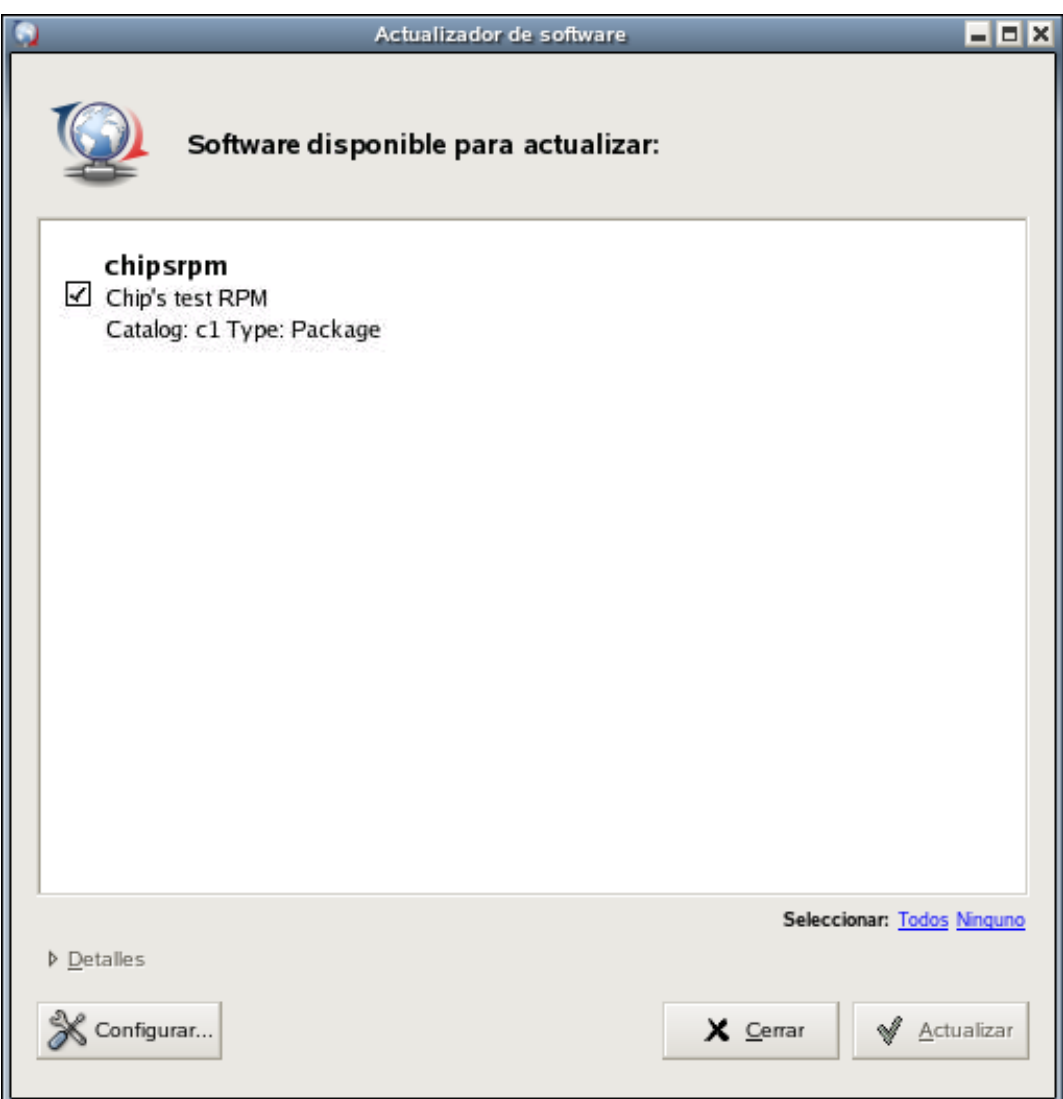

**2** Seleccione las actualizaciones que desee aplicar.

Haga clic en *Detalles* para obtener más información acerca de la actualización seleccionada.

**Nota:** para sondear los servicios en busca de actualizaciones, haga clic con el botón secundario en el icono del *Actualizador de software* y haga clic en *Actualizar.*

- <span id="page-60-0"></span>**3** (Opcional) Si no desea ver la información del resumen de cambios, seleccione *No mostrar la pantalla de resumen de cambios.* Esta opción no está seleccionada por defecto.
- **4** Haga clic en *Actualizar.*

Si decide ver la información del resumen de cambios en el [Paso 3,](#page-60-0) el icono del actualizador de software parpadeará cuando se muestre la pantalla del resumen de cambios.

#### <span id="page-61-0"></span>**6.3.2 Instalación del software**

Con ZENworks Linux Management, el administrador puede crear catálogos que contengan software opcional y asignarlos a los dispositivos de los usuarios. Dado que los paquetes de software incluidos en los catálogos se suelen considerar como opcionales, los usuarios pueden elegir si desean o no instalar el software. Si un administrador ha asignado catálogos a los dispositivos de los usuarios, los catálogos se mostrarán en el Instalador de software.

- ["Configuración de los orígenes de los paquetes" en la página 62](#page-61-1)
- ["Selección de los catálogos de instalación" en la página 64](#page-63-0)
- ["Instalación de software usando el Instalador de Software" en la página 65](#page-64-0)

#### <span id="page-61-1"></span>**Configuración de los orígenes de los paquetes**

Antes de usar el Instalador de software, debe añadir los orígenes de los paquetes a partir de los cuales va a instalar el software.

**Nota:** el Actualizador de software y el Instalador de software usan las mismas configuraciones. Si añade un servicio usando la pantalla de configuración del Actualizador de software, dicho servicio aparecerá en la configuración del Instalador de software y viceversa.

Para añadir un origen de paquete:

- **1** Inicie el Instalador de software accediendo a /opt/novell/zenworks/bin y ejecutando zeninstaller con privilegios de usuario Root.
- **2** Haga clic en *Configurar.*

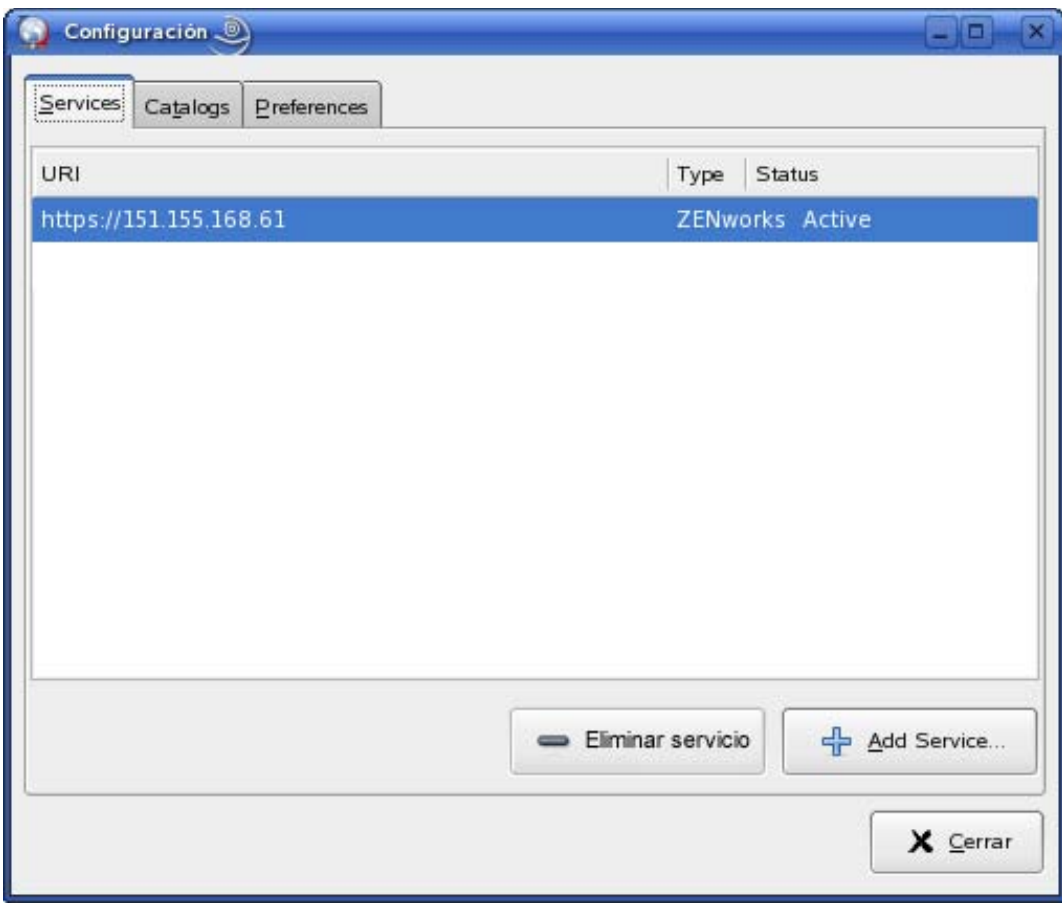

**3** Haga clic en *Añadir servicio.*

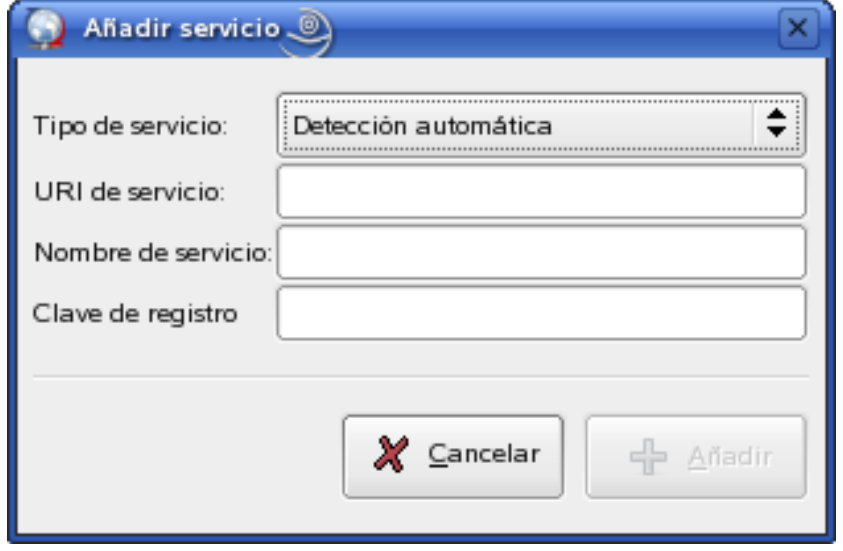

**4** Seleccione el tipo de repositorio de servicios en la lista desplegable. El actualizador de software admite los siguientes tipos de servicios: YUM, ZYPP, NU, RCE, ZENworks, orígenes montados por el usuario (Mount), Detección automática y Registro del Centro de servicios al cliente de Novell.

**5** Añada los detalles de conexión para el tipo de origen que haya seleccionado (URI del servidor y clave de registro) y, acto seguido, haga clic en *Añadir*. El URI de servicio es la dirección URL del servicio. Las claves de registro son opcionales y las pone a disposición del usuario el administrador del servicio. Solamente los servicios de ZENworks y RCE tienen claves de registro.

El origen aparece en la pestaña *Servicios* y está listo para su uso, así como para que se compruebe si hay paquetes disponibles.

#### <span id="page-63-0"></span>**Selección de los catálogos de instalación**

Puede configurar el Instalador de software para que acepte varios catálogos:

- **1** Inicie el Instalador de software accediendo a /opt/novell/zenworks/bin y ejecutando zeninstaller con privilegios de usuario Root.
- **2** Haga clic en *Configurar.*
- **3** Haga clic en la pestaña *Catálogos.*

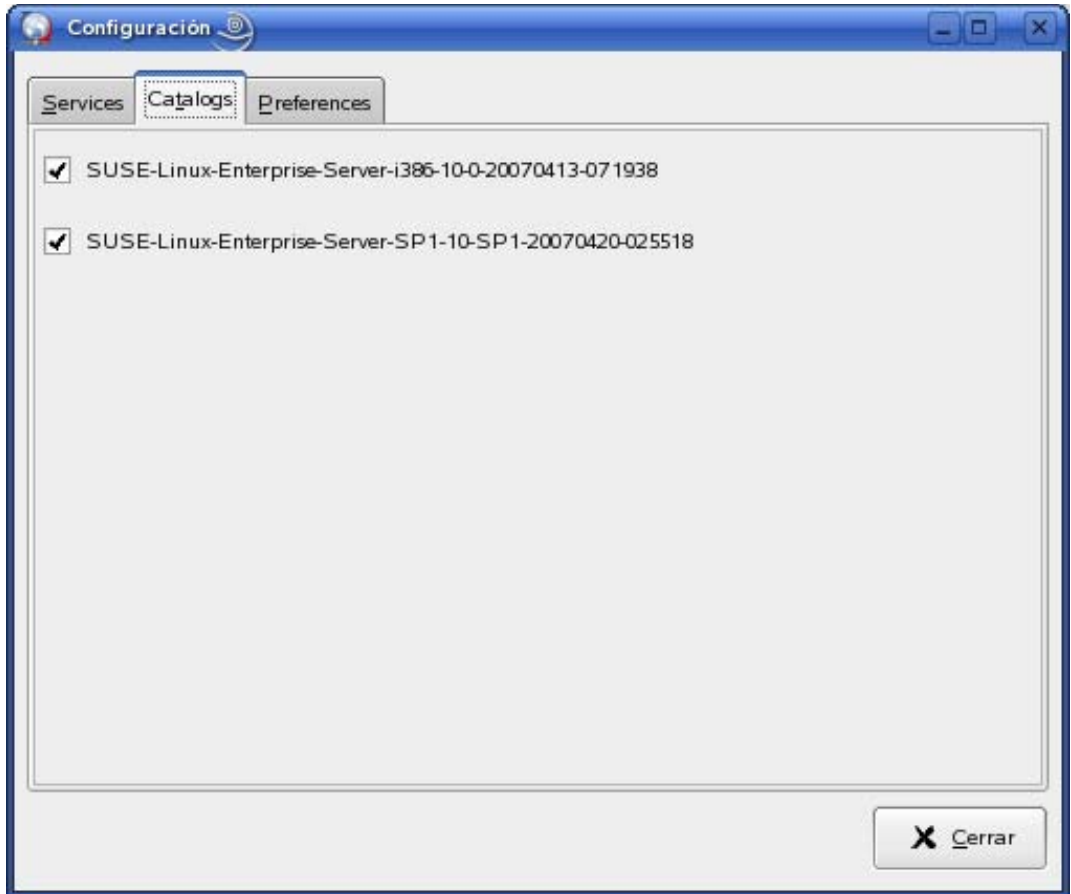

**4** Seleccione los catálogos que desee o anule la selección de los que no necesite y haga clic en *Cerrar.*

#### <span id="page-64-0"></span>**Instalación de software usando el Instalador de Software**

Para instalar el software:

**1** Inicie el Instalador de software accediendo a /opt/novell/zenworks/bin y ejecutando zeninstaller con privilegios de usuario Root.

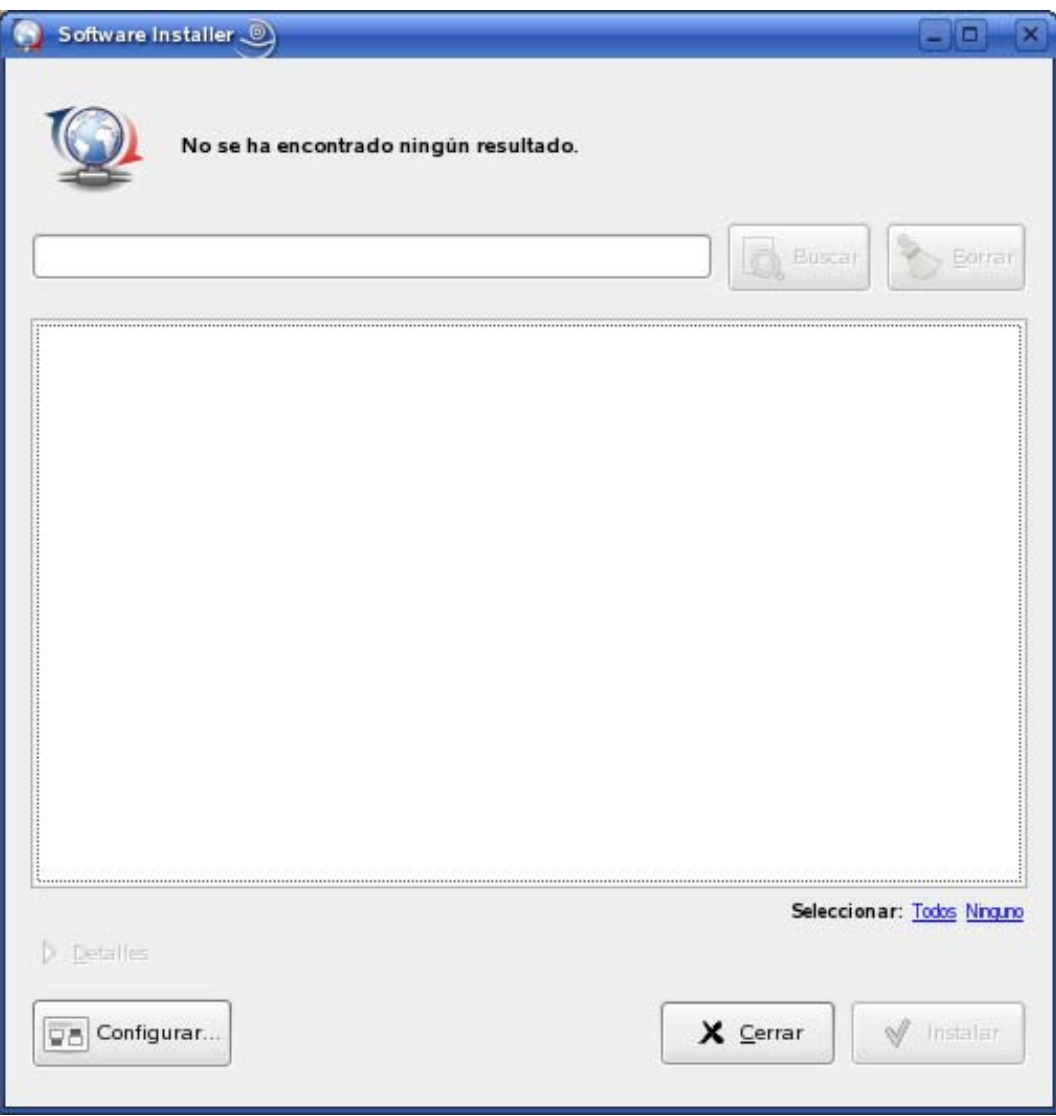

- **2** Seleccione el software que desee instalar o busque el software que necesite; para ello, escriba un término en el campo de búsqueda y haga clic en *Buscar*. (Haga clic en *Borrar* para eliminar el contenido del campo de búsqueda.) Haga clic en *Detalles* para obtener más información acerca del software seleccionado. Puede seleccionar todo el software disponible haciendo clic en *Todos.*
- **3** (Opcional) Si no desea ver la información del resumen de cambios, seleccione *No mostrar la pantalla de resumen de cambios.* Esta opción no está seleccionada por defecto.
- **4** Haga clic en *Instalar.*

**Nota:** aunque el administrador ha asignado derechos al usuario para la instalación del software, la instalación del lote falla.

#### <span id="page-65-0"></span>**6.3.3 Eliminación de software**

El Desinstalador de software permite eliminar el software de un dispositivo gestionado. La utilidad se encuentra en el directorio /opt/novell/zenworks/bin.

**1** Para iniciar el Desinstalador de software, acceda a /opt/novell/zenworks/bin y ejecute zen-remover con privilegios de usuario Root.

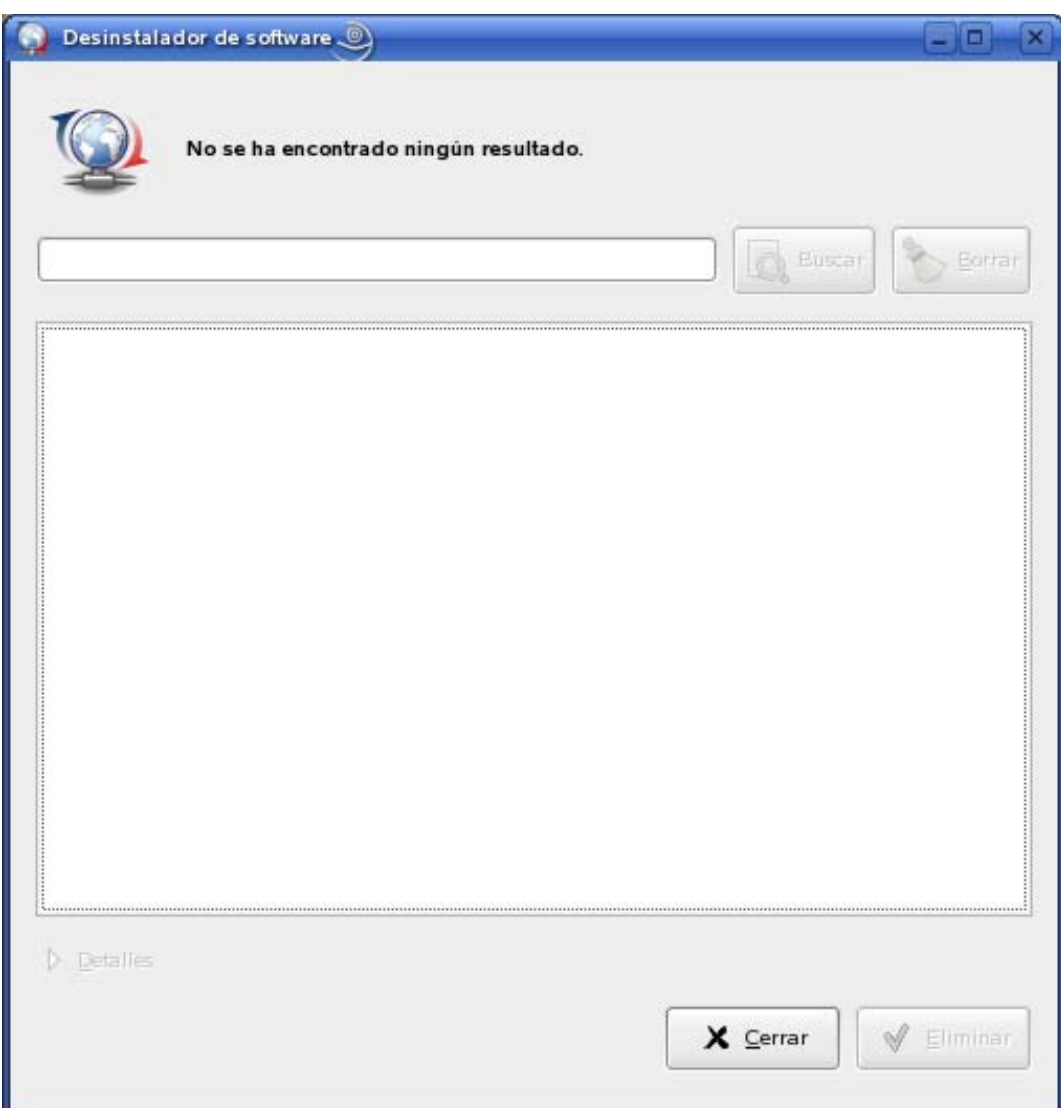

**2** Seleccione el software que desee eliminar. Para filtrar la lista, haga clic en el tipo de software: *Todo, Producto, Lote, Patrón* o *Paquete.* Haga clic en *Detalles* para obtener más información acerca del software seleccionado.

- **3** (Opcional) Si no desea ver la información del resumen de cambios, seleccione *No mostrar la pantalla de resumen de cambios.* Esta opción no está seleccionada por defecto.
- **4** Haga clic en *Eliminar*.

#### <span id="page-66-0"></span>**6.3.4 Visualización de las preferencias del sistema**

**1** Haga clic con el botón derecho en el icono del *Actualizador de software* y haga clic en *Configurar.*

Si el icono del Actualizador de software no aparece en la bandeja del sistema, tendrá que iniciar el programa. Consulte ["Inicio del Actualizador de software" en la página 57.](#page-56-1)

**2** Haga clic en la pestaña *Preferencias.*

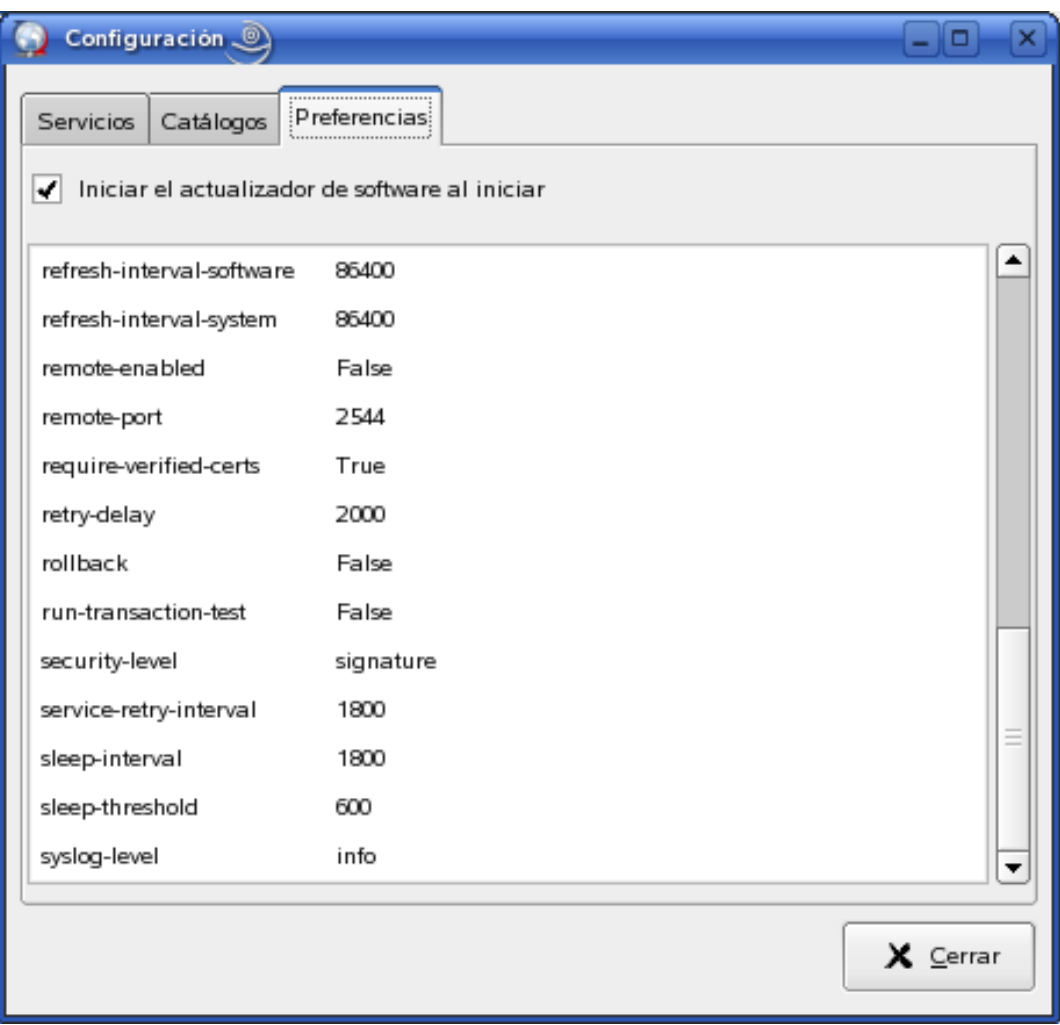

En la ventana se muestran las preferencias del sistema.

**Nota:** se puede mostrar esta misma lista desde la línea de comandos mediante rug get. Para obtener más información, consulte [rug \(1\) \(en la página 653\)](#page-652-0).

#### <span id="page-67-0"></span>**6.3.5 Edición de las preferencias del sistema**

**1** Haga clic con el botón derecho en el icono del *Actualizador de software* y haga clic en *Configurar.*

Si el icono del Actualizador de software no aparece en la bandeja del sistema, tendrá que iniciar el programa. Consulte ["Inicio del Actualizador de software" en la página 57.](#page-56-1)

**2** Haga clic en la pestaña *Preferencias.*

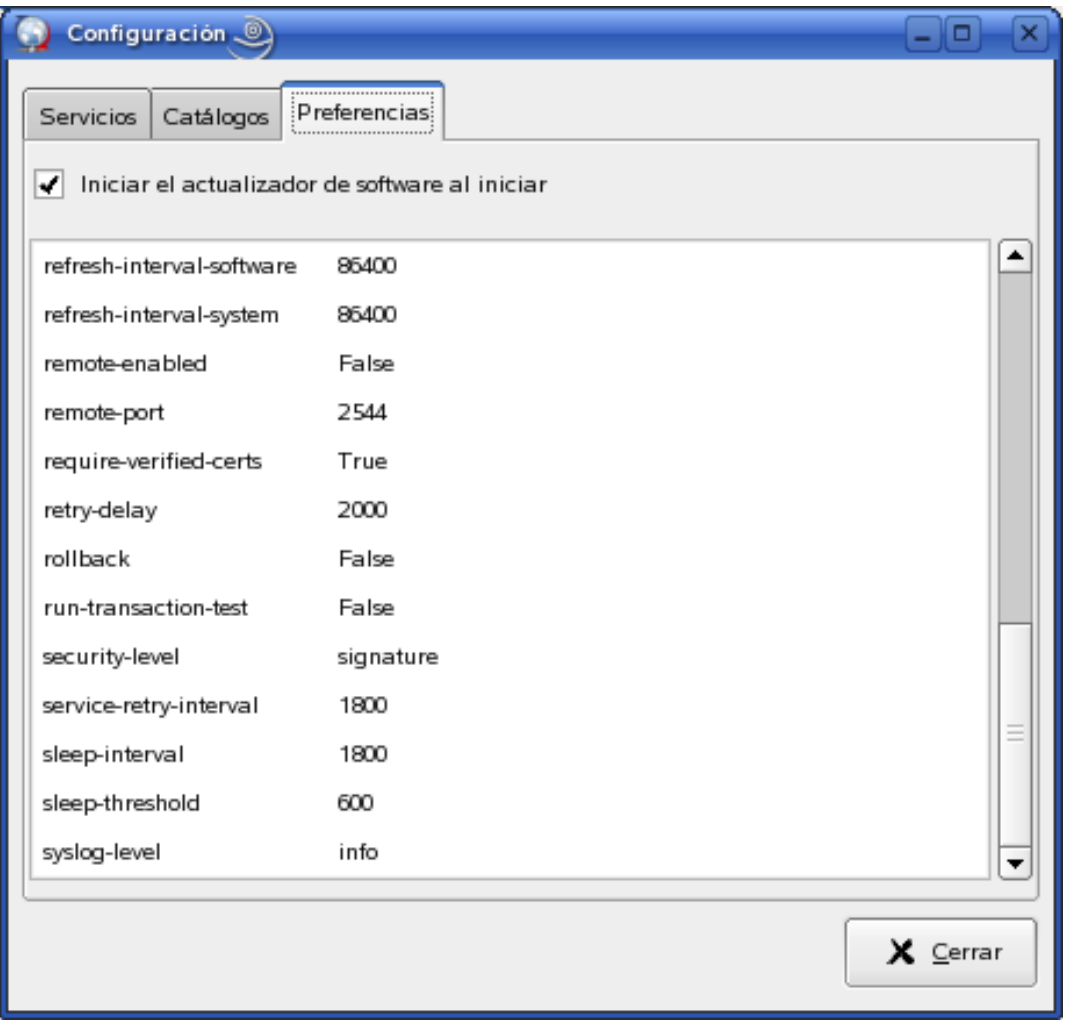

- **3** (Opcional) Seleccione *Iniciar el actualizador de software al iniciar* para iniciar automáticamente el Actualizador de software.
- **4** (Opcional) Seleccione *Mostrar los detalles de la versión* para ver todas las actualizaciones de paquetes disponibles.

Por defecto, la lista de paquetes no muestra los detalles de la versión ni si hay disponibles varias versiones del mismo paquete. En su lugar, muestra "el mejor" paquete disponible, o el que cuente con la mejor arquitectura y la mejor versión y el que requiera un menor número de peticiones de instalación y eliminación.

**5** En la lista de preferencias, haga clic en la fila cuyo valor desee modificar y después haga clic en el valor.

- **6** Edite las preferencias como desee.
	- *bind-ip*. Para los sistemas que usan más de una dirección IP, seleccione la dirección a la que se conectará rcd. Deje esta opción en blanco para que se puedan conectar todas las direcciones.
	- *blackout-interval*. Intervalo de tiempo durante el cual el dispositivo estará bloqueado. Especifique la hora de inicio y la hora de finalización en formato HH:MM de 24 horas.
	- *cache-cleanup-enabled*. Si tiene el valor True (verdadero), se limpia el caché. El valor por defecto es True (verdadero).
	- *cache-directory*. Directorio en el que se almacenan los datos en caché. El directorio por defecto es /var/opt/novell/zenworks/cache/zmd/web.
	- *cache-max-size-hard-limit*. Si tiene el valor True (verdadero), no se permite nunca que el caché supere el tamaño máximo. El valor por defecto es False (falso).
	- *cache-max-size-in-mb.* Define el tamaño del caché. El valor por defecto es 300 MB.
	- *delay*. Intervalo en segundos antes de enviar acciones retrasadas. El valor por defecto es 900 segundos.
	- *device-locked*. Si tiene el valor True (verdadero), se bloquea el dispositivo y zmd bloquea las operaciones de instalación, retirada, actualización y registro de paquetes y lotes.
	- *device-shutdown-delay*. Define el intervalo que debe transcurrir antes de apagar un dispositivo. El valor por defecto es 2 segundos.
	- *hardware-inventory-enabled*. Si tiene el valor True (verdadero), se recopila información de inventario de hardware y se envía al servidor. El valor por defecto es True (verdadero).
	- *http-timeout*. Número de segundos que deben transcurrir hasta que se agote el tiempo límite de espera de HTTP. El valor por defecto es 180 segundos.
	- *hwinfo-options*. Opciones que se deben pasar al comando hwinfo. El valor por defecto es null (nulo) en dispositivos con SLES 9 y NLD. En dispositivos con SLES 10 y SLED 10, el valor por defecto de la preferencia hwinfo es --nowpa. Si se modifica el valor por defecto, el comando hwinfo reinicia los valores de configuración de la red inalámbrica en SLES 10 y SLED 10.
	- *inventory-scanner-options*. Opciones que se deben transferir al escáner de inventario. El valor por defecto es "- braille".
	- *log-exception-traces*. Se registra un seguimiento completo cuando se detecta una excepción. El valor por defecto es False (falso).
	- *log-level*. Define el nivel de registro. Las opciones disponibles son desactivado, fatal, error, advertir, información y depurar. El valor por defecto es Información.
	- *log-max-files-size*. Tamaño máximo (en MB) de todos los archivos zmd-messages.log.
	- *log-soap-xml*. Se registran mensajes SOAP (sólo en el nivel de registro de depuración). El valor por defecto es False (falso).
	- *max-cache-age*. Número máximo de días durante los que se puede guardar un archivo en caché. El valor por defecto es de 30 días.
	- *max-database-age*. Número máximo de días que tarda en actualizarse la base de datos.
	- *max-downloads*. Número máximo de descargas simultáneas. El ajuste por defecto es 5.
	- *max-retries*. Número máximo de reintentos de descarga. El puerto por defecto es el 3.
	- *memory-threshold.* Cantidad de memoria (en MB) que se debe alcanzar para que se reinicie zmd debido a un uso excesivo de la memoria.
- *no-verified-certs*. Especifique las direcciones IP de los servidores (separadas por comas) cuyos certificados SSL no desee verificar. Los servidores sólo se excluyen si el valor de *require-verified-certs* es True (verdadero).
- *proxy-password*. Contraseña del servidor proxy, si procede.
- *proxy-url*. Las opciones disponibles son URL, Bypass (omitir) o una cadena vacía. Por defecto se define como una cadena vacía, por lo que el dispositivo utiliza el servidor proxy del sistema. Establezca el valor URL para especificar la URL del servidor proxy o establezca el valor Bypass (omitir) para que el dispositivo omita el servidor proxy del sistema.

**Nota:** si modifica el servidor proxy del sistema, debe definir proxy-url para utilizar la URL del servidor proxy del sistema si desea que el dispositivo utilice el servidor proxy del sistema. Puede definir la URL del servidor proxy usando el comando rug o mediante los valores de zmd del Centro de control de ZENworks. Para obtener más información sobre cómo utilizar el comando rug, consulte [rug \(1\).](#page-652-0) Para obtener más información sobre cómo configurar los valores de zmd, consulte la [Sección 7.10, "Configuración de los valores del](#page-80-0)  [daemon de ZENworks Management", en la página 81.](#page-80-0)

- *proxy-username*. Nombre de usuario del servidor proxy, si procede.
- *proxy-excludes*. Especifique la dirección IP o el nombre DNS del servidor que desea excluir de la utilización de los ajustes del servidor proxy. Puede especificar varias direcciones IP o nombres DNS separándolos con una coma. Sólo puede utilizar el carácter comodín \* en la dirección IP. Asegúrese de que no hay ningún espacio en la dirección IP o nombre DNS especificados.
- *real-time-package-updates.* Si el valor es verdadero, el inventario de software se envía inmediatamente al servidor cuando se cambia un paquete o un lote en el dispositivo gestionado, independientemente de la programación de *refresh-interval-software* que se haya establecido en el dispositivo gestionado. El valor por defecto es verdadero. Si el valor es falso, el inventario de software se envía al servidor en función del intervalo de actualización especificado en la programación de *refresh-interval-software*.
- *refresh-interval*. Intervalo entre actualizaciones en segundos. El valor por defecto es 7200 segundos.
- *refresh-interval-hardware*. Intervalo entre actualizaciones de hardware. El valor por defecto es 86400 segundos.
- *refresh-interval-software*. Intervalo entre actualizaciones de software. El valor por defecto es 86400 segundos.
- *refresh-interval-system*. Intervalo entre actualizaciones del sistema. El valor por defecto es 86400 segundos.
- *remote-enabled*. Permite a los clientes conectarse a este daemon de forma remota. El valor por defecto es True (verdadero).
- *remote-port*. Puerto usado para las conexiones de clientes remotos. El valor por defecto es 5505.
- *require-verified-certs*. Valida los certificados SSL desde el servidor. El valor debe ser False (falso), a menos que el servidor de ZENworks Linux Management disponga de un certificado SSL firmado (generado o adquirido). El valor por defecto es False (falso).
- *retry-delay*. Número de milisegundos de retraso antes de reintentar una descarga. El valor por defecto es 2000 milisegundos.
- *rollback*. Guarda un historial de transacciones más detallado, lo que permite usar la función de retroceso. El valor por defecto es False (falso).
- *run-transaction-test*. Se realiza una ejecución de simulación antes de instalar o eliminar paquetes. El valor por defecto es True (verdadero).
- *security-level*. Requisitos de seguridad que se deben aplicar. Los valores posibles son la firma, la suma de comprobación o ninguno. El valor por defecto es la suma de comprobación.
- *service-retry-interval*. El valor por defecto es 300 segundos.
- *sleep-interval.* Número de segundos que deben transcurrir antes de que se active la siguiente actualización de servicios programada. El valor por defecto es 300 segundos.
- *sleep-threshold*. El valor por defecto es 600 segundos.
- *software-inventory-enabled*. Si tiene el valor True (verdadero), se recopila información de inventario de software y se envía al servidor. El valor por defecto es True (verdadero).
- *syslog-level*. Define el nivel de registro. Las opciones disponibles son desactivado, fatal, error, advertir, información y depurar. El valor por defecto es Información.

**Nota:** se pueden editar las preferencias del sistema desde la línea de comandos utilizando rug set. Para obtener más información, consulte [rug \(1\) \(en la página 653\)](#page-652-0).

Si cambia el valor de *bind-ip > remote-enabled* o *remote-port,* debe reiniciar zmd para que los cambios surtan efecto.

### <span id="page-70-0"></span>**6.4 Desinstalación del agente de ZENworks**

ZENworks incluye un programa de desinstalación (zlm-uninstall) que permite eliminar el agente de ZENworks de un dispositivo. Si por algún motivo no se puede eliminar el agente de ZENworks mediante el programa de desinstalación, se puede desinstalar manualmente. En las siguientes secciones encontrará instrucciones acerca de cómo eliminar el software:

#### **Uso de zlm-uninstall para desinstalar el agente de ZENworks**

- **1** Asegúrese de anular el registro del dispositivo. Consulte el [Capítulo 13, "Anulación del](#page-130-0)  [registro y nuevo registro de dispositivos", en la página 131](#page-130-0).
- **2** Entre en el dispositivo gestionado como usuario Root.
- **3** Ejecute el comando siguiente:

/opt/novell/zenworks/bin/zlm-uninstall

**4** Siga las indicaciones que aparezcan en pantalla.

#### **Desinstalación del agente de ZENworks manualmente**

<span id="page-70-1"></span>**1** Use el comando siguiente para ver una lista de los nombres de los paquetes de ZENworks:

rpm -qa | grep novell-zenworks

**2** Elimine cada paquete individualmente con el siguiente comando:

rpm -e | *nombre\_paquete*

O bien

Use el siguiente guión simple para eliminar varios paquetes:

for i in 'rpm -qa | grep novell-zenworks' ; do rpm -e \$i ; done Debido a la interdependencia de los paquetes, puede que sea preciso ejecutar este guión varias veces para eliminar todos los paquetes. Puede comprobar que todos los paquetes se han eliminado ejecutando el comando del [Paso 1](#page-70-1).

**3** Elimine los directorios siguientes:

```
rm -rf /opt/novell/zenworks/
rm -rf /etc/opt/novell/zenworks/
rm -rf /var/opt/novell/zenworks/
```
**Nota:** cuando desinstale ZENworks Linux Management en dispositivos gestionados SLES 10 y SLED, los principales paquetes zmd como zmd, rug, zen-updater y zen-inventory no se eliminan porque también están instalados como parte de la distribución. Por tanto, cuando reinstale el agente de ZENworks en estos dispositivos, los archivos de configuración como zmd.conf que están asociados a dichos paquetes persistirán.
# <sup>7</sup>**Configuración de los valores de la zona de gestión**

La zona de gestión de ZENworks<sup>®</sup> constituye el nivel superior de la jerarquía de gestión de ZENworks. La zona de gestión ofrece una unidad administrativa autónoma de servidores de ZENworks y dispositivos gestionados (estaciones de trabajo y servidores). El Centro de control de ZENworks (la herramienta administrativa basada en Web) se usa para gestionar dispositivos. Los servidores de ZENworks y los dispositivos gestionados funcionan conjuntamente para efectuar las tareas de gestión.

Se puede utilizar la pestaña Configuración del Centro de control de ZENworks para configurar la zona de gestión.

Las secciones siguientes contienen más información:

- [Sección 7.1, "Configuración de variables del sistema", en la página 73](#page-72-0)
- [Sección 7.2, "Configuración de la programación de actualización de los dispositivos", en la](#page-75-0)  [página 76](#page-75-0)
- [Sección 7.3, "Configuración de los valores de inventario de dispositivos", en la página 77](#page-76-0)
- [Sección 7.4, "Configuración de registro de dispositivos local", en la página 77](#page-76-1)
- [Sección 7.5, "Configuración de servicios de prearranque", en la página 79](#page-78-0)
- [Sección 7.6, "Configuración de la gestión remota", en la página 79](#page-78-1)
- [Sección 7.7, "Configuración del registro de mensajes centralizado", en la página 79](#page-78-2)
- [Sección 7.8, "Configuración de la programación de replicación de contenido", en la página 80](#page-79-0)
- [Sección 7.9, "Visualización de plataformas de destino predeterminadas y configuración de](#page-79-1)  [plataformas de destino personalizadas", en la página 80](#page-79-1)
- [Sección 7.10, "Configuración de los valores del daemon de ZENworks Management", en la](#page-80-0)  [página 81](#page-80-0)
- [Sección 7.11, "Integración del Centro de servicios al cliente de Novell con ZENworks Linux](#page-82-0)  [Management", en la página 83](#page-82-0)
- [Sección 7.12, "Configuración de las preferencias del servidor ZENworks", en la página 84](#page-83-0)
- [Sección 7.13, "Información sobre la preferencia de StoreFileDeps", en la página 85](#page-84-0)
- [Sección 7.14, "Limpieza de dispositivos inactivos", en la página 85](#page-84-1)

## <span id="page-72-0"></span>**7.1 Configuración de variables del sistema**

La página Variables de sistema permite definir variables que pueden emplearse para sustituir vías, nombres y otros elementos al introducir datos en diferentes campos del Centro de control de ZENworks. Las variables de sistema que se definan en esta página se pueden utilizar en todos los objetos de la zona de gestión de ZENworks.

7

Las variables de sistema se pueden sobrescribir en el nivel del dispositivo o de la carpeta. Si añade la misma variable de sistema a una carpeta o a un dispositivo pero le proporciona un valor distinto, el nuevo valor de la variable tendrá prioridad sobre el valor de la variable de sistema heredada. Una variable del nivel del dispositivo sobrescribe la misma variable en el nivel de la carpeta, lo que a su vez sobrescribe la variable en cuestión en el nivel del sistema.

Las secciones siguientes proporcionan más información:

- [Sección 7.1.1, "Creación de variables del sistema", en la página 74](#page-73-0)
- [Sección 7.1.2, "Uso de variables en directivas de ZENworks: ejemplo de uso", en la página 75](#page-74-0)

### <span id="page-73-0"></span>**7.1.1 Creación de variables del sistema**

Para proporcionar una variable en el nivel de dispositivo:

- **1** En el Centro de control de ZENworks, haga clic en la pestaña *Dispositivos.*
- **2** Acceda al dispositivo que desee, haga clic en él y después haga clic en la pestaña *Ajustes.*
- **3** Haga clic en *Variables de sistema* y después en *Sobrescribir ajustes.*
- **4** Para añadir una variable de sistema, haga clic en *Añadir* y rellene los campos *Nombre* y *Valor.* Al especificar la variable en un campo de objeto, utilice la sintaxis siguiente:

\${NOMBRE\_VAR}

**5** Haga clic en *Aceptar.*

Haga clic en el icono **?** para obtener más ayuda

Para proporcionar una variable en el nivel de la carpeta, en el Centro de control de ZENworks, haga clic en la pestaña *Dispositivos*, en el enlace (*Detalles*) situado junto a la carpeta pertinente, en la pestaña *Ajustes* y, a continuación, en *Variables de sistema*. Haga clic en el icono **?** para obtener más ayuda.

- **1** En el Centro de control de ZENworks, haga clic en la pestaña *Dispositivos.*
- **2** Haga clic en el enlace (*Detalles*) situado junto a la carpeta pertinente, en la pestaña *Ajustes*, después en *Variables de sistema* y, a continuación, en *Sobrescribir ajustes*.
- **3** Para añadir una variable de sistema, haga clic en *Añadir* y rellene los campos *Nombre* y *Valor.*

Al especificar la variable en un campo de objeto, utilice la sintaxis siguiente:

\${NOMBRE\_VAR}

**4** Haga clic en *Aceptar.*

Haga clic en el icono **?** para obtener más ayuda

Para definir variables de sistema para el sistema ZENworks:

- **1** En el Centro de control de ZENworks, haga clic en la pestaña *Configuración.*
- **2** Haga clic en *Variables de sistema.*
- **3** Para añadir una variable de sistema, haga clic en *Añadir* y rellene los campos *Nombre* y *Valor.* Al especificar la variable en un campo de objeto, utilice la sintaxis siguiente:

\${NOMBRE\_VAR}

**4** Haga clic en *Aceptar.*

## <span id="page-74-0"></span>**7.1.2 Uso de variables en directivas de ZENworks: ejemplo de uso**

En este ejemplo, se dispone de un dispositivo gestionado de SLES 9 y otro de SLES 10. Ambos dispositivos cuentan con un archivo común: deviceid. En SLES 9, el archivo se encuentra en / etc/opt/novell/zenworks/zmd y, en SLES 10, en /etc/zmd. Imaginemos que se debe colocar una copia del archivo deviceid en el directorio /tmp de ambos dispositivos utilizando la directiva de ejecución remota. En lugar de crear dos directivas de ejecución remota, una en cada dispositivo gestionado (de SLES 9 y SLES 10), se puede crear una sola directiva y utilizar variables de sistema.

Realice las siguientes tareas en el orden indicado:

- ["Creación de una variable de sistema para el dispositivo gestionado de SLES 9" en la página 75](#page-74-1)
- ["Creación de una variable de sistema para el dispositivo gestionado de SLES 10" en la](#page-74-2)  [página 75](#page-74-2)
- ["Creación de la directiva de ejecución remota y asignación a los dispositivos gestionados" en la](#page-75-1)  [página 76](#page-75-1)

#### <span id="page-74-1"></span>**Creación de una variable de sistema para el dispositivo gestionado de SLES 9**

- **1** En el Centro de control de ZENworks, haga clic en la pestaña *Dispositivos.*
- **2** Haga clic en *Servidores.*
- **3** En la lista de servidores, haga clic en el dispositivo gestionado de SLES 9 y después en la pestaña *Ajustes.*
- **4** Haga clic en *Variables de sistema* y después en *Sobrescribir ajustes.*
- **5** En el panel Variables de sistema, haga clic en *Añadir* y proporcione la siguiente información:
	- **Nombre:** source path
	- **Valor:** /etc/opt/novell/zenworks/zmd
- **6** Haga clic en *Aceptar.*
- **7** Haga clic en *Aplicar* y después en *Aceptar.*

#### <span id="page-74-2"></span>**Creación de una variable de sistema para el dispositivo gestionado de SLES 10**

- **1** En el Centro de control de ZENworks, haga clic en la pestaña *Dispositivos.*
- **2** Haga clic en *Servidores.*
- **3** En la lista de servidores, haga clic en el dispositivo gestionado de SLES 10 y después en la pestaña *Ajustes.*
- **4** Haga clic en *Variables de sistema* y después en *Sobrescribir ajustes.*
- **5** En el panel Variables de sistema, haga clic en *Añadir* y proporcione la siguiente información:
	- **Nombre:** source path
	- **Valor:** /etc/zmd
- **6** Haga clic en *Aceptar.*
- **7** Haga clic en *Aplicar* y después en *Aceptar.*

#### <span id="page-75-1"></span>**Creación de la directiva de ejecución remota y asignación a los dispositivos gestionados**

- **1** En el Centro de control de ZENworks, haga clic en la pestaña *Directivas.*
- **2** En la lista de *Directivas,* haga clic en *Nuevo* y después en *Directiva* para acceder a la página Crear nueva directiva.
- **3** En la lista *Tipo de directiva,* haga clic en *Directiva para ejecución remota* y después en *Siguiente* para acceder a la página Nombre de directiva.
- **4** Proporcione el nombre de la directiva, la carpeta y la descripción en los campos correspondientes. Para obtener más información, consulte el Paso 4 en la página 179 en la [Sección 16.6, "Directiva para ejecución remota", en la página 179.](#page-178-0)
- **5** Haga clic en *Siguiente*.
- **6** En la página Directiva para ejecución remota, configure los valores siguientes:
	- **Tipo de ejecutable:** seleccione *Binario.*
	- **Tiempo de espera máximo:** seleccione *Esperar a que el programa termine de ejecutarse.*
	- **Nombre de archivo ejecutable:** /bin/cp.
	- **Parámetros de archivo ejecutable:** \${source\_path}/deviceid /tmp.
- **7** Haga clic en *Siguiente* para que aparezca la página de resumen.
- **8** Revise la información
- **9** Haga clic en *Siguiente* para ver la página Asignaciones de directivas y asígnela a los dispositivos de SLES 9 y SLES 10.
- **10** Haga clic en *Siguiente* para acceder a la página Programación de directivas y seleccione la programación que desee para aplicar las asignaciones.
- **11** Haga clic en *Siguiente* para acceder a la página Grupos de directivas. Para obtener más información, consulte el Paso 12 en la [Sección 16.6, "Directiva para ejecución remota", en la](#page-178-0)  [página 179](#page-178-0).
- **12** Haga clic en *Siguiente* para que aparezca la página Finalizar.
- **13** Haga clic en *Finalizar.*

Cuando la directiva se aplique a los dispositivos gestionados, se creará una copia de deviceid en el directorio / tmp.

## <span id="page-75-0"></span>**7.2 Configuración de la programación de actualización de los dispositivos**

La página Programaciones de actualización de dispositivos determina la frecuencia con la que los dispositivos deben ponerse en contacto con un servidor de ZENworks para actualizar los ajustes de directivas, configuración y exploración de inventario. Por defecto, cada programación de actualización tiene lugar cada dos horas.

Estos ajustes se aplican a todos los dispositivos de la zona de gestión de ZENworks, a menos que se sustituyan en una carpeta de dispositivos o en un dispositivo en concreto. Para cambiar las programaciones de actualización de un dispositivo concreto, haga clic en la pestaña *Dispositivos*, localice el nombre del dispositivo y haga clic en él, haga clic en la pestaña *Ajustes*, en *Programación de actualización de dispositivos* y, a continuación, haga clic en *Sobrescribir ajustes*. Haga clic en el icono **?** para obtener más ayuda.

El intervalo de actualización no se reinicia hasta que se completa la actualización del dispositivo. Por ejemplo, suponga que define un intervalo de actualización de 2 horas. La primera actualización tiene lugar a las 18:00 y tarda 13 segundos en completarse. La segunda actualización tendrá lugar a las 20:00:13 (2 horas después de que se haya completado la primera a las 18:00:13). Si la segunda actualización tarda 15 segundos en completarse, la tercera tendrá lugar a las 22:00:28.

Para configurar la programación de actualización de todos los dispositivos del sistema ZENworks:

- **1** En el Centro de control de ZENworks, haga clic en la pestaña *Configuración.*
- **2** Haga clic en *Programación de actualización de dispositivos.*
- **3** Especifique los valores de *Días > Horas* y *Minutos* adecuados para el intervalo entre las distintas actualizaciones del sistema ZENworks.
- **4** Haga clic en *Aceptar.*

## <span id="page-76-0"></span>**7.3 Configuración de los valores de inventario de dispositivos**

La página Inventario de dispositivo determina la configuración de la transferencia ascendente de inventario.

Configure los valores de esta página para realizar una transferencia ascendente de la información de inventario de hardware desde una base de datos de ZENworks 7 Linux Management a ZENworks 7 Server Management, o una versión posterior, o un servidor de inventario de gestión de escritorios:

- **1** En el Centro de control de ZENworks, haga clic en la pestaña *Configuración.*
- **2** Haga clic en *Inventario de dispositivo.*
- **3** Configure los valores que desee:
	- **Nombre DNS o dirección IP del servidor de destino:** especifique el nombre DNS o la dirección IP de ZENworks 7 Server Management, o una versión posterior, o del servidor de inventario de gestión de escritorios a los que desee realizar una transferencia ascendente de la información de inventario de hardware.
	- **Intervalo de tiempo entre transferencias ascendentes (en horas):** especifique el intervalo de tiempo entre dos transferencias ascendentes.
- **4** Haga clic en *Aceptar.*

## <span id="page-76-1"></span>**7.4 Configuración de registro de dispositivos local**

La página Registro de dispositivo local le permite configurar el registro de mensajes en una unidad local del dispositivo gestionado.

- **1** En el Centro de control de ZENworks, haga clic en la pestaña *Configuración.*
- **2** Haga clic en *Registro de dispositivo local.*
- **3** Rellene los campos para especificar la configuración de archivo local. Por defecto, la vía de los archivos cambia en función del tipo de dispositivo. En el caso de los dispositivos de SUSE Linux Enterprise Server 10 (SLES 10) y SUSE Linux Enterprise Desktop 10 (SLED 10), la vía es /var/log. Para todos los demás dispositivos, la vía es /var/opt/novell/log/zenworks.
	- **Cargar mensaje en archivo local en caso de gravedad:** permite especificar criterios de filtro basados en la gravedad. Por defecto, esta opción está seleccionada si se utiliza ZENworks 7.3 Linux Management. En las instalaciones nuevas de ZENworks 7.3 Linux Management con Revisión provisional 1 (IR1)Revisión provisional 2 (IR2), esta opción está deseleccionada por defecto. Si actualiza a ZENworks 7.3 Linux Management con Revisión provisional 1 (IR1)Revisión provisional 2 (IR2) desde una versión anterior de ZENworks Linux Management, esta opción mostrará el valor seleccionado antes de actualizar.
		- **Error:** almacena mensajes con una gravedad de tipo error.
		- **Advertencia y superior:** almacena mensajes con una gravedad de tipo error.
		- **Información y superior:** almacena mensajes con una gravedad de tipo información, advertencia y error.
		- **Depuración y superior:** almacena mensajes con una gravedad de tipo depuración, información, advertencia y error.
	- **Limitar tamaño de archivo a:** permite especificar el tamaño máximo del archivo donde se almacenan los mensajes. Cuando el archivo de mensajes llega al tamaño especificado, se realiza una copia de seguridad. El valor por defecto es 10 MB.
	- **Número de archivos de copia de seguridad por día:** permite especificar el número de archivos de copia de seguridad que se deben crear al día. El número máximo de archivos de copia de seguridad es 99. El valor por defecto es 1 si se utiliza ZENworks 7.3 Linux Management. En las instalaciones nuevas de ZENworks 7.3 Linux Management con Revisión provisional 1 (IR1)Revisión provisional 2 (IR2), el valor por defecto es 5. Si actualiza a ZENworks 7.3 Linux Management con Revisión provisional 1 (IR1)Revisión provisional 2 (IR2) desde una versión anterior de ZENworks Linux Management, esta opción mostrará el valor seleccionado antes de actualizar. Para obtener más información, consulte "Event Monitoring Troubleshooting Strategies" (Estrategias de resolución de problemas relacionados con la supervisión de eventos) en la *Novell ZENworks 7.3 Linux Management Troubleshooting Guide* (Guía de resolución de problemas de Novell ZENworks 7.3 Linux Management).
- **4** Rellene los campos para almacenar mensajes en el archivo de registro del sistema del dispositivo. La vía del archivo de registro del sistema es /var/log/messages.
	- **Enviar mensaje a registro del sistema local en caso de gravedad:** permite especificar criterios de filtro basados en la gravedad.
		- **Error:** almacena mensajes con una gravedad de tipo error.
		- **Advertencia y superior:** almacena mensajes con una gravedad de tipo error.
		- **Información y superior:** almacena mensajes con una gravedad de tipo información, advertencia y error.
- **5** Haga clic en *Aceptar.*

Estos ajustes se aplican a todos los dispositivos de la zona de gestión de ZENworks, a menos que se sustituyan en una carpeta de dispositivos o en un dispositivo en concreto. Para cambiar las programaciones de actualización de un dispositivo concreto, haga clic en la pestaña

*Dispositivos*, localice el nombre del dispositivo y haga clic en él, haga clic en la pestaña *Ajustes*, en *Registro de dispositivo local* y, a continuación en *Sobrescribir ajustes*. Haga clic en el icono **?** para obtener más ayuda

# <span id="page-78-0"></span>**7.5 Configuración de servicios de prearranque**

La página Servicios de prearranque permite configurar los siguientes valores por defecto de la zona de gestión de ZENworks para los dispositivos que utilicen servicios de prearranque:

- Opciones del menú de prearranque
- Seguridad de almacenamiento de imagen
- Ajustes de red de dispositivo no registrado
- Asignación de trabajo de prearranque de dispositivo no registrado
- Lista de referencia del servidor
- Tecnología Intel Active Management Technology (AMT)

Para obtener más información, consulte la [Sección 29.4, "Configuración de los ajustes por defecto](#page-420-0)  [de los servicios de prearranque", en la página 421](#page-420-0).

# <span id="page-78-1"></span>**7.6 Configuración de la gestión remota**

La página Ajustes de gestión remota permite configurar los valores de gestión remota de la zona de gestión. Esto incluye la activación y desactivación de opciones para las operaciones de gestión remota, así como las configuraciones de los puertos personalizados.

Para obtener más información, consulte la [Sección 36.1.1, "Configuración de los ajustes de gestión](#page-556-0)  [remota a nivel de zona", en la página 557](#page-556-0)

## <span id="page-78-2"></span>**7.7 Configuración del registro de mensajes centralizado**

La página Registro de mensajes centralizado permite configurar lo siguiente para registrar los mensajes en el servidor primario:

- Servidor central
- Registro de archivo centralizado
- Notificación por correo electrónico
- Mensajes de alerta SNMP

Para obtener más información, consulte la [Sección 40.1.2, "Configuración de ajustes de registro](#page-589-0)  [centralizado", en la página 590](#page-589-0).

# <span id="page-79-0"></span>**7.8 Configuración de la programación de replicación de contenido**

La página Programación de replicación de contenido permite determinar la frecuencia con la que se replican los lotes desde el servidor primario de ZENworks a todos los servidores secundarios de la zona de gestión. Durante la replicación de un lote, sólo se envían los nuevos paquetes y las actualizaciones de los paquetes que ya existen.

Para obtener más información, consulte la [Sección 24.2, "Configuración de una programación de](#page-319-0)  [replicación de contenido", en la página 320](#page-319-0).

## <span id="page-79-1"></span>**7.9 Visualización de plataformas de destino predeterminadas y configuración de plataformas de destino personalizadas**

La página Plataformas de destino muestra una lista de las plataformas de servidor y estación de trabajo que ZENworks Linux Management admite como dispositivos gestionados. También puede definir otras plataformas personalizadas añadiendo una entrada a la lista Plataformas de destino personalizadas.

- **1** En el Centro de control de ZENworks, haga clic en la pestaña *Configuración.*
- **2** Haga clic en *Plataformas.*
- **3** (Opcional) Para ver los detalles de una plataforma de destino por defecto, haga clic en su nombre.
- **4** (Opcional) Para añadir una plataforma de destino personalizada, en Plataformas de destino personalizadas, haga clic en Añadir para acceder al recuadro de diálogo Añadir plataforma.

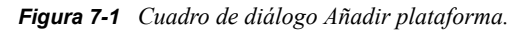

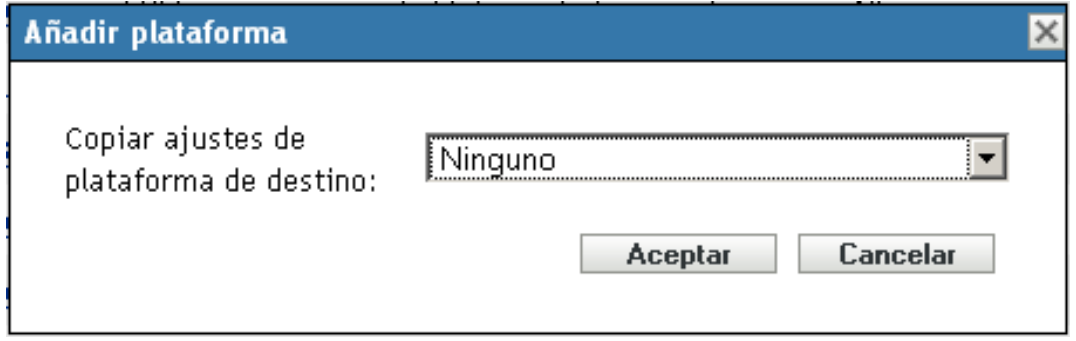

Si cuenta con distribuciones personalizadas que haya creado su empresa a partir de una de las plataformas compatibles, puede hacer que se reconozcan estas distribuciones personalizadas en ZENworks Linux Management añadiéndolas como plataformas de destino personalizadas.

**5** Seleccione una plataforma que ya exista cuya configuración desee copiar y editar y haga clic en *Aceptar.*

La forma más fácil de crear una plataforma de destino personalizada consiste en copiar los ajustes de una plataforma por defecto que sean parecidos y editarlos a continuación.

- **6** Rellene los campos:
	- **Nombre:** especifique el nombre de la plataforma como desee que se muestre en el Centro de control de ZENworks.
	- **Proveedor:** especifique el nombre del proveedor de la distribución.
	- **Nombre de producto:** especifique el nombre de producto de la distribución.
	- **Versión:** indique el número de versión.
	- **Gestor de paquetes:** especifique el gestor de paquetes para la plataforma.
	- **Arquitectura:** especifique la arquitectura.
	- **Tipo de dispositivo:** especifique si el tipo de dispositivo de la plataforma es una estación de trabajo o un servidor.
	- **Cadena de detección de SO:** modifique las cadenas XML del cuadro para que apunten al archivo del dispositivo que incluye la información de la revisión y la cadena que el sistema debe consultar para determinar la plataforma de un dispositivo.
	- **Habilitar esta plataforma:** seleccione esta opción para habilitar esta plataforma de forma que se muestre en los menús y en otras áreas del Centro de control de ZENworks.
- **7** Haga clic en *Aceptar.*

## <span id="page-80-0"></span>**7.10 Configuración de los valores del daemon de ZENworks Management**

La página Configuración del daemon de ZENworks Management permite configurar los valores del daemon (zmd) para la zona de gestión de ZENworks. Estos ajustes se aplican a todos los dispositivos de la zona de gestión de ZENworks a menos que se sustituyan en una carpeta de dispositivos o en un dispositivo en concreto. Cualquier cambio en los valores de esta página se aplica al actualizar los dispositivos.

El daemon zmd lleva a cabo funciones de gestión de software en el dispositivo gestionado de ZENworks, incluida la actualización, instalación y desinstalación del software y la realización de consultas básicas de la base de datos de gestión de paquetes del dispositivo. Habitualmente, estas tareas de gestión se inician desde el Centro de control de ZENworks o mediante la utilidad rug, lo que significa que no será necesario trabajar directamente con zmd.

Los valores que se pueden configurar en esta página también se pueden definir mediante la utilidad rug. Para obtener información acerca de cada valor de configuración y de cómo definirlo, consulte [rug \(1\) \(en la página 653\).](#page-652-0)

Para configurar un valor de zmd:

- **1** En el Centro de control de ZENworks, haga clic en la pestaña *Configuración.*
- **2** Haga clic en *Ajustes de ZMD.*
- **3** Haga clic en *Añadir* para acceder al recuadro de diálogo Configurar valores.

*Figura 7-2 Cuadro de diálogo Configurar valores.*

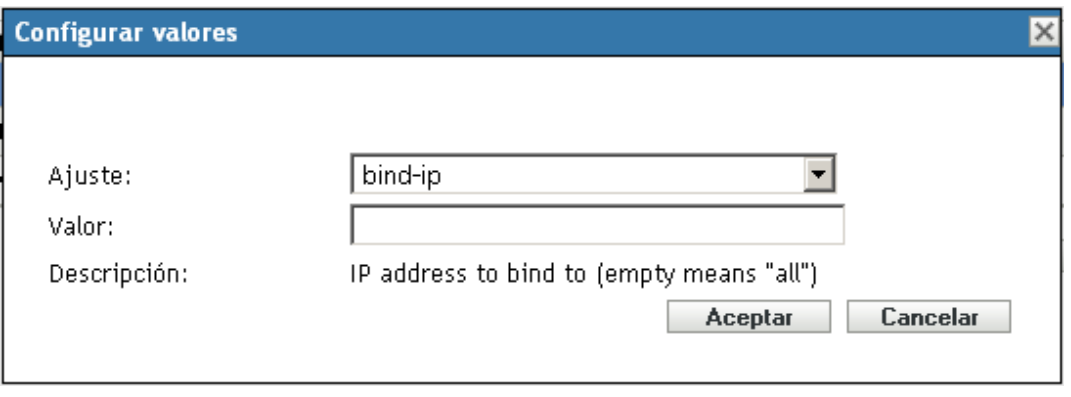

- **4** Rellene los campos:
	- **Ajuste:** seleccione un valor de la lista desplegable Ajuste.

La lista desplegable contiene todos los valores disponibles en ZENworks Linux Management. Si en un dispositivo no están instalados todos los módulos, el daemon zmd no usará los valores que controlan el módulo. Por ejemplo, si no instala el módulo Control remoto en un dispositivo, se omitirán todos los valores que configuren este módulo.

 **Valor:** si el valor de configuración seleccionado requiere valores específicos, seleccione el valor que desee en la lista desplegable. Si el valor de configuración seleccionado no requiere valores específicos, escriba el valor en el recuadro Valor.

Cuando haga clic en *Aceptar*, si se muestra  $\triangle$  junto al recuadro Valor, el valor introducido es demasiado largo o demasiado corto o bien se ha introducido un valor no válido.

**Descripción:** muestra la descripción del valor seleccionado.

Algunos valores se pueden sobrescribir en el nivel del dispositivo o la carpeta. Si añade los mismos valores de configuración de zmd a un dispositivo o carpeta, pero les asigna un valor distinto, el nuevo valor sobrescribirá el valor heredado de zmd. Un ajuste del nivel del dispositivo sobrescribe el mismo valor en el nivel de la carpeta, lo que a su vez sobrescribe el valor en cuestión en el nivel del sistema.

Para proporcionar un valor en el nivel del dispositivo, en el Centro de control de ZENworks, haga clic en la pestaña *Dispositivos*, vaya al dispositivo que desee y selecciónelo, haga clic en la pestaña *Ajustes*, en *Ajustes de ZMD* y, a continuación, haga clic en *Sobrescribir ajustes*. Haga clic en el icono de ayuda para obtener información adicional.

Para proporcionar un valor en el nivel de la carpeta, en el Centro de control de ZENworks, haga clic en la pestaña *Dispositivos*, haga clic en el enlace *(Detalles)* situado junto a la carpeta deseada, haga clic en la pestaña *Ajustes* y, a continuación, en *Ajustes de ZMD* y por último en *Sobrescribir ajustes*. Haga clic en el icono de ayuda para obtener información adicional.

Si se añade el mismo valor dos veces, la primera aparición del valor se elimina y el nuevo valor se aplica al dispositivo cuando éste se actualiza.

## <span id="page-82-0"></span>**7.11 Integración del Centro de servicios al cliente de Novell con ZENworks Linux Management**

El Centro de servicios al cliente de Novell es una herramienta en línea que facilita la gestión de las interacciones técnicas y comerciales con Novell. Desde una ubicación, puede hacer lo siguiente:

- Revisar el estado de los productos, las suscripciones y los servicios de Novell compatibles
- Obtener asistencia
- Obtener actualizaciones y parches de Linux

Para obtener más información sobre el Centro de servicios al cliente de Novell, consulte la [documentación del Centro de servicios al cliente de Novell](http://www.novell.com/documentation/ncc/index.html) (http://www.novell.com/documentation/ ncc/index.html).

ZENworks Linux Management le ayuda a registrar todos los dispositivos gestionados SLES 10 y SLED 10 en el Centro de servicios al cliente de Novell al mismo tiempo. Al integrar el Centro de servicios al cliente de Novell con el servidor ZENworks Linux Management, no es necesario registrar individualmente cada dispositivo gestionado en el Centro de servicios al cliente de Novell.

Para integrar el servidor ZENworks Linux Management con el Centro de servicios al cliente de Novell:

- **1** Instale el agente de ZENworks Linux Management en todos los dispositivos gestionados. Para obtener más información, consulte Setting Up Managed Devices (Configuración de dispositivos gestionados) en la *Novell ZENworks 7.3 Linux Management Installation Guide (Guía de instalación de Novell ZENworks 7.2 Linux Management)*.
- **2** Registre el servidor de gestión de ZENworks Linux en el Centro de servicios al cliente de Novell.
	- **En SLES 10:** ejecute zlm-ncc-reg <*dirección\_IP\_del\_servidor\_de\_ gestión\_de\_ZENworks\_Linux*> <*ID\_de\_correo\_electrónico\_de\_la\_cuenta\_del\_Centro\_de\_servicios\_al\_cli ente\_de\_Novell*> *<Clave\_de\_licencia\_de\_\_ZENworks\_Linux\_Management\_o\_del\_producto\_que\_l e\_autoriza\_a\_usar\_ZENworks Linux Management*>
	- **En otros servidores:** ejecute el comando zlm-ncc-reg.

El servidor de gestión de ZENworks Linux funciona como servidor satélite y registra todos los dispositivos gestionados en el Centro de servicios al cliente de Novell.

- **3** En el Centro de control de ZENworks, haga clic en la pestaña *Configuración*.
- **4** En *Ajustes de zona de gestión*, haga clic en *Centro de servicios al cliente de Novell* para visualizar la página Centro de servicios al cliente de Novell.

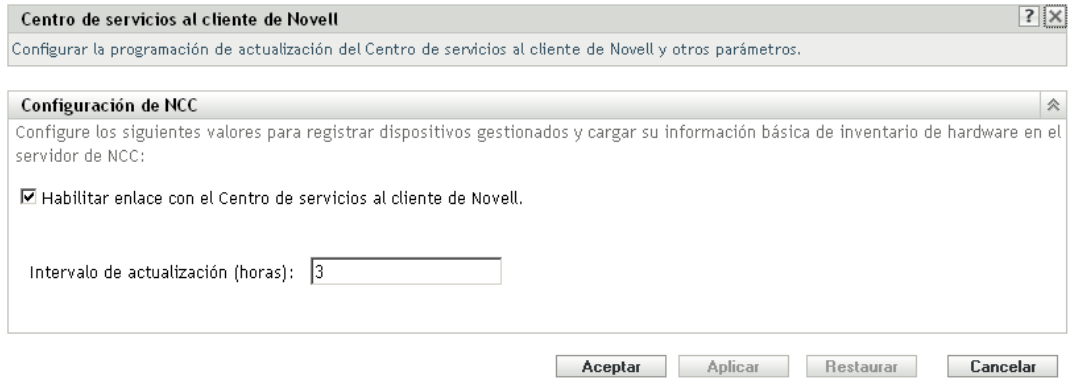

- **5** Configure los siguientes valores para registrar los dispositivos gestionados y cargar su información básica sobre el inventario de hardware en el Centro de servicios al cliente de Novell:
	- Seleccione *Habilitar enlace con el Centro de servicios al cliente de Novell*.

Esto permite al servidor transmitir periódicamente al Centro de servicios al cliente de Novell información sobre sí mismo y sus dispositivos gestionados.

- En *Intervalo de actualización (Horas),* especifique la frecuencia con la que el servidor debe enviar información al Centro de servicios al cliente de Novell. Por defecto, el intervalo es de 3 horas.
- **6** Haga clic en *Aplicar* y después en *Aceptar.*

**Nota:** para ver la información cargada por el servidor satélite de gestión de ZENworks Linux, asegúrese de que el Centro de servicios al cliente de Novell se haya creado antes de registrar allí el servidor de gestión de ZENworks Linux.

## <span id="page-83-0"></span>**7.12 Configuración de las preferencias del servidor ZENworks**

Las preferencias del servidor ZENworks se utilizan para controlar eventos accionados desde un dispositivo gestionado y desde el servidor ZENworks. Estas preferencias se configuran por defecto. Las siguientes preferencias están disponibles para el Servidor ZENworks Linux Management:

- **allow-rebuild:** activa o desactiva la acción de reconstruir del dispositivo durante el proceso de registro. El valor por defecto es Falso.
- **compute-package-device-updates:** activa o desactiva las acciones de Actualizaciones de paquete y Cola de actualizaciones de paquete activadas en el servidor ZENworks. El valor por defecto es Verdadero.
- **show-updates-icon:** activa o desactiva el icono Actualizaciones para dispositivos que aparecen bajo la pestaña *Dispositivos*. El valor por defecto es Verdadero.
- **store-file-deps:** activa o desactiva el filtro de metadatos dependientes del paquete RPM. El valor por defecto es Verdadero.

Sólo puede editar el valor de las preferencias.

Para editar las preferencias del servidor ZENworks:

- **1** En el Centro de control de ZENworks, haga clic en la pestaña *Configuración.*
- **2** Haga clic en *Preferencias del servidor ZLM*.

La página de configuración del servidor ZENworks muestra las preferencias configuradas del servidor.

- **3** Haga clic en *Editar preferencias* para visualizar el recuadro de diálogo Configurar las preferencias del servidor.
- **4** Configure los ajustes siguientes:
	- En la lista desplegable *Preferencia*, seleccione la preferencia cuyo valor desea cambiar.
	- En la lista desplegable *Valor*, seleccione el valor deseado de la preferencia seleccionada.
- **5** Haga clic en *Aceptar.*

**Nota:** los botones *Aplicar* y *Restaurar* no están disponibles en la página de configuración del servidor ZENworks.

## <span id="page-84-0"></span>**7.13 Información sobre la preferencia de StoreFileDeps**

 StoreFileDeps es una preferencia del servidor ZENworks Linux Management. Esta preferencia verifica las listas Exige y Proporciona de los paquetes RPM del servidor, en función del valor establecido para la preferencia. Puede establecer el valor de esta preferencia en Verdadero o Falso.

Si el valor es Falso, el servidor de gestión de ZENworks Linux verifica las listas Exige y Proporciona mientras se añade un paquete a un repositorio. El servidor elimina de la lista Proporciona aquellas dependencias que no utiliza ningún otro paquete. También añade a la lista Proporciona aquellas dependencias que están en la lista Exige de cualquier otro paquete RPM del repositorio. Por defecto, el servidor también elimina todos los documentos, páginas man, etc. de la lista Proporciona para reducir el tamaño de los archivos de metadatos que pasan del servidor al cliente. Sin embargo, truncar las dependencias puede crear problemas mientras se resuelven en el cliente. Por tanto, antes de establecer el valor de la preferencia como Falso, debe importar todos los paquetes de distribuciones diferentes instalados en los agentes a un catálogo del servidor de gestión de ZENworks Linux. Sólo entonces podrá crear un lote o duplicar actualizaciones. La importación de los paquetes garantiza que todos los paquetes relacionados están disponibles en el repositorio y que las dependencias necesarias no se filtran mientras se crean los lotes.

Si el valor de la preferencia es Verdadero, la lista de dependencias se mantiene tal como está en los metadatos RPM mientras se crean los lotes. Así se garantiza que el servidor no añade ni elimina dependencias innecesarias. También garantiza que la resolución de las dependencias no falla en el cliente si los paquetes dependientes están disponibles en la fuente de instalación de medios que se añade como servicio al daemon de gestión de ZENworks. Sin embargo, esto incrementa el tamaño de los metadatos que se trasladan al cliente.

# <span id="page-84-1"></span>**7.14 Limpieza de dispositivos inactivos**

Puede eliminar los dispositivos inactivos u obsoletos de los servidores de ZENworks configurando la programación de limpieza de dispositivos inactivos en el Centro de control de ZENworks. No obstante, no podrá eliminar los dispositivos inactivos que sean servidores primarios o secundarios.

Para configurar la programación de limpieza de dispositivos inactivos:

- **1** En el Centro de control de ZENworks, haga clic en la pestaña *Configuración.*
- **2** Haga clic en *Programación de limpieza de dispositivos inactivos.*
- **3** Seleccione *Habilitar advertencia* para establecer una advertencia para los dispositivos que hayan estado inactivos durante un número determinado de días. El valor por defecto es de 10 días.
- **4** Seleccione *Permitir mover* para mover los dispositivos inactivos a la carpeta de dispositivos inactivos cuando transcurra el número de días especificado.

La carpeta de dispositivos inactivos se crea automáticamente. El valor por defecto es de 30 días.

**5** Seleccione *Permitir suprimir* para suprimir los dispositivos inactivos de la carpeta de dispositivos inactivos cuando transcurra el número de días especificado.

El sistema está configurado por defecto de modo que los dispositivos no se supriman de la carpeta de dispositivos inactivos.

**6** Seleccione un tipo de programación en la lista desplegable. El tipo de programación por defecto es *Mensualmente.* Están disponibles las siguientes opciones:

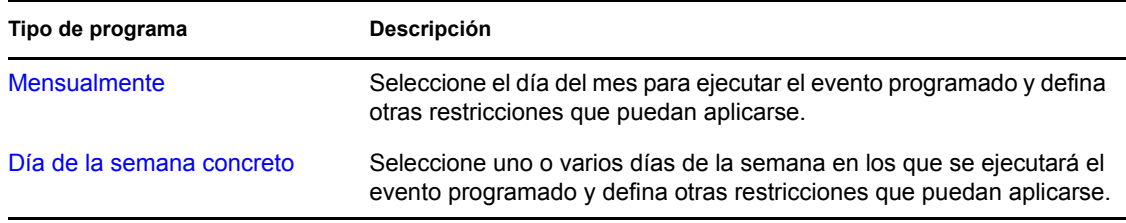

**7** Haga clic en *Aplicar*.

**Importante:** la opción *Defina los intervalos horarios de inactividad cuando no se deba producir la ejecución* no está operativa.

# <sup>8</sup>**Cuentas de administrador de ZENworks**

Durante la instalación se crea una cuenta de administrador por defecto. Esta cuenta proporciona los derechos necesarios para administrar todo el sistema Novell® ZENworks®.

Puede crear cuentas de administrador adicionales que proporcionen acceso completo al sistema ZENworks. También se pueden crear cuentas que limiten los derechos administrativos a carpetas de dispositivos, directivas, lotes o informes específicas.

Puede utilizar el Centro de control de ZENworks o la utilidad de la línea de comandos zlman para crear y modificar cuentas de administrador. Los siguientes procedimientos explican el modo de realizar esas tareas mediante el Centro de control de ZENworks. Si prefiere emplear la utilidad de la línea de comandos, consulte la sección relativa a los comandos del administrador de [zlman \(1\) \(en la](#page-627-0)  [página 628\).](#page-627-0)

Las siguientes secciones proporcionan información para ayudarle a crear cuentas de administrador y gestionar derechos administrativos:

- [Sección 8.1, "Creación de una cuenta de administrador", en la página 87](#page-86-0)
- [Sección 8.2, "Modificación de derechos de cuentas", en la página 88](#page-87-0)

# <span id="page-86-0"></span>**8.1 Creación de una cuenta de administrador**

**1** Entre en el Centro de control de ZENworks utilizando una cuenta de administrador que tenga los derechos suficientes para crear otras cuentas de administrador.

La cuenta de administrador por defecto tiene derechos suficientes para crear cuentas adicionales.

**2** En el Centro de control de ZENworks, haga clic en la pestaña *Configuración.*

La sección Administradores de la página Configuración muestra las cuentas existentes.

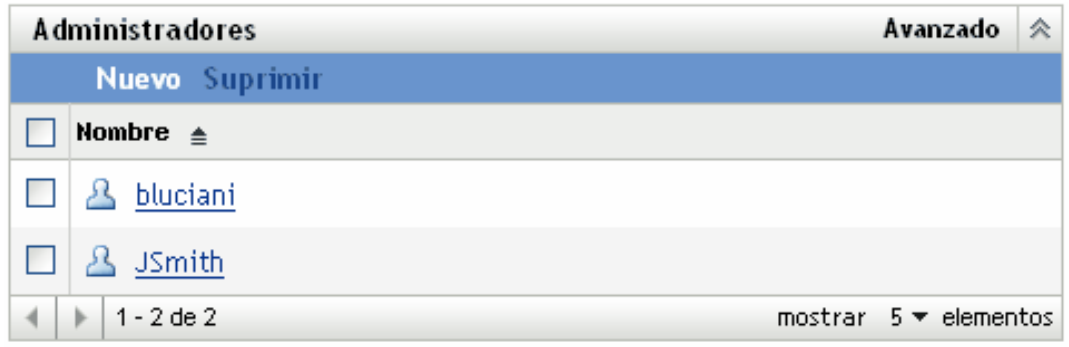

- **3** En la lista *Administradores,* haga clic en *Nuevo* para acceder al recuadro de diálogo Añadir nuevo administrador.
- **4** Proporcione un nombre de usuario y una contraseña para la cuenta y haga clic en *Aceptar* para añadir la cuenta a la lista *Administradores.*

El administrador puede cambiar la contraseña la primera vez que entre haciendo clic en el icono de llave que aparece junto al enlace *Salir* en la esquina superior derecha del Centro de control de ZENworks.

La nueva cuenta de administrador que se crea recibe derechos de visualización para todos los objetos de la zona de gestión. Para otorgar derechos adicionales o limitar los derechos del administrador a carpetas específicas, deberá modificar los derechos.

**5** Para cambiar los derechos del administrador, consulte la siguiente sección, [Modificación de](#page-87-0)  [derechos de cuentas.](#page-87-0)

## <span id="page-87-0"></span>**8.2 Modificación de derechos de cuentas**

Por defecto, las cuentas nuevas que se crean reciben derechos para ver todos los objetos de la zona de gestión. Se pueden modificar los derechos del administrador para que pueda:

- Cambiar los ajustes de configuración de la zona de gestión.
- Crear o modificar otras cuentas de administrador.
- Crear, modificar y suprimir todos los objetos de la zona de gestión o de una carpeta específica únicamente.
- Modificar todos los objetos de la zona de gestión o de una carpeta específica únicamente.

Para modificar los derechos de un administrador:

**1** Entre en el Centro de control de ZENworks utilizando una cuenta de administrador que tenga los derechos suficientes para crear y modificar otras cuentas de administrador.

La cuenta de administrador por defecto tiene derechos suficientes para crear cuentas adicionales.

**2** En el Centro de control de ZENworks, haga clic en la pestaña *Configuración.*

La sección Administradores de la página Configuración muestra las cuentas existentes.

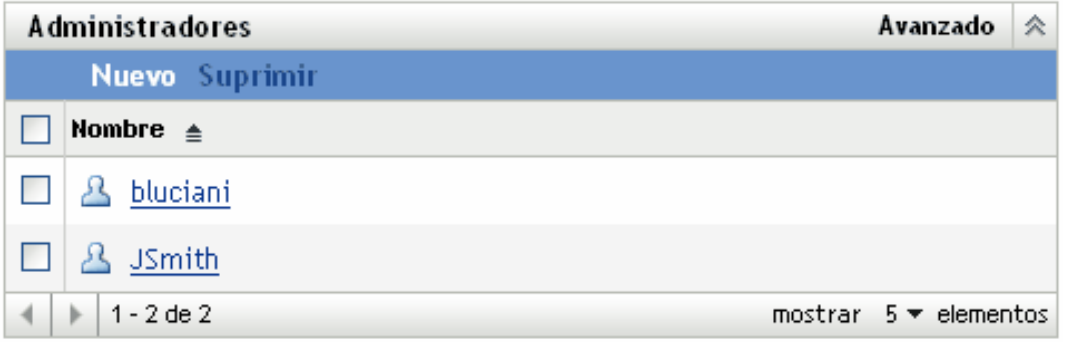

- **3** Haga clic en la cuenta que desee modificar.
- **4** Defina las opciones generales como desee:
	- **Puede crear y gestionar otros administradores:** seleccione esta opción para permitir que el administrador cree cuentas de administrador adicionales o cambie los ajustes de las cuentas existentes.
	- **Puede modificar ajustes de zona:** seleccione esta opción para permitir que el administrador cambie la configuración de la zona de gestión, las claves de registro, las reglas de registro y la información de licencia incluida en la página Configuración.

**5** Defina los derechos para los lotes, dispositivos, directivas e informes como desee.

Utilice las secciones Derechos asignados para controlar los derechos del administrador para gestionar lotes, dispositivos, directivas e informes. Puede proporcionar al administrador todos los derechos (de creación, eliminación y modificación), sólo los de modificación o sólo los de visualización.

Los derechos se asignan en el nivel de las carpetas. Las carpetas root son /Lotes, / Dispositivos, /Directivas e /Informes. Los derechos que se asignan en una carpeta root son válidos en todas las subcarpetas que incluya (por ejemplo, /Lotes/Estaciones de trabajo), a menos que se anulen de forma específica en alguna de las subcarpetas.

Por ejemplo, si desea que el administrador pueda ver los lotes de la carpeta /Lotes y crear, suprimir o modificar lotes en la carpeta /Lotes/Estaciones de trabajo, puede asignar al administrador derechos de visualización para la carpeta /Lotes y todos los derechos para la carpeta /Lotes/Estaciones de trabajo.

Las siguientes opciones están disponibles para añadir carpetas y modificar los derechos del administrador en las carpetas:

- **Añadir:** por defecto, las secciones Derechos asignados sólo muestran las carpetas root (/ Lotes, /Dispositivos, /Directivas, e /Informes). Para asignar derechos a una carpeta distinta, deberá añadirla a la lista. Para ello, haga clic en *Añadir* y accederá al recuadro de diálogo Añadir carpeta de derechos. En el campo Carpetas, haga clic en el para buscar y seleccionar la carpeta. Cuando la haya seleccionado, indique la asignación de derechos deseada (todos, modificación o visualización) y haga clic en *Aceptar.*
- **Editar:** para modificar los derechos de administrador de una carpeta que aparezca en la lista (por ejemplo, la carpeta /Lotes), selecciónela marcando la casilla de verificación situada delante de su nombre y haga clic en *Editar.* Seleccione la asignación de derechos que desee (todos, modificación o visualización) y haga clic en *Aceptar.*
- **Supresión:** para suprimir una carpeta de la lista, selecciónela marcando la casilla de verificación situada delante de su nombre y haga clic en *Suprimir*. De esta forma se suprimen los derechos de administrador asignados directamente a la carpeta. El administrador sigue heredando los derechos asignados a la carpeta principal correspondiente a la carpeta. Por ejemplo, imaginemos que el administrador tiene derechos de visualización de la carpeta /Lotes y todos los derechos de la carpeta / Lotes/Estaciones de trabajo. Se elimina la carpeta /Lotes/Estaciones de trabajo de la lista. Los derechos del administrador para la carpeta /Lotes/Estaciones de trabajo se sustituyen por los derechos heredados de la carpeta /Lotes. Por tanto, en este ejemplo, el administrador pasa de tener todos los derechos para la carpeta /Lotes/ Estaciones de trabajo a tener únicamente derechos de visualización.

No puede eliminar las carpetas root (/Lotes, /Dispositivos, /Directivas e / Informes).

**6** Cuando haya terminado de modificar los derechos, haga clic en *Aplicar* para aplicar los cambios.

# <sup>9</sup>**Mantenimiento del almacén de objetos y del almacén de datos de ZENworks**

En condiciones normales, los datos del almacén de objetos y del almacén de datos de Novell<sup>®</sup> ZENworks® son siempre coherentes. Sin embargo, pueden darse incoherencias debido a daños en la base de datos, fallos de hardware o incluso desastres naturales. Por tanto, se recomienda realizar copias de seguridad del almacén de objetos y del almacén de datos y restaurarlas periódicamente.

ZENworks Linux Management proporciona herramientas que permiten crear copias de seguridad del almacén de objetos de ZENworks y del almacén de datos de PostgreSQL y restaurarlas. Si utiliza Oracle para el almacén de datos, se recomienda utilizar alguna herramienta similar a RMAN. Esta sección incluye instrucciones básicas para utilizar RMAN.

**Importante:** para restaurar un sistema ZENworks Linux Management después de un fallo del servidor primario de ZENworks, necesitará las copias de seguridad de los archivos de configuración de zlmmirror, del almacén de objetos, el almacén de datos y el repositorio de paquetes. Para obtener más información, consulte "Disaster Recovery" (Recuperación ante desastres) en la *Novell ZENworks 7.3 Linux Management Troubleshooting Guide (Guía de resolución de problemas de Novell ZENworks 7 Linux Management)*.

Las siguientes secciones proporcionan información acerca de las tareas de mantenimiento que puede realizar.

- [Sección 9.1, "Mantenimiento del almacén de objetos de ZENworks", en la página 91](#page-90-0)
- [Sección 9.2, "Mantenimiento del almacén de datos de ZENworks en PostgreSQL", en la](#page-93-0)  [página 94](#page-93-0)
- [Sección 9.3, "Mantenimiento del almacén de datos de ZENworks en Oracle", en la página 98](#page-97-0)
- [Sección 9.4, "Sincronización del almacén de objetos y el almacén de datos", en la página 104](#page-103-0)
- [Sección 9.5, "Limpieza de la base de datos de ZENworks", en la página 105](#page-104-0)

## <span id="page-90-0"></span>**9.1 Mantenimiento del almacén de objetos de ZENworks**

El almacén de objetos de ZENworks es Novell eDirectory<sup>™</sup> 8.8.3. El servicio eDirectory de Novell /etc/init.d/ndsd debería estar operativo para realizar copias de seguridad y restaurar las operaciones del almacén de objetos de ZENworks.

En las siguientes secciones encontrará información acerca de cómo realizar y restaurar copias de seguridad del almacén de objetos:

- [Sección 9.1.1, "Copia de seguridad del almacén de objetos de ZENworks", en la página 92](#page-91-0)
- [Sección 9.1.2, "Restauración del almacén de objetos de ZENworks", en la página 92](#page-91-1)
- [Sección 9.1.3, "Supresión de los objetos colgantes de ZENworks Object Store", en la página 93](#page-92-0)

## <span id="page-91-0"></span>**9.1.1 Copia de seguridad del almacén de objetos de ZENworks**

zlm\_ndsbackup.sh, ubicado en /opt/novell/zenworks/sbin, permite crear la copia de seguridad de ZENworks Object Store mediante la utilidad ndsbackup y hacer la copia de seguridad completa de DIB de eDirectory mediante la utilidad dsbk.

Puede optar por hacer la copia de seguridad de ZENworks Object Store o por realizar una copia de seguridad completa de DIB de eDirectory. Es recomendable hacer copias de seguridad de ambos.

- **1** Asegúrese de entrar en el servidor de ZENworks como usuario Root.
- **2** Escriba el siguiente comando para hacer una copia de seguridad de ZENworks Object Store:
	- # zlm ndsbackup.sh -U admin.system
- **3** Escriba la contraseña para autenticarse en el almacén de objetos.

Se trata de la contraseña de la cuenta de administrador de ZENworks.

También puede automatizar el proceso de copia de seguridad con el comando # zlm ndsbackup.sh -U admin.system -P *contraseña\_autenticación\_para\_ZENworks\_Object\_Store*.

**4** Utilice el siguiente comando para realizar una copia de seguridad completa de DIB de eDirectory:

```
# zlm_ndsbackup.sh -U admin.system -B
```
**Importante:** la copia de seguridad de ZENworks Object Store y la copia de seguridad completa de eDirectory deben realizarse por separado, ya sea manualmente o mediante un trabajo Cron. Esto se debe a que los archivos de copia de seguridad deben crearse con marcas horarias diferentes para que se guarden como archivos diferentes.

El programa de copia de seguridad crea un directorio en /var/opt/novell/zenworks/backup/ nds/*mes-aaaa/aaaa-mm-dd*. El nombre del directorio corresponde a la fecha en la que se realiza la copia de seguridad. Los archivos de copia de seguridad se guardan en este directorio. El nombre de archivo de la copia de seguridad tiene el formato *marca\_horaria*-backup. La marca horaria indica el momento en el que se ha realizado la copia de seguridad. Por ejemplo:

/var/opt/novell/zenworks/backup/nds/Agosto-2005/2005-08-23/10:12:23-backup

La información de registro acerca de la operación de copia de seguridad se guarda en /var/opt/ novell/log/zenworks/ndsbackup.log.

### <span id="page-91-1"></span>**9.1.2 Restauración del almacén de objetos de ZENworks**

zlm\_ndsrestore.sh permite restaurar tanto la copia de seguridad de ZENworks Object Store como la copia de seguridad completa de DIB de eDirectory.

- **1** Asegúrese de entrar en el servidor de ZENworks como usuario Root.
- **2** Escriba el siguiente comando para restaurar ZENworks Object Store:

zlm\_ndsrestore.sh -U admin.system -F *vía\_al\_archivo\_de\_copia\_de\_seguridad* Asegúrese de que la opción -F incluya la vía completa al archivo de copia de seguridad.

**3** Escriba la contraseña para autenticarse en el almacén de objetos.

Se trata de la contraseña de la cuenta de administrador de ZENworks.

**4** Escriba el siguiente comando para restaurar la copia de seguridad completa de eDirectory.

```
# zlm_ndsbackup.sh -U admin.system -F 
vía_al_archivo_de_copia_de_seguridad-B
```
**5** Una vez que se complete la operación de restauración, debe asegurarse de que el almacén de datos (Data Store) esté sincronizado con el almacén de objetos (ZENworks Object Store). Para obtener instrucciones al respecto, consulte la [Sección 9.4, "Sincronización del almacén de](#page-103-0)  [objetos y el almacén de datos", en la página 104](#page-103-0).

La información de registro acerca de la operación de restauración se guarda en /var/opt/novell/ log/zenworks/ndsrestore.log.

### <span id="page-92-0"></span>**9.1.3 Supresión de los objetos colgantes de ZENworks Object Store**

La utilidad de limpieza zlm-edirectory de ZENworks 7.3 Linux Management con Revisión provisional 2 (IR2) le ayuda a suprimir los objetos colgantes del almacén de objetos de ZENworks.

Para ejecutar la utilidad de limpieza zlm-edirectory en el servidor ZENworks:

- **1** Cierre todas las operaciones de ZENworks Linux Management, si se están ejecutando.
- <span id="page-92-1"></span>**2** Cree un archivo XML con el siguiente contenido:

```
<?xml version="1.0" encoding="UTF-8"?>
<ZLMedirectoryCleanup xmlns="http://www.novell.com/zenworks/
edirectoryCleanup" xmlns:xsi="http://www.w3.org/2001/XMLSchema-instance">
  (Tr\rho\rho) <ZoneName> 
      Management_Zone_Name
     </ZoneName> 
      <Password>eDirectory_password </Password>
      <Principle>
        Base_DN_of_the_eDirectory (usually, cn=admin,o=system) </
Principle>
       <RootContext>
         Root_context_to_which_LDAP_connection_is_to_be_established 
(usually, o=cell) </RootContext>
       <IPAddress>IP_address_of_the_ZENworks_Server</IPAddress>
       <Port>
        SSL_port_number_used_by_the_ZENworks_Server (usually, 10636) 
</Port>
       <SSL>true</SSL>
       <ImportCertificate> True or False </ImportCertificate>
    </Tree>
</ZLMedirectoryCleanup>
```
El servidor ZENworks utiliza la información del archivo XML para establecer conexión con eDirectory.

**3** Cuando la consola del servidor se lo indique, vaya a /opt/novell/zenworks/sbin y ejecute el siguiente comando:

zlm\_edirCleanup *vía\_completa\_de\_archivo\_xml*

Donde *vía\_completa\_de\_archivo\_xml* es la vía del archivo XML creado en el [Paso 2](#page-92-1).

**4** (Opcional) Para revisar el estado de la utilidad, consulte /var/opt/novell/log/zenworks/ edirCleanup.log.

## <span id="page-93-0"></span>**9.2 Mantenimiento del almacén de datos de ZENworks en PostgreSQL**

Las siguientes secciones proporcionan instrucciones para realizar copias de seguridad del almacén de datos de PostgreSQL y restaurarlas:

- [Sección 9.2.1, "Visualización de la contraseña de la base de datos de PostgreSQL por defecto",](#page-93-1)  [en la página 94](#page-93-1)
- [Sección 9.2.2, "Descripción del mantenimiento automatizado de la base de datos", en la](#page-93-2)  [página 94](#page-93-2)
- [Sección 9.2.3, "Copia de seguridad del almacén de datos de ZENworks", en la página 95](#page-94-0)
- [Sección 9.2.4, "Restauración del almacén de datos de ZENworks", en la página 95](#page-94-1)
- [Sección 9.2.5, "Optimización de la base de datos del servidor", en la página 97](#page-96-0)
- [Sección 9.2.6, "Reinicio de los servicios del servidor de Novell Zenworks después de reiniciar](#page-97-1)  [la base de datos", en la página 98](#page-97-1)

### <span id="page-93-1"></span>**9.2.1 Visualización de la contraseña de la base de datos de PostgreSQL por defecto**

La contraseña de la base de datos de PostgreSQL de ZENworks por defecto se almacena como texto normal en el servidor primario de ZENworks. Se puede acceder a la base de datos sin proporcionar la contraseña si se ha entrado en el sistema como usuario Root.

Si necesita la contraseña para fines de mantenimiento, puede utilizar el siguiente comando para verla (debe haber entrado en el sistema como usuario Root):

cat /etc/opt/novell/zenworks/serversecret

### <span id="page-93-2"></span>**9.2.2 Descripción del mantenimiento automatizado de la base de datos**

Si está usando una base de datos PostgreSQL, hay algunas tareas de mantenimiento automatizadas que se deben realizar de forma diaria y mensual.

**Mantenimiento diario:** una vez al día se marcan las versiones antiguas, lo que permite que el espacio usado por estos registros se use para los nuevos datos; las estadísticas usadas por el motor que consultas se actualizan para conseguir el mejor rendimiento posible. Esta tarea de mantenimiento se produce todos los días a las 2:15 de la madrugada.

**Mantenimiento mensual:** a diferencia del mantenimiento diario, el mensual libera realmente el espacio usado por los registros marcados como antiguos; esto impide que haya una gran diferencia entre el espacio de disco asignado para la base de datos y el tamaño real que emplea dicha base. Dado que se trata de un proceso intensivo, está programado para efectuarse una vez al mes en lugar de cada día. Se ejecuta a las 3:15 de la madrugada del primer día de cada mes.

## <span id="page-94-0"></span>**9.2.3 Copia de seguridad del almacén de datos de ZENworks**

Esta sección sólo se aplica si se utiliza la base de datos de PostgreSQL para el almacén de datos.

Puede usar zlm\_dbbackup.sh para hacer una copia de seguridad del almacén de datos. Esta utilidad de copia de seguridad se encuentra en /opt/novell/zenworks/sbin.

El nombre de host que figura en el archivo .pgpass lo usa el guión zlm\_dbbackup.sh para automatizar la copia de seguridad de la base de datos PostgreSQL. Antes de comenzar la copia de seguridad, asegúrese de que el nombre de host sea correcto. En el servidor primario de ZENworks Linux Management, asegúrese de que el nombre de host que aparece en el archivo /root/.pgpass en el guión zlm\_dbbackup.sh sea localhost. Si el nombre de host no es localhost, edite el archivo .pgpass para cambiar el nombre de host a localhost.

- **1** Asegúrese de entrar en el servidor de ZENworks como usuario Root.
- **2** En el servidor primario de ZENworks con el almacén de datos local, escriba lo siguiente en la línea de comandos:

zlm\_dbbackup.sh

Para realizar una copia de seguridad de la base de datos desde el servidor secundario de ZENworks, escriba lo siguiente en la línea de comandos:

zlm\_dbbackup.sh -H *nombre\_host\_de\_servidor\_primario o dirección\_IP\_de\_servidor\_primario*

**Nota:** la operación de copia de seguridad de la base de datos sólo se admite desde un servidor secundario si la versión de la base de datos PostgreSQL es la misma o superior que la del servidor primario. Por ejemplo, no es posible ejecutar la utilidad de copia de seguridad desde un servidor secundario SLES 9 si el servidor primario es SLES 10. Esto se debe a que la utilidad pg\_dump del servidor SLES 9, que utiliza la utilidad de copia de seguridad, no es compatible con la versión de la base de datos PostgreSQL que se ejecuta en el servidor primario. La utilidad de copia de seguridad debe ejecutarse en el servidor primario.

Se crea un directorio con la fecha de ese momento en /var/opt/novell/zenworks/backup/db. El archivo de copia de seguridad, que recibe el nombre *marca\_horaria*-zenworksbackup.tar.gz, se guarda en ese directorio. Por ejemplo, si la copia de seguridad se realiza el 23 de agosto de 2005 a las 23:30, se crea el siguiente directorio y el siguiente archivo:

/var/opt/novell/zenworks/backup/db/2005-08-23/23:30:00-zenworks-backup.tar.gz

La información de registro acerca de la operación de copia de seguridad se guarda en el archivo / var/opt/novell/log/zenworks/dbbackup.log.

La utilidad no precisa ninguna acción por parte del usuario. Si lo desea, puede programar la operación de copia de seguridad de la base de datos como un trabajo cron.

### <span id="page-94-1"></span>**9.2.4 Restauración del almacén de datos de ZENworks**

Esta sección sólo se aplica si se utiliza la base de datos de PostgreSQL para el almacén de datos.

Si es preciso, se puede restaurar el almacén de datos de ZENworks desde una copia de seguridad que se haya creado. Para restaurar un almacén de datos desde una copia de seguridad, se usa zlm dbrestore.sh, que se encuentra en /opt/novell/zenworks/sbin.

En la operación de restauración se elimina la base de datos existente y se crea una nueva.

Para restaurar el almacén de datos de ZENworks:

**1** En todos los servidores de ZENworks, detenga los servicios del servidor de ZENworks (novellzenserver) y del cargador de ZENworks (novell-zenloader) utilizando los comandos siguientes:

/etc/init.d/novell-zenserver stop /etc/init.d/novell-zenloader stop

Dado que todos los servidores de ZENworks acceden al almacén de datos, se deben detener estos servicios en todos los servidores de ZENworks del sistema. Asimismo, debe asegurarse de que se hayan cancelado todas las conexiones externas a la base de datos.

- **2** Asegúrese de entrar en el servidor de ZENworks como usuario Root.
- **3** En el servidor primario de ZENworks, escriba lo siguiente en la línea de comandos:

zlm\_dbrestore.sh -F *vía\_al\_archivo\_de\_copia\_de\_seguridad*

Para restaurar una base de datos desde un servidor secundario, escriba lo siguiente en la línea de comandos:

zlm\_dbrestore.sh -F *vía\_al\_archivo\_de\_copia\_de\_seguridad* -H *nombre\_host\_de\_servidor\_primario*

Si ha realizado una copia de seguridad de una base de datos desde el servidor secundario, sólo es posible restaurarla desde el servidor secundario si la versión de la base de datos PostgreSQL es la misma que la del servidor primario.

Asegúrese de que la opción -F incluya la vía completa al archivo de copia de seguridad. Por ejemplo:

zlm\_dbrestore.sh -F /var/opt/novell/zenworks/backup/db/2005-08-23/ 23:30:00-zenworks-backup.tar.gz

- **4** Si se le solicita, escriba S para detener el servidor de ZENworks (novell-zenserver).
- **5** Si se le solicita, escriba S para detener el cargador de ZENworks (novell-zenloader).
- **6** Cuando se le solicite una contraseña para soltar la base de datos, introduzca la contraseña configurada en /etc/opt/novell/zenworks/hibernate.cfg.xml que se utiliza para autenticar la base de datos PostgreSQL.
- **7** Cuando se le solicite una contraseña para crear la nueva base de datos, introduzca la contraseña configurada en /etc/opt/novell/zenworks/hibernate.cfg.xml que se utiliza para autenticar la base de datos PostgreSQL.

La información de registro acerca de la operación de restauración se guarda en el archivo / var/opt/novell/log/zenworks/dbrestore.log.

- **8** Una vez que se completa la restauración, debe asegurarse de que el almacén de datos esté sincronizado con el almacén de objetos. Para obtener instrucciones al respecto, consulte la [Sección 9.4, "Sincronización del almacén de objetos y el almacén de datos", en la página 104](#page-103-0).
- **9** En todos los servidores de ZENworks, inicie el servidor de ZENworks (novell-zenserver) y el cargador de ZENworks (novell-zenloader) mediante los siguientes comandos:

```
/etc/init.d/novell-zenserver start
/etc/init.d/novell-zenloader start
```
## <span id="page-96-0"></span>**9.2.5 Optimización de la base de datos del servidor**

Para mejorar el rendimiento de la base de datos del servidor, utilice el guión  $z1m-pq-vacuum$ , que se encuentra en el directorio /opt/novell/zenworks/bin del servidor ZENworks. Cuando se instala un servidor primario de ZENworks que utiliza una base de datos de PostgreSQL local, el programa de instalación crea un guión que se ejecuta de forma diaria.

El guión zlm-pg-vacuum ejecuta el comando vacuumdb, lo que tiene un impacto significativo en el rendimiento de la base de datos. Debe entrar en el sistema como root antes de ejecutar el guión zlm-pg-vacuum. Para asegurar un rendimiento óptimo, se deben ejecutar los siguientes guiones vacuum:

- **zlm-pg-vacuum o zlm-pg-vacuum --busy-tables:** según la actividad de la base de datos, puede que convenga ejecutar el guión diariamente o una vez a la semana. Se debe ejecutar una vez a la semana si el servidor no tiene mucha carga, y una vez al día si sí la tiene.
- **zlm-pg-vacuum --full:** ejecute el guión en un momento en el que haya menos actividad o en un periodo de inactividad del servidor de base de datos. Según la actividad de la base de datos, conviene ejecutarlo una vez cada semana o una vez cada dos semanas. Realiza un análisis completo y bloquea las tablas de forma exclusiva. Se recomienda que ejecute manualmente el guión zlm-pg-vacuum --full una vez al mes para realizar los siguientes pasos:
	- 1. Detener todos los servicios de ZENworks ejecutando zlm-config --stop.
	- 2. Ejecutar zlm-pg-vacuum --full.
	- 3. Iniciar los servicios de ZENworks ejecutando zlm-config --start.

Además, se pueden ajustar los siguientes parámetros según los requisitos de memoria y el alcance:

- En el archivo /etc/sysctl.conf, configure kernel.shmmax.
- En el archivo postgresql.conf, configure shared\_buffer, sort\_mem, vacuum\_mem, wal buffers y checkpoint segments.

Para obtener más información acerca del modo de ajustar los parámetros, consulte la [documentación](http://www.postgresql.org/docs/)  [de PostgreSQL](http://www.postgresql.org/docs/) (http://www.postgresql.org/docs/).

A continuación se presenta una situación de ejemplo que ilustra el modo de ajustar los parámetros de la base de datos. Los valores que se indican en este ejemplo son valores de muestra. Deberá ajustarlos según sus propios requisitos. Para obtener más información acerca del modo de ajustar los parámetros, consulte la [documentación de PostgreSQL.](http://www.postgresql.org/docs/) (http://www.postgresql.org/docs/)

**Situación de ejemplo:** en este ejemplo, imaginemos que el servidor de ZENworks se ejecuta en un sistema IBM x346 con dos procesadores Xeon y 4 GB de RAM. La base de datos se ejecuta en el mismo servidor. Se dedican 2 GB de RAM a otros procesos de ZENworks, 1 GB al sistema operativo y a procesos externos a ZENworks y 1 GB restante a PostgreSQL.

Para optimizar el rendimiento de la base de datos del servidor:

**1** En el archivo /etc/sysctl.conf, defina el valor de kernel.shmmax como 1572864000 para que el proceso disponga de 1,5 GB de memoria compartida.

El parámetro del kernel shmmax permite que PostgreSQL utilice más memoria compartida. Por defecto, el kernel sólo permite que un proceso utilice 32 MB de memoria compartida.

**Nota:** este paso no es aplicable si ZENworks 7.3 Linux Management se ejecuta en un dispositivo SLES 10, ya que el valor por defecto de kernel. shmmax en SLES 10 es de 4 GB.

- **2** En el archivo postgresql.conf, configure los siguientes parámetros:
	- shared\_buffers = 131072
	- $\bullet$  sort mem = 10240
	- $\bullet$  vacuum mem = 102400
	- $\bullet$  wal buffers = 20
	- checkpoint\_segments = 20

**3** Reinicie el servidor para que los cambios surtan efecto.

## <span id="page-97-1"></span>**9.2.6 Reinicio de los servicios del servidor de Novell Zenworks después de reiniciar la base de datos**

Después de reiniciar la base de datos de PostgresSQL en el servidor de ZENworks Linux Management, las conexiones de la base de datos se restaurarán en unos 15 minutos. Durante este tiempo, el Centro de control de ZENworks y la utilidad zlman pueden mostrar errores relacionados con la conexión de la base de datos.

Para restaurar las conexiones inmediatamente, reinicie los servicios de ZENworks ejecutando el siguiente comando:

/opt/novell/zenworks/bin/zlm-config --restart

## <span id="page-97-0"></span>**9.3 Mantenimiento del almacén de datos de ZENworks en Oracle**

Las siguientes secciones proporcionan instrucciones para realizar copias de seguridad del almacén de datos de ZENworks y restaurarlo mediante Oracle:

- [Sección 9.3.1, "Soluciones de copia de seguridad y recuperación", en la página 98](#page-97-2)
- [Sección 9.3.2, "Definición de variables de entorno", en la página 99](#page-98-0)
- [Sección 9.3.3, "Conexión a la base de datos", en la página 100](#page-99-0)
- [Sección 9.3.4, "Inicio de la base de datos", en la página 100](#page-99-1)
- [Sección 9.3.5, "Copia de seguridad de la base de datos", en la página 100](#page-99-2)
- [Sección 9.3.6, "Recuperación de la base de datos", en la página 101](#page-100-0)
- [Sección 9.3.7, "Cierre de la base de datos alterna", en la página 103](#page-102-0)
- [Sección 9.3.8, "Copia de seguridad y recuperación gestionadas por el usuario", en la](#page-102-1)  [página 103](#page-102-1)

### <span id="page-97-2"></span>**9.3.1 Soluciones de copia de seguridad y recuperación**

Oracle proporciona dos métodos de copia de seguridad y recuperación:

- Recovery Manager (RMAN)
- Copia de seguridad y recuperación gestionadas por el usuario

La utilidad RMAN se instala automáticamente con la base de datos. Se puede utilizar para realizar copias de seguridad de bases de datos de Oracle8 y de todas las versiones posteriores de Oracle\*. RMAN emplea sesiones de servidor de la base de datos para llevar a cabo las copias de seguridad y las recuperaciones. La utilidad RMAN cuenta con su propia sintaxis y se puede acceder a ella desde una interfaz de la línea de comandos o a través de la interfaz gráfica del usuario de Oracle Enterprise Manager. RMAN proporciona también distintas API para permitir la comunicación con administradores de medios de otros fabricantes.

La ventaja de RMAN consiste en que obtiene y almacena metadatos acerca de sus operaciones en el archivo de control de la base de datos. Se puede configurar un catálogo de recuperación independiente, que constituye un esquema integrado por metadatos importados desde el archivo de control, en una base de datos de catálogo de recuperación independiente. RMAN mantiene todos los registros necesarios para las copias de seguridad, registros archivados, etc. utilizando los metadatos, por lo que la restauración y la recuperación se simplifican enormemente.

Como método alternativo para realizar la recuperación se pueden utilizar comandos del sistema operativo para las copias de seguridad y SQL\*Plus para la recuperación. Este método se conoce como copia de seguridad y recuperación gestionadas por el usuario.

Mientras que RMAN automatiza la copia de seguridad y la recuperación, el método gestionado por el usuario requiere que se mantenga un registro de todos los archivos y copias de seguridad de la base de datos. Por tanto, dado su fiabilidad y su capacidad de administrar bases de datos de forma simplificada, RMAN es una herramienta muy recomendable para las operaciones de copia de seguridad. En las secciones siguientes de este documento se exponen los pasos necesarios para utilizar RMAN con el fin de realizar un proceso completo de copia de seguridad y recuperación de una base de datos.

#### <span id="page-98-0"></span>**9.3.2 Definición de variables de entorno**

**1** Defina las siguientes variables de entorno con los valores adecuados antes de usar RMAN:

• ORACLE HOME: directorio en el que está instalado el software de Oracle.

Para Oracle 9i R2: defina la variable como ORACLE\_HOME=/opt/oracle/product/ 9ir2

Para Oracle 10g R2: defina la variable como ORACLE\_HOME=/opt/oracle/product/ 10.2/db\_1

CLASSPATH: vías a las bibliotecas instaladas por Oracle.

**Para Oracle 9i R2:** defina la variable como CLASSPATH=\$CLASSPATH:/opt/oracle/ product/9ir2/JRE:/oracle/opt/oracle/product/9ir2/jlib:/oracle/opt/ oracle/product/9ir2/rdbms/jlib:/oracle/opt/oracle/product/9ir2/ network/jlib

Para Oracle 10g R2: defina la variable como CLASSPATH=\$CLASSPATH:/opt/oracle/ product/10.2/db\_1/JRE:/opt/oracle/product/10.2/db\_1/jlib:/opt/oracle/ product/10.2/db\_1/rdbms/jlib:/opt/oracle/product/10.2/db\_1/network/ jlib

PATH: directorio bin de la instalación de Oracle.

**Para Oracle 9i R2:** defina la variable como PATH=\$PATH:/opt/oracle/product/ 9ir2/bin

**Para Oracle 10g R2:** defina la variable como PATH=\$PATH:/opt/oracle/product/ 10.2/db\_1/bin

Las variables de entorno se pueden definir de un modo similar para la base de datos Oracle 11g.

#### <span id="page-99-0"></span>**9.3.3 Conexión a la base de datos**

Puede utilizar cualquiera de los métodos siguientes para conectar con la base de datos de Oracle que se esté utilizando como almacén de datos:

 Iniciar RMAN en la línea de comandos del sistema operativo sin conectar a una base de datos emitiendo el comando RMAN sin ninguna opción de conexión:

```
$ rman
```
RMAN> CONNECT TARGET /

 Iniciar el ejecutable de RMAN en la línea de comandos del sistema operativo a la vez que se conecta a la base de datos:

```
$ rman TARGET /
```
**Importante:** si ha instalado una base de datos Oracle 10g u Oracle 11g en un dispositivo SLES 10, asegúrese de ejecutar rman desde el directorio \$ORACLE\_HOME/bin/rman.

Si la base de datos está ya montada o abierta, RMAN muestra un resultado similar a lo siguiente:

```
Recovery Manager: Release 9.2.0.0.0 
connected to target database: RMAN (DBID=1237603294)
```
El valor DBID que se muestra es el identificador de la base de datos de destino.

Si la base de datos no se ha iniciado, RMAN muestra el mensaje siguiente:

```
connected to target database (not started) 
RMAN> # the RMAN prompt is displayed
```
#### <span id="page-99-1"></span>**9.3.4 Inicio de la base de datos**

**1** Inicie la base de datos con el comando siguiente:

```
RMAN> startup mount
```
Este comando inicia una copia de Oracle si no se ha iniciado ya y monta la base de datos sin abrirla.

Si se monta correctamente, se muestra el siguiente resultado:

Oracle instance started database mounted

Si no, se muestran los mensajes de error oportunos indicando la causa del fallo y las soluciones adecuadas.

#### <span id="page-99-2"></span>**9.3.5 Copia de seguridad de la base de datos**

Se puede crear una copia de seguridad de la base de datos en la ubicación por defecto del disco, que es específica de cada sistema operativo. En Linux, la vía por defecto donde se almacenan los archivos de copia de seguridad es \$ORACLE\_HOME/dbs.

Para crear una copia de seguridad completa de los archivos de datos, los archivos de control y el archivo de parámetros del servidor en uso en el tipo de dispositivo por defecto (el disco), use el siguiente comando de copia de seguridad en el indicador de RMAN:

RMAN> BACKUP DATABASE;

En el comando anterior, el parámetro FORMAT no se especifica, por lo que RMAN asigna automáticamente a cada elemento de la copia de seguridad un nombre exclusivo y lo almacena en la ubicación por defecto específica del sistema operativo (\$ORACLE\_HOME/dbs en Linux).

Para especificar un nombre de archivo para cada elemento de copia de seguridad, utilice el comando backup con el parámetro FORMAT:

RMAN> BACKUP DATABASE FORMAT'/tmp/%U';

%U genera un nombre de archivo exclusivo.

El comando backup de RMAN crea un conjunto de copia de seguridad, que constituye un objeto lógico que incluye uno o varios elementos de copia de seguridad.

El resultado del comando backup contiene la información esencial acerca de la copia de seguridad, como se muestra en el ejemplo siguiente:

```
Starting backup at JULY 12 2009 19:09:48
using target database controlfile instead of recovery catalogal
located channel: ORA_DISK_1
channel ORA DISK 1: sid=10 devtype=DISK
channel ORA_DISK_1: starting full datafile backupset
channel ORA_DISK_1: specifying datafile(s) in backupset
including current SPFILE in backupset
including current controlfile in backupset
input datafile fno=00001 name=/oracle/oradata/zenworks/system01.dbf
input datafile fno=00002 name=/oracle/oradata/zenworks/undotbs01.dbf
input datafile fno=00003 name=/oracle/oradata/zenworks/cwmlite01.dbf
input datafile fno=00004 name=/oracle/oradata/zenworks/drsys01.dbf
input datafile fno=00005 name=/oracle/oradata/zenworks/example01.dbf
input datafile fno=00006 name=/oracle/oradata/zenworks /indx01.dbf
input datafile fno=00007 name=/oracle/oradata/zenworks/tools01.dbf
input datafile fno=00008 name=/oracle/oradata/zenworks/users01.dbf
channel ORA DISK 1: starting piece 1 at JULY 12 2009 19:09:56
channel ORA_DISK_1: finished piece 1 at JULY 12 2009 19:10:31
piece handle=/oracle/dbs/lvd6dtk1_1_1 comment=NONE
channel ORA_DISK_1: backup set complete, elapsed time: 00:00:39
Finished backup at JULY 12 2009 19:10:33
```
#### <span id="page-100-0"></span>**9.3.6 Recuperación de la base de datos**

Se puede recuperar un archivo de datos restaurado aplicando registros de rehacer archivados y en línea, es decir, registros de los cambios realizados en la base de datos después de que se realizara la copia de seguridad. Las siguientes secciones proporcionan instrucciones acerca de los dos métodos que se pueden utilizar para recuperar la base de datos:

- ["Recuperación completa" en la página 102](#page-101-0)
- ["Recuperación incompleta" en la página 102](#page-101-1)

#### <span id="page-101-0"></span>**Recuperación completa**

La recuperación completa implica el uso de datos de rehacer o copias de seguridad incrementales combinado con una copia de seguridad de una base de datos, espacio de tablas o archivo de datos, para recuperar el estado más reciente en el tiempo. Este proceso se conoce como recuperación completa porque Oracle aplica todos los cambios de rehacer incluidos en los registros archivados y en línea a la copia de seguridad. Normalmente una recuperación de medios completa se lleva a cabo después de que se dañen los archivos de datos o el archivo de control tras un fallo en los medios.

**1** Utilice la siguiente secuencia de comandos para realizar una recuperación completa de la base de datos.

```
RMAN> connect target /
RMAN> run {
2> startup mount ;
3> restore database ;
4> recover database ;
5> alter database open ;
6 > 1
```
Esta secuencia de comandos tiene como resultado la restauración y recuperación de todos los archivos de datos. RMAN aplica registros archivados como es necesario hasta que se completa la recuperación.

**2** Una vez que se completa la restauración, debe asegurarse de que el almacén de datos esté sincronizado con el almacén de objetos. Para obtener instrucciones al respecto, consulte la [Sección 9.4, "Sincronización del almacén de objetos y el almacén de datos", en la página 104](#page-103-0).

#### <span id="page-101-1"></span>**Recuperación incompleta**

RMAN puede llevar a cabo la recuperación de toda la base de datos a un momento, un SCN o un número de secuencia de registro concretos. Este tipo de recuperación se conoce como recuperación incompleta porque no se utilizan en ella todos los registros de rehacer disponibles. La recuperación incompleta de toda la base de datos se denomina también recuperación en un punto en el tiempo.

Se debe realizar una recuperación incompleta de la base de datos en las situaciones siguientes:

- Un fallo en los medios ha destruido todos los registros de rehacer en línea o parte de ellos.
- Un error de un usuario ha originado la pérdida de datos. Por ejemplo, un usuario ha borrado una tabla por accidente.
- No se puede realizar una recuperación completa porque falta un registro de rehacer archivado.

Para realizar una recuperación incompleta, restaure todos los archivos de datos a partir de copias de seguridad creadas antes del momento en que se necesite la recuperación y, a continuación, abra la base de datos con la opción RESETLOGS después de que se complete la recuperación. La operación RESETLOGS crea una nueva copia de la base de datos: en otras palabras, una base de datos con una nueva lista de números de secuencia de registro que comienza con la secuencia de registro 1.

La base de datos debe estar cerrada para llevar a cabo una recuperación incompleta.

Para realizar una recuperación incompleta:

**1** Defina la variable de entorno de formato de hora:

\$ NLS DATE FORMAT="Mon DD YYYY HH24:MI:SS"

#### **2** Use la siguiente secuencia de comandos:

```
$ rman target /
RMAN> startup mount; 
RMAN> run {
2> set until time "to date('Jul 12 2009 10:24:00', 'MM DD YYYY
HH24:MI:SS')";
3> restore database ;
4> recover database ;
5> }
```
RMAN utiliza la última copia de seguridad creada antes del momento especificado en el comando set until para restaurar los archivos en sus ubicaciones por defecto. A continuación, utiliza los registros de rehacer archivados (si son necesarios) para recuperar la base de datos.

Se pueden emplear otros dos parámetros con el comando set until: SCN y el número de secuencia de registro. Los SCN se obtienen de los registros de alerta. Busque el SCN de un evento y realice la recuperación a un SCN anterior. Por ejemplo:

SET UNTIL SCN 1000

**3** Si la recuperación se lleva a cabo correctamente, abra la base de datos y restablezca los registros en línea:

ALTER DATABASE OPEN RESETLOGS;

**4** Una vez que se completa la restauración, debe asegurarse de que el almacén de datos esté sincronizado con el almacén de objetos. Para obtener instrucciones al respecto, consulte la [Sección 9.4, "Sincronización del almacén de objetos y el almacén de datos", en la página 104](#page-103-0).

Es conveniente realizar una copia de seguridad de la base de datos inmediatamente, si es posible con la base de datos montada (para evitar la pérdida de datos en la base de datos abierta). Dado que la base de datos es una nueva copia, las copias de seguridad realizadas antes de RESETLOGS no son fácilmente utilizables.

#### <span id="page-102-0"></span>**9.3.7 Cierre de la base de datos alterna**

**1** Utilice el comando siguiente para cerrar la base de datos:

RMAN> SHUTDOWN NORMAL;

De esta forma se desmonta la base de datos y se detiene la ejecución de la copia de Oracle.

#### <span id="page-102-1"></span>**9.3.8 Copia de seguridad y recuperación gestionadas por el usuario**

**1** En todos los servidores de ZENworks 7.3 Linux Management configurados con la base de datos de origen, detenga todos los servicios de ZENworks mediante el siguiente comando:

zlm-config --stop

**2** En la base de datos de origen que tiene una instancia de base de datos en ejecución, realice una copia de seguridad lógica del esquema de objetos de la base de datos de ZENworks. Para ello, ejecute las utilidades de exportación como usuario de la base de datos de Oracle del modo descrito a continuación:

exp zenadmin/novell@ORCL FILE=NOVELL-ZENWORKS-ORAZLM.DMP LOG=NOVELL-ZENWORKS-ORAZLM.LOG OWNER=*ZENADMIN*

Donde ORCL es el identificador de sistema de Oracle por defecto y novell es la contraseña por defecto para el usuario zenadmin.

Esta acción crea el archivo de copia de seguridad NOVELL-ZENWORKS-ORAZLM.DMP y el archivo de registro ZENWORKS-ORAZLM.LOG en el servidor de la base de datos de Oracle.

**3** Para importar los datos y objetos, ejecute la utilidad de importación como usuario de la base de datos de Oracle del modo descrito a continuación:

imp zenadmin/novell@*ORCL* FILE=NOVELL-ZENWORKS-ORAZLM.DMP LOG=NOVELL-ZENWORKS-ORAZLM.LOG IGNORE=Y FROMUSER=*ZENADMIN* TOUSER=*ZENADMIN*

Donde ORCL es el identificador de sistema de Oracle por defecto y novell es la contraseña por defecto para el usuario zenadmin.

**Importante:** antes de ejecutar la utilidad de importación, realice una copia de seguridad fiable del directorio /opt/oracle/novell/zenworks/database en la base de datos de destino.

Omita las advertencias de compilación que puedan producirse durante el proceso de creación de objetos.

**4** En la base de datos de destino, entre a la sesión como el usuario sysdba y detenga e inicie la instancia de Oracle empleando los siguientes comandos en el indicador de SQL:

```
shutdown immediate
```
startup

**5** En el servidor de la base de datos de destino, detenga e inicie el servicio de escucha empleando los siguientes comandos en el indicador de SQL:

```
lsnrctl stop
```
lsnrctl start

**6** En el servidor de ZENworks 7.3 Linux Management, inicie todos los servicios de ZENworks mediante el siguiente comando:

zlm-config --start

**7** Sincronice el almacén de datos con el almacén de objetos. Para obtener más información acerca de cómo sincronizar el almacén de datos con el almacén de objetos, consulte la [Sección 9.4,](#page-103-0)  ["Sincronización del almacén de objetos y el almacén de datos", en la página 104](#page-103-0).

## <span id="page-103-0"></span>**9.4 Sincronización del almacén de objetos y el almacén de datos**

Si ha restaurado el almacén de objetos o el almacén de datos desde una copia de seguridad, deberá asegurarse de que estén sincronizados. La utilidad dbsync.sh permite sincronizar el almacén de datos con el almacén de objetos eliminando todos los dipositivos y los lotes que se encuentran en el almacén de datos pero no en el almacén de objetos.

**1** Asegúrese de entrar en el servidor de ZENworks como usuario Root.

**2** Escriba el siguiente comando en el indicador de comandos:

dbsync.sh [--force]

La utilidad incluye una opción, --force o -f. En la operación de sincronización se compara la lista de dispositivos y lotes de las dos bases de datos. Cuando se utiliza la opción --force, dbsync.sh registra los GUID y los nombres de los dispositivos y lotes que encuentra en el almacén de datos, pero no en el almacén de objetos. Cuando se utiliza la opción --force, dbsync.sh suprime todos los dispositivos y lotes que encuentra en el almacén de datos, pero no en el almacén de objetos.

**3** Escriba la contraseña para autenticarse en el almacén de objetos.

Los GUID y nombres de los dispositivos y de los lotes que están en el almacén de datos, pero no en el almacén de objetos, se registran en el archivo /var/opt/novell/log/zenworks/dbsyncmessage.log.

# <span id="page-104-0"></span>**9.5 Limpieza de la base de datos de ZENworks**

Para limpiar la base de datos de ZENworks, introduzca el siguiente comando en el indicador de la consola del servidor:

zlm db cleanup.sh

Para resolver los errores producidos al ejecutar el comando de limpieza de la base de datos, consulte /var/opt/novell/log/zenworks/dbcleanup.log.

# II**Registro de dispositivos**

Las siguientes secciones proporcionan información acerca del registro de dispositivos de Novell® ZENworks® Linux Management:

- [Capítulo 10, "Descripción general del registro", en la página 109](#page-108-0)
- [Capítulo 11, "Registro de dispositivos", en la página 111](#page-110-0)
- [Capítulo 12, "Gestión de claves y reglas de registro", en la página 115](#page-114-0)
- [Capítulo 13, "Anulación del registro y nuevo registro de dispositivos", en la página 131](#page-130-0)

III
# <sup>10</sup>**Descripción general del registro**

Novell® ZENworks® Linux Management proporciona una gestión simplificada de dispositivos (servidores y estaciones de trabajo) que no exige intervención por parte del usuario. Antes de poder configurar los ajustes de las aplicaciones a través de directivas, instalar paquetes mediante lotes o catálogos, utilizar servicios de prearranque para obtener imágenes de dispositivos, recopilar inventarios de hardware y software, gestionar dispositivos de forma remota e informar sobre eventos, debe instalar el agente de ZENworks Linux Management en los dispositivos y registrarlos en un servidor de ZENworks.

La zona de gestión de ZENworks es el nivel superior de la jerarquía de gestión de ZENworks. La zona de gestión ofrece una unidad administrativa autónoma de servidores de ZENworks y dispositivos gestionados (estaciones de trabajo y servidores). El Centro de control de ZENworks (la herramienta administrativa basada en Web) se usa para gestionar dispositivos. Los servidores de ZENworks y los dispositivos gestionados funcionan conjuntamente para efectuar las tareas de gestión.

Todos los dispositivos que desee gestionar deben registrarse en la zona de gestión. Al registrar el dispositivo, éste se añade al almacén de objetos de ZENworks y es posible gestionarlo mediante el Centro de control de ZENworks.

Para que Novell ZENworks pueda gestionar un dispositivo, se debe instalar en él el software del agente de ZENworks. Durante la instalación de este software, el dispositivo se registra automáticamente, siempre que se indique el nombre DNS o la dirección IP de un servidor de ZENworks en la zona de gestión. También puede realizar esta operación más adelante. Para obtener más información, consulte el [Capítulo 11, "Registro de dispositivos", en la página 111.](#page-110-0)

También puede crear claves o reglas de registro para registrar dispositivos en la zona de gestión.

Al usar claves de registro se pueden definir las claves que se deben utilizar para registrar dispositivos en la zona de gestión. Una clave de registro especifica un conjunto de asignaciones que se aplican a los dispositivos que se registran empleando esa clave. La clave debe aplicarse durante la instalación del agente de ZENworks en un dispositivo, ya sea manualmente o mediante un guión. Para obtener más información, consulte la [Sección 12.1, "Gestión de claves de registro", en la](#page-115-0)  [página 116](#page-115-0)

Si no quiere utilizar claves de registro, puede crear reglas de registro para determinar las asignaciones de un dispositivo cuando se registre sin utilizar una clave. La diferencia principal entre el uso de las reglas de registro por defecto y una clave de registro es que las reglas de registro por defecto emplean un filtro para determinar el conjunto de asignaciones de dispositivos que se debe aplicar, mientras que una clave corresponde directamente a un conjunto específico de asignaciones que se debe aplicar. Para obtener más información, consulte la [Sección 12.2, "Gestión de reglas de](#page-120-0)  [registro", en la página 121](#page-120-0).

**Nota:** sólo está permitido registrar los dispositivos en un único servidor de ZENworks 7.3 Linux Management. No obstante, puede registrar los dispositivos en un servidor de ZENworks 7.3 y en varios servidores de ZENworks 6.6.*x* Linux Management. Registrar los dispositivos en varios servidores puede resultar útil, por ejemplo, durante el periodo de transición mientras distribuye ZENworks 7.3.

## <span id="page-110-0"></span><sup>11</sup>**Registro de dispositivos**

El proceso de registro de dispositivos incluye la instalación del agente de ZENworks® en los dispositivos y su registro en un servidor de ZENworks. Durante la instalación del software del agente de ZENworks, el dispositivo se registra automáticamente, siempre que se indique el nombre DNS o la dirección IP de un servidor de ZENworks de la zona de gestión. También puede realizar esta operación más adelante.

**Nota:** si tiene previsto actualizar los servidores Dell PowerEdge mediante paquetes de actualización de Dell, es recomendable que duplique los paquetes del sitio FTP de Dell antes de instalar el agente de ZENworks en los servidores PowerEdge gestionados. También es posible duplicar los paquetes tras instalar el agente de ZENworks en los servidores PowerEdge gestionados, pero antes de registrarlos en la zona de gestión de ZENworks. Si se duplican los paquetes de actualización de Dell antes de instalar el agente de ZENworks o de registrar los servidores en la zona de gestión, se garantizará que todos los números de modelos de Dell se carguen en la base de datos, que se ejecuten los informes estándar cuando se registren los servidores y que los paquetes de actualización de Dell estén presentes en el repositorio de paquetes de ZENworks. Para obtener más información, consulte el [Capítulo 23, "Uso de lotes de paquetes de actualización de Dell", en la página 311](#page-310-0).

Las secciones siguientes contienen más información:

- [Sección 11.1, "Instalación del agente de ZENworks y registro de dispositivos", en la](#page-110-1)  [página 111](#page-110-1)
- [Sección 11.2, "Registro de un dispositivo después de instalar el agente de ZENworks", en la](#page-110-2)  [página 111](#page-110-2)
- [Sección 11.3, "Registro automático de los servicios al iniciar zmd por primera vez", en la](#page-111-0)  [página 112](#page-111-0)

### <span id="page-110-1"></span>**11.1 Instalación del agente de ZENworks y registro de dispositivos**

Puede registrar dispositivos (servidores o estaciones de trabajo) en un servidor de ZENworks durante la instalación del agente de ZENworks en los dispositivos.

Para obtener más información sobre la instalación y el registro del agente de forma manual o de forma automatizada mediante un guión, consulte "Configuración de los dispositivos gestionados" en la *Guía de instalación de Novell ZENworks 7.3 Linux Management*.

### <span id="page-110-2"></span>**11.2 Registro de un dispositivo después de instalar el agente de ZENworks**

Si la persona que instala el agente de ZENworks no especifica la dirección del servidor (dirección IP o nombre DNS) durante la instalación, el dispositivo se puede registrar más adelante ejecutando el siguiente comando rug en él:

En dispositivos gestionados de SUSE Linux Enterprise Server 10 (SLES 10) y SUSE Linux Enterprise Desktop 10 (SLED 10):

/usr/bin/rug sa https://dirección\_servidor\_ZEN

En dispositivos gestionados de SUSE Linux Enterprise Server 11 (SLES 11) y SUSE Linux Enterprise Desktop 11 (SLED 11):

/usr/bin/rug sa https://dirección\_servidor\_ZEN

En todos los demás dispositivos gestionados:

/opt/novell/zenworks/bin/rug sa https://*dirección\_servidor\_ZEN*

Sustituya *dirección\_de\_servidor\_ZEN* por la dirección IP o el nombre DNS del servidor primario o secundario.

También puede registrar un dispositivo mediante el Actualizador o el Instalador de software. Para obtener más información, consulte la [Sección 6.3, "Uso del Actualizador, el Instalador y el](#page-55-0)  [Desinstalador de software desde los dispositivos gestionados por el usuario", en la página 56.](#page-55-0)

### <span id="page-111-0"></span>**11.3 Registro automático de los servicios al iniciar zmd por primera vez**

zmd puede registrar automáticamente los servicios que estén configurados en el archivo initialconfiguration. El archivo se encuentra en /etc/zmd/ en dispositivos gestionados SLES 10 o SLES 11 y SLED 10 o SLED 11, y en /etc/opt/novell/zenworks/zmd/ en otros dispositivos gestionados.

El archivo initial-configuration incluye la URL de los servicios admitidos que zmd registra la primera vez que se inicia. zmd utiliza la información del archivo initial-configuration para montar todos los servicios la primera vez que se inicia. Esos servicios no se vuelven a cargar cuando se vuelve a iniciar zmd, ya que los servicios que ya se han montado se registran en @localstatedir@/lib/zmd/services. Si desea que zmd monte los servicios recogidos en el archivo initial-configuration cada vez que se inicie, se debe suprimir el archivo antes de iniciar zmd.

Para que zmd registre los servicios automáticamente, se debe crear el archivo initialconfiguration manualmente con el contenido siguiente:

```
[URL of the service]
type = service_type
key = service name
```
En el archivo, también puede especificar el registration code de los servicios que necesitan una clave para el registro.

Si desea usar caracteres especiales como \$ ! & ; '" en el valor de clave, debe incluir el valor entre comillas simples.

A continuación se muestra un archivo initial-configuration de ejemplo.

```
[https://10.0.0.0]
type=zenworks
[https://update.novell.com/data]
```
type=rce [http://www2.ati.com/suse] type=YUM key=yum\_service

## <sup>12</sup>**Gestión de claves y reglas de registro**

Puede añadir manualmente los dispositivos a carpetas y grupos, pero puede ser una tarea inabarcable si dispone de un gran número de dispositivos o registra nuevos dispositivos de forma constante. El mejor modo de gestionar un gran número de dispositivos es hacer que se añadan automáticamente a las carpetas y grupos correctos durante el registro. Para ello, puede emplear claves de registro, reglas de registro, o ambas.

Tanto las claves como las reglas de registro permiten asignar el nombre, la carpeta y las pertenencias a grupos de los dispositivos. No obstante, existen algunas diferencias entre las claves y las reglas, que deben tenerse en cuenta antes de decidir si desea utilizar uno o ambos métodos de registro.

 **Claves de registro:** una clave de registro es una cadena alfanumérica que se define manualmente o se genera de forma aleatoria. Durante la instalación del agente de ZENworks<sup>®</sup> en un dispositivo, la clave de registro se debe introducir manualmente o mediante un archivo de respuestas. Cuando el dispositivo se conecta a un servidor de ZENworks por primera vez, se le proporciona un nombre de acuerdo con el esquema de nombres definido y se añade a la carpeta y a los grupos definidos en la clave.

Es posible crear más de una clave de registro para garantizar que los servidores y las estaciones de trabajo se colocan en las carpetas y grupos deseados. Por ejemplo, quizás quiera asegurarse de que todos los dispositivos del departamento de ventas se añadan a la carpeta /Estaciones de trabajo/Ventas, pero que se dividan en tres grupos distintos (EquipoVentas1, EquipoVentas2 y EquipoVentas3) según pertenezcan a un equipo u otro. Puede crear tres claves de registro distintas y configurarlas para que añadan las estaciones de trabajo de ventas a la carpeta /Estaciones de trabajo/Ventas y al grupo del equipo adecuado. Siempre que cada dispositivo use la clave de registro correcta, se añadirá a la carpeta y al grupo pertinentes.

En los nombres de las claves de registro no se distingue entre mayúsculas y minúsculas. Por ejemplo, no pueden existir en la misma carpeta una clave con el nombre "MiClave" y otra con el nombre "miclave". Si se intenta crear una clave de registro con el nombre "Miclave" en una carpeta en la que ya haya otra con el nombre "miclave", se mostrará el mensaje de error: "No es posible finalizar la petición por el siguiente motivo: No es posible crear la nueva clave de registro. Consulte los registros de Tomcat para obtener más información".

 **Reglas de registro:** si no desea introducir una clave de registro durante la instalación, o bien desea que los dispositivos se añadan automáticamente a las distintas carpetas y grupos en función de criterios predefinidos (por ejemplo, el tipo de sistema operativo, la CPU o la dirección IP), puede emplear las reglas de registro.

ZENworks incluye una regla de registro por defecto para servidores y otra para estaciones de trabajo. Si se registra un dispositivo sin una clave, se aplican las reglas de registro por defecto para determinar las asignaciones de carpeta y grupo. Estas dos reglas por defecto hacen que todos los servidores se añadan a la carpeta /Servidores y las estaciones de trabajo a la carpeta /Estaciones de trabajo. El nombre de host del dispositivo se emplea para indicar su

nombre. No se pueden suprimir estas dos reglas por defecto, pero sí modificar el esquema de nombres y los grupos y carpetas a los que se deben añadir los servidores y las estaciones de trabajo.

Las dos reglas por defecto están diseñadas para garantizar que no se produzcan errores al registrar ningún servidor ni estación de trabajo. Puede definir reglas adicionales para filtrar dispositivos durante el registro y añadirlos a carpetas y grupos distintos. Si, tal y como se recomienda en la [Sección 1.1.3, "Uso de carpetas o uso de grupos", en la página 25](#page-24-0), ha establecido carpetas para los dispositivos con ajustes de configuración similares y grupos para los dispositivos con asignaciones similares, los dispositivos recién registrados recibirán automáticamente los ajustes de configuración y las asignaciones pertinentes.

Las secciones siguientes contienen más información:

- [Sección 12.1, "Gestión de claves de registro", en la página 116](#page-115-0)
- [Sección 12.2, "Gestión de reglas de registro", en la página 121](#page-120-0)
- [Sección 12.3, "Creación de carpetas", en la página 129](#page-128-0)

## <span id="page-115-0"></span>**12.1 Gestión de claves de registro**

Se pueden definir claves que se utilizan para registrar dispositivos en la zona de gestión. Una clave de registro especifica un conjunto de asignaciones que se aplican a los dispositivos que se registran empleando esa clave. La clave debe aplicarse durante la instalación del agente de ZENworks en un dispositivo, ya sea manualmente o mediante un guión.

Si no quiere utilizar claves de registro, puede crear reglas de registro para determinar las asignaciones de un dispositivo cuando se registre sin utilizar una clave. La diferencia principal entre el uso de las reglas de registro por defecto y una clave de registro es que las reglas de registro por defecto emplean un filtro para determinar el conjunto de asignaciones de dispositivos que se debe aplicar, mientras que una clave corresponde directamente a un conjunto específico de asignaciones que se debe aplicar. Para obtener más información, consulte la [Sección 12.2, "Gestión de reglas de](#page-120-0)  [registro", en la página 121](#page-120-0).

Puede utilizar el Centro de control de ZENworks o la utilidad de la línea de comandos zlman para crear y modificar registros. Los siguientes procedimientos explican el modo de realizar esas tareas mediante el Centro de control de ZENworks. Si prefiere emplear la utilidad de la línea de comandos zlman, consulte la sección relativa a los comandos de registro de [zlman \(1\) \(en la página 628\)](#page-627-0).

Las secciones siguientes contienen más información:

- $\bullet$  [Sección 12.1.1, "Creación de claves para registrar dispositivos", en la página 116](#page-115-1)
- [Sección 12.1.2, "Edición de claves de registro existentes", en la página 119](#page-118-0)
- [Sección 12.1.3, "Cambio de nombre, copia o movimiento de claves de registro", en la](#page-119-0)  [página 120](#page-119-0)
- [Sección 12.1.4, "Supresión de claves de registro", en la página 121](#page-120-1)

#### <span id="page-115-1"></span>**12.1.1 Creación de claves para registrar dispositivos**

- **1** En el Centro de control de ZENworks, haga clic en la pestaña *Configuración.*
- **2** En la sección Claves de registro, haga clic en *Nuevo* y después en *Registro* para iniciar el asistente Crear nueva clave de registro.

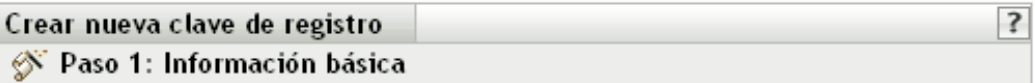

Indicar el nombre, la descripción y el límite de la nueva clave de registro. Podrá generar un nombre exclusivo haciendo clic en el icono correspondiente.

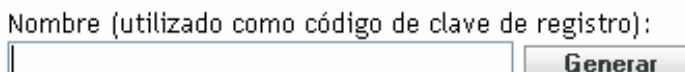

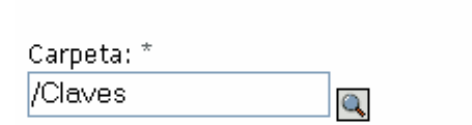

Descripción:

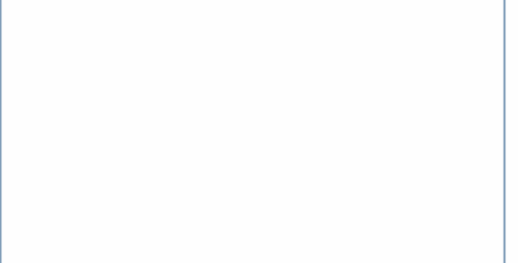

Número de veces que puede usarse esta clave:

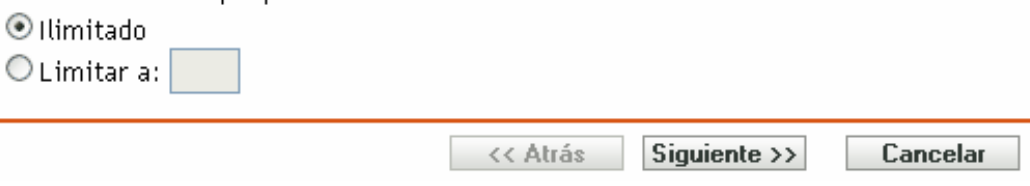

**3** Rellene los campos:

**Nombre (utilizado como código de clave de registro):** especifique un nombre para la clave de registro. Cuando se registran dispositivos durante el proceso de instalación o más adelante a través del comando rug sa, corresponde al nombre que proporciona el dispositivo y al cual se asigna el registro. Los dispositivos que presenten este nombre recibirán las asignaciones asociadas a este registro.

Elija un nombre sencillo si no es necesario mantener un nivel de seguridad elevado, o haga clic en *Generar* para crear una cadena de registro compleja que sea difícil de adivinar. Utilice la opción *Generar* junto con un límite de clave de registro para aumentar el nivel de seguridad.

A la hora de crear un registro, no se pueden utilizar los siguientes caracteres: # \* ( + \; ' " < > /,

**Carpeta:** especifique la carpeta para la clave de registro. Esto sólo sirve a motivos de organización. Los dispositivos no necesitan saber dónde está guardada la clave de registro para poder utilizarla, basta con que conozcan su nombre.

**Descripción:** especifique una descripción para la clave. Esta descripción aparece en el Centro de control de ZENworks, que es la herramienta administrativa de ZENworks Linux Management.

**Número de veces que puede usarse esta clave:** elija si se debe permitir que se utilice la clave un número ilimitado de veces o especifique el número de veces que se pueda utilizar.

Por razones de seguridad, esta opción le permite limitar el número de dispositivos que pueden registrarse con esta clave.

**4** Haga clic en *Siguiente* para acceder a la página Reglas de denominación y contención.

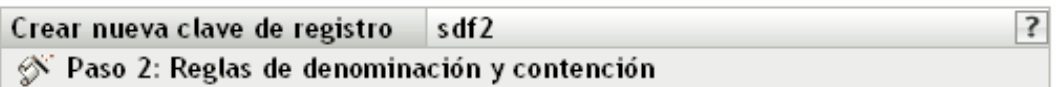

Indicar la plantilla empleada para crear el nombre de máquina y la carpeta en la que colocar la máquina una vez importada.

#### Nombre otorgado a las máquinas importadas:

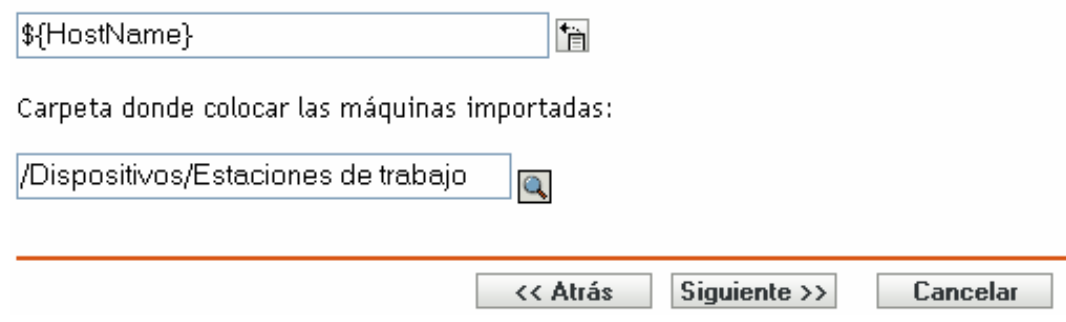

**5** Rellene los campos para especificar un esquema de denominación y una carpeta donde se añadirán los dispositivos:

**Nombre otorgado a las máquinas importadas:** proporcione un esquema de denominación para los dispositivos que va a registrar. Para crear un esquema de denominación, seleccione una de las siguientes variables de la máquina, o varias de ellas:

**CPU** DNS **GUID** Hostname (por defecto) OS

Evite incluir espacios en el esquema de denominación, ya que estos espacios deberán escribirse con un carácter de escape al emplear utilidades de línea de comandos. Por ejemplo, utilice \$\{HostName\}-\$\{OS\} en lugar de \$\{HostName\} \$\{OS}.

**Carpeta donde colocar las máquinas importadas:** especifique la carpeta en la que deben colocarse los dispositivos.

Por regla general, los dispositivos con ajustes de configuración parecidos (intervalos de actualización, ajustes de registro, ajustes de gestión remota, etc.) deberían agruparse en la misma carpeta. Así, se podrían especificar los ajustes de configuración en la carpeta y hacer que los heredasen todos los dispositivos dentro de ella. No debe utilizar la misma carpeta para dispositivos que exijan ajustes de configuración diferentes; de ser así, se le prohibiría utilizar la misma carpeta para definir los ajustes y se le obligaría a definirlos en cada dispositivo por separado.

**6** Haga clic en *Siguiente* para acceder a la página Pertenencia a grupos.

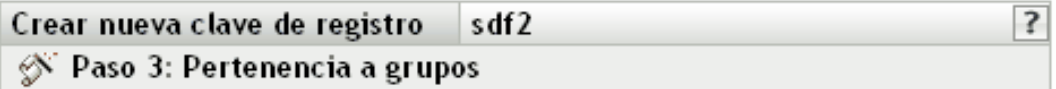

Indicar dónde deben colocarse las máquinas nuevas de los grupos al importarse. Nota: sólo se pueden seleccionar grupos válidos para la carpeta seleccionada en el paso anterior.

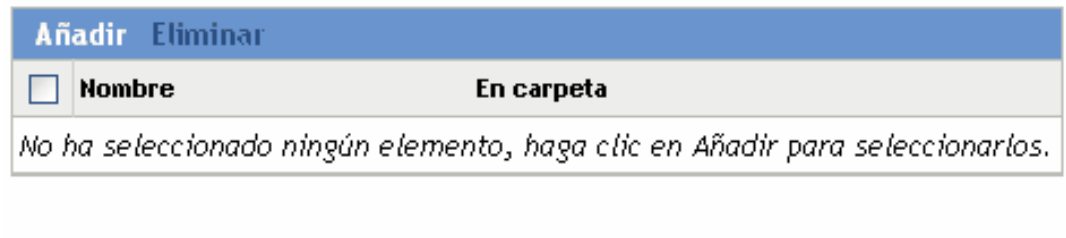

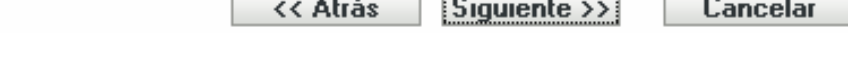

Añadir grupos hace que los dispositivos registrados reciban las asignaciones establecidas por pertenencia a un grupo. Las asignaciones recibidas por la pertenencia a grupos son aditivas, por lo que si se asigna un dispositivo a los grupos A y B a la vez, el dispositivo recibe todas las asignaciones de ambos grupos.

haga clic en *Añadir* para añadir un grupo. Sólo se pueden añadir grupos que sean válidos para el tipo de carpeta de dispositivos que se especifique en la página anterior del asistente. Por ejemplo, si se ha especificado la carpeta /Dispositivos/Estaciones de trabajo, sólo se pueden seleccionar grupos de estaciones de trabajo.

- **7** Haga clic en *Siguiente* para que aparezca la página de resumen.
- **8** Revise la información de la página Resumen y realice los cambios que desee en los ajustes, empleando el botón *Atrás* según sea necesario. Haga clic en *Finalizar* para crear la clave de registro con los ajustes que aparecen en la página Resumen.

### <span id="page-118-0"></span>**12.1.2 Edición de claves de registro existentes**

- **1** En el Centro de control de ZENworks, haga clic en la pestaña *Configuración.*
- **2** Haga clic en el enlace subrayado correspondiente a la clave de registro que quiera editar.

**Nota:** si edita una clave de registro existente, tenga en cuenta que los cambios que realice se aplicarán sólo a los nuevos dispositivos que se registren. Si el dispositivo ya está registrado, seguirán en vigor los ajustes originales. Por ejemplo, si cambia los ajustes de denominación y contención en carpeta, los dispositivos que ya estén registrados mantendrán la convención de denominación previa y permanecerán en la carpeta original donde se colocaron. Puede, con todo, anular el registro de los dispositivos y volver a registrarlos si quiere asegurarse de que los nuevos ajustes de denominación y contención en carpeta se apliquen a los dispositivos registrados con anterioridad. Para obtener más información, consulte el [Capítulo 13,](#page-130-0)  ["Anulación del registro y nuevo registro de dispositivos", en la página 131.](#page-130-0)

**2a** (Opcional) En la sección *General,* haga los cambios que desee:

**Descripción:** edite la descripción de la clave. Esta descripción aparece en el Centro de control de ZENworks, que es la herramienta administrativa de ZENworks Linux Management.

**Número de veces que puede usarse esta clave:** elija si se debe permitir que se utilice la clave un número ilimitado de veces o especifique el número de veces que se pueda utilizar.

Por razones de seguridad, esta opción le permite limitar el número de dispositivos que pueden registrarse con esta clave.

**2b** (Opcional) En la sección *Valores aplicados a máquinas importadas,* haga los cambios que desee:

**Nombre otorgado a las máquinas importadas:** seleccione una o varias variables de máquina para proporcionar un esquema de denominación para registrar dispositivos.

Evite incluir espacios en el esquema de denominación, ya que estos espacios no se podrán tener en cuenta al emplear utilidades de línea de comandos. Por ejemplo, utilice  $\{\mathcal{S}\}_{\text{mostName}}\$ - $\{\mathcal{S}\}_{\text{cos}}\$  en lugar de  $\{\mathcal{S}\}_{\text{mostName}}\$   $\{\mathcal{S}\}_{\text{cos}}\$ .

**Carpeta donde colocar las máquinas importadas:** especifique la carpeta en la que deben colocarse los dispositivos.

Por regla general, los dispositivos con ajustes de configuración parecidos (intervalos de actualización, ajustes de registro, ajustes de gestión remota, etc.) deberían agruparse en la misma carpeta. Así, se podrían especificar los ajustes de configuración en la carpeta y hacer que los heredasen todos los dispositivos dentro de ella. No debe utilizar la misma carpeta para dispositivos que exijan ajustes de configuración diferentes; de ser así, se le prohibiría utilizar la misma carpeta para definir los ajustes y se le obligaría a definirlos en cada dispositivo por separado.

**Pertenencia a grupos:** haga clic en *Añadir* para añadir un grupo. Sólo se pueden añadir grupos que sean válidos para el tipo de carpeta de dispositivos que se especifique en la página anterior del asistente. Por ejemplo, si se ha especificado la carpeta / Dispositivos/Estaciones de trabajo, sólo se pueden seleccionar grupos de estaciones de trabajo. Para eliminar un grupo, marque la casilla que aparece junto a su nombre y haga clic en *Eliminar.*

**Nota:** si cambia la pertenencia a grupos de un dispositivo y después lo vuelve a registrar, la pertenencia a grupos previa sigue en vigor y se añade la nueva. Por ejemplo, el dispositivo A es miembro del grupo 1. Decide editar la clave para cambiar la pertenencia al grupo 2. Cuando se vuelve a registrar el dispositivo, es miembro de ambos grupos.

**3** Haga clic en *Aplicar.*

#### <span id="page-119-0"></span>**12.1.3 Cambio de nombre, copia o movimiento de claves de registro**

- **1** En el Centro de control de ZENworks, haga clic en la pestaña *Configuración.*
- **2** En la sección Claves de registro, haga clic en *Avanzado.*
- **3** Seleccione una clave de registro marcando la casilla que aparece junto a su nombre, haga clic en *Editar* y después en una opción:
	- **Renombrar:** haga clic en *Renombrar,* escriba un nuevo nombre para la clave de registro y, a continuación, haga clic en *Aceptar.*
	- **Copiar:** haga clic en *Copiar,* escriba un nuevo nombre para la clave de registro y, a continuación, haga clic en *Aceptar.*

La opción de copia es útil para crear una nueva clave de registro similar a otra que ya exista. Puede copiar una clave y después editar los ajustes de la clave nueva.

 **Mover:** haga clic en *Mover,* seleccione una carpeta de destino para los objetos seleccionados y haga clic en *Aceptar.*

La carpeta de las claves de registro sólo sirve para propósitos organizativos. Los dispositivos no necesitan saber dónde está guardada la clave de registro para poder utilizarla, basta con que conozcan su nombre.

Algunas acciones no pueden llevarse a cabo simultáneamente en varios objetos. Por ejemplo, si hay más de una casilla seleccionada, las opciones *Renombrar* y *Copiar* no estarán disponibles en el menú *Editar.*

### <span id="page-120-1"></span>**12.1.4 Supresión de claves de registro**

- **1** En el Centro de control de ZENworks, haga clic en la pestaña *Configuración.*
- **2** Seleccione la clave haciendo clic en la casilla de verificación que aparece junto a ella y haga clic en *Suprimir.*

### <span id="page-120-0"></span>**12.2 Gestión de reglas de registro**

Las reglas de registro permiten determinar las asignaciones de un dispositivo si se registra sin emplear una clave. La diferencia principal entre el uso de las reglas de registro por defecto y una clave de registro es que las reglas de registro por defecto emplean un filtro para determinar el conjunto de asignaciones de dispositivos que se debe aplicar, mientras que una clave corresponde directamente a un conjunto específico de asignaciones que se debe aplicar.

La lista incluye una regla de registro por defecto para los servidores y otra para las estaciones de trabajo. Estas dos reglas hacen que todos los servidores se añadan a la carpeta /Servidores y todas las estaciones de trabajo a la carpeta /Estaciones de trabajo. El nombre de host del dispositivo se emplea para indicar su nombre. No se pueden suprimir estas dos reglas por defecto, pero se puede modificar el esquema de denominación y los grupos a los que se deben añadir los servidores y las estaciones de trabajo.

Las dos reglas por defecto de servidores y estaciones de trabajo se asignan para garantizar que no se produzcan errores al registrar ningún servidor ni estación de trabajo. No obstante, puede definir reglas adicionales para filtrar dispositivos durante el registro y añadirlos a carpetas y grupos distintos. Si crea carpetas para dispositivos que tengan ajustes de configuración similares y grupos para dispositivos que tengan asignaciones de lotes y directivas similares, los dispositivos nuevos que se registren recibirán automáticamente los ajustes de configuración y las asignaciones apropiados.

Si no quiere usar reglas de registro, puede crear claves de registro. Al usar claves de registro se pueden definir las claves que se deben utilizar para registrar dispositivos en la zona de gestión. Para obtener más información, consulte la [Sección 12.1, "Gestión de claves de registro", en la](#page-115-0)  [página 116.](#page-115-0)

Las secciones siguientes contienen más información:

- [Sección 12.2.1, "Creación de reglas para registrar dispositivos", en la página 122](#page-121-0)
- [Sección 12.2.2, "Edición de reglas de registro existentes", en la página 126](#page-125-0)
- [Sección 12.2.3, "Cambio de nombre o copia de reglas de registro", en la página 128](#page-127-0)
- [Sección 12.2.4, "Cambio de orden de las reglas de registro", en la página 128](#page-127-1)
- [Sección 12.2.5, "Supresión de reglas de registro", en la página 129](#page-128-1)

#### <span id="page-121-0"></span>**12.2.1 Creación de reglas para registrar dispositivos**

- **1** En el Centro de control de ZENworks, haga clic en la pestaña *Configuración.*
- **2** En la sección Reglas de registro por defecto, haga clic en *Nuevo* para ejecutar el asistente Crear nueva regla por defecto.

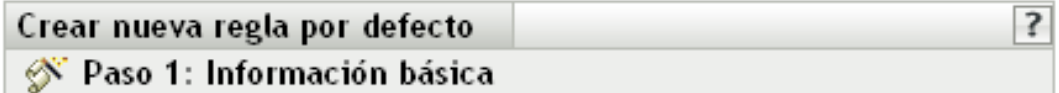

Indicar el nombre y la descripción de la nueva regla por defecto.

Nombre:

Descripción:

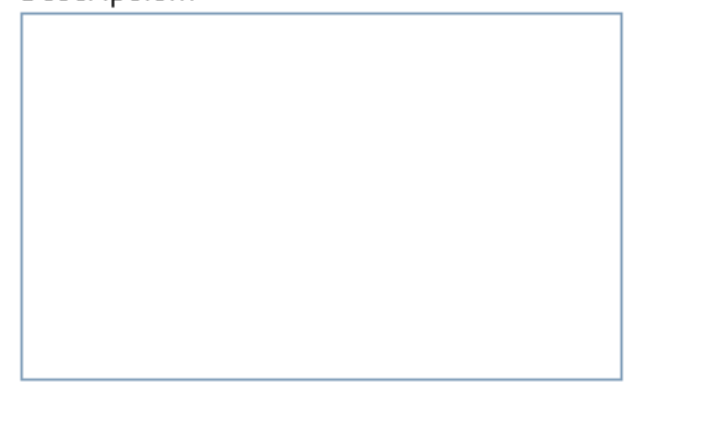

<< Atrás Siguiente  $\rightarrow$ Cancelar

**3** Rellene los campos:

**Nombre:** especifique un nombre para la regla de registro.

Para obtener más información, consulte el [Apéndice C, "Convenciones de denominación en el](#page-670-0)  [Centro de control de ZENworks", en la página 671.](#page-670-0)

**Descripción:** si lo desea, introduzca una descripción. La descripción se muestra en la página Detalles correspondiente a la regla. En caso de crear varias reglas de registro, puede ser útil utilizar la descripción para detallar cada regla.

**4** Haga clic en *Siguiente* para acceder a la página Filtros de importación.

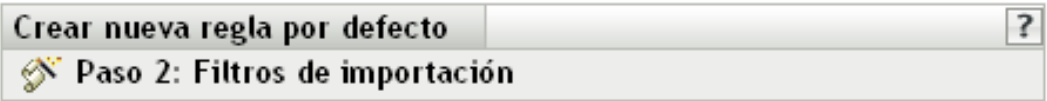

Especificar los criterios empleados para determinar qué máquinas debe usar esta regla de registro por defecto.

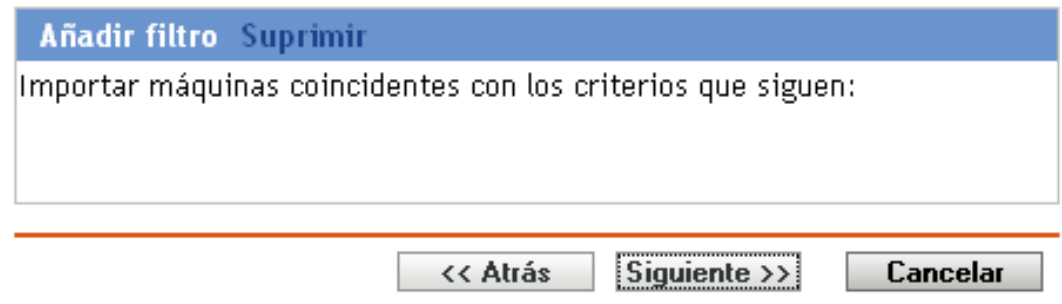

- <span id="page-122-0"></span>**5** Haga clic en *Añadir filtro* para especificar el criterio que se debe utilizar para determinar los dispositivos que deben usar esta regla de registro por defecto.
	- **5a** Seleccione una opción de la lista desplegable del campo de la izquierda, seleccione *Igual a*, *Contiene*, *Empieza por* o Acaba con en la lista desplegable del campo del centro y después escriba un valor en el campo de la derecha.

Las opciones que puede utilizar se muestran debajo, junto con valores posibles. El formato de todos los valores, excepto el de Tipo de dispositivo, es una cadena de texto libre.

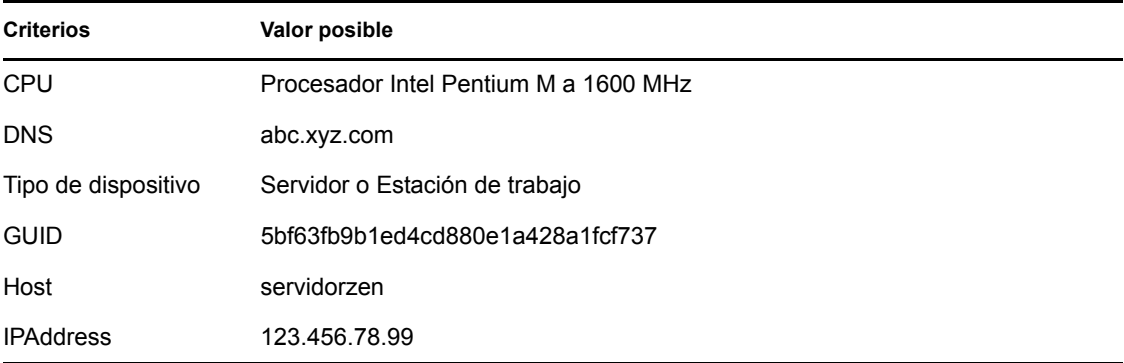

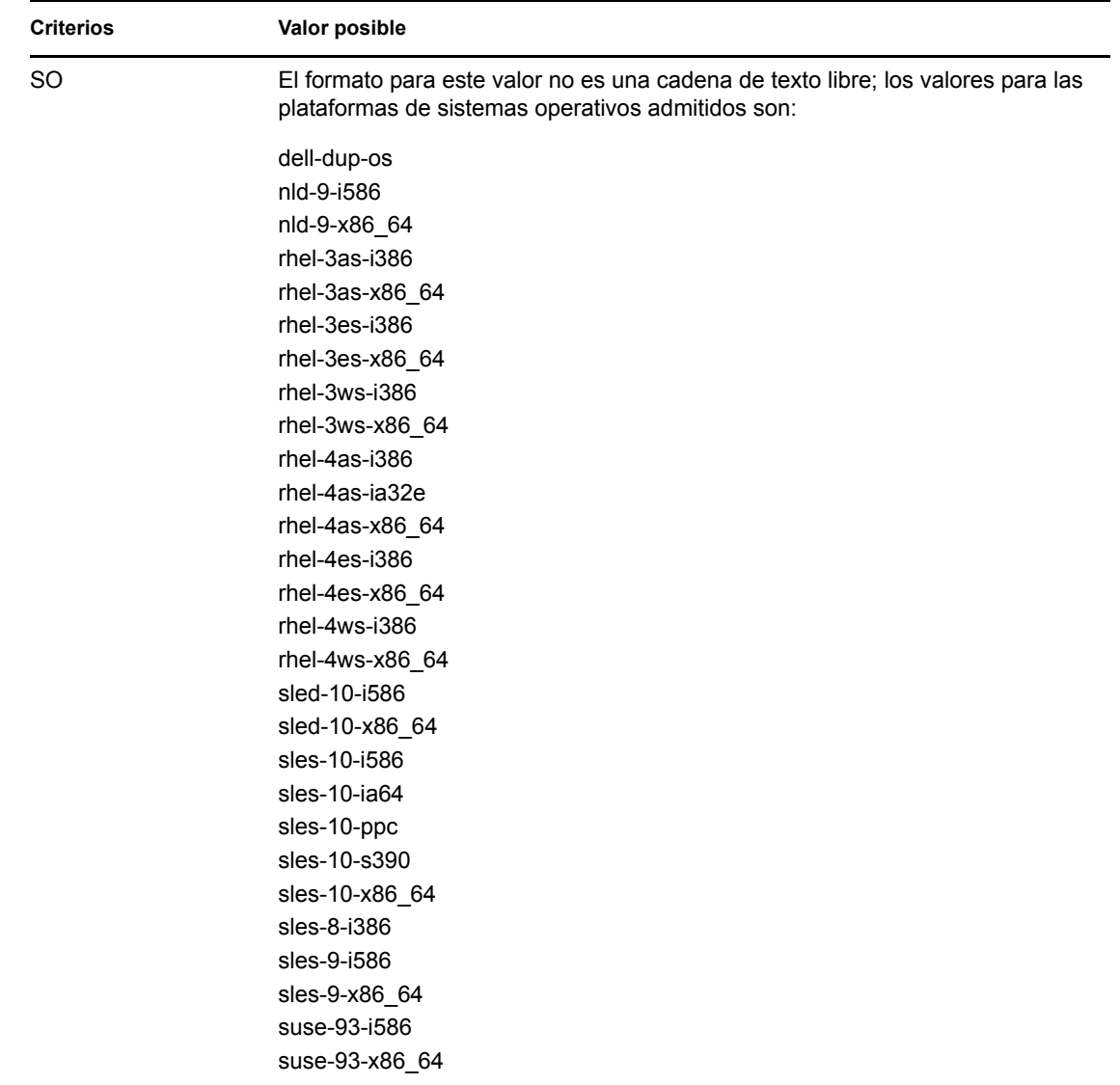

<span id="page-123-0"></span>**5b** (Condicional) Vuelva a hacer clic en *Añadir filtro* para añadir una fila de criterios adicional y repita el [Paso 5a](#page-122-0) y el [Paso 5b,](#page-123-0) tantas veces como sea necesario.

Tenga en cuenta que las filas del filtro se separan con Y. Si se especifican varias filas en el filtro, se deben cumplir los criterios de todas las filas para que se aplique la regla.

**6** Haga clic en *Siguiente* para acceder a la página Reglas de denominación y contención.

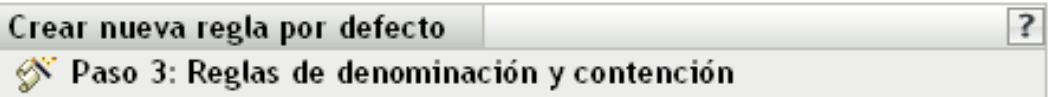

Indicar la plantilla empleada para crear el nombre de máquina y la carpeta en la que colocar la máquina una vez importada.

#### Nombre otorgado a las máquinas importadas:

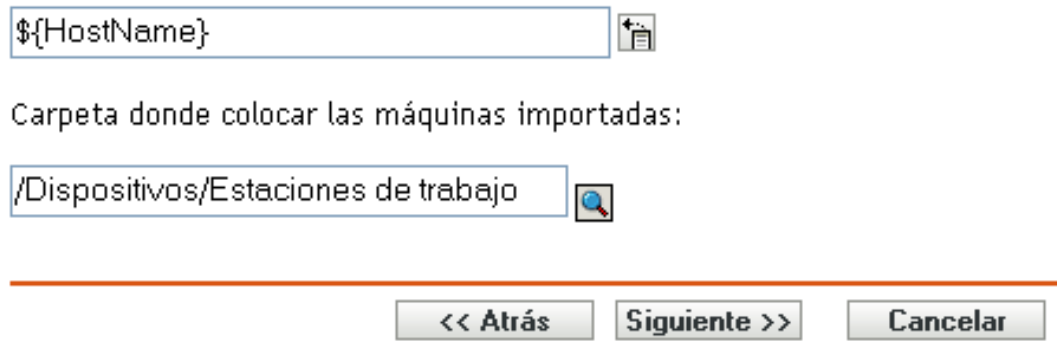

**7** Rellene los campos:

**Nombre otorgado a las máquinas importadas:** proporcione un esquema de denominación para los dispositivos que va a registrar.

Evite incluir espacios en el esquema de denominación, ya que estos espacios deberán escribirse con un carácter de escape al emplear utilidades de línea de comandos. Por ejemplo, utilice  $\{\mathcal{S}\}\$  HostName\}- $\{\mathcal{S}\}\$ en lugar de  $\{\mathcal{S}\}\$  HostName\}  $\{\mathcal{S}\}\$ .

**Carpeta donde colocar las máquinas importadas:** especifique la carpeta en la que deben colocarse los dispositivos.

Por regla general, los dispositivos con ajustes de configuración parecidos (intervalos de actualización, ajustes de registro, ajustes de gestión remota, etc.) deberían agruparse en la misma carpeta. Así, se podrían especificar los ajustes de configuración en la carpeta y hacer que los heredasen todos los dispositivos dentro de ella. No debe utilizar la misma carpeta para dispositivos que exijan ajustes de configuración diferentes; de ser así, se le prohibiría utilizar la misma carpeta para definir los ajustes y se le obligaría a definirlos en cada dispositivo por separado.

**8** Haga clic en *Siguiente* para acceder a la página Pertenencia a grupos.

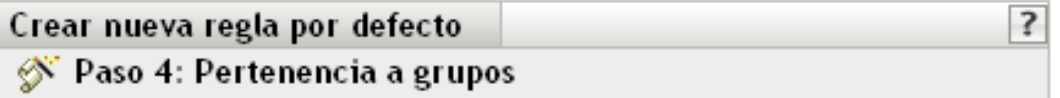

Indicar dónde deben colocarse las máquinas nuevas de los grupos al importarse. Nota: sólo se pueden seleccionar grupos válidos para la carpeta seleccionada en el paso anterior.

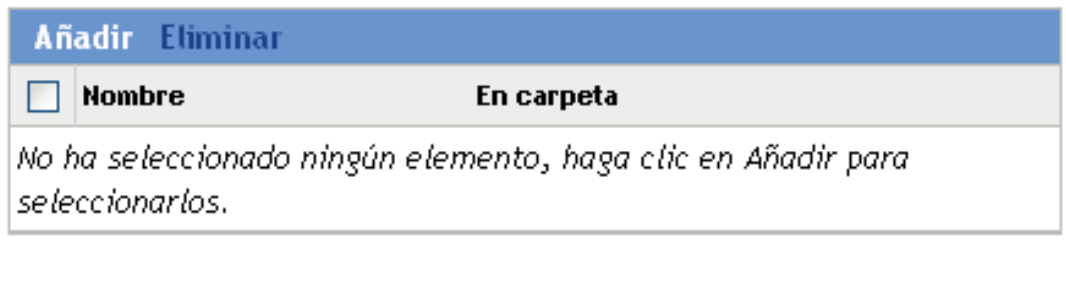

<< Atrás Siguiente  $\rightarrow$ Cancelar

Al añadir grupos, los dispositivos reciben las asignaciones establecidas por su pertenencia a un grupo. Las asignaciones recibidas por la pertenencia a grupos son aditivas, por lo que si se asigna un dispositivo a los grupos A y B a la vez, el dispositivo recibe todas las asignaciones de ambos grupos.

haga clic en *Añadir* para añadir un grupo. Sólo se pueden añadir grupos que sean válidos para el tipo de carpeta de dispositivos que se especifique en la página anterior del asistente. Por ejemplo, si se ha especificado la carpeta /Dispositivos/Estaciones de trabajo, sólo se pueden seleccionar grupos de estaciones de trabajo.

- **9** Haga clic en *Siguiente* para que aparezca la página de resumen.
- **10** Revise la información de la página Resumen y realice los cambios que desee en los ajustes, empleando el botón *Atrás* según sea necesario. Haga clic en *Finalizar* para crear la regla de registro con los ajustes que aparecen en la página Resumen.

### <span id="page-125-0"></span>**12.2.2 Edición de reglas de registro existentes**

- **1** En el Centro de control de ZENworks, haga clic en la pestaña *Configuración.*
- **2** Haga clic en el enlace subrayado correspondiente a la regla de registro que quiera editar.

**Nota:** si edita una regla de registro existente, tenga en cuenta que los cambios que realice se aplicarán sólo a los nuevos dispositivos que se registren. Si el dispositivo ya está registrado, seguirán en vigor los ajustes originales. Por ejemplo, si cambia los ajustes de denominación y contención en carpeta, los dispositivos que ya estén registrados mantendrán la convención de denominación previa y permanecerán en la carpeta original donde se colocaron. Puede, con todo, anular el registro de los dispositivos y volver a registrarlos si quiere asegurarse de que los nuevos ajustes de denominación y contención en carpeta se apliquen a los dispositivos registrados con anterioridad. Para obtener más información, consulte el [Capítulo 13,](#page-130-0)  ["Anulación del registro y nuevo registro de dispositivos", en la página 131.](#page-130-0)

**3** (Opcional) En la sección *General,* haga los cambios que desee:

**Descripción:** edite la descripción de la regla. Esta descripción aparece en el Centro de control de ZENworks, que es la herramienta administrativa de ZENworks Linux Management.

- <span id="page-126-0"></span>**4** (Opcional) En la sección *Filtros de importación,* haga los cambios que desee.
	- **4a** Seleccione una opción de la lista desplegable del campo de la izquierda, seleccione *Igual a*, *Contiene*, *Empieza por* o Acaba con en la lista desplegable del campo del centro y después escriba un valor en el campo de la derecha.

Se mostrará una lista de los criterios que se pueden utilizar junto con valores posibles. El formato de todos los valores, excepto el de Tipo de dispositivo, es una cadena de texto libre.

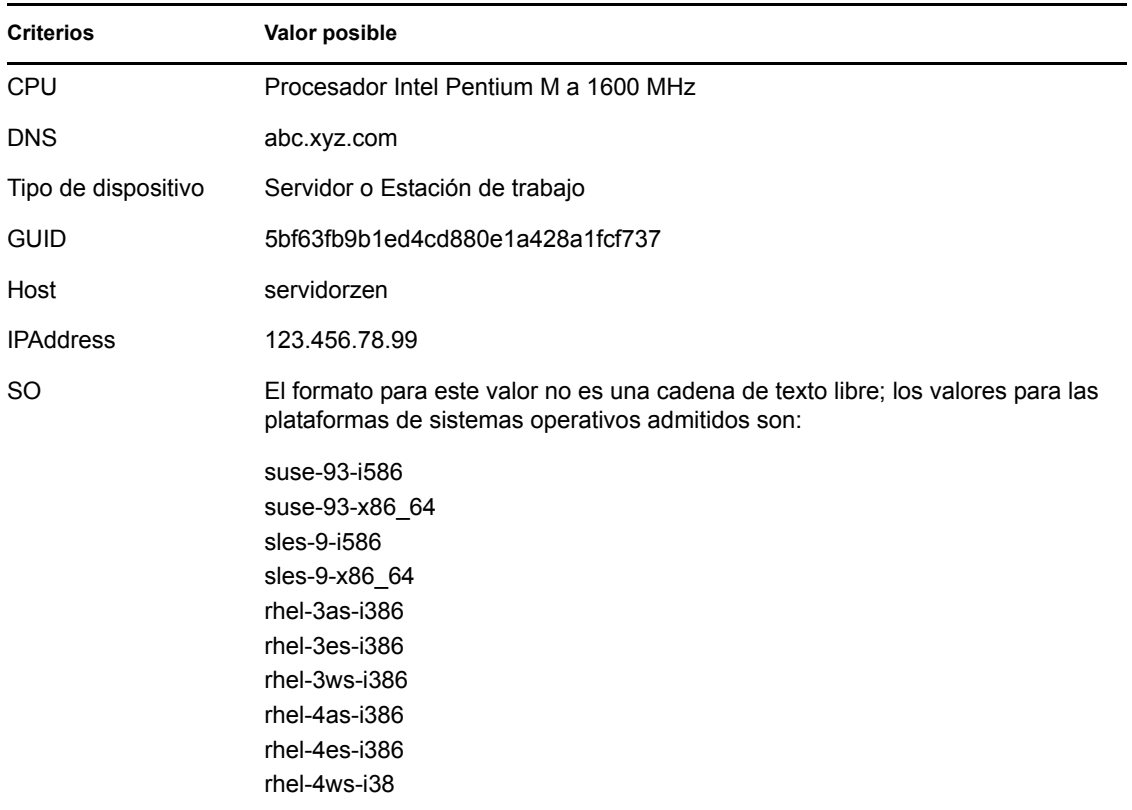

<span id="page-126-1"></span>**4b** (Opcional) Vuelva a hacer clic en *Añadir filtro* para añadir una fila de criterios adicional y repita el [Paso 4a](#page-126-0) y el [Paso 4b,](#page-126-1) tantas veces como sea necesario.

Tenga en cuenta que las filas del filtro se separan con Y. Si se especifican varias filas en el filtro, se deben cumplir los criterios de todas las filas para que se aplique la regla.

**5** (Opcional) En la sección *Valores aplicados a máquinas importadas,* haga los cambios que desee:

**Nombre otorgado a las máquinas importadas:** seleccione una o varias variables de máquina para proporcionar un esquema de denominación para registrar dispositivos.

Evite incluir espacios en el esquema de denominación, ya que estos espacios deberán escribirse con un carácter de escape al emplear utilidades de línea de comandos. Por ejemplo, utilice  $\{\mathcal{S}\}\$  = \{HostName\} - \\$\{OS\} en lugar de  $\{\mathcal{S}\}\$  + \{MostName\} \\$\{OS\}.

**Carpeta donde colocar las máquinas importadas:** especifique la carpeta en la que deben colocarse los dispositivos.

Por regla general, los dispositivos con ajustes de configuración parecidos (intervalos de actualización, ajustes de registro, ajustes de gestión remota, etc.) deberían agruparse en la misma carpeta. Así, se podrían especificar los ajustes de configuración en la carpeta y hacer que los heredasen todos los dispositivos dentro de ella. No debe utilizar la misma carpeta para dispositivos que exijan ajustes de configuración diferentes; de ser así, se le prohibiría utilizar la misma carpeta para definir los ajustes y se le obligaría a definirlos en cada dispositivo por separado.

**Pertenencia a grupos:** haga clic en *Añadir* para añadir un grupo. Sólo se pueden añadir grupos que sean válidos para el tipo de carpeta de dispositivos que se especifique en la página anterior del asistente. Por ejemplo, si se ha especificado la carpeta /Dispositivos/Estaciones de trabajo, sólo se pueden seleccionar grupos de estaciones de trabajo. Para eliminar un grupo, marque la casilla que aparece junto a su nombre y haga clic en *Eliminar.*

**6** Haga clic en *Aplicar*.

#### <span id="page-127-0"></span>**12.2.3 Cambio de nombre o copia de reglas de registro**

- **1** En el Centro de control de ZENworks, haga clic en la pestaña *Configuración.*
- **2** En la sección *Reglas de registro por defecto,* haga clic en *Avanzado.*
- **3** Seleccione una regla de registro marcando la casilla que aparece junto a su nombre, haga clic en *Editar* y después en una opción:
	- **Renombrar:** haga clic en *Renombrar,* escriba un nuevo nombre para la regla de registro y, a continuación, haga clic en *Aceptar.*
	- **Copiar:** haga clic en *Copiar,* escriba un nuevo nombre para la regla de registro y, a continuación, haga clic en *Aceptar.*

La opción de copia es útil para crear una nueva regla de registro similar a otra que ya exista. Puede copiar una regla y después editar los ajustes de la regla nueva.

Por ejemplo, si hay más de una casilla seleccionada, las opciones *Renombrar* y *Copiar* no estarán disponibles en el menú *Editar.*

#### <span id="page-127-1"></span>**12.2.4 Cambio de orden de las reglas de registro**

Las reglas se aplican de arriba abajo y sólo se aplica la primera regla coincidente a cada dispositivo registrado. Es recomendable ordenar las reglas de modo que aparezcan primero las más restrictivas, a continuación las más generales y luego las dos reglas de servidores y estaciones de trabajo por defecto (que siempre son las dos últimas reglas).

Para subir o bajar una regla en la lista:

- **1** Seleccione la regla marcando la casilla de verificación que aparece junto a ella.
- **2** Haga clic en *Subir* o en *Bajar.*

### <span id="page-128-1"></span>**12.2.5 Supresión de reglas de registro**

- **1** En el Centro de control de ZENworks, haga clic en la pestaña *Configuración.*
- **2** Seleccione la regla de registro marcando la casilla de verificación que aparece junto a ella y haga clic en *Suprimir.*

## <span id="page-128-0"></span>**12.3 Creación de carpetas**

Una carpeta es un objeto de organización que aparece en la interfaz del Centro de control de ZENworks, la herramienta administrativa de ZENworks Linux Management. Cada carpeta puede incluir varios objetos, incluidas subcarpetas, claves de registro y reglas de registro, entre otros.

Crear una carpeta:

- **1** En el Centro de control de ZENworks, haga clic en la pestaña *Configuración.*
- **2** Haga clic en *Nuevo* y luego en *Carpeta* para acceder al recuadro de diálogo Carpeta nueva.

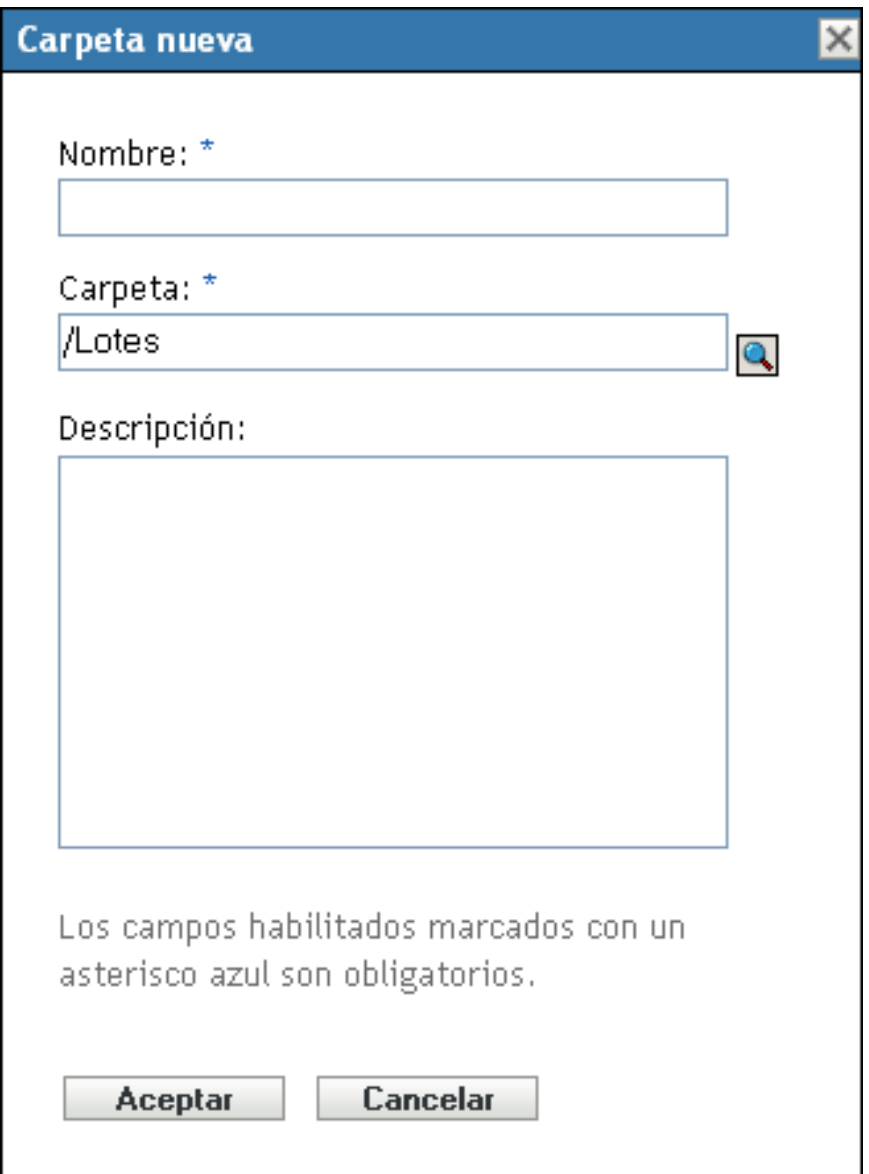

- **3** Rellene los campos:
	- **Nombre:** indique un nombre exclusivo para la carpeta. Es un campo necesario.

Para obtener más información, consulte el [Apéndice C, "Convenciones de denominación](#page-670-0)  [en el Centro de control de ZENworks", en la página 671](#page-670-0).

- **Carpeta:** escriba el nombre de la carpeta principal que contiene la carpeta en la interfaz del Centro de control de ZENworks o búsquela.
- **Descripción:** proporcione una descripción breve del contenido de la carpeta.
- **4** Haga clic en *Aceptar.*

## <span id="page-130-0"></span><sup>13</sup>**Anulación del registro y nuevo registro de dispositivos**

En determinadas circunstancias, puede ser necesario anular el registro de dispositivos o volver a registrarlos en el servidor de ZENworks®.

Las secciones siguientes contienen más información:

- [Sección 13.1, "Posibles situaciones en las que se debe anular el registro de dispositivos y](#page-130-1)  [volver a registrarlos", en la página 131](#page-130-1)
- [Sección 13.2, "Anulación del registro de dispositivos", en la página 132](#page-131-0)
- [Sección 13.3, "Nuevo registro de dispositivos", en la página 132](#page-131-1)

### <span id="page-130-1"></span>**13.1 Posibles situaciones en las que se debe anular el registro de dispositivos y volver a registrarlos**

La lista siguiente muestra situaciones en las que puede ser necesario anular el registro de dispositivos y volver a registrarlos:

- Cuenta con servidores de ZENworks secundarios configurados por función de trabajo (ingeniería, marketing, etc.), un empleado cambia a otra función de trabajo y quiere cambiar el servidor de ZENworks en el que está registrado el dispositivo.
- Mueve un dispositivo de una ubicación física a otra y quiere cambiar la zona de gestión de ZENworks del dispositivo o el servidor de ZENworks en el que está registrado.
- Quiere equilibrar la carga de los servidores cambiando el servidor de ZENworks en el que está registrado un dispositivo.

En estas tres situaciones, puede anular el registro del dispositivo y después volver a registrarlo en otra zona de gestión u otro servidor de ZENworks. No es preciso eliminar el objeto correspondiente al dispositivo del Centro de control de ZENworks, dado que la información actualizada de la zona de gestión o del servidor de ZENworks se actualiza también en las propiedades del objeto.

 Decide cambiar una clave o una regla de registro para modificar la convención de denominación o los ajustes de contención en carpeta como se explica en la [Sección 12.1.2,](#page-118-0)  ["Edición de claves de registro existentes", en la página 119](#page-118-0) y en la [Sección 12.2.2, "Edición de](#page-125-0)  [reglas de registro existentes", en la página 126,](#page-125-0) y quiere que todos los dispositivos gestionados se nombren y ubiquen en carpetas de acuerdo con los nuevos ajustes.

En esta situación, sólo los dispositivos nuevos que se registran emplean los nuevos ajustes. Puede anular el registro de los dispositivos, eliminarlos del Centro de control de ZENworks (haga clic en la pestaña *Dispositivos,* acceda a los dispositivos, selecciónelos marcando la casilla de verificación que aparece junto a su nombre y haga clic en *Suprimir*) y volver a registrarlos para asegurarse de que se nombran y colocan en las carpetas adecuadas de acuerdo con los ajustes modificados.

No quiere seguir gestionando un dispositivo mediante ZENworks Linux Management.

Cuando se anula el registro de un dispositivo, éste deja de estar registrado en un servidor de ZENworks y deja de estar gestionado.

**Importante:** si suprime un objeto correspondiente a un dispositivo en el Centro de control de ZENworks, pero no anula el registro del dispositivo, cuando se actualiza el dispositivo debido a la programación establecida o si el usuario ejecuta el comando rug refresh, el dispositivo se vuelve a registrar y se vuelve a crear el objeto de dispositivo correspondiente en el Centro de control de ZENworks. Si no quiere seguir gestionando el dispositivo con ZENworks Linux Management, asegúrese de anular el registro, como se explica a continuación.

Cuando se anula el registro de un dispositivo, el software del agente de ZENworks permanece en él. Puede dejar el agente de ZENworks en el dispositivo por si desea volver a registrarlo, o bien desinstalar el agente. Para obtener más información, consulte la [Sección 6.4,](#page-70-0)  ["Desinstalación del agente de ZENworks", en la página 71.](#page-70-0)

### <span id="page-131-0"></span>**13.2 Anulación del registro de dispositivos**

Para anular el registro de un dispositivo, ejecute el comando rug sd desde el dispositivo.

En dispositivos gestionados de SUSE Linux Enterprise Server 10 (SLES 10) y SUSE Linux Enterprise Desktop 10 (SLED 10):

/usr/bin/rug sd *número\_de\_servicio*

Para los demás dispositivos gestionados:

/opt/novell/zenworks/bin/rug sd *número\_de\_servicio*

Puede obtener el *número\_de\_servicio* mediante el comando rug sl. Para obtener más información sobre cómo utilizar el comando rug, consulte [rug \(1\) \(en la página 653\).](#page-652-0)

También puede anular el registro de un dispositivo mediante el Actualizador o el Instalador de software. Para obtener más información, consulte la [Sección 6.3, "Uso del Actualizador, el](#page-55-0)  [Instalador y el Desinstalador de software desde los dispositivos gestionados por el usuario", en la](#page-55-0)  [página 56](#page-55-0).

### <span id="page-131-1"></span>**13.3 Nuevo registro de dispositivos**

Para volver a registrar un dispositivo, ejecute el comando rug sa desde el dispositivo.

En dispositivos gestionados de SUSE Linux Enterprise Server 10 (SLES 10) y SUSE Linux Enterprise Desktop 10 (SLED 10):

/usr/bin/rug sa https://*dirección\_servidor\_ZEN*

Para los demás dispositivos gestionados:

/opt/novell/zenworks/bin/rug sa https://*dirección\_servidor\_ZEN*

Sustituya *dirección\_de\_servidor\_ZEN* por la dirección IP o el nombre DNS del servidor primario o secundario.

## **Gestión de directivas**

IV

Las secciones siguientes proporcionan información sobre las funciones y procedimientos de gestión de directivas de Novell® ZENworks® Linux Management:

- [Capítulo 14, "Descripción general de la gestión de directivas", en la página 135](#page-134-0)
- [Capítulo 15, "Descripción de las directivas", en la página 137](#page-136-0)
- [Capítulo 16, "Creación de directivas", en la página 143](#page-142-0)
- [Capítulo 17, "Gestión de directivas", en la página 199](#page-198-0)

# <span id="page-134-0"></span><sup>14</sup>**Descripción general de la gestión de directivas**

Novell® ZENworks® Linux Management permite configurar los ajustes del sistema operativo y seleccionar ajustes de aplicaciones mediante el uso de directivas. Al aplicar una directiva a varios dispositivos, se garantiza que éstos tendrán la misma configuración. Además, si cambia una directiva después de que se haya aplicado a un dispositivo, la directiva se vuelve a aplicar al dispositivo de acuerdo con la programación definida.

Las secciones siguientes contienen más información:

- [Sección 14.1, "Descripción de las directivas", en la página 135](#page-134-1)
- [Sección 14.2, "Creación de directivas", en la página 135](#page-134-2)
- [Sección 14.3, "Gestión de directivas", en la página 136](#page-135-0)

## <span id="page-134-1"></span>**14.1 Descripción de las directivas**

Antes de empezar a crear directivas, debe disponer de un conocimiento básico de su funcionamiento, familiarizarse con la terminología específica y diferenciar los distintos tipos de directivas disponibles en ZENworks Linux Management. Para obtener más información, consulte el [Capítulo 15, "Descripción de las directivas", en la página 137](#page-136-0).

## <span id="page-134-2"></span>**14.2 Creación de directivas**

Las directivas de ZENworks Linux Management le dan la capacidad de definir y bloquear ajustes de configuración en dispositivos gestionados (servidores y estaciones de trabajo). ZENworks Linux Management proporciona directivas para diversos programas conocidos, incluido Novell Linux Desktop. También incluye una directiva que permite ejecutar archivos de guiones, binarios o de Java para aplicar cambios en archivos de texto.

ZENworks Linux Management permite crear las siguientes directivas:

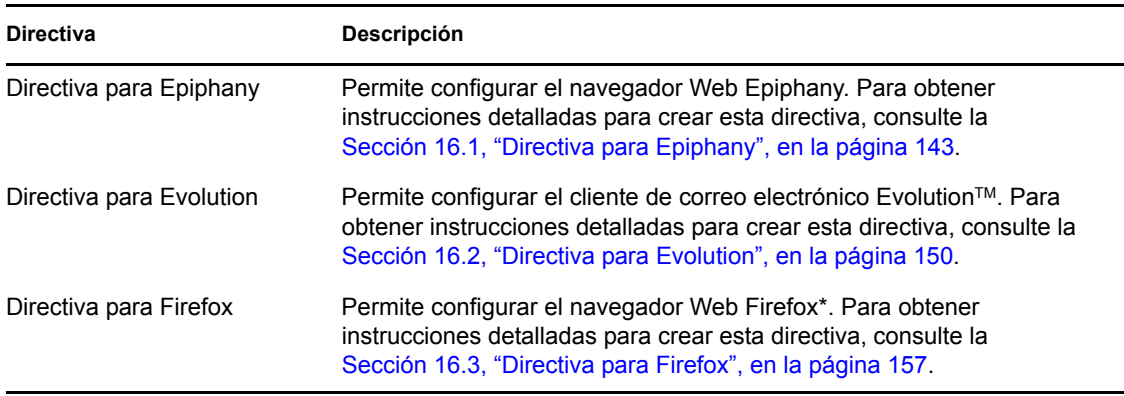

*Tabla 14-1 Directivas de ZENworks Linux Management*

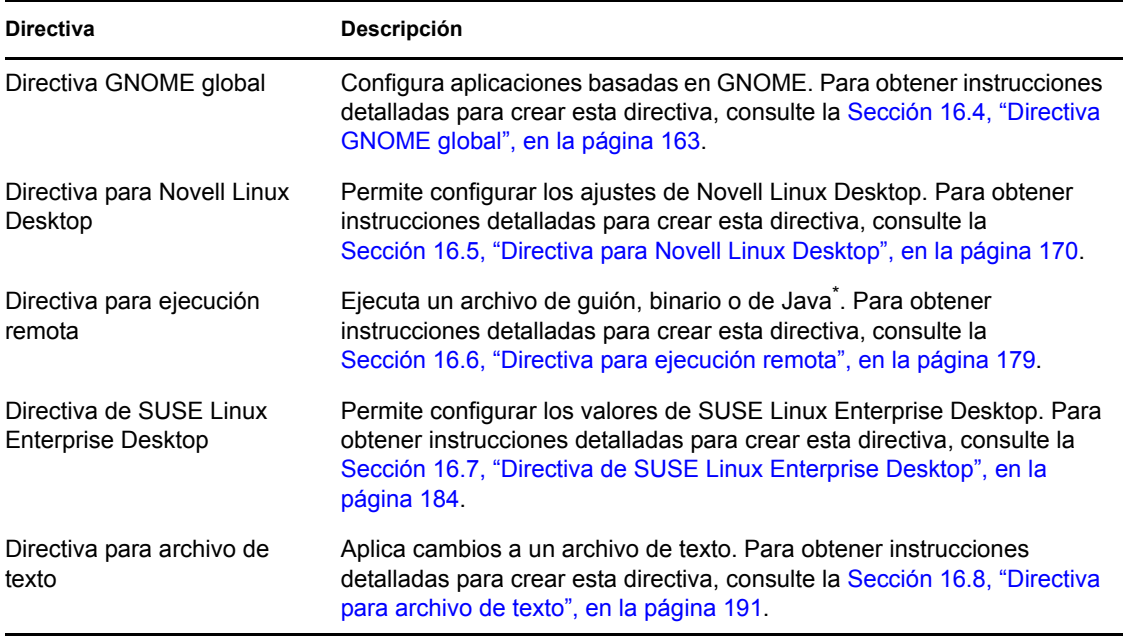

**Nota:** las directivas de Epiphany, Evolution, Firefox, GNOME globales, Novell Linux Desktop y SUSE Linux Enterprise Desktop son las directivas basadas en GConf.

## <span id="page-135-0"></span>**14.3 Gestión de directivas**

Además de crear directivas, como se describe en el [Capítulo 16, "Creación de directivas", en la](#page-142-0)  [página 143](#page-142-0), puede crear carpetas para organizarlas, crear grupos para facilitar su administración, asignarlas a dispositivos, editar directivas existentes, etc.

Para obtener más información, consulte el [Capítulo 17, "Gestión de directivas", en la página 199](#page-198-0).

# <span id="page-136-0"></span><sup>15</sup>**Descripción de las directivas**

Las directivas de Novell<sup>®</sup> ZENworks<sup>®</sup> Linux Management proporcionan un mecanismo para configurar aplicaciones de modo uniforme. Las directivas de ZENworks permiten configurar ajustes del sistema y de aplicaciones y después definirlos como bloqueados o por defecto. El bloqueo impide que los usuarios cambien los ajustes, de forma que la aplicación utiliza siempre los valores configurados en la directiva. La configuración por defecto permite a los usuarios modificar los ajustes.

Cada directiva se aplica a todos los usuarios de los dispositivos asignados. Puede utilizar los mecanismos de bloqueo o de configuración por defecto para configurar las aplicaciones de modo que los ajustes importantes se bloqueen y que se proporcionen valores por defecto adecuados para otros ajustes que puedan ser relevantes. Asimismo, si no quiere forzar la configuración de un ajuste concreto, puede excluirlo al crear o modificar una directiva.

También puede utilizar directivas para modificar archivos de configuración y ejecutar guiones o programas en dispositivos gestionados.

Las directivas se pueden emplear para crear un conjunto de configuraciones y aplicarlo en cualquier número de dispositivos gestionados, lo que proporciona a los dispositivos una configuración uniforme y elimina la necesidad de configurar cada uno de ellos de forma independiente. Es posible además crear directivas con distintos ajustes y asignarlas adecuadamente para proporcionar una configuración distinta a grupos de dispositivos específicos.

En dispositivos gestionados, cada directiva se aplica mediante un gestor o aplicador de directivas, que se encarga de realizar todos los cambios de configuración necesarios para forzar o anular los ajustes de acuerdo con una directiva determinada. El gestor o aplicador de directivas se ejecuta con privilegios de usuario Root.

En las siguientes secciones se describen conceptos básicos que se deben tener presentes a la hora de utilizar directivas:

- [Sección 15.1, "Tipos de directivas", en la página 137](#page-136-1)
- [Sección 15.2, "Asignaciones", en la página 139](#page-138-0)
- [Sección 15.3, "Programaciones", en la página 139](#page-138-1)
- [Sección 15.4, "Grupos", en la página 140](#page-139-0)
- [Sección 15.5, "Requisitos del sistema", en la página 140](#page-139-1)
- [Sección 15.6, "Directivas vigentes", en la página 141](#page-140-0)

### <span id="page-136-1"></span>**15.1 Tipos de directivas**

ZENworks permite crear los siguientes tipos de directivas:

 **Directiva para Epiphany:** permite inhabilitar determinados ajustes del navegador Web Epiphany, como la descarga y apertura automáticas de archivos, la carga de contenido de protocolos no seguros o el acceso al historial del navegador. La directiva para Epiphany permite también configurar una página de inicio por defecto, ajustes para las cookies, etc. Para obtener instrucciones detalladas para crear esta directiva, consulte la [Sección 16.1, "Directiva](#page-142-1)  [para Epiphany", en la página 143.](#page-142-1)

- **Directiva para Evolution:** permite inhabilitar determinados ajustes del cliente de correo electrónico Evolution, como las firmas, la visualización de carpetas con suscripción únicamente y la anulación del espacio de nombres de carpeta suministrado por el servidor. La directiva para Evolution permite además configurar ajustes de imagen, de correo electrónico no deseado, de tipos Mime, etc. Para obtener instrucciones detalladas para crear esta directiva, consulte la [Sección 16.2, "Directiva para Evolution", en la página 150.](#page-149-0)
- **Directiva para Firefox:** permite inhabilitar determinados ajustes del navegador Web Firefox, como el almacenamiento de contraseñas o la actualización de temas y extensiones. La directiva para Firefox permite configurar mensajes emergentes, controles de JavaScript\*, etc. Para obtener instrucciones detalladas para crear esta directiva, consulte la [Sección 16.3, "Directiva](#page-156-0)  [para Firefox", en la página 157.](#page-156-0)
- **Directiva GNOME global:** permite configurar aplicaciones basadas en GConf. Puede importar ajustes de un dispositivo que esté registrado en el servidor de ZENworks Linux Management o definir ajustes de GConf propios. Cuando se importan ajustes de un dispositivo, el sistema importa todos los ajustes, incluidos los ajustes por defecto, de ese dispositivo. Debe especificar el nombre de un usuario del dispositivo desde el cual se realiza la importación de los ajustes de GConf. Sólo se importarán los ajustes de GConf relacionados con el usuario especificado. Para obtener instrucciones detalladas para crear esta directiva, consulte la [Sección 16.4, "Directiva GNOME global", en la página 163](#page-162-0).
- **Directiva para Novell Linux Desktop:** permite configurar los ajustes de Novell Linux Desktop. Esta directiva permite eliminar determinados elementos del menú del sistema, del menú de programa y ajustes personales. También permite configurar ajustes de imágenes de fondo, de sombra, de servidor proxy, etc. Para obtener instrucciones detalladas para crear esta directiva, consulte la [Sección 16.5, "Directiva para Novell Linux Desktop", en la página 170](#page-169-0).
- **Directiva para ejecución remota:** ejecuta un archivo de guión, binario o de Java. La directiva para ejecución remota permite también especificar un guión propio para ejecutarlo en dispositivos gestionados. Para obtener instrucciones detalladas para crear esta directiva, consulte la [Sección 16.6, "Directiva para ejecución remota", en la página 179](#page-178-0).
- **Directiva de SUSE Linux Enterprise Desktop:** permite configurar los valores de SUSE Linux Enterprise Desktop. Esta directiva permite eliminar determinados elementos del menú del sistema, del menú de programa y ajustes personales. También permite configurar ajustes de imágenes de fondo, de sombra, de servidor proxy, etc. Para obtener instrucciones detalladas para crear esta directiva, consulte la [Sección 16.7, "Directiva de SUSE Linux Enterprise](#page-183-0)  [Desktop", en la página 184.](#page-183-0)
- **Directiva para archivo de texto:** aplica cambios a un archivo de texto. La directiva para archivo de texto permite agregar texto al principio o al final de un archivo y aplicar cambios basados en búsquedas en una cadena determinada del archivo para sustituirla con otra cadena, suprimirla, etc. La cadena de búsqueda se puede especificar mediante expresiones regulares.

Esta directiva permite también ejecutar un guión, un archivo binario o un programa de Java antes o después de la modificación del archivo de texto. Se puede utilizar, por ejemplo, para cambiar un archivo de configuración. Puede que quiera detener un servicio antes de que se modifique el archivo y reiniciarlo una vez que la modificación se haya realizado.

Cuando se crea una directiva, sólo se puede especificar un archivo y un cambio. Cuando se edita una directiva, se pueden añadir varios archivos y especificar más de un cambio en el archivo. Para obtener instrucciones detalladas para crear esta directiva, consulte la [Sección 16.8, "Directiva para archivo de texto", en la página 191](#page-190-0).

## <span id="page-138-0"></span>**15.2 Asignaciones**

Es posible asignar una directiva directamente a un dispositivo, o bien a una carpeta o grupo del que sea miembro el dispositivo. Como norma general, se debe procurar asignar las directivas a los grupos de dispositivos, en lugar de a las carpetas.

## <span id="page-138-1"></span>**15.3 Programaciones**

Al asignar una directiva a un dispositivo, se puede indicar la programación para su aplicación. Según el tipo de directiva que se vaya a aplicar, estarán disponibles las siguientes programaciones. Haga clic en el enlace del marco de la izquierda para obtener detalles acerca de cada directiva y de las opciones correspondientes, que cambian según el tipo de programación. Recuerde que existen dos tipos de programación de actualización: el que se define mediante la directiva concreta y la programación de actualización global del sistema que se define en la pestaña *Configuración.* Si no lo tiene en cuenta, puede que obtenga resultados inesperados. Por ejemplo, si establece que una directiva se actualice todos los días y no cambia la programación de actualización global del sistema, la directiva se actualizará cada dos horas por defecto.

| Tipo de programa          | Descripción                                                                                                    | Se aplica a                                                                                                    |
|---------------------------|----------------------------------------------------------------------------------------------------|----------------------------------------------------------------------------------------------------|
| Fecha concreta            | Seleccione una o varias fechas<br>en las que desee forzar la<br>directiva en los dispositivos y<br>defina otras restricciones que<br>puedan aplicarse. Si programa un<br>evento en el pasado, se<br>producirá cuando se actualice el<br>dispositivo asignado. | Directivas para ejecución remota<br>y archivo de texto.                                                                        |
| Día de la semana concreto | Seleccione uno o varios días de<br>la semana en los que deba<br>forzarse la directiva en los<br>dispositivos y defina otras<br>restricciones que puedan<br>aplicarse.                                                                                         | Directivas para ejecución remota<br>y archivo de texto.                                                                        |
| Evento                    | El evento de entrada a la sesión<br>del usuario activa la aplicación de<br>la directiva.                                                                                                    | Directivas de Epiphany,<br>Evolution, Firefox, genéricas de<br>GNOME, Novell Linux Desktop y<br>SUSE Linux Enterprise Desktop. |
| <b>Mensualmente</b>       | Seleccione el día del mes en el<br>que desee forzar la directiva en<br>los dispositivos y defina otras<br>restricciones que puedan<br>aplicarse.                                                                                                    | Directivas para ejecución remota<br>y archivo de texto.                                                                        |

*Tabla 15-1 Programaciones disponibles*

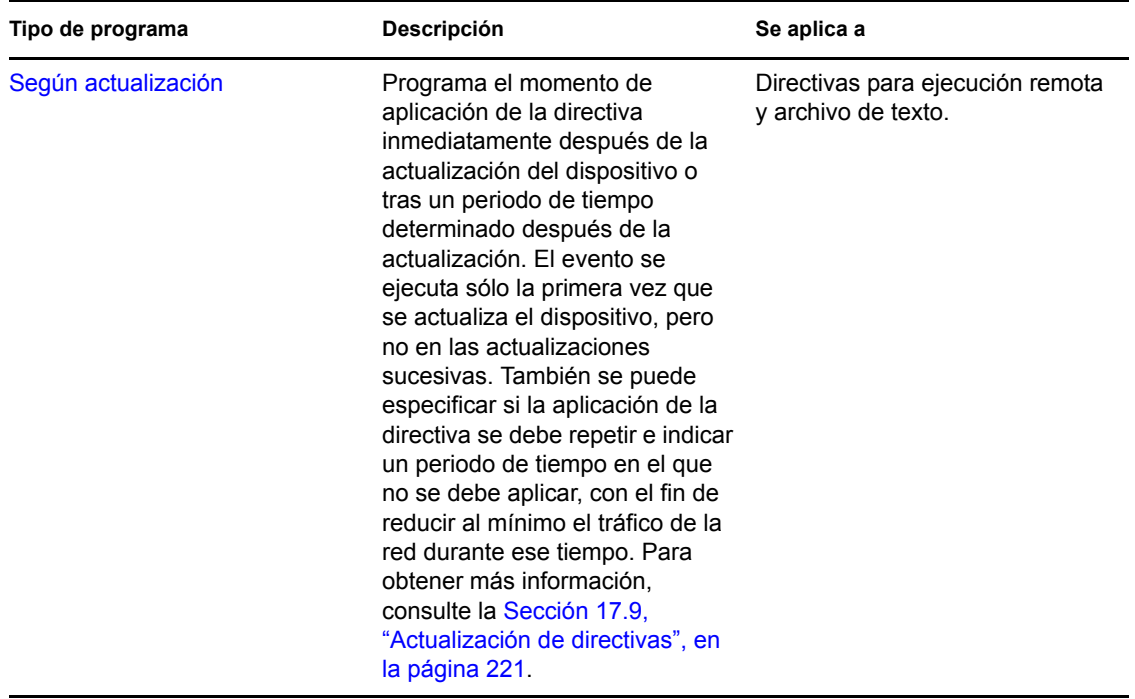

## <span id="page-139-0"></span>**15.4 Grupos**

Un grupo de directivas es una colección de una o más directivas. Se pueden crear grupos de directivas y asignarlos a los dispositivos de la misma forma que se asignan las directivas individuales.

Los grupos de directivas facilitan las tareas de administración, ya que permiten agrupar varias directivas para utilizar asignaciones, programaciones y otros ajustes en común, en lugar de tener que configurarlos individualmente para cada directiva creada. Para obtener más información, consulte la [Sección 17.3, "Creación de grupos de directivas", en la página 201.](#page-200-0)

## <span id="page-139-1"></span>**15.5 Requisitos del sistema**

Mediante los requisitos del sistema se especifican las condiciones que debe cumplir el dispositivo gestionado para que surta efecto la directiva. Estos requisitos se especifican en cada directiva para garantizar que se cumplen las condiciones necesarias para su aplicación correcta.

Los requisitos del sistema por defecto adecuados se incluyen en cada directiva cuando se crea. Al crear o editar una directiva, se pueden modificar o eliminar los requisitos. No hay requisitos del sistema por defecto disponibles para las directivas de archivo de texto ni ejecución remota.

Puede cambiar los ajustes de los requisitos del sistema si los ajustes que se incluyen en la directiva están disponibles en distintas versiones o plataformas. Si no, todos los ajustes configurados en la directiva no tendrán efecto. Por ejemplo, si el requisito Distribución >= Novell Linux Desktop 9 se elimina de la directiva para Firefox y se especifica que la directiva se debe aplicar en todas las plataformas, los ajustes no tendrán efecto porque la opción de bloqueo de Firefox sólo está disponible para Novell Linux Desktop.

Debe eliminar requisitos del sistema sólo si está seguro de que no van a generarse problemas. Por ejemplo, en una directiva para GNOME global que se haya creado para importar ajustes desde un dispositivo, el requisito del sistema estará definido como el sistema operativo del dispositivo desde el que se importen los ajustes. Si incluye ajustes en la directiva que están disponibles en otras plataformas, puede eliminar o cambiar el requisito del sistema.

**Importante:** incluso si se eliminan requisitos y la versión de la aplicación o el sistema operativo son incompatibles, la directiva se aplica pero se muestra un mensaje de advertencia. Si la aplicación apropiada (Epiphany, Evolution o Firefox) no está instalada, la directiva no se aplica y se muestra un mensaje de error.

## <span id="page-140-0"></span>**15.6 Directivas vigentes**

Los dispositivos heredan su asignación de directivas de la carpeta principal correspondiente, de los grupos a los que pertenecen y de sí mismos; cuando se producen asignaciones conflictivas, las asignaciones del dispositivo anulan las de los grupos, que a su vez anulan las de la carpeta.

Puede averiguar las directivas que están en vigor en un dispositivo consultando la sección Directivas vigentes de la página Resumen del dispositivo. Para ver las directivas en vigor, haga clic en la pestaña *Dispositivos,* desplácese entre las carpetas para localizar el dispositivo, haga clic en él y, después, haga clic en la pestaña *Resumen.*

Todas las directivas en vigor se mostrarán en la sección *Directivas vigentes* de la página Resumen del dispositivo. La tabla siguiente proporciona una descripción de los iconos que indican la vigencia de las directivas:

| Icono | <b>Descripción</b>                                                                                                    |
|-------|----------------------------------------------------------------------------------------------------|
| y.    | La directiva está en vigor y se aplicará al dispositivo.                                                                                   |
|       | La directiva puede estar en vigor. La directiva se aplicará si se cumplen los reguisitos del<br>sistema. Si no se cumplen, no se aplicará. |
| 体     | La directiva no está en vigor y no se aplicará.                                                                                            |

*Tabla 15-2 Iconos de estado de directiva*

En el caso de las directivas de ejecución remota y archivo de texto, se aplicarán al dispositivo todas las directivas cuyos requisitos del sistema se cumplan. Con todas las demás directivas, la primera de las directivas en vigor cuyos requisitos se cumplan se aplicará al dispositivo.

## <span id="page-142-0"></span><sup>16</sup>**Creación de directivas**

Novell<sup>®</sup> ZENworks<sup>®</sup> Linux Management permite configurar los ajustes del sistema operativo y seleccionar ajustes de aplicaciones mediante el uso de directivas. Al aplicar una directiva a varios dispositivos, se garantiza que éstos tendrán la misma configuración. Además, si cambia una directiva después de que se haya aplicado a un dispositivo, la directiva se vuelve a aplicar al dispositivo de acuerdo con la programación definida.

Las secciones siguientes contienen información adicional acerca de las directivas de ZENworks Linux Management disponibles:

- [Sección 16.1, "Directiva para Epiphany", en la página 143](#page-142-1)
- [Sección 16.2, "Directiva para Evolution", en la página 150](#page-149-0)
- [Sección 16.3, "Directiva para Firefox", en la página 157](#page-156-0)
- [Sección 16.4, "Directiva GNOME global", en la página 163](#page-162-0)
- [Sección 16.5, "Directiva para Novell Linux Desktop", en la página 170](#page-169-0)
- [Sección 16.6, "Directiva para ejecución remota", en la página 179](#page-178-0)
- [Sección 16.7, "Directiva de SUSE Linux Enterprise Desktop", en la página 184](#page-183-0)
- [Sección 16.8, "Directiva para archivo de texto", en la página 191](#page-190-0)

## <span id="page-142-1"></span>**16.1 Directiva para Epiphany**

La directiva para Epiphany se utiliza para configurar el navegador Web Epiphany.

Para configurar la directiva para Epiphany:

- **1** En el Centro de control de ZENworks, haga clic en la pestaña *Directivas.*
- **2** En la lista de *Directivas,* haga clic en *Nuevo* y después en *Directiva* para acceder a la página Crear nueva directiva.
- **3** En la lista *Tipo de directiva,* haga clic en *Directiva para Epiphany* y después en *Siguiente* para acceder a la página Nombre de directiva.

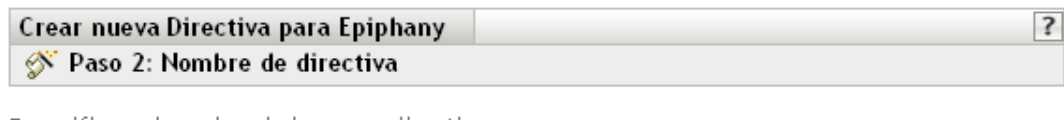

Especifique el nombre de la nueva directiva:

Nombre de directiva: \*

Carpeta: \* /Directivas  $\bullet$ 

Descripción:

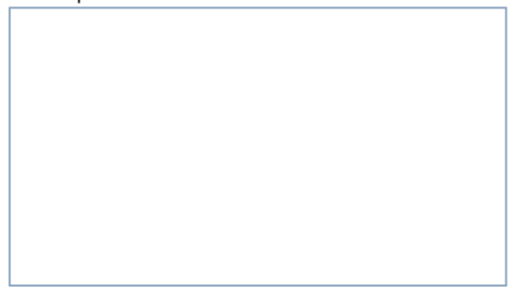

Los campos habilitados marcados con un asterisco azul son obligatorios.

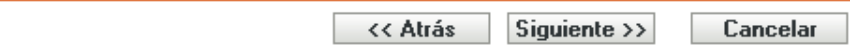

- **4** Rellene los campos:
	- **Nombre de directiva:** (obligatorio) proporcione un nombre exclusivo para la directiva. El nombre que indique aparecerá en la interfaz del Centro de control de ZENworks, la herramienta administrativa de ZENworks Linux Management.

Para obtener más información, consulte el [Apéndice C, "Convenciones de denominación](#page-670-0)  [en el Centro de control de ZENworks", en la página 671](#page-670-0).

- **Carpeta:** (obligatorio) escriba el nombre de la carpeta en la que desee crear la directiva, o bien desplácese hasta ella. Las carpetas aparecen en el Centro de control de ZENworks.
- **Descripción:** proporcione una breve descripción de la directiva. Esta descripción se muestra en la página Resumen de la directiva, en la interfaz del Centro de control de ZENworks.
- **5** Haga clic en *Siguiente* para que aparezca la página Ajustes de bloqueo de Epiphany.
#### Crear nueva Directiva para Epiphany Epiphany S Paso 3: Ajustes de bloqueo de Epiphany

Seleccione los ajustes de Epiphany.

- Inhabilitar control de Javascript de cromática de ventana П
- $\Box$ Ocultar barra de menús
- $\mathcal{L}_{\mathcal{A}}$ Inhabilitar descarga y apertura automática de archivos
- $\Box$ Inhabilitar introducción manual de URL
- $\Box$ Inhabilitar edición de marcadores
- $\Box$ Inhabilitar edición de barras de herramientas
- $\Box$ Inhabilitar historial
- $\mathcal{L}_{\mathcal{A}}$ Inhabilitar carga de contenido de protocolos no seguros. Los protocolos seguros por defecto son HTTP y HTTPS.

Lista de protocolos seguros:

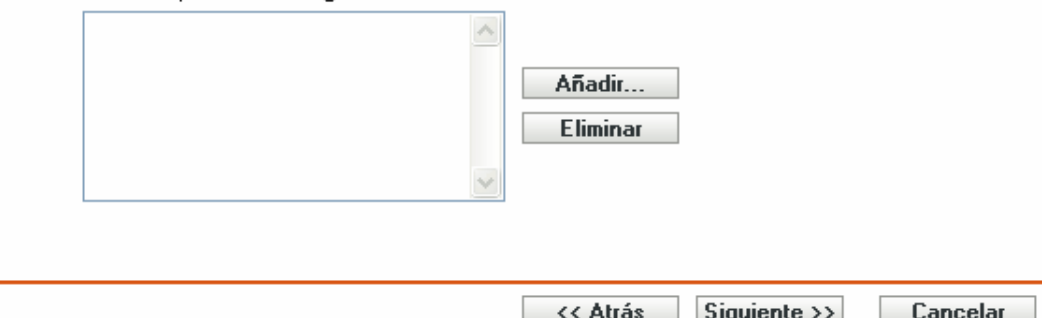

**6** Seleccione las opciones que desee (todas las opciones están inhabilitadas por defecto).

**Inhabilitar control de JavaScript de cromática de ventana:** seleccione esta opción para inhabilitar el control y la modificación de JavaScript de la cromática de ventana del navegador Web Epiphany.

La cromática es parte de una ventana de aplicación que se coloca fuera del área de contenido. Una página Web puede usar JavaScript para controlar y modificar la cromática de ventana. De la cromática forman parte elementos como la barra de herramientas, la barra de menús, la barra de progreso y la barra de título.

**Ocultar barra de menús:** seleccione esta opción para ocultar la barra de menús del navegador Web Epiphany.

**Inhabilitar descarga y apertura automática de archivos:** seleccione esta opción para impedir que los usuarios descarguen y abran archivos automáticamente.

Si incluye este ajuste en la directiva, se les preguntará siempre a los usuarios si desean guardar un archivo o abrirlo. Por ejemplo, si los usuarios desean descargar un archivo, se les pedirá que especifiquen la ubicación para guardar o abrir el archivo. Si hacen clic en *Abrir,* el archivo se descargará y se abrirá en la aplicación correspondiente.

**Inhabilitar introducción manual de URL:** seleccione esta opción para impedir que los usuarios escriban direcciones URL manualmente en la barra de direcciones.

 $\overline{?}$ 

**Inhabilitar edición de marcadores:** seleccione esta opción para impedir que los usuarios editen marcadores.

**Inhabilitar edición de barras de herramientas:** seleccione esta opción para impedir que los usuarios editen la barra de herramientas. Una barra de herramientas puede incluir botones con imágenes y menús o una combinación de ambos.

**Inhabilitar historial:** seleccione esta opción para impedir que los usuarios accedan al historial, que contiene enlaces a páginas que se han visitado recientemente.

**Inhabilitar carga de contenido de protocolos no seguros. Los protocolos seguros por defecto son HTTP y HTTPS:** seleccione esta opción para impedir que se descarguen datos que se transmitan mediante protocolos no seguros. Estos protocolos no cifran los datos que se envían a través de la red.

Cuando seleccione esta opción, estarán disponibles los botones siguientes:

- **Añadir:** para añadir un protocolo a la *Lista de protocolos seguros,* haga clic en *Añadir,* escriba el nombre de un protocolo y haga clic en *Aceptar.*
- **Eliminar:** para eliminar un protocolo de la *Lista de protocolos seguros,* selecciónelo y haga clic en *Eliminar.*
- **7** Haga clic en *Siguiente* para que aparezca la página Ajustes de configuración de Epiphany.

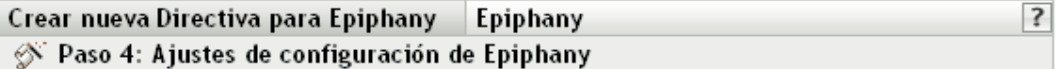

Seleccione los ajustes de configuración de Epiphany que desee indicar.

En cada ajuste que seleccione, indique un valor y, si lo desea, habilite el bloqueo para evitar que se cambie el valor una vez definido.

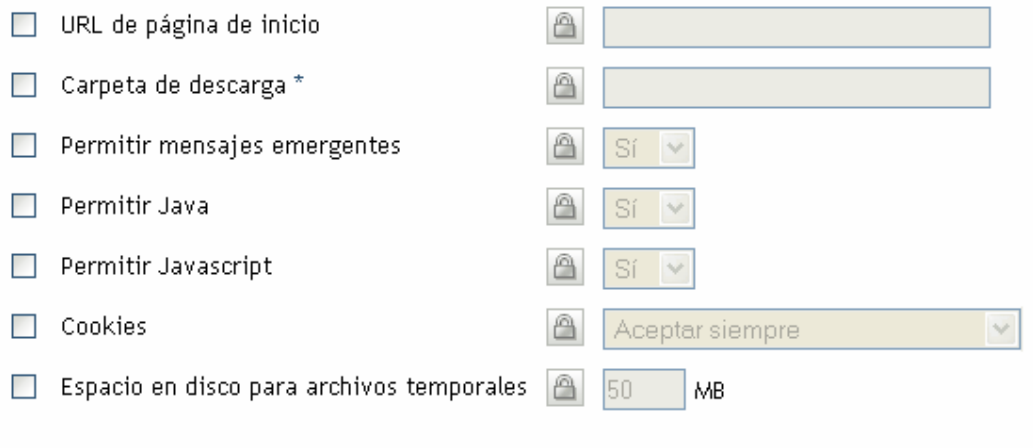

Los campos habilitados marcados con un asterisco azul son obligatorios.

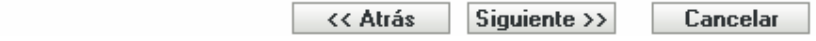

**8** Seleccione las opciones que desee (todas las opciones están inhabilitadas por defecto).

Debe proporcionar un valor para cada opción que habilite. Cuando habilite una opción, estará bloqueada por defecto. Puede desbloquearla haciendo clic en  $\Box$ . Las opciones que no estén habilitadas se excluyen de la directiva y no se aplican al dispositivo.

**URL de página de inicio:** especifique la URL que se debe mostrar automáticamente cuando los usuarios inicien el navegador Web Epiphany.

**Carpeta de descarga:** especifique el directorio en el que desee que el usuario descargue los datos. Si la carpeta que especifique no existe, se creará en relación con los directorios de inicio de todos los usuarios. Si especifica una vía absoluta, asegúrese de que se encuentre en una ubicación en la que todos los usuarios tengan acceso de lectura y escritura para los archivos.

**Permitir mensajes emergentes:** seleccione esta opción para permitir o no permitir que se muestren mensajes emergentes en el navegador Web Epiphany.

**Permitir Java:** seleccione esta opción para permitir o no permitir que se ejecuten en el navegador Web Epiphany aplicaciones de Java.

**Permitir JavaScript:** seleccione esta opción para permitir o no permitir que se ejecuten en el navegador Web Epiphany aplicaciones de JavaScript.

**Cookies:** seleccione esta opción para configurar el modo en que debe gestionar las cookies el navegador Web Epiphany.

Una cookie es un pedacito de información que un servidor Web le da a un navegador de Web. El navegador a su vez almacena esta información en un archivo. Las opciones disponibles son *Aceptar siempre*, *Sólo de sitios visitados por el usuario* y *No aceptar nunca.*

**Espacio en disco para archivos temporales:** especifique la cantidad de espacio del disco que se debe reservar para almacenar archivos temporales para el navegador.

**9** Haga clic en *Siguiente* para mostrar la página Requisitos de sistema por defecto para directiva de Epiphany.

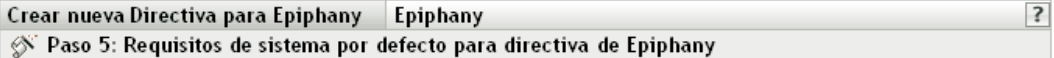

La siguiente condición se añade como requisito por defecto del sistema en esta directiva.

Si se elimina el reguisito de versión mínima admitida, la directiva puede no aplicarse completamente ni entrar en vigor en el dispositivo de destino.

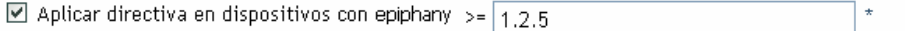

Los campos habilitados marcados con un asterisco azul son obligatorios.

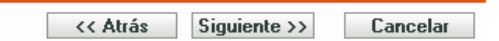

**10** Especifique los requisitos de sistema mínimos que se deben cumplir para que los ajustes de la directiva del navegador Web Epiphany entren en vigor.

El campo *Aplicar directiva en dispositivos con Epiphany* muestra la versión mínima del navegador Web Epiphany necesaria para que entren en vigor todos los ajustes de la directiva. Epiphany 1.2.5 es la versión mínima necesaria. Los ajustes de la directiva sólo se aplicarán si el usuario cuenta con la misma versión o con una versión posterior del navegador Web Epiphany instalada. Si el usuario no cuenta con este navegador instalado o la versión es anterior a la especificada, la directiva no se aplicará.

Incluso si no incluye este requisito del sistema en la directiva, el sistema comprobará si el navegador Web Epiphany está instalado en un dispositivo gestionado o no. Si el sistema detecta que está instalado en un dispositivo, también comprobará la versión. Si es anterior a la especificada, la directiva se aplicará pero se generará un mensaje de advertencia. Si el navegador no está instalado en un dispositivo gestionado, la directiva no se aplicará y se generará un mensaje de error.

- **11** Haga clic en *Siguiente* para que aparezca la página de resumen.
- **12** Haga clic en *Finalizar* para crear la directiva configurada con los ajustes que aparecen en la página Resumen. Si hace clic en *Finalizar,* se creará la directiva para Epiphany pero no tendrá dispositivos asignados ni una programación definida. En algún momento del futuro, deberá configurar opciones adicionales para la directiva, continuando con la [Sección 17.4,](#page-203-0)  ["Asignación de directivas", en la página 204](#page-203-0).

O bien

Haga clic en *Siguiente* para acceder a la página Asignaciones de directivas y llevar a cabo las siguientes tareas:

- Especificar asignaciones para la directiva
- Especificar la programación para la directiva
- Especificar grupos para la directiva

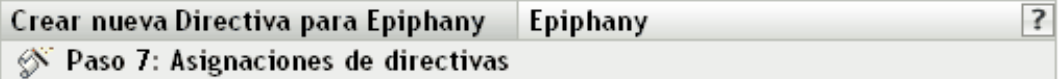

Especificar las asignaciones para esta directiva:

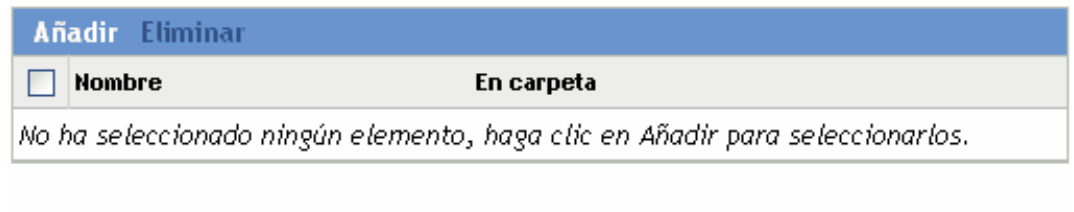

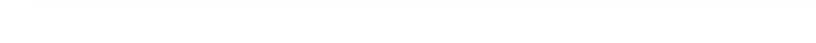

- **13** Asigne la directiva a los dispositivos.
	- **13a** Haga clic en *Añadir* y, a continuación, localice y seleccione los objetos de tipo Servidor o Estación de trabajo pertinentes.

<< Atrás

Siguiente >>

Cancelar

- **13b** También puede seleccionar objetos de tipo Carpeta o Grupo.
- **13c** Haga clic en la flecha abajo situada junto a *Servidores* o *Estaciones de trabajo* para expandir la lista y, a continuación, haga clic en el enlace subrayado en la columna *Nombre* para seleccionar los objetos deseados, de modo que sus nombres aparezcan en el cuadro de lista *Seleccionado.*

La asignación de una directiva a un objeto de tipo Grupo es el mejor método de asignación de directivas. Si se asigna la directiva a un gran número de objetos (por ejemplo, más de 250), puede que aumente en gran medida la utilización del servidor.

**13d** Haga clic en *Aceptar.*

**14** Haga clic en *Siguiente* para acceder a la página Programación de directivas.

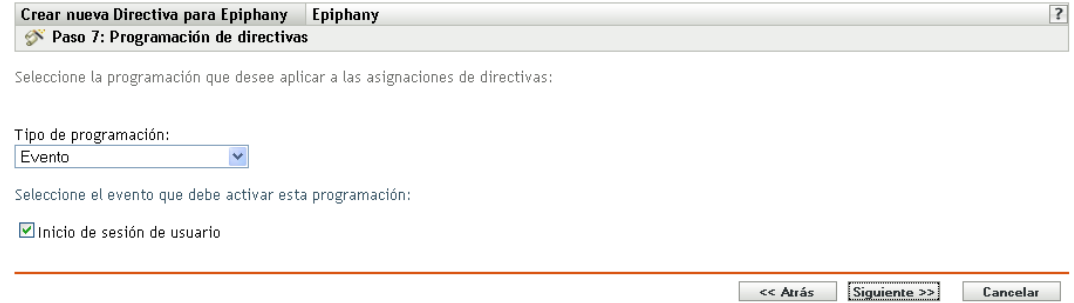

**15** Seleccione un tipo de programación para aplicar a las asignaciones de la lista desplegable y, después, seleccione las opciones que desee, que cambian según el tipo de programación que seleccione.

Los ajustes que configure en esta página determinarán el momento en el que se aplicará la directiva a los dispositivos.

Consulte la [Sección 15.3, "Programaciones", en la página 139](#page-138-0) para obtener información acerca de las programaciones disponibles y las opciones correspondientes.

**16** Haga clic en *Siguiente* para acceder a la página Grupos de directivas.

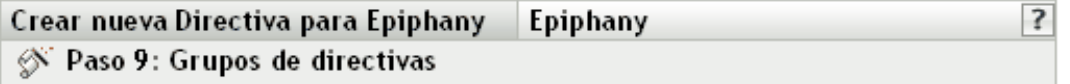

Especifique los grupos para esta directiva:

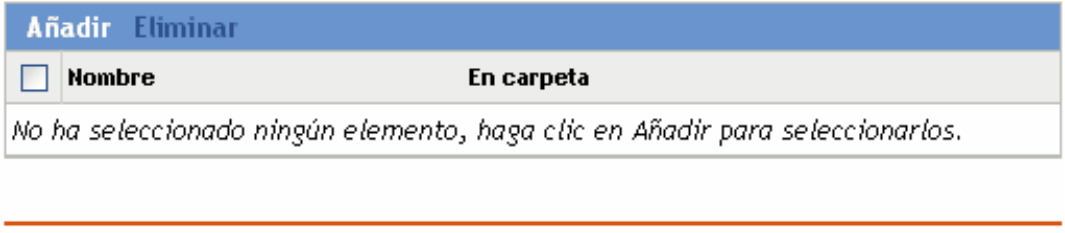

<< Atrás

Siguiente >>

**17** (Opcional) Haga clic en *Añadir* para abrir el recuadro de diálogo Seleccionar grupos y, a continuación, haga clic en los enlaces subrayados de la columna Nombre para seleccionar los grupos de directivas que desee, de modo que sus nombres aparezcan en el cuadro de lista Seleccionado.

Los grupos de directivas facilitan las tareas de administración, ya que permiten agrupar varias directivas para utilizar asignaciones, programaciones y otros ajustes en común, en lugar de tener que configurarlos individualmente para cada directiva creada. Para obtener más información, consulte la [Sección 17.3, "Creación de grupos de directivas", en la página 201](#page-200-0).

- **18** Haga clic en *Siguiente* para que aparezca la página Finalizar.
- **19** Revise la información de la página Finalizar y realice los cambios que desee en los ajustes de la directiva, empleando el botón *Atrás* según sea necesario. Haga clic en *Finalizar* para crear la directiva configurada con los ajustes que aparecen en la página Finalizar.

Cancelar

# **16.2 Directiva para Evolution**

La directiva para Evolution se emplea para configurar el cliente de correo electrónico Evolution.

Para configurar la directiva para Evolution:

- **1** En el Centro de control de ZENworks, haga clic en la pestaña *Directivas.*
- **2** En la lista de *Directivas,* haga clic en *Nuevo* y después en *Directiva* para acceder a la página Crear nueva directiva.
- **3** En la lista *Tipo de directiva,* haga clic en *Directiva para Evolution* y después en *Siguiente* para acceder a la página Nombre de directiva.

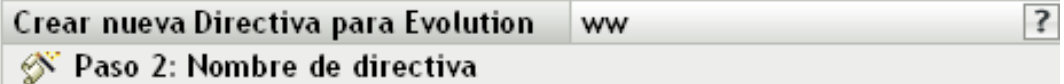

Especifique el nombre de la nueva directiva:

Nombre de directiva: \*

Carpeta: \* /Directivas  $\bullet$ 

Descripción:

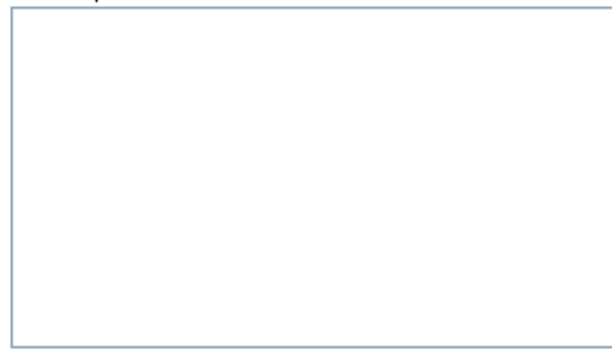

Los campos habilitados marcados con un asterisco azul son obligatorios.

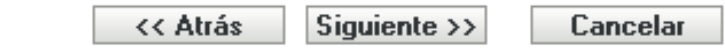

- **4** Rellene los campos:
	- **Nombre de directiva:** (obligatorio) proporcione un nombre exclusivo para la directiva. El nombre que indique aparecerá en la interfaz del Centro de control de ZENworks, la herramienta administrativa de ZENworks Linux Management.

Para obtener más información, consulte el [Apéndice C, "Convenciones de denominación](#page-670-0)  [en el Centro de control de ZENworks", en la página 671](#page-670-0).

- **Carpeta:** (obligatorio) escriba el nombre de la carpeta en la que desee crear la directiva, o bien desplácese hasta ella. Las carpetas aparecen en el Centro de control de ZENworks.
- **Descripción:** proporcione una breve descripción de la directiva. Esta descripción se muestra en la página Resumen de la directiva, en la interfaz del Centro de control de ZENworks.
- **5** Haga clic en *Siguiente* para que aparezca la página Ajustes de bloqueo de Evolution.

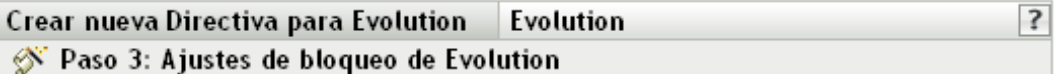

Seleccione los ajustes del cliente de correo electrónico Evolution que desee que cambien los usuarios:

- $\Box$ Opción para aplicar filtros a mensajes nuevos
- $\Box$ Opción para Secure Socket Layer (SSL)
- $\blacksquare$ Firma de correo electrónico
- $\Box$ Método de autenticación para servidor de correo electrónico
- $\Box$ Opción para comprobar automáticamente si hay correo nuevo
- Ubicaciones de carpetas de correo enviado y borradores m.
- $\Box$ Opción para guardar contraseña
- $\Box$ Configuración de recepción de correo
- Configuración de envío de correo  $\Box$
- $\Box$ Mostrar sólo carpetas suscritas (para cuentas de correo IMAP)
- $\mathcal{L}$ Sustituir espacio de nombres proporcionado por el servidor (para cuentas de correo IMAP)

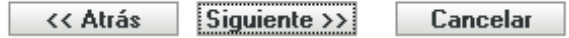

**6** Seleccione las opciones que desee (todas las opciones están inhabilitadas por defecto).

Las opciones de esta página permiten impedir que los usuarios modifiquen los siguientes ajustes del cliente de correo electrónico Evolution. Seleccione una opción para impedir que los usuarios cambien el ajuste correspondiente en el cliente de correo Evolution.

**Opción para aplicar filtros a mensajes nuevos:** aplica el filtro a todos los mensajes nuevos que el usuario recibe.

**Opción para Secure Socket Layer (SSL):** permite especificar si el cliente de correo Evolution debe conectarse al servidor mediante SSL.

Secure Socket Layer (SSL) es un protocolo que permite establecer comunicaciones cifradas en la red y habilita las comunicaciones seguras entre el cliente de correo Evolution y el servidor.

**Firma de correo electrónico:** especifica si se debe añadir una firma de correo electrónico al contenido de un mensaje.

**Método de autenticación para servidor de correo electrónico:** permite especificar la clase de autenticación que se debe usar cuando los usuarios se conecten al servidor de correo.

**Opción para comprobar automáticamente si hay correo nuevo:** especifica si el cliente de correo Evolution debe comprobar automáticamente si hay correo nuevo.

**Ubicaciones de carpetas de correo enviado y borradores:** permite especificar las carpetas que el usuario puede seleccionar para almacenar el correo enviado y los borradores.

**Opción para guardar contraseña:** especifica si la contraseña se debe guardar de manera que no se le solicite al usuario cada vez que inicie la sesión.

**Configuración de recepción de correo:** configura las distintas opciones a la hora de recibir correo. Por ejemplo, los detalles del servidor de correo electrónico y de autenticación, la comprobación de mensajes nuevos y la aplicación de filtros.

**Configuración de envío de correo:** permite configurar las distintas opciones para enviar correo como, por ejemplo, los detalles del servidor y de autenticación.

**Mostrar sólo carpetas suscritas (para cuentas de correo IMAP):** especifica que sólo las carpetas IMAP suscritas se deben mostrar a los usuarios. El protocolo IMAP (Internet Message Access Protocol) permite que los usuarios accedan a los mensajes de correo electrónico que están almacenados en el servidor de correo. Debido a que las carpetas de correo existen en el servidor IMAP y acceder a ellas normalmente lleva bastante tiempo, Evolution permite a los usuarios suscribirse a determinadas carpetas IMAP.

**Sustituir espacio de nombres proporcionado por el servidor (para cuentas de correo IMAP):** permite que el usuario cambie el espacio de nombres IMAP que contiene mensajes de correo para el servidor.

**Nota:** los usuarios no pueden crear una nueva cuenta de correo electrónico de Evolution si los ajustes Configuración de recepción de correo y Configuración de envío de correo se incluyen en la directiva. Estos ajustes se deben incluir en la directiva sólo si se han creado las cuentas de correo de los usuarios en el cliente de correo Evolution.

**7** Haga clic en *Siguiente* para acceder a la página Ajustes de configuración de Evolution.

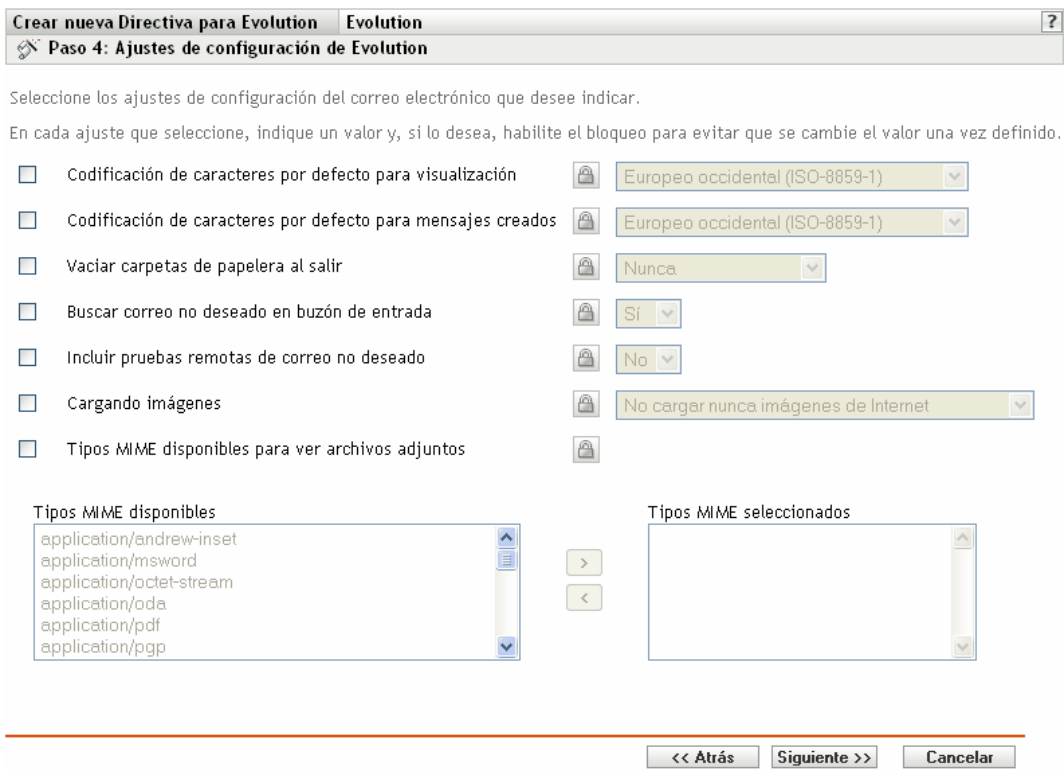

**8** Seleccione las opciones que desee (todas las opciones están inhabilitadas por defecto).

Debe proporcionar un valor para cada opción que habilite. Cuando habilite una opción, estará bloqueada por defecto. Puede desbloquearla haciendo clic en  $\boxed{\triangle}$ . Las opciones que no estén habilitadas se excluyen de la directiva y no se aplican al dispositivo.

**Codificación de caracteres por defecto para visualización:** permite que el usuario elija un conjunto de interpretación de caracteres para mostrar los mensajes de correo electrónico. El conjunto de interpretación de caracteres por defecto es Europeo occidental (ISO-8859-1).

**Codificación de caracteres por defecto para mensajes creados:** permite que el usuario elija un conjunto de interpretación de caracteres para crear los mensajes de correo electrónico. El conjunto de interpretación de caracteres por defecto es Europeo occidental (ISO-8859-1).

**Vaciar carpetas de papelera al salir:** permite especificar cuándo se debe vaciar la carpeta de papelera. Las opciones disponibles son: *Nunca*, *Siempre*, *Una vez al día*, *Una vez a la semana* y *Una vez al mes*.

**Buscar correo no deseado en buzón de entrada:** permite especificar si se debe comprobar el correo entrante en busca de correo no deseado.

**Incluir pruebas remotas de correo no deseado:** permite especificar si la opción de filtrado de correo no deseado remoto se debe utilizar para filtrar el correo entrante.

Por ejemplo, el cliente de correo Evolution almacena un mensaje en la carpeta de correo no deseado si la dirección del remitente está incluida en una lista negra de direcciones.

**Cargando imágenes:** permite decidir el modo en el que las imágenes incrustadas en mensajes de correo electrónico se cargan en el cliente de correo Evolution.

Están disponibles las siguientes opciones:

- **No cargar nunca imágenes de Internet:** si se selecciona esta opción, el cliente de correo electrónico Evolution no carga imágenes nunca. Aunque esta opción esté seleccionada, los usuarios pueden ver las imágenes de los mensajes seleccionando las opciones de menú adecuadas en el cliente de correo electrónico Evolution.
- **Cargar imágenes si el remitente está en la guía de direcciones:** si selecciona esta opción, sólo se cargan las imágenes si el remitente del mensaje de correo electrónico está en la guía de direcciones del destinatario.
- **Cargar siempre imágenes de Internet:** si se selecciona esta opción, las imágenes se cargan sin tener en cuenta su origen.

**Tipos MIME disponibles para ver archivos adjuntos:** permite seleccionar los tipos MIME que se pueden ver en Evolution mediante los controles Bonobo disponibles.

Evolution ofrece compatibilidad integrada para abrir algunos tipos MIME. Aquellos tipos MIME que no sean compatibles con Evolution podrán verse mediante la utilización de algunos controles Bonobo disponibles. Estos controles ofrecen un medio de ver tanto los tipos MIME admitidos en Evolution como los no admitidos.

Después de seleccionar esta opción, puede elegir elementos de la lista *Tipos MIME disponibles* y utilizar el botón de flecha para mover el elemento seleccionado a la lista *Tipos MIME seleccionados.*

**9** Haga clic en *Siguiente* para mostrar la página Requisitos de sistema por defecto para directiva de Evolution.

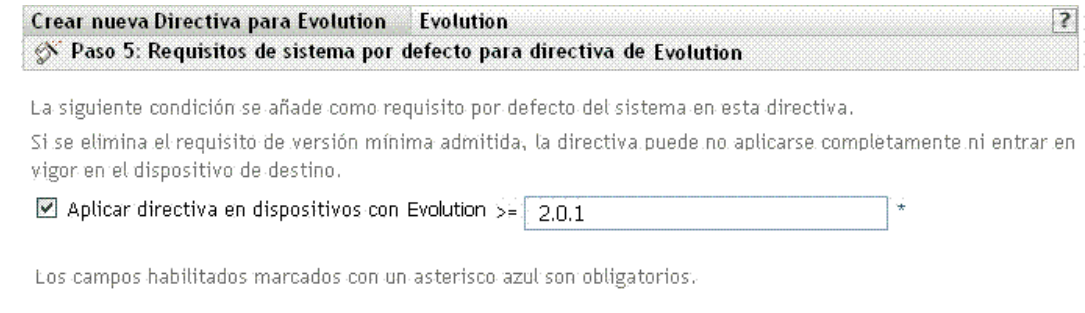

- << Atrás Siguiente >> **Cancelar**
- **10** Especifique los requisitos de sistema mínimos que se deben cumplir para que los ajustes de la directiva para Evolution entren en vigor.

El campo *Aplicar directiva en dispositivos con Evolution* muestra la versión mínima del cliente Evolution necesaria para que entren en vigor todos los ajustes de la directiva. Evolution 2.0.1 es la versión mínima necesaria. Los ajustes de directiva se aplican sólo si el usuario cuenta con la misma versión o una versión posterior del cliente de correo electrónico Evolution instalada. Si el cliente de correo no está instalado o la versión es anterior a la especificada, la directiva no se aplicará.

Incluso si no incluye este requisito del sistema en la directiva, el sistema comprobará si el cliente Evolution está instalado en un dispositivo gestionado o no. Si el sistema detecta que hay un cliente de correo Evolution instalado en un dispositivo, comprobará también la versión. Si es anterior a la especificada, la directiva se aplicará pero se generará un mensaje de advertencia. Si no se ha instalado el cliente Evolution en un dispositivo gestionado, la directiva no se aplicará y se generará un mensaje de error.

- **11** Haga clic en *Siguiente* para que aparezca la página de resumen.
- **12** Haga clic en *Finalizar* para crear la directiva configurada con los ajustes que aparecen en la página Resumen. Si hace clic en *Finalizar,* se creará la directiva para Evolution, pero no tendrá dispositivos asignados ni una programación definida. En algún momento del futuro, deberá configurar opciones adicionales para la directiva, continuando con la [Sección 17.4,](#page-203-0)  ["Asignación de directivas", en la página 204](#page-203-0).

O bien

Haga clic en *Siguiente* para acceder a la página Asignaciones de directivas y llevar a cabo las siguientes tareas:

- Especificar asignaciones para la directiva
- Especificar la programación para la directiva
- Especificar grupos para la directiva

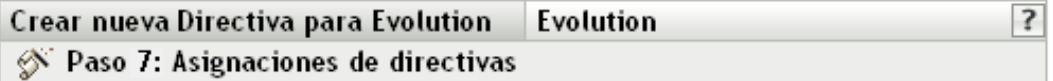

Especificar las asignaciones para esta directiva:

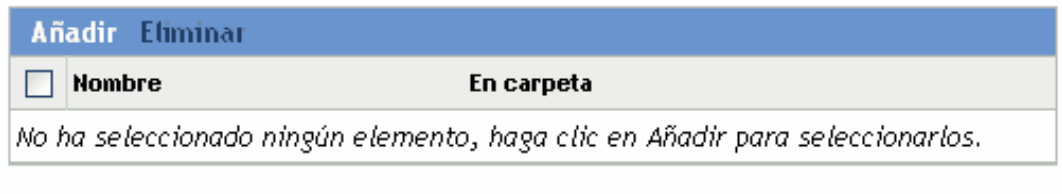

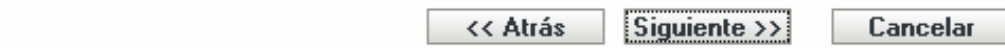

- **13** Asigne la directiva a los dispositivos.
	- **13a** Haga clic en *Añadir* y, a continuación, localice y seleccione los objetos de tipo Servidor o Estación de trabajo pertinentes.

También puede seleccionar objetos de tipo Carpeta o Grupo.

**13b** Haga clic en la flecha abajo situada junto a *Servidores* o *Estaciones de trabajo* para expandir la lista y, a continuación, haga clic en el enlace subrayado en la columna *Nombre* para seleccionar los objetos deseados, de modo que sus nombres aparezcan en el cuadro de lista *Seleccionado.*

La asignación de una directiva a un objeto de tipo Grupo es el mejor método de asignación de directivas. Si se asigna la directiva a un gran número de objetos (por ejemplo, más de 250), puede que aumente en gran medida la utilización del servidor.

**13c** Haga clic en *Aceptar.*

**14** Haga clic en *Siguiente* para acceder a la página Programación de directivas.

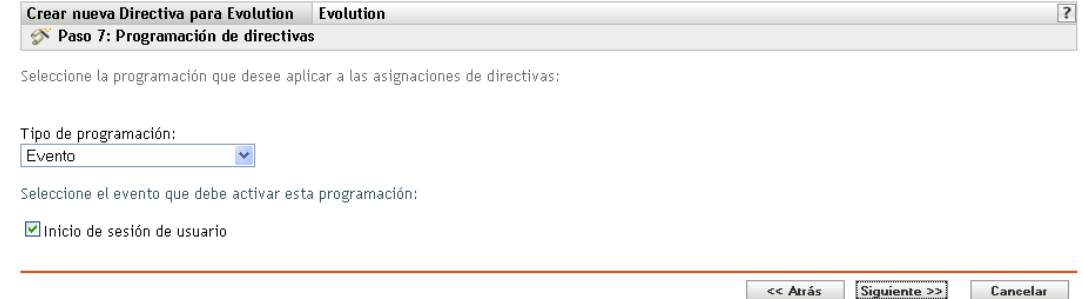

**15** Seleccione un tipo de programación para aplicar a las asignaciones de la lista desplegable y, después, seleccione las opciones que desee, que cambian según el tipo de programación que seleccione.

Los ajustes que configure en esta página determinarán el momento en el que se aplicará la directiva a los dispositivos.

Consulte la [Sección 15.3, "Programaciones", en la página 139](#page-138-0) para obtener información acerca de las programaciones disponibles y las opciones correspondientes.

**16** Haga clic en *Siguiente* para acceder a la página Grupos de directivas.

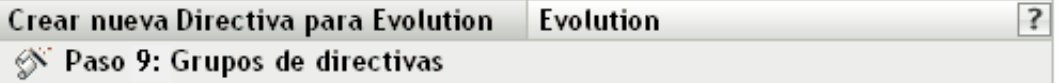

Especifique los grupos para esta directiva:

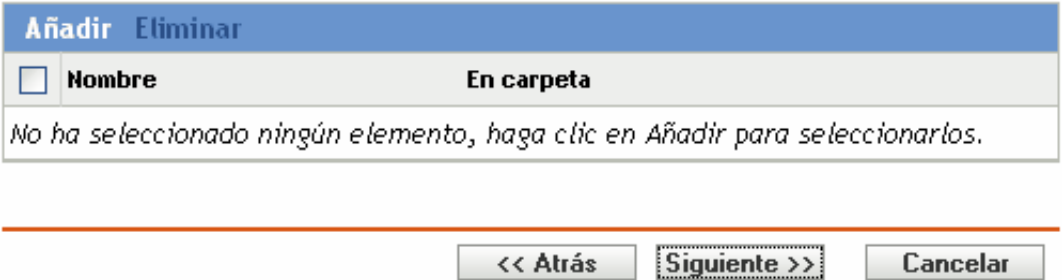

**17** (Opcional) Haga clic en *Añadir* para abrir el recuadro de diálogo Seleccionar grupos y, a continuación, haga clic en los enlaces subrayados de la columna *Nombre* para seleccionar los grupos de directivas que desee, de modo que sus nombres aparezcan en el cuadro de lista Seleccionado.

Los grupos de directivas facilitan las tareas de administración, ya que permiten agrupar varias directivas para utilizar asignaciones, programaciones y otros ajustes en común, en lugar de tener que configurarlos individualmente para cada directiva creada. Para obtener más información, consulte la [Sección 17.3, "Creación de grupos de directivas", en la página 201](#page-200-0).

- **18** Haga clic en *Siguiente* para que aparezca la página Finalizar.
- **19** Revise la información de la página Finalizar y realice los cambios que desee en los ajustes de la directiva, empleando el botón *Atrás* según sea necesario. Haga clic en *Finalizar* para crear la directiva configurada con los ajustes que aparecen en la página Finalizar.

# **16.3 Directiva para Firefox**

La directiva para Firefox se utiliza para configurar el navegador Web Mozilla\* Firefox.

La directiva para Firefox sólo se admite si la versión bloqueada de Firefox está disponible en los dispositivos SLED 10, SLED 11 y Novell Linux Desktop. Además, la directiva para Firefox se admite en los dispositivos SLES 10 y SLES 11 si se aplica el parche dinámico de ZENworks 7.3 Linux Management 1.

Para configurar la directiva para Firefox:

- **1** En el Centro de control de ZENworks, haga clic en la pestaña *Directivas.*
- **2** En la lista de directivas, haga clic en *Nuevo* y, a continuación, en *Directiva* para que aparezca la página Crear nueva directiva.
- **3** En la lista Tipo de directiva, haga clic en *Directiva para Firefox* y después en *Siguiente* para acceder a la página Nombre de directiva.

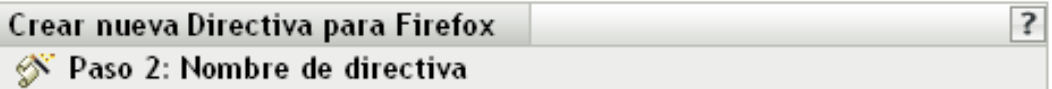

 $\bullet$ 

Especifique el nombre de la nueva directiva:

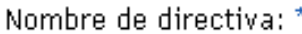

Carpeta: \* /Directivas

Descripción:

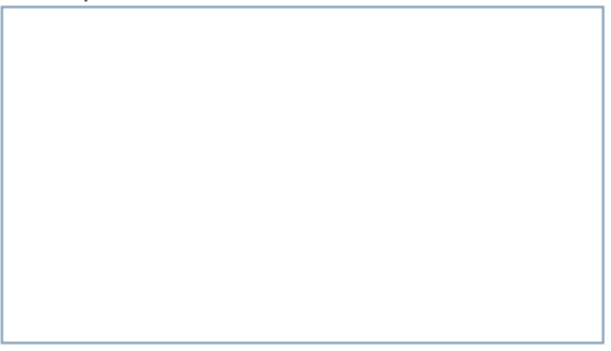

Los campos habilitados marcados con un asterisco azul son obligatorios.

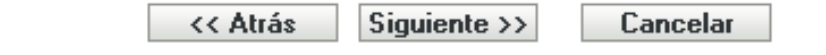

- **4** Rellene los campos:
	- **Nombre de directiva:** (obligatorio) proporcione un nombre exclusivo para la directiva. El nombre que indique aparecerá en la interfaz del Centro de control de ZENworks, la herramienta administrativa de ZENworks Linux Management.

Para obtener más información, consulte el [Apéndice C, "Convenciones de denominación](#page-670-0)  [en el Centro de control de ZENworks", en la página 671](#page-670-0).

- **Carpeta:** (obligatorio) escriba el nombre de la carpeta en la que desee crear la directiva, o bien desplácese hasta ella. Las carpetas aparecen en el Centro de control de ZENworks.
- **Descripción:** proporcione una breve descripción de la directiva. Esta descripción se muestra en la página Resumen de la directiva, en la interfaz del Centro de control de ZENworks.
- **5** Haga clic en *Siguiente* para que aparezca la página Ajustes de bloqueo de Firefox.

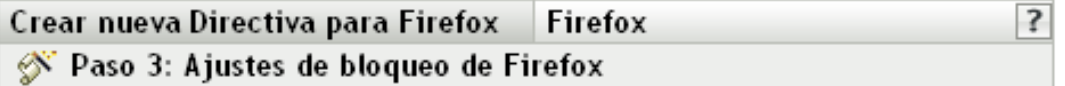

Seleccione los ajustes de Firefox:

- Ш Inhabilitar control de Javascript de cromática de ventana
- Inhabilitar barra de URL  $\Box$
- Desactivar búsquedas Web H
- Inhabilitar edición de marcadores  $\Box$
- **The State** -Ocultar marcadores
- $\Box$ Inhabilitar edición de barras de herramientas
- Inhabilitar historial **The Contract of the Contract of the Contract of the Contract of the Contract of the Contract of the Contract of the Contract of the Contract of the Contract of the Contract of the Contract of the Contract of the Contract**
- Inhabilitar guardado de contraseñas **The Contract of the Contract of the Contract of the Contract of the Contract of the Contract of the Contract o**
- $\Box$ Inhabilitar actualizaciones de temas
- Inhabilitar actualizaciones de extensiones **The Second**

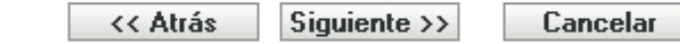

**6** Seleccione las opciones que desee (todas las opciones están inhabilitadas por defecto).

**Inhabilitar control de JavaScript de cromática de ventana:** seleccione esta opción para inhabilitar el control y la modificación de JavaScript de la cromática de ventana del navegador Web Firefox.

La cromática es parte de una ventana de aplicación que se coloca fuera del área de contenido. Una página Web puede usar JavaScript para controlar y modificar la cromática de ventana. De la cromática forman parte elementos como la barra de herramientas, la barra de menús, la barra de progreso y la barra de título.

**Inhabilitar barra de URL:** seleccione esta opción para impedir que los usuarios escriban direcciones URL manualmente en la barra de direcciones.

**Desactivar búsquedas Web:** impide que los usuarios empleen la barra de búsquedas en Web para buscar páginas Web. Si selecciona esta opción, la barra de búsqueda y la opción para añadir un motor *de búsqueda estarán inhabilitadas.*

**Inhabilitar edición de marcadores:** seleccione esta opción para impedir que los usuarios editen marcadores.

**Ocultar marcadores:** seleccione esta opción para ocultar los marcadores, incluidos todos los que aparecen en el menú y en la barra de herramientas de marcadores. Asegúrese de que ha seleccionado *Inhabilitar edición de marcadores* si selecciona la opción *Ocultar marcadores.*

**Inhabilitar edición de barras de herramientas:** seleccione esta opción para impedir que los usuarios editen la barra de herramientas. Una barra de herramientas puede incluir botones con imágenes y menús o una combinación de ambos.

**Inhabilitar historial:** seleccione esta opción para impedir que los usuarios accedan al historial, que contiene enlaces a páginas que se han visitado recientemente.

**Inhabilitar almacenamiento de contraseña:** seleccione esta opción para impedir que se guarden en Firefox las contraseñas de los usuarios. Siempre que un usuario introduzca una contraseña en Firefox, le preguntará al usuario si la contraseña debe guardarse. Si el usuario hace clic en Sí, Firefox guarda la contraseña y la proporciona automáticamente cuando el usuario visita esa página de nuevo.

**Inhabilitar actualizaciones de temas:** seleccione esta opción para impedir que los usuarios actualicen los archivos de temas.

El archivo de temas contiene los elementos de control, borde de la ventana e iconos que determinarán finalmente el aspecto del navegador del usuario. Los temas son máscaras para Firefox y permiten cambiar el aspecto del navegador y personalizarlo al gusto del usuario. Un tema puede cambiar simplemente los colores de Firefox o el aspecto completo del navegador.

**Inhabilitar actualizaciones de extensiones:** seleccione esta opción para impedir que los usuarios actualicen las extensiones para añadir nuevas funciones a Firefox.

Las extensiones son complementos que añaden nuevas funciones a Firefox. Pueden añadir desde un botón de herramientas hasta funciones completamente nuevas. Las extensiones permiten personalizar el navegador con el fin de ajustarlo a las necesidades particulares de cada usuario. Por ejemplo, se puede usar una extensión para añadir un cliente IRC a Firefox o para copiar automáticamente contenido resaltado en el Portapapeles.

**7** Haga clic en *Siguiente* para que aparezca la página Ajustes de configuración de Firefox.

#### Crear nueva Directiva para Firefox **Firefox** S Paso 4: Ajustes de configuración de Firefox

Seleccione los ajustes de configuración de Firefox que desee indicar.

En cada ajuste que seleccione, indique un valor y, si lo desea, habilite el bloqueo para evitar que se cambie el valor una vez definido.

 $\overline{?}$ 

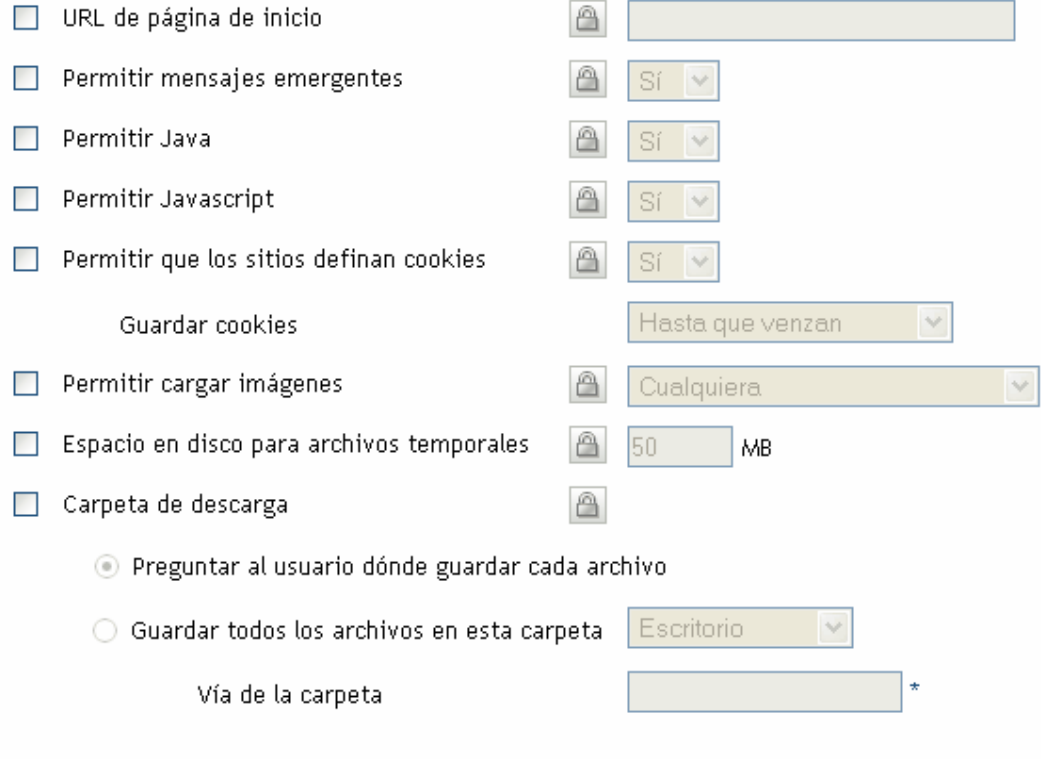

Los campos habilitados marcados con un asterisco azul son obligatorios.

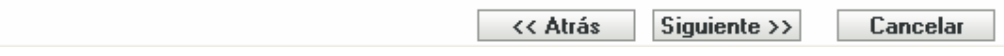

**8** Seleccione las opciones que desee (todas las opciones están inhabilitadas por defecto).

Debe proporcionar un valor para cada opción que habilite. Cuando habilite una opción, estará bloqueada por defecto. Puede desbloquearla haciendo clic en **a**. Las opciones que no estén habilitadas se excluyen de la directiva y no se aplican al dispositivo.

**URL de página de inicio:** especifique la URL que se debe mostrar automáticamente cuando los usuarios inicien el navegador Web Firefox.

**Permitir mensajes emergentes:** seleccione esta opción para permitir o no permitir que se muestren mensajes emergentes en el navegador Web Firefox.

**Permitir Java:** seleccione esta opción para permitir o no permitir que se ejecuten en el navegador Web Firefox aplicaciones de Java.

**Permitir JavaScript:** seleccione esta opción para permitir o no permitir que se ejecuten en el navegador Web Firefox aplicaciones de JavaScript.

**Permitir que los sitios definan cookies:** seleccione esta opción para configurar el modo en que se deben gestionar las cookies en Firefox.

Una cookie es información que un servidor Web proporciona a un navegador Web. El navegador almacena esta información en un archivo.

Puede seleccionar un valor en la lista desplegable Guardar cookies para especificar si se debe permitir a un servidor Web que establezca cookies.

Si selecciona Sí, debe especificar el tiempo que se deben almacenar las cookies:

- **Hasta que venzan:** Firefox mantiene la cookies hasta que caducan.
- **Preguntarme siempre:** Firefox pregunta al usuario qué acción se debe realizar con cada cookie. Los usuarios pueden seleccionar *Permitir*, *Permitir sólo en esta sesión* o *No permitir.*
- **Hasta que cierre Firefox:** Firefox mantiene las cookies mientras está abierto. Cuando se cierra el navegador, se eliminan todas las cookies.

**Permitir cargar imágenes:** permite especificar el origen desde el cual se cargan las imágenes.

Están disponibles las siguientes opciones:

- **Cualquiera:** si se selecciona esta opción, las imágenes se cargan sin tener en cuenta su origen.
- **Sólo desde sitio Web originario:** si selecciona esta opción, las imágenes se cargan sólo si su origen es el sitio Web que se está viendo.
- **Nunca:** si selecciona esta opción, no se cargan nunca las imágenes en Firefox.

**Espacio en disco para archivos temporales:** especifique el espacio en disco que quiera reservar para almacenar archivos temporales para el navegador.

**Carpeta de descarga:** permite especificar el directorio donde desee que los usuarios guarden los archivos descargados.

Están disponibles las siguientes opciones:

- **Preguntar al usuario dónde guardar cada archivo:** si selecciona esta opción, Firefox pregunta al usuario dónde guardar los archivos cada vez que se realiza una descarga.
- **Guardar todos los archivos en esta carpeta:** si selecciona esta opción, debe especificar una ubicación para guardar los archivos.

Están disponibles las siguientes opciones:

- **Escritorio:** seleccione esta opción para guardar los archivos que se descarguen en el escritorio.
- **Mis descargas:** seleccione esta opción para guardar los archivos que se descarguen en la carpeta Mis descargas.
- **Inicio:** seleccione esta opción para guardar los archivos que se descarguen en una carpeta del directorio de inicio.
- **Otros:** seleccione esta opción para almacenar los archivos que se descarguen en una ubicación que elija. Especifique la vía completa, incluido el directorio en el que se deben guardar los archivos descargados.
- **9** Haga clic en *Siguiente* para que aparezca la página de resumen.
- **10** Haga clic en *Finalizar* para crear la directiva configurada con los ajustes que aparecen en la página Resumen. Si hace clic en *Finalizar,* se creará la directiva para Firefox pero no tendrá dispositivos asignados ni una programación definida. En algún momento del futuro, deberá configurar opciones adicionales para la directiva, continuando con la [Sección 17.4,](#page-203-0)  ["Asignación de directivas", en la página 204](#page-203-0).

### O bien

Haga clic en *Siguiente* para acceder a la página Asignaciones de directivas y llevar a cabo las siguientes tareas:

- Especificar asignaciones para la directiva
- Especificar la programación para la directiva
- Especificar grupos para la directiva

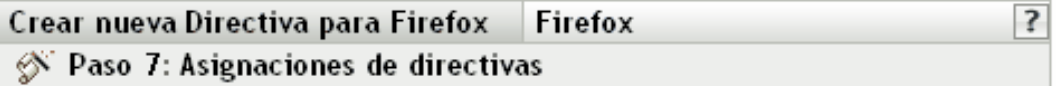

Especificar las asignaciones para esta directiva:

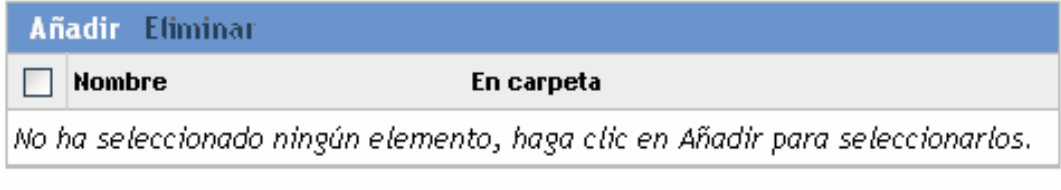

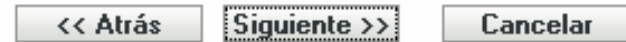

- **11** Asigne la directiva a los dispositivos.
	- **11a** Haga clic en *Añadir* y, a continuación, localice y seleccione los objetos de tipo Servidor o Estación de trabajo pertinentes.

También puede seleccionar objetos de tipo Carpeta o Grupo.

**11b** Haga clic en la flecha abajo situada junto a *Servidores* o *Estaciones de trabajo* para expandir la lista y, a continuación, haga clic en el enlace subrayado en la columna *Nombre* para seleccionar los objetos deseados, de modo que sus nombres aparezcan en el cuadro de lista *Seleccionado.*

La asignación de una directiva a un objeto de tipo Grupo es el mejor método de asignación de directivas. Si se asigna la directiva a un gran número de objetos (por ejemplo, más de 250), puede que aumente en gran medida la utilización del servidor.

- **11c** Haga clic en *Aceptar.*
- **12** Haga clic en *Siguiente* para acceder a la página Programación de directivas.

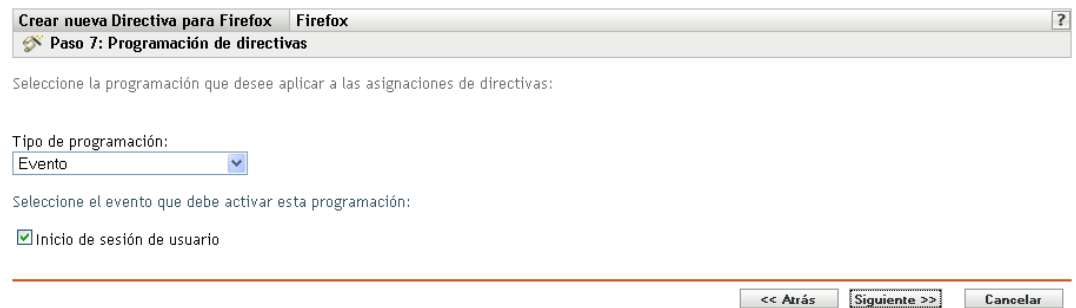

**13** Seleccione un tipo de programación para aplicar a las asignaciones de la lista desplegable y, después, seleccione las opciones que desee, que cambian según el tipo de programación que seleccione.

Los ajustes que configure en esta página determinarán el momento en el que se aplicará la directiva a los dispositivos.

Consulte la [Sección 15.3, "Programaciones", en la página 139](#page-138-0) para obtener información acerca de las programaciones disponibles y las opciones correspondientes.

**14** Haga clic en *Siguiente* para acceder a la página Grupos de directivas.

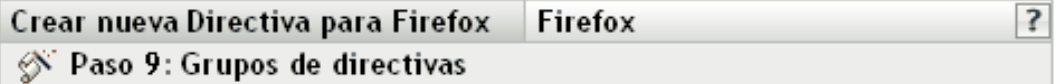

Especifique los grupos para esta directiva:

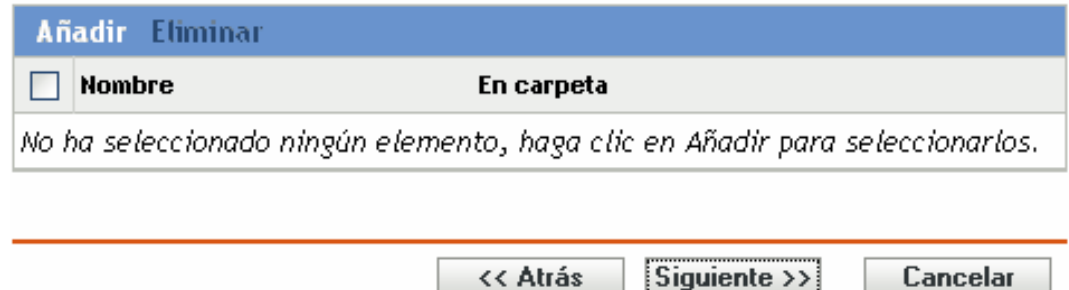

**15** (Opcional) Haga clic en *Añadir* para abrir el recuadro de diálogo Seleccionar grupos y, a continuación, haga clic en los enlaces subrayados de la columna Nombre para seleccionar los grupos de directivas que desee, de modo que sus nombres aparezcan en el cuadro de lista Seleccionado.

Los grupos de directivas facilitan las tareas de administración, ya que permiten agrupar varias directivas para utilizar asignaciones, programaciones y otros ajustes en común, en lugar de tener que configurarlos individualmente para cada directiva creada. Para obtener más información, consulte la [Sección 17.3, "Creación de grupos de directivas", en la página 201](#page-200-0).

- **16** Haga clic en *Siguiente* para que aparezca la página Finalizar.
- **17** Revise la información de la página Finalizar y realice los cambios que desee en los ajustes de la directiva, empleando el botón *Atrás* según sea necesario. Haga clic en *Finalizar* para crear la directiva configurada con los ajustes que aparecen en la página Finalizar.

## **16.4 Directiva GNOME global**

La directiva GNOME global se utiliza para configurar aplicaciones basadas en GConf en un dispositivo.

Para configurar la directiva GNOME:

- **1** En el Centro de control de ZENworks, haga clic en la pestaña *Directivas.*
- **2** En la lista de *Directivas,* haga clic en *Nuevo* y después en *Directiva* para acceder a la página Crear nueva directiva.

**3** En la lista *Tipo de directiva,* haga clic en *Directiva GNOME global* y después en *Siguiente* para acceder a la página Nombre de directiva.

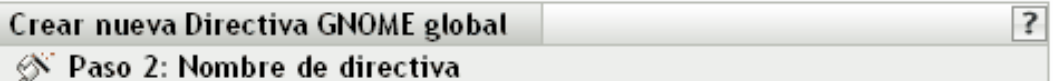

Especifique el nombre de la nueva directiva:

Nombre de directiva: \*

Carpeta: \*

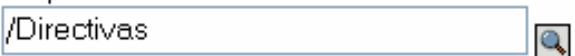

Descripción:

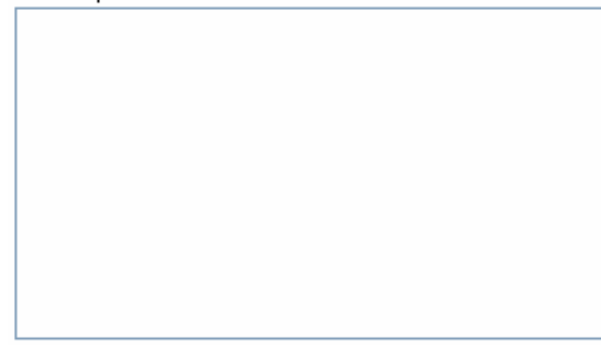

Los campos habilitados marcados con un asterisco azul son obligatorios.

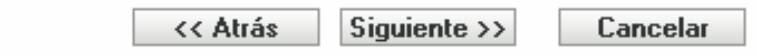

- **4** Rellene los campos:
	- **Nombre de directiva:** (obligatorio) proporcione un nombre exclusivo para la directiva. El nombre que indique aparecerá en la interfaz del Centro de control de ZENworks, la herramienta administrativa de ZENworks Linux Management.

Para obtener más información, consulte el [Apéndice C, "Convenciones de denominación](#page-670-0)  [en el Centro de control de ZENworks", en la página 671](#page-670-0).

- **Carpeta:** (obligatorio) escriba el nombre de la carpeta en la que desee crear la directiva, o bien desplácese hasta ella. Las carpetas aparecen en el Centro de control de ZENworks.
- **Descripción:** proporcione una breve descripción de la directiva. Esta descripción se muestra en la página Resumen de la directiva, en la interfaz del Centro de control de ZENworks.
- **5** Haga clic en *Siguiente* para que aparezca la página Origen.

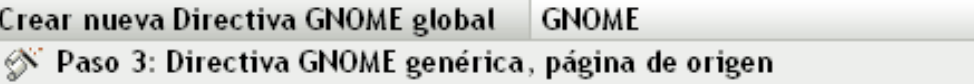

Para crear una nueva directiva GNOME genérica, debe definir algunos ajustes de Gconf. Puede hacerlo con una de estas opciones:

## $\odot$  Importar los ajustes de un dispositivo

 $\bigcirc$  Definir un ajuste propio

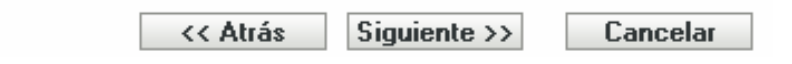

<span id="page-164-1"></span>**6** Seleccione la opción que desee y haga clic en *Siguiente.*

**Importar los ajustes de un dispositivo:** utilice esta opción para importar los ajustes de GConf existentes desde cualquier dispositivo registrado en el servidor de ZENworks Linux Management. El sistema obtendrá todos los ajustes, incluidos los ajustes por defecto, desde ese dispositivo. Puede aplicar estos ajustes en el dispositivo o grupo de dispositivos gestionados posteriormente.

Antes de importar ajustes al dispositivo, asegúrese de que los ajustes de GConf sean correctos en el dispositivo desde el que vaya a realizar la importación.

Si elige esta opción, continúe en el [Paso 7 en la página 165](#page-164-0).

**Definir un ajuste propio:** cree un directorio y los ajustes de clave correspondientes como los nombre, tipos y valores de la clave. Podrá aplicar estos ajustes más adelante en un dispositivo o grupo de dispositivos gestionados.

Asegúrese de que especifica los nombres y tipos de clave correctos.

Si elige esta opción, continúe en el [Paso 8 en la página 166](#page-165-0).

<span id="page-164-0"></span>**7** (Condicional) Si elige la opción *Importar los ajustes de un dispositivo* en el [Paso 6 en la](#page-164-1)  [página 165](#page-164-1), seleccione el dispositivo desde el que quiera importar los ajustes de GConf.

 $\overline{\mathbf{3}}$ 

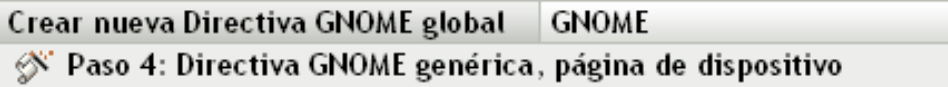

3

Elija el dispositivo desde el cual quiera importar los ajustes de Gconf.

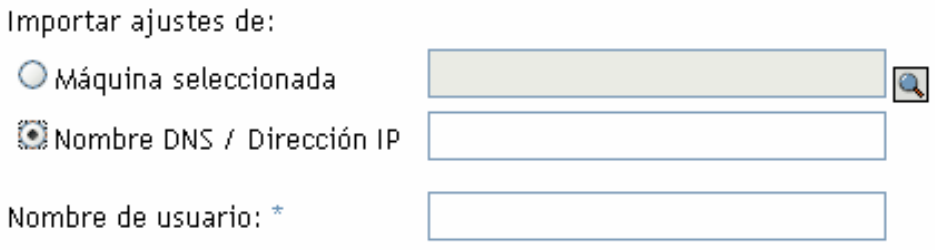

Los campos habilitados marcados con un asterisco azul son obligatorios.

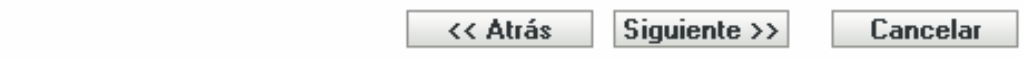

**7a** Seleccione una de las siguientes opciones:

**Máquina seleccionada:** acceda al dispositivo desde el que quiera importar los ajustes de GConf, selecciónelo y haga clic en *Aceptar.*

Sólo se mostrarán los dispositivos gestionados que se hayan registrado en el servidor de ZENworks Linux Management.

**Nombre DNS / Dirección IP:** especifique el nombre DNS o dirección IP de un dispositivo gestionado desde el que se están importando los ajustes de Gconf. Asegúrese de que el dispositivo esté registrado en el servidor de ZENworks Linux Management.

**7b** Especifique el nombre de usuario del dispositivo gestionado desde el que vaya a importar los ajustes de GConf.

Sólo se importarán los ajustes de GConf relacionados con el usuario especificado. Asegúrese de que el usuario especificado dispone de una cuenta válida en el dispositivo gestionado desde el que vaya a importar los ajustes.

- **7c** Haga clic en *Siguiente* para importar los directorios de nivel superior. Los cuatro directorios de nivel superior que se importan son: Apps, Desktop, System y GNOME.
- **7d** Seleccione uno o varios directorios cuyos ajustes quiera importar y después haga clic en *Siguiente.*
- **7e** (Opcional) Añada o suprima las claves y los valores correspondientes de los ajustes de GConf importados y después haga clic en *Siguiente* para pasar al [Paso 9 en la página 167](#page-166-0). Para obtener información detallada acerca de cómo definir ajustes de GConf propios, haga clic en el botón ? de la página Árbol de Gconf creado.
- <span id="page-165-0"></span>**8** (Condicional) Si elige la opción *Definir un ajuste propio* en el [Paso 6 en la página 165,](#page-164-1) defina sus ajustes de GConf propios añadiendo y suprimiendo claves en el árbol de GConf y después haga clic en *Siguiente.*

Para obtener información detallada acerca de cómo definir ajustes de GConf propios, haga clic en el botón  $\boxed{?}$  de la página Árbol de Gconf creado.

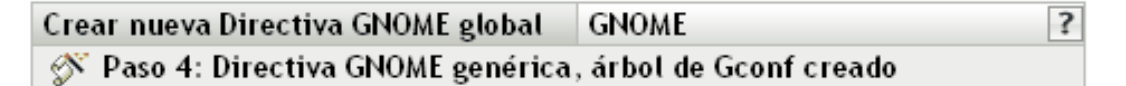

Puede definir ajustes de Gconf propios añadiendo o suprimiendo claves del árbol de Gconf.

Si se suprime un directorio, se suprimirán todos sus subdirectorios y claves.

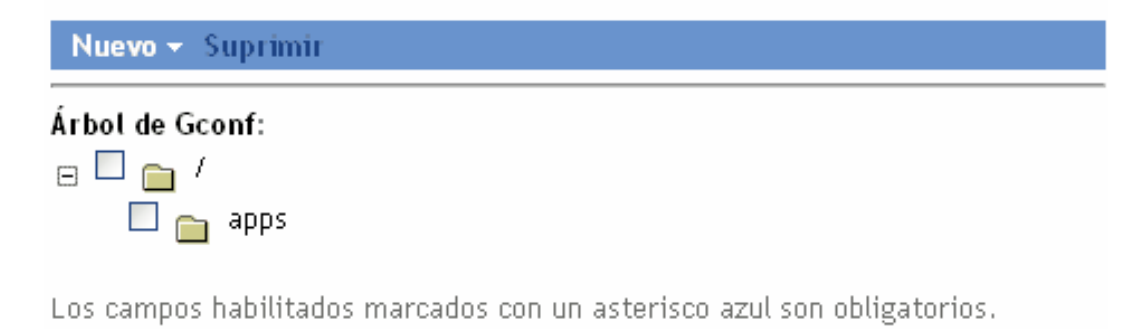

<< Atrás  $\vert$  Siquiente  $\vert$ Cancelar

<span id="page-166-0"></span>**9** Haga clic en *Siguiente* para mostrar la página Requisitos de sistema por defecto para directiva para GNOME global.

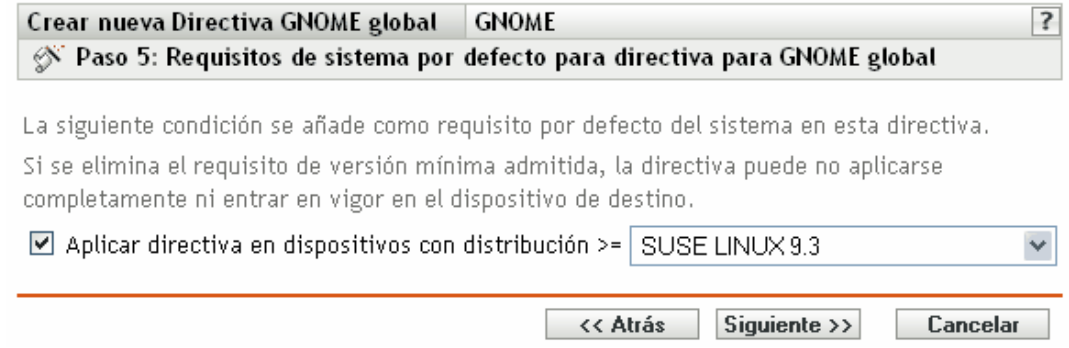

**10** Especifique los requisitos mínimos del sistema para que los ajustes de la directiva GNOME global entren en vigor.

El valor que especifique en el campo *Aplicar directiva en dispositivos con distribución* indica la distribución y la versión mínima necesarias para que los ajustes de directiva entren en vigor. La directiva se aplica si el usuario tiene la misma versión o una versión posterior de la distribución.

Si elige la opción *Importar desde un dispositivo* en el [Paso 6 en la página 165](#page-164-1), el valor por defecto es el sistema operativo del dispositivo desde el que haya importado los ajustes de GConf. Si no ha incluido este ajuste en la directiva y si el sistema operativo del dispositivo gestionado (donde se aplica la directiva) es distinto del sistema operativo del dispositivo desde el que se han importado los ajustes, se generará un mensaje de advertencia. Sin embargo, se aplicarán los ajustes de directiva.

Si elige la opción *Definir un ajuste propio* en el [Paso 6 en la página 165](#page-164-1) y quiere incluir el requisito del sistema por defecto en la directiva, deberá especificar la distribución y la versión del sistema operativo. Si no incluye este ajuste en la directiva, el sistema no comprueba los requisitos mínimos del sistema operativo y aplica la directiva inmediatamente.

Consulte el contenido de los archivos /etc/SUSE-release o /etc/redhat-release para obtener la cadena correcta para cada plataforma.

- **11** Haga clic en *Siguiente* para que aparezca la página de resumen.
- **12** Haga clic en *Finalizar* para crear la directiva configurada con los ajustes que aparecen en la página Resumen. Si hace clic en *Finalizar,* se creará la directiva para GNOME global pero no tendrá dispositivos asignados ni una programación definida. En algún momento del futuro, deberá configurar opciones adicionales para la directiva, continuando con la [Sección 17.4,](#page-203-0)  ["Asignación de directivas", en la página 204](#page-203-0).

O bien

Haga clic en *Siguiente* para acceder a la página Asignaciones de directivas y llevar a cabo las siguientes tareas:

- Especificar asignaciones para la directiva
- Especificar la programación para la directiva
- Especificar grupos para la directiva

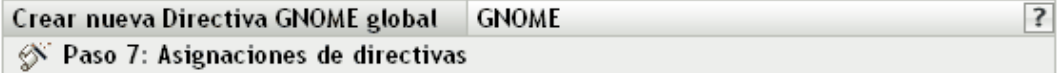

Especificar las asignaciones para esta directiva:

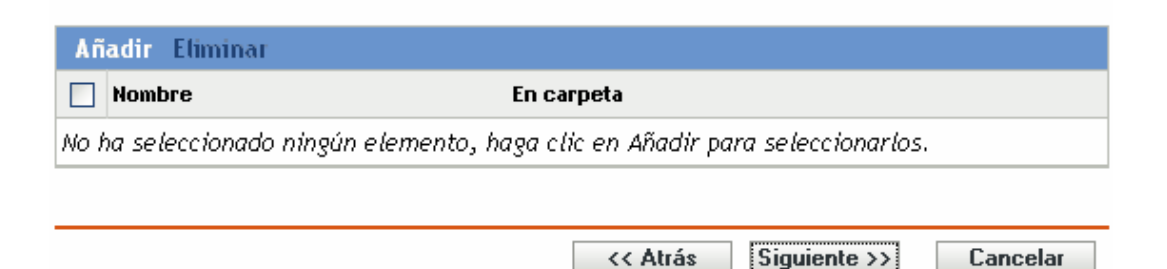

### **13** Asigne la directiva a los dispositivos.

**13a** Haga clic en *Añadir* y, a continuación, localice y seleccione los objetos de tipo Servidor o Estación de trabajo pertinentes.

También puede seleccionar objetos de tipo Carpeta o Grupo.

**13b** Haga clic en la flecha abajo situada junto a *Servidores* o *Estaciones de trabajo* para expandir la lista y, a continuación, haga clic en el enlace subrayado en la columna *Nombre* para seleccionar los objetos deseados, de modo que sus nombres aparezcan en el cuadro de lista *Seleccionado.*

La asignación de una directiva a un objeto de tipo Grupo es el mejor método de asignación de directivas. Si se asigna la directiva a un gran número de objetos (por ejemplo, más de 250), puede que aumente en gran medida la utilización del servidor.

**13c** Haga clic en *Aceptar.*

**14** Haga clic en *Siguiente* para acceder a la página Programación de directivas.

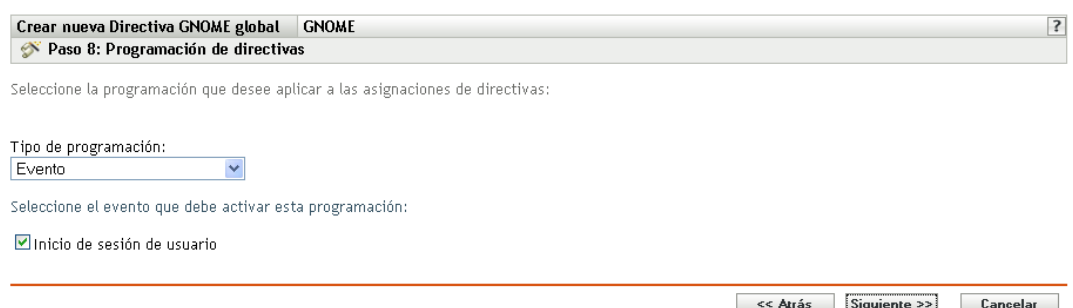

**15** Seleccione un tipo de programación para aplicar a las asignaciones de la lista desplegable y, después, seleccione las opciones que desee, que cambian según el tipo de programación que seleccione.

Los ajustes que configure en esta página determinarán el momento en el que se aplicará la directiva a los dispositivos.

Consulte la [Sección 15.3, "Programaciones", en la página 139](#page-138-0) para obtener información acerca de las programaciones disponibles y las opciones correspondientes.

**16** Haga clic en *Siguiente* para acceder a la página Grupos de directivas.

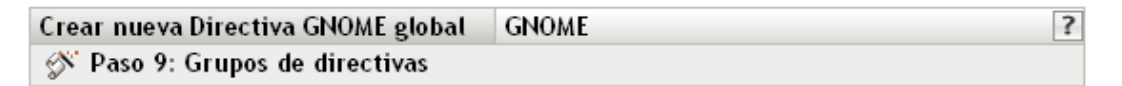

Especifique los grupos para esta directiva:

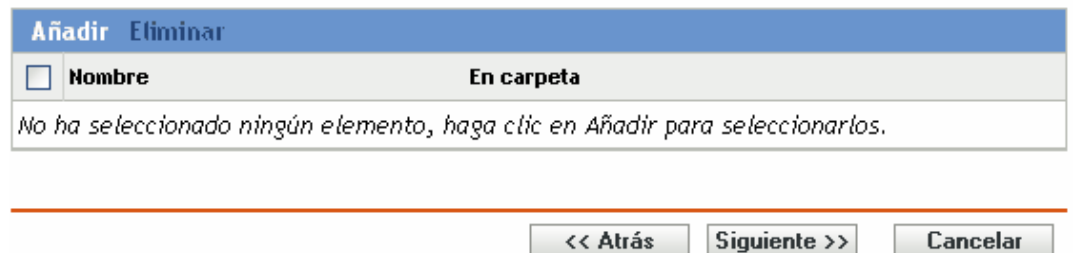

**17** (Opcional) Haga clic en *Añadir* para abrir el recuadro de diálogo Seleccionar grupos y, a continuación, haga clic en los enlaces subrayados de la columna Nombre para seleccionar los grupos de directivas que desee, de modo que sus nombres aparezcan en el cuadro de lista Seleccionado.

Los grupos de directivas facilitan las tareas de administración, ya que permiten agrupar varias directivas para utilizar asignaciones, programaciones y otros ajustes en común, en lugar de tener que configurarlos individualmente para cada directiva creada. Para obtener más información, consulte la [Sección 17.3, "Creación de grupos de directivas", en la página 201](#page-200-0).

- **18** Haga clic en *Siguiente* para que aparezca la página Finalizar.
- **19** Revise la información de la página *Finalizar* y realice los cambios que desee en los ajustes de la directiva, empleando el botón *Atrás* según sea necesario. Haga clic en *Finalizar* para crear la directiva configurada con los ajustes que aparecen en la página Finalizar.

## **16.5 Directiva para Novell Linux Desktop**

La directiva para Novell Linux Desktop se emplea para configurar ajustes GNOME de Novell Linux Desktop en un dispositivo.

Para configurar la directiva para Novell Linux Desktop:

- **1** En el Centro de control de ZENworks, haga clic en la pestaña *Directivas.*
- **2** En la lista de *Directivas,* haga clic en *Nuevo* y después en *Directiva* para acceder a la página Crear nueva directiva.
- **3** En la lista *Tipo de directiva,* haga clic en *Directiva para Novell Linux Desktop* y después en *Siguiente* para acceder a la página Nombre de directiva.

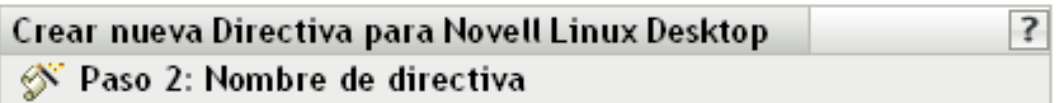

Especifique el nombre de la nueva directiva:

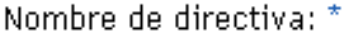

Carpeta: \*

/Directivas

Descripción:

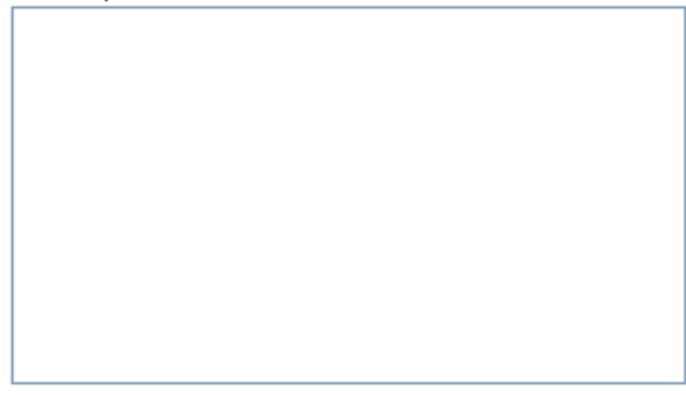

Los campos habilitados marcados con un asterisco azul son obligatorios.

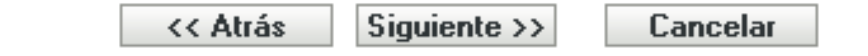

 $\bullet$ 

- **4** Rellene los campos:
	- **Nombre de directiva:** (obligatorio) proporcione un nombre exclusivo para la directiva. El nombre que indique aparecerá en la interfaz del Centro de control de ZENworks, la herramienta administrativa de ZENworks Linux Management.

Para obtener más información, consulte el [Apéndice C, "Convenciones de denominación](#page-670-0)  [en el Centro de control de ZENworks", en la página 671](#page-670-0).

- **Carpeta:** (obligatorio) escriba el nombre de la carpeta en la que desee crear la directiva, o bien desplácese hasta ella. Las carpetas aparecen en el Centro de control de ZENworks.
- **Descripción:** proporcione una breve descripción de la directiva. Esta descripción se muestra en la página Resumen de la directiva, en la interfaz del Centro de control de ZENworks.

**5** Haga clic en *Siguiente* para que aparezca la página Ajustes de bloqueo de Novell Linux Desktop.

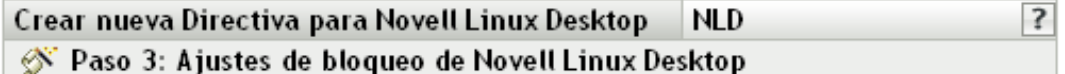

Al seleccionar un elemento de la siguiente lista se desactivará o eliminará la función asociada en el escritorio del usuario. El usuario no podrá acceder a los elementos del menú ni a los controles asociados a la función.

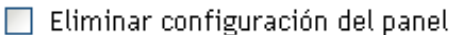

- Deshabilitar creación de lanzador
- $\Box$  Eliminar icono de equipo del escritorio
- $\Box$  Eliminar icono de papelera del escritorio
- $\Box$  Eliminar icono de inicio del usuario del escritorio

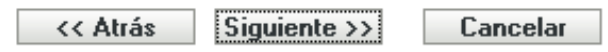

**6** Seleccione las opciones que desee (todas las opciones están inhabilitadas por defecto).

Cuando se selecciona un elemento de la lista, se inhabilita o elimina la función asociada del escritorio del usuario. El usuario no podrá acceder a elementos de menú ni controles asociados con la función.

**Eliminar configuración del panel:** impide que los usuarios configuren un panel. Si selecciona esta opción, los usuarios no podrán añadir ni quitar los iconos del panel.

**Deshabilitar creación de lanzador:** impide que los usuarios creen lanzadores de aplicaciones.

**Eliminar icono de equipo del escritorio:** permite eliminar el icono del equipo de los escritorios de los usuarios.

**Eliminar icono de papelera del escritorio:** permite eliminar el icono de la papelera de los escritorios de los usuarios.

**Eliminar icono de inicio del usuario del escritorio:** permite eliminar el icono de inicio de los escritorios de los usuarios.

**7** Haga clic en *Siguiente* para que aparezca la página Bloqueo del menú de Novell Linux Desktop.

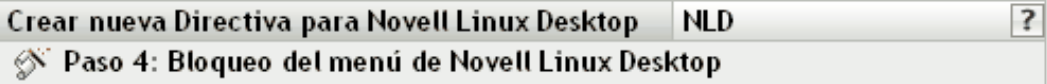

Al seleccionar un elemento de la lista siguiente se eliminará la función asociada en el escritorio del usuario. El usuario no podrá acceder a los elementos del menú asociados a la función.

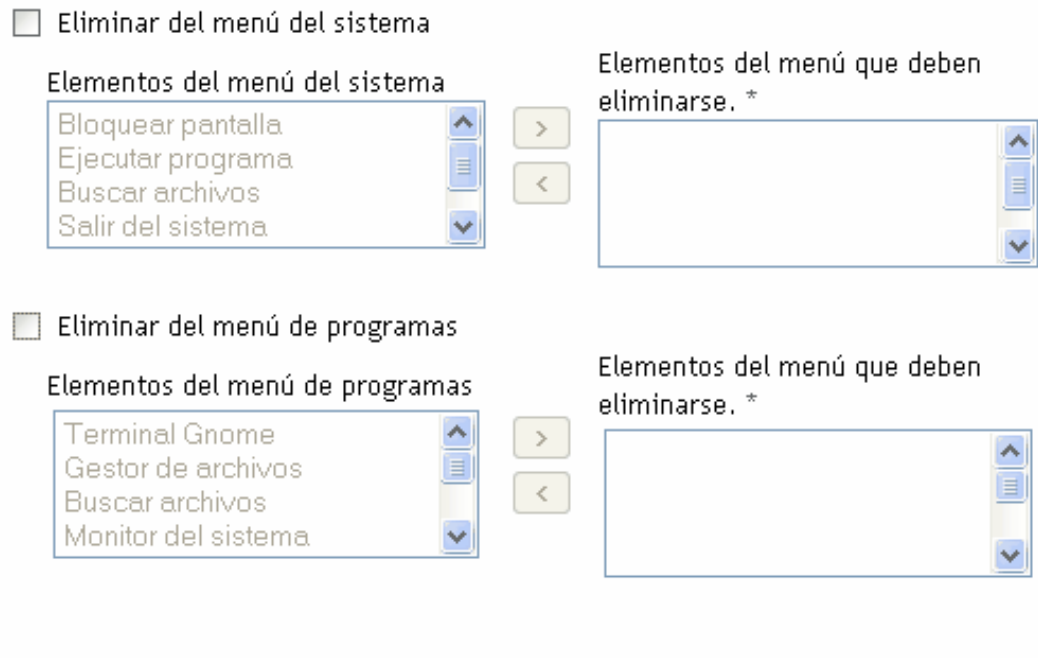

Los campos habilitados marcados con un asterisco azul son obligatorios.

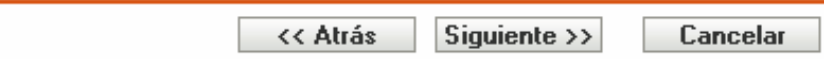

**8** Seleccione los elementos que quiera eliminar de los escritorios de modo que los usuarios no puedan acceder a elementos de menú asociados con la función (todas las opciones están inhabilitadas por defecto):

**Eliminar del menú del sistema:** permite eliminar elementos del menú *Sistema* de Novell Linux Desktop. Seleccione el elemento que desea eliminar y muévalo al recuadro situado en el lado derecho. El elemento se eliminará del menú *Sistema* de los usuarios.

**Eliminar del menú de programas:** permite eliminar elementos del menú de programas *de Novell Linux Desktop.* Seleccione el elemento que desea eliminar y muévalo al recuadro situado en el lado derecho. El elemento se eliminará del menú de programas *de los usuarios.*

**9** Haga clic en *Siguiente* para que aparezca la página Bloqueo de ajustes personales y applets de Novell Linux Desktop.

#### **NLD**  $\mathbf{?}$ Crear nueva Directiva para Novell Linux Desktop  $\circledast$  Paso 5: Bloqueo de ajustes personales y applets de Novell Linux Desktop

Al seleccionar un elemento de la lista siguiente se eliminará la función asociada en el escritorio del usuario. El usuario no podrá acceder a los elementos asociados a la función.

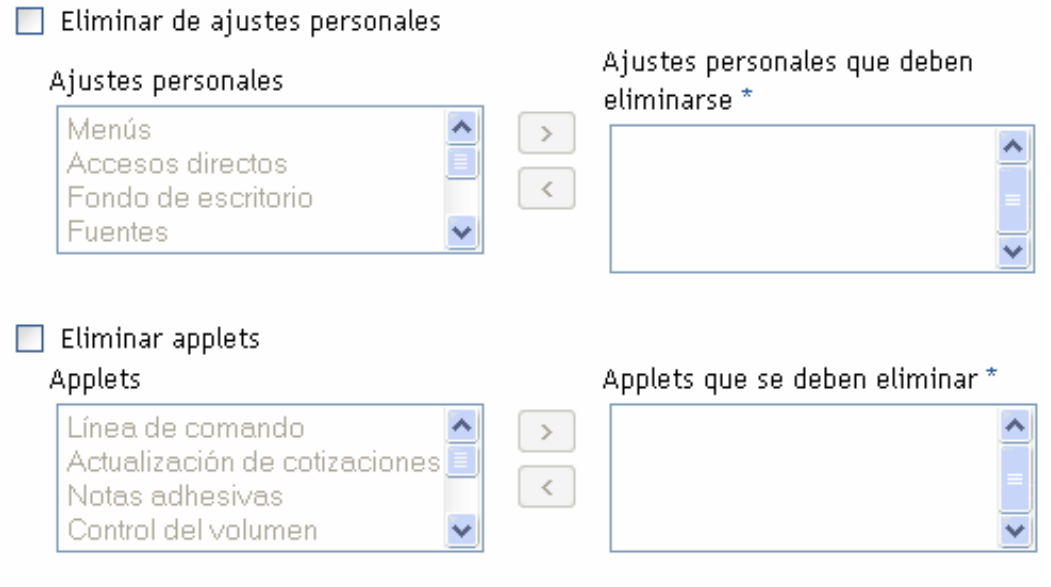

Los campos habilitados marcados con un asterisco azul son obligatorios.

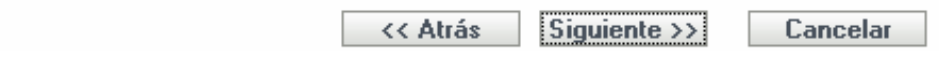

**10** Seleccione los elementos que quiera eliminar de los escritorios de modo que los usuarios no puedan acceder a elementos de menú asociados con la función (todas las opciones están inhabilitadas por defecto):

**Eliminar de ajustes personales:** permite eliminar elementos de los ajustes personales de Novell Linux Desktop. Seleccione el elemento que desea eliminar y muévalo al recuadro situado en el lado derecho. El elemento se eliminará de los ajustes personales de los usuarios.

**Eliminar applets:** impide que los applets se muestren en la versión de Novell Linux Desktop de los usuarios. Seleccione un applet de la lista *Applets* y muévalo al cuadro situado en el lado derecho. Los usuarios no podrán ver los applets seleccionados en Novell Linux Desktop.

**11** Haga clic en *Siguiente* para que aparezca la página Ajustes de configuración de Novell Linux Desktop.

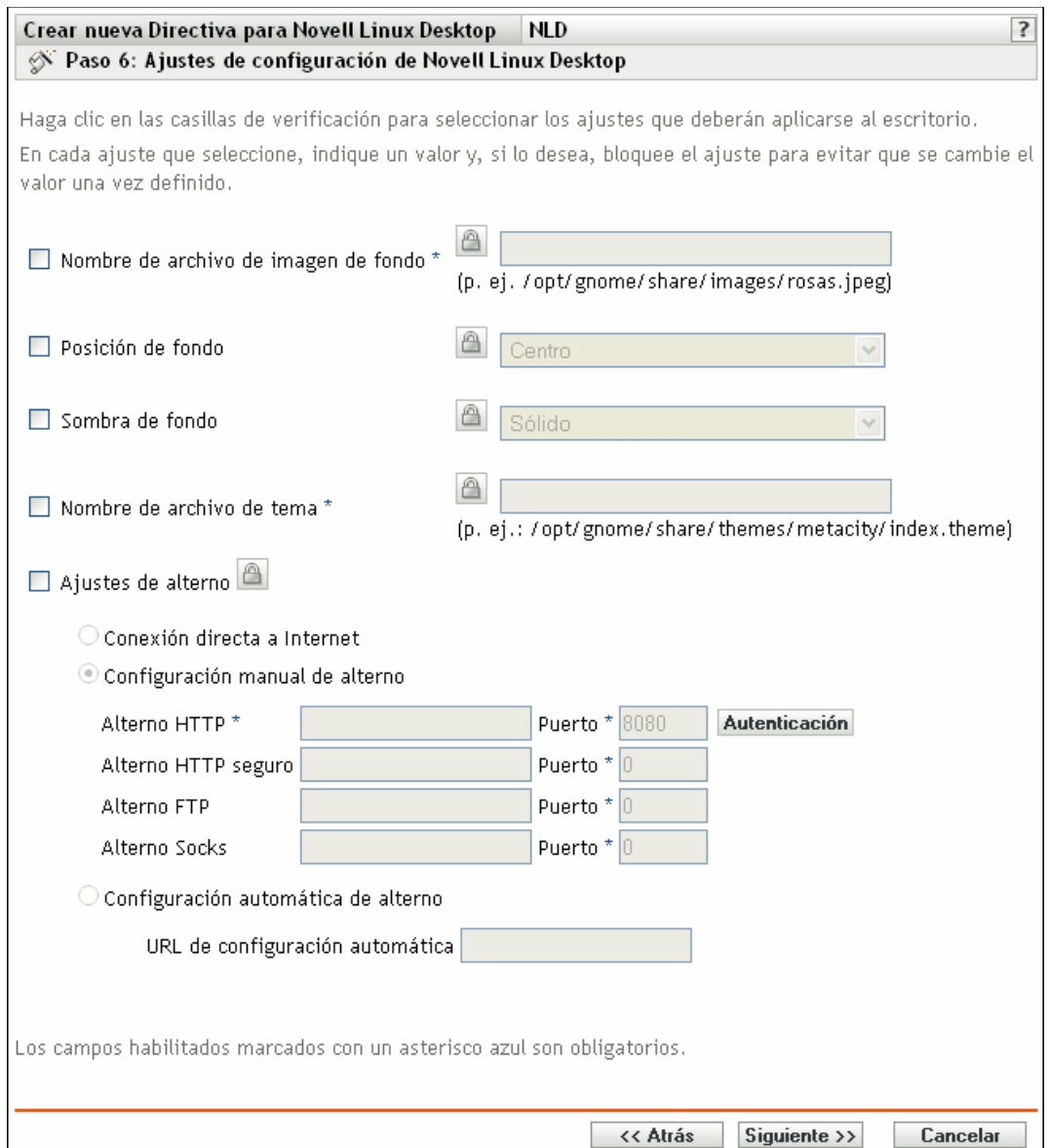

**12** Seleccione las opciones que desee (todas las opciones están inhabilitadas por defecto).

Debe proporcionar un valor para cada opción que habilite. Cuando habilite una opción, estará bloqueada por defecto. Puede desbloquearla haciendo clic en  $\Box$ . Las opciones que no estén habilitadas se excluyen de la directiva y no se aplican al dispositivo.

**Nombre de archivo de imagen de fondo:** permite especificar el nombre de archivo y la ubicación completa de una imagen de fondo. Este archivo de imagen se muestra como fondo en los escritorios de los usuarios. El archivo debe existir en el dispositivo gestionado y en la ubicación especificada.

**Posición de fondo:** permite especificar opciones de visualización de la imagen de fondo. *Centro* muestra la imagen en el centro de la pantalla. *Llenar pantalla* estira la imagen hasta cubrir toda la pantalla. *A escala* aumenta la imagen hasta que la imagen llegue a las esquinas de la pantalla. Por último, *Mosaico* repite la imagen por toda la pantalla. Seleccione *Sin fondo* para que la imagen no se muestre en el escritorio.

Sombra de fondo: permite elegir una de las sombras disponibles para decorar el fondo. Seleccione *Sólido* para que la imagen de fondo sea uniforme por todo el escritorio. Seleccione *Vertical* para que la imagen se vuelva más oscura conforme suba. Si selecciona *Horizontal,* la imagen se volverá más oscura de izquierda a derecha.

**Nombre de archivo de tema:** permite especificar un nombre de archivo de tema y su ubicación completa. El aspecto de las ventanas, iconos, botones y otros controles gráficos de la interfaz de usuario cambian según el tema seleccionado.

**Ajustes de servidor proxy:** elija un ajuste de servidor proxy.

- **Conexión directa a Internet:** permite a los usuarios conectarse a Internet sin utilizar el servidor proxy.
- **Configuración manual de servidor proxy:** permite configurar el servidor proxy manualmente. Especifique los valores de *Proxy HTTP*, *Proxy HTTP seguro*, *Proxy FTP* y de *Proxy Socks*, así como los números de puerto correspondientes.

Para autenticar al usuario antes de la configuración del servidor proxy, haga clic en Autenticación. En el recuadro de diálogo Autenticación de servidor proxy HTTP, seleccione *Usar autenticación,* especifique un nombre de usuario y una contraseña y haga clic en *Aceptar.*

- **Configuración automática de servidor proxy:** permite configurar automáticamente el servidor proxy desde una URL en concreto mediante la especificación de la URL.
- **13** Haga clic en *Siguiente* para mostrar la página Requisitos de sistema por defecto para directiva para Novell Linux Desktop.

 $\overline{?}$ Crear nueva Directiva para Novell Linux Desktop **NLD** ⊗ Paso 7: Requisitos de sistema por defecto para directiva para Novell Linux Desktop

La siguiente condición se añade como requisito por defecto del sistema en esta directiva.

Si se elimina el requisito de versión mínima admitida, la directiva puede no aplicarse completamente ni entrar en vigor en el dispositivo de destino.

Aplicar directiva en dispositivos con distribución = Novell Linux Desktop 9

<< Atrás Siguiente  $\rightarrow$ Cancelar

**14** Especifique la versión mínima de Novell Linux Desktop necesaria para que entren en vigor todos los ajustes de la directiva. Los ajustes de la directiva sólo se aplicarán si el dispositivo cuenta con la misma versión o con una versión posterior de Novell Linux Desktop. Si el dispositivo no cuenta con Novell Linux Desktop 9 o posterior, la directiva no se aplicará correctamente.

Incluso si no incluye este ajuste en la directiva, el sistema comprobará si está instalado Novell Linux Desktop. Si no se detecta Novell Linux Desktop, se generará un mensaje de error y no se aplicará la directiva.

**Nota:** para garantizar la aplicación correcta de todos los elementos configurados, se debe disponer de Novell Linux Desktop 9 con Support Pack 2 y GNOME.

**15** Haga clic en *Siguiente* para que aparezca la página de resumen.

**16** Haga clic en *Finalizar* para crear la directiva configurada con los ajustes que aparecen en la página Resumen. Si hace clic en *Finalizar,* se creará la directiva para Novell Linux Desktop, pero no tendrá dispositivos asignados ni una programación definida. En algún momento del futuro, deberá configurar opciones adicionales para la directiva, continuando con la [Sección 17.4, "Asignación de directivas", en la página 204.](#page-203-0)

O bien

Haga clic en *Siguiente* para acceder a la página Asignaciones de directivas y llevar a cabo las siguientes tareas:

- Especificar asignaciones para la directiva
- Especificar la programación para la directiva
- Especificar grupos para la directiva

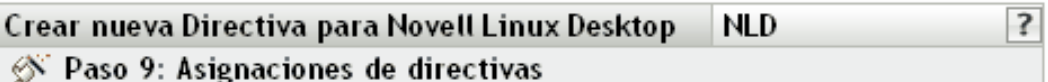

Especificar las asignaciones para esta directiva:

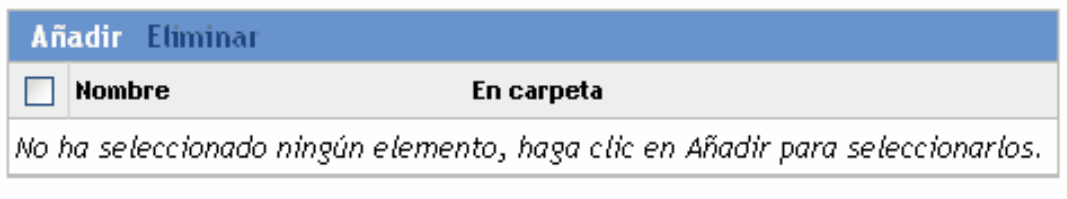

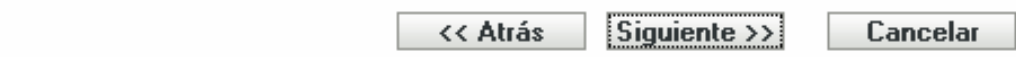

- **17** Asigne la directiva a los dispositivos.
	- **17a** Haga clic en *Añadir* y, a continuación, localice y seleccione los objetos de tipo Servidor o Estación de trabajo pertinentes.

También puede seleccionar objetos de tipo Carpeta o Grupo.

**17b** Haga clic en la flecha abajo situada junto a *Servidores* o *Estaciones de trabajo* para expandir la lista y, a continuación, haga clic en el enlace subrayado en la columna *Nombre* para seleccionar los objetos deseados, de modo que sus nombres aparezcan en el cuadro de lista *Seleccionado.*

La asignación de una directiva a un objeto de tipo Grupo es el mejor método de asignación de directivas. Si se asigna la directiva a un gran número de objetos (por ejemplo, más de 250), puede que aumente en gran medida la utilización del servidor.

- **17c** Haga clic en *Aceptar.*
- **18** Haga clic en *Siguiente* para acceder a la página Programación de directivas.

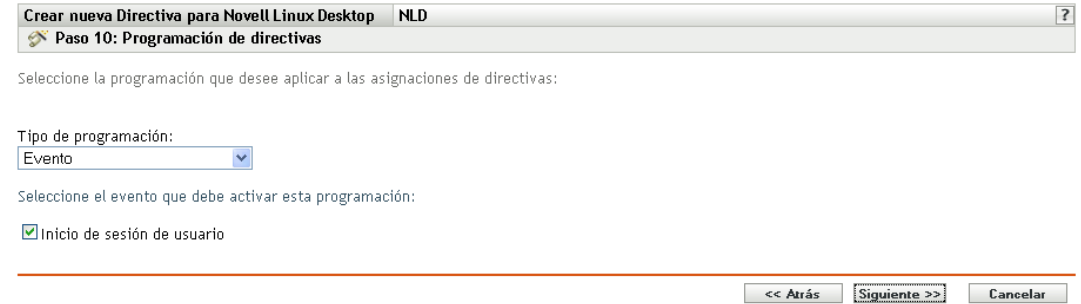

**19** Seleccione un tipo de programación para aplicar a las asignaciones de la lista desplegable y, después, seleccione las opciones que desee, que cambian según el tipo de programación que seleccione.

Los ajustes que configure en esta página determinarán el momento en el que se aplicará la directiva a los dispositivos.

Consulte la [Sección 15.3, "Programaciones", en la página 139](#page-138-0) para obtener información acerca de las programaciones disponibles y las opciones correspondientes.

**20** Haga clic en *Siguiente* para acceder a la página Grupos de directivas.

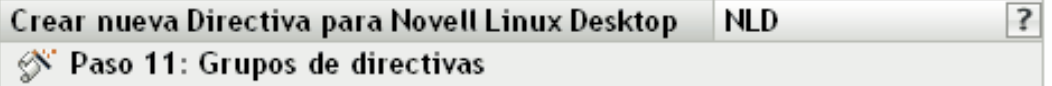

Especifique los grupos para esta directiva:

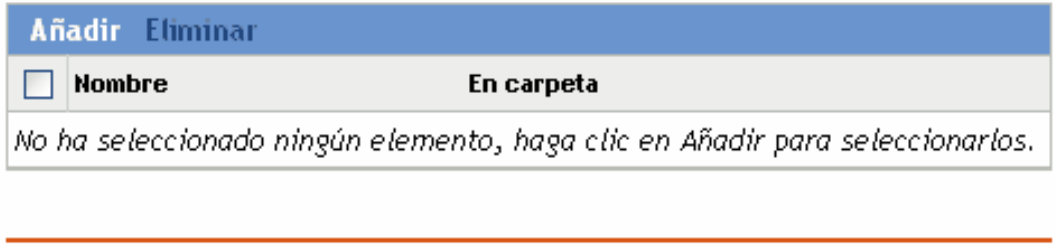

<< Atrás

Siguiente  $\rightarrow$ 

Cancelar

**21** (Opcional) Haga clic en *Añadir* para abrir el recuadro de diálogo Seleccionar grupos y, a continuación, haga clic en los enlaces subrayados de la columna *Nombre* para seleccionar los grupos de directivas que desee, de modo que sus nombres aparezcan en el cuadro de lista *Seleccionado.*

Los grupos de directivas facilitan las tareas de administración, ya que permiten agrupar varias directivas para utilizar asignaciones, programaciones y otros ajustes en común, en lugar de tener que configurarlos individualmente para cada directiva creada. Para obtener más información, consulte la [Sección 17.3, "Creación de grupos de directivas", en la página 201](#page-200-0).

- **22** Haga clic en *Siguiente* para que aparezca la página Finalizar.
- **23** Revise la información de la página Finalizar y realice los cambios que desee en los ajustes de la directiva, empleando el botón *Atrás* según sea necesario. Haga clic en *Finalizar* para crear la directiva configurada con los ajustes que aparecen en la página Finalizar.

# **16.6 Directiva para ejecución remota**

La directiva para ejecución remota se utiliza para ejecutar cualquier archivo de guión, binario o de Java.

Para configurar la directiva para ejecución remota:

- **1** En el Centro de control de ZENworks, haga clic en la pestaña *Directivas.*
- **2** En la lista de directivas, haga clic en *Nuevo* y, a continuación, en *Directiva* para que aparezca la página Crear nueva directiva.
- **3** En la lista Tipo de directiva, haga clic en *Directiva para ejecución remota* y después en *Siguiente* para acceder a la página Nombre de directiva.

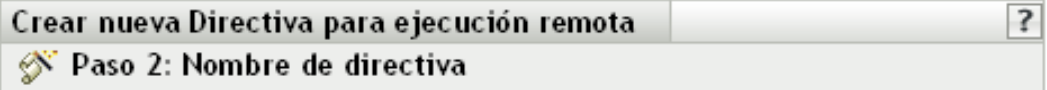

Especifique el nombre de la nueva directiva:

Nombre de directiva: \*

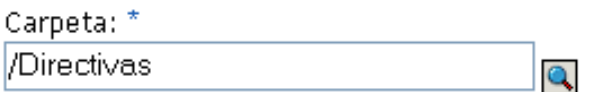

Descripción:

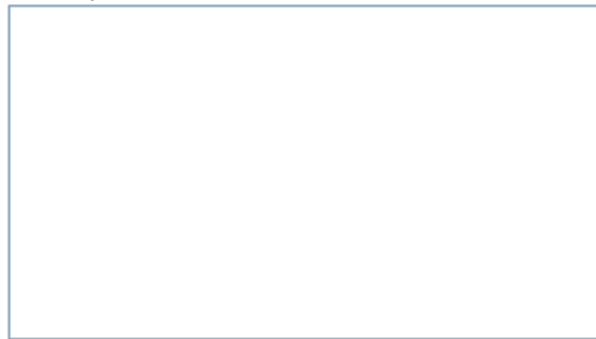

Los campos habilitados marcados con un asterisco azul son obligatorios.

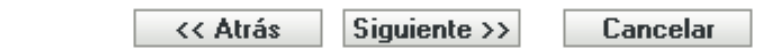

- **4** Rellene los campos:
	- **Nombre de directiva:** (obligatorio) proporcione un nombre exclusivo para la directiva. El nombre que indique aparecerá en la interfaz del Centro de control de ZENworks, la herramienta administrativa de ZENworks Linux Management.

Para obtener más información, consulte el [Apéndice C, "Convenciones de denominación](#page-670-0)  [en el Centro de control de ZENworks", en la página 671](#page-670-0).

- **Carpeta:** (obligatorio) escriba el nombre de la carpeta en la que desee crear la directiva, o bien desplácese hasta ella. Las carpetas aparecen en el Centro de control de ZENworks.
- **Descripción:** proporcione una breve descripción de la directiva. Esta descripción se muestra en la página Resumen de la directiva, en la interfaz del Centro de control de ZENworks.
- **5** Haga clic en *Siguiente.*

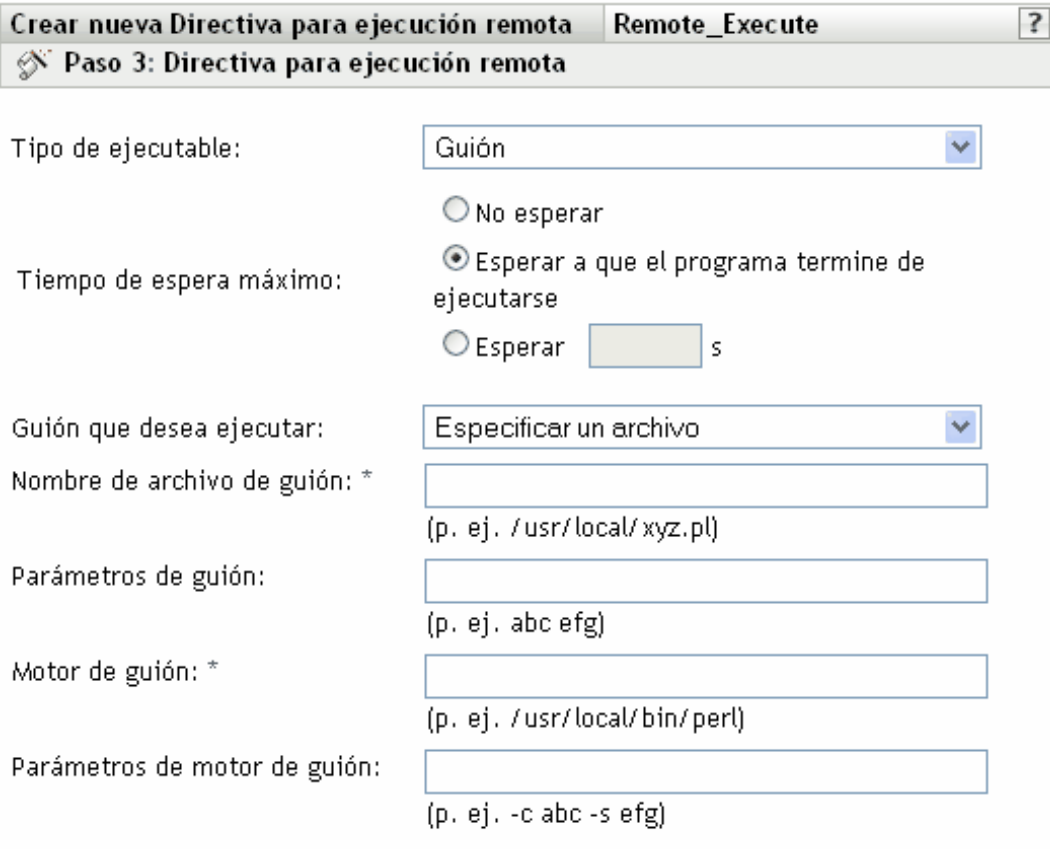

Los campos habilitados marcados con un asterisco azul son obligatorios.

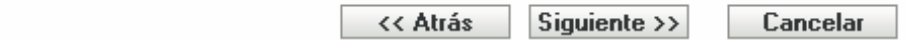

**6** Haga clic en las opciones que desee:

**Tipo de ejecutable:** seleccione un tipo de ejecutable que se deba utilizar en los dispositivos gestionados (guión, binario o Java). Según el tipo de ejecutable que se seleccione, estarán disponibles opciones distintas, como se describe a continuación.

**Tiempo de espera máximo:** indica el tiempo de espera después de iniciar el guión, el programa binario o el programa de Java. En la tabla siguiente se explican las opciones disponibles:
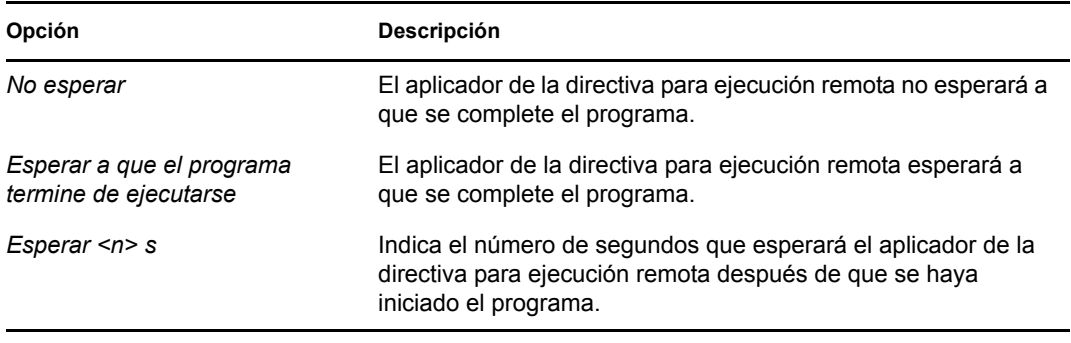

**Nota:** el aplicador no termina el programa iniciado si se seleccionan las opciones *No esperar* o *Esperar <n> s.*

(Condicional) Si selecciona *Guión* en el campo *Tipo de ejecutable* en el [Paso 6 en la](#page-179-0)  [página 180](#page-179-0), estarán disponibles las opciones siguientes:

**Guión que desea ejecutar:** seleccione una opción de la lista desplegable:

**Especificar un archivo:** rellene los campos:

**Nombre de archivo de guión:** especifique la vía completa, incluido el nombre de archivo o el guión que desee ejecutar en un dispositivo gestionado.

**Parámetros de guión:** especifique los parámetros que se deban pasar al archivo de guión especificado. Si desea especificar operadores shell, por ejemplo, operadores de redirección en *Parámetros de guión,* debe seleccionar *Guión* en el campo Tipo de ejecutable y *Definir su propio guión* en el campo *Guión que desea ejecutar.*

**Motor de guión:** especifique el nombre y la ubicación del motor de guión que ejecuta el guión. Por ejemplo, /usr/bin/perl.

**Parámetros de motor de guión:** especifique los parámetros que se deban pasar al motor de guión especificado.

**Definir su propio guión:** escriba su guión en el recuadro.

(Condicional) Si selecciona *Binario* en el campo *Tipo de ejecutable* en el [Paso 6 en la](#page-179-0)  [página 180](#page-179-0), estarán disponibles las opciones siguientes:

**Nombre de archivo ejecutable:** especifique la vía completa, incluido el nombre de archivo, del programa binario que desee ejecutar en un dispositivo gestionado.

**Parámetros de archivo ejecutable:** especifique los parámetros que se deban pasar al programa binario especificado.

**Nota:** no se pueden realizar operaciones de shell, como la redirección, mediante el tipo de ejecutable Binario. Puede utilizar *Parámetros de archivo ejecutable* para pasar sólo los parámetros que sean necesarios para el ejecutable definido en el campo *Nombre de archivo ejecutable*. Si desea utilizar operaciones de shell, defina su propio guión.

(Condicional) Si selecciona *Java* en el campo *Tipo de ejecutable* en el [Paso 6 en la página 180,](#page-179-0) estarán disponibles las opciones siguientes:

**Nombre de programa Java:** especifique el programa Java que desee ejecutar en un dispositivo gestionado.

**Parámetros de programa:** especifique los parámetros que se deban pasar al programa Java especificado.

**Ejecutable de tiempo de ejecución Java (JRE):** especifique la vía completa, incluido el nombre del ejecutable de tiempo de ejecución Java (JRE). JRE se utiliza para interpretar el archivo binario de Java.

**Parámetros de JRE:** especifique los parámetros que se deban pasar al ejecutable de tiempo de ejecución Java (JRE).

**Nota:** el guión especificado en Definir su propio guión en la directiva para ejecución remota se ejecuta en la shell que se especifique mediante la variable de entorno SHELL. El valor de la variable SHELL se toma del entorno en el que se ejecute el daemon ZENworks Management. Si no se especifica un valor, se usará /bin/sh, que es el valor por defecto.

- **7** Haga clic en *Siguiente* para que aparezca la página de resumen.
- **8** Haga clic en *Finalizar* para crear la directiva configurada con los ajustes que aparecen en la página Resumen. Si hace clic en *Finalizar,* se creará la directiva para ejecución remota pero no tendrá dispositivos asignados ni una programación definida. En algún momento del futuro, deberá configurar opciones adicionales para la directiva, continuando con la [Sección 17.4,](#page-203-0)  ["Asignación de directivas", en la página 204](#page-203-0).

O bien

Haga clic en *Siguiente* para acceder a la página Asignaciones de directivas y llevar a cabo las siguientes tareas:

- Especificar asignaciones para la directiva
- Especificar la programación para la directiva
- Especificar grupos para la directiva

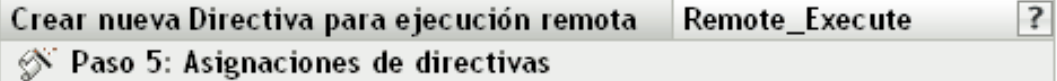

Especificar las asignaciones para esta directiva:

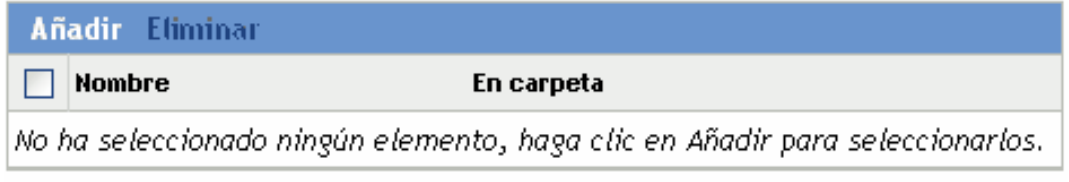

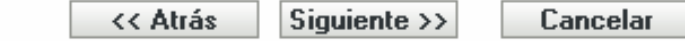

- **9** Asigne la directiva a los dispositivos.
	- **9a** Haga clic en *Añadir* y, a continuación, localice y seleccione los objetos de tipo Servidor o Estación de trabajo pertinentes.

También puede seleccionar objetos de tipo Carpeta o Grupo.

**9b** Haga clic en la flecha abajo situada junto a *Servidores* o *Estaciones de trabajo* para expandir la lista y, a continuación, haga clic en el enlace subrayado en la columna *Nombre* para seleccionar los objetos deseados, de modo que sus nombres aparezcan en el cuadro de lista *Seleccionado.*

La asignación de una directiva a un objeto de tipo Grupo es el mejor método de asignación de directivas. Si se asigna la directiva a un gran número de objetos (por ejemplo, más de 250), puede que aumente en gran medida la utilización del servidor.

- **9c** Haga clic en *Aceptar.*
- **10** Haga clic en *Siguiente* para acceder a la página Programación de directivas y seleccione la programación que desee para aplicar las asignaciones.

Los ajustes que configure en esta página determinarán el momento en el que se aplicará la directiva a los dispositivos.

Consulte la [Sección 15.3, "Programaciones", en la página 139](#page-138-0) para obtener información acerca de las programaciones disponibles.

**Nota:** si selecciona *Día de la semana concreto* como tipo de programa y *Empezar inmediatamente tras hora de inicio y repetir hasta hora de fin cada*, y la hora de inicio y la hora de finalización se extienden a la medianoche, la Directiva para ejecución remota sólo se ejecuta a la hora de inicio y no se repite la ejecución.

**11** Haga clic en *Siguiente* para acceder a la página Grupos de directivas.

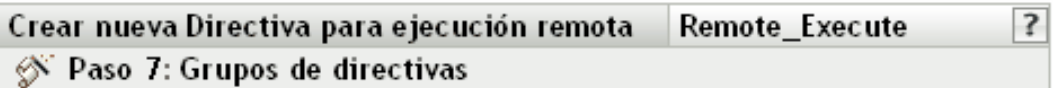

Especifique los grupos para esta directiva:

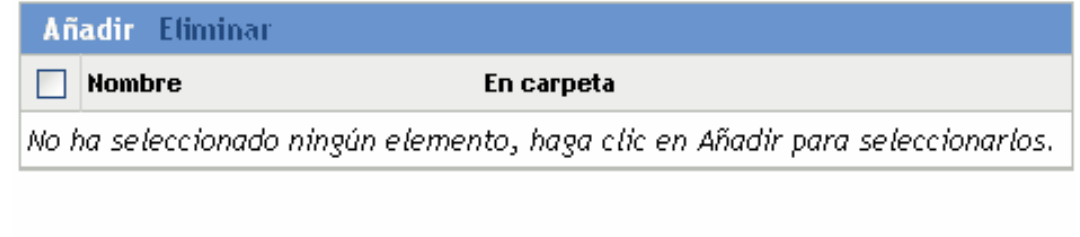

<< Atrás

Siguiente >>

**12** (Opcional) Haga clic en *Añadir* para abrir el recuadro de diálogo Seleccionar grupos y, a continuación, haga clic en los enlaces subrayados de la columna *Nombre* para seleccionar los grupos de directivas que desee, de modo que sus nombres aparezcan en el cuadro de lista *Seleccionado.*

Los grupos de directivas facilitan las tareas de administración, ya que permiten agrupar varias directivas para utilizar asignaciones, programaciones y otros ajustes en común, en lugar de tener que configurarlos individualmente para cada directiva creada. Para obtener más información, consulte la [Sección 17.3, "Creación de grupos de directivas", en la página 201](#page-200-0).

Cancelar

- **13** Haga clic en *Siguiente* para que aparezca la página Finalizar.
- **14** Revise la información de la página Finalizar y realice los cambios que desee en los ajustes de la directiva, empleando el botón *Atrás* según sea necesario. Haga clic en *Finalizar* para crear la directiva con los ajustes que aparecen en la página Finalizar.

### **16.7 Directiva de SUSE Linux Enterprise Desktop**

La directiva de SUSE Linux Enterprise Desktop se emplea para configurar los valores de SUSE Linux Enterprise Desktop en un dispositivo.

Para configurar la directiva de SUSE Linux Enterprise Desktop:

- **1** En el Centro de control de ZENworks, haga clic en la pestaña *Directivas.*
- **2** En la lista de *Directivas,* haga clic en *Nuevo* y después en *Directiva* para acceder a la página Crear nueva directiva.
- **3** En la lista *Tipo de directiva,* haga clic en *Directiva de SUSE Linux Enterprise Desktop* y después en *Siguiente* para mostrar la página Nombre de directiva.

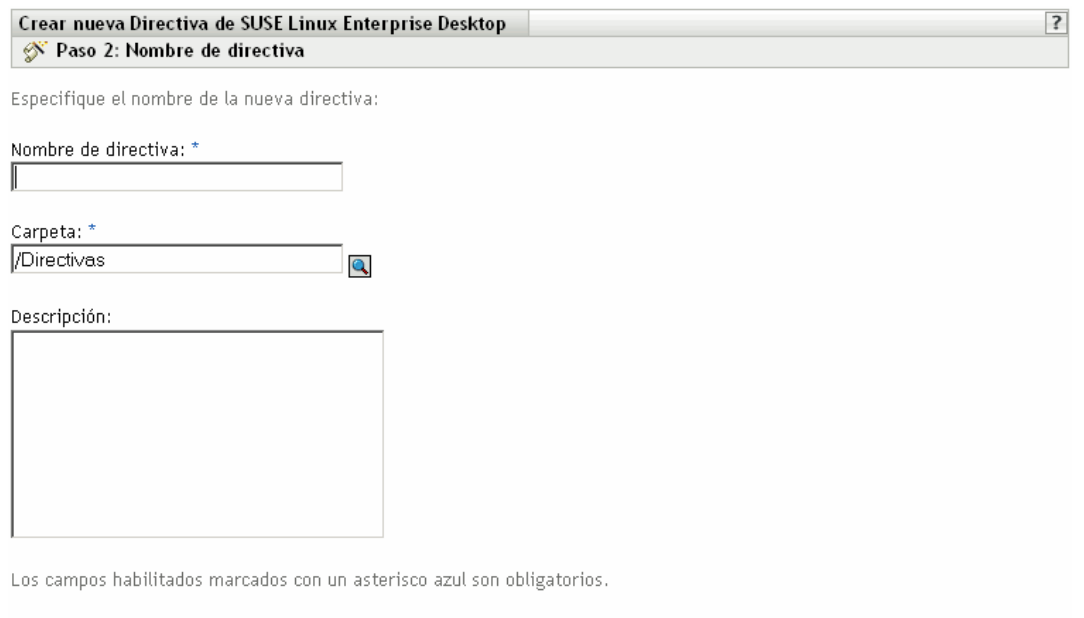

#### **4** Rellene los campos:

 **Nombre de directiva:** (obligatorio) proporcione un nombre exclusivo para la directiva. El nombre que indique aparecerá en la interfaz del Centro de control de ZENworks, la herramienta administrativa de ZENworks Linux Management.

<< Atrás Siguiente >>

Cancelar

Para obtener más información, consulte el [Apéndice C, "Convenciones de denominación](#page-670-0)  [en el Centro de control de ZENworks", en la página 671](#page-670-0).

 **Carpeta:** (obligatorio) escriba el nombre de la carpeta en la que desee crear la directiva, o bien desplácese hasta ella. Las carpetas aparecen en el Centro de control de ZENworks.

- **Descripción:** proporcione una breve descripción de la directiva. Esta descripción se muestra en la página Resumen de la directiva, en la interfaz del Centro de control de ZENworks.
- **5** Haga clic en *Siguiente* para mostrar la página de valores de configuración del menú principal de SUSE Linux Enterprise Desktop.

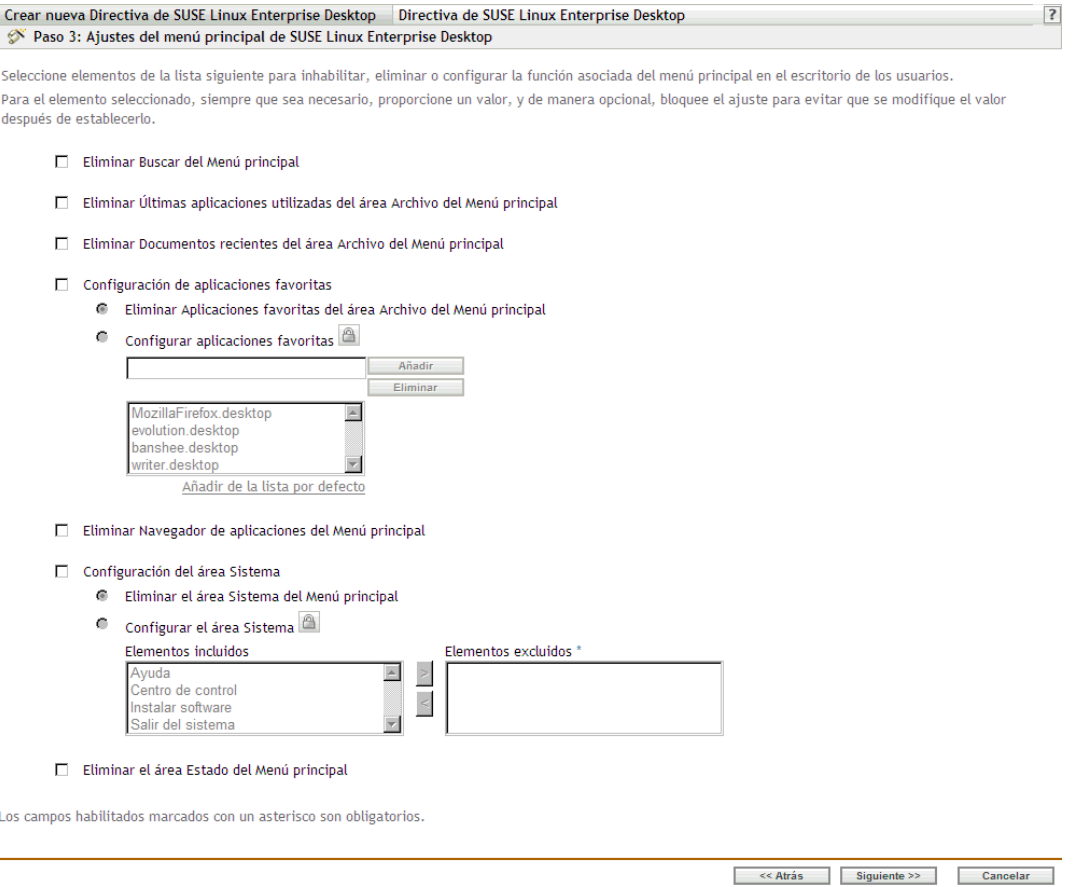

**6** Seleccione las opciones que desee (todas las opciones están inhabilitadas por defecto).

Cuando se selecciona un elemento de la lista, se inhabilita o elimina la función asociada del escritorio del usuario. El usuario no podrá acceder a elementos de menú ni controles asociados con la función.

**Eliminar búsqueda del menú principal:** permite eliminar la opción de búsqueda del menú principal de SUSE Linux Enterprise Desktop del usuario.

**Eliminar aplicaciones usadas recientemente del área de archivos del menú principal:**  permite eliminar las aplicaciones usadas recientemente del área de archivos del menú principal de SUSE Linux Enterprise Desktop del usuario.

**Eliminar documentos recientes del área de archivos del menú principal:** permite eliminar los documentos usados recientemente del área de archivos del menú principal de SUSE Linux Enterprise Desktop del usuario.

**Configuración de aplicaciones favoritas:** permite configurar los valores siguientes:

- **Eliminar aplicaciones favoritas del área de archivos del menú principal:** permite eliminar las aplicaciones favoritas del área de archivos del menú principal de SUSE Linux Enterprise Desktop del usuario.
- **Configurar aplicaciones favoritas:** permite añadir elementos a la lista de aplicaciones favoritas o eliminarlos de ella. Si se selecciona esta opción, se bloquea el valor. Para desbloquearlo, haga clic en  $\boxed{\triangle}$ .

Para añadir una aplicación a la lista, especifique su nombre y haga clic en Añadir. También puede añadir elementos desde la lista por defecto.

Para eliminar una aplicación de la lista, seleccione la aplicación que desee suprimir y haga clic en Eliminar.

**Eliminar examinador de aplicaciones del menú principal:** elimina el examinador de aplicaciones del menú principal de SUSE Linux Enterprise Desktop del usuario.

**Configuración del área del sistema:** permite configurar los valores siguientes:

- **Eliminar área de sistema del menú principal:** permite eliminar el área del sistema del menú principal de SUSE Linux Enterprise Desktop del usuario.
- **Configurar área del sistema:** permite configurar elementos del área del sistema del menú principal de SUSE Linux Enterprise Desktop. En la lista Elementos incluidos, seleccione un elemento que desee eliminar del menú de sistema del usuario y muévalo a la lista Elementos excluidos.

**Eliminar área de estado del menú principal:** elimina el área de estado del menú principal de SUSE Linux Enterprise Desktop del usuario.

**7** Haga clic en *Siguiente* para acceder a la página Valores de bloqueo y de configuración de la lista de acciones del Centro de control de SUSE Linux Enterprise Desktop.

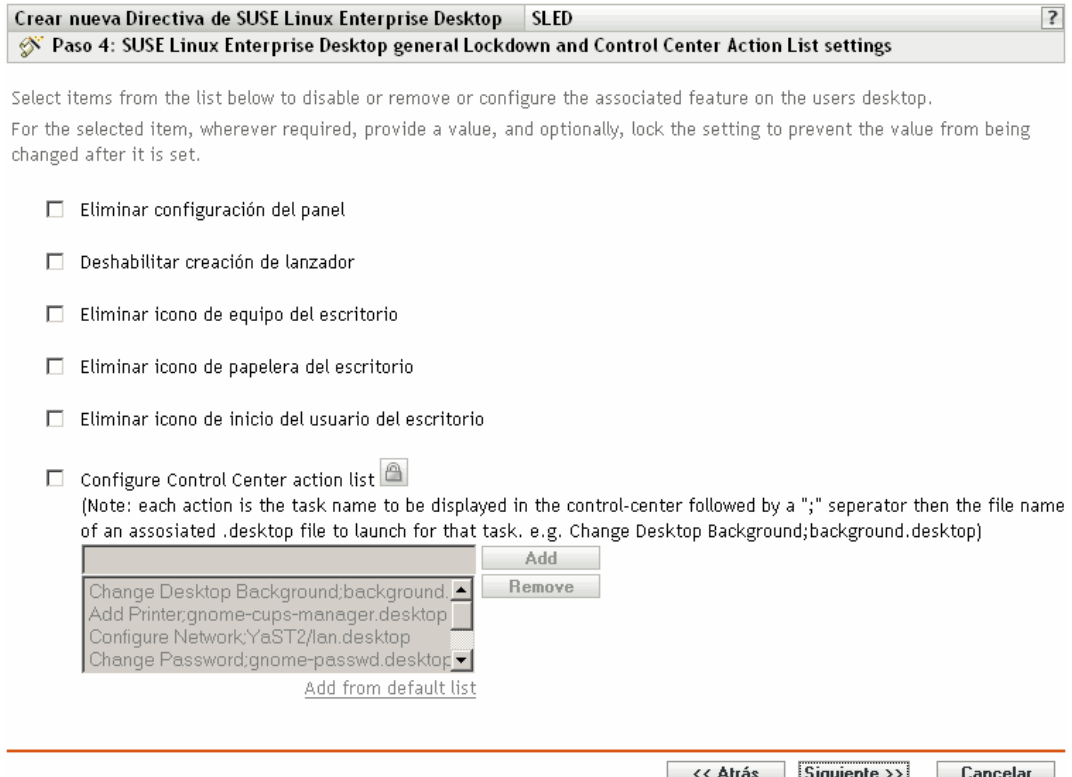

**8** Seleccione las opciones que desee (todas las opciones están inhabilitadas por defecto).

Cuando se selecciona un elemento de la lista, se inhabilita o elimina la función asociada del escritorio del usuario. El usuario no podrá acceder a elementos de menú ni controles asociados con la función.

**Eliminar configuración del panel:** impide que los usuarios configuren un panel. Si selecciona esta opción, los usuarios no podrán añadir ni quitar los iconos del panel.

**Deshabilitar creación de lanzador:** impide que los usuarios creen lanzadores de aplicaciones.

**Eliminar icono de equipo del escritorio:** permite eliminar el icono del equipo de los escritorios de los usuarios.

**Eliminar icono de papelera del escritorio:** permite eliminar el icono de la papelera de los escritorios de los usuarios.

**Eliminar icono de inicio del usuario del escritorio:** permite eliminar el icono de inicio de los escritorios de los usuarios.

**Configurar lista de acciones del Centro de control:** permite añadir elementos a la lista de acciones del Centro de control o eliminarlos de ella. Si se selecciona esta opción, se bloquea el valor. Para desbloquearlo, haga clic en  $\Box$ .

Para añadir un elemento a la lista, especifique el nombre de la aplicación y haga clic en Añadir. También puede añadir elementos desde la lista por defecto.

Para eliminar un elemento de la lista, seleccione la aplicación que desee suprimir y haga clic en Eliminar.

**9** Haga clic en *Siguiente* para mostrar la página Valores de configuración de servidor proxy de SUSE Linux Enterprise Desktop.

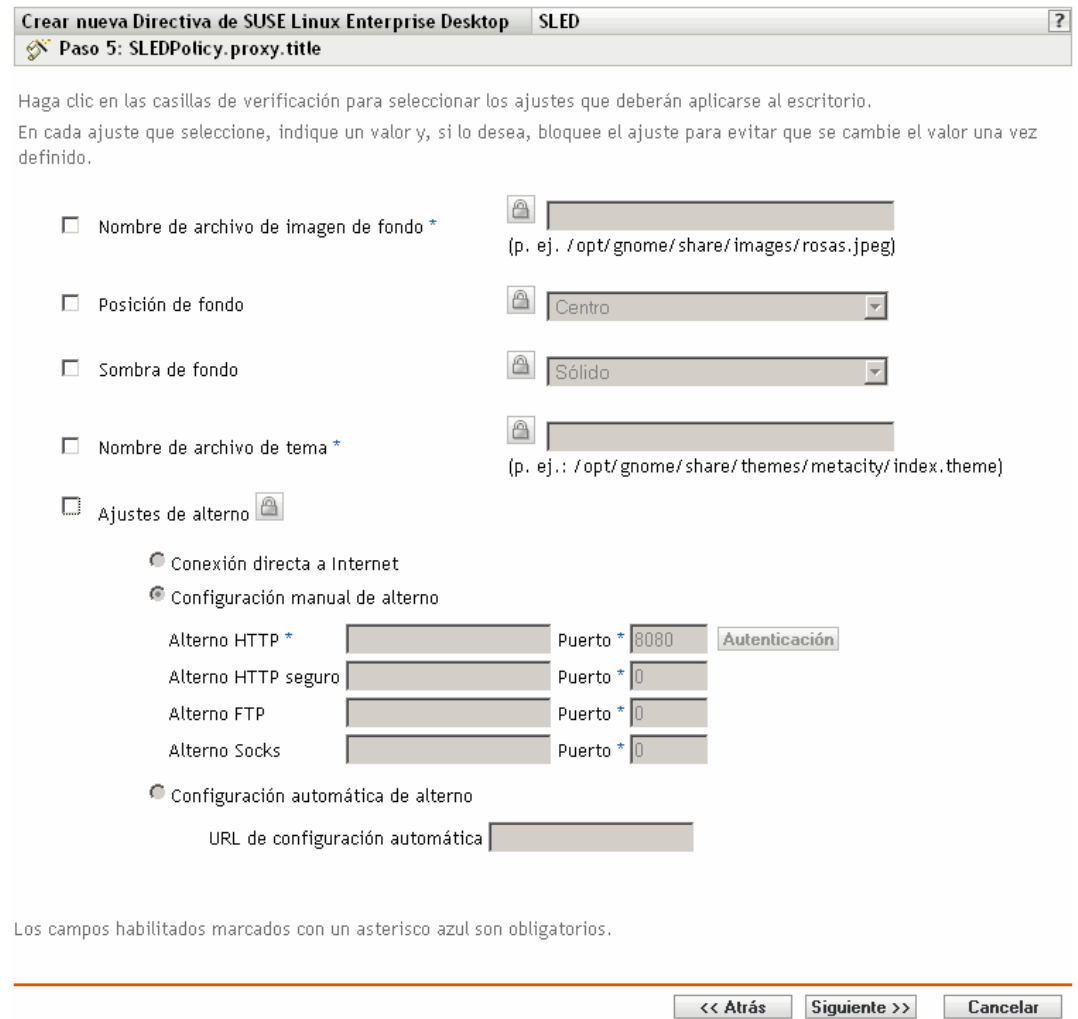

**10** Seleccione las opciones que desee (todas las opciones están inhabilitadas por defecto).

Debe proporcionar un valor para cada opción que habilite. Cuando habilite una opción, estará bloqueada por defecto. Puede desbloquearla haciendo clic en  $\Box$ . Las opciones que no estén habilitadas se excluyen de la directiva y no se aplican al dispositivo.

**Nombre de archivo de imagen de fondo:** permite especificar el nombre de archivo y la ubicación completa de una imagen de fondo. Este archivo de imagen se muestra como fondo en los escritorios de los usuarios. El archivo debe existir en el dispositivo gestionado y en la ubicación especificada.

**Posición de fondo:** permite especificar opciones de visualización de la imagen de fondo. *Centro* muestra la imagen en el centro de la pantalla. *Llenar pantalla* estira la imagen hasta cubrir toda la pantalla. *A escala* aumenta la imagen hasta que la imagen llegue a las esquinas de la pantalla. Por último, *Mosaico* repite la imagen por toda la pantalla. Seleccione *Sin fondo* para que la imagen no se muestre en el escritorio.

Sombra de fondo: permite elegir una de las sombras disponibles para decorar el fondo. Seleccione *Sólido* para que la imagen de fondo sea uniforme por todo el escritorio. Seleccione *Vertical* para que la imagen se vuelva más oscura conforme suba. Si selecciona *Horizontal,* la imagen se volverá más oscura de izquierda a derecha.

**Nombre de archivo de tema:** permite especificar un nombre de archivo de tema y su ubicación completa. El aspecto de las ventanas, iconos, botones y otros controles gráficos de la interfaz de usuario cambian según el tema seleccionado.

**Ajustes de servidor proxy:** elija un ajuste de servidor proxy.

- **Conexión directa a Internet:** permite a los usuarios conectarse a Internet sin utilizar el servidor proxy.
- **Configuración manual de servidor proxy:** permite configurar el servidor proxy manualmente. Especifique los valores de *Proxy HTTP*, *Proxy HTTP seguro*, *Proxy FTP* y de *Proxy Socks,* así como los números de puerto correspondientes.

Para autenticar al usuario antes de la configuración del servidor proxy, haga clic en Autenticación. En el recuadro de diálogo Autenticación de servidor proxy HTTP, seleccione *Usar autenticación,* especifique un nombre de usuario y una contraseña y haga clic en *Aceptar.*

- **Configuración automática de servidor proxy:** permite configurar automáticamente el servidor proxy desde una URL en concreto mediante la especificación de la URL.
- **11** Haga clic en *Siguiente* para mostrar la página Requisitos de sistema por defecto para directiva para SUSE Linux Enterprise Desktop.

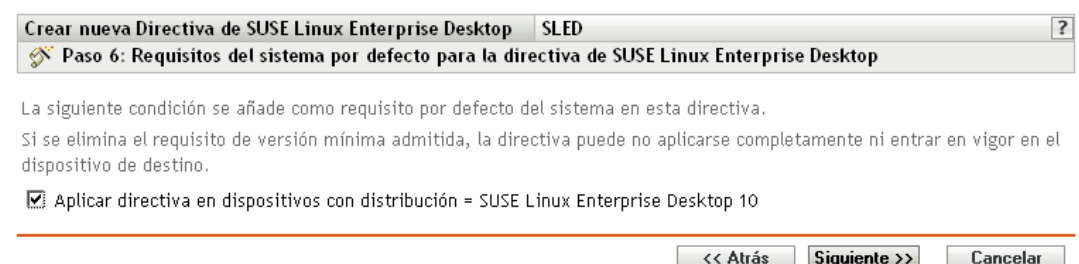

**12** Especifique la versión mínima de SUSE Linux Enterprise Desktop necesaria para que entren en vigor todos los valores de configuración de la directiva. Los valores de la directiva sólo se aplicarán si el dispositivo cuenta con la misma versión o con una versión posterior de SUSE Linux Enterprise Desktop. Si el dispositivo no dispone de SUSE Linux Enterprise Desktop 10 o de una versión posterior, la directiva no se aplicará correctamente.

Aunque no se incluya este valor en la directiva, el sistema comprobará si está instalado SUSE Linux Enterprise Desktop. Si no se detecta, se muestra un mensaje de error y no se aplica la directiva.

- **13** Haga clic en *Siguiente* para que aparezca la página de resumen.
- **14** Haga clic en *Finalizar* para crear la directiva configurada con los ajustes que aparecen en la página Resumen. Si hace clic en *Finalizar,* se creará la directiva para SUSE Linux Enterprise Desktop, pero no tendrá dispositivos asignados ni una programación definida. En algún momento del futuro, deberá configurar opciones adicionales para la directiva, continuando con la [Sección 17.4, "Asignación de directivas", en la página 204](#page-203-0).

O bien

Haga clic en *Siguiente* para acceder a la página Asignaciones de directivas y llevar a cabo las siguientes tareas:

Especificar asignaciones para la directiva

- Especificar la programación para la directiva
- Especificar grupos para la directiva

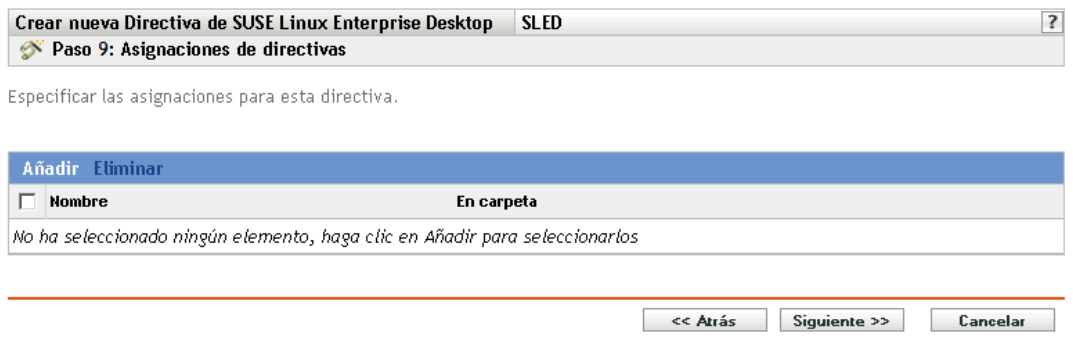

- **15** Asigne la directiva a los dispositivos.
	- **15a** Haga clic en *Añadir* y, a continuación, localice y seleccione los objetos de tipo Servidor o Estación de trabajo pertinentes.

También puede seleccionar objetos de tipo Carpeta o Grupo.

**15b** Haga clic en la flecha abajo situada junto a *Servidores* o *Estaciones de trabajo* para expandir la lista y, a continuación, haga clic en el enlace subrayado en la columna *Nombre* para seleccionar los objetos deseados, de modo que sus nombres aparezcan en el cuadro de lista *Seleccionado.*

La asignación de una directiva a un objeto de tipo Grupo es el mejor método de asignación de directivas. Si se asigna la directiva a un gran número de objetos (por ejemplo, más de 250), puede que aumente en gran medida la utilización del servidor.

- **15c** Haga clic en *Aceptar.*
- **16** Haga clic en *Siguiente* para acceder a la página Programación de directivas.

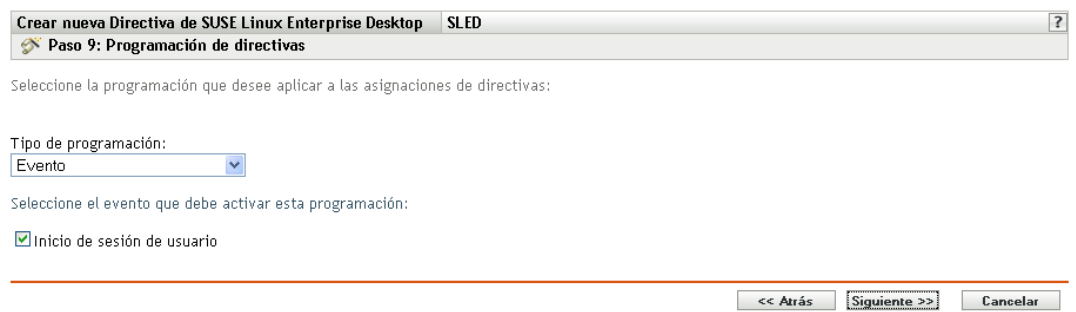

**17** Seleccione un tipo de programación para aplicar a las asignaciones de la lista desplegable y, después, seleccione las opciones que desee, que cambian según el tipo de programación que seleccione.

Los ajustes que configure en esta página determinarán el momento en el que se aplicará la directiva a los dispositivos.

Consulte la [Sección 15.3, "Programaciones", en la página 139](#page-138-0) para obtener información acerca de las programaciones disponibles y las opciones correspondientes.

**18** Haga clic en *Siguiente* para acceder a la página Grupos de directivas.

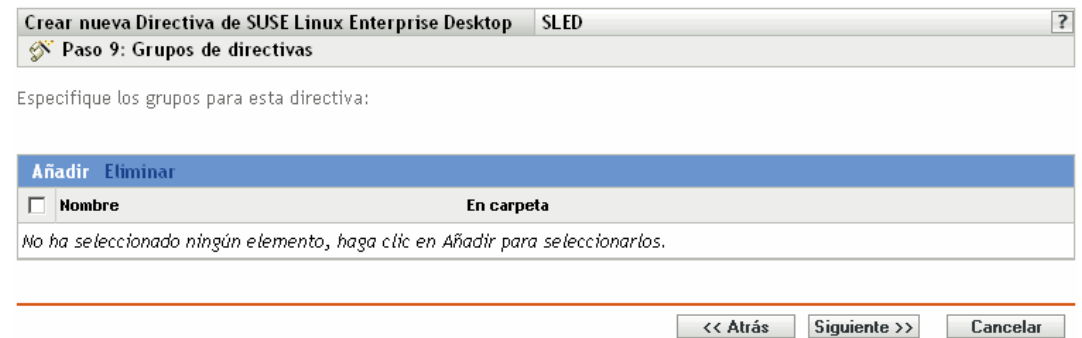

**19** (Opcional) Haga clic en *Añadir* para abrir el recuadro de diálogo Seleccionar grupos y, a continuación, haga clic en los enlaces subrayados de la columna *Nombre* para seleccionar los grupos de directivas que desee, de modo que sus nombres aparezcan en el cuadro de lista *Seleccionado.*

Los grupos de directivas facilitan las tareas de administración, ya que permiten agrupar varias directivas para utilizar asignaciones, programaciones y otros ajustes en común, en lugar de tener que configurarlos individualmente para cada directiva creada. Para obtener más información, consulte la [Sección 17.3, "Creación de grupos de directivas", en la página 201](#page-200-0).

- **20** Haga clic en *Siguiente* para que aparezca la página Finalizar.
- **21** Revise la información de la página Finalizar y realice los cambios que desee en los ajustes de la directiva, empleando el botón *Atrás* según sea necesario. Haga clic en *Finalizar* para crear la directiva configurada con los ajustes que aparecen en la página Finalizar.

## <span id="page-190-0"></span>**16.8 Directiva para archivo de texto**

La directiva para archivo de texto se emplea para aplicar cambios a cualquier archivo de texto de un dispositivo.

Para configurar la directiva de archivo de texto:

- **1** En el Centro de control de ZENworks, haga clic en la pestaña *Directivas.*
- **2** En la lista de directivas, haga clic en *Nuevo* y, a continuación, en *Directiva* para que aparezca la página Crear nueva directiva.
- **3** En la lista Tipo de directiva, haga clic en *Directiva para archivo de texto* y después en *Siguiente* para acceder a la página Nombre de directiva.

#### Directivas > Crear nueva directiva

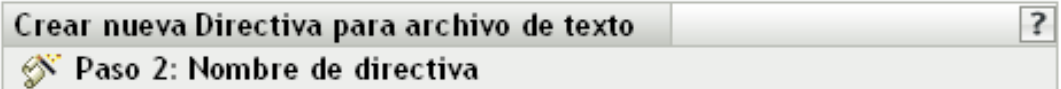

Especifique el nombre de la nueva directiva:

Nombre de directiva: \*

Carpeta: \*

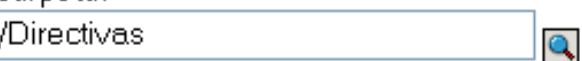

Descripción:

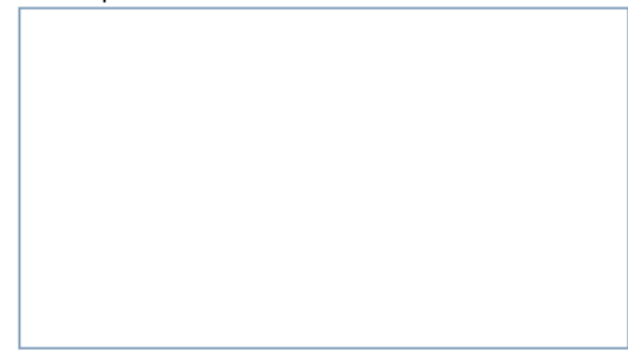

Los campos habilitados marcados con un asterisco azul son obligatorios.

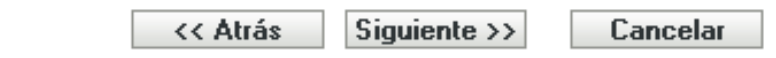

- **4** Rellene los campos:
	- **Nombre de directiva:** (obligatorio) proporcione un nombre exclusivo para la directiva. El nombre que indique aparecerá en la interfaz del Centro de control de ZENworks, la herramienta administrativa de ZENworks Linux Management.

Para obtener más información, consulte el [Apéndice C, "Convenciones de denominación](#page-670-0)  [en el Centro de control de ZENworks", en la página 671](#page-670-0).

- **Carpeta:** (obligatorio) escriba el nombre de la carpeta en la que desee crear la directiva, o bien desplácese hasta ella. Las carpetas aparecen en el Centro de control de ZENworks.
- **Descripción:** proporcione una breve descripción de la directiva. Esta descripción se muestra en la página Resumen de la directiva, en la interfaz del Centro de control de ZENworks.
- **5** Haga clic en *Siguiente* para que aparezca la página General.

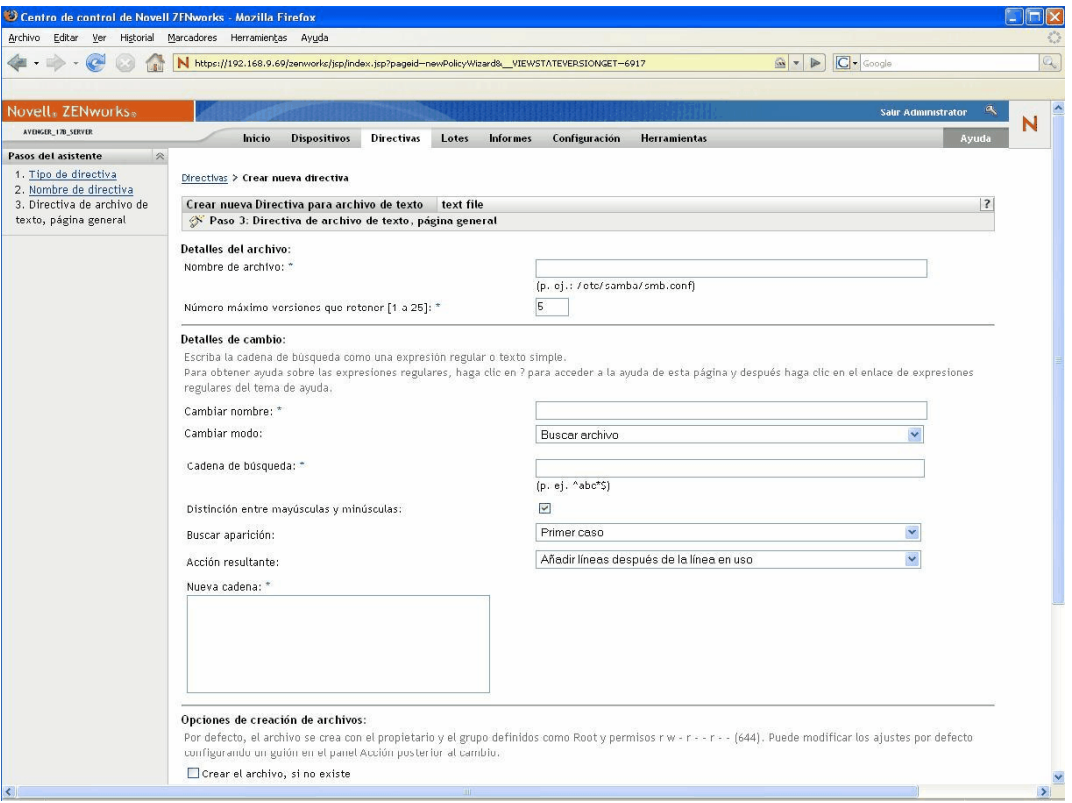

**6** Haga clic en las opciones que desee:

**Nombre de archivo:** especifique el nombre y la vía completa del archivo que desee cambiar.

**Número máximo de versiones que retener:** especifique el número máximo de copias de seguridad que se deben mantener para un archivo que se haya cambiado. Si se alcanza el límite máximo de copias de seguridad, se suprimirá la copia de seguridad más antigua de un archivo. La copia de seguridad se crea en la misma ubicación que el archivo especificado.

**Cambiar nombre:** especifique el nombre del cambio que desea realizar en el archivo. Si desea realizar más de un cambio en el mismo archivo, vaya a la página Ajustes.

**Cambiar modo:** seleccione una opción de la lista desplegable:

- **Buscar archivo:** permite buscar el texto especificado en todo el archivo. Rellene los campos:
	- **Cadena de búsqueda:** especifique el texto que desee buscar en un archivo determinado. La cadena de búsqueda puede ser texto sin formato o una expresión regular. Para obtener información detallada acerca de las expresiones regulares, haga clic en el botón  $\sqrt{?}$ .

**Distinción entre mayúsculas y minúsculas:** seleccione esta opción para diferenciar entre caracteres en mayúscula y en minúscula. Cuando se selecciona esta opción, el sistema busca sólo aquellas instancias en las que las mayúsculas coinciden con el texto especificado en la cadena de búsqueda.

**Buscar aparición:** indica la aparición del texto de búsqueda que ha proporcionado. Las opciones disponibles son *Primer caso*, *Último caso* y *Todas las apariciones*. Por ejemplo, si selecciona *Primer caso,* el sistema buscará la primera aparición de la cadena de búsqueda y realizará la acción especificada en ella.

**Acción resultante:** seleccione en la lista desplegable la operación que quiera realizar en el texto de búsqueda especificado.

- **Añadir líneas al final del archivo:** permite añadir líneas específicas de texto al final del archivo.
- **Anteponer líneas al archivo:** permite añadir líneas específicas de texto al principio del archivo.

**Nueva cadena:** especifique el texto que se deba usar para llevar a cabo la acción especificada en el archivo. Por ejemplo, puede hacer que se reemplace una cadena de búsqueda con una nueva.

**Crear el archivo, si no existe:** permite crear el archivo especificado, si no existe. El archivo se crea con el contenido especificado.

**Contenido del archivo:** permite añadir contenido al archivo especificado. Esta opción sólo esta disponible si se selecciona la opción *Crear el archivo, si no existe.* El archivo se crea con el propietario y el grupo definidos como Root y los permisos r w - r - - r - - (644). Si algún directorio especificado en la vía absoluta del archivo no existe, se crea con el propietario y el grupo definidos como Root y los permisos r w x r - x r- x (755). Puede modificar la propiedad y los permisos configurando un guión en el panel Acción posterior al cambio. (El panel Acción posterior al cambio está ubicado en la página Guión. Para acceder a esta página, haga clic en *Siguiente* en la interfaz del usuario de la página General).

**Aplicar detalles del cambio:** aplica los ajustes configurados en el panel Detalles del cambio. Por defecto, esta opción se selecciona cuando se elige la opción *Crear el archivo, si no existe.*

**7** Haga clic en *Siguiente* para que aparezca la página Guión.

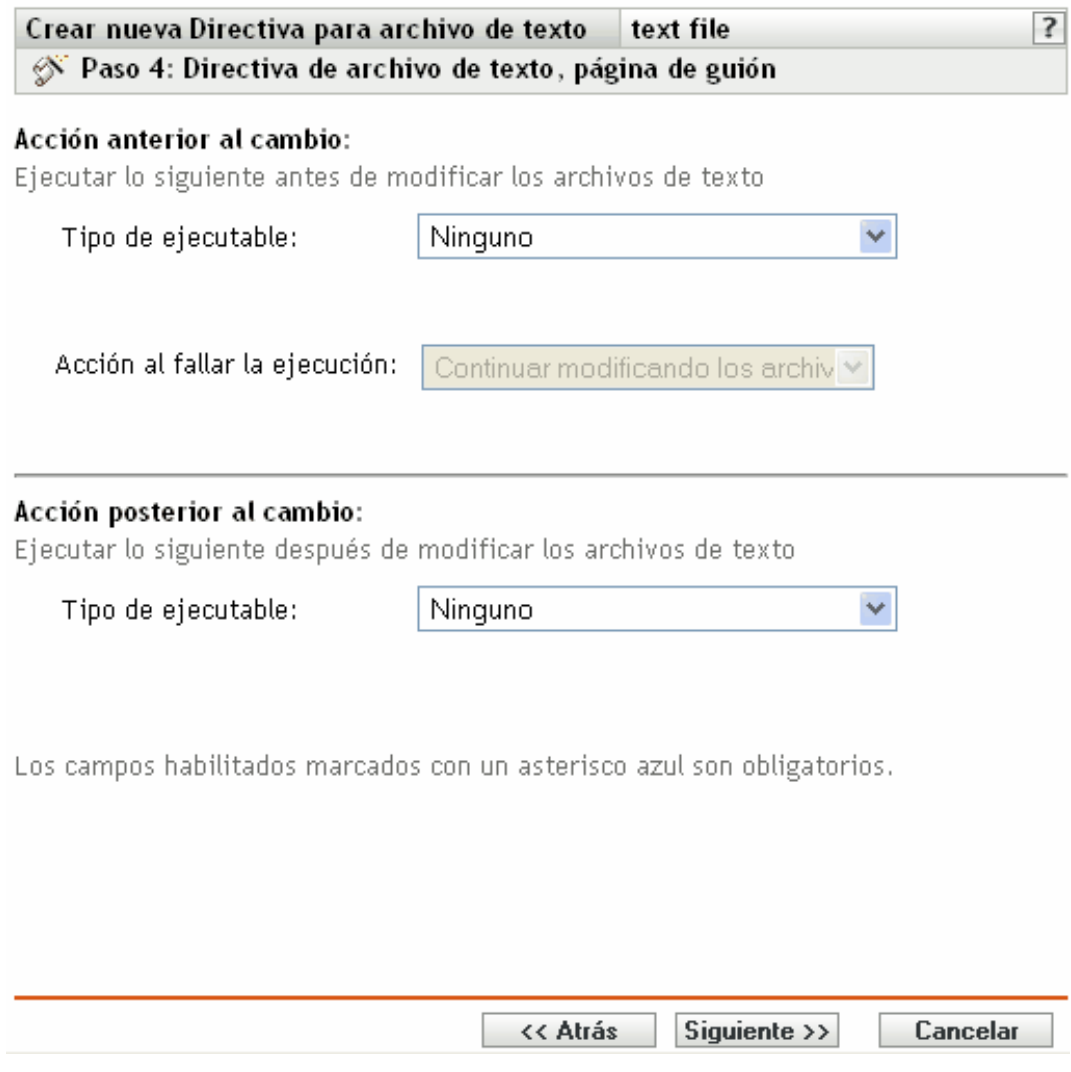

#### **8** Rellene los campos:

**Acción anterior al cambio:** especifique las acciones que se deban realizar antes de modificar los archivos de texto:

 **Tipo de ejecutable:** seleccione en la lista desplegable el tipo de ejecutable que quiera que se ejecute antes de modificar el archivo. Las opciones disponibles son *Ninguno*, *Binario*, *Java* y *Guión.*

(Condicional) Si selecciona *Guión* en el campo *Tipo de ejecutable*, estarán disponibles las opciones siguientes:

**Guión que desea ejecutar:** seleccione una opción en la lista desplegable (*Especificar un archivo* o *Definir su propio guión*):

**Especificar un archivo:** rellene los campos:

**Nombre de archivo de guión:** especifique la vía completa, incluido el nombre de archivo o el guión que desee ejecutar en un dispositivo gestionado.

**Parámetros de guión:** especifique los parámetros que se deban pasar al archivo de guión especificado.

**Motor de guión:** especifique el nombre y la ubicación del motor de guión que ejecuta el guión. Por ejemplo, /usr/bin/perl.

**Parámetros de motor de guión:** especifique los parámetros que se deban pasar al motor de guión especificado.

**Definir su propio guión:** escriba su guión en el recuadro.

(Condicional) Si selecciona Binario en el campo *Tipo de ejecutable,* estarán disponibles las opciones siguientes:

**Nombre de archivo ejecutable:** especifique la vía completa, incluido el nombre de archivo, del programa binario que desee ejecutar en un dispositivo gestionado.

**Parámetros de archivo ejecutable:** especifique los parámetros que se deban pasar al programa binario especificado.

(Condicional) Si selecciona *Java* en el campo *Tipo de ejecutable,* estarán disponibles las opciones siguientes:

**Nombre de programa Java:** especifique el programa Java que desee ejecutar en un dispositivo gestionado.

**Parámetros de programa:** especifique los parámetros que se deban pasar al programa Java especificado.

**Ejecutable de tiempo de ejecución Java (JRE):** especifique la vía completa, incluido el nombre del ejecutable de tiempo de ejecución Java (JRE). JRE se utiliza para interpretar el archivo binario de Java.

**Parámetros de JRE:** especifique los parámetros que se deban pasar al ejecutable de tiempo de ejecución Java (JRE).

**Nota:** el guión especificado en *Definir su propio guión* en la directiva para ejecución remota se ejecuta en la shell que se especifique mediante la variable de entorno SHELL. El valor de la variable SHELL se toma del entorno en el que se ejecute el daemon ZENworks Management. Si no se especifica un valor, se usará /bin/sh, que es el valor por defecto.

**Acción al fallar la ejecución:** seleccione una acción que desee que el sistema lleve a cabo cuando falle la ejecución. Puede seleccionar *Continuar modificando los archivos de texto* para seguir modificando el archivo o detener las modificaciones con *No modificar los archivos de texto.*

**Nota:** la copia de seguridad del archivo de texto se realiza después de la ejecución de la acción anterior al cambio y antes de que comience la modificación.

**Acción posterior al cambio:** especifique las acciones que se deban realizar después de que se lleven a cabo los cambios en el archivo.

- **Tipo de ejecutable:** seleccione el tipo de ejecutable que desee ejecutar después de modificar el archivo. Seleccione Binario, Java, Guión o Ninguno en la lista desplegable. Según el tipo que seleccione, se mostrarán distintas opciones disponibles. Para obtener más información acerca de las opciones específicas, consulte las descripciones de la sección Acción anterior al cambio que se muestra arriba.
- **9** Haga clic en *Siguiente* para que aparezca la página de resumen.

**10** Haga clic en *Finalizar* para crear la directiva configurada con los ajustes que aparecen en la página Resumen. Si hace clic en *Finalizar,* se creará la directiva para archivo de texto pero no tendrá dispositivos asignados ni una programación definida. En algún momento del futuro, deberá configurar opciones adicionales para la directiva, continuando con la [Sección 17.4,](#page-203-0)  ["Asignación de directivas", en la página 204](#page-203-0).

O bien

Haga clic en *Siguiente* para acceder a la página Asignaciones de directivas y llevar a cabo las siguientes tareas:

- Especificar asignaciones para la directiva
- Especificar la programación para la directiva
- Especificar grupos para la directiva

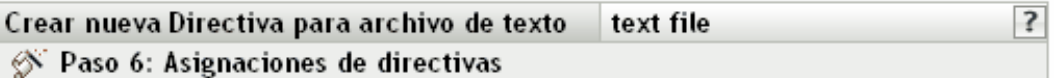

Especificar las asignaciones para esta directiva:

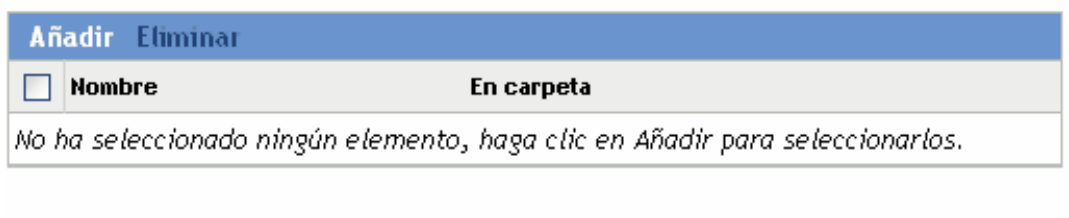

 $\sim$  Alisa Ciguianta XX

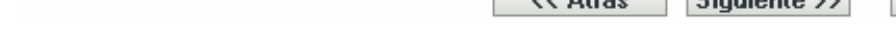

- **11** Asigne la directiva a los dispositivos.
	- **11a** Haga clic en *Añadir* y, a continuación, localice y seleccione los objetos de tipo Servidor o Estación de trabajo pertinentes.

También puede seleccionar objetos de tipo Carpeta o Grupo.

**11b** Haga clic en la flecha abajo situada junto a *Servidores* o *Estaciones de trabajo* para expandir la lista y, a continuación, haga clic en el enlace subrayado en la columna *Nombre* para seleccionar los objetos deseados, de modo que sus nombres aparezcan en el cuadro de lista *Seleccionado.*

La asignación de una directiva a un objeto de tipo Grupo es el mejor método de asignación de directivas. Si se asigna la directiva a un gran número de objetos (por ejemplo, más de 250), puede que aumente en gran medida la utilización del servidor.

- **11c** Haga clic en *Aceptar.*
- **12** Haga clic en *Siguiente* para acceder a la página Programación de directivas y seleccione la programación que desee para aplicar las asignaciones.

Los ajustes que configure en esta página determinarán el momento en el que se aplicará la directiva a los dispositivos.

Consulte la [Sección 15.3, "Programaciones", en la página 139](#page-138-0) para obtener información acerca de las programaciones disponibles.

Cancelar

**13** Haga clic en *Siguiente* para acceder a la página Grupos de directivas.

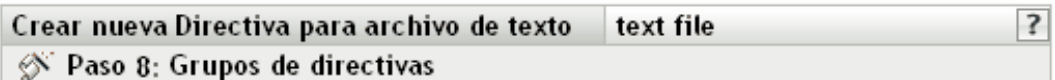

Especifique los grupos para esta directiva:

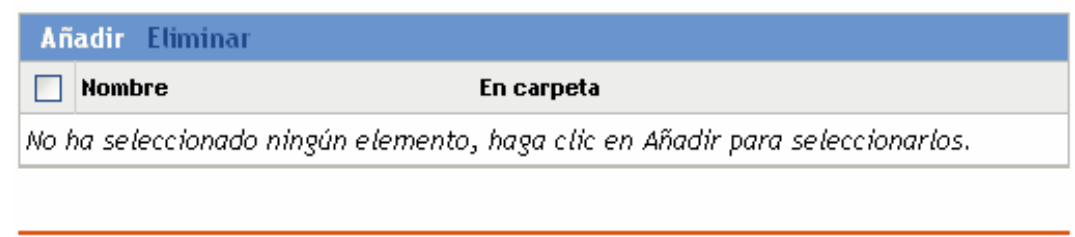

<< Atrás

Siguiente >>

Cancelar

**14** (Opcional) Haga clic en *Añadir* para abrir el recuadro de diálogo Seleccionar grupos y, a continuación, haga clic en los enlaces subrayados de la columna *Nombre* para seleccionar los grupos de directivas que desee, de modo que sus nombres aparezcan en el cuadro de lista *Seleccionado.*

Los grupos de directivas facilitan las tareas de administración, ya que permiten agrupar varias directivas para utilizar asignaciones, programaciones y otros ajustes en común, en lugar de tener que configurarlos individualmente para cada directiva creada. Para obtener más información, consulte la [Sección 17.3, "Creación de grupos de directivas", en la página 201](#page-200-0).

- **15** Haga clic en *Siguiente* para que aparezca la página Finalizar.
- **16** Revise la información de la página Finalizar y realice los cambios que desee en los ajustes de la directiva, empleando el botón *Atrás* según sea necesario. Haga clic en *Finalizar* para crear la directiva configurada con los ajustes que aparecen en la página Finalizar.

# <sup>17</sup>**Gestión de directivas**

Las directivas de Novell<sup>®</sup> ZENworks<sup>®</sup> Linux Management le dan la posibilidad de definir v bloquear ajustes de configuración para distintas aplicaciones en los dispositivos gestionados. ZENworks Linux Management proporciona directivas para diversos programas conocidos, así como potentes herramientas que permiten crear directivas personalizadas para otras aplicaciones. Además de crear directivas, como se describe en el [Capítulo 16, "Creación de directivas", en la página 143,](#page-142-0) se pueden crear grupos y carpetas a los que asignar las directivas, modificar directivas que ya existan, etc.

Las secciones siguientes contienen más información:

- [Sección 17.1, "Creación de directivas", en la página 199](#page-198-0)
- [Sección 17.2, "Creación de carpetas", en la página 200](#page-199-0)
- [Sección 17.3, "Creación de grupos de directivas", en la página 201](#page-200-0)
- [Sección 17.4, "Asignación de directivas", en la página 204](#page-203-0)
- [Sección 17.5, "Eliminación de asignaciones de directivas", en la página 206](#page-205-0)
- [Sección 17.6, "Adición de directivas a grupos existentes", en la página 207](#page-206-0)
- [Sección 17.7, "Edición de directivas", en la página 207](#page-206-1)
- [Sección 17.8, "Edición de los requisitos del sistema", en la página 219](#page-218-0)
- [Sección 17.9, "Actualización de directivas", en la página 221](#page-220-0)
- [Sección 17.10, "Verificación de la aplicación de directivas", en la página 221](#page-220-1)
- [Sección 17.11, "Cambio de nombre, copia o movimiento de directivas", en la página 222](#page-221-0)
- [Sección 17.12, "Supresión de directivas, grupos de directivas y carpetas", en la página 223](#page-222-0)
- [Sección 17.13, "Anulación de la aplicación de directivas", en la página 224](#page-223-0)

## <span id="page-198-0"></span>**17.1 Creación de directivas**

Para obtener instrucciones detalladas para crear directivas, consulte el [Capítulo 16, "Creación de](#page-142-0)  [directivas", en la página 143.](#page-142-0)

ZENworks permite crear siete tipos de directivas:

- **Directiva para Epiphany:** permite configurar el navegador Web Epiphany. Para obtener instrucciones detalladas para crear esta directiva, consulte la [Sección 16.1, "Directiva para](#page-142-1)  [Epiphany", en la página 143](#page-142-1).
- ◆ **Directiva para Evolution:** permite configurar el cliente de correo electrónico Evolution<sup>™</sup>. Para obtener instrucciones detalladas para crear esta directiva, consulte la [Sección 16.2,](#page-149-0)  ["Directiva para Evolution", en la página 150](#page-149-0).
- **Directiva para Firefox:** permite configurar el navegador Web Firefox. Para obtener instrucciones detalladas para crear esta directiva, consulte la [Sección 16.3, "Directiva para](#page-156-0)  [Firefox", en la página 157.](#page-156-0)
- **Directiva GNOME global:** permite configurar aplicaciones GConf. Para obtener instrucciones detalladas para crear esta directiva, consulte la [Sección 16.4, "Directiva GNOME](#page-162-0)  [global", en la página 163](#page-162-0).
- **Directiva para Novell Linux Desktop:** permite configurar los ajustes de Novell Linux Desktop. Para obtener instrucciones detalladas para crear esta directiva, consulte la [Sección 16.5, "Directiva para Novell Linux Desktop", en la página 170](#page-169-0).
- **Directiva para ejecución remota:** ejecuta un archivo de guión, binario o de Java. Para obtener instrucciones detalladas para crear esta directiva, consulte la [Sección 16.6, "Directiva para](#page-178-0)  [ejecución remota", en la página 179](#page-178-0).
- **Directiva para archivo de texto:** aplica cambios a un archivo de texto. Para obtener instrucciones detalladas para crear esta directiva, consulte la [Sección 16.8, "Directiva para](#page-190-0)  [archivo de texto", en la página 191.](#page-190-0)

## <span id="page-199-0"></span>**17.2 Creación de carpetas**

Una carpeta es un objeto de organización que aparece en la interfaz del Centro de control de ZENworks, la herramienta administrativa de ZENworks Linux Management. Una carpeta puede contener varios tipos de objetos, lo que incluye subcarpetas, directivas y grupos de directivas.

Crear una carpeta:

**1** En el Centro de control de ZENworks, haga clic en la pestaña *Directivas.*

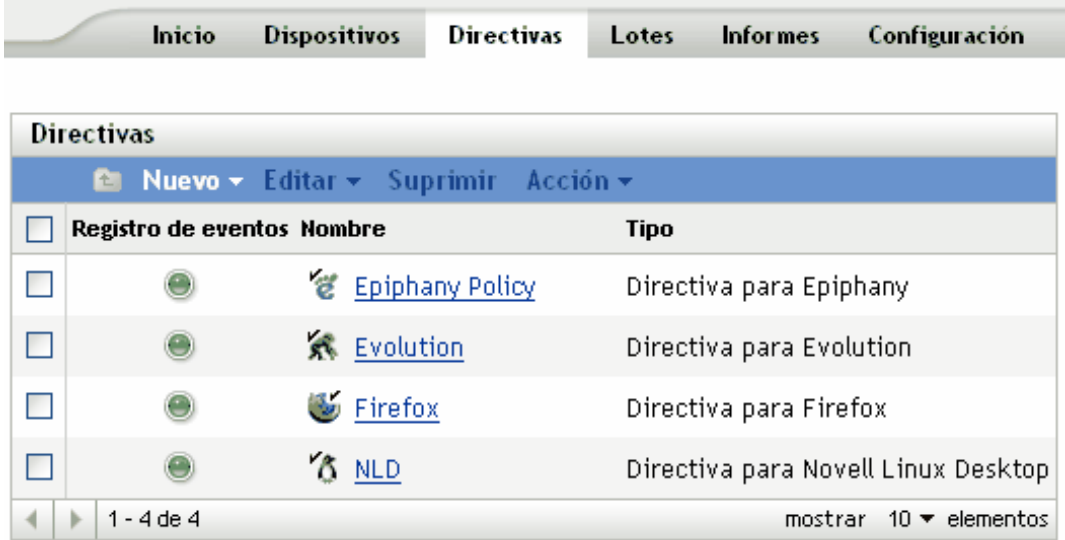

**2** Haga clic en *Nuevo* y luego en *Carpeta* para acceder al recuadro de diálogo Carpeta nueva.

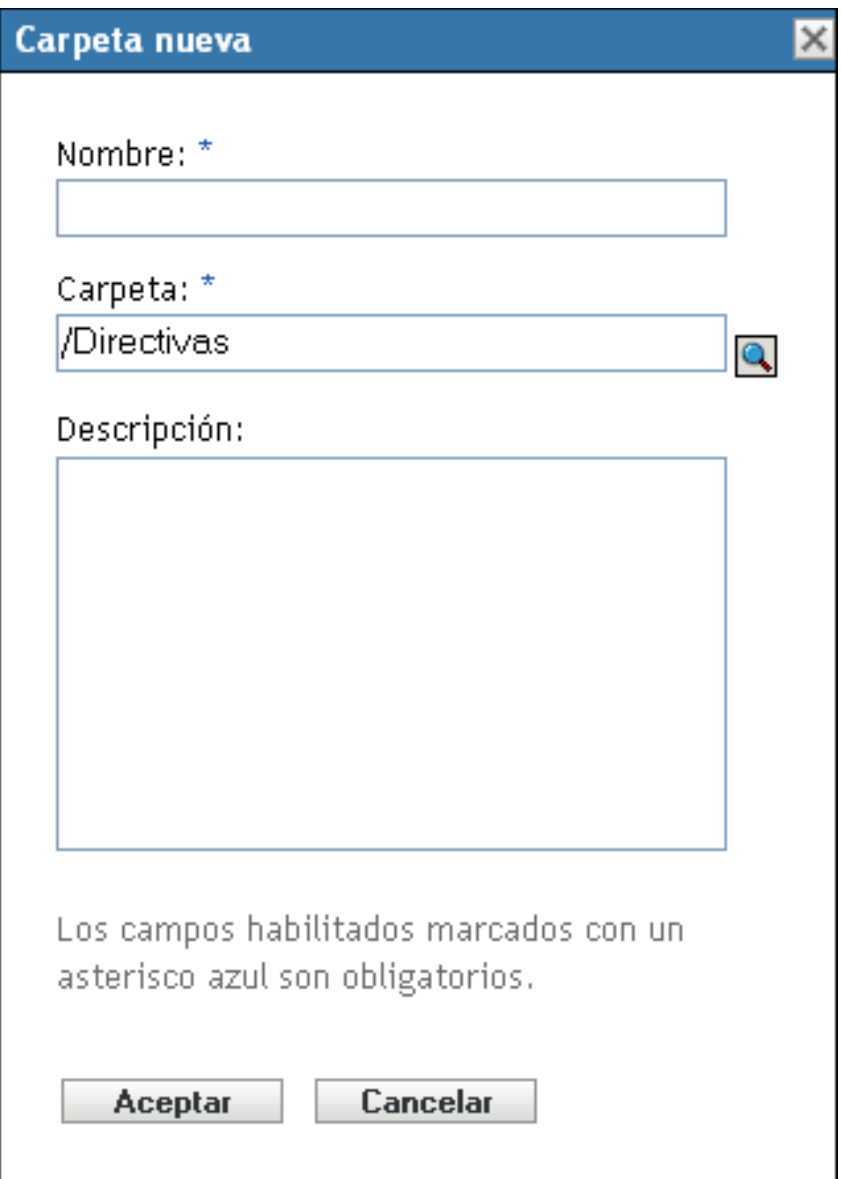

- **3** Rellene los campos:
	- **Nombre:** indique un nombre exclusivo para la carpeta. Es un campo necesario.

Para obtener más información, consulte el [Apéndice C, "Convenciones de denominación](#page-670-0)  [en el Centro de control de ZENworks", en la página 671](#page-670-0).

- **Carpeta:** escriba el nombre de la carpeta principal que contiene la carpeta en la interfaz del Centro de control de ZENworks o búsquela.
- **Descripción:** proporcione una descripción breve del contenido de la carpeta.
- **4** Haga clic en *Aceptar.*

## <span id="page-200-0"></span>**17.3 Creación de grupos de directivas**

Los grupos de directivas le permiten organizar las directivas con objeto de facilitar las tareas de administración, asignación y programación de las directivas dentro de los grupos.

Para crear un grupo de directivas:

**1** En el Centro de control de ZENworks, haga clic en la pestaña *Directivas.*

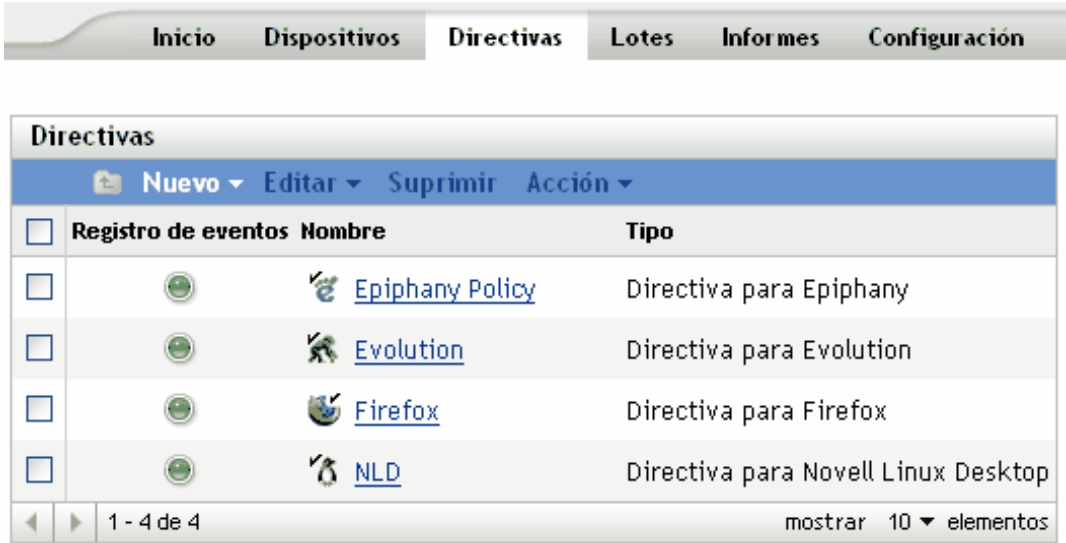

**2** Haga clic en *Nuevo* y luego en *Grupo de directivas* para acceder a la página Información básica.

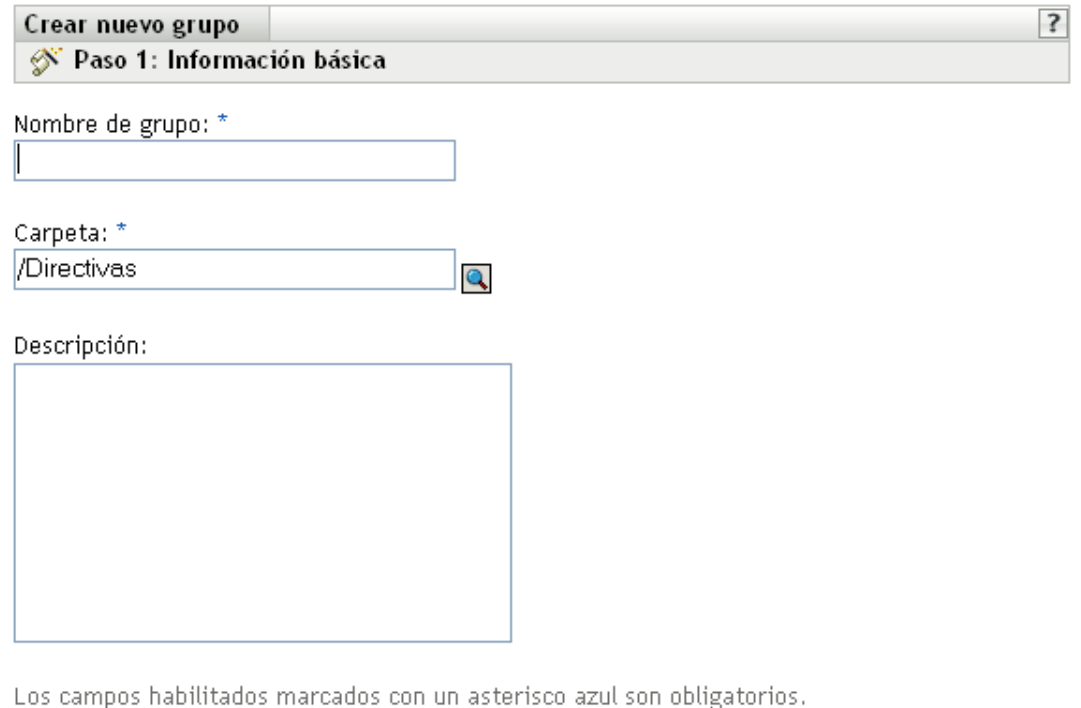

<< Atrás

Siguiente >>

Cancelar

**202** Guía de administración de Novell ZENworks 7.3 Linux Management

- **3** Rellene los campos:
	- **Nombre de grupo:** (obligatorio) indique un nombre exclusivo para el grupo de directivas. El nombre que indique aparecerá en la interfaz del Centro de control de ZENworks (la herramienta administrativa de ZENworks Linux Management), así como en la interfaz de usuario.

Para obtener más información, consulte el [Apéndice C, "Convenciones de denominación](#page-670-0)  [en el Centro de control de ZENworks", en la página 671](#page-670-0).

- **Carpeta:** (obligatorio) escriba el nombre de la carpeta que contiene este grupo de directivas o búsquela.
- **Descripción:** proporcione una descripción breve del contenido del grupo de directivas. Esta descripción se muestra en el Centro de control de ZENworks.
- **4** Haga clic en *Siguiente* para que aparezca la página de resumen.

Revise la información de la página de resumen y realice los cambios que desee en los ajustes del grupo de directivas, empleando el botón *Atrás* según sea necesario.

Dependiendo de sus necesidades, podrá crear el grupo en ese momento o especificar miembros, asignaciones y programaciones para el grupo de directivas.

**5** Haga clic en *Finalizar* para crear la directiva configurada con los ajustes que aparecen en la página Resumen. Si hace clic en *Finalizar,* el grupo de directivas se creará, pero no tendrá miembros, dispositivos asignados ni programación, etc. En algún momento del futuro, deberá configurar opciones adicionales para el grupo de directivas, continuando con la [Sección 17.4,](#page-203-0)  ["Asignación de directivas", en la página 204](#page-203-0).

O bien

Haga clic en *Siguiente* para acceder a la página Añadir miembros de grupo y llevar a cabo las siguientes tareas:

- Especificar los miembros del grupo de directivas
- Especificar asignaciones para el grupo de directivas
- Especificar la programación que aplicar a las asignaciones del grupo de directivas

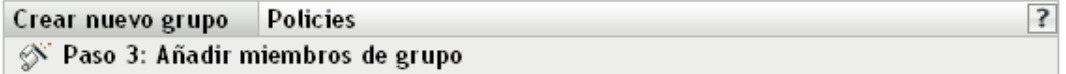

Especifique los miembros de este grupo:

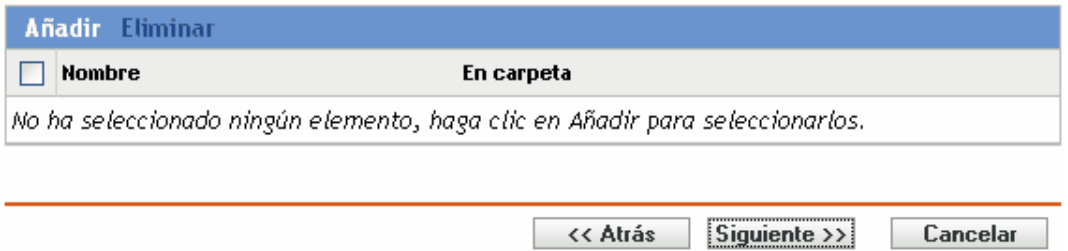

**6** Indique las directivas que desee incluir en el grupo de directivas.

**6a** Haga clic en *Añadir* y, a continuación, busque y seleccione los objetos de directiva oportunos.

- **6b** Haga clic en el enlace subrayado de la columna *Nombre* para seleccionar las directivas que desee de forma que sus nombres aparezcan en el cuadro de lista *Seleccionado.*
- **6c** Haga clic en *Aceptar.*
- **7** Haga clic en *Siguiente* para acceder a la página Añadir asignaciones.

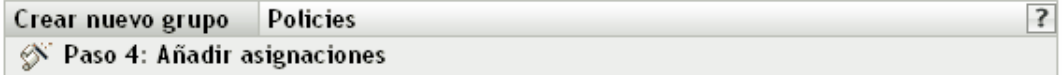

Especificar las asignaciones para este grupo:

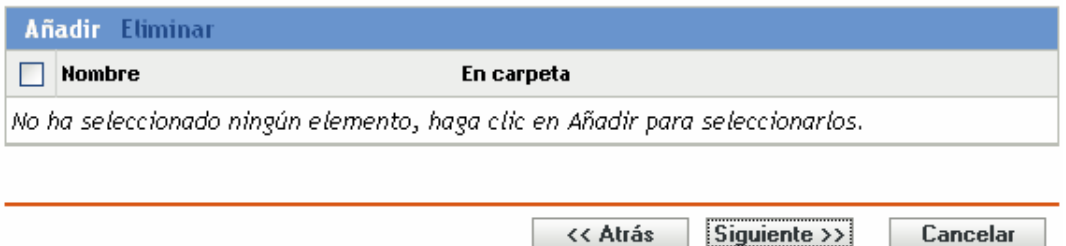

- **8** Asigne el grupo de directivas a los dispositivos oportunos.
	- **8a** Haga clic en *Añadir* para buscar y seleccionar los objetos de dispositivo oportunos.

También puede seleccionar objetos de tipo Carpeta o Grupo.

**8b** Haga clic en la flecha abajo situada junto a *Servidores* o *Estaciones de trabajo* para expandir la lista y, a continuación, haga clic en el enlace subrayado en la columna *Nombre* para seleccionar los objetos deseados, de modo que sus nombres aparezcan en el cuadro de lista *Seleccionado.*

La asignación de una directiva a un objeto de tipo Grupo es el mejor método de asignación de directivas. Si se asigna la directiva a un gran número de objetos (por ejemplo, más de 250), puede que aumente en gran medida la utilización del servidor.

- **8c** Haga clic en *Aceptar.*
- **9** Haga clic en *Siguiente* para acceder a la página Programación.
- **10** Seleccione la programación que desee aplicar a las asignaciones.

Los ajustes que configure en esta página determinarán el momento en el que se asignarán a los dispositivos las directivas del grupo.

Consulte la [Sección 15.3, "Programaciones", en la página 139](#page-138-0) para obtener información acerca de las programaciones disponibles.

- **11** Haga clic en *Siguiente* para acceder a la página Resumen, revise la información que encontrará en ella y realice los cambios que desee en los ajustes, empleando el botón Atrás según sea necesario.
- **12** Haga clic en *Finalizar.*

### <span id="page-203-0"></span>**17.4 Asignación de directivas**

Al asignar directivas, se especifican las asignaciones de dispositivos y las programaciones de asignación para las directivas existentes.

Cuando se crean directivas, en la mitad del proceso del asistente para la creación de nuevas directivas se tiene la oportunidad de hacer clic en *Finalizar* o en *Siguiente.*

Si se hace clic en *Finalizar,* se crea la directiva sin que se asignen dispositivos a ella y sin que se especifiquen programaciones de asignación ni grupos. Para poder aplicar la directiva a los dispositivos asignados, se deben realizar los pasos siguientes. Si se hace clic en *Siguiente* en el asistente, se lleva a cabo este procedimiento como parte del proceso de creación de directivas.

**1** En el Centro de control de ZENworks, haga clic en la pestaña *Directivas,* seleccione la directiva que desee en la lista, marcando la casilla que aparece junto a su nombre, haga clic en *Acción* y por último haga clic en *Asignar directiva* para acceder a la página Asignaciones de directivas.

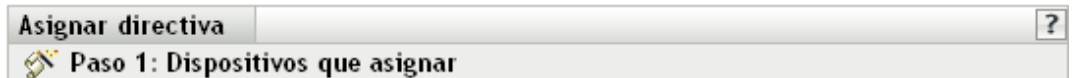

Seleccione los dispositivos que desee asignar a las directivas seleccionadas anteriormente.

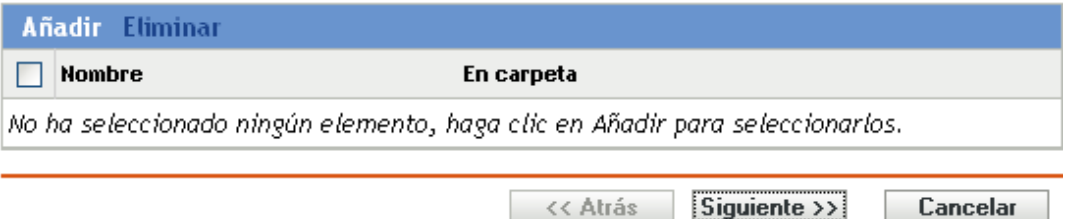

- **2** Asigne la directiva a los dispositivos que desee.
	- **2a** Haga clic en *Añadir* y, a continuación, localice y seleccione los objetos de tipo Servidor o Estación de trabajo pertinentes.

También puede seleccionar objetos de tipo Carpeta o Grupo.

**2b** Haga clic en la flecha abajo situada junto a *Servidores* o *Estaciones de trabajo* para expandir la lista y, a continuación, haga clic en el enlace subrayado en la columna *Nombre* para seleccionar los objetos deseados, de modo que sus nombres aparezcan en el cuadro de lista *Seleccionado.*

La asignación de una directiva a un objeto de tipo Grupo es el mejor método de asignación de directivas. Si se asigna la directiva a un gran número de objetos (por ejemplo, más de 250), puede que aumente en gran medida la utilización del servidor.

- **2c** Haga clic en *Aceptar.*
- **3** Haga clic en *Siguiente* para acceder a la página Programación.

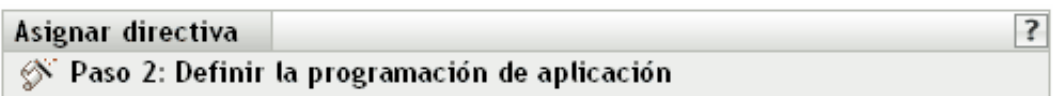

Especifique la programación que se debe utilizar para aplicar el contenido seleccionado. Tenga en cuenta que puede que no sean aplicables todos los tipos de programación.

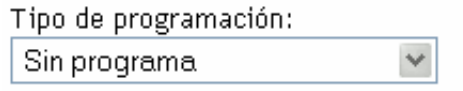

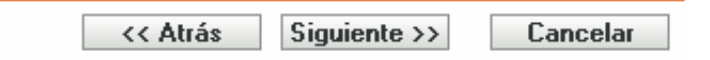

**4** Seleccione la programación que desee aplicar a las asignaciones.

Los ajustes que configure en esta página determinarán el momento en el que se aplicará la directiva a los dispositivos.

Según el tipo de directiva que esté asignando, variarán las programaciones disponibles. Consulte la [Sección 15.3, "Programaciones", en la página 139](#page-138-0) para obtener información acerca de las programaciones disponibles.

- **5** Haga clic en *Siguiente* para que aparezca la página Finalizar.
- **6** Revise la información de la página Finalizar y realice los cambios que desee en los ajustes de la directiva, empleando el botón *Atrás* según sea necesario. Haga clic en *Finalizar* para asignar la directiva configurada con los ajustes que aparecen en la página Finalizar.

Además de los pasos anteriores para asignar directivas, a continuación se muestran otras opciones que se pueden emplear para asignar una directiva a un dispositivo:

- Seleccionar una directiva y utilizar la sección Asignaciones de la página Resumen de la directiva.
- Seleccionar un dispositivo, un grupo de dispositivos o una carpeta y después elegir *Asignar directiva* en el menú Acción.
- Utilizar la sección Directivas vigentes de la página Resumen del dispositivo.

## <span id="page-205-0"></span>**17.5 Eliminación de asignaciones de directivas**

Puede eliminar las asignaciones de directivas seleccionando una directiva y eliminando el dispositivo correspondiente de la sección Asignaciones de la página Resumen de la directiva. También se puede llevar a cabo este procedimiento haciendo clic en el dispositivo adecuado de la página Dispositivos y eliminando la asociación de una directiva desde la sección Directivas vigentes.

Después de eliminar la asociación entre una directiva y un dispositivo, la directiva deja de aplicarse en el dispositivo. Para obtener información detallada acerca de cómo dejar de aplicar una directiva, consulte la [Sección 17.13, "Anulación de la aplicación de directivas", en la página 224](#page-223-0).

no es preciso que suprima una directiva para eliminar su asociación con un dispositivo.

## <span id="page-206-0"></span>**17.6 Adición de directivas a grupos existentes**

Los grupos de directivas facilitan las tareas de administración, ya que permiten agrupar varias directivas para utilizar asignaciones, programaciones y otros ajustes en común, en lugar de tener que configurarlos individualmente para cada directiva creada.

**1** En el Centro de control de ZENworks, haga clic en la pestaña *Directivas,* seleccione la directiva que desee en la lista marcando la casilla situada junto a su nombre, haga clic en *Acción* y, por último, haga clic en *Añadir a grupo* para acceder a la página Destinos.

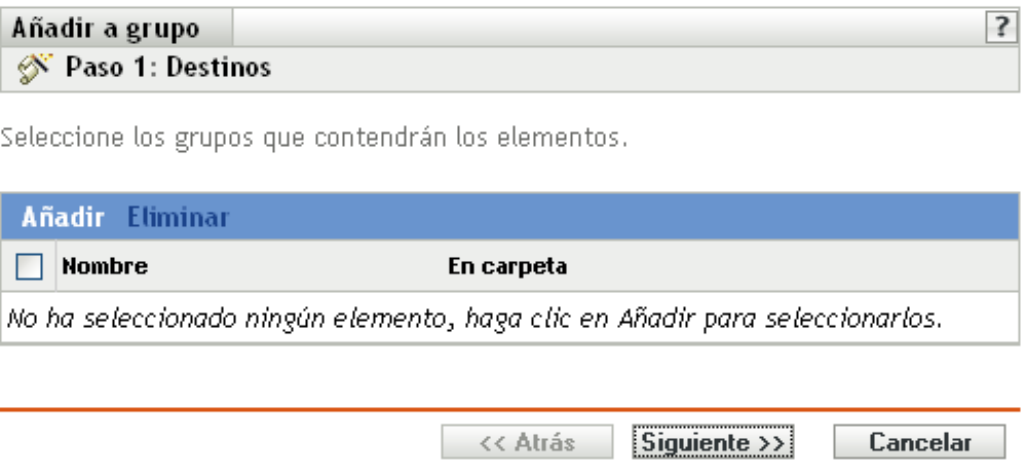

- **2** Haga clic en *Añadir* para abrir el recuadro de diálogo Seleccionar grupos, haga clic en los objetos que desee para añadirlos a la lista Seleccionado y, después, haga clic en *Aceptar* para que se muestren los grupos seleccionados en la lista de la página Destinos.
- **3** Haga clic en *Siguiente* para que aparezca la página Finalizar.
- **4** Revise la información de la página Finalizar y realice los cambios que desee en los ajustes, empleando el botón *Atrás* según sea necesario. A continuación, haga clic en *Finalizar* para añadir la directiva al grupo.

## <span id="page-206-1"></span>**17.7 Edición de directivas**

Puede editar una directiva existente para cambiar su descripción, añadir o quitar asignaciones, añadir o eliminar la directiva de grupos existentes, cambiar los ajustes de configuración, etc.

Las siguientes secciones describen el modo en que se pueden editar los distintos tipos de directivas:

- [Sección 17.7.1, "Edición de directivas para Epiphany, Evolution, Firefox y NLD", en la](#page-207-0)  [página 208](#page-207-0)
- [Sección 17.7.2, "Edición de directivas GNOME globales", en la página 210](#page-209-0)
- [Sección 17.7.3, "Edición de directivas para ejecución remota", en la página 213](#page-212-0)
- [Sección 17.7.4, "Edición de directivas para archivo de texto", en la página 215](#page-214-0)
- [Sección 17.7.5, "Visualización del estado de aplicación de las directivas", en la página 218](#page-217-0)

### <span id="page-207-0"></span>**17.7.1 Edición de directivas para Epiphany, Evolution, Firefox y NLD**

Puede editar, incluir o eliminar ajustes de bloqueo, ajustes de configuración y requisitos del sistema para las directivas de aplicaciones. Las directivas de Epiphany, Evolution, Firefox, Novell Linux Desktop y SUSE Linux Enterprise Desktop son directivas de aplicaciones.

**1** En el Centro de control de ZENworks, haga clic en la pestaña *Directivas.*

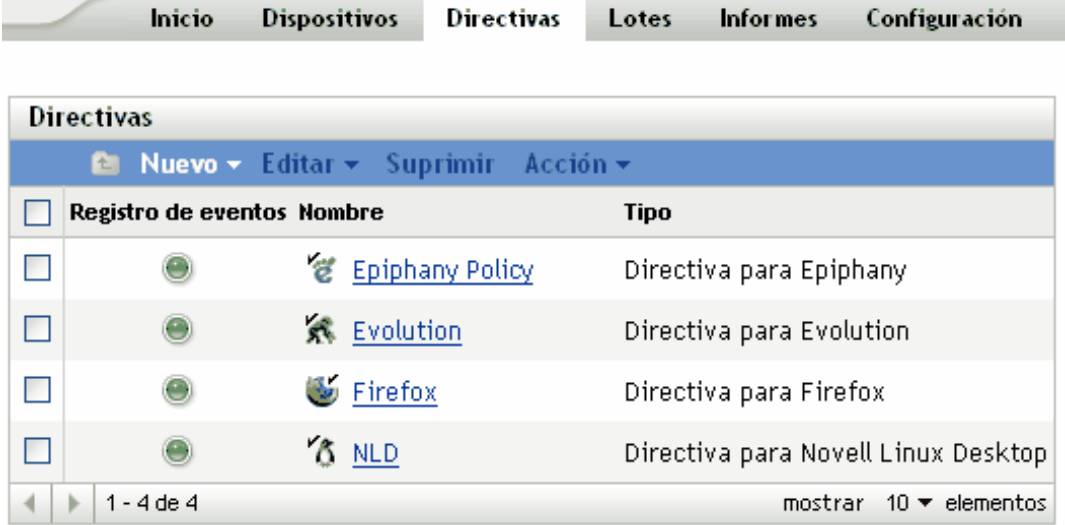

**2** Haga clic en el nombre de la directiva para que se muestre la página Resumen y realice los cambios de configuración que desee.

Si no quiere editar ningún elemento de la página Resumen, diríjase al [Paso 3 en la página 210.](#page-209-1)

Utilice la página Resumen para ver información detallada acerca de la directiva seleccionada. Esta página proporciona información general sobre la directiva, incluye una lista de los dispositivos individuales asignados a la directiva, muestra un registro de eventos, los eventos futuros y los grupos a los que pertenece la directiva.

También puede utilizar esta página para editar la descripción de la directiva, añadir o eliminar asignaciones y modificar otros ajustes de configuración, tal y como se describe a continuación.

**2a** Revise la información de la sección General y haga los cambios que desee en la configuración (sólo puede editar las opciones Revisión y Descripción en esta sección).

**Tipo de directiva:** muestra el tipo de directiva (directiva para Novell Linux Desktop, para Firefox, etc.).

**Revisión:** muestra el número de revisión de la directiva. Para cambiarlo, haga clic en Incrementar revisión.

**Número de errores no confirmados:** muestra el número de errores no confirmados.

**Número de advertencias no confirmadas:** una advertencia es una situación que no provoca el fallo de la aplicación de la directiva pero que indica problemas menores. El número que aparece indica el número de advertencias no confirmadas, que aparecen debajo, en la sección Registro de eventos.

**GUID:** muestra el GUID (identificador universal único) del objeto seleccionado. Se trata de una cadena generada aleatoriamente que ofrece un identificador exclusivo para la directiva. No se puede editar el GUID del objeto.

**Descripción:** muestra la descripción del objeto seleccionado, si se ha proporcionado alguna durante la creación de la directiva. Suele consistir en una breve descripción del propósito de la directiva.

Haga clic en *Editar* para cambiar la descripción si es necesario.

**2b** Revise la información de la sección *Asignaciones* y haga los cambios que desee en la configuración.

La sección *Asignaciones* muestra los dispositivos, así como los grupos y las carpetas de dispositivos a los que está asignada la directiva seleccionada. También puede ver la carpeta a la que pertenece el dispositivo y la programación. Puede hacer clic en el nombre de objeto del dispositivo para ver la información correspondiente.

También puede emplear las siguientes opciones:

**Avanzadas:** haga clic en *Avanzado* para mostrar la página de edición de asignaciones y ver una lista de los dispositivos asignados a la directiva seleccionada, la carpeta que contiene cada dispositivo y la programación de cada dispositivo. Puede emplear la página Editar asignaciones para modificar determinados ajustes, como la programación, por ejemplo.

**Añadir:** haga clic en *Añadir* para iniciar el asistente Asignar directiva y seleccionar los dispositivos que se deben asignar a la directiva seleccionada. Para obtener más información, consulte la [Sección 17.4, "Asignación de directivas", en la página 204](#page-203-0).

**Eliminar:** seleccione un dispositivo marcando la casilla de verificación que aparece junto a su nombre y haga clic en *Eliminar* para quitar la asignación del dispositivo de la directiva.

**2c** Revise la información de la sección *Registro de eventos* y haga los cambios que desee.

La sección *Registro de eventos* recoge todos los errores y las advertencias sin confirmar.

La columna *Estado* muestra un icono que indica el estado de cada elemento. Coloque el puntero del ratón sobre cada icono para que aparezca un mensaje corto con la descripción del estado del elemento.

Para confirmar un error o una advertencia, haga clic en su nombre en la columna *Evento* y, a continuación, haga clic en *Confirmado* en el recuadro de diálogo Información detallada de mensaje que se muestra. También puede hacer clic en *Avanzado,* marcar la casilla de verificación situada junto al evento adecuado y hacer clic en *Confirmar* (aparecerá una marca de verificación a la derecha de la columna *Fecha* para indicar que el elemento ha sido confirmado).

**2d** Revise la información de la sección *Eventos futuros.*

La sección *Eventos futuros* incluye eventos programados para la directiva seleccionada. Haga clic en el icono del calendario para que aparezca un calendario en el que podrá consultar los eventos programados para la fecha deseada. También puede emplear las flechas para ver los eventos del día, la semana o el mes anterior o siguiente.

**2e** Revise la información de la sección *Grupos* y haga los cambios que desee en la configuración.

En la sección *Grupos* se muestran los grupos que incluyen la directiva seleccionada.

También puede emplear las siguientes opciones:

**Avanzadas:** haga clic en *Avanzado* para que aparezca la página de edición de grupos, que incluye una lista de los grupos que contienen la directiva seleccionada. Haga clic en *Añadir* para abrir el recuadro de diálogo Seleccionar grupos y añadir la directiva seleccionada a grupos existentes. También puede eliminar un grupo marcando la casilla de verificación que aparece junto a la columna Nombre y haciendo clic en *Eliminar.*

**Añadir:** haga clic en *Añadir* para abrir el recuadro de diálogo Seleccionar grupos y, a continuación, haga clic en la flecha azul de la columna *Seleccionar* para seleccionar el grupo que desee, de modo que su nombre aparezca en el cuadro de lista *Seleccionado.*

**Eliminar:** marque la casilla de verificación que aparece junto al nombre del grupo adecuado y haga clic en *Eliminar* para quitar la directiva seleccionada del grupo.

- <span id="page-209-1"></span>**3** Haga clic en la pestaña *Detalles* y realice los cambios que desee en la configuración. Para obtener más información acerca de las opciones disponibles, consulte la sección relativa a la directiva adecuada en el [Capítulo 16, "Creación de directivas", en la página 143.](#page-142-0)
	- **3a** Para modificar los requisitos del sistema de una directiva, consulte la [Sección 17.8,](#page-218-0)  ["Edición de los requisitos del sistema", en la página 219.](#page-218-0)
	- **3b** Haga clic en *Aplicar* para guardar los cambios que haya realizado.
- **4** Después de modificar una directiva, el campo *Revisión* correspondiente, que está disponible en la sección *General* de la página Resumen, se debe aumentar para que la directiva actualizada se aplique a los dispositivos asociados. Si no se aumenta este valor, los cambios que se hagan en la directiva no se aplicarán en el dispositivo.

### <span id="page-209-0"></span>**17.7.2 Edición de directivas GNOME globales**

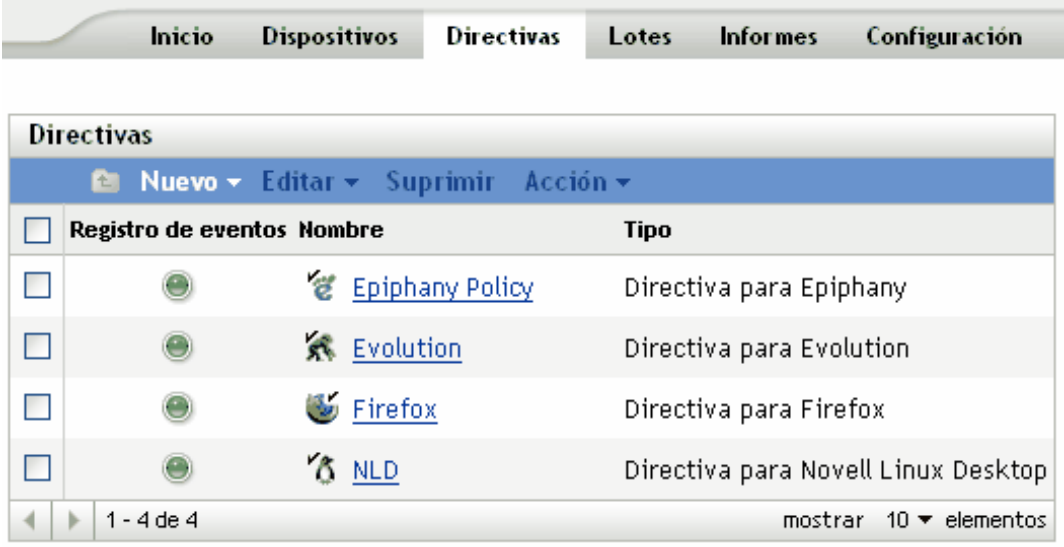

**1** En el Centro de control de ZENworks, haga clic en la pestaña *Directivas.*

**2** Haga clic en el nombre de la directiva para que se muestre la página Resumen y realice los cambios de configuración que desee.

Si no quiere editar ningún elemento de la página Resumen, diríjase al [Paso 3 en la página 212.](#page-211-0)

Utilice la página Resumen para ver información detallada acerca de la directiva seleccionada. Esta página proporciona información general sobre la directiva, incluye una lista de los dispositivos individuales asignados a la directiva, muestra un registro de eventos, los eventos futuros y los grupos a los que pertenece la directiva.

También puede utilizar esta página para editar la descripción de la directiva, añadir o eliminar asignaciones y modificar otros ajustes de configuración, tal y como se describe a continuación.

**2a** Revise la información de la sección *General* y haga los cambios que desee en la configuración (sólo puede editar las opciones Revisión y Descripción en esta sección).

**Tipo de directiva:** muestra el tipo de directiva como Directiva GNOME global.

**Revisión:** muestra el número de revisión de la directiva. Para cambiarlo, haga clic en *Incrementar revisión.*

**Número de errores no confirmados:** muestra el número de errores no confirmados.

**Número de advertencias no confirmadas:** una advertencia es una situación que no provoca el fallo de la aplicación de la directiva pero que indica problemas menores. El número que aparece indica el número de advertencias no confirmadas, que aparecen debajo, en la sección Registro de eventos.

**GUID:** muestra el GUID (identificador universal único) del objeto seleccionado. Se trata de una cadena generada aleatoriamente que ofrece un identificador exclusivo para la directiva. El GUID de un objeto no puede modificarse.

**Descripción:** muestra la descripción del objeto seleccionado, si se ha proporcionado alguna durante la creación de la directiva. Suele consistir en una breve descripción del propósito de la directiva. Esta descripción se muestra en la interfaz del Centro de control de ZENworks.

Haga clic en *Editar* para cambiar la descripción si es necesario.

**2b** Revise la información de la sección *Asignaciones* y haga los cambios que desee en la configuración.

La sección *Asignaciones* muestra los dispositivos, así como los grupos y las carpetas de dispositivos a los que está asignada la directiva seleccionada. También puede ver la carpeta a la que pertenece el dispositivo y la programación. Puede hacer clic en el nombre de objeto del dispositivo para ver la información correspondiente.

También puede emplear las siguientes opciones:

**Avanzadas:** haga clic en *Avanzado* para mostrar la página de edición de asignaciones y ver una lista de los dispositivos asignados a la directiva seleccionada, la carpeta que contiene cada dispositivo y la programación de cada dispositivo. Puede emplear la página Editar asignaciones para modificar determinados ajustes, como la programación, por ejemplo.

**Añadir:** haga clic en *Añadir* para iniciar el asistente Asignar directiva y seleccionar los dispositivos que se deben asignar a la directiva seleccionada. Para obtener más información, consulte la [Sección 17.4, "Asignación de directivas", en la página 204](#page-203-0).

**Eliminar:** seleccione un dispositivo marcando la casilla de verificación que aparece junto a su nombre y haga clic en *Eliminar* para quitar la asignación del dispositivo de la directiva.

**2c** Revise la información de la sección *Registro de eventos* y haga los cambios que desee.

La sección *Registro de eventos* recoge todos los errores y las advertencias sin confirmar.

La columna *Estado* muestra un icono que indica el estado de cada elemento. Coloque el puntero del ratón sobre cada icono para que aparezca un mensaje corto con la descripción del estado del elemento.

Para confirmar un error o una advertencia, haga clic en su nombre en la columna *Evento* y, a continuación, haga clic en *Confirmado* en el recuadro de diálogo Información detallada de mensaje que se muestra. También puede hacer clic en *Avanzado,* marcar la casilla de verificación situada junto al evento adecuado y hacer clic en *Confirmar* (aparecerá una marca de verificación a la derecha de la columna *Fecha* para indicar que el elemento ha sido confirmado).

**2d** Revise la información de la sección *Eventos futuros.*

La sección *Eventos futuros* incluye eventos programados para la directiva seleccionada. Haga clic en el icono del calendario para que aparezca un calendario en el que podrá consultar los eventos programados para la fecha deseada. También puede emplear las flechas para ver los eventos del día, la semana o el mes anterior o siguiente.

**2e** Revise la información de la sección Grupos y haga los cambios que desee en la configuración.

En la sección *Grupos* se muestran los grupos que incluyen la directiva seleccionada.

También puede emplear las siguientes opciones:

**Avanzadas:** haga clic en *Avanzado* para que aparezca la página de edición de grupos, que incluye una lista de los grupos que contienen la directiva seleccionada. Haga clic en *Añadir* para abrir el recuadro de diálogo Seleccionar grupos y añadir la directiva seleccionada a grupos existentes. También puede eliminar un grupo marcando la casilla de verificación que aparece junto a la columna Nombre y haciendo clic en *Eliminar.*

**Añadir:** haga clic en *Añadir* para abrir el recuadro de diálogo Seleccionar grupos y, a continuación, haga clic en la flecha azul de la columna Seleccionar para seleccionar el grupo que desee, de modo que su nombre aparezca en el cuadro de lista Seleccionado.

**Eliminar:** marque la casilla de verificación que aparece junto al nombre del grupo adecuado y haga clic en *Eliminar* para quitar la directiva seleccionada del grupo.

- <span id="page-211-0"></span>**3** Haga clic en la pestaña *Detalles* y realice los cambios que desee en la configuración.
	- **3a** Puede añadir una nueva clave o un nuevo directorio seleccionando el directorio donde quiera añadir la nueva clave o el nuevo directorio. Puede usar el menú *Nuevo* para añadirlos.

Si quiere configurar más claves de aplicación con la misma directiva, es más adecuado utilizar la opción *Importar desde un dispositivo.* Puede configurar el dispositivo, probarlo e importar los ajustes para actualizar la directiva.

Puede realizar la importación desde el mismo dispositivo que se haya utilizado para crear la directiva original o desde cualquier otro dispositivo. Cuando se importan ajustes, están disponibles opciones adicionales, como las siguientes:

**Añadir los ajustes recién importados que no se encuentren en la directiva:** añade sólo aquellos ajustes de Gconf que no son parte de los ajustes de directiva existentes. Esta opción está seleccionada por defecto. Se debe utilizar para actualizar la directiva incluyendo más directorios y claves.

**Omitir ajustes importados que ya se encuentren presentes en la directiva:** sustituye los ajustes existentes con los ajustes de directiva importados. Se debe utilizar esta opción para emplear los ajustes importados nuevos en lugar de los que estén configurados en la directiva.

**Eliminar ajustes de la directiva que no se encuentren entre los ajustes importados:**  elimina aquellos ajustes de la directiva que no estén presentes en los ajustes importados. Utilice esta opción para descartar cualquier ajuste adicional que pueda estar presente en la directiva original pero que no quiera incluir en la directiva actualizada.

- **3b** Edite los requisitos del sistema mínimos según sus preferencias. Para editar los requisitos del sistema correspondientes a la directiva GNOME global, consulte la [Sección 17.8,](#page-218-0)  ["Edición de los requisitos del sistema", en la página 219.](#page-218-0)
- **3c** Haga clic en *Aplicar* para guardar los cambios que haya realizado.
- **4** Después de modificar una directiva, el campo *Revisión* correspondiente, que está disponible en la sección *General* de la página Resumen, se debe aumentar para que la directiva actualizada se aplique a los dispositivos asociados. Si no se aumenta este valor, los cambios que se hagan en la directiva no se aplicarán en el dispositivo.

### <span id="page-212-0"></span>**17.7.3 Edición de directivas para ejecución remota**

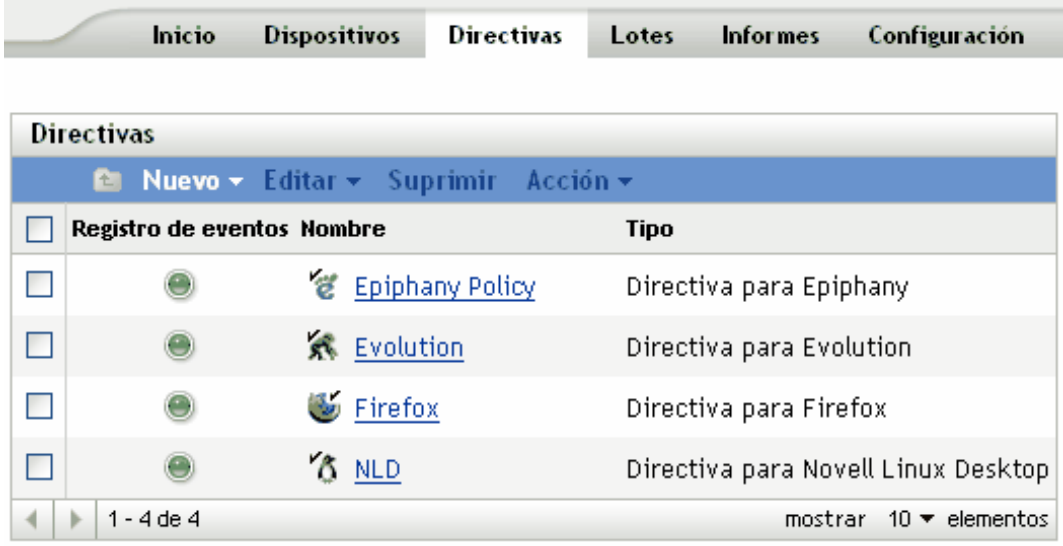

**1** En el Centro de control de ZENworks, haga clic en la pestaña *Directivas.*

**2** Haga clic en el nombre de la directiva para que se muestre la página Resumen y realice los cambios de configuración que desee.

Si no quiere editar ningún elemento de la página Resumen, diríjase al [Paso 3 en la página 215.](#page-214-1)

Utilice la página Resumen para ver información detallada acerca de la directiva seleccionada. Esta página proporciona información general sobre la directiva, incluye una lista de los dispositivos individuales asignados a la directiva, muestra un registro de eventos, los eventos futuros y los grupos a los que pertenece la directiva.

También puede utilizar esta página para editar la descripción de la directiva, añadir o eliminar asignaciones y modificar otros ajustes de configuración, tal y como se describe a continuación.

**2a** Revise la información de la sección *General* y haga los cambios que desee en la configuración (sólo puede editar las opciones *Revisión* y *Descripción* en esta sección).

**Tipo de directiva:** muestra el tipo de directiva como Directiva para ejecución remota.

**Revisión:** muestra el número de revisión de la directiva. Para cambiarlo, haga clic en *Incrementar revisión.*

**Número de errores no confirmados:** muestra el número de errores no confirmados.

**Número de advertencias no confirmadas:** una advertencia es una situación que no provoca el fallo de la aplicación de la directiva pero que indica problemas menores. El número que aparece indica el número de advertencias no confirmadas, que aparecen debajo, en la sección Registro de eventos.

**GUID:** muestra el GUID (identificador universal único) del objeto seleccionado. Se trata de una cadena generada aleatoriamente que ofrece un identificador exclusivo para la directiva. El GUID de un objeto no puede modificarse.

**Descripción:** muestra la descripción del objeto seleccionado, si se ha proporcionado alguna durante la creación de la directiva. Suele consistir en una breve descripción del propósito de la directiva. Esta descripción se muestra en la interfaz del Centro de control de ZENworks.

Haga clic en *Editar* para cambiar la descripción si es necesario.

**2b** Revise la información de la sección *Asignaciones* y haga los cambios que desee en la configuración.

La sección *Asignaciones* muestra los dispositivos, así como los grupos y las carpetas de dispositivos a los que está asignada la directiva seleccionada. También puede ver la carpeta a la que pertenece el dispositivo y la programación. Puede hacer clic en el nombre de objeto del dispositivo para ver la información correspondiente.

También puede emplear las siguientes opciones:

**Avanzadas:** haga clic en *Avanzado* para mostrar la página de edición de asignaciones y ver una lista de los dispositivos asignados a la directiva seleccionada, la carpeta que contiene cada dispositivo y la programación de cada dispositivo. Puede emplear la página Editar asignaciones para modificar determinados ajustes, como la programación, por ejemplo.

**Añadir:** haga clic en *Añadir* para iniciar el asistente Asignar directiva y seleccionar los dispositivos que se deben asignar a la directiva seleccionada. Para obtener más información, consulte la [Sección 17.4, "Asignación de directivas", en la página 204](#page-203-0).

**Eliminar:** seleccione un dispositivo marcando la casilla de verificación que aparece junto a su nombre y haga clic en *Eliminar* para quitar la asignación del dispositivo de la directiva.

**2c** Revise la información de la sección *Registro de eventos* y haga los cambios que desee.

La sección *Registro de eventos* recoge todos los errores y las advertencias sin confirmar.

La columna *Estado* muestra un icono que indica el estado de cada elemento. Coloque el puntero del ratón sobre cada icono para que aparezca un mensaje corto con la descripción del estado del elemento.

Para confirmar un error o una advertencia, haga clic en su nombre en la columna *Evento* y, a continuación, haga clic en *Confirmado* en el recuadro de diálogo Información detallada de mensaje que se muestra. También puede hacer clic en *Avanzado,* marcar la casilla de verificación situada junto al evento adecuado y hacer clic en *Confirmar* (aparecerá una marca de verificación a la derecha de la columna *Fecha* para indicar que el elemento ha sido confirmado).

**2d** Revise la información de la sección *Eventos futuros.*

La sección *Eventos futuros* incluye eventos programados para la directiva seleccionada. Haga clic en el icono del calendario para que aparezca un calendario en el que podrá consultar los eventos programados para la fecha deseada. También puede emplear las flechas para ver los eventos del día, la semana o el mes anterior o siguiente.

**2e** Revise la información de la sección *Grupos* y haga los cambios que desee en la configuración.

En la sección *Grupos* se muestran los grupos que incluyen la directiva seleccionada.

También puede emplear las siguientes opciones:

**Avanzadas:** haga clic en *Avanzado* para que aparezca la página de edición de grupos, que incluye una lista de los grupos que contienen la directiva seleccionada. Haga clic en *Añadir* para abrir el recuadro de diálogo Seleccionar grupos y añadir la directiva seleccionada a grupos existentes. También puede eliminar un grupo marcando la casilla de verificación que aparece junto a la columna Nombre y haciendo clic en *Eliminar.*

**Añadir:** haga clic en *Añadir* para abrir el recuadro de diálogo Seleccionar grupos y, a continuación, haga clic en la flecha azul de la columna *Seleccionar* para seleccionar el grupo que desee, de modo que su nombre aparezca en el cuadro de lista *Seleccionado.*

**Eliminar:** marque la casilla de verificación que aparece junto al nombre del grupo adecuado y haga clic en *Eliminar* para quitar la directiva seleccionada del grupo.

<span id="page-214-1"></span>**3** Haga clic en la pestaña *Detalles* y realice los cambios que desee en la configuración. Para obtener más información acerca de las opciones disponibles, consulte la [Sección 16.6,](#page-178-0)  ["Directiva para ejecución remota", en la página 179](#page-178-0).

Puede añadir requisitos del sistema a una directiva. Para obtener más información, consulte la [Sección 17.8, "Edición de los requisitos del sistema", en la página 219](#page-218-0).

**3a** Haga clic en *Aplicar* para guardar los cambios que haya realizado.

**4** Después de modificar una directiva, el campo *Revisión* correspondiente, que está disponible en la sección *General* de la página Resumen, se debe aumentar para que la directiva actualizada se aplique a los dispositivos asociados. Si no se aumenta este valor, los cambios que se hagan en la directiva no se aplicarán en el dispositivo.

#### <span id="page-214-0"></span>**17.7.4 Edición de directivas para archivo de texto**

**1** En el Centro de control de ZENworks, haga clic en la pestaña *Directivas.*

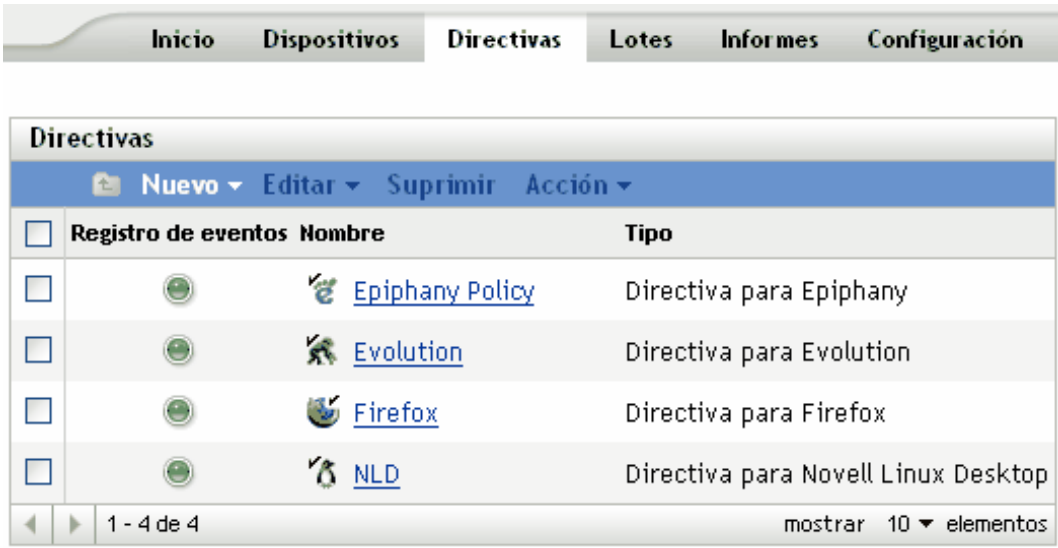

**2** Haga clic en el nombre de la directiva para que se muestre la página Resumen y realice los cambios de configuración que desee.

Si no quiere editar ningún elemento de la página Resumen, diríjase al [Paso 3 en la página 218.](#page-217-1)

Utilice la página Resumen para ver información detallada acerca de la directiva seleccionada. Esta página proporciona información general sobre la directiva, incluye una lista de los dispositivos individuales asignados a la directiva, muestra un registro de eventos, los eventos futuros y los grupos a los que pertenece la directiva.

También puede utilizar esta página para editar la descripción de la directiva, añadir o eliminar asignaciones y modificar otros ajustes de configuración, tal y como se describe a continuación.

**2a** Revise la información de la sección *General* y haga los cambios que desee en la configuración (sólo puede editar las opciones *Revisión* y *Descripción* en esta sección).

**Tipo de directiva:** muestra el tipo de directiva como Directiva para archivo de texto.

**Revisión:** muestra el número de revisión de la directiva. Para cambiarlo, haga clic en *Incrementar revisión.*

**Número de errores no confirmados:** muestra el número de errores no confirmados.

**Número de advertencias no confirmadas:** una advertencia es una situación que no provoca el fallo de la aplicación de la directiva pero que indica problemas menores. El número que aparece indica el número de advertencias no confirmadas, que aparecen debajo, en la sección Registro de eventos.

**GUID:** muestra el GUID (identificador universal único) del objeto seleccionado. Se trata de una cadena generada aleatoriamente que ofrece un identificador exclusivo para la directiva. El GUID de un objeto no puede modificarse.

**Descripción:** muestra la descripción del objeto seleccionado, si se ha proporcionado alguna durante la creación de la directiva. Suele consistir en una breve descripción del propósito de la directiva. Esta descripción se muestra en la interfaz del Centro de control de ZENworks.

Haga clic en *Editar* para cambiar la descripción si es necesario.

**2b** Revise la información de la sección *Asignaciones* y haga los cambios que desee en la configuración.
La sección *Asignaciones* muestra los dispositivos, así como los grupos y las carpetas de dispositivos a los que está asignada la directiva seleccionada. También puede ver la carpeta a la que pertenece el dispositivo y la programación. Puede hacer clic en el nombre de objeto del dispositivo para ver la información correspondiente.

También puede emplear las siguientes opciones:

**Avanzadas:** haga clic en *Avanzado* para mostrar la página de edición de asignaciones y ver una lista de los dispositivos asignados a la directiva seleccionada, la carpeta que contiene cada dispositivo y la programación de cada dispositivo. Puede emplear la página Editar asignaciones para modificar determinados ajustes, como la programación, por ejemplo.

**Añadir:** haga clic en *Añadir* para iniciar el asistente Asignar directiva y seleccionar los dispositivos que se deben asignar a la directiva seleccionada. Para obtener más información, consulte la [Sección 17.4, "Asignación de directivas", en la página 204](#page-203-0).

**Eliminar:** seleccione un dispositivo marcando la casilla de verificación que aparece junto a su nombre y haga clic en *Eliminar* para quitar la asignación del dispositivo de la directiva.

**2c** Revise la información de la sección *Registro de eventos* y haga los cambios que desee.

La sección *Registro de eventos* recoge todos los errores y las advertencias sin confirmar.

La columna *Estado* muestra un icono que indica el estado de cada elemento. Coloque el puntero del ratón sobre cada icono para que aparezca un mensaje corto con la descripción del estado del elemento.

Para confirmar un error o una advertencia, haga clic en su nombre en la columna *Evento* y, a continuación, haga clic en *Confirmado* en el recuadro de diálogo Información detallada de mensaje que se muestra. También puede hacer clic en *Avanzado,* marcar la casilla de verificación situada junto al evento adecuado y hacer clic en *Confirmar* (aparecerá una marca de verificación a la derecha de la columna Fecha para indicar que el elemento ha sido confirmado).

**2d** Revise la información de la sección *Eventos futuros.*

La sección *Eventos futuros* incluye eventos programados para la directiva seleccionada. Haga clic en el icono del calendario para que aparezca un calendario en el que podrá consultar los eventos programados para la fecha deseada. También puede emplear las flechas para ver los eventos del día, la semana o el mes anterior o siguiente.

**2e** Revise la información de la sección *Grupos* y haga los cambios que desee en la configuración.

En la sección *Grupos* se muestran los grupos que incluyen la directiva seleccionada.

También puede emplear las siguientes opciones:

**Avanzadas:** haga clic en *Avanzado* para que aparezca la página de edición de grupos, que incluye una lista de los grupos que contienen la directiva seleccionada. Haga clic en *Añadir* para abrir el recuadro de diálogo Seleccionar grupos y añadir la directiva seleccionada a grupos existentes. También puede eliminar un grupo marcando la casilla de verificación que aparece junto a la columna *Nombre* y haciendo clic en *Eliminar.*

**Añadir:** haga clic en *Añadir* para abrir el recuadro de diálogo Seleccionar grupos y, a continuación, haga clic en la flecha azul de la columna *Seleccionar* para seleccionar el grupo que desee, de modo que su nombre aparezca en el cuadro de lista *Seleccionado.*

**Eliminar:** marque la casilla de verificación que aparece junto al nombre del grupo adecuado y haga clic en *Eliminar* para quitar la directiva seleccionada del grupo.

**3** Haga clic en la página Detalles. Esta página le permite realizar las acciones siguientes:

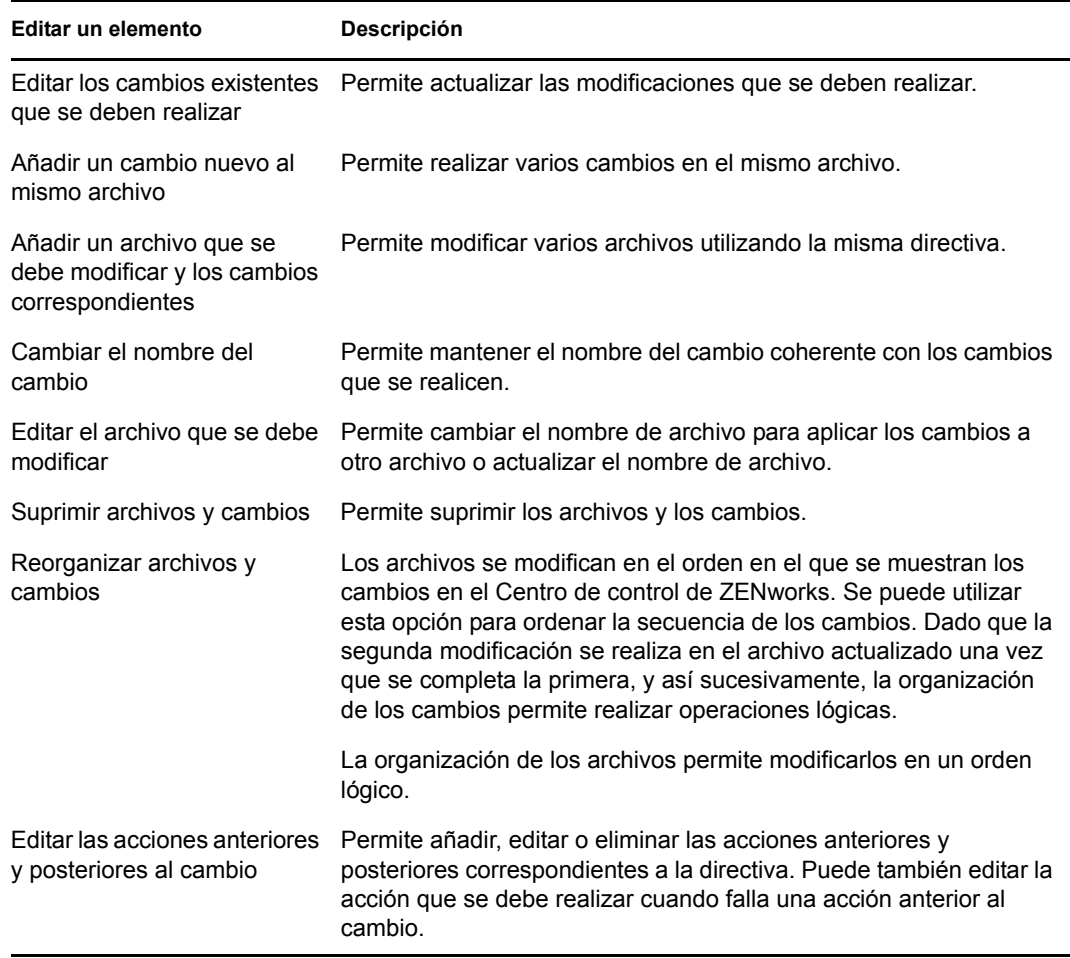

Puede añadir requisitos del sistema a una directiva. Para obtener más información, consulte la [Sección 17.8, "Edición de los requisitos del sistema", en la página 219](#page-218-0).

**3a** Haga clic en *Aplicar* para guardar los cambios que haya realizado.

**4** Después de modificar una directiva, el campo *Revisión* correspondiente, que está disponible en la sección *General* de la página Resumen, se debe aumentar para que la directiva actualizada se aplique a los dispositivos asociados. Si no se aumenta este valor, los cambios que se hagan en la directiva no se aplicarán en el dispositivo.

#### **17.7.5 Visualización del estado de aplicación de las directivas**

Puede conocer el estado de una directiva viendo el icono que se muestra junto a ella. La siguiente tabla describe cada código de color y su descripción:

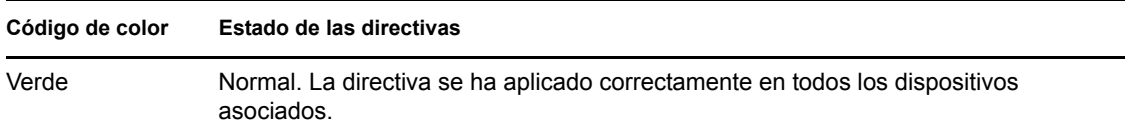

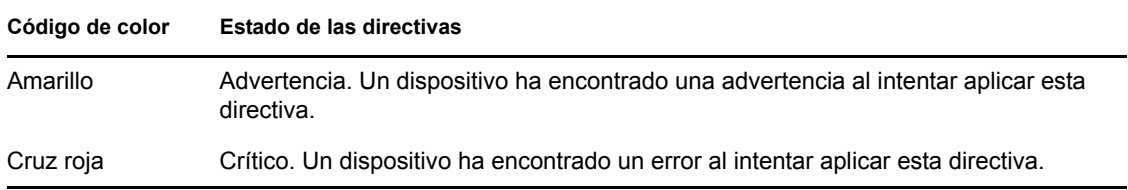

Para ver más información acerca de una advertencia o un error, haga clic en la directiva para revisar el registro de eventos.

# <span id="page-218-0"></span>**17.8 Edición de los requisitos del sistema**

La finalidad de los requisitos del sistema es limitar algunas directivas para que se ejecuten en dispositivos que cumplan los requisitos necesarios para que las directivas entren en vigor. Cuando hay asignadas varias directivas basadas en GConf del mismo tipo, la primera directiva que cumpla los requisitos se aplica en los dispositivos gestionados. Todas las directivas para ejecución remota y archivo de texto se aplican en los dispositivos gestionados.

Puede especificar los requisitos del sistema definiendo algunas condiciones que se conocen como filtros. Puede configurar requisitos de sistema sencillos que contengan sólo un filtro o requisitos de sistema complejos que contengan varios filtros o grupos de filtros. Si configura los requisitos del sistema con más de un filtro, deberá también especificar la relación lógica entre los filtros.

Para configurar un filtro:

- **1** En el Centro de control de ZENworks, haga clic en la pestaña *Directivas.*
- **2** Seleccione una directiva cuyos requisitos de sistema desee editar.
- **3** Haga clic en la pestaña *Detalles.*
- <span id="page-218-1"></span>**4** En *Combinar filtros usando,* seleccione Y o bien O.

Este ajuste le ayudará a especificar la relación lógica entre los conjuntos de filtros y los filtros. Seleccione Y para cumplir todos los conjuntos de filtros y seleccione O para cumplir cualquiera de ellos. Por defecto, los filtros se definen en un conjunto de filtros. Dentro de éste, seleccione OR para que se deba cumplir cualquiera de las condiciones del filtro e AND para que se deban cumplir todas las condiciones.

- **5** (Opcional) Haga clic en *Añadir filtro*. El filtro nuevo se agregará y aplicará según la relación lógica definida en el [Paso 4 en la página 219](#page-218-1).
- **6** (Opcional) Haga clic en *Añadir conjunto de filtros* para añadir un nuevo conjunto de filtros. Este filtro también se aplicará según la relación lógica que haya definido en el [Paso 4 en la](#page-218-1)  [página 219](#page-218-1).
- **7** Seleccione un valor de la primera lista desplegable.

La lista de operadores y otros recuadros de texto se muestran según el valor seleccionado en la primera lista desplegable.

**8** Especifique un valor en el recuadro de texto. En la tabla siguiente se describen valores que puede seleccionar en la primera lista desplegable y ejemplos correspondientes que puede especificar:

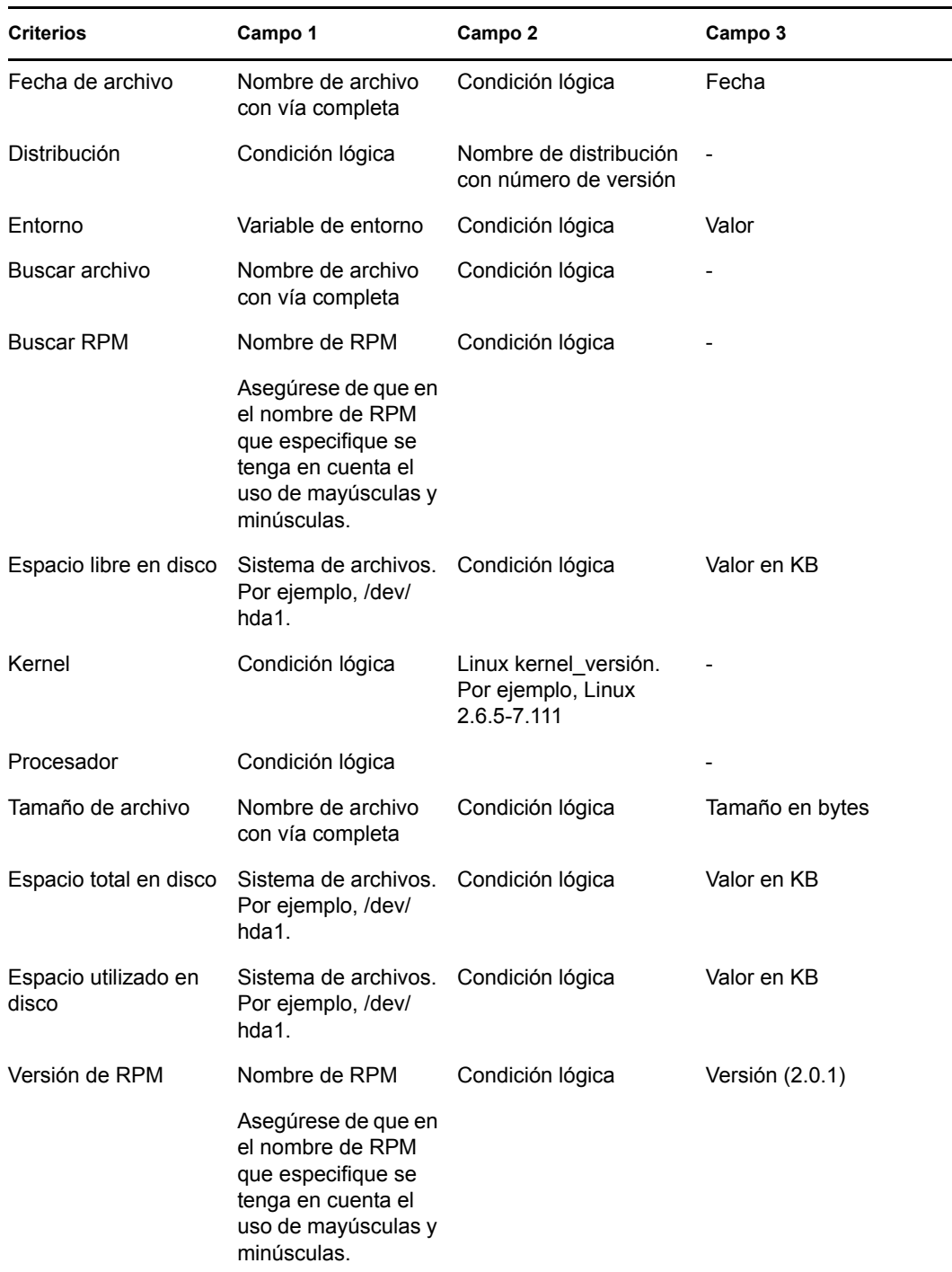

**9** Seleccione un operador de la lista desplegable.

La lista desplegable de operadores se muestra según el valor que haya seleccionado en la primera lista desplegable. Por ejemplo, si selecciona *Versión de RPM,* los operadores disponibles son *Igual a*, *No es igual a*, *Menor que*, *Mayor que*, *Mayor o igual que* y *Menor o igual que*. Si selecciona *Tamaño de archivo*, los operadores disponibles son *Menor que*, *Mayor*  *que*, *Mayor o igual que* y *Menor o igual que*. Si selecciona *Fecha de archivo*, las opciones disponibles son *El*, *Después del*, *El o después del*, *Antes del* y *El o antes del*. Si selecciona *Fecha de archivo*, también podrá seleccionar una fecha concreta.

**10** Haga clic en *Aplicar.*

# **17.9 Actualización de directivas**

Si asigna una nueva directiva a un dispositivo o actualiza una directiva existente, puede asegurarse de que se actualiza en los dispositivos gestionados actualizando las directivas. Cada dispositivo actualiza los ajustes que le corresponden periódicamente. No es preciso actualizar manualmente cada dispositivo después de actualizar una directiva. Para asegurarse de que la directiva actualizada se aplique inmediatamente, puede actualizar el dispositivo manualmente mediante los métodos siguientes:

- En el Centro de control de ZENworks, haga clic en la pestaña *Dispositivos,* seleccione el dispositivo adecuado, haga clic en *Acción* y después en *Actualizar dispositivo.*
- En un dispositivo gestionado, inicie una sesión de consola y ejecute el comando rug refresh.

En dispositivos gestionados de SUSE Linux Enterprise Server 10 (SLES 10) y SUSE Linux Enterprise Desktop 10 (SLED 10):

/usr/bin/rug refresh

En los demás dispositivos gestionados:

/opt/novell/zenworks/bin/rug refresh

Con cualquiera de las dos acciones se consigue que se actualicen las directivas y otros ajustes del dispositivo gestionado. Se distribuye al dispositivo una directiva nueva o actualizada y se aplica de acuerdo con la programación correspondiente.

# **17.10 Verificación de la aplicación de directivas**

ZENworks Linux Management permite verificar la aplicación de una directiva después de asignarla a un dispositivo o después de actualizarla y actualizar también el dispositivo (ya sea de forma manual o automática mediante ZENworks). Después de que se aplique una directiva, se registra un mensaje que indica si la aplicación se ha realizado correctamente o si ha fallado. Estos mensajes se pueden ver en el registro de eventos del dispositivo en el que se haya aplicado la directiva o en el registro de eventos de la directiva que se haya aplicado.

Para verificar la aplicación de las directivas basadas en GConf, es preciso volver a entrar en el dispositivo asignado. Después puede iniciar la aplicación y comprobar que la directiva se ha aplicado correctamente.

Si hay una sesión de escritorio o de interfaz de usuario en curso en un dispositivo gestionado que tenga directivas basadas en GConf asignadas, y se aplica una directiva actualizada en ese dispositivo a través de una sesión de consola o un comando su, puede que no se apliquen todos los ajustes actualizados de forma inmediata en la sesión de escritorio. Los ajustes actualizados se reflejarán únicamente cuando el usuario vuelva a entrar a través de la sesión de interfaz de usuario.

En la directiva para Novell Linux Desktop, algunos ajustes de configuración están basados en permisos para archivos, por lo que los usuarios root podrán acceder a esos ajustes (como elementos de los menús de programas y de sistema) incluso si están bloqueados.

En el caso de las directivas para ejecución remota y archivo de texto, la aplicación tiene lugar según la programación. Para verificar la aplicación, compruebe el dispositivo gestionado para asegurarse de que los cambios o las acciones especificados han tenido lugar.

También puede comprobar el estado de aplicación o ver los errores consultando el registro de zmd en el dispositivo gestionado (/var/opt/novell/log/zenworks/zmd-messages.log en todos los dispositivos gestionados, excepto en los dispositivos SUSE Linux Enterprise Server 10 (SLES 10) y SUSE Linux Enterprise Desktop 10 (SLED 10). La vía en los dispositivos de SLES 10 y SLED 10 es /var/log/zmd-messages.log.

## **17.11 Cambio de nombre, copia o movimiento de directivas**

Utilice la lista desplegable *Editar* de la página Directivas para editar un objeto existente. Para acceder a la lista *Editar,* debe seleccionar un objeto haciendo clic en la casilla de verificación que se encuentra junto a su nombre en la lista.

Dependiendo del tipo de objeto que seleccione, podrá cambiar el nombre del objeto, copiarlo o moverlo. Por ejemplo, si selecciona un objeto de directiva, podrá cambiar su nombre, copiarlo o moverlo. Si selecciona un objeto de grupo de directivas, podrá cambiar su nombre o moverlo, pero no copiarlo. Si una opción aparece atenuada, significa que no está disponible para el tipo de objeto seleccionado.

Algunas acciones no pueden llevarse a cabo simultáneamente en varios objetos. Por ejemplo, si hay más de una casilla marcada, la opción *Renombrar* no estará disponible en el menú *Editar.*

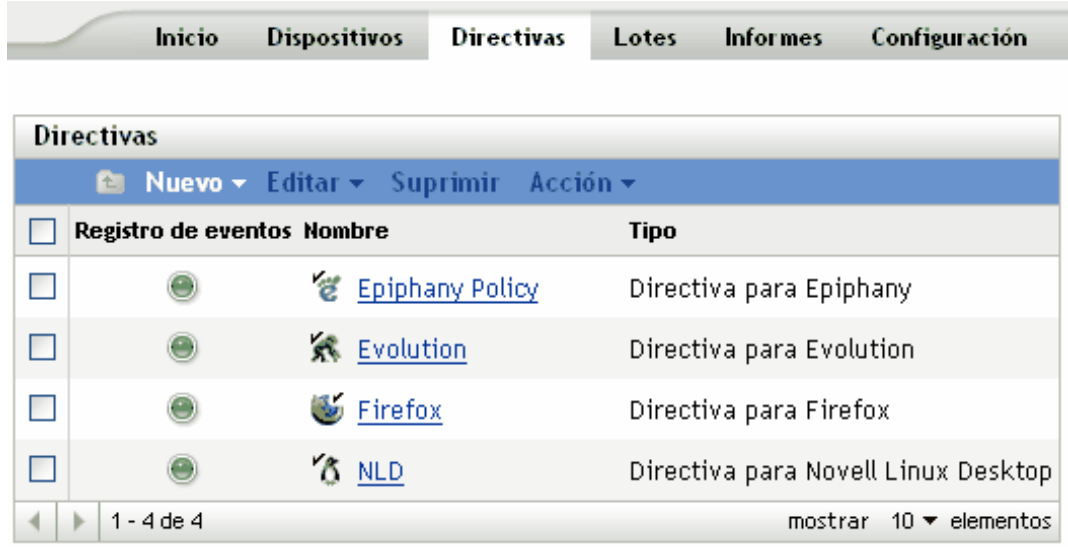

**1** En el Centro de control de ZENworks, haga clic en la pestaña *Directivas.*

- **2** En la lista Directivas, marque la casilla situada junto al nombre de la directiva, haga clic en *Editar* y seleccione una opción.
	- **Renombrar:** haga clic en *Renombrar,* escriba un nuevo nombre para la directiva y, a continuación, haga clic en *Aceptar.*
	- **Copiar:** haga clic en *Copiar,* escriba un nuevo nombre para el lote y, a continuación, haga clic en *Aceptar.*

La opción de copia es útil para crear una nueva directiva, similar a una existente. Puede copiar una directiva y después editar los ajustes de la directiva nueva.

Sólo se pueden copiar ajustes de directiva; los grupos y las asignaciones de directivas no se pueden copiar.

 **Mover:** haga clic en *Mover,* seleccione una carpeta de destino para los objetos seleccionados y haga clic en *Aceptar.*

Si mueve una directiva o la cambia de nombre, las asignaciones correspondientes seguirán en vigor. ZENworks Linux Management no vuelve a aplicar la directiva a los dispositivos porque cambie su nombre o su ubicación.

### **17.12 Supresión de directivas, grupos de directivas y carpetas**

Antes de suprimir directivas, grupos de directivas o carpetas del Centro de control de ZENworks, revise la siguiente información para asegurarse de que obtiene los resultados esperados.

**Supresión de directivas:** dependiendo de sus necesidades, podrá suprimir una directiva del sistema ZENworks Linux Management o eliminar las asignaciones de una directiva de los dispositivos.

Si suprime una directiva del sistema ZENworks Linux Management, la directiva deja de mostrarse en las páginas Directivas y Dispositivos del Centro de control de ZENworks. Cuando se suprime una directiva, se elimina su asignación del dispositivo al que estaba asignada y deja de aplicarse en él. Para obtener más información, consulte la [Sección 17.13, "Anulación de la aplicación de](#page-223-0)  [directivas", en la página 224.](#page-223-0)

**Supresión de grupos de directivas:** el resultado de suprimir un grupo de directivas es similar al de suprimir una directiva.

Si suprime un grupo de directivas del sistema ZENworks Linux Management, el grupo deja de aparecer en la página Directivas del Centro de control de ZENworks y se eliminan las asignaciones del grupo de directivas. No obstante, las directivas individuales incluidas en el grupo no se eliminan del Centro de control de ZENworks y siguen mostrándose en la página Directivas.

Cuando se suprime un grupo, las directivas que forman parte de él no se suprimen, pero se eliminan las asociaciones. Las directivas que forman parte de un grupo dejan de aplicarse en los dispositivos a los que estaba asociado el grupo. Para obtener más información, consulte la [Sección 17.13,](#page-223-0)  ["Anulación de la aplicación de directivas", en la página 224.](#page-223-0)

**Supresión de carpetas:** si suprime una carpeta que contenga directivas del sistema ZENworks Linux Management, tanto la carpeta como las directivas se eliminan del Centro de control de ZENworks. Las directivas incluidas en la carpeta dejan de aplicarse en los dispositivos a los que estaban asignadas. Para obtener más información, consulte la [Sección 17.13, "Anulación de la](#page-223-0)  [aplicación de directivas", en la página 224](#page-223-0).

Para suprimir una directiva, un grupo de directivas o una carpeta:

**1** En el Centro de control de ZENworks, haga clic en la pestaña *Directivas.*

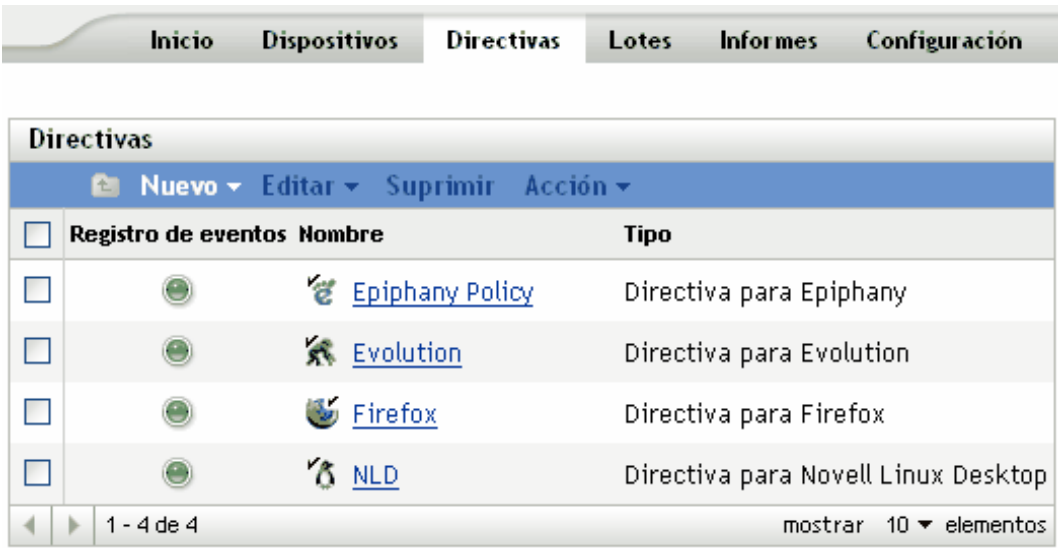

**2** En la lista *Directivas,* marque la casilla situada junto al nombre del elemento que desee y haga clic en *Suprimir.*

Si el elemento que está suprimiendo es una carpeta, se le preguntará si desea o no suprimir la carpeta y su contenido.

Cuando se suprime una carpeta de directivas, se suprimen también todas las directivas y subcarpetas que incluya.

# <span id="page-223-0"></span>**17.13 Anulación de la aplicación de directivas**

Las directivas dejan de aplicarse bien cuando se suprimen o cuando se elimina su asignación de un dispositivo. Cuando se vuelve a actualizar, los datos de las directivas se eliminan del dispositivo gestionado. En el caso de directivas basadas en GConf, cuando un usuario inicia la sesión después de que se lleve a cabo una actualización, los cambios de configuración realizados mediante la directiva se deshacen. No es posible anular la aplicación de directivas para ejecución remota ni para archivos de texto.

# <sup>V</sup>**Gestión de paquetes y contenidos**

Las secciones siguientes proporcionan información sobre las funciones y los procedimientos de gestión de paquetes y contenidos de Novell<sup>®</sup> ZENworks<sup>®</sup> Linux Management.

- [Capítulo 18, "Descripción general de la gestión de paquetes y contenidos", en la página 227](#page-226-0)
- [Capítulo 19, "Información sobre los paquetes RPM", en la página 233](#page-232-0)
- [Capítulo 20, "Uso de lotes RPM y de archivos", en la página 237](#page-236-0)
- [Capítulo 21, "Descripción de las funciones de gestión de paquetes y contenido disponibles en](#page-290-0)  [los dispositivos gestionados", en la página 291](#page-290-0)
- [Capítulo 22, "Utilización de catálogos", en la página 297](#page-296-0)
- [Capítulo 23, "Uso de lotes de paquetes de actualización de Dell", en la página 311](#page-310-0)
- [Capítulo 24, "Replicación del contenido de la zona de gestión de ZENworks", en la página 319](#page-318-0)
- [Capítulo 25, "Duplicación de software", en la página 323](#page-322-0)
- [Capítulo 26, "Creación de paquetes RPM desde archivos Tarball", en la página 355](#page-354-0)

# <span id="page-226-0"></span><sup>18</sup>**Descripción general de la gestión de paquetes y contenidos**

Novell® ZENworks® Linux Management permite instalar paquetes o archivos mediante lotes o catálogos. El contenido incluido en un lote que esté asignado directamente se considera obligatorio; el software o los archivos se instalan en todos los dispositivos asignados. Un catálogo es un conjunto de lotes RPM o de lotes de paquetes de actualización de Dell; el contenido incluido en un catálogo suele considerarse opcional.

ZENworks Linux Management también proporciona funciones de replicación para replicar contenido (paquetes, paquetes de actualización de Dell, lotes y catálogos) de un servidor a otros servidores del sistema.

La función de replicación de contenido de ZENworks Linux Management permite replicar contenido desde el servidor principal de ZENworks a los servidores secundarios de una misma zona de gestión de ZENworks.

La función de duplicación (zlmmirror, una utilidad de línea de comandos) permite replicar el contenido entre distintas zonas de gestión o desde servidores remotos. Puede utilizar la duplicación para obtener paquetes de actualización de Dell (DUP, Dell Update Package) desde el sitio FTP de Dell o desde un CD distribuido por Dell, servicios RCE y parches YOU.

Puede emplear el Centro de control de ZENworks o la utilidad de la línea de comandos zlman para crear y modificar paquetes, lotes y catálogos. Los procedimientos incluidos en esta sección muestran el modo de realizar esas tareas mediante el Centro de control de ZENworks. Si prefiere emplear la utilidad de la línea de comandos zlman, consulte [zlman \(1\) \(en la página 628\).](#page-627-0)

Las secciones siguientes contienen más información:

- [Sección 18.1, "Descripción de lotes RPM y de archivos", en la página 229](#page-228-0)
- [Sección 18.2, "Descripción de los catálogos", en la página 229](#page-228-1)
- [Sección 18.3, "Descripción de lotes de paquetes de actualización de Dell", en la página 230](#page-229-0)
- [Sección 18.4, "Descripción de la utilidad zlman", en la página 230](#page-229-1)
- [Sección 18.5, "Replicación del contenido de la zona de gestión de ZENworks", en la](#page-229-2)  [página 230](#page-229-2)
- [Sección 18.6, "Duplicación de software", en la página 231](#page-230-0)

Para distribuir e instalar los RPM en dispositivos gestionados, es necesario asegurarse de que todos los paquetes dependientes también se importan al servidor ZENworks Linux Management. Por ejemplo, para distribuir actualizaciones a los dispositivos SLES 10 duplicados desde updates.novell.com, debe asegurarse de que todos los paquetes de los medios SLES 10 se importen al servidor ZLM. Es necesario asignar los lotes o catálogos que contienen los RPM dependientes a los dispositivos gestionados.

Puede cargar los paquetes de forma masiva en el servidor ZENworks mediante un guión. A continuación se muestra un guión de ejemplo. Puede personalizarlo según sus requisitos.

#!/bin/bash

# Run this program from a directory filled with RPMS to load them into a bundle in ZLM. # # All rpms, except src and nosrc rpms, in the directory and all of its subdirectories will be loaded into the bundle and architecture indicated below. # # Don't forget to enter your admin password below and update the bundlename and architecture below. # if [ \$# -lt 3 ] then echo "Usage :: zlmload.sh <br/> <br/>bundle name> <arch> <admin\_password>" echo "Example :: zlmload.sh SLES-9-Distro sles-9-i586 novell" exit fi # Create the bundle to load into zlman -V -U administrator -P\$3 bc \$1 # loop through these directories and load all of the rpms STARTDIR=`pwd` STARTTIME=`date` time \ for dir in `find . |grep .rpm |grep -v src.rpm|grep -v nosrc.rpm|awk -F / '{NF- -; OFS="/"; print \$0}'| sort | uniq`; do cd \$STARTDIR cd \$dir echo "Loading RPM's from `pwd`" zlman -V -U administrator -P\$3 bap \$1 \$2 \*.rpm; done ENDTIME=`date` echo "Load started at \$STARTTIME"

#

echo "and ended at \$ENDTIME"

## <span id="page-228-0"></span>**18.1 Descripción de lotes RPM y de archivos**

Un lote RPM es un grupo de uno o varios paquetes de software. Los lotes contienen uno o varios archivos que se instalan en ubicaciones concretas de un dispositivo, así como información sobre el lote, como la versión, la descripción, las aplicaciones que también deben estar presentes para que sea posible instalarlo, y otros tipos de datos.

ZENworks Linux Management utiliza el gestor de paquetes Red Hat Package Manager (RPM). RPM es un eficaz sistema de gestión de paquetes que permite instalar, desinstalar, verificar, actualizar y solicitar paquetes de software en diferentes dispositivos.

ZENworks Linux Management sólo admite el formato RPM.

El software incluido en un lote asignado directamente se considera obligatorio; el software se instala en todos los dispositivos asignados (el lote se asigna directamente a los dispositivos, grupos de dispositivos o carpetas de dispositivos).

un lote de archivos permite crear un lote que incluya uno o varios archivos de cualquier tipo y distribuirlos a los dispositivos asignados. Por ejemplo, puede incluir archivos de configuración o de datos en este tipo de lotes. Los lotes de archivos son útiles para distribuir cualquier archivo que no forme parte de un paquete RPM.

Cuando se crea un lote usando el asistente Crear nuevo lote, existe la posibilidad de crear un lote de paquetes RPM, un lote de prearranque o un lote de archivos. Un lote de prearranque lleva a cabo operaciones antes del arranque del sistema operativo. Si está familiarizado con la gestión de escritorios de ZENworks, los lotes de prearranque son similares a las operaciones de imágenes. Para obtener más información, consulte la [Parte VI, "Servicios de prearranque", en la página 357.](#page-356-0)

También puede crear grupos de lotes para agrupar los lotes con objeto de facilitar las tareas de administración, asignación y programación de los lotes dentro del grupo.

Para obtener más información e instrucciones detalladas, consulte el [Capítulo 20, "Uso de lotes](#page-236-0)  [RPM y de archivos", en la página 237.](#page-236-0)

### <span id="page-228-1"></span>**18.2 Descripción de los catálogos**

Un catálogo es un conjunto de lotes; los lotes incluidos en un catálogo suelen considerarse opcionales. Puede emplear catálogos para distribuir e instalar paquetes opcionales o dependientes en los dispositivos asignados. Si distribuye paquetes opcionales a los dispositivos mediante un catálogo, los usuarios podrán seleccionar los elementos que desean instalar, entre los paquetes de software incluidos en los lotes del catálogo. Los usuarios pueden emplear los applets de instalación, actualización o eliminación de software de ZENworks Linux Management para administrar el software en los dispositivos gestionados. Para obtener más información, consulte la [Sección 6.3,](#page-55-0)  ["Uso del Actualizador, el Instalador y el Desinstalador de software desde los dispositivos](#page-55-0)  [gestionados por el usuario", en la página 56.](#page-55-0)

También puede utilizar los lotes de un catálogo para proporcionar paquetes dependientes para un paquete principal incluido en un lote o en otro catálogo. Por ejemplo, supongamos que desea incluir el tiempo de ejecución de Java en un catálogo y, opcionalmente, ocultar el catálogo de la interfaz del usuario. Si un paquete incluido en un lote o en otro catálogo necesita el tiempo de ejecución de Java (aparece como una dependencia del paquete principal), el paquete que contiene el tiempo de ejecución de Java se convierte en obligatorio y se distribuye e instala en todos los dispositivos en los que se distribuya e instale el paquete principal.

Para obtener más información e instrucciones detalladas, consulte el [Capítulo 22, "Utilización de](#page-296-0)  [catálogos", en la página 297.](#page-296-0)

## <span id="page-229-0"></span>**18.3 Descripción de lotes de paquetes de actualización de Dell**

Novell ZENworks Linux Management permite duplicar paquetes de actualización de Dell (DUP, Dell Update Packages) desde el sitio FTP de Dell o desde un CD proporcionado por el servicio de asistencia de Dell en el servidor de ZENworks. Los paquetes de actualización de Dell permiten actualizar y configurar ajustes de hardware y de sistema (incluida la configuración del BIOS, DRAC, RAID, BMC y FRMW) en servidores Dell PowerEdge.

Para obtener más información e instrucciones detalladas, consulte el [Capítulo 23, "Uso de lotes de](#page-310-0)  [paquetes de actualización de Dell", en la página 311](#page-310-0).

# <span id="page-229-1"></span>**18.4 Descripción de la utilidad zlman**

La utilidad zlman es la interfaz de línea de comandos de ZENworks Linux Management. Si necesita crear y configurar un gran número de lotes o catálogos, o bien desea automatizar el proceso empleando guiones, puede utilizar zlman.

La utilidad zlman se emplea para crear y modificar lotes, incluidas acciones como la adición de paquetes a los lotes y la creación de lotes de parches. También se utiliza para crear y modificar catálogos, incluida la adición de lotes a los catálogos.

Para obtener más información, consulte [zlman \(1\) \(en la página 628\)](#page-627-0).

## <span id="page-229-2"></span>**18.5 Replicación del contenido de la zona de gestión de ZENworks**

ZENworks Linux Management se sirve de una organización jerárquica para simplificar la gestión de los dispositivos. En el nivel superior, la zona de gestión ofrece una unidad autónoma de servidores ZENworks y dispositivos gestionados (estaciones de trabajo y servidores). Los servidores de ZENworks gestionan los dispositivos.

Cada zona de gestión de ZENworks tiene un servidor principal y, opcionalmente, uno o varios servidores secundarios para ayudar a distribuir la carga de trabajo.

Todos los paquetes RPM y los paquetes de actualización de Dell deben residir en el servidor primario. ZENworks Linux Management utiliza la replicación de contenido para replicar paquetes a cada servidor secundario en la zona de gestión.

Para obtener más información, consulte el [Capítulo 24, "Replicación del contenido de la zona de](#page-318-0)  [gestión de ZENworks", en la página 319.](#page-318-0)

# <span id="page-230-0"></span>**18.6 Duplicación de software**

ZENworks Linux Management le permite conectarse a un servidor remoto y copiar catálogos, lotes o paquetes de software en su servidor mediante unos pocos comandos sencillos.

en función de sus necesidades, puede disponer de más de una zona de gestión de ZENworks en su sistema. Para replicar el contenido por las zonas de gestión, debe usar zlmmirror.

Puede utilizar la duplicación para obtener paquetes de actualización de Dell desde el sitio FTP de Dell o desde un CD distribuido por el servicio de asistencia de Dell.

Para obtener más información, consulte el [Capítulo 25, "Duplicación de software", en la página 323](#page-322-0).

# <span id="page-232-0"></span>Información sobre los paquetes **RPM**

El Gestor de paquetes RPM es un sistema que se utiliza para gestionar los paquetes de software. Puede utilizar este formato de paquete para distribuir los paquetes de software en el formato binario precompilado o en el formato de código fuente. Los paquetes RPM normalmente van dirigidos a distribuciones particulares como SLES 9 o SLED 9. Un archivo de paquete RPM se identifica con la extensión .rpm.

Por ejemplo, el formato de paquete del archivo novell-zenworks-install-7.2-2-0.0.0.i386 es novell-zenworks-install-7.2-2-0.0.0.i386.rpm.

Revise la siguiente sección para obtener información acerca de cómo instalar los paquetes RPM:

- [Sección 19.1, "Instalación de los paquetes RPM", en la página 233](#page-232-1)
- [Sección 19.2, "Información sobre los repositorios RPM", en la página 233](#page-232-2)
- [Sección 19.3, "Información sobre las dependencias de los paquetes RPM", en la página 235](#page-234-0)
- [Sección 19.4, "Carga de paquetes básicos", en la página 235](#page-234-1)
- [Sección 19.5, "Instalación de parches en los sistemas cliente", en la página 235](#page-234-2)

# <span id="page-232-1"></span>**19.1 Instalación de los paquetes RPM**

Puede instalar un paquete RPM desde un archivo RPM ubicado en el sistema de archivos local o desde repositorios y ubicaciones remotas como Yellow Dog Updater, Modified (YUM) y ZENworks® / YaST Packages Patches Patterns Products (ZYPP). El daemon de gestión de ZENworks descarga automáticamente los paquetes de los repositorios.

# <span id="page-232-2"></span>**19.2 Información sobre los repositorios RPM**

Los repositorios RPM, también denominados repo, son una ubicación de almacenamiento desde la cual puede recuperar los paquetes de software e instalarlos en su dispositivo. También puede mantener estos repositorios en servidores de Internet.

Por ejemplo, muchas distribuciones Linux utilizan Advanced Packaging Tool o YUM para descargar e instalar los paquetes RPM de los repositorios.

En las secciones siguientes se explican los diferentes tipos de repositorios y las distribuciones en las que se utilizan:

- [Sección 19.2.1, "Repositorio ZYPP", en la página 234](#page-233-0)
- [Sección 19.2.2, "Repositorio YaST Online Update \(YOU\)", en la página 234](#page-233-1)
- [Sección 19.2.3, "Repositorio RCE", en la página 234](#page-233-2)
- [Sección 19.2.4, "Repositorio NU", en la página 234](#page-233-3)

#### <span id="page-233-0"></span>**19.2.1 Repositorio ZYPP**

Los medios SLES 10 y SLED 10 son repositorios ZYPP.

### <span id="page-233-1"></span>**19.2.2 Repositorio YaST Online Update (YOU)**

Las actualizaciones de paquetes de este repositorio se proporcionan únicamente en parches. Este repositorio actualiza las siguientes distribuciones:

- $\cdot$  SLES 9
- NLD
- $\triangle$  OES 1

Este repositorio está disponible en YaST Online Update (https://you.novell.com/update). Este servidor requiere autenticación con su nombre de cuenta y contraseña de Novell.

#### <span id="page-233-2"></span>**19.2.3 Repositorio RCE**

El repositorio RCE contiene archivos de metadatos que incluyen los paquetes y parches con su respectiva información. El servidor ZENworks Linux Management 6.6 aloja este repositorio. Este repositorio actualiza las siguientes distribuciones:

- NLD
- SLES 10 y SLED 10
- $\triangleleft$  OES 1 (Linux)
- ZENworks Linux Management 7x, 6.x

Este repositorio está disponible en Red Carpet Enterprise (https://update.novell.com/data). Este servidor requiere autenticación con su nombre de cuenta y contraseña de Novell.

#### <span id="page-233-3"></span>**19.2.4 Repositorio NU**

El repositorio NU es básicamente un conjunto de repositorios YUM. El repositorio NU almacena los parches y paquetes RPM existentes. También contiene varios archivos de metadatos que incluyen toda la información necesaria sobre los paquetes y los parches. Este repositorio actualiza las siguientes distribuciones:

- $\triangle$  OES 2
- SLES 10 y SLED 10
- SLE 10 SP1 (SLES 10 SP1 y SLED 10 SP1) o posterior

El repositorio NU está disponible en la actualización de Novell (https://nu.novell.com/repo). Este servidor requiere autenticación con su nombre de cuenta y contraseña de Novell.

# <span id="page-234-0"></span>**19.3 Información sobre las dependencias de los paquetes RPM**

Cada paquete RPM comparte una lista de binarios y bibliotecas. Es posible que otros paquetes RMP necesiten estos binarios y bibliotecas durante la instalación; si es así, se crea una dependencia. El sistema RPM no puede determinar los paquetes que resuelven dichas dependencias. Por lo tanto, el daemon de gestión de ZENworks busca automáticamente los paquetes en los repositorios y los descarga para resolver las dependencias.

Por ejemplo, si solicita la instalación del paquete A que depende del paquete B, y el paquete B depende del paquete C, el daemon de gestión de ZENworks busca automáticamente los paquetes dependientes B y C en los repositorios o catálogos disponibles y los instala junto con el paquete solicitado A.

# <span id="page-234-1"></span>**19.4 Carga de paquetes básicos**

Debe cargar los paquetes básicos de todas las distribuciones de los dispositivos gestionados en los catálogos del servidor ZENworks Linux Management. Así se garantiza que los paquetes básicos estén disponibles de manera opcional para todos los agentes y que se utilicen sólo para resolver dependencias de paquetes.

Para cargar los paquetes de las distribuciones en los catálogos del servidor ZENworks Linux Management, debe realizar las siguientes tareas en el orden que se indica a continuación:

- **1** Cree un lote de paquetes en el Centro de control de ZENWorks. Por otro lado, también puede utilizar el comando zlman bundle-create.
- **2** Monte el medio de distribución o la imagen ISO y seleccione los directorios que contengan paquetes que desee añadir al lote.
- **3** Añada los directorios al lote de paquetes mediante el comando zlman bundle-add-package *<nombre de lote > <destino>* \*.rpm.

**Importante:** no asigne este lote directamente a los dispositivos gestionados. Si lo hace, se instalarán todos los paquetes del lote en el agente.

- **4** Cree un catálogo y asígnele el lote.
- **5** Asigne el catálogo a los dispositivos gestionados necesarios.

## <span id="page-234-2"></span>**19.5 Instalación de parches en los sistemas cliente**

Si utiliza los agentes de SLES 10 ZENworks Linux Management, puede recibir parches si se registra con el Centro de servicios al cliente de Novell. A continuación puede aplicar estas actualizaciones al sistema mediante el comando rug/zen-updater. Sin embargo, este proceso no es recomendable en una configuración de ZENworks Linux Management debido al uso excesivo del ancho de banda que hacen los agentes de SLES 10 para descargar las actualizaciones.

La mejor manera de obtener actualizaciones es utilizar de manera periódica el comando zlmmirror para duplicar las actualizaciones en el servidor de ZENworks Linux Management y, a continuación, asignar el lote duplicado a los dispositivos gestionados, con lo que se ahorra ancho de banda de Internet. El comando zlmmirror tiene la ventaja de duplicar actualizaciones de los repositorios de

NU, YOU, YUM, RCE y RHN en los que no se pueden registrar directamente los agentes de ZENworks Linux Management. Consulte la lista concisa de comandos man [zlmmirror \(1\) \(en la](#page-619-0)  [página 620\)](#page-619-0) para obtener detalles.

# <span id="page-236-0"></span><sup>20</sup>**Uso de lotes RPM y de archivos**

Novell<sup>®</sup> ZENworks<sup>®</sup> Linux Management permite instalar software mediante lotes o catálogos.

Un lote incluye uno o varios archivos que se instalan en ubicaciones concretas de los dispositivos. Un catálogo es un conjunto de lotes RPM, lotes de paquetes de actualización de Dell o grupos de lotes. Los lotes incluidos en un catálogo suelen considerarse opcionales. Para obtener más información acerca de los catálogos, consulte el [Capítulo 22, "Utilización de catálogos", en la](#page-296-0)  [página 297](#page-296-0).

El software dentro de un lote asignado directamente se considera obligatorio y se instala en todos los dispositivos asignados (el lote se asigna directamente a los dispositivos, sus grupos o sus carpetas).

la utilidad zlman es la interfaz de línea de comandos de ZENworks Linux Management. Si necesita crear y configurar un gran número de lotes o catálogos, o bien desea automatizar el proceso empleando guiones, puede utilizar zlman. Para obtener más información, consulte [zlman \(1\) \(en la](#page-627-0)  [página 628\).](#page-627-0)

Las secciones siguientes contienen más información:

- [Sección 20.1, "Descripción de los lotes", en la página 237](#page-236-1)
- [Sección 20.2, "Creación de lotes RPM", en la página 238](#page-237-0)
- [Sección 20.3, "Creación de lotes de archivos", en la página 251](#page-250-0)
- [Sección 20.4, "Asignación de lotes", en la página 261](#page-260-0)
- [Sección 20.5, "Edición de lotes", en la página 264](#page-263-0)
- [Sección 20.6, "Adición de lotes a catálogos", en la página 269](#page-268-0)
- [Sección 20.7, "Creación de carpetas", en la página 270](#page-269-0)
- [Sección 20.8, "Creación de grupos de lotes", en la página 271](#page-270-0)
- [Sección 20.9, "Adición de lotes a grupos existentes", en la página 277](#page-276-0)
- [Sección 20.10, "Desinstalación de lotes de dispositivos", en la página 277](#page-276-1)
- [Sección 20.11, "Eliminación de lotes, grupos de lotes y carpetas", en la página 281](#page-280-0)
- [Sección 20.12, "Cambio de nombre, copia o movimiento de lotes", en la página 282](#page-281-0)
- [Sección 20.13, "Instalación de una versión distinta de un lote", en la página 283](#page-282-0)
- [Sección 20.14, "Uso de una directiva para ejecución remota con el fin de eliminar lotes y](#page-283-0)  [paquetes de dispositivos", en la página 284](#page-283-0)
- [Sección 20.15, "Generación de informes de lotes", en la página 288](#page-287-0)
- [Sección 20.16, "Prácticas recomendadas para añadir paquetes a lotes", en la página 289](#page-288-0)

## <span id="page-236-1"></span>**20.1 Descripción de los lotes**

ZENworks Linux Management permite crear los siguientes tipos de lotes:

[Sección 20.1.1, "Lotes RPM", en la página 238](#page-237-1)

- [Sección 20.1.2, "Lotes de prearranque", en la página 238](#page-237-2)
- [Sección 20.1.3, "Lote de archivos", en la página 238](#page-237-3)

Los lotes de paquetes de actualización de Dell se describen en el [Capítulo 23, "Uso de lotes de](#page-310-0)  [paquetes de actualización de Dell", en la página 311](#page-310-0).

#### <span id="page-237-1"></span>**20.1.1 Lotes RPM**

Un lote RPM es un grupo de uno o varios paquetes de software. ZENworks Linux Management proporciona todo el software en este formato. Los lotes contienen uno o varios archivos que se instalan en ubicaciones concretas de un sistema, así como información sobre el lote, como la versión, la descripción, las aplicaciones que también deben estar presentes para que sea posible instalarlo, y otros tipos de datos.

ZENworks Linux Management sólo admite el formato RPM.

Para obtener instrucciones detalladas, consulte la [Sección 20.2, "Creación de lotes RPM", en la](#page-237-0)  [página 238](#page-237-0).

#### <span id="page-237-2"></span>**20.1.2 Lotes de prearranque**

Un lote de prearranque lleva a cabo operaciones antes del arranque del sistema operativo. Si está familiarizado con la gestión de escritorios de ZENworks, los lotes de prearranque son similares a las operaciones de imágenes.

Para obtener más información acerca de los lotes de prearranque, consulte la [Parte VI, "Servicios de](#page-356-0)  [prearranque", en la página 357](#page-356-0).

#### <span id="page-237-3"></span>**20.1.3 Lote de archivos**

un lote de archivos permite crear un lote que incluya uno o varios archivos de cualquier tipo y distribuirlos a los dispositivos asignados. Por ejemplo, puede incluir archivos de configuración o de datos en este tipo de lotes. Los lotes de archivos son útiles para distribuir cualquier archivo que no forme parte de un paquete RPM.

Para obtener instrucciones detalladas, consulte la [Sección 20.3, "Creación de lotes de archivos", en](#page-250-0)  [la página 251.](#page-250-0)

## <span id="page-237-0"></span>**20.2 Creación de lotes RPM**

Puede emplear el Centro de control de ZENworks o la utilidad de la línea de comandos zlman para crear lotes. En el siguiente procedimiento se describe cómo crear un lote mediante el Centro de control de ZENworks. Si prefiere emplear la utilidad de la línea de comandos zlman, consulte la sección relativa a los comandos de lote de [zlman \(1\) \(en la página 628\)](#page-627-0).

- **1** En el Centro de control de ZENworks, haga clic en la pestaña *Lotes.*
- **2** En la lista *Lote,* haga clic en *Nuevo* y, a continuación, en *Lote,* para que aparezca la página Seleccionar tipo de lote.

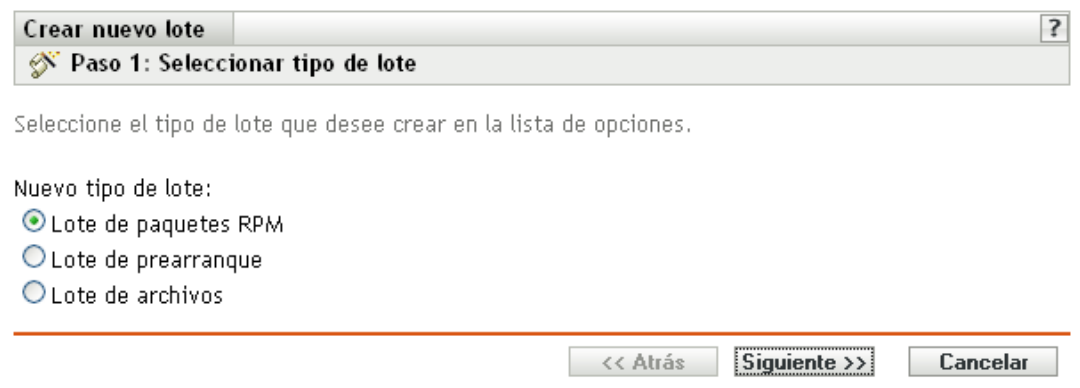

**3** Seleccione *Lote de paquetes RPM* (la opción por defecto) y haga clic en *Siguiente* para acceder a la página Nombre y descripción.

Para obtener información sobre los demás tipos de lotes, consulte la [Parte VI, "Servicios de](#page-356-0)  [prearranque", en la página 357](#page-356-0), el [Capítulo 23, "Uso de lotes de paquetes de actualización de](#page-310-0)  [Dell", en la página 311](#page-310-0) y la [Sección 20.3, "Creación de lotes de archivos", en la página 251](#page-250-0).

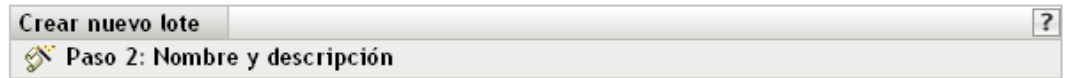

Introduzca un nombre, un nombre de visualización, una ubicación y una descripción para el nuevo lote.

Nombre:\* Nombre de visualización:\* Carpeta:\* /Lotes  $\overline{\mathbf{Q}}$ 

■ Asegúrese de que este lote permanece instalado en todos los dispositivos asignados (aplicar persistencia)

Descripción:

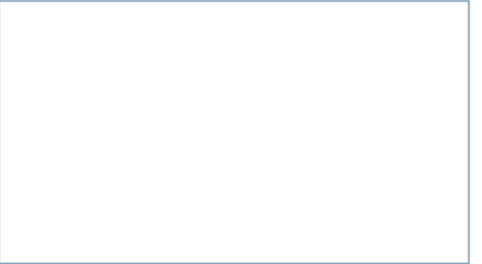

- **4** Rellene los campos:
	- **Nombre:** (obligatorio) indique un nombre único para el lote RPM. El nombre que indique aparecerá en la interfaz del Centro de control de ZENworks, la herramienta administrativa de ZENworks Linux Management.

Para obtener más información, consulte el [Apéndice C, "Convenciones de denominación](#page-670-0)  [en el Centro de control de ZENworks", en la página 671](#page-670-0).

- **Nombre de visualización:** indique un nombre para que se muestre a los usuarios en ZENworks Linux Management Update Client (el cual se instala en los dispositivos gestionados durante la instalación del agente de ZENworks) cuando actualicen software. El nombre de visualización puede ser el mismo que se indique en el campo *Nombre;* no obstante, puede elegir un nombre que resulte más intuitivo para los usuarios.
- **Carpeta:** escriba el nombre de la carpeta en la que desee crear el lote, o bien desplácese hasta ella. Las carpetas aparecen en el Centro de control de ZENworks. La carpeta por defecto es /Lotes.
- **Asegúrese de que este lote permanece instalado en todos los dispositivos asignados (aplicar persistencia):** (seleccionado por defecto). Si esta opción está seleccionada, los paquetes del lote RPM se instalan inicialmente según la programación del lote y los paquetes se reinstalan en los dispositivos asignados en caso de que se eliminen en el futuro. Si esta opción no está seleccionada, los paquetes se instalan inicialmente según la programación, pero los paquetes no se comprueban para verificar si se han eliminado de los dispositivos asignados y no se vuelven a instalar. Esta opción se aplica sólo a los lotes RPM: no se aplica a los lotes de actualización de Dell (DUP), a los de archivos ni a los de prearranque.
- **Descripción:** proporcione una descripción corta del contenido del lote. Esta descripción se muestra en el Centro de control de ZENworks y en el applet ZENworks Linux Management Updater, que es la interfaz del usuario para actualizar el software.
- **5** Haga clic en *Siguiente* para que aparezca la página Paquetes.

Utilice la página Paquetes para añadir paquetes RPM al lote o importar paquetes RPM incluidos en el repositorio de paquetes de ZENworks Linux Management. Los paquetes que cargue en un lote deberán existir en el dispositivo local en el que ejecute el Centro de control de ZENworks. Durante el proceso de creación de lotes, los paquetes se copian en el servidor ZENworks y se colocan en el repositorio de paquetes (/var/opt/novell/zenworks/pkgrepo).

```
Crear nuevo lote Bundle 1
<sup>y</sup> Paso 3: Paquetes
```
Añada los RPM que incluir en este lote.

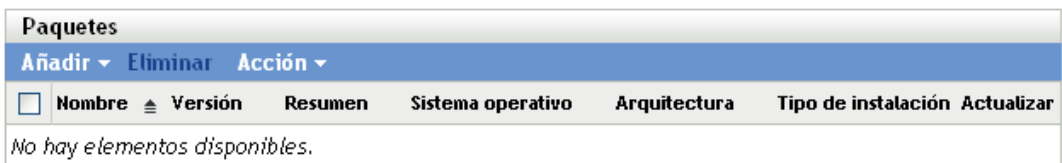

**6** Añada los paquetes RPM que desee incluir en el lote empleando las opciones *Cargar RPM* e *Importar de repositorio.*

Puede utilizar la opción *Cargar RPM* o la opción *Importar desde repositorio*, o ambas, según sus necesidades.

Cuando haya cargado o importado los paquetes en la lista, podrá ver los detalles de un paquete seleccionado haciendo clic en el enlace subrayado que aparece en la columna *Nombre.* Puede eliminar un paquete seleccionado de la lista empleando la opción *Eliminar.*

**6a** (Opcional) Haga clic en *Añadir* > *Cargar RPM* para abrir el recuadro de diálogo Carga de archivo RPM y, a continuación, complete los campos:

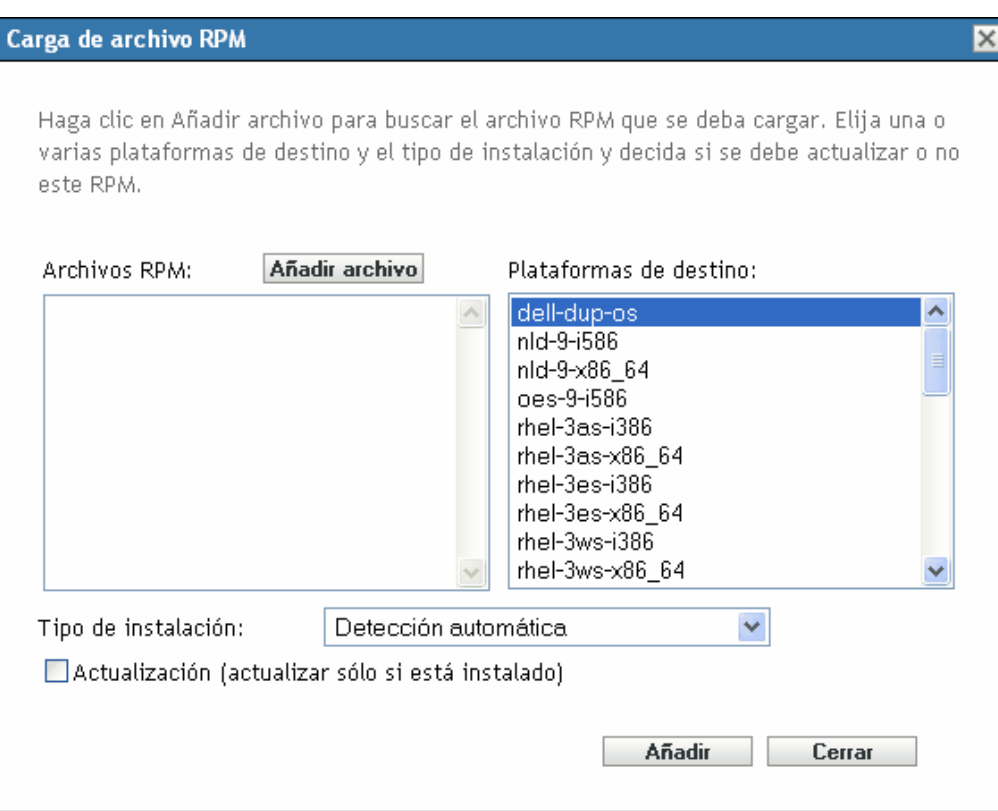

**Añadir archivo:** haga clic en *Añadir archivo* para acceder al recuadro de diálogo Carga de archivo RPM. Busque y seleccione los paquetes RPM que desee añadir al lote. Los paquetes RPM deben encontrarse en el dispositivo local en el que se esté ejecutando el Centro de control de ZENworks. Haga clic en *Aceptar* para cargar los paquetes en el servidor de ZENworks Linux Management. El repositorio de paquetes es el directorio /var/opt/novell/zenworks/pkg-repo del servidor ZENworks.

**Plataformas de destino:** seleccione una o varias plataformas en la lista *Plataformas de destino.* Puede utilizar Mayús+clic o Ctrl+clic para seleccionar varias plataformas.

La plataforma de destino es la plataforma que incluye los dispositivos en los que se instalará el paquete. ZENworks Linux Management no detecta automáticamente la plataforma de destino examinando los paquetes RPM, ya que los paquetes RPM no están limitados a funcionar en una única plataforma; se pueden crear paquetes RPM para que funcionen en varias plataformas. Por este motivo, el administrador debe seleccionar la plataforma de los dispositivos de destino.

**Nota:** los lotes se pueden instalar en cualquier plataforma, ya que no son específicos para cada plataforma. Los paquetes incluidos en los lotes sí son específicos para las plataformas y se pueden instalar sólo en dispositivos compatibles con la plataforma en cuestión.

Sin embargo, se puede crear un lote que contenga varios paquetes que se puedan aplicar a varias plataformas Linux. Cuando se asigna el lote a un grupo de dispositivos o a una carpeta que contiene dispositivos que se ejecutan en distintas plataformas, se instala el paquete adecuado para cada dispositivo gestionado.

Por ejemplo, puede crear un lote que contenga dos paquetes: PaqueteA y PaqueteB. PaqueteA se aplica a suse-93-i586, rhel-3es-i386 y sles-9-i586. PaqueteB se aplica sólo a rhel-3es-i386. Si asigna el lote a una carpeta que contenga tres dispositivos que se ejecuten en plataformas distintas, el lote se instalará en los tres dispositivos, aunque el PaqueteA se instalará en los tres dispositivos y el PaqueteB sólo en el dispositivo que ejecute rhel-3esi386.

Por esta razón, el Centro de control de ZENworks puede indicar que un lote es apto para un dispositivo a pesar de que uno o varios de los paquetes incluidos en el lote no se instalen.

Si desea que un lote sea específico para una plataforma, debe usar un guión que verifique la plataforma de destino antes de distribuir e instalar el lote.

**Tipo de instalación:** utilice la lista desplegable Tipo de instalación para elegir una de las siguientes opciones de instalación:

- **Detección automática:** detecta automáticamente si el lote está ya instalado en los dispositivos asignados y, si es necesario, instala el lote o actualiza el lote existente. La opción *Detección automática* determina qué función es mejor aplicar, *Actualizar* o *Instalar* (ambas se explican más adelante), y después realiza la operación correspondiente. Los paquetes de kernel se instalan mediante la función *Instalar;* el resto de los paquetes se instalan con la función *Actualizar.* Esta es la opción por defecto, que será la adecuada en la mayoría de las ocasiones.
- **Actualización:** actualiza los paquetes en los dispositivos asignados si los paquetes en el lote son más recientes que los instalados en los dispositivos. Si los paquetes no están instalados en los dispositivos asignados, ZENworks Linux Management los instala. Con la opción *Actualizar* no hay que preocuparse de si un paquete está ya o no instalado, ya que el paquete se actualiza en el dispositivo (si es necesario), o se instala. No es posible instalar de forma paralela un paquete con la opción *Actualizar.*
- **Instalación:** instala el lote en todos los dispositivos asignados. Si hay versiones anteriores de los paquetes en los dispositivos, ZENworks Linux Management no los actualiza. Como resultado, los paquetes se pueden instalar varias veces (instalaciones paralelas), lo que puede generar problemas de solapamiento. Esta opción no se suele utilizar; en la mayoría de las ocasiones, lo normal es utilizar la opción por defecto, *Detección automática.* Para instalar paquetes de kernel, deberá utilizarse esta opción casi de forma exclusiva.

**Actualización (actualizar sólo si está instalado):** emplee esta opción para procesar un paquete sólo si hay una versión anterior instalada ya en el dispositivo. Puede utilizar la opción *Actualizar* con las opciones *Detección automática*, *Actualizar* o *Instalar.*

**6b** (Opcional) Haga clic en *Añadir* > *Importar de repositorio* para abrir el recuadro de diálogo Importación de paquetes y seleccionar los paquetes que se deban importar. Puede utilizar las opciones de búsqueda incluidas en el lado derecho del recuadro de diálogo Importación de paquetes para localizarlos.

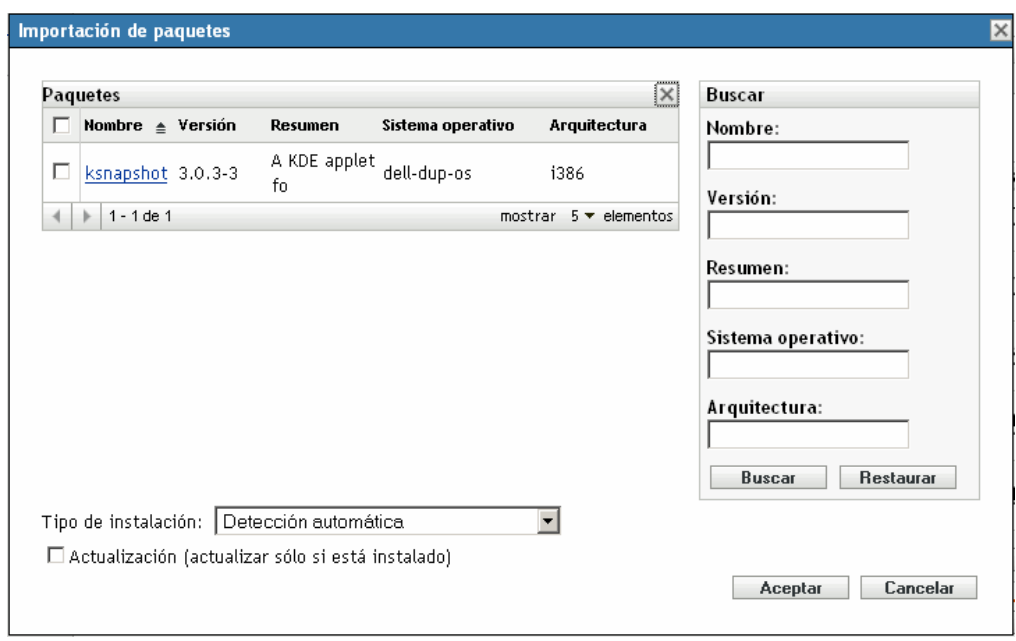

- **6c** Seleccione un tipo de instalación en la lista desplegable:
	- **Detección automática:** detecta automáticamente si el lote está ya instalado en los dispositivos asignados y, si es necesario, instala el lote o actualiza el lote existente. La opción *Detección automática* determina qué función es mejor aplicar, *Actualizar* o *Instalar* (ambas se explican más adelante), y después realiza la operación correspondiente. Los paquetes de kernel se instalan mediante la función *Instalar;* el resto de los paquetes se instalan con la función *Actualizar.* Esta es la opción por defecto, que será la adecuada en la mayoría de las ocasiones.
	- **Actualización:** actualiza los paquetes en los dispositivos asignados si los paquetes en el lote son más recientes que los instalados en los dispositivos. Si los paquetes no están instalados en los dispositivos asignados, ZENworks Linux Management los instala. Con la opción *Actualizar* no hay que preocuparse de si un paquete está ya o no instalado, ya que el paquete se actualiza en el dispositivo (si es necesario), o se instala. No es posible instalar de forma paralela un paquete con la opción *Actualizar.*
	- **Instalación:** instala el lote en todos los dispositivos asignados. Si hay versiones anteriores de los paquetes en los dispositivos, ZENworks Linux Management no los actualiza. Como resultado, los paquetes se pueden instalar varias veces (instalaciones paralelas), lo que puede generar problemas de solapamiento. Esta opción no se suele utilizar; en la mayoría de las ocasiones, lo normal es utilizar la opción por defecto, *Detección automática.* Para instalar paquetes de kernel, deberá utilizarse esta opción casi de forma exclusiva.
- **6d** (Opcional) Seleccione la opción *Actualización.*

Emplee esta opción *para procesar un paquete sólo si hay una versión anterior instalada ya en el dispositivo.* Puede utilizar la opción *Actualización* con las opciones *Detección automática*, *Actualizar* o *Instalar.*

**7** Haga clic en *Siguiente* para que aparezca la página Acciones de guión.

La página Acciones de guión permite configurar el motor de guión que se desea utilizar y los guiones que se deben ejecutar.

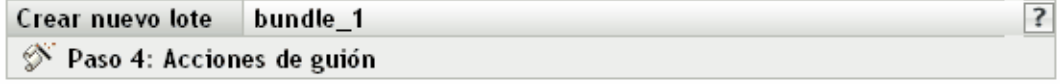

Configure las acciones de guión que se ejecutarán antes y después de que el lote se distribuya, instale y desinstale.

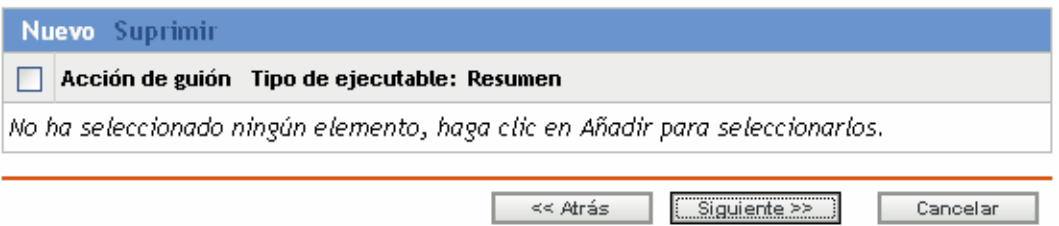

Como parte del proceso de distribución de un lote, ZENworks Linux Management puede iniciar acciones de guión que se ejecutarán antes y después de que el lote se distribuya, instale y desinstale. Por ejemplo, puede obtener archivos de datos de un servidor Web antes de instalar una aplicación que los utilice, ejecutar aplicaciones, etc.

**Nota:** puede configurar varios guiones para cada lote. Repita el proceso de configuración tantas veces como desee y elija opciones distintas de las listas desplegables *Acción de guión* y *Tipo de ejecutable,* descritas a continuación.

**8** Haga clic en *Nuevo* para acceder al recuadro de diálogo Nueva acción de guión.

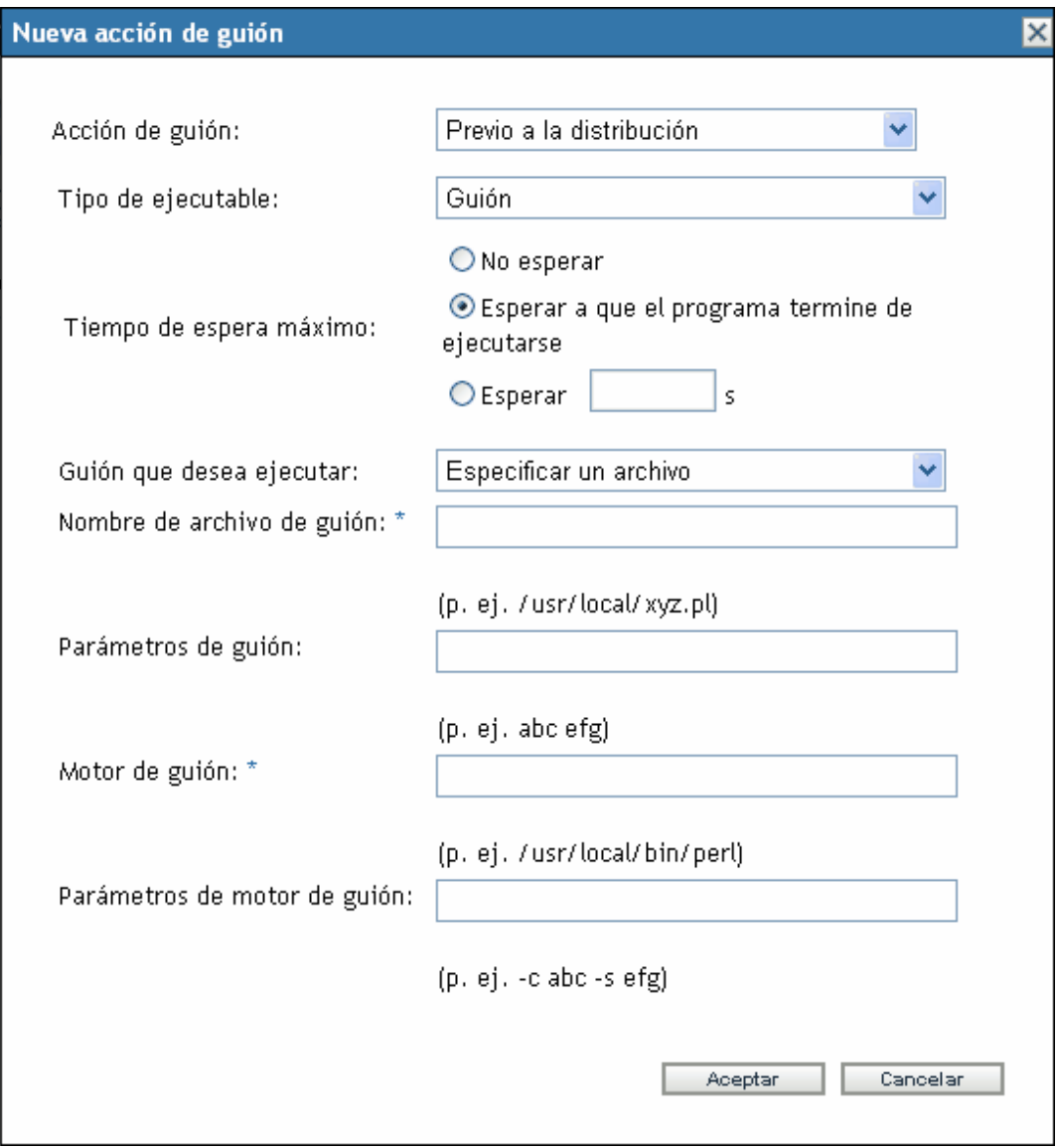

**9** Rellene los campos:

**9a Acción de guión:** seleccione una de las opciones siguientes:

- **Previo a la distribución/Posterior a la distribución:** permite especificar tareas que se deben realizar antes o después de que se distribuya un lote a los dispositivos asignados. La distribución de un lote supone que los paquetes o los archivos que incluye se descargan del servidor de ZENworks a los dispositivos asignados. Los paquetes y archivos no están todavía disponibles para su uso.
- **Previo a la instalación/Posterior a la instalación:** permite especificar tareas que se deben realizar antes o después de instalar un lote. La instalación de un lote supone que los paquetes de software y los archivos se instalan en los dispositivos asignados y están disponibles para su uso.
- **Previo a la desinstalación/Posterior a la desinstalación:** permite especificar tareas que se deben realizar antes o después de desinstalar un lote. La desinstalación de un lote supone que los paquetes de software y los archivos se desinstalan de los dispositivos asignados y dejan de estar disponibles para su uso.
- <span id="page-245-0"></span>**9b Tipo de ejecutable:** seleccione una de las opciones siguientes:
	- **Guión:** permite especificar un guión shell para ejecutarlo en los dispositivos asignados.
	- **Binario:** permite especificar un programa ejecutable para ejecutarlo en los dispositivos asignados.
	- **Java:** permite especificar una clase Java ejecutable para lanzarla en los dispositivos asignados.
- **9c Tiempo de espera máximo:** seleccione una de las siguientes opciones:
	- **No esperar:** especifica que el daemon de gestión de ZENworks (ZMD) no se bloquea mientras se completa el guión.
	- **Esperar a que el programa termine de ejecutarse:** especifica que ZMD se bloquea hasta que se completa el guión.
	- **Esperar \_ segundos:** especifica que ZMD se bloquea hasta que se completa el guión y transcurre el número de segundos especificado.
- **9d** (Condicional) Si elige *Guión* en el [Paso 9b,](#page-245-0) complete los campos:
	- **Guión que desea ejecutar:** seleccione una opción de la lista desplegable:
		- **Especificar un archivo:** permite especificar un archivo que ya se encuentra en el dispositivo en el que se ejecuta el Centro de control de ZENworks. Si elige esta opción, complete el resto de campos del recuadro de diálogo como se indica a continuación.
		- **Definir su propio guión:** permite escribir un guión en el Centro de control de ZENworks. Si elige esta opción, se mostrará un recuadro de texto donde deberá escribir el guión. Este guión se distribuye a los dispositivos asignados como parte del lote y se ejecuta en el entorno shell estándar del dispositivo. Con esta opción, no es necesario configurar ninguna otra opción adicional.
	- **Nombre de archivo de guión:** (obligatorio) especifique la vía al archivo de guión en el dispositivo de destino, por ejemplo, /usr/local/xyz.pl.
	- **Parámetros de guión:** especifique cualquier parámetro adicional que quiera incluir en la línea de comandos después de especificar el nombre de archivo del guión. De este modo el parámetro se pasa al guión ejecutable.
	- **Motor de guión:** (obligatorio) especifique el intérprete que se debe lanzar para ejecutar el guión. Por ejemplo, /usr/local/bin/perl.
	- **Parámetros de motor de guión:** especifique cualquier parámetro que quiera incluir en la línea de comandos cuando se lance el motor de guión.
- **9e** (Condicional) Si elige *Binario* en el [Paso 9b,](#page-245-0) complete los campos:
	- **Nombre de archivo ejecutable:** (obligatorio) especifique la vía del archivo ejecutable. Este archivo debe encontrarse en el dispositivo local en el que se esté ejecutando el Centro de control de ZENworks.
	- **Parámetros de archivo ejecutable:** especifique cualquier parámetro adicional que quiera incluir en la línea de comandos cuando se lance el archivo ejecutable.
- **9f** (Condicional) Si elige *Java* en el [Paso 9b,](#page-245-0) complete los campos:
	- **Nombre de programa Java:** (obligatorio) escriba la vía al archivo de clase que desee ejecutar. Por ejemplo, com.novell.TestProg.
	- **Parámetros de programa:** especifique cualquier parámetro adicional que se deba pasar a la clase Java en el momento de la ejecución.
	- **Ejecutable de tiempo de ejecución Java (JRE):** (obligatorio) especifique la vía al JRE\* que lanza la clase. Por ejemplo, /usr/local/JRE/bin/java. El JRE debe estar instalado previamente en el dispositivo asignado.
	- **Parámetros de JRE:** especifique cualquier parámetro que se deba pasar al sistema JRE. por ejemplo, -cp/usr/lib/tools.jar.
- **10** Haga clic en *Siguiente* para acceder a la página Resumen y, a continuación, revise la información que encontrará en ella y realice los cambios que desee en los ajustes del lote, empleando el botón *Atrás* según sea necesario.

Dependiendo de sus necesidades, puede crear el lote o configurar ajustes adicionales.

**11** Haga clic en *Finalizar* para crear el lote con los ajustes que aparecen en la página Resumen. Si hace clic en *Finalizar,* se creará el lote pero no tendrá asignaciones de dispositivos ni programación, etc. En algún momento del futuro deberá configurar opciones adicionales para el lote, continuando con la [Sección 20.4, "Asignación de lotes", en la página 261.](#page-260-0)

O bien

Haga clic en *Siguiente* para acceder a la página Asignaciones de lotes y llevar a cabo las siguientes tareas:

- Especificar asignaciones para el lote.
- Especificar etiquetas especiales, como etiquetas para eliminar paquetes en conflicto e intentar realizar una ejecución de simulación para probar la distribución de un paquete.
- Especificar la programación de distribución del lote.
- Especificar la programación de instalación del lote.
- Especificar grupos para el lote.

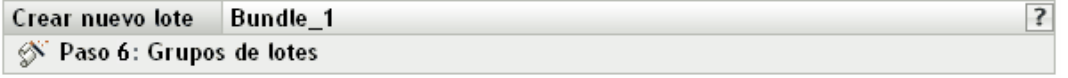

Especifique los grupos de este lote:

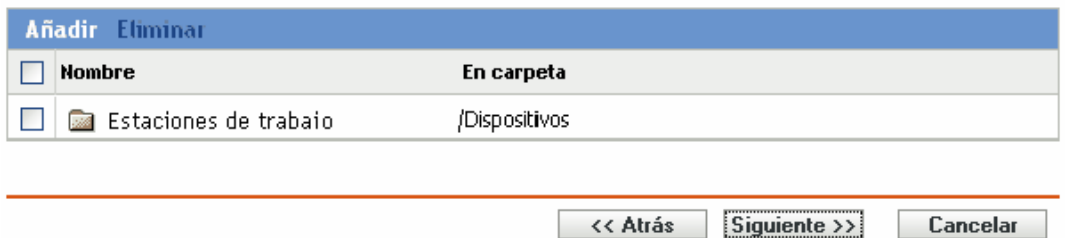

- **12** Asigne el lote a los dispositivos a los que desee distribuirlo.
	- **12a** Haga clic en *Añadir* y, a continuación, localice y seleccione los objetos de tipo Servidor o Estación de trabajo pertinentes.

También puede seleccionar objetos de tipo Carpeta o Grupo.

**12b** Haga clic en la flecha abajo situada junto a *Servidores* o *Estaciones de trabajo* para expandir la lista y, a continuación, haga clic en el enlace subrayado en la columna *Nombre* para seleccionar los objetos deseados, de modo que sus nombres aparezcan en el cuadro de lista *Seleccionado.*

La asignación de un lote a un objeto de tipo Carpeta o Grupo es el mejor método de asignación de lotes. Si se asigna un lote a un gran número de objetos (por ejemplo, más de 250), puede que aumente en gran medida la utilización del servidor.

- **12c** Haga clic en *Aceptar.*
- **13** Haga clic en *Siguiente* para acceder a la página Opciones de lote.

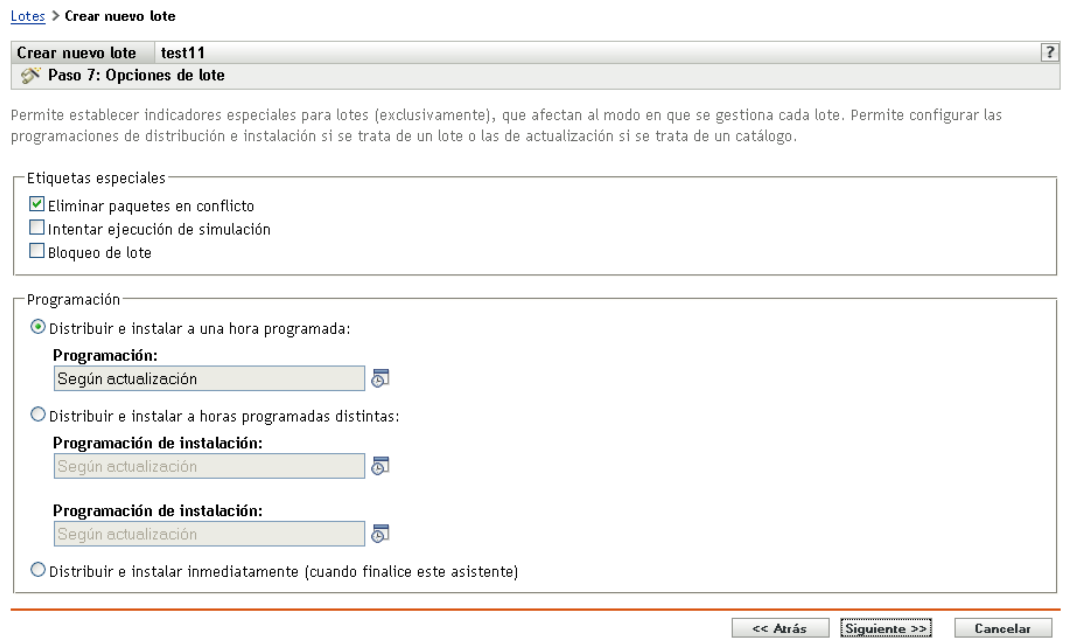

**14** (Opcional) Especifique las opciones que desee en la página Etiquetas especiales.

- **Eliminar paquetes en conflicto:** seleccione esta opción para especificar que los paquetes en conflicto se deben desinstalar de los dispositivos antes de instalar los nuevos paquetes. Esta opción está seleccionada por defecto, por lo que los paquetes en conflicto (por ejemplo, versiones anteriores del mismo paquete) se desinstalan antes de instalar el paquete actual. Si esta opción no está seleccionada, los paquetes no se instalarán en caso de que se detecte un conflicto.
- **Intentar ejecución de simulación:** seleccione esta opción para que ZENworks Linux Management lleve a cabo una prueba a fin de determinar si el lote RPM puede instalarse correctamente. Si hay algún problema que impida la instalación del lote RPM, podrá consultar el archivo de registro para buscar el problema en el proceso de creación de lotes. El archivo de registro se encuentra en la carpeta /var/opt/novell/log/zenworks.

Al intentar una ejecución de simulación se comprueba si el lote se puede distribuir o instalar correctamente en los dispositivos asignados (se comprueba si los paquetes están disponibles, si se cumplen las dependencias, etc.).

 **Bloqueo de lote:** seleccione esta opción para bloquear lotes en los dispositivos gestionados desde el servidor.

También puede emplear la utilidad de línea de comandos para bloquear los lotes. La opción Bloqueo de lote sólo se encuentra disponible durante la asignación de lotes o grupos de lotes a los dispositivos gestionados. Para obtener más información, consulte la [Sección 21.2, "Bloqueo y desbloqueo de lotes en dispositivos gestionados", en la](#page-291-0)  [página 292](#page-291-0)

- **15** Especifique las opciones de programación que desee:
	- **Distribuir e instalar a una hora programada:** use esta opción para programar la distribución e instalación de lotes incluidos en este grupo de lotes. Haga clic en el icono *Programar* para elegir el tipo de programación.

Están disponibles las siguientes opciones. Haga clic en el enlace de la columna izquierda de la tabla siguiente para obtener más información acerca de cada tipo de programación y de las opciones correspondientes.

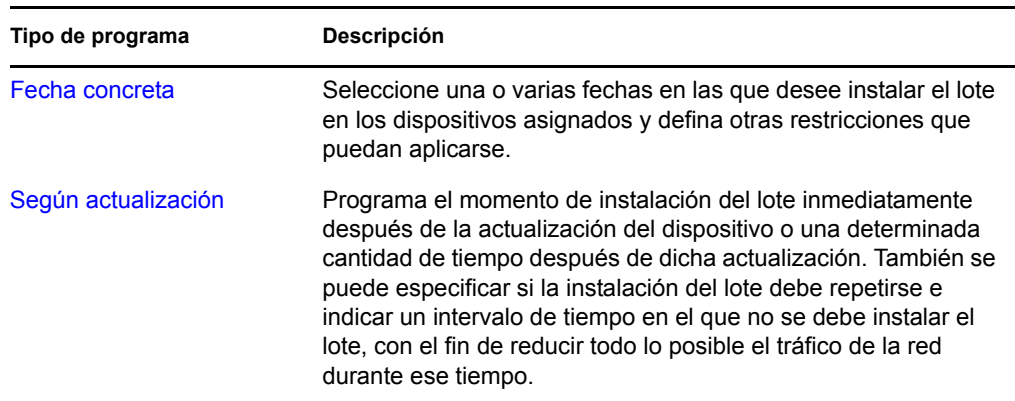

 **Distribuir e instalar a horas programadas distintas:** seleccione esta opción para especificar una programación de distribución independiente de la programación de instalación. Si selecciona esta opción, podrá configurar una programación de distribución e instalación. Si no marca esta opción, los paquetes se distribuyen y se instalan en los dispositivos asignados según la programación. Haga clic en el icono *Programar* para elegir el tipo de programación.

Están disponibles las siguientes opciones. Haga clic en el enlace de la columna izquierda de la tabla siguiente para obtener más información acerca de cada tipo de programación y de las opciones correspondientes.

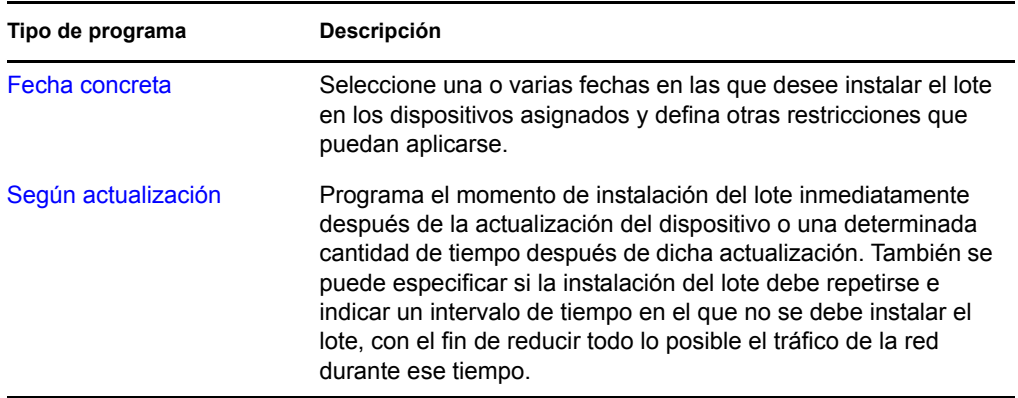

La opción *Distribuir e instalar a horas programadas distintas* está desactivada por defecto. En la mayoría de las situaciones, no hay necesidad de distribuir e instalar los paquetes incluidos en los lotes en momentos distintos. Puede, si lo necesita, programar la distribución y la instalación en momentos diferentes para no ocupar el ancho de banda de la red o para realizar las acciones en horas que resulten más cómodas para los usuarios.

Esta programación de distribución determina cuándo se deben descargar los paquetes y archivos del lote del servidor a los dispositivos asignados. Los paquetes y archivos no se instalan todavía ni están disponibles para su uso. La programación de instalación establece el momento en el que se instalan los paquetes y archivos en los dispositivos asignados y pasan a estar disponibles para su uso.

- **Distribuir e instalar inmediatamente (cuando finalice este asistente):** seleccione esta opción para especificar que los paquetes del lote se deben distribuir e instalar inmediatamente cuando finalice el asistente, siempre que los dispositivos asignados estén en línea. Los paquetes del lote se distribuyen e instalan en los dispositivos que no estén en línea cuando se actualicen.
- 3 Crear nuevo lote Bundle 1 Reso 8: Grupos de lotes

Especifique los grupos de este lote:

**16** Haga clic en *Siguiente* para que aparezca la página Grupos de lotes.

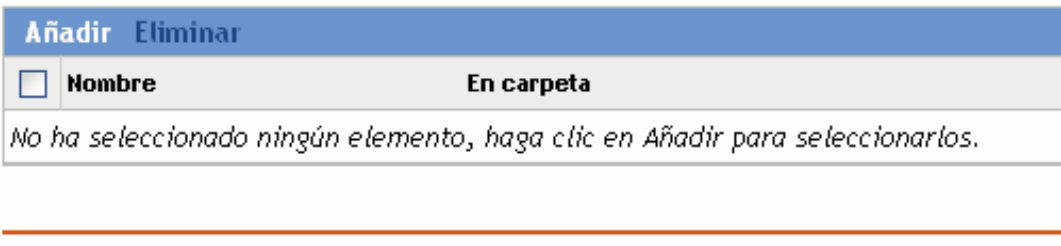

<< Atrás

 $Siquiente \rightarrow$ 

Cancelar

**17** (Opcional) Haga clic en *Añadir* para abrir el recuadro de diálogo Seleccionar grupos y, a continuación, haga clic en los enlaces subrayados de la columna Nombre para seleccionar los grupos de lotes que desee, de modo que sus nombres aparezcan en el cuadro de lista Seleccionado.

Los grupos de lotes facilitan las tareas de administración, ya que permiten agrupar varios lotes para utilizar asignaciones, programaciones y otros ajustes en común, en lugar de tener que configurarlos individualmente para cada lote creado.

- **18** Haga clic en *Siguiente* para que aparezca la página de resumen.
- **19** Revise la información de la página Resumen y realice los cambios que desee en los ajustes del lote, empleando el botón *Atrás* según sea necesario. Haga clic en *Finalizar* para crear el lote con los ajustes que aparecen en la página Resumen.
- **20** Haga clic en *Aceptar.*

# <span id="page-250-0"></span>**20.3 Creación de lotes de archivos**

Puede emplear el Centro de control de ZENworks o la utilidad de la línea de comandos zlman para crear lotes de archivos. En el siguiente procedimiento se describe cómo crear un lote de archivos mediante el Centro de control de ZENworks. Si prefiere emplear la utilidad de la línea de comandos zlman, consulte la sección relativa a los comandos de lote de [zlman \(1\) \(en la página 628\).](#page-627-0)

- **1** En el Centro de control de ZENworks, haga clic en la pestaña *Lotes.*
- **2** En la lista de lotes, haga clic en *Nuevo* y, a continuación, en *Lote* para que aparezca la página Seleccionar tipo de lote.

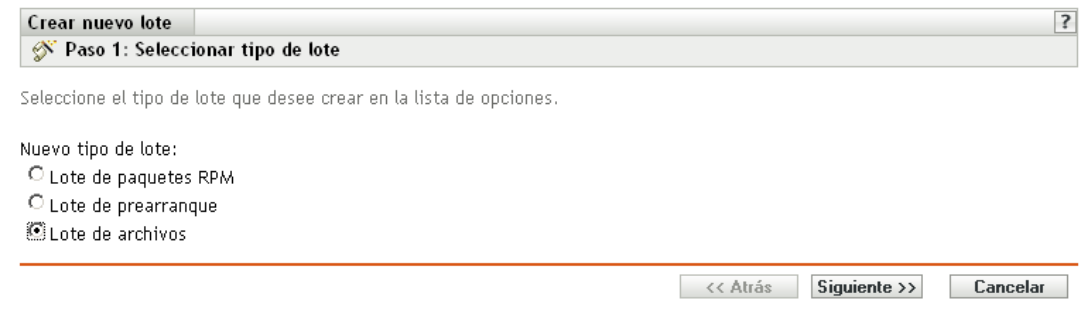

**3** Seleccione *Lote de archivos* y haga clic en *Siguiente* para acceder a la página Nombre y descripción.

Para obtener información sobre los demás tipos de lotes, consulte la [Sección 20.2, "Creación de](#page-237-0)  [lotes RPM", en la página 238](#page-237-0) y [Parte VI, "Servicios de prearranque", en la página 357.](#page-356-0)

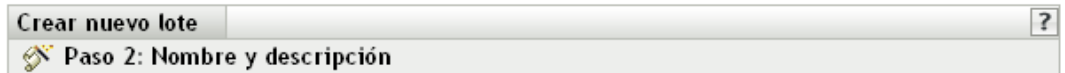

Introduzca un nombre, un nombre de visualización, una ubicación y una descripción para el nuevo lote.

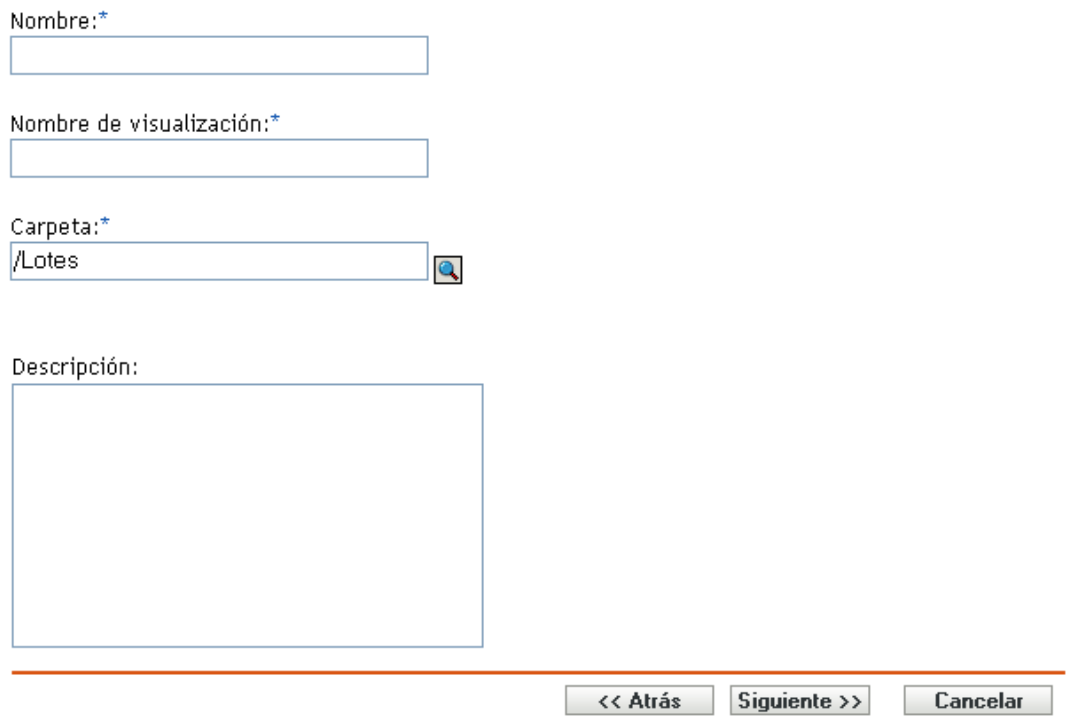

- **4** Rellene los campos:
	- **Nombre:** (obligatorio) proporcione un nombre exclusivo para el lote de archivos. El nombre que indique aparecerá en la interfaz del Centro de control de ZENworks, la herramienta administrativa de ZENworks Linux Management.

Para obtener más información, consulte el [Apéndice C, "Convenciones de denominación](#page-670-0)  [en el Centro de control de ZENworks", en la página 671](#page-670-0).

- **Nombre de visualización:** indique el nombre que debe aparecer cuando los usuarios actualicen el software. El nombre de visualización puede ser el mismo que se indique en el campo *Nombre;* no obstante, puede elegir un nombre que resulte más intuitivo para los usuarios.
- **Carpeta:** escriba el nombre de la carpeta en la que desee crear el lote, o bien desplácese hasta ella. Las carpetas aparecen en el Centro de control de ZENworks. La carpeta por defecto es /Lotes.
- **Descripción:** proporcione una descripción corta del contenido del lote. Esta descripción se muestra en el Centro de control de ZENworks y en el applet ZENworks Linux Management Updater, que es la interfaz del usuario para actualizar el software.
- **5** Haga clic en *Siguiente* para acceder a la página Archivos y añadir los archivos que se deban incluir en el lote.
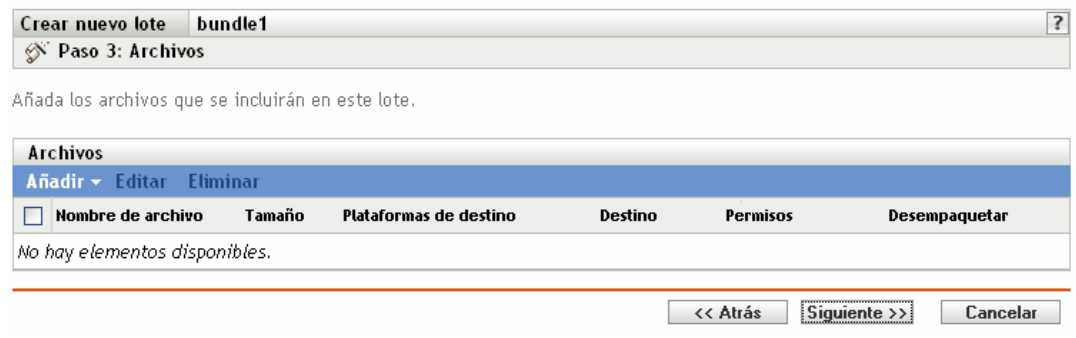

**6** Añada los archivos que desee incluir en el lote empleando las opciones *Cargar* e *Importar desde lote.*

Los archivos que cargue en un lote deberán existir en el dispositivo local en el que ejecute el Centro de control de ZENworks. Puede utilizar la opción *Cargar* o la opción *Importar desde lote*, o ambas, según sus necesidades.

Una vez que cargue o importe archivos en la lista, podrá eliminar un paquete seleccionado mediante la opción *Eliminar.*

**6a** (Opcional) Haga clic en *Añadir* > *Cargar* para abrir el recuadro de diálogo Carga de archivo y, a continuación, complete los campos:

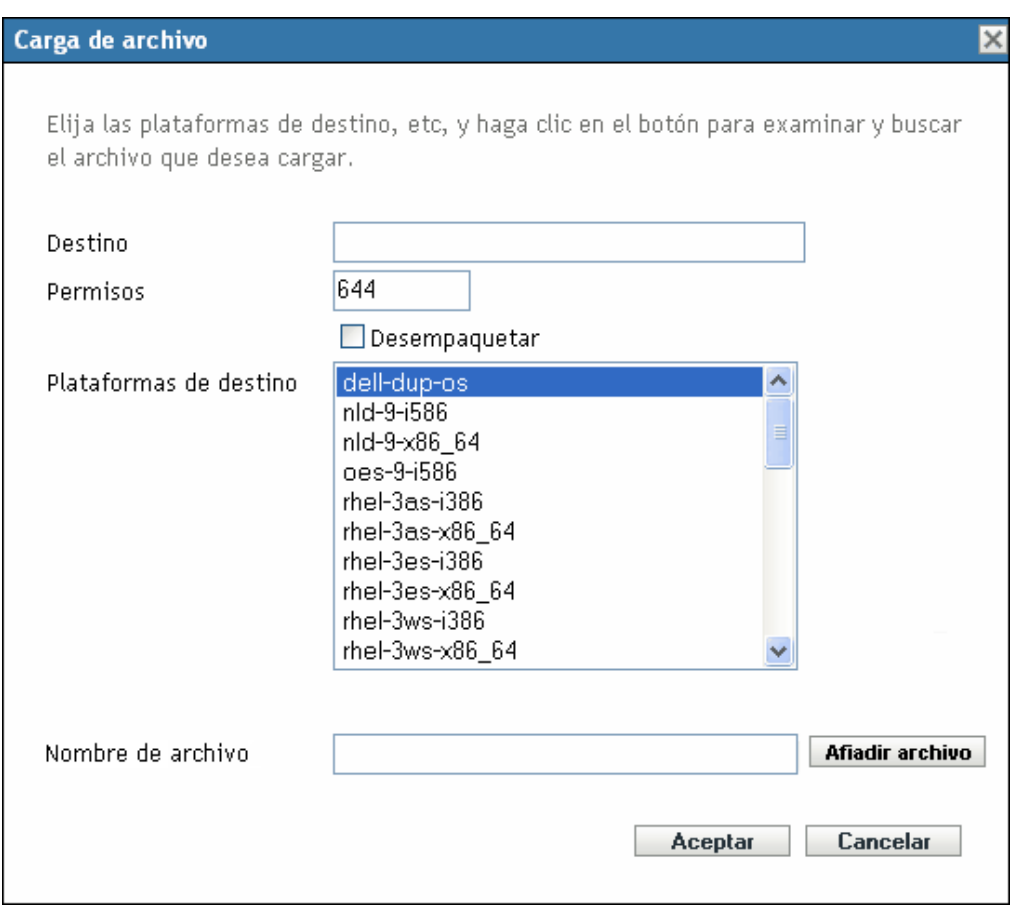

**Destino:** especifique la vía completa del destino donde se distribuirán los archivos en los dispositivos asignados.

**Permisos:** especifique los permisos de archivo UNIX que se deben aplicar a los archivos después de la distribución. Una norma razonable para los permisos de archivo es la 644. Esta opción no se puede aplicar a archivos comprimidos.

**Desempaquetar:** seleccione *Desempaquetar* para indicar que los archivos están comprimidos y que se deben descomprimir y extraer en los dispositivos asignados. Si selecciona *Desempaquetar,* la opción *Permisos* no se aplica. Los formatos de compresión admitidos son tar.gz y tar.bz2.

**Plataformas de destino:** seleccione una o varias plataformas en la lista *Plataformas de*  destino. Puede utilizar Mayús+clic o Ctrl+clic para seleccionar varias plataformas.

**Archivo que se cargará:** busque y seleccione los archivos que desee añadir al lote. Los archivos deben encontrarse en el dispositivo local en el que se esté ejecutando el Centro de control de ZENworks. Haga clic en *Aceptar* para cargar los archivos en el servidor de ZENworks Linux Management.

Si se actualiza un lote de archivos existente y, durante la actualización se eliminan uno o varios archivos del lote, la nueva versión se distribuye a los dispositivos gestionados, pero los archivos que se hayan eliminado del lote no se eliminan de los dispositivos. Para eliminar los archivos distribuidos mediante un lote de archivos, se debe anular la asociación con el lote de los dispositivos gestionados.

**6b** (Opcional) Haga clic en *Añadir* > *Importar desde lote* para abrir el recuadro de diálogo Importación de archivos, complete los campos y haga clic en *Aceptar.*

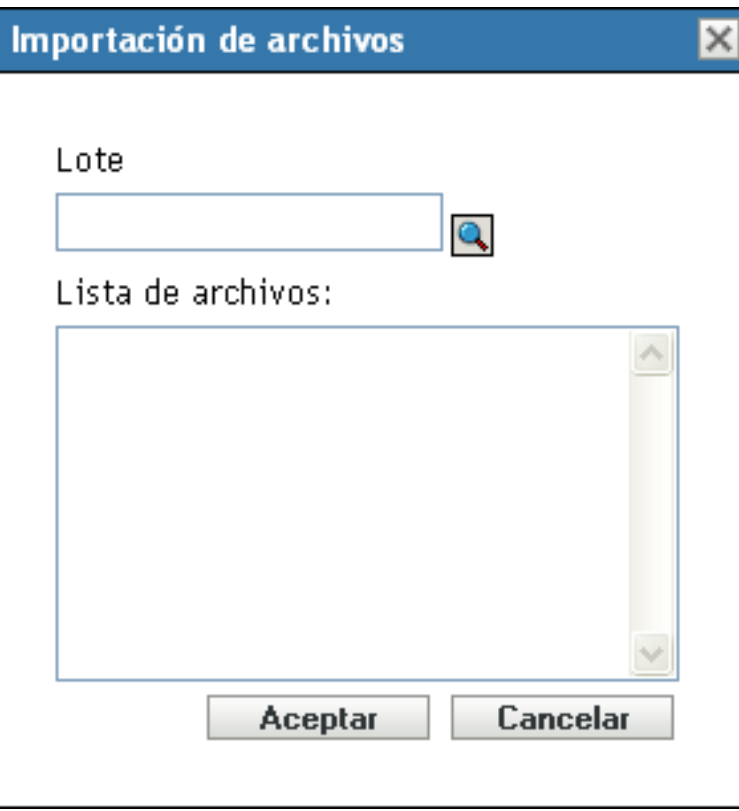

El servidor de ZENworks contiene todos los archivos que están incluidos en lotes definidos dentro de la zona de gestión. El repositorio de paquetes es el directorio /var/ opt/novell/zenworks/pkg-repo del servidor de ZENworks. Cuando se añade un archivo o un paquete RPM a un lote, el archivo o el paquete se transfieren automáticamente al repositorio de paquetes.

Lote: busque y seleccione el lote desde el que desee importar los paquetes.

**Lista de archivos:** seleccione los archivos que desee importar.

**7** Haga clic en *Siguiente* para que aparezca la página Acciones de guión.

La página Acciones de guión permite configurar el motor de guión que se desea utilizar y los guiones que se deben ejecutar.

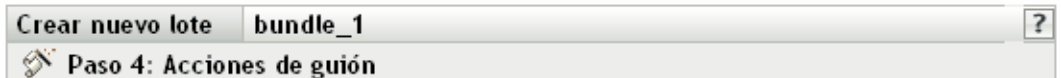

Configure las acciones de guión que se ejecutarán antes y después de que el lote se distribuya, instale y desinstale.

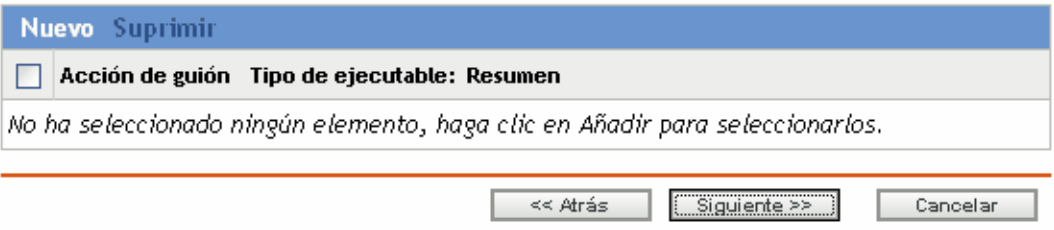

Como parte del proceso de distribución de un lote, ZENworks Linux Management puede iniciar acciones de guión que se ejecutarán antes y después de que el lote se distribuya, instale y desinstale. Por ejemplo, puede obtener archivos de datos de un servidor Web antes de instalar una aplicación que los utilice, ejecutar aplicaciones, etc.

**Nota:** puede configurar varios guiones para cada lote. Repita el proceso de configuración tantas veces como desee y elija opciones distintas de las listas desplegables Acción de guión y Tipo de ejecutable, descritas a continuación.

**8** Haga clic en Nuevo para acceder al recuadro de diálogo Nueva acción de guión.

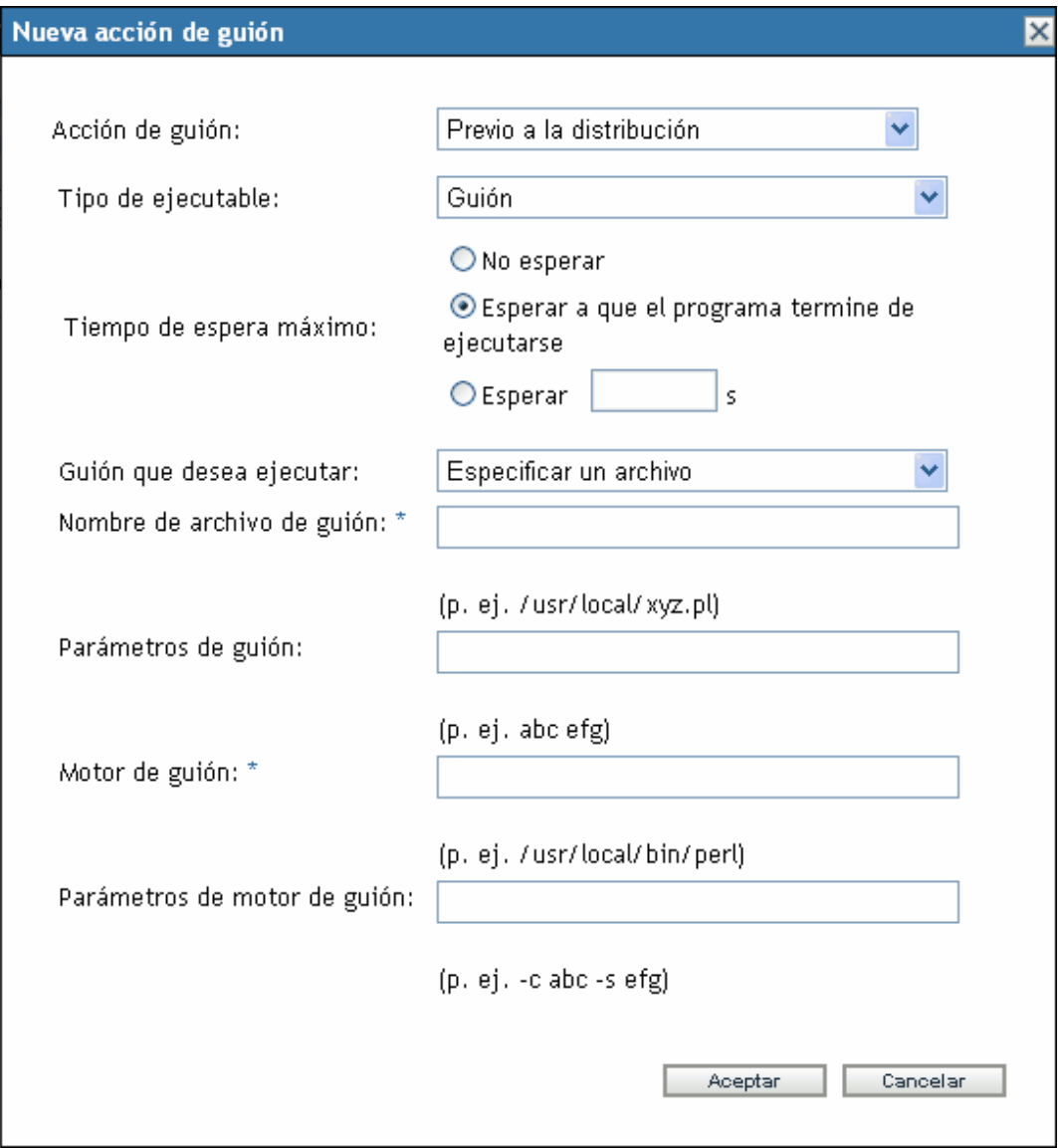

- **9** Rellene los campos:
	- **9a Acción de guión:** seleccione una de las opciones siguientes:
		- **Previo a la distribución/Posterior a la distribución:** permite especificar tareas que se deben realizar antes o después de que se distribuya un lote a los dispositivos asignados. La distribución de un lote supone que los paquetes o los archivos que incluye se descargan del servidor de ZENworks a los dispositivos asignados. Los paquetes y archivos no están todavía disponibles para su uso.
		- **Previo a la instalación/Posterior a la instalación:** permite especificar tareas que se deben realizar antes o después de instalar un lote. La instalación de un lote supone que los paquetes de software y los archivos se instalan en los dispositivos asignados y están disponibles para su uso.
- **Previo a la desinstalación/Posterior a la desinstalación:** permite especificar tareas que se deben realizar antes o después de desinstalar un lote. La desinstalación de un lote supone que los paquetes de software y los archivos se desinstalan de los dispositivos asignados y dejan de estar disponibles para su uso.
- <span id="page-256-0"></span>**9b Tipo de ejecutable:** seleccione una de las opciones siguientes:
	- **Guión:** permite especificar un guión shell para ejecutarlo en los dispositivos asignados.
	- **Binario:** permite especificar un programa ejecutable para ejecutarlo en los dispositivos asignados.
	- **Java:** permite especificar una clase Java ejecutable para lanzarla en los dispositivos asignados.
- **9c Tiempo de espera máximo:** seleccione una de las siguientes opciones:
	- **No esperar:** especifica que el daemon de gestión de ZENworks (ZMD) no se bloquea mientras se completa el guión.
	- **Esperar a que el programa termine de ejecutarse:** especifica que ZMD se bloquea hasta que se completa el guión.
	- **Esperar \_ segundos:** especifica que ZMD se bloquea hasta que se completa el guión y transcurre el número de segundos especificado.
- **9d** (Condicional) Si elige *Guión* en el [Paso 9b,](#page-256-0) complete los campos:
	- **Guión que desea ejecutar:** seleccione una opción de la lista desplegable:
		- **Especificar un archivo:** permite especificar un archivo que ya se encuentra en el dispositivo en el que se ejecuta el Centro de control de ZENworks. Si elige esta opción, complete el resto de campos del recuadro de diálogo como se indica a continuación.
		- **Definir su propio guión:** permite escribir un guión en el Centro de control de ZENworks. Si elige esta opción, se mostrará un recuadro de texto donde deberá escribir el guión. Este guión se distribuye a los dispositivos asignados como parte del lote y se ejecuta en el entorno shell estándar del dispositivo. Con esta opción, no es necesario configurar ninguna otra opción adicional.
	- **Nombre de archivo de guión:** (obligatorio) especifique la vía al archivo de guión en el dispositivo de destino, por ejemplo, /usr/local/xyz.pl.
	- **Parámetros de guión:** especifique cualquier parámetro adicional que quiera incluir en la línea de comandos después de especificar el nombre de archivo del guión. De este modo el parámetro se pasa al guión ejecutable.
	- **Motor de guión:** (obligatorio) especifique el intérprete que se debe lanzar para ejecutar el guión. Por ejemplo, /usr/local/bin/perl.
	- **Parámetros de motor de guión:** especifique cualquier parámetro que quiera incluir en la línea de comandos cuando se lance el motor de guión.
- **9e** (Condicional) Si elige *Binario* en el [Paso 9b,](#page-256-0) complete los campos:
	- **Nombre de archivo ejecutable:** (obligatorio) especifique la vía del archivo ejecutable. Este archivo debe encontrarse en el dispositivo local en el que se esté ejecutando el Centro de control de ZENworks.
	- **Parámetros de archivo ejecutable:** especifique cualquier parámetro adicional que quiera incluir en la línea de comandos cuando se lance el archivo ejecutable.
- **9f** (Condicional) Si elige *Java* en el [Paso 9b,](#page-256-0) complete los campos:
	- **Nombre de programa Java:** (obligatorio) escriba la vía al archivo de clase que desee ejecutar. Por ejemplo, com.novell.TestProg.
	- **Parámetros de programa:** especifique cualquier parámetro adicional que se deba pasar a la clase Java en el momento de la ejecución.
	- **Ejecutable de tiempo de ejecución Java (JRE):** (obligatorio) especifique la vía al JRE que lanza la clase. Por ejemplo, /usr/local/JRE/bin/java. El JRE debe estar instalado previamente en el dispositivo asignado.
	- **Parámetros de JRE:** especifique cualquier parámetro que se deba pasar al sistema JRE. por ejemplo, -cp/usr/lib/tools.jar.
- **10** Haga clic en *Siguiente* para acceder a la página Resumen y, a continuación, revise la información que encontrará en ella y realice los cambios que desee en los ajustes del lote, empleando el botón *Atrás* según sea necesario.

Dependiendo de sus necesidades, puede crear el lote o configurar ajustes adicionales.

**11** Haga clic en *Finalizar* para crear el lote con los ajustes que aparecen en la página Resumen. Si hace clic en *Finalizar,* se creará el lote pero no tendrá asignaciones de dispositivos ni programación, etc. En algún momento del futuro deberá configurar opciones adicionales para el lote, continuando con la [Sección 20.4, "Asignación de lotes", en la página 261.](#page-260-0)

O bien

Haga clic en *Siguiente* para acceder a la página Asignaciones de lotes y llevar a cabo las siguientes tareas:

- Especificar asignaciones para el lote.
- Especificar etiquetas especiales, como etiquetas para eliminar paquetes en conflicto e intentar realizar una ejecución de simulación para probar la distribución de un paquete.
- Especificar la programación de distribución del lote.
- Especificar la programación de instalación del lote.
- Especificar grupos para el lote.

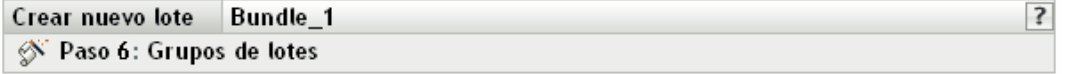

Especifique los grupos de este lote:

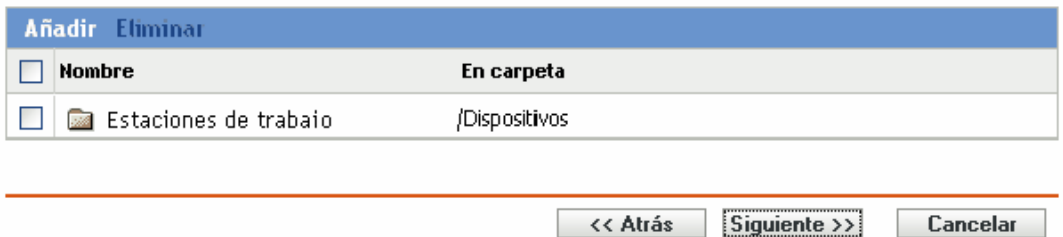

- **12** Asigne el lote a los dispositivos a los que desee distribuirlo.
	- **12a** Haga clic en *Añadir* y, a continuación, localice y seleccione los objetos de tipo Servidor o Estación de trabajo pertinentes.

También puede seleccionar objetos de tipo Carpeta o Grupo.

**12b** Haga clic en la flecha abajo situada junto a *Servidores* o *Estaciones de trabajo* para expandir la lista y, a continuación, haga clic en el enlace subrayado en la columna *Nombre* para seleccionar los objetos deseados, de modo que sus nombres aparezcan en el cuadro de lista *Seleccionado.*

La asignación de un lote a un objeto de tipo Carpeta o Grupo es el mejor método de asignación de lotes. Si se asigna un lote a un gran número de objetos (por ejemplo, más de 250), puede que aumente en gran medida la utilización del servidor.

- **12c** Haga clic en *Aceptar.*
- **13** Haga clic en *Siguiente* para acceder a la página Opciones de lote.

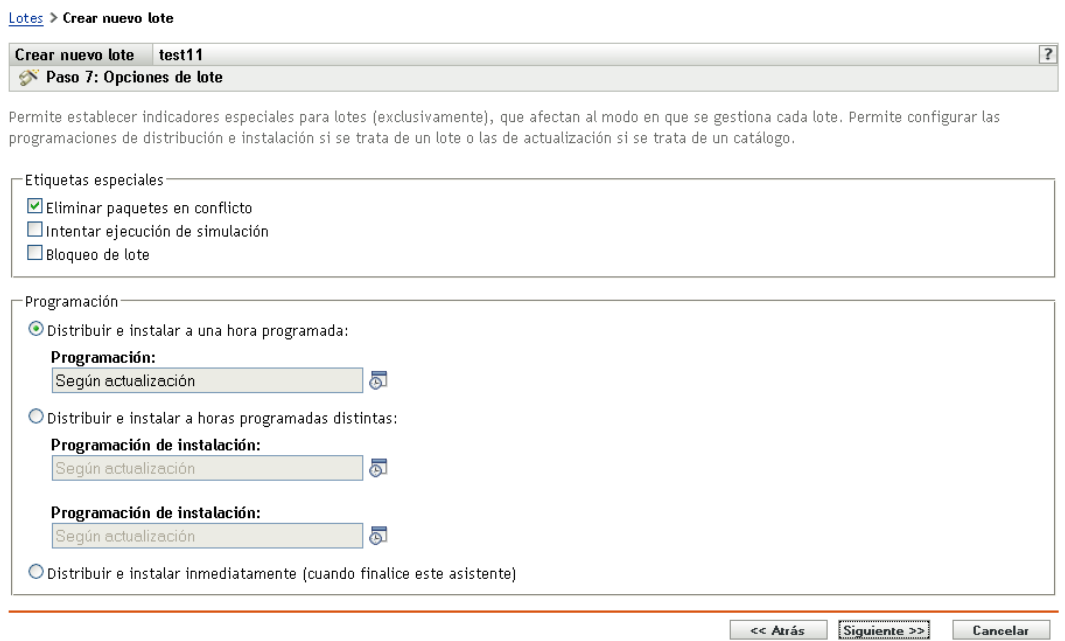

**14** (Opcional) Seleccione el indicador especial *Bloqueo de lote* para bloquear lotes en el dispositivo gestionado desde el servidor.

También puede emplear la utilidad de línea de comandos para bloquear los lotes. Para obtener más información, consulte la [Sección 21.2, "Bloqueo y desbloqueo de lotes en dispositivos](#page-291-0)  [gestionados", en la página 292](#page-291-0)

Los indicadores especiales *Eliminar paquetes en conflicto* e *Intentar ejecución de simulación* no son aplicables a los lotes de archivos.

- **15** Especifique las opciones de programación que desee:
	- **Distribuir e instalar a una hora programada:** use esta opción para programar la distribución e instalación de lotes incluidos en este grupo de lotes. Haga clic en el icono *Programar* para elegir el tipo de programación.

Están disponibles las siguientes opciones. Haga clic en el enlace de la columna izquierda de la tabla siguiente para obtener más información acerca de cada tipo de programación y de las opciones correspondientes.

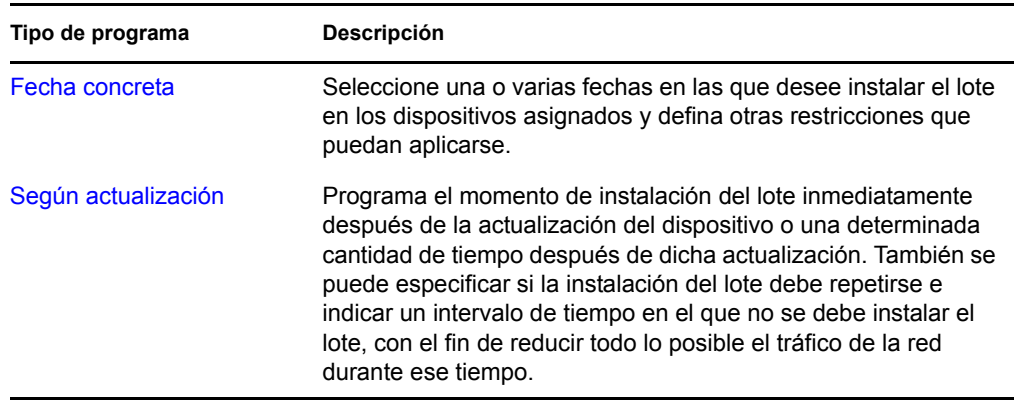

 **Distribuir e instalar a horas programadas distintas:** seleccione esta opción para especificar una programación de distribución independiente de la programación de instalación. Si selecciona esta opción, podrá configurar una programación de distribución e instalación. Si no marca esta opción, los paquetes se distribuyen y se instalan en los dispositivos asignados según la programación. Haga clic en el icono *Programar* para elegir el tipo de programación.

Están disponibles las siguientes opciones. Haga clic en el enlace de la columna izquierda de la tabla siguiente para obtener más información acerca de cada tipo de programación y de las opciones correspondientes.

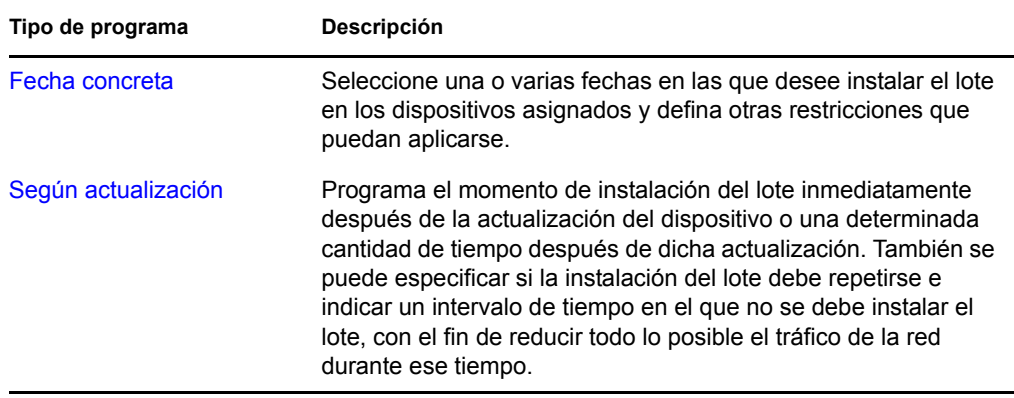

La opción *Distribuir e instalar a horas programadas distintas* está desactivada por defecto. En la mayoría de las situaciones, no hay necesidad de distribuir e instalar los paquetes incluidos en los lotes en momentos distintos. Puede, si lo necesita, programar la distribución y la instalación en momentos diferentes para no ocupar el ancho de banda de la red o para realizar las acciones en horas que resulten más cómodas para los usuarios.

Esta programación de distribución determina cuándo se deben descargar los paquetes y archivos del lote del servidor a los dispositivos asignados. Los paquetes y archivos no se instalan todavía ni están disponibles para su uso. La programación de instalación establece el momento en el que se instalan los paquetes y archivos en los dispositivos asignados y pasan a estar disponibles para su uso.

- **Distribuir e instalar inmediatamente (cuando finalice este asistente):** seleccione esta opción para especificar que los paquetes del grupo de lotes se distribuyan e instalen inmediatamente cuando el asistente Crear nuevo grupo se complete (siempre que los dispositivos asignados estén en línea). Los paquetes del grupo de lotes se distribuyen e instalan en los dispositivos que no estén en línea durante su actualización.
- **16** Haga clic en *Siguiente* para que aparezca la página Grupos de lotes.

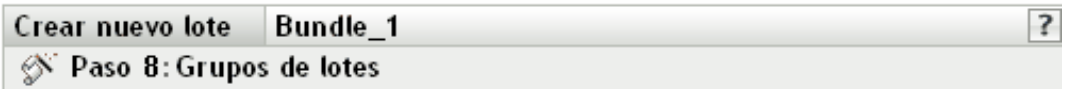

Especifique los grupos de este lote:

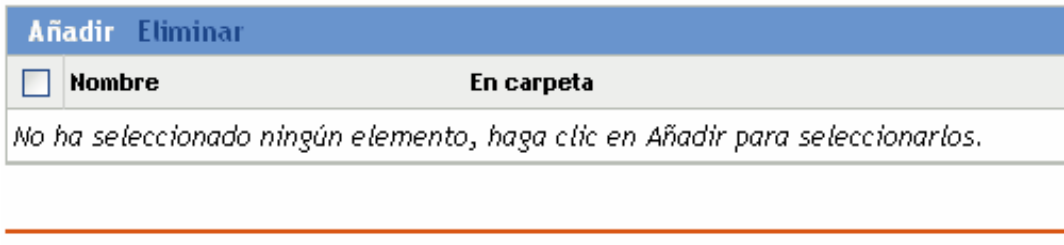

<< Atrás

Siguiente >>

Cancelar

**17** (Opcional) Haga clic en *Añadir* para abrir el recuadro de diálogo Seleccionar grupos y, a continuación, haga clic en los enlaces subrayados de la columna Nombre para seleccionar los grupos de lotes que desee, de modo que sus nombres aparezcan en el cuadro de lista Seleccionado.

Los grupos de lotes facilitan las tareas de administración, ya que permiten agrupar varios lotes para utilizar asignaciones, programaciones y otros ajustes en común, en lugar de tener que configurarlos individualmente para cada lote creado.

- **18** Haga clic en *Siguiente* para que aparezca la página de resumen.
- **19** Revise la información de la página Resumen y realice los cambios que desee en los ajustes del lote, empleando el botón *Atrás* según sea necesario. Haga clic en *Finalizar* para crear el lote con los ajustes que aparecen en la página Resumen.
- **20** Haga clic en *Aceptar.*

## <span id="page-260-0"></span>**20.4 Asignación de lotes**

Cuando se crean lotes RPM, lotes de archivos o grupos de lotes, existe la posibilidad de asignar el objeto como parte del proceso de creación o bien de crearlo sin asignarlo.

Si se crea el objeto sin asignarlo, se crea sin tener dispositivos asignados, sin especificar programaciones de distribución o instalación, sin definir etiquetas especiales, etc. Para distribuir e instalar el objeto en los dispositivos asignados, primero se deben completar los pasos siguientes. Si se asigna el objeto durante su creación, ya se habrá realizado este procedimiento.

**1** En el Centro de control de ZENworks, haga clic en la pestaña *Lotes,* seleccione el lote o el grupo de lotes que desee en la lista *Lotes* haciendo clic en la casilla que aparece junto a su nombre, haga clic en *Acción* y, por último, haga clic en *Asignar lote* para acceder a la página Dispositivos que asignar.

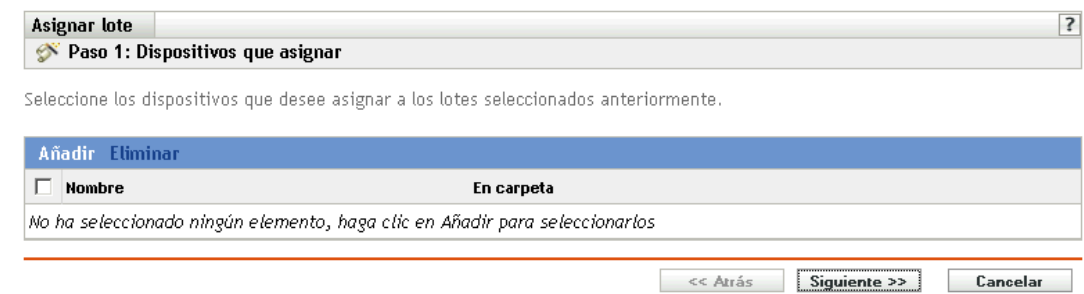

- **2** Asigne el lote o el grupo de lotes a los dispositivos a los que desee distribuirlos.
	- **2a** Haga clic en *Añadir* y, a continuación, localice y seleccione los objetos de tipo Servidor o Estación de trabajo pertinentes.

También puede seleccionar objetos de tipo Carpeta o Grupo.

**2b** Haga clic en la flecha abajo situada junto a *Servidores* o *Estaciones de trabajo* para expandir la lista y, a continuación, haga clic en el enlace subrayado en la columna *Nombre* para seleccionar los objetos deseados, de modo que sus nombres aparezcan en el cuadro de lista *Seleccionado.*

La asignación de un lote a un objeto de tipo Carpeta o Grupo es el mejor método de asignación de lotes. Si se asigna un lote a un gran número de objetos (por ejemplo, más de 250), puede que aumente en gran medida la utilización del servidor.

- **2c** Haga clic en *Aceptar.*
- **3** Haga clic en *Siguiente* para acceder a la página Opciones de lote.

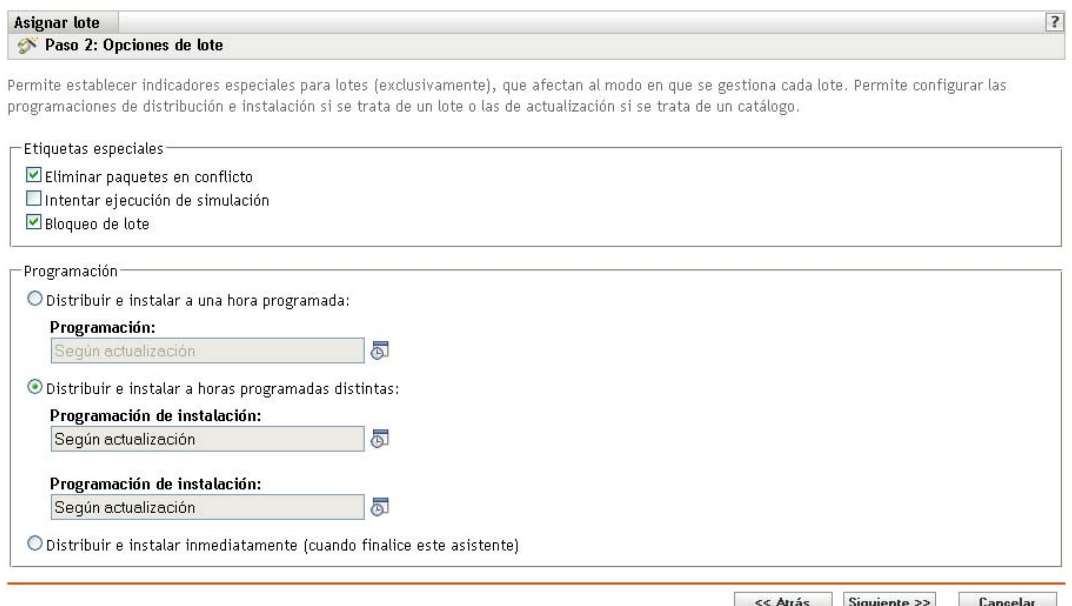

- **4** (Opcional) Especifique las opciones que desee en la página Etiquetas especiales.
	- **Eliminar paquetes en conflicto:** seleccione esta opción para especificar que los paquetes y archivos en conflicto se deben desinstalar de los dispositivos antes de instalar los nuevos paquetes y archivos. Esta opción está seleccionada por defecto, por lo que los paquetes y archivos en conflicto (por ejemplo, versiones anteriores del mismo paquete) se desinstalan

antes de instalar el paquete nuevo. Si esta opción no está seleccionada, los paquetes y archivos no se instalarán en caso de que se detecte un conflicto. Esta opción no se aplica a los lotes de archivos.

 **Intentar ejecución de simulación:** seleccione esta opción para que ZENworks Linux Management lleve a cabo una prueba con el fin de determinar si el lote RPM o los archivos pueden instalarse correctamente. Si hay algún problema que impida la instalación del lote RPM o del lote de archivos, podrá consultar el archivo de registro para resolver el problema en el proceso de creación de lotes. El archivo de registro se encuentra en la carpeta /var/opt/novell/log/zenworks. Esta opción no se aplica a los lotes de archivos.

Al intentar una ejecución de simulación se comprueba si el lote se puede distribuir o instalar correctamente en los dispositivos asignados (se comprueba si los paquetes están disponibles, si se cumplen las dependencias, etc.).

 **Bloqueo de lote:** seleccione esta opción para bloquear lotes en los dispositivos gestionados desde el servidor.

También puede emplear la utilidad de línea de comandos para bloquear los lotes. Para obtener más información, consulte la [Sección 21.2, "Bloqueo y desbloqueo de lotes en](#page-291-0)  [dispositivos gestionados", en la página 292](#page-291-0)

- **5** Especifique las opciones de programación que desee:
	- **Distribuir e instalar a una hora programada:** use esta opción para programar la distribución e instalación de lotes incluidos en este grupo de lotes. Haga clic en el icono *Programar* para elegir el tipo de programación.

Están disponibles las siguientes opciones. Haga clic en el enlace de la columna izquierda de la tabla siguiente para obtener más información acerca de cada tipo de programación y de las opciones correspondientes.

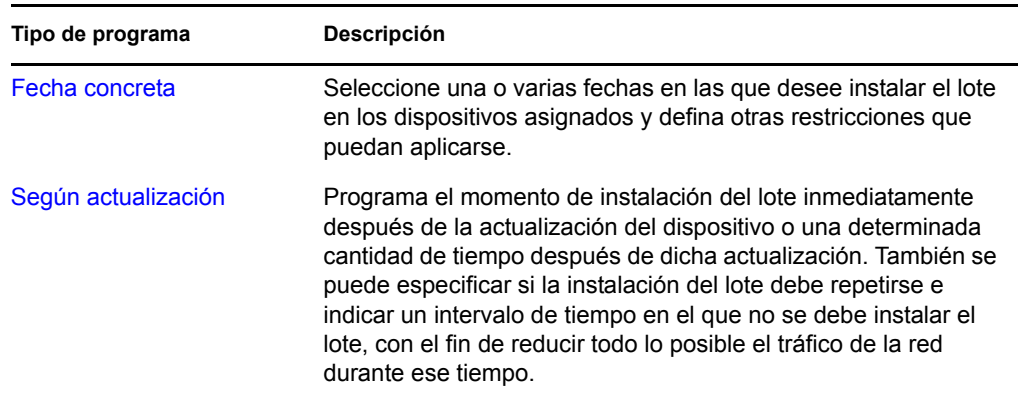

 **Distribuir e instalar a horas programadas distintas:** seleccione esta opción para especificar una programación de distribución independiente de la programación de instalación. Si selecciona esta opción, podrá configurar una programación de distribución e instalación. Si no marca esta opción, los paquetes se distribuyen y se instalan en los dispositivos asignados según la programación. Haga clic en el icono *Programar* para elegir el tipo de programación.

Están disponibles las siguientes opciones. Haga clic en el enlace de la columna izquierda de la tabla siguiente para obtener más información acerca de cada tipo de programación y de las opciones correspondientes.

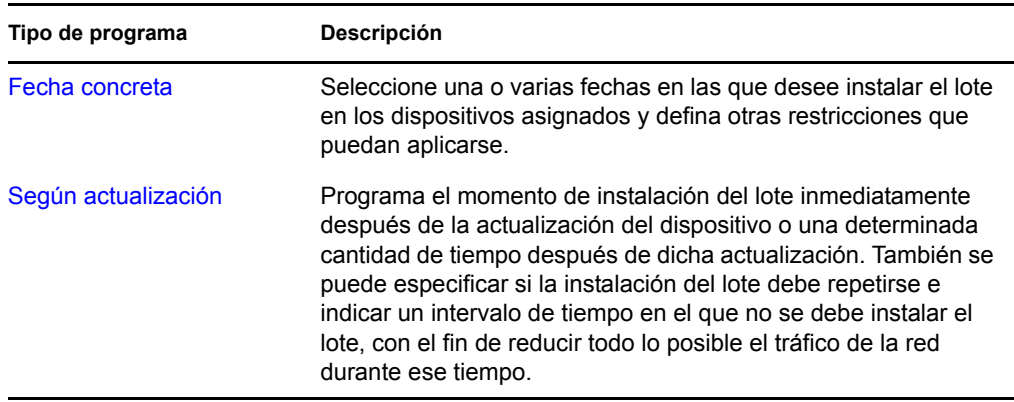

La opción *Distribuir e instalar a horas programadas distintas* está desactivada por defecto. En la mayoría de las situaciones, no hay necesidad de distribuir e instalar los paquetes incluidos en los lotes en momentos distintos. Puede, si lo necesita, programar la distribución y la instalación en momentos diferentes para no ocupar el ancho de banda de la red o para realizar las acciones en horas que resulten más cómodas para los usuarios.

Esta programación de distribución determina cuándo se deben descargar los paquetes y archivos del lote del servidor a los dispositivos asignados. Los paquetes y archivos no se instalan todavía ni están disponibles para su uso. La programación de instalación establece el momento en el que se instalan los paquetes y archivos en los dispositivos asignados y pasan a estar disponibles para su uso.

- **Distribuir e instalar inmediatamente (cuando finalice este asistente):** seleccione esta opción para especificar que los paquetes del grupo de lotes se distribuyan e instalen inmediatamente cuando el asistente Crear nuevo grupo se complete (siempre que los dispositivos asignados estén en línea). Los paquetes del grupo de lotes se distribuyen e instalan en los dispositivos que no estén en línea durante su actualización.
- **6** Haga clic en *Siguiente* para que aparezca la página Finalizar.
- **7** Revise la información de la página Finalizar y realice los cambios que desee en la configuración del lote utilizando el botón *Atrás* como sea necesario. Haga clic en *Finalizar* para crear el lote con los ajustes que aparecen en la página Resumen.
- **8** Haga clic en *Aceptar.*

### <span id="page-263-0"></span>**20.5 Edición de lotes**

Puede editar un lote existente para cambiar su descripción, añadir o eliminar asignaciones, añadir o eliminar el lote de catálogos o grupos de lotes existentes, añadir o quitar paquetes del lote y distribuir una versión distinta del lote, entre otras cosas.

Puede emplear el Centro de control de ZENworks o la utilidad de la línea de comandos zlman para editar lotes. En el siguiente procedimiento se describe cómo editar un lote mediante el Centro de control de ZENworks. Si prefiere emplear la utilidad de la línea de comandos zlman, consulte la sección relativa a los comandos de lote de [zlman \(1\) \(en la página 628\)](#page-627-0).

Para editar un lote:

**1** En el Centro de control de ZENworks, haga clic en la pestaña *Lotes.*

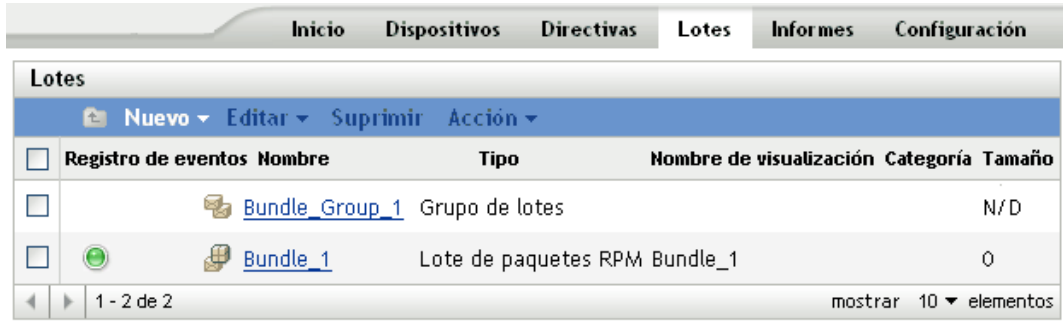

**2** Haga clic en el nombre del lote para que se muestre la página Resumen y realice los cambios de configuración que desee como se indica a continuación.

Utilice la página Resumen para ver información detallada acerca del lote seleccionado. Esta página proporciona información general sobre el lote, incluye una lista de los dispositivos individuales asignados al lote, muestra un registro de eventos, los eventos futuros y los catálogos o grupos a los que pertenece el lote.

También puede utilizar esta página para editar la descripción del grupo de lotes, añadir o eliminar asignaciones del lote y modificar otros ajustes de configuración, tal y como se describe a continuación.

**2a** Revise la información de la sección *General* y haga los cambios que desee en la configuración (sólo puede editar la opción *Descripción* en esta sección).

**Tamaño:** muestra el número de paquetes que forman el lote.

**Versión:** muestra el número de versión del lote. Pueden existir varias versiones del mismo lote. Si hace clic en la pestaña *Detalles* de esta página y realiza cualquier cambio en la configuración, el número de versión aumentará.

**Número de errores no confirmados:** un error es una situación que impide que la distribución o instalación se lleve a cabo correctamente. El número que aparece indica la cantidad de errores no confirmados, que se muestran debajo, en la sección *Registro de eventos.*

**Número de advertencias no confirmadas:** una advertencia es una situación que no impide la instalación o distribución correcta del lote, pero sí supone problemas menores con los paquetes o el lote. El número que aparece indica el número de advertencias no confirmadas, que aparecen debajo, en la sección Registro de eventos.

**GUID:** muestra el GUID (identificador universal único) del objeto seleccionado. Se trata de una cadena generada aleatoriamente que ofrece un identificador único para el lote. El GUID de un objeto no puede modificarse.

**Descripción:** muestra la descripción del objeto seleccionado, si se ha proporcionado alguna durante la creación del lote. Suele consistir en una breve descripción del contenido del lote. Esta descripción aparecerá en la interfaz del Centro de control de ZENworks y en la interfaz de usuario.

Haga clic en *Editar* para cambiar la descripción del grupo de lotes si es necesario.

**2b** Revise la información de la sección *Asignaciones* y haga los cambios que desee en la configuración.

La sección *Asignaciones* muestra los dispositivos asignados al lote seleccionado. Haga clic en el nombre del dispositivo para ver información sobre cada dispositivo asignado directamente al lote, incluida su programación y otras opciones.

También puede emplear las siguientes opciones:

**Avanzadas:** haga clic en *Avanzado* para acceder a la página de edición de asignaciones y ver una lista de los dispositivos asignados al lote seleccionado, la carpeta que contiene cada dispositivo, la programación de instalación y distribución de cada dispositivo y si las opciones *Permitir eliminar, Ejecución de simulación* y *Bloqueo de lote* están habilitadas. También puede emplear la página de edición de asignaciones para modificar determinados valores, como la programación de instalación y distribución y las opciones *Permitir eliminar, Ejecución de simulación* y *Bloqueo de lote.*

**Añadir:** haga clic en *Añadir* para iniciar el asistente Asignar lote con el fin de seleccionar los dispositivos que deben asignarse al lote seleccionado. Para obtener más información, consulte la [Sección 20.4, "Asignación de lotes", en la página 261.](#page-260-0)

**Eliminar:** seleccione un dispositivo marcando la casilla de verificación que aparece junto a su nombre y haga clic en *Eliminar* para quitar la asignación del dispositivo del lote.

**Acción > Distribuir e instalar ahora:** haga clic en *Acción* > *Distribuir e instalar ahora* para distribuir e instalar el lote en el dispositivo gestionado en ese mismo momento (sin tener en cuenta la programación y sin esperar a que se actualice). Para acceder al menú *Acción,* debe seleccionar un dispositivo o una carpeta de dispositivos haciendo clic en la casilla de verificación situada junto a su nombre.

**2c** Revise la información de la sección *Registro de eventos* y haga los cambios que desee.

La sección *Registro de eventos* recoge todos los errores y las advertencias sin confirmar.

La columna *Estado* muestra un icono que indica el estado de cada elemento. Coloque el puntero del ratón sobre cada icono para que aparezca un mensaje corto con la descripción del estado del elemento.

Para confirmar un error o una advertencia, haga clic en su nombre en la columna *Evento* y, a continuación, haga clic en *Confirmado* en el recuadro de diálogo Información detallada de mensaje que se muestra. También puede hacer clic en *Avanzado,* marcar la casilla de verificación situada junto al evento adecuado y hacer clic en *Confirmar* (aparecerá una marca de verificación a la derecha de la columna *Fecha* para indicar que el elemento ha sido confirmado).

**2d** Revise la información de la sección *Eventos futuros.*

La sección *Eventos futuros* incluye eventos programados para el lote seleccionado. Haga clic en el icono del calendario para que aparezca un calendario en el que podrá consultar los eventos programados para la fecha deseada. También puede emplear las flechas para ver los eventos del día, la semana o el mes anterior o siguiente. Haga clic en *Actualizar* para ver eventos futuros correspondientes al lote seleccionado.

**2e** Revise la información de las secciones *Catálogos/Grupos* y haga los cambios que desee en la configuración.

Las secciones *Catálogos/Grupos* recogen los catálogos y los grupos que incluyen el lote seleccionado.

También puede emplear las siguientes opciones:

**Avanzadas:** haga clic en *Avanzado* para acceder a la página Editar Catálogos/Grupos y ver una lista de los catálogos y los grupos que incluyen el lote seleccionado. Haga clic en *Añadir* para abrir el recuadro de diálogo Seleccionar grupos y añadir el lote seleccionado a grupos o catálogos existentes. También puede eliminar un lote o un grupo haciendo clic en la casilla de verificación que aparece junto a la columna *Nombre* y después en *Eliminar* para quitar el lote del catálogo o grupo.

**Añadir:** haga clic en *Añadir* para abrir el recuadro de diálogo Seleccionar grupos y, a continuación, haga clic en la flecha azul de la columna *Seleccionar* para seleccionar el catálogo o el grupo que desee, de modo que su nombre aparezca en el cuadro de lista *Seleccionado.*

**Eliminar:** seleccione un dispositivo haciendo clic en la casilla de verificación que encontrará junto al nombre del catálogo o del lote oportunos y haga clic en *Eliminar* para quitar el lote seleccionado del catálogo o grupo.

<span id="page-266-0"></span>**3** Haga clic en la pestaña *Detalles* y realice los cambios que desee en la configuración.

Utilice la página Detalles para ver información detallada sobre el lote seleccionado, como el número de versión del lote, el nombre y el nombre de visualización, la carpeta, la descripción, una lista de los paquetes RPM individuales que forman el lote y los guiones de distribución, instalación y desinstalación que se utilizarán en el lote.

También puede utilizar las opciones de esta página para distribuir una versión diferente del lote seleccionado a los dispositivos asignados, suprimir una versión en concreto del lote, añadir o eliminar paquetes del lote y cambiar el motor de guiones y los guiones que desea utilizar para el lote.

<span id="page-266-1"></span>**3a** Revise la información de la sección *Ajustes de lote de paquetes RPM* y haga los cambios que desee en la configuración.

**Versión:** muestra el número de versión del lote seleccionado. Pueden existir varias versiones del mismo lote. Si hace cambios de configuración en esta página (cambiar el nombre de visualización o la descripción, añadir o eliminar un paquete en el lote, o añadir o modificar un guión), aumenta el número de la versión. Puede utilizar la lista desplegable *Versión* para ver los detalles de cada versión del lote seleccionado. El texto que se encuentra bajo el cuadro *Versión* le informará de la versión del lote que se distribuye a los dispositivos asignados.

**Distribuir:** permite instalar una versión diferente del lote instalado en ese momento. Utilice la lista desplegable *Versión* para seleccionar el número de versión que desee y, a continuación, haga clic en *Instalar.*

Sólo se puede instalar una versión de un lote a la vez. Por ejemplo, imagine que tiene varias versiones de un mismo lote: 1, 2 y 3. Si ya está distribuida la versión 1, todos los dispositivos asociados tendrán la versión 1 del lote distribuido. Si después instala la versión 3, todos los dispositivos que tengan instalada la versión 1 y que sigan asociados al lote se actualizarán automáticamente a la versión 3.

Supresión: permite suprimir una versión del lote instalado en ese momento. Utilice la lista desplegable *Versión* para seleccionar el número de versión que desee y, a continuación, haga clic en *Suprimir.*

**Copiar:** permite copiar una versión del lote seleccionado. Utilice la lista desplegable *Versión* para seleccionar el número de versión que desee y, a continuación, haga clic en *Copiar*. Después podrá cambiar los ajustes de la versión copiada para crear una nueva.

Si crea una copia del lote de parches YOU, la versión copiada se convierte a tipo de lote de paquete RPM. Antes de activar el lote de paquete RPM, debe eliminar el parche RPM del lote. No obstante, no puede instalar la versión copiada del lote de parches YOU si solamente contiene scripts.

**Nombre de visualización:** muestra el nombre que observarán los usuarios cuando actualicen el software. El nombre de visualización, que puede ser más intuitivo para los usuarios, se proporciona durante la creación del lote. Este nombre se puede editar.

**Descripción:** muestra una breve descripción del contenido del lote. Esta descripción se muestra en el Centro de control de ZENworks y en ZENworks Linux Management Update Client, que es la interfaz del usuario. Se puede editar la descripción.

**Aplicar persistencia:** (seleccionado por defecto.) si esta opción está seleccionada, los paquetes del lote RPM se instalan inicialmente según la programación del lote y los paquetes se reinstalan en los dispositivos asignados en caso de que se eliminen en el futuro. Si esta opción no está seleccionada, los paquetes se instalan inicialmente según la programación, pero los paquetes no se comprueban para verificar si se han eliminado de los dispositivos asignados y no se vuelven a instalar. Esta opción se aplica sólo a los lotes RPM: no se aplica a los lotes de actualización de Dell (DUP), a los de archivos ni a los de prearranque.

**3b** Revise la información de la sección *Paquetes* y, a continuación, haga los cambios que desee en la configuración.

La sección *Paquetes* muestra los paquetes RPM incluidos en el lote seleccionado. Utilice la sección *Paquetes* para cargar paquetes RPM al lote, importar paquetes RPM desde el repositorio de paquetes de ZENworks Linux Management o eliminar paquetes de un lote. Los paquetes que cargue a un lote deben existir en el dispositivo local en el que ejecute el Centro de control de ZENworks, aunque también existe la posibilidad de importar paquetes de un lote RPM existente.

Puede emplear las siguientes opciones:

**Cargar RPM:** haga clic en *Añadir* > *Cargar RPM* para acceder al recuadro de diálogo Carga de archivo RPM. Para obtener más información, consulte el [Paso 6a en la](#page-240-0)  [página 241](#page-240-0).

**Importar de repositorio:** haga clic en *Añadir* > *Importar de repositorio* para acceder al recuadro de diálogo Importación de paquetes. Para obtener más información, consulte el [Paso 6b en la página 242.](#page-241-0)

**Eliminar:** haga clic en *Eliminar* para eliminar los paquetes seleccionados del lote, según sea necesario. Los paquetes eliminados de la versión distribuida del lote sólo se desinstalan de los dispositivos gestionados cuando se distribuye una nueva versión del lote.

Para eliminar los RPM del parche del lote de parche YOU, primero debe crear una copia del lote de parche YOU y eliminar los parches de la versión copiada del lote.

Para crear una copia del lote de parche YOU:

- 1. Haga clic en el botón *Copiar* situado en la parte superior de la página.
- 2. En el recuadro de diálogo Copiar, especifique un nombre para la versión copiada.
- 3. Haga clic en *Aceptar.*

No puede instalar la versión copiada del lote de parche YOU si contiene sólo guiones.

**Definir actualización:** haga clic en *Acción* > *Definir actualización* para procesar un paquete sólo si hay una versión anterior instalada ya en el dispositivo. Puede utilizar la opción Actualizar junto con las opciones Detección automática, Actualizar o Instalar disponibles en *Editar*.

**Anular definición de actualización:** haga clic en *Acción* > *Anular definición de actualización* para desactivar la opción Actualizar. El paquete se procesa con independencia de si está instalado previamente en el dispositivo o no.

**Editar:** haga clic en *Acción* > *Editar* para visualizar el recuadro de diálogo Carga de archivo RPM donde podrá cambiar la opción *Actualizar* y el tipo de instalación del paquete seleccionado.

**Tipo de instalación:** haga clic en *Acción* > *Editar > Tipo de instalación* para utilizar la lista desplegable Tipo de instalación y escoger entre las siguientes opciones de instalación:

- **Detección automática:** detecta automáticamente si el lote está ya instalado en los dispositivos asignados y, si es necesario, instala el lote o actualiza el lote existente. La opción *Detección automática* determina qué función es mejor aplicar, *Actualizar* o *Instalar* (ambas se explican más adelante), y después realiza la operación correspondiente. Los paquetes de kernel se instalan mediante la función *Instalar;* el resto de los paquetes se instalan con la función *Actualizar.* Esta es la opción por defecto, que será la adecuada en la mayoría de las ocasiones.
- **Actualización:** actualiza los paquetes en los dispositivos asignados si los paquetes en el lote son más recientes que los instalados en los dispositivos. Si los paquetes no están instalados en los dispositivos asignados, ZENworks Linux Management los instala. Con la opción *Actualizar* no hay que preocuparse de si un paquete está ya o no instalado, ya que el paquete se actualiza en el dispositivo (si es necesario), o se instala. No es posible instalar de forma paralela un paquete con la opción *Actualizar.*
- **Instalación:** instala el lote en todos los dispositivos asignados. Si hay versiones anteriores de los paquetes en los dispositivos, ZENworks Linux Management no los actualiza. Como resultado, los paquetes se pueden instalar varias veces (instalaciones paralelas), lo que puede generar problemas de solapamiento. Esta opción no se suele utilizar; en la mayoría de las ocasiones, lo normal es utilizar la opción por defecto, *Detección automática.* Para instalar paquetes de kernel, deberá utilizarse esta opción casi de forma exclusiva.

**Actualización (actualizar sólo si está instalado):** emplee esta opción para procesar un paquete sólo si hay una versión anterior instalada ya en el dispositivo. Puede utilizar la opción *Actualizar* con las opciones *Detección automática*, *Actualizar* o *Instalar.*

**Nota:** para ver información detallada de cada paquete, haga clic en el paquete que desee en la columna *Nombre.*

**3c** Revise la información de la sección *Acciones de guión* y, a continuación, haga los cambios que desee en la configuración.

Como parte del proceso de distribución de un lote, ZENworks Linux Management puede iniciar acciones de guión que se ejecutarán antes y después de que el lote se distribuya, instale y desinstale. Por ejemplo, puede obtener archivos de datos de un servidor Web antes de instalar una aplicación que los utilice, ejecutar aplicaciones, etc.

Cada acción muestra el motor de guión especificado durante la creación del lote. Para crear una acción nueva, haga clic en *Nuevo* para acceder al recuadro de diálogo Acción de guión. Para obtener instrucciones detalladas, consulte el [Paso 9 en la página 245](#page-244-0).

**4** Haga clic en *Aplicar* para guardar los cambios que haya realizado.

### **20.6 Adición de lotes a catálogos**

Las instrucciones para añadir lotes a catálogos existentes se recogen en la sección [Utilización de](#page-296-0)  [catálogos.](#page-296-0) Para obtener más información, consulte la [Sección 22.4, "Adición de lotes a catálogos",](#page-304-0)  [en la página 305](#page-304-0).

# **20.7 Creación de carpetas**

Puede emplear el Centro de control de ZENworks o la utilidad de la línea de comandos zlman para crear carpetas. En el siguiente procedimiento se describe cómo realizar esa tarea mediante el Centro de control de ZENworks. Si prefiere emplear la utilidad de la línea de comandos zlman, consulte [zlman \(1\) \(en la página 628\)](#page-627-0).

Una carpeta es un objeto de organización que aparece en la interfaz del Centro de control de ZENworks, la herramienta administrativa de ZENworks Linux Management. Una carpeta puede contener varios tipos de objetos, lo que incluye subcarpetas, lotes, grupos de lotes y catálogos.

Crear una carpeta:

**1** En el Centro de control de ZENworks, haga clic en la pestaña *Lotes.*

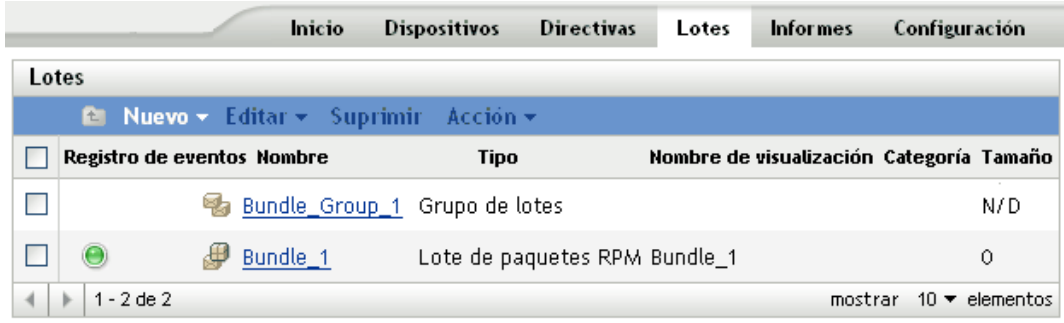

**2** Haga clic en *Nuevo* y luego en *Carpeta* para acceder al recuadro de diálogo Carpeta nueva.

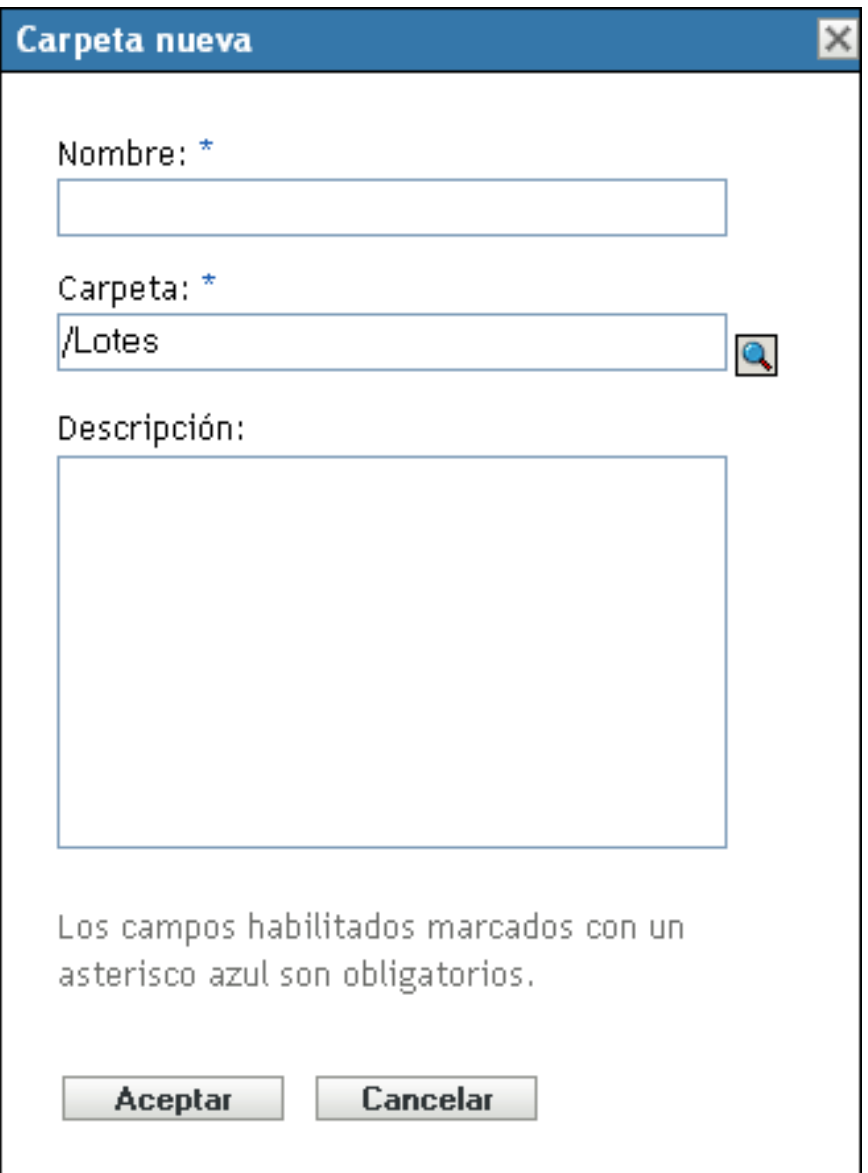

- **3** Rellene los campos:
	- **Nombre:** indique un nombre exclusivo para la carpeta. Es un campo necesario.

Para obtener más información, consulte el [Apéndice C, "Convenciones de denominación](#page-670-0)  [en el Centro de control de ZENworks", en la página 671](#page-670-0).

- **Carpeta:** escriba el nombre de la carpeta principal que contiene la carpeta en la interfaz del Centro de control de ZENworks o búsquela.
- **Descripción:** proporcione una descripción breve del contenido de la carpeta.
- **4** Haga clic en *Aceptar.*

## **20.8 Creación de grupos de lotes**

Los grupos de lotes le permiten agrupar los lotes con objeto de facilitar las tareas de administración y asignación y programación de los lotes dentro del grupo.

Puede emplear el Centro de control de ZENworks o la utilidad de la línea de comandos zlman para crear grupos de lotes. En el siguiente procedimiento se describe cómo realizar esa tarea mediante el Centro de control de ZENworks. Si prefiere emplear la utilidad de la línea de comandos zlman, consulte la sección relativa a los comandos de lote de [zlman \(1\) \(en la página 628\)](#page-627-0).

Para crear un grupo de lotes:

**1** En el Centro de control de ZENworks, haga clic en la pestaña *Lotes.*

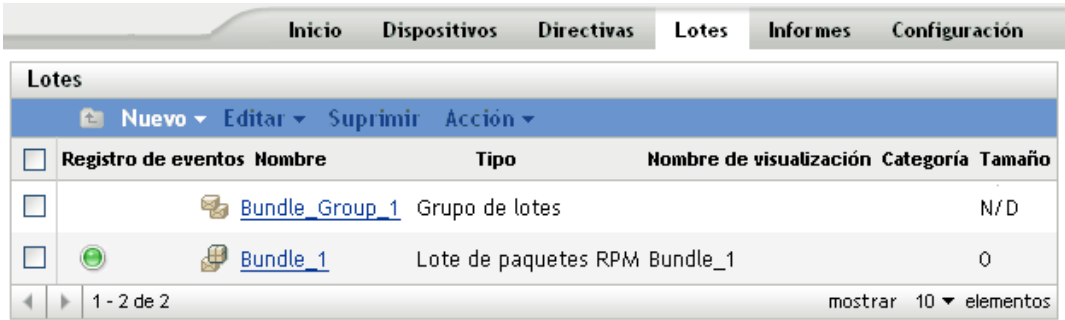

**2** Haga clic en *Nuevo* y luego en *Grupo de lotes* para acceder a la página Información básica.

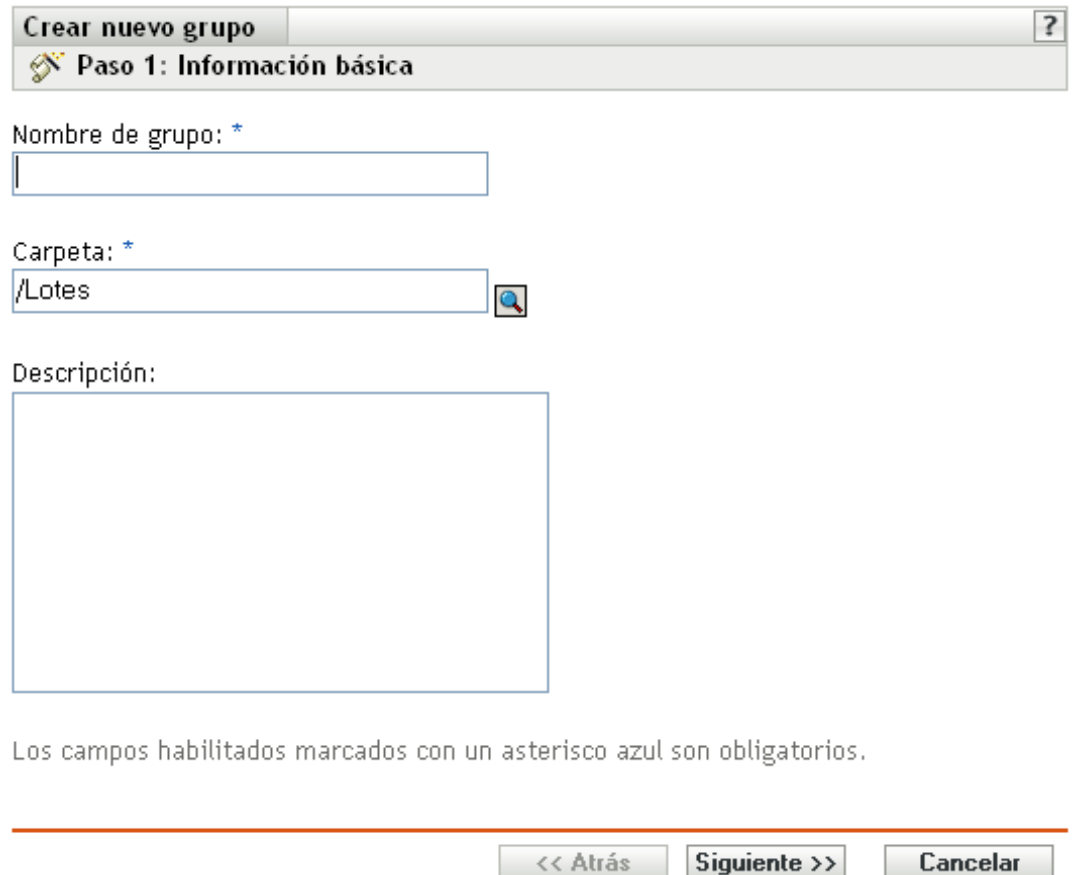

- **3** Rellene los campos:
	- **Nombre del grupo:** (obligatorio) indique un nombre único para el grupo de lotes. El nombre aparecerá en la interfaz del Centro de control de ZENworks (la herramienta administrativa de ZENworks Linux Management), así como en la interfaz de usuario.

Para obtener más información, consulte el [Apéndice C, "Convenciones de denominación](#page-670-0)  [en el Centro de control de ZENworks", en la página 671](#page-670-0).

- **Carpeta:** (obligatorio) escriba el nombre de la carpeta que contiene este grupo de lotes o búsquela.
- **Descripción:** proporcione una descripción corta del contenido del grupo de lotes. Esta descripción se muestra en el Centro de control de ZENworks y en ZENworks Linux Management Update Client, que es la interfaz del usuario para actualizar el software.
- **4** Haga clic en *Siguiente* para que aparezca la página de resumen.

Revise la información en la página de resumen. Haga clic en el botón *Atrás* para realizar cambios en la configuración del grupo de lotes.

Dependiendo de sus necesidades, podrá crear el grupo de lotes ahora o especificar miembros, asignaciones y programaciones para el grupo de lotes, así como configurar otras opciones adicionales.

**5** Haga clic en *Finalizar* para crear el grupo de lotes con los ajustes que aparecen en la página Resumen. Si hace clic en *Finalizar,* se creará el grupo de lotes pero no tendrá miembros, asignaciones de dispositivos ni programación, etc. En algún momento del futuro deberá configurar opciones adicionales para el grupo de lotes, continuando con la [Sección 20.4,](#page-260-0)  ["Asignación de lotes", en la página 261.](#page-260-0)

O bien

Haga clic en *Siguiente* para acceder a la página Añadir miembros de grupo y llevar a cabo las siguientes tareas:

- Especificar los miembros del grupo de lotes.
- Especificar las asignaciones para el grupo de lotes.
- Definir etiquetas especiales, como etiquetas para eliminar paquetes en conflicto e intentar realizar una ejecución de simulación de instalación del paquete.
- Especificar la programación para instalar o distribuir los lotes.

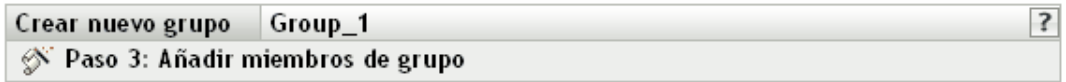

Especifique los miembros de este grupo:

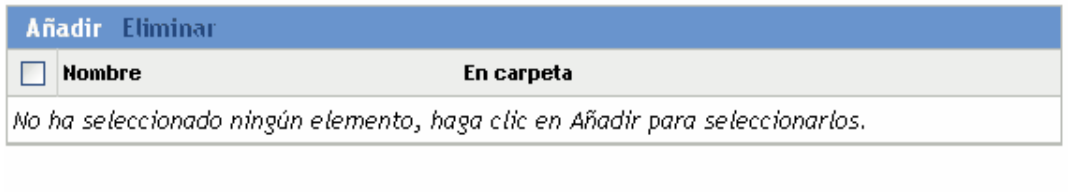

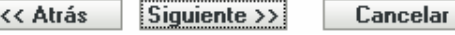

- **6** Indique los lotes que desee incluir en el grupo de lotes.
	- **6a** Haga clic en *Añadir* para buscar y seleccionar los objetos de lote oportunos.
	- **6b** Haga clic en el enlace subrayado de la columna *Nombre* para seleccionar los lotes deseados de forma que sus nombres aparezcan en el cuadro de lista *Seleccionado.*
	- **6c** Haga clic en *Aceptar.*
- **7** Haga clic en *Siguiente* para acceder a la página Añadir asignaciones.

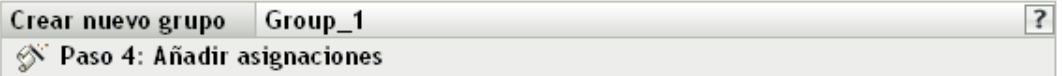

Especificar las asignaciones para este grupo:

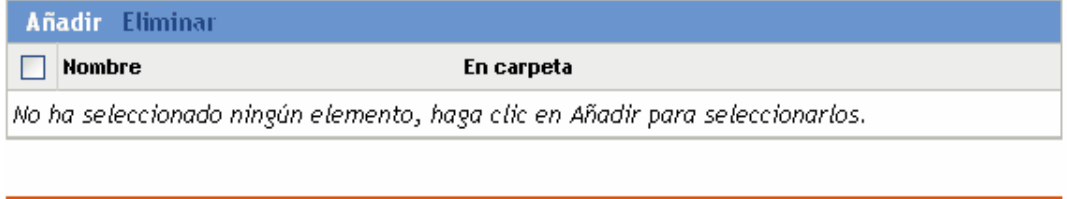

<< Atrás

 $Siguiente \rightarrow$ 

Cancelar

- **8** Asigne el grupo de lotes a los dispositivos a los que desee distribuirlo.
	- **8a** Haga clic en *Añadir* para buscar y seleccionar los objetos de dispositivo oportunos.

También puede seleccionar objetos de tipo Carpeta o Grupo.

**8b** Haga clic en la flecha abajo situada junto a *Servidores* o *Estaciones de trabajo* para expandir la lista y, a continuación, haga clic en el enlace subrayado en la columna *Nombre* para seleccionar los objetos deseados, de modo que sus nombres aparezcan en el cuadro de lista *Seleccionado.*

La asignación de un lote a un objeto de tipo Carpeta o Grupo es el mejor método de asignación de lotes. Si se asigna un lote a un gran número de objetos (por ejemplo, más de 250), puede que aumente en gran medida la utilización del servidor.

- **8c** Haga clic en *Aceptar.*
- **9** Haga clic en *Siguiente* para acceder a la página Opciones de lote.

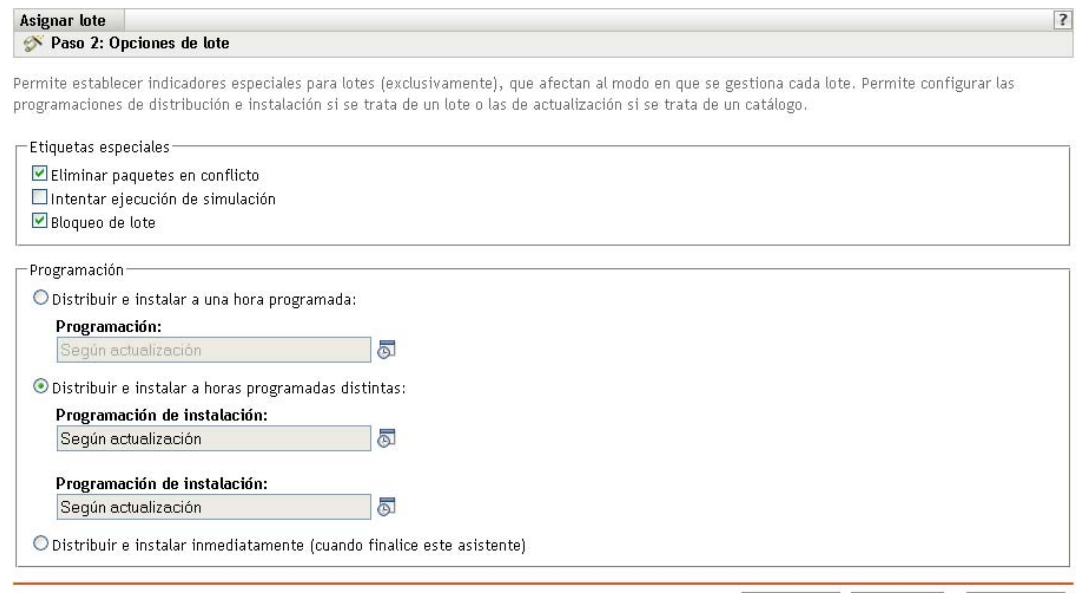

<< Atrás Siguiente >> Cancelar

- **10** (Opcional) Especifique las opciones que desee en la página Etiquetas especiales.
	- **Eliminar paquetes en conflicto:** seleccione esta opción para especificar que los paquetes y archivos en conflicto se deben desinstalar de los dispositivos antes de instalar los nuevos paquetes y archivos. Esta opción está seleccionada por defecto, por lo que los paquetes y archivos en conflicto (por ejemplo, versiones anteriores del mismo paquete) se desinstalan antes de instalar el paquete nuevo. Si esta opción no está seleccionada, los paquetes y archivos no se instalarán en caso de que se detecte un conflicto.
	- **Intentar ejecución de simulación:** seleccione esta opción para que ZENworks Linux Management lleve a cabo una prueba con el fin de determinar si el lote RPM o los archivos pueden instalarse correctamente. Si hay algún problema que impida la instalación del lote RPM o del lote de archivos, podrá consultar el archivo de registro para resolver el problema en el proceso de creación de lotes. El archivo de registro se encuentra en la carpeta /var/opt/novell/log/zenworks.

Al intentar una ejecución de simulación se comprueba si el lote se puede distribuir o instalar correctamente en los dispositivos asignados (se comprueba si los paquetes están disponibles, si se cumplen las dependencias, etc.).

 **Bloqueo de lote:** seleccione esta opción para bloquear lotes en los dispositivos gestionados desde el servidor.

También puede emplear la utilidad de línea de comandos para bloquear los lotes. Para obtener más información, consulte la [Sección 21.2, "Bloqueo y desbloqueo de lotes en](#page-291-0)  [dispositivos gestionados", en la página 292](#page-291-0)

- **11** Especifique las opciones de programación que desee:
	- **Distribuir e instalar a una hora programada:** use esta opción para programar la distribución e instalación de lotes incluidos en este grupo de lotes. Haga clic en el icono *Programar* para elegir el tipo de programación.

Están disponibles las siguientes opciones. Haga clic en el enlace de la columna izquierda de la tabla siguiente para obtener más información acerca de cada tipo de programación y de las opciones correspondientes.

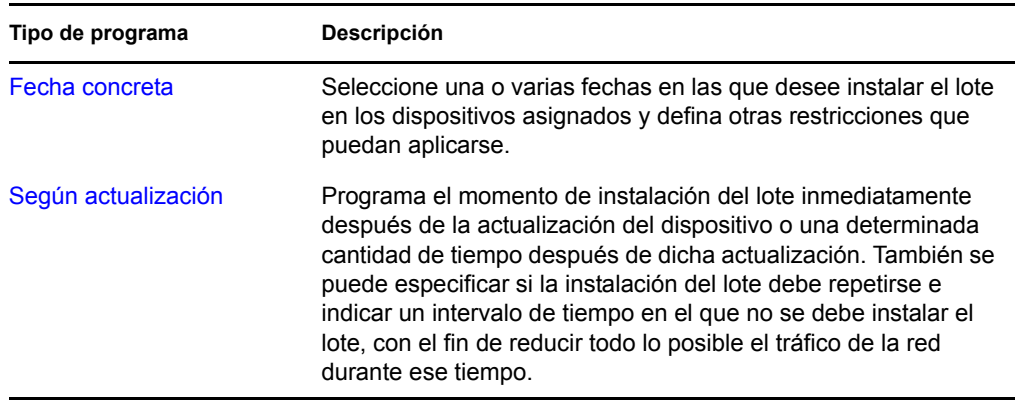

 **Distribuir e instalar a horas programadas distintas:** seleccione esta opción para especificar una programación de distribución independiente de la programación de instalación. Si selecciona esta opción, podrá configurar una programación de distribución e instalación. Si no marca esta opción, los paquetes se distribuyen y se instalan en los dispositivos asignados según la programación. Haga clic en el icono *Programar* para elegir el tipo de programación.

Están disponibles las siguientes opciones. Haga clic en el enlace de la columna izquierda de la tabla siguiente para obtener más información acerca de cada tipo de programación y de las opciones correspondientes.

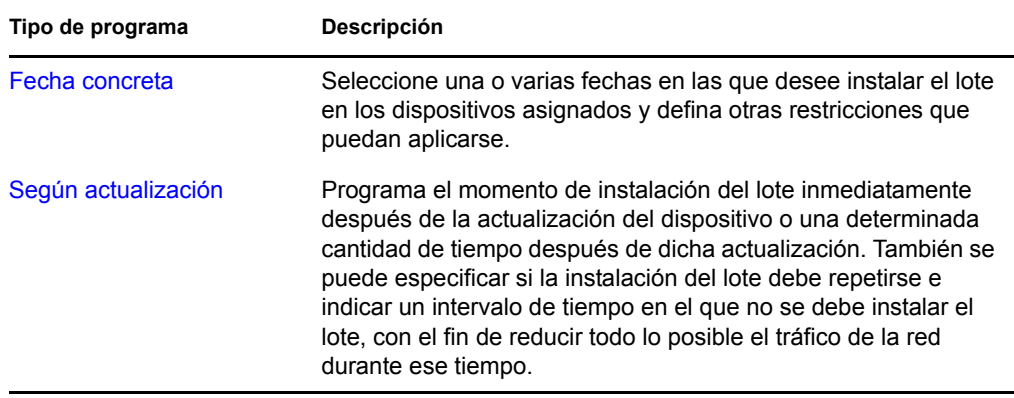

La opción *Distribuir e instalar a horas programadas distintas* está desactivada por defecto. En la mayoría de las situaciones, no hay necesidad de distribuir e instalar los paquetes incluidos en los lotes en momentos distintos. Puede, si lo necesita, programar la distribución y la instalación en momentos diferentes para no ocupar el ancho de banda de la red o para realizar las acciones en horas que resulten más cómodas para los usuarios.

Esta programación de distribución determina cuándo se deben descargar los paquetes y archivos del lote del servidor a los dispositivos asignados. Los paquetes y archivos no se instalan todavía ni están disponibles para su uso. La programación de instalación establece el momento en el que se instalan los paquetes y archivos en los dispositivos asignados y pasan a estar disponibles para su uso.

- **Distribuir e instalar inmediatamente (cuando finalice este asistente):** seleccione esta opción para especificar que los paquetes del grupo de lotes se distribuyan e instalen inmediatamente cuando el asistente Crear nuevo grupo se complete (siempre que los dispositivos asignados estén en línea). Los paquetes del grupo de lotes se distribuyen e instalan en los dispositivos que no estén en línea durante su actualización.
- **12** Haga clic en *Siguiente* para que aparezca la página de resumen.
- **13** Revise la información de la página Resumen y realice los cambios que desee en los ajustes del lote, empleando el botón *Atrás* según sea necesario. Haga clic en *Finalizar* para crear el lote con los ajustes que aparecen en la página Resumen.
- **14** Haga clic en *Aceptar.*

# **20.9 Adición de lotes a grupos existentes**

Los grupos de lotes facilitan las tareas de administración, ya que permiten agrupar varios lotes para utilizar asignaciones, programaciones y otros ajustes en común, en lugar de tener que configurarlos individualmente para cada lote creado.

Puede emplear el Centro de control de ZENworks o la utilidad de la línea de comandos zlman para añadir lotes a grupos existentes. En el siguiente procedimiento se describe cómo realizar esa tarea mediante el Centro de control de ZENworks. Si prefiere emplear la utilidad de la línea de comandos zlman, consulte la sección relativa a los comandos de lote de [zlman \(1\) \(en la página 628\).](#page-627-0)

**1** En el Centro de control de ZENworks, haga clic en la pestaña *Lotes,* seleccione el lote que desee en la lista, marcando la casilla situada junto a su nombre, haga clic en *Acción* y, por último, haga clic en *Añadir a grupo* para acceder a la página Destinos.

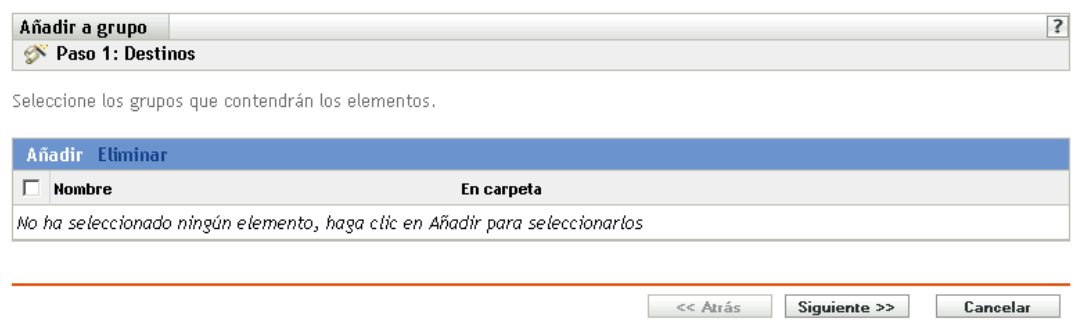

- **2** Haga clic en *Añadir* para abrir el recuadro de diálogo Seleccionar grupos, haga clic en los grupos que desee para añadirlos a la lista Seleccionado y, después, haga clic en *Aceptar* para que se muestren los grupos seleccionados en la lista de la página Destinos.
- **3** Haga clic en *Siguiente* para que aparezca la página Finalizar.
- **4** Revise la información de la página Finalizar y realice los cambios que desee en los ajustes, empleando el botón *Atrás* según sea necesario. A continuación, haga clic en *Finalizar* para añadir el lote al grupo.

# <span id="page-276-0"></span>**20.10 Desinstalación de lotes de dispositivos**

Utilice el Asistente para desinstalar lotes para programar el momento en que el software que contiene un lote debe desinstalarse de los dispositivos que ya no estén asignados al lote.

Si elimina las asignaciones de un lote, los dispositivos asignados anteriormente dejarán de estar asignados al lote; no obstante el software del lote seguirá estando en los dispositivos. Del mismo modo, si suprime un lote haciendo clic en la pestaña *Lotes,* marcando la casilla de verificación que aparece junto al nombre de un lote y haciendo clic en *Suprimir,* el software no se elimina de los dispositivos asignados.

El Asistente para desinstalar lotes permite decidir si se debe desinstalar o no el software en los dispositivos asignados anteriormente. Si indica que desea eliminar el software, podrá especificar una programación para desinstalar el software.

**Nota:** puede utilizar el Asistente para desinstalar lotes para desinstalar únicamente lotes RPM y de archivos. Puede eliminar las asignaciones de los lotes de prearranque, de paquetes de actualización de Dell (DUP) y de parches, pero no se pueden desinstalar utilizando el asistente.

Puede eliminar lotes de los dispositivos utilizando la pestaña *Lotes* o la pestaña *Dispositivos* del Centro de control de ZENworks. Si quiere eliminar el software incluido en un lote de uno o varios dispositivo, debe utilizar la pestaña *Lotes.* En el caso de que quiera eliminar uno o varios lotes de un dispositivo concreto, debe utilizar la pestaña *Dispositivos.*

Las secciones siguientes contienen más información sobre:

- [Sección 20.10.1, "Uso de la página Lotes para eliminar lotes de dispositivos", en la página 278](#page-277-0)
- [Sección 20.10.2, "Uso de la página Dispositivos para eliminar lotes de dispositivos", en la](#page-278-0)  [página 279](#page-278-0)

#### <span id="page-277-0"></span>**20.10.1 Uso de la página Lotes para eliminar lotes de dispositivos**

Para eliminar el software incluido en un lote de uno o varios dispositivos, debe ejecutar el Asistente para desinstalar lotes desde la página Lotes.

- **1** En el Centro de control de ZENworks, haga clic en la pestaña *Lotes.*
- **2** En la lista *Lotes,* haga clic en el enlace subrayado del lote que desee para mostrar la página Resumen correspondiente.
- **3** En la sección *Asignaciones,* marque la casilla que se encuentra junto al nombre del dispositivo del que quiera eliminar el lote y haga clic en *Eliminar* para iniciar el Asistente para desinstalar lotes.

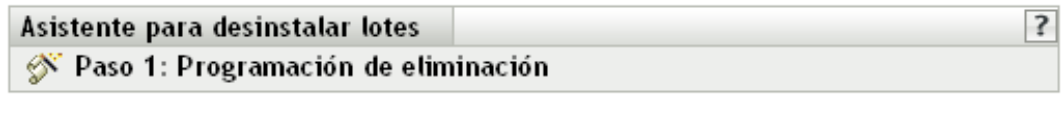

Este asistente permite programar el momento en el que los lotes deben eliminarse de los dispositivos que va no estén asignados a dichos lotes.

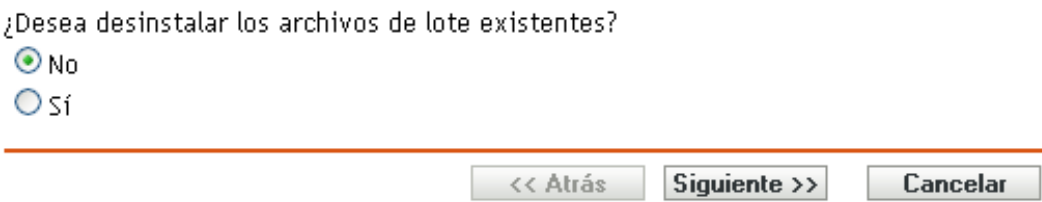

- <span id="page-278-1"></span>**4** Especifique una opción de eliminación:
	- **No:** aunque el dispositivo se elimina de la sección *Asignaciones* y el lote deja de estar asignado al dispositivo, el software permanece instalado en el dispositivo asignado previamente.
	- **Sí:** el software se desinstalará de los dispositivos asignados anteriormente según la programación especificada en el siguiente paso del asistente.
- **5** (Condicional) Si elige Sí en el [Paso 4](#page-278-1), haga clic en *Siguiente* para acceder a la página Programación.

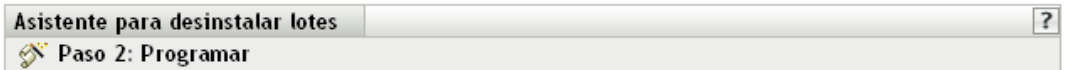

Especifique la programación para eliminar las asignaciones.

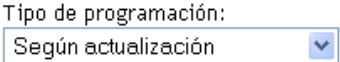

Seleccione el retraso inicial y la frecuencia de repetición para ejecutar el evento programado y defina otras restricciones aplicables.

**6** Seleccione un tipo de programación en la lista desplegable.

Los ajustes que configure en esta página determinan el momento en el que se eliminan las asignaciones de los dispositivos asignados previamente.

Están disponibles las siguientes opciones. Haga clic en el enlace de la columna izquierda para obtener más información acerca de cada tipo de programación.

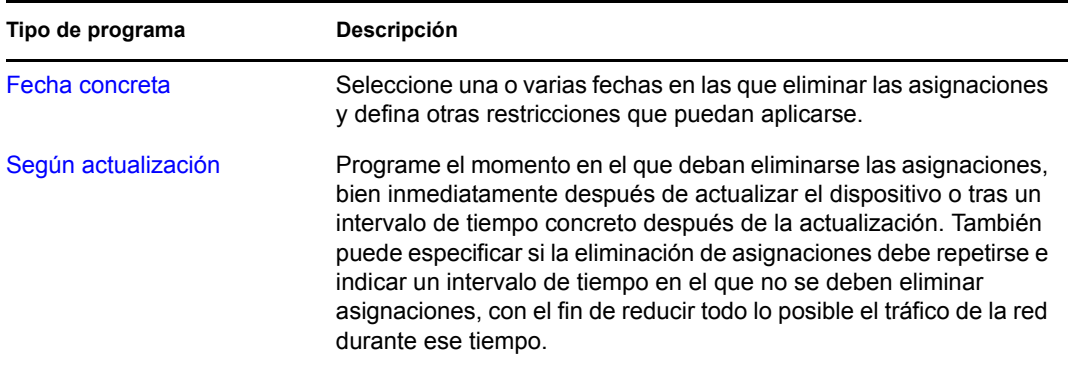

**7** Haga clic en *Siguiente* para acceder a la página Finalizar, realice los cambios oportunos empleando el botón *Atrás* como sea necesario y, por último, haga clic en *Finalizar* para completar la eliminación de asignaciones.

#### <span id="page-278-0"></span>**20.10.2 Uso de la página Dispositivos para eliminar lotes de dispositivos**

**1** En el Centro de control de ZENworks, haga clic en la pestaña *Dispositivos* y después en el enlace *Servidores* para acceder a una lista de servidores o grupos de servidores del sistema ZENworks Linux Management.

O bien

En el Centro de control de ZENworks, haga clic en la pestaña *Dispositivos* y después en el enlace *Estaciones de trabajo* para acceder a una lista de estaciones de trabajo y grupos de estaciones de trabajo del sistema ZENworks Linux Management.

**2** Haga clic en el enlace subrayado que corresponda al servidor, grupo de servidores, estación de trabajo o grupo de estaciones de trabajo de los que quiera eliminar un lote.

Si hace clic en un grupo de servidores o de estaciones de trabajo, diríjase al [Paso 4.](#page-279-0)

- **3** En la sección *Lotes efectivos* de la página Resumen, haga clic en *Avanzado* para ver todos los lotes asignados al dispositivo.
- <span id="page-279-0"></span>**4** Seleccione el cuadro que aparece junto al lote adecuado y haga clic en *Eliminar* para iniciar el Asistente para desinstalar lotes.

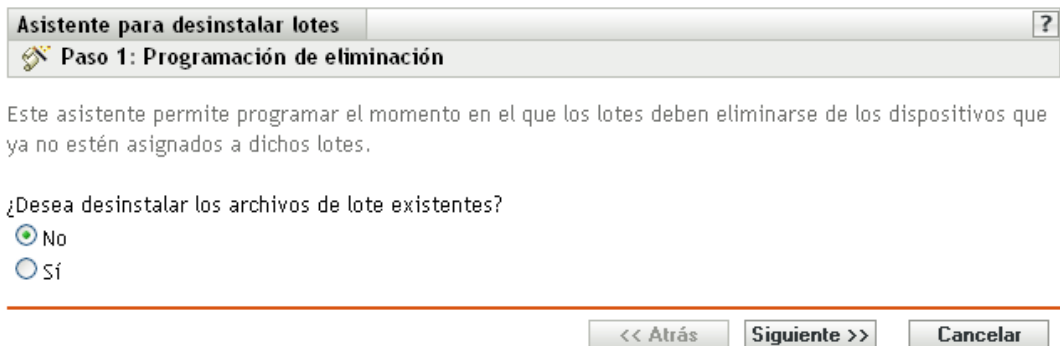

- **5** Especifique una opción de eliminación:
	- **No:** aunque el dispositivo se elimina de la sección Asignaciones y el lote deja de estar asignado al dispositivo, el software permanece instalado en el dispositivo asignado previamente.
	- **Sí:** el software se desinstalará de los dispositivos asignados anteriormente según la programación especificada en el siguiente paso del asistente.
- **6** Haga clic en *Siguiente* para acceder a la página Programación.
- **7** Seleccione un tipo de programación en la lista desplegable.

Los ajustes que configure en esta página determinan el momento en el que se eliminan las asignaciones de los dispositivos asignados previamente.

Están disponibles las siguientes opciones. Haga clic en el enlace de la columna izquierda para obtener más información acerca de cada tipo de programación.

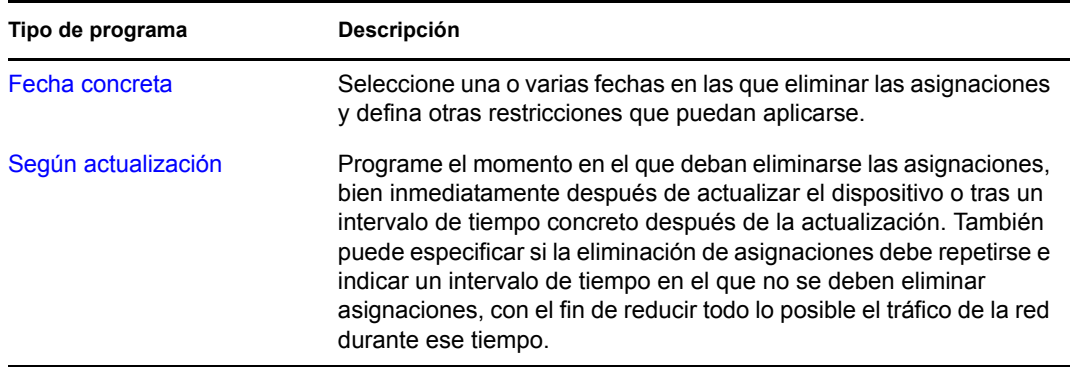

**8** Haga clic en *Siguiente* para acceder a la página Finalizar, realice los cambios oportunos empleando el botón *Atrás* como sea necesario y, por último, haga clic en *Finalizar* para completar la eliminación de asignaciones.

### **20.11 Eliminación de lotes, grupos de lotes y carpetas**

Si va a suprimir lotes, grupos de lotes y carpetas del Centro de control de ZENworks, revise la información siguiente antes de llevar a cabo los procedimientos de esta sección, para garantizar que obtiene los resultados deseados.

Puede utilizar el Centro de control de ZENworks o la utilidad de la línea de comandos zlman para realizar determinadas tareas de ZENworks Linux Management. Los siguientes procedimientos explican el modo de realizar esas tareas mediante el Centro de control de ZENworks. Si prefiere emplear la utilidad de la línea de comandos zlman, consulte la sección relativa a los comandos de registro de [zlman \(1\) \(en la página 628\)](#page-627-0).

**Eliminación de lotes:** según las necesidades concretas, puede suprimir un lote del sistema ZENworks Linux Management, eliminar asignaciones de un lote de los dispositivos o utilizar el Asistente para desinstalar lotes para eliminar el software de los dispositivos asignados.

Si elimina un lote del sistema ZENworks Linux Management, el lote no aparecerá en las páginas Lotes y Dispositivos del Centro de control de ZENworks; no obstante, el software que contiene el lote seguirá encontrándose en los dispositivos asignados anteriormente.

Si elimina las asignaciones de un lote, los dispositivos asignados anteriormente dejarán de estar asignados al lote; no obstante el software del lote seguirá estando en los dispositivos.

**Eliminación de grupos de lotes:** el resultado de suprimir un grupo de lotes es similar al de suprimir un lote.

Si suprime un grupo de lotes del sistema ZENworks Linux Management, el grupo de lotes no aparecerá en la página Lotes del Centro de control de ZENworks y se eliminarán las asignaciones del grupo de lotes. No obstante, los lotes individuales incluidos en el grupo no se eliminarán del Centro de control de ZENworks y seguirán apareciendo en la página Lotes. Al igual que con los lotes, al suprimir un grupo de lotes del Centro de control de ZENworks, el software incluido en el grupo de lotes seguirá encontrándose en los dispositivos asignados anteriormente.

**Supresión de carpetas:** si suprime una carpeta que contenga lotes del sistema ZENworks Linux Management, tanto la carpeta como sus lotes se suprimirán del Centro de control de ZENworks. No obstante, el software incluido en los lotes seguirá encontrándose en los dispositivos asignados anteriormente.

**Uso del Asistente para desinstalar lotes:** el Asistente para desinstalar lotes permite decidir si se debe desinstalar o no el software en los dispositivos asignados anteriormente. Si indica que desea eliminar el software, podrá especificar una programación para desinstalar el software. Para obtener más información, consulte la [Sección 20.10, "Desinstalación de lotes de dispositivos", en la](#page-276-0)  [página 277](#page-276-0).

Para suprimir un lote, grupo de lotes o carpeta:

**1** En el Centro de control de ZENworks, haga clic en la pestaña *Lotes.*

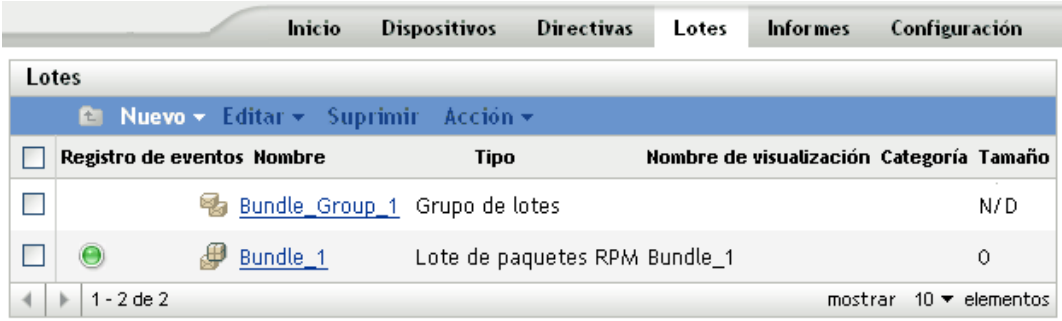

**2** En la lista *Lotes,* marque la casilla situada junto al nombre del elemento deseado y haga clic en *Suprimir.*

Si el elemento que está suprimiendo es una carpeta, se le preguntará si desea o no suprimir la carpeta y su contenido.

### **20.12 Cambio de nombre, copia o movimiento de lotes**

Utilice la lista desplegable *Editar* de la página Lotes para editar un objeto existente. Para acceder a la lista *Editar,* debe seleccionar un objeto haciendo clic en la casilla de verificación que se encuentra junto a su nombre en la lista.

Dependiendo del tipo de objeto que seleccione, podrá cambiar el nombre del objeto seleccionado, copiarlo o moverlo. Por ejemplo, si selecciona un objeto de lote, podrá cambiar su nombre, copiarlo o moverlo. Si selecciona un objeto de grupo de lotes, podrá cambiar su nombre o moverlo, pero no copiarlo. Si una opción aparece atenuada, significa que no está disponible para el tipo de objeto seleccionado.

Algunas acciones no pueden llevarse a cabo simultáneamente en varios objetos. Por ejemplo, si hay más de una casilla marcada, la opción *Renombrar* no estará disponible en el menú *Editar.*

**1** En el Centro de control de ZENworks, haga clic en la pestaña *Lotes.*

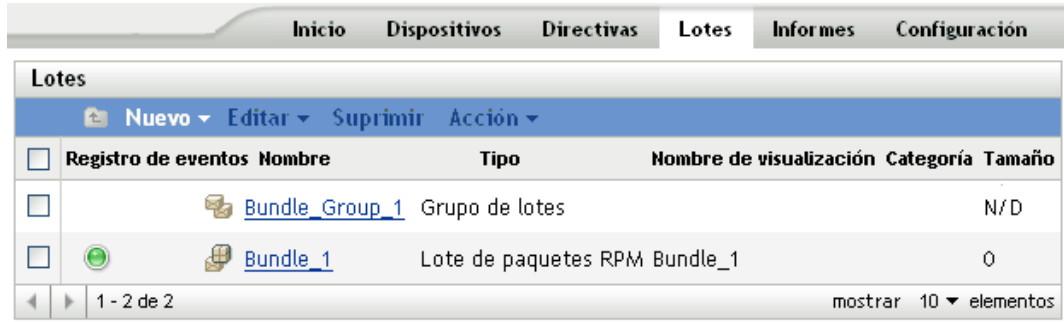

- **2** En la lista *Lotes,* marque la casilla situada junto al nombre del lote, haga clic en *Editar* y seleccione una opción.
	- **Renombrar:** haga clic en *Renombrar,* escriba un nuevo nombre para el lote y, a continuación, haga clic en *Aceptar.*

**Importante:** no cambie el nombre de lotes de parches.

 **Copiar:** haga clic en *Copiar,* escriba un nuevo nombre para el lote y, a continuación, haga clic en *Aceptar.*

La opción de copia es útil para crear un nuevo lote, similar a uno existente. Puede copiar un lote y después editar los ajustes del nuevo lote.

Si crea una copia del lote de parches YOU, la versión copiada se convierte a tipo de lote de paquete RPM. Antes de activar el lote de paquete RPM, debe eliminar el parche RPM del lote. No obstante, no puede instalar la versión copiada del lote de parches YOU si solamente contiene scripts.

 **Mover:** haga clic en *Mover,* seleccione una carpeta de destino para los objetos seleccionados y haga clic en *Aceptar.*

Si cambia el nombre de un lote o lo mueve, sus asignaciones seguirán en su lugar; ZENworks Linux Management no redistribuirá el catálogo a los dispositivos a causa de un cambio de nombre o ubicación.

### **20.13 Instalación de una versión distinta de un lote**

Puede tener varias versiones del mismo lote, si bien sólo se puede distribuir una versión a la vez. Si hace cambios de configuración en un lote existente (cambiar el nombre de visualización o la descripción, añadir o eliminar un paquete en el lote, o añadir o modificar un guión), aumenta el número de la versión.

Sólo se puede instalar una versión de un lote a la vez. Por ejemplo, imagine que tiene varias versiones de un mismo lote: 1, 2 y 3. Si ya está distribuida la versión 1, todos los dispositivos asociados tendrán la versión 1 del lote distribuido. Si después instala la versión 3, todos los dispositivos que tengan instalada la versión 1 y que sigan asociados al lote se actualizarán automáticamente a la versión 3.

Para obtener más información acerca de la edición de lotes y el posible incremento del número de versión, consulte la [Sección 20.5, "Edición de lotes", en la página 264.](#page-263-0) Tenga en cuenta que sólo los cambios que se realicen en la página Detalles harán que aumente el número de versión, como se describe en el [Paso 3 en la página 267.](#page-266-0)

La siguiente sección contiene información adicional:

 [Sección 20.13.1, "Comportamiento de la distribución de versiones de lotes \(Centro de control](#page-283-0)  [de ZENworks frente a la utilidad zlman\)", en la página 284](#page-283-0)

#### <span id="page-283-0"></span>**20.13.1 Comportamiento de la distribución de versiones de lotes (Centro de control de ZENworks frente a la utilidad zlman)**

Puede modificar un lote existente empleando el Centro de control de ZENworks o la utilidad  $z \text{1man}$ , lo que hace que aumente el número de la versión del lote. En función del método que se utilice para modificar un lote, cambia el comportamiento de la nueva versión en el momento de su distribución.

Si se utiliza el Centro de control de ZENworks para modificar un lote, aumenta el número de la versión, pero la versión nueva no se distribuye automáticamente. Se debe distribuir la versión nueva manualmente, como se describe en el [Paso 3a en la página 267.](#page-266-1)

Si se emplea la utilidad  $z_{1\text{man}}$  para modificar un lote, el número de la versión aumenta y la versión nueva se distribuye automáticamente, por lo que no es necesario distribuir el lote modificado de forma manual.

### **20.14 Uso de una directiva para ejecución remota con el fin de eliminar lotes y paquetes de dispositivos**

Si elimina las asignaciones de un lote, los dispositivos asignados anteriormente dejarán de estar asignados al lote; no obstante el software del lote seguirá estando en los dispositivos. Del mismo modo, si suprime un lote haciendo clic en la pestaña *Lotes,* marcando la casilla de verificación que aparece junto al nombre de un lote y haciendo clic en *Suprimir,* el software no se elimina de los dispositivos asignados.

Para eliminar los lotes y los paquetes de software de los dispositivos, puede utilizar el Asistente para desinstalar lotes, como se explica en la [Sección 20.10, "Desinstalación de lotes de dispositivos", en](#page-276-0)  [la página 277](#page-276-0), o bien configurar una directiva para ejecución remota que ejecute un guión y después asignar esa directiva a los dispositivos. Puede eliminar un lote, un paquete o una lista de paquetes.

no se puede eliminar un catálogo mediante una directiva de ejecución remota, pero sí los lotes y los paquetes que estén incluidos en un catálogo.

Para configurar una directiva para ejecución remota con la que eliminar lotes y paquetes de dispositivos:

- **1** En el Centro de control de ZENworks, haga clic en la pestaña *Directivas.*
- **2** En la lista de *Directivas,* haga clic en *Nuevo* y después en *Directiva* para acceder a la página Crear nueva directiva.
- **3** En la lista *Tipo de directiva,* haga clic en *Directiva para ejecución remota* y después en *Siguiente* para acceder a la página Nombre de directiva.
- **4** Rellene los campos:
	- **Nombre:** (obligatorio) proporcione un nombre exclusivo para la directiva. El nombre que indique aparecerá en la interfaz del Centro de control de ZENworks, la herramienta administrativa de ZENworks Linux Management.

Para obtener más información, consulte el [Apéndice C, "Convenciones de denominación](#page-670-0)  [en el Centro de control de ZENworks", en la página 671](#page-670-0).

- **Carpeta:** (obligatorio) escriba el nombre de la carpeta en la que desee crear el lote, o bien desplácese hasta ella. Las carpetas aparecen en el Centro de control de ZENworks.
- **Descripción:** proporcione una breve descripción de la directiva. Esta descripción se muestra en la página Resumen de la directiva, en la interfaz del Centro de control de ZENworks.
- **5** Haga clic en *Siguiente.*

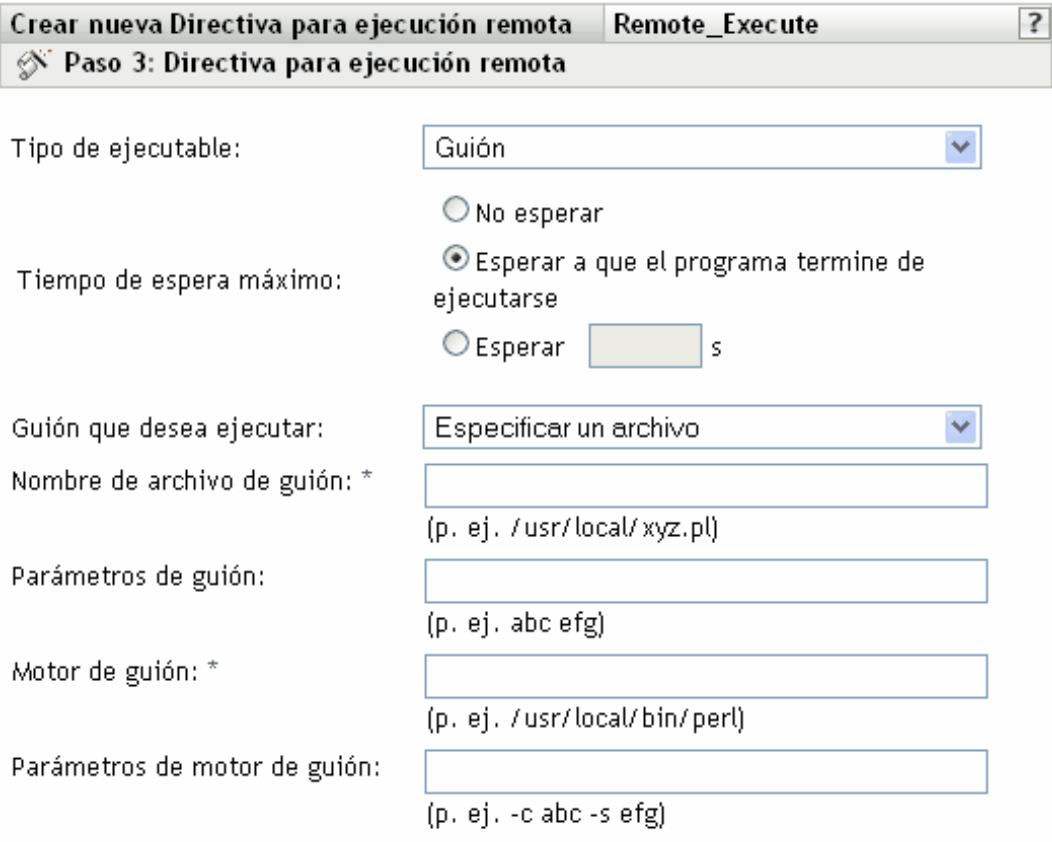

Los campos habilitados marcados con un asterisco azul son obligatorios.

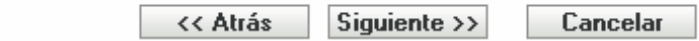

- **6** Seleccione *Guión* en la lista desplegable *Tipo de ejecutable.*
- **7** Especifique el tiempo de espera después de iniciar el guión.
- **8** Seleccione *Definir su propio guión* en la lista desplegable *Guión que desea ejecutar.*
- **9** Escriba su guión en el recuadro.

La tabla siguiente proporciona guiones de ejemplo que puede utilizar, según sus necesidades:

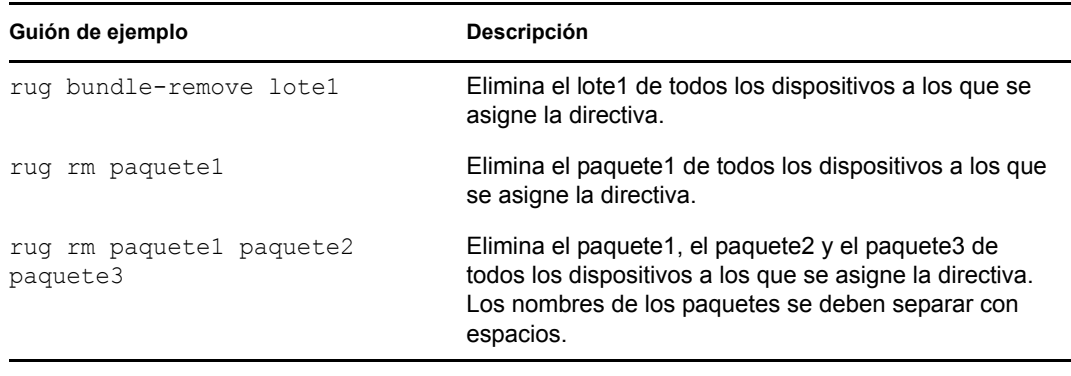

**Nota:** si utiliza rug rm *nombre\_paquete* para eliminar un paquete que esté incluido en un lote instalado que contenga otros paquetes, sólo se elimina de los dispositivos asignados el paquete especificado. Los demás paquetes del lote no se eliminan.

Si un lote incluye varios paquetes, cuando se eliminan uno o varios paquetes, el lote sigue marcado como instalado en el Centro de control de ZENworks. Según la programación del lote, puede que el servidor vuelva a instalar el paquete.

- **10** Haga clic en *Siguiente* para que aparezca la página de resumen.
- **11** Haga clic en *Finalizar* para crear la directiva con los ajustes que aparecen en la página Resumen. Si hace clic en *Finalizar,* se creará la directiva para ejecución remota pero no tendrá dispositivos asignados ni una programación definida. En algún momento del futuro, deberá configurar opciones adicionales para la directiva, continuando con la [Sección 17.4,](#page-203-0)  ["Asignación de directivas", en la página 204](#page-203-0).

O bien

Haga clic en *Siguiente* para acceder a la página Asignaciones de directivas y llevar a cabo las siguientes tareas:

- Especificar asignaciones para la directiva
- Especificar la programación para la directiva
- Especificar grupos para la directiva

Crear nueva Directiva para ejecución remota Remote\_Execute 3 <sup>5</sup> Paso 5: Asignaciones de directivas

Especificar las asignaciones para esta directiva:

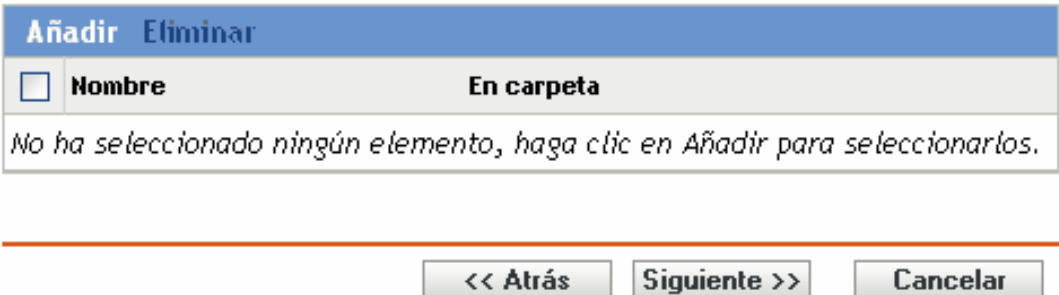

- **12** Asigne la directiva a los dispositivos.
	- **12a** Haga clic en *Añadir* y, a continuación, localice y seleccione los objetos de tipo Servidor o Estación de trabajo pertinentes.

También puede seleccionar objetos de tipo Carpeta o Grupo.

**12b** Haga clic en la flecha abajo situada junto a *Servidores* o *Estaciones de trabajo* para expandir la lista y, a continuación, haga clic en el enlace subrayado en la columna *Nombre* para seleccionar los objetos deseados, de modo que sus nombres aparezcan en el cuadro de lista *Seleccionado.*

La asignación de una directiva a un objeto de tipo Carpeta o Grupo es el mejor método de asignación de directivas. Si se asigna la directiva a un gran número de objetos (por ejemplo, más de 250), puede que aumente en gran medida la utilización del servidor.

**12c** Haga clic en *Aceptar.*

**13** Haga clic en *Siguiente* para acceder a la página Programación de directivas y seleccione la programación que quiera aplicar a las asignaciones en la lista desplegable, que varía según el tipo de programación que seleccione.

Los ajustes que configure en esta página determinarán el momento en el que se asignará la directiva a los dispositivos.

Están disponibles las siguientes opciones. Haga clic en el enlace de la columna izquierda para obtener más información acerca de cada tipo de programación y sus opciones.

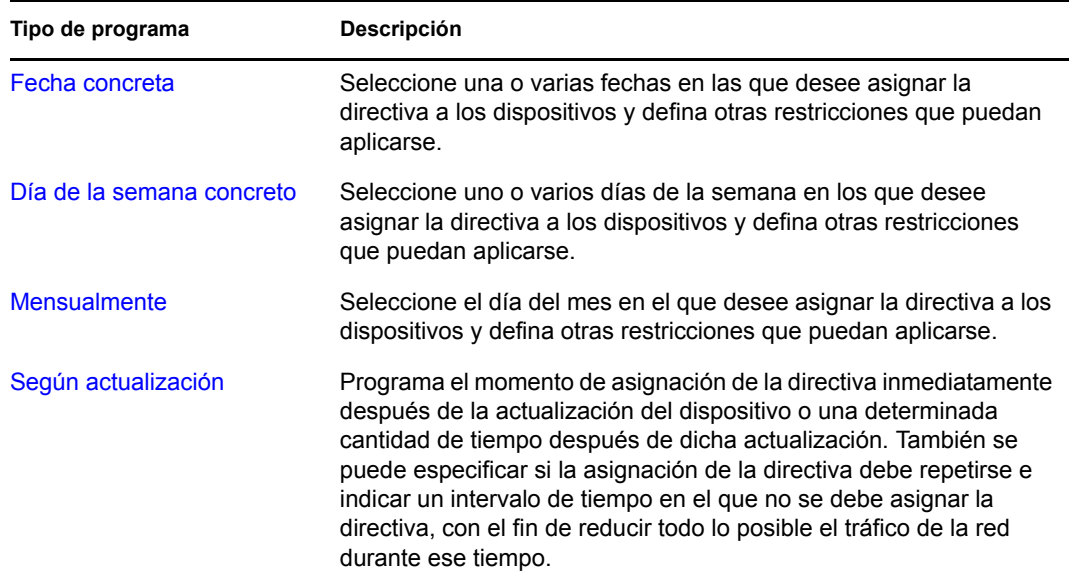

**14** Haga clic en *Siguiente* para acceder a la página Grupos de directivas.

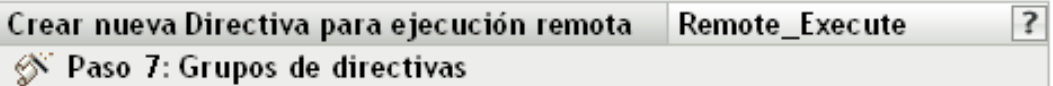

Especifique los grupos para esta directiva:

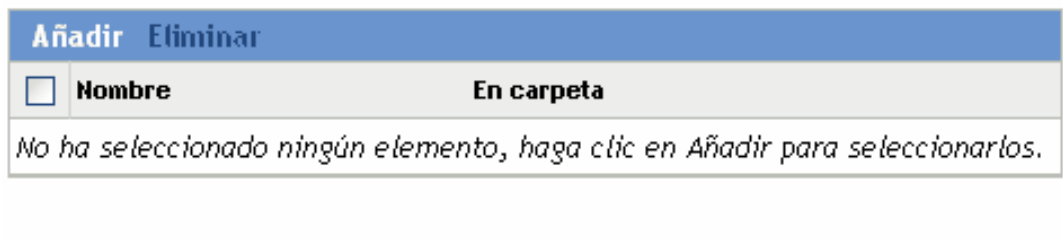

**15** (Opcional) Haga clic en *Añadir* para abrir el recuadro de diálogo Seleccionar grupos y, a continuación, haga clic en los enlaces subrayados de la columna *Nombre* para seleccionar los grupos de directivas que desee, de modo que sus nombres aparezcan en el cuadro de lista

<< Atrás

 $Siquiente \rightarrow$ 

Cancelar

Los grupos de directivas facilitan las tareas de administración, ya que permiten agrupar varias directivas para utilizar asignaciones, programaciones y otros ajustes en común, en lugar de tener que configurarlos individualmente para cada directiva creada.

- **16** Haga clic en *Siguiente* para que aparezca la página Finalizar.
- **17** Revise la información de la página Finalizar y realice los cambios que desee en los ajustes de la directiva, empleando el botón *Atrás* según sea necesario. Haga clic en *Finalizar* para crear la directiva con los ajustes que aparecen en la página Finalizar.

## **20.15 Generación de informes de lotes**

Los informes permiten crear vistas personalizadas para el entorno ZENworks. Además, pueden contener detalles procedentes de una gran cantidad de inventarios, paquetes e información de otros dispositivos. Puede crear nuevos informes, editar los ya existentes, suprimirlos o generar uno o varios a la vez. También puede crear carpetas que le permitan organizar y almacenar informes según sus propios criterios.

ZENworks Linux Management incluye los siguientes informes de lotes:

- **Informes de lotes:** esta carpeta contiene los siguientes informes:
	- Errores de envío de lote

*Seleccionado.*

- Entregas de lotes en las últimas 24 horas
- Información de entrega de lote por dispositivo
- Entrega del último lote por dispositivo
- **Informes de Dell:** esta carpeta contiene los siguientes informes:
	- Dispositivos que no cuentan con lotes de paquetes de actualización de Dell válidos <plantilla>
	- $\bullet$  Dispositivos que no cuentan con lotes de paquetes RPM válidos  $\le$ plantilla $\ge$
- Aplicaciones Dell instaladas para todos los dispositivos
- Aplicaciones Dell instaladas por modelo de PowerEdge
- **Informes de dispositivos:** esta carpeta contiene los siguientes informes:
	- Errores de dispositivo en las últimas 24 horas
	- Errores de dispositivo en la última semana
	- Uso de disco de los dispositivos
	- Dispositivos inactivos durante los últimos 90 días
	- Dispositivos registrados en las últimas 24 horas
	- Dispositivos registrados en la última semana

Para obtener más información, consulte la [Parte X, "Informes", en la página 595.](#page-594-0)

# **20.16 Prácticas recomendadas para añadir paquetes a lotes**

Para añadir varios paquetes a un lote, utilice zlman.

Para obtener más información sobre zlman, consulte [zlman \(1\) \(en la página 628\).](#page-627-0)

- Para crear varios lotes con distintos paquetes, cree un lote cada vez y añada los paquetes a ese lote, en lugar de ejecutar los comandos al mismo tiempo. Por ejemplo, si desea crear tres lotes con 100 paquetes cada uno, ejecute los comandos zlman uno detrás de otro, en lugar de ejecutarlos desde tres shells de forma simultánea.
- Para asignar un número elevado de lotes a dispositivos gestionados al mismo tiempo, cree un grupo de lotes en el Centro de control de ZENworks y asígnelo a los dispositivos gestionados. Por ejemplo, si desea asignar parches YOU a un servidor, cree un grupo de lotes con todos los parches YOU y asigne el grupo al servidor en lugar de asignar los parches YOU individualmente. La asignación de los parches por separado lleva mucho tiempo y puede quedar incompleta si se realiza desde el Centro de control de ZENworks.

Para obtener más información sobre los grupos de lotes, consulte la [Sección 20.8, "Creación de](#page-270-0)  [grupos de lotes", en la página 271.](#page-270-0)

- Para distribuir rápidamente conjuntos de paquetes grandes, ajuste el nivel de seguridad de la conexión entre el dispositivo gestionado y el servidor de ZENworks. Para cambiar el nivel de seguridad:
	- 1. En el servidor ZENworks, abra el archivo /etc/opt/novell/zenworks/tomcat/base/ server.xml.
	- 2. En la sección del conector para el puerto 443, cambie el valor de los cifrados a 128 bits, como se muestra a continuación:

```
ciphers="SSL_RSA_WITH_RC4_128_SHA"
```
Con esto se reduce la carga de trabajo del dispositivo gestionado y se aumenta la velocidad de la transmisión de paquetes.

**Importante:** al definir este atributo, se indica al servidor que debe proporcionar la codificación RC4 a 128 bits como el único grupo de cifrados disponible. El cliente se ajustará como parte de la negociación SSL. Sin embargo, cuando se cambia la codificación a RC4, se reduce la seguridad del sistema, si se compara con la codificación por defecto AES, lo que hace que el equipo sea susceptible de sufrir ataques.

3. Reinicie el servidor de ZENworks.

# <sup>21</sup>**Descripción de las funciones de gestión de paquetes y contenido disponibles en los dispositivos gestionados**

Las secciones siguientes proporcionan información detallada acerca de las funciones de gestión de paquetes y contenido que están disponibles en los dispositivos gestionados:

- [Sección 21.1, "Bloqueo y desbloqueo de paquetes en dispositivos gestionados", en la](#page-290-0)  [página 291](#page-290-0)
- [Sección 21.2, "Bloqueo y desbloqueo de lotes en dispositivos gestionados", en la página 292](#page-291-0)
- [Sección 21.3, "Recuperación de un estado de configuración del software instalado anterior", en](#page-292-0)  [la página 293](#page-292-0)
- [Sección 21.4, "Instalación del paquete más adecuado", en la página 294](#page-293-0)

#### <span id="page-290-0"></span>**21.1 Bloqueo y desbloqueo de paquetes en dispositivos gestionados**

Se puede bloquear un paquete en un dispositivo gestionado para evitar que se suprima, o para que no se actualice con una versión nueva.

Para bloquear un paquete:

- **1** Muestre la lista de todos los paquetes instalados en el dispositivo gestionado con el comando rug pa. En la lista, seleccione el paquete que desee bloquear.
- **2** Bloquee el paquete introduciendo el comando rug la *nombre\_paquete* [*<relación> <versión>*].

El *nombre del paquete* puede incluir caracteres comodín. La siguiente tabla describe los operadores de relación válidos que pueden utilizarse con el paquete en el comando:

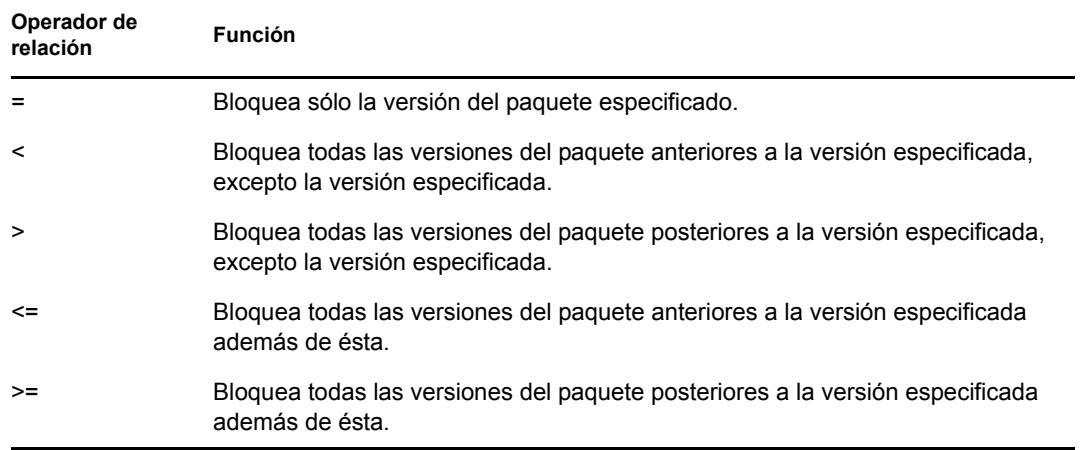

Si desea instalar un versión específica del paquete, ZENworks comprueba en primer lugar si la versión del paquete se ha bloqueado y, a continuación, la instala si no se ha bloqueado. Por ejemplo, imaginemos que todas las versiones anteriores del paquete "X 1.7" se han bloqueado utilizando el comando  $\text{ruq }$  la  $X > 1.7$ . Si intenta instalar el paquete X 1.9 mediante el comando rug in X (1.9), falla la instalación.

**3** Compruebe que el paquete se ha bloqueado introduciendo el comando rug 11. Ese comando muestra todos los paquetes bloqueados.

Para desbloquear un paquete:

- **1** Muestre la lista de todos los paquetes que están bloqueados en el dispositivo gestionado con el comando rug ll. Ese comando muestra el nombre de los paquetes y el índice de bloqueo.
- **2** Seleccione el paquete que desee desbloquear.
- **3** Desbloquee el paquete introduciendo el comando rug ld *índice\_bloqueo*.
- **4** Compruebe que el paquete se ha desbloqueado introduciendo el comando rug ll. Ese comando muestra sólo los paquetes bloqueados.

### <span id="page-291-0"></span>**21.2 Bloqueo y desbloqueo de lotes en dispositivos gestionados**

Se puede bloquear un lote en un dispositivo gestionado para evitar que se suprima o para que no se actualice con una versión nueva.

Puede bloquear o desbloquear un lote desde el Centro de control de ZENworks o desde la utilidad de línea de comandos.

- [Sección 21.2.1, "Bloqueo o desbloqueo de un lote mediante el Centro de control de](#page-291-1)  [ZENworks", en la página 292](#page-291-1)
- [Sección 21.2.2, "Bloqueo de un lote mediante la utilidad de línea de comandos", en la](#page-292-1)  [página 293](#page-292-1)
- [Sección 21.2.3, "Desbloqueo de un lote mediante la utilidad de línea de comandos", en la](#page-292-2)  [página 293](#page-292-2)

#### <span id="page-291-1"></span>**21.2.1 Bloqueo o desbloqueo de un lote mediante el Centro de control de ZENworks**

También puede bloquear lotes en el Centro de control de ZENworks mientras lleva a cabo las siguientes acciones:

- [Creación de lotes RPM](#page-237-0)
- [Creación de lotes de archivos](#page-250-0)
- [Asignación de lotes](#page-260-0)
- [Creación de grupos de lotes](#page-270-0)
- [Creación de catálogos](#page-297-0)
- [Asignación de catálogos](#page-302-0)
- [Asignación de lotes de paquetes de actualización de Dell](#page-310-0)

#### <span id="page-292-1"></span>**21.2.2 Bloqueo de un lote mediante la utilidad de línea de comandos**

- **1** Muestre la lista de todos los lotes instalados en el dispositivo gestionado con el comando rug bl. En la lista, seleccione el lote que desee bloquear.
- **2** Bloquee el lote introduciendo el comando rug bla *nombre\_lote*.

En *nombre\_lote* se pueden utilizar caracteres comodín.

**3** Compruebe que el lote se ha bloqueado introduciendo el comando rug bll. Muestra todos los lotes bloqueados, excepto los bloqueados en el servidor por el administrador.

**Nota:** si un lote bloqueado tiene paquetes, puede suprimir los paquetes del dispositivo gestionado aunque el lote esté bloqueado mediante el comando rpm -e | *nombre\_paquete* o rug rm *nombre\_paquete*. Para impedir la supresión de los paquetes, debe bloquearlos individualmente. Para obtener más información sobre cómo bloquear un paquete, consulte la [Sección 21.1, "Bloqueo](#page-290-0)  [y desbloqueo de paquetes en dispositivos gestionados", en la página 291](#page-290-0)

#### <span id="page-292-2"></span>**21.2.3 Desbloqueo de un lote mediante la utilidad de línea de comandos**

- **1** Muestre la lista de todos los lotes que están bloqueados en el dispositivo gestionado con el comando rug bll. Ese comando muestra el nombre de los lotes y el índice de bloqueo.
- **2** Seleccione el lote que desee desbloquear.
- **3** Desbloquee el lote introduciendo el comando rug bld *índice\_bloqueo*.
- **4** Compruebe que el lote se ha desbloqueado introduciendo el comando rug bll. Ese comando muestra sólo los lotes bloqueados.

# <span id="page-292-0"></span>**21.3 Recuperación de un estado de configuración del software instalado anterior**

Puede emplear el comando rug ro *fecha hora* o crear un punto de control con el comando rug cpa *nombre\_punto\_control* para recuperar un estado de configuración del software instalado anterior.

**Caso de uso de ejemplo:** en este caso de uso, se habilita la función de retroceso, se instala un paquete y después se retrocede al estado de configuración anterior. El paquete se desinstala automáticamente.

**1** Para habilitar la función de retroceso, ejecute el comando rug set rollback true.

La función tiene el valor False (falso) por defecto.

- **2** Suscríbase a un catálogo ejecutando el comando rug sub nombre\_catálogo.
- **3** Muestre una lista de todos los paquetes incluidos en el catálogo mediante el comando rug pa nombre\_catálogo.
- <span id="page-292-3"></span>**4** Anote la fecha y la hora en la que haya activado la función de retroceso ejecutando el comando date.

O bien

Cree un punto de control mediante el comando rug cpa *nombre\_punto\_control*.

- <span id="page-293-1"></span>**5** Instale un paquete ejecutando el comando rug in nombre paquete.
- **6** Asegúrese de que se ha instalado el paquete ejecutando el comando rug pa nombre\_catálogo.

El estado del paquete debe ser "i".

**7** Retroceda al estado de configuración anterior ejecutando el comando rug ro *fecha\_hora*.

O bien

Si ha creado un punto de control en el [Paso 4,](#page-292-3) ejecute el comando rug ro *nombre\_punto\_control*.

Por ejemplo: rug ro "02/20/2009 15:55:56 PM"

La fecha y la hora que especifique deben encontrarse entre el momento en el que haya habilitado la función de retroceso y el momento en el que ejecute esta acción. Si no especifica la fecha, se utiliza la de cada momento.

La fecha se debe especificar con el formato mm/dd/aaaa. Por ejemplo, 02/28/2007. Para obtener más información sobre el formato de fecha, consulte la página de manual del comando rug o [rug \(1\) \(en la página 653\)](#page-652-0).

El paquete instalado en el [Paso 5](#page-293-1) se desinstala.

**8** Para asegurarse de que el paquete se ha desinstalado, ejecute el comando rug pa nombre\_catálogo y compruebe que el estado del paquete esté en blanco.

### <span id="page-293-0"></span>**21.4 Instalación del paquete más adecuado**

ZENworks<sup>®</sup> Linux Management ayuda a los usuarios de SUSE<sup>®</sup> Linux Enterprise 10 a determinar la versión de los paquetes que mejor se adapta a sus dispositivos mediante la utilidad rug in y la utilidad zen-installer. Con ello se garantiza que se reduce al mínimo el riesgo de incompatibilidades con la última versión del kernel, la habilitación de ATI y XGL, etc., así como que se dispone de varios paquetes clave.

En las secciones siguientes se proporciona más información:

- [Sección 21.4.1, "Uso de la utilidad rug in para instalar el paquete más adecuado", en la](#page-293-2)  [página 294](#page-293-2)
- [Sección 21.4.2, "Uso de la utilidad zen-installer para instalar el paquete más adecuado", en la](#page-294-0)  [página 295](#page-294-0)

#### <span id="page-293-2"></span>**21.4.1 Uso de la utilidad rug in para instalar el paquete más adecuado**

Si desea que zmd instale la versión del paquete que mejor se adapte al dispositivo gestionado y no la última versión del paquete:

**1** En el dispositivo gestionado, introduzca el comando rug in *nombre\_paquete*.

Si desea instalar una versión determinada del paquete, en lugar de permitir que zmd seleccione la más adecuada:

**1** En el dispositivo gestionado, ejecute el comando rug in *nombre\_paqueteversión\_paquete*.

#### <span id="page-294-0"></span>**21.4.2 Uso de la utilidad zen-installer para instalar el paquete más adecuado**

Si desea que zmd instale la versión del paquete que mejor se adapte al dispositivo gestionado y no la última versión del paquete:

- **1** En el dispositivo gestionado, introduzca el comando zen-installer. Se mostrará la ventana del Instalador de software.
- **2** Haga clic en *Configurar* y después en la pestaña *Preferencias.*
- **3** Asegúrese de que la opción *Mostrar descripción de la versión* no esté seleccionada. La opción no está seleccionada por defecto.
- **4** Haga clic en *Cerrar.*

La ventana del Instalador de software muestra los paquetes disponibles para instalarlos.

**5** Seleccione los paquetes que desee y haga clic en Instalar.

zmd instala la versión del paquete que mejor se adapte al dispositivo gestionado.

Si desea instalar una versión determinada del paquete, en lugar de permitir que zmd seleccione la más adecuada:

**1** En el dispositivo gestionado, introduzca el comando zen-installer.

Se mostrará la ventana del Instalador de software.

- **2** Haga clic en *Configurar* y después en la pestaña *Preferencias.*
- **3** Seleccione *Mostrar descripción de la versión.*
- **4** Haga clic en *Cerrar.*

La ventana del Instalador de software muestra los paquetes y las versiones disponibles para instalarlos.

**5** Seleccione los paquetes que desee y haga clic en Instalar.

# <span id="page-296-1"></span><sup>2</sup>**Utilización de catálogos**

Novell<sup>®</sup> ZENworks<sup>®</sup> Linux Management permite instalar paquetes mediante catálogos o lotes. Un catálogo es un conjunto de lotes RPM o de lotes de paquetes de actualización de Dell; los lotes incluidos en un catálogo suelen considerarse opcionales. Los paquetes que pertenecen a un lote que está asignado directamente se consideran obligatorios y se instalan en todos los dispositivos asignados (el lote está asignado directamente a los dispositivos, sus grupos o sus carpetas). Para obtener más información acerca de los lotes, consulte el [Capítulo 20, "Uso de lotes RPM y de](#page-236-0)  [archivos", en la página 237](#page-236-0) o el [Capítulo 23, "Uso de lotes de paquetes de actualización de Dell", en](#page-310-1)  [la página 311](#page-310-1).

la utilidad zlman es la interfaz de línea de comandos de ZENworks Linux Management. Si necesita crear y configurar un gran número de lotes o catálogos, o bien desea automatizar el proceso empleando guiones, puede utilizar zlman. Para obtener más información, consulte [zlman \(1\) \(en la](#page-627-0)  [página 628\).](#page-627-0)

Las secciones siguientes contienen más información:

- [Sección 22.1, "Descripción de los catálogos", en la página 297](#page-296-0)
- [Sección 22.2, "Creación de catálogos", en la página 298](#page-297-0)
- [Sección 22.3, "Asignación de catálogos", en la página 303](#page-302-0)
- [Sección 22.4, "Adición de lotes a catálogos", en la página 305](#page-304-0)
- [Sección 22.5, "Cambio de nombre o movimiento de catálogos", en la página 306](#page-305-0)
- [Sección 22.6, "Supresión de catálogos", en la página 307](#page-306-0)
- [Sección 22.7, "Creación de carpetas", en la página 308](#page-307-0)

# <span id="page-296-0"></span>**22.1 Descripción de los catálogos**

Un catálogo es un conjunto de lotes; los lotes incluidos en un catálogo suelen considerarse opcionales. Puede emplear catálogos para distribuir e instalar paquetes opcionales o dependientes en los dispositivos asignados. Si distribuye paquetes opcionales a los dispositivos mediante un catálogo, los usuarios podrán seleccionar los elementos que desean instalar e implementar, entre los paquetes de software incluidos en los lotes del catálogo. Los usuarios pueden emplear los programas de instalación, actualización o eliminación de ZENworks Linux Management para administrar el software en los dispositivos gestionados. Para obtener más información, consulte la [Sección 6.3,](#page-55-0)  ["Uso del Actualizador, el Instalador y el Desinstalador de software desde los dispositivos](#page-55-0)  [gestionados por el usuario", en la página 56.](#page-55-0)

También puede utilizar los lotes de un catálogo para proporcionar paquetes dependientes para un paquete principal incluido en un lote o en otro catálogo. Por ejemplo, supongamos que desea incluir el tiempo de ejecución de Java en un catálogo y, opcionalmente, ocultar el catálogo de la interfaz del usuario. Si un paquete incluido en un lote o en otro catálogo necesita el tiempo de ejecución de Java (aparece como una dependencia del paquete principal), el paquete que contiene el tiempo de ejecución de Java se convierte en obligatorio y se distribuye e instala en todos los dispositivos en los que se distribuya e instale el paquete principal.

# <span id="page-297-0"></span>**22.2 Creación de catálogos**

Puede emplear el Centro de control de ZENworks o la utilidad de la línea de comandos zlman para crear catálogos. En el siguiente procedimiento se describe cómo realizar esa tarea mediante el Centro de control de ZENworks. Si prefiere emplear la utilidad de la línea de comandos, consulte la sección relativa a los comandos de catálogo de [zlman \(1\) \(en la página 628\)](#page-627-0).

- **1** En el Centro de control de ZENworks, haga clic en la pestaña *Lotes.*
- **2** En la lista *Lotes,* haga clic en *Nuevo* y, a continuación, en *Catálogo* para acceder a la página Nombre de catálogo.

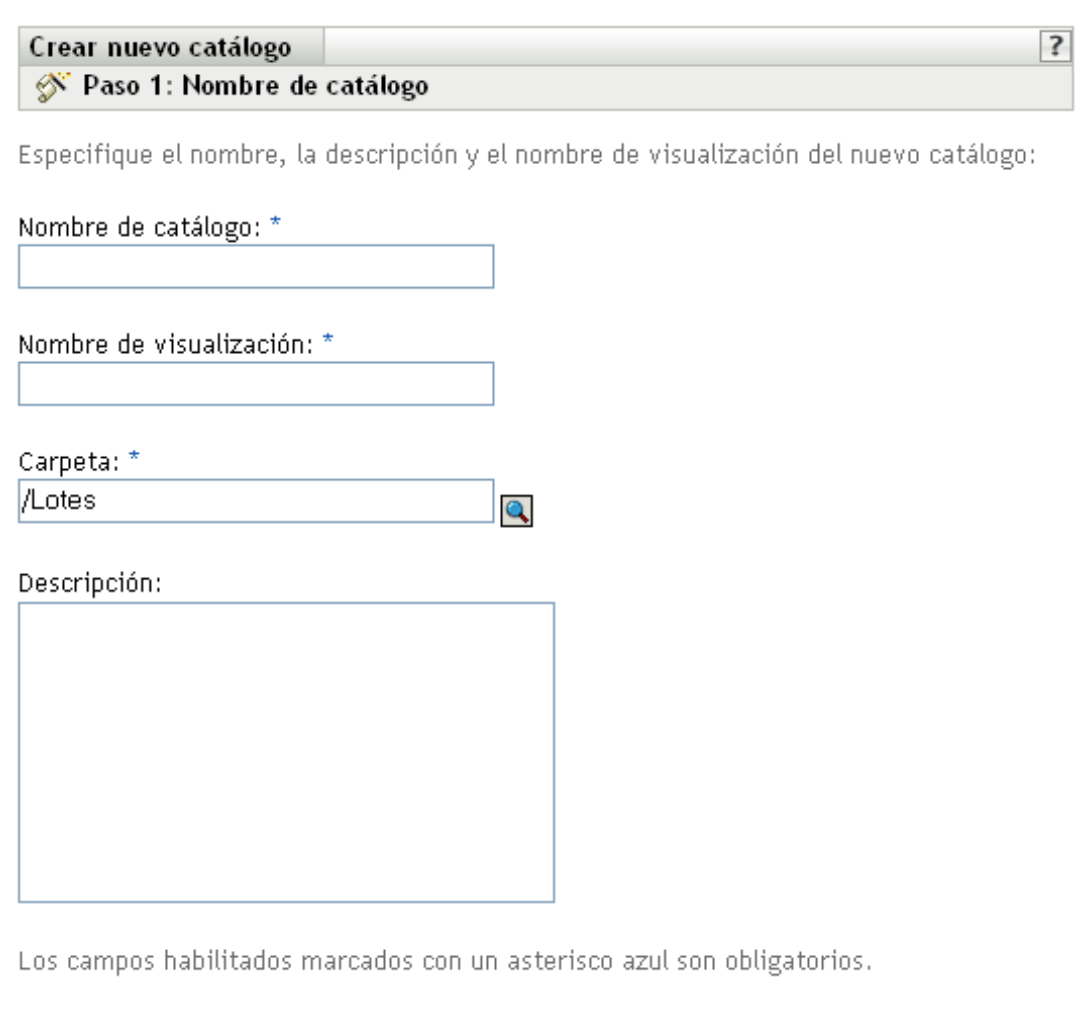

- **3** Rellene los campos:
	- **Nombre de catálogo:** (obligatorio) indique un nombre único para el catálogo. El nombre que indique aparecerá en la interfaz del Centro de control de ZENworks, la herramienta administrativa de ZENworks Linux Management.

<< Atrás

Siguiente  $\rightarrow$ 

Cancelar

Para obtener más información, consulte el [Apéndice C, "Convenciones de denominación](#page-670-0)  [en el Centro de control de ZENworks", en la página 671](#page-670-0).

- **Nombre de visualización:** (obligatorio) indique el nombre que se deba mostrar cuando los usuarios instalen, actualicen o eliminen software. El nombre de visualización puede ser el mismo que se indique en el recuadro *Nombre;* no obstante, puede elegir un nombre que resulte más intuitivo para los usuarios. En el siguiente paso de este asistente, Atributos del catálogo, podrá indicar si desea ocultar el catálogo de modo que los usuarios no puedan verlo.
- **Carpeta:** (obligatorio) escriba el nombre de la carpeta que contiene este catálogo en la interfaz del Centro de control de ZENworks o búsquela.
- **Descripción:** proporcione una descripción corta del contenido del catálogo. Esta descripción aparecerá en la interfaz del Centro de control de ZENworks y en la interfaz de usuario. En el siguiente paso de este asistente, Atributos del catálogo, podrá indicar si desea ocultar el catálogo en la interfaz del usuario.
- **4** Haga clic en *Siguiente* para que aparezca la página Atributos del catálogo.

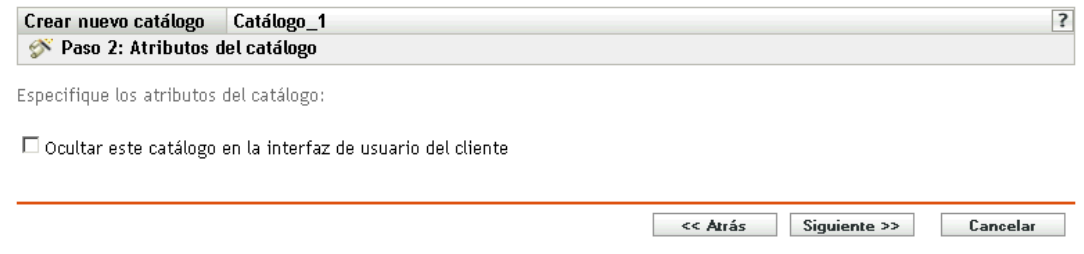

**5** (Opcional) Seleccione la opción *Ocultar este catálogo en la interfaz de usuario del cliente* para ocultar el catálogo de modo que los usuarios no puedan verlo; el catálogo aparecerá en la interfaz del Centro de control de ZENworks (la herramienta de administrativa de ZENworks Linux Management), pero permanecerá oculto para los usuarios.

Esta opción es útil si dispone de un lote o catálogo con un paquete principal y éste incluye paquetes dependientes de otros que deben estar ya instalados en los dispositivos. Puede ocultar a los usuarios el catálogo que contiene los paquetes dependientes. Cuando el paquete principal de un lote o catálogo se distribuye y se instala, todos los paquetes dependientes del catálogo oculto también se distribuyen y se instalan.

Por ejemplo, supongamos que desea distribuir e instalar una aplicación antivirus mediante un catálogo. Puede hacer que ese catálogo sea visible para los usuarios. Supongamos que además, necesita instalar archivos de definición de virus actualizados para poder instalar el paquete principal del catálogo o lote. Puede ocultar el catálogo que contiene los archivos de definición de virus, de modo que los usuarios no puedan verlo. Cuando el paquete principal del lote o el catálogo visible se distribuye y se instala, todos los paquetes dependientes del catálogo oculto también se distribuyen y se instalan.

**Importante:** si oculta un catálogo opcional (ninguno de los paquetes contiene paquetes dependientes) en la interfaz del usuario, el catálogo nunca se distribuye ni instala. Por este motivo, sólo debe ocultar los catálogos que contengan paquetes dependientes. Cuando el paquete principal de un lote o catálogo se distribuye y se instala, todos los paquetes dependientes del catálogo oculto también se distribuyen y se instalan.

**6** Haga clic en *Siguiente* para acceder a la página Resumen y, a continuación, revise la información que encontrará en ella y realice los cambios que desee en los ajustes del lote, empleando el botón *Atrás* según sea necesario.

Dependiendo de sus necesidades, puede crear el catálogo o configurar ajustes adicionales.

<span id="page-299-0"></span>**7** Haga clic en *Finalizar* para crear el catálogo con los ajustes que aparecen en la página Resumen. Si hace clic en *Finalizar,* se creará el catálogo pero no incluirá lotes, ni tendrá asignaciones, ni programación, etc. En algún momento del futuro, deberá llevar a cabo los pasos indicados en la [Sección 22.3, "Asignación de catálogos", en la página 303](#page-302-0).

O bien

Haga clic en *Siguiente* para acceder a la página Seleccionar lotes y llevar a cabo las siguientes tareas:

- Especificar los lotes y grupos de lotes que desee colocar en el catálogo.
- Especificar las asignaciones del catálogo.
- Especificar etiquetas especiales, como etiquetas para eliminar paquetes en conflicto e intentar realizar una ejecución de simulación para probar la distribución de un paquete.
- Especificar la programación de actualización y distribución del catálogo.

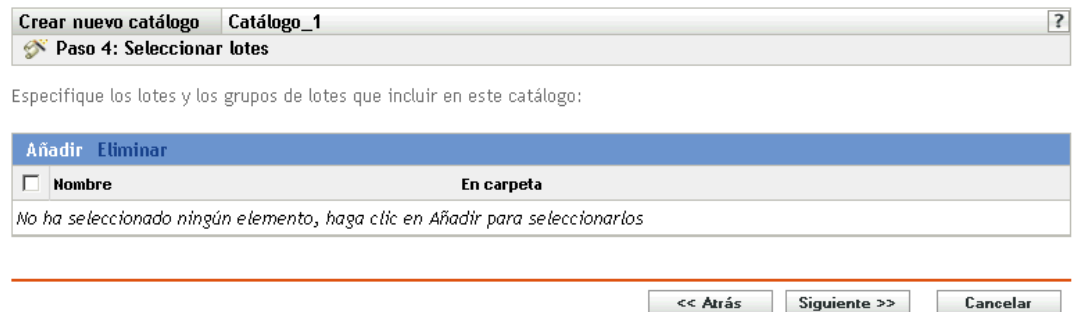

- **8** Especifique los lotes y los grupos de lotes para este catálogo.
	- **8a** Haga clic en *Añadir* para mostrar el recuadro de diálogo Seleccionar lotes y, a continuación, busque y seleccione los lotes y los grupos de lotes que desee asignar al catálogo.

Haga clic en el enlace subrayado de la columna *Nombre* para seleccionar los lotes o grupos de lotes de modo que sus nombres aparezcan en el cuadro de lista *Seleccionado.*

- **8b** Haga clic en *Aceptar*.
- **9** Haga clic en *Siguiente* para que aparezca la página Asignaciones de catálogos.

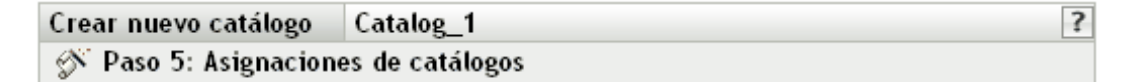

Especifique las asignaciones para este catálogo.

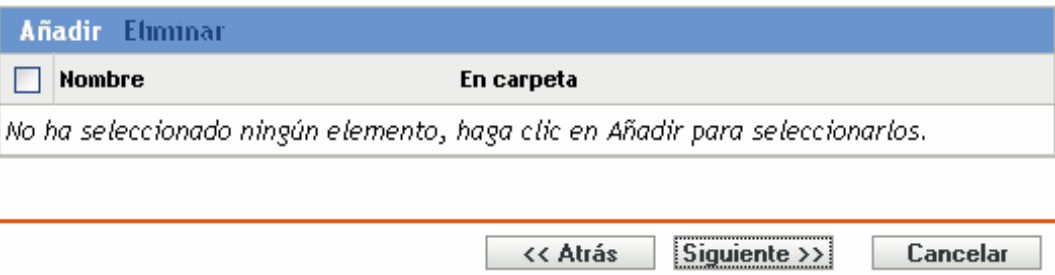

**10** Asigne el catálogo a los dispositivos a los que desee distribuirlo.

**10a** Haga clic en *Añadir* para acceder al recuadro de diálogo Seleccionar asignaciones.

**10b** Haga clic en la flecha abajo situada junto a *Servidores* o *Estaciones de trabajo* para expandir la lista y, a continuación, haga clic en el enlace subrayado en la columna *Nombre* para seleccionar los objetos que desee, de modo que sus nombres aparezcan en el cuadro de lista *Seleccionado.*

También puede seleccionar objetos de tipo Carpeta o Grupo.

La asignación de un catálogo a un objeto de tipo Carpeta o Grupo es el mejor método de asignación de catálogos. Si se asigna un catálogo a un gran número de objetos (por ejemplo, más de 250), puede que aumente en gran medida la utilización del servidor.

- **10c** Haga clic en *Aceptar.*
- **11** Haga clic en *Siguiente* para acceder a la página Opciones de lote.

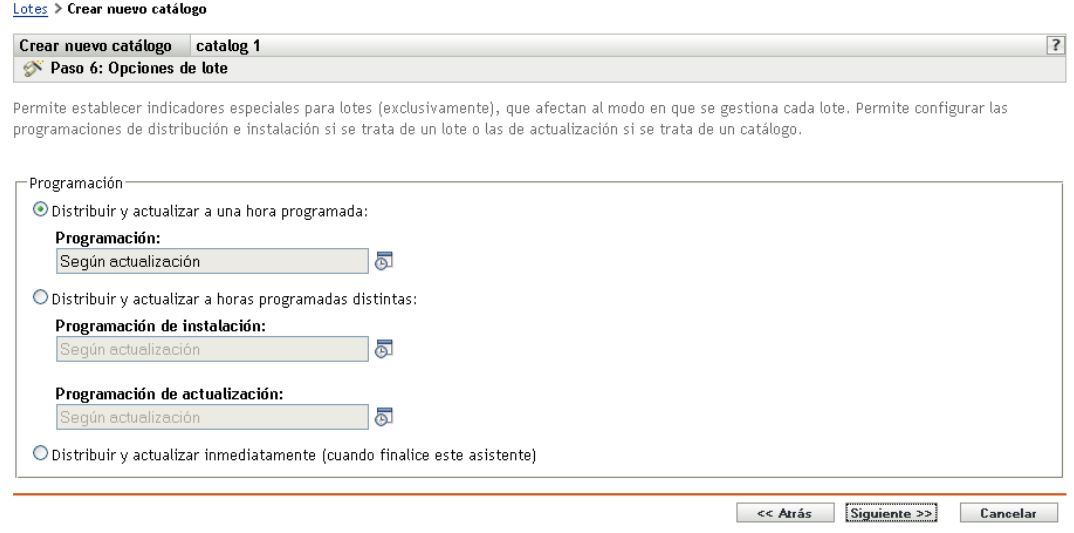

#### **12** Especifique las opciones de programación que desee:

 **Distribuir y actualizar a una hora programada:** use esta opción para programar la distribución e instalación de lotes incluidos en este grupo de lotes. Haga clic en el icono *Programar* para elegir el tipo de programación.

Están disponibles las siguientes opciones. Haga clic en el enlace de la columna izquierda de la tabla siguiente para obtener más información acerca de cada tipo de programación y de las opciones correspondientes.

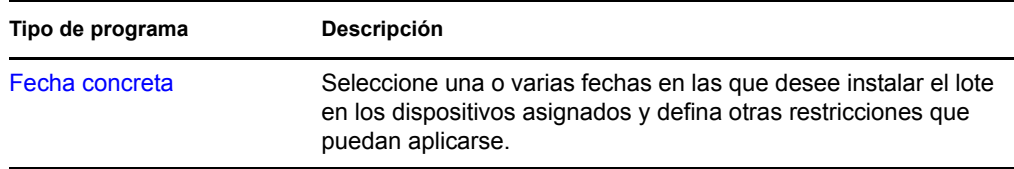

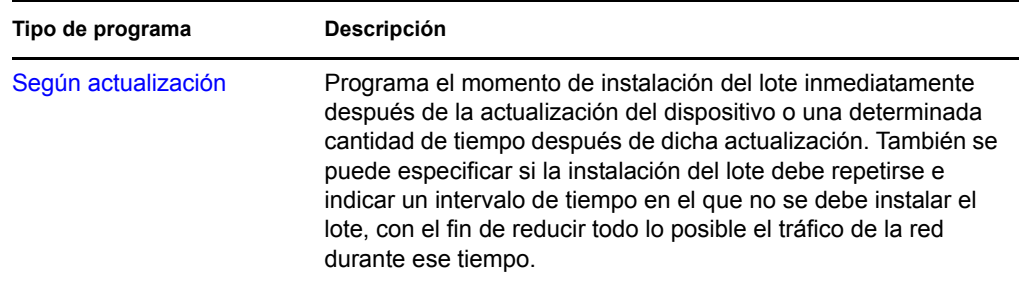

 **Distribuir y actualizar a horas programadas distintas:** seleccione esta opción para especificar una programación de distribución independiente de la programación de instalación. Si selecciona esta opción, podrá configurar una programación de distribución e instalación. Si no marca esta opción, los paquetes se distribuyen y se instalan en los dispositivos asignados según la programación. Haga clic en el icono *Programar* para elegir el tipo de programación.

Están disponibles las siguientes opciones. Haga clic en el enlace de la columna izquierda de la tabla siguiente para obtener más información acerca de cada tipo de programación y de las opciones correspondientes.

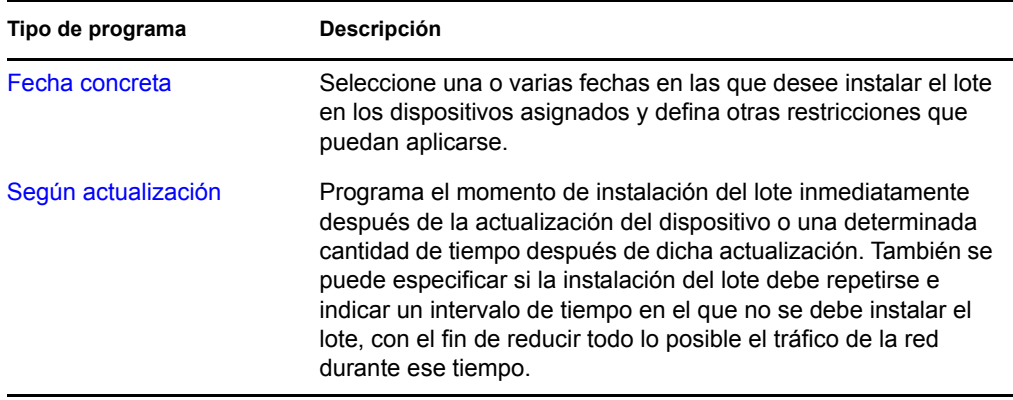

La opción *Distribuir e instalar a horas programadas distintas* está desactivada por defecto. En la mayoría de las situaciones, no hay necesidad de distribuir e instalar los paquetes incluidos en los lotes en momentos distintos. Puede, si lo necesita, programar la distribución y la instalación en momentos diferentes para no ocupar el ancho de banda de la red o para realizar las acciones en horas que resulten más cómodas para los usuarios.

Esta programación de distribución determina cuándo se deben descargar los paquetes y archivos del lote del servidor a los dispositivos asignados. Los paquetes y archivos no se instalan todavía ni están disponibles para su uso. La programación de instalación establece el momento en el que se instalan los paquetes y archivos en los dispositivos asignados y pasan a estar disponibles para su uso.

 **Distribuir y actualizar inmediatamente (cuando finalice este asistente):** seleccione esta opción para especificar que los paquetes del grupo de lotes se distribuyan e instalen inmediatamente cuando el asistente Crear nuevo grupo se complete (siempre que los dispositivos asignados estén en línea). Los paquetes del grupo de lotes se distribuyen e instalan en los dispositivos que no estén en línea durante su actualización.

- **13** Haga clic en *Siguiente* para acceder a la página Finalizar, revise la información de esa página, realice los cambios que considere oportunos en los ajustes utilizando el botón *Atrás* según sea necesario y haga clic en *Finalizar* para crear el elemento según los ajustes de la página.
- **14** Haga clic en *Aceptar.*

# <span id="page-302-0"></span>**22.3 Asignación de catálogos**

Al asignar catálogos, se especifican las asignaciones de dispositivos, los indicadores especiales y las programaciones de distribución o actualización para los catálogos existentes.

En el [Paso 7](#page-299-0), en la [Sección 22.2, "Creación de catálogos", en la página 298](#page-297-0), se ofrece la posibilidad de hacer clic en *Finalizar* o en *Siguiente.*

Si se hace clic en *Finalizar,* se crea el catálogo sin que se asignen dispositivos a él, sin definir etiquetas especiales y sin especificar programaciones de distribución ni de actualización para el catálogo. Para distribuir o actualizar el catálogo en los dispositivos asignados, primero deberá completar los pasos siguientes. Si hizo clic en *Siguiente,* ya habrá llevado a cabo el procedimiento siguiente como parte del proceso de creación del catálogo.

**1** En el Centro de control de ZENworks, haga clic en la pestaña *Lotes,* seleccione el catálogo que desee en la lista *Lotes* haciendo clic en la casilla que aparece junto a su nombre, haga clic en *Acción* y, por último, haga clic en *Asignar catálogo* para acceder a la página Dispositivos que asignar.

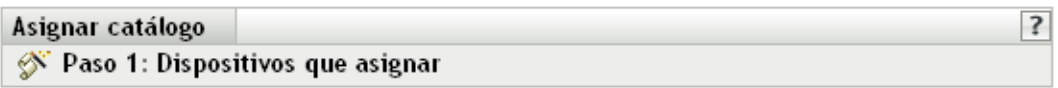

Seleccione los dispositivos que desee asignar a los catálogos seleccionados anteriormente.

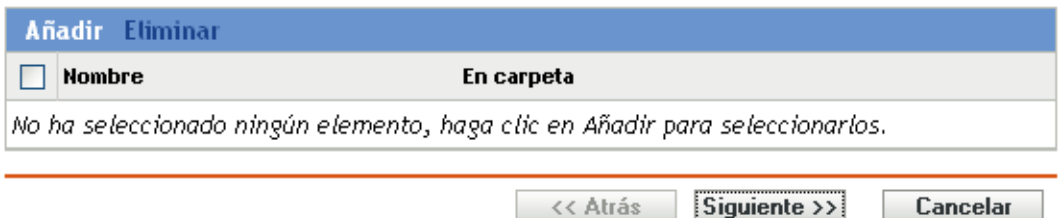

- **2** Asigne el catálogo a los dispositivos a los que desee distribuirlo.
	- **2a** Haga clic en *Añadir* para buscar y seleccionar los objetos de dispositivo oportunos.

También puede seleccionar objetos de tipo Carpeta o Grupo.

**2b** Haga clic en la flecha abajo situada junto a *Servidores* o *Estaciones de trabajo* para expandir la lista y, a continuación, haga clic en el enlace subrayado en la columna *Nombre* para seleccionar los objetos deseados, de modo que sus nombres aparezcan en el cuadro de lista *Seleccionado.*

La asignación de un catálogo a un objeto de tipo Carpeta o Grupo es el mejor método de asignación de catálogos. Si se asigna un catálogo a un gran número de objetos (por ejemplo, más de 250), puede que aumente en gran medida la utilización del servidor.

- **2c** Haga clic en *Aceptar.*
- **3** Haga clic en *Siguiente* para acceder a la página Opciones de lote.

Lotes > Crear nuevo catálogo

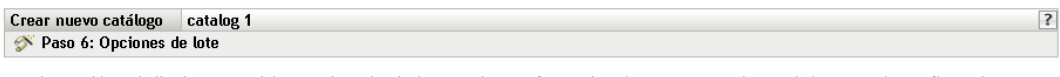

Permite establecer indicadores especiales para lotes (exclusivamente), que afectan al modo en que se gestiona cada lote. Permite configurar las programaciones de distribución e instalación si se trata de un lote o las de actualización si se trata de un catálogo.

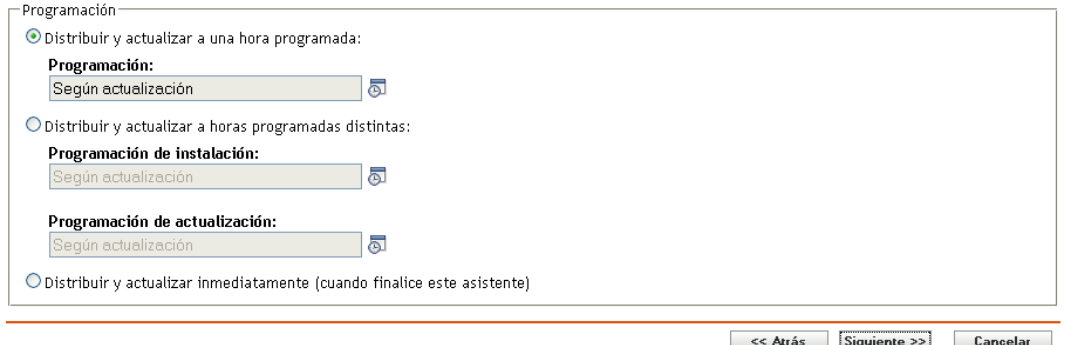

- **4** Especifique las opciones de programación que desee:
	- **Distribuir y actualizar a una hora programada:** use esta opción para programar la distribución e instalación de lotes incluidos en este grupo de lotes. Haga clic en el icono *Programar* para elegir el tipo de programación.

Están disponibles las siguientes opciones. Haga clic en el enlace de la columna izquierda de la tabla siguiente para obtener más información acerca de cada tipo de programación y de las opciones correspondientes.

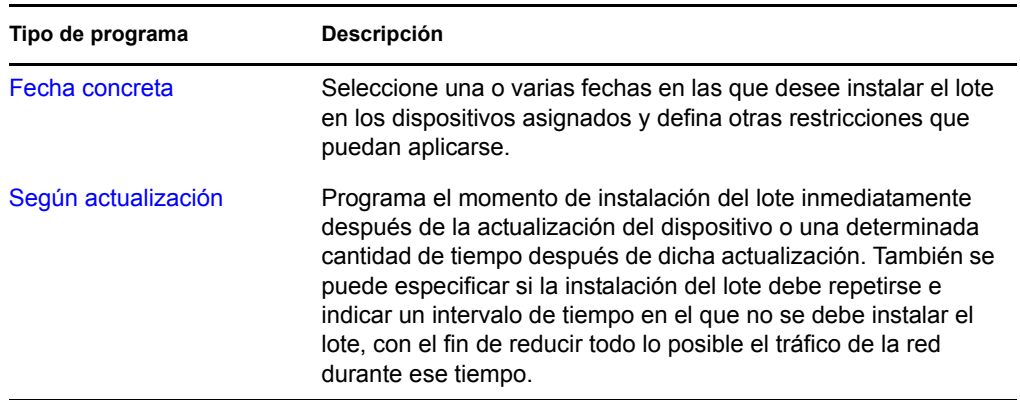

 **Distribuir y actualizar a horas programadas distintas:** seleccione esta opción para especificar una programación de distribución independiente de la programación de instalación. Si selecciona esta opción, podrá configurar una programación de distribución e instalación. Si no marca esta opción, los paquetes se distribuyen y se instalan en los dispositivos asignados según la programación. Haga clic en el icono *Programar* para elegir el tipo de programación.

Están disponibles las siguientes opciones. Haga clic en el enlace de la columna izquierda de la tabla siguiente para obtener más información acerca de cada tipo de programación y de las opciones correspondientes.

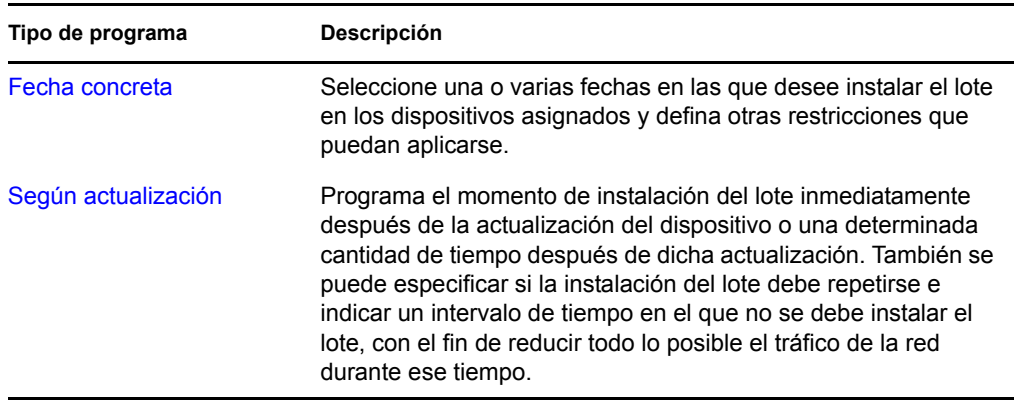

La opción *Distribuir e instalar a horas programadas distintas* está desactivada por defecto. En la mayoría de las situaciones, no hay necesidad de distribuir e instalar los paquetes incluidos en los lotes en momentos distintos. Puede, si lo necesita, programar la distribución y la instalación en momentos diferentes para no ocupar el ancho de banda de la red o para realizar las acciones en horas que resulten más cómodas para los usuarios.

Esta programación de distribución determina cuándo se deben descargar los paquetes y archivos del lote del servidor a los dispositivos asignados. Los paquetes y archivos no se instalan todavía ni están disponibles para su uso. La programación de instalación establece el momento en el que se instalan los paquetes y archivos en los dispositivos asignados y pasan a estar disponibles para su uso.

- **Distribuir y actualizar inmediatamente (cuando finalice este asistente):** seleccione esta opción para especificar que los paquetes del grupo de lotes se distribuyan e instalen inmediatamente cuando el asistente Crear nuevo grupo se complete (siempre que los dispositivos asignados estén en línea). Los paquetes del grupo de lotes se distribuyen e instalan en los dispositivos que no estén en línea durante su actualización.
- **5** Haga clic en *Siguiente* para acceder a la página Finalizar, revise la información de esa página, realice los cambios que considere oportunos en los ajustes utilizando el botón *Atrás* según sea necesario y haga clic en *Finalizar* para asignar el catálogo según los ajustes de la página.
- **6** Haga clic en *Aceptar.*

# <span id="page-304-0"></span>**22.4 Adición de lotes a catálogos**

Puede emplear el Centro de control de ZENworks o la utilidad de la línea de comandos zlman para añadir lotes a catálogos. En el siguiente procedimiento se describe cómo realizar esa tarea mediante el Centro de control de ZENworks. Si prefiere emplear la utilidad de la línea de comandos, consulte la sección relativa a los comandos de catálogo de [zlman \(1\) \(en la página 628\)](#page-627-0).

**1** En el Centro de control de ZENworks, haga clic en la pestaña *Lotes.*

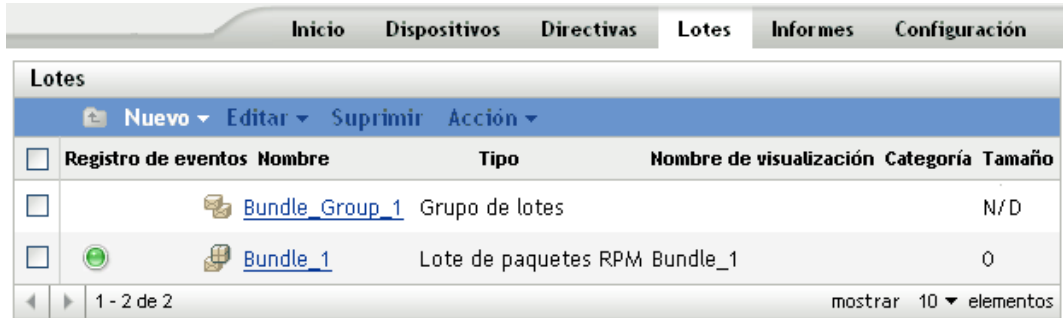

**2** En la lista *Lotes,* marque la casilla situada junto al nombre del lote, haga clic en*Acción* y, a continuación, en *Añadir al catálogo* para acceder a la página Destinos.

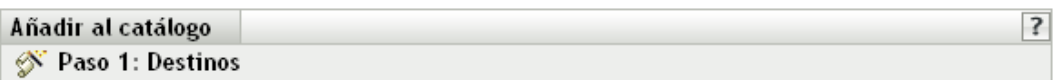

Seleccione los catálogos en los que desee incluir los elementos.

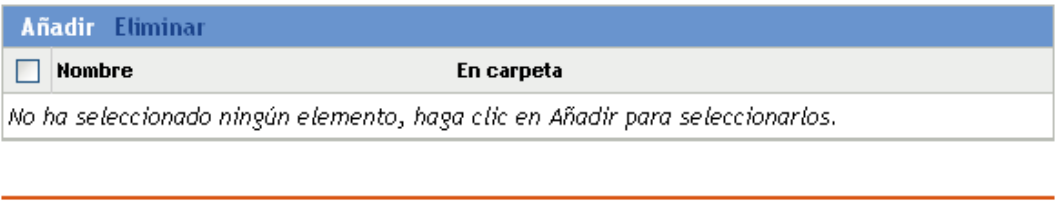

<< Atrás | Siguiente >>

Cancelar

- **3** Seleccione el catálogo que contenga los lotes seleccionados.
	- **3a** Haga clic en *Añadir* para abrir el recuadro de diálogo Seleccionar catálogos y, a continuación, haga clic en los catálogos que desee para añadirlos a la lista *Seleccionado.*
	- **3b** Haga clic en *Aceptar* para que los catálogos seleccionados aparezcan en la lista de la página Destinos.
- **4** Haga clic en *Siguiente* para mostrar la página Finalizar, revise la información de esa página, realice los cambios que considere oportunos en los ajustes utilizando el botón *Atrás* como sea necesario y haga clic en *Finalizar* para añadir el lote al catálogo.

# <span id="page-305-0"></span>**22.5 Cambio de nombre o movimiento de catálogos**

Puede emplear el Centro de control de ZENworks o la utilidad de la línea de comandos zlman para renombrar o mover catálogos. En el siguiente procedimiento se describe cómo realizar esa tarea mediante el Centro de control de ZENworks. Si prefiere emplear la utilidad de la línea de comandos, consulte la sección relativa a los comandos de catálogo de [zlman \(1\) \(en la página 628\).](#page-627-0)

Utilice la lista desplegable *Editar* de la página Lotes para editar un objeto existente. Para acceder a la lista *Editar,* debe seleccionar un objeto haciendo clic en la casilla de verificación que se encuentra junto a su nombre en la lista.

Dependiendo del tipo de objeto que seleccione, podrá cambiar el nombre del objeto seleccionado, copiarlo o moverlo. Por ejemplo, si selecciona un objeto de catálogo, podrá cambiar su nombre o moverlo, pero no copiarlo. Si selecciona un objeto de lote, podrá cambiar su nombre, copiarlo o moverlo. Si una opción aparece atenuada, significa que no está disponible para el tipo de objeto seleccionado.

Algunas acciones no pueden llevarse a cabo simultáneamente en varios objetos. Por ejemplo, si hay más de una casilla seleccionada, la opción *Renombrar* no estará disponible en el menú de edición.

**1** En el Centro de control de ZENworks, haga clic en la pestaña *Lotes.*

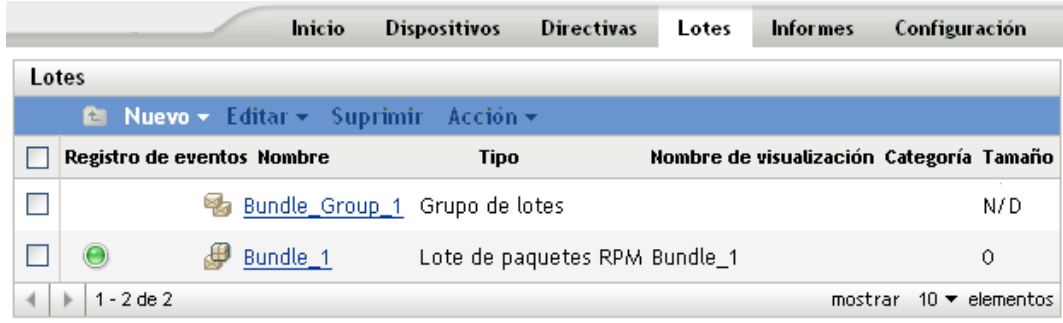

- **2** En la lista *Lotes,* marque la casilla situada junto al nombre del catálogo, haga clic en *Editar* y seleccione una opción.
	- **Renombrar:** haga clic en *Renombrar,* escriba un nuevo nombre para el catálogo y, a continuación, haga clic en *Aceptar.*
	- **Mover:** haga clic en *Mover,* seleccione una carpeta de destino para los objetos seleccionados y haga clic en *Aceptar.*

Si cambia el nombre de un catálogo o lo mueve, sus asignaciones seguirán en su lugar, ZENworks Linux Management no redistribuirá el catálogo a los dispositivos a causa de un cambio de nombre o ubicación.

# <span id="page-306-0"></span>**22.6 Supresión de catálogos**

Si suprime un catálogo del sistema ZENworks Linux Management, el catálogo no aparecerá en las páginas Lotes y Dispositivos del Centro de control de ZENworks; no obstante, el software del catálogo que está instalado seguirá encontrándose en los dispositivos asignados anteriormente.

Si elimina las asignaciones de un catálogo, los dispositivos asignados anteriormente dejarán de estar asignados al catálogo; no obstante, el software del catálogo permanecerá en los dispositivos.

Para eliminar el software incluido en los catálogos de los dispositivos, consulte la [Sección 20.14,](#page-283-0)  ["Uso de una directiva para ejecución remota con el fin de eliminar lotes y paquetes de dispositivos",](#page-283-0)  [en la página 284](#page-283-0).

Puede emplear el Centro de control de ZENworks o la utilidad de la línea de comandos zlman para suprimir catálogos. En el siguiente procedimiento se describe cómo realizar esa tarea mediante el Centro de control de ZENworks. Si prefiere emplear la utilidad de la línea de comandos, consulte la sección relativa a los comandos de catálogo de [zlman \(1\) \(en la página 628\)](#page-627-0).

Para suprimir un catálogo del Centro de control de ZENworks:

**1** En el Centro de control de ZENworks, haga clic en la pestaña *Lotes.*

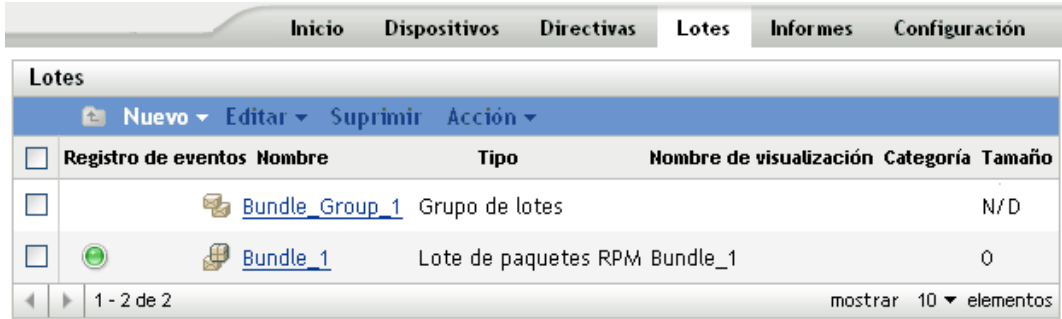

- **2** En la lista *Lotes,* marque la casilla situada junto al nombre del catálogo y, a continuación, haga clic en *Suprimir* para eliminar el catálogo del Centro de control de ZENworks.
- **3** Haga clic en *Aceptar* en la ventana de advertencia que se muestra.

# <span id="page-307-0"></span>**22.7 Creación de carpetas**

Una carpeta es un objeto de organización que aparece en la interfaz del Centro de control de ZENworks, la herramienta administrativa de ZENworks Linux Management. Una carpeta puede contener varios tipos de objetos, lo que incluye subcarpetas, lotes, grupos de lotes, catálogos, dispositivos y grupos de dispositivos.

Crear una carpeta:

**1** En el Centro de control de ZENworks, haga clic en la pestaña *Lotes.*

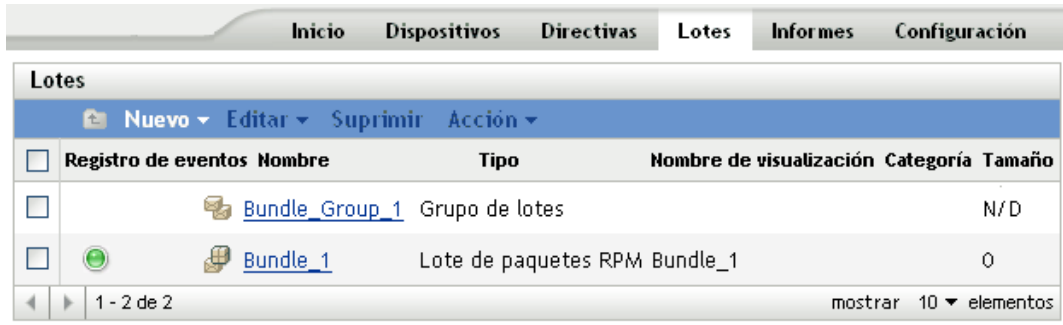

**2** Haga clic en *Nuevo* y luego en *Carpeta* para acceder al recuadro de diálogo Carpeta nueva.

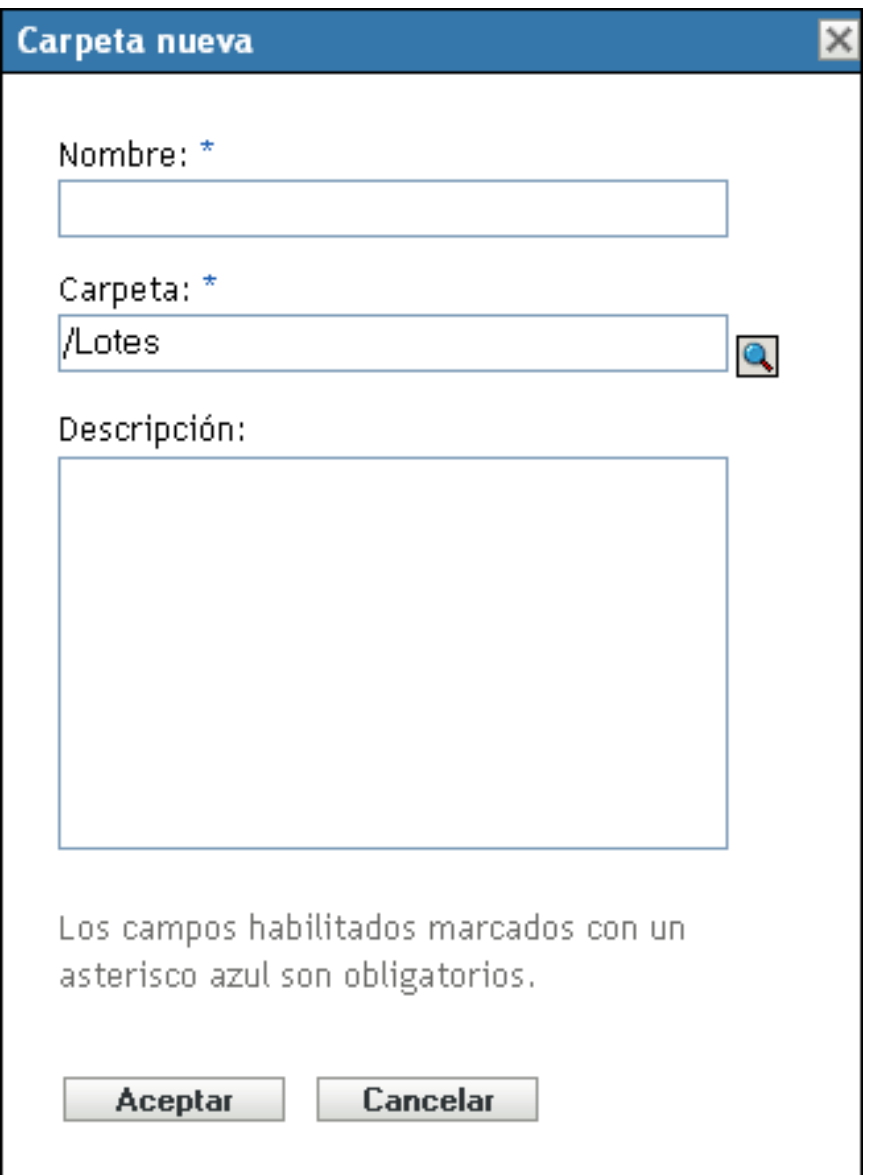

- **3** Rellene los campos:
	- **Nombre:** indique un nombre exclusivo para la carpeta. Es un campo necesario.

Para obtener más información, consulte el [Apéndice C, "Convenciones de denominación](#page-670-0)  [en el Centro de control de ZENworks", en la página 671](#page-670-0).

- **Carpeta:** escriba el nombre de la carpeta principal que contiene la carpeta en la interfaz del Centro de control de ZENworks o búsquela.
- **Descripción:** proporcione una descripción breve del contenido de la carpeta.
- **4** Haga clic en *Aceptar.*

# <span id="page-310-1"></span><sup>23</sup>**Uso de lotes de paquetes de actualización de Dell**

Novell® ZENworks® Linux Management permite duplicar paquetes de actualización de Dell (DUP, Dell Update Packages) desde el sitio FTP de Dell o desde un CD en el servidor de ZENworks. Los paquetes de actualización de Dell permiten actualizar y configurar ajustes de hardware y de sistema (incluida la configuración del BIOS, DRAC, RAID, BMC y FRMW) en servidores Dell PowerEdge.

**Importante:** antes de utilizar los paquetes de actualización de Dell en los servidores Dell, debe completar los pasos recogidos en "Habilitación de la compatibilidad con Dell PowerEdge" dentro de la *Guía de instalación de Novell ZENworks 7.3 Linux Management*.

Las secciones siguientes contienen más información:

- [Sección 23.1, "Obtención de paquetes de actualización de Dell", en la página 311](#page-310-2)
- [Sección 23.2, "Asignación de lotes de paquetes de actualización de Dell", en la página 311](#page-310-0)
- [Sección 23.3, "Comprobación de la disponibilidad de actualizaciones de paquetes de Dell para](#page-314-0)  [servidores PowerEdge", en la página 315](#page-314-0)
- [Sección 23.4, "Distribución de una versión actualizada de un lote de paquetes de actualización](#page-315-0)  [de Dell", en la página 316](#page-315-0)
- [Sección 23.5, "Modificación del contenido de un lote de paquetes de actualización de Dell", en](#page-316-0)  [la página 317](#page-316-0)

# <span id="page-310-2"></span>**23.1 Obtención de paquetes de actualización de Dell**

Puede duplicar paquetes de actualización de Dell desde el sitio FTP de Dell en el servidor de ZENworks, así como desde un CD adquirido del servicio de asistencia de Dell.

Para obtener toda la información, consulte la [Sección 25.5, "Duplicación de paquetes de](#page-341-0)  [actualización de Dell en el servidor de ZENworks", en la página 342.](#page-341-0)

# <span id="page-310-0"></span>**23.2 Asignación de lotes de paquetes de actualización de Dell**

Una vez que finalice la operación de duplicado, los paquetes de actualización de Dell se dividen en lotes automáticamente y se muestran en la página Lotes del Centro de control de ZENworks. Para instalarlos en servidores PowerEdge del sistema ZENworks, debe asignarlos a dispositivos utilizando el asistente Asignar lotes del Centro de control de ZENworks.

**Nota:** si asigna los paquetes de actualización de Dell mediante lotes, siempre se instalarán los paquetes. Por esta razón, es posible que se instalen versiones anteriores del firmware si se utilizan paquetes de actualización de Dell mediante lotes.

Si asigna los paquetes de actualización de Dell mediante catálogos, sólo se instalarán los paquetes actualizados. Por tanto, no es posible que se instalen versiones anteriores del firmware si se utilizan paquetes de actualización de Dell mediante catálogos. Para obtener más información acerca de los catálogos, consulte el [Capítulo 22, "Utilización de catálogos", en la página 297](#page-296-1).

Para asignar lotes de paquetes de actualización de Dell:

**1** En el Centro de control de ZENworks, haga clic en la pestaña *Lotes* y, a continuación, haga clic en el enlace subrayado que aparece junto a la carpeta que se haya creado durante el proceso de duplicación para albergar los paquetes de actualización de Dell.

Si un paquete de actualización de Dell concreto no se muestra en la lista *Lotes,* haga clic en la flecha a la derecha que aparece en la parte inferior de la lista para ver el siguiente grupo de lotes de paquetes de actualización de Dell. En la lista se muestran diez elementos por defecto. También puede hacer clic en la flecha abajo de la opción *mostrar x elementos* para que se muestren más elementos en la lista.

**2** Seleccione el lote de paquetes de actualización de Dell que desee marcando la casilla que aparece junto a su nombre, haga clic en Acción y después en Asignar lote para acceder a la página Dispositivos que asignar.

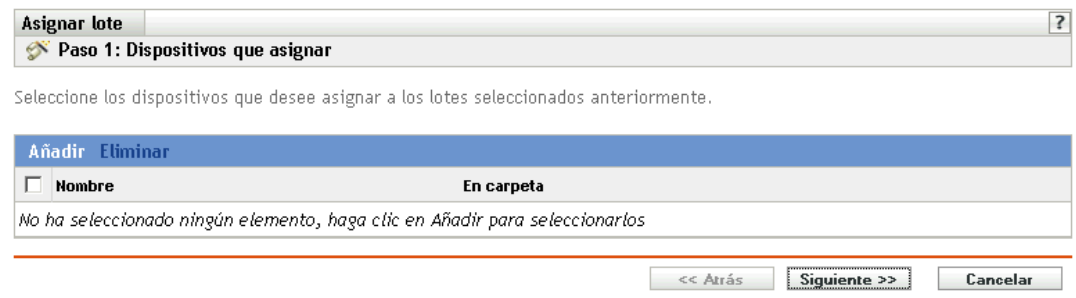

- **3** Asigne el lote o el grupo de lotes a los dispositivos a los que desee distribuirlos.
	- **3a** Haga clic en *Añadir* y, a continuación, busque y seleccione los objetos de servidor oportunos.

También puede seleccionar objetos de tipo Carpeta o Grupo.

**3b** Haga clic en la flecha abajo situada junto a *Servidores* para expandir la lista y, a continuación, haga clic en el enlace subrayado de la columna *Nombre* para seleccionar los objetos que desee de modo que sus nombres aparezcan en el cuadro de lista *Seleccionado.*

La asignación de un lote a un objeto de tipo Carpeta o Grupo es el mejor método de asignación de lotes. Si se asigna un lote a un gran número de objetos (por ejemplo, más de 250), puede que aumente en gran medida la utilización del servidor.

- **3c** Haga clic en *Aceptar.*
- **4** Haga clic en *Siguiente* para acceder a la página Opciones de lote.

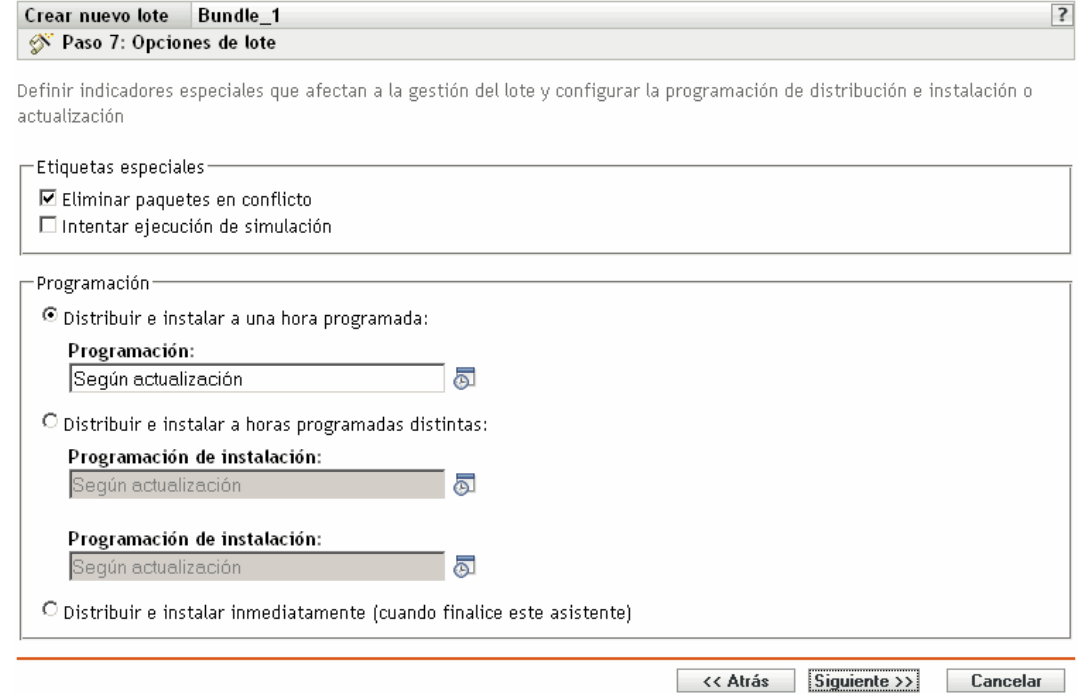

**5** (Opcional) Especifique las opciones que desee en la página Etiquetas especiales.

- **Eliminar paquetes en conflicto:** seleccione esta opción para especificar que los paquetes y archivos en conflicto se deben desinstalar de los dispositivos antes de instalar los nuevos paquetes y archivos. Esta opción está seleccionada por defecto, por lo que los paquetes y archivos en conflicto (por ejemplo, versiones anteriores del mismo paquete) se desinstalan antes de instalar el paquete nuevo. Si esta opción no está seleccionada, los paquetes y archivos no se instalarán en caso de que se detecte un conflicto.
- **Intentar ejecución de simulación:** seleccione esta opción para que ZENworks Linux Management lleve a cabo una prueba con el fin de determinar si el lote RPM o los archivos pueden instalarse correctamente. Si hay algún problema que impida la instalación del lote RPM o del lote de archivos, podrá consultar el archivo de registro para resolver el problema en el proceso de creación de lotes. El archivo de registro se encuentra en la carpeta /var/opt/novell/log/zenworks.

Al intentar una ejecución de simulación se comprueba si el lote se puede distribuir o instalar correctamente en los dispositivos asignados (se comprueba si los paquetes están disponibles, si se cumplen las dependencias, etc.).

- **6** Especifique las opciones de programación que desee:
	- **Distribuir e instalar a una hora programada:** use esta opción para programar la distribución e instalación de lotes incluidos en este grupo de lotes. Haga clic en el icono *Programar* para elegir el tipo de programación.

Están disponibles las siguientes opciones. Haga clic en el enlace de la columna izquierda de la tabla siguiente para obtener más información acerca de cada tipo de programación y de las opciones correspondientes.

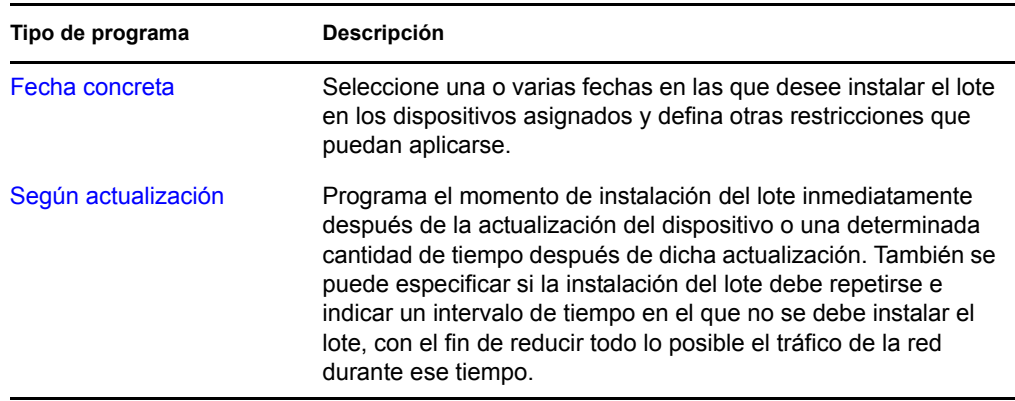

 **Distribuir e instalar a horas programadas distintas:** seleccione esta opción para especificar una programación de distribución independiente de la programación de instalación. Si selecciona esta opción, podrá configurar una programación de distribución e instalación. Si no marca esta opción, los paquetes se distribuyen y se instalan en los dispositivos asignados según la programación. Haga clic en el icono *Programar* para elegir el tipo de programación.

Están disponibles las siguientes opciones. Haga clic en el enlace de la columna izquierda de la tabla siguiente para obtener más información acerca de cada tipo de programación y de las opciones correspondientes.

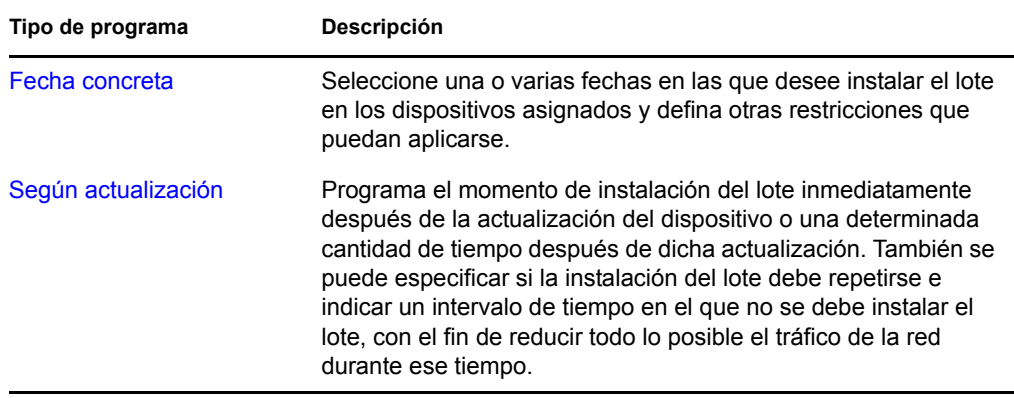

La opción *Distribuir e instalar a horas programadas distintas* está desactivada por defecto. En la mayoría de las situaciones, no hay necesidad de distribuir e instalar los paquetes incluidos en los lotes en momentos distintos. Puede, si lo necesita, programar la distribución y la instalación en momentos diferentes para no ocupar el ancho de banda de la red o para realizar las acciones en horas que resulten más cómodas para los usuarios.

Esta programación de distribución determina cuándo se deben descargar los paquetes y archivos del lote del servidor a los dispositivos asignados. Los paquetes y archivos no se instalan todavía ni están disponibles para su uso. La programación de instalación establece el momento en el que se instalan los paquetes y archivos en los dispositivos asignados y pasan a estar disponibles para su uso.

- **Distribuir e instalar inmediatamente (cuando finalice este asistente):** seleccione esta opción para especificar que los paquetes del grupo de lotes se distribuyan e instalen inmediatamente cuando el asistente Crear nuevo grupo se complete (siempre que los dispositivos asignados estén en línea). Los paquetes del grupo de lotes se distribuyen e instalan en los dispositivos que no estén en línea durante su actualización.
- **7** Haga clic en *Siguiente* para que aparezca la página Finalizar.
- **8** Revise la información de la página Finalizar y realice los cambios que desee en los ajustes, empleando el botón *Atrás* según sea necesario. Haga clic en *Finalizar* para asignar el lote con los ajustes que aparecen en la página Resumen.
- **9** Haga clic en *Aceptar.*

# <span id="page-314-0"></span>**23.3 Comprobación de la disponibilidad de actualizaciones de paquetes de Dell para servidores PowerEdge**

Una vez que haya ejecutado una sesión de duplicación y haya obtenido paquetes de actualización de Dell actualizados, es fácil averiguar si hay paquetes de actualización de Dell más recientes disponibles para instalarlos en los servidores Dell PowerEdge del sistema ZENworks.

**1** En el Centro de control de ZENworks, haga clic en la pestaña *Dispositivos* y después en *Servidores.*

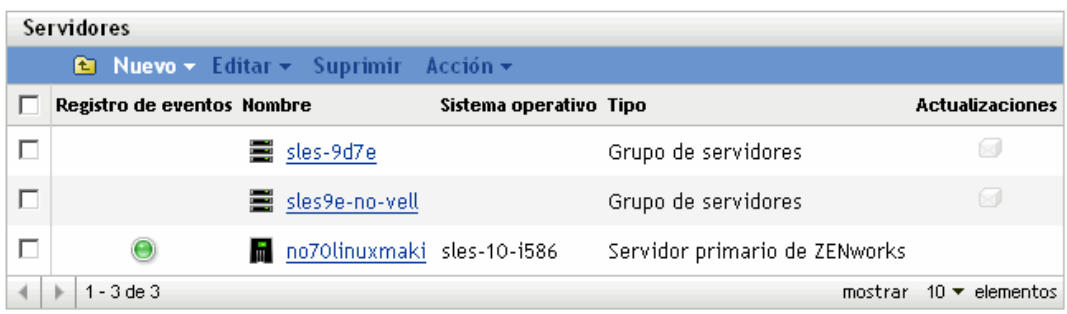

El icono  $\blacksquare$  en la columna Actualizaciones indica si hay lotes de paquetes de actualización de Dell disponibles en el repositorio de paquetes de ZENworks para cada servidor Dell PowerEdge de la lista. Hay actualizaciones disponibles en las siguientes situaciones:

- Si existe un paquete de actualización de Dell en el repositorio de paquetes de ZENworks, pero no está asignado a ese modelo de servidor específico.
- Si un paquete de actualización de Dell ya está asignado al dispositivo, pero se ha duplicado un paquete actualizado y está disponible en el repositorio de paquetes de ZENworks.
- 2 Haga clic en el icono **o** para ver el nombre del lote de paquetes de actualización de Dell adecuado para el dispositivo.
- **3** Si el lote de paquetes de actualización de Dell no está todavía asignado al dispositivo, continúe con la [Sección 23.2, "Asignación de lotes de paquetes de actualización de Dell", en la](#page-310-0)  [página 311.](#page-310-0)

#### O bien

Si el lote de paquetes de actualización de Dell adecuado ya está asignado al dispositivo, continúe con la [Sección 23.4, "Distribución de una versión actualizada de un lote de paquetes](#page-315-0)  [de actualización de Dell", en la página 316](#page-315-0).

### <span id="page-315-0"></span>**23.4 Distribución de una versión actualizada de un lote de paquetes de actualización de Dell**

Puede tener varias versiones del mismo lote de paquetes de actualización de Dell, si bien sólo se puede distribuir una versión a la vez. Si lleva a cabo una sesión de duplicación para obtener una actualización de un paquete de actualización de Dell, se aumenta el número de versión del lote de paquetes de actualización de Dell, pero durante el proceso de duplicación no se distribuye automáticamente la versión actualizada del lote.

Sólo se puede instalar una versión de un lote a la vez. Por ejemplo, imagine que tiene varias versiones de un mismo lote: 1, 2 y 3. Si ya está distribuida la versión 2, todos los dispositivos asociados tendrán la versión 2 del lote distribuido. Si recibe una actualización de este paquete durante la duplicación, un enlace en la página *Dispositivos* > *Servidores* del Centro de control de ZENworks indicará que hay una actualización disponible (como se describe en la [Sección 23.3,](#page-314-0)  ["Comprobación de la disponibilidad de actualizaciones de paquetes de Dell para servidores](#page-314-0)  [PowerEdge", en la página 315](#page-314-0)). Para actualizar el lote en los dispositivos, debe convertir la versión 3 en la versión distribuida; todos los dispositivos que tengan distribuida la versión 2 y sigan asociados a ese lote se actualizarán automáticamente a la versión 3.

Para distribuir una versión actualizada de un lote de paquetes de actualización de Dell:

**1** En el Centro de control de ZENworks, haga clic en la pestaña *Lotes* y, a continuación, haga clic en el enlace subrayado que aparece junto a la carpeta que se haya creado durante el proceso de duplicación para albergar los paquetes de actualización de Dell.

Si un paquete de actualización de Dell concreto no se muestra en la lista *Lotes,* haga clic en la flecha a la derecha que aparece en la parte inferior de la lista para ver el siguiente grupo de lotes de paquetes de actualización de Dell. En la lista se muestran diez elementos por defecto. También puede hacer clic en la flecha abajo de la opción *mostrar x elementos* para que se muestren más elementos en la lista.

- **2** Haga clic en el enlace subrayado de la columna *Nombre* para ver la página Resumen del lote.
- **3** Haga clic en la pestaña *Detalles.*

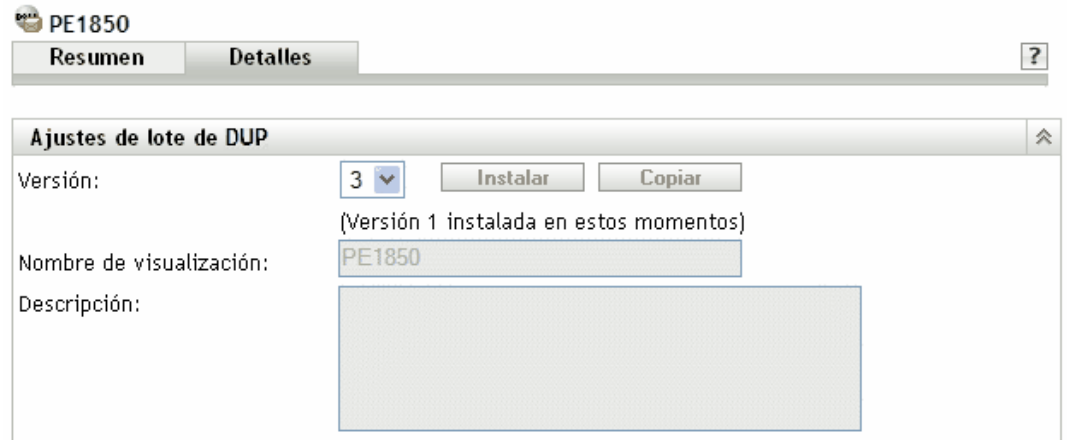

**4** Utilice la lista desplegable Versión para seleccionar el número de versión y, a continuación, haga clic en Instalar.

## <span id="page-316-0"></span>**23.5 Modificación del contenido de un lote de paquetes de actualización de Dell**

Puede copiar un lote de paquetes de actualización de Dell y después modificar su contenido. Sin embargo, sólo puede eliminar paquetes que existan o sustituir un paquete que ya exista con una versión más reciente del mismo paquete, pero no puede añadir paquetes nuevos al lote.

Tenga en cuenta que, si modifica el contenido de un paquete de actualización de Dell, dejará de ser un paquete certificado, lo que limita el nivel de asistencia técnica que puede obtener en caso de que surjan problemas al utilizar el lote. Por ese motivo, debe tener cuidado al modificar el contenido de un lote de paquetes de actualización de Dell.

Para hacer una copia de un lote de paquetes de actualización de Dell:

**1** En el Centro de control de ZENworks, haga clic en la pestaña *Lotes* y, a continuación, haga clic en el enlace subrayado que aparece junto a la carpeta que se haya creado durante el proceso de duplicación para albergar los paquetes de actualización de Dell.

Si un paquete de actualización de Dell concreto no se muestra en la lista Lotes, haga clic en la flecha a la derecha que aparece en la parte inferior de la lista para ver el siguiente grupo de lotes de paquetes de actualización de Dell. En la lista se muestran diez elementos por defecto. También puede hacer clic en la flecha abajo de la opción *mostrar x elementos* para que se muestren más elementos en la lista.

- **2** Haga clic en el enlace subrayado de la columna *Nombre* para ver la página *Resumen* del lote.
- **3** Haga clic en la pestaña *Detalles.*

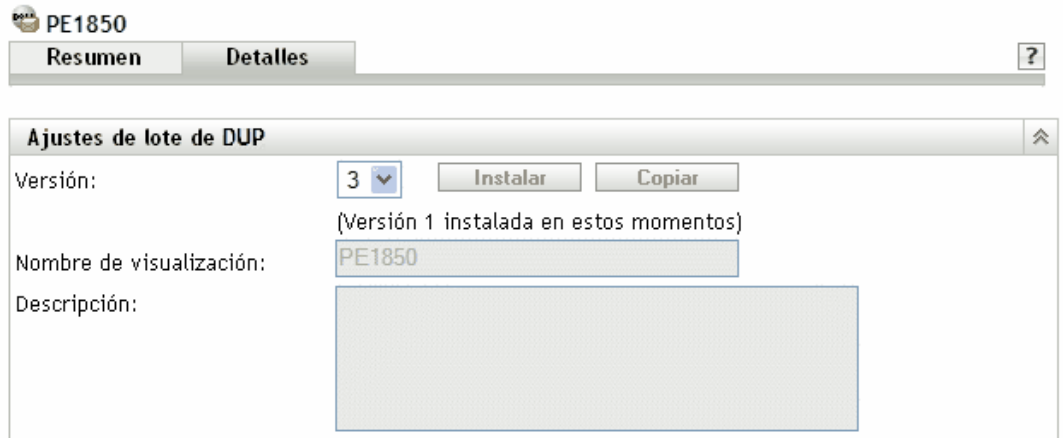

- **4** Utilice la lista desplegable Versión para seleccionar el número de versión que desee y, a continuación, haga clic en Copiar.
- **5** Asigne un nombre nuevo a la copia del lote y haga clic en *Aceptar.*

Para modificar el contenido de la copia del lote de paquetes de actualización de Dell existente:

- **1** En el Centro de control de ZENworks, haga clic en la pestaña *Lotes.*
- **2** Haga clic en el enlace subrayado de la columna Nombre correspondiente a la copia del paquete de actualización de Dell cuyo contenido quiera modificar.
- **3** Haga clic en la pestaña *Detalles.*
- **4** (Condicional) Para sustituir un paquete existente con una nueva versión del mismo paquete, haga clic en *Añadir* y en *Importar de repositorio,* seleccione la nueva versión del paquete haciendo clic en la casilla de verificación que aparece junto a su nombre y, por último, haga clic en *Aceptar.*
- **5** (Condicional) Para eliminar un paquete existente, seleccione el paquete haciendo clic en la casilla de verificación que aparece junto a su nombre y haga clic en *Eliminar.*

# <span id="page-318-1"></span><sup>24</sup>**Replicación del contenido de la zona de gestión de ZENworks**

Novell<sup>®</sup> ZENworks<sup>®</sup> Linux Management se sirve de una organización jerárquica para simplificar la gestión de los dispositivos. En el nivel superior, una zona de gestión de ZENworks proporciona una unidad autónoma de servidores de ZENworks y dispositivos gestionados (estaciones de trabajo y servidores). Los servidores de ZENworks gestionan los dispositivos.

Cada zona de gestión de ZENworks tiene un servidor principal y, opcionalmente, uno o varios servidores secundarios para ayudar a distribuir la carga de trabajo.

Todos los paquetes RPM, los paquetes de actualización de Dell (DUP, Dell Update Package) y los archivos incluidos en los lotes de archivos deben encontrarse en el servidor primario. ZENworks Linux Management emplea la replicación de contenido para replicar los paquetes a cada servidor secundario del sistema.

**Nota:** en función de sus necesidades, puede disponer de más de una zona de gestión de ZENworks en su sistema. El procedimiento de replicación de contenido de esta sección le ayudará a replicar contenido del servidor principal a los secundarios de una zona de gestión concreta. Para replicar el contenido por las zonas de gestión, debe usar zlmmirror. Para obtener más información, consulte el [Capítulo 25, "Duplicación de software", en la página 323.](#page-322-0)

- [Sección 24.1, "Replicación de contenido inmediata", en la página 319](#page-318-0)
- [Sección 24.2, "Configuración de una programación de replicación de contenido", en la](#page-319-0)  [página 320](#page-319-0)

# <span id="page-318-0"></span>**24.1 Replicación de contenido inmediata**

- **1** En el Centro de control de ZENworks, haga clic en la pestaña *Dispositivos.*
- **2** Haga clic en el enlace de la carpeta *Servidores* de la lista *Dispositivos.*
- **3** Haga clic en el enlace de la columna *Nombre* que corresponda al servidor primario de ZENworks para mostrar los detalles del dispositivo.

**4** En la sección *Tareas del servidor* de la esquina superior izquierda, haga clic en *Confirmar que se deben replicar los repositorios ahora.*

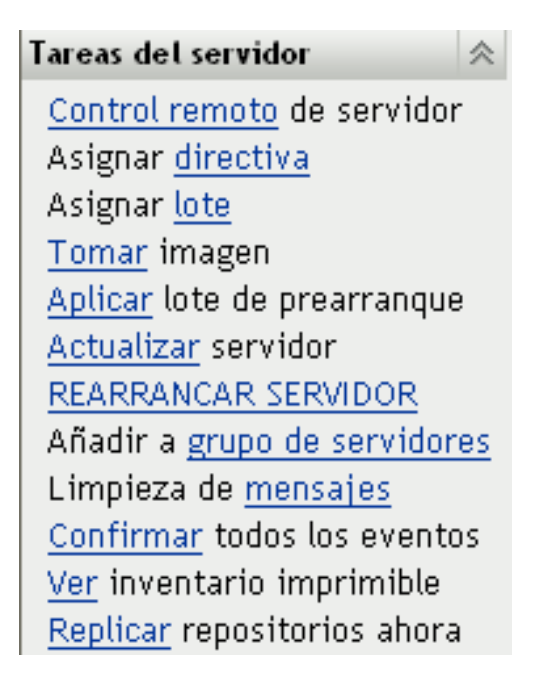

J

## <span id="page-319-0"></span>**24.2 Configuración de una programación de replicación de contenido**

**1** En el Centro de control de ZENworks, haga clic en la pestaña *Configuración.*

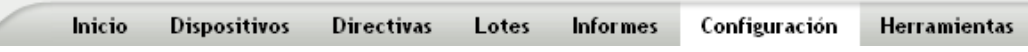

**2** Haga clic en *Programación de replicación de contenido* para acceder a la página del mismo nombre.

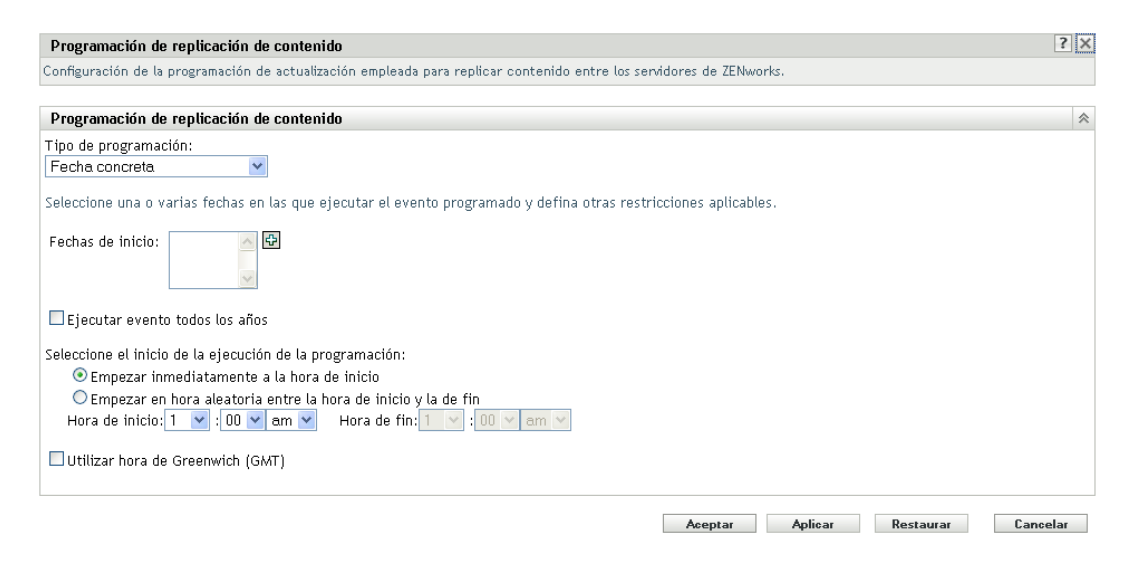

**3** Seleccione un tipo de programación en la lista desplegable.

La página Programación de replicación de contenido permite determinar la frecuencia con la que se replican los lotes desde el servidor primario de ZENworks a todos los servidores secundarios de la zona de gestión. Durante la replicación de un lote, sólo se envían los nuevos paquetes y las actualizaciones de los paquetes que ya existen.

Están disponibles las siguientes opciones:

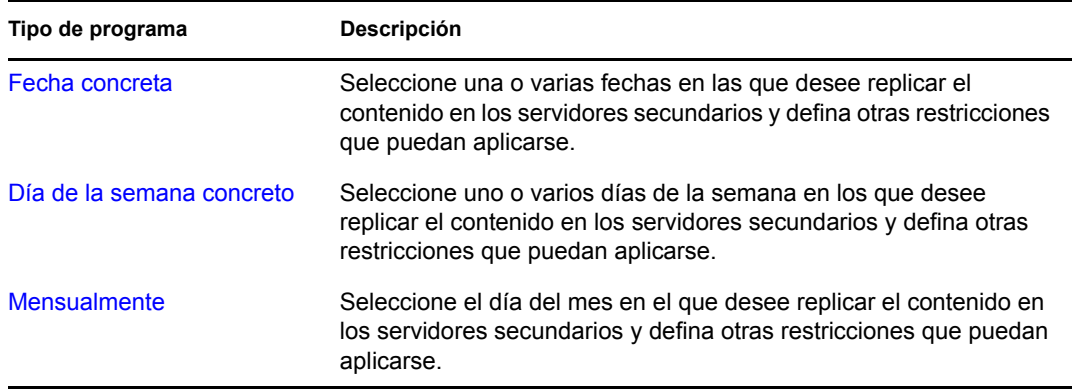

**4** Haga clic en *Aplicar.*

# <span id="page-322-0"></span><sup>25</sup>**Duplicación de software**

Novell<sup>®</sup> ZENworks<sup>®</sup> Linux Management permite conectarse a un servidor remoto y copiar catálogos, lotes o paquetes de software (incluidos paquetes de actualización de Dell) en su servidor mediante unos cuantos comandos sencillos.

En función de sus necesidades, puede disponer de más de una zona de gestión de ZENworks en su sistema. La información de esta sección le ayudará a duplicar el contenido entre varias zonas de gestión o desde servidores remotos. Para obtener más información acerca de la replicación de contenido desde un servidor primario de ZENworks a uno secundario en una zona de gestión concreta, consulte el [Capítulo 24, "Replicación del contenido de la zona de gestión de ZENworks",](#page-318-1)  [en la página 319](#page-318-1).

Puede duplicar el software empleando la aplicación de línea de comandos zlmmirror. El software se puede duplicar en un servidor primario de ZENworks desde los siguientes servidores remotos:

- ZENworks Linux Management (desde los servidores de una zona de gestión de ZENworks a otra zona de gestión distinta)
- Paquetes de actualización de Dell (DUP, Dell Update Package)
- ◆ YaST<sup>®</sup> Online Updates
- Red Hat Network
- Red Carpet Enterprise o ZENworks 6.6.*x* Linux Management
- YUM (Yellow dog Updater, Modified)
- $\bullet$  NU

**Nota:** para duplicar contenido desde un servidor de ZENworks 6.6.*x* Linux Management a un servidor de ZENworks 7.3 Linux Management, el servidor de la versión 6.6.*x* también debe ser un servidor de YaST Online Update (YOU).

Novell, Dell, SUSE<sup>®</sup> y Red Hat mantienen servidores de sus tipos respectivos, lo que le permite duplicar los catálogos y lotes que le interesan sin necesidad de mantener ni actualizar estos repositorios.

La duplicación es el método más adecuado para conseguir la mayor parte del software que tendrá que distribuir a los dispositivos gestionados. Si emplea una configuración de cortafuegos estricta donde no se permitan automáticamente las conexiones salientes, es preciso permitir la conexión con un puerto 80 remoto o con un puerto 443 remoto.

**Importante:** la duplicación de actualizaciones en línea de YaST para una plataforma SLES 9 con arquitecturas ia64, ppc o s390 no se admite en ZENworks 7.2 Linux Management ni en las versiones posteriores.

Las secciones siguientes contienen más información:

- [Sección 25.1, "zlmmirror", en la página 324](#page-323-0)
- [Sección 25.2, "xzlmmirror", en la página 324](#page-323-1)
- [Sección 25.3, "Configuración de una duplicación de software", en la página 324](#page-323-2)
- [Sección 25.4, "Distribución de catálogos desde un servidor público de ZENworks Linux](#page-340-0)  [Management", en la página 341](#page-340-0)
- [Sección 25.5, "Duplicación de paquetes de actualización de Dell en el servidor de ZENworks",](#page-341-0)  [en la página 342](#page-341-0)
- [Sección 25.6, "Duplicación de lotes entre servidores de ZENworks Linux Management](#page-344-0)  [ubicados en distintas zonas de gestión", en la página 345](#page-344-0)
- [Sección 25.7, "Duplicación de actualizaciones de Red Hat desde el repositorio de NU](#page-346-0)  [utilizando una suscripción a YUM", en la página 347](#page-346-0)
- [Sección 25.8, "Duplicación de las actualizaciones de Dell desde el repositorio de OpenManage](#page-348-0)  [Server Administrator utilizando una suscripción a YUM Subscription", en la página 349](#page-348-0)
- [Sección 25.9, "Distribución de actualizaciones de Red Hat Network", en la página 351](#page-350-0)
- [Sección 25.10, "Cifrado de la contraseña del servidor de ZENworks", en la página 353](#page-352-0)

# <span id="page-323-0"></span>**25.1 zlmmirror**

Todos los componentes de software necesarios para utilizar zlmmirror se instalan durante el proceso de instalación de ZENworks Linux Management.

El ejecutable de zlmmirror se encuentra en /opt/novell/zenworks/bin/. Puede consultar la ayuda de zlmmirror en cualquier momento, ejecutando el siguiente comando:

zlmmirror --help

Puede consultar la página de manual (man zlmmirror) del servidor de ZENworks o [zlmmirror \(1\)](#page-619-0)  [\(en la página 620\)](#page-619-0).

# <span id="page-323-1"></span>**25.2 xzlmmirror**

La utilidad xzlmmirror es una interfaz gráfica de usuario que permite crear y editar un archivo de configuración de duplicación y almacenarlo en un archivo XML compatible con la utilidad zlmmirror existente. Puede ver catálogos y lotes ubicados en un repositorio remoto mediante esta utilidad. También es posible duplicar catálogos de software, lotes y paquetes desde repositorios externos mediante estos archivos de configuración.

Para obtener más información acerca de la creación de un archivo de configuración mediante la utilidad xzlmmirror, consulte la [Sección 25.3.2, "Creación de un archivo de configuración mediante](#page-330-0)  [la utilidad xzlmmirror", en la página 331.](#page-330-0)

El ejecutable de xzlmmirror se encuentra en /opt/novell/zenworks/bin/.

# <span id="page-323-2"></span>**25.3 Configuración de una duplicación de software**

La configuración de una duplicación de software consta de los siguientes pasos:

1. Creación de un archivo de configuración XML distinto para cada servidor remoto que desee duplicar. Puede crear el archivo de configuración mediante la utilidad de línea de comandos o mediante la utilidad xzlmmirror.
Consulte la [Sección 25.3.1, "Creación de archivos de configuración mediante la utilidad de](#page-324-0)  [línea de comandos", en la página 325](#page-324-0) y la [Sección 25.3.2, "Creación de un archivo de](#page-330-0)  [configuración mediante la utilidad xzlmmirror", en la página 331](#page-330-0)

2. Duplicación de los lotes de parches.

Consulte la [Sección 25.3.3, "Duplicación de lotes de parches para SLES 10 / SLED 10 / SLES](#page-337-0)  [11 / SLED 11 / OES 2 de los repositorios de tipo NU y RCE", en la página 338](#page-337-0)

3. Comprobación y ejecución de la operación de duplicación. Puede emplear zlmmirror o xzlmmirror.

Consulte la [Sección 25.3.4, "Comprobación y ejecución de la operación de duplicado mediante](#page-338-0)  [zlmmirror", en la página 339](#page-338-0) y la [Sección 25.3.5, "Pruebas y ejecuciones de la operación de](#page-339-0)  [duplicación mediante la utilidad xzlmmirror", en la página 340](#page-339-0)

### <span id="page-324-0"></span>**25.3.1 Creación de archivos de configuración mediante la utilidad de línea de comandos**

Ejecute el siguiente comando para generar un archivo de configuración vacío:

zlmmirror conf-generate *nombredearchivo*.xml

Este comando genera un archivo de configuración de plantilla denominado zlmmirror-config.xml en el directorio actual.

También puede convertir el archivo de configuración de una versión anterior de ZENworks Linux Management o Red Carpet, o bien crear los archivos de configuración manualmente. Los archivos de configuración se especifican mediante el indicador -c:

zlmmirror *comando* -c *nombredearchivo*.xml

Si no se especifica ningún archivo de configuración, la ubicación por defecto del archivo de configuración es /etc/opt/novell/zenworks/zlmmirror.xml.

Puede comprobar el archivo de configuración en busca de errores y acceder a la información de configuración procesada utilizando el comando conf-validate (cv) *nombredearchivo*.

Cuando haya creado un archivo de configuración básico, las siguientes tareas le ayudarán a añadir el resto de información de configuración necesaria:

- ["Paso 1: Servidores" en la página 325](#page-324-1)
- ["Paso 2: Configuración de catálogos y lotes" en la página 328](#page-327-0)

#### <span id="page-324-1"></span>**Paso 1: Servidores**

Debe proporcionar detalles sobre el servidor remoto que contenga el software que desea duplicar, y sobre el servidor local, que es el servidor de ZENworks Linux Management que va a recibir el software duplicado.

#### RemoteServer

```
<RemoteServer>
   <Base>http://red-carpet.ximian.com/</Base>
   <Type>rce</Type>
   <User />
   <Password />
</RemoteServer>
```
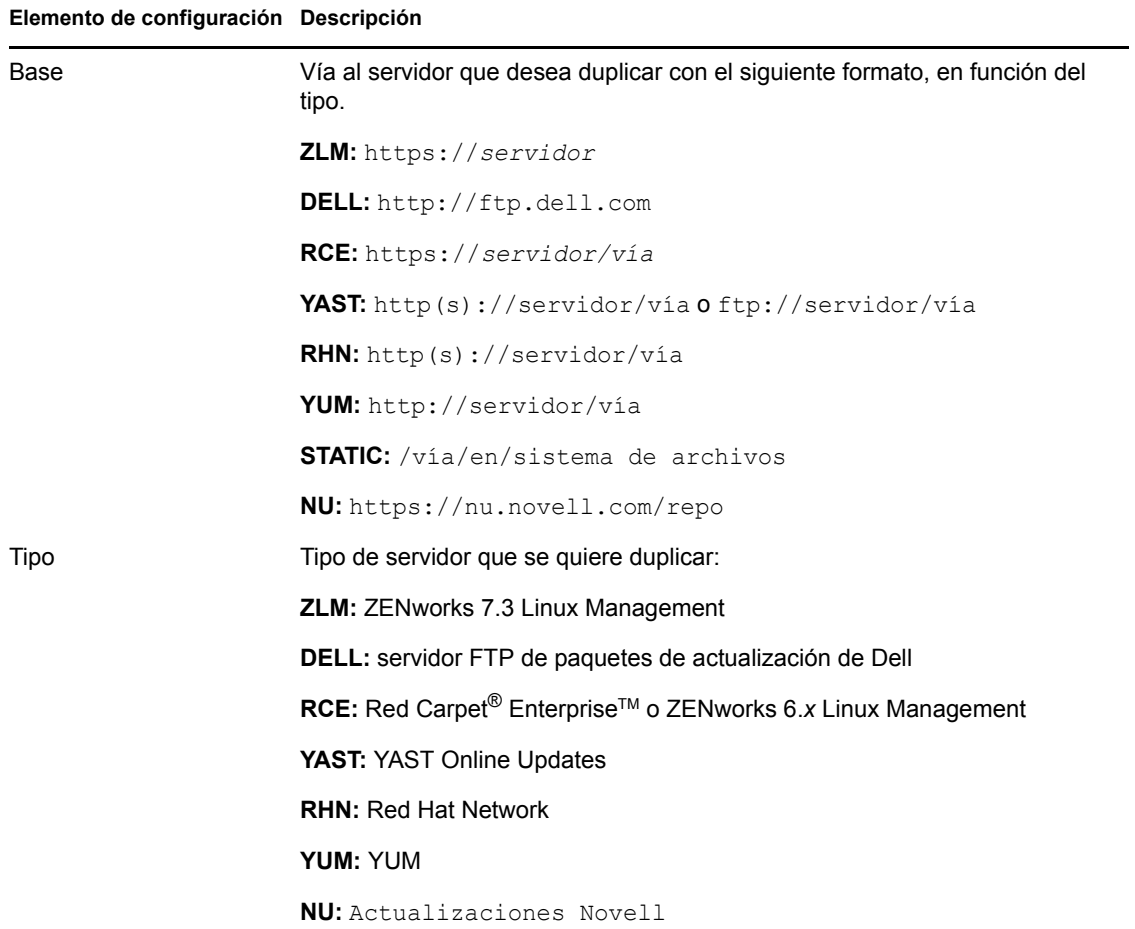

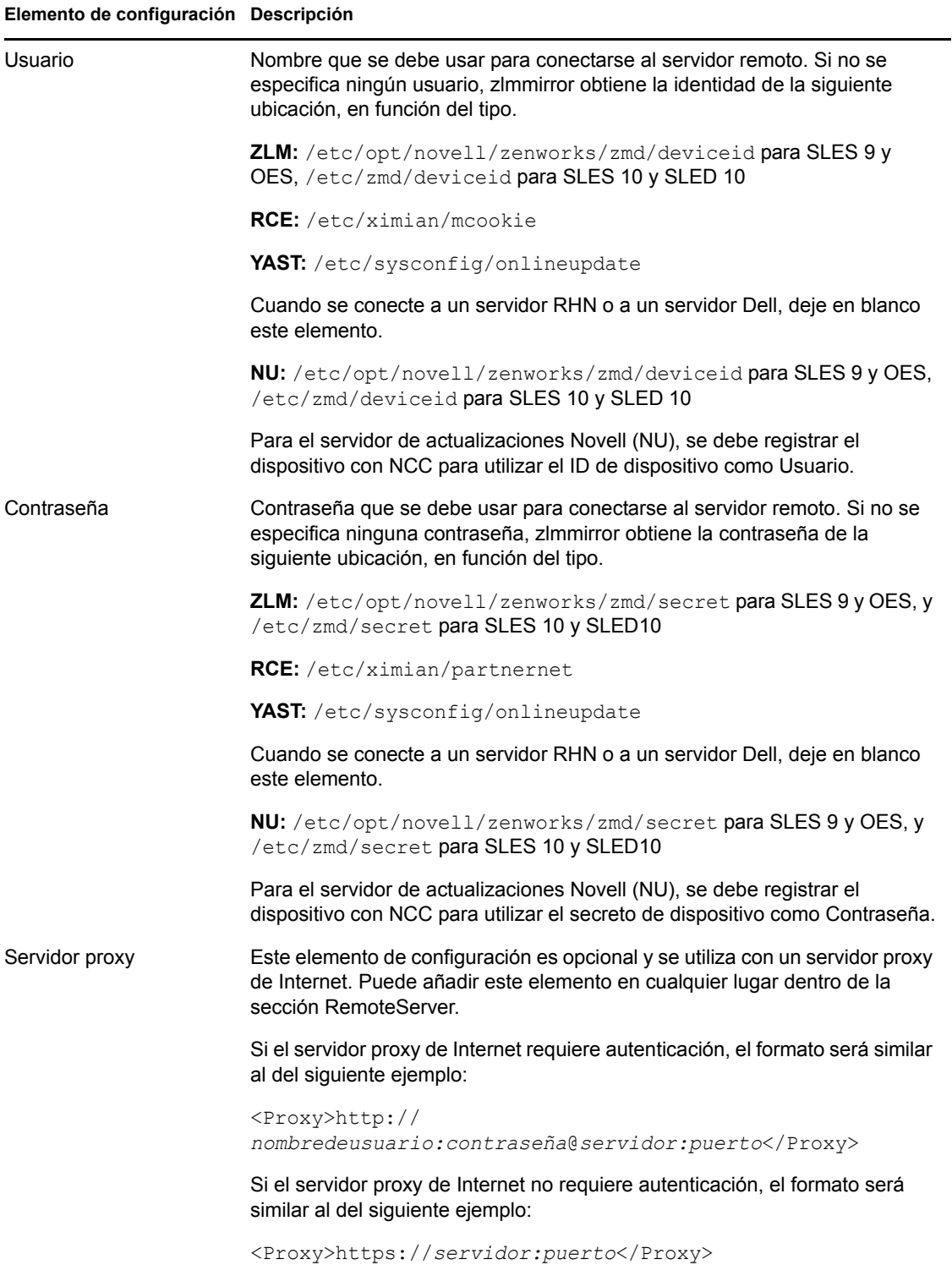

#### **LocalServer**

```
<LocalServer>
   <Base></Base>
   <Type>zlm</Type>
   <User>Administrator</User>
    <Password>password</Password>
</LocalServer>
```
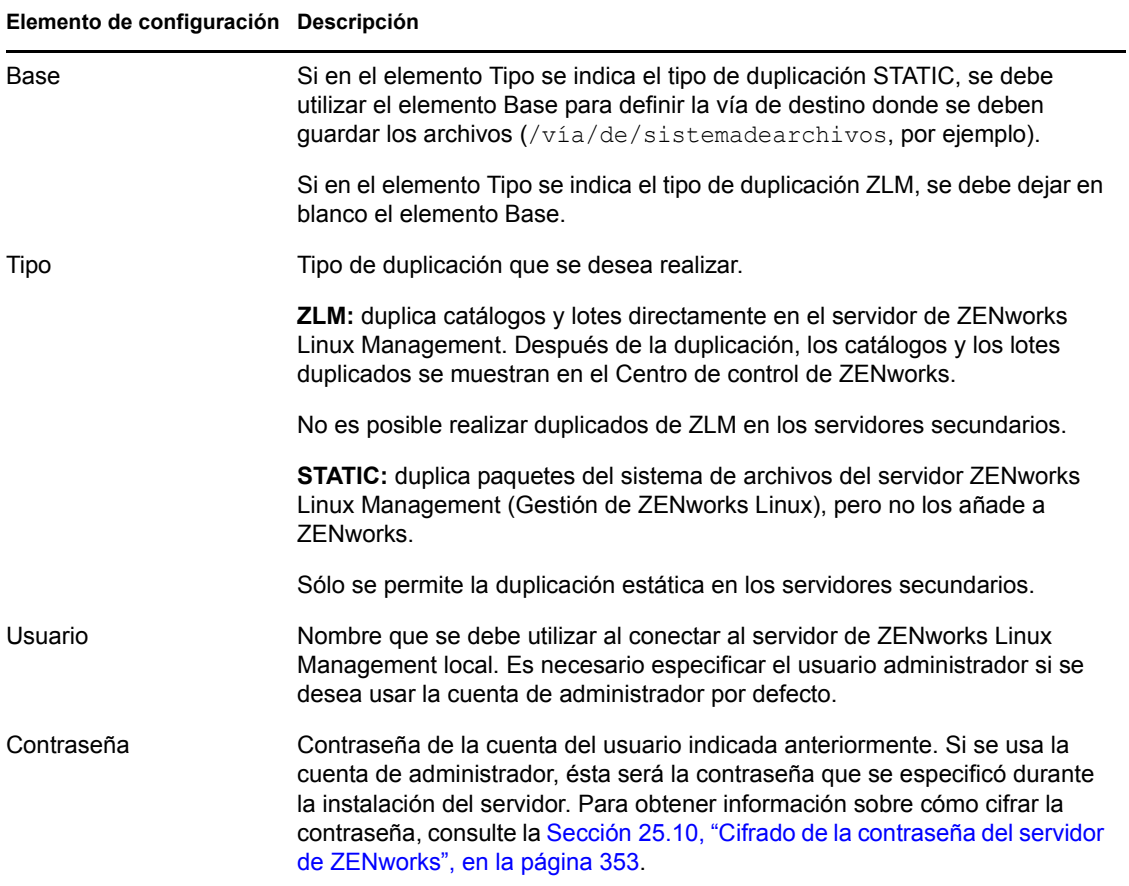

#### <span id="page-327-0"></span>**Paso 2: Configuración de catálogos y lotes**

Deberá proporcionar detalles acerca de los catálogos y lotes que desee duplicar en el servidor.

Antes de duplicar los catálogos y los lotes en el servidor, se pueden ver los catálogos y lotes disponibles en el servidor remoto.

Para ver los catálogos disponibles, ejecute el siguiente comando:

zlmmirror slc -c *nombre\_de\_archivo*.xml

Para ver los lotes disponibles, ejecute el siguiente comando:

zlmmirror slb -c *nombre\_de\_archivo*.xml

#### **CatalogConf**

Cada catálogo que desee duplicar deberá disponer de una sección CatalogConf propia:

```
<CatalogConf>
   <Name>Red Carpet 2</Name>
   <LocalName>Red Carpet 2</LocalName>
   <Target>sles-9-i586</Target>
   <Package>lib.*</Package>
</CatalogConf>
```
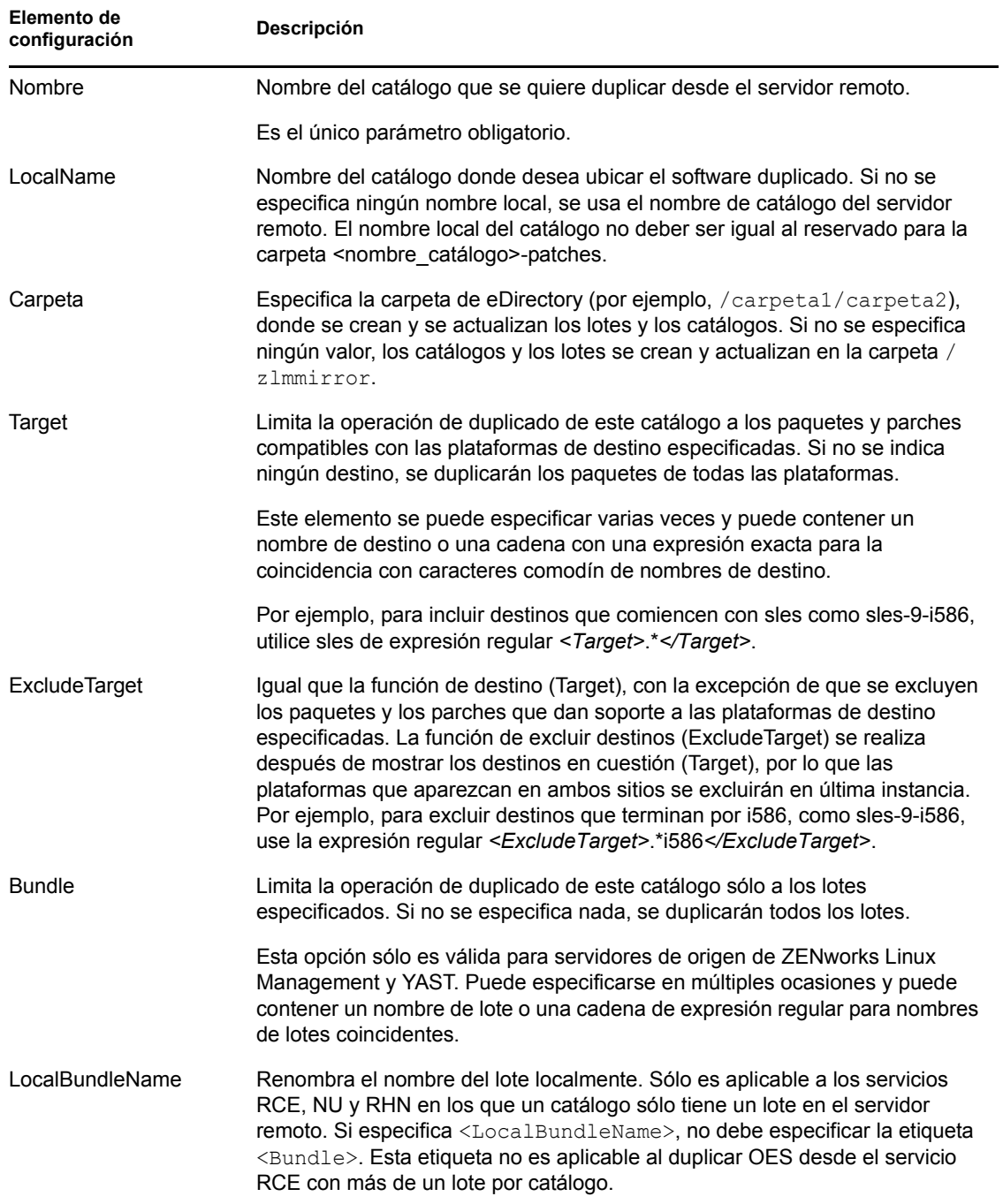

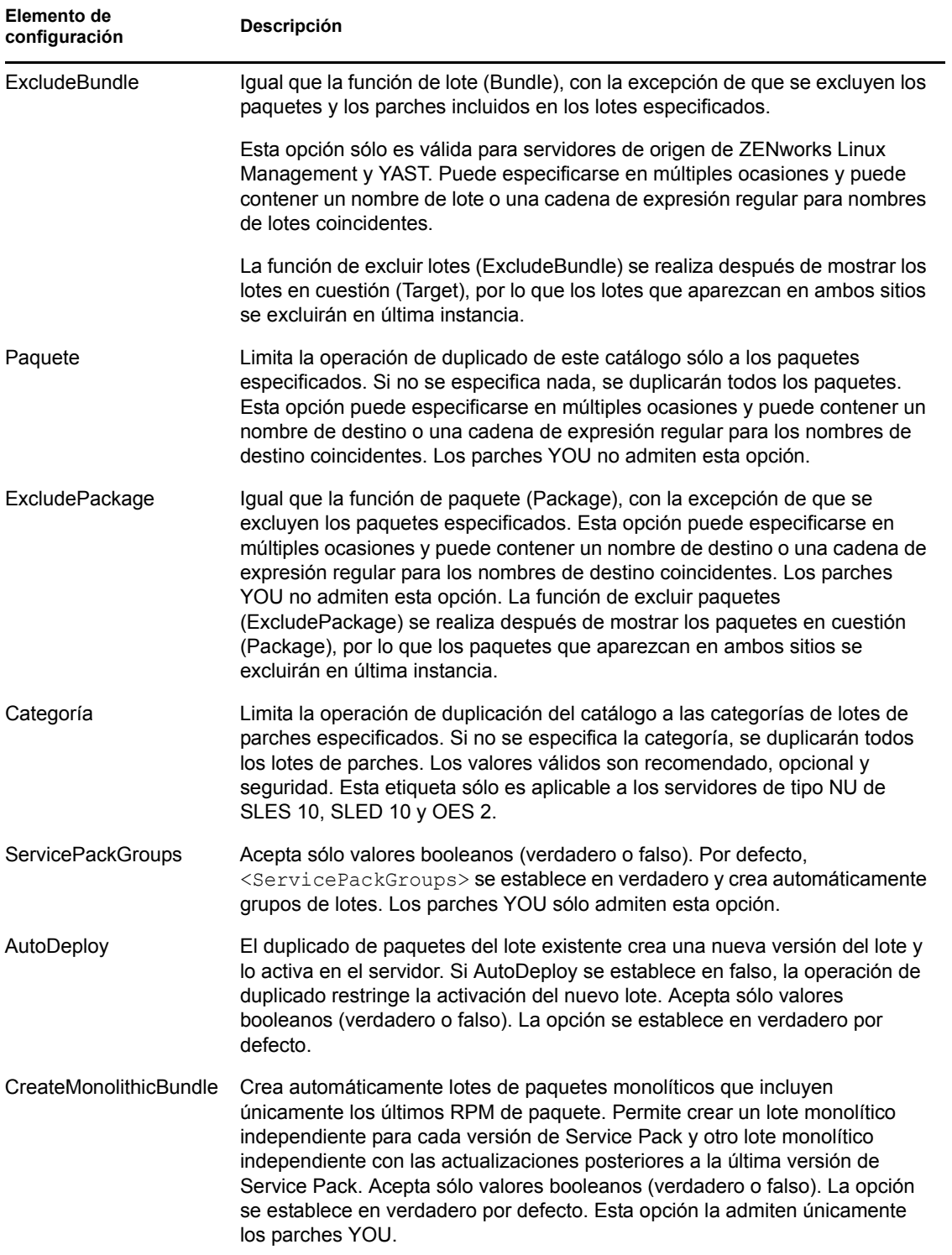

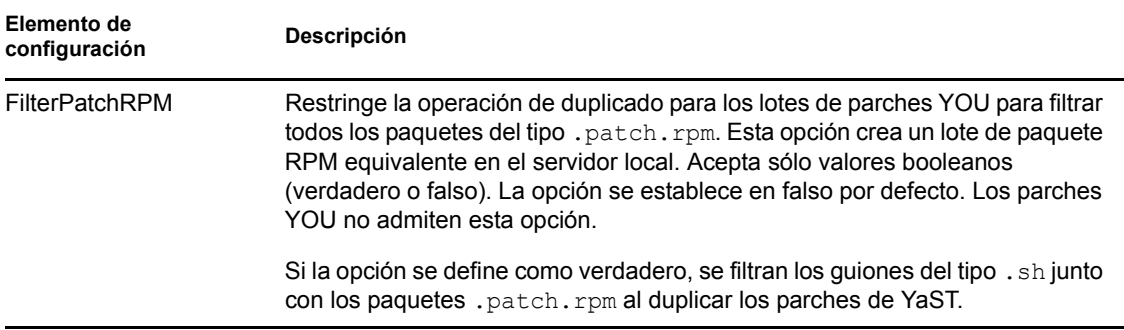

**Nota:** el uso de expresiones regulares (regexes) se ha modificado en ZENworks 7.3 Linux Management. ZENworks 7.3 Linux Management no utiliza la correspondencia de caracteres comodín. En ZENworks Linux Management 6.6.*x*, puede utilizar una cadena de expresión comodín en lugar de una regular. En ZENworks 7.3 Linux Management debe utilizar <Bundle>patch-.\*</ Bundle> para duplicar todos los lotes con un nombre que comienza por "patch-". ZENworks Linux Management admite todas las expresiones regulares de Java. Para obtener más información acerca de expresiones regulares de Java, consulte la [documentación de Java](http://java.sun.com/j2se/1.4.2/docs/api/java/util/regex/Pattern.html) (http://java.sun.com/j2se/1.4.2/ docs/api/java/util/regex/Pattern.html).

### <span id="page-330-0"></span>**25.3.2 Creación de un archivo de configuración mediante la utilidad xzlmmirror**

La utilidad xzlmmirror es una interfaz gráfica de usuario que permite crear o editar un archivo de configuración de duplicación y almacenarlo en un archivo XML compatible con la utilidad zlmmirror existente. El archivo consta de la información de configuración de los servidores remotos, servidores proxy, servidores locales y catálogos.

Lleve a cabo las siguientes tareas en el orden indicado para crear un archivo de configuración:

- 1. ["Configuración de los servidores" en la página 331](#page-330-1)
- 2. ["Configuración de los catálogos" en la página 334](#page-333-0)

También puede editar el archivo de configuración. Para obtener más información, consulte ["Edición](#page-337-1)  [del archivo de configuración" en la página 338.](#page-337-1)

#### <span id="page-330-1"></span>**Configuración de los servidores**

**1** Para iniciar la utilidad xzlmmirror, introduzca el siguiente comando en la línea de comandos:

xzlmmirror

Aparecerá la ventana de valores de configuración de xzlmmirror-Server.

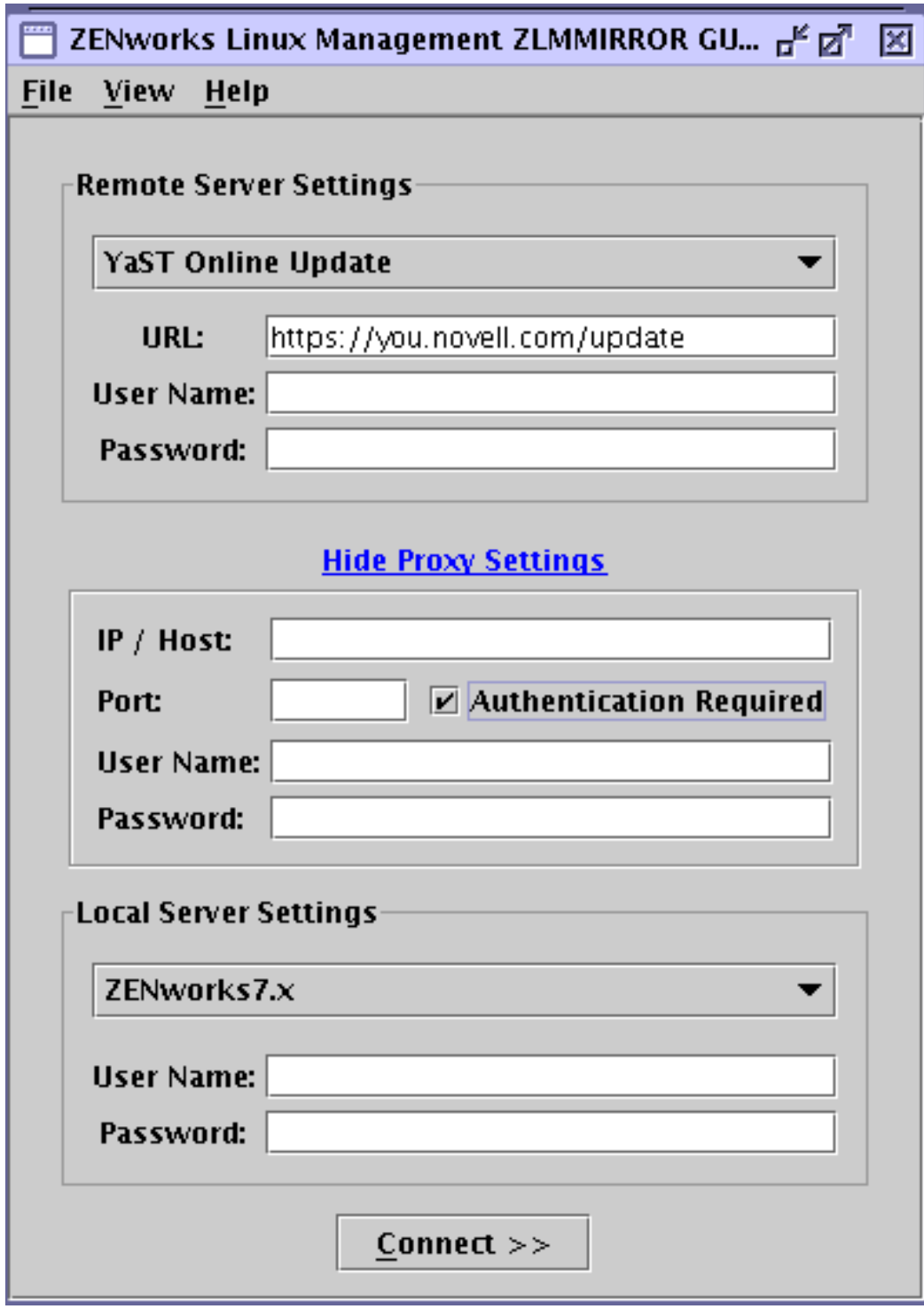

- **2** Configure el servidor remoto que contiene el software que desea duplicar:
	- **2a** Seleccione el tipo de servidor remoto que contiene el software que desea duplicar.
		- **ZLM:** ZENworks 7.3 Linux Management
		- **DELL:** servidor FTP de paquetes de actualización de Dell
		- **RCE:** Red Carpet® EnterpriseTM o ZENworks 6.*x* Linux Management
- **YAST:** YaST Online Updates
- **RHN:** Red Hat Network
- **YUM:** YUM
- **NU**: Actualizaciones Novell

La dirección URL por defecto del servidor que desea duplicar se muestra automáticamente en el siguiente formato, dependiendo del tipo de servidor que haya seleccionado:

- **ZLM:** https://*servidor*
- **DELL:** http://ftp.dell.com
- **RCE:** https://*servidor/vía*
- **YAST:** http(s)://servidor/vía o ftp://servidor/vía
- **RHN:** http(s)://servidor/vía
- **YUM:** http://servidor/vía
- **STATIC:** /vía/en/sistema de archivos
- **NU:** https://nu.novell.com/repo
- **2b** Especifique el nombre de usuario y la contraseña para establecer la conexión con el servidor remoto.
- **3** (Condicional) Si está estableciendo la conexión con el servidor remoto a través de un servidor proxy, configure los valores del servidor proxy. Si el servidor remoto no se conecta a través de un servidor proxy, diríjase al [Paso 4.](#page-332-0)
	- **3a** Haga clic en *Mostrar ajustes de servidor proxy.*
	- **3b** Especifique la dirección IP o el nombre de host del servidor proxy.
	- **3c** Especifique el número de puerto del servidor proxy.
	- **3d** Para realizar la autenticación en el servidor proxy, marque la casilla de verificación *Autenticación necesaria* y especifique el nombre de usuario y la contraseña del servidor proxy.
- <span id="page-332-0"></span>**4** Configure el servidor local que desee que reciba el software duplicado. Puede duplicar el software directamente en el servidor de ZENworks Linux Management o en el sistema de archivos del servidor de ZENworks Linux Management. No obstante, al duplicar el software en el sistema de archivos, éste no se añade a ZENworks.
	- **4a** Seleccione el servidor local que desee que reciba el software duplicado.
	- **4b** Especifique el nombre de usuario y la contraseña para establecer la conexión con el servidor local.
	- **4c** Para validar las credenciales de los servidores y conectar con el servidor remoto, haga clic en *Conectar.*
- **5** Para ver la información de registro de las configuraciones del servidor, acceda al archivo /var/ opt/novell/log/zenworks/zlmmirror.log.
- **6** Continúe con ["Configuración de los catálogos" en la página 334](#page-333-0).

### <span id="page-333-0"></span>**Configuración de los catálogos**

La ventana de valores de configuración de xzlmmirror-Catalog se muestra automáticamente después de validar las credenciales para los servidores especificados en la ventana de valores de configuración de xzlmmirror-Server. En la ventana de valores de configuración de xzlmmirror-Catalog, proporcione información acerca de los catálogos y lotes que desee duplicar en el servidor.

Consulte las siguientes secciones:

- ["Adición de catálogos" en la página 334](#page-333-1)
- ["Edición de valores de configuración de catálogo" en la página 337](#page-336-0)

#### <span id="page-333-1"></span>Adición de catálogos

La página de adición de catálogos permite configurar los catálogos que desee duplicar.

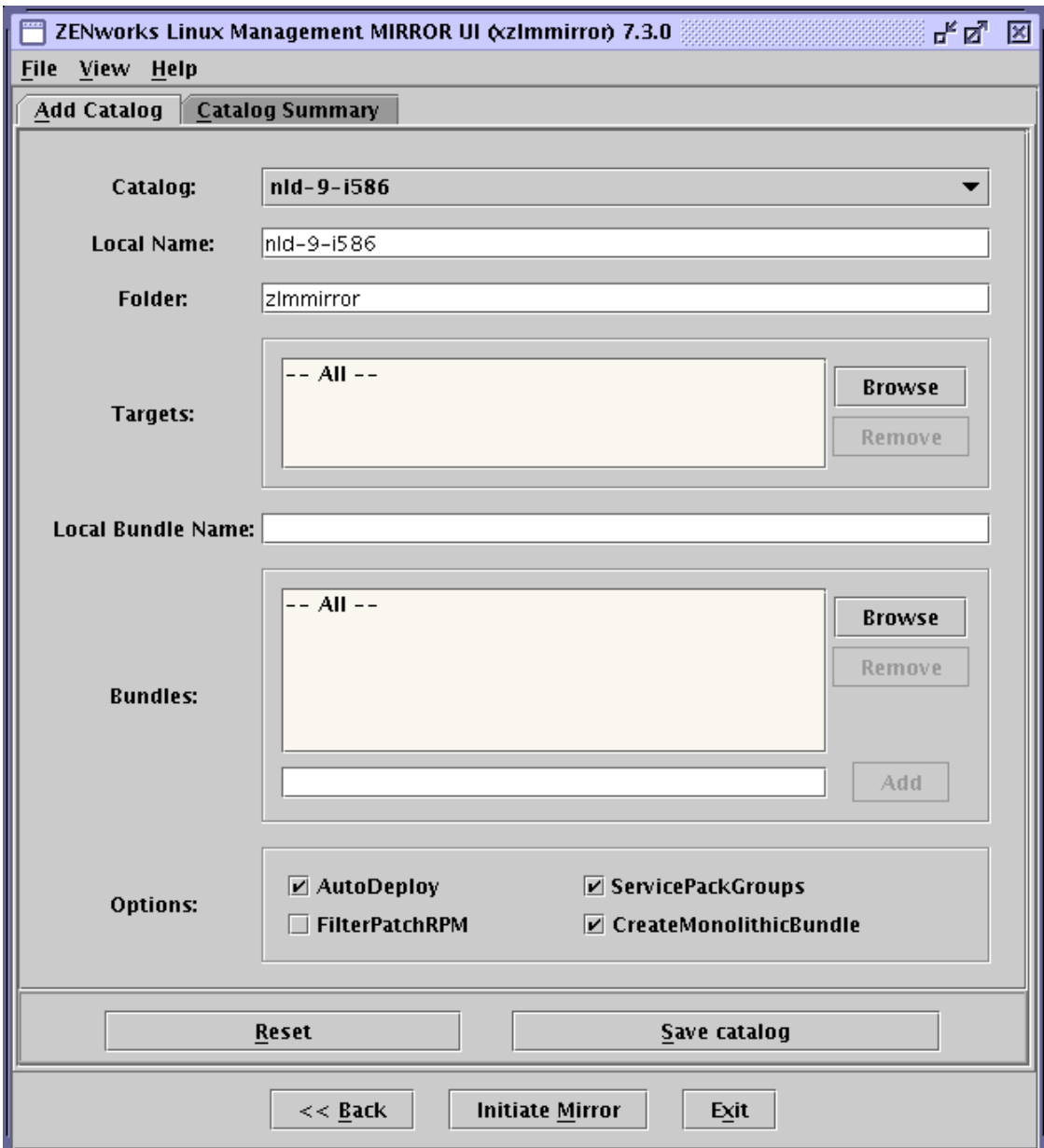

- **1** En la lista desplegable *Catálogo,* seleccione el catálogo que desee configurar.
- **2** En el campo *Nombre local,* especifique un nombre para el catálogo seleccionado.

El nombre local del catálogo no deber ser igual al reservado para la carpeta <nombre\_catálogo>-patches. Si no se especifica el nombre, se empleará el nombre del catálogo seleccionado en el campo *Catálogo.*

**3** En el campo *Carpeta,* especifique la carpeta de eDirectory en la que se deben crear y actualizar los catálogos.

Si no se especifica ninguna carpeta, los catálogos y lotes se crearán y actualizarán en la carpeta /zlmmirror.

**4** En la lista *Destinos,* haga clic en *Examinar* para buscar y seleccionar los destinos que desee duplicar. Por defecto se duplican todos los destinos del catálogo seleccionado.

Para eliminar un destino de la lista, selecciónelo y haga clic en *Eliminar.*

- **5** (Condicional) El campo *Categoría* sólo se muestra si ha seleccionado los tipos de servidor NU de SLES 10, SLED 10 y OES 2 en la ventana de valores de configuración de xzlmmirror-Server. Seleccione las categorías que desee duplicar. Las opciones disponibles son *Seguridad > Recomendada* y *Opcional.* Todas las categorías se duplican por defecto.
- **6** En el campo *Nombre de lote local,* especifique un nombre para el lote.

Si especifica el nombre del lote local, no debe indicar la etiqueta <Bundle>. Sólo es aplicable a los servicios RCE, NU y RHN en los que un catálogo sólo tiene un lote en el servidor remoto. El nombre de lote local no es aplicable al duplicar OES desde el servicio RCE con más de un lote por catálogo.

- **7** En el panel *Lotes,* especifique los lotes que desee duplicar mediante uno de los siguientes métodos:
	- Haga clic en *Examinar* para buscar y seleccionar los lotes que desee duplicar. Por defecto se duplican todos los lotes del catálogo seleccionado.
	- Especifique el nombre del lote que desee duplicar y haga clic en *Añadir* para añadirlo a la lista.

Deseleccione la casilla de verificación que encontrará junto al lote para excluirlo de la lista.

Para eliminar un lote de la lista, selecciónelo y haga clic en *Eliminar.*

- **8** (Condicional) Si no utiliza los parches YOU, especifique el paquete que desee duplicar en el panel *Paquetes* mediante uno de los siguientes métodos:
	- Haga clic en *Examinar* para buscar y seleccionar los lotes que desee duplicar. Por defecto se duplican todos los paquetes del catálogo seleccionado.
	- Especifique el nombre del paquete que desee duplicar y haga clic en *Añadir* para añadirlo a la lista.

Para eliminar un paquete de la lista, selecciónelo y haga clic en *Eliminar.*

**9** Para restringir la distribución de un nuevo lote al duplicar paquetes a un lote existente, deseleccione la casilla de verificación *Distribución automática.*

Esta opción está seleccionada por defecto.

**10** Configure las siguientes opciones adicionales en el grupo *Opciones* si va a utilizar los parches de YOU:

**ServicePackGroups:** crea automáticamente grupos de lotes. Esta opción está seleccionada por defecto.

**FilterPatchRPM:** permite la operación de duplicado de los lotes de parches de YOU para filtrar todos los paquetes de tipo .patch.rpm. Marque esta casilla de verificación para restringir la operación de duplicado de los lotes de parches de YOU para filtrar todos los paquetes de tipo .patch.rpm. Esta opción crea un lote de paquete RPM equivalente en el servidor local.

**CreateMonolithicBundle:** crea lotes de paquetes monolíticos que incluyen únicamente los últimos RPM de paquete. Permite crear un lote monolítico independiente para cada versión de Service Pack y otro lote monolítico independiente con las actualizaciones posteriores a la última versión de Service Pack. Esta opción está seleccionada por defecto.

- **11** (Opcional) Para establecer los valores por defecto del catálogo, haga clic en *Restaurar.*
- **12** Para guardar los valores de configuración del catálogo en la página de resumen de catálogo, haga clic en *Guardar catálogo.*

Para guardar los valores de configuración del catálogo en un archivo, haga clic en *Archivo* > *Guardar.* Sólo podrá guardar en un archivo los valores de configuración de catálogo que aparezcan en la página de resumen de catálogo.

- **13** (Opcional) Para configurar un servidor diferente o restaurar los valores de configuración del servidor que ya ha configurado, haga clic en *Atrás.*
- **14** Continúe e inicie el proceso de duplicado. Para obtener más información, consulte la [Sección 25.3.5, "Pruebas y ejecuciones de la operación de duplicación mediante la utilidad](#page-339-0)  [xzlmmirror", en la página 340.](#page-339-0)

 $\overline{\phantom{a}}$  ZENworks Linux Management MIRROR UI (xzImmirror) 7.3.0  $\overline{\phantom{a}}$ ಕ್ಷ ⊠ File View Help Add Catalog | Catalog Summary Following is the list of saved catalog(s), click on the catalog name for details.  $\#$ Catalog Local Name  $\overline{1}$  $nId - 9 - i586$ hld-9-i586-CATALOG Ž.  $sles-9-1586$  sles-9-1586 3 | sles-9-x86\_64 | SLES-9-64bit  $<<$  Back Initiate Mirror Exit.

<span id="page-336-0"></span>Edición de valores de configuración de catálogo

**1** Haga clic en *Resumen de catálogo.*

Esta página muestra los nombres de catálogo, los nombres locales y la categoría de los catálogos configurados en la página Añadir catálogos.

- **2** Para ver o editar los valores de configuración de un catálogo concreto, haga clic en el catálogo. Aparecerá el cuadro de diálogo de información del catálogo.
- **3** Haga clic en *Editar* para editar la información del catálogo que se muestra en la ventana.

#### <span id="page-337-1"></span>**Edición del archivo de configuración**

- **1** Inicie la utilidad xzlmmirror introduciendo el siguiente comando en la línea de comandos: xzlmmirror
	-
- **2** Haga clic en *Archivo* > *Abrir.*
- **3** Busque y seleccione el archivo de configuración que desee editar.

Aparecerá la ventana de valores de configuración de xzlmmirror-Server, desde la que podrá editar los valores de configuración deseados.

Para obtener más información, consulte la [Sección 25.3.2, "Creación de un archivo de](#page-330-0)  [configuración mediante la utilidad xzlmmirror", en la página 331.](#page-330-0)

### <span id="page-337-0"></span>**25.3.3 Duplicación de lotes de parches para SLES 10 / SLED 10 / SLES 11 / SLED 11 / OES 2 de los repositorios de tipo NU y RCE**

Es posible duplicar lotes de parches para SLES 10, SLED 10, SLES 11, SLED 11 y OES 2 de los repositorios de tipo NU y RCE como nu.novell.com y update.novell.com. Consulte las siguientes secciones para obtener más información:

- ["Duplicación de los lotes monolíticos y de parches para SLES 10 / SLED 10 / SLES 11 / SLED](#page-337-2)  [11 / OES 2" en la página 338](#page-337-2)
- ["Duplicación de los lotes de parches para SLES 10 / SLED 10 / SLES 11 / SLED 11 / OES 2"](#page-337-3)  [en la página 338](#page-337-3)
- ["Duplicación de los lotes monolíticos para SLES 10 / SLED 10 / SLES 11 / SLED 11 / OES 2"](#page-338-1)  [en la página 339](#page-338-1)

#### <span id="page-337-2"></span>**Duplicación de los lotes monolíticos y de parches para SLES 10 / SLED 10 / SLES 11 / SLED 11 / OES 2**

Al duplicar las actualizaciones para las plataformas SLES 10, SLED 10, SLES 11, SLED 11 y OES 2 desde el servidor de NU y RCE mediante el comando zlmmirror m -c conf.xml se crean lotes de parches y un lote monolítico <nombre de catálogo>-bundle que contiene todos los paquetes.

#### <span id="page-337-3"></span>**Duplicación de los lotes de parches para SLES 10 / SLED 10 / SLES 11 / SLED 11 / OES 2**

Para duplicar sólo los lotes de parches de las plataformas SLES 10, SLED 10, SLES 11, SLED 11 y OES 2 desde servidores remotos de tipo RCE y NU, utilice la opción -p del comando zlmmirror m -p -c mirror-conf.xml.

**Nota:** el progreso de la descarga no se muestra para los paquetes individuales cuando se duplican lotes de parches de SLES 11 y SLED 11 desde el repositorio NU.

#### <span id="page-338-1"></span>**Duplicación de los lotes monolíticos para SLES 10 / SLED 10 / SLES 11 / SLED 11 / OES 2**

Para duplicar los lotes monolíticos sin crear los lotes de parches, utilice la etiqueta <Bundle> del archivo de configuración de duplicación. Por ejemplo, utilice <Bundle>SLED10-Updatesbundle</Bundle> para duplicar el catálogo SLED10-Updates. La opción slb muestra tanto los lotes monolíticos como los lotes de parches. Puede descargar el lote deseado con la etiqueta <Bundle>. Para descargar los paquetes específicos en el lote monolítico, utilice la etiqueta <Bundle> para el lote monolítico y las etiquetas <Package> para los paquetes específicos. Por ejemplo, una sección <Catalog> de muestra para duplicar los paquetes Mozilla del lote monolítico sería así:

```
<Catalog>
```

```
 <Name>SLED10-Updates</Name> 
   <LocalName>SLED10-Updates</LocalName>
   <Folder></Folder>
  <Target>sled-10-i586</Target>
   <ExcludeTarget></ExcludeTarget>
   <Bundle>SLED10-Updates-bundle</Bundle>
   <ExcludeBundle></ExcludeBundle>
   <Package>Mozilla*</Package>
   <ExcludePackage></ExcludePackage>
</Catalog>
```
**Nota:** el nombre local del catálogo no deber ser igual al reservado para la carpeta <nombre\_catálogo>-patches. Es decir, la etiqueta <localName> del archivo de configuración de duplicación no debe utilizar el mismo nombre que <nombre\_catálogo>-patches.

### <span id="page-338-0"></span>**25.3.4 Comprobación y ejecución de la operación de duplicado mediante zlmmirror**

Antes de iniciar la operación de duplicación, asegúrese de que hay como mínimo 10 GB de espacio de disco disponible en el dispositivo.

Después de crear el archivo de configuración para un servidor remoto, ejecute el siguiente comando para llevar a cabo una ejecución de simulación de la operación de duplicado y opcionalmente, añada el indicador verbose para leer los mensajes detallados:

zlmmirror mirror -c *nombredearchivo*.xml --dryrun --verbose

Si la operación proporciona los resultados deseados, ejecute el comando de duplicación sin el indicador de ejecución de simulación para completar la operación:

zlmmirror mirror -c zlmmirror-config.xml

Si duplica un lote que contiene varios paquetes con varias etiquetas de tipo de instalación/ actualización definidas, se crea una versión exclusiva del lote para cada combinación de tipo de instalación/actualización.

Por ejemplo, imagine que duplica un lote que contiene cuatro paquetes asignados a un SO de destino. De estos cuatro paquetes, uno incluye la etiqueta de tipo de instalación definida con el valor falso (false), el segundo incluye la etiqueta de tipo de instalación definida con el valor verdadero (true), el tercero incluye la etiqueta de actualización definida con el valor falso (false) y el cuarto incluye la etiqueta de actualización definida con el valor verdadero (true). En esa situación, se crean cuatro versiones exclusivas del lote.

El número de lotes exclusivos que se crean depende también del número de SO de destino. En el ejemplo anterior, imagine que los cuatro paquetes, con una combinación de tipo de instalación/ actualización distinta cada uno, tienen dos SO de destino. En esa situación, se crea un lote exclusivo para cada combinación de tipo de instalación/actualización y otro lote exclusivo para cada SO de destino. En este ejemplo, se crean ocho lotes exclusivos.

El número de versiones de lote exclusivas que se crean es igual al número de combinaciones de tipo de instalación/actualización exclusivas por el número de SO de destino.

### <span id="page-339-0"></span>**25.3.5 Pruebas y ejecuciones de la operación de duplicación mediante la utilidad xzlmmirror**

Antes de iniciar el proceso de duplicación, deberá crear el archivo de configuración correspondiente. Para obtener más información, consulte la [Sección 25.3.2, "Creación de un archivo de configuración](#page-330-0)  [mediante la utilidad xzlmmirror", en la página 331.](#page-330-0)

Para duplicar el software:

- **1** Haga clic en *Iniciar duplicado* en la ventana de valores de configuración de catálogo para iniciar el proceso de duplicación. Aparecerá el cuadro de diálogo Opciones de duplicado.
- **2** Seleccione las opciones necesarias:

**Simulación:** imprime los paquetes que se deben duplicar o añadir.

**Conjuntos de paquetes:** sólo se duplican los lotes de parches de los servidores RCE y NU. Esto excluye lotes de paquetes.

**Forzar nevra:** sobrescribe un paquete existente con un nuevo paquete con una configuración NEVRA en conflicto (nombre, época, versión, revisión y arquitectura).

**Volver a descargar:** descarga el contenido aunque ya esté duplicado.

**Sincronización local:** sincroniza el repositorio del servidor local con el del servidor remoto.

**Depurar:** muestra los resultados de la depuración.

**Detallado:** muestra los resultados detallados.

- **3** Haga clic en *Aceptar.* Aparecerá el cuadro de diálogo Resumen de configuración, en el que puede consultar las opciones de duplicación y todos los valores de configuración de duplicación.
- **4** Haga clic en *Continuar* para iniciar el proceso de duplicación.

## **25.4 Distribución de catálogos desde un servidor público de ZENworks Linux Management**

Las secciones siguientes contienen más información:

- [Sección 25.4.1, "Creación de un servidor público de ZENworks Linux Management", en la](#page-340-0)  [página 341](#page-340-0)
- [Sección 25.4.2, "Acceso a un servidor público de ZENworks Linux Management", en la](#page-340-1)  [página 341](#page-340-1)

### <span id="page-340-0"></span>**25.4.1 Creación de un servidor público de ZENworks Linux Management**

**1** Cree una regla de registro por defecto en el servidor de ZENworks Linux Management que genere un dispositivo en una carpeta determinada.

Para obtener más información, consulte la [Parte III, "Registro de dispositivos", en la](#page-106-0)  [página 107](#page-106-0) y la [Sección 17.2, "Creación de carpetas", en la página 200.](#page-199-0)

**2** Asigne a esa carpeta todos los catálogos que desee hacer públicos.

Para obtener más información, consulte la [Sección 22.3, "Asignación de catálogos", en la](#page-302-0)  [página 303](#page-302-0).

### <span id="page-340-1"></span>**25.4.2 Acceso a un servidor público de ZENworks Linux Management**

<span id="page-340-2"></span>**1** Cree un archivo de configuración de zlmmirror.

Para obtener más información, consulte la [Sección 25.3.1, "Creación de archivos de](#page-324-0)  [configuración mediante la utilidad de línea de comandos", en la página 325.](#page-324-0)

**2** Instale el agente de ZENworks Linux Management en una estación de trabajo y regístrelo en el servidor público de ZENworks Linux Management sin emplear una clave de registro (para emplear la regla de registro por defecto).

Para obtener más información, consulte "Instalación del agente de ZENworks y registro de dispositivos" en la *Guía de instalación de Novell ZENworks 7.3 Linux Management*.

- <span id="page-340-3"></span>**3** Copie el contenido de los archivos deviceid y secret de esa estación de trabajo (/etc/opt/ novell/zenworks/zmd en SLES 9 y OES, /etc/zmd en SLES 10 y SLED 10) en el archivo zlmmirror.conf de las etiquetas <User> y <Password> de la sección <RemoteServer>.
- **4** Lleve a cabo la duplicación empleando el archivo de configuración creado desde el [Paso 1](#page-340-2) al [Paso 3.](#page-340-3)

Sólo estará disponible para su duplicación el software asignado al dispositivo que se acaba de registrar.

Para obtener más información, consulte la [Sección 25.3.4, "Comprobación y ejecución de la](#page-338-0)  [operación de duplicado mediante zlmmirror", en la página 339](#page-338-0).

# **25.5 Duplicación de paquetes de actualización de Dell en el servidor de ZENworks**

Puede duplicar paquetes de actualización de Dell desde el sitio FTP de Dell o desde un CD distribuido por Dell en el servidor de ZENworks. Los paquetes de actualización de Dell permiten actualizar y configurar ajustes de hardware y de sistema (incluida la configuración del BIOS, DRAC, RAID, BMC y FRMW) en servidores Dell PowerEdge.

**Importante:** antes de utilizar los paquetes de actualización de Dell en los servidores Dell, debe completar los pasos recogidos en "Habilitación de la compatibilidad con Dell PowerEdge" dentro de la *Guía de instalación de Novell ZENworks 7.3 Linux Management*.

si tiene previsto actualizar los servidores Dell PowerEdge mediante paquetes de actualización de Dell, es recomendable que duplique los paquetes del sitio FTP de Dell antes de instalar el agente de ZENworks en los servidores PowerEdge gestionados. También es posible duplicar los paquetes tras instalar el agente de ZENworks en los servidores PowerEdge gestionados, pero antes de registrarlos en la zona de gestión de ZENworks. Si se duplican los paquetes de actualización de Dell antes de instalar el agente de ZENworks o de registrar los servidores en la zona de gestión, se garantizará que todos los números de modelos de Dell se carguen en la base de datos, que se ejecuten los informes estándar cuando se registren los servidores y que los paquetes de actualización de Dell estén presentes en el repositorio de paquetes de ZENworks. Para obtener más información, consulte el [Capítulo 23, "Uso de lotes de paquetes de actualización de Dell", en la página 311](#page-310-0).

Para duplicar paquetes de actualización de Dell desde un servidor remoto o un CD en el servidor de ZENworks:

<span id="page-341-0"></span>**1** Ejecute el siguiente comando para generar un archivo de configuración vacío:

/opt/novell/zenworks/bin/zlmmirror conf-generate *nombredearchivo*.xml

Este comando genera un archivo de configuración de plantilla en el directorio activo.

Para obtener más información, consulte la [Sección 25.3.1, "Creación de archivos de](#page-324-0)  [configuración mediante la utilidad de línea de comandos", en la página 325.](#page-324-0)

- **2** Abra el archivo de configuración vacío en un editor de texto.
- **3** En la sección <RemoteServer>, edite los siguientes elementos de configuración:

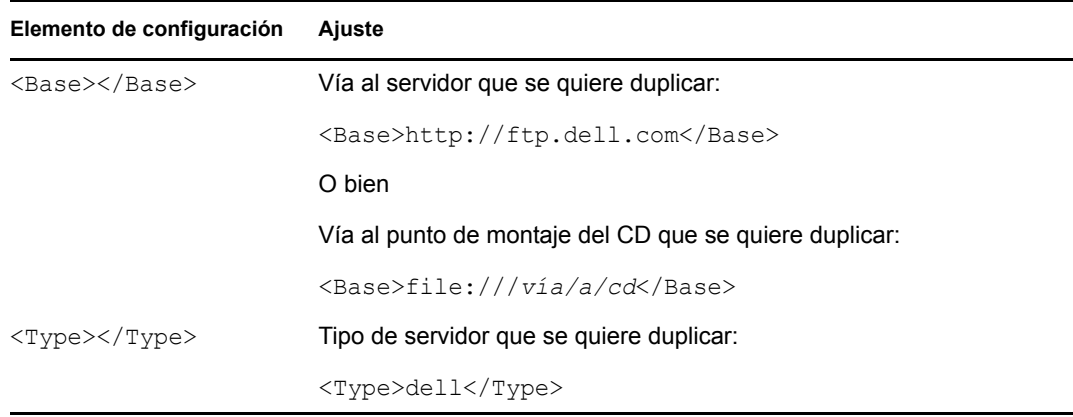

**4** En la sección <LocalServer>, edite los siguientes elementos de configuración:

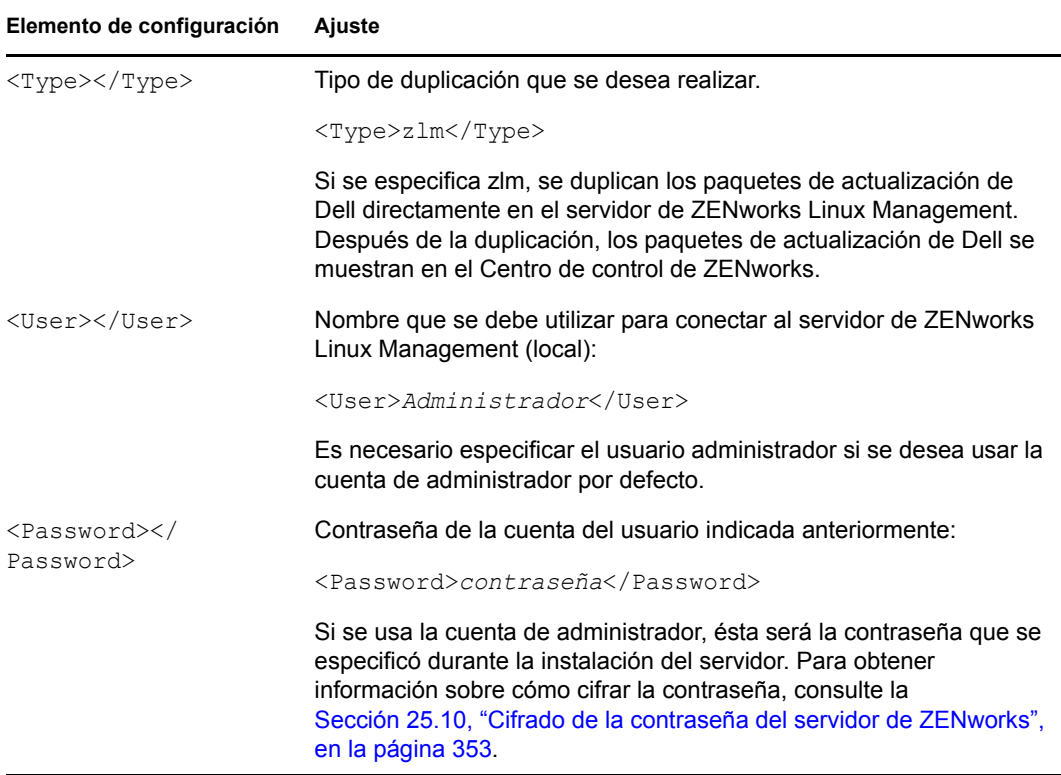

- **5** Para mostrar todos los catálogos y lotes disponibles en el sitio FTP remoto, ejecute el comando zlmmirror server-list-bundles -c *filename.xml*. Para obtener más información, consulte la ayuda de zlmmirror ejecutando el comando zlmmirror --help.
- **6** En la sección <Catalog>, edite los siguientes elementos de configuración:

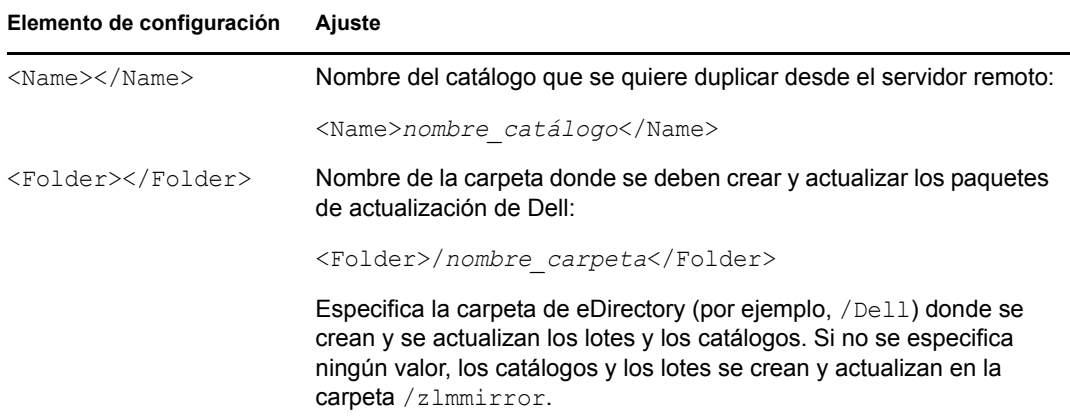

El archivo de configuración de zlmmirror editado debe tener un aspecto similar al ejemplo siguiente. Si el archivo de configuración está definido para duplicar un CD, el elemento de configuración <Base></Base> de la sección <RemoteServer> incluirá <Base>file:///*vía/ a/cd*</Base> en lugar de <Base>http://ftp.dell.com</Base>.

<ZLMMirrorConf>

<Session>

```
 <RemoteServer>
```

```
 <Base>http://ftp.dell.com</Base>
      <Proxy></Proxy>
      <Type>dell</Type>
      <User></User>
      <Password></Password>
 </RemoteServer>
 <LocalServer>
      <Type>zlm</Type>
      <Base></Base>
      <User>Administrator</User>
      <Password>password</Password>
      </LocalServer>
      <Catalog>
          <Name>catalog_name</Name>
          <LocalName></LocalName>
          <Folder>/folder_name</Folder>
          <Target></Target>
          <ExcludeTarget></ExcludeTarget>
          <Bundle></Bundle>
          <ExcludeBundle></ExcludeBundle>
```
</Catalog>

</Session>

</ZLMMirrorConf>

**7** Guarde el archivo.

De este modo se descargan todos los lotes disponibles del catálogo especificado. Si desea descargar un lote específico, indique su nombre como se muestra a continuación.

<Bundle>*Bundle\_Name*</Bundle>

**8** Duplique los paquetes de actualización de Dell con el siguiente comando:

zlmmirror m -c=*nombredearchivo*.xml

donde *nombredearchivo*.xml corresponde al nombre del archivo de configuración de zlmmirror que se haya creado en el [Paso 1 en la página 342.](#page-341-0)

Una vez que finalice la operación de duplicado, los paquetes de actualización de Dell se dividen en lotes automáticamente y se muestran en la página Lotes del Centro de control de ZENworks. La primera vez que duplique paquetes de actualización de Dell, se duplicarán todos los paquetes disponibles; en las sesiones siguientes, sólo se obtendrán los paquetes actualizados.

Para averiguar si hay lotes de paquetes de actualización de Dell disponibles para los servidores de su sistema, desde el Centro de control de ZENworks, haga clic en la pestaña *Dispositivos* y después en *Servidores*. Un enlace en la columna *Actualizaciones de Dell* indicará si hay lotes de paquetes de actualización de Dell disponibles en el repositorio de paquetes de ZENworks para cada servidor Dell PowerEdge de la lista. Puede hacer clic en el enlace para ver el nombre del lote de paquetes de actualización de Dell adecuado para el dispositivo.

Si el lote de paquetes de actualización de Dell ya está instalado en el dispositivo, pero está disponible una nueva versión del lote, puede distribuir la nueva versión. Para obtener más información, consulte la [Sección 23.4, "Distribución de una versión actualizada de un lote de](#page-315-0)  [paquetes de actualización de Dell", en la página 316.](#page-315-0)

Si el lote de paquetes de actualización de Dell no está asignado al dispositivo, puede asignarlo como haría con cualquier lote. Para obtener más información, consulte la [Sección 23.2, "Asignación de](#page-310-1)  [lotes de paquetes de actualización de Dell", en la página 311](#page-310-1).

Si asigna los paquetes de actualización de Dell mediante lotes, siempre se instalarán los paquetes. Por esta razón, es posible que se instalen versiones anteriores del firmware si se utilizan paquetes de actualización de Dell mediante lotes.

Si asigna los paquetes de actualización de Dell mediante catálogos, sólo se instalarán los paquetes actualizados. Por tanto, no es posible que se instalen versiones anteriores del firmware si se utilizan paquetes de actualización de Dell mediante catálogos.

Para crear catálogos y asignar dispositivos, continúe con la [Sección 22.1, "Descripción de los](#page-296-0)  [catálogos", en la página 297.](#page-296-0)

Si durante la instalación de los paquetes de actualización de Dell se muestra un mensaje que indica que el sistema necesita más memoria RAM contigua, rearranque el sistema y vuelva a intentar la instalación.

Debe ejecutar periódicamente la utilidad zlmmirror para obtener paquetes de actualización de Dell. Puede automatizar el proceso creando un trabajo de cron para llevar a cabo la sesión de duplicación con la frecuencia necesaria (mensualmente, por ejemplo).

## **25.6 Duplicación de lotes entre servidores de ZENworks Linux Management ubicados en distintas zonas de gestión**

Puede duplicar los lotes de un catálogo de un servidor primario remoto de ZENworks Linux Management en un servidor primario local ubicado en una zona de gestión distinta. Los servidores utilizan el protocolo HTTPS en el puerto TCP 443 para comunicarse entre sí. Puede duplicar lotes de paquetes RPM, lotes de parches, lotes de archivos y lotes DUP del servidor remoto de ZENworks en el servidor local de ZENworks. Al duplicar lotes del servidor remoto, sólo se duplica en el servidor local la versión del lote distribuido actualmente. En el servidor local se crea una nueva versión del lote independiente de la versión distribuida del lote del servidor remoto.

**1** Antes de realizar el registro en el servidor remoto, suprima el servicio de ZENworks existente en el servidor local ejecutando el siguiente comando:

Local-ZLM-Server# rug sd <*URL\_del\_servidor\_existente\_de\_ZLM*>

**2** Registre el servidor primario local de ZENworks Linux Management en el servidor primario remoto de ZENworks Linux Management como un servicio de ZENworks. Para ello, introduzca el siguiente comando:

Local-ZLM-Server# rug sa <*URL\_del\_servidor\_remoto\_de\_ZLM*>

Sólo tendrá que registrar el servidor una vez para que el servidor local actualice sus credenciales en el servidor remoto.

**3** Añada los lotes que desee duplicar a un catálogo del servidor remoto y asigne el catálogo al servidor primario local desde el servidor remoto.

**4** Asigne el catálogo del servidor remoto al servidor local mediante la opción *Asignar catálogo* del Centro de control de ZENworks, o bien introduciendo el siguiente comando en la línea de comandos:

zlman server-add-catalog

Para obtener más información, consulte la [Sección 22.3, "Asignación de catálogos", en la](#page-302-0)  [página 303](#page-302-0) y [zlman \(1\) \(en la página 628\)](#page-627-0).

**5** Cree un archivo de configuración de duplicación.

Para obtener más información, consulte la ["Creación de archivos de configuración mediante la](#page-324-0)  [utilidad de línea de comandos" en la página 325](#page-324-0) o la ["Creación de un archivo de configuración](#page-330-0)  [mediante la utilidad xzlmmirror" en la página 331](#page-330-0).

**6** En la sección <Remote Server>, edite los siguientes elementos de configuración:

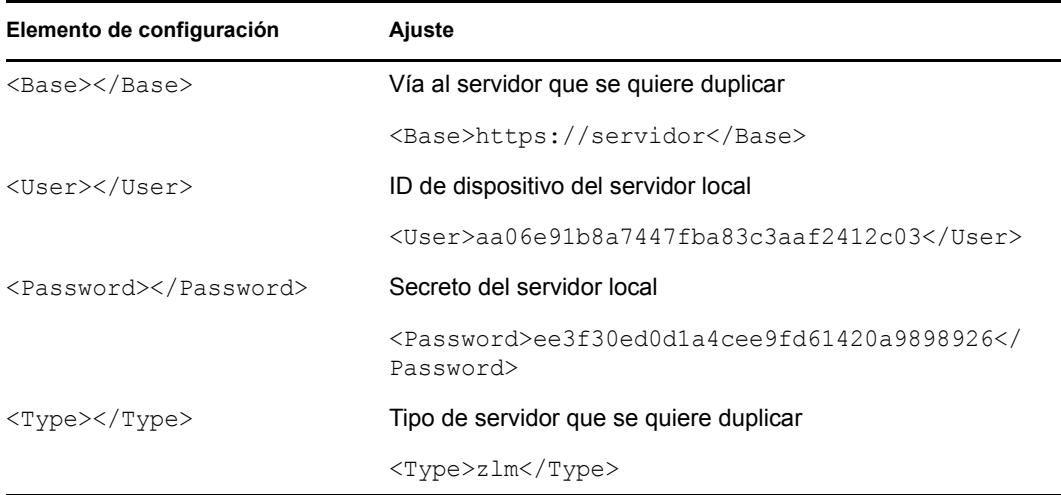

**7** En la sección <Local Server>, edite los siguientes elementos de configuración:

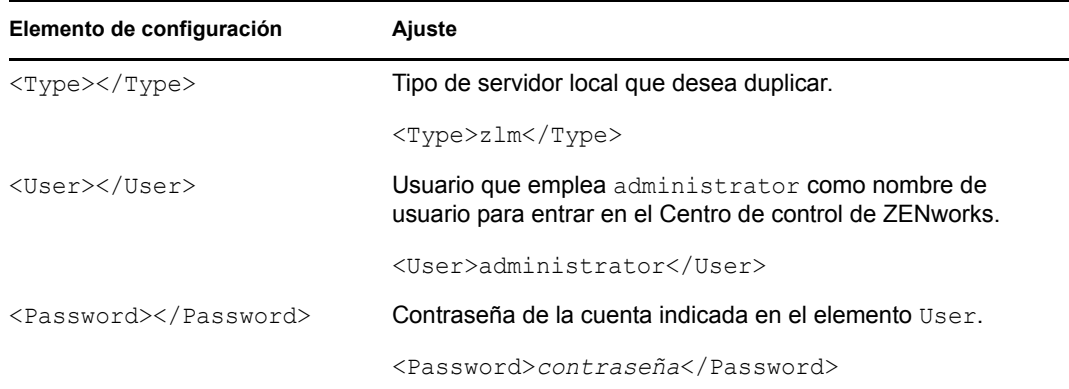

**8** En la sección <Catalog>, edite los siguientes elementos de configuración:

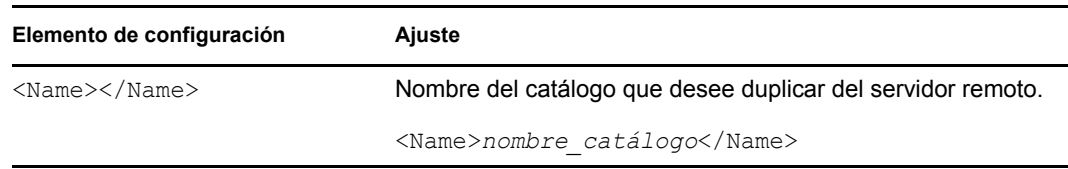

**Nota:** al duplicar los lotes de parches de YOU de un servidor remoto de una zona de gestión a un servidor primario local de otra zona, los paquetes del destino oes-9-i586 se añaden al lote de parches del servidor local de ZENworks Linux Management, aunque los lotes de parches sólo contengan paquetes para el destino sles-9-i586.

Mientras se duplican los parches de YaST para las plataformas SLES 9 desde el repositorio YOU y para las plataformas OES 1 desde el repositorio RCE, deberá duplicar los lotes de parches para destinos de 32 bits y de 64 bits en carpetas separadas del servidor de ZENworks Linux Management. Esto se debe a que los parches para las plataformas de 32 bits y de 64 bits se alojan en dos canales distintos del repositorio. El proceso de duplicación omite la actualización o descarga del lote de parches YOU si ya existe un lote con el mismo nombre en la vía de la carpeta en el servidor.

### **25.7 Duplicación de actualizaciones de Red Hat desde el repositorio de NU utilizando una suscripción a YUM**

Se pueden duplicar actualizaciones de Red Hat desde el repositorio de NU utilizando suscripciones a YUM y actualizando los dispositivos RHEL. Estas actualizaciones están disponibles en los catálogos RES para las plataformas de destino de 32 y 64 bits. Se puede mostrar una lista de los catálogos RES como, por ejemplo, RES3, RES4 y RES5 utilizando una suscripción a NU. No obstante, para duplicar el lote de actualización para un catálogo RES específico, deberá configurar una suscripción a YUM. No puede usar una suscripción a NU a causa de las limitaciones de la información de destino de la distribución en los metadatos del catálogo RES, en el repositorio de NU.

Para usar una suscripción a YUM para duplicar los catálogos RES desde el repositorio de NU:

**1** Ejecute el siguiente comando para verificar si hay algún catálogo RES o Red Hat en el servidor remoto de NU:

zlmmirror slc -c *archivo\_configuración\_duplicación\_NU* -v

De esta manera se muestra una lista de los catálogos del servidor remoto de NU.

**2** En la sección <RemoteServer> del archivo de configuración de duplicación de NU, edite los siguientes elementos de configuración:

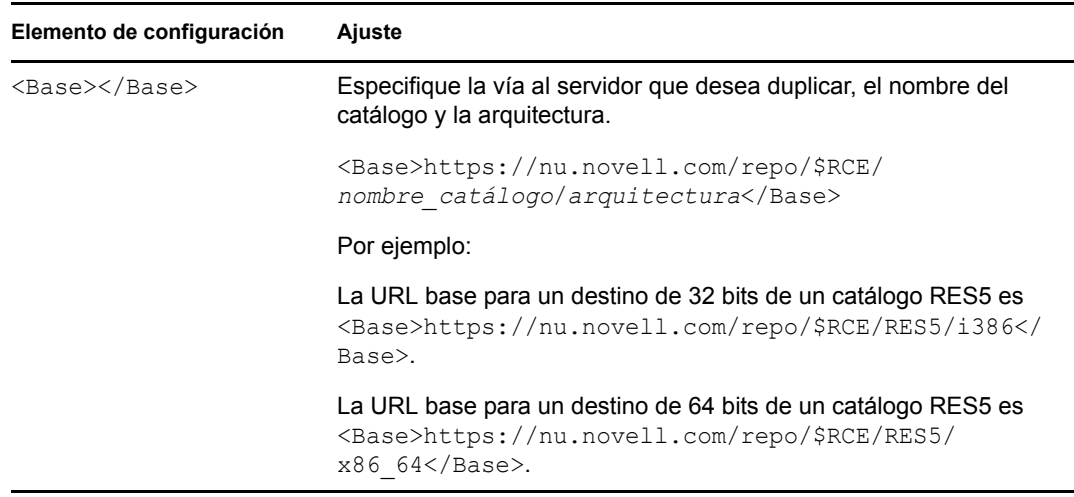

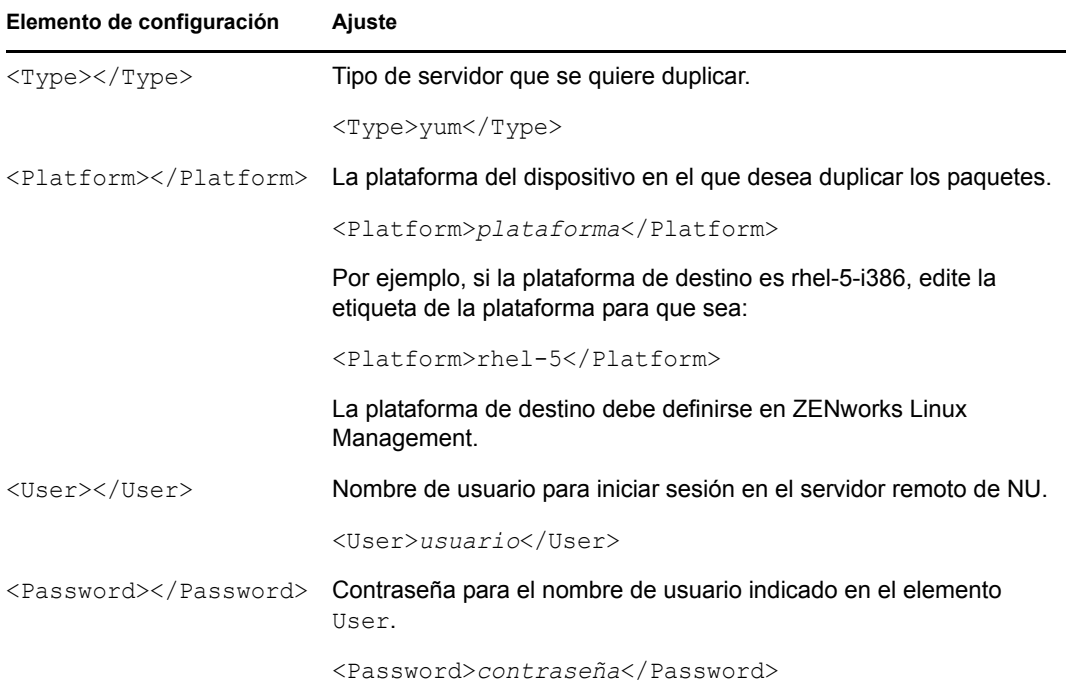

#### **3** En la sección <Catalog>, edite los siguientes elementos de configuración:

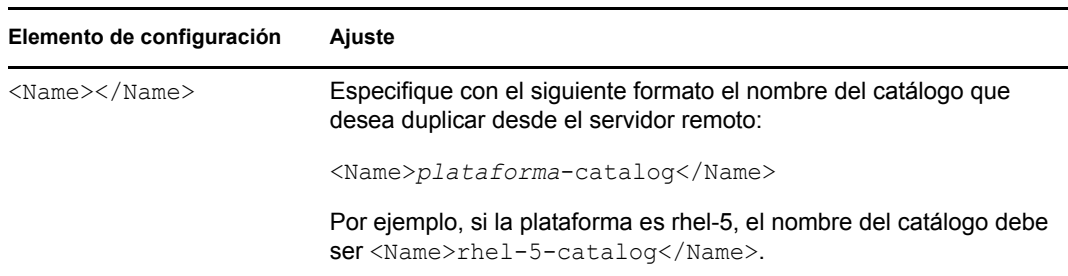

En la sección  $\langle$ Catalog> no es necesario proporcionar un valor para la etiqueta  $\langle$ Target> porque los lotes del catálogo deben duplicarse por separado para cada destino. Si especifica un valor para la etiqueta <Target>, sólo podrá duplicar aquellos paquetes de arquitectura que coincidan con el destino especificado. Debe especificar URL separadas para cada destino en la etiqueta <Base> de la sección <Remote Server> del archivo de configuración.

Para duplicar paquetes de catálogo para destinos RHEL de 32 bits (como rhel-5-i386), el proceso de duplicación duplica automáticamente los paquetes de todas las arquitecturas compatibles de 32 bits (como i386, i586, i686 y noarch).

Para duplicar paquetes de catálogos para destinos RHEL de 64 bits (como rhel-5-x86\_64) en un lote concreto, los paquetes para la arquitectura de 32 bits se incluyen como destino rhel-5-i386 en el lote. Los destinos de todos los paquetes de arquitectura de 32 bits del lote duplicado se deben convertir de 32 bits al destino correspondiente de 64 bits usando para ello el comando zlman bap.

Por ejemplo, para convertir todos los paquetes de la arquitectura de 32 bits desde rhel-5-i386 al destino correspondiente rhel-5-x86\_64, debe ejecutar el comando zlman bap de la siguiente forma:

```
zlman bap --freshen=true nombre_lote rhel-5-x86_64 /var/opt/novell/
zenworks/pkg-repo/bundles/dos_primeras_letras_del_GUID_del_lote/
GUID_lote/versión_lote/rhel-5-i386/*.rpm.
```
**4** Guarde el archivo de configuración.

## **25.8 Duplicación de las actualizaciones de Dell desde el repositorio de OpenManage Server Administrator utilizando una suscripción a YUM Subscription**

Puede duplicar el software, los controladores y las actualizaciones de Dell (por ejemplo, el BIOS y el firmware), desde el repositorio de OpenManage Server Administrator (OMSA) basado en YUM para actualizar los servidores de Dell PowerEdge Linux que se están ejecutando en las plataformas RHEL o SLES compatibles con Dell. Estas actualizaciones para dispositivos SLES y RHEL están disponibles en el repositorio YUM admitido oficialmente para OpenManage en el [repositorio Linux](http://linux.dell.com/repo/hardware/latest/)  [de Dell](http://linux.dell.com/repo/hardware/latest/) (http://linux.dell.com/repo/hardware/latest/).

Puede añadir el servicio YUM al dispositivo gestionado e instalar manualmente dicho software desde el repositorio usando el comando rug de la siguiente forma:

rug sa -t yum *URL\_repositorio\_desde\_donde\_desea\_duplicar nombre\_servicio*

Por ejemplo, para instalar manualmente el software desde http://linux.dell.com/repo/ hardware/latest/platform\_independent/suse10\_64/, deberá ejecutar el comando rug de la siguiente forma:

rug sa -t yum http://linux.dell.com/repo/hardware/latest/platform\_independent/ suse10 64/ dell-updates

Para duplicar estas actualizaciones para un modelo de dispositivo específico, deberá configurar una suscripción a YUM.

Para usar una suscripción a YUM para duplicar las actualizaciones de DELL desde el repositorio de OpenManage Server Administrator:

**1** Ejecute el siguiente comando para verificar si los catálogos requeridos para una plataforma de destino concreta están disponibles en el repositorio remoto de Dell:

zlmmirror slc -c *nombre\_archivo\_configuración\_duplicación\_yum* -v

**2** En la sección <RemoteServer> del archivo de configuración de duplicación de YUM, edite los siguientes elementos de configuración:

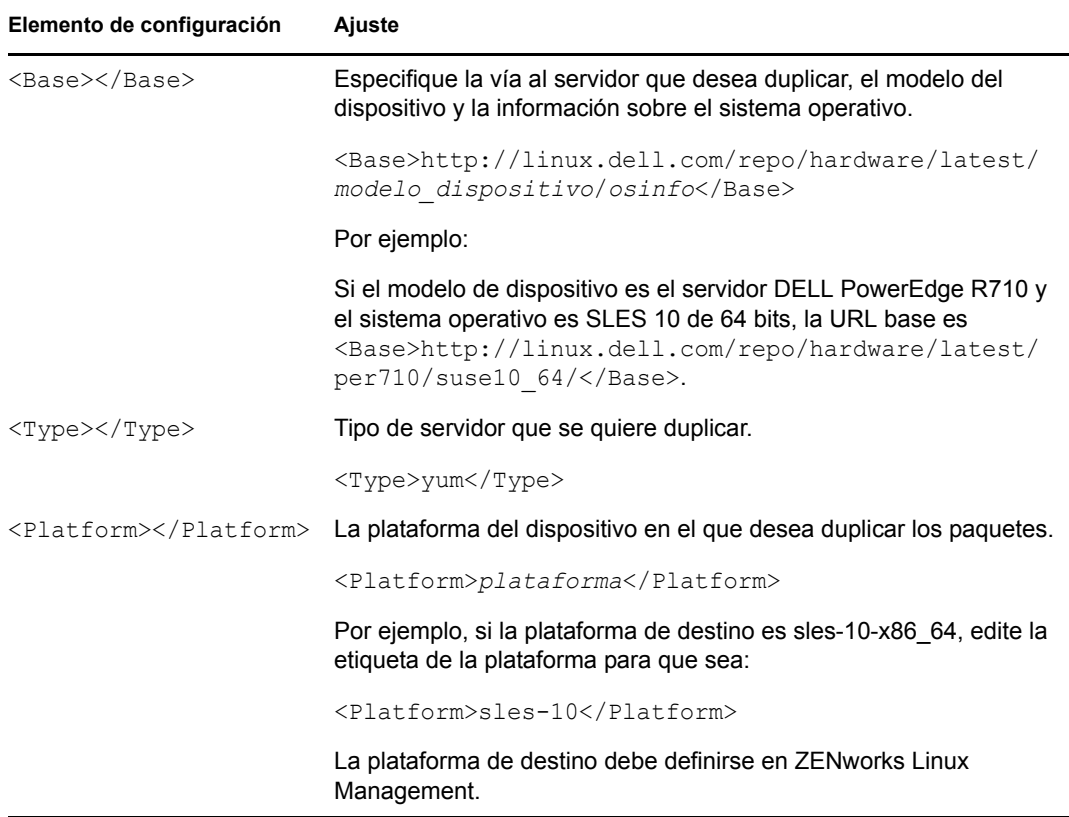

**3** En la sección <Catalog>, edite los siguientes elementos de configuración:

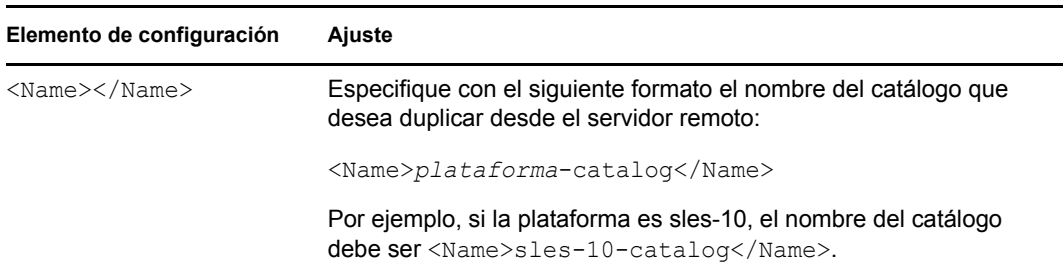

En la sección  $\langle$ Catalog $\rangle$  no es necesario proporcionar un valor para la etiqueta  $\langle$ Target $\rangle$ porque los lotes del catálogo deben duplicarse por separado para cada destino. Si especifica un valor para la etiqueta <Target>, sólo podrá duplicar aquellos paquetes de arquitectura que coincidan con el destino especificado. Deberá especificar URL separadas para cada destino en la etiqueta <Base> en la sección <RemoteServer> del archivo de configuración.

**4** Cambie el nombre del lote de paquetes duplicado según convenga después de la duplicación.

Si el catálogo duplicado para el destino de 64 bits (por ejemplo, sles-10-x86\_64) también contiene paquetes de la arquitectura de 32 bits, deberá convertir todos los paquetes de la arquitectura de 32 bits incluidos en el lote duplicado desde el destino de 32 bits hasta el destino correspondiente de 64 bits usando el comando zlman bap. Los destinos de todos los paquetes de arquitectura de 32 bits del lote duplicado se deben convertir de 32 bits al destino correspondiente de 64 bits usando para ello el comando zlman bap.

Para convertir todos los paquetes de la arquitectura de 32 bits desde sles-10-i586 al destino correspondiente sles-10-x86\_64, debe ejecutar el comando zlman bap de la siguiente forma:

```
zlman bap --freshen=true nombre_lote sles-10-x86_64 /var/opt/novell/
zenworks/pkg-repo/bundles/dos_primeras_letras_GUID_lote/GUID_lote/
versión_lote/sles-10-i586/*.rpm.
```
#### Por ejemplo:

```
zlman bap --freshen=true zlmmirror/sles10-OMSA-bundle sles-10-x86_64 /var/
opt/novell/zenworks/pkg-repo/bundles/31/316c0e94afa5d6f8f96964ca556d251b/
2/sles-10-i586/*.rpm
```
- **5** Compruebe si todos los paquetes se han actualizado en el lote hasta el destino especificado.
- **6** Asigne el catálogo o el lote al dispositivo de destino correspondiente y distribuya las actualizaciones.

### **25.9 Distribución de actualizaciones de Red Hat Network**

Cuando se utiliza ZENworks Linux Management para duplicar una distribución de Red Hat desde la red de Red Hat, en el proceso de duplicación se crea un solo lote que contiene todos los paquetes RPM. Por lo general, este lote no se asigna directamente a los dispositivos gestionados porque contiene toda la distribución de Red Hat y puede incluir paquetes RPM que entren en conflicto entre sí.

A continuación se exponen dos situaciones de actualización de dispositivos con paquetes RPM:

- [Sección 25.9.1, "Distribución de todos los paquetes RPM y lotes de paquetes mediante un](#page-350-0)  [catálogo \(aplicación\)", en la página 351](#page-350-0)
- [Sección 25.9.2, "Distribución de paquetes RPM específicos \(obtención\)", en la página 352](#page-351-0)

### <span id="page-350-0"></span>**25.9.1 Distribución de todos los paquetes RPM y lotes de paquetes mediante un catálogo (aplicación)**

Si desea proporcionar todos los paquetes RPM mediante un catálogo, cree un catálogo y añada a él el lote duplicado de la red de Red Hat. A continuación, asigne el catálogo a los dispositivos gestionados. Con ello, se permite a los usuarios acceder a través del catálogo a todos los paquetes RPM incluidos en el lote de la red de Red Hat.

Para obtener más información acerca de la duplicación y los catálogos, consulte la [Sección 25.3,](#page-323-0)  ["Configuración de una duplicación de software", en la página 324](#page-323-0) y la [Sección 22.2, "Creación de](#page-297-0)  [catálogos", en la página 298.](#page-297-0)

Desde un dispositivo gestionado, hay dos formas de forzar la distribución y la instalación de las actualizaciones incluidas en los lotes de la red de Red Hat de un catálogo:

- **Utilizando el gestor de actualizaciones de ZENworks Linux Management:** en el dispositivo gestionado, haga clic en *Sistema* > *Actualización de software* seleccione un catálogo y haga clic en *Marcar para instalación* > *Ejecutar ahora.*
- **Utilizando rug:** en un dispositivo gestionado, inicie una sesión de consola y ejecute el comando rug up.

Para dispositivos de SUSE Linux Enterprise Server (SLES 10) y SUSE Linux Enterprise Desktop (SLED 10):

/usr/bin/rug up

Para los demás dispositivos gestionados:

/opt/novell/zenworks/bin/rug up

Para obtener más información, consulte [rug \(1\) \(en la página 653\).](#page-652-0)

### <span id="page-351-0"></span>**25.9.2 Distribución de paquetes RPM específicos (obtención)**

Si desea proporcionar paquetes RPM específicos, puede crear un lote personalizado seleccionando el subconjunto de paquetes RPM que desee del lote inicial que se haya creado durante la duplicación de la red de Red Hat. Tiene también la posibilidad de crear varios lotes personalizados, incluyendo uno o varios paquetes RPM en cada uno de ellos. Es preferible probar los lotes personalizados en un solo dispositivo para verificar que no haya conflictos. Si la prueba es correcta, se puede proceder a asignar el lote a los dispositivos gestionados.

Para asegurarse de que los paquetes incluidos en el lote personalizado satisfacen todas las dependencias, se puede crear un catálogo con el lote duplicado de la red de Red Hat y ponerlo a disposición de los dispositivos gestionados que desee. Durante el proceso de creación del catálogo, puede establecer que esté oculto para los usuarios. Cuando haya asignado el lote personalizado a los dispositivos, si un paquete requiere otros paquetes para resolver las dependencias, el dispositivo podrá acceder a los paquetes del catálogo oculto. Para obtener más información, consulte la [Sección 22.2, "Creación de catálogos", en la página 298.](#page-297-0)

Los dispositivos gestionados se actualizan según lo programado. Asimismo, el administrador puede activar la actualización de los dispositivos desde el Centro de control de ZENworks. Cuando se actualiza un dispositivo, descarga el lote automáticamente del servidor y lo instala.

El dispositivo gestionado solicita uno o varios lotes del servidor. En otras palabras, el servidor no transfiere activamente los lotes al dispositivo. Sin embargo, el servidor puede indicar al dispositivo gestionado que se actualice inmediatamente. También se puede modificar el intervalo de actualización de forma centralizada desde el servidor para uno o varios dispositivos gestionados. Si no, el cliente se actualiza según la programación que tenga definida para comprobar la existencia de acciones programadas.

En un dispositivo gestionado, se puede utilizar rug para forzar la actualización. Para ello, se debe ejecutar el comando rug refresh.

Para dispositivos de SUSE Linux Enterprise Server (SLES 10) y SUSE Linux Enterprise Desktop (SLED 10):

/usr/bin/rug refresh

Para los demás dispositivos gestionados:

/opt/novell/zenworks/bin/rug refresh

Para obtener más información, consulte [rug \(1\) \(en la página 653\).](#page-652-0)

# <span id="page-352-0"></span>**25.10 Cifrado de la contraseña del servidor de ZENworks**

Cuando se crea el archivo de configuración XML antes de realizar una operación de duplicación, se debe especificar la contraseña del servidor de ZENworks en la sección LocalServer. Para contar con un mayor nivel de seguridad, se puede cifrar la contraseña antes de incluirla en el archivo de configuración.

Para cifrar la contraseña del servidor de ZENworks, ejecute el comando siguiente:

echo *micontraseña* | recode ../b64

donde *micontraseña* corresponde a la contraseña del servidor de ZENworks. Se puede utilizar el texto resultante en lugar de la contraseña en texto no cifrado.

# <sup>26</sup>**Creación de paquetes RPM desde archivos Tarball**

Novell® ZENworks® Linux Management utiliza el gestor de paquetes Red Hat Package Manager (RPM). RPM es un eficaz sistema de gestión de paquetes que permite instalar, desinstalar, verificar, actualizar y solicitar paquetes de software en diferentes dispositivos.

ZENworks Linux Management - Dell Edition admite el formato RPM.

Los paquetes RPM suelen crearse empleando un archivo de especificaciones (spec). rpm. Es un método RPM nativo e incluye un determinado número de pasos, que van desde la creación del software a la inclusión en paquetes desde los orígenes. Este método es el más potente y flexible, dado que puede ejecutar todas las opciones disponibles en el sistema RPM.

Esta sección describe el método más sencillo para crear un archivo .rpm. Al mismo tiempo, también es el menos flexible.

Las secciones siguientes contienen más información:

- [Sección 26.1, "Descripción general de Alien Package Converter", en la página 355](#page-354-0)
- [Sección 26.2, "Instalación de Alien Package Converter", en la página 355](#page-354-1)
- [Sección 26.3, "Ejemplo de uso", en la página 356](#page-355-0)

## <span id="page-354-0"></span>**26.1 Descripción general de Alien Package Converter**

Alien Package Converter (conversor de paquetes Alien) es un sencillo programa que permite convertir paquetes de un formato a otro distinto. No obstante, tenga en cuenta que la conversión de formatos de paquetes no suele funcionar muy bien; las dependencias de paquetes y otros tipos de metadatos no pueden enviarse de una distribución a otra, mucho menos de un sistema de paquetes a otro.

Sin embargo, funcionará correctamente para nuestros fines. El conversor de paquetes Alien permite transformar un archivo tarball en un archivo rpm, que puede añadirse a un servidor de ZENworks para su distribución.

Encontrará información adicional e información sobre descargas del conversor de paquetes en la página del [conversor de paquetes Alien](http://www.kitenet.net/programs/alien/) (http://www.kitenet.net/programs/alien/).

# <span id="page-354-1"></span>**26.2 Instalación de Alien Package Converter**

- **1** Compruebe que dispone de la versión 5.004 o superior de Perl.
- **2** Descargue la utilidad del conversor de paquetes Alien desde la página del [conversor de](http://www.kitenet.net/programs/alien/alien_8.53.tar.gz)  [paquetes Alien](http://www.kitenet.net/programs/alien/alien_8.53.tar.gz) (http://www.kitenet.net/programs/alien/alien\_8.53.tar.gz).
- **3** Desempaquete, cree e instale la utilidad empleando los siguientes comandos:

```
$ tar zxvf alien 8.53.tar.gz
```

```
$ cd alien
```

```
$ perl Makefile.PL
$ make
```
**4** Inicie una sesión como usuario Root o emplee el comando sudo:

```
$ sudo make install
```
# <span id="page-355-0"></span>**26.3 Ejemplo de uso**

El siguiente ejemplo describe el procedimiento para entregar un archivo denominado readme en el directorio /usr/share/myapp.

**1** Escriba los siguientes comandos para crear la estructura de directorios y crear el archivo .tar:

```
$ mkdir -p usr/share/myapp
$ echo "Hello World" >usr/share/myapp/readme
$ tar zcvf helloworld.tgz usr
```
Cuando el archivo tarball se desempaquete, creará el directorio /usr/share/myapp e incluirá el archivo readme en él.

**2** Utilice el conversor de paquetes Alien para crear un paquete RPM a partir del archivo tarball, introduciendo el siguiente comando:

```
$ alien -r helloworld.tgz
```
El conversor de paquetes Alien creará el paquete helloworld-1-2.noarch.rpm.

**3** Compruebe que el paquete sea válido y consulte su contenido empleando los siguientes comandos:

```
$ rpm -qlp helloworld-1-2.noarch.rpm
/usr
/usr/share
/usr/share/myapp
/usr/share/myapp/README
```
La utilidad Alien tiene otras opciones que, por ejemplo, permiten establecer la versión y la descripción del paquete. Consulte "man alien" para obtener más información.

# **Servicios de prearranque**

Las siguientes secciones proporcionan información sobre las funciones y procedimientos de los servicios de prearranque de Novell<sup>®</sup> ZENworks<sup>®</sup> Linux Management:

- [Capítulo 27, "Descripción general de los servicios de prearranque", en la página 359](#page-358-0)
- [Capítulo 28, "Descripción de los servicios de prearranque de ZENworks Linux Management",](#page-364-0)  [en la página 365](#page-364-0)
- [Capítulo 29, "Configuración de los servicios de prearranque", en la página 391](#page-390-0)
- [Capítulo 30, "Uso de los servicios de prearranque", en la página 453](#page-452-0)
- [Capítulo 31, "Utilidades y opciones de Generación de imágenes", en la página 523](#page-522-0)

# <span id="page-358-0"></span><sup>27</sup>**Descripción general de los servicios de prearranque**

Los servicios de prearranque de Novell<sup>®</sup> ZENworks<sup>®</sup> Linux Management contienen funciones que permiten realizar tareas en los dispositivos antes de que arranque el sistema operativo. En la actualidad, cuando se habla de "dispositivos" de ZENworks Linux Management, se hace referencia a servidores y a estaciones de trabajo.

Las siguientes secciones proporcionan una descripción general de los servicios de prearranque:

- [Sección 27.1, "Funciones de los servicios de prearranque", en la página 359](#page-358-1)
- [Sección 27.2, "Estrategias de los servicios de prearranque", en la página 359](#page-358-2)
- [Sección 27.3, "Lotes de prearranque", en la página 360](#page-359-0)
- [Sección 27.4, "Configuración de servicios de prearranque", en la página 361](#page-360-0)
- [Sección 27.5, "Configuración de dispositivos para utilizar lotes de prearranque", en la](#page-360-1)  [página 361](#page-360-1)

# <span id="page-358-1"></span>**27.1 Funciones de los servicios de prearranque**

Los servicios de prearranque permiten realizar las siguientes operaciones, automática o manualmente, en un dispositivo Linux cuando se arranca:

- Ejecutar instalaciones de AutoYaST y KickStart
- Ejecutar guiones de ZENworks en el dispositivo
- Realizar una imagen de los discos duros del dispositivo
- Restaurar una imagen en el dispositivo
- Aplicar una imagen existente a varios dispositivos
- Configurar dispositivos Dell

Para llevar a cabo estas tareas de forma automática mediante el Centro de control de ZENworks, basta con tener PXE (Preboot Execution Environment, Entorno de ejecución de prearranque) habilitado en los dispositivos, así como lotes de prearranque configurados y asignados a los dispositivos. Si se cumplen estos requisitos, los dispositivos podrán ejecutar automáticamente los lotes al arrancar.

También se pueden ejecutar tareas de prearranque en los dispositivos utilizando un CD, un DVD o una partición de ZENworks en lugar de PXE.

# <span id="page-358-2"></span>**27.2 Estrategias de los servicios de prearranque**

Las siguientes son algunas de las formas en la que puede utilizar los servicios de prearranque:

 **Automatizar instalaciones de Linux.** Puede automatizar instalaciones de KickStart o AutoYaST.

- **Crear, instalar y restaurar imágenes base.** Puede crear imágenes base para dispositivos existentes, así como restaurar imágenes en cualquier dispositivo que se pueda gestionar.
- **Restaurar dispositivos a un estado limpio.** Puede restablecer los dispositivos de forma rápida y eficaz devolviéndolos a su estado inicial, como en un laboratorio.
- **Configurar dispositivos para volver a generar imágenes en el futuro.** Puede configurar los dispositivos para que la siguiente vez que arranquen realicen el trabajo de generación de imágenes contenido en el lote que tengan asignado.
- **Realizar la multidifusión de imágenes.** Puede aplicar una imagen de un dispositivo a muchos otros. Esta función resulta excelente al crear un laboratorio por primera vez.
- **Configurar dispositivos Dell.** Se pueden establecer configuraciones de arranque básicas en los dispositivos Dell.

## <span id="page-359-0"></span>**27.3 Lotes de prearranque**

Las tareas de los servicios de prearranque en el Centro de control de ZENworks se encuentran en los lotes de prearranque. Éstos son los cinco tipos de lotes de prearranque disponibles:

- **Lote de AutoYAST:** describe la ubicación y el protocolo de acceso de un archivo de respuestas de AutoYaST y el directorio de instalación de red de SUSE® Linux. Este lote permite ejecutar una instalación automática de SUSE Linux mediante los servicios de prearranque. Sólo está disponible para dispositivos Linux que tengan PXE habilitado. Los lotes de AutoYaST no se pueden ejecutar mediante un CD ni una partición de ZENworks de arranque.
- **Lote de configuración de Dell:** describe la ubicación de los archivos y guiones que permiten configurar servidores Dell. Este lote permite utilizar los servicios de prearranque para configurar los ajustes de BIOS, BMC, RAID y DRAC del servidor y crear una partición de utilidades de Dell. Sólo está disponible para dispositivos Linux que tengan PXE habilitado. Los lotes de configuración de Dell no se pueden ejecutar mediante un CD ni una partición de ZENworks de arranque.
- **Lote de KickStart:** describe la ubicación y el protocolo de acceso de un archivo de respuestas de KickStart. Este lote permite ejecutar una instalación automática de Red Hat Linux mediante los servicios de prearranque. Sólo está disponible para dispositivos Linux que tengan PXE habilitado. Los lotes de KickStart no se pueden ejecutar mediante un CD ni una partición de ZENworks de arranque.
- **Lote de imagen de ZENworks:** muestra una o varias imágenes de ZENworks (base y adicionales) que se pueden restaurar en un dispositivo. Este lote permite definir operaciones de generación de imágenes sencillas.
- **Lote de multidifusión de ZENworks:** permite especificar una imagen que se puede enviar mediante el protocolo de multidifusión. Este lote le permite enviar una imagen a un gran número de dispositivos por medio de una única operación, reduciendo así el tráfico de la red al mínimo. Resulta ideal para laboratorios, aulas y ámbitos de tareas en escalonamiento.
- **Lote de guiones de ZENworks:** permite escribir un guión bash de Linux personalizado. Esto permite contar con un control exhaustivo de las operaciones de generación de imágenes de ZENworks, así como de la mayoría de las tareas de prearranque basadas en Linux.

Para crear uno de esos lotes, en la interfaz del Centro de control de ZENworks, haga clic en *Lotes* > *Nuevo* > *Lote* > *Lote de prearranque* > *Siguiente* y seleccione el tipo de lote. Para obtener más información, consulte el [Capítulo 30, "Uso de los servicios de prearranque", en la página 453](#page-452-0).
# **27.4 Configuración de servicios de prearranque**

En el Centro de control de ZENworks, puede definir las configuraciones por defecto de los servicios de prearranque de todos los dispositivos. Algunos ajustes se pueden sobrescribir en el dispositivo, el grupo o la carpeta.

Puede configurar los siguientes ajustes para la "zona de gestión de ZENworks":

- **Opciones del menú de los servicios de prearranque:** el menú incluye siete opciones: 1) *Iniciar generación de imágenes de ZENworks,* que ejecuta automáticamente el lote; 2) *Iniciar mantenimiento de generación de imágenes de ZENworks,* que permite acceder al indicador bash; 3) *Inhabilitar la partición de ZENworks;* 4) *Habilitar la partición de ZENworks;* 5) *Start DELL DTK (Iniciar DELL DTK);* 6) *Start DELL DTK (Maintenance Mode) (Iniciar DELL DTK [Modo de mantenimiento]);* y 7) *Salir,* que reanuda el arranque. Puede configurar si el menú de los servicios de prearranque debe aparecer al arrancar, si no debe aparecer, o si debe aparecer sólo cuando se pulse Ctrl+Alt durante el arranque.
- **Seguridad de almacenamiento de imagen:** puede restringir dónde se deben guardar los archivos de imagen en el servidor de generación de imágenes.
- **Ajustes de dispositivo no registrado:** puede utilizar los servicios de prearranque para asignar un nombre automáticamente a los dispositivos no registrados mediante criterios como prefijos, información de BIOS (como etiquetas de activos o números de serie) y sufijos DNS, así como configurar direcciones DHCP o IP.
- **Reglas de asignación de trabajo de prearranque:** las reglas de asignación de trabajos sirven para determinar el lote que se debe aplicar a cada dispositivo. Las reglas para los trabajos utilizan lógica para determinar si el dispositivo cumple con los requisitos necesarios para aplicar el lote de prearranque. Cada regla está constituida por filtros que se emplean para determinar si los dispositivos cumplen la regla. Los operadores Y y O se utilizan para crear filtros complejos para la regla.
- **Listas de referencia de prearranque:** cuando se arranca un dispositivo, es preciso que busque la zona de gestión de ZENworks de inicio correspondiente para obtener el trabajo de prearranque que tenga asignado. Si existen varias zonas de gestión en la red, las listas de referencia proporcionan un método para que los dispositivos gestionados puedan buscar su zona de inicio.
- **Tecnología Intel Active Management Technology (AMT):** Intel\* AMT proporciona servicios de prearranque con identificación constante de los dispositivos.

Para configurar estos ajustes, haga clic en *Configuración* > *Servicios de prearranque*. Para obtener más información, consulte la [Sección 29.4, "Configuración de los ajustes por defecto de los](#page-420-0)  [servicios de prearranque", en la página 421.](#page-420-0)

## **27.5 Configuración de dispositivos para utilizar lotes de prearranque**

Para que un dispositivo use automáticamente un lote de prearranque, debe asignar en primer lugar un lote de prearranque al dispositivo, a su carpeta principal o a su grupo y, a continuación, debe configurar el dispositivo al que va a aplicar el lote.

Los servicios de prearranque emplean PXE y otros mecanismos y medios de arranque para activar el trabajo de prearranque.

Hay distintas formas de acceder al botón *Añadir* con objeto de asignar lotes a los dispositivos, o bien dispositivos a los lotes; éstos son algunos de ellos:

 Haga clic en *Dispositivos,* seleccione la casilla que hay junto a *Nombre* y haga clic en *Acción* > *Asignar lote.*

Con esta operación se asignan lotes a todos los dispositivos de las carpetas *Servidores* y *Estaciones de trabajo.*

 Haga clic en *Dispositivos,* seleccione la casilla que hay junto a *Servidores* y haga clic en *Acción* > *Asignar lote.*

Con esta operación se asignan lotes a todos los dispositivos de la carpeta *Servidores.*

 Haga clic en *Dispositivos,* seleccione la casilla que hay junto a *Estaciones de trabajo* y haga clic en *Acción* > *Asignar lote.*

Con esta operación se asignan lotes a todos los dispositivos de la carpeta *Estaciones de trabajo.*

 Haga clic en *Dispositivos* > *Servidores,* seleccione la casilla que hay junto a *Nombre de estado* y haga clic en *Acción* > *Asignar lote.*

Con esta operación se asignan lotes a todos los dispositivos de la carpeta *Servidores.*

 Haga clic en *Dispositivos* > *Servidores,* seleccione la casilla que hay junto a uno o varios servidores y haga clic en *Acción* > *Asignar lote.*

Con esta operación se asignan lotes a todos los dispositivos de las carpetas *Servidores* y *Estaciones de trabajo* seleccionadas.

 Haga clic en *Dispositivos* > *Estaciones de trabajo,* seleccione la casilla que hay junto a *Nombre de estado* y haga clic en *Acción* > *Asignar lote.*

Con esta operación se asignan lotes a todos los dispositivos de la carpeta *Estaciones de trabajo.*

 Haga clic en *Dispositivos* > *Estaciones de trabajo,* seleccione la casilla que hay junto a una o varias estaciones de trabajo y haga clic en *Acción* > *Asignar lote.*

Con esta operación se asignan lotes a todos los dispositivos de la carpeta *Estaciones de trabajo* seleccionada.

 Haga clic en *Dispositivos* > *Servidores,* seleccione un servidor y haga clic en *Avanzado* (en *Lotes efectivos*).

Con esta operación se asignan lotes al servidor seleccionado.

 Haga clic en *Dispositivos* > *Estaciones de trabajo,* seleccione una estación de trabajo y haga clic en *Avanzado* (en Lotes efectivos).

Con esta operación se asignan lotes a la estación de trabajo seleccionada.

 Haga clic en *Lotes,* seleccione la casilla que hay junto a *Nombre de estado* y haga clic en *Acción* > *Asignar lote.*

Con esta operación se asignan todos los lotes a los dispositivos que se seleccionen en el asistente.

 Haga clic en *Lotes,* seleccione la casilla que hay junto a uno o varios nombres de lote y haga clic en *Acción* > *Asignar lote.*

Con esta operación se asignan los lotes seleccionados a los dispositivos que se seleccionen en el asistente.

Para obtener más información sobre la asignación de lotes y sobre cómo configurar dispositivos para aplicarles los lotes asignados, consulte la [Sección 29.2, "Configuración de los métodos de los](#page-391-0)  [servicios de prearranque", en la página 392.](#page-391-0)

# <sup>28</sup>**Descripción de los servicios de prearranque de ZENworks Linux Management**

Esta sección presenta una descripción de los servicios de prearranque de Novell<sup>®</sup> ZENworks<sup>®</sup> Linux Management y el modo en que se pueden utilizar en la red Linux:

- [Sección 28.1, "Procedimiento de implantación de los servicios de prearranque", en la](#page-364-0)  [página 365](#page-364-0)
- [Sección 28.2, "Descripción del entorno de ejecución de prearranque \(PXE\)", en la página 365](#page-364-1)
- [Sección 28.3, "Funciones de los servicios de prearranque", en la página 367](#page-366-0)
- [Sección 28.4, "Procesos de los servicios de prearranque", en la página 376](#page-375-0)
- [Sección 28.5, "Estrategias de prearranque", en la página 384](#page-383-0)

## <span id="page-364-0"></span>**28.1 Procedimiento de implantación de los servicios de prearranque**

Los servicios de prearranque utilizan las posibilidades siguientes para activar sus funciones:

- **PXE (Preboot Execution Environment, entorno de ejecución de prearranque):**  especificación de Intel que permite que un dispositivo arranque desde la red, en lugar de desde el disco duro u otro medio local. ZENworks Linux Management puede utilizar PXE para ejecutar los servicios de prearranque.
- **CD o DVD de arranque de los servicios de prearranque:** se utiliza cuando no está instalado PXE o cuando se quiere realizar manualmente una operación de los servicios de prearranque.
- **Disquete de arranque de los servicios de prearranque:** permite utilizar el CD o el DVD de arranque de los servicios de prearranque cuando el dispositivo no admite el arranque desde un CD o un DVD.
- **Partición de ZENworks:** permite configurar un dispositivo para operaciones de generación de imágenes sin supervisión cuando el dispositivo no tiene habilitado PXE o no tiene acceso a los servicios de red de PXE.

## <span id="page-364-1"></span>**28.2 Descripción del entorno de ejecución de prearranque (PXE)**

Las siguientes secciones proporcionan información sobre el uso de PXE en Linux Management:

- [Sección 28.2.1, "Descripción del uso de PXE en los servicios de prearranque", en la página 366](#page-365-0)
- [Sección 28.2.2, "Descripción de los NBP de ZENworks", en la página 366](#page-365-1)
- [Sección 28.2.3, "Preparación para usar PXE", en la página 367](#page-366-1)

## <span id="page-365-0"></span>**28.2.1 Descripción del uso de PXE en los servicios de prearranque**

PXE utiliza DHCP (Dynamic Host Configuration Protocol, protocolo de configuración dinámica de host) y TFTP (Trivial File Transfer Protocol, protocolo de transferencia simple de archivos) para localizar y cargar programas de bootstrap desde la red. El entorno de PXE se carga desde el BIOS en la NIC.

En ZENworks Linux Management, los servicios de prearranque utilizan PXE para averiguar si se han especificado trabajos de los servicios de prearranque para un dispositivo y para proporcionar al dispositivo los archivos necesarios para ejecutar el trabajo asignado.

Gracias a los servicios de prearranque, se puede colocar automáticamente una imagen en un dispositivo, incluso si el disco duro del dispositivo está vacío. No es necesario utilizar el CD, el DVD ni la partición de ZENworks en el dispositivo.

## <span id="page-365-1"></span>**28.2.2 Descripción de los NBP de ZENworks**

La especificación PXE de Intel define mecanismos y protocolos que permiten que los dispositivos PXE utilicen las tarjetas de interfaz de red (NIC, Network Interface Card) para buscar programas de bootstrap ubicados en servidores de red. En la especificación PXE, estos programas se conocen como programas de bootstrap de red (NBP, Network Bootstrap Program).

Los NBP son similares a los programas de bootstrap que se encuentran en los registros de inicio principales (MBR, Master Boot Record) de otros medios de arranque, como discos duros, disquetes, CD o DVD. La finalidad de un programa de bootstrap es detectar y cargar un sistema operativo arrancable. Los MBR de los medios de arranque tradicionales consiguen lo mismo localizando la información necesaria en el medio correspondiente. Los NBP lo consiguen utilizando archivos que se encuentran en servidores de la red, por lo general servidores TFTP.

Los servicios de prearranque de ZENworks utilizan dos NBP independientes que trabajan de modo conjunto:

- ["nvlnbp.sys" en la página 366](#page-365-2)
- ["pxelinux.0" en la página 366](#page-365-3)

### <span id="page-365-2"></span>**nvlnbp.sys**

Este NBP es responsable de lo siguiente:

- Detectar varios parámetros de SMBIOS y hardware local
- Leer la información de identidad de ZENworks de los discos duros
- Comunicarse con novell-zmgprebootpolicy para determinar si existe algún trabajo de prearranque que se aplique al dispositivo
- Mostrar y gestionar el menú de los servicios de prearranque
- Si es preciso, iniciar pxelinux.0 para ejecutar el trabajo de prearranque asignado

### <span id="page-365-3"></span>**pxelinux.0**

La finalidad principal de este NBP consiste en cargar el sistema operativo que sea necesario para ejecutar el trabajo de prearranque asignado.

El archivo pxelinux.0 es una versión modificada de parte de un proyecto de código abierto llamado "syslinux". Aunque pxelinux.0 es principalmente un cargador de Linux, es capaz también de cargar otros sistemas operativos. Funciona utilizando archivos de configuración que se encuentran en un servidor TFTP para proporcionar instrucciones de arranque. Los distintos archivos de configuración de pxelinux.0 que se utilizan en Linux Management se encuentran en el servidor de generación de imágenes, dentro del directorio /srv/tftp.

En Linux Management, cuando los dispositivos PXE tienen trabajo de prearranque asignado, también reciben la indicación del archivo de configuración de pxelinux.0 que deben utilizar para ejecutar ese trabajo. De igual modo, cuando se utiliza el menú de los servicios de prearranque, cada opción de menú corresponde a un archivo de configuración de pxelinux.0. Para obtener más información, consulte la [Sección 29.3.4, "Modificación del menú de los servicios de prearranque",](#page-417-0)  [en la página 418](#page-417-0).

Para obtener más información sobre pxelinux.0 y los archivos de configuración, consulte la página de inicio de syslinux (http://syslinux.zytor.com/pxe.php).

Para obtener una copia de las modificaciones de Novell realizadas en el proyecto de código abierto syslinux, consulte Novell Forge (http://forge.novell.com).

## <span id="page-366-1"></span>**28.2.3 Preparación para usar PXE**

Antes de poder utilizar los servicios de prearranque con PXE, es preciso hacer lo siguiente:

- 1. Instale ZENworks 7.3 Linux Management en el servidor generador de imágenes. Para obtener más información, consulte la *Guía de instalación de Novell ZENworks 7.3 Linux Management*.
- 2. Habilitar PXE en los dispositivos de ZENworks Linux Management. Para obtener más información, consulte la [Sección 29.6, "Habilitación de PXE en dispositivos", en la](#page-446-0)  [página 447](#page-446-0).
- 3. Disponer de un servidor DHCP estándar en el servidor de generación de imágenes o en otro servidor de la red. Para obtener más información, consulte ["Configuración de entornos LAN](#page-410-0)  [para los servicios de prearranque" en la página 411](#page-410-0).

## <span id="page-366-0"></span>**28.3 Funciones de los servicios de prearranque**

Revise las secciones siguientes para entender la funcionalidad de los servicios de prearranque:

- [Sección 28.3.1, "Lotes de prearranque", en la página 368](#page-367-0)
- [Sección 28.3.2, "Menú de los servicios de prearranque", en la página 370](#page-369-0)
- [Sección 28.3.3, "Seguridad de almacenamiento de imagen", en la página 371](#page-370-0)
- [Sección 28.3.4, "Ajustes de dispositivo no registrado", en la página 371](#page-370-1)
- [Sección 28.3.5, "Reglas de asignación de trabajos de prearranque", en la página 372](#page-371-0)
- [Sección 28.3.6, "Listas de referencia de prearranque", en la página 373](#page-372-0)
- [Sección 28.3.7, "Tecnología Intel Active Management Technology \(AMT\)", en la página 374](#page-373-0)

## <span id="page-367-0"></span>**28.3.1 Lotes de prearranque**

En ZENworks Linux Management, los servicios de prearranque emplean lotes para aplicar los trabajos correspondientes en los dispositivos. Por ejemplo, los lotes de prearranque pueden incluir tareas, como restaurar una imagen, que se deban realizar en el dispositivo en el momento en que arranque.

Para que un dispositivo pueda utilizar un lote de prearranque, éste debe estar asignado al dispositivo, al grupo al que pertenezca o a la carpeta en la que se encuentre.

Los lotes de prearranque disponibles son:

- ["Lote de AutoYaST" en la página 368](#page-367-1)
- ["Lote de configuración de Dell" en la página 368](#page-367-2)
- ["Lote de KickStart" en la página 368](#page-367-3)
- ["Lote de imagen de ZENworks" en la página 368](#page-367-4)
- ["Lote de multidifusión de ZENworks" en la página 369](#page-368-0)
- ["Lote de guión de ZENworks" en la página 370](#page-369-1)

### <span id="page-367-1"></span>**Lote de AutoYaST**

Proporciona la ubicación y el protocolo de acceso para instalar mediante AutoYaST, incluido el directorio de instalación de red de SUSE® Linux. Este lote permite ejecutar una instalación automática de SUSE Linux mediante los servicios de prearranque.

### <span id="page-367-2"></span>**Lote de configuración de Dell**

Describe la ubicación de los archivos y guiones que permiten configurar servidores Dell. Este lote permite utilizar los servicios de prearranque para configurar los ajustes de BIOS, BMC, RAID y DRAC del servidor y crear una partición de utilidades de Dell.

### <span id="page-367-3"></span>**Lote de KickStart**

Proporciona la ubicación y el protocolo de acceso para instalar mediante KickStart. Este lote permite ejecutar una instalación automática de Red Hat Linux mediante los servicios de prearranque.

### <span id="page-367-4"></span>**Lote de imagen de ZENworks**

Incluye una o varias imágenes de ZENworks que se pueden restaurar en un equipo. Este lote permite definir rápidamente operaciones de restauración de imágenes sencillas.

### Ámbito

Puede restaurar una imagen de todos los discos duros de un dispositivo, imágenes adicionales específicas y conjuntos de archivos.

#### Limitación de gestores de arranque

Si en el dispositivo cuya imagen quiera generar se está ejecutando un gestor de arranque no admitido, como System Commander, debe desactivarlo o eliminarlo antes de generar la imagen. Esto se debe a que los gestores de arranque crean su propia información en el MBR (registro de inicio principal) y sobrescriben el sistema de arranque de ZENworks, lo que impide que se lleve a cabo la generación de la imagen de ZENworks.

#### Imágenes base

Una imagen base contiene descripciones de todas las particiones y todos los archivos de un disco duro. Cuando se restaura, se borran todas las particiones existentes, se crean nuevas particiones a partir de las descripciones de la imagen base y se restauran todos los archivos de la imagen.

Las imágenes base se crean tomando una imagen de un dispositivo. Puede usar una [opción del](#page-453-0)  [Centro de control de ZENworks](#page-453-0) o bien puede usar comandos de generación de imágenes en un indicador bash para crear una imagen base.

#### Imágenes adicionales

Estas imágenes son una recopilación de archivos que se añaden sin eliminar nada a particiones existentes. Las particiones y los archivos existentes permanecen intactos, excepto aquellos archivos que la imagen adicional puede actualizar.

Las imágenes adicionales permiten personalizar un dispositivo después de que se haya restaurado una imagen base, lo que hace posible utilizar una misma imagen base para fines distintos.

Puede crear imágenes adicionales mediante la utilidad Explorador de imágenes.

### <span id="page-368-0"></span>**Lote de multidifusión de ZENworks**

Permite especificar una imagen que se puede enviar mediante el protocolo de multidifusión. Este lote permite enviar una imagen existente a un gran número de dispositivos por medio de una única operación. Resulta ideal para laboratorios, aulas y ámbitos de tareas en escalonamiento.

Para obtener más información, consulte la [Sección 28.5.6, "Multidifusiones de imágenes de](#page-386-0)  [dispositivos", en la página 387](#page-386-0).

### Ventajas

Puede generar imágenes de varios dispositivos con una sobrecarga mínima. Los dispositivos cuya imagen se deba generar pueden tener distintos sistemas operativos instalados, e incluso no tener ninguno.

Aprovechando las funciones de multidifusión de la red, se minimiza el tráfico enviando el archivo de imagen a través de la red una sola vez para todos los dispositivos cuya imagen se quiera generar, en lugar de enviar un archivo por cada dispositivo.

#### **Limitaciones**

El uso de una misma imagen en varios dispositivos significa que tendrán la misma identidad de red. Sin embargo, puede instalar el agente de generación de imágenes de Linux Management (novellzislnx) en estos dispositivos antes de llevar a cabo la multidifusión, ya que este agente guarda los ajustes de identidad de red de cada dispositivo y los restaura después de aplicar la imagen de multidifusión.

### <span id="page-369-1"></span>**Lote de guión de ZENworks**

Permite escribir un guión bash de Linux personalizado para ejecutarlo en dispositivos de Linux con PXE habilitado. Esto permite contar con un control exhaustivo de las operaciones de generación de imágenes de ZENworks, así como de la mayoría de las tareas de prearranque basadas en Linux.

## <span id="page-369-0"></span>**28.3.2 Menú de los servicios de prearranque**

Cuando PXE está habilitado en un dispositivo, se puede mostrar el menú de los servicios de prearranque durante el proceso de arranque. Este menú incluye las opciones siguientes:

- **Iniciar generación de imágenes de ZENworks:** ejecuta el lote de generación de imágenes de los servicios de prearranque en vigor.
- **Iniciar mantenimiento de generación de imágenes de ZENworks:** muestra el indicador bash, donde puede ejecutar los comandos de generación de imágenes.
- **Inhabilitar la partición de ZENworks:** impide que se use una partición de ZENworks existente durante el arranque para ejecutar los lotes de prearranque asignados.
- **Habilitar la partición de ZENworks:** permite que se use una partición de ZENworks existente durante el arranque para ejecutar los lotes de prearranque en vigor.
- **Start DELL DTK (Iniciar DELL DTK):** inicia el kit de herramientas de distribución de Dell OpenManage (DTK, Dell OpenManage Deployment Toolkit) v2.1 en el modo automatizado en el que el trabajo asignado se realiza de forma automática.
- **Start DELL DTK (Maintenance Mode) (Iniciar DELL DTK en modo de mantenimiento):** inicia DTK en el modo de mantenimiento, en el que se puede usar el indicador DTK para configurar manualmente los archivos y los guiones que usa el lote de configuración de Dell.
- **Salir:** reanuda el arranque normal del dispositivo.

Puede usar el Centro de control de ZENworks para configurar si se debe mostrar este menú en dispositivos con PXE habilitado seleccionando una de las opciones siguientes:

- *Mostrar siempre el menú de prearranque*
- *No mostrar nunca el menú de prearranque*
- *Mostrar el menú de prearranque si se presiona CTRL+ALT*

**Importante:** no seleccione *Mostrar siempre el menú de prearranque* si tiene lotes de AutoYaST o KickStart asignados a algún dispositivo, dado que el menú de los servicios de prearranque interrumpe el proceso de arranque de PXE, lo que impide que se distribuyan los lotes de AutoYaST o KickStart a los dispositivos. El menú de los servicios de prearranque sólo incluye opciones para realizar tareas de generación de imágenes, no para instalar sistemas operativos.

Por tanto, seleccione *No mostrar nunca el menú de prearranque* o *Mostrar el menú de prearranque si se presiona CTRL+ALT* como opción para el menú de los servicios de prearranque, con el fin de permitir que los dispositivos Linux que estén habilitados para PXE implanten automáticamente los lotes de AutoYaST o KickStart.

Para conocer el procedimiento que permite configurar si se debe mostrar el menú, consulte la [Sección 29.4.1, "Configuración de las opciones del menú de los servicios de prearranque", en la](#page-421-0)  [página 422](#page-421-0).

## <span id="page-370-0"></span>**28.3.3 Seguridad de almacenamiento de imagen**

Puede determinar el grado de seguridad que desea restringiendo dónde se deben guardar los archivos de imagen en el servidor de generación de imágenes. Las siguientes opciones del Centro de control de ZENworks proporcionan esta seguridad de almacenamiento:

- **Permitir que los servicios de prearranque sobrescriban los archivos existentes al cargar:**  seleccione esta opción sólo si quiere que los archivos de imagen existentes se sobrescriban durante la generación de imágenes.
- **Permitir sólo las cargas en los siguientes directorios:** esta opción permite determinar dónde se pueden restaurar imágenes dentro del servidor de generación de imágenes. Especifique una vía de acceso completa al directorio en el campo *Añadir* y haga clic en el botón *Añadir* para incluirla en el recuadro de lista. La lista recoge los directorios donde está permitido guardar imágenes en el servidor generador de imágenes. Éstas son las ubicaciones que se pueden seleccionar cuando se esté configurando dónde guardar los archivos de imagen.

Para conocer el procedimiento que permite configurar el almacenamiento de las imágenes, consulte la [Sección 29.4.2, "Configuración de la seguridad de almacenamiento de imagen", en la página 424](#page-423-0).

## <span id="page-370-1"></span>**28.3.4 Ajustes de dispositivo no registrado**

Los dispositivos que son nuevos en la zona de gestión de ZENworks y han recibido la primera imagen requieren cierta información de configuración IP para acceder de forma correcta a la red y a los servicios de red. Puede utilizar los servicios de prearranque para asignar un nombre automáticamente a los dispositivos no registrados mediante criterios como prefijos, información de BIOS (como etiquetas de activos o números de serie) y sufijos DNS, así como configurar direcciones DHCP o IP.

Por ejemplo, el dispositivo requiere una dirección IP exclusiva y la dirección de al menos un servidor de nombres DNS. En muchas redes, esta información se distribuye a través de los servicios DHCP, si bien se puede configurar también a través de los ajustes de configuración por defecto de los servicios de prearranque, en el Centro de control de ZENworks.

Una vez que un dispositivo se ha registrado en ZENworks, su configuración se define y los ajustes de dispositivo no registrado de la zona de gestión de ZENworks dejan de aplicarse, debido a que el servidor de ZENworks Linux Management ya conoce su identidad. Después de generar la imagen de un dispositivo, el hecho de que se convierta en miembro de la zona o siga siendo un dispositivo no registrado depende de si la imagen que se aplica al dispositivo contiene el agente de generación de imágenes de ZENworks Linux Management (novell-zislnx).

Los ajustes que se pueden definir en una zona de gestión de ZENworks son:

- **Sufijo DNS:** proporciona un sufijo para el nombre de todos los dispositivos. Por ejemplo, provo.novell.com.
- **Servidores de nombres:** controla qué servidores DNS utiliza un dispositivo. Se pueden especificar varios servidores de nombres DNS.
- **Nombre de dispositivo:** los nombres de los dispositivos configurados pueden incluir un prefijo, una etiqueta de activo de BIOS, un número de serie de BIOS, o no incluir ninguno de estos valores.

 **Configuración IP:** para la configuración de IP, se puede usar DHCP o una dirección IP específica. Si decide utilizar direcciones IP, puede proporcionar una lista utilizando un intervalo o especificando direcciones IP concretas. Cuando se registran los dispositivos, adoptan una de las direcciones disponibles. En las direcciones IP puede especificar también una máscara de subred y un gateway por defecto.

Para conocer el procedimiento que permite configurar valores por defecto para dispositivos no registrados, consulte la [Sección 29.4.3, "Configuración de los ajustes de dispositivo no registrado",](#page-424-0)  [en la página 425](#page-424-0).

## <span id="page-371-0"></span>**28.3.5 Reglas de asignación de trabajos de prearranque**

Se pueden configurar reglas para los lotes de prearranque basadas en hardware. Las reglas de asignación de trabajos se utilizan para aplicar lotes a dispositivos que cuenten con un hardware específico o que cumplan un conjunto de requisitos de hardware.

Por ejemplo, se puede crear una regla que aplique un lote a cualquier dispositivo que cuente con una dirección de MAC o un número de serie de BIOS específicos. Las reglas de este tipo sólo pueden coincidir con un único dispositivo. Por otro lado, se puede crear una regla que se aplique a cualquier dispositivo que tenga 512 MB de RAM y 150 GB de espacio en el disco duro, como mínimo.

Cada regla de trabajo está constituida por filtros que se emplean para determinar si los dispositivos cumplen la regla. Las reglas emplean lógica para determinar si un dispositivo cumple los requisitos necesarios para aplicar el lote de prearranque. Los operadores AND y OR se utilizan para crear filtros complejos para la regla.

Cuando un dispositivo busca trabajo pendiente, examina las reglas hasta que encuentra una en la que todos los filtros coinciden con el dispositivo y, a continuación, ejecuta el lote que esté asignado a la regla.

Puede proporcionar la información de filtro siguiente:

**Componente de dispositivo:** cualquiera de los siguientes.

Etiqueta de activo de BIOS Número de serie de BIOS Versión de BIOS Conjunto de chips de la CPU Controlador de unidad de disco Tamaño del disco duro (en MB) Tipo hardware Dirección IP Dirección MAC Modelo Adaptador de red RAM (en MB) Tarieta de sonido Fabricante de sistema Adaptador de vídeo

 **Relación:** define la relación en un filtro entre el componente de dispositivo y el valor que se especifique para él.

Opciones para los campos *Tamaño del disco duro* y *RAM:*

- < (menor que)
- > (mayor que)
- $=$  (igual que)

 $\geq$  (mayor o igual que)

 $\leq$  (menor o igual que)

 $\sim$  (distinto de)

Posibilidades para todos los demás componentes de dispositivo:

Contiene Igual a Empieza por

 **Valor de componente:** corresponde al valor con el que quiere que coincida el componente. Por ejemplo, puede seleccionar *RAM (en MB)* para el filtro y especificar el valor 512. La relación que seleccione determinará si debe ser menor, menor o igual, igual, no igual, mayor o igual, o sólo mayor que 512 MB.

Puede definir varios filtros y conjuntos de filtros en una sola regla mediante los operadores Y y O, así como asociar varias reglas a un mismo lote de prearranque. Esto le permite especificar exactamente a qué dispositivos puede aplicarse un lote de prearranque determinado.

Para conocer el procedimiento que permite configurar reglas de asignación de trabajos, consulte la [Sección 29.4.4, "Configuración de Asignación de trabajo de prearranque", en la página 429](#page-428-0).

## <span id="page-372-0"></span>**28.3.6 Listas de referencia de prearranque**

Cuando arranca un dispositivo PXE, difunde una petición de servicios de PXE en la red. El servidor proxy DHCP de ZENworks (novell-proxydhcp) responde a esta petición con información que incluye la dirección IP de un servidor de generación de imágenes donde el dispositivo debe enviar las peticiones relativas a trabajos de prearranque asignados.

Es esencial que el dispositivo PXE contacte con servicios PXE que estén asociados a su zona de inicio para que pueda determinar correctamente si tiene algún trabajo de prearranque asignado. Cuando existe una sola zona de gestión de ZENworks, esto se consigue fácilmente, ya que todos los servidores proxy DHCP proporcionan direcciones de servicios que pertenecen a la misma zona. Cualquier dispositivo puede solicitar trabajos de prearranque de cualquier servidor de generación de imágenes de la misma zona y obtener la misma respuesta. Sin embargo, cuando existen varias zonas de gestión de ZENworks en la misma red, la cosa se complica, en particular si cada zona cuenta con su propio conjunto de servicios PXE.

La petición inicial del dispositivo relativa a servicios PXE se envía como difusión a la red y todos los servidores proxy DHCP responden con información relacionada con las zonas correspondientes. Dado que es imposible determinar qué servidor proxy DHCP responde primero, si responden varios, o qué respuesta utiliza el dispositivo, es imposible asegurar que cada dispositivo PXE contactará con servidores que se encuentren en la zona de inicio que le corresponda.

Una lista de referencia de prearranque permite garantizar que todos los dispositivos contactan con su zona de inicio para obtener asignaciones de trabajo de prearranque. Esta lista debe contener la dirección IP de un servidor de generación de imágenes de cada zona de gestión de ZENworks conocida. Cuando un dispositivo solicite trabajo de prearranque de un servidor, el primer servidor

determina si el dispositivo pertenece a la misma zona que él. Si no, el servidor reenvía la petición con cada servidor de su lista de referencia hasta que encuentra la zona de inicio del dispositivo. Se indica entonces al dispositivo que debe enviar todas las peticiones futuras al daemon correcto.

Cuando haya especificado todos los servidores necesarios en la lista de referencia, debe colocar determinados archivos en el directorio \tftp de cada servidor de la lista. Los archivos que se deben copiar y modificar dependen de la versión de ZENworks que se esté ejecutando en el servidor.

Tenga en cuenta que las listas de referencia de prearranque sólo las utilizan los dispositivos PXE y que sólo una zona de gestión de ZENworks debe tener un servidor proxy DHCP activo y una lista de referencia de prearranque.

Para conocer el procedimiento que permite configurar listas de referencia, consulte la [Sección 29.4.5, "Configuración de la lista de referencia del servidor", en la página 437](#page-436-0).

## <span id="page-373-0"></span>**28.3.7 Tecnología Intel Active Management Technology (AMT)**

Repase la siguiente información para entender el modo en el que se utiliza la funcionalidad de Intel AMT en ZENworks Linux Management.

- ["Uso de AMT en ZENworks Linux Management" en la página 374](#page-373-1)
- ["Descripción de la provisión de AMT" en la página 375](#page-374-0)
- ["Acceso a los recursos de AMT" en la página 376](#page-375-1)

Para obtener más información acerca de Intel AMT, consulte el sitio Web de Intel (http:// www.intel.com/technology/platform-technology/intel-amt/).

### <span id="page-373-1"></span>**Uso de AMT en ZENworks Linux Management**

La funcionalidad de Intel AMT permite identificar dispositivos de forma correcta, incluso si se han sustituido unidades físicas en ellos. Con ello se facilita a los servicios de prearranque información de identificación constante de los dispositivos, proporcionando a ZENworks memoria no volátil para almacenar la identidad exclusiva de cada dispositivo.

Con AMT y los servicios de prearranque, si un dispositivo cuenta con una unidad de disco duro nueva, sin formatear, ZENworks Linux Management puede identificarlo de forma inmediata y precisa y aplicar el lote de prearranque adecuado. Si la unidad de disco duro de un dispositivo está inactiva o ha sido reemplazada, ZENworks puede identificar automáticamente el dispositivo en un entorno de prearranque y proporcionar la imagen creada mediante ZENworks Linux Management adecuada cuando se vuelva a generar el sistema.

AMT con ZENworks también ofrece funciones que facilitan la actualización de hardware. Por ejemplo, cuando se vayan a actualizar aplicaciones, puede que el hardware de algunos dispositivos no cumpla los requisitos mínimos. Con AMT y los servicios de prearranque, tan pronto como se sustituyen las unidades de disco duro y antes de que se instale cualquier agente o sistema operativo, puede seguir asignando lotes de prearranque utilizando la identidad de ZENworks del dispositivo sin necesidad de volver a registrarlo.

Si se utiliza Intel AMT, se debe habilitar la compatibilidad en el archivo novellzmgprebootpolicy.conf.

### <span id="page-374-0"></span>**Descripción de la provisión de AMT**

Por razones de seguridad, los dispositivos AMT normalmente se distribuyen con todas las funciones de AMT desactivadas. En esta configuración, los dispositivo se comportan como equipos normales, sin que ninguna de las funciones de AMT esté disponible. Para habilitarlas, cada dispositivo debe experimentar un proceso diseñado por Intel que se puede denominar "provisión", gracias al cual se configuran los recursos de AMT del dispositivo para que se pueda acceder a ellos.

- ["Los modos de provisión" en la página 375](#page-374-1)
- ["El proceso de provisión" en la página 375](#page-374-2)

### <span id="page-374-1"></span>Los modos de provisión

La provisión se puede llevar a cabo en dos modos distintos en cada dispositivo AMT: de empresa (enterprise) o de pequeña empresa (small business). Ambos modos ofrecen las mismas posibilidades de gestión sin conexión y remota, pero en el modo de empresa los dispositivos AMT utilizan credenciales de la autoridad certificadora local para otorgar acceso remoto, y pueden requerir el protocolo HTTPS para las comunicaciones en lugar de HTTP únicamente. En el modo de pequeña empresa, el acceso remoto se otorga a través de los servicios de autenticación habituales de HTTP.

Aunque ZENworks Linux Management funciona igualmente bien con dispositivos que pertenezcan a cualquiera de los modos de provisión, sólo es necesario el modo de pequeña empresa. Por tanto, ZENworks Linux Management no proporciona un mecanismo para la provisión de los dispositivos en el modo de empresa.

Si utiliza otra aplicación habilitada para AMT que requiera el modo de empresa, deberá utilizar las utilidades de provisión de esa aplicación. Asegúrese de que realiza la provisión de cada dispositivo con al menos un "nombre de empresa".

### <span id="page-374-2"></span>El proceso de provisión

El proceso de provisión de los dispositivos AMT permite especificar numerosos valores de configuración relacionados con AMT. Entre ellos se incluyen usuarios, contraseñas, nombres de empresa o asignación de espacio de NVRAM a aplicaciones habilitadas para AMT específicas.

Para utilizar las funciones de AMT en ZENworks Linux Management, sólo es preciso que se haya realizado la provisión de todos los dispositivos AMT con al menos un nombre de empresa válido, el cual se utiliza para acceder a la memoria NVRAM donde Linux Management almacena la información de identidad del sistema ZENworks.

Intel recomienda que se elija un nombre de empresa que indique la ubicación general del dispositivo. Por ejemplo, todos los dispositivos de las oficinas centrales de una empresa pueden recibir el nombre de empresa "Empresa OC" y a todos los dispositivos de las sucursales se les pueden asignar nombres que reflejen su ubicación geográfica.

Aunque no es necesario, se asume que muchos dispositivos tendrán el mismo nombre de empresa. Cada dispositivo AMT en sí puede tener hasta cuatro nombres de empresa distintos.

ZENworks Linux Management ofrece una utilidad (smb-provisioning.exe) que facilita la provisión de los dispositivos AMT en el modo de pequeña empresa con nombres de empresa. Esa utilidad se encuentra en el /opt/novell/zenworks/zdm/winutils del servidor de generación de imágenes. Requiere .NET framework.

Para conocer el procedimiento necesario para proporcionar nombres de empresa de Intel AMT en ZENworks Linux Management, consulte la [Sección 29.4.6, "Configuración de Intel Active](#page-438-0)  [Management Technology \(AMT\)", en la página 439.](#page-438-0)

### <span id="page-375-1"></span>**Acceso a los recursos de AMT**

Para obtener más información, consulte ["Descarga e instalación de los controladores de redirección](#page-438-1)  [de iAMT" en la página 439](#page-438-1).

## <span id="page-375-0"></span>**28.4 Procesos de los servicios de prearranque**

Las siguientes secciones exponen el funcionamiento de los procesos de los servicios de prearranque:

- [Sección 28.4.1, "Operación típica de los servicios de prearranque", en la página 376](#page-375-2)
- [Sección 28.4.2, "Ilustración de los procesos de los servicios de prearranque", en la página 377](#page-376-0)

## <span id="page-375-2"></span>**28.4.1 Operación típica de los servicios de prearranque**

Una operación típica de los servicios de prearranque sigue el proceso que se describe a continuación:

- 1. Se crea un lote de prearranque en el Centro de control de ZENworks y se asigna a un dispositivo habilitado para PXE.
- 2. El dispositivo habilitado para PXE comienza a arrancar.
- 3. El dispositivo envía una petición de descubrimiento DHCP para determinar la dirección IP del servidor de generación de imágenes de los servicios de prearranque.
- 4. El servidor DHCP responde con una dirección IP que debe utilizar el dispositivo.
- 5. El daemon novell-proxydhcp responde con las direcciones IP del servidor TFTP, así como el nombre de archivo del programa de bootstrap de los servicios de prearranque (nvlnbp.sys).
- 6. El dispositivo PXE descarga el programa de bootstrap de los servicios de prearranque mediante novell-tftp.
- 7. Después de que se haya descargado y ejecutado el programa de bootstrap de los servicios de prearranque, el dispositivo comprueba novell-zmgprebootpolicy para ver si hay trabajos de generación de imágenes que deba realizar.
- 8. Si los hay (según indique un lote de prearranque que esté asignado al dispositivo), el dispositivo descarga el entorno de generación de imágenes de Linux Management del servidor para que se pueda arrancar en Linux.
- 9. Cualquier tarea de generación de imágenes incluida en el lote de prearranque se realiza.
- 10. Si no existen tareas de generación de imágenes que se deban realizar, no se descargan los archivos y el dispositivo arranca con su sistema operativo.

Además de utilizar PXE para la automatización, se pueden también ejecutar trabajos de prearranque manualmente mediante uno de los elementos siguientes:

Menú de los servicios de prearranque (si está habilitado para el dispositivo) CD o DVD de arranque de los servicios de prearranque Partición de ZENworks

Para obtener más información, consulte la [Sección 30.1.2, "Realización de tareas manuales de](#page-461-0)  [generación de imágenes", en la página 462.](#page-461-0)

## <span id="page-376-0"></span>**28.4.2 Ilustración de los procesos de los servicios de prearranque**

Las siguientes ilustraciones muestran la interacción que tiene lugar entre un dispositivo de servicios de prearranque (PXE) y un servidor de generación de imágenes de servicios de prearranque; tal interacción se inicia cuando se enciende el dispositivo PXE y comienza a arrancar y finaliza cuando el trabajo de generación de imágenes comienza en ese dispositivo.

En el siguiente ejemplo se asume que los dispositivos y los servidores de generación de imágenes están en el mismo segmento de la red.

- ["Fase 1: Inicio del proceso" en la página 377](#page-376-1)
- ["Fases 2 a 8: continuación del proceso" en la página 380](#page-379-0)

#### <span id="page-376-1"></span>**Fase 1: Inicio del proceso**

Según si novell-proxydhcp está configurado en el mismo servidor que el servidor DHCP estándar o en un servidor distinto, el proceso de generación de imágenes comenzará de forma distinta. Las siguientes secciones ilustran el inicio del proceso para cada configuración. Las fases incluidas en ["Fases 2 a 8: continuación del proceso" en la página 380](#page-379-0) son iguales.

- ["DHCP estándar y proxy DHCP de Novell configurados en servidores independientes" en la](#page-376-2)  [página 377](#page-376-2)
- ["DHCP estándar y proxy DHCP de Novell configurados en el mismo servidor: parte A" en la](#page-377-0)  [página 378](#page-377-0)
- ["DHCP estándar y proxy DHCP de Novell configurados en el mismo servidor: parte B" en la](#page-378-0)  [página 379](#page-378-0)

#### <span id="page-376-2"></span>DHCP estándar y proxy DHCP de Novell configurados en servidores independientes

En este ejemplo, el servidor DHCP y el servidor de generación de imágenes de servicios de prearranque son dos servidores distintos de la red.

*Figura 28-1 Configuración DHCP en servidores independientes*

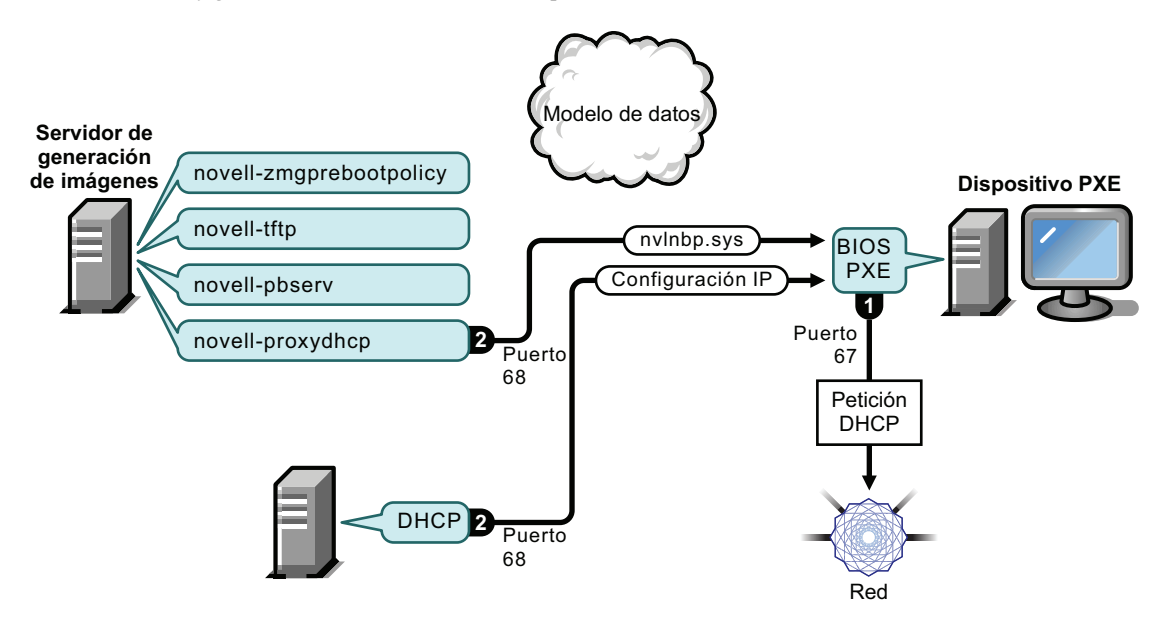

- 1. Cuando el dispositivo arranca, el BIOS PXE emite una petición DHCP con extensiones PXE. La petición se difunde en el puerto 67.
- 2. El servidor DHCP responde con información de configuración de IP en el puerto 68 y el servidor proxy DHCP responde en el puerto 68 con el nombre del programa de bootstrap (nvlnbp.sys) y la dirección IP del daemon TFTP donde se encuentra.
- 3. Continúe con ["Fases 2 a 8: continuación del proceso" en la página 380.](#page-379-0)

### <span id="page-377-0"></span>DHCP estándar y proxy DHCP de Novell configurados en el mismo servidor: parte A

En este ejemplo, el servidor DHCP y el servidor de generación de imágenes de servicios de prearranque están configurados en el mismo servidor de la red. Consulte ["DHCP estándar y proxy](#page-378-0)  [DHCP de Novell configurados en el mismo servidor: parte B" en la página 379](#page-378-0) para ver la segunda parte de este ejemplo.

*Figura 28-2 Configuración DHCP en el mismo servidor, parte A*

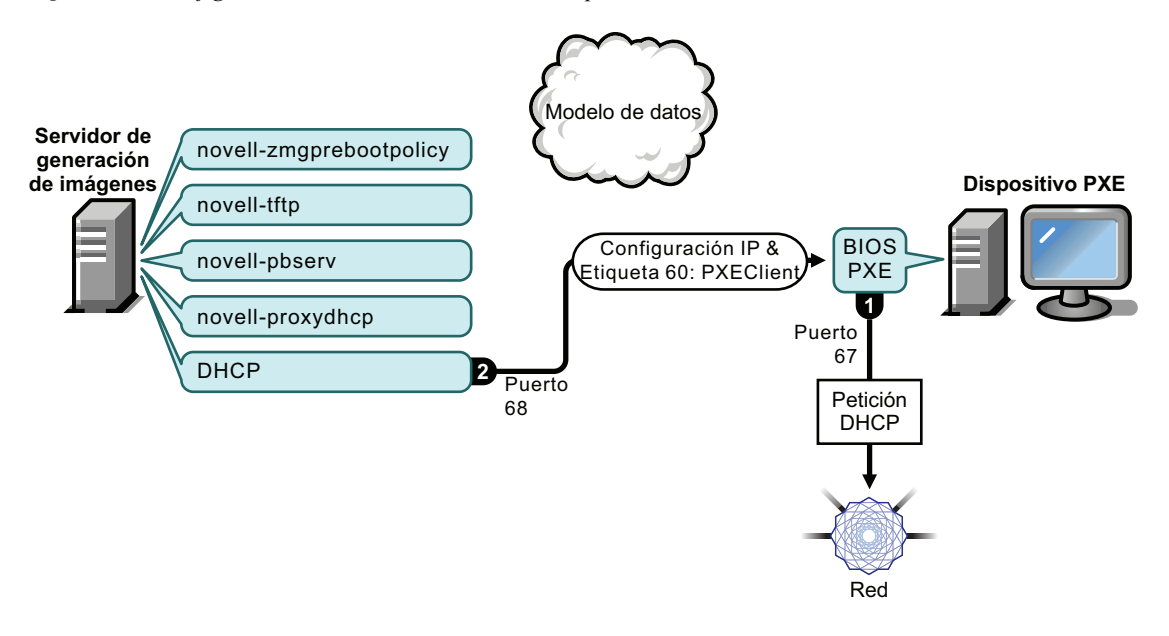

- 1. Cuando el dispositivo arranca, el BIOS PXE emite una petición DHCP con extensiones PXE. La petición se difunde en el puerto 67.
- 2. El servidor DHCP responde con información de configuración de IP en el puerto 68, incluida [la](#page-410-0)  [etiqueta 60 para PXEClient](#page-410-0), que indica que novell-proxydhcp se está ejecutando en el mismo servidor.

### <span id="page-378-0"></span>DHCP estándar y proxy DHCP de Novell configurados en el mismo servidor: parte B

*Figura 28-3 Configuración DHCP en el mismo servidor, parte B*

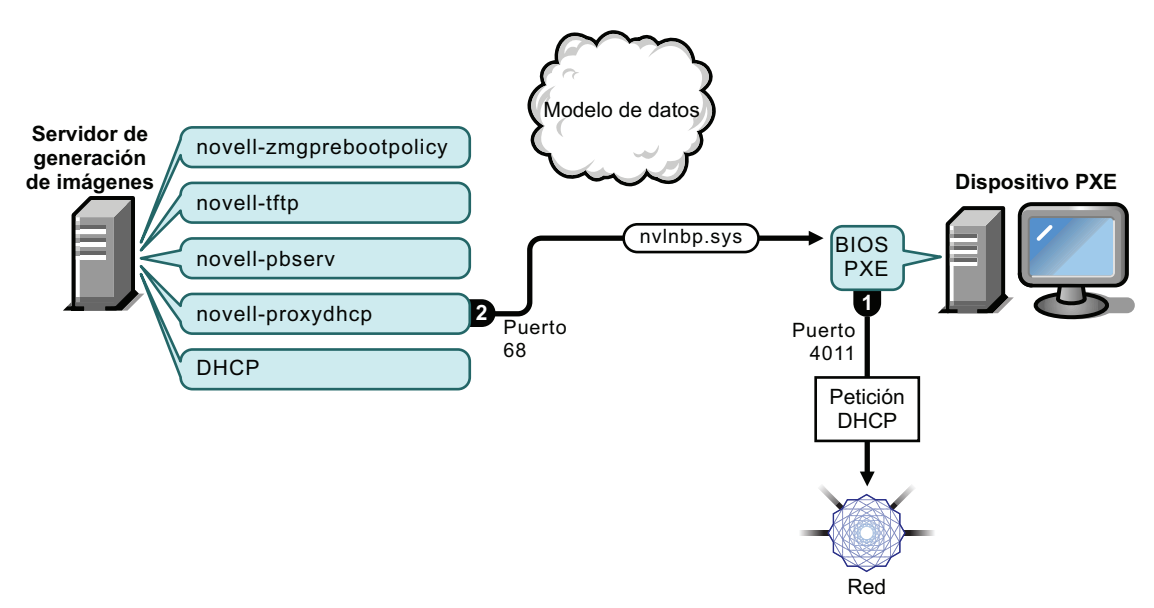

- 1. Cuando el dispositivo ve la etiqueta 60 en la respuesta de DHCP, el BIOS PXE vuelve a emitir la petición DHCP en el puerto 4011.
- 2. El servidor proxy DHCP responde en el puerto 68 con el nombre del programa de bootstrap (nvlnbp.sys) y la dirección IP del daemon TFTP donde se encuentra.
- 3. Continúe con ["Fases 2 a 8: continuación del proceso" en la página 380.](#page-379-0)

#### <span id="page-379-0"></span>**Fases 2 a 8: continuación del proceso**

Las siguientes secciones exponen el funcionamiento de los procesos de los servicios de prearranque una vez superada la fase 1:

- ["Fase 2" en la página 380](#page-379-1)
- ["Fase 3" en la página 381](#page-380-0)
- ["Fase 4" en la página 381](#page-380-1)
- ["Fase 5" en la página 382](#page-381-0)
- ["Fase 6" en la página 382](#page-381-1)
- ["Fase 7" en la página 383](#page-382-0)
- ["Fase 8" en la página 383](#page-382-1)

#### <span id="page-379-1"></span>Fase 2

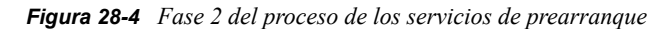

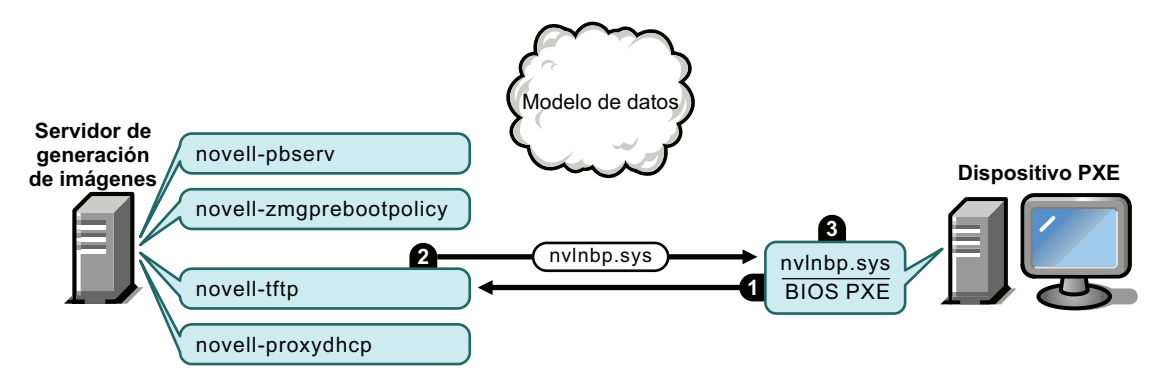

Procesos:

- 1. El BIOS PXE solicita nvlnbp.sys en el servidor TFTP.
- 2. El servidor TFTP envía nvlnbp.sys al dispositivo PXE.
- 3. El dispositivo PXE carga en memoria nvlnbp.sys.

### <span id="page-380-0"></span>Fase 3

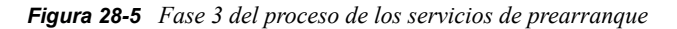

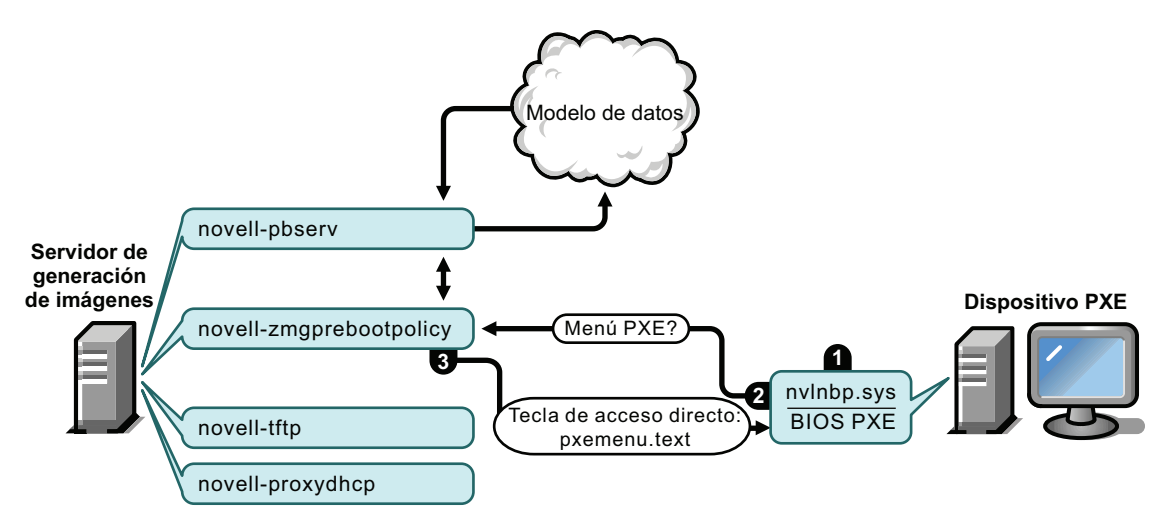

#### Procesos:

- 1. La detección de hardware se realiza mediante nvlnbp.sys y se leen los datos seguros para usar en imágenes.
- 2. Nvlnbp.sys solicita la configuración del menú de los servicios de prearranque del modelo de datos a través del daemon novell-zmgprebootpolicy.
- 3. El daemon novell-zmgprebootpolicy devuelve la configuración del menú de los servicios de prearranque. En este caso, el menú descrito en pxemenu.txt se muestra cuando un usuario pulsa la tecla aceleradora.

#### <span id="page-380-1"></span>Fase 4

*Figura 28-6 Fase 4 del proceso de los servicios de prearranque*

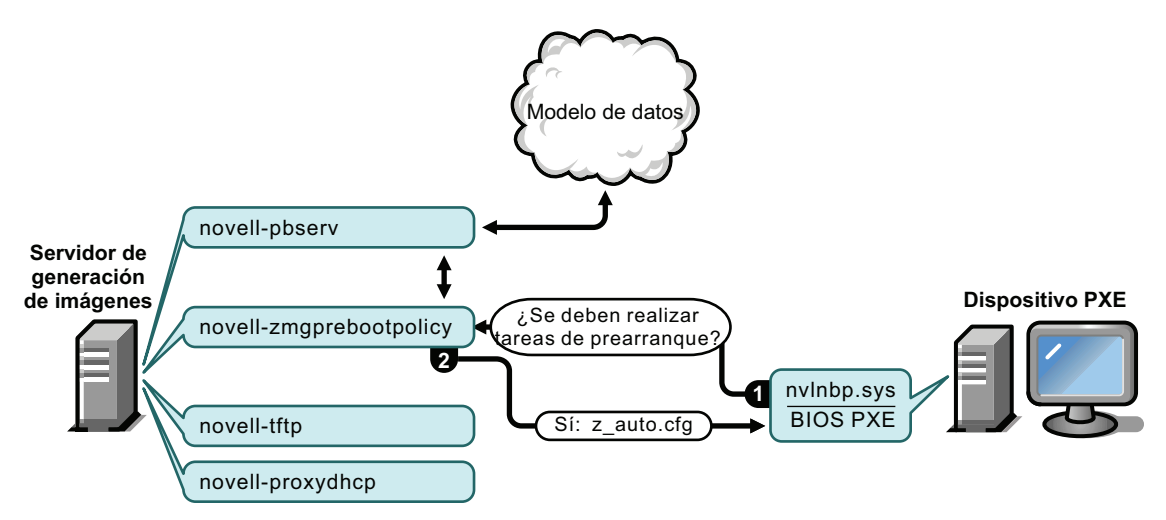

- 1. Asumiendo que no se muestre el menú de los servicios de prearranque, el dispositivo pregunta al modelo de datos (a través de novell-zmgprebootpolicy) si hay algún trabajo asignado.
- 2. Asumiendo que haya trabajo asignado, el daemon novell-zmgprebootpolicy responde con el nombre del archivo de configuración que se debe usar para realizar el trabajo de prearranque (z\_auto.cfg en este ejemplo).

#### <span id="page-381-0"></span>Fase 5

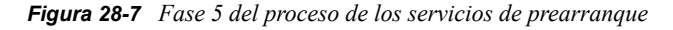

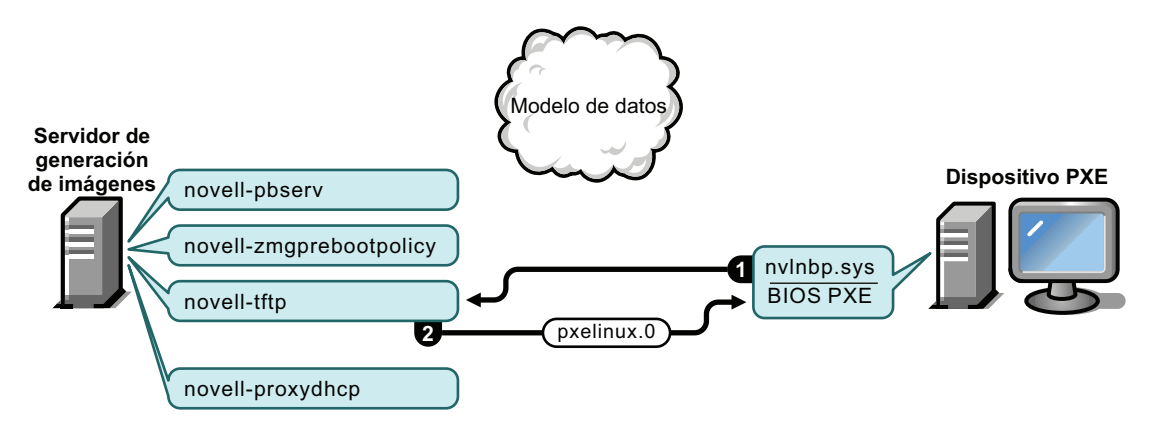

Procesos:

- 1. El dispositivo PXE solicita pxelinux.0 en el servidor TFTP.
- 2. El servidor TFTP envía pxelinux.0 al dispositivo.

#### <span id="page-381-1"></span>Fase 6

*Figura 28-8 Fase 6 del proceso de los servicios de prearranque*

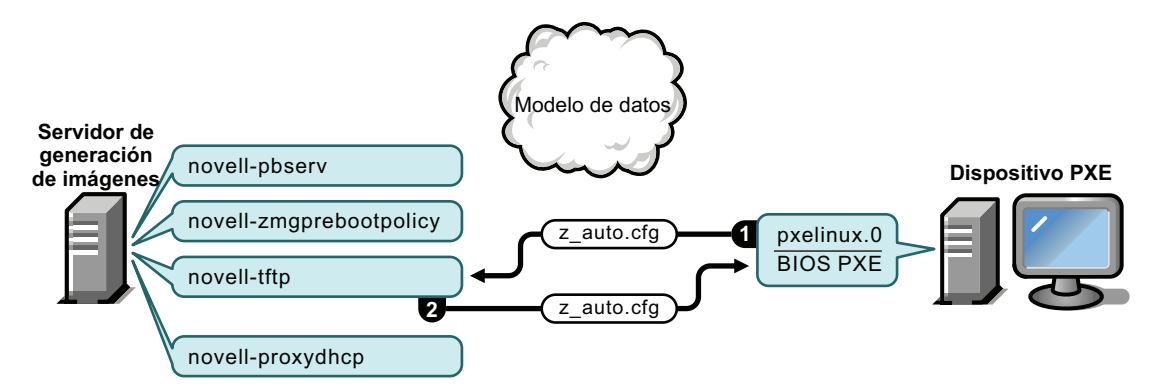

Procesos:

- 1. Pxelinux.0 sustituye a  $nv1nbp$ , sys en la memoria y se solicita z auto.cfg al servidor TFTP.
- 2. El servidor TFTP envía el archivo z\_auto.cfg al dispositivo.

### <span id="page-382-0"></span>Fase 7

*Figura 28-9 Fase 7 del proceso de los servicios de prearranque*

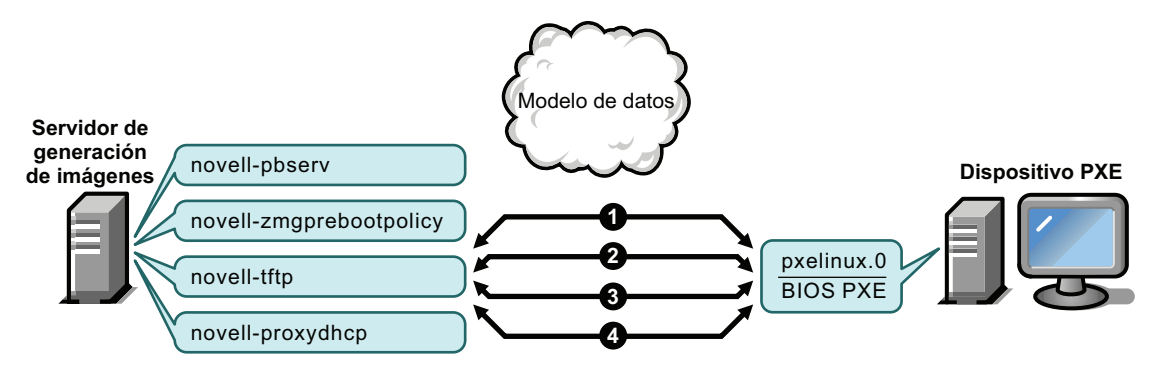

Procesos:

- 1. Pxelinux.0 solicita y recibe /boot/kernel del servidor TFTP.
- 2. Pxelinux.0 solicita y recibe /boot/initid del servidor TFTP.
- 3. Pxelinux.0 solicita y recibe /boot/root del servidor TFTP.
- 4. Pxelinux.0 solicita y recibe /boot/updateDrivers.tgz del servidor TFTP, pero se deniega porque el archivo no existe (se utiliza para proporcionar actualizaciones de software posteriores a la distribución).

#### <span id="page-382-1"></span>Fase 8

*Figura 28-10 Fase 8 del proceso de los servicios de prearranque*

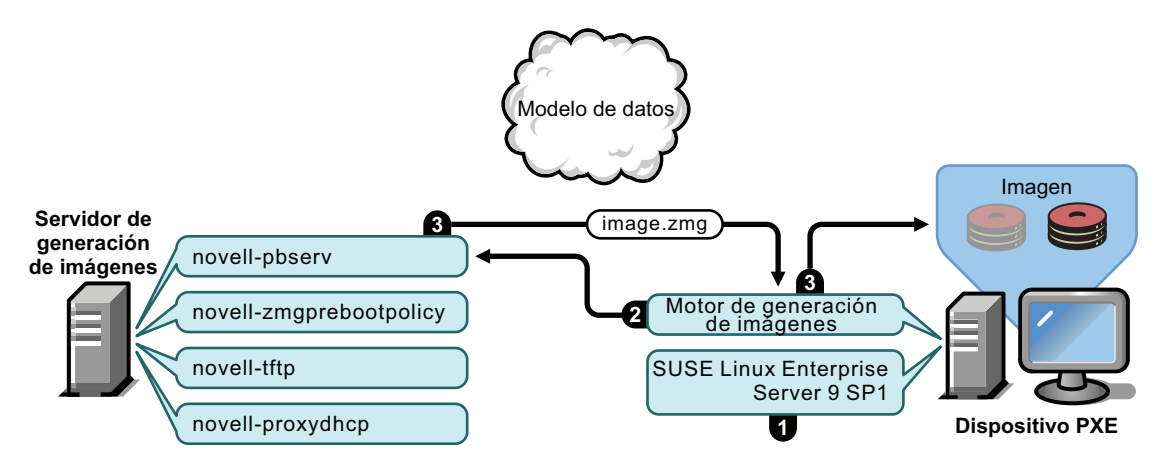

Procesos:

- 1. SUSE Linux Enterprise Server (SLES) 9 SP1 se carga y ejecuta en el dispositivo.
- 2. El motor de Imaging de ZENworks (img) solicita detalles del trabajo de servicios de prearranque asignado y lleva a cabo el trabajo.
- 3. La imagen se coloca en el dispositivo y éste vuelve a arrancar automáticamente.

## <span id="page-383-0"></span>**28.5 Estrategias de prearranque**

Las siguientes secciones presentan enfoques posibles para el uso de los servicios de prearranque. Utilice la información que incluyen para determinar los procedimientos que debe seguir. Los pasos se explican detalladamente en secciones siguientes.

- [Sección 28.5.1, "Automatización de actualizaciones e instalaciones", en la página 384](#page-383-1)
- [Sección 28.5.2, "Creación, instalación y restauración de imágenes estándar", en la página 385](#page-384-0)
- [Sección 28.5.3, "Regeneración de imágenes de dispositivos dañados", en la página 385](#page-384-1)
- [Sección 28.5.4, "Restauración de dispositivos de laboratorio a un estado limpio", en la](#page-385-0)  [página 386](#page-385-0)
- [Sección 28.5.5, "Configuración de dispositivos para volver a generar imágenes en el futuro",](#page-386-1)  [en la página 387](#page-386-1)
- [Sección 28.5.6, "Multidifusiones de imágenes de dispositivos", en la página 387](#page-386-0)
- [Sección 28.5.7, "Configuración de dispositivos Linux para Dell", en la página 390](#page-389-0)

## <span id="page-383-1"></span>**28.5.1 Automatización de actualizaciones e instalaciones**

Puede automatizar las instalaciones y las actualizaciones de software en Linux mediante los servicios de prearranque de las formas siguientes:

- **Instalación de SUSE Linux:** el lote de AutoYaST puede automatizar la instalación de SUSE Linux en un dispositivo Linux.
- **Instalación de Red Hat Linux:** el lote de KickStart puede automatizar la instalación de Red Hat Linux en un dispositivo Linux.
- **Ejecución de guiones de ZENworks:** el lote de guiones de ZENworks permite automatizar la ejecución de cualquier guión de ZENworks en un dispositivo Linux, incluidos los comandos de generación de imágenes.
- **Generación de imágenes de dispositivos:** el lote de generación de imágenes de ZENworks se puede utilizar para colocar una imagen en un dispositivo Linux.
- **Generación de imágenes de varios dispositivos:** el lote de multidifusión de ZENworks se puede utilizar para colocar una imagen en varios dispositivos Linux transfiriendo el archivo de imagen una sola vez a través de la red, como en el proceso de restablecimiento de dispositivos de laboratorio.

Para llevar a cabo estas acciones, lo único que necesita es crear y configurar uno de los cinco tipos de lotes de prearranque y asignarlos después a los dispositivos adecuados.

Cuando arranca un dispositivo, el lote asignado se aplica automáticamente antes de que se inicie el sistema operativo del dispositivo.

También puede realizar esas tareas manualmente en cada dispositivo utilizando la opción *Iniciar mantenimiento de generación de imágenes de ZENworks* del menú de los servicios de prearranque para acceder al indicador bash, en el caso de que se haya habilitado el menú de los servicios de prearranque en el dispositivo. También puede utilizar un CD o DVD de arranque de los servicios de prearranque, lo que no exige que se habilite PXE en el dispositivo. Para obtener más información, consulte la [Sección 30.1.2, "Realización de tareas manuales de generación de imágenes", en la](#page-461-0)  [página 462](#page-461-0).

## <span id="page-384-0"></span>**28.5.2 Creación, instalación y restauración de imágenes estándar**

Cuando vaya adquiriendo nuevos dispositivos, y antes de utilizarlos, puede instalar una plataforma de software estándar y habilitar los dispositivos para operaciones futuras de generación de imágenes sin supervisión.

- 1. Cree un modelo de dispositivo para cada uno de los tipos que vaya a utilizar.
- 2. Cree una imagen de cada modelo en un servidor de generación de imágenes de ZENworks Linux Management. Para obtener más información, consulte ["Extracción manual de la imagen](#page-461-1)  [de un dispositivo" en la página 462](#page-461-1).

Estas imágenes deben incluir el agente de generación de imágenes de Novell ZENworks Linux Management (novell-zslnx).

- 3. Tiene la opción de crear un lote de generación de imágenes de prearranque para esta imagen. De esta forma se puede asignar la imagen automáticamente para su uso futuro.
- 4. Si va a emplear servicios de prearranque, instale ZENworks Linux Management en el servidor de generación de imágenes. Para obtener más información, consulte la [Sección 29.1,](#page-390-0)  ["Preparación de un servidor para los servicios de prearranque", en la página 391](#page-390-0).

O bien

Si va a utilizar un CD o un DVD de arranque, o una partición de ZENworks, cree un CD o un DVD de arranque que señalen al servidor de generación de imágenes de ZENworks Linux Management donde están almacenadas las imágenes de los modelos. Para obtener más información, consulte la [Sección 29.2, "Configuración de los métodos de los servicios de](#page-391-0)  [prearranque", en la página 392](#page-391-0).

A medida que se añada cada nuevo dispositivo, si va a utilizar servicios de prearranque, haga lo siguiente:

- 1. Compruebe que el dispositivo admita PXE. Habilite PXE si no lo está por defecto. Para obtener más información, consulte la [Sección 29.6, "Habilitación de PXE en dispositivos", en la](#page-446-0)  [página 447](#page-446-0).
- 2. Conecte físicamente el dispositivo a la red.
- 3. Arranque el dispositivo desde el servidor de generación de imágenes de los servicios de prearranque.

Si no va a utilizar los servicios de prearranque, arranque el dispositivo con el CD o el DVD de arranque de generación de imágenes y considere la posibilidad de instalar la partición de ZENworks para permitir la generación de imágenes automática sin tener que suministrar el CD o el DVD. Para obtener más información, consulte el [Paso 3 en la página 403](#page-402-0) de la [Sección 29.7.2, "Habilitación de](#page-449-0)  [un dispositivo para operaciones de generación de imágenes", en la página 450.](#page-449-0) Después de instalar la partición, vuelva a arrancar el dispositivo desde la partición de ZENworks.

## <span id="page-384-1"></span>**28.5.3 Regeneración de imágenes de dispositivos dañados**

Sin ocasionar a los usuarios la pérdida de datos ni la interrupción de forma repentina, es posible solucionar los problemas de los dispositivos que estén dañados o mal configurados.

1. Cuando sea necesario arreglar un dispositivo, los usuarios deben realizar una copia de seguridad en la red de los archivos que quieran mantener (si es posible).

- 2. Cree y asigne un lote de generación de imágenes adecuado para el dispositivo.
- 3. Si el dispositivo tiene una partición de ZENworks o si está habilitado para PXE, el usuario debe arrancar el dispositivo desde la partición de ZENworks o desde el servidor de generación de imágenes de los servicios de prearranque (a través de PXE) para localizar y ejecutar el lote asignado. Si va a utilizar PXE, asegúrese de que los servicios de prearranque estén instalados en el servidor de generación de imágenes. Para obtener más información, consulte el [Capítulo 30, "Uso de los servicios de prearranque", en la página 453.](#page-452-0)

O bien

Si el dispositivo no tiene una partición de ZENworks y no está habilitado para PXE, el usuario debe arrancar el dispositivo con el CD o el DVD de arranque de generación de imágenes y restaurar las imágenes adecuadas de forma manual.

4. Una vez pegada la imagen, restaure los archivos del usuario cuya copia de seguridad se situó en la red.

## <span id="page-385-0"></span>**28.5.4 Restauración de dispositivos de laboratorio a un estado limpio**

Puede restaurar dispositivos a un estado limpio eliminando cualquier cambio o adición que se hayan realizado desde la última vez que se restauró la imagen en ese dispositivo. Este procedimiento resulta útil para actualizar dispositivos de laboratorio.

En los siguientes pasos se presupone que se trata de dispositivos no registrados.

- 1. Cree una imagen de un dispositivo modelo limpio y almacénela en un servidor de generación de imágenes de ZENworks Linux Management. Para obtener más información, consulte ["Extracción manual de la imagen de un dispositivo" en la página 462.](#page-461-1)
- 2. Si va a utilizar los servicios de prearranque, asegúrese de que ZENworks Linux Management esté instalado en el servidor de generación de imágenes. Para obtener más información, consulte la [Sección 29.1, "Preparación de un servidor para los servicios de prearranque", en la](#page-390-0)  [página 391](#page-390-0).
- 3. Si utiliza los servicios de prearranque y los dispositivos admiten PXE, asegúrese de que PXE esté habilitado. Para obtener más información, consulte la [Sección 29.6, "Habilitación de PXE](#page-446-0)  [en dispositivos", en la página 447.](#page-446-0)

O bien

Si no va a utilizar los servicios de prearranque ni la partición de Linux, cree un CD o DVD de arranque de generación de imágenes que apunten al servidor de generación de imágenes de ZENworks Linux Management donde esté almacenada la imagen limpia. Para obtener más información, consulte la [Sección 29.2, "Configuración de los métodos de los servicios de](#page-391-0)  [prearranque", en la página 392](#page-391-0).

Ponga en funcionamiento cada dispositivo de laboratorio de la siguiente forma:

- 1. Conecte físicamente el dispositivo a la red de laboratorio.
- 2. Si utiliza los servicios de prearranque, arranque el dispositivo desde el servidor de generación de imágenes de los servicios de prearranque.

O bien

Si no utiliza los servicios de prearranque, arranque el dispositivo con el CD o el DVD de arranque de generación de imágenes e instale la partición de ZENworks. Para obtener más información, consulte el [Paso 3 en la página 403](#page-402-0) de la [Sección 29.7.2, "Habilitación de un](#page-449-0)  [dispositivo para operaciones de generación de imágenes", en la página 450](#page-449-0). Después de instalar la partición, vuelva a arrancar el dispositivo desde la partición de ZENworks.

- 3. Al final de cada sesión de laboratorio, asigne el lote de prearranque a los dispositivos.
- 4. Vuelva a arrancar cada dispositivo y permita que se genere la imagen automáticamente a través del lote de prearranque de ZENworks que tenga asignado.

## <span id="page-386-1"></span>**28.5.5 Configuración de dispositivos para volver a generar imágenes en el futuro**

Con una mínima interrupción para los usuarios, se pueden habilitar los dispositivos existentes para volver a generar imágenes en el futuro.

Posiblemente los administradores locales deban llevar a cabo esta operación en varias fases. Cada administrador puede hacer lo siguiente:

- 1. Instale el agente de generación de imágenes de Novell ZENworks Linux Management (novellzislnx) en cada dispositivo.
- 2. Si los dispositivos admiten PXE, se debe comprobar que PXE esté habilitado (consulte la [Sección 29.6, "Habilitación de PXE en dispositivos", en la página 447\)](#page-446-0) y que ZENworks Linux Management esté instalado en el servidor de generación de imágenes (consulte la [Sección 29.1,](#page-390-0)  ["Preparación de un servidor para los servicios de prearranque", en la página 391](#page-390-0)).

O bien

Preparar algunos juegos de CD o DVD de generación de imágenes que los usuarios puedan utilizar cuando tengan problemas (consulte la [Sección 29.2, "Configuración de los métodos de](#page-391-0)  [los servicios de prearranque", en la página 392\)](#page-391-0). Estos dispositivos deben señalar a un servidor de generación de imágenes que contenga las mismas imágenes limpias utilizadas para los dispositivos nuevos.

3. Si un usuario experimenta problemas, se deberá utilizar la estrategia para volver a generar imágenes de dispositivos dañados. Para obtener más información, consulte la [Sección 28.5.3,](#page-384-1)  ["Regeneración de imágenes de dispositivos dañados", en la página 385.](#page-384-1)

## <span id="page-386-0"></span>**28.5.6 Multidifusiones de imágenes de dispositivos**

Las siguientes secciones explican la función de multidifusión de imágenes:

- ["Descripción de la multidifusión" en la página 388](#page-387-0)
- ["Usos prácticos de la multidifusión" en la página 389](#page-388-0)
- ["Ejemplo de multidifusión automática" en la página 389](#page-388-1)

Para obtener instrucciones sobre el uso de la multidifusión, consulte la [Sección 30.2, "Multidifusión](#page-478-0)  [de imágenes", en la página 479](#page-478-0).

### <span id="page-387-0"></span>**Descripción de la multidifusión**

La multidifusión permite enviar la misma imagen a varios dispositivos sin necesidad de enviarla varias veces a través de la red. Esto se consigue invitando a los participantes a unirse a una sesión de multidifusión. La multidifusión y la difusión en la red coinciden en que la imagen se envía una sola vez a la red y sólo los dispositivos que pertenezcan a la sesión de multidifusión la verán y recibirán. De esta forma se reduce el uso de ancho de banda de la red.

Por ejemplo, si tiene 10 dispositivos en la sesión de multidifusión y la imagen es de 3 GB de tamaño, la red experimentará sólo un tráfico de red de 3 GB para generar la imagen en los 10 dispositivos. Sin la multidifusión, la red experimenta un tráfico de 30 GB para generar la imagen en los 10 dispositivos de modo independiente.

Los dispositivos cuya imagen se deba generar deben estar físicamente conectados a la red. Pueden ser dispositivos que ya tengan sistemas operativos de cualquier tipo o dispositivos que no tengan ningún sistema operativo instalado.

**Importante:** para que la multidifusión funcione correctamente, todos los routers y los conmutadores de la red deben tener configuradas las funciones de multidifusión. De lo contrario, los paquetes de multidifusión puede que no se encaminen adecuadamente.

La multidifusión se puede realizar automática o manualmente.

- ["Multidifusión automática" en la página 388](#page-387-1)
- ["Multidifusión manual" en la página 388](#page-387-2)

### <span id="page-387-1"></span>Multidifusión automática

En el Centro de control de ZENworks, la multidifusión se consigue configurando un lote de multidifusión. El lote incluye una imagen base que se obtiene previamente desde un dispositivo y se almacena en un servidor de generación de imágenes. Esta imagen base se aplica a todos los participantes en la sesión de multidifusión.

Cuando se utiliza un lote de prearranque para llevar a cabo la multidifusión, el servidor de generación de imágenes es la principal de sesión y envía el archivo de imagen .zmg a los participantes. El daemon novell-pbserv se utiliza en este proceso. Todos los problemas se notifican y se muestran en el dispositivo de sesión principal.

Para obtener más información, consulte la [Sección 30.2, "Multidifusión de imágenes", en la](#page-478-0)  [página 479](#page-478-0).

#### <span id="page-387-2"></span>Multidifusión manual

Puede introducir comandos en el indicador bash para configurar e iniciar una sesión de multidifusión. Se deben introducir los comandos adecuados en el indicador bash de cada dispositivo y designar uno de los dispositivos como sesión principal. Una imagen del disco duro del principal de sesión se envía a cada uno de los participantes.

Para obtener más información acerca de los comandos de generación de imágenes, consulte la [Sección E.5, "Modo de sesión \(multidifusión\) \(img session\)", en la página 710.](#page-709-0)

Si va a configurar la multidifusión accediendo a cada dispositivo, necesitará un CD o un DVD de arranque de generación de imágenes, o que los dispositivos estén habilitados para PXE. Para obtener más información, consulte la [Sección 29.2, "Configuración de los métodos de los servicios de](#page-391-0)  [prearranque", en la página 392](#page-391-0).

### <span id="page-388-0"></span>**Usos prácticos de la multidifusión**

La multidifusión es ideal para laboratorios, aulas y ámbitos de tareas de escalonamiento, o para ubicaciones donde se necesite crear de forma rápida la misma configuración en varios dispositivos, en lugar de invertir el tiempo en configurar cada dispositivo por separado.

### Ventajas de la multidifusión de imágenes

La multidifusión ofrece un método que permite utilizar el motor de Imaging de ZENworks para volver a generar imágenes en masa con una sobrecarga mínima. Resulta útil si se dispone de un dispositivo con una configuración de software limpia que se quiera utilizar en varios equipos distintos o si se tiene una única imagen que se desee configurar en varios dispositivos.

### Limitaciones de la multidifusión de imágenes

Una limitación importante en el uso de la multidifusión sin instalar ningún componente de software de ZENworks Linux Management reside en que se crea un conjunto de dispositivos con identidades de red duplicadas. Las direcciones IP (si se utilizan direcciones IP estáticas en la red) y el nombre de host de todos los dispositivos coincidirán, lo que provocará conflictos si se realiza la distribución en la red sin efectuar ningún cambio.

En el caso de grupos reducidos de dispositivos, esto puede no ser un problema. Sin embargo, si se cuenta con un número mayor de dispositivos, se deberá instalar el agente de generación de imágenes de Novell ZENworks Linux Management (novell-zislnx) en ellos antes de llevar a cabo la multidifusión (consulte la [Sección 29.7.2, "Habilitación de un dispositivo para operaciones de](#page-449-0)  [generación de imágenes", en la página 450](#page-449-0)). El agente de generación de imágenes guarda los valores de identidad de red de los dispositivos antes de la sesión de multidifusión y los restaura después.

### <span id="page-388-1"></span>**Ejemplo de multidifusión automática**

Para transferir mediante multidifusión automática una imagen a varios dispositivos mediante el Centro de control de ZENworks:

- 1. En el Centro de control de ZENworks, cree un lote de multidifusión mediante un asistente.
- 2. Especifique la imagen de origen para el lote.

Se puede utilizar para la multidifusión una imagen que ya exista en el servidor de generación de imágenes.

3. Configure el activador para la multidifusión del lote del modo que se muestra en los siguientes ejemplos:

**Recuento de clientes:** cuando el número de clientes especificado en el lote haya arrancado y se haya registrado, se iniciará la sesión de multidifusión.

**Recuento temporal:** cuando transcurra el periodo de tiempo especificado sin que se hayan registrado nuevos clientes, la sesión de multidifusión se iniciará con independencia del número de clientes participantes.

El primer activador que se produzca hará que comience la sesión de multidifusión.

4. Asigne el lote de multidifusión a los dispositivos oportunos.

El Centro de control de ZENworks proporciona un método para habilitar o inhabilitar un lote de multidifusión, lo que permite impedir que se ejecute temporalmente. Esto es más eficaz que eliminar la asignación del lote de varios dispositivos.

5. Espere a que se produzca el activador.

Cada dispositivo que arranque durante la sesión pospone el proceso de arranque hasta que comienza la sesión, lo que depende de que se produzca uno de los activadores.

La multidifusión se produce automáticamente cuando arranca un dispositivo que tenga asignado el lote de multidifusión, según la configuración que se haya establecido para el lote y para los dispositivos asignados a él. Este lote se aplica a cada dispositivo de la sesión antes de que se inicie el sistema operativo. El lote de multidifusión de ZENworks se envía a través de la red una sola vez, gracias a la capacidad de multidifusión de la red, y se ejecuta de forma simultánea en todos los dispositivos participantes.

## <span id="page-389-0"></span>**28.5.7 Configuración de dispositivos Linux para Dell**

Ciertos modelos de equipos Dell se pueden configurar automáticamente usando los servicios de prearranque de ZENworks. Puede configurar los siguientes para los dispositivos Dell:

- **Archivo de configuración de BIOS/BMC/DRAC 5:** puede usar syscfg para generar automáticamente un archivo BIOS, BMS o DRAC 5 con una configuración específica para el dispositivo.
- **Guión de configuración de RAID:** puede usar un guión de ejemplo que se le haya suministrado para establecer la configuración RAID para el dispositivo.
- **Archivo de configuración de DRAC:** puede ejecutar un guión suministrado para crear un archivo de configuración de DRAC 4 o anterior.
- **Partición de utilidades de Dell:** puede crear una partición de utilidades de Dell al generar imágenes del dispositivo que incluyan aspectos como la definición del tamaño, la especificación del disco de destino y la indicación de si se debe usar un archivo de partición de utilidades de Dell y si se deben sobrescribir los archivos de utilidades existentes.
- **Lote de prearranque:** se puede realizar de forma inmediata una instalación de sistema operativo después de configurar el dispositivo Dell especificando el lote de prearranque que contiene la configuración de instalación.

Las opciones anteriores sólo permiten configurar, no actualizar estos ajustes. Dichas configuraciones se aplican al dispositivo Dell cuando arranca y usa el lote de prearranque de la configuración de Dell al que está asignado.

Para configurar correctamente los dispositivos Dell, también puede proceder de esta otra forma:

- Debe disponer de la última versión de Dell DTK (consulte el [Apéndice G, "Actualización de](#page-734-0)  [Dell DTK", en la página 735](#page-734-0)).
- Cree los archivos y los guiones de configuración de Dell que se deben usar en el lote de prearranque de la configuración de Dell (consulte la [Sección 30.5.1, "Creación de archivos y](#page-507-0)  [guiones de configuración de Dell", en la página 508](#page-507-0)).
- Cree un lote de prearranque configuración de Dell (consulte la [Sección 30.5.2, "Creación de](#page-511-0)  [lotes de configuración de Dell", en la página 512\)](#page-511-0).
- Resuelva los problemas que le surjan con los lotes de prearranque de configuración de Dell. Consulte "Dell DTK" en la *Novell ZENworks 7.3 Linux Management Troubleshooting Guide (Guía de resolución de problemas de Novell ZENworks 7.2 Linux Management*).

# <sup>29</sup>**Configuración de los servicios de prearranque**

Esta sección ofrece instrucciones para configurar los servicios de prearranque de Novell<sup>®</sup> ZENworks® Linux Management:

- [Sección 29.1, "Preparación de un servidor para los servicios de prearranque", en la página 391](#page-390-0)
- [Sección 29.2, "Configuración de los métodos de los servicios de prearranque", en la página 392](#page-391-0)
- [Sección 29.3, "Instalación y gestión de los servicios de prearranque", en la página 405](#page-404-0)
- [Sección 29.4, "Configuración de los ajustes por defecto de los servicios de prearranque", en la](#page-420-0)  [página 421](#page-420-0)
- [Sección 29.5, "Sustitución de los ajustes por defecto de los servicios de prearranque", en la](#page-444-0)  [página 445](#page-444-0)
- [Sección 29.6, "Habilitación de PXE en dispositivos", en la página 447](#page-446-0)
- [Sección 29.7, "Configuración de dispositivos para Imaging", en la página 449](#page-448-0)

**Importante:** el software de los servicios de prearranque se instala automáticamente cuando se instala ZENworks Linux Management.

## <span id="page-390-0"></span>**29.1 Preparación de un servidor para los servicios de prearranque**

Cuando se instala Novell ZENworks Linux Management en un servidor, éste está casi preparado para actuar como servidor de los servicios de prearranque. Para evitar confusiones, el daemon proxy DHCP (novell-proxydhcp) se instala, pero no se habilita. Para que los dispositivos PXE puedan comunicarse con los servicios de prearranque, este daemon se debe iniciar manualmente en al menos un servidor de cada segmento de la red. El número exacto de servidores y los servidores específicos que debe ejecutar este daemon vienen determinados por la topología de la red. Como norma básica, cada servidor DHCP distribuido en la red debe tener un servidor proxy DHCP correspondiente.

Para obtener información acerca de la configuración de la gestión de los dispositivos, consulte la [Sección 29.3, "Instalación y gestión de los servicios de prearranque", en la página 405](#page-404-0) y la [Sección 29.4, "Configuración de los ajustes por defecto de los servicios de prearranque", en la](#page-420-0)  [página 421](#page-420-0).

Además de los requisitos de hardware específicos de un servidor de ZENworks Linux Management, el servidor que se utilice para almacenar los archivos de imagen debe cumplir los requisitos siguientes:

 **Una dirección IP fija:** cuando se conecte al servidor de generación de imágenes durante una operación de generación de imágenes, deberá hacerlo a través de la dirección IP fija o el nombre DNS del servidor.

 **Espacio suficiente para almacenar las imágenes de los dispositivos:** a menos que utilice la compresión (que está habilitada por defecto) de las imágenes de los dispositivos, éstas tendrán casi el mismo tamaño que los datos almacenados en el disco duro del dispositivo, lo que puede suponer muchos gigabytes.

Si quiere almacenar una imagen de forma local (en un CD, un DVD o un disco duro) en lugar de hacerlo en un servidor de generación de imágenes, consulte ["Utilización de un CD o un](#page-472-0)  [DVD para realizar operaciones de generación de imágenes sin conexión" en la página 473](#page-472-0) y ["Uso de un disco duro para operaciones de generación de imágenes sin conexión" en la](#page-474-0)  [página 475](#page-474-0).

## <span id="page-391-0"></span>**29.2 Configuración de los métodos de los servicios de prearranque**

El motor de Imaging de Novell ZENworks Linux Management que realiza en realidad las operaciones de generación de imágenes en los dispositivos es una aplicación de Linux. A menos que se utilicen servicios de prearranque automatizados con dispositivos habilitados para PXE, deberá preparar un medio de arranque que tenga instalados el núcleo de Linux, el motor de Imaging de ZENworks y controladores de red.

Las secciones siguientes contienen más información:

- [Sección 29.2.1, "Uso de los Servicios de prearranque \(PXE\)", en la página 392](#page-391-1)
- [Sección 29.2.2, "Preparación de discos de arranque \(CD o DVD\) para generación de](#page-392-0)  [imágenes", en la página 393](#page-392-0)
- [Sección 29.2.3, "Uso de ZENworks Imaging Media Creator", en la página 395](#page-394-0)
- [Sección 29.2.4, "Gestión de particiones de ZENworks", en la página 402](#page-401-0)

## <span id="page-391-1"></span>**29.2.1 Uso de los Servicios de prearranque (PXE)**

El entorno de ejecución de prearranque (PXE, Preboot eXecution Environment) es una especificación de Intel que permite que un dispositivo arranque desde la red, en lugar de hacerlo desde el disco duro u otro medio local. ZENworks Linux Management puede utilizar PXE para ejecutar los servicios de prearranque.

Los servicios de prearranque de ZENworks Linux Management utilizan PXE con el fin de averiguar si se han especificado trabajos de generación de imágenes para un dispositivo y para proporcionar al dispositivo los archivos necesarios para arrancar en el entorno de generación de imágenes de ZENworks Linux Management.

Para poder usar los servicios de prearranque con lotes de prearranque automatizados, debe hacer lo siguiente:

- Instalar los componentes de generación de imágenes de ZENworks Linux Management y de los servicios de prearranque (soporte para PXE) en el servidor de generación de imágenes.
- Habilitar PXE en el dispositivo.
- Disponer de un servidor DHCP estándar en el servidor de generación de imágenes o en otro servidor de la red.

Las funciones de los servicios de prearranque automatizadas se pueden llevar a cabo también mediante una partición de ZENworks. Para obtener más información, consulte ["Creación de una](#page-402-1)  [partición de ZENworks" en la página 403.](#page-402-1)

Las funciones de los servicios de prearranque manuales se pueden llevar a cabo mediante CD o DVD. Para obtener más información, consulte la [Sección 29.2.2, "Preparación de discos de arranque](#page-392-0)  [\(CD o DVD\) para generación de imágenes", en la página 393.](#page-392-0)

## <span id="page-392-0"></span>**29.2.2 Preparación de discos de arranque (CD o DVD) para generación de imágenes**

Si dispone de software para grabar CD o DVD, puede crear un CD o DVD de arranque para las operaciones de generación de imágenes. Dispone de dos opciones:

- ["Creación de un CD o DVD de arranque con archivos adicionales" en la página 393](#page-392-1)
- ["Creación de un CD o DVD de arranque sin archivos adicionales" en la página 394](#page-393-0)

Para obtener información sobre cómo utilizar discos CD o DVD para realizar operaciones de generación de imágenes sin conexión, consulte la [Sección 30.1.3, "Configuración de operaciones de](#page-472-1)  [generación de imágenes sin conexión", en la página 473.](#page-472-1)

### <span id="page-392-1"></span>**Creación de un CD o DVD de arranque con archivos adicionales**

Esta sección describe el modo de crear un CD o DVD de generación de imágenes que incluya más archivos, además de los que se proporcionan en la imagen bootcd.iso.

Este método permite incluir el archivo settings.txt en el CD o el DVD de arranque para proporcionar los parámetros de generación de imágenes necesarios. Para obtener más información sobre el archivo settings.txt, consulte la Sección D.5, "Parámetros de configuración de [generación de imágenes \(settings.txt\)", en la página 685](#page-684-0).

Este método permite además añadir otros archivos y controladores que sean necesarios para la generación de imágenes.

Para crear un CD o un DVD de arranque de generación de imágenes que incluya settings.txt y otros archivos:

**1** Copie el archivo bootcd.iso en una ubicación temporal.

El archivo bootcd.iso se encuentra en el directorio /opt/novell/zenworks/zdm/ winutils del servidor de generación de imágenes donde esté instalado ZENworks Linux Management.

**2** En un editor ISO, abra la copia temporal del archivo bootcd.iso.

Si experimenta problemas tras añadir archivos a la imagen ISO, como errores de suma de comprobación, utilice un editor ISO más fiable. Algunos editores ISO no funcionan bien con discos DVD.

**3** Utilizando el archivo bootcd.iso temporal, copie el archivo settings.txt a la root de la imagen bootcd.iso.

El archivo bootcd.iso se encuentra en el directorio /opt/novell/zenworks/zdm/ winutils del servidor de generación de imágenes donde esté instalado ZENworks Linux Management.

**4** Copie todos los demás archivos y controladores que desee incluir en el CD o el DVD en el directorio /addfiles de la imagen bootcd.iso temporal.

Todos los archivos o subdirectorios que añada al directorio /addfiles se colocan en la root del cliente cuando se arranca el CD o el DVD.

**Importante:** cuando se arranca desde el CD o el DVD, el motor de Imaging se lee en la memoria RAM. Dado que el motor de Imaging emplea parte de la memoria RAM del dispositivo cliente, el tamaño combinado de los archivos que se añadan al directorio / addfiles no puede superar la cantidad de memoria RAM restante.

- **5** Guarde el archivo de la imagen bootcd.iso actualizada en la ubicación temporal.
- **6** Utilice el software de grabación para grabar la imagen bootcd.iso actualizada en un CD o DVD.
- **7** Arranque el dispositivo cuya imagen se deba crear desde el CD o el DVD de arranque de generación de imágenes recién creado.

En estos momentos no se admite el arranque desde un dispositivo CD-ROM SCSI.

### <span id="page-393-0"></span>**Creación de un CD o DVD de arranque sin archivos adicionales**

Si no desea incluir el archivo settings.txt ni ningún otro archivo ni controlador en el CD o DVD de arranque de generación de imágenes, bastará con que cree el CD o el DVD desde la imagen bootcd.iso que se proporciona con ZENworks.

Sí que deberá, sin embargo, proporcionar el archivo settings.txt en un disquete para que estén disponibles los parámetros de generación de imágenes necesarios. Para obtener más información sobre el archivo settings.txt, consulte la Sección D.5, "Parámetros de configuración de [generación de imágenes \(settings.txt\)", en la página 685](#page-684-0).

Para crear un CD o un DVD de arranque de generación de imágenes que incluya sólo la imagen bootcd.iso:

**1** Copie el archivo settings.txt que incluya los valores de configuración que desee aplicar al proceso de arranque de generación de imágenes en un disquete.

El archivo se encuentra en el directorio /opt/novell/zenworks/zdm/winutils del servidor de generación de imágenes donde esté instalado ZENworks Linux Management.

**2** Utilice el software de grabación para grabar la imagen bootcd.iso actualizada en un CD o DVD.

El archivo bootcd.iso se encuentra en el directorio /opt/novell/zenworks/zdm/ winutils del servidor de generación de imágenes donde esté instalado ZENworks Linux Management

**3** Arranque el dispositivo cuya imagen se deba crear desde el CD o el DVD de arranque de generación de imágenes recién creado.

Se le solicitará que inserte el disquete que contenga el archivo settings.txt.

En estos momentos no se admite el arranque desde un dispositivo CD-ROM SCSI.

## <span id="page-394-0"></span>**29.2.3 Uso de ZENworks Imaging Media Creator**

Esta utilidad le permite hacer lo siguiente:

- ["Gestión del archivo settings.txt" en la página 395](#page-394-1)
- ["Creación de un disco de arranque" en la página 399](#page-398-0)
- ["Creación de una imagen arrancable de prearranque" en la página 401](#page-400-0)

**Importante:** esta utilidad es una aplicación de .NET, por lo que requiere que la estructura .NET esté instalada en el dispositivo de Windows que se utilice para ejecutarla.

### <span id="page-394-1"></span>**Gestión del archivo settings.txt**

ZENworks Linux Management incluye dos archivos settings.txt:

- **/srv/tftp/boot/settings.txt:** los dispositivos PXE utilizan esta versión del archivo para los trabajos de prearranque automatizados. Este archivo se encuentra en el servidor de generación de imágenes y normalmente no es preciso modificarlo. Durante el proceso de arranque, se lee este archivo settings.txt y se detecta y utiliza la información de ajustes necesaria.
- **/opt/novell/zenworks/zdm/winutils/settings.txt:** la copia de este archivo ubicada en el servidor de generación de imágenes se debe modificar para el entorno de red y se debe mantener una copia de trabajo en la root del dispositivo de arranque de generación de imágenes (CD o DVD de generación de imágenes o disquete en blanco). Cuando cree el CD o DVD de generación de imágenes, no olvide incluir la copia modificada de este archivo settings.txt.

Puede gestionar el contenido de esta copia del archivo settings.txt con la utilidad ZENworks Imaging Media Creator, como se detalla en los pasos siguientes.

Para modificar manualmente el archivo settings.txt, consulte la [Sección D.5, "Parámetros](#page-684-0)  [de configuración de generación de imágenes \(settings.txt\)", en la página 685](#page-684-0).

Para obtener más información, consulte la [Sección D.5, "Parámetros de configuración de generación](#page-684-0)  [de imágenes \(settings.txt\)", en la página 685.](#page-684-0)

Para gestionar el archivo settings.txt mediante la utilidad ZENworks Imaging Media Creator:

**1** En un dispositivo Windows, acceda al directorio opt/novell/zenworks/zdm/winutils del servidor Linux de generación de imágenes y ejecute zmediacreator.exe.

Puede que tenga que configurar Samba en el servidor Linux para que el dispositivo Windows tenga acceso a ese directorio.

Se muestra el siguiente recuadro de diálogo:

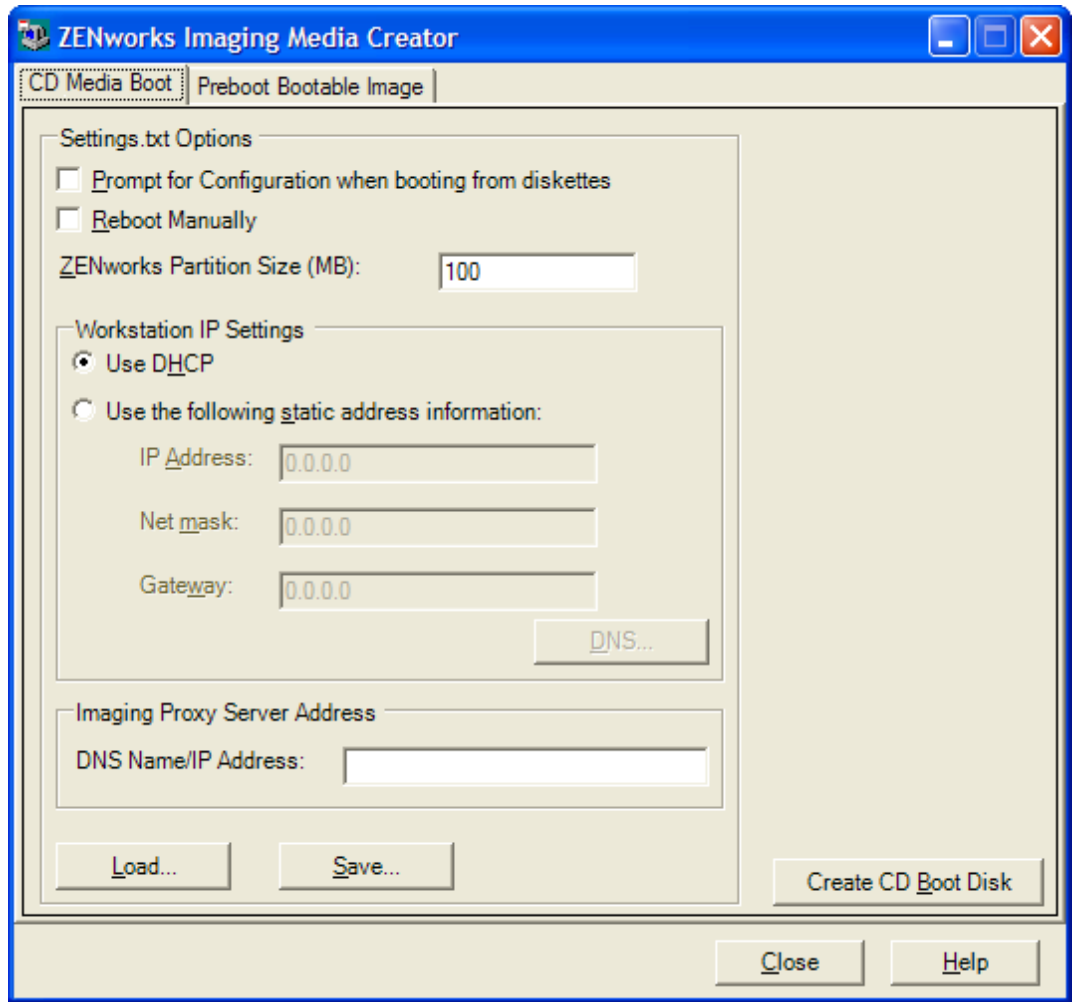

**2** Haga clic en *Load* (Cargar), acceda al archivo settings.txt y después haga clic en *Open* (Abrir).

La ubicación por defecto es A: \. Acceda al directorio /opt/novell/zenworks/zdm/ winutils/ para localizar la copia que se deba modificar.

Cuando se cargue el archivo, los campos de este recuadro de diálogo se completarán con la información incluida en settings.txt.

**3** (Opcional) En la sección *Settings.txt Options* (Opciones de Settings.txt) de la pestaña CD Media Boot (Arranque de medios de CD), complete los campos siguientes:

**Solicitar configuración al arrancar desde disquetes:** especifica si se deben solicitar estos ajustes de configuración cuando se arranque un dispositivo con el disquete y el CD o DVD de arranque. Si esta opción no se selecciona, el dispositivo arrancará con los ajustes de configuración que se definan en este recuadro de diálogo y no se podrán modificar durante el arranque. Si la selecciona, tendrá la oportunidad de cambiar cada uno de los ajustes durante el arranque.

**Rearrancar manualmente:** especifica si se debe rearrancar manualmente un dispositivo después de que se arranque con el disquete en modo automático. (Si el dispositivo se arranca desde el disquete en modo manual, siempre se debe reiniciar manualmente).
Si arranca el dispositivo desde el disquete y permite que el proceso de arranque se realice en modo automático, el motor de Imaging se inicia y comprueba el servidor de prearranque para identificar si debe realizarse alguna operación de generación de imágenes automática. Si es así, efectúa la operación de generación de imágenes y se cierra. En caso contrario, se cierra sin realizar ninguna operación. Lo que suceda a continuación dependerá de si se selecciona o no esta opción.

Si no se selecciona, se le pedirá que extraiga el disquete de arranque y que pulse cualquier tecla para rearrancar automáticamente el dispositivo con el sistema operativo propio. Si se selecciona la opción, el dispositivo no se rearranca automáticamente, sino que muestra el indicador bash de Linux para que pueda realizar tareas adicionales relacionadas con la generación de imágenes desde la línea de comandos. Esto es útil si desea realizar operaciones como comprobar la información de la partición actual o los datos seguros para usar en imágenes antes de rearrancar en el sistema operativo nativo.

**Tamaño de partición de ZENworks (MB):** permite especificar el número de megabytes que se debe asignar a la partición de ZENworks si se decide crear una partición local en un dispositivo al arrancarlo desde el disquete de arranque. El tamaño por defecto es de 150 MB, que corresponde al tamaño mínimo que debería tener la partición. El tamaño máximo permitido es 2048 MB (2 GB).

<span id="page-396-0"></span>**4** (Opcional) En la sección *Workstation IP Settings* (Ajustes de IP de estación de trabajo) de la pestaña CD Media Boot (Arranque de medios de CD), complete los campos siguientes:

**Usar DHCP:** especifica que la dirección IP debe obtenerse dinámicamente a través de DHCP. Sólo debe utilizar esta opción si en la red está configurado DHCP.

En Red Hat Enterprise Linux, el uso de la opción DHCP hace que se muestre un mensaje del tipo "No se puede buscar la dirección de Internet..." durante el arranque. Esto se debe a que zislnx desconoce la dirección IP cuando se utiliza DHCP, por lo que el archivo /etc/hosts de la imagen no incluye la dirección IP ni el nombre de host nuevos. Basta con que seleccione la opción que permite iniciar sesión de todas formas para continuar. Después, para evitar que se muestre el mismo mensaje cada vez que arranque el dispositivo, edite el archivo /etc/hosts del dispositivo para añadir la dirección IP correspondiente.

**Utilizar la siguiente información de dirección estática:** indica que se utilice una dirección IP estática. Si selecciona esta opción, rellene la dirección IP, la máscara de subred y el gateway que se van a utilizar.

**Botón DNS:** este botón sólo se activa si se especifica una dirección IP estática para el dispositivo.

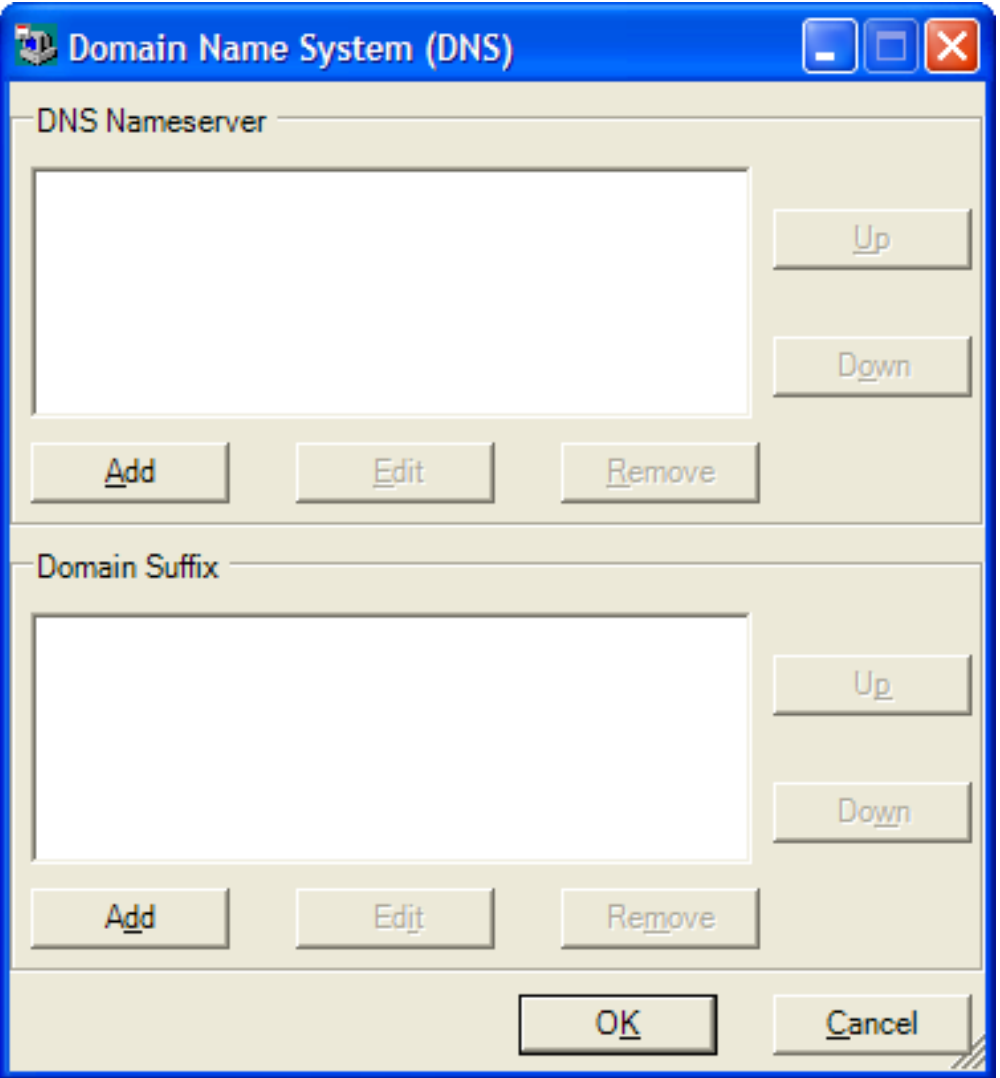

 **Servidor de nombres DNS:** debe especificar un servidor de nombres si desea utilizar DNS para conectarse a los servidores.

Puede especificar las direcciones de tantos servidores de nombres DNS como quiera. Puede editar o eliminar direcciones de servidores de nombres, o moverlas arriba y abajo en la lista para determinar el orden en el que se deben contactar.

- **Domain Suffix (Sufijo de dominio):** puede especificar también tantos sufijos de dominio DNS como quiera, así como editarlos, moverlos o eliminarlos.
- **5** (Obligatorio) En la sección *Imaging Proxy Server Address* (Dirección de servidor proxy de generación de imágenes) de la pestaña CD Media Boot (Arranque de medios de CD), especifique la dirección IP fija o el nombre DNS completo del servidor de prearranque (donde se ejecute novell-pbserv).

Con esto se determina el servidor de prearranque al que se debe conectar cuando se arranca un dispositivo desde el disquete.

Utilice un nombre DNS sólo si en la red se utiliza DNS y el servidor de generación de imágenes tiene una entrada en la tabla de resolución de nombres del servidor DNS.

**6** Haga clic en *Save* (Guardar), acceda a la ubicación donde quiera guardar el archivo settings.txt y, por último, haga clic en *Save* (Guardar).

De este modo se guarda la configuración establecida en la sección *Settings.txt Options* (Opciones de Settings.txt) en el archivo settings.txt de la ubicación que se especifique. La ubicación por defecto es A:\, como en el caso del disquete de arranque (consulte ["Creación de](#page-398-0)  [un disco de arranque" en la página 399\)](#page-398-0).

Puede guardar la información en una ubicación distinta para utilizarla al crear un CD o DVD de generación de imágenes.

**7** Cuando haya terminado de emplear esta utilidad, haga clic en *Cerrar.*

**Importante:** si edita manualmente el archivo settings.txt para proporcionar las vías a los ejecutables, asegúrese de que define las vías completas. De lo contrario, puede que no se ejecuten los ejecutables.

#### <span id="page-398-0"></span>**Creación de un disco de arranque**

Si tiene dispositivos que no pueden arrancar normalmente desde un CD o DVD, pero tienen el hardware de CD o DVD instalado, puede emplear la utilidad ZENworks Imaging Media Creator para crear un disquete que permita a los dispositivos arrancar desde un CD o un DVD.

Para crear un disquete de arranque:

**1** En un dispositivo Windows, acceda al directorio opt/novell/zenworks/zdm/winutils del servidor Linux de generación de imágenes y ejecute zmediacreator.exe.

Puede que tenga que configurar Samba en el servidor Linux para que el dispositivo Windows tenga acceso a ese directorio.

Se muestra el siguiente recuadro de diálogo:

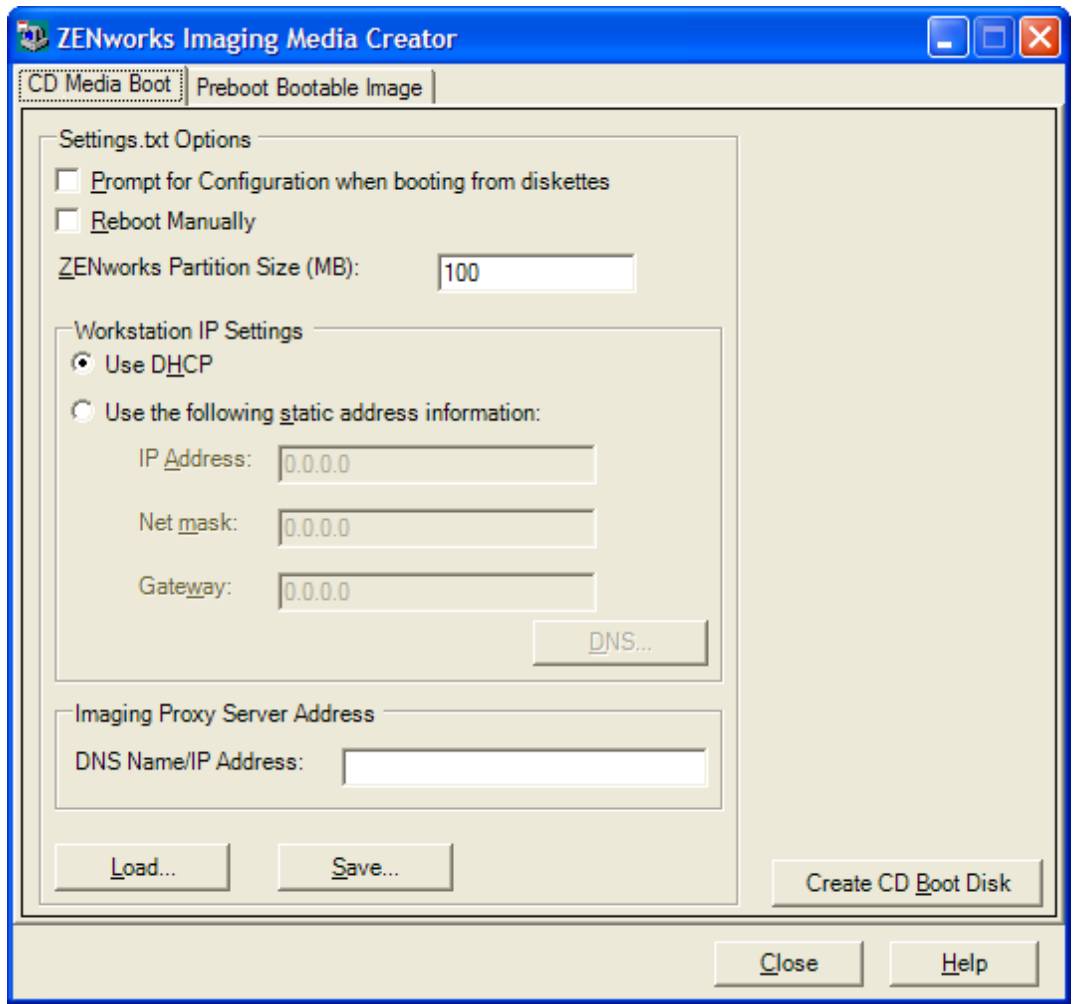

- **2** Si desea modificar un archivo settings.txt que se deba incluir en el disquete, siga el procedimiento descrito desde el [Paso 2](#page-395-0) hasta el [Paso 4](#page-396-0) de ["Gestión del archivo settings.txt" en](#page-394-0)  [la página 395](#page-394-0) y, a continuación, continúe en el [Paso 3](#page-399-0) de esta sección.
- <span id="page-399-0"></span>**3** (Obligatorio) En la sección *Dirección de servidor proxy de generación de imágenes* de la pestaña Arranque de CD, especifique la dirección IP fija o el nombre DNS completo del servidor de prearranque (donde se ejecute novell-pbserv).

Con esto se determina el servidor de prearranque al que se debe conectar cuando se arranca un dispositivo desde el disquete.

Utilice un nombre DNS sólo si en la red se utiliza DNS y el servidor de generación de imágenes tiene una entrada en la tabla de resolución de nombres del servidor DNS.

- **4** Formatee un disquete de alta densidad o inserte un disquete vacío ya formateado en la unidad correspondiente del dispositivo Windows.
- **5** Haga clic en *Crear CD de arranque.*

De este modo se crea un disquete de arranque que permite que un dispositivo, que de otra forma no se podría arrancar desde un CD o un DVD, arranque desde el CD o el DVD de generación de imágenes. Los ajustes de configuración del archivo settings.txt que se definan aquí se incluyen en la copia que se guarda en el disquete de arranque.

**6** Cuando se haya creado el disquete, haga clic en *Cerrar.*

**7** Inserte el disquete y el CD o DVD de generación de imágenes en el dispositivo cuya imagen se vaya a generar y arranque el dispositivo.

El disquete permite que el dispositivo arranque el CD o DVD de generación de imágenes.

#### **Creación de una imagen arrancable de prearranque**

Puede crear un archivo de configuración de PXE de Linux que dirija a un archivo de imagen arrancable de prearranque (PBI, Preboot Bootable Image), que constituye una imagen en bruto de un disquete de arranque. Esto permite utilizar PXE para emplear la información del disquete de arranque desde un archivo .pbi ubicado en un servidor TFTP, en lugar de arrancar desde el disquete para obtener la misma información de prearranque.

Para crear un archivo de configuración de PBI y el archivo PBI:

**1** En un dispositivo Windows, acceda al directorio opt/novell/zenworks/zdm/winutils del servidor Linux de generación de imágenes y ejecute zmediacreator.exe.

Puede que tenga que configurar Samba en el servidor Linux para que el dispositivo Windows tenga acceso a ese directorio.

El siguiente recuadro de diálogo se muestra después de hacer clic en la pestaña *Preboot Bootable Image* (Imagen arrancable de prearranque):

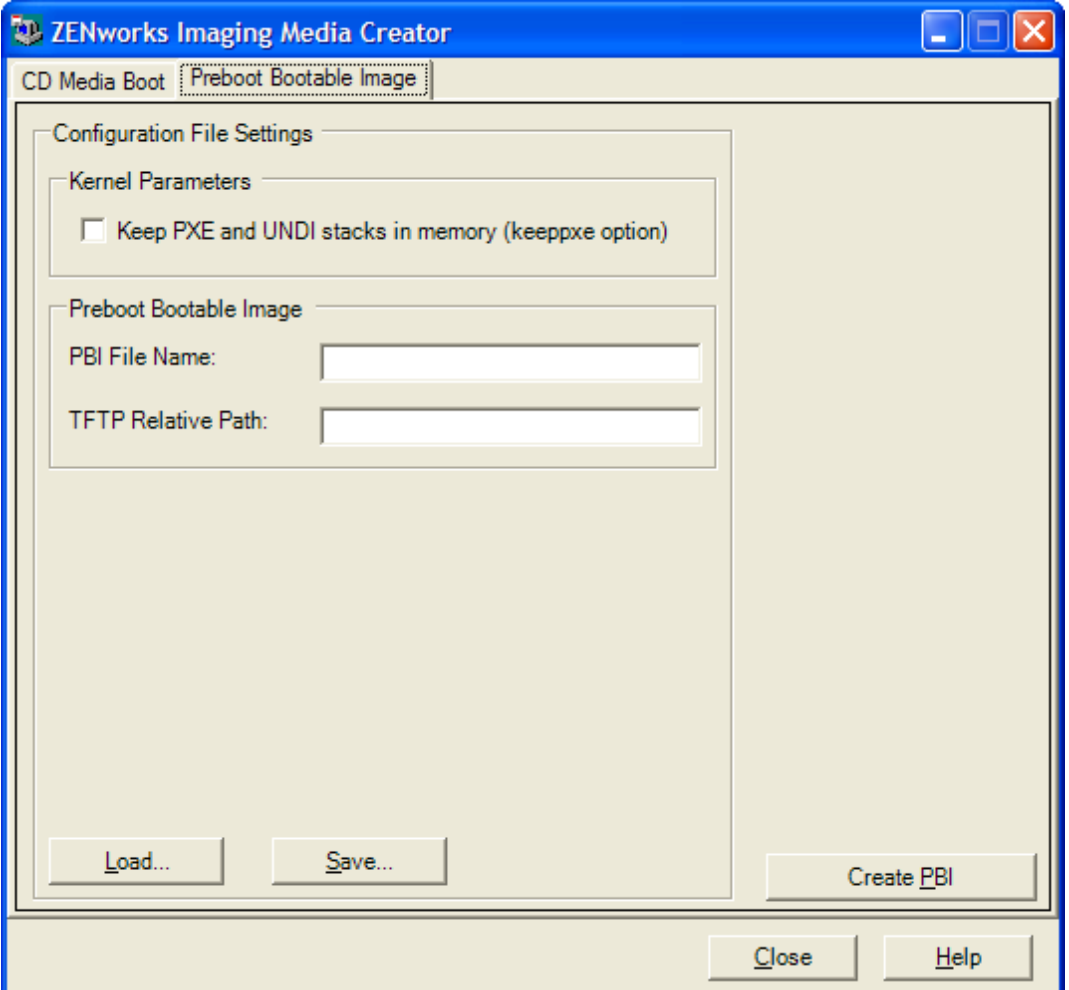

**2** En la sección *Valores de archivo de configuración* de la pestaña Imagen de prearranque arrancable, complete los campos siguientes:

**Parámetros de kernel:** para utilizar los parámetros de kernel en la opción keeppxe, marque la casilla *Mantener pilas PXE y UNDI en memoria.*

**Nombre de archivo PBI:** especifique un nombre para el archivo PBI, incluyendo la extensión .pbi. No indique aquí la vía al archivo.

**Vía TFTP relativa:** escriba la vía al archivo PBI, relativa a la ruta por defecto del servidor TFTP. El dispositivo accederá al archivo PBI en esta vía cuando se arranque con PXE.

**Cargar:** permite cargar un archivo de configuración de PBI definido previamente para completar los campos de esta página con la información que incluya. Puede editar los ajustes resultantes.

**Guardar:** permite guardar el archivo de configuración de PBI para poder acceder a él de nuevo desde este recuadro de diálogo.

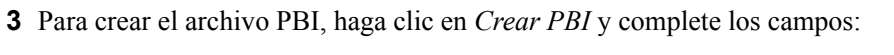

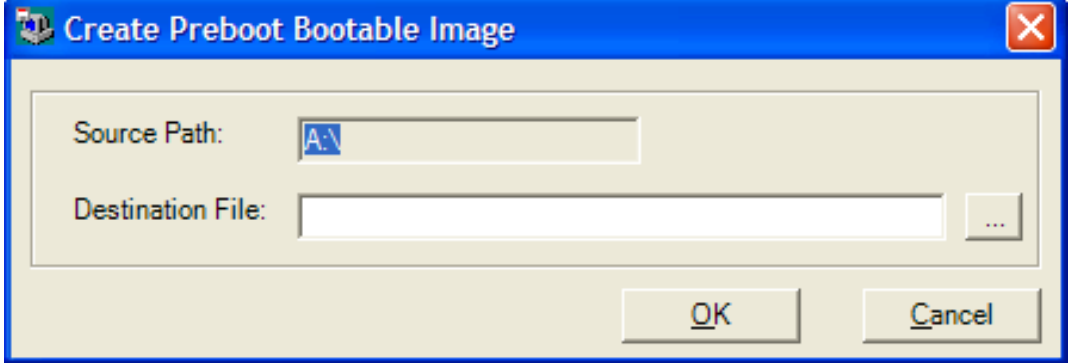

**Vía de origen:** origen de la información cuya imagen se debe crear en un archivo PBI. Normalmente se trata de un disquete de arranque que se ha creado desde la pestaña *Arranque de CD* de este recuadro de diálogo.

**Archivo de destino:** permite definir la ubicación del archivo PBI. Acceda a la ubicación correspondiente y escriba el nombre del archivo PBI. La extensión .pbi se añade automáticamente.

**4** Cuando se haya creado el archivo PBI, haga clic en *Close* (Cerrar).

A partir de ese momento, puede usar el archivo PBI desde un dispositivo habilitado para PXE durante el arranque para acceder a las funciones de los servicios de prearranque del mismo modo que si se arrancara el dispositivo desde el disquete de arranque.

# **29.2.4 Gestión de particiones de ZENworks**

Los dispositivos emplean particiones de ZENworks cuando arrancan desde trabajos de servicios de prearranque automatizados y el dispositivo no dispone de PXE. Las secciones siguientes explican la forma de gestionar las particiones de ZENworks:

- ["Creación de una partición de ZENworks" en la página 403](#page-402-0)
- ["Inhabilitación de una partición de ZENworks" en la página 403](#page-402-1)
- ["Eliminación de una partición de ZENworks" en la página 404](#page-403-0)

# <span id="page-402-0"></span>**Creación de una partición de ZENworks**

Si desea configurar un dispositivo para operaciones de generación de imágenes sin supervisión y no puede utilizar los servicios de prearranque (PXE), puede crear una partición de ZENworks en el disco duro. Si la partición es lo suficientemente grande, podrá guardar incluso una imagen del disco duro del dispositivo, que puede ser útil en el caso de que se dañen la configuración o el dispositivo si se pierde la conexión de red.

**Advertencia:** cuando se instala una partición de ZENworks, se pierden todos los datos del disco duro. Utilice este procedimiento sólo en dispositivos en los que piense volver a instalar el sistema operativo y los programas de software.

Para crear una partición de ZENworks, debe primero crear un CD o un DVD de generación de imágenes con el que arrancar el dispositivo. (Si el dispositivo no puede arrancar desde un CD o DVD, consulte la [Sección 29.2.3, "Uso de ZENworks Imaging Media Creator", en la página 395\)](#page-394-1). A continuación, haga lo siguiente:

**1** Arranque el dispositivo con el CD o el DVD de generación de imágenes y seleccione *Instalar/ actualizar partición ZEN* en el menú.

De esta forma se inicia el proceso de creación de la partición de ZENworks en la primera ranura de partición. Se destruyen todas las particiones existentes, excepto una partición de ZENworks si existe o las particiones de configuración Dell o Compaq. Por defecto, el tamaño de la partición de ZENworks es de 150 MB.

Si ya existe la partición de ZENworks, se actualizará, y las particiones existentes permanecerán intactas.

- **2** Después de que se haya instalado o actualizado la partición de ZENworks, extraiga el CD o DVD y pulse cualquier tecla para continuar.
- **3** Después de extraer el CD o DVD y de volver a arrancar el dispositivo, instale el sistema operativo en él.

**Importante:** durante la instalación del sistema operativo, debe instalar el cargador de arranque donde se esté instalando la partición root (/). En otras palabras, la partición activa debe ser la partición root. Puede utilizar fdisk para comprobar si la partición activa es la partición root.

- **4** Para crear una imagen del dispositivo mediante la partición de ZENworks, consulte la ["Creación de una imagen mediante el indicador bash" en la página 476](#page-475-0).
- **5** Cuando vuelva a aparecer el indicador bash, rearranque el dispositivo.

El dispositivo debería arrancar en Linux. Si el indicador bash vuelve a aparecer, introduzca el comando lilo.s y rearranque de nuevo.

### <span id="page-402-1"></span>**Inhabilitación de una partición de ZENworks**

Si decide habilitar PXE en un dispositivo, pero ha instalado con anterioridad una partición de ZENworks en él, puede inhabilitarla o suprimirla dado que ya no va a necesitarla. Para obtener información acerca de la supresión de particiones, consulte ["Eliminación de una partición de](#page-403-0)  [ZENworks" en la página 404](#page-403-0).

Cuando se arranca en Linux utilizando cualquier dispositivo o método de arranque de generación de imágenes distinto a la partición de ZENworks, se puede inhabilitar (o habilitar) la partición de ZENworks. Basta con que seleccione la opción oportuna cuando se muestre el menú de los servicios de prearranque.

# <span id="page-403-0"></span>**Eliminación de una partición de ZENworks**

Dado que no puede eliminar la partición de ZENworks si se arranca desde esa partición, deberá arrancar el dispositivo desde un método de arranque de generación de imágenes distinto.

**Advertencia:** cuando haya suprimido la partición de ZENworks, debe asegurarse de que la imagen que coloque en el dispositivo se haya generado en un dispositivo sin una partición de ZENworks. De lo contrario, se restaurará el MBR (registro de inicio principal) erróneo y el dispositivo no podrá arrancar. Sólo debe eliminar la partición de ZENworks si pretende restaurar en el dispositivo una imagen que no incluya la partición de ZENworks.

Puede eliminar una partición de ZENworks de un dispositivo empleando los siguientes métodos:

- ["Mediante un CD o DVD de generación de imágenes" en la página 404](#page-403-1)
- ["Mediante un lote de guiones de ZENworks" en la página 404](#page-403-2)
- ["Uso de Fdisk" en la página 405](#page-404-0)

#### <span id="page-403-1"></span>Mediante un CD o DVD de generación de imágenes

Si no puede llevar a cabo una restauración completa en un momento dado, considere la posibilidad de deshabilitar la partición de ZENworks.

Para eliminar una partición de ZENworks:

- **1** Arranque el dispositivo utilizando un CD o DVD de imagen de ZENworks 7.3 Linux Management.
- **2** Seleccione la opción correspondiente al modo manual*.*
- **3** En el indicador bash, escriba:

img zenPart remove

- **4** Cuando la eliminación haya concluido, extraiga el CD o el DVD (si no va a emplearlo para volver a aplicar la imagen del dispositivo).
- **5** Si quiere restaurar una imagen antes de rearrancar, escriba los siguiente en el indicador bash: unset ZENDEVICE

Si no, reinicie el dispositivo cuando esté listo.

**6** Restaure una imagen o instale un sistema operativo.

Cuando el dispositivo arranque, la partición de ZENworks se eliminará y se podrá generar la imagen del dispositivo desde el CD o el DVD sin emplear una partición de ZENworks.

Si el dispositivo está asignado a un lote de servicios de prearranque, se creará su imagen de acuerdo con dicho lote.

#### <span id="page-403-2"></span>Mediante un lote de guiones de ZENworks

Si utiliza los servicios de prearranque, pero anteriormente ha arrancado desde la partición de ZENworks del dispositivo, puede suprimir la partición de ZENworks al mismo tiempo que coloca una imagen. No obstante, la nueva imagen no debe incluir una partición de ZENworks.

Por ejemplo, puede hacer lo siguiente:

- **1** En el Centro de control de ZENworks, cree un lote de guiones de ZENworks.
- **2** En el campo *Texto de guión* del asistente Crear nuevo lote de prearranque, introduzca:

img zenPart remove

**3** En el campo *Texto de guión* (después del comando anterior), escriba los demás comandos necesarios para el trabajo de generación de imágenes que desee llevar a cabo en el dispositivo.

Para obtener más información, consulte el [Apéndice E, "Comandos del motor de ZENworks](#page-700-0)  [Imaging", en la página 701.](#page-700-0)

- **4** En la página Resumen del asistente, haga clic en *Finalizar* (no en *Siguiente*).
- **5** Vuelva a arrancar el dispositivo.

#### <span id="page-404-0"></span>Uso de Fdisk

Puede eliminar una partición de ZENworks simplemente utilizando fdisk para volver a configurar el disco duro del dispositivo. Posteriormente podrá generar la imagen del dispositivo mediante un CD o DVD de generación de imágenes de ZENworks o habilitar PXE en el dispositivo y asignarlo a un lote de prearranque, para posteriormente reiniciarlo de modo que utilice el lote.

# **29.3 Instalación y gestión de los servicios de prearranque**

Las siguientes secciones describen cómo configurar, instalar y gestionar los servicios de prearranque:

- [Sección 29.3.1, "Comprobación de la configuración del servidor de generación de imágenes de](#page-404-1)  [los servicios de prearranque", en la página 405](#page-404-1)
- [Sección 29.3.2, "Implantación de los servicios de prearranque en un entorno de red", en la](#page-406-0)  [página 407](#page-406-0)
- [Sección 29.3.3, "Administración de los servicios de prearranque", en la página 415](#page-414-0)
- [Sección 29.3.4, "Modificación del menú de los servicios de prearranque", en la página 418](#page-417-0)

Para obtener información sobre el uso del prearranque, consulte el [Capítulo 30, "Uso de los](#page-452-0)  [servicios de prearranque", en la página 453.](#page-452-0)

# <span id="page-404-1"></span>**29.3.1 Comprobación de la configuración del servidor de generación de imágenes de los servicios de prearranque**

Esta sección ofrece información acerca de cómo comprobar la configuración de los servicios de prearranque después de instalarlos y de cómo configurar los daemons DHCP estándar y novellproxydhcp en el mismo servidor.

- ["Descripción general de los componentes de los Servicios de prearranque" en la página 405](#page-404-2)
- ["Comprobación de la configuración" en la página 406](#page-405-0)

#### <span id="page-404-2"></span>**Descripción general de los componentes de los Servicios de prearranque**

Los siguientes componentes se instalan como parte de los Servicios de prearranque:

#### *Tabla 29-1 Componentes de los servicios de prearranque*

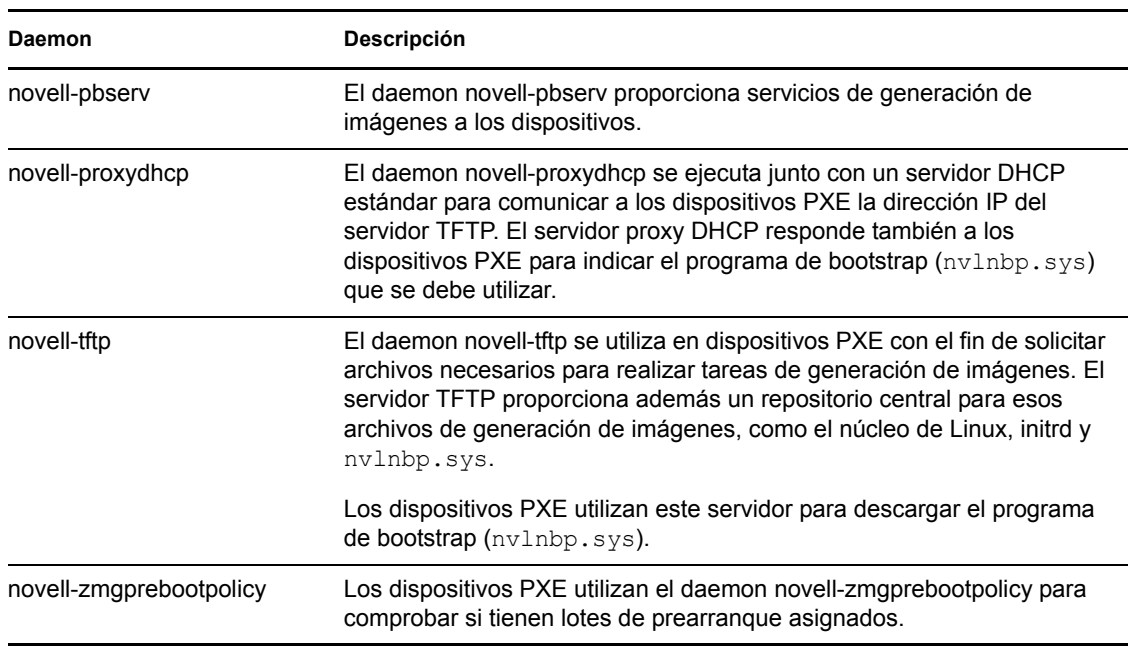

El daemon novell-proxydhcp se debe iniciar manualmente, pero no es preciso ejecutarlo en todos los servidores de generación de imágenes.

Los otros tres daemons se inician automáticamente cuando se instala ZENworks Linux Management, o cada vez que se vuelve a arrancar el servidor, y se deben ejecutar en todos los servidores de generación de imágenes.

Para obtener más información acerca de estos daemons, consulte la [Sección D.7, "Servidor](#page-688-0)  [generador de imágenes", en la página 689.](#page-688-0)

#### <span id="page-405-0"></span>**Comprobación de la configuración**

Una vez instalados los componentes de los servicios de prearranque, deben instalarse y ejecutarse los siguientes daemons en el servidor:

*Tabla 29-2 Daemons de los servicios de prearranque*

| Servicio                | Comando para comprobar el estado           |  |
|-------------------------|--------------------------------------------|--|
| novell-pbserv           | /etc/init.d/novell-pbserv status           |  |
| novell-tftp             | /etc/init.d/novell-tftp status             |  |
| novell-zmgprebootpolicy | /etc/init.d/novell-zmqprebootpolicy status |  |

En principio, no tendría que ser necesario cambiar la configuración por defecto de estos daemons.

Si el servidor en el que están instalados los componentes de servicios de prearranque es también un servidor DHCP, consulte "Configuración de entornos LAN para los servicios de prearranque" en la [página 411.](#page-410-0)

# <span id="page-406-0"></span>**29.3.2 Implantación de los servicios de prearranque en un entorno de red**

Para poner en práctica las estrategias de implantación de red descritas en esta sección, es imprescindible entender perfectamente el protocolo de red TCP/IP y contar con conocimientos específicos de encaminamiento TCP/IP y del proceso de descubrimiento DHCP.

La implantación de los servicios de prearranque (con PXE) en un solo segmento de la red es un proceso relativamente simple. No obstante, la implantación de los servicios de prearranque en un entorno de varios segmentos es bastante más complicada y puede exigir que se configuren tanto los daemons de los servicios de prearranque como los routers y conmutadores de la red que se encuentren entre el servidor y los dispositivos PXE.

La configuración de los routers o conmutadores para que dirijan correctamente el tráfico de red de los servicios de prearranque requiere una perfecta comprensión del protocolo DHCP, de los agentes de transmisión DHCP y de la remisión de IP. La configuración real del conmutador o del router tendrá que hacerla una persona con amplios conocimientos del hardware.

Es altamente recomendable que configure en primer lugar los Servicios de prearranque en un segmento único para asegurarse de que los servidores están correctamente configurados y son operativos.

En esta sección se incluye la información siguiente:

- ["Configuración del servidor" en la página 407](#page-406-1)
- ["Configuración de la red" en la página 408](#page-407-0)
- ["Configuración de filtros en conmutadores y routers" en la página 414](#page-413-0)
- ["Protocolo de árbol expandido \(STP\) en entornos conmutados" en la página 414](#page-413-1)

### <span id="page-406-1"></span>**Configuración del servidor**

Se deben considerar tres aspectos importantes relacionados con la configuración de los servidores para los servicios de prearranque:

- **Servidor DHCP:** el entorno de los servicios de prearranque requiere un servidor DHCP estándar. Depende de cada usuario instalar el servidor DHCP estándar.
- **Daemons de los servicios de prearranque:** los cuatro daemons de los servicios de prearranque (novell-pbserv, novell-tftp, novell-proxydhcp y novell-zmgprebootpolicy) se instalan en el servidor de generación de imágenes cuando se instala ZENworks Linux Management. Estos daemons deben ejecutarse juntos en el mismo servidor.
- **Servidor de generación de imágenes:** los daemons de los servicios de prearranque se pueden instalar y ejecutar en el mismo servidor que DHCP o en otro distinto.

Las siguientes secciones proporcionan información general sobre estos servicios:

- ["El servidor DHCP" en la página 408](#page-407-1)
- ["El daemon novell-pbserv" en la página 408](#page-407-2)
- ["El daemon novell-proxydhcp" en la página 408](#page-407-3)
- ["El daemon novell-tftp" en la página 408](#page-407-4)
- ["El daemon novell-zmgprebootpolicy" en la página 408](#page-407-5)

Rara vez es necesario efectuar cambios a la configuración por defecto de estos servicios. Sin embargo, si necesita información más detallada acerca de la configuración, consulte ["Configuración](#page-414-1)  [de servidores de generación de imágenes de los servicios de prearranque en Linux" en la página 415](#page-414-1).

# <span id="page-407-1"></span>El servidor DHCP

El servidor DHCP estándar se debe configurar con un ámbito activo que asigne direcciones IP a los dispositivos PXE. Las opciones del ámbito deben además especificar el gateway o router que los dispositivos PXE deben utilizar.

Si los servicios de prearranque (concretamente novell-proxydhcp) están instalados en el mismo servidor que el servidor DHCP, éste se debe configurar con una etiqueta de opción especial. Para obtener más información, consulte ["Configuración de entornos LAN para los servicios de](#page-410-0)  [prearranque" en la página 411](#page-410-0).

# <span id="page-407-2"></span>El daemon novell-pbserv

El daemon novell-pbserv de los servicios de prearranque proporciona servicios de generación de imágenes a los dispositivos.

Entre ellos se incluyen las tareas de envío y recepción de archivos de imagen, descubrimiento de lotes de prearranque asignados, actuación como sesión principal en la generación de imágenes de multidifusión, etc.

# <span id="page-407-3"></span>El daemon novell-proxydhcp

El servidor proxy DHCP de los servicios de prearranque se ejecuta junto con un servidor DHCP estándar para comunicar a los dispositivos PXE la dirección IP del servidor TFTP, la dirección IP del servidor donde se ejecuta novell-zmgprebootpolicy y el nombre del programa de bootstrap de la red (nvlnbp.sys).

### <span id="page-407-4"></span>El daemon novell-tftp

El daemon novell-tftp de los servicios de prearranque se utiliza en dispositivos PXE con el fin de solicitar archivos necesarios para realizar tareas de generación de imágenes. El servidor TFTP también proporciona un repositorio central para estos archivos.

Los dispositivos PXE utilizan uno de estos servidores para descargar el programa de bootstrap de la red (nvlnbp.sys).

### <span id="page-407-5"></span>El daemon novell-zmgprebootpolicy

Los dispositivos PXE utilizan novell-zimgprebootpolicy para comprobar si hay acciones de generación de imágenes que deban llevarse a cabo en ellos. El daemon novell-zmgprebootpolicy envía las peticiones a novell-pbserv en nombre de los dispositivos PXE.

Si va a usar [Intel AMT](#page-373-0), debe habilitar la compatibilidad con esta función en el archivo novellzmgprebootpolicy.conf. (Esta función no se admite actualmente en Novell ZENworks Linux Management.)

# <span id="page-407-0"></span>**Configuración de la red**

La configuración necesaria para ejecutar Servicios de prearranque en la red depende de la configuración de red. Debe diseñar la red de forma que los dispositivos PXE puedan conectarse de modo eficaz con el servidor donde se estén ejecutando los daemons de los servicios de prearranque. Tenga en cuenta el número de dispositivos PXE que se van a instalar en la red, así como el ancho de banda disponible para esos dispositivos. Para entender el modo en el que interactúan los dispositivos y los servidores durante el proceso de los servicios de prearranque, consulte la [Sección 28.4,](#page-375-0)  ["Procesos de los servicios de prearranque", en la página 376.](#page-375-0)

Puede configurar servicios de prearranque en entornos LAN y WAN/LAN en los que los servicios de prearranque y DHCP se ejecuten en el mismo servidor o en servidores distintos:

- ["Descripción de los servicios de prearranque en entornos LAN y WAN/VLAN" en la](#page-408-0)  [página 409](#page-408-0)
- ["Comparación de las configuraciones de los servicios de prearranque en entornos LAN y](#page-408-1)  [WAN/VLAN" en la página 409](#page-408-1)
- ["Configuración de entornos LAN para los servicios de prearranque" en la página 411](#page-410-0)
- ["Configuración de una WAN/VLAN con los servicios de prearranque y DHCP ejecutándose en](#page-410-1)  [el mismo servidor" en la página 411](#page-410-1)
- ["Configuración de una WAN/VLAN con los Servicios de prearranque y DHCP ejecutándose en](#page-411-0)  [servidores distintos" en la página 412](#page-411-0)

#### <span id="page-408-0"></span>Descripción de los servicios de prearranque en entornos LAN y WAN/VLAN

Los servidores de generación de imágenes deben estar instalados para que los dispositivos PXE tengan acceso a los servicios de generación de imágenes de la LAN. Un buen diseño asegurará que los clientes no tendrán que conectarse a los servicios de generación de imágenes a través de un enlace WAN lento.

A pesar de que puede tener la cantidad de servidores de generación de imágenes que quiera, por lo general sólo se debe habilitar un servidor proxy DHCP para cada ámbito de servidor DHCP.

En una WAN, el dispositivo PXE normalmente está separado de los servidores DHCP y proxy DHCP por uno o más routers. El dispositivo PXE solicita información de DHCP, pero por defecto el router no remite esta petición a los servidores, lo que provoca que falle la sesión de los servicios de prearranque.

En un entorno VLAN (LAN virtual), el dispositivo PXE se encuentra separado de manera lógica del servidor proxy DHCP y del servidor DHCP por un conmutador. Desde el punto de vista de la IP, esta configuración es muy similar a la de un entorno WAN tradicional (con router).

En un entorno VLAN típico, la red se divide en varias subredes mediante la configuración de LAN virtuales en el conmutador. Los dispositivos de cada LAN virtual obtienen generalmente la información de su dirección IP de un servidor DHCP central. Para que este sistema funcione, es necesario disponer de Bootp o de ayudantes de IP configurados en cada gateway. Estos ayudantes remiten las peticiones de DHCP de los dispositivos de cada subred al servidor DHCP, lo que permite que el servidor DHCP responda a los dispositivos de esa subred.

<span id="page-408-1"></span>Comparación de las configuraciones de los servicios de prearranque en entornos LAN y WAN/VLAN

A continuación se describen las diferencias de la configuración LAN si se instalan los servicios de prearranque en el mismo servidor que DHCP, o en un servidor distinto. En este caso, sólo los dispositivos PXE de la LAN se conectan con el servidor de generación de imágenes de los servicios de prearranque.

| <b>HTTP</b>    | En el mismo servidor                                                                                                    | En servidores distintos                                               |
|----------------|----------------------------------------------------------------------------------------------------|-----------------------------------------------------------------------|
| Configuración  | Dado que los servicios de prearrangue y<br>DHCP están ejecutándose en el mismo<br>servidor, la etiqueta de opción 60 se<br>define en el servidor DHCP.                       | No es preciso hacer nada.                                             |
|                | Para obtener información sobre el modo<br>de establecer esta etiqueta, consulte<br>"Configuración de entornos LAN para los<br>servicios de prearranque" en la<br>página 411. |                                                                       |
| Ventajas       | $\bullet$ Fácil instalación y configuración.                                                                                                    | Muy fácil instalación y configuración.                                |
|                | No se requiere ninguna<br>configuración de red.                                                                                                    | No se requiere ninguna<br>configuración de red.                       |
|                |                                                                                                    | No se requiere ninguna<br>configuración de servidor DHCP.             |
| Inconvenientes | • Es necesario configurar un servidor<br>DHCP (etiqueta 60 de la opción).                                                                                                    | • Uso limitado, dado que un entorno<br>de una sola LAN sólo existe en |
|                | • Uso limitado, dado que un entorno<br>de una sola LAN sólo existe en<br>redes de laboratorios pequeños.                                                                     | redes de laboratorios pequeños.                                       |

*Tabla 29-3 Diferencias de configuración en LAN entre el mismo servidor y servidores distintos*

A continuación se describen las diferencias de la configuración WAN/VLAN si se instalan los servicios de prearranque en el mismo servidor que DHCP, o en un servidor distinto. En este caso, todos los dispositivos PXE de toda la WAN o VLAN se conectan al servidor de generación de imágenes de los servicios de prearranque.

| <b>HTTP</b>   | En el mismo servidor                                                                                                    | En servidores distintos                                                                                                    |
|---------------|----------------------------------------------------------------------------------------------------|----------------------------------------------------------------------------------------------------|
| Configuración | Los routers y conmutadores deben<br>configurarse con ayudantes de IP para<br>remitir el tráfico de red al servidor DHCP.<br>Dado que los Servicios de prearrangue y<br>DHCP están ejecutándose en el mismo<br>servidor, la etiqueta 60 de la opción se<br>establece en el servidor DHCP. | Un agente de transmisión DHCP o un<br>ayudante de IP configurado en el router o<br>el conmutador que dé servicio a la subred<br>a la que pertenece el dispositivo PXE. El<br>ayudante debe configurarse para remitir<br>todas las difusiones DHCP que se<br>detecten en la subred tanto al servidor<br>DHCP como al servidor proxy DHCP. |
|               | Para obtener información sobre el modo<br>de establecer esta etiqueta, consulte<br>"Configuración de una WAN/VLAN con<br>los servicios de prearranque y DHCP<br>ejecutándose en el mismo servidor" en la<br>página 411                                                                   | Normalmente, esto requiere que se<br>configuren dos ayudantes: el primero<br>para remitir las difusiones DHCP al<br>servidor DHCP y el segundo para remitir<br>las difusiones DHCP al servidor proxy<br>DHCP.                                                                                                    |

*Tabla 29-4 Diferencias de configuración en WAN/LAN entre el mismo servidor y servidores distintos*

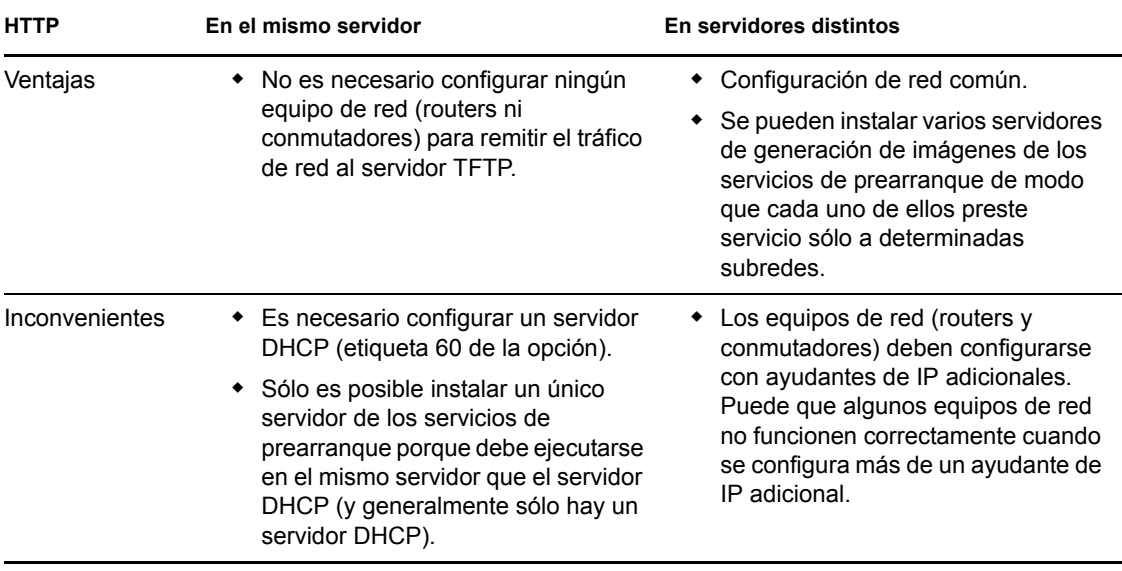

<span id="page-410-0"></span>Configuración de entornos LAN para los servicios de prearranque

En caso de que los servicios de prearranque y DHCP se ejecuten en servidores distintos, no es preciso definir ninguna configuración en la red.

En caso de que los servicios de prearranque y DHCP se ejecuten en el mismo servidor, la etiqueta de opción 60 se debe definir en el servidor DHCP. Utilice los pasos siguientes para configurar DHCP estándar y proxy DHCP en el mismo servidor:

- **1** Detenga los servicios DHCP del servidor de generación de imágenes de Linux.
- **2** En este servidor, abra el archivo dhcp.conf en un editor.
- **3** Introduzca la línea siguiente en el archivo:

```
option vendor-class-identifier "PXEClient";
```
- **4** Guarde el archivo.
- **5** Reinicie el servicio DHCP.

<span id="page-410-1"></span>Configuración de una WAN/VLAN con los servicios de prearranque y DHCP ejecutándose en el mismo servidor

Puede instalar ZENworks Linux Management (que incluye los servicios de prearranque) en el mismo servidor en el que DHCP esté instalado y ejecutándose. Sin embargo, se debe hacer lo siguiente para que funcione:

- Definir la etiqueta 60 de la opción del servidor DHCP para que pueda funcionar con el daemon novell-proxydhcp. Consulte los pasos de la sección anterior (["Configuración de entornos LAN](#page-410-0)  [para los servicios de prearranque" en la página 411](#page-410-0)).
- En el servidor Linux, edite el archivo /etc/opt/novell/novell-proxydhcp.conf y cambie:

```
LocalDHCPFlag = 0
a
LocalDHCPFlag = 1
```
A continuación, reinicie el daemon para que se reconozca el cambio ejecutando el siguiente comando en el servidor Linux:

/etc/init.d/novell-proxydhcp restart

**Importante:** si el conmutador actúa como cortafuegos para limitar el tipo de tráfico de la red, tenga en cuenta que los daemons novell-tftp y novell-zmgprebootpolicy no se pueden utilizar con cortafuegos ni con filtros de red. No debe ejecutar esos daemons a través de un cortafuegos. Si es preciso que los usuarios pasen a través de un cortafuegos, todos los servicios de prearranque deben estar en el exterior y sólo hacer referencia a algún servicio Web que esté detrás del cortafuegos.

<span id="page-411-0"></span>Configuración de una WAN/VLAN con los Servicios de prearranque y DHCP ejecutándose en servidores distintos

Puede instalar ZENworks Linux Management (que incluye los servicios de prearranque) en un servidor distinto del servidor en el que DHCP esté instalado y ejecutándose. Sin embargo, debe configurar el equipo de la red para que remita correctamente el tráfico de red de los servicios de prearranque.

**Importante:** si el conmutador actúa como cortafuegos para limitar el tipo de tráfico de la red, tenga en cuenta que los daemons novell-tftp y novell-zmgprebootpolicy no se pueden utilizar con cortafuegos ni con filtros de red. No debe ejecutar esos daemons a través de un cortafuegos. Si es preciso que los usuarios pasen a través de un cortafuegos, todos los servicios de prearranque deben estar en el exterior y sólo hacer referencia a algún servicio Web que esté detrás del cortafuegos.

A continuación se da un ejemplo de implantación de un entorno WAN/VLAN con Servicios de prearranque y DHCP que se ejecutan en el mismo servidor. Las secciones siguientes muestran los pasos específicos necesarios para configurar el equipo de la red con el fin de que remita correctamente el tráfico de red de los servicios de prearranque.

### **Ejemplo de implantación**

En este ejemplo, se configuran tres VLAN en un conmutador Bay Networks Accel 1200 que incorpora la versión 2.0.1 del firmware. Una VLAN alberga el servidor proxy DHCP, la segunda VLAN alberga el servidor DHCP y la tercera VLAN alberga el dispositivo PXE. El conmutador remite la difusión DHCP del dispositivo PXE tanto al servidor proxy DHCP como al servidor DHCP. A continuación, la respuesta de ambos servidores se devuelve correctamente al dispositivo PXE y éste inicia correctamente la sesión de los servicios de prearranque.

Las tres VLAN son redes de 24 bits y su máscara de subred es 255.255.255.0.

El primer gateway VLAN es 10.0.0.1. Esta VLAN alberga el dispositivo PXE al que se asigna una dirección IP comprendida entre 10.0.0.2 y 10.0.0.128. Esta VLAN recibe el nombre VLAN1.

El segundo gateway VLAN es 10.1.1.1. Esta VLAN alberga el servidor DHCP con la IP 10.1.1.2. Esta VLAN recibe el nombre VLAN2.

El tercer gateway VLAN es 196.10.229.1. Esta VLAN alberga el servidor en el que se ejecuta novell-proxydhcp y novell-zmgprebootpolicy. La IP del servidor es 196.10.229.2. Esta VLAN recibe el nombre VLAN3.

El encaminamiento está habilitado entre todas las VLAN. Cada VLAN debe estar en su propio grupo de árbol expandido.

#### **Configuración de un equipo de Cisco**

- **1** Acceda al modo de configuración global.
- **2** Escriba ip forward-protocol udp 67 y, a continuación, pulse Intro.
- **3** Escriba ip forward-protocol udp 68 y, a continuación, pulse Intro.
- **4** Acceda a la interfaz de la LAN que preste servicio al dispositivo PXE.
- **5** Escriba ip helper-address 10.1.1.2 y, a continuación, pulse Intro.
- **6** Escriba ip helper-address 196.10.229.2 y, a continuación, pulse Intro.
- **7** Guarde la configuración.

#### **Configuración de un equipo Nortel Networks**

- <span id="page-412-0"></span>**1** Conéctese al router mediante el Administrador de sitios.
- **2** Asegúrese de que la IP puede encaminarse.
- <span id="page-412-2"></span>**3** Marque la casilla de verificación *Bootp* en la subred o VLAN del dispositivo PXE.
- **4** Seleccione la interfaz a la que estén conectados los dispositivos PXE.
- <span id="page-412-1"></span>**5** Edite el circuito.
- **6** Haga clic en *Protocols* (Protocolos).
- **7** Haga clic en *Add/Delete* (Añadir/Suprimir).
- **8** Asegúrese de que esté marcada la casilla de verificación *Bootp.*
- **9** Haga clic en *Aceptar.*
- **10** Haga clic en *Protocols* > *IP* > *Bootp* > *Relay Agent interface table* (Protocolos IP Bootp Tabla de interfaces del agente de transmisión).

La interfaz donde se ha habilitado Bootp aparece en la lista.

- **11** Haga clic en *Preferred server* (Servidor preferido).
- **12** Cambie el valor de *Pass through mode* (Modo de transferencia) a Bootp y DHCP.
- **13** Configuración de los agentes de transmisión:
	- **13a** Haga clic en *Añadir.*
	- **13b** En el cuadro *Relay agent IP address* (Dirección IP del agente de transmisión), escriba la dirección IP de la LAN local.
	- **13c** En el cuadro *Target server IP address* (Dirección IP del servidor de destino), escriba la dirección IP del servidor DHCP.
	- **13d** Haga clic en *Aceptar.*
	- **13e** Cambie el valor de *Pass through mode* (Modo de transferencia) a Bootp y DHCP.
	- **13f** Realice los procedimientos del [Paso 1](#page-412-0) hasta el [Paso 5](#page-412-1) de nuevo y especifique la dirección IP del servidor proxy DHCP en el [Paso 3.](#page-412-2)
	- **13g** Aplique la configuración.

#### **Configuración de un equipo Bay Networks**

Siga los siguientes pasos en el conmutador:

**1** Habilite DHCP para la VLAN cliente mediante las siguientes líneas de comandos:

- # config vlan1 ip
- # dhcp enable
- **2** Configure ayudantes de IP para que envíen las peticiones de DHCP desde la subred del dispositivo hasta el servidor TFTP, utilizando las siguientes líneas de comandos:
	- # config ip dhcp-relay
	- # create 10.0.0.1 10.1.1.2 mode dhcp state enable
	- # create 10.0.0.1 196.10.229.2 mode dhcp state enable

El comando create tiene el formato create *agente servidor* mode dhcp state enable, donde *agente* corresponde a la dirección IP del gateway que da servicio al dispositivo PXE, y *servidor* corresponde a la dirección IP del servidor al que se debe remitir la trama DHCP.

**3** Guarde la configuración.

### <span id="page-413-0"></span>**Configuración de filtros en conmutadores y routers**

Algunos dispositivos de red filtran el tráfico de red que pasa a través de ellos. Los servicios de prearranque utilizan varios tipos diferentes de tráfico y todos estos tipos deben poder pasar sin obstáculos a través del router o del conmutador para que la sesión de los servicios de prearranque se desarrolle correctamente. La sesión de los servicios de prearranque utiliza los siguientes puertos de destino:

*Tabla 29-5 Puertos de destino para los servicios de prearranque*

| Componente                   | Puerto                    |
|------------------------------|---------------------------|
| Servidores DHCP y proxy DHCP | Puertos UDP 67, 68 y 4011 |
| Servidor TFTP                | El puerto UDP 69          |
| novell-zmgprebootpolicy      | El puerto UDP 13331       |

**Importante:** si el conmutador actúa como cortafuegos para limitar el tipo de tráfico de la red, tenga en cuenta que los daemons novell-tftp y novell-zmgprebootpolicy no se pueden utilizar con cortafuegos ni con filtros de red. No debe ejecutar esos daemons a través de un cortafuegos. Si es preciso que los usuarios pasen a través de un cortafuegos, todos los servicios de prearranque deben estar en el exterior y sólo hacer referencia a algún servicio Web que esté detrás del cortafuegos.

#### <span id="page-413-1"></span>**Protocolo de árbol expandido (STP) en entornos conmutados**

El protocolo de árbol expandido (STP, Spanning Tree Protocol), disponible en determinados conmutadores, está diseñado para detectar bucles en la red. Cuando un dispositivo (normalmente un nodo central de la red u otro dispositivo) está conectado a un puerto del conmutador, éste le indica al dispositivo que el enlace está activo, pero en vez de remitir las tramas desde el puerto al resto de la red, el conmutador comprueba en cada trama si hay bucles y, si los hay, la rechaza. El conmutador puede permanecer en este estado de escucha entre 15 y 45 segundos.

Esto puede ocasionar que las peticiones DHCP realizadas mediante PXE sean rechazadas por el conmutador y hace que la sesión de Servicios de prearranque falle.

Normalmente es posible ver si el STP está funcionando, mirando el indicador luminoso del enlace del conmutador. Cuando el dispositivo está apagado, el indicador luminoso del enlace está apagado también. Cuando el dispositivo está encendido, el indicador luminoso del enlace pasa a color ámbar y tras un periodo de tiempo cambia a un indicador normal de color verde. Mientras el indicador luminoso del enlace esté en ámbar, el STP está funcionando.

Este problema sólo afecta a los dispositivos PXE o que están directamente conectados a un conmutador Ethernet. Para corregir el problema, ejecute alguna de las siguientes acciones:

- Apague completamente el STP en el conmutador.
- Establezca el STP en Port Fast para cada puerto del conmutador de red al que esté conectado un dispositivo PXE.

Una vez resuelto el problema, el indicador luminoso del puerto debería cambiar a verde casi inmediatamente después de que se encienda un dispositivo conectado a ese puerto.

Encontrará información sobre STP y su influencia en DHCP en Using PortFast and Other Commands to Fix End-Station Startup Connectivity Problems (http://www.cisco.com/univercd/cc/ td/doc/cisintwk/itg\_v1/tr1923.htm#xtocid897350) (Uso de PortFast y otros comandos para resolver los problemas de conectividad de inicio en estaciones terminales).

# <span id="page-414-0"></span>**29.3.3 Administración de los servicios de prearranque**

Esta sección incluye información sobre cómo administrar y configurar los servicios de prearranque:

- ["Configuración de servidores de generación de imágenes de los servicios de prearranque en](#page-414-1)  [Linux" en la página 415](#page-414-1)
- ["Configuración de uso del puerto IP" en la página 417](#page-416-0)

# <span id="page-414-1"></span>**Configuración de servidores de generación de imágenes de los servicios de prearranque en Linux**

En los servicios de prearranque, los daemons no emplean opciones de línea de comandos. En su lugar, para configurar un daemon con el fin de que se comporte de forma distinta a la forma por defecto, es preciso modificar los archivos de configuración.

Se pueden modificar los archivos de configuración mientras se ejecuta un daemon, ya que sólo se leen cuando éste se inicia. Sin embargo, una vez que haya modificado el archivo, deberá reiniciar el daemon para que los cambios surtan efecto.

Para obtener más información acerca de los archivos de configuración de los daemons, consulte la [Sección D.7, "Servidor generador de imágenes", en la página 689.](#page-688-0)

Las siguientes secciones muestran cómo configurar los siguientes servidores de generación de imágenes de ZENworks Linux Management:

- ["Configuración del servidor TFTP" en la página 416](#page-415-0)
- ["Configuración del servidor proxy DHCP" en la página 416](#page-415-1)
- ["Configuración del daemon novell-pbserv" en la página 416](#page-415-2)
- ["Configuración de novell-zmgprebootpolicy" en la página 416](#page-415-3)
- ["Configuración del servidor DHCP" en la página 417](#page-416-1)

### <span id="page-415-0"></span>Configuración del servidor TFTP

Rara vez es necesario efectuar cambios en los valores por defecto de la configuración del servidor TFTP. Si necesita cambiarlos, utilice el procedimiento siguiente:

**1** Abra el archivo siguiente en un editor:

/etc/opt/novell/novell-tftp.conf

- **2** Modifique los ajustes de configuración según las instrucciones recogidas en el archivo.
- **3** Guarde los cambios.
- **4** En una consola de shell, escriba el comando siguiente:

/etc/init.d/novell-tftp restart

#### <span id="page-415-1"></span>Configuración del servidor proxy DHCP

El servidor proxy DHCP proporciona a los dispositivos PXE la información que necesitan para poder conectarse al sistema de los servicios de prearranque.

Use los pasos siguientes para modificar los ajustes de novell-proxydhcp:

**1** Abra el archivo siguiente en un editor:

/etc/opt/novell/novell-proxydhcp.conf

- **2** Modifique los ajustes de configuración según las instrucciones recogidas en el archivo.
- **3** Guarde los cambios.
- **4** En una consola de shell, escriba el comando siguiente:

/etc/init.d/novell-proxydhcp restart

Puede definir cualquiera de los campos de dirección IP de la utilidad de configuración como 0.0.0.0. El servidor sustituye esas entradas con la dirección IP del primer adaptador de red que haya instalado en el servidor.

#### <span id="page-415-2"></span>Configuración del daemon novell-pbserv

El daemon novell-pbserv proporciona servicios de generación de imágenes a los dispositivos.

Use los pasos siguientes para modificar los ajustes de novell-pbserv:

**1** Abra el archivo siguiente en un editor:

/etc/opt/novell/zenworks/preboot/novell-pbserv.conf

- **2** Modifique los ajustes de configuración según las instrucciones recogidas en el archivo.
- **3** Guarde los cambios.
- **4** En una consola de shell, escriba el comando siguiente:

/etc/init.d/novell-pbserv restart

#### <span id="page-415-3"></span>Configuración de novell-zmgprebootpolicy

El daemon novell-zimgprebootpolicy se utiliza para comprobar si hay acciones de generación de imágenes que deban llevarse a cabo en el dispositivo. El daemon novell-zmgprebootpolicy envía las peticiones a novell-pbserv en nombre de los dispositivos PXE.

Use los pasos siguientes para modificar los ajustes de novell-zmgprebootpolicy:

**1** Abra el archivo siguiente en un editor:

/etc/opt/novell/zenworks/preboot/novell-zmgprebootpolicy.conf

- **2** Modifique los ajustes de configuración según las instrucciones recogidas en el archivo.
- **3** Guarde los cambios.
- **4** En una consola de shell, escriba el comando siguiente:

/etc/init.d/novell-zmgprebootpolicy restart

# <span id="page-416-1"></span>Configuración del servidor DHCP

El servidor DHCP debe tener la opción 60 (decimal) añadida a las etiquetas DHCP si los servidores proxy DHCP y DHCP se están ejecutando en el mismo servidor físico. Esta opción tiene que ser del tipo cadena y debe contener las letras PXEClient.

Para obtener más información, consulte ["Configuración de entornos LAN para los servicios de](#page-410-0)  [prearranque" en la página 411](#page-410-0).

# <span id="page-416-0"></span>**Configuración de uso del puerto IP**

Esta sección describe los puertos de red que se utilizan en los servicios de prearranque. Con la información de esta sección, puede configurar routers para que remitan correctamente el tráfico de red generado por los servicios de prearranque. Para obtener más información acerca de la configuración de routers, consulte la [Sección 29.3.2, "Implantación de los servicios de prearranque](#page-406-0)  [en un entorno de red", en la página 407](#page-406-0).

Los servicios de prearranque utilizan puertos IP conocidos y registrados.

Los puertos IP conocidos incluyen:

- **67 decimal:** el servidor proxy DHCP escucha este puerto para las peticiones de información PXE. Es el mismo puerto que utiliza un servidor DHCP estándar.
- **68 decimal:** los servidores DHCP o proxy DHCP responden en este puerto a las peticiones de los clientes. Es el mismo puerto que utiliza un servidor DHCP estándar.
- **69 decimal:** el servidor TFTP escucha en este puerto peticiones de archivos de dispositivos PXE.
- **4011 decimal:** cuando se ejecuta en el mismo servidor que el daemon DHCP, el servidor proxy DHCP escucha en este puerto peticiones de información de PXE.

Los puertos IP propietarios incluyen:

- **998 decimal:** puerto de conexión de cliente de novell-pbserv. El daemon novell-pbserv recibe todas las peticiones de conexión de los dispositivos de los servicios de prearranque en este puerto.
- **13331 decimal:** puerto de conexión de cliente de novell-zmgprebootpolicy. El daemon novellzmgprebootpolicy recibe todas las peticiones de conexión de los dispositivos PXE en este puerto.

Aunque los dispositivos PXE envían sus peticiones iniciales a los daemons novell-tftp y novellzmgprebootpolicy en los puertos indicados arriba, el resto de las transacciones pueden producirse en cualquiera de los puertos disponibles. Por esta razón, los servidores de generación de imágenes no pueden estar separados de los clientes por un cortafuegos.

**Importante:** los daemons novell-tftp y novell-zmgprebootpolicy no se pueden utilizar con cortafuegos ni con filtros de red. No debe ejecutar esos daemons a través de un cortafuegos. Si es preciso que los usuarios pasen a través de un cortafuegos, todos los servicios de prearranque deben estar en el exterior y sólo hacer referencia a algún servicio Web que esté detrás del cortafuegos.

# <span id="page-417-0"></span>**29.3.4 Modificación del menú de los servicios de prearranque**

Dependiendo de los ajustes de configuración correspondientes a los servicios de prearranque del Centro de control de ZENworks, es posible que los dispositivos PXE muestren el menú de los servicios de prearranque durante el proceso de arranque. El menú incluye las opciones siguientes:

- *Iniciar generación de imágenes de ZENworks*
- *Iniciar mantenimiento de generación de imágenes de ZENworks*
- *Inhabilitar la partición de ZENworks*
- *Habilitar la partición de ZENworks*
- *Start DELL DTK (Iniciar DELL DTK)*
- *Start DELL DTK (Maintenance Mode) (Iniciar DELL DTK en modo de mantenimiento)*
- *Salir*

Para obtener más información acerca de cómo configurar si se debe mostrar el menú, consulte la [Sección 29.4.1, "Configuración de las opciones del menú de los servicios de prearranque", en la](#page-421-0)  [página 422](#page-421-0).

Pueden darse circunstancias en las que quiera modificar las opciones del menú de los servicios de prearranque. Puede personalizar las opciones modificando un archivo de texto incluido en el servidor de generación de imágenes. Por ejemplo, puede:

- Añadir, suprimir y modificar opciones del menú
- Cambiar el esquema de colores
- Cambiar el título del menú y el nombre de la pantalla

El siguiente procedimiento se debe llevar a cabo en cada servidor de generación de imágenes donde se quiera personalizar el menú.

Para modificar el menú de los servicios de prearranque:

**1** En un editor de texto, abra el siguiente archivo desde un servidor de generación de imágenes donde se esté ejecutando novell-proxydhcp:

/srv/tftp/pxemenu.txt

**Importante:** si desea guardar las opciones por defecto de este menú, conviene que guarde una copia de seguridad de pxemenu.txt, como pxemenu\_orig.txt, por ejemplo.

También existe un archivo pxemenu65.txt que utilizan los dispositivos PXE de ZENworks 6.5 para unirse a servidores de ZENworks 7.3 a través de listas de referencia de servicios de prearranque (consulte la [Sección 28.3.6, "Listas de referencia de prearranque", en la](#page-372-0)  [página 373](#page-372-0)). Tiene el mismo contenido y formato que pxemenu.txt, por lo que las instrucciones de esta sección se aplican también a pxemenu65.txt, excepto cuando los datos sean distintos para ZENworks 6.5.

A continuación se muestra el contenido del archivo pxemenu.txt del menú de los servicios de prearranque por defecto:

```
#This file describes a PXEMenu
ScreenName = Novell Preboot Services Menu
ScreenInfo = Version 1.0 August, 2005
MenuTitle = ZENworks Preboot Options
#The screen colors determine the color of the main part of the menu screen
ScreenColor = bright white
ScreenBackgroundColor = blue
#The info colors determine the color of the screen information at the top
#of the menu screen
InfoColor = yellow
InfoBackgroundColor = blue
#The hint colors determine the color of the hint line at the bottom of the 
screen
HintColor = lt_cyan
HintBackgroundColor = blue
#The menu colors determine the color of the menu box and menu title
MenuColor = yellow
MenuBackgroundColor = blue
#The option colors determine the color of the menu option
OptionColor = BRIGHT_WHITE
OptionBackgroundColor = BLUE
#The chosen colors determine the color of the high-lighted option
ChosenColor = BRIGHT WHITE
ChosenBackgroundColor = RED
#Maximum of 9 menu items
MenuOptionCount = 7
option1 = Start ZENworks Imaging
option2 = Start ZENworks Imaging Maintenance
option3 = Disable ZENworks Partition
option4 = Enable ZENworks Partition
option5 = Start DELL DTK
option6 = Start DELL DTK (Maintenance Mode)
option7 = Exit
CFG1 = z auto.cfg
CFG2 = z maint.cfg
CFG3 = z zpdis.cfg
CFG4 = z zpen.cfg
CFG5 = dell-dtk.cfg
CFG6 = dell-dtk_maint.cfg
CFG7 = 0Hint1 = ZENworks Imaging in Automated Mode
Hint2 = ZENworks Imaging Linux Session in Interactive Mode
Hint3 = Disable Existing ZENworks Partition
Hint4 = Re-enable a Disabled ZENworks Partition
Hint5 = DELL Deployment Toolkit v2.1 in Automated Mode
Hint6 = DELL Deployment Toolkit v2.1 in Maintenance Mode
Hint7 = Boot to Local Hard Drive
```
**2** Para cambiar el aspecto del menú, modifique las siete primeras secciones (correspondientes a los títulos y colores).

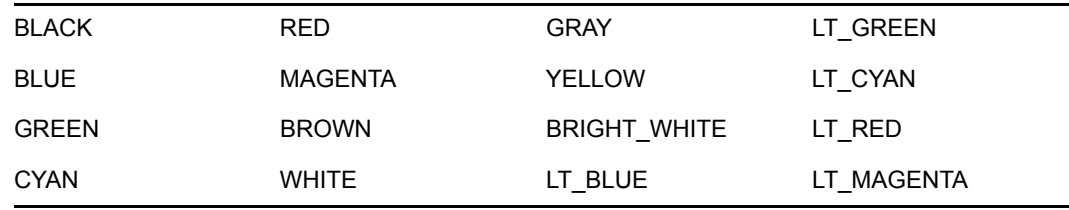

Para cambiar los colores, los valores que introduzca deben seleccionarse de los siguientes:

**3** Para cambiar las opciones de menú, modifique las cuatro últimas secciones, a partir de "MenuOptionCount".

Las opciones de menú, su código y las descripciones de uso se corresponden con el número (vea el uso de "#" a continuación).

**MenuOptionCount:** este número debe corresponder con el total de opciones definidas en las tres secciones siguientes. El límite es 9 opciones de menú.

**option#:** se muestra en el menú como texto de la opción.

**CFG#:** archivo de configuración que se utiliza cuando se selecciona la opción de menú.

**Sugerencia#:** se muestra en la parte inferior de la pantalla para describir la función de la opción de menú resaltada. Cambia según la opción que se resalte en el menú.

**Importante:** si añade o elimina una opción de menú, asegúrese de hacerlo también en cada una de las tres últimas secciones. La numeración debe ser consecutiva (de 1 a 5, por ejemplo). Asegúrese de mantener la coincidencia entre los elementos correspondientes en cada una de las tres últimas secciones.

4 Cuando termine, guarde el archivo pxemenu.txt.

# **29.4 Configuración de los ajustes por defecto de los servicios de prearranque**

Puede configurar los ajustes por defecto de los servicios de prearranque para una zona de gestión de ZENworks. Estos ajustes se aplicarán globalmente a todos los dispositivos que pertenezcan a esa zona.

Algunos de los ajustes permiten registrar automáticamente dispositivos en el servidor de ZENworks Linux Management y algunos pueden también ser sustituidos con configuraciones realizadas en dispositivos o en carpetas que contengan dispositivos. Para obtener más información, consulte la [Sección 29.5, "Sustitución de los ajustes por defecto de los servicios de prearranque", en la](#page-444-0)  [página 445](#page-444-0).

Los siguientes ajustes por defecto se pueden configurar en el Centro de control de ZENworks:

- [Sección 29.4.1, "Configuración de las opciones del menú de los servicios de prearranque", en](#page-421-0)  [la página 422](#page-421-0)
- [Sección 29.4.2, "Configuración de la seguridad de almacenamiento de imagen", en la](#page-423-0)  [página 424](#page-423-0)
- [Sección 29.4.3, "Configuración de los ajustes de dispositivo no registrado", en la página 425](#page-424-0)
- [Sección 29.4.4, "Configuración de Asignación de trabajo de prearranque", en la página 429](#page-428-0)
- [Sección 29.4.5, "Configuración de la lista de referencia del servidor", en la página 437](#page-436-0)
- [Sección 29.4.6, "Configuración de Intel Active Management Technology \(AMT\)", en la](#page-438-0)  [página 439](#page-438-0)

# <span id="page-421-0"></span>**29.4.1 Configuración de las opciones del menú de los servicios de prearranque**

Para determinar si se debe mostrar el menú de los servicios de prearranque en los dispositivos cuando arranquen:

**1** En el Centro de control de ZENworks, haga clic en la pestaña *Configuración,* la cual muestra la siguiente sección *Ajustes de zona de gestión:*

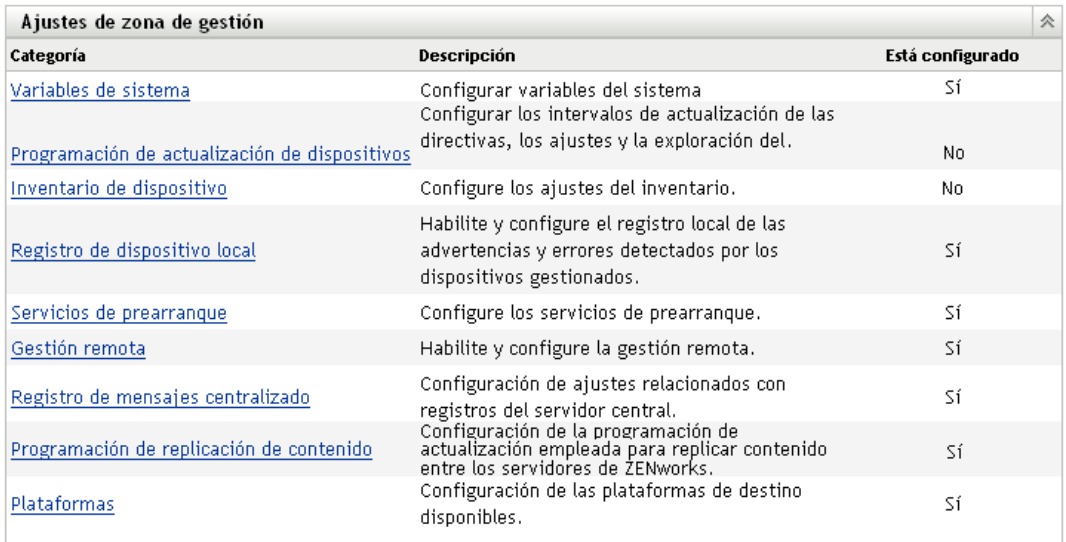

- **2** En esta sección, haga clic en *Servicios de prearranque* para ver las secciones de configuración.
- **3** Localice la sección *[Opciones del menú de prearranque](#page-421-0)*:

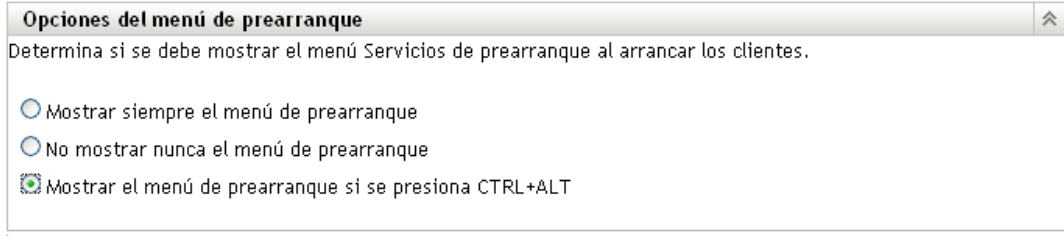

- **4** Seleccione una de las siguientes opciones:
	- *Mostrar siempre el menú de prearranque*
	- *No mostrar nunca el menú de prearranque*
	- *Mostrar el menú de prearranque si se presiona CTRL+ALT*

**Importante:** no seleccione *Mostrar siempre el menú de prearranque* si tiene lotes de AutoYaST o KickStart asignados a algún dispositivo, dado que el menú de los servicios de prearranque interrumpe el proceso de arranque de PXE, lo que impide que se distribuyan los lotes de AutoYaST o KickStart a los dispositivos. El menú de los servicios de prearranque sólo incluye opciones para realizar tareas de generación de imágenes, no para instalar sistemas operativos.

Por tanto, seleccione *No mostrar nunca el menú de prearranque* o *Mostrar el menú de prearranque si se presiona CTRL+ALT* como opción para el menú de los servicios de prearranque, con el fin de permitir que los dispositivos Linux que estén habilitados para PXE implanten automáticamente los lotes de AutoYaST o KickStart.

**5** Haga clic en *Aplicar* o en *Aceptar* para guardar los cambios.

Permite definir el modo de visualización del menú Servicios de prearranque para la zona de gestión de ZENworks. Este valor se puede anular en cada carpeta o dispositivo. Para obtener más información, consulte la [Sección 29.5, "Sustitución de los ajustes por defecto de los servicios de](#page-444-0)  [prearranque", en la página 445](#page-444-0).

**Importante:** PXE debe estar habilitado en el dispositivo para que se muestre el menú.

El menú Servicios de prearranque proporciona opciones que determinan el uso de estos servicios en los dispositivos. Las siguientes opciones están disponibles cuando se muestra el menú:

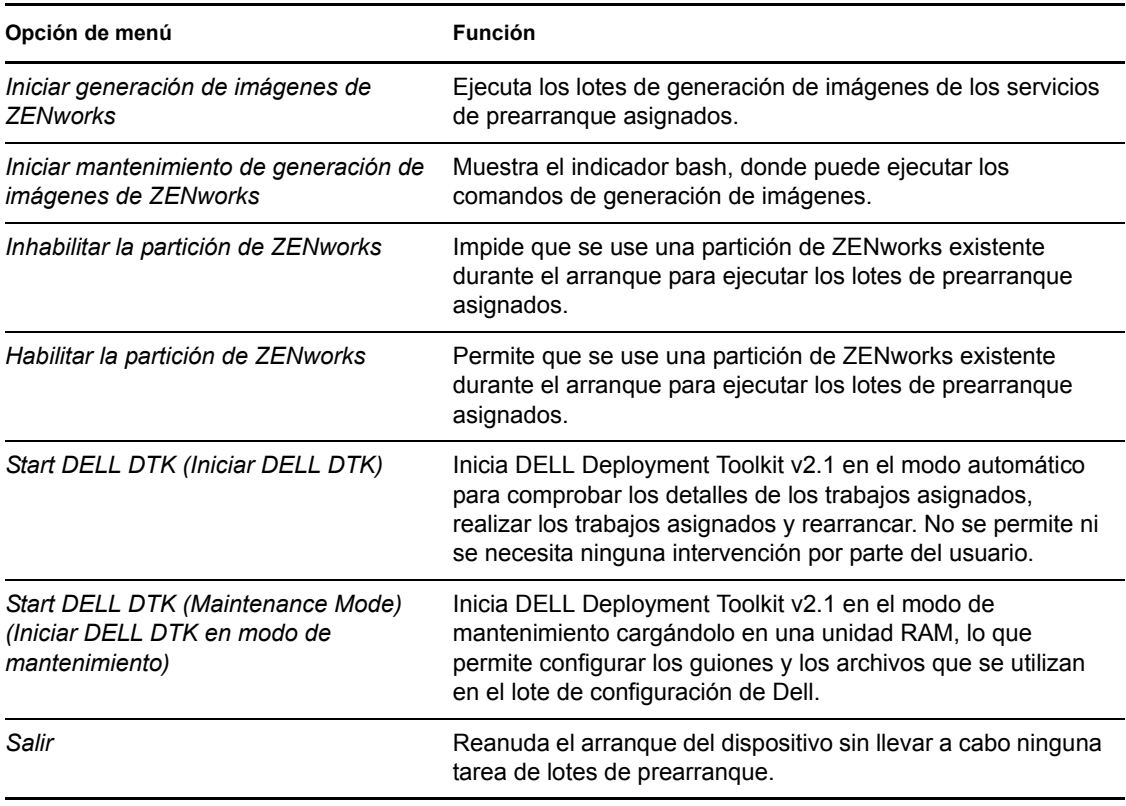

*Tabla 29-6 Opciones del menú de los servicios de prearranque*

Normalmente, si el trabajo de los servicios de prearranque es totalmente automático, es preferible que elija que no se muestre el menú de los servicios de prearranque al arrancar el dispositivo. Por el contrario, si tiene que realizar funciones manuales de los servicios de prearranque en algunos o todos los dispositivos, elija que se muestre el menú siempre. Una solución intermedia consiste en elegir que se muestre el menú al presionar Ctrl+Alt, lo que permite que se realice el trabajo de los servicios de prearranque sin intervención por su parte y le da la posibilidad de mostrar el menú cuando sea necesario.

# <span id="page-423-0"></span>**29.4.2 Configuración de la seguridad de almacenamiento de imagen**

Para determinar el grado de seguridad que necesita para guardar archivos de imagen:

**1** En el Centro de control de ZENworks, haga clic en la pestaña *Configuración,* la cual muestra la siguiente sección *Ajustes de zona de gestión:*

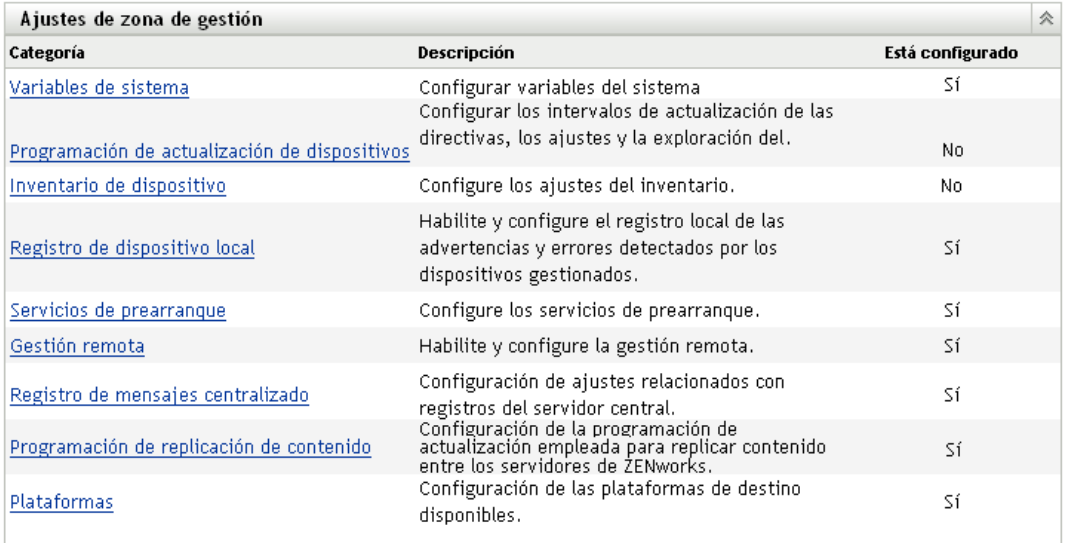

- **2** En esta sección, haga clic en *Servicios de prearranque* para ver las secciones de configuración.
- **3** Localice la sección *Seguridad de almacenamiento de imagen:*

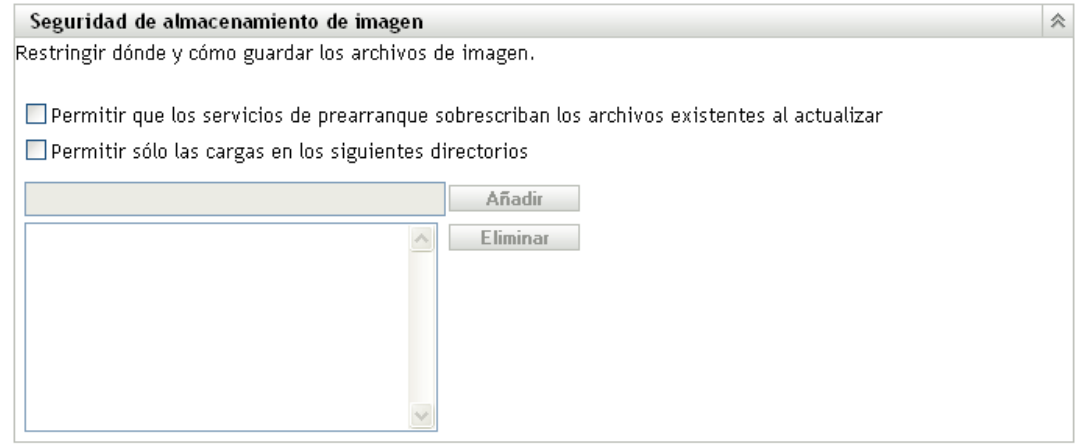

**4** Seleccione una de las siguientes opciones o las dos:

**Permitir que los servicios de prearranque sobrescriban los archivos existentes al cargar:**  seleccione esta opción sólo si quiere que los archivos de imagen existentes se sobrescriban durante la generación de imágenes.

**Permitir sólo las cargas en los siguientes directorios:** esta opción permite determinar dónde se pueden restaurar imágenes dentro del servidor de generación de imágenes.

Especifique una vía de acceso completa al directorio en el campo *Añadir* y haga clic en el botón *Añadir* para incluirlo en el cuadro de lista. La lista recoge los directorios donde está permitido guardar imágenes en el servidor generador de imágenes. Éstas son las ubicaciones que se pueden seleccionar cuando se esté configurando dónde guardar los archivos de imagen.

Utilice las opciones *Subir* y *Bajar* para cambiar el orden de las ubicaciones, incluido el orden de los servidores de generación de imágenes que se incluyen en la lista.

Para eliminar una vía de acceso a un directorio de la lista, selecciónela y haga clic en *Eliminar*. Puede seleccionar varias vías de acceso a la vez para su eliminación.

**5** Haga clic en *Aplicar* o en *Aceptar* para guardar los cambios.

De esta forma se definen los ajustes de almacenamiento de imágenes por defecto para la zona de gestión de ZENworks.

# <span id="page-424-0"></span>**29.4.3 Configuración de los ajustes de dispositivo no registrado**

Las siguientes configuraciones se pueden definir después de generar la imagen de un dispositivo. Los ajustes se aplican a los dispositivos no registrados en la zona de gestión de ZENworks.

Para obtener más información, consulte la [Sección 28.3.4, "Ajustes de dispositivo no registrado", en](#page-370-0)  [la página 371.](#page-370-0)

Para configurar ajustes de ID por defecto para dispositivos no registrados:

**1** En el Centro de control de ZENworks, haga clic en la pestaña *Configuración,* la cual muestra la siguiente sección *Ajustes de zona de gestión:*

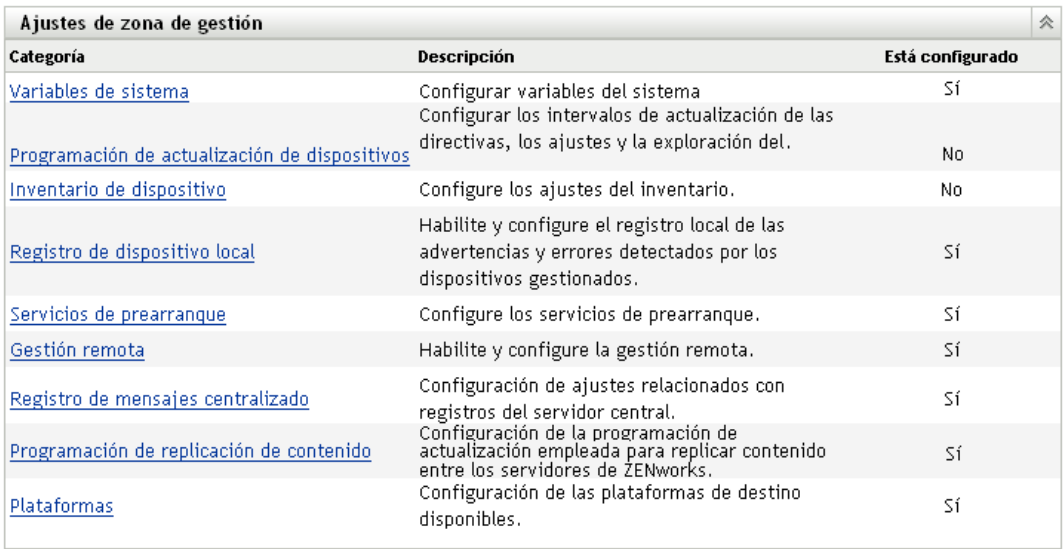

- **2** En esta sección, haga clic en *Servicios de prearranque* para ver las secciones de configuración.
- **3** Localice la sección *Ajustes de dispositivo no registrado:*

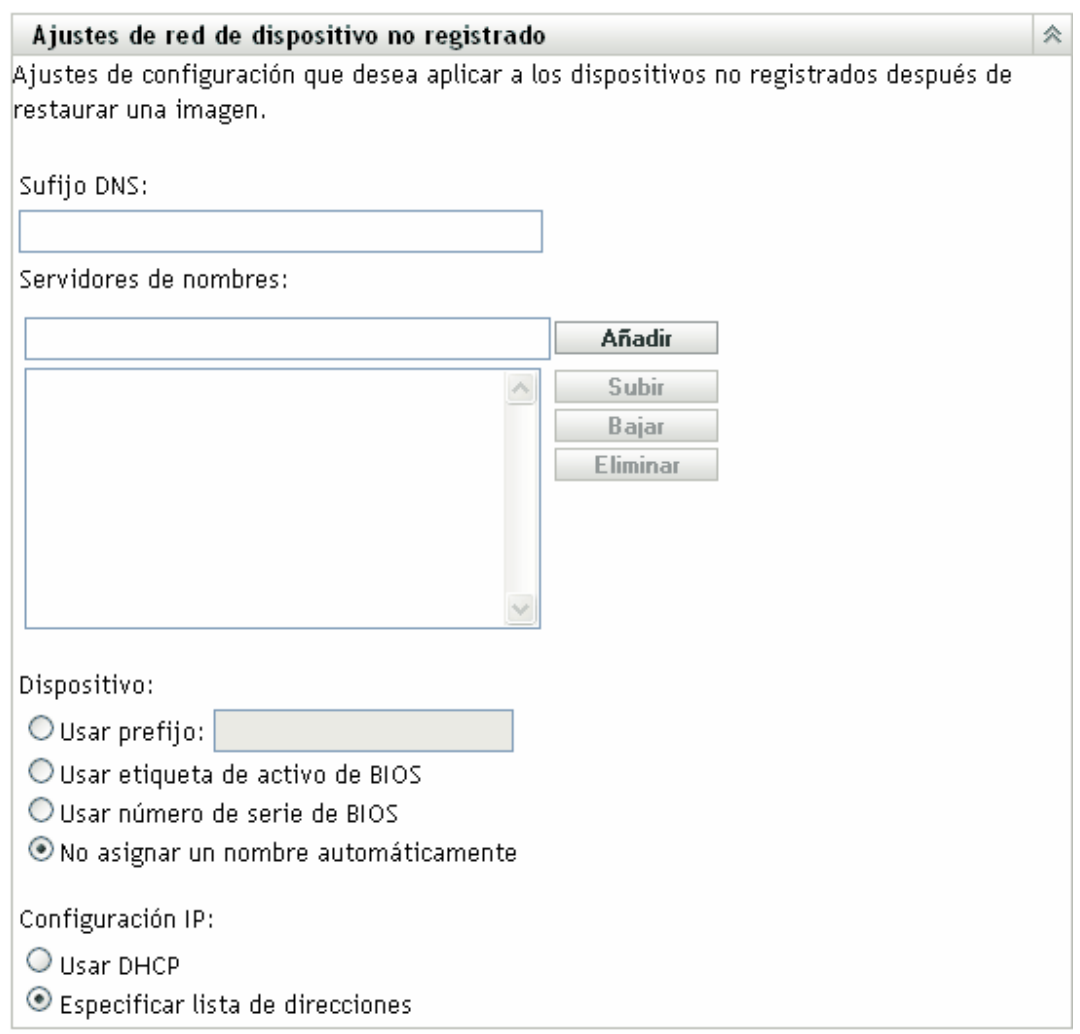

**4** Rellene los campos:

**Sufijo DNS:** permite proporcionar un sufijo para todos los nombres de dispositivo.

Por ejemplo, si escribe "provo.novell.com" y el nombre de un dispositivo es "dispositivo1", el nombre completo será "dispositivo1.provo.novell.com".

**Servidores de nombres:** para controlar los servidores DNS que utiliza el dispositivo, especifique un servidor de nombres DNS y después haga clic en *Añadir* para colocarlo en la lista.

Con el fin de que un dispositivo de arranque pueda encontrar el nombre del servidor de forma eficaz, especifique varios servidores de nombres DNS.

Para obtener la máxima disponibilidad de los servidores DNS para un dispositivo, puede cambiar el orden mediante *Subir* y *Bajar,* seleccionando una entrada de servidor de nombres cada vez.

Puede suprimir varios servidores de nombres seleccionándolos y haciendo clic en *Eliminar.*

**Nombre de dispositivo:** puede determinar los nombres de dispositivo por defecto para los dispositivos no registrados. El nombre se aplica después de generar la imagen del dispositivo.

Esto puede resultar útil en los casos en que se tengan varios dispositivos cuya imagen se deba generar. Puede proporcionar automáticamente nombres exclusivos para cada dispositivo (desde la etiqueta de activo o número de serie del BIOS correspondiente), así como agrupar dispositivos proporcionando el mismo prefijo para sus nombres.

Opciones:

 **Usar prefijo: \_\_\_\_:** con esto se proporciona un prefijo común para los nombres de los dispositivos, como Lab1, con el fin de distinguirlos de los dispositivos de Lab2. Esto puede ser útil cuando se generen imágenes en lote de determinados grupos de dispositivos. Está limitado a 8 caracteres.

Si se emplea esta opción, el prefijo que se escriba se agregará con una cadena aleatoria de letras y números para hacer que el nombre del dispositivo tenga una longitud de 15 caracteres. Se pueden utilizar caracteres de subrayado y guiones en el prefijo. La cadena aleatoria restante nombra el dispositivo de forma exclusiva.

Por ejemplo, si escribe Lab1, otros diez caracteres se generarán aleatoriamente para completar el nombre, con Lab1 separado de esos caracteres mediante el carácter de subrayado para facilitar la lectura.

- **Usar etiqueta de activo de BIOS:** corresponde a la etiqueta de activo almacenada en el BIOS del dispositivo, que es exclusiva de cada dispositivo. Puede ser útil para realizar un seguimiento del dispositivo a partir de la etiqueta de activo correspondiente.
- **Usar número de serie de BIOS:** corresponde al número de serie almacenado en el BIOS del dispositivo, que es exclusivo de cada dispositivo. Puede ser útil para realizar un seguimiento del dispositivo a partir del número de serie correspondiente.
- **No asignar un nombre automáticamente:** seleccione esta opción si no desea utilizar ninguna de las anteriores. Ésta es la opción por defecto.

**Configuración IP:** puede seleccionar *Usar DHCP* o *Especificar lista de direcciones* con el fin de identificar dispositivos para el trabajo de los servicios de prearranque.

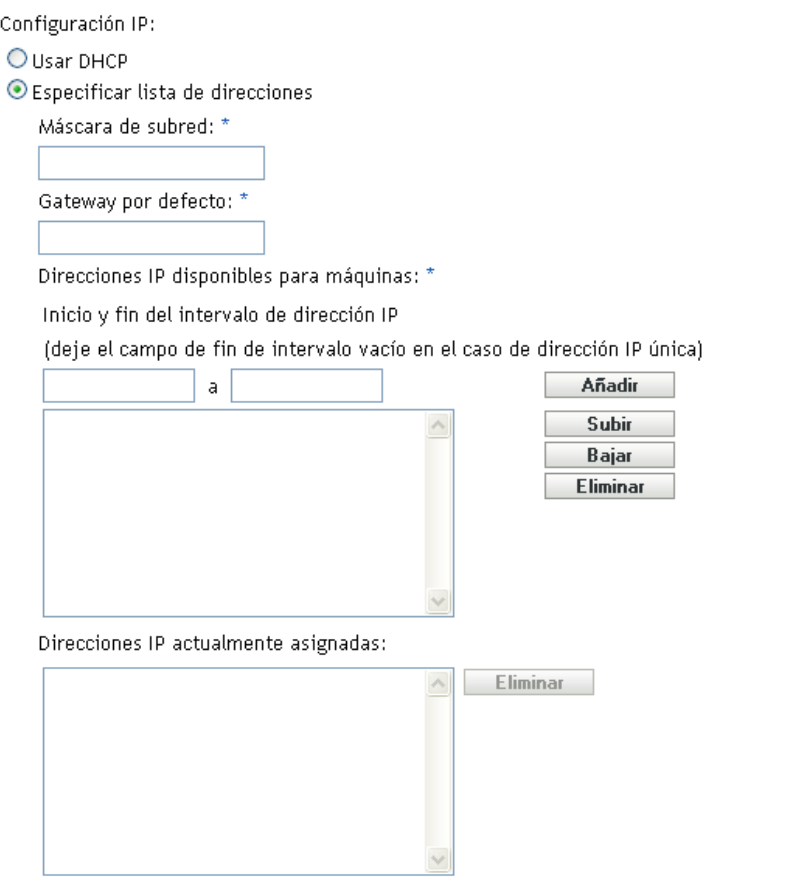

Esta sección incluye ajustes que debe utilizar el dispositivo después de que se genere su imagen. Los utiliza para el trabajo de los servicios de prearranque cada vez que se vuelve a arrancar.

**Usar DHCP:** permite que se asignen de forma dinámica direcciones IP a los dispositivos.

En Red Hat Enterprise Linux, el uso de la opción DHCP hace que se muestre un mensaje del tipo "No se puede buscar la dirección de Internet..." durante el arranque. Esto se debe a que zislnx desconoce la dirección IP cuando se utiliza DHCP, por lo que el archivo / etc/hosts de la imagen no incluye la dirección IP ni el nombre de host nuevos. Basta con que seleccione la opción que permite iniciar sesión de todas formas para continuar. Después, para evitar que se muestre el mismo mensaje cada vez que arranque el dispositivo, edite el archivo /etc/hosts del dispositivo para añadir la dirección IP correspondiente.

 **Especificar lista de direcciones:** se utilizan direcciones IP para identificar los dispositivos. Las direcciones que añada a la lista estarán disponibles para usarlas con los dispositivos. De este modo, puede especificar un intervalo de direcciones IP o direcciones individuales que quiera que utilicen los dispositivos. Por ejemplo, puede asegurarse de que todos los dispositivos de laboratorio utilicen direcciones comprendidas entre 10.0.0.5 y 10.0.0.25.

Si selecciona esta opción, se muestran los campos siguientes:

**Máscara de subred:** (opcional) permite asignar dispositivos a una máscara de subred específica.

**Gateway por defecto:** (opcional) permite asignar dispositivos a un gateway específico para acceder a Internet o a la red después de que se haya generado la imagen del dispositivo y se haya rearrancado.

**Direcciones IP disponibles para máquinas:** según la información que proporcione en esta sección, este recuadro de lista muestra las direcciones IP que están disponibles para usarlas en los dispositivos.

Inicio y fin del intervalo de dirección IP: realice cualquiera de las siguientes acciones:

- Escriba una dirección IP cada vez en el primer campo y haga clic en *Añadir* para colocarla en el cuadro de lista.
- Escriba un intervalo de direcciones IP y haga clic en *Añadir* para colocarlas en el cuadro de lista. Cada dirección IP de un intervalo se muestra en la lista de forma independiente, lo que permite eliminar de forma selectiva cualquiera de ellas del intervalo.

Puede seleccionar varias direcciones IP para su eliminación.

**Direcciones IP actualmente asignadas:** este cuadro de lista de sólo lectura muestra las direcciones IP de la lista *Direcciones IP disponibles para máquinas* que se han asignado a un dispositivo. Cuando se muestran aquí, dejan de estar disponibles en el recuadro de lista de arriba.

Cuando se genera la imagen de un dispositivo, los ajustes de IP se aplican a él. La dirección IP que se asigna al dispositivo cuya imagen se genera deja de estar en la lista de direcciones disponibles y se muestra en la lista de direcciones asignadas.

**5** Haga clic en *Aplicar* o en *Aceptar* para guardar los cambios.

De esta forma se definen los ajustes del método de asignación de ID a los dispositivos para la zona de gestión de ZENworks.

# <span id="page-428-0"></span>**29.4.4 Configuración de Asignación de trabajo de prearranque**

Esta sección permite configurar asignaciones de trabajos de prearranque correspondientes a los lotes definidos para dispositivos no registrados, o dispositivos registrados que no tengan un lote en vigor definido.

En esta sección de la página Servicios de prearranque, puede configurar las reglas para los lotes de prearranque. Las reglas de asignación de trabajo constituyen claves de hardware que se emplean para determinar el lote que se debe aplicar a cada dispositivo. Cuando un dispositivo busca trabajo pendiente, examina las reglas hasta que encuentra una en la que todos los filtros coinciden con el dispositivo y, a continuación, ejecuta el lote que esté asignado a la regla.

Para obtener más información, consulte la [Sección 28.3.5, "Reglas de asignación de trabajos de](#page-371-0)  [prearranque", en la página 372](#page-371-0).

Para configurar reglas de asignación de trabajo:

**1** En el Centro de control de ZENworks, haga clic en la pestaña *Configuración,* la cual muestra la siguiente sección *Ajustes de zona de gestión:*

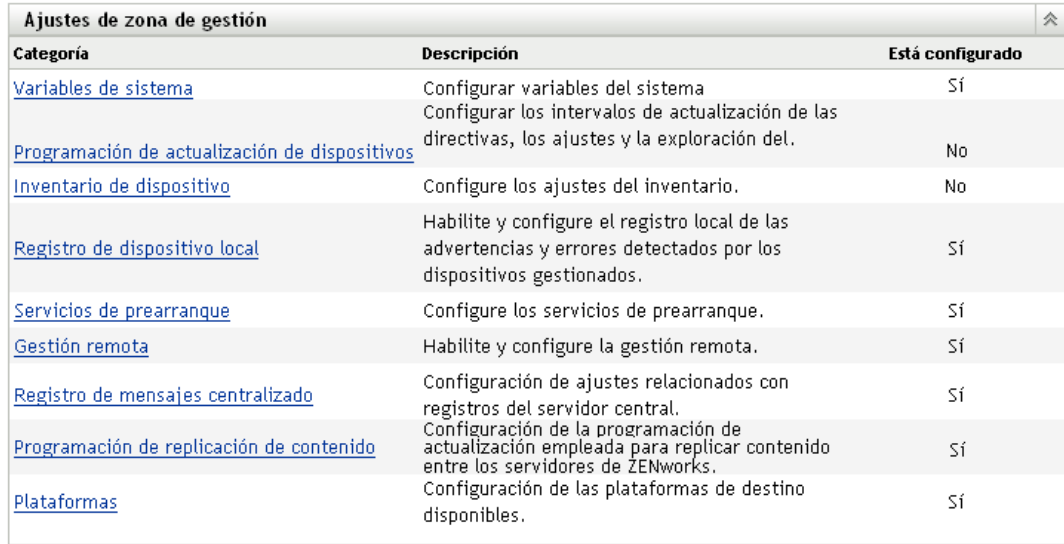

- **2** En esta sección, haga clic en *Servicios de prearranque* para ver las secciones de configuración.
- **3** Localice la sección *Asignación de trabajo de prearranque:*

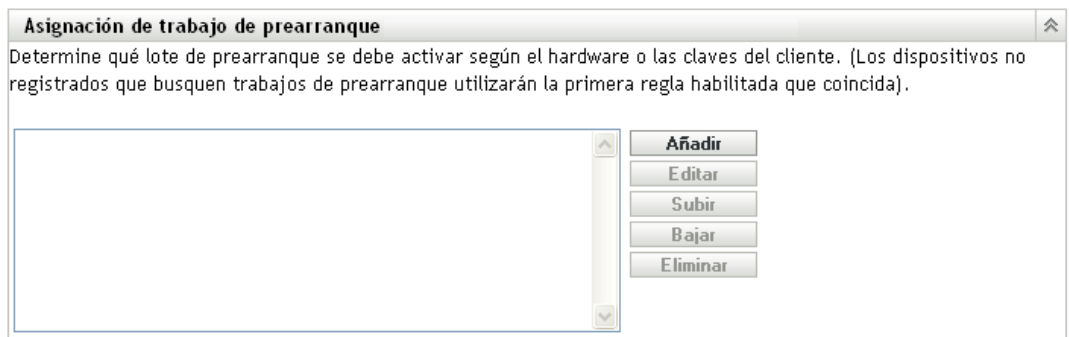

- **4** Si piensa seleccionar *Tipo de hardware* al crear una regla (consulte el [Paso 12\)](#page-434-0), debe primero configurar el tipo de hardware en uno de los campos siguientes:
	- **Servidores:** especifique una cadena completa o parte de ella que identifique el BIOS de un servidor a partir de la coincidencia con el campo *Producto* y haga clic en *Añadir* para colocar la cadena en la lista *Servidores.* Puede añadir varias cadenas a la lista para identificar todos los servidores que desee que se seleccionen en una regla. Para eliminar una cadena de la lista, selecciónela y haga clic en *Eliminar.*
	- **Portátiles:** especifique una cadena completa o parte de ella que identifique el BIOS de un portátil a partir de la coincidencia con el campo *Producto* y haga clic en *Añadir* para colocar la cadena en la lista *Portátiles.* Puede añadir varias cadenas a la lista para identificar todos los portátiles que desee que se seleccionen en una regla. Para eliminar una cadena de la lista, selecciónela y haga clic en *Eliminar.*

Cuando defina una regla, puede especificar tipos de hardware de modo que la regla se aplique específicamente a servidores o portátiles.

Para determinar el nombre de producto del BIOS de los servidores o portátiles, utilice el comando img i en un indicador bash, con lo que se mostrará diversa información del BIOS. La información que necesita aparecerá en el campo *Producto.* En el caso de servidores y portátiles, puede escribir partes de cadenas para seleccionar todos los nombres de producto del BIOS que contengan esa cadena.

Las opciones disponibles para definir una regla de asignación de trabajo basada en el tipo de hardware son *Servidores > Portátiles* y *Estaciones de trabajo.* Los dispositivos cuya identificación del BIOS corresponda con una de las cadenas incluidas en los campos *Servidores* o *Portátiles* anteriores, se clasifican en relación con la regla como un servidor o un portátil.

Una estación de trabajo es un tipo de hardware que no requiere una definición de cadena del BIOS. Por tanto, si selecciona *Servidores* o *Portátiles* en el recuadro de diálogo Construcción de regla, pero no introduce la cadena de identificación del BIOS correspondiente, se tratarán como estaciones de trabajo en relación con la regla.

La definición del tipo de hardware se aplica sólo a las reglas; no se aplica de forma general en la zona de gestión de ZENworks.

**5** Haga clic en *Añadir* para configurar una regla.

La información configurada en el recuadro de diálogo Construcción de regla comprende una sola regla. Se pueden añadir varias reglas. Las reglas se emplean para determinar si se debe realizar algún trabajo de prearranque en algún dispositivo. Si es así, sólo se realiza el trabajo de prearranque que se haya asignado.

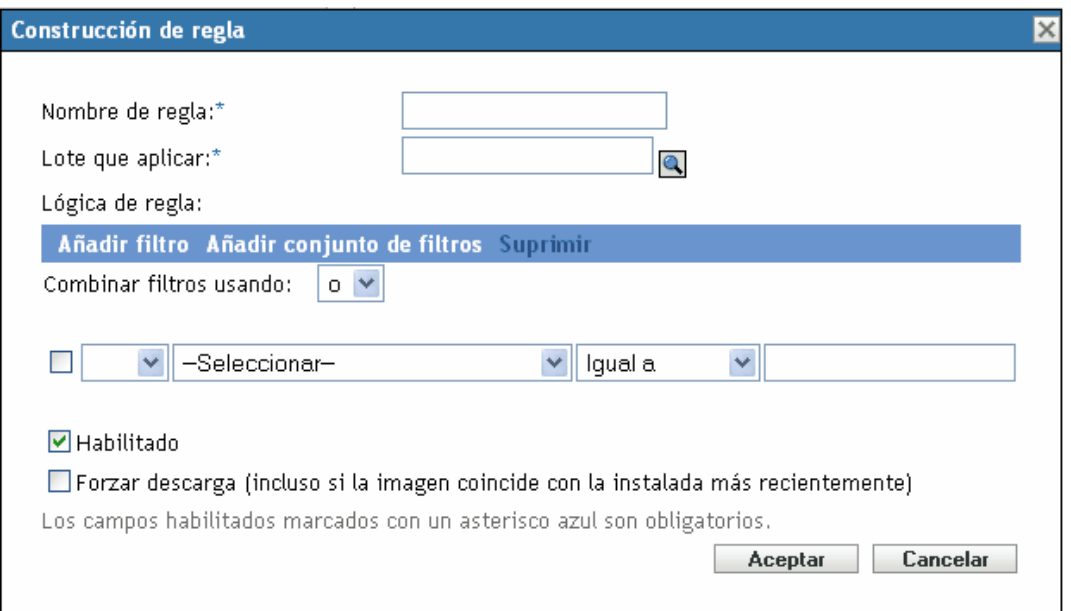

**6** En el recuadro de diálogo Construcción de regla, proporcione un nombre para la regla de trabajo en el campo *Nombre de regla.*

Corresponde al nombre que se muestra en la lista de reglas incluida en la página Servicios de prearranque, dentro de la sección *Asignación de trabajo de prearranque.* El nombre debe ser lo suficientemente descriptivo como para que se pueda identificar su finalidad en el futuro.

**7** En el campo *Lote que aplicar,* busque o especifique el lote en el que quiera aplicar la regla. Cada regla se puede aplicar a un solo lote. Sin embargo, se pueden aplicar varias reglas a un lote.

Cuando arranca un dispositivo y busca en la sección *Asignación de trabajo de prearranque,* si el dispositivo cumple los criterios de una regla, el lote aplicable que esté definido en la regla se aplicará al dispositivo.

Dado que la sección *Asignación de trabajo de prearranque* muestra las reglas, no los lotes, se pueden aplicar varias reglas a un lote determinado. En ese caso, aumenta el número de posibilidades de que el lote se seleccione en un trabajo de prearranque.

Cuando se muestran varias reglas, la primera que incluya criterios que coincidan con un dispositivo hará que el lote asignado a la regla se aplique al dispositivo.

Si no hay ninguna regla que coincida con un dispositivo, el lote efectivo no se aplicará al dispositivo.

**8** Para determinar los parámetros de arranque que se deben utilizar, seleccione una de las siguientes opciones para el campo *Parámetros de arranque del kernel de PXE:*

**Utilizar parámetros de arranque del kernel de los ajustes de la zona:** se utilizan los valores de la zona de gestión de ZENworks como estén configurados en la sección *[Opciones del menú](#page-421-0)  [de prearranque](#page-421-0)*.

**Utilizar estos parámetros de arranque del kernel:** especifique los parámetros de arranque que se deban utilizar con una de las opciones del menú de los servicios de prearranque.

**9** Revise la siguiente información para entender el modo en que se debe configurar la lógica de las reglas de trabajo:

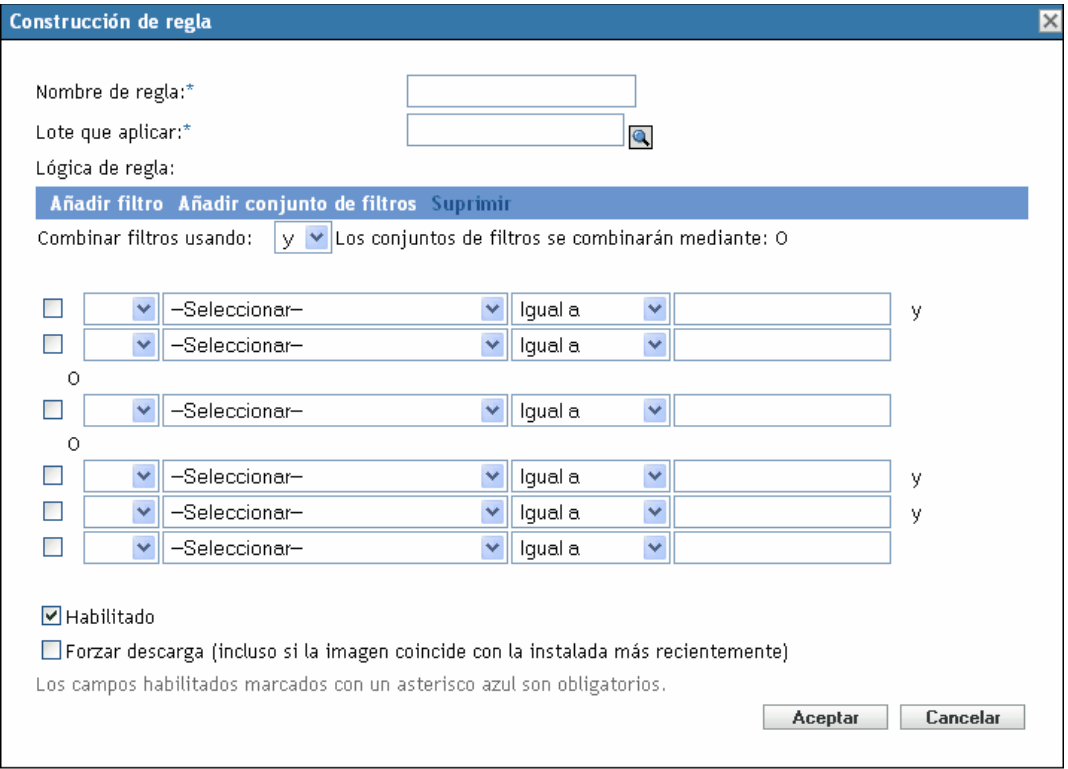

Cada regla está constituida por uno o varios filtros que se emplean para determinar si los dispositivos cumplen la regla. El recuadro de diálogo Construcción de regla parte de un filtro vacío. Para que la regla se aplique a un dispositivo, éste tiene que coincidir con la lista completa de filtros de la regla (tal y como determinen los operadores lógicos que se explican más adelante).
Un filtro es una fila de campos que proporciona una condición que debe cumplir un dispositivo para que se aplique el lote. Por ejemplo, se puede añadir un filtro para especificar que el dispositivo tenga exactamente 512 MB de RAM para que lo acepte la regla, y añadir otro filtro que determine que el disco duro debe tener un tamaño de 20 GB como mínimo. No hay límites técnicos para el número de filtros que se pueden añadir a una regla, aunque sí límites prácticos, como los siguientes:

- Se deben diseñar reglas que resulten fáciles de comprender
- Se deben concebir las reglas de forma que no se creen filtros contradictorios por accidente
- Conviene asegurarse de que se pueda ver el recuadro de diálogo a medida que aumente su tamaño debido a los filtros que se vayan añadiendo

Los filtros se pueden añadir individualmente o en conjuntos. Cada conjunto incluye operadores lógicos. El operador lógico O se muestra por defecto en los filtros que forman parte de un conjunto en el campo *Combinar filtros usando,* que se puede cambiar; el operador Y se muestra en el campo *Los conjuntos de filtros se combinarán mediante,* que es de sólo lectura. En otras palabras, el operador lógico que se emplea dentro de un conjunto debe ser opuesto al que se emplea entre los conjuntos.

Se pueden concebir los filtros y los conjuntos de filtros como notaciones algebraicas entre paréntesis, donde los filtros se encuentran dentro de los paréntesis y los conjuntos están separados en una serie de grupos parentéticos. Los operadores lógicos (Y y O) separan los filtros dentro de los paréntesis y se utilizan también para separar los grupos parentéticos.

Por ejemplo, "(u Y v Y w) O (x Y y Y z)" significa "coincide con uvw o con xyz". En el recuadro de diálogo Construcción de regla, el ejemplo anterior se muestra así:

### u Y v Y w O x Y y Y z

Los conjuntos de filtros no se pueden anidar. Sólo se pueden introducir en serie, teniendo en cuenta que el primer conjunto de filtros que coincida con el dispositivo se utilizará para la validación mediante el lote asignado para realizar el trabajo de prearranque en el dispositivo. Por tanto, el orden en que se incluyan los filtros no importa. Simplemente se busca una correspondencia que haga que el lote se aplique al dispositivo.

**Sugerencia:** se puede ejecutar fácilmente una prueba para ver cómo funcionan los operadores lógicos. Acceda al recuadro de diálogo Construcción de regla, haga clic en las opciones *Añadir filtro* y *Añadir conjunto de filtros* para crear unos cuantos conjuntos de filtros; alterne entre el uso de Y y O en el campo *Combinar filtros usando* y observe cómo cambian los operadores. Haga clic en *Cancelar* para salir del recuadro de diálogo Construcción de regla cuando haya terminado.

Puede configurar las condiciones de una regla añadiendo todos los filtros y conjuntos de filtros que necesite para identificar el tipo de dispositivo que desee que coincida con la regla. Normalmente no es preciso configurar reglas complejas. Sin embargo, dado que se pueden aplicar varias reglas a un lote, se puede complicar más el uso de operadores lógicos ya que cada regla se toma como una condición O para el lote, lo que hace que éste se aplique si cualquiera de las reglas coincide con el dispositivo. Por tanto, debe tener presente esta condición OR que se aplica entre varias reglas para un mismo lote cuando diseñe las reglas.

Por ejemplo, se puede dar el caso de que cree varias reglas para un lote y que cada una de ellas esté integrada por una larga lista de condiciones AND que se deban cumplir. En este caso, cada regla se convierte en un conjunto de criterios específicos que debe cumplir un dispositivo, lo que hará que se aplique el lote si se cumple una de ellas. Por el contrario, si tiene la misma información en una sola regla (mediante conjuntos de filtros para las condiciones Y y O), el recuadro de diálogo puede ser tan extenso que resulte imposible de manejar.

Para determinar si es necesario un conjunto de filtros con varios filtros, varios conjuntos de filtros con sólo unos cuantos filtros cada uno, varios conjuntos de filtros con varios filtros, o incluso varias reglas por lote, recuerde que los operadores lógicos para los filtros que forman parte de un conjunto son contrarios a los operadores lógicos entre los conjuntos, y que todas las reglas para un mismo lote utilizan la condición O.

**Operador seleccionado Dentro de los conjuntos de filtros Entre los conjuntos de filtros Varias reglas por lote** OR Sólo un filtro del conjunto se debe aplicar al dispositivo (condición O). Se utiliza el primer filtro que se aplique. Cada conjunto de filtros debe incluir un filtro que se aplique al dispositivo (condición AND). Se utiliza la primera regla que se aplique (condición O). Y Todos los filtros del conjunto Sólo un filtro del conjunto se Se utiliza la primera regla se deben aplicar al dispositivo (condición Y). debe aplicar al dispositivo (condición O). Se utiliza el primer filtro que se aplique. que se aplique (condición O).

Por ejemplo, cuando se selecciona el operador en el campo *Combinar filtros usando:*

Resulta obvio que, si se añaden conjuntos de filtros, se complica el uso de operadores lógicos y, si se añaden varias reglas al lote, se complica aún más. Por tanto, se debe planificar cuidadosamente el modo de incluir la información antes de utilizar este recuadro de diálogo.

<span id="page-433-1"></span>**10** Para añadir o eliminar filtros y conjuntos de filtros, seleccione una de las opciones siguientes:

 **Añadir filtro:** añade un filtro (una fila de campos) después del último filtro del recuadro de diálogo.

Si se vuelve a hacer clic en *Añadir filtro,* se añaden esos filtros al final del conjunto activo, que corresponde al último conjunto de filtros que se muestra cuando hay varios filtros en el conjunto (consulte [Añadir conjunto de filtros](#page-433-0) más adelante). No se puede insertar un filtro nuevo entre filtros que ya existan.

El orden de los filtros no tiene relevancia. Tampoco se puede cambiar el orden de los filtros una vez que se hayan creado. Lo que importa en esta estructura es la agrupación adecuada de los filtros en relación con los operadores *O* e *Y* que se seleccionen.

<span id="page-433-0"></span> **Añadir conjunto de filtros:** añade el siguiente filtro como un conjunto de filtros con el operador Y o el operador O entre los distintos conjuntos, según determine lo que se haya seleccionado en el campo *Combinar filtros usando.*

Para crear conjuntos de filtros, se debe hacer clic primero en *Añadir conjunto de filtros* y después en *Añadir filtro* tantas veces como sea necesario para añadir filtros a ese conjunto.

No se pueden insertar conjuntos de filtros entre otros conjuntos que ya existan.

- **Supresión:** suprime los filtros que estén seleccionados (consulte [Casilla de verificación](#page-434-0) más adelante, en el [Paso 12](#page-434-1)).
- **11** Para determinar la lógica del filtro o del conjunto de filtros, seleccione *Y* u *O* en la lista desplegable *Combinar filtros usando.*

El operador lógico que se seleccione aquí determinará el operador que se utilice dentro de los conjuntos de filtros. El operador de este campo se aplica a varios conjuntos.

Para proporcionar varios conjuntos para la regla, se debe indicar si es preciso que se cumplan todos los conjuntos (se debe seleccionar *Y*) o si son todos opcionales (se debe mantener *O*). Si se selecciona OR, el dispositivo debe cumplir los valores de uno solo de los conjuntos para que se aplique la regla. Si se selecciona AND, el dispositivo debe cumplir todos los valores de la regla completa para que ésta se aplique.

Si se cuenta únicamente con un conjunto de filtros (que puede incluir distintos filtros), el operador lógico por defecto dentro del conjunto es Y, debido a que el valor por defecto del campo *Combinar filtros usando* es O, aunque se puede cambiar.

*El campo* Los conjuntos de filtros se combinarán mediante es un campo de sólo lectura. Cuando se proporcionan varios filtros para la regla, este campo muestra el operador lógico contrario al que se seleccione en el campo *Combinar filtros usando.*

Para que todos los filtros de un conjunto sean necesarios, pero sólo lo sea uno de los conjuntos de filtros, seleccione *O* en el campo *Combinar filtros usando.* Para que todos los conjuntos de filtros sean necesarios, pero sólo lo sea uno de los filtros de cada conjunto, seleccione *Y* en el campo *Combinar filtros usando.*

- <span id="page-434-1"></span><span id="page-434-0"></span>**12** Para configurar filtros de reglas, complete los campos:
	- **Casilla de verificación:** permite seleccionar el filtro para su eliminación.
	- **Lista desplegable:** si está vacío, este campo indica que se debe actuar como indique el filtro. Si se selecciona *NO,* significa que se debe hacer lo contrario a lo que indique el filtro.

Por ejemplo, si selecciona *NO* y el tamaño de RAM está configurado para que sea "menor que 512 MB", el dispositivo deberá tener al menos 512 MB de RAM para que se aplique el lote. En otras palabras, el filtro equivale a "no menos de 512 MB de RAM". Por el contrario, si se configura el filtro como "más de 512 MB" y se deja en blanco el campo, cualquier equipo que tenga exactamente 512 MB de RAM será excluido, lo que puede no interesarle. Por tanto, asegúrese de que tiene en cuenta la lógica que rige las configuraciones de los filtros para usar o no el valor NO.

 **Componente de dispositivo:** una lista desplegable muestra los distintos elementos disponibles en el dispositivo que pueden tomarse para determinar si la regla de trabajo coincide con el dispositivo con el fin de que se aplique el lote. Las opciones son:

Etiqueta de activo de BIOS Número de serie de BIOS Versión de BIOS Conjunto de chips de la CPU Controlador de unidad de disco Tamaño del disco duro (en MB) Tipo hardware Dirección IP Dirección MAC Modelo Adaptador de red RAM (en MB) Tarjeta de sonido Fabricante de sistema Adaptador de vídeo

Si la lista desplegable de la izquierda muestra NO, la regla de trabajo indica que el dispositivo no debe incluir un componente que coincida con el que se describe en los dos campos siguientes.

Para poder utilizar de modo eficaz la opción *Tipo de hardware,* debe primero configurar los ajustes del campo *Servidor* o *Portátil* de la sección *Definiciones de tipos de hardware* incluida en la configuración de la asignación de trabajo. El tipo de hardware *Estación de trabajo* es el valor por defecto y no requiere ninguna configuración para poder utilizarse. En otras palabras, si no proporciona una cadena de identificación del BIOS para un servidor o un portátil y selecciona *Servidor* o *Portátil* en el campo *Valor del componente,* los dispositivos se tratan como estaciones de trabajo, donde no se utiliza ninguna cadena de identificación del BIOS.

 **Relación:** aquí se define la relación en cada filtro entre el campo *Componente de dispositivo* descrito arriba y el valor proporcionado en el campo *Valor de componente.*

Las opciones posibles para los campos *Tamaño del disco duro* y *RAM* son:

- < (menor que)
- > (mayor que)
- $=$  (igual que)
- >= (mayor o igual que)
- $\leq$  (menor o igual que)
- $\leq$  (distinto de)

Para todos los demás componentes, las opciones son:

Contiene Igual a Empieza por

Si la lista desplegable de la izquierda muestra NO, la regla de trabajo indica que el componente debe tener la característica opuesta. Por ejemplo NO Contiene, NO es Igual a, NO Empieza por, NO es >, NO es >=, NO es =, NO es  $\leq$ , etc.

 **Valor de componente:** escriba la información que describa exactamente el valor del componente del dispositivo que se deba cumplir para que la regla se acepte. Por ejemplo, se puede introducir 512 para el valor del campo *RAM* en el campo *Componente de dispositivo,* lo que supone que el dispositivo debe tener esa cantidad de RAM, más o menos, según lo que se seleccione en los otros campos del filtro.

Si selecciona *Tipo hardware* en la lista desplegable *Componente de dispositivo,* este campo se convierte en una lista desplegable donde puede seleccionar *Servidor > Portátil* o *Estación de trabajo. > Servidor* y *Portátil* se deben definir para que sean útiles; de lo contrario, el efecto es el mismo que seleccionar *Estación de trabajo,* que es el tipo de hardware por defecto y no necesita que se defina la identificación del BIOS.

**Importante:** tenga en cuenta que es posible crear filtros contradictorios. Por ejemplo, si se emplea *RAM (en MB)* en varios filtros, asegúrese de que los operadores lógicos efectivos donde se emplee tengan sentido en relación con los valores de MB que especifique. Podría tener un filtro que exigiera exactamente 512 MB de RAM y otro que aceptara un dispositivo con 512 MB de RAM como mínimo. Si ambos filtros fuesen obligatorios para que el dispositivo cumpliera la regla (es decir, si existiera entre ellos la condición Y), habría un conflicto que haría que el filtro no cumpliera su propósito.

- **13** Dado que se pueden crear varias reglas para mostrarlas aquí y que la información que se configura en el cuadro Construcción de regla conforma una regla, repita los pasos comprendidos entre el [Paso 10](#page-433-1) y el [Paso 12](#page-434-1) como sea necesario.
- **14** Para habilitar esta regla de trabajo, marque la casilla de verificación del campo *Habilitado.*

Cuando salga de este recuadro de diálogo, puede ver si la regla de trabajo está habilitada en la lista de reglas de trabajo de la página Servicios de prearranque.

Para habilitar o inhabilitar una regla después de crearla, deberá modificar la regla de trabajo en la página Servicios de prearranque.

**15** Para forzar que se vuelva a aplicar la imagen al dispositivo, marque la casilla de verificación del campo *Forzar descarga.*

Por defecto, ZENworks Imaging no vuelve a regenerar la imagen de un equipo que incluya la misma imagen. Esta opción permite volver a aplicar forzosamente la imagen al dispositivo. Por ejemplo, puede que sea necesario actualizar todos los equipos de laboratorio para un siguiente uso.

**Importante:** utilice esta opción con cuidado, ya que se puede crear un bucle infinito debido a que la opción permanezca seleccionada después de que se haya aplicado una imagen. Si genera la imagen de un dispositivo que permanezca no registrado después de que se genere la imagen, se volverá a generar la imagen con la misma imagen una y otra vez cada vez que se arranque. Para impedir que esto ocurra, quite la marca de esta opción cuando haya terminado de generar la imagen de todos los dispositivos oportunos.

**16** Después de salir del recuadro de diálogo Construcción de regla, puede cambiar el orden y la existencia de las reglas que se muestran:

**Editar:** abre el recuadro de diálogo Construcción de regla en modo de edición.

**Subir/Bajar:** tras añadir reglas, puede cambiar el orden en el que se deben ejecutar. Sólo se puede mover una regla al mismo tiempo. Este orden es importante porque la primera regla que se encuentre en la lista que coincida con el dispositivo se utilizará para aplicar el lote y el resto de las reglas se ignorarán.

**Eliminar:** elimina las reglas seleccionadas.

**17** Haga clic en *Aplicar* o en *Aceptar* para guardar los cambios.

### **29.4.5 Configuración de la lista de referencia del servidor**

Las listas de referencia se utilizan para garantizar que los dispositivos gestionados que pertenecen a otras zonas de gestión de ZENworks pueden acceder a su zona de inicio. Para obtener más información, consulte la [Sección 28.3.6, "Listas de referencia de prearranque", en la página 373.](#page-372-0)

Para configurar listas de referencia:

**1** En el Centro de control de ZENworks, haga clic en la pestaña *Configuración,* la cual muestra la siguiente sección *Ajustes de zona de gestión:*

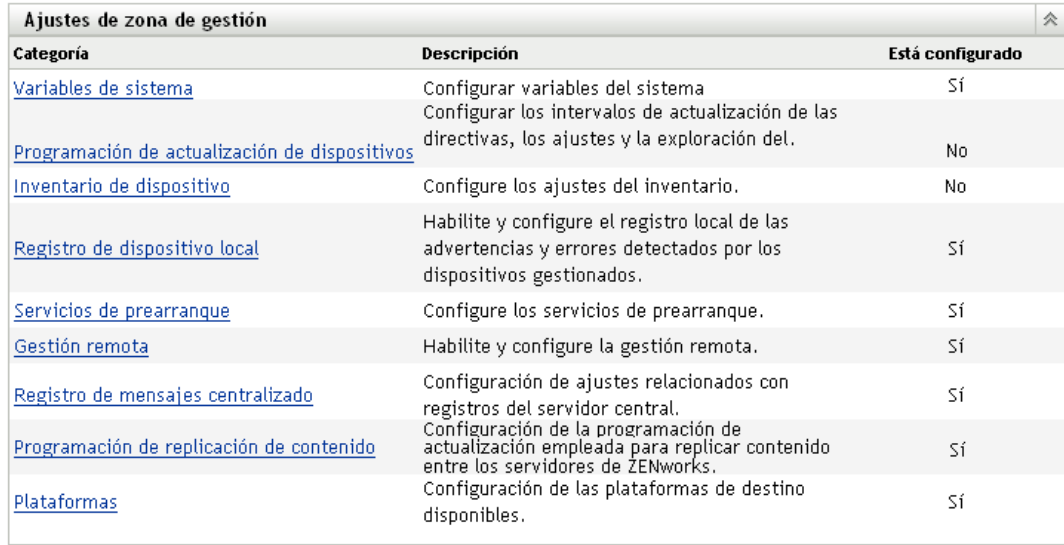

- **2** En esta sección, haga clic en *Servicios de prearranque* para ver las secciones de configuración.
- **3** Localice la sección *Lista de referencia del servidor:*

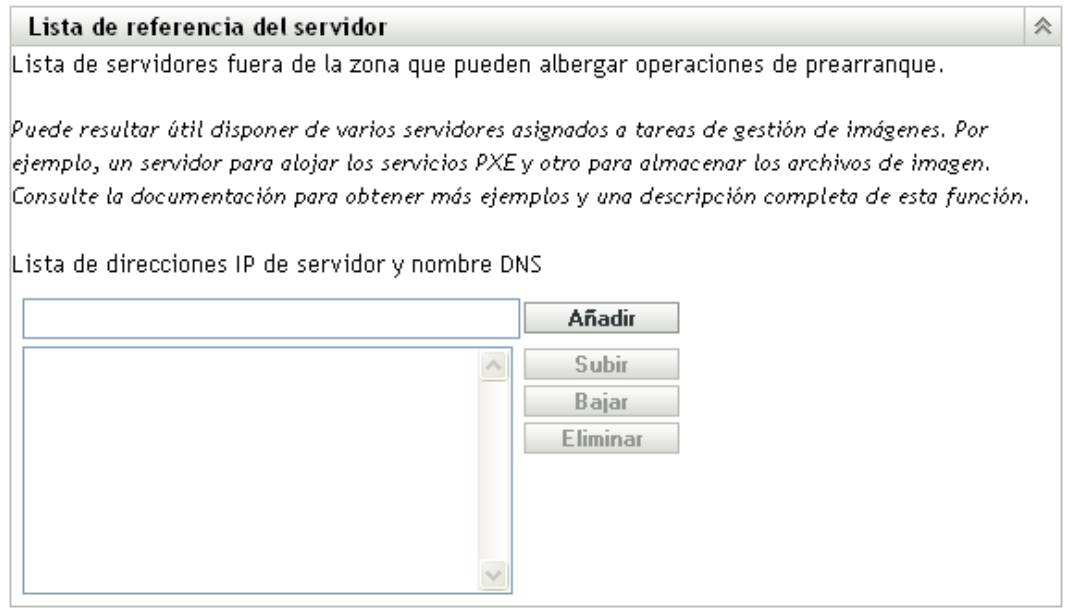

**4** Especifique los servidores de ZENworks Linux Management:

**Lista de direcciones IP de servidor y nombres DNS:** especifique el nombre DNS o la dirección IP de un servidor que pueda albergar operaciones de prearranque y después haga clic en *Añadir* para incluir el servidor en la lista de referencia.

**Subir/Bajar:** permite modificar el orden en el que se contacta con los servidores. Sólo se puede mover un servidor a la vez.

**Eliminar:** para eliminar un servidor de la lista, selecciónelo y haga clic en *Eliminar.*

**5** Haga clic en *Aplicar* o en *Aceptar* para guardar los cambios.

**6** Según la versión de ZENworks del servidor, haga lo siguiente para copiar los archivos necesarios del servidor de generación de imágenes de ZENworks Linux Management en el directorio \tftp de los servidores de la lista de referencia:

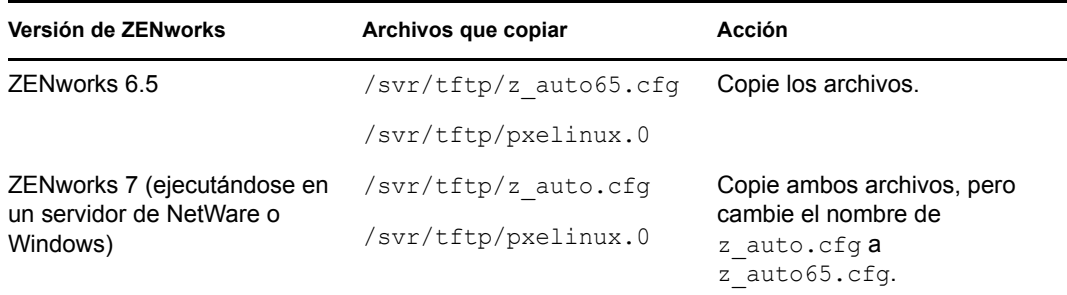

El archivo /svr/tftp/z\_auto.cfg puede no incluir la misma información que /svr/tftp/ z auto65.cfg, por lo que, cuando cambie el nombre a 65, puede tener un contenido distinto al del archivo que se utiliza en servidores de ZENworks 6.5. Por lo tanto, para ZENworks 7.3 no se limite a copiar el archivo z auto65.cfg en lugar de renombrar el archivo z auto.cfg.

No es preciso copiar ningún archivo en los servidores que ejecuten las siguientes versiones de ZENworks:

ZENworks 7 (ejecutándose en un servidor Linux) ZENworks 7 Linux Management

## **29.4.6 Configuración de Intel Active Management Technology (AMT)**

Para configurar nombres de empresa globales de Intel AMT:

- ["Descarga e instalación de los controladores de redirección de iAMT" en la página 439](#page-438-0)
- ["Provisión de los dispositivos AMT" en la página 440](#page-439-0)
- ["Definición de los nombres de empresa de Intel AMT globales" en la página 443](#page-442-0)

### <span id="page-438-0"></span>**Descarga e instalación de los controladores de redirección de iAMT**

Una vez que se ha realizado la provisión de los recursos de AMT en un dispositivo, se puede acceder localmente a esos recursos desde la implementación de AMT de ZENworks. Sin embargo, para poder realizar la provisión de los recursos de un dispositivo, se deben instalar los controladores de redirección de iAMT de Intel. Se puede realizar la instalación en un dispositivo y después enviar el resultado a los demás dispositivos que requieran los controladores, como se describe en los pasos siguientes.

Los siguientes elementos deben estar instalados y funcionando en el dispositivo donde se instalen los controladores inicialmente:

- El origen del kernel de Linux
- GCC (compilador de C de GNU)

Para descargar e instalar los controladores para los dispositivos:

- **1** En un navegador Web, acceda a Intel(R) PRO/10/100/1000/10GbE Drivers (http:// sourceforge.net/projects/e1000/) (Controladores de Intel PRO/10/100/1000/10GbE) en el sitio Web de SourceForge.
- **2** Haga clic en la opción *Download Intel(R) PRO/10/100/1000/10GbE Drivers* (Descargar controladores de Intel PRO/10/100/1000/10GbE) de color verde.
- **3** En la sección *Latest File Releases* (Últimas versiones de archivos) seleccione la opción *iAMT Redirection Drivers* (Controladores de redirección de iAMT).
- **4** Haga clic en la opción *Download* (Descargar) de color verde.
- **5** En la columna *Filename* (Nombre de archivo) debajo de *iAMT Redirection Drivers* (Controladores de redirección de iAMT), haga clic en la opción *iamt-1.1.8.tar.gz* (o una versión posterior) y guarde el archivo en una ubicación de su red.
- **6** Descomprima el archivo .tar.gz y el archivo iamt-1.1.8.tar (o la versión posterior).
- **7** Para instalar los controladores, siga las instrucciones del archivo Readme (léame) incluido en el archivo .tar.

Con este proceso se crean los archivos binarios de los controladores.

**8** Tras seguir las instrucciones para compilar los controladores de redirección de iAMT, cree paquetes RPM de los archivos binarios y distribuya los RPM a los demás dispositivos que necesiten los controladores.

Para obtener más información, consulte el [Capítulo 20, "Uso de lotes RPM y de archivos", en](#page-236-0)  [la página 237.](#page-236-0)

### <span id="page-439-0"></span>**Provisión de los dispositivos AMT**

Se puede realizar la provisión de los dispositivos AMT de dos formas distintas:

- ["Provisión en modo de empresa" en la página 440](#page-439-1)
- ["Provisión en el modo de pequeña empresa" en la página 441](#page-440-0)

### <span id="page-439-1"></span>Provisión en modo de empresa

Si se utiliza otra aplicación habilitada para AMT que requiera que se realice la provisión de los dispositivos en modo de empresa, haga lo siguiente:

<span id="page-439-2"></span>**1** Durante el proceso de arranque del dispositivo, acceda al BIOS de AMT.

Consulte la documentación del dispositivo para obtener instrucciones al respecto.

**2** Cuando se le solicite, introduzca el nombre de usuario y la contraseña de administrador de AMT del dispositivo.

Deberá cambiar el nombre de usuario y la contraseña de administrador para poder continuar. Consulte la documentación de su equipo para obtener instrucciones sobre cómo cambiar la contraseña.

- **3** Defina el modo de provisión Enterprise (empresa).
- **4** Configure el resto de los valores como proceda.

Consulte la documentación del dispositivo o de la aplicación habilitada para AMT para obtener instrucciones.

<span id="page-440-1"></span>**5** Configure el servidor de provisión suministrado con la aplicación para asignar al menos un nombre de empresa al dispositivo.

Consulte la documentación de la aplicación habilitada para AMT para obtener instrucciones.

- **6** Repita el proceso recogido desde el [Paso 1](#page-439-2) al [Paso 5](#page-440-1) en cada dispositivo donde se deba realizar la provisión con el modo de empresa.
- **7** Para asignar los nombres de empresa del proceso de provisión a ZENworks Linux Management, continúe en la ["Definición de los nombres de empresa de Intel AMT globales" en](#page-442-0)  [la página 443.](#page-442-0)

### <span id="page-440-0"></span>Provisión en el modo de pequeña empresa

Para realizar la provisión de un dispositivo AMT en el modo de pequeña empresa con el fin de utilizarlo con ZENworks Linux Management, haga lo siguiente:

<span id="page-440-3"></span>**1** Durante el proceso de arranque del dispositivo, acceda al BIOS de AMT.

Consulte la documentación del dispositivo para obtener instrucciones al respecto.

<span id="page-440-2"></span>**2** Cuando se le solicite, introduzca el nombre de usuario y la contraseña de administrador de AMT del dispositivo.

Deberá cambiar el nombre de usuario y la contraseña de administrador para poder continuar. Consulte la documentación de su equipo para obtener instrucciones sobre cómo cambiar la contraseña.

- **3** Defina el modo de provisión de Small Business (pequeña empresa).
- **4** Configure el resto de los valores como proceda.

Consulte la documentación del dispositivo para obtener instrucciones al respecto.

**5** Si ha configurado el dispositivo AMT para utilizar el modo DHCP al definir las direcciones IP, puede que sea necesario arrancar el dispositivo en un sistema operativo para descubrir una dirección IP que sea válida en ese momento.

Puede utilizar el CD o el DVD de generación de imágenes de ZENworks Linux Management si es necesario. Arranque desde el CD o el DVD, seleccione el modo de mantenimiento de ZENworks y después, en el indicador bash, escriba ifconfig eth0. Con ello se proporciona la dirección IP asignada en cada momento.

**6** Ejecute /opt/novell/zenworks/zdm/winutils/smb-provisioning.exe en una estación de trabajo con Windows XP en la que se ejecute .NET Framework para acceder al siguiente recuadro de diálogo:

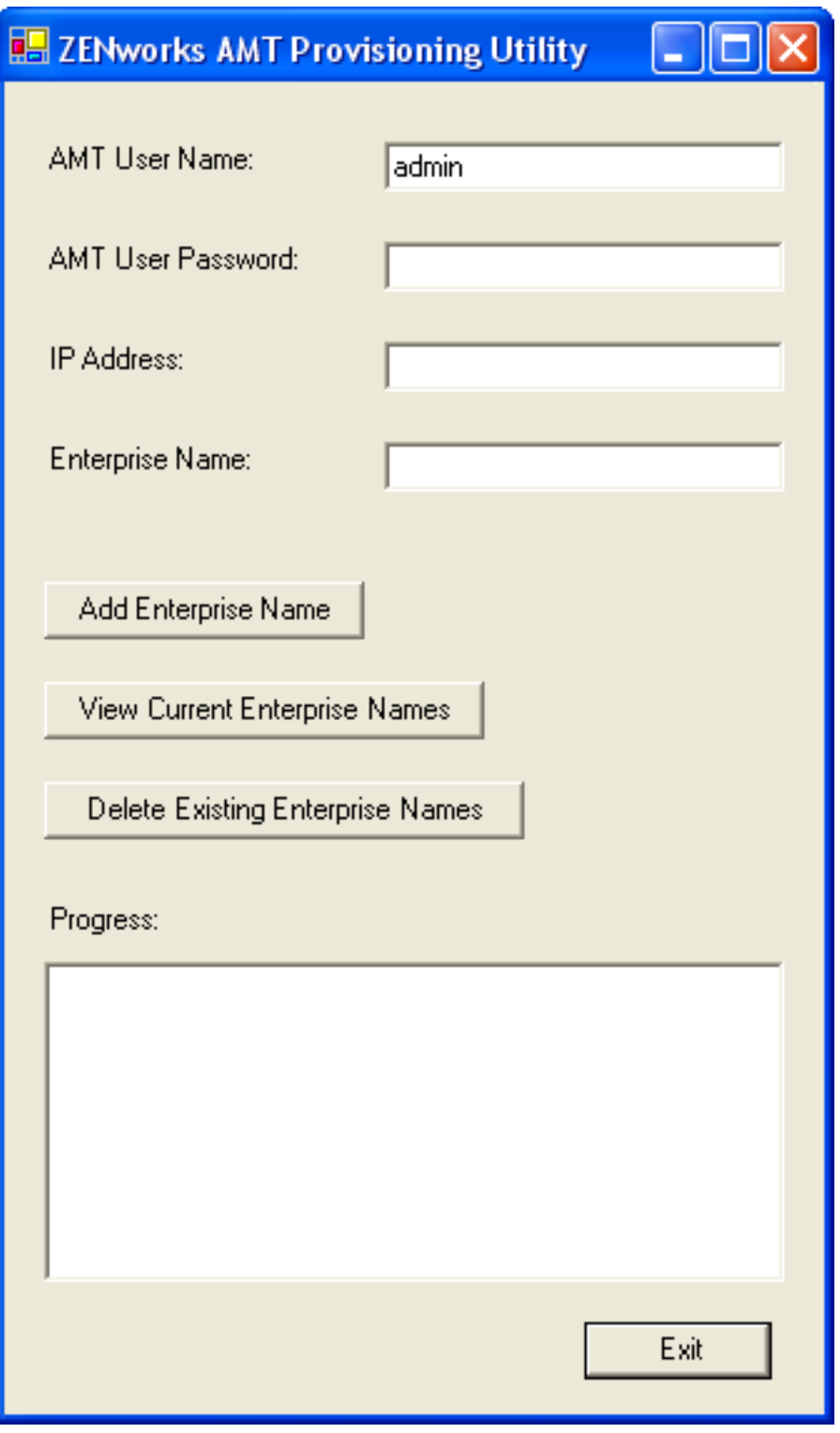

Se debe ejecutar en un dispositivo distinto del dispositivo en el que se esté realizando la provisión.

- **7** Rellene los campos:
	- **7a** Escriba la cuenta y la contraseña del administrador apropiadas en los campos correspondientes.

Se trata de los mismos datos que se hayan introducido en el [Paso 2](#page-440-2).

- **7b** Escriba la dirección IP que sea válida para el dispositivo en ese momento.
- **7c** Escriba un nombre de empresa.

Intel recomienda que se elija un nombre de empresa que indique la ubicación general del dispositivo. Por ejemplo, todos los dispositivos de las oficinas centrales de una empresa pueden recibir el nombre de empresa "Empresa\_OC" y a todos los dispositivos de las sucursales se les pueden asignar nombres que reflejen su ubicación geográfica.

Aunque no es necesario, se asume que muchos dispositivos tendrán el mismo nombre de empresa. Cada dispositivo AMT en sí puede tener hasta cuatro nombres de empresa distintos.

Puede emplear las opciones *View Current Enterprise Names* (Ver nombres de empresa actuales) o *Delete Existing Enterprise Names* (Suprimir nombres de empresa existentes) para gestionar los nombres del recuadro de lista *Progress* (Progreso).

<span id="page-442-1"></span>**8** Seleccione *Add Enterprise Name* (Añadir nombre de empresa) y después haga clic en *Exit* (Salir).

Con esto se añade el nombre definido al cuadro de lista *Progress* (Progreso) y al dispositivo.

- **9** Repita el proceso recogido desde el [Paso 1](#page-440-3) al [Paso 8](#page-442-1) en cada dispositivo donde se deba realizar la provisión con el modo de pequeña empresa.
- **10** Para asignar los nombres de empresa del proceso de provisión a ZENworks Linux Management, continúe en la ["Definición de los nombres de empresa de Intel AMT globales" en](#page-442-0)  [la página 443.](#page-442-0)

### <span id="page-442-0"></span>**Definición de los nombres de empresa de Intel AMT globales**

La funcionalidad de Intel AMT permite identificar dispositivos de forma correcta, incluso si se han sustituido unidades físicas en ellos. Así se configuran los servicios de prearranque con identificación constante de los dispositivos proporcionando a ZENworks memoria no volátil para almacenar la identidad exclusiva de cada dispositivo.

Para obtener más información, consulte la [Sección 28.3.7, "Tecnología Intel Active Management](#page-373-0)  [Technology \(AMT\)", en la página 374](#page-373-0).

Para configurar Intel AMT para los servicios de prearranque:

**1** En el Centro de control de ZENworks, haga clic en la pestaña *Configuración,* la cual muestra la siguiente sección Ajustes de zona de gestión:

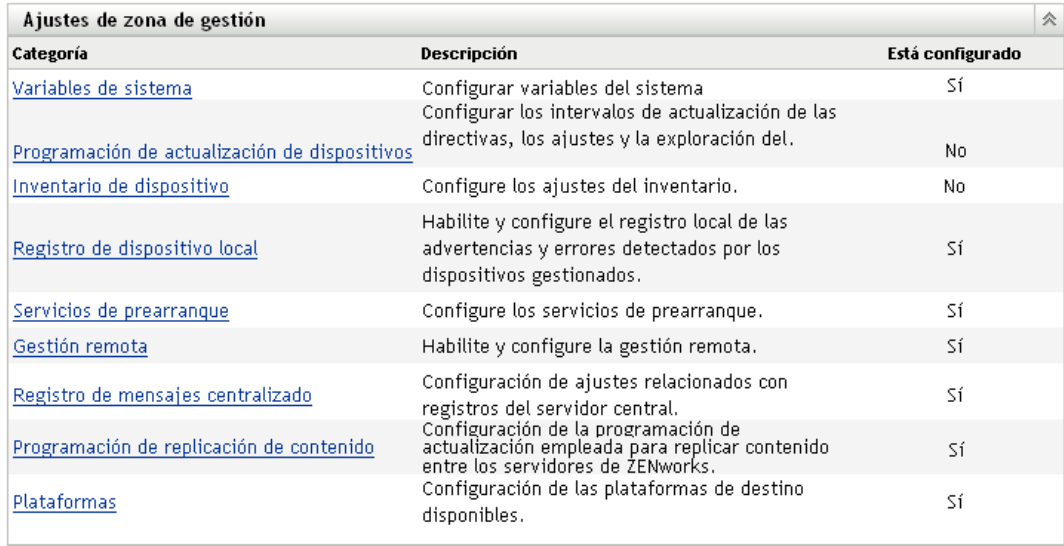

- **2** En esta sección, haga clic en *Servicios de prearranque* para ver las secciones de configuración.
- **3** Localice la sección Tecnología Intel Active Management Technology (AMT):

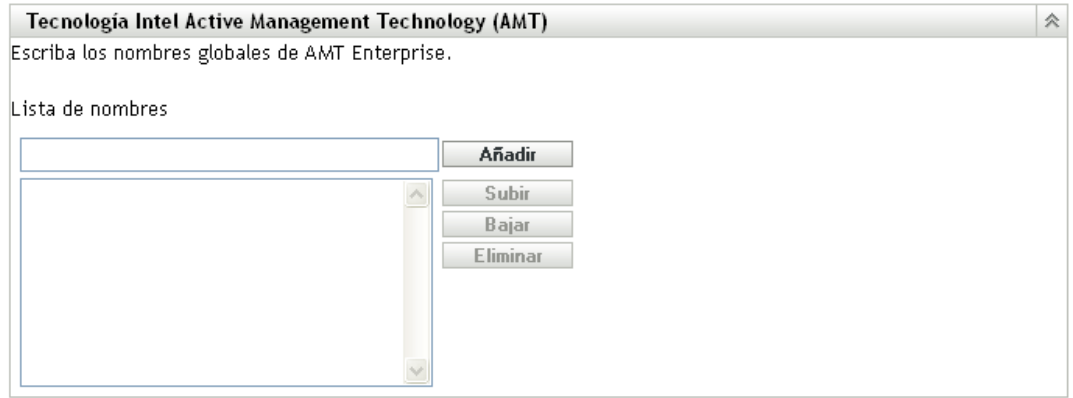

**4** Rellene los campos:

**Lista de nombres:** se asignan nombres de empresa a los dispositivos AMT cuando se proporcionan. Esta lista debe incluir al menos un nombre de empresa AMT válido para cada dispositivo AMT de la zona de gestión de ZENworks. Haga clic en *Añadir* para incluir cada uno de ellos en el cuadro de lista.

**Subir/Bajar:** permite modificar el orden en que se muestran los nombres AMT. Sólo se puede mover un nombre a la vez.

**Eliminar:** para eliminar un nombre de la lista, selecciónelo y haga clic en *Eliminar.*

**5** Haga clic en *Aplicar* o en *Aceptar* para guardar los cambios

## **29.5 Sustitución de los ajustes por defecto de los servicios de prearranque**

Puede determinar qué menú de los servicios de prearranque que debe mostrar la configuración se debe usar y si el menú se debe mostrar en un dispositivo durante el arranque. Por defecto, la configuración de la zona de gestión de ZENworks se aplica a todas las carpetas y dispositivos. Esta configuración se puede anular en cada carpeta o en cada dispositivo.

Para obtener más información acerca de las opciones del menú de los servicios de prearranque, consulte la [Sección 28.3.2, "Menú de los servicios de prearranque", en la página 370.](#page-369-0)

El menú de los servicios de prearranque se puede personalizar modificando el archivo pxemenu.txt. Para obtener más información, consulte la [Sección 29.3.4, "Modificación del menú](#page-417-0)  [de los servicios de prearranque", en la página 418](#page-417-0).

Para anular la configuración por defecto en una carpeta o un dispositivo:

**1** En el Centro de control de ZENworks, haga clic en la pestaña *Dispositivos* para acceder a la página correspondiente:

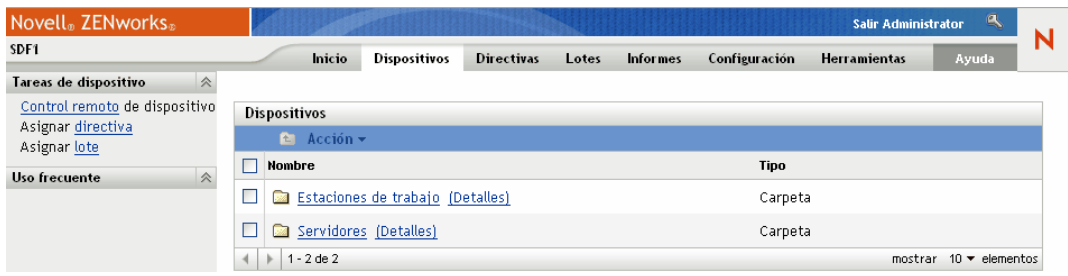

- **2** Seleccione uno de los siguientes elementos en la página:
	- La opción *Detalles* que aparece junto a la carpeta *Servidores* o a la carpeta *Estaciones de trabajo*
	- La carpeta *Servidores* y después un servidor incluido en ella
	- La carpeta *Estaciones de trabajo* y después una estación de trabajo incluida en ella
- **3** En la página que se muestra, haga clic en la pestaña *Ajustes* para mostrar las opciones correspondientes:

#### Dispositivos > Servidores

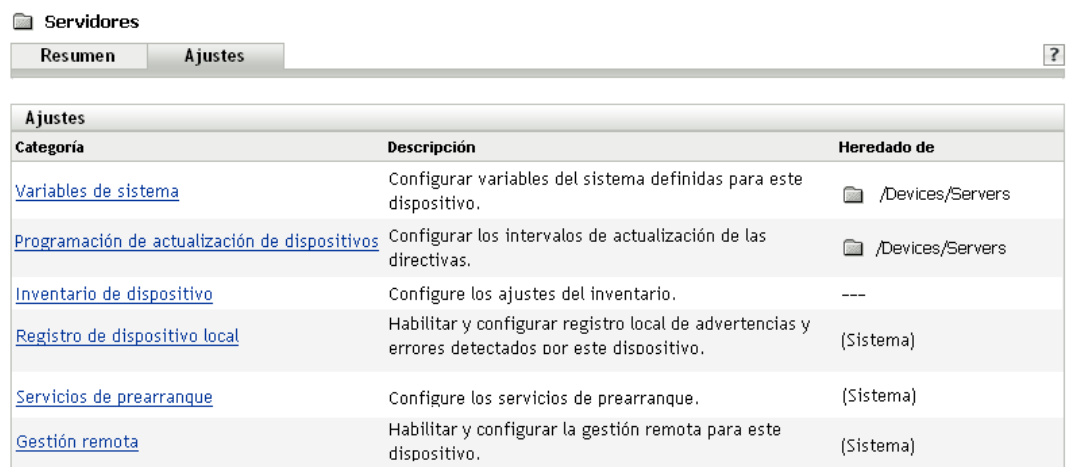

**4** Haga clic en *Servicios de prearranque* para mostrar la página de configuración correspondiente:

Dispositivos > Servidores > sdf1.provo.novell.com > Servicios de prearranque

sdf1.provo.novell.com  $|?|X|$ Servicios de prearranque Configure los servicios de prearranque para este dispositivo. A no ser que decida sobrescribir los ajustes, se usarán los valores indicados en la configuración del sistema o en los ajustes de carpetas individuales. Actual: /Dispositivos/Servidores/sdf1.provo.novell.com Revertir a ajustes desde: (Sistema) Opciones del menú de prearranque 仌 Determina si se debe mostrar el menú Servicios de prearranque al arrancar los clientes. O Mostrar siempre el menú de prearranque  $\bigcirc$  No mostrar nunca el menú de prearranque Mostrar el menú de prearranque si se presiona CTRL+ALT Aceptar Aplicar Restaurar **Cancelar** 

Si no ha configurado antes esta carpeta o dispositivo, se muestra lo siguiente:

Current: (System) (Override settings)

y la sección *[Opciones del menú de prearranque](#page-421-0)* no se puede modificar. El texto de arriba cambia según si se ha seleccionado una carpeta o un dispositivo.

**5** Para configurar los ajustes para la carpeta o el dispositivo, haga clic en *Sobrescribir.*

Se muestra lo siguiente:

Current: /Devices/Servers Revert to settings from: (System)

y la sección *[Opciones del menú de prearranque](#page-421-0)* se habilita para que se pueda modificar. El texto de arriba cambia según si se ha seleccionado una carpeta o un dispositivo.

- **6** Seleccione la opción que desee utilizar (PXE debe estar habilitado en el dispositivo para que se muestre el menú):
	- *Mostrar siempre el menú de prearranque*
- *No mostrar nunca el menú de prearranque*
- *Mostrar el menú de prearranque si se presiona CTRL+ALT*

**Importante:** no seleccione *Mostrar siempre el menú de prearranque* si tiene lotes de AutoYaST o KickStart asignados a algún dispositivo, dado que el menú de los servicios de prearranque interrumpe el proceso de arranque de PXE, lo que impide que se distribuyan los lotes de AutoYaST o KickStart a los dispositivos. El menú de los servicios de prearranque sólo incluye opciones para realizar tareas de generación de imágenes, no para instalar sistemas operativos.

Por tanto, seleccione *No mostrar nunca el menú de prearranque* o *Mostrar el menú de prearranque si se presiona CTRL+ALT* como opción para el menú de los servicios de prearranque, con el fin de permitir que los dispositivos Linux que estén habilitados para PXE implanten automáticamente los lotes de AutoYaST o KickStart.

**7** Haga clic en *Aplicar* o en *Aceptar.*

**Aceptar:** activa los cambios y sale de la página.

**Aplicar:** habilita el cambio y mantiene la página activa para que pueda hacer clic en *Revertir* para inhabilitar temporalmente el cambio de configuración.

**8** Para inhabilitar temporalmente el cambio, haga clic en *Revertir.* Los ajustes de la zona de gestión de ZENworks para el menú seguirán en vigor.

## **29.6 Habilitación de PXE en dispositivos**

Para generar una imagen de un dispositivo mediante los servicios de prearranque, es necesario averiguar si el dispositivo admite PXE y, si es así, asegurarse de que está habilitado.

El código PXE se suministra habitualmente en la tarjeta de interfaz de red (NIC, Network Interface Card) de las estaciones de trabajo recientes (compatibles con PC 99 o posteriores).

En esta sección se incluye la información siguiente:

- [Sección 29.6.1, "Habilitación de PXE en un dispositivo que admite PXE", en la página 447](#page-446-0)
- [Sección 29.6.2, "Verificación de que PXE está habilitado en un dispositivo", en la página 448](#page-447-0)

### <span id="page-446-0"></span>**29.6.1 Habilitación de PXE en un dispositivo que admite PXE**

Cuando está habilitado PXE, el proceso de arranque puede ralentizarse ligeramente y, por esa razón, la mayoría de las NIC tienen PXE desactivado por defecto. Para habilitar PXE en un dispositivo que admite PXE:

**1** Acceda al BIOS del sistema y mire las opciones de la secuencia de arranque.

El método de activación de PXE en un dispositivo varía según el fabricante, pero generalmente se utiliza uno de los siguientes:

- Algunos BIOS tienen una entrada independiente en la configuración para habilitar o deshabilitar la funcionalidad PXE. En ese caso, establezca el ajuste de arranque PXE *o el ajuste de arranque de red* como habilitado.
- Algunos BIOS amplían la entrada que permite configurar el orden de arranque. Por ejemplo, es posible especificar que el sistema intente arrancar desde un disquete antes de hacerlo desde el disco duro. En ese caso, ajuste el sistema para que intente arrancar desde la red *antes de hacerlo desde un disquete o desde el disco duro.*
- **2** Si PXE no aparece en las opciones de la secuencia de arranque *y la NIC viene incorporada en la placa base, consulte la sección de dispositivos integrados* del BIOS, que probablemente cuente con una opción para habilitar PXE. PXE puede tener otro nombre, como MBA (Agente de arranque administrado) o Pre-Boot Service (Servicio de prearranque).

Una vez habilitado PXE en la sección de dispositivos integrados*, consulte las opciones de la secuencia de arranque* y desplace PXE hasta colocarlo en la primera posición.

- **3** Guarde los cambios efectuados y salga de la BIOS del sistema.
- **4** Vuelva a arrancar el dispositivo.

Si el dispositivo no dispone de adaptador de red y PXE integrados en la tarjeta madre, utilizará el software de gestión de NIC que tenga instalado para indicarle que inicie la configuración de PXE durante el proceso de arranque.

Por ejemplo, muchos adaptadores de red que admiten PXE pedirán que pulse Control+S durante el proceso de arranque para que pueda configurar la funcionalidad PXE. Otros adaptadores de red pueden pedir que se pulse Control+Alt+B o cualquier otra combinación de teclas para acceder a la configuración PXE.

Si el sistema del computador no dispone de una NIC integrada, puede que necesite utilizar el software de gestión de la NIC para configurarla de manera que admita PXE. Consulte la documentación de la NIC para obtener información sobre la compatibilidad con PXE.

## <span id="page-447-0"></span>**29.6.2 Verificación de que PXE está habilitado en un dispositivo**

Después de activar PXE, estará disponible en la sección de arranque del BIOS. PXE estará correctamente habilitado en un dispositivo cuando éste intente establecer una sesión PXE durante el proceso de arranque. Puede ver que esto ocurre cuando el dispositivo se detiene durante el proceso de arranque y muestra lo siguiente en la pantalla:

CLIENT MAC ADDR: 00 E0 29 47 59 64

DHCP...

El mensaje mostrado varía según el fabricante, pero puede identificarse por la clara pausa en el proceso de arranque, mientras la estación de trabajo busca DHCP.

## <span id="page-448-1"></span>**29.7 Configuración de dispositivos para Imaging**

Las siguientes secciones describen los procedimientos que permiten preparar dispositivos para la generación de imágenes. Los procedimientos que debe seguir en su caso dependen de la estrategia de utilización de generación de imágenes por la que haya optado. Para obtener más información, consulte la [Sección 29.3.2, "Implantación de los servicios de prearranque en un entorno de red", en](#page-406-0)  [la página 407.](#page-406-0)

Si utiliza los servicios de prearranque (PXE) como método de generación de imágenes, deberá habilitar PXE en el dispositivo. Para obtener más información, consulte la [Sección 29.2.1, "Uso de](#page-391-0)  [los Servicios de prearranque \(PXE\)", en la página 392.](#page-391-0)

Si va a utilizar una partición de ZENworks como método de generación de imágenes, deberá crear la partición en el dispositivo. Para obtener más información, consulte ["Creación de una partición de](#page-402-0)  [ZENworks" en la página 403](#page-402-0).

Si el equipo físico o virtual clonado no se arranca correctamente, debe inhabilitar el uso de nombres de dispositivos permanentes para redes y almacenes de productos CODE 10. Para obtener más información, consulte la [Sección 29.7.3, "Inhabilitación de nombres de dispositivos permanentes",](#page-450-0)  [en la página 451](#page-450-0).

Las secciones siguientes contienen más información:

- [Sección 29.7.1, "Requisitos de los dispositivos", en la página 449](#page-448-0)
- [Sección 29.7.2, "Habilitación de un dispositivo para operaciones de generación de imágenes",](#page-449-0)  [en la página 450](#page-449-0)
- [Sección 29.7.3, "Inhabilitación de nombres de dispositivos permanentes", en la página 451](#page-450-0)

## <span id="page-448-0"></span>**29.7.1 Requisitos de los dispositivos**

Esta sección informa de los requisitos necesarios para utilizar un dispositivo conectado a una red.

Es posible (pero normalmente no muy conveniente) crear una imagen de un dispositivo sin conectarse a la red. Estas operaciones no se pueden automatizar completamente.

A continuación se describen los requisitos del dispositivo:

*Tabla 29-7 Requisitos de los dispositivos*

| El dispositivo debe tener Porque   |                                                                                                    |
|------------------------------------|----------------------------------------------------------------------------------------------------|
| Una tarjeta Ethernet<br>compatible | El dispositivo debe conectar con el servidor de generación de imágenes para<br>almacenar o recuperar las imágenes. Esta conexión se establece cuando el<br>dispositivo está controlado por el motor de Imaging de ZENworks. Por tanto,<br>asegúrese de que el dispositivo incluya una tarjeta Ethernet compatible. Para<br>obtener más información, consulte "Tarjetas Ethernet admitidas" en la<br>página 737. |

### **El dispositivo debe tener Porque**

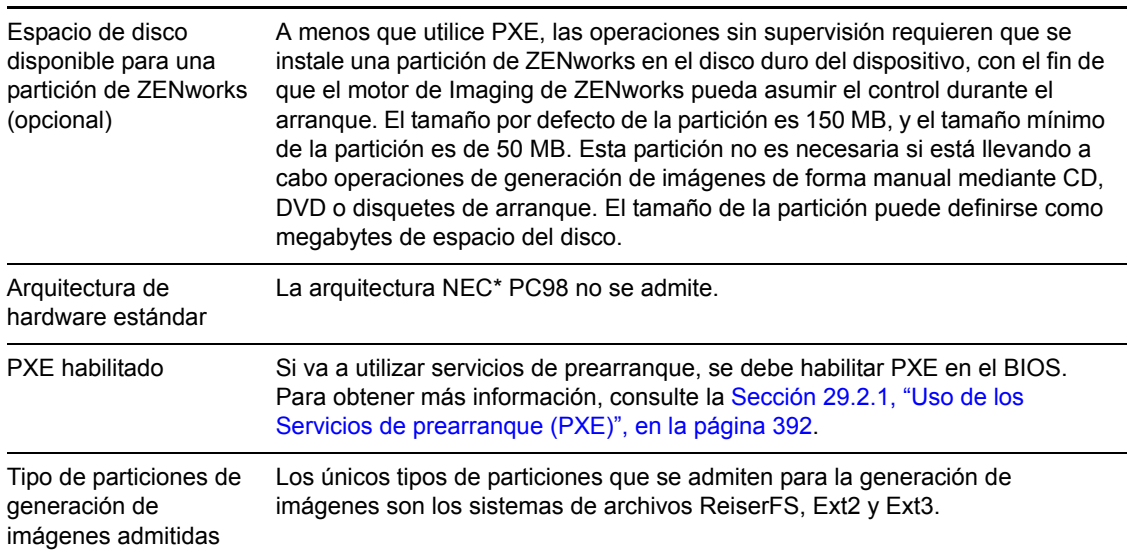

**Nota:** la generación de imágenes de ZENworks Linux Management no admite dispositivos que ejecuten gestores de arranque, como System Commander. Los gestores de arranque crean su propia información en el MBR (registro de inicio principal) y sobrescriben el sistema de arranque de ZENworks, lo que impide que el dispositivo se comunique con el servidor de generación de imágenes. Si utiliza administradores de arranque en su entorno de trabajo, debe deshabilitarlos o eliminarlos antes de llevar a cabo operaciones de generación de imágenes.

## <span id="page-449-0"></span>**29.7.2 Habilitación de un dispositivo para operaciones de generación de imágenes**

Use uno de los métodos siguientes para habilitar un dispositivo con el fin de realizar operaciones de generación de imágenes automáticas:

- ["Uso de PXE" en la página 450](#page-449-1)
- ["Uso de una partición de ZENworks" en la página 450](#page-449-2)
- ["Uso de un CD o DVD" en la página 451](#page-450-1)

### <span id="page-449-1"></span>**Uso de PXE**

Puede configurar un dispositivo para que se genere su imagen automáticamente desde lotes de prearranque habilitando PXE en el dispositivo.

Para obtener más información, consulte la [Sección 29.6.1, "Habilitación de PXE en un dispositivo](#page-446-0)  [que admite PXE", en la página 447.](#page-446-0)

### <span id="page-449-2"></span>**Uso de una partición de ZENworks**

Si no puede habilitar PXE en el dispositivo, puede utilizar una partición para realizar operaciones de generación de imágenes sin supervisión.

Para obtener más información, consulte ["Creación de una partición de ZENworks" en la página 403](#page-402-0).

### <span id="page-450-1"></span>**Uso de un CD o DVD**

Si no puede utilizar los métodos de PXE ni de partición de ZENworks para automatizar la generación de imágenes en los dispositivos, puede generar imágenes de forma manual utilizando un CD o un DVD de generación de imágenes.

Para obtener más información, consulte la [Sección 30.1.3, "Configuración de operaciones de](#page-472-0)  [generación de imágenes sin conexión", en la página 473.](#page-472-0)

## <span id="page-450-0"></span>**29.7.3 Inhabilitación de nombres de dispositivos permanentes**

Si intenta arrancar un equipo virtual clonado o un equipo físico, se pueden producir los siguientes problemas:

- No es posible encontrar los sistemas de archivos
- La red no funciona
- Cambio en los nombres de los dispositivos de red

Para solucionar estos problemas, debe inhabilitar los nombres de dispositivos permanentes para red y almacenamiento antes de clonar los dispositivos.

- ["Inhabilitación de los nombres de dispositivos de red permanentes" en la página 451](#page-450-2)
- ["Inhabilitación de los nombres de dispositivos de almacenamiento permanente" en la](#page-451-0)  [página 452](#page-451-0)

### <span id="page-450-2"></span>**Inhabilitación de los nombres de dispositivos de red permanentes**

Revise las siguientes secciones para saber cómo inhabilitar los nombres de dispositivos de red permanentes de SLES 10, SLED 10, SLES 9 y NLD:

- ["Inhabilitación de los nombres de dispositivos de red permanentes de SLES 10 / SLED 10" en](#page-450-3)  [la página 451](#page-450-3)
- ["Inhabilitación de los nombres de dispositivos de red permanentes de SLES 9 / NLD" en la](#page-451-1)  [página 452](#page-451-1)

<span id="page-450-3"></span>Inhabilitación de los nombres de dispositivos de red permanentes de SLES 10 / SLED 10

**1** Restaure la configuración udev de los dispositivos de red ejecutando el siguiente comando:

cat < /dev/null > /etc/udev/rules.d/30-net\_persistent\_names.rules command.

- **2** Renombre los archivos de configuración de Ethernet para inicializar los dispositivos Ethernet en el arranque.
	- **2a** Vaya a /etc/sysconfig/network.
	- **2b** Busque el archivo ifcfg-eth de cada dispositivo Ethernet. En el nombre de archivo, el identificador final de un dispositivo Ethernet representa la dirección MAC del dispositivo.

Por ejemplo, en el archivo ifcfg-eth-id-00:AA:BB:11:22:33, el identificador final, AA:BB:22:33, es la dirección MAC del dispositivo.

**2c** Renombre el archivo como ifcfg-ethX, donde X representa el número de los dispositivos Ethernet en el sistema. Por ejemplo, el nombre de la configuración eth0 es ifcfg-eth0.

- **3** En el archivo /etc/sysconfig/network/config, cambie el valor de FORCE\_PERSISTENT\_NAMES a No.
- **4** Vuelva a arrancar el dispositivo.

### <span id="page-451-1"></span>Inhabilitación de los nombres de dispositivos de red permanentes de SLES 9 / NLD

Debe renombrar el archivo de configuración Ethernet para inicializar los dispositivos Ethernet al arrancar.

- **1** Vaya a /etc/sysconfig/network.
- **2** Busque el archivo ifcfg-eth de cada dispositivo Ethernet. En el nombre de archivo, el identificador final de un dispositivo Ethernet representa la dirección MAC del dispositivo.

Por ejemplo,

In the ifcfg-eth-id-00:AA:BB:11:22:33 file, the trailing identifier, AA:BB:22:33, is the MAC address for the device.

**3** Renombre el archivo como ifcfg-ethX, donde X representa el número de los dispositivos Ethernet en el sistema. Por ejemplo, el nombre de la configuración eth0 es ifcfg-eth0.

### <span id="page-451-0"></span>**Inhabilitación de los nombres de dispositivos de almacenamiento permanente**

Para inhabilitar los nombres de dispositivos de almacenamiento permanente de SLES9/SLES10/ SLED9/SLED10:

- **1** Busque las referencias de /dev/disk/by-\* en el archivo de configuración del cargador de arranque /boot/grub/menu.lst y en la tabla del sistema de archivos /etc/fstab.
- **2** Almacene la asignación de los enlaces simbólicos  $/$ dev $/$ disk $/$ by- $*$  con sus destinos en un archivo de trabajo: ls -l /dev/disk/by-\* > /tmp/scratchpad.txt.
- **3** Elimine las entradas específicas del almacenamiento, como los volúmenes SAN o iSCSI, que no son locales para el sistema.
- **4** En los archivos /boot//grub/menu.lst and/etc/fstab, sustituya las entradas /dev/ disk/by-\* del archivo de trabajo por los nombres de dispositivos a los que señalan los enlaces simbólicos.
- **5** Vuelva a arrancar el dispositivo.

# <sup>30</sup>**Uso de los servicios de prearranque**

Esta sección ofrece instrucciones para utilizar los servicios de prearranque de Novell® ZENworks® Linux Management:

- [Sección 30.1, "Dispositivos de generación de imágenes", en la página 453](#page-452-0)
- [Sección 30.2, "Multidifusión de imágenes", en la página 479](#page-478-0)
- [Sección 30.3, "Configuración de lotes de guiones de instalación de AutoYaST o KickStart", en](#page-490-0)  [la página 491](#page-490-0)
- [Sección 30.4, "Configuración de lotes de guiones de ZENworks", en la página 503](#page-502-0)
- [Sección 30.5, "Uso de lotes de configuración de Dell", en la página 508](#page-507-0)
- [Sección 30.6, "Asignación de lotes de prearranque no asignados", en la página 516](#page-515-0)
- [Sección 30.7, "Edición de trabajo de servicios de prearranque", en la página 519](#page-518-0)

## <span id="page-452-0"></span>**30.1 Dispositivos de generación de imágenes**

Los servicios de prearranque proporcionan herramientas para crear y comprimir imágenes de los discos duros de los dispositivos, así como imágenes de conjuntos de aplicaciones o archivos adicionales específicos. ZENworks Linux Management proporciona además herramientas para personalizar esas imágenes y ponerlas al servicio de las operaciones de generación de imágenes automáticas.

Puede tomar imágenes de los dispositivos, volver a aplicar esas imágenes en ellos, o aplicarlas a otros dispositivos distintos. En ZENworks 7.3 Linux Management, los dispositivos disponibles son servidores y estaciones de trabajo.

La generación de imágenes de ZENworks Linux Management admite dispositivos que se conectan físicamente a la red y que cumplen los requisitos mínimos necesarios. La generación de imágenes de Linux Management no permite realizar operaciones de generación de imágenes (como crearlas o restaurarlas) a través de conexiones inalámbricas. Los dispositivos con volúmenes lógicos (LVM) no se admiten para la generación de imágenes.

**Nota:** la generación de imágenes de ZENworks Linux Management no admite dispositivos que ejecuten gestores de arranque, como System Commander. Los gestores de arranque crean su propia información en el MBR (registro de inicio principal) y sobrescriben el sistema de arranque de ZENworks, lo que impide que el dispositivo se comunique con el servidor de generación de imágenes. Si utiliza administradores de arranque en su entorno de trabajo, debe deshabilitarlos o eliminarlos antes de llevar a cabo operaciones de generación de imágenes.

Algunas tareas de generación de imágenes se pueden realizar manualmente en un dispositivo, otras en el Centro de control de ZENworks, y otras en ambos sitios:

 [Sección 30.1.1, "Generación de imágenes utilizando el Centro de control de ZENworks", en la](#page-453-0)  [página 454](#page-453-0)

- [Sección 30.1.2, "Realización de tareas manuales de generación de imágenes", en la página 462](#page-461-0)
- [Sección 30.1.3, "Configuración de operaciones de generación de imágenes sin conexión", en la](#page-472-0)  [página 473](#page-472-0)

## <span id="page-453-0"></span>**30.1.1 Generación de imágenes utilizando el Centro de control de ZENworks**

Las siguientes tareas de generación de imágenes se pueden llevar a cabo en el Centro de control de ZENworks:

- ["Obtener una imagen base de un dispositivo" en la página 454](#page-453-1)
- ["Configuración de lotes de imagen de ZENworks para la generación automática de imágenes"](#page-455-0)  [en la página 456](#page-455-0)
- ["Creación de imágenes de un dispositivo empleando un guión" en la página 462](#page-461-1)

### <span id="page-453-1"></span>**Obtener una imagen base de un dispositivo**

Una imagen *base* es una imagen de todas las particiones y datos de los discos duros de un dispositivo de origen. Normalmente, esa imagen se crea con el fin de que sustituya completamente el contenido de los discos duros de un dispositivo de destino.

Puede obtener una imagen de un dispositivo existente y utilizarla en un dispositivo similar o almacenarla como copia de seguridad para volver a generar la imagen del dispositivo.

**1** En el Centro de control de ZENworks, haga clic en la pestaña *Dispositivos.*

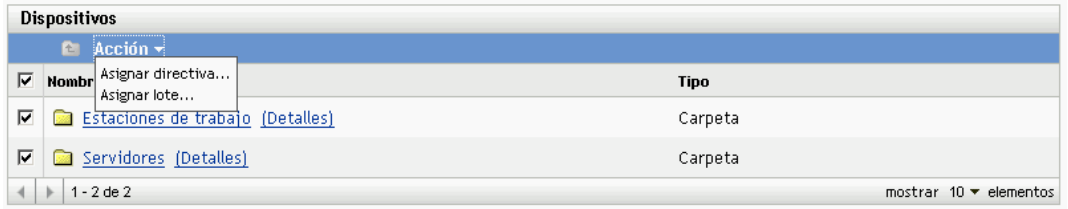

**2** Haga clic en *Servidores* o en *Estaciones de trabajo* y marque la casilla de verificación que aparece junto a un dispositivo.

De esta forma se selecciona el dispositivo para obtener la imagen.

**3** Haga clic en *Acción* > *Tomar imagen.*

También puede marcar la casilla de verificación que aparece junto a *Servidores* o *Estaciones de trabajo* para iniciar este asistente y después hacer clic en *Acción* > *Tomar imagen*. Si lo hace, deberá seleccionar un dispositivo del grupo. A continuación se mostrará la página Información de archivo.

**4** Haga clic en *Siguiente* para mostrar la página Información de archivo:

### Dispositivos > Servidores > Tomar una imagen

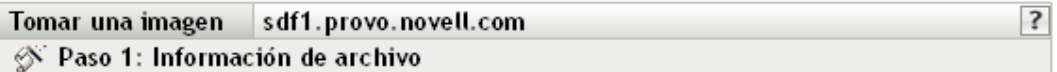

Especifique el servidor, la vía y las opciones de compresión para el nuevo archivo de imagen:

#### Servidor y vía al archivo:\*

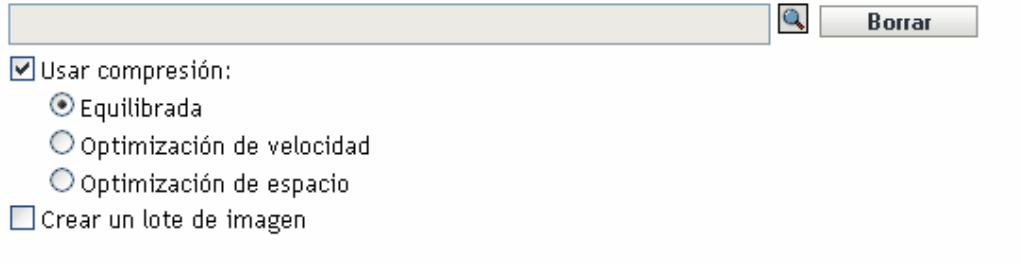

Los campos habilitados marcados con un asterisco azul son obligatorios.

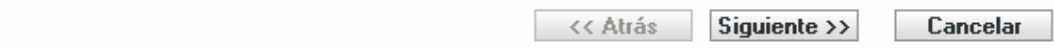

### **5** Rellene los campos:

**Servidor y vía al archivo:** (obligatorio) busque el objeto, nombre DNS o dirección IP del servidor en el que desee almacenar el archivo de imagen y, a continuación, indique la vía a la ubicación de almacenamiento. Debe ser un servidor en el que se haya instalado ZENworks Linux Management.

Las imágenes pueden ocupar mucho espacio en disco. Compruebe que el servidor de imágenes dispone de espacio suficiente antes de seleccionarlo.

**Usar compresión:** la compresión es obligatoria. Seleccione una de las siguientes posibilidades:

- **Equilibrada:** equilibra automáticamente la compresión considerando la media de velocidad de creación de las imágenes y el espacio disponible en disco para el archivo de imagen.
- **Optimización de velocidad:** optimiza la compresión de modo que se consiga la máxima velocidad de generación de imágenes posible. utilice esta opción si la velocidad de CPU es importante.
- **Optimización de espacio:** optimiza la compresión de modo que se reduzca todo lo posible el tamaño del archivo de imagen para ahorrar espacio en disco. Esto puede provocar que las imágenes tarden más en crearse.

**Crear un lote de imagen:** si selecciona esta opción, se muestra otra página del asistente (consulte el [Paso 6](#page-454-0)) donde puede configurar el nuevo lote. Si no, se muestra la página Resumen del asistente (diríjase al [Paso 9](#page-455-1)).

<span id="page-454-0"></span>**6** Si ha optado por crear un lote de imagen, se muestra la página Nuevo lote de imagen:

### Dispositivos > Servidores > Tomar una imagen

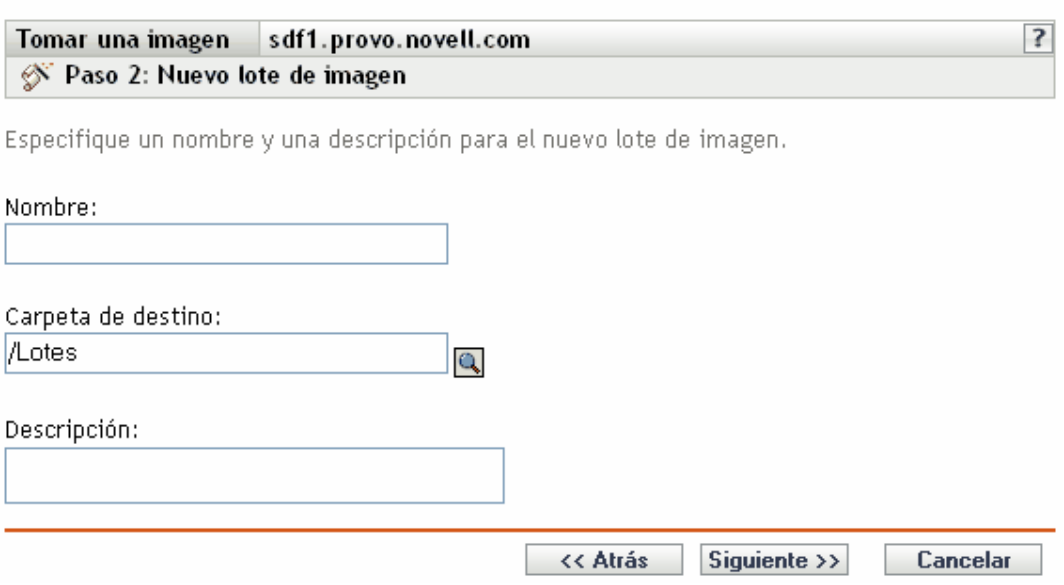

<span id="page-455-2"></span>**7** Rellene los campos:

**Nombre:** indique un nombre exclusivo para el lote, dado que puede haber muchos otros nombres de lotes en la misma carpeta.

Para obtener más información, consulte el [Apéndice C, "Convenciones de denominación en el](#page-670-0)  [Centro de control de ZENworks", en la página 671.](#page-670-0)

**Carpeta de destino:** especifique una carpeta donde desee incluir el nuevo lote. Debe ser una ubicación del Centro de control de ZENworks, no una ubicación de archivos de un dispositivo.

**Descripción:** introduzca información que le ayude posteriormente a reconocer la finalidad y el alcance del lote de imagen. Por ejemplo, "Imagen tomada después de instalar el sistema operativo Linux, pero antes de instalar GroupWise."

- **8** Haga clic en *Siguiente* para que aparezca la página de resumen.
- <span id="page-455-1"></span>**9** Revise la configuración y haga clic en una de las siguientes opciones:

**Atrás:** le permite aplicar cambios tras revisar el resumen.

**Finalizar:** haga clic aquí para tomar la imagen. Si ha seguido el [Paso 7](#page-455-2), la imagen se asignará al lote cuando se cree.

Esta imagen base se puede utilizar en el [Paso 8 en la página 459](#page-458-0) de ["Configuración de lotes de](#page-455-0)  [imagen de ZENworks para la generación automática de imágenes" en la página 456.](#page-455-0)

Para crear una imagen adicional para usarla en el [Paso 8 en la página 459](#page-458-0), consulte ["Creación de una](#page-466-0)  [imagen adicional" en la página 467](#page-466-0).

### <span id="page-455-0"></span>**Configuración de lotes de imagen de ZENworks para la generación automática de imágenes**

ZENworks Linux Management le permite instalar software mediante un lote. El software dentro de un lote asignado directamente se considera obligatorio y se instala en todos los dispositivos asignados (el lote se asigna directamente a los dispositivos, sus grupos o sus carpetas).

Para configurar un lote de imagen de ZENworks y asignar dispositivos al lote:

**1** En el Centro de control de ZENworks, haga clic en la pestaña *Lotes.*

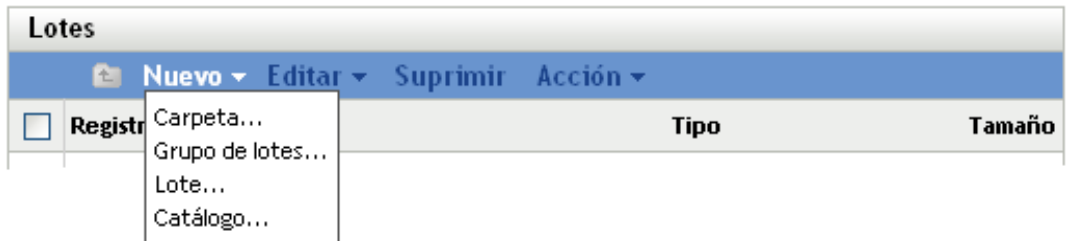

**2** Haga clic en *Nuevo* > *Lote* para iniciar el asistente Crear nuevo lote:

### Lotes > Crear nuevo lote

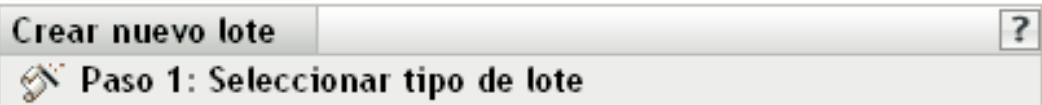

Seleccione el tipo de lote que desee crear en la lista de opciones.

### Nuevo tipo de lote:

- O Lote de paquetes RPM
- © Lote de prearranque

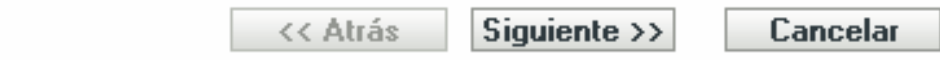

**3** En el asistente Crear nuevo lote, seleccione *Lote de prearranque* y haga clic en *Siguiente.*

### Lotes > Crear nuevo lote

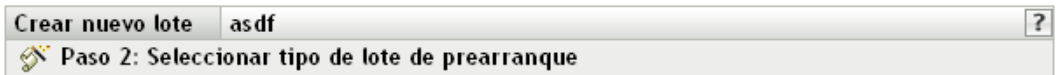

Seleccione el tipo de lote de prearranque que quiera crear en la lista de opciones.

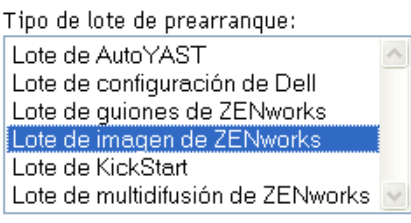

Descripción de tipo:

Lote de imagen de ZENworks - Incluye una o más imágenes de ZENworks que restaurar en una máquina. Este lote permite definir rápidamente operaciones de generación de imágenes sencillas.

> Siguiente >> Cancelar << Atrás

- **4** En la página Seleccionar tipo de lote de prearranque, seleccione *Lote de imagen de ZENworks.*
- **5** Haga clic en *Siguiente* para acceder a la página Definir información general:

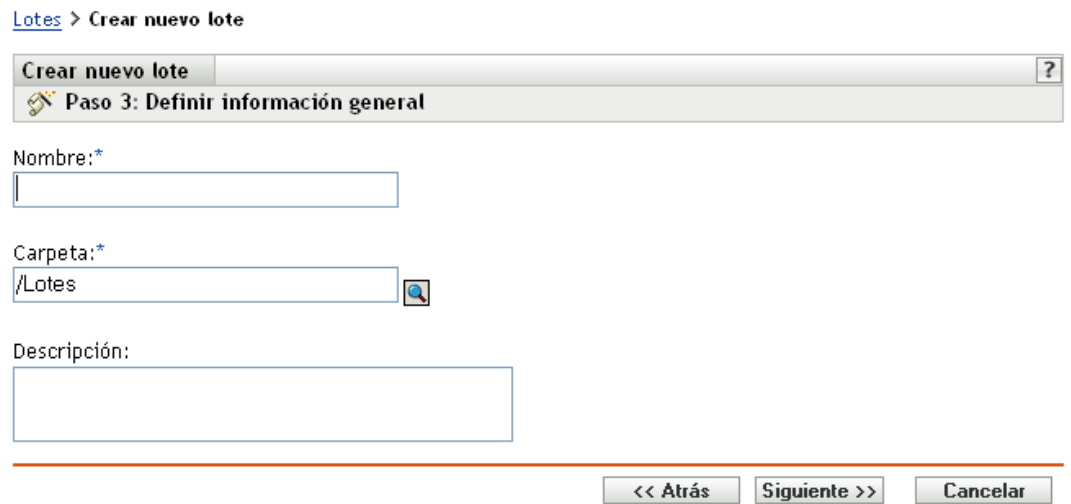

**6** Rellene los campos:

**Nombre:** (obligatorio) aunque los lotes se pueden identificar en el Centro de control de ZENworks por el tipo de icono, así como por la carpeta en la que están incluidos, es conveniente desarrollar un esquema de denominación para que sea posible diferenciar los lotes de imagen de ZENworks que aparecen juntos dentro de una carpeta.

Para obtener más información, consulte el [Apéndice C, "Convenciones de denominación en el](#page-670-0)  [Centro de control de ZENworks", en la página 671.](#page-670-0)

**Carpeta:** busque la ubicación en la que desea que aparezca el lote de imagen de ZENworks dentro del Centro de control de ZENworks. La carpeta debe existir previamente. No es posible especificar una carpeta que no exista, ya que ZENworks no las puede crear desde este asistente.

**Descripción:** proporcione una descripción para ayudarle a reconocer en el futuro el propósito exacto del lote de imagen de ZENworks en cuestión.

**7** Haga clic en *Siguiente* para que aparezca la página de configuración de lote:

#### Lotes > Crear nuevo lote

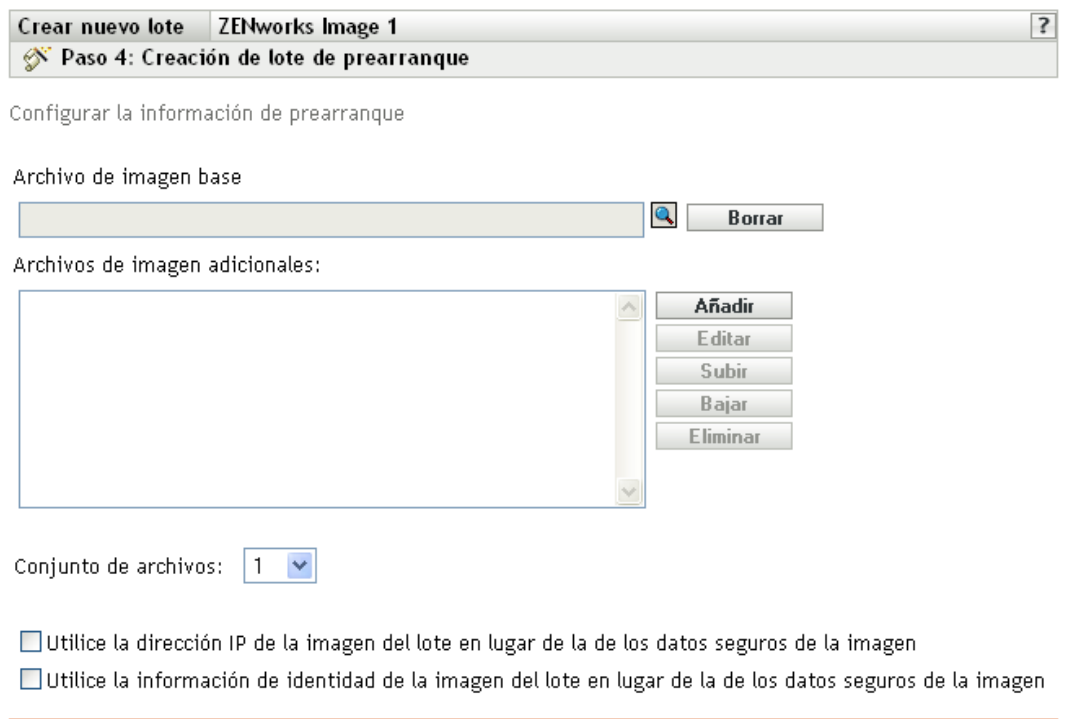

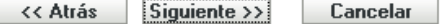

### <span id="page-458-0"></span>**8** Rellene los campos:

**Archivo de imagen base:** es un archivo de imagen existente en un servidor de generación de imágenes. Aquí debe proporcionar la vía completa al archivo y su nombre. El nombre de archivo de la imagen debe terminar en .zmg (distingue entre mayúsculas y minúsculas). Para obtener más información acerca de la creación de imágenes base, consulte ["Obtener una](#page-453-1)  [imagen base de un dispositivo" en la página 454.](#page-453-1)

**Archivos de imagen adicionales:** archivos de imagen existentes que se pueden añadir al dispositivo después de que se haya vuelto a generar una imagen con el archivo de imagen base. Aquí debe proporcionar las vías completas a los archivos y sus nombres. El nombre de archivo de la imagen debe terminar en .zmg (distingue entre mayúsculas y minúsculas). Para obtener más información acerca de la creación de imágenes adicionales, consulte ["Creación de una](#page-466-0)  [imagen adicional" en la página 467](#page-466-0).

**Conjunto de archivos:** los conjuntos de archivos se asignan al lote actual de imagen de ZENworks usando el campo *Conjunto de archivos*. Los conjuntos de archivos se definen en el servidor generador de imágenes a partir de la imagen base, empleando el Explorador de imágenes, que puede ejecutarse en un dispositivo Windows desde un servidor Linux que utilice Samba. La utilidad del Explorador de imágenes se encuentra en /opt/novel/zenworks/zdm/ winutils/ImgExp.exe, en el servidor Linux.

Cuando defina un conjunto de archivos utilizando un Explorador de imágenes, deberá especificar los archivos y directorios que se deben excluir de la imagen. En consecuencia, un conjunto de archivos es un subconjunto de la imagen original que excluye los archivos que seleccione en el Explorador de imágenes. No se crea ningún archivo de imágenes para el conjunto de archivos, en su lugar, un conjunto de archivos contiene atributos internos que

representan la información que se ha excluido. Por lo tanto, incluso si no existe un conjunto de archivos como archivo de imagen física separado, se accede como si lo fuera, situando la imagen en el dispositivo receptor (excepto los archivos excluidos).

Por ejemplo, dispositivo1imagen.zmg es un archivo de imagen que está en su servidor de generación de imágenes. Use el Explorador de imágenes para determinar qué datos se deben excluir y asignarlos a un número de conjunto de archivos como, por ejemplo, el 2. Cuando se arranca un dispositivo asignado a este lote de imagen de ZENworks, se crea una imagen con la versión más pequeña (conjunto de archivos 2) de dispositivo1imagen.zmg.

Los conjuntos de archivos suponen una ventaja, puesto que permiten crear una imagen base y modificarla ligeramente para distintos dispositivos, en lugar de tener que crear distintas imágenes completas para cada dispositivo. Sin embargo, como los conjuntos de archivos sólo se refieren a archivos excluidos, si añade archivos a la imagen base utilizando el Explorador de imágenes, todos los conjuntos de archivos incluirán estos archivos adicionales. Si no desea que se incluyan en un conjunto de archivos, deberá emplear el Explorador de imágenes para excluir los nuevos archivos del conjunto correspondiente.

Se permite un máximo de 10 conjuntos de archivos. Cada uno de los 10 números de conjuntos de archivos representa la imagen base original hasta que se usa el Explorador de imágenes y se asignan los resultados a un número de conjunto de archivos.

**Importante:** si crea 10 conjuntos de archivos diferentes, la imagen original podría perderse. Si desea mantener la información de la imagen original, no utilice el Explorador de imágenes para asignar exclusiones al conjunto de archivos 1, que es el conjunto de archivos por defecto si no se selecciona ninguno al utilizar el asistente.

**Añadir:** Accede al recuadro de diálogo Información de vía y servidor:

- **Objeto de servidor, IP o DNS:** la identidad del servidor de generación de imágenes en el que está instalado y se está ejecutando el agente de generación de imágenes de ZENworks Linux Management (novell-zislnx), así como el lugar en el que está almacenado el archivo de imagen base.
- **Vía al archivo en servidor:** la vía completa al archivo de imagen base.

Los datos seguros de imagen de un dispositivo, como la dirección IP y la información de identidad adicional del dispositivo definida en su objeto en el Centro de control de ZENworks, se incluyen en el disco duro desde el que arranca el dispositivo. Esta información puede perderse si es necesario reemplazar el disco duro. No obstante, las siguientes opciones permiten conservar la dirección IP de un dispositivo y la información adicional de identidad del dispositivo al reemplazar el disco duro.

Estas opciones sólo se aplican cuando el lote de prearranque se aplica a un dispositivo específico. La imagen utilizada en este lote debe contener la dirección IP anterior y la información de objeto del Centro de control de ZENworks del dispositivo.

(Opcional) Seleccione una de las siguientes opciones o las dos:

### **Utilizar dirección IP del lote de prearranque en lugar de la de los datos seguros de la imagen**

Use esta opción si ha realizado previamente una imagen del dispositivo y está usando esta imagen con el lote de prearranque. Esta opción hace que al procesar la imagen se escriba la dirección IP del dispositivo incluido en esta imagen en la ubicación de datos seguros de la imagen en el disco duro de repuesto.

No utilice esta opción si la imagen que va a utilizar en el lote no ha sido realizada desde el dispositivo.

Si no selecciona esta opción:

 Si el dispositivo al que se aplica este lote de prearranque está usando todavía su disco duro primario para arrancar desde él, se continúa usando la dirección IP de sus datos seguros de imagen.

O bien

 Si el dispositivo al que se aplica este lote de prearranque se le ha asignado otro disco duro para que arranque desde él, pero no tiene una imagen antigua del disco duro antiguo, entonces la dirección IP se asigna en función de la configuración de la zona de gestión de ZENworks para los dispositivos no registrados.

### **Utilizar información de identidad del lote de prearranque en lugar de la de los datos seguros de la imagen**

Si está usando una imagen previa de este dispositivo, esta opción escribe la información de identidad del objeto del Centro de control de ZENworks tal y como está incluida en la imagen en la ubicación de datos seguros de imagen del disco duro nuevo, lo que permite que dispositivo conserve su objeto del Centro de control de ZENworks.

No obstante, si la imagen incluida en el lote no ha sido realizada anteriormente desde el dispositivo, recibirá el nuevo objeto de Centro de control de ZENworks definido en la imagen.

Si no selecciona esta opción y al dispositivo al que se aplique el lote de prearranque se le ha proporcionado un nuevo disco duro desde el que arrancar, se creará un nuevo objeto de Centro de control de ZENworks de acuerdo con la configuración de la zona de gestión de ZENworks para los dispositivos no registrados.

- **9** Haga clic en *Siguiente* para que aparezca la página de resumen.
- **10** Revise la configuración y haga clic en una de las siguientes opciones:

**Atrás:** le permite aplicar cambios tras revisar el resumen.

**Siguiente:** haga clic aquí para realizar las tareas siguientes antes de crear el lote:

- Especificar las asignaciones de dispositivos para el lote.
- Especificar grupos para el lote.

Continúe en la [Sección 30.6, "Asignación de lotes de prearranque no asignados", en la](#page-515-0)  [página 516](#page-515-0) para asignar el lote y completar el asistente.

**Finalizar:** crea el Lote de guiones de ZENworks con los ajustes que aparecen en la página Resumen.

Una vez creado, el lote no se asigna a ningún dispositivo ni a ningún grupo, a menos que se haga clic en *Siguiente* en lugar de en *Finalizar* y se lleve a cabo la asignación pertinente.

**Importante:** si este lote de prearranque se ha creado en un dispositivo de administración dentro del cortafuegos y desea asignarlo a un dispositivo que esté fuera del cortafuegos, será necesario abrir el puerto 8089 de ambas formas (PÚBLICO -> PRIVADO y PÚBLICO <- PRIVADO).

Cuando arranca un dispositivo asignado al lote de imágenes de ZENworks, el trabajo del lote se lleva a cabo en el dispositivo antes de que se inicie el sistema operativo.

### <span id="page-461-1"></span>**Creación de imágenes de un dispositivo empleando un guión**

Puede crear imágenes cifradas empleando un lote de guiones de ZENworks. El guión permite introducir cualquier comando de imagen.

Por ejemplo, si desea montar una unidad de DVD y restaurar una imagen desde ella, puede introducir un texto similar al siguiente en el campo *Texto de guión* en el asistente Crear nuevo lote de prearranque al definir un lote de guiones de ZENworks:

```
echo "Please insert the DVD containing the image into the drive."
mount /dev/cdrom /mnt/cdrom
img rl /mnt/cdrom/myimagefile.zmg
umount /mnt/cdrom
eject /dev/cdrom
```
Este ejemplo muestra una combinación de tareas manuales y automáticas para definir el lote en el Centro de control de ZENworks, asignarlo al dispositivo y, cuando el dispositivo arranca, ejecutar el guión del lote, solicitando al usuario que inserte el DVD que contiene la imagen en el lector de DVD del dispositivo. A continuación el guión ejecuta los comandos para restaurar la imagen del dispositivo y extraiga el DVD al terminar.

Para obtener más información acerca de la creación de un lote de guiones de ZENworks, consulte la [Sección 30.4, "Configuración de lotes de guiones de ZENworks", en la página 503.](#page-502-0)

### <span id="page-461-0"></span>**30.1.2 Realización de tareas manuales de generación de imágenes**

Las tareas manuales de generación de imágenes disponibles son las siguientes:

- ["Extracción manual de la imagen de un dispositivo" en la página 462](#page-461-2)
- ["Utilización del Explorador de imágenes para personalizar una imagen" en la página 466](#page-465-0)
- ["Creación de una imagen adicional" en la página 467](#page-466-0)
- ["Colocación manual de una imagen en un dispositivo" en la página 468](#page-467-0)
- ["Disponibilidad de una imagen para la generación de imágenes automática" en la página 471](#page-470-0)

En estas instrucciones se asume que el usuario ya ha preparado el servidor generador de imágenes (consulte la [Sección 29.1, "Preparación de un servidor para los servicios de prearranque", en la](#page-390-0)  [página 391](#page-390-0)) y los dispositivos para la generación de imágenes (consulte la [Sección 29.7,](#page-448-1)  ["Configuración de dispositivos para Imaging", en la página 449\)](#page-448-1) y que ha configurado los valores por defecto de generación de imágenes ([Sección 29.4, "Configuración de los ajustes por defecto de](#page-420-0)  [los servicios de prearranque", en la página 421](#page-420-0)).

La generación de imágenes de Linux Management admite dispositivos que se conectan físicamente a la red y que cumplen los requisitos mínimos para los dispositivos. La generación de imágenes de Linux Management no permite realizar operaciones de generación de imágenes (como crearlas o restaurarlas) a través de conexiones inalámbricas.

### <span id="page-461-2"></span>**Extracción manual de la imagen de un dispositivo**

Esta sección explica cómo extraer una imagen de un dispositivo al arrancar desde un método de generación de imágenes e introducir un comando concreto de generación de imágenes. La imagen se almacena en el servidor de generación de imágenes.

Si desea almacenar una imagen localmente en lugar de en un servidor generador de imágenes, consulte ["Utilización de un CD o un DVD para realizar operaciones de generación de imágenes sin](#page-472-1)  [conexión" en la página 473](#page-472-1) y ["Uso de un disco duro para operaciones de generación de imágenes sin](#page-474-0)  [conexión" en la página 475.](#page-474-0)

Compruebe que el servidor generador de imágenes dispone de suficiente espacio de disco para la imagen. En caso contrario, recibirá un mensaje de error notificando que no es posible escribir en el servidor proxy.

Las secciones siguientes contienen más información:

- ["Extracción manual de la imagen de un dispositivo mediante el indicador bash" en la](#page-462-0)  [página 463](#page-462-0)
- ["Extracción manual de una imagen de un dispositivo mediante el menú del motor de Imaging](#page-464-0)  [de ZENworks" en la página 465](#page-464-0)

<span id="page-462-0"></span>Extracción manual de la imagen de un dispositivo mediante el indicador bash

- **1** Arranque el dispositivo utilizando uno de los siguientes métodos:
	- Si el dispositivo está habilitado para PXE, arránquelo desde los servicios de prearranque del servidor generador de imágenes. Para obtener más información, consulte la [Sección 29.2.1, "Uso de los Servicios de prearranque \(PXE\)", en la página 392.](#page-391-0)
	- Arranque el dispositivo mediante un CD o DVD de arranque de generación de imágenes. Para obtener más información, consulte la [Sección 29.2.2, "Preparación de discos de](#page-392-0)  [arranque \(CD o DVD\) para generación de imágenes", en la página 393](#page-392-0).
	- Arranque el dispositivo desde la partición de ZENworks. Para obtener más información, consulte ["Creación de una partición de ZENworks" en la página 403](#page-402-0).
- **2** Escriba manual en el indicador bash.

O bien

Seleccione *Iniciar mantenimiento de generación de imágenes de ZENworks* en el menú de servicios de prearranque.

**3** (Opcional) En el indicador bash, escriba img dump y pulse Intro.

De esta forma se mostrará una lista de las ranuras de partición del dispositivo. Anote el número y tipo de las particiones y cuál es la que está activa para utilizar dicha información como referencia.

- **4** Introduzca un comando en el indicador bash con uno de los siguientes formatos:
	- Para crear una imagen y almacenarla en el servidor de generación de imágenes, escriba:

img makep *serverIPaddr\_or\_DNSname* //*uncpath*/*newimg*.zmg [comp=*comp level*]

El parámetro makep corresponde a "efectuar en servidor proxy" (make on proxy), es decir, crear una imagen y almacenarla en el servidor proxy generador de imágenes.

La dirección IP o el nombre DNS deben corresponder al servidor de generación de imágenes.

La vía UNC especifica la ubicación y el nombre de archivo en el que se va a almacenar la nueva imagen.

La extensión del nombre de archivo . zmg distingue entre mayúsculas y minúsculas.

Los directorios de la vía deben existir. Puede utilizar los siguientes caracteres en la vía y en el nombre de archivo:

- Letras: de la a a la z (mayúsculas y minúsculas)
- Números
- Caracteres especiales:  $\frac{6}{9}$  /  $\frac{a}{4}$  /  $\frac{1}{4}$  ( )

*nivel comp* es el índice de compresión que se utilizará al crear la imagen. Un número entre 0 y 9 significa que no hay compresión. 1 es lo mismo que *Optimización de velocidad.* Se utiliza por defecto si no se especifica este parámetro. 6 es lo mismo que *Equilibrada*. 9 es lo mismo que *Optimización de espacio*. (La opción de *Optimización de velocidad* es la que más reduce el tiempo, pero el archivo de imagen que se crea es mayor. *Optimización de espacio* crea el archivo de imagen más pequeño pero tarda bastante tiempo. *Equilibrada* es un equilibrio entre el tiempo de compresión y el tamaño del archivo de imagen.)

Por ejemplo:

img makep 137.65.95.127 //xyz\_srv/sys/imgs/cpqnt.zmg comp=6

Para crear una imagen y almacenarla localmente, escriba:

```
img makel filepath [comp=comp level]
```
El parámetro makel corresponde a "efectuar en local" (make locally), es decir, crear una imagen y almacenarla en un disco duro local.

**Nota:** a menos que monte una unidad antes de emplear el comando makel, se crea la imagen en RAM y se pierde al rearrancar el dispositivo.

*vía de archivo* es el nombre del archivo de imagen, incluida una extensión . zmg (distingue entre mayúsculas y minúsculas) y la vía completa desde la root de la partición.

Los directorios de la vía deben existir. Puede utilizar los siguientes caracteres en la vía y en el nombre de archivo:

- Letras: de la a a la z (mayúsculas y minúsculas)
- Números
- Caracteres especiales:  $\frac{6}{3}$  %' @ { } ~ `!#()

*nivel comp* es el índice de compresión que se utilizará al crear la imagen. Un número entre 0 y 9 significa que no hay compresión. 1 es lo mismo que *Optimización de velocidad.* Se utiliza por defecto si no se especifica este parámetro. 6 es lo mismo que *Equilibrada*. 9 es lo mismo que *Optimización de espacio*. (La opción de *Optimización de velocidad* es la que más reduce el tiempo, pero el archivo de imagen que se crea es mayor. *Optimización de espacio* crea el archivo de imagen más pequeño pero tarda bastante tiempo. *Equilibrada* es un equilibrio entre el tiempo de compresión y el tamaño del archivo de imagen.)

Por ejemplo:

img makel /imgs/dellnt.zmg comp=6

**Importante:** asegúrese de utilizar las *barras inclinadas* en la vía UNC tal y como se ha mostrado anteriormente. Linux no reconoce las barras inversas. Otra opción es utilizar barras inversas y poner entre comillas toda la vía UNC. La vía que especifique debe existir en el servidor de generación de imágenes.

Para obtener más información acerca de los parámetros que pueden utilizarse y algunos ejemplos de uso, consulte la [Sección E.3, "Modo de realización \(img make\)", en la página 703](#page-702-0).

En función de la cantidad de datos del disco duro, la creación de la imagen puede durar varios minutos. Si en la pantalla no se muestra nada, sólo tiene que pulsar cualquier tecla. (Linux entra en un modo de protección de pantalla después de unos minutos).

- **5** Una vez que se crea la imagen y se muestra el indicador bash, retire el CD o el DVD de la unidad correspondiente y reinicie el dispositivo.
- **6** (Opcional) Compruebe que el archivo de imagen se haya creado en el servidor de generación de imágenes. También puede comprobar su tamaño.

<span id="page-464-0"></span>Extracción manual de una imagen de un dispositivo mediante el menú del motor de Imaging de ZENworks

- **1** Arranque el dispositivo utilizando uno de los siguientes métodos:
	- Si el dispositivo está habilitado para PXE, arránquelo desde los servicios de prearranque del servidor generador de imágenes. Para obtener más información, consulte la [Sección 29.2.1, "Uso de los Servicios de prearranque \(PXE\)", en la página 392.](#page-391-0)
	- Arranque el dispositivo mediante un CD o DVD de arranque de generación de imágenes. Para obtener más información, consulte la [Sección 29.2.2, "Preparación de discos de](#page-392-0)  [arranque \(CD o DVD\) para generación de imágenes", en la página 393](#page-392-0).
	- Arranque el dispositivo desde la partición de ZENworks. Para obtener más información, consulte ["Creación de una partición de ZENworks" en la página 403](#page-402-0).
- **2** Escriba manual en el indicador bash.

O bien

Seleccione *Iniciar mantenimiento de generación de imágenes de ZENworks* en el menú de servicios de prearranque.

- **3** Introduzca img para mostrar el menú del motor de ZENworks Imaging.
- **4** (Opcional) Haga clic en *Información del sistema* > *Información de la unidad* para mostrar una lista de las ranuras de partición que hay en el dispositivo.

Anote el número y tipo de las particiones y cuál es la que está activa para utilizar dicha información como referencia.

- **5** Haga clic en *Generación de imágenes* > *Tomar imagen.*
- **6** En la ventana del asistente de realización de imágenes, especifique el destino en el que se va a guardar la imagen (local o servidor) y, a continuación, haga clic en *Siguiente.*

Los directorios de la vía deben existir. Puede utilizar los siguientes caracteres en la vía y en el nombre de archivo:

- Letras: de la a a la z (mayúsculas y minúsculas)
- Números
- Caracteres especiales:  $\sqrt[6]{\cdot}$   $\(\widehat{a}\}) \sim \sqrt[6]{\cdot}$  #()
- **7** Busque y especifique la vía hasta el archivo imagen.
- **8** Seleccione las particiones que desea incluir en la imagen.
- **9** Seleccione una opción de compresión:

**Ninguna:** no se utiliza compresión.

**Velocidad:** es la opción de compresión más rápida pero la que crea el archivo imagen comprimido más grande. Esta opción se utiliza por defecto al crear una imagen.

**Equilibrada:** representa un equilibrio entre el tiempo de compresión y el tamaño del archivo imagen.

**Tamaño:** crea el archivo imagen más pequeño pero la compresión lleva más tiempo.

- **10** Haga clic en *Siguiente.*
- **11** (Opcional) Cumplimente los campos siguientes:

**Autor:** nombre de la persona que crea la imagen.

**Computador:** nombre del equipo del que se crea la imagen.

**Descripción de la imagen:** descripción de la imagen.

**Comentarios:** cualquier comentario adicional sobre la imagen.

**12** Haga clic en *Siguiente.*

En función de la cantidad de datos del disco duro, la creación de la imagen puede durar varios minutos. Si en la pantalla no se muestra nada, sólo tiene que pulsar cualquier tecla. (Linux entra en un modo de protección de pantalla después de unos minutos).

- **13** Una vez que se haya creado la imagen, salga del menú del motor de Imaging de ZENworks, extraiga cualquier CD o DVD de la unidad y, a continuación, reinicie el dispositivo.
- **14** (Opcional) Compruebe que el archivo de imagen se haya creado en el servidor de generación de imágenes. También puede comprobar su tamaño.

### <span id="page-465-0"></span>**Utilización del Explorador de imágenes para personalizar una imagen**

Después de haber creado una imagen base o adicional como se ha explicado en las secciones anteriores, es posible personalizarla mediante el Explorador de imágenes. Concretamente, podrá:

 **Comprimir la imagen:** puede comprimir una imagen (incluyendo imágenes creadas en versiones anteriores de ZENworks Linux Management) en un 40-60% del tamaño del archivo original, si no lo ha hecho durante el proceso de generación de imágenes. Hay tres opciones de compresión. La opción de *Optimización de velocidad* es la que más reduce el tiempo de compresión pero el archivo de imagen comprimido que se crea es mayor. *Optimización de espacio* crea el archivo de imagen más pequeño pero tarda bastante tiempo. *Equilibrada* es un equilibrio entre el tiempo de compresión y el tamaño del archivo de imagen. Esta opción se utiliza por defecto al crear una imagen.

ZENworks Linux Management suministra los siguientes métodos de compresión:

- **Comprimir:** utilice esta opción para comprimir un archivo de imagen que tenga abierto en el Explorador de imágenes. Para obtener más información, consulte "Compresión de una imagen abierta" en la página 677.
- **Compresión rápida:** utilice esta opción para comprimir un archivo imagen sin esperar a que se cargue completamente en el Explorador de imágenes. Para obtener más información, consulte "Compresión de cualquier imagen sin tener que esperar a que el archivo se cargue en su totalidad en el Explorador de imágenes" en la página 677.
- **Dividir la imagen:** puede especificar el archivo de imagen de un dispositivo que desee dividir en archivos independientes para que toda la imagen pueda repartirse entre varios CD o DVD. La división de una imagen de dispositivo es útil para presentar o restaurar imágenes en un entorno de desconexión. Para obtener más información, consulte la [Sección D.1.15, "División](#page-677-0)  [de una imagen", en la página 678](#page-677-0).
- **Ajuste del tamaño de la partición de una imagen:** con imágenes base, puede editar el valor del recuadro de texto *Tamaño original* para cambiar el tamaño que el motor de Imaging de Zenworks asignará a la partición cuando se restaure la imagen. Para obtener más información, consulte la [Sección D.1.16, "Ajuste del tamaño de la partición de una imagen", en la](#page-677-1)  [página 678](#page-677-1).
- **Limpiar los archivos suprimidos:** es posible eliminar totalmente los archivos excluidos u ocultos, así como las carpetas, de una imagen abierta. Esto ahorra espacio en la imagen si ya no desea incluir los archivos. Para obtener más información, consulte la [Sección D.1.5,](#page-674-0)  ["Exclusión de un archivo o carpeta de un conjunto de archivos de la imagen abierta", en la](#page-674-0)  [página 675](#page-674-0).
- **Excluir archivos y carpetas individuales de la imagen:** al hacer esto, se crean subconjuntos de la imagen al especificar cuál de los diez posibles conjuntos de archivos se van a excluir de un archivo concreto o de una carpeta. Los subconjuntos existen simplemente como atributos internos del mismo archivo de imagen. Para obtener más información, consulte la [Sección D.1.7, "Limpieza de archivos y carpetas marcadas para suprimirlas de la imagen](#page-675-0)  [abierta", en la página 676.](#page-675-0)

**Importante:** no excluya los archivos BPB de la imagen base, ya que, si lo hace, el dispositivo no podrá arranca con el nuevo sistema operativo después de recibir la imagen.

 **Añadir archivos y carpetas a la imagen:** por defecto, cualquier archivo o carpeta que añada se incluirá en todos los conjuntos de archivos. Para cambiar esto, debe excluir de forma explícita el archivo o carpeta de uno o más conjuntos de archivos. Para obtener más información, consulte la [Sección D.1.3, "Adición de un archivo o carpeta a una imagen](#page-674-1)  [abierta", en la página 675.](#page-674-1)

Para obtener información acerca de cómo iniciar el Explorador de imágenes, consulte la [Sección D.1, "Explorador de imágenes \(imgexp.exe\)", en la página 673.](#page-672-0)

### <span id="page-466-0"></span>**Creación de una imagen adicional**

Una imagen *adicional* es un conjunto de respaldo de archivos que se aplica a una instalación existente en un dispositivo de destino. Esto se conoce a veces como recubrimiento de aplicaciones. Las particiones y los archivos existentes en el dispositivo de destino permanecen intactos, excepto aquellos archivos que la imagen adicional pueda actualizar.

Una imagen adicional suele corresponder a una aplicación o utilidad, o simplemente a un conjunto de archivos de datos o ajustes de configuración.

Para crear una imagen adicional:

**1** Ejecute el Explorador de imágenes, que se encuentra en la siguiente vía del servidor generador de imágenes de Linux:

/opt/novell/zenworks/zdm/winutils/ImgExp.exe

**2** Arrastre los archivos y carpetas de un dispositivo existente al nuevo archivo de imagen.

Para obtener más información, consulte la [Sección D.1, "Explorador de imágenes](#page-672-0)  [\(imgexp.exe\)", en la página 673.](#page-672-0)

**3** Guarde la imagen con la extensión .zmg (distingue entre mayúsculas y minúsculas) en el mismo directorio del servidor de generación de imágenes en el que almacene las imágenes base.

Normalmente, una imagen adicional creada de esta manera no necesita ningún procesamiento posterior en el dispositivo de destino. Se trata simplemente de un conjunto de archivos que se copian en las ubicaciones adecuadas del disco duro, algo similar a lo que ocurre al descomprimir un archivo de respaldo. Para obtener más información, consulte ["Utilización del](#page-465-0)  [Explorador de imágenes para personalizar una imagen" en la página 466](#page-465-0).

La imagen adicional puede emplearse en el [Paso 8 en la página 459](#page-458-0) en la sección "Configuración de [lotes de imagen de ZENworks para la generación automática de imágenes" en la página 456.](#page-455-0)

### <span id="page-467-0"></span>**Colocación manual de una imagen en un dispositivo**

Esta sección explica cómo colocar una imagen en un dispositivo, arrancando con un método de generación de imágenes e introduciendo un comando de generación de imágenes concreto. La imagen se toma del servidor de generación de imágenes.

Compruebe que el dispositivo que recibe la imagen nueva tiene suficiente espacio de disco. En caso contrario, recibirá un mensaje de error notificando que no es posible escribir en el servidor proxy.

Las secciones siguientes contienen más información:

- ["Colocación manual de una imagen en un dispositivo mediante el indicador bash" en la](#page-467-1)  [página 468](#page-467-1)
- ["Colocación manual de una imagen en un dispositivo mediante el menú del motor de Imaging](#page-469-0)  [de ZENworks" en la página 470](#page-469-0)

<span id="page-467-1"></span>Colocación manual de una imagen en un dispositivo mediante el indicador bash

**1** Si todavía no lo ha hecho, cree la imagen que colocará en el dispositivo, tal y como se indica en ["Extracción manual de la imagen de un dispositivo" en la página 462.](#page-461-2)

Asegúrese de que la imagen es del mismo tipo que el dispositivo (la misma configuración de hardware) y de que se almacena en el servidor de generación de imágenes. Puede utilizar una imagen anterior del mismo dispositivo.

**Importante:** si coloca una imagen en un dispositivo que no cuenta con una partición de ZENworks, asegúrese de que la imagen haya sido realizada en un dispositivo sin partición de ZENworks. De lo contrario, se restaurará el MBR (registro de inicio principal) erróneo y el dispositivo no podrá arrancar.

**2** (Opcional) Arranque el dispositivo desde un disco de inicio de Windows y ejecute fdisk para eliminar todas las particiones del disco duro.

Aunque la ejecución de fdisk no es necesaria, sí que es recomendable si desea comparar las particiones de la estación de trabajo o el servidor antes y después de la operación de generación de imágenes.

- **3** Arranque el dispositivo utilizando uno de los siguientes métodos:
	- Si el dispositivo está habilitado para PXE, arránquelo desde los servicios de prearranque del servidor generador de imágenes. Para obtener más información, consulte la [Sección 29.2.1, "Uso de los Servicios de prearranque \(PXE\)", en la página 392.](#page-391-0)
- Arranque el dispositivo mediante un CD o DVD de arranque de generación de imágenes. Para obtener más información, consulte la [Sección 29.2.2, "Preparación de discos de](#page-392-0)  [arranque \(CD o DVD\) para generación de imágenes", en la página 393](#page-392-0).
- Arranque el dispositivo desde la partición de ZENworks. Para obtener más información, consulte ["Creación de una partición de ZENworks" en la página 403](#page-402-0).
- **4** Escriba manual en el indicador bash.

Este paso no es igual que en los procesos manuales del paso anterior.

**5** (Opcional) En el indicador bash, escriba img dump y, a continuación, pulse Intro para mostrar la lista de ranuras de partición del dispositivo.

Anote el número y tipo de las particiones y cuál es la que está activa para utilizar dicha información como referencia. Si ha eliminado todas las particiones mediante fdisk, todas las ranuras deben estar vacías y no debe haber ninguna activa.

**6** Introduzca un comando en el indicador bash con uno de los siguientes formatos:

 Para restaurar una imagen desde el servidor de generación de imágenes y colocarla en un dispositivo, introduzca:

img restorep *serverIPaddr\_or\_DNSname* //*uncpath*/*newimg*.zmg

El parámetro restorep se refiere a "restaurar desde el servidor proxy" (restore from proxy), o dicho de otra forma, recuperar una imagen del servidor proxy de generación de imágenes y colocarla en el dispositivo. La dirección IP o el nombre DNS debe ser el mismo que el del servidor generador de imágenes y la vía UNC especificará la ubicación y el nombre de archivo del que va a recuperar la imagen.

Por ejemplo:

img restorep 137.65.95.127 //xyz\_srv/sys/imgs/cpqnt.zmg

Para tomar una imagen desde un dispositivo local y colocarla en un dispositivo:

img restorel *filepath*

El parámetro restorel se refiere a "restaurar desde local" (restore from local), o dicho de otra forma, recuperar una imagen del dispositivo local y colocarla en el dispositivo. *vía de archivo* representa el nombre de archivo de la imagen que se va a recuperar, incluida la extensión .zmg (distingue entre mayúsculas y minúsculas) y la vía completa desde la root de la partición.

**Importante:** asegúrese de utilizar las *barras inclinadas* en la vía UNC tal y como se ha mostrado anteriormente. Linux no reconoce las barras inversas. Otra opción es utilizar barras inversas y poner entre comillas toda la vía UNC. La parte del servidor de la vía debe ser el nombre del servidor generador de imágenes.

Si desea restaurar de forma manual una imagen desde una carpeta cuyo nombre tiene caracteres extendidos o de bytes dobles, es preferible ejecutar una restauración de imagen automática. Para obtener más información, consulte la [Sección 28.5.2, "Creación, instalación y](#page-384-0)  [restauración de imágenes estándar", en la página 385](#page-384-0) o la [Sección 28.5.4, "Restauración de](#page-385-0)  [dispositivos de laboratorio a un estado limpio", en la página 386](#page-385-0).

Para obtener más información acerca de los parámetros que pueden utilizarse y algunos ejemplos de uso, consulte la [Sección E.4, "Modo de restauración \(img restore\)", en la](#page-705-0)  [página 706](#page-705-0).

En función del tamaño de la imagen, puede que la colocación dure varios minutos. De hecho, normalmente la colocación de las imágenes dura un poco más que la extracción.

**7** (Opcional) Cuando la imagen se haya colocado y aparezca el indicador bash, escriba img dump y, a continuación, pulse Intro.

Al igual que antes, se mostrará una lista de ranuras de partición en el dispositivo. Ahora debería verse la información sobre las nuevas particiones creadas y activadas por la imagen que acaba de colocar.

- **8** En el indicador bash, escriba lilo.s y pulse Intro.
- **9** Extraiga cualquier CD o DVD de la unidad y vuelva a arrancar el dispositivo.
- **10** Compruebe que el dispositivo se arranque en el sistema operativo que la nueva imagen instaló.

Colocación manual de una imagen en un dispositivo mediante el menú del motor de Imaging de ZENworks

**1** Si todavía no lo ha hecho, cree la imagen que colocará en el dispositivo, tal y como se indica en ["Extracción manual de la imagen de un dispositivo" en la página 462.](#page-461-0)

Asegúrese de que la imagen es del mismo tipo que el dispositivo (la misma configuración de hardware) y de que se almacena en el servidor de generación de imágenes. Puede utilizar una imagen anterior del mismo dispositivo.

**Importante:** si coloca una imagen en un dispositivo que no cuenta con una partición de ZENworks, asegúrese de que la imagen haya sido realizada en un dispositivo sin partición de ZENworks. De lo contrario, se restaurará el MBR (registro de inicio principal) erróneo y el dispositivo no podrá arrancar.

**2** (Opcional) Arranque el dispositivo desde un disco de inicio de Windows y ejecute fdisk para eliminar todas las particiones del disco duro.

Aunque la ejecución de fdisk no es necesaria, se recomienda si desea comparar las particiones de la estación de trabajo o el servidor antes y después de la operación de generación de imágenes.

- **3** Arranque el dispositivo utilizando uno de los siguientes métodos:
	- Si el dispositivo está habilitado para PXE, arránquelo desde los servicios de prearranque del servidor generador de imágenes. Para obtener más información, consulte la [Sección 29.2.1, "Uso de los Servicios de prearranque \(PXE\)", en la página 392.](#page-391-0)
	- Arranque el dispositivo mediante un CD o DVD de arranque de generación de imágenes. Para obtener más información, consulte la [Sección 29.2.2, "Preparación de discos de](#page-392-0)  [arranque \(CD o DVD\) para generación de imágenes", en la página 393](#page-392-0).
	- Arranque el dispositivo desde la partición de ZENworks. Para obtener más información, consulte ["Creación de una partición de ZENworks" en la página 403](#page-402-0).
- **4** Escriba manual en el indicador bash.

## O bien

Seleccione *Iniciar mantenimiento de generación de imágenes de ZENworks* en el menú de servicios de prearranque.

- **5** Introduzca img para mostrar el menú del motor de ZENworks Imaging.
- **6** (Opcional) Haga clic en *Información del sistema* > *Información de la unidad* para mostrar una lista de las ranuras de partición que hay en el dispositivo.

Anote el número y tipo de las particiones y cuál es la que está activa para utilizar dicha información como referencia. Si ha eliminado todas las particiones mediante fdisk, todas las ranuras deben estar vacías y no debe haber ninguna activa.

- **7** Haga clic en *Generación de imágenes* > *Restaurar imagen.*
- **8** En la ventana del asistente de restauración de imágenes, especifique el origen de la imagen (local o servidor) y, a continuación, haga clic en *Siguiente.*
- **9** Busque y especifique la vía hasta el archivo imagen.
- **10** (Opcional) Especifique un conjunto de archivos.
- **11** (Opcional) Especifique opciones avanzadas, como *sfileset* o *apartition:ppartition*.

Para obtener más información sobre esto y sobre otros parámetros relacionados con el comando img, consulte ["Comandos del motor de ZENworks Imaging" en la página 701](#page-700-0).

**12** Haga clic en *Siguiente.*

En función del tamaño de la imagen, puede que la colocación dure varios minutos. De hecho, normalmente la colocación de las imágenes dura un poco más que la extracción.

**13** (Opcional) Haga clic en *Información del sistema* > *Información de la unidad* para mostrar una lista de las ranuras de partición que hay en el dispositivo.

Al igual que antes, se mostrará una lista de ranuras de partición en el dispositivo. Ahora debería verse la información sobre las nuevas particiones creadas y activadas por la imagen que acaba de colocar.

- **14** Salir del menú Motor de Imaging de ZENworks.
- **15** Ejecute lilo.s en el indicador bash.
- **16** Extraiga cualquier CD o DVD de la unidad y vuelva a arrancar el dispositivo.
- **17** Compruebe que el dispositivo se arranque en el sistema operativo que la nueva imagen instaló.

### **Disponibilidad de una imagen para la generación de imágenes automática**

Al arrancar un dispositivo utilizando un método de generación de imágenes y al permitir que el proceso de arranque continúe en modo de autogeneración de imágenes, la operación de generación de imágenes ejecutada en el dispositivo viene determinada por los ajustes de servicios de prearranque por defecto definidos en el Centro de control de ZENworks.

La creación de un lote de servicios de prearranque también permite combinar una imagen base y una o más imágenes adicionales en una única entidad que se puede colocar en los dispositivos de destino. Puede especificar un archivo imagen estándar para colocarlo o crear un guión para personalizar aún más la operación de generación de imágenes. También puede especificar que se utilice un conjunto de archivos concreto de una imagen.

Las secciones siguientes proporcionan instrucciones para realizar estas tareas:

- ["Creación de una imagen base" en la página 471](#page-470-0)
- ["Asociación de una imagen adicional a una imagen base" en la página 472](#page-471-0)
- ["Uso de un conjunto de archivos de una imagen" en la página 472](#page-471-1)

### <span id="page-470-0"></span>Creación de una imagen base

- **1** Cree la imagen base utilizando uno de los siguientes métodos:
	- **Centro de control de ZENworks:** consulte ["Obtener una imagen base de un dispositivo"](#page-453-0)  [en la página 454](#page-453-0).
	- **Manualmente desde un indicador bash:** consulte ["Extracción manual de la imagen de](#page-461-0)  [un dispositivo" en la página 462.](#page-461-0)
- **2** Después de crear la imagen base, lleve a cabo uno de los siguientes procedimientos en el Centro de control de ZENworks:
	- Si ha creado la imagen empleando un lote de prearranque, asigne el lote a los dispositivos a partir de los cuales desee crear la imagen:
		- 1. En el Centro de control de ZENworks, haga clic en *Lotes,* haga clic en el lote que contenga la imagen base a la que desee asociar las imágenes adicionales y haga clic en *Detalles.*
		- 2. En la sección Asignaciones, haga clic en *Añadir* para iniciar el asistente Asignar lote.
		- 3. Haga clic en *Añadir* para abrir el recuadro de diálogo Seleccionar objetos.
		- 4. Seleccione los dispositivos o grupos que contengan los dispositivos y haga clic en *Aceptar.*
		- 5. Haga clic en *Siguiente* para acceder a la página Resumen y, a continuación, haga clic en *Finalizar* > *Aceptar* para asignar los dispositivos al lote y salir del asistente.
	- Si ha creado la imagen manualmente, asígnela a un lote de imagen de prearranque y asigne el lote a los dispositivos a partir de los cuales desee crear la imagen:
		- 1. Siga las instrucciones de ["Configuración de lotes de imagen de ZENworks para la](#page-455-0)  [generación automática de imágenes" en la página 456.](#page-455-0)
		- 2. En el [Paso 10 en la página 461](#page-460-0), haga clic en *Siguiente* para asignar el lote a los dispositivos.

La próxima vez que arranquen los dispositivos, se creará una imagen desde el lote de prearranque.

### <span id="page-471-0"></span>Asociación de una imagen adicional a una imagen base

- **1** Cree la imagen adicional que se va a asociar a la imagen base. Para obtener más información, consulte ["Creación de una imagen adicional" en la página 467.](#page-466-0)
- **2** Copie el archivo de imagen adicional en un servidor de generación de imágenes de ZENworks Linux Management que sea accesible como un objeto de servidor en el árbol de eDirectory.

Quizá desee copiar la imagen adicional en la misma ubicación que la imagen base.

- **3** En el Centro de control de ZENworks, haga clic en *Lotes,* haga clic en el lote que contenga la imagen base a la que desee asociar las imágenes adicionales y haga clic en *Detalles.*
- **4** En la sección Archivos de imagen adicionales, haga clic en *Añadir.*
- **5** Busque y seleccione una imagen adicional.

Es posible asociar más de una imagen adicional a una imagen base. Repita el paso para cada una de las imágenes adicionales.

**6** Haga clic en *Aplicar.*

Cuando arranca un dispositivo asignado al lote, las imágenes adicionales se colocan después de la imagen base en el orden mostrado en esta página.

### <span id="page-471-1"></span>Uso de un conjunto de archivos de una imagen

Tal y como se explica en ["Utilización del Explorador de imágenes para personalizar una imagen" en](#page-465-0)  [la página 466,](#page-465-0) es posible excluir archivos y carpetas individuales de cualquiera de los diez posibles conjuntos de archivos de una imagen.

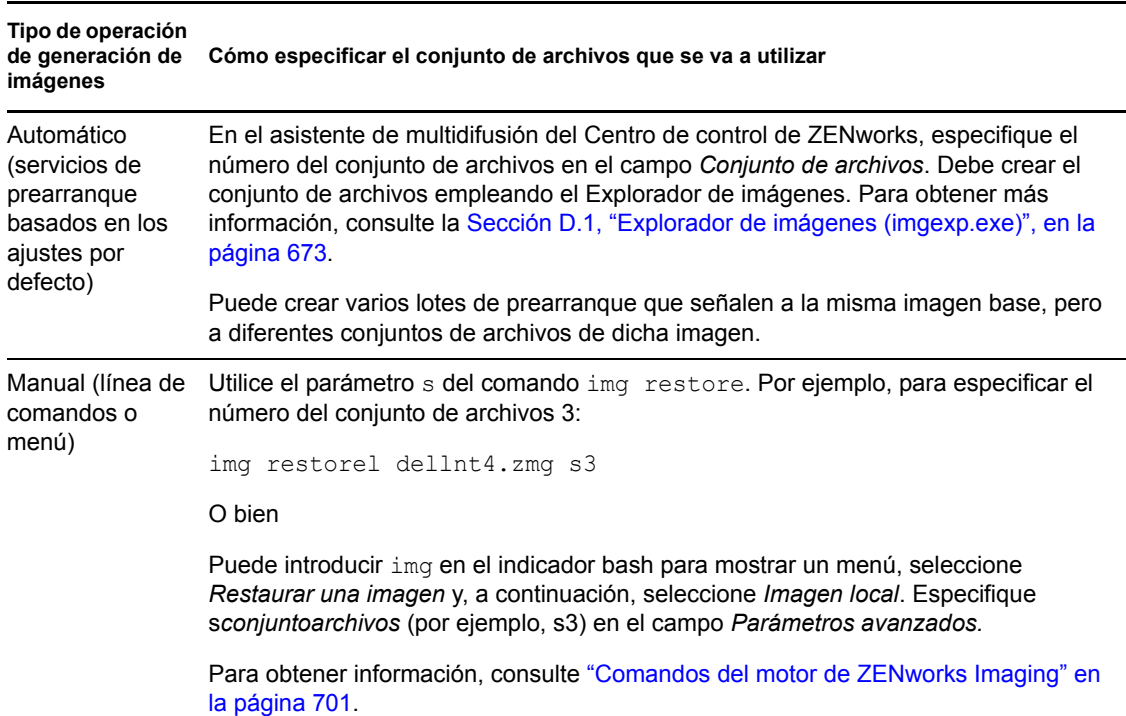

*Tabla 30-1 Usos del conjunto de archivos de una imagen*

# **30.1.3 Configuración de operaciones de generación de imágenes sin conexión**

Las operaciones de generación de imágenes en desconexión son manuales por definición. Para realizar una operación de generación de imágenes sin conexión en un dispositivo, debe contar con un dispositivo de almacenamiento que contenga la imagen que se va a crear o a colocar. El motor de Imaging de ZENworks (en Linux) debe tener acceso local a ese dispositivo cuando se arranque el dispositivo desde el medio de arranque de generación de imágenes.

Las secciones siguientes explican el modo de configurar y realizar operaciones sin conexión:

- ["Utilización de un CD o un DVD para realizar operaciones de generación de imágenes sin](#page-472-0)  [conexión" en la página 473](#page-472-0)
- ["Uso de un disco duro para operaciones de generación de imágenes sin conexión" en la](#page-474-0)  [página 475](#page-474-0)

### <span id="page-472-0"></span>**Utilización de un CD o un DVD para realizar operaciones de generación de imágenes sin conexión**

ZENworks Linux Management sólo permite usar CD y DVD como medio de almacenamiento para una imagen que se vaya a colocar, no para una imagen que se vaya a crear.

Puede colocar una imagen desde un CD o un DVD de generación de imágenes arrancable o no arrancable, utilizando el indicador bash o el menú del motor de Imaging de ZENworks.

Las secciones siguientes contienen más información:

- ["Colocación de una imagen mediante el indicador bash" en la página 474](#page-473-0)
- ["Colocación de una imagen mediante el menú Motor de Imaging de ZENworks" en la](#page-473-1)  [página 474](#page-473-1)

<span id="page-473-0"></span>Colocación de una imagen mediante el indicador bash

- **1** Utilice el software de creación de CD o DVD para grabar la imagen de origen en un CD o DVD.
- **2** Arranque el dispositivo utilizando uno de los siguientes métodos:
	- Si el dispositivo está habilitado para PXE, arránquelo desde los servicios de prearranque del servidor generador de imágenes. Para obtener más información, consulte la [Sección 29.2.1, "Uso de los Servicios de prearranque \(PXE\)", en la página 392.](#page-391-0)
	- Arranque el dispositivo mediante un CD o DVD de arranque de generación de imágenes. Para obtener más información, consulte la [Sección 29.2.2, "Preparación de discos de](#page-392-0)  [arranque \(CD o DVD\) para generación de imágenes", en la página 393](#page-392-0).
	- Arranque el dispositivo desde la partición de ZENworks. Para obtener más información, consulte ["Creación de una partición de ZENworks" en la página 403](#page-402-0).
- **3** Escriba manual en el indicador bash.
- **4** Inserte el CD o DVD que contiene la imagen de origen.
- **5** En el indicador de Linux, introduzca cdrom.s para montar el CD o DVD.

De esta forma, se monta el CD o el DVD en /mnt/cdrom.

**6** Introduzca un comando con el formato siguiente:

img restorel /mnt/cdrom/*path*/*image\_name*.zmg

donde *vía* e *imagen* son la vía y el nombre del archivo de la imagen con respecto a la root del CD o DVD.

- **7** Cuando finalice la generación de imágenes, extraiga el medio de arranque de generación de imágenes (si se aplica) y haga lo siguiente para arrancar el dispositivo con la nueva imagen:
	- **7a** En el indicador de Linux, escriba lilo.s y, a continuación, pulse Intro.
	- **7b** Pulse Control+Alt+Suprimir.

Si el dispositivo no arranca en el nuevo sistema operativo (es decir, aparece el indicador de Linux), introduzca de nuevo lilo.s y arranque el dispositivo por segunda vez.

<span id="page-473-1"></span>Colocación de una imagen mediante el menú Motor de Imaging de ZENworks

- **1** Utilice el software de creación de CD o DVD para grabar la imagen de origen en un CD o DVD.
- **2** Arranque el dispositivo utilizando uno de los siguientes métodos:
	- Si el dispositivo está habilitado para PXE, arránquelo desde los servicios de prearranque del servidor generador de imágenes. Para obtener más información, consulte la [Sección 29.2.1, "Uso de los Servicios de prearranque \(PXE\)", en la página 392.](#page-391-0)
- Arranque el dispositivo mediante un CD o DVD de arranque de generación de imágenes. Para obtener más información, consulte la [Sección 29.2.2, "Preparación de discos de](#page-392-0)  [arranque \(CD o DVD\) para generación de imágenes", en la página 393](#page-392-0).
- Arranque el dispositivo desde la partición de ZENworks. Para obtener más información, consulte ["Creación de una partición de ZENworks" en la página 403](#page-402-0).
- **3** Escriba manual en el indicador bash.
- **4** Inserte el CD o DVD que contiene la imagen de origen.
- **5** En el indicador de Linux, introduzca cdrom.s para montar el CD o DVD.

De esta forma, se monta el CD o el DVD en /mnt/cdrom.

- **6** Introduzca img para mostrar el menú del motor de ZENworks Imaging.
- **7** Haga clic en *Generación de imágenes* y, a continuación, en *Restaurar una imagen.*
- **8** Haga clic en *Local* y, a continuación, en *Siguiente.*
- **9** Busque y especifique la vía hasta el archivo imagen.
- **10** (Opcional) Especifique un conjunto de archivos.
- **11** (Opcional) Especifique opciones avanzadas, como *sfileset* o *apartition:ppartition*.

Para obtener más información sobre esto y sobre otros parámetros relacionados con img, consulte ["Comandos del motor de ZENworks Imaging" en la página 701.](#page-700-0)

**12** Haga clic en *Siguiente.*

En función del tamaño de la imagen, puede que la colocación dure varios minutos. De hecho, normalmente la colocación de las imágenes dura un poco más que la extracción.

**13** Cuando finalice la generación de imágenes, extraiga el medio de arranque de generación de imágenes (si se aplica) y haga lo siguiente para arrancar el dispositivo con la nueva imagen:

**13a** En el indicador de Linux, escriba lilo.s y, a continuación, pulse Intro.

**13b** Pulse Control+Alt+Suprimir.

Si el dispositivo no arranca en el nuevo sistema operativo (es decir, aparece el indicador de Linux), introduzca de nuevo lilo.s y arranque el dispositivo por segunda vez.

### <span id="page-474-0"></span>**Uso de un disco duro para operaciones de generación de imágenes sin conexión**

Al arrancar un dispositivo desde un medio de arranque de generación de imágenes de ZENworks Linux Management, puede crear o colocar una imagen desde cualquier partición primaria de un disco duro IDE o SCSI. También puede emplear la partición de ZENworks local, si está instalada. Cualquier partición de destino debe disponer de espacio suficiente.

Al crear una imagen, la partición en la que va a almacenarla se excluye a sí misma de la imagen. Al colocar una imagen, la partición de origen no resultará alterada.

Puede crear o colocar una imagen en un disco duro utilizando el indicador bash o el menú del motor de Imaging de ZENworks.

En las secciones siguientes se proporcionan instrucciones:

- ["Creación de una imagen mediante el indicador bash" en la página 476](#page-475-0)
- ["Creación de una imagen mediante el menú Motor de Imaging de ZENworks" en la página 476](#page-475-1)
- ["Colocación de una imagen mediante el indicador bash" en la página 477](#page-476-0)
- ["Colocación de una imagen mediante el menú Motor de Imaging de ZENworks" en la](#page-477-0)  [página 478](#page-477-0)

### <span id="page-475-0"></span>Creación de una imagen mediante el indicador bash

**1** Arranque el dispositivo utilizando uno de los siguientes métodos:

- Si el dispositivo está habilitado para PXE, arránquelo desde los servicios de prearranque del servidor generador de imágenes. Para obtener más información, consulte la [Sección 29.2.1, "Uso de los Servicios de prearranque \(PXE\)", en la página 392.](#page-391-0)
- Arranque el dispositivo mediante un CD o DVD de arranque de generación de imágenes. Para obtener más información, consulte la [Sección 29.2.2, "Preparación de discos de](#page-392-0)  [arranque \(CD o DVD\) para generación de imágenes", en la página 393](#page-392-0).
- Arranque el dispositivo desde la partición de ZENworks. Para obtener más información, consulte ["Creación de una partición de ZENworks" en la página 403](#page-402-0).
- **2** Escriba manual en el indicador bash.
- **3** En el indicador de Linux, introduzca img dump para ver las particiones disponibles.

Anote el número de la partición en la que va a almacenar la nueva imagen.

**4** Introduzca un comando con el formato siguiente:

img makel[*pNumber*] /*path*/*image*.zmg [comp=*comp\_level*]

donde *pNumber* es el número de la partición en la que se va a almacenar la imagen y *comp\_level* es el índice de compresión utilizado para crear la imagen. Un número entre 0 y 9 significa que no hay compresión. 1 es lo mismo que *Optimización de velocidad*. 6 es lo mismo que *Equilibrada* y se utiliza por defecto si no se especifica este parámetro. 9 es lo mismo que *Optimización de espacio*. (La opción de *Optimización de velocidad* es la que más reduce el tiempo, pero el archivo de imagen que se crea es mayor. *Optimización de espacio* crea el archivo de imagen más pequeño pero tarda bastante tiempo. *Equilibrada* es un equilibrio entre el tiempo de compresión y el tamaño del archivo de imagen.) *Vía* e *imagen* son la vía y el nombre de archivo respectivamente de la nueva imagen con relación a la root de la partición. Si omite el número de la partición, se utilizará la partición de ZENworks local.

Para obtener más información sobre otros parámetros relacionados con el comando img, consulte ["Comandos del motor de ZENworks Imaging" en la página 701.](#page-700-0)

### <span id="page-475-1"></span>Creación de una imagen mediante el menú Motor de Imaging de ZENworks

- **1** Arranque el dispositivo utilizando uno de los siguientes métodos:
	- Si el dispositivo está habilitado para PXE, arránquelo desde los servicios de prearranque del servidor generador de imágenes. Para obtener más información, consulte la [Sección 29.2.1, "Uso de los Servicios de prearranque \(PXE\)", en la página 392.](#page-391-0)
	- Arranque el dispositivo mediante un CD o DVD de arranque de generación de imágenes. Para obtener más información, consulte la [Sección 29.2.2, "Preparación de discos de](#page-392-0)  [arranque \(CD o DVD\) para generación de imágenes", en la página 393](#page-392-0).
	- Arranque el dispositivo desde la partición de ZENworks. Para obtener más información, consulte ["Creación de una partición de ZENworks" en la página 403](#page-402-0).
- **2** Escriba manual en el indicador bash.
- **3** Introduzca img para mostrar el menú del motor de ZENworks Imaging.

**4** (Opcional) Haga clic en *Información del sistema* > *Información de la unidad* para mostrar una lista de las ranuras de partición que hay en el dispositivo.

Anote el número de la partición en la que va a almacenar la nueva imagen, a efectos de conservar la información.

- **5** Haga clic en *Generación de imágenes* > *Tomar imagen.*
- **6** En la ventana Asistente de realización de imágenes, haga clic en *Local* > *Siguiente.*
- **7** Busque y especifique la vía hasta el archivo imagen.
- **8** Seleccione las particiones que desea incluir en la imagen.
- **9** Seleccione una opción de compresión.

**Ninguna:** no se utiliza compresión.

**Velocidad:** es la opción de compresión más rápida pero la que crea el archivo imagen comprimido más grande. Esta opción se utiliza por defecto al crear una imagen.

**Equilibrada:** representa un equilibrio entre el tiempo de compresión y el tamaño del archivo imagen.

**Tamaño:** crea el archivo imagen más pequeño pero la compresión lleva más tiempo.

- **10** Haga clic en *Siguiente.*
- **11** (Opcional) Cumplimente los campos siguientes:

**Autor:** nombre de la persona que crea la imagen.

**Computador:** nombre del equipo del que se crea la imagen.

**Descripción de la imagen:** descripción de la imagen.

**Comentarios:** cualquier comentario adicional sobre la imagen.

**12** Haga clic en *Siguiente.*

En función de la cantidad de datos del disco duro, la creación de la imagen puede durar varios minutos.

- **13** Una vez que se haya creado la imagen, salga del menú del motor de Imaging de ZENworks, extraiga cualquier CD o DVD de la unidad y, a continuación, reinicie el dispositivo.
- **14** (Opcional) Compruebe que el archivo de imagen se haya creado. También puede comprobar su tamaño.

<span id="page-476-0"></span>Colocación de una imagen mediante el indicador bash

**1** Arranque el dispositivo utilizando uno de los siguientes métodos:

- Si el dispositivo está habilitado para PXE, arránquelo desde los servicios de prearranque del servidor generador de imágenes. Para obtener más información, consulte la [Sección 29.2.1, "Uso de los Servicios de prearranque \(PXE\)", en la página 392.](#page-391-0)
- Arranque el dispositivo mediante un CD o DVD de arranque de generación de imágenes. Para obtener más información, consulte la [Sección 29.2.2, "Preparación de discos de](#page-392-0)  [arranque \(CD o DVD\) para generación de imágenes", en la página 393](#page-392-0).
- Arranque el dispositivo desde la partición de ZENworks. Para obtener más información, consulte ["Creación de una partición de ZENworks" en la página 403](#page-402-0).
- **2** Escriba manual en el indicador bash.
- **3** (Opcional) En el indicador de Linux, escriba img dump para ver las particiones disponibles.

Para su información, anote el número de la partición en la que está almacenada la imagen de origen.

**4** Introduzca un comando con el formato siguiente:

img restorel[*pNumber*] /*path*/*image*.zmg

donde *NúmeroP* es el número de la partición donde se guarda la imagen de origen y *vía* e *imagen* son la vía y el nombre de archivo de la imagen respectivamente con relación a la root de la partición. Si omite el número de la partición, se utilizará la partición de ZENworks local.

Para obtener más información sobre otros parámetros relacionados con el comando img, consulte ["Comandos del motor de ZENworks Imaging" en la página 701.](#page-700-0)

- **5** Cuando finalice la generación de imágenes, extraiga el medio de arranque de generación de imágenes (si se aplica) y haga lo siguiente para arrancar el dispositivo con la nueva imagen:
	- **5a** En el indicador de Linux, escriba lilo.s y, a continuación, pulse Intro.
	- **5b** Pulse Control+Alt+Suprimir.

Si el dispositivo no arranca en el nuevo sistema operativo (es decir, aparece el indicador de Linux), introduzca de nuevo lilo.s y arranque el dispositivo por segunda vez.

### <span id="page-477-0"></span>Colocación de una imagen mediante el menú Motor de Imaging de ZENworks

- **1** Arranque el dispositivo utilizando uno de los siguientes métodos:
	- Si el dispositivo está habilitado para PXE, arránquelo desde los servicios de prearranque del servidor generador de imágenes. Para obtener más información, consulte la [Sección 29.2.1, "Uso de los Servicios de prearranque \(PXE\)", en la página 392.](#page-391-0)
	- Arranque el dispositivo mediante un CD o DVD de arranque de generación de imágenes. Para obtener más información, consulte la [Sección 29.2.2, "Preparación de discos de](#page-392-0)  [arranque \(CD o DVD\) para generación de imágenes", en la página 393](#page-392-0).
	- Arranque el dispositivo desde la partición de ZENworks. Para obtener más información, consulte ["Creación de una partición de ZENworks" en la página 403](#page-402-0).
- **2** Escriba manual en el indicador bash.
- **3** Introduzca img para mostrar el menú del motor de ZENworks Imaging.
- **4** (Opcional) Haga clic en *Información del sistema* > *Información de la unidad* para mostrar una lista de las ranuras de partición que hay en el dispositivo.

Anote el número de la partición en la que está almacenada la imagen de origen, para cualquier referencia posterior.

- **5** Haga clic en *Generación de imágenes* > *Restaurar imagen.*
- **6** Haga clic en *Local* > *Siguiente.*
- **7** Busque y especifique la vía hasta el archivo imagen.
- **8** (Opcional) Especifique un conjunto de archivos.
- **9** (Opcional) Especifique opciones avanzadas, como *sfileset* o *apartition:ppartition*.

Para obtener más información sobre esto y sobre otros parámetros relacionados con el comando img, consulte ["Comandos del motor de ZENworks Imaging" en la página 701](#page-700-0).

**10** Haga clic en *Siguiente.*

En función del tamaño de la imagen, puede que la colocación dure varios minutos. De hecho, normalmente la colocación de las imágenes dura un poco más que la extracción. Si en la pantalla no se muestra nada, sólo tiene que pulsar cualquier tecla. (Linux entra en un modo de protección de pantalla después de unos minutos).

- **11** Cuando finalice la generación de imágenes, extraiga el medio de arranque de generación de imágenes (si se aplica) y haga lo siguiente para arrancar el dispositivo con la nueva imagen:
	- **11a** En el indicador de Linux, escriba lilo.s y, a continuación, pulse Intro.
	- **11b** Pulse Control+Alt+Suprimir.

Si el dispositivo no arranca en el nuevo sistema operativo (es decir, aparece el indicador de Linux), introduzca de nuevo lilo.s y arranque el dispositivo por segunda vez.

# <span id="page-478-2"></span>**30.2 Multidifusión de imágenes**

Los servicios de prearranque de ZENworks Linux Management incorporan una función de multidifusión para el software de generación de imágenes. La multidifusión de imágenes puede llevarse a cabo desde el Centro de control de ZENworks o manualmente:

- [Sección 30.2.1, "Multidifusión en el Centro de control de ZENworks", en la página 479](#page-478-0)
- [Sección 30.2.2, "Multidifusión manual", en la página 485](#page-484-0)

# <span id="page-478-0"></span>**30.2.1 Multidifusión en el Centro de control de ZENworks**

- ["Configuración de lotes de multidifusión" en la página 479](#page-478-1)
- ["Habilitación de una sesión de multidifusión" en la página 484](#page-483-0)

# <span id="page-478-1"></span>**Configuración de lotes de multidifusión**

La multidifusión es un procedimiento automatizado mediante los servicios de prearranque. Tal y como se describe en ["Ejemplo de multidifusión automática" en la página 389,](#page-388-0) basta con definir un lote de multidifusión y asignarlo a los dispositivos. La sesión de multidifusión se inicia cuando se produce el evento de activación configurado.

ZENworks Linux Management le permite instalar software mediante un lote. El software dentro de un lote asignado directamente se considera obligatorio y se instala en todos los dispositivos asignados (el lote se asigna directamente a los dispositivos, sus grupos o sus carpetas).

Para configurar un lote de multidifusión y asignarle dispositivos:

**1** En el Centro de control de ZENworks, haga clic en la pestaña *Lotes.*

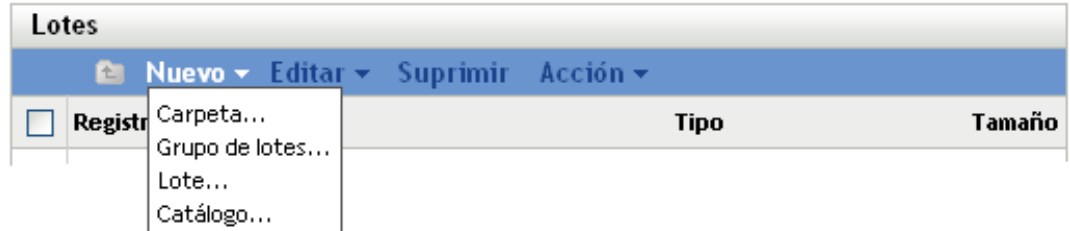

**2** Haga clic en *Nuevo* > *Lote* para iniciar el asistente Crear nuevo lote:

# Lotes > Crear nuevo lote

3 Crear nuevo lote S Paso 1: Seleccionar tipo de lote

Seleccione el tipo de lote que desee crear en la lista de opciones.

Nuevo tipo de lote: O Lote de paquetes RPM © Lote de prearranque << Atrás Siguiente  $\rightarrow$ Cancelar

**3** En el asistente Crear nuevo lote, seleccione *Lote de prearranque* y haga clic en *Siguiente* para mostrar la página Seleccionar tipo de lote de prearranque:

Lotes > Crear nuevo lote

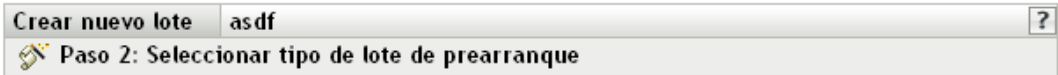

Seleccione el tipo de lote de prearranque que quiera crear en la lista de opciones.

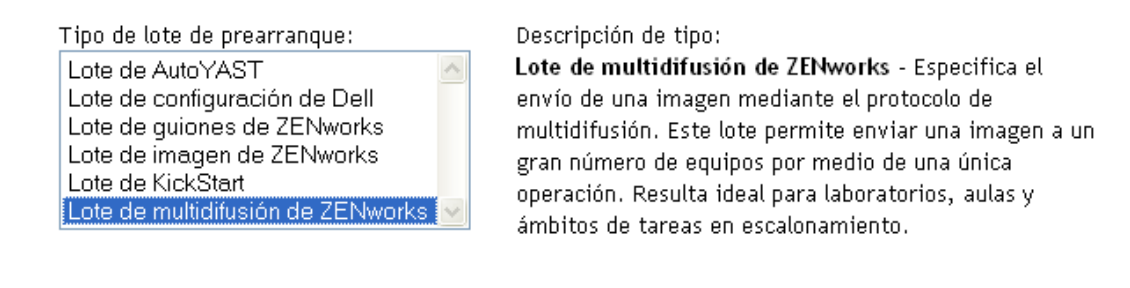

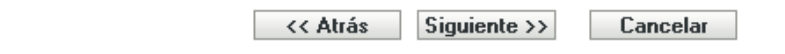

**4** Seleccione *Lote de multidifusión de ZENworks* y, a continuación, haga clic en *Siguiente* para acceder a la página Definir información general:

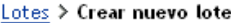

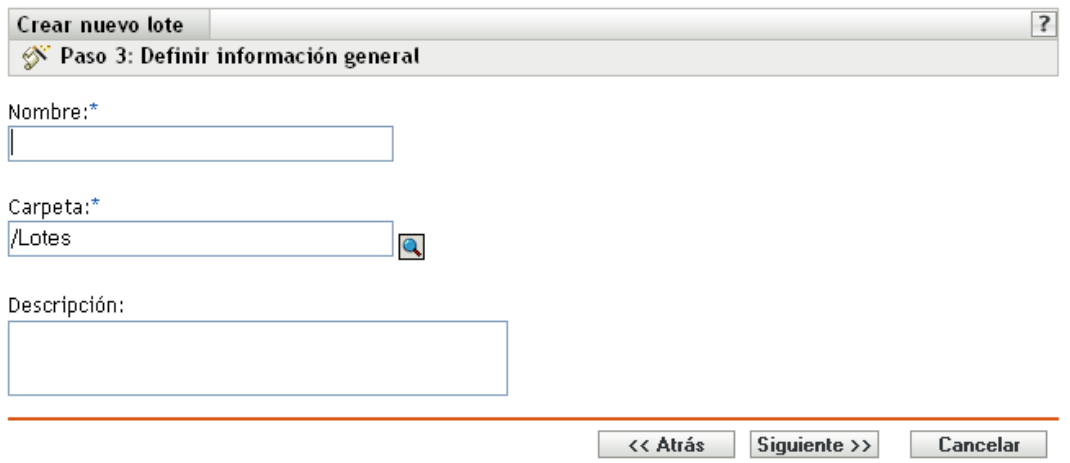

**5** Rellene los campos:

**Nombre:** (obligatorio) aunque los lotes se pueden identificar en el Centro de control de ZENworks por el tipo de icono, así como por la carpeta en la que están incluidos, es conveniente desarrollar un esquema de denominación para que sea posible diferenciar los lotes de multidifusión de ZENworks que aparecen juntos dentro de una carpeta.

Para obtener más información, consulte el [Apéndice C, "Convenciones de denominación en el](#page-670-0)  [Centro de control de ZENworks", en la página 671.](#page-670-0)

**Carpeta:** busque la ubicación en la que desea que aparezca el lote de multidifusión de ZENworks dentro del Centro de control de ZENworks. La carpeta debe existir previamente. No es posible especificar una carpeta que no exista, ya que ZENworks no las puede crear desde este asistente.

**Descripción:** proporcione una descripción para ayudarle a reconocer en el futuro el propósito exacto del lote de multidifusión de ZENworks en cuestión.

Si está utilizando subconjuntos de una imagen, asegúrese de que indica para qué conjunto de archivos se ha configurado el lote.

**6** Haga clic en *Siguiente* para que aparezca la página Origen de imagen principal:

#### Lotes > Crear nuevo lote

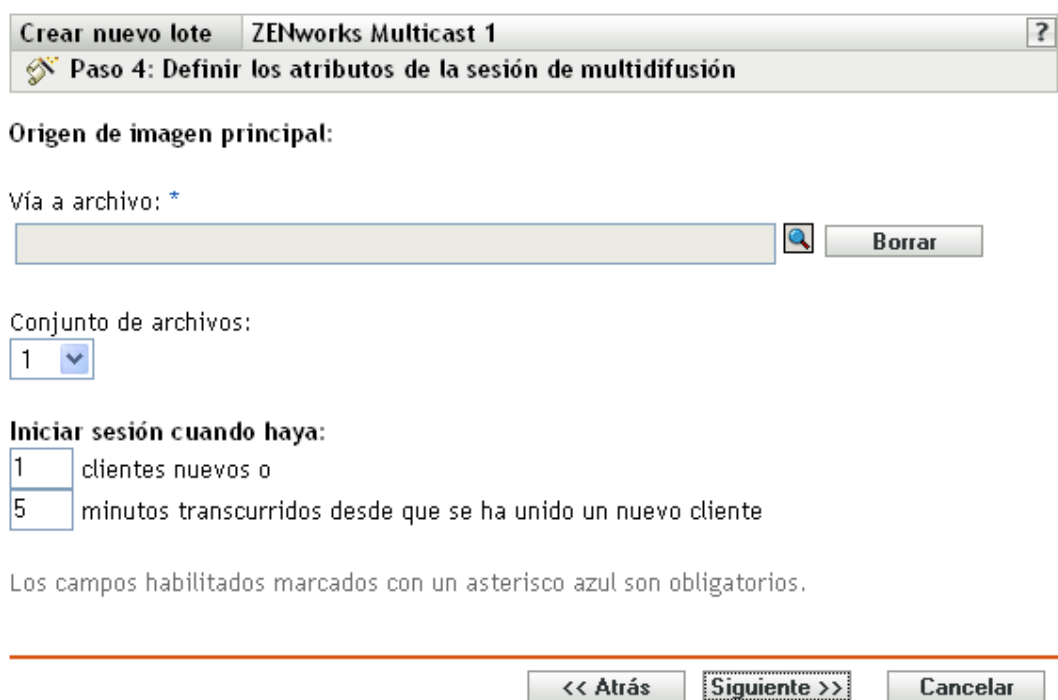

### **7** Rellene los campos:

Los lotes de multidifusión de ZENworks utilizan una imagen obtenida anteriormente desde un dispositivo y almacenada en un servidor de generación de imágenes. Esta imagen se envía a varios dispositivos a la vez para regenerar sus imágenes, en lugar de enviarse a cada dispositivo en momentos diferentes, con lo que se reduce el uso del ancho de banda de la red. Por ejemplo, si tiene 10 dispositivos en la sesión de multidifusión y la imagen es de 3 GB de tamaño, la red experimentará un tráfico de red de 3 GB para generar la imagen en los 10 dispositivos. Sin el sistema de multidifusión, la red experimentaría 30 GB de tráfico de red.

Para que la multidifusión funcione correctamente, todos los routers y los conmutadores de la red deben tener configuradas las funciones de multidifusión. De lo contrario, los paquetes de multidifusión puede que no se encaminen adecuadamente.

**Vía a archivo:** la ubicación en el servidor de generación de imágenes donde está almacenado el archivo de imagen que debe utilizar el lote de multidifusión de ZENworks.

**Conjunto de archivos:** los conjuntos de archivos se asignan al lote actual de imagen de ZENworks usando el campo *Conjunto de archivos*. Los conjuntos de archivos se definen en el servidor generador de imágenes a partir de la imagen base, empleando el Explorador de imágenes, que puede ejecutarse en un dispositivo Windows desde un servidor Linux que utilice Samba. La utilidad del Explorador de imágenes se encuentra en /opt/novel/zenworks/zdm/ winutils/ImgExp.exe, en el servidor Linux.

Cuando defina un conjunto de archivos utilizando un Explorador de imágenes, deberá especificar los archivos y directorios que se deben excluir de la imagen. En consecuencia, un conjunto de archivos es un subconjunto de la imagen original que excluye los archivos que seleccione en el Explorador de imágenes. No se crea ningún archivo de imágenes para el conjunto de archivos, en su lugar, un conjunto de archivos contiene atributos internos que

representan la información que se ha excluido. Por lo tanto, incluso si no existe un conjunto de archivos como archivo de imagen física separado, se accede como si lo fuera, situando la imagen en el dispositivo receptor (excepto los archivos excluidos).

Por ejemplo, dispositivo1imagen.zmg es un archivo de imagen que está en su servidor de generación de imágenes. Use el Explorador de imágenes para determinar qué datos se deben excluir y asignarlos a un número de conjunto de archivos como, por ejemplo, el 2. Cuando se arranca un dispositivo asignado a este lote de imagen de ZENworks, se crea una imagen con la versión más pequeña (conjunto de archivos 2) de dispositivo1imagen.zmg.

La ventaja que proporcionan los conjuntos de archivos es que se pueden crear imágenes base y modificarlas levemente para los distintos dispositivos, en lugar de tener que crear varias imágenes base diferentes para cada dispositivo. Sin embargo, como los conjuntos de archivos sólo se refieren a archivos excluidos, si añade archivos a la imagen base utilizando el Explorador de imágenes, todos los conjuntos de archivos incluirán estos archivos adicionales. Si no desea que se incluyan en un conjunto de archivos, deberá emplear el Explorador de imágenes para excluir los nuevos archivos del conjunto correspondiente.

Se permite un máximo de 10 conjuntos de archivos. Cada uno de los 10 números de conjuntos de archivos representa la imagen base original hasta que se usa el Explorador de imágenes y se asignan los resultados a un número de conjunto de archivos.

**Importante:** si crea 10 conjuntos de archivos diferentes, la imagen original podría perderse. Si desea mantener la información de la imagen original, no utilice el Explorador de imágenes para asignar exclusiones al conjunto de archivos 1, que es el conjunto de archivos por defecto si no se selecciona ninguno al utilizar el asistente.

<span id="page-482-0"></span>**8** Rellene los campos:

Puede utilizar dos activadores para determinar cuándo iniciar la sesión de multidifusión de ZENworks. El primer activador iniciará la sesión.

Las sesiones incluyen todos los clientes (dispositivos) asignados al lote de multidifusión de ZENworks que se están iniciando (uniéndose), si bien deben esperar a que el activador se active. Así pues, los procesos de arranque de los dispositivos pueden permanecer en espera hasta que termine uno de los activadores y durante el tiempo que usted especifique en un intervalo de tiempo o en una entrada de número de clientes.

Una vez iniciada una sesión, si arrancan otros dispositivos que estén asignados al lote, dichos dispositivos no entrarán a formar parte de la sesión, sino de la siguiente sesión que se active.

**Iniciar sesión en el momento de:** tiene dos posibilidades:

\_\_\_\_ clientes nuevos

Este activador, si se ejecuta primero, limita la sesión al número de clientes que se indique. El ajuste por defecto es 1.

\_\_\_\_ minutos transcurridos desde que se ha unido un nuevo cliente

Este activador, si se ejecuta primero, hace que se inicie la sesión independientemente del número de clientes nuevos, con la excepción de que debe haberse unido al menos un cliente (si no, no habrá ningún dispositivo al que enviar la multidifusión).

Por "cliente nuevo" se entiende el primer dispositivo que arranca e inicia la ronda de espera a que termine un activador. El ajuste por defecto es 5.

Estos activadores resultan útiles para restringir el número de clientes nuevos, pero sin aplazar el inicio de la sesión demasiado tiempo.

**9** Haga clic en *Siguiente* para que aparezca la página de resumen.

**10** Revise la configuración y haga clic en una de las siguientes opciones:

**Atrás:** le permite aplicar cambios tras revisar el resumen.

**Siguiente:** haga clic aquí para realizar las tareas siguientes antes de crear el lote:

- Especificar las asignaciones de dispositivos para el lote.
- Especificar grupos para el lote.

Continúe en la [Sección 30.6, "Asignación de lotes de prearranque no asignados", en la](#page-515-0)  [página 516](#page-515-0) para asignar el lote y completar el asistente.

**Finalizar:** crea el lote de multidifusión con los ajustes que aparecen en la página Resumen.

Una vez creado, el lote no se asigna a ningún dispositivo ni a ningún grupo, a menos que se haga clic en *Siguiente* en lugar de en *Finalizar* y se lleve a cabo la asignación pertinente.

**Importante:** si este lote de prearranque se ha creado en un dispositivo de administración dentro del cortafuegos y desea asignarlo a un dispositivo que esté fuera del cortafuegos, será necesario abrir el puerto 8089 de ambas formas (PÚBLICO -> PRIVADO y PÚBLICO <- PRIVADO).

Cuando se produce el evento activador del lote de multidifusión (configurado en el [Paso 8](#page-482-0)), comienza la sesión de multidifusión.

## <span id="page-483-0"></span>**Habilitación de una sesión de multidifusión**

Un asistente permite hacer que todos los dispositivos asignados al lote de multidifusión de ZENworks se habiliten para recibir el lote cuando se reinicie, incluso aunque la configuración del dispositivo sea "No hacer nada" (consulte del [Paso 5](#page-519-0) al [Paso 7](#page-521-0) en la [Sección 30.7, "Edición de](#page-518-0)  [trabajo de servicios de prearranque", en la página 519\)](#page-518-0).

El asistente no asigna un lote a ningún dispositivo, ni lo convierte en el lote efectivo para ningún dispositivo. Únicamente configura los dispositivos para que lleven a cabo las tareas del lote de multidifusión de ZENworks la próxima vez que arranquen.

Para habilitar un lote de multidifusión de ZENworks:

**1** En el Centro de control de ZENworks, haga clic en la pestaña *Lotes* para acceder a la página correspondiente:

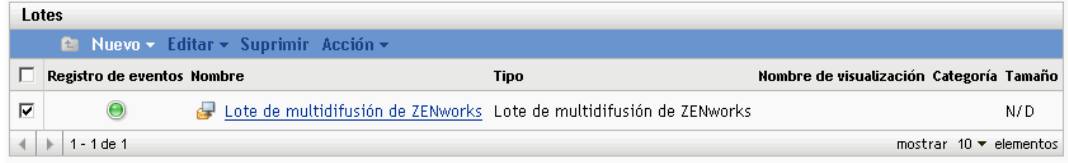

**2** Marque la casilla de verificación correspondiente a un *Lote de multidifusión de ZENworks.*

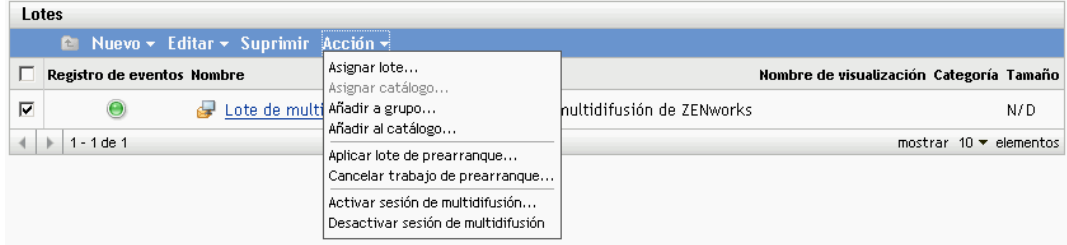

**3** Haga clic en *Acción* > *Activar sesión de multidifusión* para iniciar el asistente Activar sesión de multidifusión:

Lotes > Activar sesión de multidifusión

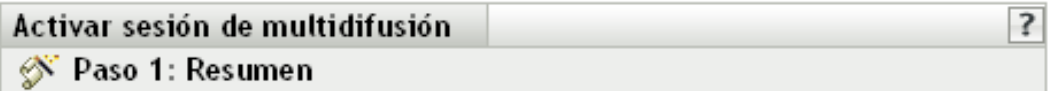

La sesión de multidifusión está a punto de activarse.

Al hacer clic en el botón "Finalizar", todos los dispositivos para los que ese sea el lote de prearrangue efectivo recibirán la instrucción de aplicar este lote de sesión de multidifusión en su próxima comprobación de trabajos de prearrangue.

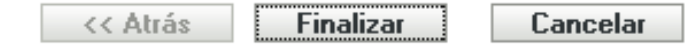

- **4** Haga clic en *Finalizar* para activar la multidifusión para el dispositivo seleccionado.
- **5** Haga clic en *Aceptar* en el mensaje que aparece para indicar que la multidifusión se ha activado correctamente.

La próxima vez que arranque un dispositivo asignado al lote de multidifusión, podrá pasar a formar parte de la sesión de multidifusión. Para obtener más información, consulte la [Sección 30.2, "Multidifusión de imágenes", en la página 479.](#page-478-2)

# <span id="page-484-0"></span>**30.2.2 Multidifusión manual**

Si desea realizar una sesión de multidifusión manual, es necesario iniciarla desde el servidor de generación de imágenes de ZENworks y visitar físicamente todos los dispositivos participantes. Realizar una sesión de multidifusión manual es especialmente útil en un entorno de laboratorio en el que participan un pequeño número de dispositivos.

Las siguientes secciones proporcionan información paso a paso sobre el modo de llevar a cabo una sesión de multidifusión manual. Debe seguir los pasos de ambas secciones; no obstante, el orden con que realice las tareas no tiene importancia.

- ["Inicio de una sesión de multidifusión desde el servidor generador de imágenes de ZENworks"](#page-484-1)  [en la página 485](#page-484-1)
- ["Inicio de una sesión de multidifusión desde cada cliente" en la página 488](#page-487-0)

## <span id="page-484-1"></span>**Inicio de una sesión de multidifusión desde el servidor generador de imágenes de ZENworks**

En el servidor de generación de imágenes de ZENworks Linux Management, lleve a cabo las siguientes acciones para iniciar la sesión de multidifusión:

**1** En la consola del shell, introduzca el siguiente comando para asegurarse de que el software de imágenes se está ejecutando:

/etc/init.d/novell-pbserv -status

Si no se está ejecutando, introduzca:

/etc/init.d/novell-pbserv -start

**2** En la consola del shell, introduzca el siguiente comando para activar una sesión de multidifusión:

/opt/novell/zenworks/preboot/bin/novell-zmgmcast -mcast *arguments*

donde *argumentos* representa los siguientes argumentos que pueden añadirse a la línea de comandos:

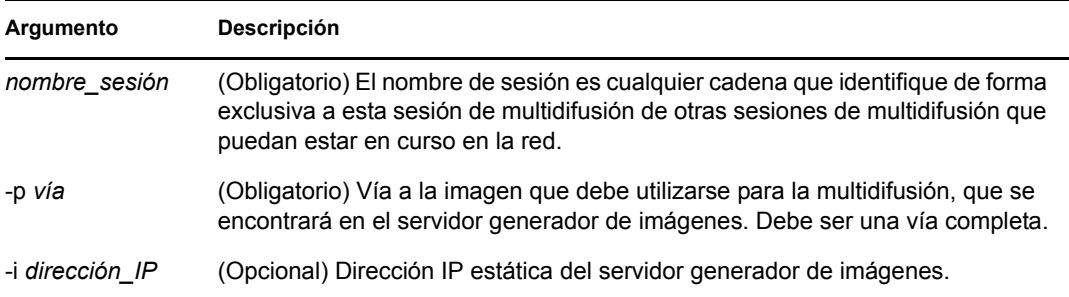

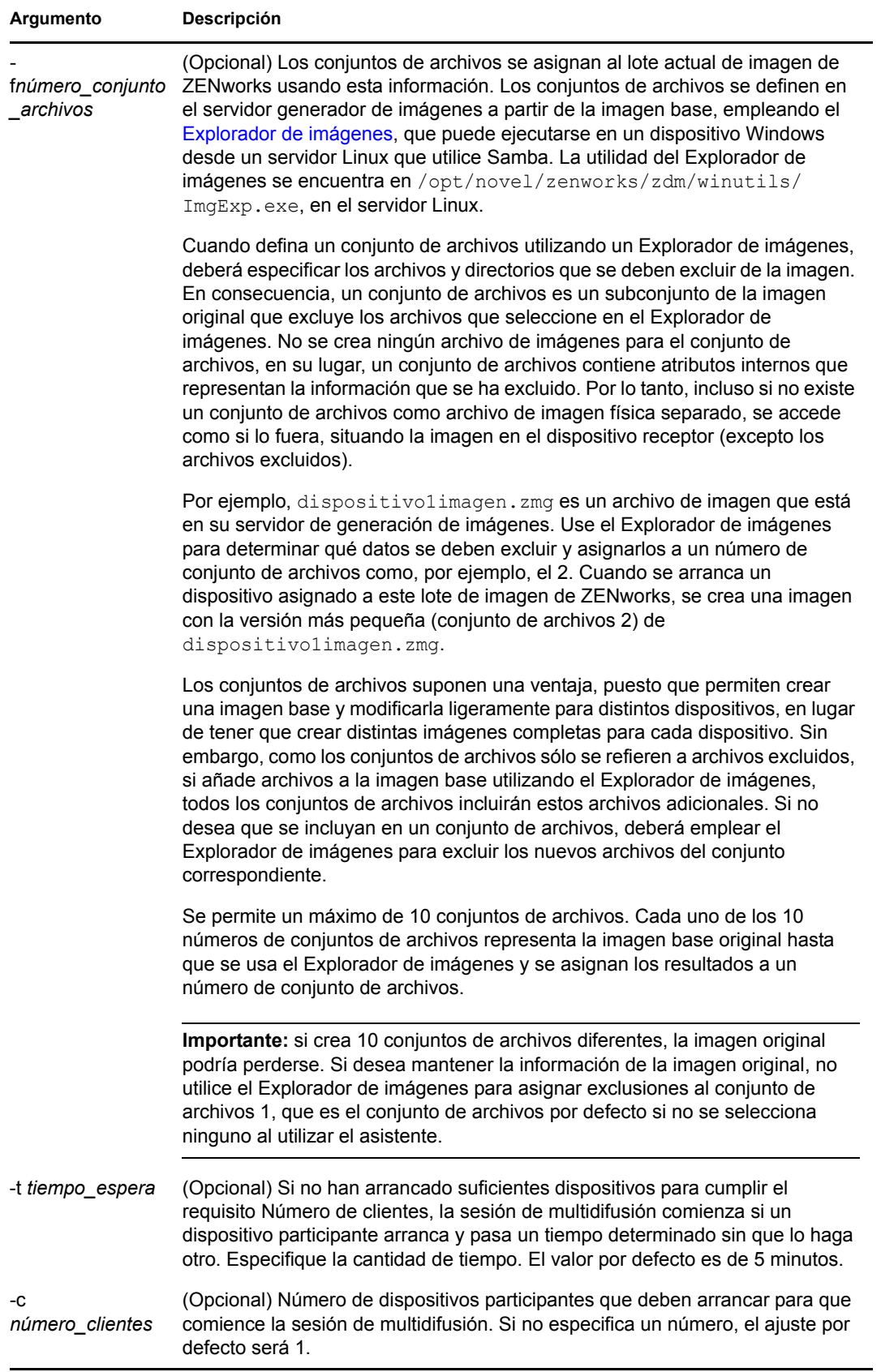

**Importante:** la imagen se envía y se coloca en cada dispositivo participante únicamente cuando se ha iniciado la sesión de multidifusión en todos los clientes participantes.

**3** Para ver el estado de la sesión de multidifusión, introduzca:

```
/opt/novell/zenworks/preboot/bin/novell-zmgmcast -status -i 
proxy_IP_address
```
El argumento -i es opcional.

**4** Para ver la lista de sesiones de multidifusión, introduzca:

```
/opt/novell/zenworks/preboot/bin/novell-zmgmcast -list -i proxy_IP_address
```
El argumento -i es opcional.

**5** Para detener una sesión de multidifusión, introduzca:

```
/opt/novell/zenworks/preboot/bin/novell-zmgmcast -stop session_name -i 
proxy_IP_address
```
El argumento *nombre\_sesión* es obligatorio, el argumento -i es opcional.

**6** Continúe con ["Inicio de una sesión de multidifusión desde cada cliente" en la página 488](#page-487-0).

## <span id="page-487-0"></span>**Inicio de una sesión de multidifusión desde cada cliente**

Puede utilizar el indicador bash o el menú del motor de Imaging de ZENworks para realizar la sesión de multidifusión mientras se desplaza físicamente por cada dispositivo.

Las secciones siguientes contienen más información:

- ["Uso del indicador bash para llevar a cabo la sesión de multidifusión" en la página 488](#page-487-1)
- ["Uso del menú Motor de Imaging de ZENworks para llevar a cabo una sesión de](#page-488-0)  [multidifusión" en la página 489](#page-488-0)

<span id="page-487-1"></span>Uso del indicador bash para llevar a cabo la sesión de multidifusión

**1** (Opcional) Instale el agente de generación de imágenes de Novell ZENworks Linux Management (novell-zislnx) en cada dispositivo que participe.

Si no lo instala, los dispositivos tendrán identidades de red duplicadas. Para obtener más información, consulte ["Limitaciones de la multidifusión de imágenes" en la página 389.](#page-388-1)

**2** Cree un CD o un DVD de arranque de generación de imágenes para cada usuario que vaya a participar en la sesión de multidifusión. También puede habilitar PXE en los dispositivos participantes.

Si no sabe cómo hacerlo, consulte la [Sección 29.2, "Configuración de los métodos de los](#page-391-1)  [servicios de prearranque", en la página 392.](#page-391-1)

- **3** En cada dispositivo, incluido el principal (a menos que vaya a iniciar la sesión de multidifusión desde el servidor de generación de imágenes), acceda a un indicador de Linux mediante el CD o el DVD de arranque de generación de imágenes o, si está habilitado para PXE, arránquelo.
- **4** Escriba manual en el indicador bash.
- **5** Para identificar a cada dispositivo participante en la sesión de multidifusión, introduzca el siguiente comando en el indicador bash de cada uno de ellos:

img session *session\_name*

donde *nombre\_sesión* es cualquier cadena que identifique de forma exclusiva a esta sesión de multidifusión de otras sesiones de multidifusión que puedan estar en curso en la red. Utilice el mismo nombre de sesión en cada uno de los dispositivos participantes en esta sesión de multidifusión. Puede especificar cualquier sesión de multidifusión, incluida una que se origine desde el servidor de generación de imágenes (siempre que especifique el nombre de sesión que utiliza el servidor de generación de imágenes).

Ejemplo: img session mcast01

El comando img session puede combinarse con otros parámetros que permiten designar el dispositivo principal y la hora de inicio de la generación de imágenes anticipadamente. Consulte ["Comandos del motor de ZENworks Imaging" en la página 701](#page-700-0) para obtener más información.

**6** (Condicional) Si aún no lo ha hecho, inicie la sesión de multidifusión en el dispositivo principal o en el servidor de generación de imágenes.

**Dispositivo principal:** para iniciar la sesión de multidifusión desde el dispositivo principal, una vez registrados como participantes todos los demás dispositivos, haga clic en *Iniciar sesión.*

Si inicia la sesión desde el dispositivo principal, el principal de la sesión debe ser un dispositivo. Si inicia la sesión desde el servidor de generación de imágenes, la sesión principal debe ser un servidor de generación de imágenes que utilice un archivo de imagen guardado previamente.

El motor de Imaging de ZENworks comienza creando la imagen del dispositivo principal, que se envía y se coloca en cada dispositivo participante. Se notifica cualquier problema que surja y se muestra en el dispositivo principal.

**Servidor de generación de imágenes:** para iniciar la sesión de multidifusión desde el servidor de generación de imágenes, siga los pasos de ["Inicio de una sesión de multidifusión desde el](#page-484-1)  [servidor generador de imágenes de ZENworks" en la página 485](#page-484-1).

- **7** En cada dispositivo participante, cuando se haya generado la imagen, haga lo siguiente para arrancarla con el nuevo sistema operativo:
	- **7a** En el indicador de Linux, escriba lilo.s y, a continuación, pulse Intro.
	- **7b** Pulse Control+Alt+Suprimir.

Si el dispositivo no arranca en el nuevo sistema operativo (es decir, aparece el indicador de Linux), introduzca de nuevo lilo.s y arranque el dispositivo por segunda vez.

<span id="page-488-0"></span>Uso del menú Motor de Imaging de ZENworks para llevar a cabo una sesión de multidifusión

**1** (Opcional) Instale el agente de generación de imágenes de Novell ZENworks Linux Management (novell-zislnx) en cada dispositivo que participe.

Si no lo instala, los dispositivos tendrán identidades de red duplicadas. Para obtener más información, consulte ["Limitaciones de la multidifusión de imágenes" en la página 389.](#page-388-1)

**2** Cree un CD o un DVD de arranque de generación de imágenes para cada usuario que vaya a participar en la sesión de multidifusión. También puede habilitar PXE en los dispositivos participantes.

Si no sabe cómo hacerlo, consulte la [Sección 29.2, "Configuración de los métodos de los](#page-391-1)  [servicios de prearranque", en la página 392.](#page-391-1)

- **3** En cada dispositivo, incluido el principal (a menos que vaya a iniciar la sesión de multidifusión desde el servidor de generación de imágenes), acceda a un indicador de Linux mediante el CD o el DVD de arranque de generación de imágenes o, si está habilitado para PXE, arránquelo.
- **4** Escriba manual en el indicador bash.

O bien

Seleccione *Iniciar mantenimiento de generación de imágenes de ZENworks* en el menú de servicios de prearranque.

- **5** Para identificar cada dispositivo participante en la sesión de multidifusión, escriba img en el indicador bash para mostrar el menú del motor de Imaging de ZENworks.
- **6** Haga clic en *Generación de imágenes* y después en *Sesión de multidifusión* (o en la barra de tareas, haga clic en *F7 Multidifusión*) para iniciar el asistente de multidifusión.
- **7** Escriba un nombre de sesión.

El nombre de sesión es cualquier cadena que distinga de forma exclusiva a esta sesión de multidifusión de otras sesiones de multidifusión que puedan estar en curso en la red. Utilice el mismo nombre de sesión en cada uno de los dispositivos participantes en esta sesión de multidifusión. Puede especificar cualquier sesión de multidifusión, incluida una que se origine desde el servidor de generación de imágenes (siempre que especifique el nombre de sesión que utiliza el servidor de generación de imágenes).

<span id="page-489-0"></span>**8** Seleccione la opción que desee para la función de la sesión:

**Principal:** seleccione esta opción si es la principal de la sesión.

**Cliente:** seleccione esta opción si es un dispositivo participante.

**9** (Opcional) Si elige Principal en el [Paso 8,](#page-489-0) haga clic en *Especificar opciones adicionales,* haga clic en *Siguiente* y después Cumplimente los campos:

**Nivel de compresión:** especifique el nivel de compresión que desea utilizar en esta sesión de multidifusión:

- **Ninguna:** no se utiliza compresión de datos. Los datos se envían inmediatamente a través de la red a los dispositivos participantes. Puede utilizar esta opción si el dispositivo principal tiene una CPU lenta; se evita así el tiempo que se tarda en comprimir los datos y éstos se envían inmediatamente a través de la red. No obstante, esta opción genera más cantidad de tráfico de red que las demás opciones de compresión (*Velocidad > Equilibrada* o *Tamaño*).
- **Velocidad:** es la opción de compresión que más rápidamente comprime los datos antes de enviarlos a través de la red a los dispositivos participantes. Puede utilizar esta opción si el dispositivo principal tiene una CPU lenta; se reduce el tiempo que se tarda en comprimir los datos antes de que se envíen a través de la red. No obstante, con esta opción, la sesión de multidifusión crea más cantidad de tráfico de red de lo que lo haría si seleccionara las opciones de compresión *Equilibrada* o *Tamaño.*
- **Equilibrada:** representa un equilibrio entre la compresión de datos y la cantidad de tráfico de red que crea la sesión de multidifusión.
- **Tamaño:** es la opción de compresión que más lentamente comprime los datos antes de enviarlos a través de la red a los dispositivos participantes. Puede utilizar esta opción si el dispositivo principal tiene una CPU rápida. Esta opción utiliza la mayoría de recursos de la CPU para comprimir los datos, pero crea menos tráfico de red para transferir esos datos a los dispositivos participantes.

**Sesión automatizada:** haga clic en *Habilitado* para especificar el número de dispositivos participantes (clientes) que deben registrarse antes de iniciar la sesión de multidifusión automatizada, así como para especificar la cantidad de tiempo (en minutos) que puede transcurrir sin que se alcance el número de dispositivos participantes registrados para poder iniciar la sesión de multidifusión automatizada. Si no marca la casilla de verificación *Habilitado,* deberá iniciar automáticamente la sesión de multidifusión.

**10** Haga clic en *Siguiente* y, a continuación, inicie la sesión de multidifusión.

Puede cancelar la sesión haciendo clic en *Interrumpir sesión* > *Sí* > *Aceptar* > *Cerrar.*

- **11** En cada dispositivo participante, cuando se haya generado la imagen, haga lo siguiente para arrancarla con el nuevo sistema operativo:
	- **11a** En el indicador de Linux, escriba lilo.s y, a continuación, pulse Intro.
	- **11b** Pulse Control+Alt+Suprimir.

Si el dispositivo no arranca en el nuevo sistema operativo (es decir, aparece el indicador de Linux), introduzca de nuevo lilo.s y arranque el dispositivo por segunda vez.

# **30.3 Configuración de lotes de guiones de instalación de AutoYaST o KickStart**

Las siguientes secciones explican cómo crear, configurar y asignar lotes de AutoYaST y KickStart:

- [Sección 30.3.1, "Configuración de un lote de AutoYaST", en la página 491](#page-490-0)
- [Sección 30.3.2, "Configuración de un lote de KickStart", en la página 498](#page-497-0)

**Importante:** no seleccione *Mostrar siempre el menú de prearranque* si tiene lotes de AutoYaST o KickStart asignados a algún dispositivo, dado que el menú de los servicios de prearranque interrumpe el proceso de arranque de PXE, lo que impide que se distribuyan los lotes de AutoYaST o KickStart a los dispositivos. El menú de los servicios de prearranque sólo incluye opciones para realizar tareas de generación de imágenes, no para instalar sistemas operativos.

Por tanto, seleccione *No mostrar nunca el menú de prearranque* o *Mostrar el menú de prearranque si se presiona CTRL+ALT* como opción para el menú de los servicios de prearranque, con el fin de permitir que los dispositivos Linux que estén habilitados para PXE implanten automáticamente los lotes de AutoYaST o KickStart.

# <span id="page-490-0"></span>**30.3.1 Configuración de un lote de AutoYaST**

Use el asistente descrito en esta sección para crear un nuevo lote de AutoYaST para instalar  $SUSE^{\circledR}$ Linux. Mediante ZENworks Linux Management, podrá instalar a continuación el software usando este lote. El software dentro de un lote asignado directamente se considera obligatorio y se instala en todos los dispositivos asignados (el lote se asigna directamente a los dispositivos, sus grupos o sus carpetas).

Para configurar un lote de AutoYaST y asignar dispositivos al lote:

**1** En el Centro de control de ZENworks, haga clic en la pestaña *Lotes* para acceder a la página correspondiente:

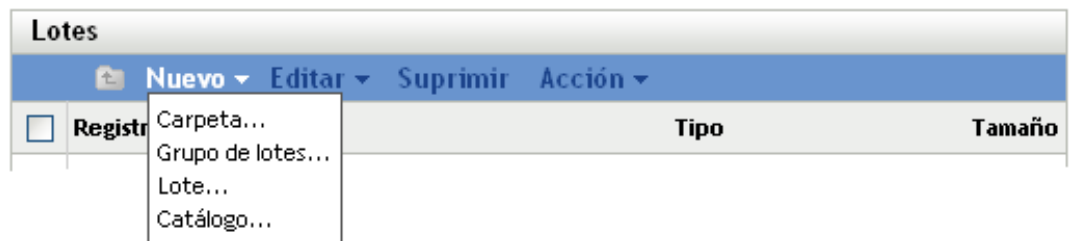

**2** Haga clic en *Nuevo* > *Lote* para iniciar el asistente Crear nuevo lote:

# Lotes > Crear nuevo lote

Crear nuevo lote 3 S Paso 1: Seleccionar tipo de lote

Seleccione el tipo de lote que desee crear en la lista de opciones.

Nuevo tipo de lote:

O Lote de paquetes RPM

© Lote de prearranque

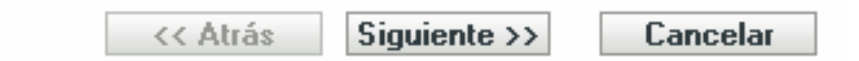

**3** En el asistente Crear nuevo lote, seleccione *Lote de prearranque* y haga clic en *Siguiente* para mostrar la página Seleccionar tipo de lote de prearranque:

Lotes > Crear nuevo lote

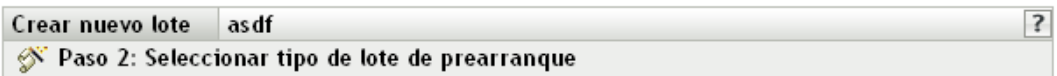

Seleccione el tipo de lote de prearranque que quiera crear en la lista de opciones.

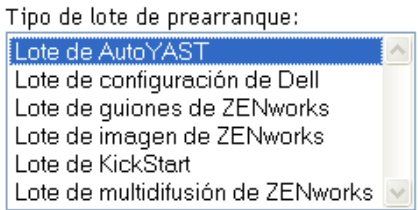

## Descripción de tipo:

Lote de AutoYAST - Describe la ubicación y el protocolo de acceso de un archivo de configuración de AutoYaST y del directorio de instalación en red de SUSE Linux. Este lote permite arrancar una instalación automatizada de SUSE Linux mediante servicios de prearranque.

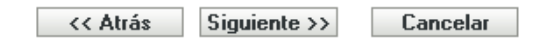

**4** En la página Seleccionar tipo de lote de prearranque, seleccione *Lote de AutoYaST* y haga clic en *Siguiente* para acceder a la página Definir información general:

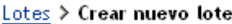

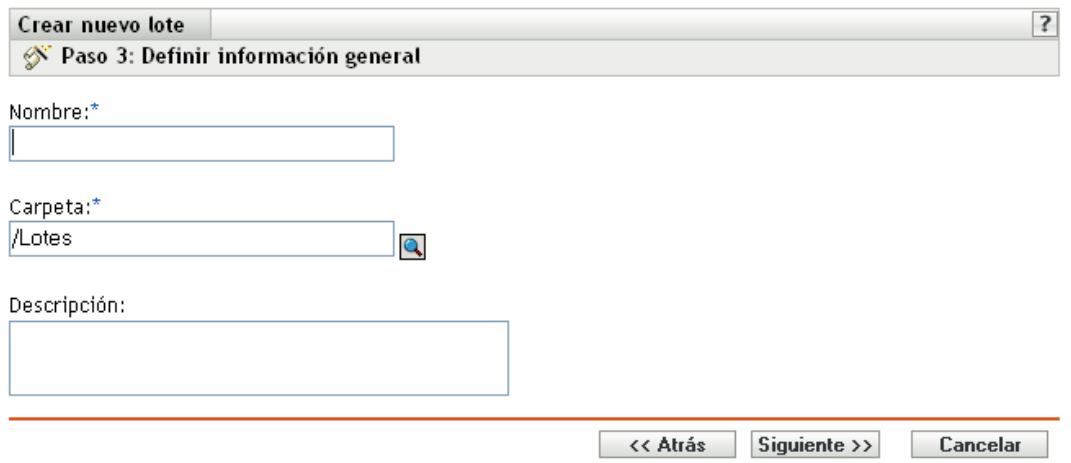

**5** Rellene los campos:

**Nombre:** (obligatorio) aunque los lotes se pueden identificar en el Centro de control de ZENworks por el tipo de icono, así como por la carpeta en la que están incluidos, es conveniente desarrollar un esquema de denominación para que sea posible diferenciar los lotes de AutoYaST que aparecen juntos dentro de una carpeta.

Para obtener más información, consulte el [Apéndice C, "Convenciones de denominación en el](#page-670-0)  [Centro de control de ZENworks", en la página 671.](#page-670-0)

**Carpeta:** busque la ubicación en la que desea que aparezca el lote de AutoYaST dentro del Centro de control de ZENworks. La carpeta debe existir previamente. No es posible especificar una carpeta que no exista, ya que ZENworks no las puede crear desde este asistente.

**Descripción:** proporcione una descripción para ayudarle a reconocer en el futuro el propósito exacto del lote de AutoYaST en cuestión.

**6** Haga clic en *Siguiente* para acceder a la página Definir los atributos de AutoInstall:

#### Lotes > Crear nuevo lote

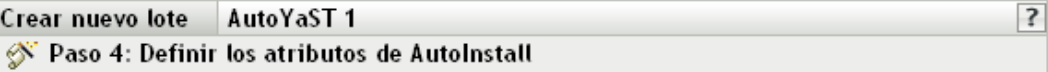

Describa cómo acceder a los archivos de arranque de Linux. Estos archivos deberían haberse copiado al servidor TFTP de prearranque desde el CD.

### Archivo de kernel de Linux:

(La vía debe ser relativa al directorio predeterminado del daemon TFTP. P. ej.: suse/pro9.1/linux).

Unidad RAM inicial:

(La vía dependerá del directorio por defecto del daemon de TFTP, p. ej. suse/pro9.1/initrd.)

Parámetros de kernel adicionales

El protocolo y la dirección IP (o el nombre DNS) son necesarios para acceder al directorio de instalación de red

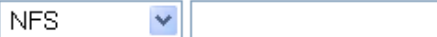

Vía al directorio de instalación de la red (según el protocolo)

(La vía dependerá del directorio por defecto del daemon del protocolo seleccionado, p. ej. suse/pro9.1.)

El protocolo y la dirección IP (o el nombre DNS) son necesarios para acceder al guión

**NFS** 

 $\ddotmark$ 

(Haga clic en el enlace de ayuda, ?, para obtener información importante sobre el protocolo FILE).

Nombre de guión de AutoYaST y vía (según el directorio por defecto del protocolo)

(por ejemplo: /installs/suse9.3/autoyast.xml)

□ Utilice la dirección IP de la imagen del lote en lugar de la de los datos seguros de la imagen □ Utilice la información de identidad de la imagen del lote en lugar de la de los datos seguros de la imagen

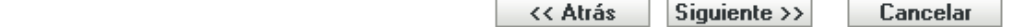

**7** Rellene los campos:

**Archivo de kernel de Linux:** la vía de acceso debe ser relativa al directorio personal del daemon novell-tftp. Por ejemplo, puede hacer lo siguiente:

- a. Copie el archivo del kernel, cuya ubicación por defecto es /boot/loader/linux, en un CD de arranque de SLES 9 SP1.
- b. Coloque la copia en el servidor de generación de imágenes. Por ejemplo, /srv/tftp/ autoyast/linux.
- c. En ese campo, escriba la vía relativa al daemon. Por ejemplo, autoyast/linux.

**Unidad RAM inicial:** la vía de acceso debe ser relativa al directorio personal del daemon novell-tftp. Por ejemplo, puede hacer lo siguiente:

- a. Copie el archivo de la unidad RAM, cuya ubicación por defecto es /boot/loader/initrd, en un CD de arranque de SLES 9 SP1.
- b. Coloque la copia en el servidor de generación de imágenes. Por ejemplo, /srv/tftp/ autoyast/initrd.
- c. En ese campo, escriba la vía relativa al daemon. Por ejemplo, autoyast/initrd.

**El protocolo y la dirección IP (o el nombre DNS) son necesarios para acceder al directorio de instalación de red:** seleccione *NFS > FTP > HTTP* o *TFTP* en la lista desplegable y, a continuación, especifique la dirección IP o el nombre DNS del dispositivo que contiene el directorio de instalación de red.

**Vía al directorio de instalación de la red (según el protocolo):** la vía dependerá del directorio personal del daemon del protocolo seleccionado.

Por ejemplo, si especifica el protocolo HTTP, escriba *miservidor*.*provo.novell*. com como nombre DNS y especifica la vía como /installs/scripts/myscript.cfg, la URL del directorio de instalación será http://miservidor.provo.novell.com/installs/ scripts/miguión.cfg, donde /installs/scripts/miguión.cfg es relativo al protocolo y el ID del servidor.

### **El protocolo y la dirección IP (o el nombre DNS) son necesarios para acceder al guión:**

seleccione *NFS > FTP > HTTP > TFTP* o *ARCHIVO* en la lista desplegable y, a continuación, especifique la dirección IP o el nombre DNS del dispositivo que contiene el guión.

Si selecciona *ARCHIVO,* deberá copiar manualmente el archivo XML de AutoYaST que ha especificado en esta página del asistente en el archivo de la unidad RAM inicial que ha especificado en el campo *Unidad RAM inicial.*

Por ejemplo, si initrd es el archivo de la unidad RAM inicial y autoyast. xml es el archivo XML de AutoYaST, ejecute los comandos de las tablas siguientes:

| Comando                    | <b>Descripción</b>                                                                  |
|----------------------------|-------------------------------------------------------------------------------------|
| cd /path to RAM drive file | Cambia al directorio donde se encuentra<br>initrd.                                  |
| cp initrd initrd.bak       | Realiza una copia de seguridad del archivo de<br>unidad RAM original (recomendado). |
| mv initrd initrd.gz        | Cambia el nombre de initrd a un archivo gzip<br>temporal.                           |

*Tabla 30-2 Obtención y preparación del archivo de la unidad RAM*

| Comando           | Descripción                                                                                                    |
|-------------------|----------------------------------------------------------------------------------------------------|
| qzip -d initrd.qz | Descomprime el archivo . qz. Vuelve a cambiar<br>el nombre de initrd. qz al nombre original<br>initrd, pero sin compresión.                                                                                                    |
| mkdir temp        | Crea un directorio de trabajo temporal.                                                                                                    |
| file initrd       | Determina el tipo de sistema de archivos al que<br>pertenece initrd.                                                                                                    |
|                   | Si el tipo es cpio, ejecute los comandos de la<br>Tabla 30-3, "Actualización de un archivo del tipo<br>cpio", en la página 496. Si no, ejecute los<br>comandos de la Tabla 30-4, "Actualización de un<br>archivo de un tipo distinto a cpio", en la<br>página 496. |

<span id="page-495-0"></span>*Tabla 30-3 Actualización de un archivo del tipo cpio*

| Comando                                                                            | Descripción                                                                             |
|------------------------------------------------------------------------------------|-----------------------------------------------------------------------------------------|
| cd temp                                                                            | Accede al directorio temporal.                                                          |
| cpio $-idmuv $                                                                     | Extrae el archivo cpio al directorio activo.                                            |
| cp /path to autoyast.xml file/<br>autoyast.xml.                                    | Copia el archivo XML de AutoYaST en el<br>directorio temporal.                          |
| find .   cpio -o -H newc > /initrd Vuelve a crear el archivo incluyendo el archivo | XML de AutoYaST.                                                                        |
| cd.<br>qzip -v9 initrd<br>mv intird.gz initrd                                      | Devuelve el archivo a su estado comprimido,<br>con el archivo XML de AutoYaST incluido. |

<span id="page-495-1"></span>*Tabla 30-4 Actualización de un archivo de un tipo distinto a cpio*

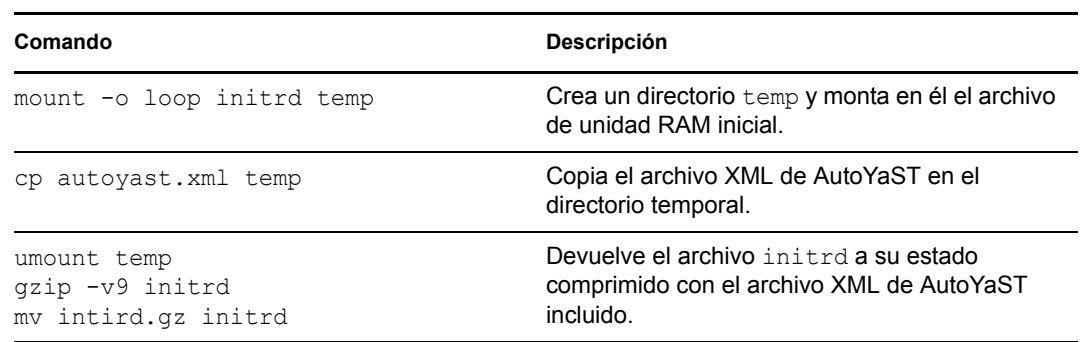

Tras ejecutar estos comandos, el archivo de la unidad RAM inicial (initrd) se puede utilizar con el archivo XML de AutoYaST al ejecutar el lote de AutoYaST en el dispositivo.

**Nombre de guión de AutoYaST y vía (según el directorio por defecto del protocolo):** la vía dependerá del directorio personal del daemon del protocolo seleccionado.

Por ejemplo, si selecciona el protocolo HTTP, especifica *miservidor.provo.novell*.com como nombre DNS y especifica la vía y el nombre de archivo como /scripts/autoyast.xml, la URL al directorio de instalación será http://myserver.provo.novell.com/scripts/ autoyast.xml, donde /scripts/autoyast.xml es relativo al protocolo y al ID del servidor.

**Parámetros de kernel adicionales:** especifique parámetros de kernel adicionales. Éstos no son parámetros de los servicios de prearranque ni de ZENworks. Son parámetros que necesita el kernel de Linux. Para obtener más información, consulte la documentación de Linux.

Los datos seguros de imagen de un dispositivo, como la dirección IP y la información de identidad adicional del dispositivo definida en su objeto en el Centro de control de ZENworks, se incluyen en el disco duro desde el que arranca el dispositivo. Esta información puede perderse si es necesario reemplazar el disco duro. No obstante, las siguientes opciones permiten conservar la dirección IP de un dispositivo y la información adicional de identidad del dispositivo al reemplazar el disco duro.

Estas opciones sólo se aplican cuando el lote de prearranque se aplica a un dispositivo específico. La imagen utilizada en este lote debe contener la dirección IP anterior y la información de objeto del Centro de control de ZENworks del dispositivo.

(Opcional) Seleccione una de las siguientes opciones o las dos:

## **Utilizar dirección IP del lote de prearranque en lugar de la de los datos seguros de la imagen**

Use esta opción si ha realizado previamente una imagen del dispositivo y está usando esta imagen con el lote de prearranque. Esta opción hace que al procesar la imagen se escriba la dirección IP del dispositivo incluido en esta imagen en la ubicación de datos seguros de la imagen en el disco duro de repuesto.

No utilice esta opción si la imagen que va a utilizar en el lote no ha sido realizada desde el dispositivo.

Si no selecciona esta opción:

 Si el dispositivo al que se aplica este lote de prearranque está usando todavía su disco duro primario para arrancar desde él, se continúa usando la dirección IP de sus datos seguros de imagen.

O bien

 Si el dispositivo al que se aplica este lote de prearranque se le ha asignado otro disco duro para que arranque desde él, pero no tiene una imagen antigua del disco duro antiguo, entonces la dirección IP se asigna en función de la configuración de la zona de gestión de ZENworks para los dispositivos no registrados.

## **Utilizar información de identidad del lote de prearranque en lugar de la de los datos seguros de la imagen**

Si está usando una imagen previa de este dispositivo, esta opción escribe la información de identidad del objeto del Centro de control de ZENworks tal y como está incluida en la imagen en la ubicación de datos seguros de imagen del disco duro nuevo, lo que permite que dispositivo conserve su objeto del Centro de control de ZENworks.

No obstante, si la imagen incluida en el lote no ha sido realizada anteriormente desde el dispositivo, recibirá el nuevo objeto de Centro de control de ZENworks definido en la imagen.

Si no selecciona esta opción y al dispositivo al que se aplique el lote de prearranque se le ha proporcionado un nuevo disco duro desde el que arrancar, se creará un nuevo objeto de Centro de control de ZENworks de acuerdo con la configuración de la zona de gestión de ZENworks para los dispositivos no registrados.

- **8** Haga clic en *Siguiente* para que aparezca la página de resumen.
- **9** Revise la configuración y haga clic en una de las siguientes opciones:

**Atrás:** le permite aplicar cambios tras revisar el resumen.

**Siguiente:** permite realizar las siguientes tareas antes de crear el lote:

- Especificar las asignaciones de dispositivos para el lote.
- Especificar grupos para el lote.

Continúe en la [Sección 30.6, "Asignación de lotes de prearranque no asignados", en la](#page-515-0)  [página 516](#page-515-0) para asignar el lote y completar el asistente.

**Finalizar:** crea el lote de AutoYaST con los ajustes que aparecen en la página Resumen.

Una vez creado, el lote no se asigna a ningún dispositivo ni a ningún grupo, a menos que se haga clic en *Siguiente* en lugar de en *Finalizar* y se lleve a cabo la asignación pertinente.

**Importante:** si este lote de prearranque se ha creado en un dispositivo de administración dentro del cortafuegos y desea asignarlo a un dispositivo que esté fuera del cortafuegos, será necesario abrir el puerto 8089 de ambas formas (PÚBLICO -> PRIVADO y PÚBLICO <- PRIVADO).

Cuando arranque cualquier dispositivo que esté asignado al lote de AutoYaST, el trabajo de instalación de SUSE Linux del lote se llevará a cabo en el dispositivo.

# <span id="page-497-0"></span>**30.3.2 Configuración de un lote de KickStart**

Un lote de KickStart incluye software para instalar Red Hat Linux.

ZENworks Linux Management le permite instalar software mediante un lote. El software dentro de un lote asignado directamente se considera obligatorio y se instala en todos los dispositivos asignados (el lote se asigna directamente a los dispositivos, sus grupos o sus carpetas).

Para configurar un lote de KickStart y asignarle dispositivos:

**1** En el Centro de control de ZENworks, haga clic en la pestaña *Lotes.*

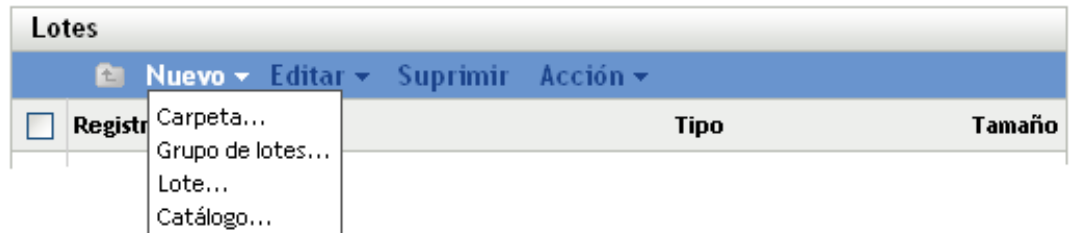

**2** Haga clic en *Nuevo* > *Lote* para iniciar el asistente Crear nuevo lote:

# Lotes > Crear nuevo lote

3 Crear nuevo lote S Paso 1: Seleccionar tipo de lote

Seleccione el tipo de lote que desee crear en la lista de opciones.

Nuevo tipo de lote: O Lote de paquetes RPM © Lote de prearranque

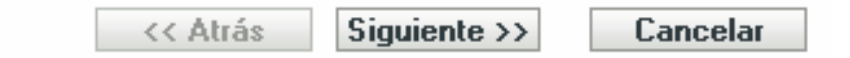

**3** En el asistente Crear nuevo lote, seleccione *Lote de prearranque* y haga clic en *Siguiente.*

Lotes > Crear nuevo lote

 $\overline{\mathbf{?}}$ Crear nuevo lote asdf Paso 2: Seleccionar tipo de lote de prearranque

Seleccione el tipo de lote de prearranque que quiera crear en la lista de opciones.

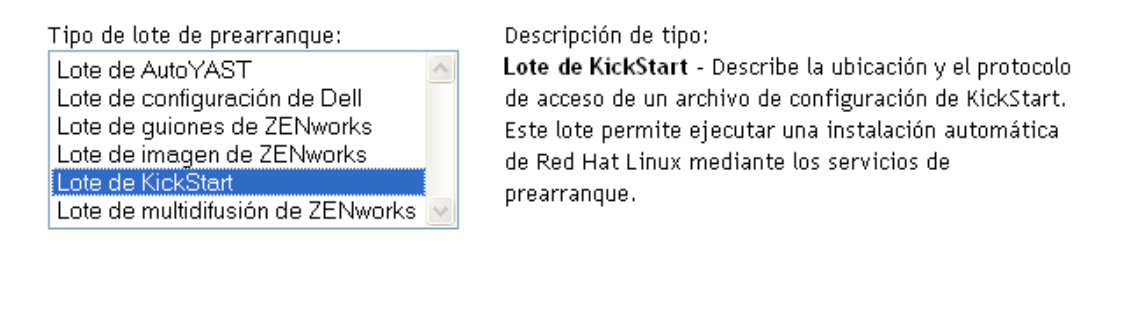

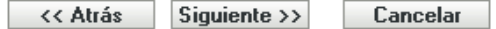

**4** En la página Seleccionar tipo de lote de prearranque, seleccione *Lote de KickStart* y haga clic en *Siguiente* para acceder a la página Definir información general:

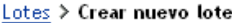

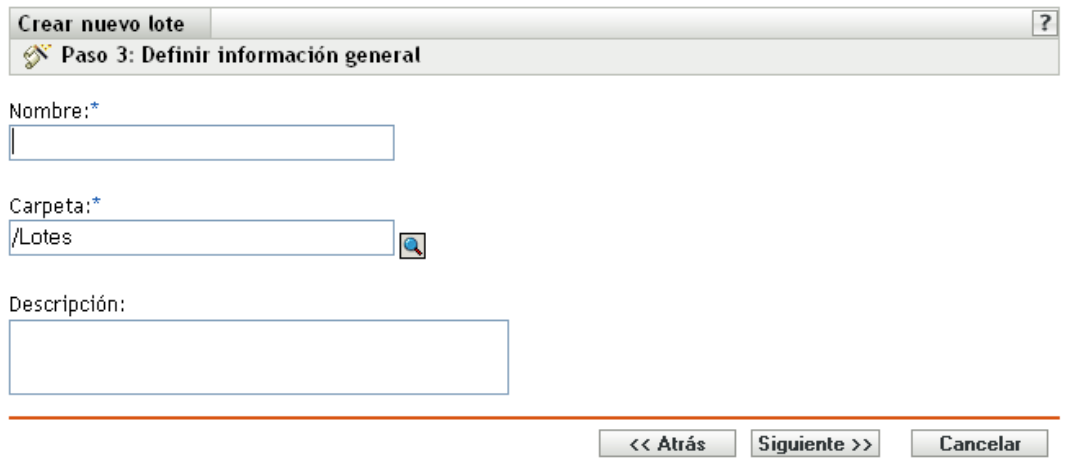

**5** Rellene los campos:

**Nombre:** (obligatorio) aunque los lotes se pueden identificar en el Centro de control de ZENworks por el tipo de icono, así como por la carpeta en la que están incluidos, es conveniente desarrollar un esquema de denominación para que sea posible diferenciar los lotes de KickStart que aparecen juntos dentro de una carpeta.

Para obtener más información, consulte el [Apéndice C, "Convenciones de denominación en el](#page-670-0)  [Centro de control de ZENworks", en la página 671.](#page-670-0)

**Carpeta:** busque la ubicación en la que desea que aparezca el lote de KickStart dentro del Centro de control de ZENworks. La carpeta debe existir previamente. No es posible especificar una carpeta que no exista, ya que ZENworks no las puede crear desde este asistente.

**Descripción:** proporcione una descripción para ayudarle a reconocer en el futuro el propósito exacto del lote de KickStart en cuestión.

**6** Haga clic en *Siguiente* para acceder a la página Definir los atributos de AutoInstall:

#### Lotes > Crear nuevo lote

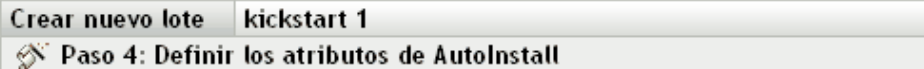

Describa cómo acceder a los archivos de arranque de Linux. Estos archivos deberían haberse copiado al servidor TFTP de prearranque desde el CD.

### Archivo de kernel de Linux:

(La vía dependerá del directorio por defecto del daemon de TFTP, p. ej. redhat/8.0/vmlinuz.)

Unidad RAM inicial:

(La vía debe ser relativa al directorio predeterminado del daemon TFTP. Por ejemplo: redhat/8.0/initrd.img)

Parámetros de kernel adicionales

Protocolo y dirección IP (o nombre DNS) requerido para acceder al archivo de configuración:

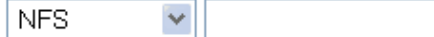

Vía al archivo de configuración de KickStart (según el directorio por defecto del protocolo):

 $(p. ej.: config/kg.fg)$ 

Utilice la dirección IP de la imagen del lote en lugar de la de los datos seguros

 $\Box$  Utilice la información de identidad de la imagen del lote en lugar de la de los datos seguros

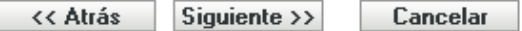

**7** Rellene los campos:

**Archivo de kernel de Linux:** la vía de acceso debe ser relativa al directorio personal del daemon novell-tftp. Por ejemplo, puede hacer lo siguiente:

- a. Copie el archivo del kernel, cuya ubicación por defecto es /isolinux/vmlinuz, a un CD de arranque de Red Hat Enterprise Linux 4.
- b. Coloque la copia en el servidor de generación de imágenes. Por ejemplo, /srv/tftp/ kickstart/vmlinuz.
- c. En ese campo, escriba la vía relativa al daemon. Por ejemplo, kickstart/vmlinuz.

 $\overline{?}$ 

**Unidad RAM inicial:** la vía de acceso debe ser relativa al directorio personal del daemon novell-tftp. Por ejemplo, puede hacer lo siguiente:

- Copie el archivo de la unidad RAM, cuya ubicación por defecto es /isolinux/initrd.img, en un CD de arranque de Red Hat Enterprise Linux 4.
- b. Coloque la copia en el servidor de generación de imágenes. Por ejemplo, /srv/tftp/ kickstart/initrd.img.
- c. En ese campo, escriba la vía relativa al daemon. Por ejemplo, kickstart/initrd.img.

**El protocolo y la dirección IP (o el nombre DNS) son necesarios para acceder al guión:**  seleccione *NFS* o *HTTP* en la lista desplegable y, a continuación, especifique la dirección IP o el nombre DNS del dispositivo que contiene el guión.

**Vía al archivo de configuración de KickStart (según el directorio por defecto del protocolo):** la vía dependerá del directorio personal del daemon del protocolo seleccionado.

Por ejemplo, si selecciona el protocolo HTTP, especifica *miservidor.provo.novell*.com como nombre DNS y especifica la vía y el nombre de archivo como /config/ks.cfg, la URL al directorio de instalación será http://miservidor.provo.novell.com/config/ks.cfg, donde /config/ks.cfg es relativo al protocolo y al ID del servidor.

**Parámetros de kernel adicionales:** especifique parámetros de kernel adicionales. Éstos no son parámetros de los servicios de prearranque ni de ZENworks. Son parámetros que necesita el kernel de Linux. Para obtener más información, consulte la documentación de Linux.

Los datos seguros de imagen de un dispositivo, como la dirección IP y la información de identidad adicional del dispositivo definida en su objeto en el Centro de control de ZENworks, se incluyen en el disco duro desde el que arranca el dispositivo. Esta información puede perderse si es necesario reemplazar el disco duro. No obstante, las siguientes opciones permiten conservar la dirección IP de un dispositivo y la información adicional de identidad del dispositivo al reemplazar el disco duro.

Estas opciones sólo se aplican cuando el lote de prearranque se aplica a un dispositivo específico. La imagen utilizada en este lote debe contener la dirección IP anterior y la información de objeto del Centro de control de ZENworks del dispositivo.

(Opcional) Seleccione una de las siguientes opciones o las dos:

## **Utilizar dirección IP del lote de prearranque en lugar de la de los datos seguros de la imagen**

Use esta opción si ha realizado previamente una imagen del dispositivo y está usando esta imagen con el lote de prearranque. Esta opción hace que al procesar la imagen se escriba la dirección IP del dispositivo incluido en esta imagen en la ubicación de datos seguros de la imagen en el disco duro de repuesto.

No utilice esta opción si la imagen que va a utilizar en el lote no ha sido realizada desde el dispositivo.

Si no selecciona esta opción:

 Si el dispositivo al que se aplica este lote de prearranque está usando todavía su disco duro primario para arrancar desde él, se continúa usando la dirección IP de sus datos seguros de imagen.

O bien

 Si el dispositivo al que se aplica este lote de prearranque se le ha asignado otro disco duro para que arranque desde él, pero no tiene una imagen antigua del disco duro antiguo, entonces la dirección IP se asigna en función de la configuración de la zona de gestión de ZENworks para los dispositivos no registrados.

### **Utilizar información de identidad del lote de prearranque en lugar de la de los datos seguros de la imagen**

Si está usando una imagen previa de este dispositivo, esta opción escribe la información de identidad del objeto del Centro de control de ZENworks tal y como está incluida en la imagen en la ubicación de datos seguros de imagen del disco duro nuevo, lo que permite que dispositivo conserve su objeto del Centro de control de ZENworks.

No obstante, si la imagen incluida en el lote no ha sido realizada anteriormente desde el dispositivo, recibirá el nuevo objeto de Centro de control de ZENworks definido en la imagen.

Si no selecciona esta opción y al dispositivo al que se aplique el lote de prearranque se le ha proporcionado un nuevo disco duro desde el que arrancar, se creará un nuevo objeto de Centro de control de ZENworks de acuerdo con la configuración de la zona de gestión de ZENworks para los dispositivos no registrados.

- **8** Haga clic en *Siguiente* para que aparezca la página de resumen.
- **9** Revise la configuración y haga clic en una de las siguientes opciones:

**Atrás:** le permite aplicar cambios tras revisar el resumen.

**Siguiente:** haga clic aquí para realizar las tareas siguientes antes de crear el lote:

- Especificar las asignaciones de dispositivos para el lote.
- Especificar grupos para el lote.

Continúe en la [Sección 30.6, "Asignación de lotes de prearranque no asignados", en la](#page-515-0)  [página 516](#page-515-0) para asignar el lote y completar el asistente.

**Finalizar:** crea el lote de KickStart con los ajustes que aparecen en la página Resumen.

Una vez creado, el lote no se asigna a ningún dispositivo ni a ningún grupo, a menos que se haga clic en *Siguiente* en lugar de en *Finalizar* y se lleve a cabo la asignación pertinente.

**Importante:** si este lote de prearranque se ha creado en un dispositivo de administración dentro del cortafuegos y desea asignarlo a un dispositivo que esté fuera del cortafuegos, será necesario abrir el puerto 8089 de ambas formas (PÚBLICO -> PRIVADO y PÚBLICO <- PRIVADO).

Cuando arranque cualquier dispositivo que esté asignado al lote de kickstart, el trabajo de instalación de Red Hat del lote se llevará a cabo en el dispositivo.

# **30.4 Configuración de lotes de guiones de ZENworks**

Un lote de guiones de ZENworks puede incluir cualquier guión de ZENworks.

ZENworks Linux Management le permite instalar software mediante un lote. El software dentro de un lote asignado directamente se considera obligatorio y se instala en todos los dispositivos asignados (el lote se asigna directamente a los dispositivos, sus grupos o sus carpetas).

Para configurar un lote de guiones de ZENworks y asignarle dispositivos:

**1** En el Centro de control de ZENworks, haga clic en la pestaña *Lotes.*

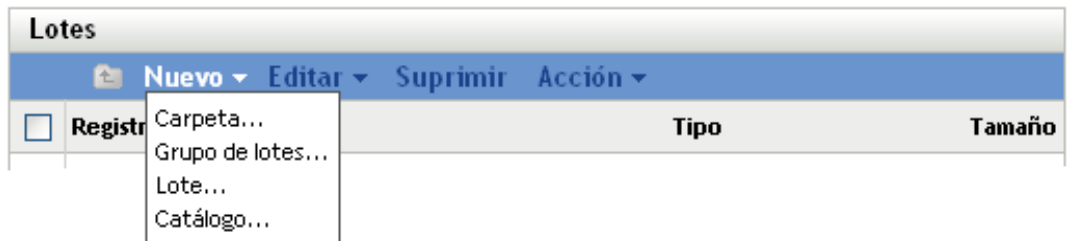

**2** Haga clic en *Nuevo* > *Lote* para iniciar el asistente Crear nuevo lote:

# Lotes > Crear nuevo lote

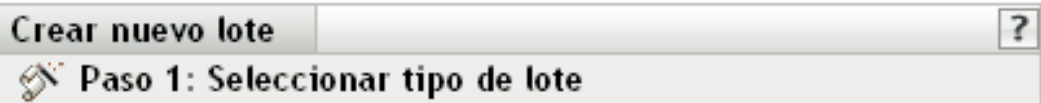

Seleccione el tipo de lote que desee crear en la lista de opciones.

## Nuevo tipo de lote:

- O Lote de paquetes RPM
- © Lote de prearranque

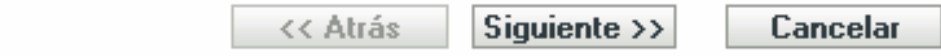

**3** En el asistente Crear nuevo lote, seleccione *Lote de prearranque* y haga clic en *Siguiente.*

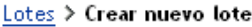

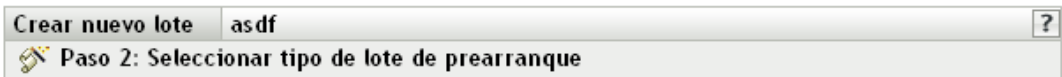

Seleccione el tipo de lote de prearranque que quiera crear en la lista de opciones.

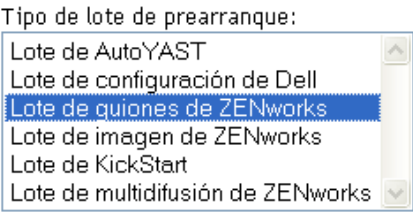

### Descripción de tipo:

Lote de guiones de ZENworks - Permite escribir un guión bash de Linux personalizado para ejecutarse al prearrancar las máquinas en Linux. Esto permite controlar al detalle las operaciones de generación de imágenes de ZENworks, así como casi cualquier tarea basada en Linux imaginable.

> << Atrás Siguiente >> Cancelar
**4** En la página Seleccionar tipo de lote de prearranque, seleccione *Lote de guiones de ZENworks* y haga clic en *Siguiente* para acceder a la página Definir información general:

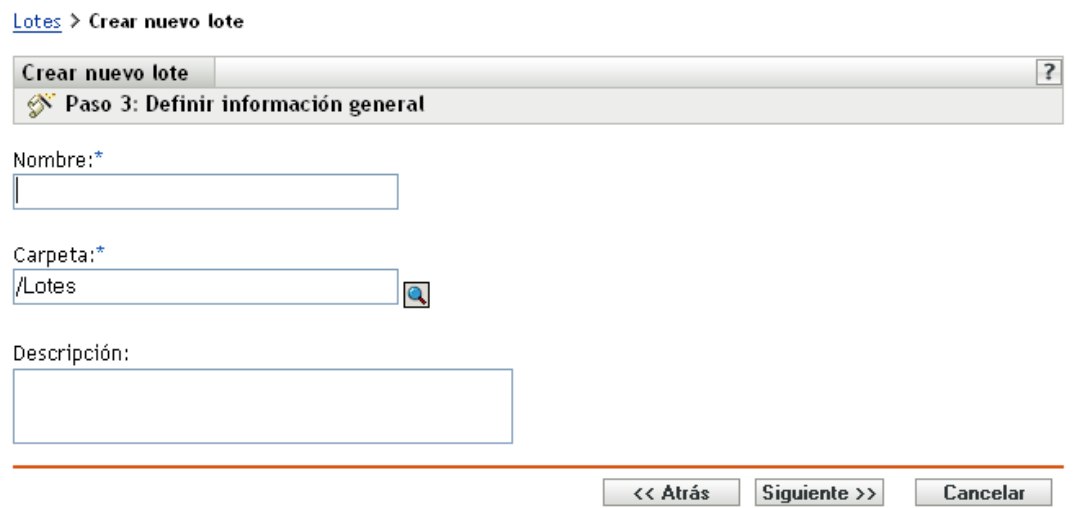

**5** Rellene los campos:

**Nombre:** (obligatorio) aunque los lotes se pueden identificar en el Centro de control de ZENworks por el tipo de icono, así como por la carpeta en la que están incluidos, es conveniente desarrollar un esquema de denominación para que sea posible diferenciar los lotes de guiones de ZENworks que aparecen juntos dentro de una carpeta.

Para obtener más información, consulte el [Apéndice C, "Convenciones de denominación en el](#page-670-0)  [Centro de control de ZENworks", en la página 671.](#page-670-0)

**Carpeta:** busque la ubicación en la que desea que aparezca el lote de guiones de ZENworks dentro del Centro de control de ZENworks. La carpeta debe existir previamente. No es posible especificar una carpeta que no exista, ya que ZENworks no las puede crear desde este asistente.

**Descripción:** proporcione una descripción para ayudarle a reconocer en el futuro el propósito exacto del lote de guiones de ZENworks en cuestión.

**6** Haga clic en *Siguiente* para que aparezca la página Creación de lote de prearranque:

#### Lotes > Crear nuevo lote

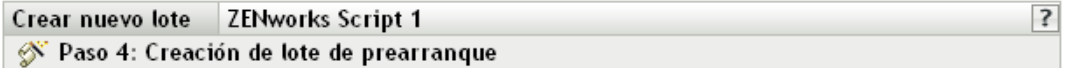

Configurar la información de prearranque

Texto de guión:

 $\#!/bin/sh$ 

 $\Box$  Utilice la dirección IP de la imagen del lote en lugar de la de los datos seguros de la imagen  $\Box$  Utilice la información de identidad de la imagen del lote en lugar de la de los datos seguros de la imagen

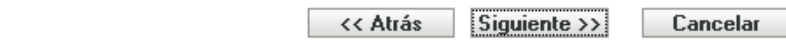

**7** Rellene los campos:

**Texto de guión:** especifique el texto del guión de ZENworks. El guión no puede realizar ningún trabajo hasta que no haya arrancado el dispositivo.

**Importante:** si proporciona vías a ejecutables en un guión, asegúrese de que proporciona la vía completa; de lo contrario, es posible que el ejecutable no funcione.

Para obtener información sobre el uso de este lote para realizar tareas de generación de imágenes con guiones, consulte ["Creación de imágenes de un dispositivo empleando un guión"](#page-461-0)  [en la página 462](#page-461-0).

Los datos seguros de imagen de un dispositivo, como la dirección IP y la información de identidad adicional del dispositivo definida en su objeto en el Centro de control de ZENworks, se incluyen en el disco duro desde el que arranca el dispositivo. Esta información puede perderse si es necesario reemplazar el disco duro. No obstante, las siguientes opciones permiten conservar la dirección IP de un dispositivo y la información adicional de identidad del dispositivo al reemplazar el disco duro.

Estas opciones sólo se aplican cuando el lote de prearranque se aplica a un dispositivo específico. La imagen utilizada en este lote debe contener la dirección IP anterior y la información de objeto del Centro de control de ZENworks del dispositivo.

(Opcional) Seleccione una de las siguientes opciones o las dos:

 **Utilizar dirección IP del lote de prearranque en lugar de la de los datos seguros de la imagen** 

Use esta opción si ha realizado previamente una imagen del dispositivo y está usando esta imagen con el lote de prearranque. Esta opción hace que al procesar la imagen se escriba la dirección IP del dispositivo incluido en esta imagen en la ubicación de datos seguros de la imagen en el disco duro de repuesto.

No utilice esta opción si la imagen que va a utilizar en el lote no ha sido realizada desde el dispositivo.

Si no selecciona esta opción:

 Si el dispositivo al que se aplica este lote de prearranque está usando todavía su disco duro primario para arrancar desde él, se continúa usando la dirección IP de sus datos seguros de imagen.

O bien

 Si el dispositivo al que se aplica este lote de prearranque se le ha asignado otro disco duro para que arranque desde él, pero no tiene una imagen antigua del disco duro antiguo, entonces la dirección IP se asigna en función de la configuración de la zona de gestión de ZENworks para los dispositivos no registrados.

### **Utilizar información de identidad del lote de prearranque en lugar de la de los datos seguros de la imagen**

Si está usando una imagen previa de este dispositivo, esta opción escribe la información de identidad del objeto del Centro de control de ZENworks tal y como está incluida en la imagen en la ubicación de datos seguros de imagen del disco duro nuevo, lo que permite que dispositivo conserve su objeto del Centro de control de ZENworks.

No obstante, si la imagen incluida en el lote no ha sido realizada anteriormente desde el dispositivo, recibirá el nuevo objeto de Centro de control de ZENworks definido en la imagen.

Si no selecciona esta opción y al dispositivo al que se aplique el lote de prearranque se le ha proporcionado un nuevo disco duro desde el que arrancar, se creará un nuevo objeto de Centro de control de ZENworks de acuerdo con la configuración de la zona de gestión de ZENworks para los dispositivos no registrados.

- **8** Haga clic en *Siguiente* para que aparezca la página de resumen.
- **9** Revise la configuración y haga clic en una de las siguientes opciones:

**Atrás:** le permite aplicar cambios tras revisar el resumen.

**Siguiente:** haga clic aquí para realizar las tareas siguientes antes de crear el lote:

- Especificar las asignaciones de dispositivos para el lote.
- Especificar grupos para el lote.

Continúe en la [Sección 30.6, "Asignación de lotes de prearranque no asignados", en la](#page-515-0)  [página 516](#page-515-0) para asignar el lote y completar el asistente.

**Finalizar:** crea el Lote de guiones de ZENworks con los ajustes que aparecen en la página Resumen.

Una vez creado, el lote no se asigna a ningún dispositivo ni a ningún grupo, a menos que se haga clic en *Siguiente* en lugar de en *Finalizar* y se lleve a cabo la asignación pertinente.

**Importante:** si este lote de prearranque se ha creado en un dispositivo de administración dentro del cortafuegos y desea asignarlo a un dispositivo que esté fuera del cortafuegos, será necesario abrir el puerto 8089 de ambas formas (PÚBLICO -> PRIVADO y PÚBLICO <- PRIVADO).

Cuando arranque un dispositivo que esté asignado al lote de guiones de ZENworks, el trabajo del lote se realizará en el dispositivo antes de que se inicie el sistema operativo.

# **30.5 Uso de lotes de configuración de Dell**

Cuando arranca un servidor, el lote de configuración de Dell de ZENworks se ejecuta en el servidor antes de que arranque el sistema operativo. El lote de configuración de Dell se usa en la provisión del servidor para realizar las siguientes acciones:

- Usar guiones y archivos para configurar estos elementos: BIOS, BMC, RAID y DRAC
- Instalar una partición de utilidades de Dell
- Sobrescribir una partición de utilidades de Dell existente
- Actualizar los archivos de una partición de utilidades de Dell existente
- Ejecutar otro lote de prearranque para instalar un sistema operativo después de actualizar el dispositivo Dell

Para obtener más información sobre el kit de herramientas de distribución de Dell OpenManage (DTK, Deployment Toolkit), consulte las guías (dtk20cli.pdf y dtk20ug.pdf) incluidas en la descarga del DTK.

Cuando utilice lotes de configuración de Dell, en primer lugar deberá crear los archivos y los guiones de configuración de Dell (en caso de que sean necesarios) y, a continuación, crear el lote de configuración en sí:

- [Sección 30.5.1, "Creación de archivos y guiones de configuración de Dell", en la página 508](#page-507-0)
- [Sección 30.5.2, "Creación de lotes de configuración de Dell", en la página 512](#page-511-0)

**Importante:** si Dell dispone de una versión más reciente de DTK y desea usarla para el trabajo con el lote de configuración de Dell, consulte el [Apéndice G, "Actualización de Dell DTK", en la](#page-734-0)  [página 735](#page-734-0) para obtener instrucciones sobre cómo actualizar DTK.

## <span id="page-507-0"></span>**30.5.1 Creación de archivos y guiones de configuración de Dell**

En el momento de crear un lote de configuración de Dell es posible que necesite disponer de guiones o archivos especializados creados previamente, en función de la configuración que use en el lote. Novell recomienda que se sigan las instrucciones que figuren en la documentación de Dell DTK para crear los guiones y los archivos de configuración necesarios.

Para ayudarle en esta tarea, ZENworks proporciona la opción Dell DTK (Maintenance Mode) (Dell DTK [Modo de mantenimiento]) cuando se arranca el CD de generación de imágenes de los servicios de prearranque. Esta opción proporciona un entorno DTK completo en el que se pueden crear y probar los archivos y los guiones de configuración. Este entorno es idéntico al entorno que se proporciona al arrancar el CD de Dell DTK, pero incluye información de configuración adicional necesaria para colocar los archivos y los guiones en los servidores de ZENworks.

Después de crearlos, tiene que copiar en el servidor TFTP de ZENworks todos los archivos y los guiones que se deban usar en el lote de configuración de Dell. Tendrá que hacer esto antes de reiniciar el dispositivo usado para crear los archivos y los guiones porque éstos se crean en la unidad RAM, que se sustituye al reiniciar.

El entorno DTK proporciona una utilidad de cliente TFTP que permite cargar los archivos de configuración directamente en los servidores de ZENworks, gracias a que en el modo de mantenimiento de Dell DTK se proporciona también una variable de entorno (\$TFTPIP) que siempre se resuelve con la dirección IP del servicio TFTP del servidor de ZENworks.

**Importante:** en las siguientes secciones se explica cómo cargar archivos al servidor TFTP de ZENworks. Dado que no está habilitado por defecto, debe configurar TFTP antes de intentar cargar los archivos.

Para crear los archivos y los guiones que puede necesitar para crear un lote de configuración de Dell:

- ["Creación de un archivo de configuración de BIOS/BMC/DRAC 5" en la página 509](#page-508-0)
- ["Creación de un guión de configuración de RAID" en la página 510](#page-509-0)
- ["Creación de un archivo de configuración DRAC 4 o anterior" en la página 511](#page-510-0)

#### <span id="page-508-0"></span>**Creación de un archivo de configuración de BIOS/BMC/DRAC 5**

Esta opción del lote sólo configura el BIOS, BMC o DRAC 5; no se puede utilizar para actualizarlos. Las actualizaciones se realizan mediante un paquete de actualización de Dell.

**1** Asegúrese de que el daemon novell-proxydhcp se esté ejecutando en un servidor de la red.

Este servicio debe estar disponible para que el PXE del dispositivo pueda acceder a los archivos desde el servidor de ZENworks como, por ejemplo, el menú de los servicios de prearranque y Dell DTK (Maintenance Mode) (Dell DTK [Modo de mantenimiento]).

**2** Arranque un dispositivo Dell que esté habilitado para usar PXE y pulse las teclas Ctrl-Alt durante el arranque.

Pulse estas teclas cuando se muestre una cadena que comience por "Novell..." durante el proceso de arranque.

**Importante:** elija el dispositivo correcto que se deba arrancar para crear el archivo de BIOS, BMC o DRAC 5. Los dispositivos que reciben la actualización deben ser iguales que el que esté usando para configurar el archivo. Por ejemplo, si el dispositivo de arranque es un Dell 2950, entonces el archivo configurado sólo se puede usar para actualizar otros dispositivos Dell 2950.

**3** Cuando se muestre el indicador bash (#), deberá generar automáticamente el archivo usando el comando siguiente:

syscfg -o *BIOS-BMC\_filename*

donde *nombredearchivo\_BIOS-BMC* corresponde al nombre del archivo de BIOS o BMC que se debe utilizar. En los dispositivos Dell 9G, DRAC 5 se incluye en el BIOS, en lugar de en un archivo independiente.

**Advertencia:** no reinicie el dispositivo en este momento porque el archivo que ha creado está en una unidad RAM. (Podrá reiniciar con seguridad cuando haya cargado el archivo en el servidor TFTP.)

**4** Para cargar el nuevo archivo de configuración en el servidor TFTP de ZENworks, escriba:

tftp -l *local\_BIOS-BMC\_filename* -r *remote\_BIOS-BMC\_filename\_and\_path* -p \$TFTPIP

donde *nombredearchivo\_BIOS-BMC\_local* corresponde al nombre del archivo de configuración que se va a guardar y *nombredearchivo\_BIOS-BMC\_remoto\_y\_vía* corresponde al nombre de archivo y a la ubicación donde se desea guardar en el servidor de ZENworks.

La vía del servidor de ZENworks para el nombre de archivo remoto debe hacer referencia a la vía principal del servidor TFTP, porque el archivo remoto se coloca en dicha ubicación. El lote de configuración de Dell está diseñado para buscar archivos relacionados con la ruta principal del servidor TFTP.

- **5** Continúe con la sección pertinente:
	- ["Creación de un guión de configuración de RAID" en la página 510](#page-509-0)
	- ["Creación de un archivo de configuración DRAC 4 o anterior" en la página 511](#page-510-0)
	- ["Creación de lotes de configuración de Dell" en la página 512](#page-511-0)

#### <span id="page-509-0"></span>**Creación de un guión de configuración de RAID**

Esta opción del lote sólo configura RAID; no se puede utilizar para su actualización. Las actualizaciones se realizan mediante un paquete de actualización de Dell.

**1** Asegúrese de que el daemon novell-proxydhcp se esté ejecutando en un servidor de la red.

Este servicio debe estar disponible para que el PXE del dispositivo pueda acceder a los archivos desde el servidor de ZENworks como, por ejemplo, el menú de los servicios de prearranque y Dell DTK (Maintenance Mode) (Dell DTK [Modo de mantenimiento]).

**2** Arranque un dispositivo Dell que esté habilitado para usar PXE y pulse las teclas Ctrl-Alt durante el arranque.

Pulse estas teclas cuando se muestre una cadena que comience por "Novell..." durante el proceso de arranque.

**Importante:** elija el dispositivo correcto que se deba arrancar para crear el guión de RAID. Los dispositivos que reciben la actualización deben ser iguales que el que esté usando para configurar el guión. Por ejemplo, si el dispositivo de arranque es un Dell 2950, entonces el guión configurado sólo se puede usar para actualizar otros dispositivos Dell 2950.

**3** Cuando se muestre el indicador bash (#), para editar el archivo de guión de ejemplo siguiente, haga primero una copia en la que tenga derechos de edición:

```
cp -a /opt/dell/toolkit/template/scripts /tmp
```
después, para editar la copia:

vi /temp/scripts/raidcfg.sh

Modifique el archivo como desee y guarde los cambios. Puede guardar el archivo usando cualquier nombre de archivo. No olvide que el nombre de archivo que use deberá indicarlo en el lote de configuración de Dell. En consecuencia, si usa un nombre distinto para guardarlo, anótelo.

**Advertencia:** no reinicie el dispositivo en este momento porque el guión que ha creado está en una unidad RAM. (Podrá reiniciar con seguridad cuando haya cargado el guión en el servidor TFTP.)

**4** Para cargar el nuevo guión de configuración en el servidor TFTP de ZENworks, escriba:

tftp -l *local\_RAID\_filename* -r *remote\_RAID\_filename\_and\_path* -p \$TFTPIP

donde *nombredearchivo\_RAID\_local* corresponde al guión de configuración que se va a guardar, y *nombredearchivo\_RAID\_remoto\_y\_vía* corresponde al nombre de archivo y a la ubicación que se debe utilizar para guardar el guión en el servidor de ZENworks.

La vía del servidor de ZENworks para el nombre de archivo remoto debe hacer referencia a la vía principal del servidor TFTP, porque el guión remoto se coloca en dicha ubicación. El lote de configuración de Dell está diseñado para buscar guiones relacionados con la ruta principal del servidor TFTP.

- **5** Continúe con la sección pertinente:
	- ["Creación de un archivo de configuración DRAC 4 o anterior" en la página 511](#page-510-0)
	- ["Creación de lotes de configuración de Dell" en la página 512](#page-511-0)

#### <span id="page-510-0"></span>**Creación de un archivo de configuración DRAC 4 o anterior**

Esta opción del lote sólo configura DRAC 4 o anterior; no se puede utilizar para su actualización. Las actualizaciones se realizan mediante un paquete de actualización de Dell.

Lleve a cabo este procedimiento sólo para dispositivos Dell 8G o anteriores.

**1** Asegúrese de que el daemon novell-proxydhcp se esté ejecutando en un servidor de la red.

Este servicio debe estar disponible para que el PXE del dispositivo pueda acceder a los archivos desde el servidor de ZENworks como, por ejemplo, el menú de los servicios de prearranque y Dell DTK (Maintenance Mode) (Dell DTK [Modo de mantenimiento]).

**2** Arranque un dispositivo Dell que esté habilitado para usar PXE y pulse las teclas Ctrl-Alt durante el arranque.

Pulse estas teclas cuando se muestre una cadena que comience por "Novell..." durante el proceso de arranque.

**Importante:** elija el dispositivo correcto que se deba arrancar para crear el archivo de DRAC 4. Los dispositivos que reciben la actualización deben ser iguales que el que esté usando para configurar el archivo. Por ejemplo, si el dispositivo de arranque es un Dell 2950, entonces el archivo configurado sólo se puede usar para actualizar otros dispositivos Dell 2950.

**3** Cuando se muestre el indicador bash (#), ejecute el siguiente guión:

/opt/dell/toolkit/template/scripts/raccap.sh

**4** Cuando se esté ejecutando el guión, proporcione un nombre para el archivo de configuración de DRAC<sub>4</sub> o anterior.

El archivo de configuración de DRAC se guarda en el directorio actual.

**Advertencia:** no reinicie el dispositivo en este momento porque el archivo que ha creado está en una unidad RAM. (Podrá reiniciar con seguridad cuando haya cargado el archivo en el servidor TFTP.)

**5** Para cargar el nuevo archivo de configuración en el servidor TFTP de ZENworks, escriba:

tftp -l *local\_DRAC\_filename* -r *remote\_DRAC\_filename\_and\_path* -p \$TFTPIP donde *nombredearchivo\_DRAC\_local* corresponde al nombre del archivo de configuración que va a guardar y *nombredearchivo\_ DRAC\_remoto\_y\_vía* corresponde al nombre de archivo y a la ubicación donde se desea guardar en el servidor de ZENworks.

Tenga en cuenta que la vía del servidor de ZENworks para el nombre de archivo remoto debe hacer referencia a la vía principal del servidor TFTP, porque el archivo remoto se coloca en dicha ubicación. El lote de configuración de Dell está diseñado para buscar archivos relacionados con la ruta principal del servidor TFTP.

**6** Continúe con la [Sección 30.5.2, "Creación de lotes de configuración de Dell", en la página 512](#page-511-0).

## <span id="page-511-0"></span>**30.5.2 Creación de lotes de configuración de Dell**

El lote de configuración de Dell permite configurar ciertos dispositivos Dell con BIOS/BMC/DRAC 5, RAID, DRAC 4 o anterior específicos, así como establecer configuraciones de partición de utilidades de Dell y, a continuación, ejecutar un lote de prearranque para generar una imagen de los dispositivos con un sistema operativo.

Para crear un lote de configuración de Dell:

**1** En el Centro de control de ZENworks, haga clic en la pestaña *Lotes.*

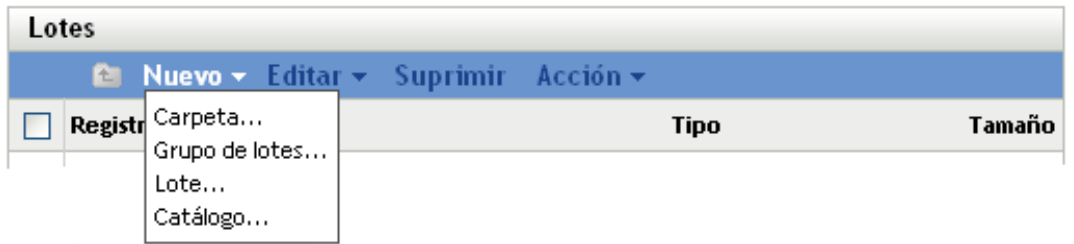

**2** Haga clic en *Nuevo* > *Lote* para iniciar el asistente Crear nuevo lote:

## Lotes > Crear nuevo lote

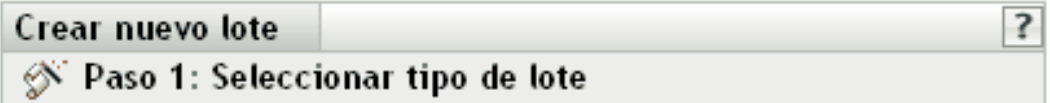

Seleccione el tipo de lote que desee crear en la lista de opciones.

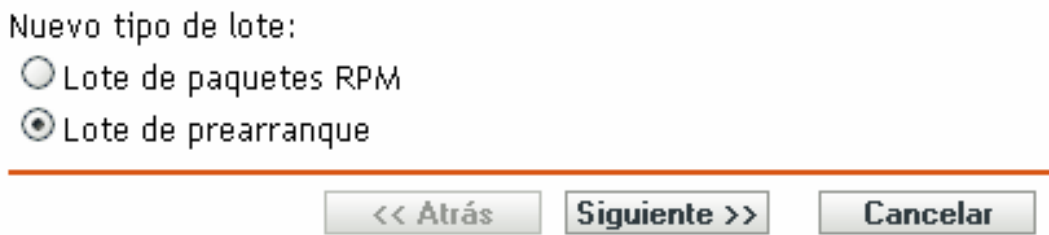

**3** En el asistente Crear nuevo lote, seleccione *Lote de prearranque* y haga clic en *Siguiente.*

#### Lotes > Crear nuevo lote

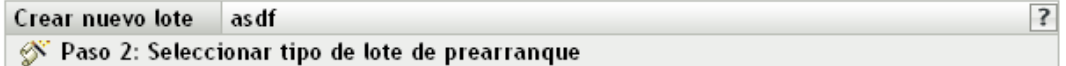

Seleccione el tipo de lote de prearranque que quiera crear en la lista de opciones.

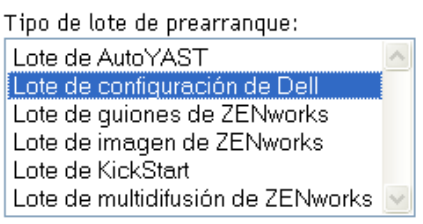

Descripción de tipo:

Lote de configuración de Dell - Permite configurar el BIOS, BMC, RAID y DRAC de todos los servidores Dell, así como crear una partición de utilidades Dell nueva. Puede también identificar otro lote de prearranque para que se ejecute inmediatamente después de completar estas configuraciones.

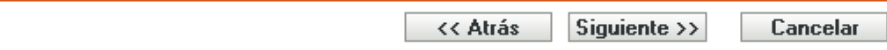

**4** En la página Seleccionar tipo de lote de prearranque, seleccione *Lote de configuración de Dell* y haga clic en *Siguiente* para acceder a la página Definir información general:

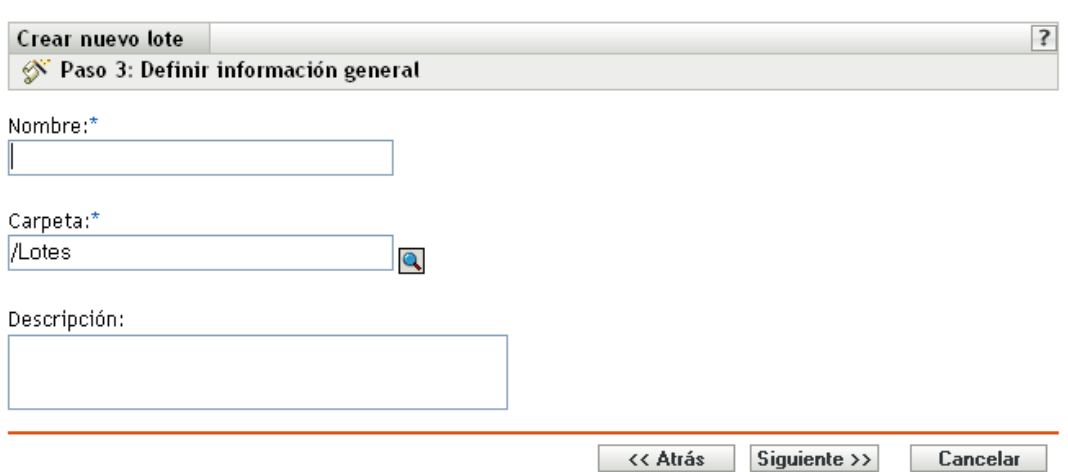

**5** Rellene los campos:

Lotes > Crear nuevo lote

**Nombre:** (obligatorio) aunque los lotes se pueden identificar en el Centro de control de ZENworks por el tipo de icono, así como por la carpeta en la que están incluidos, es conveniente desarrollar un esquema de denominación para que sea posible diferenciar los lotes de configuración de Dell que aparecen juntos dentro de una carpeta.

Para obtener más información, consulte el [Apéndice C, "Convenciones de denominación en el](#page-670-0)  [Centro de control de ZENworks", en la página 671.](#page-670-0)

**Carpeta:** busque la ubicación en la que desea que aparezca el lote de configuración de Dell dentro del Centro de control de ZENworks. La carpeta debe existir previamente. No es posible especificar una carpeta que no exista, ya que ZENworks no las puede crear desde este asistente.

**Descripción:** proporcione una descripción que ayude a reconocer en el futuro el propósito exacto del lote de configuración de Dell en cuestión.

**6** Haga clic en *Siguiente* para mostrar la página Opciones del lote de configuración de Dell:

Lotes > Crear nuevo lote

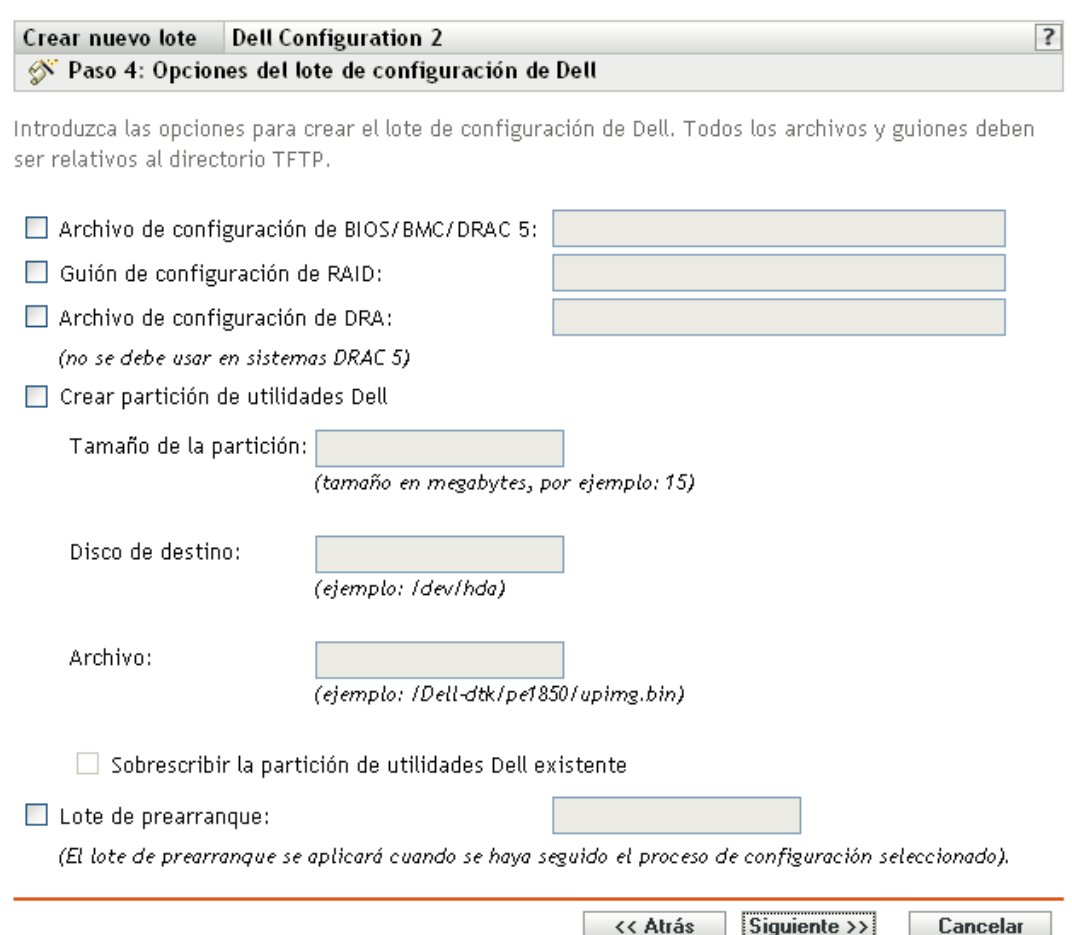

#### **7** Rellene los campos:

**Archivo de configuración de BIOS/BMC/DRAC 5:** para configurar el BIOS, BMC o DRAC 5, especifique la vía y el nombre del archivo de configuración, en relación con la vía principal del servidor TFTP. No incluya la ubicación TFTP ni ningún otro elemento de la vía que lo preceda.

Para obtener información sobre el modo de crear este archivo, consulte la [Sección 30.5.1,](#page-507-0)  ["Creación de archivos y guiones de configuración de Dell", en la página 508](#page-507-0).

**Guión de configuración de RAID:** para configurar RAID, especifique la vía y el nombre de archivo del guión de configuración, en relación con la vía principal del servidor TFTP. No incluya la ubicación TFTP ni ningún otro elemento de la vía que lo preceda.

Para obtener información sobre el modo de crear este guión, consulte la [Sección 30.5.1,](#page-507-0)  ["Creación de archivos y guiones de configuración de Dell", en la página 508](#page-507-0).

**Archivo de configuración de DRAC:** para configurar DRAC 4 o anterior, especifique la vía y el nombre del archivo de configuración, en relación con la vía principal del servidor TFTP. No incluya la ubicación TFTP ni ningún otro elemento de la vía que lo preceda.

Para obtener información sobre el modo de crear este archivo, consulte la [Sección 30.5.1,](#page-507-0)  ["Creación de archivos y guiones de configuración de Dell", en la página 508](#page-507-0).

**Crear utilidad de particiones de Dell:** para crear una nueva partición de utilidades de Dell, seleccione esta casilla de verificación y complete los campos:

**Advertencia:** si utiliza esta opción, todas las particiones existentes en el disco seleccionado se sustituyen por la partición de utilidades de Dell. Sin embargo, puede marcar la casilla de verificación *Sobrescribir la utilidad de particiones de Dell existente* para únicamente actualizar una partición de utilidades de Dell que ya exista. En ese caso, se mantienen todas las particiones existentes y los archivos de la utilidad de diagnóstico del servidor de Dell se escriben en la partición de utilidades de Dell existente mediante la entrada que proporcione en el campo *Archivo.*

- **Tamaño de la partición:** esta partición requiere 32 MB para las utilidades de diagnóstico de servidor de Dell. Use este campo sólo cuando cree una nueva partición de utilidades de Dell.
- **Disco de destino:** se trata del identificador del disco, como /dev/hda. Este ID se utiliza para determinar el disco donde crear la nueva partición o actualizar una partición que ya exista.
- **Archivo:** especifique la vía del archivo de la partición de utilidades de Dell. La vía debe hacer referencia a la vía principal del servidor TFTP.

El archivo se escribe en la partición durante el proceso de creación de una partición nueva o de actualización de una que ya exista.

Los archivos de la partición de utilidades de Dell se encuentran en el CD de instalación y administración de servidor de Dell. Por ejemplo, para un sistema PowerEdge 1850, el archivo se encuentra en d:\server\_assistant\pe1850\upimg.bin. Copie los archivos necesarios del CD en una vía relacionada con la vía principal del servidor TFTP para usarla en este campo.

 **Sobrescribir la utilidad de particiones de Dell existente:** si ya existe una partición de utilidades de Dell en el disco de destino seleccionado, en lugar de sustituir la partición, marque esta casilla de verificación para actualizar solamente la partición con los archivos de utilidades más recientes.

No puede utilizar una partición de ZENworks con la misma finalidad que la partición de utilidades de Dell. Sin embargo, pueden coexistir una partición de utilidades de Dell y una partición de ZENworks en el mismo servidor, cada una para una finalidad propia.

**Importante:** la partición de utilidades de Dell se basa en su versión de MBR (Master Boot Record, registro de inicio principal) para funcionar correctamente. Grub también usa MBR como cargador de arranque. Si instala la partición de utilidades de Dell y, a continuación, instala el sistema operativo Linux, la versión de Dell de MBR se sobrescribe con la versión de grub. Efectúe uno de los pasos siguientes para resolver este error:

 **Grub en la partición de arranque:** al instalar Linux, puede optar por colocar grub en la partición de arranque en lugar de en MBR, que es el valor por defecto. Sin embargo, deberá configurar esta partición de arranque como *activa*. Entonces, cuando la partición de utilidades de Dell escriba su información MBR, no entrará en conflicto con grub, porque su cargador de arranque no estará cargado en el mismo sitio.

 **Elemento de menú de Grub para la partición de utilidades de Dell:** si los dispositivos no están usando el cargador de arranque de la partición de utilidades de Dell, podrá usar grub en MBR (el valor por defecto) y, aún así, podrá contar con una opción de menú F10 para la partición de utilidades de Dell. Edite el archivo /boot/grub/menu.1st y añada las siguientes líneas:

```
title Dell Utility Partition
chainloader (hd0,0)+1
```
**Lote de prearranque:** esta opción permite completar las configuraciones anteriores con los servicios de prearranque y aplicar inmediatamente después una imagen destructiva o un guión de instalación desde otro lote de prearranque. Seleccione esta opción y busque o especifique la vía y el nombre de archivo del lote de prearranque.

- **8** Haga clic en *Siguiente* para que aparezca la página de resumen.
- **9** Revise la configuración y haga clic en una de las siguientes opciones:

**Atrás:** le permite aplicar cambios tras revisar el resumen.

**Siguiente:** haga clic aquí para realizar las tareas siguientes antes de crear el lote:

- Especificar las asignaciones de dispositivos para el lote.
- Especificar grupos para el lote.

Continúe en la [Sección 30.6, "Asignación de lotes de prearranque no asignados", en la](#page-515-0)  [página 516](#page-515-0) para asignar el lote y completar el asistente.

**Finalizar:** crea el lote de configuración de Dell con los ajustes que aparecen en la página Resumen.

Una vez creado, el lote no se asigna a ningún dispositivo ni a ningún grupo, a menos que se haga clic en *Siguiente* en lugar de en *Finalizar* y se lleve a cabo la asignación pertinente.

Cuando un dispositivo que esté asignado al lote de configuración de Dell arranque, el trabajo del lote se realizará en el dispositivo antes de que se inicie el sistema operativo.

**Importante:** si este lote de prearranque se ha creado en un dispositivo de administración dentro del cortafuegos y desea asignarlo a un dispositivo que esté fuera del cortafuegos, será necesario abrir el puerto 8089 de ambas formas (PÚBLICO -> PRIVADO y PÚBLICO <- PRIVADO).

Para obtener más información sobre el kit de herramientas de distribución de Dell (DTK, Deployment Toolkit), consulte las guías (dtk20cli.pdf y dtk20ug.pdf) incluidas en la descarga del DTK.

# <span id="page-515-0"></span>**30.6 Asignación de lotes de prearranque no asignados**

**Importante:** si este lote de prearranque se ha creado en un dispositivo de administración dentro del cortafuegos y desea asignarlo a un dispositivo que esté fuera del cortafuegos, será necesario abrir el puerto 8089 de ambas formas (PÚBLICO -> PRIVADO y PÚBLICO <- PRIVADO).

**1** Si hace clic en *Siguiente* en la página Resumen de un asistente, o bien accede a esta página a través de las pestañas *Dispositivos* o *Lotes,* en el Centro de control de ZENworks, aparecerá la página Asignaciones de lotes:

Lotes > Crear nuevo lote

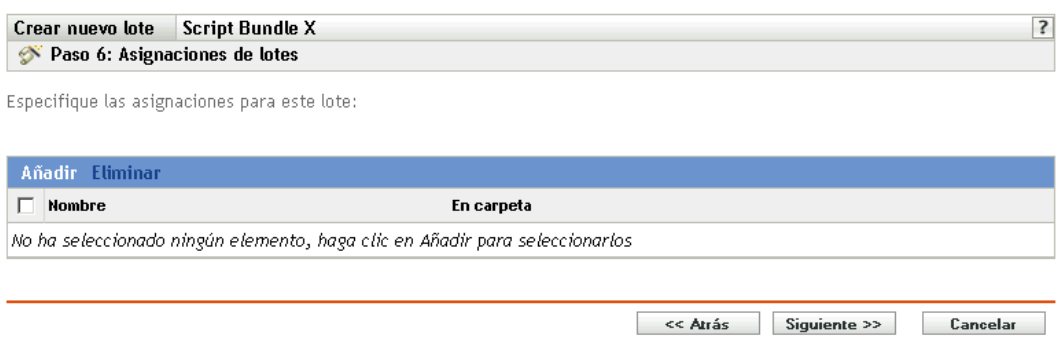

El número de paso del asistente depende del lugar desde el que se acceda a él. Los ejemplos de estas instrucciones se basan en el acceso al asistente durante la creación de un lote de guiones de ZENworks.

**2** Haga clic en *Añadir* para ver el recuadro de diálogo Seleccionar asignaciones.

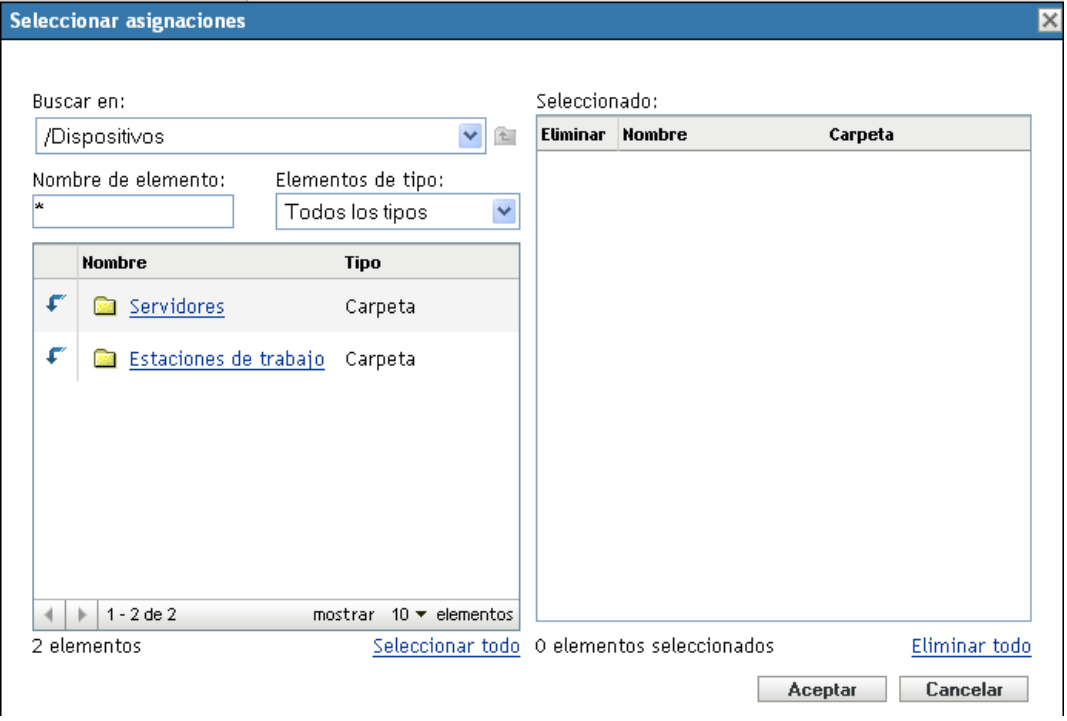

**3** Busque y seleccione los dispositivos que desee asignar al lote y haga clic en *Aceptar.*

Puede seleccionar dispositivos individuales o las carpetas *Servidores* o *Estaciones de trabajo* que contienen dichos dispositivos, o bien una mezcla de carpetas y dispositivos.

**4** Haga clic en *Siguiente* para que aparezca la página Grupos de lotes:

#### Lotes > Crear nuevo lote

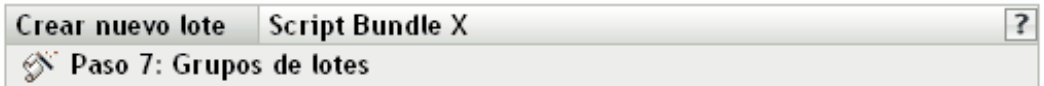

Especifique los grupos de este lote:

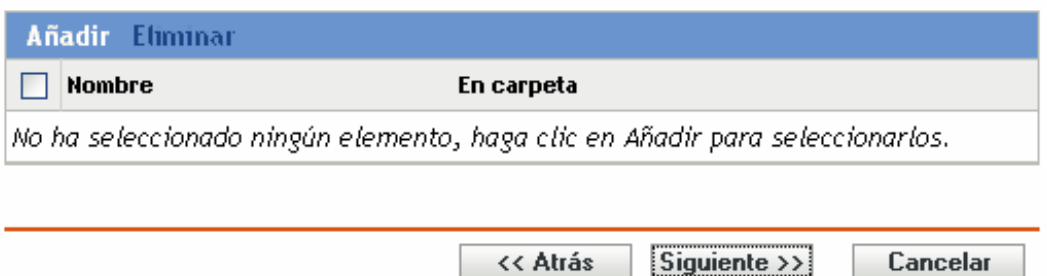

Es opcional. Puede hacer clic en *Siguiente* para acceder a la página Resumen sin asignar un grupo de lotes. En ese caso, pase al [Paso 8](#page-517-0).

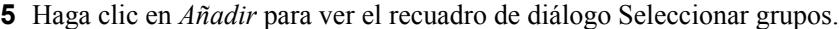

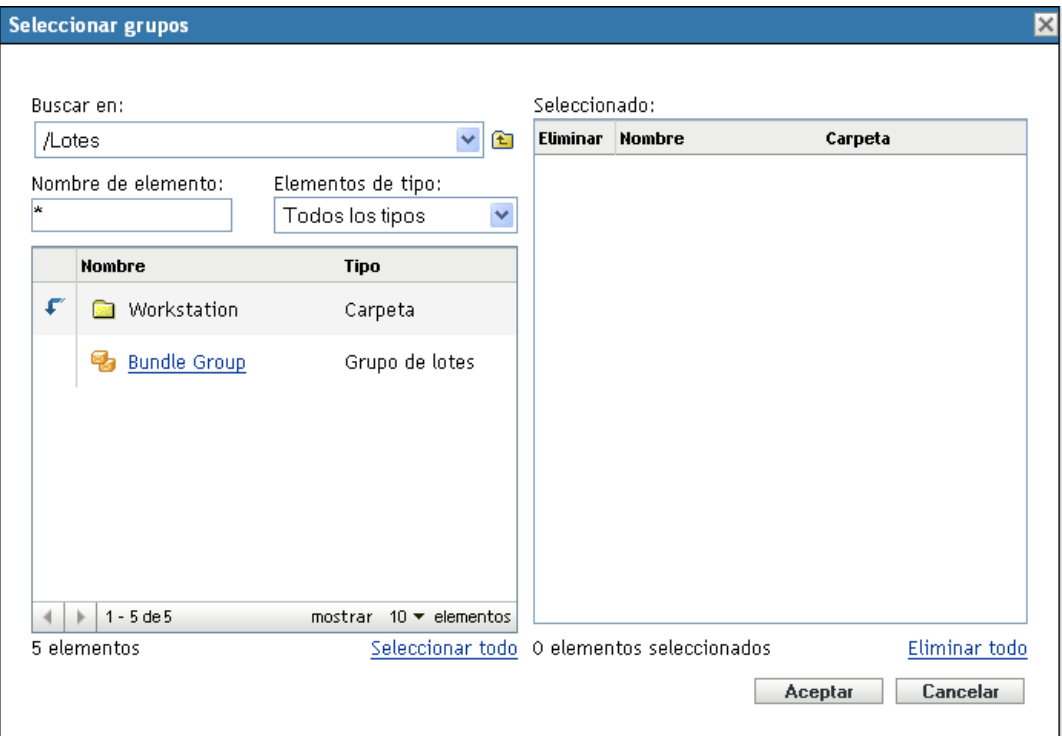

**6** Busque y seleccione los grupos que desee asignar al lote y haga clic en *Aceptar.*

Puede seleccionar grupos individuales, lo que incluye la posibilidad de explorar las carpetas que contengan grupos.

- **7** Haga clic en *Siguiente* para que aparezca la página de resumen.
- <span id="page-517-0"></span>**8** Revise la configuración y haga clic en una de las siguientes opciones:

**Atrás:** si es necesario, utilice esta opción para realizar cambios antes de terminar.

**Finalizar:** haga clic para crear el lote y asignarle los dispositivos o grupos durante la creación.

# **30.7 Edición de trabajo de servicios de prearranque**

La página Trabajo de servicios de prearranque permite ver todas las imágenes aplicadas recientemente al dispositivo seleccionado y la imagen asignada en cada momento (conocida como imagen "vigente").

Para editar el trabajo de prearranque de un servidor o una estación de trabajo:

**1** En el Centro de control de ZENworks, haga clic en la pestaña *Dispositivos* para acceder a la página correspondiente:

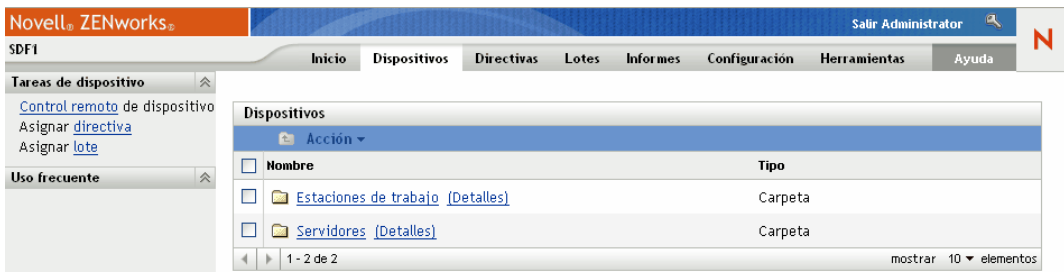

**2** Haga clic en *Servidores* o en *Estaciones de trabajo* y seleccione un dispositivo para acceder a la página que incluye la sección Trabajo de prearranque:

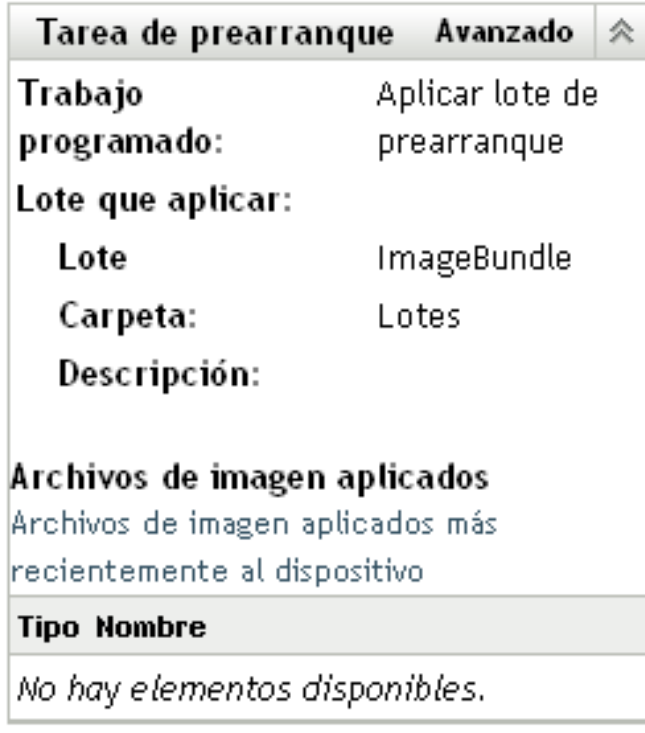

**3** En la sección Trabajo de prearranque, haga clic en *Avanzado.*

De este modo se iniciará el asistente para la edición del trabajo de prearranque:

Dispositivos > Servidores > zlm > Editar Tarea de prearranque

#### Editar Tarea de prearranque

 $? \times$ 

Esta instantánea muestra el trabajo de prearranque que este dispositivo está programado para llevar a cabo en el siguiente arranque, el lote que se utilizará si debe emplearse uno y los últimos archivos de imagen que se aplicaron al dispositivo.

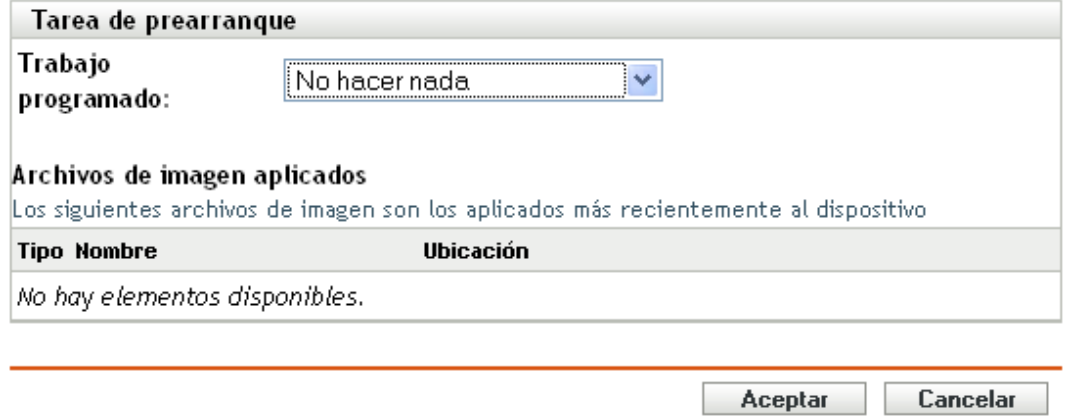

**4** En la sección Trabajo de prearranque, seleccione una de las siguientes opciones en la lista desplegable del campo *Trabajo programado:*

**No hacer nada:** continúe con el [Paso 5.](#page-519-0)

**Aplicar lote de prearranque:** continúe con el [Paso 6](#page-520-0).

**Tomar una imagen:** continúe con el [Paso 7](#page-521-0).

<span id="page-519-0"></span>**5** Si selecciona *No hacer nada,* revise los archivos de imagen y omita el [Paso 8.](#page-521-1)

La sección Archivos de imagen aplicados muestra los archivos aplicados más recientemente al dispositivo.

#### Dispositivos > Servidores > zlm > Editar Tarea de prearranque

#### Editar Tarea de prearranque

Esta instantánea muestra el trabajo de prearranque que este dispositivo está programado para llevar a cabo en el siguiente arranque, el lote que se utilizará si debe emplearse uno y los últimos archivos de imagen que se aplicaron al dispositivo.

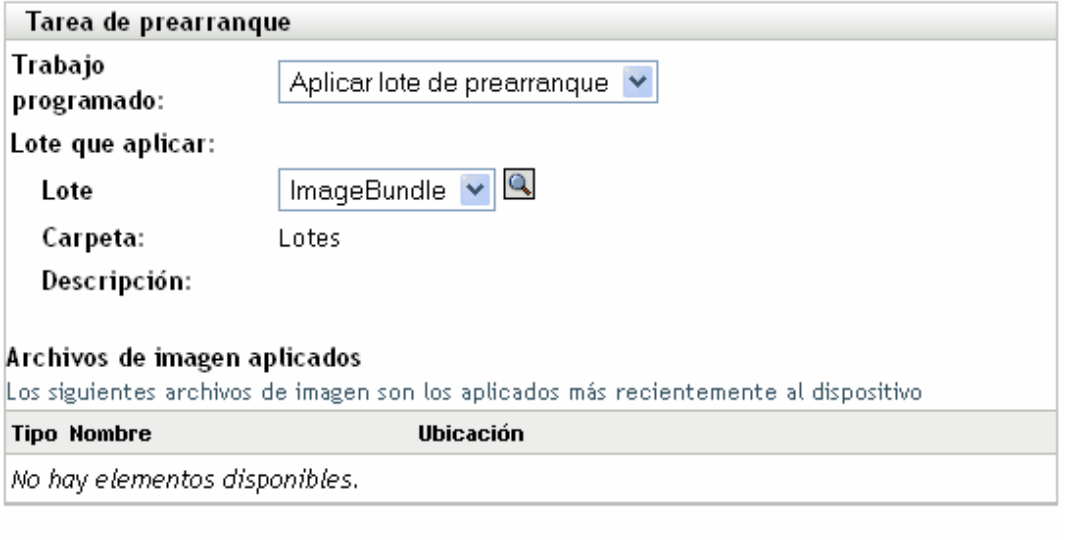

<span id="page-520-0"></span>**6** Si selecciona *Aplicar lote de prearranque,* cumplimente el campo Lote que aplicar y pase al [Paso 8.](#page-521-1)

**Lote:** seleccione o especifique el lote. Se muestran el nombre del lote, la carpeta y la descripción.

El campo *Lote* muestra el lote efectivo en esos momentos. Puede seleccionar qué lote aplicar en la lista desplegable, el cual cambia el lote efectivo para el dispositivo.

Se aplicará el lote que se haya seleccionado cuando se vuelva a arrancar el dispositivo, o cuando se aplique manualmente un lote de prearranque (como por ejemplo desde un CD o DVD de generación de imágenes de ZENworks).

Cancelar

Aceptar

#### Dispositivos > Servidores > zlm > Editar Tarea de prearranque

#### Editar Tarea de prearranque

 $? \times$ 

Cancelar

Aceptar

Esta instantánea muestra el trabajo de prearranque que este dispositivo está programado para llevar a cabo en el siguiente arranque, el lote que se utilizará si debe emplearse uno y los últimos archivos de imagen que se aplicaron al dispositivo.

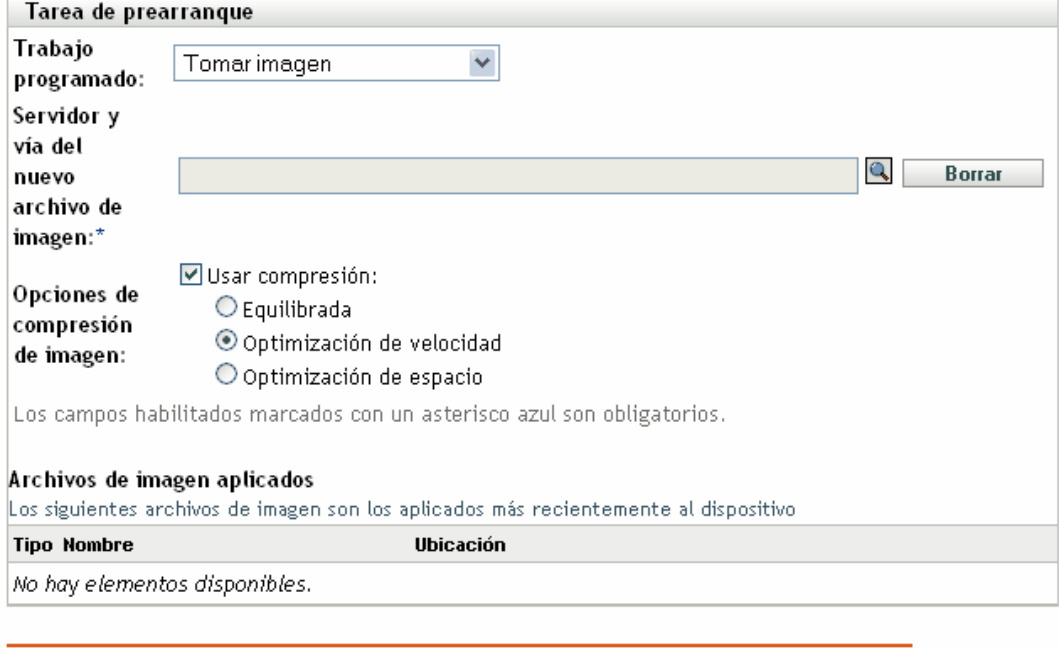

<span id="page-521-0"></span>**7** Si selecciona *Tomar imagen,* cumplimente los campos y continúe con el [Paso 8.](#page-521-1)

La imagen se toma cuando se vuelve a arrancar el dispositivo o cuando se aplica manualmente un lote de prearranque, como por ejemplo desde un CD o DVD de generación de imágenes de ZENworks.

**Servidor y vía del nuevo archivo de imagen:** busque la ubicación en la que quiera guardar el archivo de imagen o indique la vía completa.

**Opciones de compresión de imagen:** seleccione una de las siguientes opciones:

- **Equilibrada:** equilibra automáticamente la compresión considerando la media de velocidad de creación de las imágenes y el espacio disponible en disco para el archivo de imagen.
- **Optimización de velocidad:** optimiza la compresión de modo que se consiga la máxima velocidad de generación de imágenes posible. utilice esta opción si la velocidad de CPU es importante.
- **Optimización de espacio:** optimiza la compresión de modo que se reduzca todo lo posible el tamaño del archivo de imagen para ahorrar espacio en disco. Esto puede provocar que las imágenes tarden más en crearse.
- <span id="page-521-1"></span>**8** Haga clic en *Aceptar* para salir del asistente.

Los cambios deben aparecer en la sección Trabajo de prearranque del dispositivo.

# <sup>31</sup>**Utilidades y opciones de Generación de imágenes**

Las siguientes secciones proporcionan información de referencia sobre las utilidades, los comandos, los ajustes de configuración de generación de imágenes de Novell<sup>®</sup> ZENworks<sup>®</sup> Linux Management.

- [Sección 31.1, "Inicio del Explorador de imágenes", en la página 523](#page-522-0)
- [Sección 31.2, "Determinación de la versión del Explorador de imágenes", en la página 523](#page-522-1)
- [Sección 31.3, "Comparación del Explorador de imágenes y Linux Konquerer", en la](#page-523-0)  [página 524](#page-523-0)
- [Sección 31.4, "Apertura de una imagen", en la página 524](#page-523-1)
- [Sección 31.5, "Almacenamiento de los cambios de imagen y salida de la utilidad", en la](#page-523-2)  [página 524](#page-523-2)
- [Sección 31.6, "Gestión de las propiedades de la imagen", en la página 524](#page-523-3)
- [Sección 31.7, "Operaciones del archivo de imagen", en la página 526](#page-525-0)
- [Sección 31.8, "Modificación del contenido de la imagen", en la página 532](#page-531-0)
- [Sección 31.9, "Creación de un nuevo archivo de imagen", en la página 533](#page-532-0)

# <span id="page-522-0"></span>**31.1 Inicio del Explorador de imágenes**

No hay parámetros de línea de comandos para el Explorador de imágenes.

**1** Para iniciar el Explorador de imágenes, ejecute el archivo siguiente: /opt/novell/zenworks/preboot/bin/zmgexp

# <span id="page-522-1"></span>**31.2 Determinación de la versión del Explorador de imágenes**

Para determinar qué versión del Explorador de imágenes se está utilizando:

**1** Haga clic en *Ayuda* > *Acerca de.*

# <span id="page-523-0"></span>**31.3 Comparación del Explorador de imágenes y Linux Konquerer**

Aunque el Explorador de imágenes de ZENworks tiene un aspecto y un funcionamiento similar al de Linux Konquerer en la mayoría de las situaciones, existen algunas diferencias de funcionalidad entre ambos programas. A continuación se describen las diferencias principales entre el Explorador de imágenes de ZENworks y Linux Konquerer:

 **Reemplazo de archivos en una imagen:** durante el ciclo de vida de una imagen, los archivos se pueden eliminar o actualizar mediante el Explorador de imágenes. Cuando se reemplaza un archivo existente en una imagen empleando el Explorador de imágenes, no se elimina el archivo original de la imagen. El Explorador de imágenes sólo limpia archivos suprimidos; no limpia archivos que se han actualizado.

Cuando se añaden archivos a una imagen en la que ya existe el archivo, el Explorador de imágenes añade la entrada al final de la imagen. Cuando se restauran las imágenes, todos los archivos que se han actualizado anteriormente se restauran secuencialmente.

Para evitar problemas en el funcionamiento, debería suprimir y limpiar manualmente todas las instancias de archivos duplicados para limpiarlos desde la imagen. En Linux Konquerer, los archivos reemplazados se suprimen automáticamente.

 **Arrastrar archivos desde el Explorador de imágenes:** no puede arrastrar archivos desde el Explorador de imágenes para extraerlos, cosa que sí puede hacer en Linux Konquerer. Sin embargo, sí puede arrastrar y soltar archivos y carpetas en una imagen mediante el Explorador de imágenes.

# <span id="page-523-1"></span>**31.4 Apertura de una imagen**

- **1** Inicie el Explorador de imágenes.
- **2** Busque el archivo de imagen y selecciónelo.

Puede que los archivos de imágenes de gran tamaño tarden algún tiempo en abrirse.

# <span id="page-523-2"></span>**31.5 Almacenamiento de los cambios de imagen y salida de la utilidad**

Para guardar los cambios al salir de la utilidad:

- **1** Haga clic en *Archivo* > *Guardar* o *Guardar como.*
- **2** Busque y guarde el archivo de imágenes en formato .zmg.
- **3** Haga clic en *Archivo* > *Salir* para cerrar la utilidad.

# <span id="page-523-3"></span>**31.6 Gestión de las propiedades de la imagen**

Es posible ver las propiedades de un archivo de imagen o cualquier elemento de su contenido; incluso se pueden modificar algunas de las propiedades:

 [Sección 31.6.1, "Visualización y modificación de las propiedades del archivo de imagen", en la](#page-524-0)  [página 525](#page-524-0)

- [Sección 31.6.2, "Visualización de las propiedades de un elemento del archivo de imagen", en la](#page-524-1)  [página 525](#page-524-1)
- [Sección 31.6.3, "Modificación del tamaño de una partición", en la página 525](#page-524-2)

## <span id="page-524-0"></span>**31.6.1 Visualización y modificación de las propiedades del archivo de imagen**

- **1** Haga clic en *Archivo* > *Abrir.*
- **2** Busque el archivo de imagen y selecciónelo. Puede que los archivos de imágenes de gran tamaño tarden algún tiempo en abrirse.
- **3** Seleccione la línea superior del archivo de imagen abierto.

Esta es la línea que muestra la vía al archivo .zmg.

- **4** Haga clic en *Archivo* > *Propiedades.* También puede hacer clic con el botón derecho en la línea superior y seleccionar *Propiedades.*
- **5** (Opcional) Cumplimente los campos siguientes:

**Descripción:** especifique información útil, como su objetivo o su contenido importante.

**Autor:** especifique el autor de esta versión de la imagen.

**Comentarios:** especifique cualquier información que considere útil.

- **6** Guarde el archivo de imagen para guardar los cambios de las propiedades.
- **7** Para cerrar el recuadro de diálogo de propiedades, haga clic en *Aceptar.*

## <span id="page-524-1"></span>**31.6.2 Visualización de las propiedades de un elemento del archivo de imagen**

- **1** Haga clic en *Archivo* > *Abrir.*
- **2** Busque el archivo de imagen y selecciónelo.

Puede que los archivos de imágenes de gran tamaño tarden algún tiempo en abrirse.

**3** Seleccione una partición, un directorio o un archivo de la imagen.

Para obtener más información sobre las propiedades de una partición, consulte la [Sección 31.6.3, "Modificación del tamaño de una partición", en la página 525.](#page-524-2)

**4** Haga clic en *Archivo* > *Propiedades.*

También puede hacer clic con el botón derecho en el elemento y seleccionar *Propiedades.*

**5** Para cerrar el recuadro de diálogo de propiedades, haga clic en *Aceptar.*

## <span id="page-524-2"></span>**31.6.3 Modificación del tamaño de una partición**

Es posible cambiar el tamaño de una partición para la próxima vez que se aplique la imagen a un dispositivo. Puede editar este valor sólo para imágenes base, no puede editar este valor para imágenes adicionales.

Si el número que indique en el cuadro de texto *Tamaño original* supera el tamaño del disco duro de destino, ZENworks utilizará automáticamente todo el disco. Por lo tanto, se puede especificar un valor mayor del existente en el dispositivo de destino.

Sin embargo, si especifica un tamaño menor del de la unidad de destino, sólo se usará ese tamaño, por lo que el resto del espacio del disco quedará sin usar. Por ejemplo, si crea una imagen base de un dispositivo con un disco duro de 20 GB y desea colocar esa imagen en un nuevo dispositivo con un disco duro de 60 GB, 40 GB de la unidad se quedarán sin usar.

No es posible utilizar un valor menor en el recuadro de texto *Tamaño original* que el que se encuentra en el recuadro de texto *Tamaño mínimo.*

Para modificar el tamaño de la partición:

- **1** Haga clic en *Archivo* > *Abrir.*
- **2** Busque el archivo de imagen y selecciónelo.

Puede que los archivos de imágenes de gran tamaño tarden algún tiempo en abrirse.

- **3** Seleccione una partición.
- **4** Haga clic en *Archivo* > *Propiedades.*

También puede hacer clic con el botón derecho en la partición y seleccionar *Propiedades.*

- **5** En el campo *Tamaño original,* especifique el nuevo tamaño de la partición.
- **6** Haga clic en *Aceptar* para guardar el cambio.

De esta forma sólo se guarda el cambio de tamaño de la partición. Se debe guardar el archivo de imagen para que esté en vigor la próxima vez que se aplique la imagen.

# <span id="page-525-0"></span>**31.7 Operaciones del archivo de imagen**

Se puede hacer lo siguiente con un archivo de imagen:

- [Sección 31.7.1, "Comprimir un archivo de imagen", en la página 526](#page-525-1)
- [Sección 31.7.2, "División de una imagen", en la página 528](#page-527-0)
- [Sección 31.7.3, "Ocultación y eliminación de contenido del archivo de imagen", en la](#page-528-0)  [página 529](#page-528-0)
- [Sección 31.7.4, "Configuración de conjuntos de archivos", en la página 530](#page-529-0)
- [Sección 31.7.5, "Extracción de contenido como archivos", en la página 531](#page-530-0)
- [Sección 31.7.6, "Extracción de contenido como imagen adicional", en la página 531](#page-530-1)
- [Sección 31.7.7, "Creación de una imagen adicional", en la página 532](#page-531-1)

## <span id="page-525-1"></span>**31.7.1 Comprimir un archivo de imagen**

Puede reducir el tamaño de una imagen no comprimida (incluidas las imágenes creadas con versiones anteriores de ZENworks) entre un 40 y un 60 por ciento del tamaño de archivo original.

Puede comprimir una imagen de dos formas:

- ["Comprimir un archivo de imagen abierto" en la página 527](#page-526-0)
- ["Comprimir un archivo de imagen sin abrir" en la página 527](#page-526-1)

#### <span id="page-526-0"></span>**Comprimir un archivo de imagen abierto**

Utilice este recuadro de diálogo para definir las opciones de compresión a fin de acelerar el proceso de restauración del archivo de imagen o para reducir su tamaño para almacenarlo en el servidor generador de imágenes.

**Importante:** si ha utilizado *Suprimir* para ocultar archivos en la imagen, éstos se eliminarán de la imagen durante la compresión.

Para comprimir el archivo de imagen:

- **1** Haga clic en *Archivo* > *Abrir.*
- **2** Busque el archivo de imagen y selecciónelo.

Puede que los archivos de imágenes de gran tamaño tarden algún tiempo en abrirse.

- **3** Haga clic en *Archivo* > *Comprimir imagen.*
- **4** Cumplimente los campos:

**Archivo de imagen que comprimir:** permite especificar el nombre del archivo de generación de imágenes existente que se desea comprimir.

**Guardar imagen comprimida como:** haga clic en el botón Examinar situado junto a este campo para especificar la ubicación y el nombre de archivo donde se guardará la imagen.

**Nivel de compresión:** permite especificar un nivel de compresión de imagen:

- **Optimización de velocidad:** es la opción de compresión más rápida pero la que crea el archivo imagen comprimido más grande.
- **Equilibrada:** representa un equilibrio entre el tiempo de compresión y el tamaño del archivo imagen. Esta opción se utiliza por defecto al crear una imagen.
- **Optimización de espacio:** crea el archivo imagen más pequeño pero la compresión lleva más tiempo.
- **5** Haga clic en *Comprimir* para comprimir el archivo de imagen utilizando los valores especificados.

#### <span id="page-526-1"></span>**Comprimir un archivo de imagen sin abrir**

Utilice este recuadro de diálogo para definir opciones de compresión para comprimir rápidamente un archivo de imagen sin esperar a que el archivo se cargue por completo en el Explorador de imágenes.

Para comprimir rápidamente un archivo de imagen:

- **1** Haga clic en *Herramientas* > *Compresión rápida.*
- **2** Cumplimente los campos:

**Archivo de imagen que comprimir:** especifique un archivo de generación de imágenes existente para comprimir o búsquelo.

**Guardar imagen comprimida como:** especifique la ubicación y el nombre de archivo con el que quiera guardar la imagen, o bien haga clic en el botón Examinar situado junto a este campo para localizarlo y seleccionarlo.

**Nivel de compresión:** permite especificar un nivel de compresión de imagen:

- **Optimización de velocidad:** es la opción de compresión más rápida pero la que crea el archivo imagen comprimido más grande.
- **Equilibrada:** representa un equilibrio entre el tiempo de compresión y el tamaño del archivo imagen. Esta opción se utiliza por defecto al crear una imagen.
- **Optimización de espacio:** crea el archivo imagen más pequeño pero la compresión lleva más tiempo.
- **3** Haga clic en *Comprimir* para comprimir el archivo de imagen utilizando los valores especificados.

## <span id="page-527-0"></span>**31.7.2 División de una imagen**

Puede dividir un archivo de imagen en archivos independientes para que se pueda expandir toda la imagen en varios CD o DVD.

Al dividir una imagen de un dispositivo y repartirla entre varios CD o DVD, está creando realmente una imagen base en el primer CD o DVD. El resto de CD o DVD son imágenes adicionales.

Como las imágenes se dividen colocando archivos individuales en imágenes diferentes, una imagen no se puede dividir si contiene un archivo individual con un tamaño superior al tamaño de archivo máximo especificado.

Para restaurar una imagen de un dispositivo que se ha repartido entre varios CD o DVD debe restaurar el primer CD o DVD antes del resto, que contienen imágenes adicionales. Para obtener más información, consulte ["Colocación manual de una imagen en un dispositivo" en la página 468](#page-467-0).

La restauración de imágenes divididas se realiza mediante lotes, como al restaurar una imagen base e imágenes adicionales. Para obtener más información, consulte ["Creación de una imagen](#page-466-0)  [adicional" en la página 467.](#page-466-0)

Para dividir una imagen:

- **1** Haga clic en *Herramientas* > *Dividir imagen.*
- **2** Cumplimente los campos:

**Archivo de imagen que se va a dividir:** introduzca o busque un archivo de imagen base existente que desee dividir.

**Directorio para almacenar imágenes divididas:** especifique la ubicación y el nombre de archivo con el que quiera guardar los archivos de imagen divididos, o bien haga clic en el botón Examinar situado junto a este campo para localizarlo y seleccionarlo.

Los archivos de imágenes divididas reciben un nombre automáticamente. Por ejemplo, si introduce imagen.zmg en el campo *Archivo de imagen que se va a dividir,* el nombre del primer archivo de imagen dividida será imagen\_base.zmg, el del segundo archivo imagen\_a1.zmg, el del tercer archivo imagen\_a2.zmg y así sucesivamente. El archivo imagen base. zmg contiene archivos que permiten al dispositivo arrancar en el sistema operativo. Las imágenes adicionales (imagen\_a1.zmg, imagen\_a2.zmg, etc.) contienen archivos adicionales.

**Tamaño máximo del archivo de división\_ MB:** permite especificar el tamaño máximo de cada archivo de imagen dividida. Según el tamaño de la imagen original y el número que introduzca en este campo, ZENworks creará tantos archivos como sea necesario para dividir toda la imagen en archivos de imagen dividida independientes.

**3** Para dividir el archivo de imagen en tantos archivos como sea necesario, con los valores que haya especificado, haga clic en *Dividir.*

## <span id="page-528-0"></span>**31.7.3 Ocultación y eliminación de contenido del archivo de imagen**

Es posible ocultar un directorio o un archivo para que no se pueda usar cuando la imagen se aplique a un dispositivo. También se pueden eliminar de forma permanente directorios y archivos ocultos o excluidos de un archivo de imagen.

- ["Ocultación de directorios o archivos en la imagen" en la página 529](#page-528-1)
- ["Volver a mostrar directorios o archivos en la imagen" en la página 529](#page-528-2)
- ["Eliminación de directorios y archivos ocultos del archivo de imagen" en la página 530](#page-529-1)

#### <span id="page-528-1"></span>**Ocultación de directorios o archivos en la imagen**

Es posible ocultar directorios o archivos para que no se utilicen cuando la imagen se aplique a un dispositivo. De esta forma se conservan para que después se puedan mostrar y se puedan aplicar al dispositivo del que se ha tomado la imagen.

- **1** Haga clic en *Archivo* > *Abrir.*
- **2** Busque el archivo de imagen y selecciónelo.

Puede que los archivos de imágenes de gran tamaño tarden algún tiempo en abrirse.

**3** Seleccione los directorios y archivos que se deban ocultar.

**Importante:** cuando edite una imagen base, no oculte los archivos BPB; si lo hace, el dispositivo no podrá arrancar con el nuevo sistema operativo después de recibir la imagen.

**4** Haga clic en *Imagen* > *Suprimir.*

También puede hacer clic con el botón derecho en los directorios y archivos seleccionados y seleccionar *Suprimir.*

Si se suprime un archivo del Explorador de imágenes, el archivo sólo se marcará para suprimirlo, por lo que todavía se podrá recuperar. Un archivo que se haya marcado para su supresión no se elimina de la imagen hasta que ésta se limpia; los archivos y las carpetas que estén marcados como suprimidos no se restauran durante la generación de la imagen.

#### <span id="page-528-2"></span>**Volver a mostrar directorios o archivos en la imagen**

Es posible volver a mostrar los directorios o archivos para que estén disponibles cuando la imagen se aplique a un dispositivo.

- **1** Haga clic en *Archivo* > *Abrir.*
- **2** Busque el archivo de imagen y selecciónelo.

Puede que los archivos de imágenes de gran tamaño tarden algún tiempo en abrirse.

- **3** Seleccione los directorios y archivos que se habían ocultado anteriormente y que ahora desea volver a mostrar.
- **4** Haga clic en *Imagen* > *Restaurar.*

También puede hacer clic con el botón derecho en los directorios y archivos seleccionados y seleccionar *Restaurar.*

De esta forma volverán a estar disponibles en la imagen cuando se aplique a un dispositivo.

#### <span id="page-529-1"></span>**Eliminación de directorios y archivos ocultos del archivo de imagen**

Para eliminar de forma permanente directorios y archivos ocultos de la imagen abierta a fin de poder crear una versión distinta del archivo de imagen:

- **1** Haga clic en *Archivo* > *Abrir.*
- **2** Busque el archivo de imagen y selecciónelo.

Puede que los archivos de imágenes de gran tamaño tarden algún tiempo en abrirse.

- **3** Haga clic en *Archivo* > *Limpiar archivos.*
- **4** Busque el nombre del archivo de imagen o especifique un nombre de archivo de imagen nuevo y, a continuación, haga clic en *Aceptar.*

Es posible sobrescribir el archivo de imagen original para realizar esta modificación, o bien crear otra versión de la imagen con los directorios y archivos ocultos eliminados.

## <span id="page-529-0"></span>**31.7.4 Configuración de conjuntos de archivos**

Para configurar un conjunto de archivos:

- **1** Haga clic en *Archivo* > *Abrir.*
- **2** Busque el archivo de imagen y selecciónelo.

Puede que los archivos de imágenes de gran tamaño tarden algún tiempo en abrirse.

**3** Seleccione los directorios y los archivos de la imagen que desee excluir.

Formas de seleccionar contenido:

- Haga clic en un único archivo del panel derecho.
- Utilice las teclas Mayús y Ctrl para seleccionar varios archivos del panel derecho.
- Seleccione particiones y directorios de forma individual en el panel izquierdo. Cualquier partición o directorio que seleccione incluirá todo su contenido.
- Seleccione una partición o un directorio en el panel izquierdo y haga clic en *Editar* > *Seleccionar todo* para seleccionar todos los archivos mostrados en el panel derecho. Los subdirectorios no se incluyen.
- **4** Realice una de estas acciones para excluir los archivos y directorios seleccionados de la imagen:
	- Haga clic en *Editar* > *Conjuntos de archivos* y seleccione una de las opciones entre *Excluir del conjunto 1* y *Excluir del conjunto 10.*

También puede hacer clic con el botón derecho en la selección para acceder a las opciones del menú *Conjuntos de archivos.*

- Haga clic en *Editar* > *Conjuntos de archivos* > *Editar* para abrir el recuadro de diálogo Conjuntos de archivos. A continuación, haga lo siguiente, según corresponda, y haga clic en *Aceptar* para salir del recuadro de diálogo:
	- **Excluir elementos específicos:** para excluir los directorios y archivos seleccionados de los conjuntos de archivos específicos, haga clic en las casillas de verificación situadas junto al número del conjunto.

Esto provoca que todos los directorios y archivos seleccionados se excluyan de la imagen de cualquier lote de imagen asignado a esos números de conjuntos concretos.

 **Excluir todos los elementos:** para excluir los archivos y directorios seleccionados de todos los conjuntos de archivos de la imagen, haga clic en *Excluir todo.*

Esto provoca que todos los directorios y archivos seleccionados se excluyan de la imagen de cualquier lote de imagen asignado a cualquier conjunto de archivos.

 **Incluir todos los elementos:** para desmarcar todas las casillas de verificación, haga clic en *No excluir ninguno.*

Esto permite que todos los directorios y archivos se incluyan en la imagen.

También puede hacer clic con el botón derecho en la selección para acceder a las opciones del menú *Conjuntos de archivos.*

## <span id="page-530-0"></span>**31.7.5 Extracción de contenido como archivos**

Para extraer un archivo o un directorio de la imagen abierta y copiarlo en un directorio:

- **1** Haga clic en *Archivo* > *Abrir.*
- **2** Busque el archivo de imagen y selecciónelo.

Puede que los archivos de imágenes de gran tamaño tarden algún tiempo en abrirse.

**3** Haga clic en *Archivo* > *Guardar.*

Si se han realizado cambios, habrá que hacer esto antes de poder extraer la información.

- **4** Haga clic en *Archivo* > *Extraer* > *Como archivos.*
- **5** Busque un directorio para los archivos, selecciónelo y haga clic en *Aceptar.*

## <span id="page-530-1"></span>**31.7.6 Extracción de contenido como imagen adicional**

Para extraer un archivo o directorio de la imagen abierta como imagen adicional:

- **1** Haga clic en *Archivo* > *Abrir*.
- **2** Busque el archivo de imagen y selecciónelo. Puede que los archivos de imágenes de gran tamaño tarden algún tiempo en abrirse.
- **3** Haga clic en *Archivo* > *Guardar.* Si se han realizado cambios, habrá que hacer esto antes de poder extraer la información.
- **4** Haga clic en *Archivo* > *Extraer* > *Como imagen adicional.*
- **5** Indique el nombre y la ubicación de la nueva imagen adicional y haga clic en *Aceptar.*

## <span id="page-531-1"></span>**31.7.7 Creación de una imagen adicional**

Es posible crear una imagen adicional a partir de los directorios y archivos existentes en el sistema y añadir particiones a esta imagen adicional recién creada.

- **1** Haga clic en *Archivo* > *Nuevo.*
- **2** Para añadir una partición, haga clic en la root de la imagen, seguidamente en *Imagen* y, por último en *Crear partición.*

No es posible añadir particiones a las imágenes existentes.

- **3** Efectúe una de estas acciones para añadir contenido:
	- Diríjase a los directorios y archivos que desea que contenga la imagen adicional y arrástrelos al panel derecho desde el explorador de archivos.
	- Haga clic en *Imagen* > *Añadir archivos* y seleccione los archivos que desea añadir.
	- Haga clic en *Imagen* > *Añadir directorio* y seleccione los directorios que desea añadir.
	- Haga clic en el icono *Añadir directorio* y seleccione los directorios que desee añadir.
	- Haga clic en el icono *Añadir archivo* y seleccione los archivos que desee añadir.
- **4** Haga clic en *Archivo* > *Guardar como* e indique el nombre del archivo de imagen adicional, incluida la extensión .zmg.

# <span id="page-531-0"></span>**31.8 Modificación del contenido de la imagen**

El contenido de un archivo de imagen se puede modificar de las siguientes formas:

- [Sección 31.8.1, "Adición de directorios y archivos", en la página 532](#page-531-2)
- [Sección 31.8.2, "Creación de un directorio nuevo", en la página 533](#page-532-1)
- [Sección 31.8.3, "Creación de una partición nueva", en la página 533](#page-532-2)
- [Sección 31.8.4, "Cambio de tamaño de una partición", en la página 533](#page-532-3)

## <span id="page-531-2"></span>**31.8.1 Adición de directorios y archivos**

Para añadir directorios y archivos a la imagen abierta:

- **1** Haga clic en *Archivo* > *Abrir.*
- **2** Busque el archivo de imagen y selecciónelo.

Puede que los archivos de imágenes de gran tamaño tarden algún tiempo en abrirse.

- **3** Efectúe una de estas acciones para añadir contenido:
	- Busque los directorios y archivos que desea que contenga la imagen adicional y arrástrelos al panel derecho desde el explorador de archivos.
	- Haga clic en *Imagen* > *Añadir archivos* y seleccione los archivos que desea añadir.
	- Haga clic en *Imagen* > *Añadir directorio* y seleccione los directorios que desea añadir.
	- Haga clic en el icono *Añadir directorio* y seleccione los directorios que desee añadir.
	- Haga clic en el icono *Añadir archivo* y seleccione los archivos que desee añadir.
- **4** Busque los archivos o directorios, selecciónelos y, a continuación, haga clic en *Añadir* o *Aceptar*.
	- Es posible seleccionar varios archivos mediante las teclas Mayús y Ctrl.
- **5** Repita estos pasos tantas veces como sea necesario.

## <span id="page-532-1"></span>**31.8.2 Creación de un directorio nuevo**

Para crear un directorio en la imagen abierta:

- **1** Haga clic en *Archivo* > *Abrir.*
- **2** Busque el archivo de imagen y selecciónelo.

Puede que los archivos de imágenes de gran tamaño tarden algún tiempo en abrirse.

**3** Busque la partición o el directorio donde desee crear el directorio en el panel izquierdo y haga clic en *Imagen* > *Crear directorio*.

También puede hacer clic en el icono *Nuevo directorio.*

**4** Indique el nombre del directorio y haga clic en *Aceptar.*

## <span id="page-532-2"></span>**31.8.3 Creación de una partición nueva**

No es posible crear nuevas particiones en imágenes base ni en imágenes adicionales que se hayan abierto para su edición. Sólo es posible crearlas en archivos de imagen nuevos. Para obtener más información, consulte ["Adición de particiones" en la página 534](#page-533-0).

## <span id="page-532-3"></span>**31.8.4 Cambio de tamaño de una partición**

Se puede cambiar el tamaño de las particiones en las imágenes base, pero no en las adicionales. Para obtener más información, consulte ["Modificación del tamaño de una partición" en la página 525.](#page-524-2)

# <span id="page-532-0"></span>**31.9 Creación de un nuevo archivo de imagen**

Haga lo siguiente para crear un archivo de imagen nuevo:

- [Sección 31.9.1, "Creación, configuración y almacenamiento del nuevo archivo de imagen", en](#page-532-4)  [la página 533](#page-532-4)
- [Sección 31.9.2, "Selección de opciones del nuevo archivo de imagen", en la página 534](#page-533-1)

## <span id="page-532-4"></span>**31.9.1 Creación, configuración y almacenamiento del nuevo archivo de imagen**

- **1** Haga clic en *Archivo* > *Nuevo.*
- **2** Configure el nuevo archivo de imagen siguiendo las instrucciones de ["Selección de opciones](#page-533-1)  [del nuevo archivo de imagen" en la página 534,](#page-533-1) a continuación, vuelva al [Paso 3](#page-532-5).
- <span id="page-532-5"></span>**3** Para guardar el nuevo archivo de imagen, haga clic en *Guardar como.*
- **4** Indique el nombre del archivo de imagen, incluida la extensión .zmg y haga clic en *Guardar.*

## <span id="page-533-1"></span>**31.9.2 Selección de opciones del nuevo archivo de imagen**

Se puede hacer lo siguiente en el nuevo archivo de imagen:

- ["Adición de particiones" en la página 534](#page-533-0)
- ["Adición de contenido" en la página 534](#page-533-2)
- ["Configuración de conjuntos de archivos" en la página 534](#page-533-3)

#### <span id="page-533-0"></span>**Adición de particiones**

<span id="page-533-4"></span>**1** Seleccione la línea superior del archivo de imagen nuevo.

Esta es la línea que muestra la vía al archivo .zmg cuando se guarda.

- <span id="page-533-5"></span>**2** Haga clic en *Imagen* > *Crear partición.*
- **3** Repita del [Paso 1](#page-533-4) al [Paso 2](#page-533-5) según sea necesario.
- **4** Para añadir contenido a las particiones, continúe en ["Adición de contenido" en la página 534.](#page-533-2)

#### <span id="page-533-2"></span>**Adición de contenido**

- **1** Consulte la [Sección 31.8, "Modificación del contenido de la imagen", en la página 532](#page-531-0) para obtener instrucciones sobre cómo añadir contenido nuevo.
- **2** Continúe en ["Configuración de conjuntos de archivos" en la página 534](#page-533-3), o vuelva al [Paso 3](#page-532-5) de ["Creación, configuración y almacenamiento del nuevo archivo de imagen" en la página 533.](#page-532-4)

#### <span id="page-533-3"></span>**Configuración de conjuntos de archivos**

- **1** Consulte ["Configuración de conjuntos de archivos" en la página 530](#page-529-0) para recibir instrucciones sobre cómo configurar los conjuntos de archivos.
- **2** Vuelva al [Paso 3](#page-532-5) en ["Creación, configuración y almacenamiento del nuevo archivo de imagen"](#page-532-4)  [en la página 533](#page-532-4).

# **Inventario de hardware y software**

# VII

Las siguientes secciones proporcionan información acerca de las funciones de inventario de hardware y software de Novell<sup>®</sup> ZENworks<sup>®</sup> Linux Management:

- [Capítulo 32, "Descripción general del inventario", en la página 537](#page-536-0)
- [Capítulo 33, "Revisión del inventario de dispositivos", en la página 539](#page-538-0)
- [Capítulo 34, "Transferencia del inventario de hardware", en la página 547](#page-546-0)

# <span id="page-536-0"></span><sup>32</sup>**Descripción general del inventario**

El componente de inventario del servidor de Novell® ZENworks® Linux Management le permite recopilar información de inventario de hardware y software de los servidores y estaciones de trabajo locales y remotos de la empresa. Esta información de inventario se explora y se almacena en una base de datos a la que puede acceder el administrador de ZENworks.

Las características de exploración de inventario de ZENworks Linux Management llevan a cabo las siguientes tareas:

- Recopilan información de inventario de hardware y software de las estaciones de trabajo y los servidores gestionados en la empresa.
- Almacenan la información de inventario en una base de datos a la que puede acceder el administrador de ZENworks.
- Transfieren los datos del inventario de hardware desde la base de datos a la base de datos de inventario de ZENworks 7 Server Management o ZENworks 7 Desktop Management, que permiten ver los datos de inventario a nivel de empresa.

# <span id="page-538-0"></span><sup>3</sup>**Revisión del inventario de dispositivos**

Desde el Centro de control de ZENworks<sup>®</sup> puede ver todo el inventario de hardware y software de los servidores y las estaciones de trabajo. Esta sección incluye los siguientes temas:

- [Sección 33.1, "Acceso al inventario de dispositivo", en la página 539](#page-538-1)
- [Sección 33.2, "Resúmenes de revisiones de inventario de dispositivos", en la página 539](#page-538-2)
- [Sección 33.3, "Revisión del hardware \(general\)", en la página 540](#page-539-0)
- [Sección 33.4, "Revisión del software \(general\)", en la página 540](#page-539-1)
- [Sección 33.5, "Revisión de detalles de hardware", en la página 541](#page-540-0)
- [Sección 33.6, "Actualización del inventario de los dispositivos", en la página 544](#page-543-0)

# <span id="page-538-1"></span>**33.1 Acceso al inventario de dispositivo**

Para ver el inventario de hardware y software de un dispositivo:

- **1** En el Centro de control de ZENworks, haga clic en la pestaña *Dispositivos.*
- **2** Desplácese por la estructura de carpetas para localizar el dispositivo que desee y haga clic en él para ver los detalles.
- **3** Haga clic en la pestaña *Inventario.*

Consulte las siguientes secciones para obtener descripciones de la información de inventario:

- [Sección 33.2, "Resúmenes de revisiones de inventario de dispositivos", en la página 539](#page-538-2)
- [Sección 33.3, "Revisión del hardware \(general\)", en la página 540](#page-539-0)
- [Sección 33.4, "Revisión del software \(general\)", en la página 540](#page-539-1)
- [Sección 33.5, "Revisión de detalles de hardware", en la página 541](#page-540-0)

# <span id="page-538-2"></span>**33.2 Resúmenes de revisiones de inventario de dispositivos**

La página Inventario proporciona la siguiente información de inventario acerca de cada dispositivo:

| Elemento de datos de<br>exploración | Descripción                                                                                                    |
|-------------------------------------|----------------------------------------------------------------------------------------------------|
| Última fecha de<br>exploración      | Fecha en la que se exploró por última vez el dispositivo seleccionado para<br>obtener información de inventario. |
| Alias                               | Nombre alternativo para el dispositivo gestionado.                                                               |
| Nombre del host                     | Nombre de red que debe traducirse en la dirección IP del dispositivo<br>gestionado.                              |

*Tabla 33-1 Información de inventario para dispositivos*

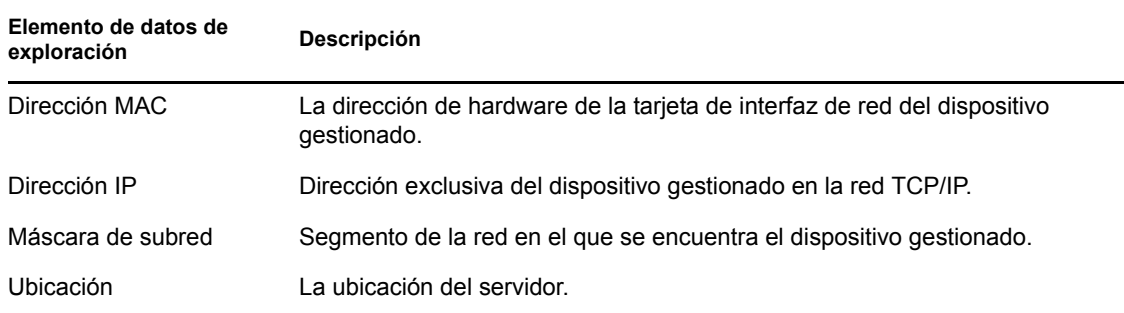

# <span id="page-539-0"></span>**33.3 Revisión del hardware (general)**

La página Inventario proporciona la siguiente información general acerca del hardware del dispositivo. Para obtener más información, consulte la [Sección 33.5, "Revisión de detalles de](#page-540-0)  [hardware", en la página 541](#page-540-0).

*Tabla 33-2 Información general acerca del hardware del dispositivo*

| Elemento de datos de<br>exploración | Descripción                                                                                               |
|-------------------------------------|----------------------------------------------------------------------------------------------------|
| Etiqueta de activos                 | El número de identificación de activo asignado al equipo por la empresa.                                  |
| Número de serie                     | Número exclusivo asignado al equipo por el fabricante.                                                    |
| Proveedor                           | Proveedor del producto (por ejemplo Compag* o Dell).                                                      |
| Modelo                              | Nombre de modelo del dispositivo que proporciona el fabricante.                                           |
| Sistema operativo                   | Sistema operativo instalado en el equipo.                                                                 |
| Nivel de revisión del SO            | Versión del paquete de soporte del sistema operativo que actualmente está<br>instalado en el dispositivo. |
| Página de códigos                   | Conjunto de caracteres seleccionado en el equipo.                                                         |
| Memoria visible                     | Memoria física total disponible para el sistema operativo.                                                |
| Memoria virtual                     | Cantidad de memoria virtual asignada.                                                                     |

# <span id="page-539-1"></span>**33.4 Revisión del software (general)**

La página Inventario proporciona la siguiente información general acerca del software del dispositivo. Haga clic en *Lotes* (Detalles) o en *Paquetes* (Detalles) o *Aplicaciones Dell* (Detalles) para obtener información detallada sobre ellos.

**Elemento de datos de exploración Descripción** Lotes Lotes de software del servidor. Paquetes Software adicional distribuido en el servidor.

*Tabla 33-3 Información general acerca del software del dispositivo*
**Elemento de datos de exploración Descripción**

Aplicaciones Dell Aplicaciones Dell instaladas en el dispositivo gestionado seleccionado.

## **33.5 Revisión de detalles de hardware**

La siguiente tabla proporciona información sobre los dispositivos comunes que puede resultar útil para resolver problemas. Para obtener información detallada acerca de cada dispositivo, haga clic en el nombre del componente de hardware en la interfaz.

| Elemento de inventario | <b>Atributos</b>           | Descripción                                                                                   |  |  |  |
|------------------------|----------------------------|-----------------------------------------------------------------------------------------------|--|--|--|
| <b>Baterías</b>        | Nombre                     | Nombre de la batería.                                                                         |  |  |  |
|                        | Fabricante                 | Fabricante de la batería.                                                                     |  |  |  |
|                        | Número de serie            | Número de serie de la batería.                                                                |  |  |  |
|                        | Química                    | Composición química de la<br>batería, por ejemplo, ión de litio o<br>níquel-hidruro metálico. |  |  |  |
| <b>BIOS</b>            | Nombre                     | Nombre de BIOS.                                                                               |  |  |  |
|                        | Fabricante                 | Fabricante del BIOS.                                                                          |  |  |  |
|                        | Versión                    | Versión o nivel de revisión del<br>BIOS.                                                      |  |  |  |
| <b>Bus</b>             | Nombre                     | Tipo de bus, como PCI, ISA, etc.                                                              |  |  |  |
|                        | Descripción                | Descripción del bus.                                                                          |  |  |  |
| CD ROM                 | Nombre                     | Nombre de la unidad de CD-<br>ROM.                                                            |  |  |  |
|                        | Fabricante                 | Fabricante de la unidad de CD-<br>ROM.                                                        |  |  |  |
| Carcasa                | Nombre                     | Nombre de la carcasa.                                                                         |  |  |  |
|                        | Fabricante                 | Fabricante de la carcasa.                                                                     |  |  |  |
|                        | Etiqueta de activos        | Un código para la identificación<br>de propiedades y productos.                               |  |  |  |
|                        | Número de serie            | Número de serie asignado por el<br>fabricante.                                                |  |  |  |
| Dispositivo Dell       | Nombre                     | Nombre del hardware Dell.                                                                     |  |  |  |
|                        | Versión                    | Versión de Dell.                                                                              |  |  |  |
|                        | ID de componente           | ID del componente Dell.                                                                       |  |  |  |
|                        | Información de PCI de Dell | Haga clic para obtener<br>información adicional.                                              |  |  |  |

*Tabla 33-4 Información común para los dispositivos*

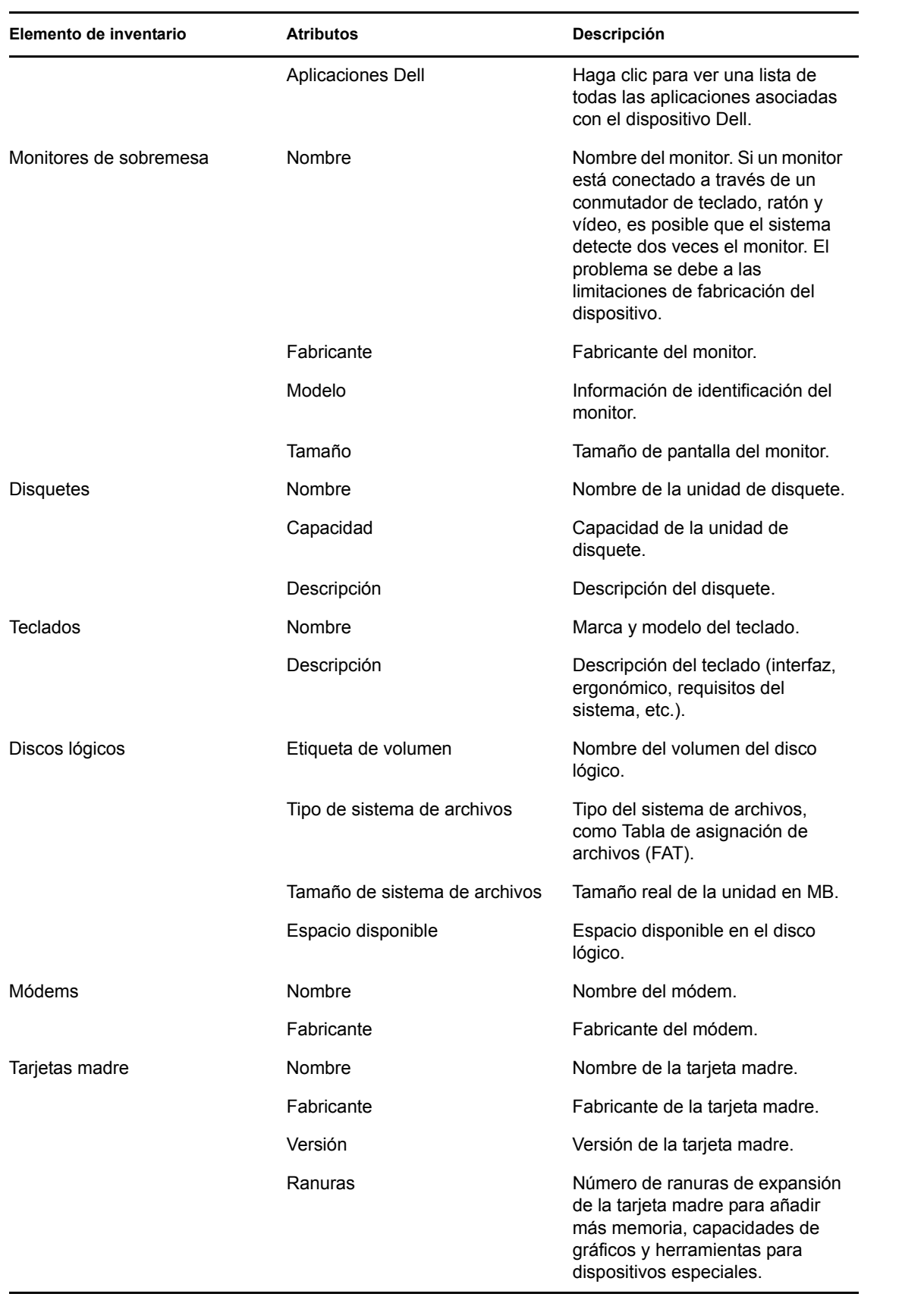

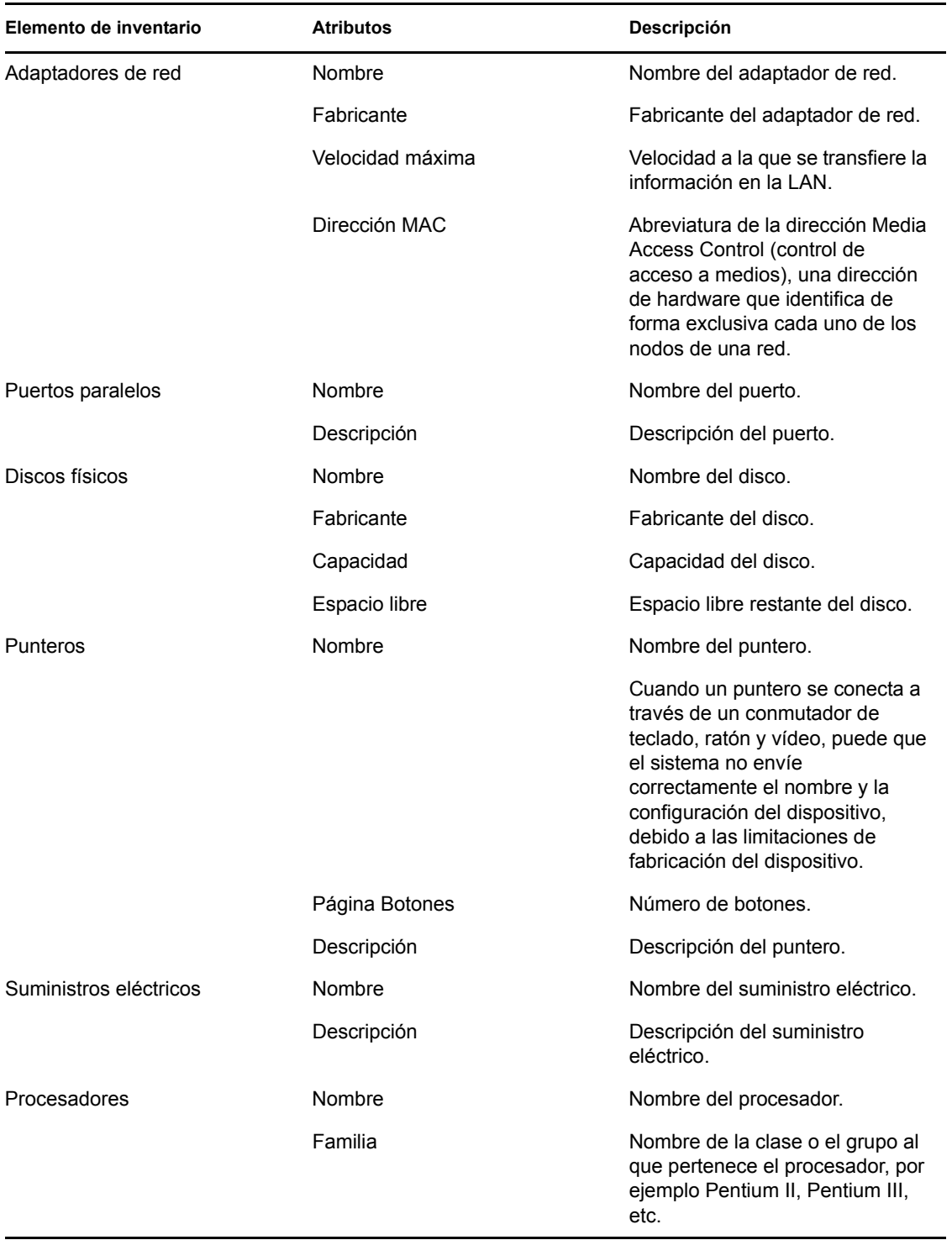

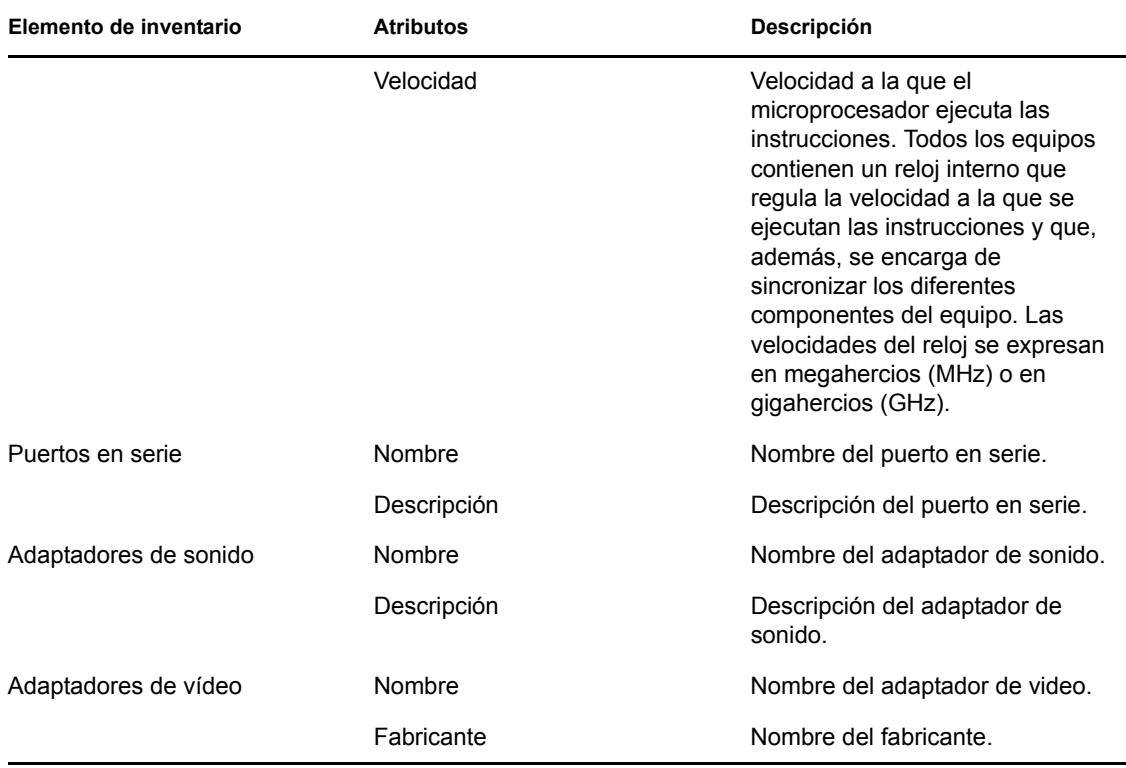

**Nota:** en dispositivos gestionados con SO de invitado XEN, el escáner de inventario no busca todos los elementos incluidos en la [Tabla 33-2, "Información general acerca del hardware del dispositivo",](#page-539-0)  [en la página 540](#page-539-0). Puede buscar sólo los siguientes elementos de inventario e informar sobre ellos: procesador, adaptador de red, tarjeta madre, chasis y BIOS.

### **33.6 Actualización del inventario de los dispositivos**

El inventario de los dispositivos se divide en tres áreas:

- Software
- Hardware
- Sistema (información sobre el tamaño del disco, el uso y el sistema operativo)

Los datos de inventario se actualizan de tres formas:

- 1. Cuando se inicia el cliente (zmd).
	- El dispositivo envía información sobre hardware y software y de sistema al servidor en el que está registrado.
	- Se calcula un hash nuevo para comprobar si ha habido cambios, por ejemplo, si se ha instalado un paquete o un lote nuevos. Si el hash ha cambiado, el dispositivo envía el nuevo inventario de software al servidor en el que está registrado.
- 2. Cuando se instala software nuevo en un cliente, la información de ese software se envía al servidor inmediatamente.
- 3. Cuando se produce una actualización programada, en la que se actualizan los datos del mismo modo que se ha descrito arriba en relación con el inicio del cliente.

El inventario de los dispositivos se actualiza cuando se inician y cada 24 horas por defecto. Esta programación no se puede cambiar directamente desde el servidor, pero sí en el cliente utilizando rug refresh-interval-hardware *tiempo\_en\_segundos*, rug refresh-interval-software *tiempo\_en\_segundos* y rug refresh-interval-system *tiempo\_en\_segundos*. Si desea cambiar la programación de actualización del inventario en varios dispositivos gestionados, puede emplear una directiva de ejecución remota. Para obtener más información, consulte la [Sección 16.6, "Directiva](#page-178-0)  [para ejecución remota", en la página 179.](#page-178-0)

**Importante:** la configuración de la programación de actualización de los dispositivos no afecta a la actualización de la información de inventario.

## <sup>34</sup>**Transferencia del inventario de hardware**

Puede transferir los datos del inventario de hardware desde la base de datos de Novell® ZENworks® Linux Management a la base de datos de inventario de ZENworks 7 Server Management o ZENworks 7 Desktop Management, con objeto de ver los datos de inventario a nivel de empresa.

Consulte las siguientes secciones:

- [Sección 34.1, "Preparación para la transferencia de inventario", en la página 547](#page-546-0)
- [Sección 34.2, "Configuración de la directiva de informes de transferencia de inventario", en la](#page-547-0)  [página 548](#page-547-0)
- [Sección 34.3, "Descripción del proceso de transferencia ascendente", en la página 549](#page-548-0)
- [Sección 34.4, "Descripción de los componentes implicados en la transferencia ascendente de](#page-548-1)  [inventario", en la página 549](#page-548-1)
- [Sección 34.5, "Visualización de los datos de inventario almacenados en la base de datos de](#page-550-0)  [inventario de ZENworks 7 Server Management o ZENworks 7 Desktop Management", en la](#page-550-0)  [página 551](#page-550-0)

### <span id="page-546-0"></span>**34.1 Preparación para la transferencia de inventario**

Asegúrese de que se cumplen los siguientes prerrequisitos:

- ZENworks 7.3 Linux Management debe estar instalado correctamente.
- Los datos de inventario de hardware deben estar almacenados en la base de datos de ZENworks Linux Management.
- El servicio ZEN Loader debe estar funcionando y ejecutándose en el servidor de ZENworks Linux Management.
- $\square$  Los componentes del servidor de inventario y la base de datos de inventario de ZENworks 7 Server Management o ZENworks 7 Desktop Management deben estar correctamente instalados y configurados.
- Debe haberse configurado una de las siguientes funciones para el servidor de inventario de ZENworks 7:
	- Servidor root
	- Servidor root con estaciones de trabajo
	- Servidor intermedio con base de datos
	- Servidor intermedio con base de datos y estaciones de trabajo
- El servicio de inventario debe estar funcionando y ejecutándose en el servidor de inventario de ZENworks 7 Server Management o ZENworks 7 Desktop Management.

### <span id="page-547-0"></span>**34.2 Configuración de la directiva de informes de transferencia de inventario**

- **1** En el Centro de control de ZENworks, haga clic en *Configuración.*
- **2** En el panel *Ajustes de zona de gestión,* haga clic en la categoría *Inventario de dispositivo.*

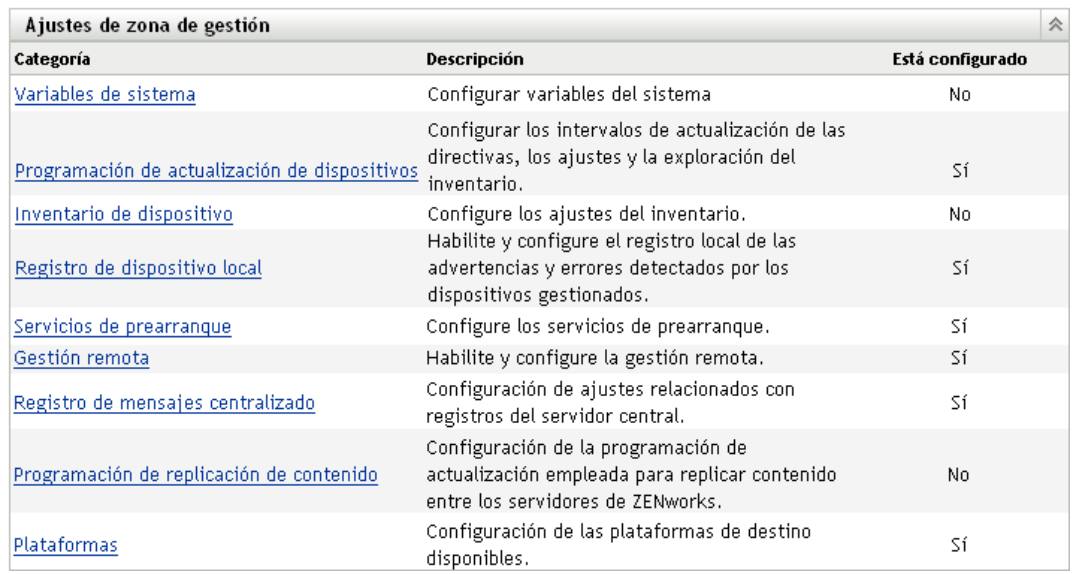

- **3** En el panel de ajustes de transferencia de inventario, lleve a cabo los pasos siguientes:
	- **3a** Especifique el nombre DNS o la dirección IP del servidor de inventario de ZENworks 7 Server Management o ZENworks 7 Desktop Management al que desee realizar una transferencia ascendente de la información de inventario de hardware.
	- **3b** Especifique el intervalo de tiempo entre transferencias ascendentes. El intervalo de tiempo por defecto es de 168 horas.

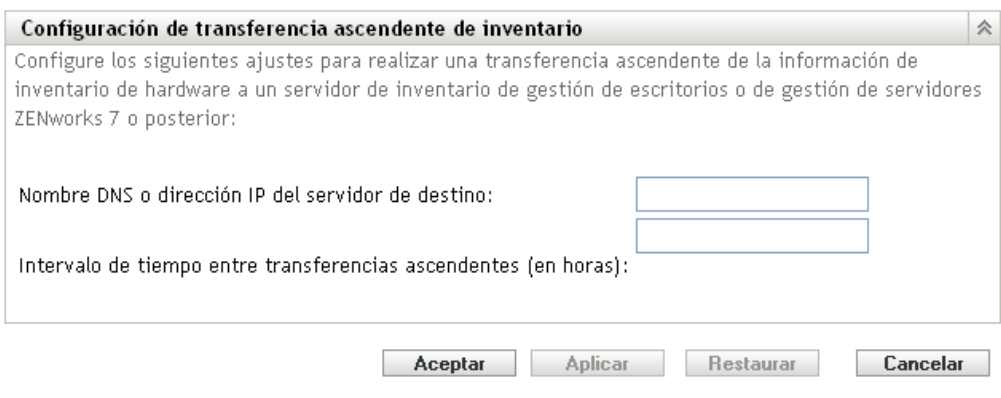

**4** Haga clic en *Aplicar* y después en *Aceptar.*

### <span id="page-548-0"></span>**34.3 Descripción del proceso de transferencia ascendente**

ZENworks utiliza el siguiente proceso para recopilar inventarios y trasferirlos al servidor de inventario.

- 1. El remitente convierte el inventario de hardware almacenado en la base de datos de ZENworks 7 Linux Management en archivos .str y coloca los archivos en el directorio /var/opt/ novell/zenworks/inventory/entmerge.
- 2. El remitente mueve los archivos .str del directorio entmergedir al directorio entpushdir y comprime los archivos en formato .zip.
- 3. El remitente envía el archivo .zip desde el directorio entpushdir al receptor en el servidor de inventario de ZENworks 7 Server Management o ZENworks 7 Desktop Management.
- 4. El receptor coloca los archivos .zip en el directorio /entpushdir/zipdir.
- 5. El receptor copia los archivos .zip en el directorio /entpushdir y elimina los archivos .zip del directorio entpushdir\zipdir.
- 6. El receptor copia los archivos . zip en el directorio de la base de datos ( $dbdir$ ) si existe una base de datos conectada al servidor de inventario.
- 7. El remitente-receptor registra el estado en Novell eDirectory<sup>™</sup>.

### <span id="page-548-1"></span>**34.4 Descripción de los componentes implicados en la transferencia ascendente de inventario**

El remitente de los servidores de inventario transfiere los archivos explorados del servidor de inventario de ZENworks 7.3 Linux Management al servidor de inventario de ZENworks 7 Server Management o ZENworks 7 Desktop Management. Las secciones siguientes contienen más información sobre:

- [Sección 34.4.1, "Descripción del remitente", en la página 549](#page-548-2)
- [Sección 34.4.2, "Descripción del archivo de datos de exploración comprimido", en la](#page-549-0)  [página 550](#page-549-0)

### <span id="page-548-2"></span>**34.4.1 Descripción del remitente**

El remitente es un componente de Java que se ejecuta en cualquier servidor de ZENworks 7.3 Linux Management. El remitente es un servicio cargado por ZEN Loader.

El flujo de información del remitente en la transferencia ascendente de información de inventario es el siguiente:

1. ZEN Loader inicia el remitente en el servidor de inventario. A la hora especificada programada en el programa de transferencias ascendentes, el remitente traslada los archivos de datos de exploración (.str) desde el directorio de fusión de la empresa (entmergedir) hasta el directorio de envío de la empresa (entpushdir).

El remitente comprime esos archivos .str en el directorio \entpushdir del servidor de inventario como un archivo .zip y, a continuación, suprime los archivos .str. Este archivo .zip se vuelve a comprimir con el archivo .prp en un archivo .zip. El archivo .prp es un archivo interno que contiene información acerca del archivo .zip.

- 2. Basándose en la función Descartar datos previos a esta exploración de las propiedades del objeto Servicio de inventario del receptor, el remitente suprime los archivos .zip comprimidos del directorio \entpushdir que se han creado antes del momento especificado en la función Descartar datos previos a esta exploración. Así se evita el envío de la información de exploración no deseada en la transferencia ascendente.
- 3. El remitente envía los archivos .  $z_{1p}$  comprimidos al receptor por orden cronológico (los archivos comprimidos más antiguos en primer lugar).
- 4. Tras transferir los archivos .zip, el remitente suprime los archivos comprimidos del directorio \entpushdir.

Si el remitente no se puede conectar con el receptor, volverá a intentar conectarse después de 10 segundos. El intervalo de tiempo aumenta exponencialmente en un factor de 2. Después de 14 reintentos, el remitente deja de intentar conectarse con el receptor. El remitente insiste durante aproximadamente 23 horas antes de dejar de intentarlo. El remitente no procesa ninguna otra información mientras está estableciendo la conexión.

### <span id="page-549-0"></span>**34.4.2 Descripción del archivo de datos de exploración comprimido**

El remitente comprime los archivos de datos de exploración  $(.$ str) en un archivo  $.$ zip. Este archivo .zip se vuelve a comprimir con el archivo .prp en un archivo .zip. El archivo .zip (que contiene los archivos .zip y .prp) recibe su nombre mediante las convenciones de denominación siguientes:

*horaprogramada*\_*nombreservidorinventario\_nombreárbol\_estadoalmacenado*.zip

Donde *horaprogramada* representa la fecha y hora en que se ha creado el archivo .zip; *nombreservidorinventario* representa el servidor de inventarios donde se ha comprimido el archivo .zip; *nombreárbol* representa el nombre de árbol exclusivo donde se encuentra actualmente el archivo .zip; *estadoalmacenado* representa el estado de almacenamiento del archivo .zip; y *zip* es la extensión de los archivos comprimidos. El *estadoalmacenado* se representa mediante 0, 1 o 2. 0 indica que el archivo .zip no se ha almacenado todavía. 1 indica que el archivo .zip se almacenará por primera vez en el servidor de inventario. 2 indica que el archivo .zip ya se ha almacenado una vez.

El nombre de archivo .zip cambia en función de que la base de datos esté conectada al servidor de inventario.

El archivo .zip contiene los archivos .zip y un archivo de propiedades. El archivo de propiedades recibe su nombre mediante las convenciones de denominación siguientes:

*horaprogramada*\_*nombreservidorinventario*.prp

El archivo de propiedades contiene la hora programada, el nombre del servidor de inventarios y la firma. La firma permite autenticar el archivo .zip.

Cada archivo .zip puede contener un máximo de 50 archivos .str.

### <span id="page-550-0"></span>**34.5 Visualización de los datos de inventario almacenados en la base de datos de inventario de ZENworks 7 Server Management o ZENworks 7 Desktop Management**

Puede visualizar los datos de inventario almacenados en la base de datos de inventario de ZENworks 7 Server Management o ZENworks 7 Desktop Management empleando las siguientes utilidades de inventario de ConsoleOne®:

- Consulta de inventario
- Informes de inventario

Para obtener más información acerca de cómo ejecutar estas utilidades y trabajar con ellas, consulte la sección "Inventario de la estación de trabajo" de la [Guía de administración de ZENworks 7](http://www.novell.com/documentation/zenworks7)  [Desktop Management de Novell](http://www.novell.com/documentation/zenworks7) (http://www.novell.com/documentation/zenworks7) o la sección "Server Inventory" (Inventario del servidor) de la [Novell ZENworks 7 Server Management](http://www.novell.com/documentation/zenworks7)  [Administration Guide](http://www.novell.com/documentation/zenworks7) (http://www.novell.com/documentation/zenworks7) (Guía de administración de ZENworks 7 Server Management de Novell).

## **Gestión remota**

El componente de gestión remota de Novell® ZENworks® 7.3 Linux Management ofrece la posibilidad de gestionar dispositivos remotos desde la consola de gestión. La gestión remota permite:

- Controlar de forma remota el dispositivo gestionado.
- Visualizar de forma remota el dispositivo gestionado.
- Iniciar una sesión remota en el dispositivo gestionado.
- Ver información de registro acerca de las sesiones de gestión remota llevadas a cabo en cualquier dispositivo gestionado en cualquier lugar de la red.

La gestión remota puede ahorrarle a usted y a su empresa tiempo y dinero. Por ejemplo, usted o el departamento de Ayuda técnica de su empresa pueden analizar y solucionar de forma remota los problemas de los dispositivos sin acudir personalmente a esa estación de trabajo del usuario, reduciendo, por lo tanto, el tiempo de resolución del problema e incrementando la productividad.

Las siguientes secciones le ayudarán a comprender y utilizar la función Gestión remota:

- [Capítulo 35, "Descripción general de la gestión remota", en la página 555](#page-554-0)
- [Capítulo 36, "Configuración de Gestión remota", en la página 557](#page-556-0)

# <span id="page-554-0"></span><sup>35</sup>**Descripción general de la gestión remota**

Puede emplear Novell® ZENworks® 7.3 Linux Management para gestionar de forma remota todas las plataformas compatibles. Para ver más información acerca de las plataformas admitidas, consulte "Requisitos de los dispositivos gestionados" en la *Guía de instalación de Novell ZENworks 7.3 Linux Management*.

En las secciones siguientes se proporciona información que le ayudará a comprender la función de los componentes de Gestión remota:

- [Sección 35.1, "Terminología de Gestión remota", en la página 555](#page-554-1)
- [Sección 35.2, "Descripción de los componentes de Gestión remota", en la página 556](#page-555-0)

## <span id="page-554-1"></span>**35.1 Terminología de Gestión remota**

**Dispositivo gestionado:** dispositivo que el usuario desea gestionar de forma remota. Para gestionar un dispositivo en modo remoto, el usuario debe instalar en él el agente de ZENworks 7.3 Linux Management.

**Servidor de gestión:** servidor en el que está instalado el componente de servidor de ZENworks 7.3.

**Consola de gestión:** dispositivo Windows o Linux que proporciona una consola que permite gestionar ZENworks. La consola de gestión proporciona la interfaz para gestionar y administrar las estaciones de trabajo.

**Administrador:** un usuario que puede llevar a cabo varias operaciones de gestión remota.

**Servicio de control remoto:** componente instalado en un dispositivo gestionado y que permite al administrador controlar y visualizar de forma remota dicho dispositivo. El servicio de control remoto se inicia automáticamente cuando se arranca el dispositivo gestionado. Comprueba si al administrador se le permite llevar a cabo operaciones de control remoto en el dispositivo gestionado antes de que la sesión de gestión remota proceda a la autenticación.

**Servicio de inicio de sesión remota:** componente instalado en un dispositivo gestionado y que permite al administrador iniciar una sesión remota en dicho dispositivo. El servicio de inicio de sesión remota se inicia automáticamente cuando se arranca el dispositivo gestionado. Comprueba si al administrador se le permite llevar a cabo un inicio de sesión remota en el dispositivo gestionado antes de que la sesión de gestión remota proceda a la autenticación.

**Visor de gestión remota:** una ventana que muestra la sesión del escritorio del dispositivo gestionado.

### <span id="page-555-0"></span>**35.2 Descripción de los componentes de Gestión remota**

Las secciones siguientes proporcionan información que le ayudará a comprender la función de los componentes de Gestión remota. Para realizar operaciones de gestión remota, es necesario instalar el agente de gestión remota en los dispositivos gestionados.

- [Sección 35.2.1, "Descripción del control remoto", en la página 556](#page-555-1)
- [Sección 35.2.2, "Descripción de Vista remota", en la página 556](#page-555-2)
- [Sección 35.2.3, "Descripción del inicio de sesión remota", en la página 556](#page-555-3)

### <span id="page-555-1"></span>**35.2.1 Descripción del control remoto**

El control remoto permite controlar el escritorio de un dispositivo gestionado desde la consola de gestión, de modo que se pueda proporcionar ayuda a los usuarios de los dispositivos, así como solucionar problemas que puedan surgir en ellos.

El control remoto establece una conexión entre la consola de gestión y el dispositivo gestionado. Con las conexiones de control remoto, el administrador puede pasar de ver un dispositivo gestionado a tomar el control de dicho dispositivo.

Durante una sesión de control remoto, puede ahora alternar entre las distintas aplicaciones activas que estén en ejecución en el dispositivo gestionado usando Alt+Z en el Visor de gestión remota.

#### <span id="page-555-2"></span>**35.2.2 Descripción de Vista remota**

Vista remota permite ver el dispositivo gestionado en lugar de controlarlo. Esto permite solucionar los problemas con los que se hayan encontrado los usuarios, observando el modo en el que el usuario de un dispositivo gestionado lleva a cabo determinadas tareas.

#### <span id="page-555-3"></span>**35.2.3 Descripción del inicio de sesión remota**

El inicio de sesión remota permite iniciar una sesión en un dispositivo gestionado desde la consola de gestión. De este modo, el usuario puede iniciar una nueva sesión gráfica sin molestar al usuario del dispositivo gestionado. El usuario del dispositivo gestionado no podría ver la sesión de inicio de sesión remota.

Durante una sesión de inicio de sesión remoto, puede ahora alternar entre las distintas aplicaciones activas que estén en ejecución en el dispositivo gestionado usando Alt+Z en el Visor de gestión remota.

# <span id="page-556-0"></span><sup>36</sup>**Configuración de Gestión remota**

Las secciones siguientes proporcionan información sobre la distribución del componente de gestión remota de Novell<sup>®</sup> ZENworks<sup>®</sup> 7.3 Linux Management en un entorno de producción:

- [Sección 36.1, "Configuración de los ajustes de gestión remota", en la página 557](#page-556-1)
- [Sección 36.2, "Configuración del agente de gestión remota", en la página 561](#page-560-0)
- [Sección 36.3, "Inicio de operaciones de gestión remota mediante el Centro de control de](#page-560-1)  [ZENworks", en la página 561](#page-560-1)
- [Sección 36.4, "Inicio de operaciones de gestión remota mediante el visor nativo VNC Viewer",](#page-563-0)  [en la página 564](#page-563-0)
- [Sección 36.5, "Establecimiento de túneles SSH", en la página 566](#page-565-0)
- [Sección 36.6, "Mejora del rendimiento de la gestión remota", en la página 566](#page-565-1)

### <span id="page-556-1"></span>**36.1 Configuración de los ajustes de gestión remota**

Los ajustes de gestión remota permiten configurar la gestión remota de la zona de gestión. Esto incluye la activación y desactivación de opciones para las operaciones de gestión remota, así como las configuraciones de los puertos personalizados. Los ajustes de gestión remota pueden aplicarse en los niveles de Zona, Carpeta y Dispositivo.

- [Sección 36.1.1, "Configuración de los ajustes de gestión remota a nivel de zona", en la](#page-556-2)  [página 557](#page-556-2)
- [Sección 36.1.2, "Configuración de los ajustes de gestión remota a nivel de carpeta", en la](#page-558-0)  [página 559](#page-558-0)
- [Sección 36.1.3, "Configuración de los ajustes de gestión remota a nivel de dispositivo", en la](#page-559-0)  [página 560](#page-559-0)

### <span id="page-556-2"></span>**36.1.1 Configuración de los ajustes de gestión remota a nivel de zona**

- **1** En el Centro de control de ZENworks, haga clic en *Configuración.*
- **2** En la sección Ajustes de zona de gestión, haga clic en *Gestión remota.*

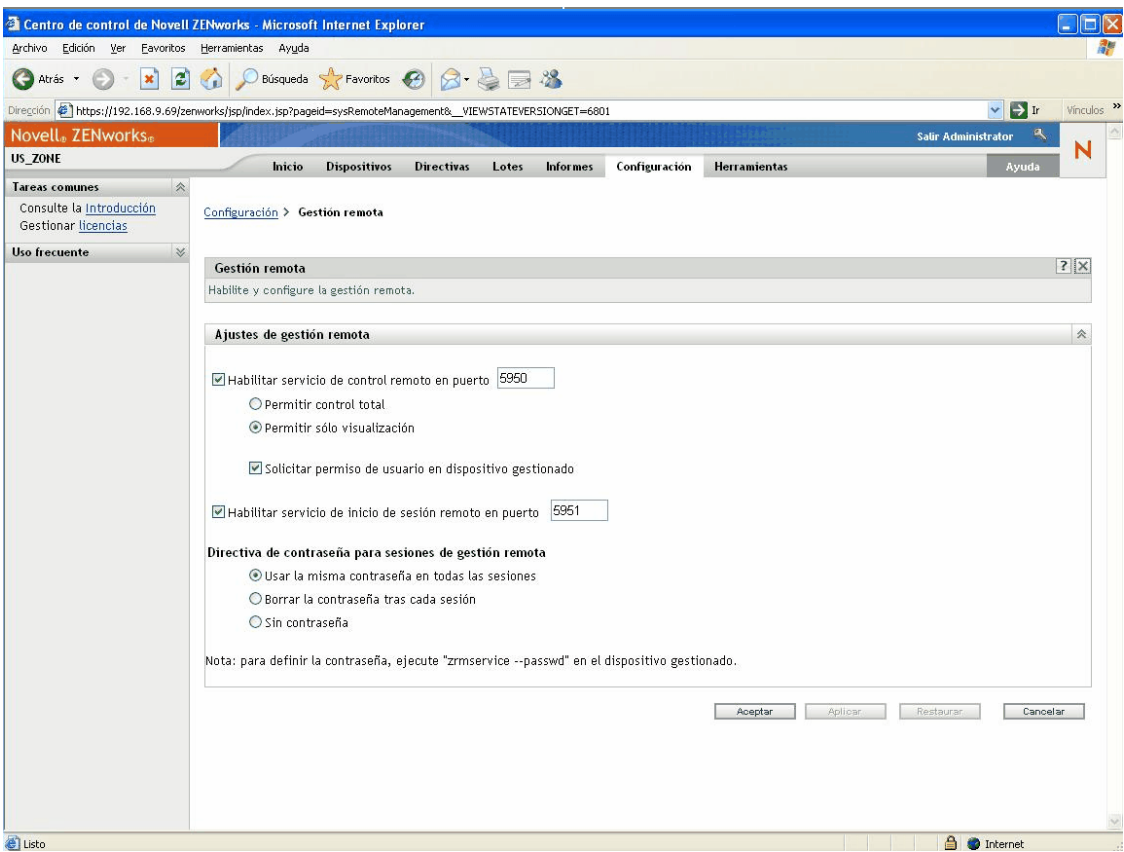

**3** Para habilitar el servicio de control remoto en un puerto concreto, seleccione la opción *Habilitar servicio de control remoto en puerto.*

El servicio de control remoto escucha por defecto en el puerto 5950.

**4** Seleccione *Permitir control total* o *Permitir sólo visualización.*

Seleccione *Permitir control total* para habilitar al usuario para que pueda realizar operaciones de control y de visualización de forma remota en un dispositivo gestionado. Seleccione *Permitir sólo visualización* para permitir que el usuario realice sólo operaciones de visualización remota en un dispositivo gestionado. Si selecciona *Permitir sólo visualización,* no existirá la posibilidad de que el usuario lleve a cabo operaciones de control remoto.

- **5** Seleccione la opción *Solicitar permiso de usuario en dispositivo gestionado* para solicitar el permiso de un usuario en el dispositivo gestionado antes de comenzar una sesión de control remoto o de visualización remota.
- **6** Para habilitar el servicio de inicio de sesión remota en un puerto concreto, seleccione la opción *Habilitar servicio de inicio de sesión remoto en puerto.*

El servicio de inicio de sesión remota escucha por defecto en el puerto 5951.

**7** En la sección Directiva de contraseñas para sesiones de gestión remota, seleccione la opción deseada.

Seleccione *Usar la misma contraseña en todas las sesiones* para que se use la misma contraseña en todas las sesiones. Por defecto, esta opción está seleccionada. Seleccione *Borrar la contraseña tras cada sesión* si desea definir la contraseña de cada sesión. Si selecciona esta

opción, la contraseña se borra después de cada intento correcto o incorrecto de operación de gestión remota. Si desea iniciar una operación de control remoto, de inicio de sesión remota o de visualización remota sin solicitar una contraseña, seleccione *Sin contraseña.*

**Nota:** se recomienda utilizar la opción *Sin contraseña* de forma juiciosa, ya que esta opción permite el acceso al dispositivo gestionado sin necesidad de contraseña alguna.

**8** Haga clic en *Aplicar.*

Estos cambios se harán efectivos en los dispositivos gestionados en la siguiente Programación de actualización de ajustes.

### <span id="page-558-0"></span>**36.1.2 Configuración de los ajustes de gestión remota a nivel de carpeta**

- **1** En el Centro de control de ZENworks, haga clic en *Dispositivos.*
- **2** Haga clic en la carpeta que desee configurar.
- **3** Haga clic en *Configuración* y, a continuación, en *Gestión remota.*

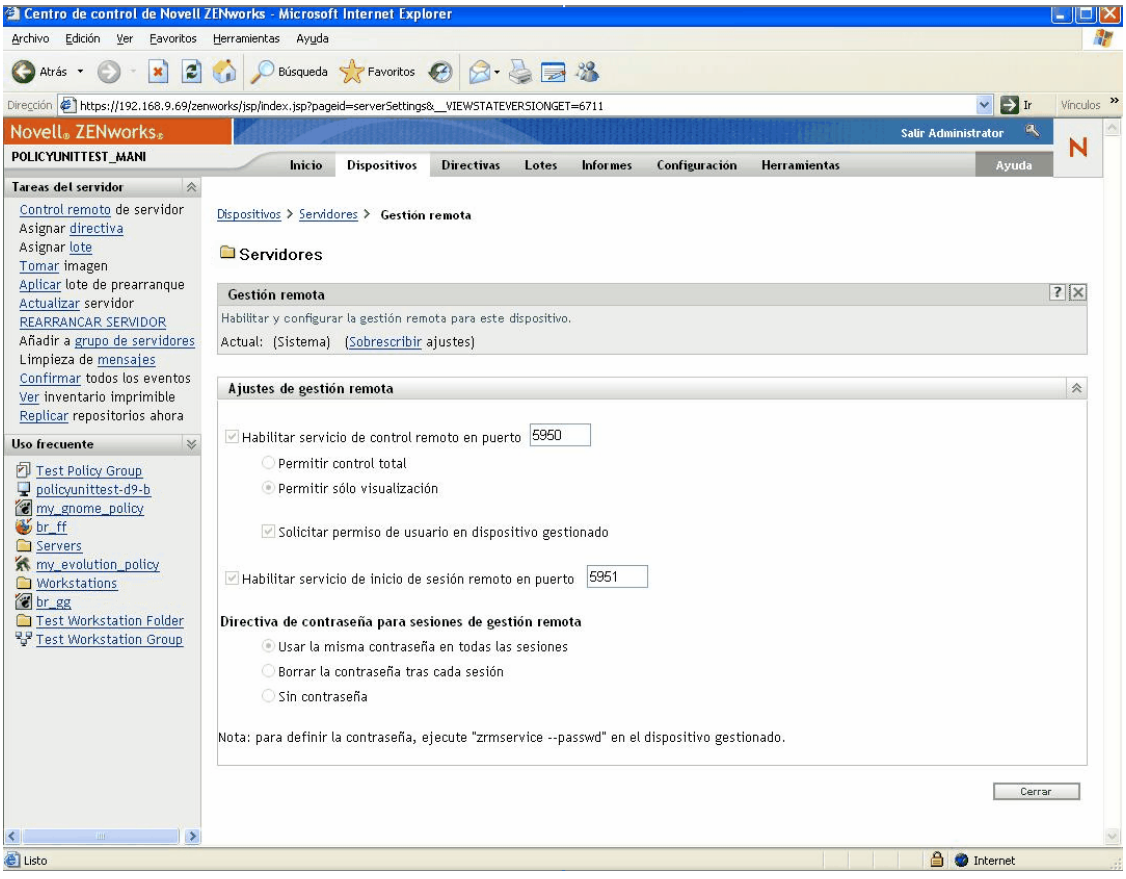

- **4** Haga clic en *Sobrescribir.*
- **5** Edite los ajustes de gestión remota según sea necesario.
- **6** Haga clic en *Aplicar.*

Estos cambios se harán efectivos en los dispositivos gestionados en la siguiente Programación de actualización de ajustes.

### <span id="page-559-0"></span>**36.1.3 Configuración de los ajustes de gestión remota a nivel de dispositivo**

- **1** En el Centro de control de ZENworks, haga clic en *Dispositivos.*
- **2** Haga clic en *Servidores* o en *Estaciones de trabajo* para que aparezca una lista de los dispositivos gestionados.
- **3** Haga clic en el nombre de un dispositivo para el que desee configurar la gestión remota.
- **4** Haga clic en *Configuración* y, a continuación, en *Gestión remota.*

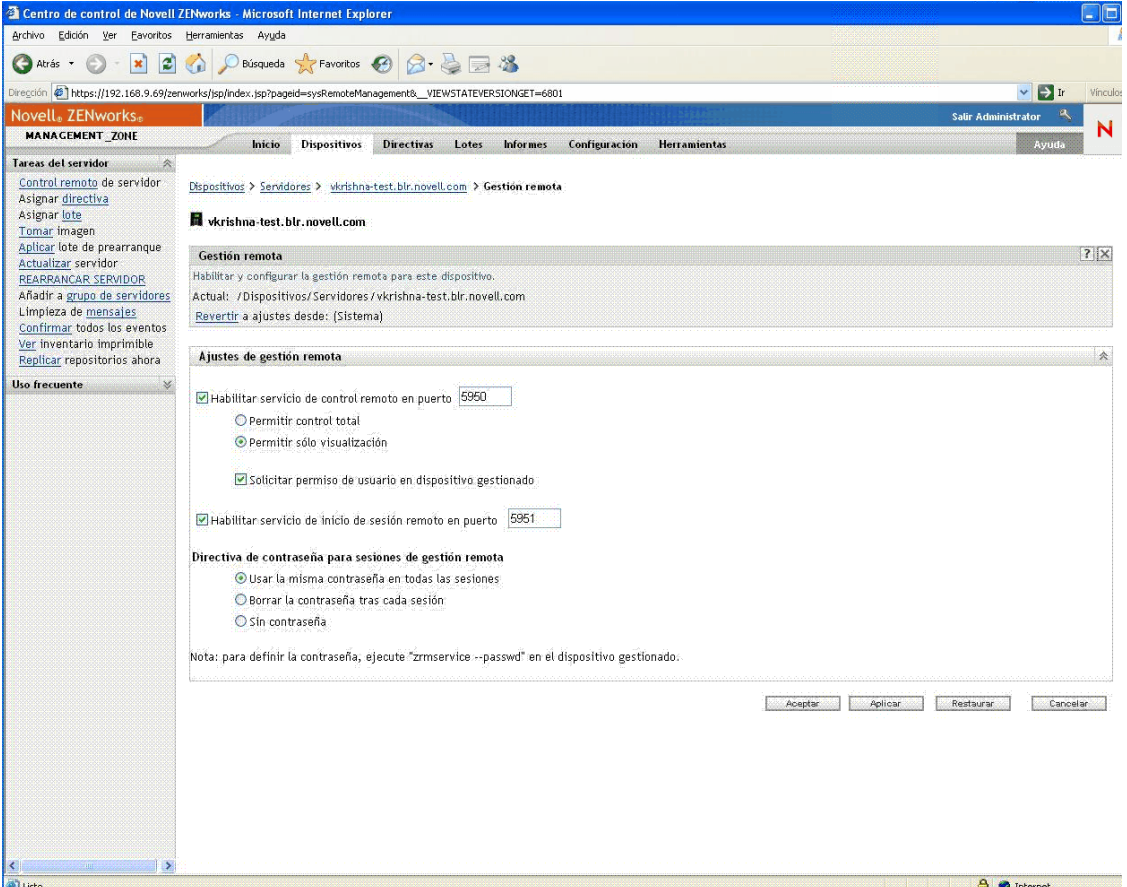

- **5** Haga clic en *Sobrescribir.*
- **6** Edite los ajustes de gestión remota según sea necesario.
- **7** Haga clic en *Aplicar.*

Estos cambios se harán efectivos en el dispositivo gestionado en la siguiente Programación de actualización de ajustes.

### <span id="page-560-0"></span>**36.2 Configuración del agente de gestión remota**

El agente de gestión remota permite gestionar de forma remota el dispositivo y configurar los siguientes aspectos:

- [Sección 36.2.1, "Configuración de la contraseña del agente de gestión remota en el dispositivo](#page-560-2)  [gestionado", en la página 561](#page-560-2)
- [Sección 36.2.2, "Borrado de la contraseña del agente de gestión remota.", en la página 561](#page-560-3)
- [Sección 36.2.3, "Borrado de los archivos de registro del agente de gestión remota", en la](#page-560-4)  [página 561](#page-560-4)

#### <span id="page-560-2"></span>**36.2.1 Configuración de la contraseña del agente de gestión remota en el dispositivo gestionado**

El usuario del dispositivo gestionado debe establecer una contraseña en el agente de gestión remota y comunicársela al administrador.

Para establecer la contraseña del agente en el dispositivo gestionado, introduzca el siguiente comando en el shell:

# /opt/novell/zenworks/sbin/zrmservice --passwd

La contraseña distingue entre mayúsculas y minúsculas y debe tener una longitud de entre tres y ocho caracteres.

**Nota:** este paso no es necesario si la directiva de contraseñas está configurada como *Sin contraseña.*

#### <span id="page-560-3"></span>**36.2.2 Borrado de la contraseña del agente de gestión remota.**

Para borrar la contraseña del agente en el dispositivo gestionado, introduzca el siguiente comando en el indicador shell:

# /opt/novell/zenworks/sbin/zrmservice --clrpasswd

### <span id="page-560-4"></span>**36.2.3 Borrado de los archivos de registro del agente de gestión remota**

Para borrar los archivos de registro del agente en el dispositivo gestionado, introduzca el siguiente comando en el shell:

# /opt/novell/zenworks/sbin/zrmservice --clearlog

### <span id="page-560-1"></span>**36.3 Inicio de operaciones de gestión remota mediante el Centro de control de ZENworks**

El Centro de control de ZENworks es una completa interfaz de control basada en Web para ZENworks 7 Linux Management. Proporciona una intuitiva consola orientada a tareas, que permite gestionar diferentes componentes de ZENworks, incluidos los de gestión remota.

Puede iniciar varias operaciones de gestión remota desde las siguientes ubicaciones:

- [Sección 36.3.1, "Inicio de una sesión de gestión remota desde Tareas comunes", en la](#page-561-0)  [página 562](#page-561-0)
- [Sección 36.3.2, "Inicio de una sesión de gestión remota desde el contexto del dispositivo", en la](#page-562-0)  [página 563](#page-562-0)

#### <span id="page-561-0"></span>**36.3.1 Inicio de una sesión de gestión remota desde Tareas comunes**

- **1** En el Centro de control de ZENworks, haga clic en *Dispositivos.*
- **2** En la sección Tareas de dispositivo del panel izquierdo, haga clic en *Control remoto* para abrir el siguiente recuadro de diálogo:

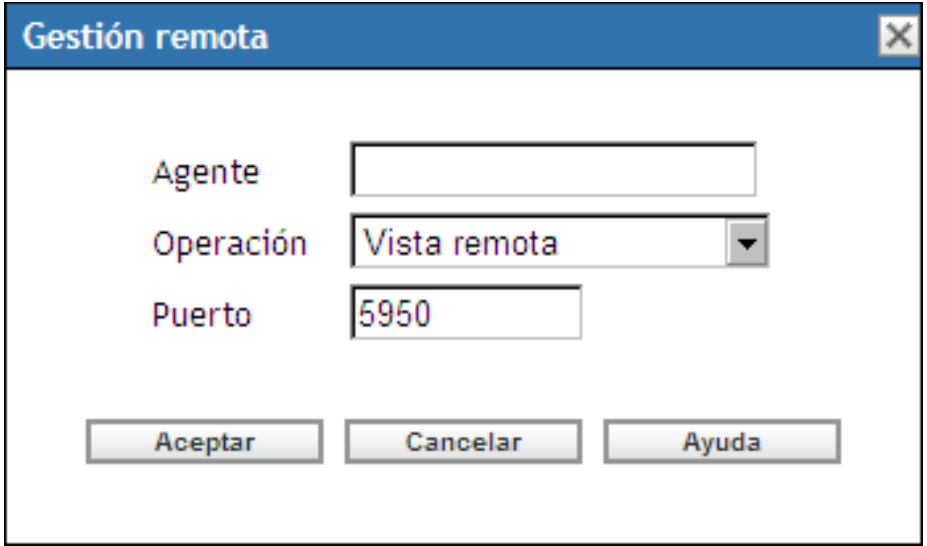

- **3** En el campo *Dirección IP,* indique la dirección IP o el nombre DNS del dispositivo que desee controlar de forma remota.
- **4** Seleccione la operación de gestión remota que se va a realizar en el dispositivo. Las opciones disponibles son *Control remoto > Vista remota* e *Inicio de sesión remota.*

La siguiente tabla indica y explica todas las operaciones que puede seleccionar en la lista desplegable:

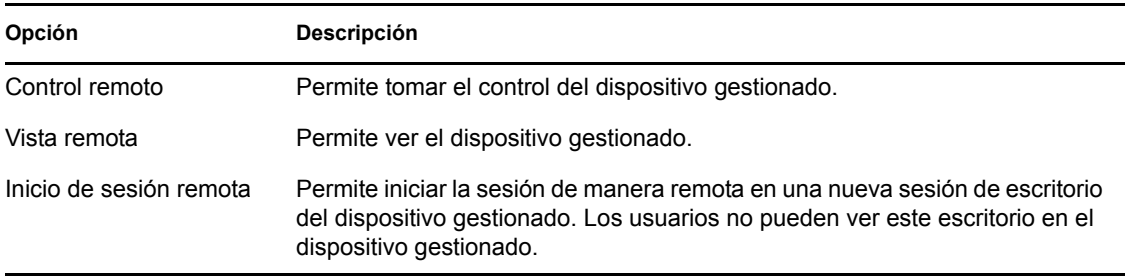

**5** Especifique el número de puerto configurado para la operación seleccionada.

Los números de puerto especificados automáticamente son los configurados en los ajustes de gestión remota a nivel de zona.

- **6** Haga clic en *Aceptar.*
- **7** Lea el mensaje de seguridad de Java y haga clic en *Sí* para aceptar el certificado del applet firmado. Para evitar que el mensaje aparezca de nuevo, seleccione *Siempre.*
- **8** Si está habilitada la opción *Solicitar permiso de usuario en dispositivo gestionado,* haga clic en *Sí* en el recuadro de diálogo de cambio de permisos en el dispositivo gestionado.
- **9** Indique la contraseña en la consola de gestión y haga clic en *Aceptar.*

**Importante:** se recomienda emplear la versión 1.5.x del complemento de Java en el navegador de la consola de gestión.

#### <span id="page-562-0"></span>**36.3.2 Inicio de una sesión de gestión remota desde el contexto del dispositivo**

Puede llevar a cabo operaciones de gestión remota en un dispositivo concreto.

- **1** En la página de inicio del Centro de control de ZENworks, haga clic en *Dispositivos.*
- **2** Haga clic en *Servidores* o en *Estaciones de trabajo.*
- **3** Seleccione el dispositivo que desee controlar de forma remota.

O bien

Haga clic en el nombre del dispositivo, a continuación, haga clic en *Control remoto* en Tareas del servidor (si ha seleccionado Servidor) o en *Tareas de la estación de trabajo* (si ha seleccionado Estación de trabajo) en el panel izquierdo.

**4** Si ha seleccionado el dispositivo en el paso 3, haga clic en *Control remoto* en el menú *Acción* para abrir el recuadro de diálogo Gestión remota:

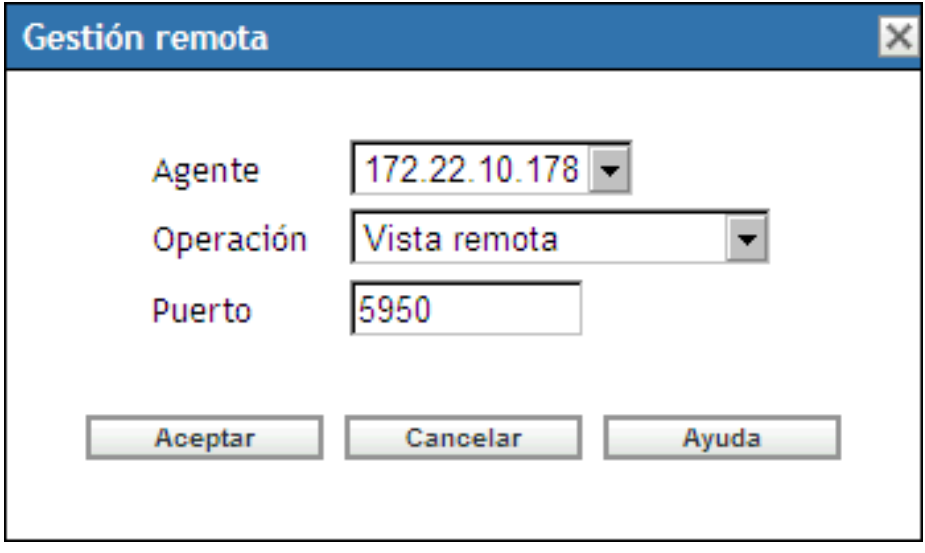

- **5** Seleccione la dirección IP del dispositivo.
- **6** Seleccione la operación de gestión remota que se va a realizar en el dispositivo.

La lista desplegable de operaciones se basa en los ajustes en vigor de la gestión remota para el dispositivo gestionado. Las opciones disponibles son *Control remoto > Vista remota* e *Inicio de sesión remota.*

La siguiente tabla indica y explica todas las operaciones que puede seleccionar en la lista desplegable:

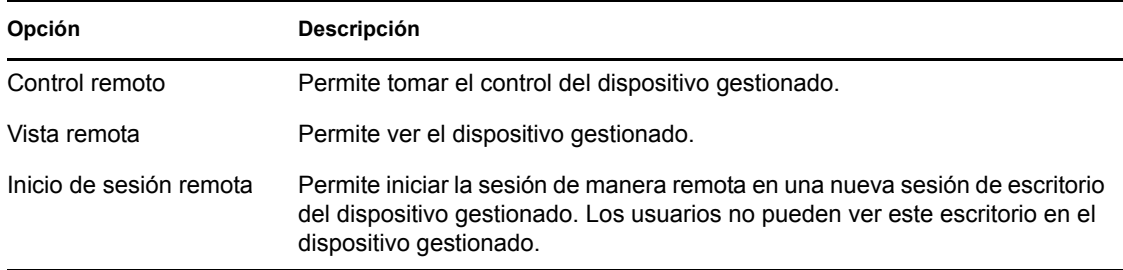

**7** Especifique el número de puerto configurado para la operación seleccionada.

Los números de puerto especificados automáticamente son los configurados en los ajustes de gestión remota en vigor para el dispositivo seleccionado.

- **8** Haga clic en *Aceptar.*
- **9** Lea el mensaje de seguridad de Java y haga clic en *Sí* para aceptar el certificado del applet firmado. Para evitar que el mensaje aparezca de nuevo, seleccione *Siempre.*
- **10** Si está habilitada la opción *Solicitar permiso de usuario en dispositivo gestionado,* haga clic en *Sí* en el recuadro de diálogo de cambio de permisos en el dispositivo gestionado.
- **11** Indique la contraseña en la consola de gestión y haga clic en *Aceptar.*

### <span id="page-563-0"></span>**36.4 Inicio de operaciones de gestión remota mediante el visor nativo VNC Viewer**

Las secciones siguientes contienen más información:

- [Sección 36.4.1, "Inicio de operaciones de gestión remota mediante el visor VNC Viewer de](#page-563-1)  [Windows", en la página 564](#page-563-1)
- [Sección 36.4.2, "Inicio de operaciones de gestión remota mediante el visor VNC Viewer de](#page-564-0)  [Linux", en la página 565](#page-564-0)

#### <span id="page-563-1"></span>**36.4.1 Inicio de operaciones de gestión remota mediante el visor VNC Viewer de Windows**

- **1** Descargue la versión estable más reciente del visor nativo VNC Viewer desde el [sitio Web de](http://www.tightvnc.com/download.html)  [TightVNC](http://www.tightvnc.com/download.html) (http://www.tightvnc.com/download.html).
- **2** Instale Tight VNC desde el ejecutable que ha descargado.
- **3** Inicie el visor Tight VNC Viewer en *Inicio > Programas > Tight VNC > Tight VNC Viewer.*

**Importante:** se recomienda utilizar Tight VNC Viewer con compresión rápida en enlaces rápidos y Tight VNC Viewer con máxima compresión en enlaces lentos.

**4** En los detalles de la conexión, especifique la dirección IP con el número de puerto que haya configurado y haga clic en *Aceptar*.

Puede indicar el número de puerto después de la IP, colocando dos símbolos de dos puntos (::) entre ambos números. Por ejemplo, si la dirección IP del dispositivo gestionado es 192.168.0.1 y el número de puerto del servicio de control remoto es 5950, indique 192.168.0.1::5950.

Puede indicar el número de la pantalla después de la IP, colocando dos puntos (:) entre ambos números. Por ejemplo, si la dirección IP del dispositivo gestionado es 192.168.0.1 y el número de puerto del servicio de control remoto es 5950, indique la dirección IP con el formato 192.168.0.1:50.

También puede introducir un nombre DNS en lugar de una dirección IP.

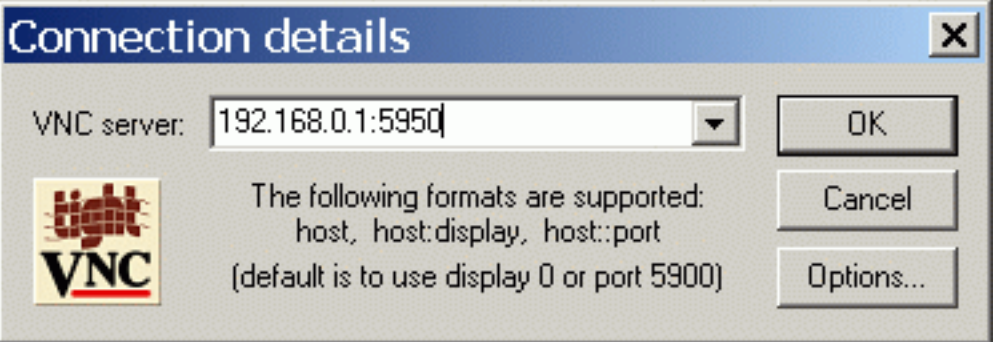

**5** En el campo correspondiente a la autenticación VNC, indique la contraseña correcta y haga clic en *Aceptar*.

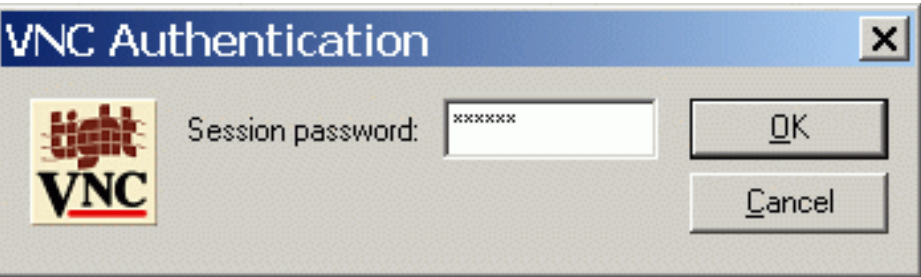

En adelante, dispondrá de acceso al escritorio del dispositivo gestionado que haya indicado.

#### <span id="page-564-0"></span>**36.4.2 Inicio de operaciones de gestión remota mediante el visor VNC Viewer de Linux**

- **1** Descargue la versión estable más reciente del visor nativo VNC Viewer desde el [sitio Web de](http://www.tightvnc.com/download.html)  [TightVNC](http://www.tightvnc.com/download.html) (http://www.tightvnc.com/download.html).
- **2** Instale Tight VNC desde el paquete RPM que ha descargado.
- **3** Inicie Tight VNC Viewer introduciendo el siguiente comando en el shell:
	- \$ vncviewer
- **4** En serverDialog, especifique la dirección IP con el número de puerto que haya configurado y haga clic en *Aceptar.*

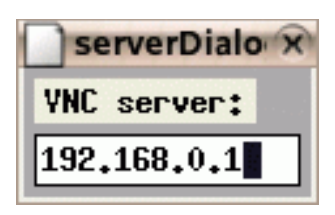

Puede indicar el número de puerto después de la IP, colocando dos símbolos de dos puntos (::) entre ambos números. Por ejemplo, si la dirección IP del dispositivo gestionado es 192.168.0.1 y el número de puerto del servicio de control remoto es 5950, indique la dirección IP con el formato 192.168.0.1::5950.

Puede indicar el número de la pantalla después de la IP, colocando dos puntos (:) entre ambos números. Por ejemplo, si la dirección IP del dispositivo gestionado es 192.168.0.1 y el número de puerto del servicio de control remoto es 5950, indique 192.168.0.1:50.

**5** En passwordDialog, indique la contraseña de sesión correcta y haga clic en *Aceptar.*

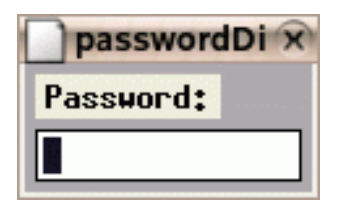

En adelante, dispondrá de acceso al escritorio de la dirección IP que haya indicado.

### <span id="page-565-0"></span>**36.5 Establecimiento de túneles SSH**

El protocolo y los datos VNC que circulan entre la consola de gestión y los dispositivos gestionados no están cifrados. Si lleva a cabo operaciones de gestión remota en una red no segura, como Internet, debe establecer túneles para el protocolo VNC, empleando SSH para las comunicaciones seguras.

- **1** Establezca túneles SSH para emplear VNC entre la consola de gestión y los dispositivos gestionados.
- **2** Inicie la sesión de control remoto desde la sección Tareas de dispositivo en la parte superior izquierda de la página Dispositivos del Centro de control de ZENworks.
- **3** Indique la dirección IP y el puerto del túnel SSH que ha configurado.
- **4** Seleccione la operación deseada en la lista desplegable.
- **5** Haga clic en *Aceptar.*

### <span id="page-565-1"></span>**36.6 Mejora del rendimiento de la gestión remota**

El rendimiento durante una sesión de gestión remota a través de un enlace lento o un enlace rápido varía en función del tráfico de la red. Para mejorar el tiempo de respuesta, intente una o más de las estrategias siguientes:

#### **En la consola de gestión**

En la ventana del visor de gestión remota de la consola, haga clic en *Opciones* y establezca los siguientes valores:

- Establezca el valor de codificación (Encoding) como intenso (Tight).
- Ajuste el nivel de compresión y la calidad de las imágenes JPEG en función de la calidad que necesite para las imágenes.
- Establezca No como valor de actualización de formas del cursor (Cursor Shape Updates).
- Establezca Sí (Yes) como valor de la opción CopyRect.
- Utilice el modo de color de 8 bits estableciendo Sí (Yes) como valor de colores restringidos (Restricted Colors).

#### **En el dispositivo gestionado**

- La velocidad de la sesión de gestión remota depende de la capacidad de procesamiento del dispositivo gestionado. Se recomienda emplear un equipo Pentium\* III a 500 MHz (o superior) con 64 MB de RAM o más.
- Desactive el papel tapiz.
- Configure los siguientes ajustes en el dispositivo gestionado:
	- Reduzca la resolución de la pantalla.
	- Reduzca la profundidad de color de los píxeles.

#### **Más sugerencias para mejorar el rendimiento**

Para obtener información adicional sobre las sugerencias para el ajuste de rendimiento, consulte los sitios Web siguientes de componentes específicos:

- [www.tightvnc.com](http://www.tightvnc.com) (http://www.tightvnc.com)
- [www.realvnc.com](http://www.realvnc.com) (http://www.realvnc.com)
- [Preguntas frecuentes sobre x11VNC](http://www.karlrunge.com/x11vnc) (http://www.karlrunge.com/x11vnc)

# **Monitorización de eventos**

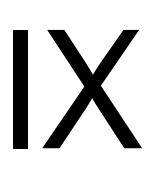

Novell<sup>®</sup> ZENworks<sup>®</sup> Linux Management incluye un componente de registro de mensajes que permite realizar un seguimiento de todos los eventos del sistema relevantes y registrarlos. Los administradores pueden utilizar esta información para monitorizar eventos relacionados con dispositivos, directivas y lotes. En concreto, la monitorización de eventos permite:

- Monitorizar problemas asociados con dispositivos, directivas y lotes
- Realizar un seguimiento de los eventos correctos
- Registrar eventos y ejecutar informes
- Ver un resumen de los problemas en una lista

En esta sección se contienen los siguientes temas:

- [Capítulo 37, "Descripción general de la monitorización de eventos", en la página 571](#page-570-0)
- [Capítulo 38, "Trabajo con registros de eventos", en la página 575](#page-574-0)
- [Capítulo 39, "Registrador de mensajes", en la página 585](#page-584-0)
- [Capítulo 40, "Configuración de los valores del registrador de mensajes", en la página 589](#page-588-0)

## <span id="page-570-0"></span><sup>37</sup>**Descripción general de la monitorización de eventos**

37

La monitorización de eventos permite gestionar el entorno tomando mensajes del registrador de mensajes y mostrándolos en distintos registros de eventos, lo que facilita el seguimiento de errores, problemas y eventos correctos relacionados con los dispositivos, directivas y lotes.

Se pueden capturar y almacenar eventos específicos relativos a dispositivos, directivas y lotes para que los analice el usuario o el personal de asistencia de la organización y para monitorizar los problemas sin necesidad de acceder al servidor o la estación de trabajo, lo que puede reducir el tiempo necesario para resolver los problemas y aumentar la productividad. La información que se captura incluye una descripción, una marca de hora, un estado de gravedad y un identificador de mensaje.

Para conseguir que el entorno funcione con la máxima eficacia, se pueden utilizar los registros de eventos para mantenerse al corriente de los errores críticos, facilitar la resolución de los problemas y ajustar el entorno correctamente.

Las secciones siguientes proporcionan más información:

- [Sección 37.1, "Terminología propia de la monitorización de eventos", en la página 571](#page-570-1)
- [Sección 37.2, "Monitorización de eventos de dispositivo", en la página 572](#page-571-0)
- [Sección 37.3, "Monitorización de eventos de directivas", en la página 572](#page-571-1)
- [Sección 37.4, "Monitorización de eventos de lotes", en la página 572](#page-571-2)
- [Sección 37.5, "Uso de la lista de problemas", en la página 572](#page-571-3)
- [Sección 37.6, "Copia de seguridad de los archivos de registro", en la página 573](#page-572-0)

### <span id="page-570-1"></span>**37.1 Terminología propia de la monitorización de eventos**

**Evento:** algo que ocurre, como una instalación correcta, que provoca que se cree y envíe un mensaje.

**Registro local:** lista de mensajes de eventos generados por el agente de ZENworks® que se encuentra en el servidor o la estación de trabajo.

**Registro del sistema:** lista de mensajes de eventos que se muestra sólo para servidores que están funcionando como servidores de ZENworks principales o secundarios. El registro recoge los mensajes de eventos de sistema generados por el servidor de ZENworks para actividades que realice en nombre de todos los dispositivos gestionados en su zona de gestión.

**Mensaje:** descripción detallada de un evento. Los mensajes pueden explicar excepciones como errores o advertencias, proporcionar información al usuario o incluir una sentencia de depuración que permite depurar el módulo.

**Cadena de comunidad:** contraseña de protocolo para SNMP. Las aplicaciones utilizan las cadenas de comunidad para el control de acceso. Se puede utilizar la consola de recepción de alertas para definir el conjunto de cadenas de comunidad para aceptar la alerta. El agente, a su vez, acepta o rechaza la operación. Si no coincide ninguna de las cadenas de comunidad, la alerta se descarta.

## <span id="page-571-0"></span>**37.2 Monitorización de eventos de dispositivo**

Cuando utilice Novell® ZENworks Linux Management para instalar aplicaciones de forma remota, necesitará confirmación de que determinados eventos se han podido realizar o han fallado para poder mantener un rendimiento óptimo de los sistemas. La monitorización de eventos permite realizar un seguimiento de distintas acciones, como la instalación de software en dispositivos cliente, si se ha actualizado o no un dispositivo, si se han iniciado sesiones o no, etc. Los mensajes correspondientes se registran en una base de datos y la información se muestra en los registros de eventos.

### <span id="page-571-1"></span>**37.3 Monitorización de eventos de directivas**

ZENworks Linux Management permite configurar ajustes del sistema operativo y seleccionar ajustes de aplicaciones a través de directivas. Al aplicar una directiva a varios dispositivos, se garantiza que éstos tendrán la misma configuración. El registrador de mensajes realiza un seguimiento de los problemas relacionados con la definición de directivas y los muestra en los registros de eventos. Los mensajes resultantes avisan de los problemas que se presentan, como los fallos en las conexiones o la imposibilidad de crear programaciones.

### <span id="page-571-2"></span>**37.4 Monitorización de eventos de lotes**

ZENworks Linux Management permite crear lotes y catálogos para distribuir paquetes RPM a dispositivos gestionados. En el proceso de aplicación de los lotes en los dispositivos gestionados pueden presentarse problemas, como que no se pueda instalar un lote o que no se pueda eliminar. Estos eventos se incluyen en el registro de eventos para que se puedan solucionar.

## <span id="page-571-3"></span>**37.5 Uso de la lista de problemas**

Cuando se detecta que un dispositivo, una directiva o un lote presentan eventos críticos o de advertencia (que no son del sistema) que no se han confirmado o eliminado, se muestran en la lista de problemas. Esta lista se puede utilizar como un resumen de los problemas que requieren atención. Los eventos de la lista de problemas se ordenan por gravedad: primero se incluyen los dispositivos, las directivas o los lotes que presentan eventos críticos y después los que presentan eventos de advertencia. Los elementos que presentan más problemas aparecen primero. Gracias a la lista de problemas, se puede saber de un vistazo qué dispositivo, directiva o lote necesita más atención.

|                                   | Inicio            | <b>Dispositivos</b>        | <b>Directivas</b> | Lotes              | <b>Informes</b>                                                     |                | Configuración        |
|-----------------------------------|-------------------|----------------------------|-------------------|--------------------|---------------------------------------------------------------------|----------------|----------------------|
| Resumen de sistema                |                   |                            |                   |                    |                                                                     |                | 仌                    |
|                                   |                   |                            |                   | $\infty$           | ♦                                                                   | Θ              | <b>Total</b>         |
| M                                 | Servidores        |                            |                   | $\overline{\circ}$ | 0                                                                   | 1              | 1                    |
|                                   |                   | Estaciones de trabajo      |                   | $\mathbf{1}$       | $\overline{\circ}$                                                  | $\overline{2}$ | $\overline{3}$       |
| r                                 | <b>Directivas</b> |                            |                   | ⊻                  | 0                                                                   | 4              | 4                    |
| Lotes<br>⊠                        |                   |                            |                   | $\overline{\circ}$ | ⊻                                                                   | Z              | Z                    |
| Lista de problemas                |                   |                            |                   |                    |                                                                     |                | Avanzado<br>仌        |
| ×                                 |                   | <b>Tipo Elemento</b>       |                   |                    |                                                                     |                |                      |
| 2<br>0                            | ÷                 | mtalbot                    |                   |                    |                                                                     |                |                      |
|                                   | $1 - 1$ of 1      |                            |                   |                    | mostrar                                                             |                | $5 \times$ elementos |
| <b>Actividad de ZENworks</b><br>仌 |                   |                            |                   |                    |                                                                     |                |                      |
|                                   |                   | Registro de eventos Nombre |                   | Descripción        |                                                                     |                |                      |
|                                   |                   | Replicación de contenido   |                   | servidores.        | Estado de replicación de los                                        |                |                      |
|                                   |                   | Servicios de servidor      |                   |                    | Ver mensajes registrados por servicios<br>ejecutados en servidores. |                |                      |

*Figura 37-1 Página de resumen y lista de problemas*

Para ver la lista de problemas, haga clic en *Inicio* en la barra de herramientas. Esta página muestra las secciones Resumen de sistema y Lista de problemas. La página Resumen de sistema recoge las distintas categorías (servidores, estaciones de trabajo, directivas y lotes) y los recuentos de estado correspondientes. En este ejemplo, hay cuatro directivas, pero ninguna de ellas tiene ninguna advertencia ni evento crítico asociados, un servidor que tampoco tiene ninguna advertencia ni evento crítico asociados y siete lotes que están en la misma situación. En la categoría de estaciones de trabajo, se muestra una estación de trabajo que cuenta con al menos un evento crítico. Se puede hacer clic en el nombre de la estación de trabajo para ver un resumen en el que se incluye información detallada acerca de los eventos problemáticos.

### <span id="page-572-0"></span>**37.6 Copia de seguridad de los archivos de registro**

Puede crear una copia de seguridad de /var/opt/novell/log/zenworks/tomcat/ catalina.out o de cualquier otro archivo de registro con la utilidad logrotate.

Esta utilidad, que está disponible en el sistema operativo, facilita la administración de los sistemas que generan gran cantidad de archivos de registro. Permite la rotación, compresión y eliminación automáticas de los archivos de registro. Cada archivo de registro se puede gestionar diaria, semanal o mensualmente, o bien cuando alcanza un tamaño determinado. Para obtener más información sobre la utilidad logrotate, consulte la página de manual correspondiente.

ZENworks 7.3 Linux Management con Revisión provisional 2 (IR2) proporciona un archivo logrotate, /etc/logrotate.d/zlm-server-logrotate en el servidor. La utilidad logrotate usa el archivo para rotar los archivos de registro nuevos y existentes creados en  $/var/opt/novell/log/$ zenworks en el servidor de ZENworks Linux Management. Estos archivos de registro de servidor se comprimen con la extensión de la fecha, se rotan y se hace una copia de seguridad de ellos diariamente durante 33 días antes de descartarlos.

Los registros del servidor tomcat que se rotan en el directorio tomcat no se ven afectados por el archivozlm-server-logrotate. La rotación del archivo de registro catalina.out que reside en el directorio tomcat se basa en su tamaño.

Para permitir la rotación del archivo de registro catalina. out, realice las acciones siguientes:

- Renombre el archivo de configuración log4j de /etc/opt/novell/zenworks/ log4j.properties.disabled a /etc/opt/novell/zenworks/log4j.properties
- Reinicie los servicios de ZENworks usando el comando zlm-config --restart

De este modo se configura el archivo  $log4j$ . properties como el registrador del sistema tomcat para el servidor ZENworks y los eventos de tomcat.

La configuración definida en el archivo log4j.properties crea un máximo de cinco copias de seguridad en rotación para el archivo catalina.out. El tamaño máximo de cada registro de copia de seguridad puede ser de 100 MB.

# <span id="page-574-0"></span><sup>38</sup>**Trabajo con registros de eventos**

Los registros de eventos se crean automáticamente para los eventos importantes, como instalaciones correctas o errores críticos.

- [Sección 38.1, "Página Registro de eventos", en la página 575](#page-574-1)
- [Sección 38.2, "Trabajo con las páginas de registro", en la página 577](#page-576-0)

### <span id="page-574-1"></span>**38.1 Página Registro de eventos**

La página Registro de eventos proporciona una descripción general de los eventos registrados. El Registro de eventos muestra los mensajes generados por el agente de  $\rm ZENworks^{\circledR}$  que reside en el servidor o la estación de trabajo. La lista está ordenada por la fecha de los eventos, con la fecha más reciente en primer lugar. Cada evento mostrado ofrece la siguiente información:

- **Estado:** indicación de la gravedad del evento:
	- $\bullet$  El icono  $\bullet$  indica que un evento se ha llevado a cabo correctamente.
	- El icono indica una condición de excepción que puede causar problemas, pero que no requiere atención inmediata.
	- $\bullet$  El icono  $\bullet$  indica que una acción no se ha podido completar porque se ha producido un error de usuario o de sistema y requiere atención inmediata.
- **Evento:** algo que ocurre, como una instalación correcta, que provoca que se cree y envíe un mensaje. Haga clic en el mensaje de evento para mostrar detalles adicionales. Puede usar la ventana de detalles del mensaje para confirmarlo, lo que hará que se borre del registro de eventos.
- **Datos:** la fecha y la hora en que se ha producido el evento.
- **Avanzadas:** muestra una página en la que se recogen los eventos confirmados y no confirmados. Se pueden ordenar los eventos por estado, por fecha o según si se han confirmado o no. También se pueden confirmar eventos desde esta página.

*Figura 38-1 Registros de eventos*

| Registro de eventos<br>Θ | Avanzado                                               | 仌                               |   |
|--------------------------|--------------------------------------------------------|---------------------------------|---|
| Estado                   | Evento                                                 | Fecha                           |   |
|                          | El dispositivo se ha registrado correctamente en el s  | 26/05/08 23:24:12               |   |
|                          | El dispositivo se ha registrado correctamente en el s  | 26/05/08 23:24:12               |   |
|                          | El dispositivo se ha registrado correctamente en el s  | 26/05/08 23:24:12               |   |
|                          | $1 - 3$ de $3$                                         | $5 \times$ elementos<br>mostrar |   |
| O                        | System Event Log                                       | Avanzado                        | 仌 |
| Estado                   | Evento                                                 | Fecha                           |   |
|                          | La dirección IP del servidor de inventario de destino  | 28/05/08 0:17:43                |   |
| $\mathbf \Theta$         | La dirección IP del servidor de inventario de destino  | 28/05/08 0:17:42                |   |
|                          | La dirección IP del servidor de inventario de destino. | 28/05/08 0:17:41                |   |
|                          | La dirección IP del servidor de inventario de destino. | 28/05/08 0:17:41                |   |
|                          | La dirección IP del servidor de inventario de destino  | 28/05/08 0:17:41                |   |
| ▶                        | 1 - 5 de 248                                           | $5 \times$ elementos<br>mostrar |   |

Cuando se hace clic en la descripción de un evento, se muestra la página siguiente:
*Figura 38-2 Información detallada acerca del evento*

| Información detallada de mensaje |                                                                                                    |  |  |  |
|----------------------------------|----------------------------------------------------------------------------------------------------|--|--|--|
| Mensaje completo:                | La politica wes1.txt no podria ser hecha cumplir con exito<br>pues no existe el fichero "/opt/wes1.txt". El codigo de la<br>salida de la restauracion no actualizada es -1. |  |  |  |
| Información adicional:           | Ninguno                                                                                                    |  |  |  |
| Gravedad:                        | Error                                                                                                    |  |  |  |
| Fecha:                           | 28 de mayo de 2008 1:10:31                                                                                                    |  |  |  |
| Fecha de confirmación: Ninguno   |                                                                                                    |  |  |  |
| Origen:                          | /Dispositivos/Estaciones de trabajo/mtalbot                                                                                                    |  |  |  |
| ID de mensaje:                   | Novell.Zenworks.PolicyEnforcers.TPE.NO_SUCH_FILE                                                                                                    |  |  |  |
| ID de registro:                  | 11458                                                                                                    |  |  |  |
| Objetos relacionados:            | Ninguno                                                                                                    |  |  |  |
| Confirmar<br>Cerrar              |                                                                                                    |  |  |  |

Esta página se puede utilizar para confirmar el evento. Cuando se confirma un evento, se elimina del registro de eventos principal, aunque se puede seguir viendo en la página Avanzado. Cuando se hace clic en *Terminado,* se cierra la ventana.

Hay dos listas de eventos disponibles: Registro de eventos y Registro de eventos de sistema. La lista Registro de eventos muestra los mensajes de eventos que genera el agente de ZENworks que reside en la estación de trabajo o en el servidor; la lista Registro de eventos de sistema se muestra sólo para los servidores que funcionan como servidores principales o secundarios de ZENworks. La lista Registro de eventos de sistema recoge los mensajes de eventos de sistema que genera el servidor de ZENworks en relación con actividades que realiza en nombre de todos los dispositivos gestionados de la zona de control correspondiente.

## **38.2 Trabajo con las páginas de registro**

Después de que se haya registrado un evento, puede verlo y confirmarlo.

- [Sección 38.2.1, "Visualización de un registro de eventos", en la página 578](#page-577-0)
- [Sección 38.2.2, "Confirmación de un evento", en la página 580](#page-579-0)
- [Sección 38.2.3, "Uso de la página Avanzado", en la página 581](#page-580-0)
- [Sección 38.2.4, "Borrado del registro de eventos", en la página 581](#page-580-1)

### <span id="page-577-0"></span>**38.2.1 Visualización de un registro de eventos**

Se pueden ver los registros de eventos correspondientes a los dispositivos, las directivas y los lotes. Para ver un registro de eventos determinado, debe partir de la pestaña adecuada del Centro de control de ZENworks: *Dispositivos > Directivas* o *Lotes.* Por ejemplo, para ver el registro de eventos correspondiente a un servidor, haga lo siguiente:

- **1** Haga clic en la pestaña *Dispositivos* de la página Centro de control de ZENworks para que se muestre una lista de los dispositivos gestionados.
- **2** Haga clic en *Servidores* para ver la lista de servidores.

**3** Haga clic en el servidor que quiera comprobar. Se muestra así una página que incluye los registros de eventos. Para ver detalles adicionales, haga clic en un evento.

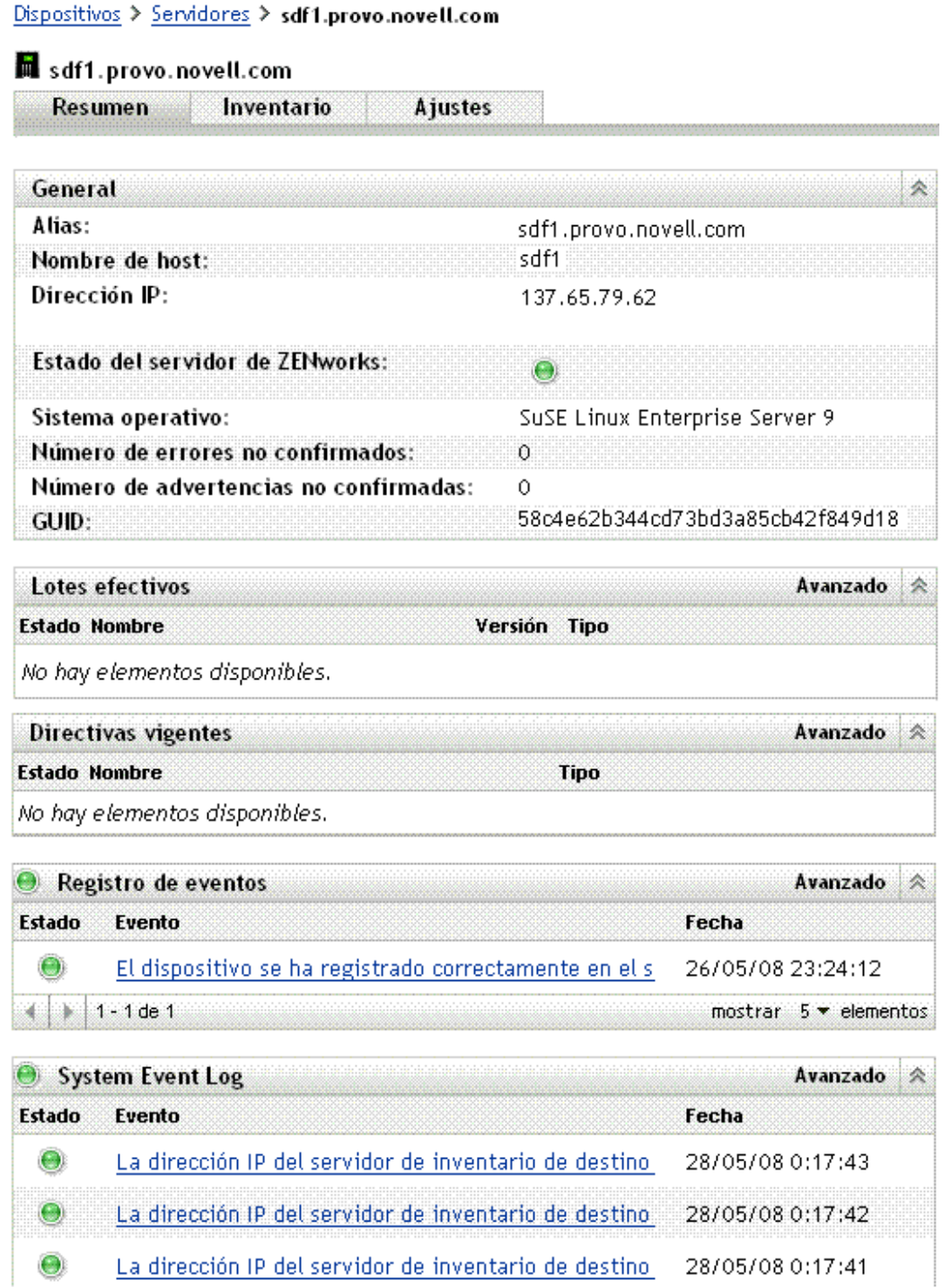

### <span id="page-579-0"></span>**38.2.2 Confirmación de un evento**

Después de ver los registros y de identificar un problema, puede confirmarlo. Confirmar un evento significa que ha visto el evento y lo ha solucionado o ha decidido ocuparse del problema en otro momento. Cuando se confirma un evento, se elimina de las listas de registros de sistema y de eventos, pero permanece en la base de datos y en la página Avanzado. Se pueden ver los eventos confirmados ejecutando un informe o utilizando la página Avanzado.

se puede confirmar un solo evento, confirmar varios eventos o confirmarlos todos.

Para confirmar un solo evento:

- **1** Abra la página Resumen. (Para obtener más información, consulte la [Sección 38.2.1,](#page-577-0)  ["Visualización de un registro de eventos", en la página 578](#page-577-0).)
- **2** Haga clic en el evento que quiera confirmar.

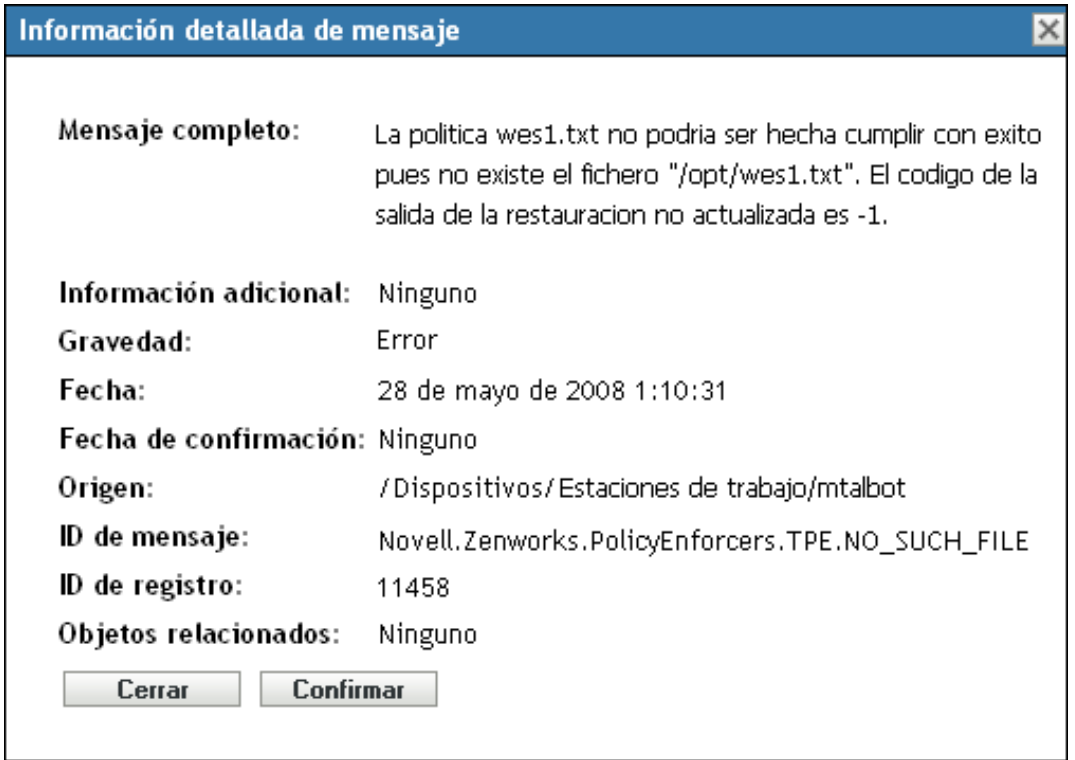

**3** Haga clic en *Confirmar*.

El evento desaparece así de la lista pero permanece en la base de datos y sigue incluido en la página Avanzado.

Para confirmar varios eventos:

- **1** Abra la página Resumen. (Para obtener más información, consulte la [Sección 38.2.1,](#page-577-0)  ["Visualización de un registro de eventos", en la página 578](#page-577-0).)
- **2** Haga clic en *Avanzado* en la barra de herramientas de la sección *Registro de eventos.*

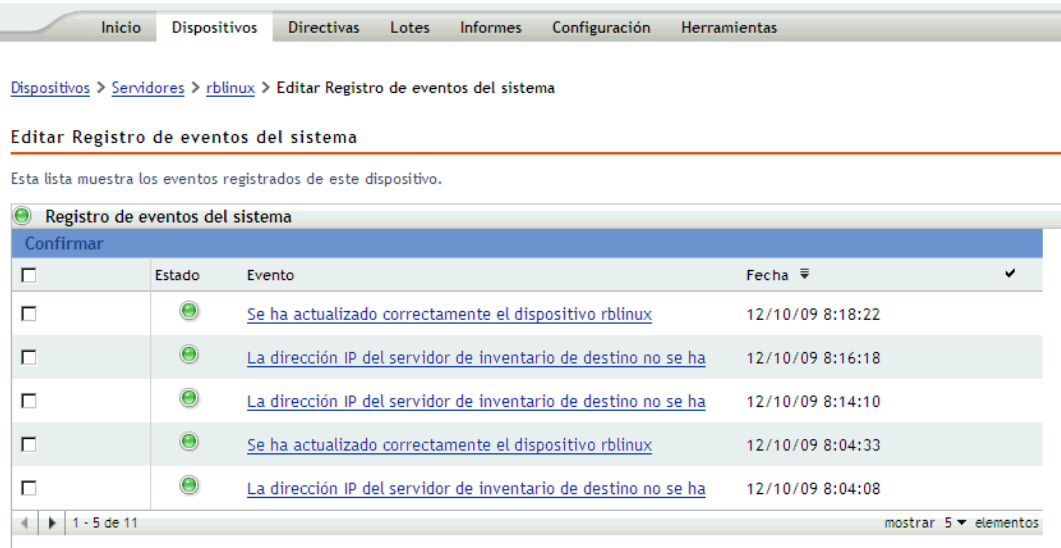

- **3** Active la casilla de verificación correspondiente a cada mensaje que quiera confirmar.
- **4** Haga clic en *Confirmar*.

Para confirmar todos los eventos:

- **1** Abra la página Resumen.
- **2** Haga clic en *Confirmar todos los eventos,* en la esquina superior izquierda.

Si se hace clic en *Confirmar todos los eventos,* se confirman todos los eventos de sistema, no sólo los que estén incluidos en una categoría concreta.

### <span id="page-580-0"></span>**38.2.3 Uso de la página Avanzado**

Se puede abrir la página Avanzado haciendo clic en *Avanzado,* en la esquina superior derecha del área del registro de eventos de la página. La página Avanzado permite confirmar eventos, ver los eventos confirmados y hacer clic en la descripción de un evento para ver detalles adicionales.

### <span id="page-580-1"></span>**38.2.4 Borrado del registro de eventos**

Después de confirmar un evento, tiene dos opciones para limpiar los registros. Puede borrar los eventos, lo que los suprime de todas las listas, incluida la ventana Avanzado. Una vez borrado, el evento sólo está disponible a través de los informes. También puede suprimir el evento de forma permanente, lo que lo suprime de los registros y de la base de datos. Se pueden borrar eventos asociados con servidores, estaciones de trabajo, directivas y lotes. En cada caso, el procedimiento es el mismo.

Para borrar el registro de eventos de una estación de trabajo:

- **1** Abra la página Dispositivos y haga clic en *Estaciones de trabajo.*
- **2** Haga clic en la casilla de verificación correspondiente a la estación de trabajo cuyos eventos desee borrar.

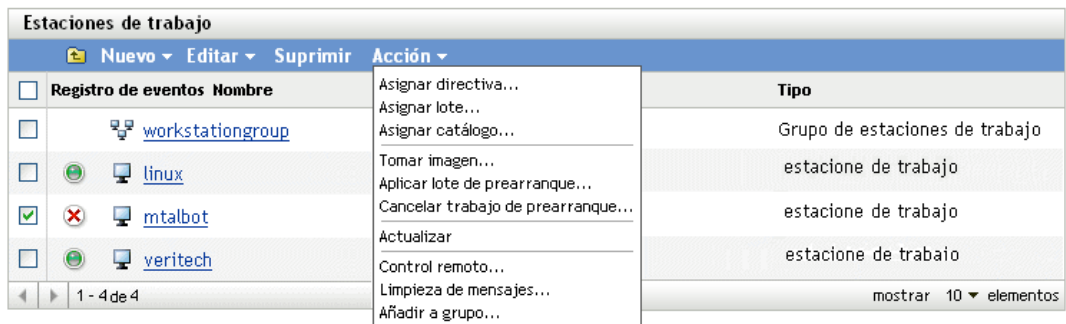

- **3** Haga clic en *Acción,* en la barra de herramientas.
- **4** Haga clic en *Limpieza de mensajes.*

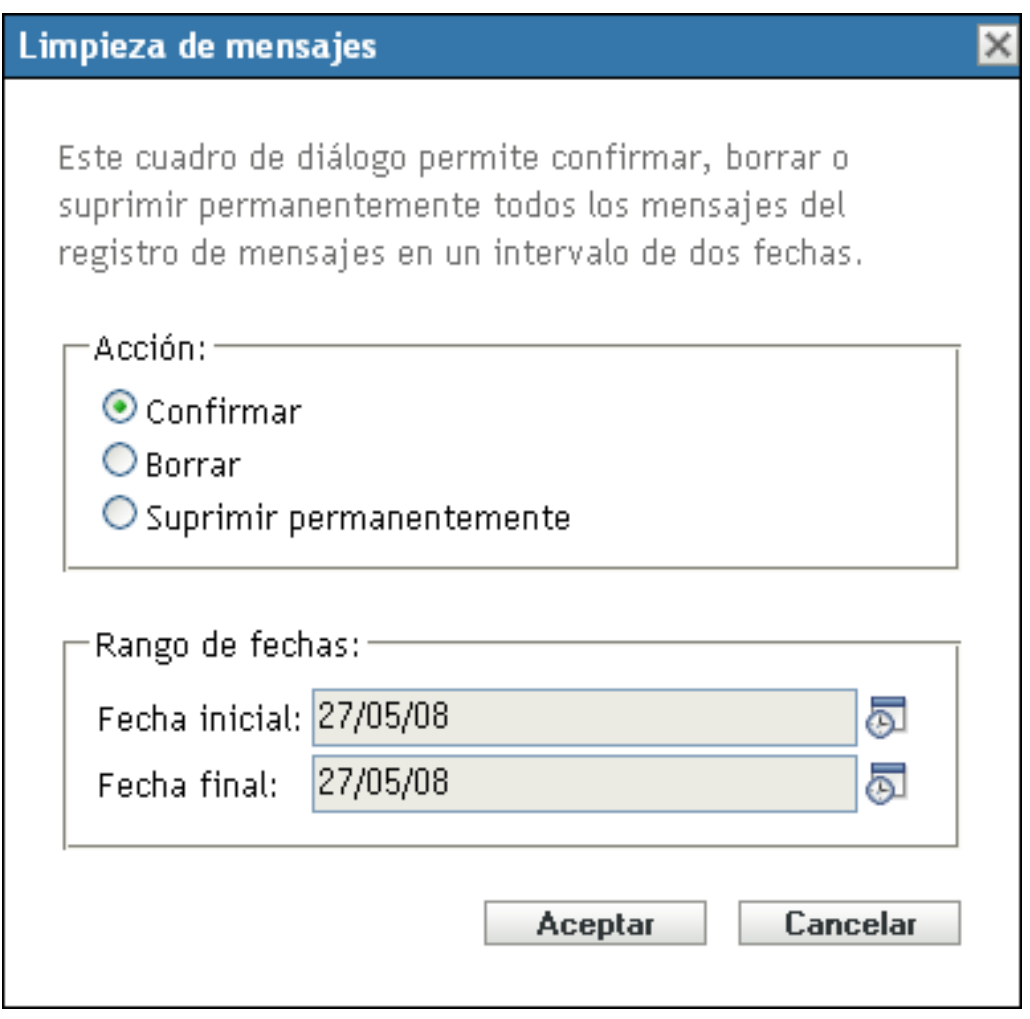

Desde esta ventana puede hacer lo siguiente:

 Confirmar todos los mensajes de eventos correspondientes al dispositivo. De esta forma se confirman todos los eventos que se encuentran en un intervalo de fechas especificado y se suprimen de la lista de problemas, el registro de eventos y el registro de eventos de sistema.

- Borrar todos los mensajes de eventos. De esta forma se borran todos los eventos que se encuentran en un intervalo de fechas especificado del registro de eventos, el registro de eventos de sistema, el registro de eventos avanzado y el registro de eventos de sistema avanzado.
- Suprimir permanentemente todos los mensajes de eventos. De esta forma se suprimen todos los eventos que se encuentran en un intervalo de fechas especificado de todas las listas de registro y de la base de datos.
- **5** Cuando haya seleccionado la opción que quiera y haya establecido un intervalo de fechas, haga clic en *Aceptar* para borrar los mensajes.

# <sup>39</sup>**Registrador de mensajes**

Se puede utilizar el componente registrador de mensajes de Novell<sup>®</sup> ZENworks<sup>®</sup> Linux Management para registrar los mensajes de los dispositivos gestionados y los servidores.

Las siguientes secciones proporcionan información para ayudarle a comprender la funcionalidad del componente registrador de mensajes:

- [Sección 39.1, "Descripción del registrador de mensajes", en la página 585](#page-584-0)
- [Sección 39.2, "Gravedad de los mensajes", en la página 585](#page-584-1)
- [Sección 39.3, "Formato de los mensajes", en la página 585](#page-584-2)
- [Sección 39.4, "Depuración y registro de ZMD", en la página 586](#page-585-0)
- [Sección 39.5, "Visualización de los registros de depuración en el servidor de ZENworks", en la](#page-585-1)  [página 586](#page-585-1)

## <span id="page-584-0"></span>**39.1 Descripción del registrador de mensajes**

El registrador de mensajes es el componente responsable de registrar los mensajes en diferentes destinos. Varios componentes de ZENworks 7.3 Linux Management utilizan el registrador de mensajes, incluidos zenloader y los servicios Web del servidor, así como el daemon de gestión de ZENworks (ZMD), el componente de gestión remota y los aplicadores de directivas en el cliente. Para obtener más información acerca de los servicios de ZENworks, consulte la [Sección 5.1,](#page-46-0)  ["Servicios de ZENworks", en la página 47.](#page-46-0)

El registrador de mensajes registra los mensajes en diferentes destinos de salida, como mensajes de correo electrónico, alertas SNMP, entradas en la base de datos, archivos de registro de sistema y locales y el archivo de registro central.

# <span id="page-584-1"></span>**39.2 Gravedad de los mensajes**

Los mensajes se clasifican en las tres categorías siguientes:

**Error:** indica que no se puede completar una acción debido a un error de usuario o de sistema. Estos mensajes exigen la atención inmediata por parte de un administrador.

**Advertencia:** llama la atención sobre una condición de excepción. Estos mensajes pueden no ser errores, pero causar problemas si no se resuelven. No exigen la atención inmediata por parte de un administrador.

**HTTP:** proporciona información acerca de algo que ha ocurrido en el producto o en el sistema que es importante y que el administrador debe saber.

## <span id="page-584-2"></span>**39.3 Formato de los mensajes**

Los mensajes se registran en el dispositivo gestionado y el servidor primario con el siguiente formato:

```
Severity: [time] Component_Name Message_ID Message_String 
Additional_Info:Value_for_Additional_Info
```
Por ejemplo, ERROR: [3/15/05 3:28:45 PM] PolicyEnforcers Novell.Zenworks.PolicyEnforcers.EPE.NO\_SUCH\_FILE No ha sido posible aplicar correctamente la directiva de archivo de texto porque el archivo abc.txt no existe.

Información adicional: Excepción de PolicyEnforcer: el archivo no existe.

## <span id="page-585-0"></span>**39.4 Depuración y registro de ZMD**

El daemon de gestión de ZENworks (ZMD) proporciona las siguientes preferencias que se pueden utilizar para depurar y registrar ZMD:

- **log-level:** se utiliza para configurar niveles de registro personalizados. Los valores válidos son off, fatal, error, warn, info y debug. Para definir el valor de la preferencia, utilice el comando rug set log-level '*preference\_value'*. Por ejemplo, para definir la preferencia de nivel de registro para la depuración, utilice rug set log-level 'debug'. Para obtener más información acerca de rug, consulte la página manual correspondiente (man rug) en un dispositivo gestionado o consulte [rug \(1\) \(en la página 653\).](#page-652-0)
- **log-soap-xml:** se utiliza para registrar los mensajes SOAP. Todos los mensajes se registran en el archivo zmd-messages.log. El archivo se encuentra en el directorio /var/log/ de los dispositivos SLES 10 y SLED 10, y en el directorio /var/opt/novell/log/zenworks en el resto de dispositivos.

Para obtener información detallada sobre el registro de ZMD en SLES 10 y SLED 10, también puede consultar /var/log/zmd-backend.log. Para un registro extensivo de ZYPP, configure la variable de entorno ZYPP\_FULLOG.

## <span id="page-585-1"></span>**39.5 Visualización de los registros de depuración en el servidor de ZENworks**

Éstos son los registros disponibles en el servidor de ZENworks:

 **Registros del servidor de ZENworks:** los registros del servidor de ZENworks se encuentran en el directorio /var/opt/novell/log/zenworks. Cada archivo de registro se corresponde a un componente o servicio individual. Por ejemplo, las operaciones de ZENserver y ZENloader se registran en los archivos services-messages.log y loader-messages.log.

Si desea recopilar información de registro de depuración adicional del servidor de ZENworks, realice las acciones siguientes:

1. Edite el archivo etc/opt/novell/zenworks/logger-server-conf.xml para configurar las siguientes líneas:

```
<LoggerModule trace = "true">
<param name="fileDebug" enable = "true" value ="true" />
```
2. Reinicie todos los servicios zlm usando el comando zlm-config --restart.

Si desea recopilar información de registro de depuración adicional del cargador de ZENworks o sus módulos, realice las acciones siguientes:

1. Edite los archivos /etc/opt/novell/zenworks/logger-loader-conf.xml y/etc/ opt/novell/zenworks/logger-server-conf.xml para configurar las siguientes líneas:

```
<LoggerModule trace = "true">
```

```
<param name="fileDebug" enable = "true" value ="true" />
```
2. Edite el archivo /etc/opt/novell/zenworks/logger-log4j-loader-conf.xml para configurar cualquier módulo específico del cargador del siguiente modo:

```
<logger name="LocalLogger.ComponentName" additivity="true"> 
<level value="debug"/> 
    </logger>
```
donde *ComponentName* puede ser DataModelModule, QueueRunner, Sender, ZLMCleanupDevice, SettingsRefreshModule, etc.

- 3. Reinicie todos los servicios zlm usando el comando zlm-config --restart.
- **Registros del agente de ZENworks (zmd):** los registros del agente de ZENworks (zmd) se encuentran en los archivos zmd-messages.log y zmd-backend.log. En los dispositivos SLES 11, los registros de servidor se encuentran en el archivo zmd-satbackend.log. Para obtener más información, consulte la página manual (man zmd) de un dispositivo gestionado o consulte [zmd \(8\) \(en la página 614\)](#page-613-0).
- **Registros de instalación y desinstalación:** la instalación y desinstalación del agente y del servidor de ZENworks se registran en los archivos zlm-install.log y zlm-uninstall.log.

# <sup>40</sup>**Configuración de los valores del registrador de mensajes**

Puede llevar a cabo las actividades siguientes configurando los ajustes del registrador de mensajes:

- Escribir mensajes en un archivo de registro local
- Escribir mensajes en un archivo de registro de sistema
- Enviar mensajes como alertas SNMP
- Enviar mensajes como correo SMTP
- Limpiar las entradas de la base de datos

**Nota:** el registrador de mensajes no registra los mensajes que tengan un nivel de gravedad distinto de error, advertencia, información o depuración.

Los ajustes del registrador de mensajes se pueden configurar de dos formas:

- [Sección 40.1, "Configuración de los ajustes del registrador de mensajes para el servidor](#page-588-0)  [primario", en la página 589](#page-588-0)
- [Sección 40.2, "Configuración de los ajustes del registrador de mensajes para un dispositivo](#page-591-0)  [gestionado", en la página 592](#page-591-0)

## <span id="page-588-0"></span>**40.1 Configuración de los ajustes del registrador de mensajes para el servidor primario**

Los siguientes valores del registrador de mensajes se pueden configurar para registrar mensajes en el servidor primario:

- [Sección 40.1.1, "Configuración de los ajustes de mantenimiento de la base de datos", en la](#page-588-1)  [página 589](#page-588-1)
- [Sección 40.1.2, "Configuración de ajustes de registro centralizado", en la página 590](#page-589-0)
- [Sección 40.1.3, "Configuración de ajustes de SMTP", en la página 590](#page-589-1)
- [Sección 40.1.4, "Configuración de ajustes de SNMP", en la página 591](#page-590-0)

### <span id="page-588-1"></span>**40.1.1 Configuración de los ajustes de mantenimiento de la base de datos**

Estos ajustes permiten configurar los ajustes de mantenimiento de la base de datos para limpiar los mensajes de registro de la base de datos.

- **1** En el Centro de control de ZENworks®, haga clic en *Configuración.*
- **2** En *Ajustes de zona de gestión,* haga clic en *Registro de mensajes centralizado.*
- **3** En *Servidor central,* especifique el nombre del servidor que sea responsable de limpiar entradas de registro de mensajes de la base de datos.

También puede seleccionar un servidor haciendo clic en el icono .

Los servidores de ZENworks que se muestran aquí son los que están registrados en el servidor de Novell® ZENworks Linux Management.

**4** En el campo *Limpiar entradas de registro tras,* seleccione un valor de la lista desplegable. Las opciones disponibles son *30, 60* y *90.*

Las entradas que sean anteriores al número de días seleccionado se limpiarán. La limpieza se realiza cada medianoche y 5 minutos después de que se inicie zenloader.

**5** Haga clic en *Aplicar* o en *Aceptar.*

### <span id="page-589-0"></span>**40.1.2 Configuración de ajustes de registro centralizado**

Estos ajustes permiten utilizar un archivo de registro para incluir los mensajes de un servidor y de todos los dispositivos gestionados que estén conectados a él. El nombre de ese archivo de registro es central-message.log y se encuentra en /var/opt/novell/log/zenworks.

- **1** En el Centro de control de ZENworks, haga clic en *Configuración.*
- **2** En *Ajustes de zona de gestión,* haga clic en *Registro de mensajes centralizado.*
- **3** En *Registro de archivo centralizado,* marque la casilla de verificación *Registrar mensaje en un archivo centralizado en caso de gravedad* para habilitar los ajustes.
- **4** En el campo *Registrar mensaje en un archivo centralizado en caso de gravedad,* seleccione un valor de la lista desplegable.
	- Seleccione *Error* para almacenar los mensajes que tengan un nivel de gravedad de error.
	- Seleccione *Advertencia y superior* para almacenar los mensajes que tengan un nivel de gravedad de advertencia o error.
	- Seleccione *Información y superior* para almacenar los mensajes que tengan un nivel de gravedad de información, advertencia o error.
- **5** En el campo *Limitar tamaño de archivo a,* especifique el tamaño de archivo en KB o MB. El valor por defecto es de 100 MB.

Cuando el archivo de mensajes llega al tamaño especificado, se realiza una copia de seguridad.

**6** En el campo *Número de archivos de copia de seguridad,* especifique el número de archivos de copia de seguridad que se deben crear. El valor por defecto es 2.

El número máximo de archivos de copia de seguridad es 99. El archivo de copia de seguridad más reciente se denomina central-message.log.1, el segundo más reciente presenta el número 2, y así sucesivamente. Cuando se alcanza el número máximo de archivos, el más antiguo se suprime.

**7** Haga clic en *Aplicar* o en *Aceptar.*

#### <span id="page-589-1"></span>**40.1.3 Configuración de ajustes de SMTP**

La configuración de los ajustes de SMTP permiten enviar mensajes de error a través del correo electrónico.

- **1** En el Centro de control de ZENworks, haga clic en *Configuración.*
- **2** En *Ajustes de zona de gestión,* haga clic en *Registro de mensajes centralizado.*
- **3** En *Notificación por correo electrónico,* marque la casilla de verificación *Enviar mensaje de registro por correo electrónico en caso de gravedad* para habilitar los ajustes.
- **4** En el campo *Dirección de servidor SMTP,* especifique la dirección del servidor SMTP. Puede especificar un nombre DNS o una dirección IP como dirección del servidor.
- **5** Seleccione *El servidor SMTP exige autenticación* para autenticarse en el servidor SMTP.
- **6** Especifique el nombre de usuario que se deba utilizar para la autenticación en el servidor SMTP.
- **7** Especifique la contraseña que se deba utilizar para la autenticación en el servidor SMTP.

**Importante:** por razones de seguridad, debe crear una cuenta de correo electrónico y una contraseña independientes para enviar mensajes de ZENworks.

- **8** En la sección *Ajustes de mensaje,* especifique la dirección de correo electrónico del remitente en el campo *De*. Los mensajes de error se envían desde esta dirección de correo electrónico.
- **9** En el campo *A,* especifique la dirección de correo electrónico de los destinatarios.

Se pueden especificar varias direcciones de correo electrónico separándolas con comas.

**10** Especifique un asunto para el correo electrónico.

La siguiente tabla describe el modo de personalizar el campo de asunto:

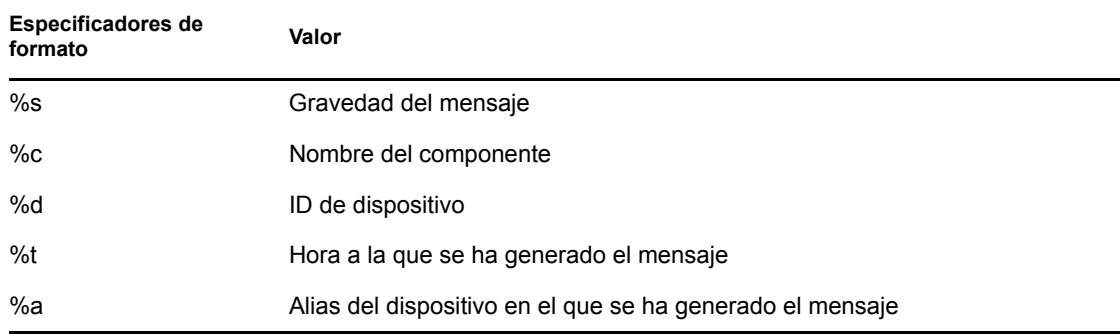

Los especificadores de formato son un conjunto especial de caracteres que se sustituyen con los valores que tienen asociados.

Por ejemplo, si quiere que la línea de asunto muestre "ERROR en el dispositivo DispositivoPrueba el 4/7/05 5:31:01 PM", debe especificar "%s en el dispositivo %a el %t".

**11** Haga clic en *Aplicar* o en *Aceptar.*

### <span id="page-590-0"></span>**40.1.4 Configuración de ajustes de SNMP**

Estos ajustes permiten enviar mensajes como alertas SNMP. La ubicación del archivo MIB es /opt/ novell/zenworks/share/loggermodule/messageloger.mib.

**Nota:** el archivo MIB no se debe modificar ni suprimir; de lo contrario, no funcionará el envío de alertas.

- **1** En el Centro de control de ZENworks, haga clic en *Configuración.*
- **2** En *Ajustes de zona de gestión,* haga clic en *Registro de mensajes centralizado.*
- **3** En *Mensajes de alerta SNMP,* marque la casilla de verificación *Registrar en mensaje de alerta SNMP en caso de gravedad* para habilitar todos los campos.
- **4** En el campo *Registrar en mensaje de alerta SNMP en caso de gravedad,* seleccione un valor de la lista desplegable.
	- Seleccione *Error* para remitir como alertas los mensajes que tengan un nivel de gravedad de error, información, advertencia o depuración.
	- Seleccione *Advertencia y superior* para remitir como alertas los mensajes que tengan un nivel de gravedad de advertencia o error.
	- Seleccione *Información y superior* para remitir como alertas los mensajes que tengan un nivel de gravedad de información, advertencia o error.
- **5** Especifique un destino para los mensajes de alerta.

Puede especificar la dirección IP o el nombre DNS de la consola de gestión como destino de las alertas.

**6** Especifique el número de puerto del servidor SNMP.

Por defecto, el número de puerto es 162.

**7** Especifique la cadena de comunidad del mensaje de alerta SNMP que se deba enviar.

El valor por defecto de la cadena de comunidad es Pública.

**8** Haga clic en *Aplicar* o en *Aceptar.*

## <span id="page-591-0"></span>**40.2 Configuración de los ajustes del registrador de mensajes para un dispositivo gestionado**

Los siguientes ajustes del registrador de mensajes se pueden configurar para registrar mensajes en un dispositivo gestionado:

- [Sección 40.2.1, "Configuración de ajustes de registro local", en la página 592](#page-591-1)
- [Sección 40.2.2, "Configuración de ajustes de registro de sistema", en la página 593](#page-592-0)

### <span id="page-591-1"></span>**40.2.1 Configuración de ajustes de registro local**

Estos ajustes permiten escribir mensajes en un archivo local. El nombre del archivo de registro para ZMD es zmd-messages.log; para ZENloader es loader-messages.log y para el servidor ZEN es services-message.log. La vía de los archivos de registro locales es /var/opt/novell/log/ zenworks.

- **1** En el Centro de control de ZENworks, haga clic en *Configuración.*
- **2** En *Ajustes de zona de gestión,* haga clic en *Registro de dispositivo local.*
- **3** En *Archivo local,* la casilla de verificación *Cargar mensaje en archivo local si la gravedad es* está seleccionada por defecto si se utiliza ZENworks 7.3 Linux Management. En las instalaciones nuevas de ZENworks 7.3 Linux Management con Revisión provisional 1 (IR1)Revisión provisional 2 (IR2), esta opción está deseleccionada por defecto. Si actualiza a ZENworks 7.3 Linux Management con Revisión provisional 1 (IR1)Revisión provisional 2 (IR2) desde una versión anterior de ZENworks Linux Management, esta opción mostrará el valor seleccionado antes de actualizar.
- **4** En el campo *Cargar mensaje en archivo local en caso de gravedad,* seleccione un valor de la lista desplegable.
	- Seleccione *Error* para almacenar los mensajes que tengan un nivel de gravedad de error.
	- Seleccione *Advertencia y superior* para almacenar los mensajes que tengan un nivel de gravedad de advertencia o error.
	- Seleccione *Información y superior* para almacenar los mensajes que tengan un nivel de gravedad de información, advertencia o error.
	- Seleccione *Depuración y superior* para almacenar los mensajes que tengan un nivel de gravedad de depuración, información, advertencia o error.
- **5** En el campo *Limitar tamaño de archivo a,* especifique el tamaño de archivo en MB o KB. El valor por defecto es de 10 MB.

Cuando se alcanza el tamaño de archivo especificado, se guarda una copia de seguridad de los mensajes y se reinicia el archivo.

**6** En el campo *Número de archivos de copia de seguridad por día,* especifique el número de archivos de copia de seguridad que se deben realizar al día. El valor por defecto es 1 si se utiliza ZENworks 7.3 Linux Management y no cambia si se actualiza a ZENworks 7.3 Linux Management con Revisión provisional 1 (IR1)Revisión provisional 2 (IR2). En las instalaciones nuevas de ZENworks 7.3 Linux Management con Revisión provisional 1 (IR1)Revisión provisional 2 (IR2), el valor por defecto es 5. Para obtener más información, consulte "Event Monitoring Troubleshooting Strategies" (Estrategias de resolución de problemas relacionados con la supervisión de eventos) en la *Novell ZENworks 7.3 Linux Management Troubleshooting Guide* (Guía de resolución de problemas de Novell ZENworks 7.3 Linux Management).

El número máximo de archivos de copia de seguridad es 99. El archivo de copia de seguridad más reciente se denomina central-message.log.1, el segundo más reciente presenta el número 2, y así sucesivamente. Cuando se alcanza el número máximo de archivos, el más antiguo se suprime.

**7** Haga clic en *Aplicar* o en *Aceptar.*

### <span id="page-592-0"></span>**40.2.2 Configuración de ajustes de registro de sistema**

Estos ajustes permiten escribir mensajes en el archivo de sistema. La vía del archivo de registro del sistema es /var/log/messages.

- **1** En el Centro de control de ZENworks, haga clic en *Configuración.*
- **2** En *Ajustes de zona de gestión,* haga clic en *Registro de dispositivo local.*
- **3** En *Registro del sistema,* marque la casilla de verificación *Enviar mensaje a registro del sistema local en caso de gravedad* para habilitar los campos.
- **4** En el campo *Enviar mensaje a registro del sistema local en caso de gravedad,* seleccione un valor de la lista desplegable.
	- Seleccione *Error* para almacenar los mensajes que tengan un nivel de gravedad de error.
	- Seleccione *Advertencia y superior* para almacenar los mensajes que tengan un nivel de gravedad de advertencia o error.
	- Seleccione *Información y superior* para almacenar los mensajes que tengan un nivel de gravedad de información, advertencia o error.
- **5** Haga clic en *Aplicar* o en *Aceptar.*

# **Informes**

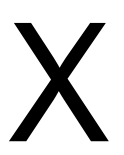

Las siguientes secciones proporcionan información acerca de las funciones de informes de Novell $^{\circledR}$ ZENworks® Linux Management.

- [Capítulo 41, "Descripción general de los informes", en la página 597](#page-596-0)
- [Capítulo 42, "Generación de informes de ZENworks", en la página 599](#page-598-0)

# <span id="page-596-0"></span><sup>41</sup>**Descripción general de los informes**

Los informes pueden contener detalles procedentes de una gran cantidad de inventarios, paquetes y otro tipo de información de dispositivos y lotes. Puede crear nuevos informes, editar los ya existentes, suprimirlos o generar uno o varios a la vez. También puede crear carpetas que le permitan organizar y almacenar informes según sus propios criterios.

La página Informes, accesible desde el Centro de control de ZENworks<sup>®</sup>, muestra informes y carpetas. Con ZENworks se incluye un número de informes estándar de dispositivo, de Dell y de lotes que podrá modificar fácilmente y definir los suyos propios. Los informes se generan en formato HTML. Una vez generado un informe, existe la posibilidad de imprimirlo, guardarlo o exportarlo en formato XML o de archivo de valores separados por comas (CSV). Al crear informes, el sistema los almacena como objetos en Novell<sup>®</sup> eDirectory<sup>™</sup>.

ZENworks Linux Management proporciona los siguientes informes de

- [Sección 41.1, "Informes de lotes", en la página 597](#page-596-1)
- [Sección 41.2, "Informes de Dell", en la página 597](#page-596-2)
- [Sección 41.3, "Informes de dispositivos", en la página 598](#page-597-0)

## <span id="page-596-1"></span>**41.1 Informes de lotes**

ZENworks Linux Management incluye los siguientes informes de lotes:

| Nombre del informe                             | <b>Descripción</b>                                                                                                    |
|------------------------------------------------|----------------------------------------------------------------------------------------------------|
| Errores de envío de lote                       | Muestra los errores de envío de lote por dispositivo.                                                                                          |
| Entregas de lotes en las últimas 24 horas      | Muestra las entregas de lotes del día anterior.                                                                                                |
| Información de entrega de lote por dispositivo | Recoge información sobre el número errores,<br>advertencias y operaciones correctas además del<br>mensaje y estado de entrega del último lote. |
| Entrega del último lote por dispositivo        | Muestra la última entrega del lote que tuvo lugar por<br>dispositivo.                                                                          |

*Tabla 41-1 Informes de lotes*

## <span id="page-596-2"></span>**41.2 Informes de Dell**

ZENworks Linux Management proporciona los siguientes informes de Dell:

*Tabla 41-2 Informes de Dell*

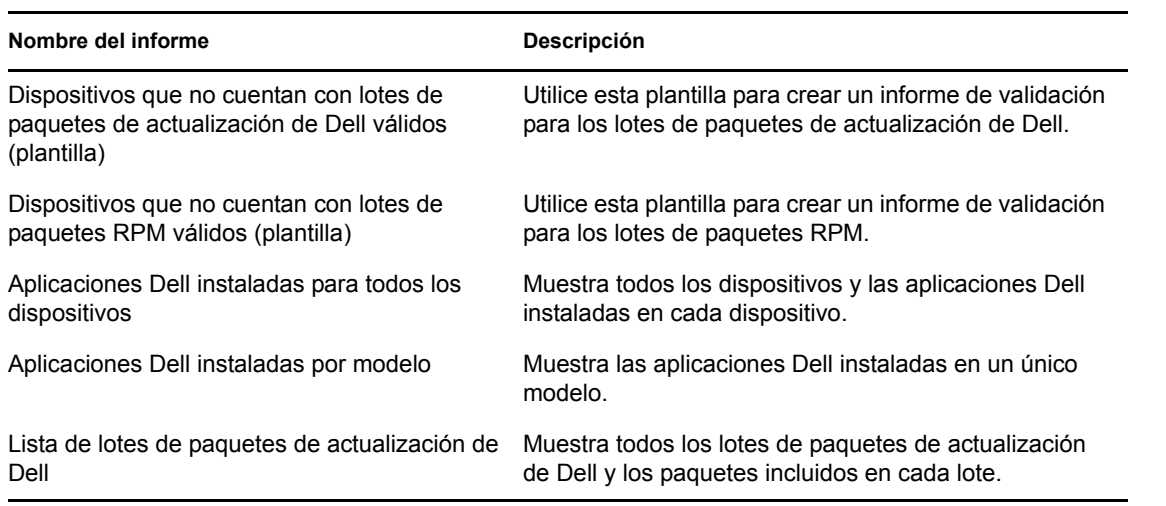

## <span id="page-597-0"></span>**41.3 Informes de dispositivos**

Los siguientes informes de dispositivo vienen con ZENworks Linux Management (Gestión de ZENworks Linux):

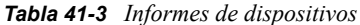

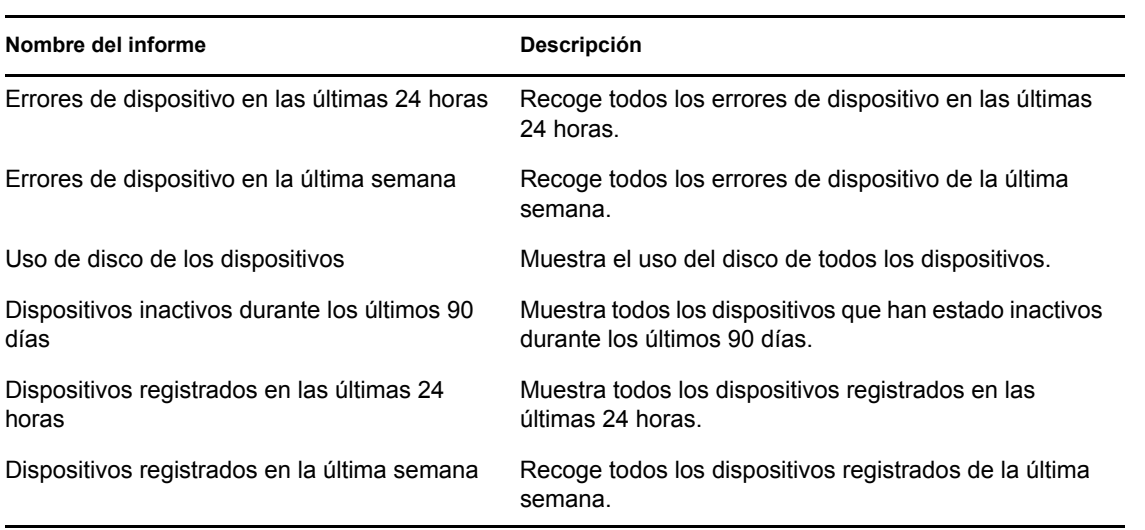

# <span id="page-598-0"></span><sup>42</sup>**Generación de informes de ZENworks**

Esta sección incluye los siguientes temas:

- [Sección 42.1, "Creación de una carpeta", en la página 599](#page-598-1)
- [Sección 42.2, "Creación de un informe", en la página 601](#page-600-0)
- [Sección 42.3, "Organización de informes y carpetas", en la página 605](#page-604-0)
- [Sección 42.4, "Modificación de los detalles del informe", en la página 606](#page-605-0)
- [Sección 42.5, "Generación de informes", en la página 607](#page-606-0)
- [Sección 42.6, "Exportación de informes", en la página 608](#page-607-0)
- [Sección 42.7, "Cómo restablecer informes por defecto", en la página 609](#page-608-0)

## <span id="page-598-1"></span>**42.1 Creación de una carpeta**

Debe crear carpetas para almacenar los informes de ZENworks®.

- **1** En el Centro de control de ZENworks, haga clic en la pestaña *Informes.*
- **2** Haga clic en *Nuevo > Carpeta.*
- **3** Indique el nombre y la ubicación de la carpeta.

También puede desplazarse a una carpeta existente en la que desee almacenar la nueva carpeta.

**4** Introduzca una descripción para el informe si es necesario y haga clic en *Aceptar.*

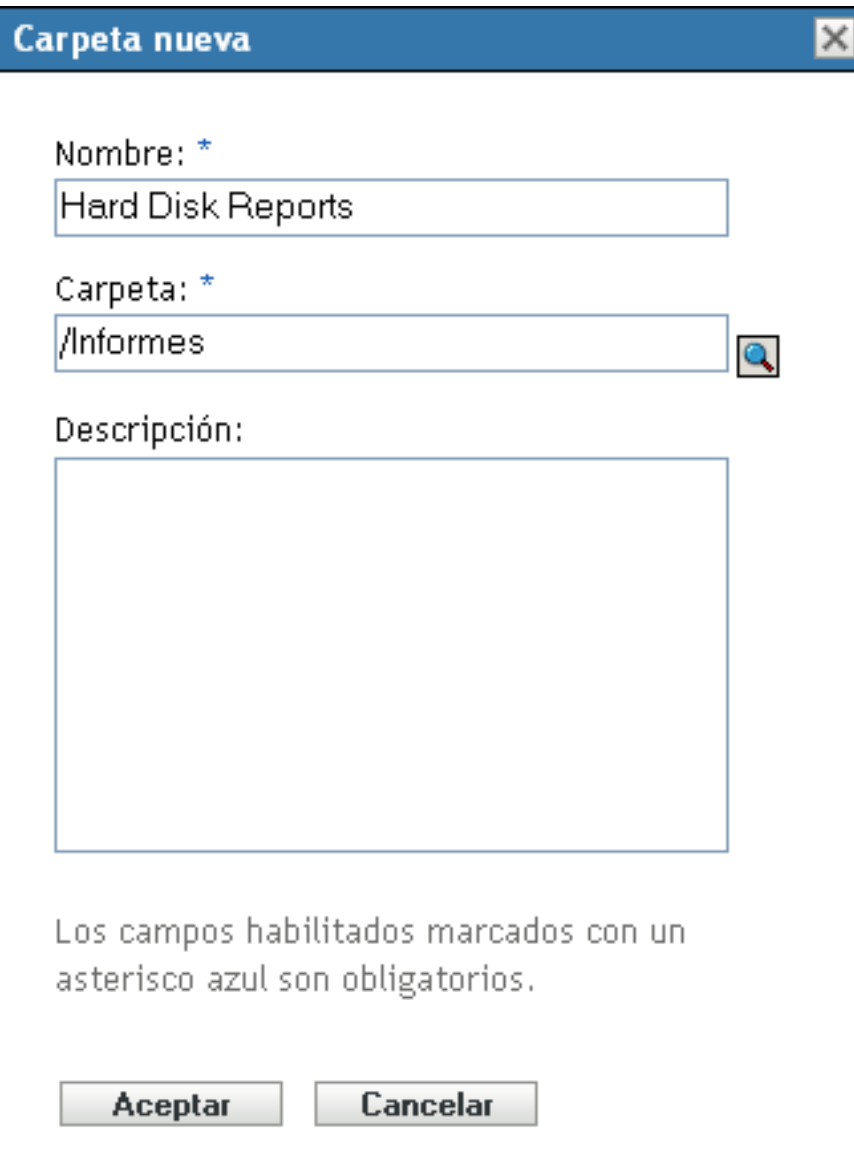

El sistema muestra la nueva carpeta en la página Informes.

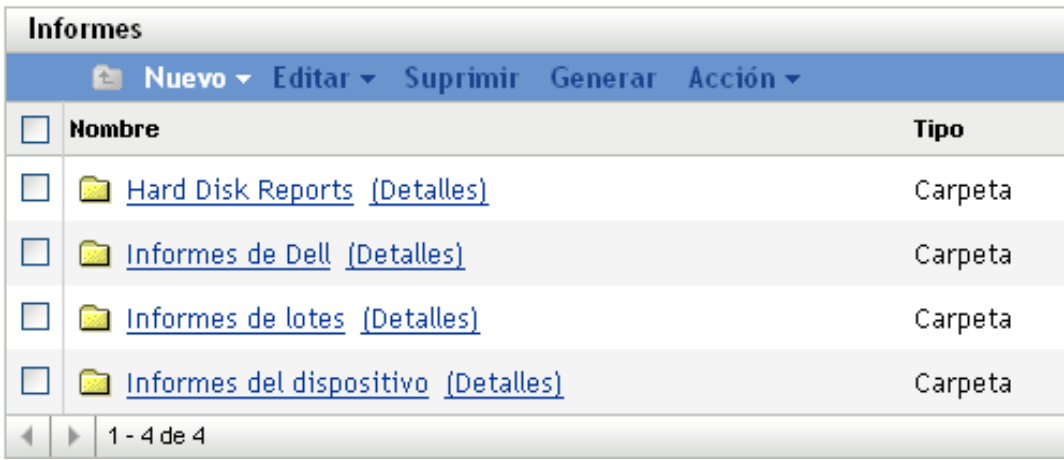

## <span id="page-600-0"></span>**42.2 Creación de un informe**

ZENworks permite definir para qué dispositivos debe generar datos de informe el sistema, así como personalizar la manera en la que se muestra la información. Después de crear el informe, puede generarlo y verlo o imprimirlo en distintos formatos, como XML, HTML o CSV (valores separados por comas). También puede crear carpetas nuevas para almacenar varios informes que puede ejecutar simultáneamente.

- **1** En el Centro de control de ZENworks, haga clic en la pestaña *Informes.*
- **2** Haga clic en *Nuevo > Informe.*

#### Informes > Crear nuevo informe

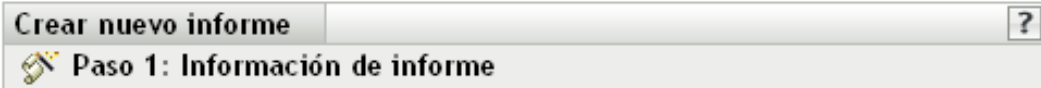

Indique el nombre y la descripción del nuevo informe:

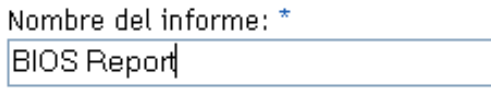

Carpeta: \* /Informes  $\bullet$ 

#### Descripción del informe:

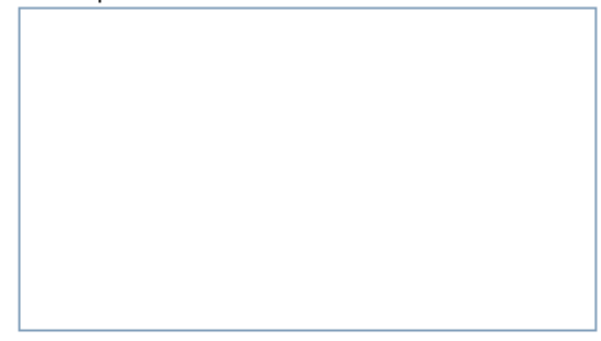

Los campos habilitados marcados con un asterisco azul son obligatorios.

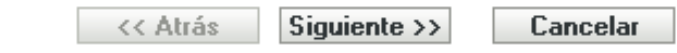

**3** Utilice la página Información de informe para indicar los siguientes datos:

**Nombre del informe:** especifique un nombre para el informe.

**Carpeta:** especifique el nombre de la carpeta o busque una carpeta existente para almacenar el informe. Al buscar una carpeta existente, el sistema muestra el recuadro de diálogo Seleccionar carpeta. Una vez localizada la carpeta en cuestión, haga clic en el icono *Seleccionar* para seleccionarla y, a continuación, haga clic en *Aceptar.*

**Descripción del informe:** especifique una descripción del informe. El sistema muestra la descripción debajo del nombre del informe generado.

- **4** Haga clic en *Siguiente*.
- **5** Utilice la página Columnas para añadir y clasificar las columnas que desea mostrar en el informe.

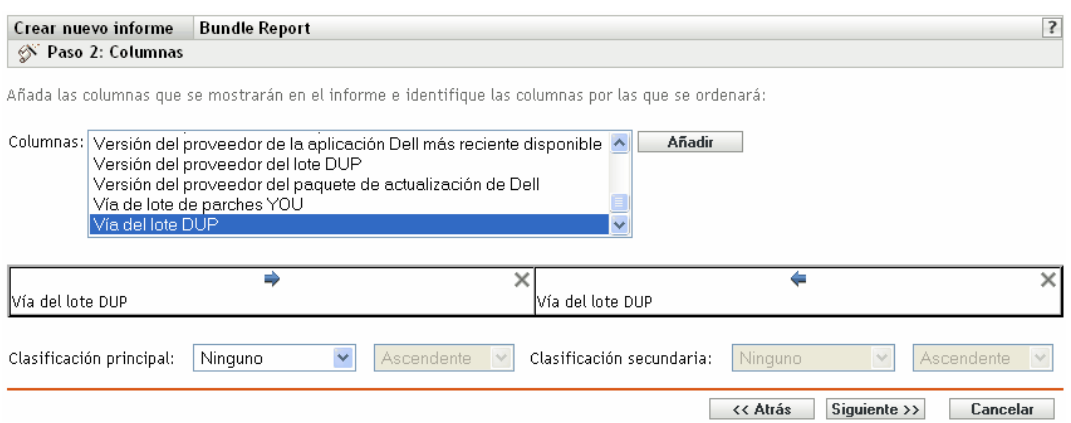

**Columnas:** seleccione una columna y haga clic en *Añadir.* Puede seleccionar un grupo de elementos manteniendo pulsada la tecla Mayús y haciendo clic en el primer elemento y en el último del grupo, o puede seleccionar varios elementos manteniendo pulsada la tecla Ctrl y haciendo clic en cada uno de ellos. El sistema muestra los elementos a medida que se van añadiendo. Utilice la interfaz de ZENworks para clasificar o eliminar las columnas.

La columna *Actualización de software disponible* de Informes de lotes muestra Verdadero si alguna actualización de paquete está asignada a un dispositivo a través de lotes, pero todavía no se ha instalado. Muestra Falso una vez que las actualizaciones se han instalado y el inventario de software se ha actualizado en el servidor.

**Clasificación principal y secundaria:** si es necesario, utilice los menús desplegables para especificar una clasificación principal o secundaria. Puede hacer una clasificación por columna en orden ascendente y en orden descendente.

**6** Haga clic en *Siguiente*.

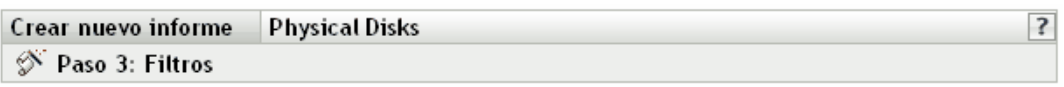

Cree reglas de filtrado para limitar los datos que se mostrarán en este informe:

Añadir filtro Añadir conjunto de filtros Suprimir Combinar filtros usando:  $\|0\|$  Los conjuntos de filtros se combinarán mediante: Y Mostrar datos coincidentes con las reglas de filtrado: --Seleccionar-- $\vee$  Igual a ≪ Atrás Siguiente  $\gg$ Cancelar

Utilice la página Filtros para crear reglas de filtro, a fin de controlar la cantidad de datos necesarios que desea mostrar en el informe. Los conjuntos de filtros permiten crear conjuntos de filtros individuales y evaluarlos con otro conjunto de filtros individuales. El sistema emplea la lógica booleana (operadores Y, O y No), que determina cómo procesar los filtros y los conjuntos de éstos. Los filtros individuales se pueden agrupar por AND u OR según cómo se seleccione el operador de conjunción. Si selecciona Y para combinar filtros dentro de conjuntos de filtros, los conjuntos de filtros serán O, y viceversa. Los conjuntos de filtros se pueden agrupar mediante los operadores O o Y. Si es necesario cumplir con varias condiciones, agrúpelas mediante conjuntos de filtros individuales con una condición Y.

Por ejemplo, puede añadir un filtro para registrar datos de inventario sobre un *Nombre de BIOS* concreto y, a continuación, añadir un segundo filtro para restringir aún más (o para ampliar) los resultados como, por ejemplo, *Fabricante de BIOS*. Después, si lo desea, podrá añadir otro filtro y utilizar el operador No para eliminar de la búsqueda un valor específico de *Fecha de lanzamiento de BIOS.*

**7** Haga clic en *Añadir filtro* para crear un filtro.

Utilice el menú desplegable para especificar si se deben combinar filtros mediante los operadores Y u O. Esta selección controla también la combinación de conjuntos de filtros por parte del sistema. Dependiendo del elemento que seleccione para el filtro, ZENworks proporciona diferentes criterios de filtrado, como por ejemplo:

- Alfanuméricos (Igual a/Contiene)
- Fecha y hora (Antes del, Después del, Relativo o Inexistentes)
- $\bullet$  Tamaño (<, >, =, etc.)
- Verdadero/Falso
- Tiene/No tiene

Por ejemplo, los siguientes conjuntos de filtros devuelven todos los dispositivos con unidades de disco duro de 10 GB y menos de 2 GB de espacio disponible:

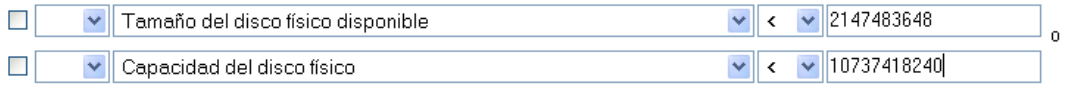

**8** Haga clic en *Añadir conjunto de filtros* para crear un nuevo conjunto de filtros y después en *Añadir filtro* para añadir filtros al nuevo conjunto.

Por ejemplo, el siguiente conjunto de filtros devuelve todos los dispositivos con más de 2 GB de espacio disponible que no procedan del fabricante especificado:

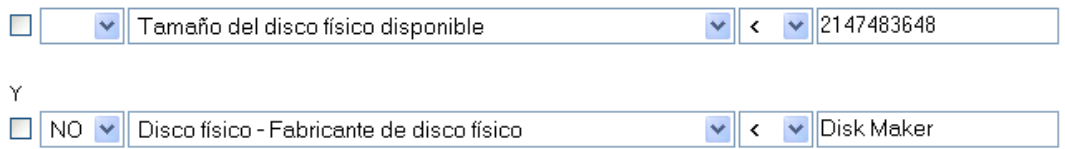

Los nuevos filtros siempre se añaden al conjunto de filtros más reciente.

Para suprimir un filtro, marque su casilla de verificación y haga clic en *Suprimir.*

**9** Haga clic en *Siguiente*.

Utilice la página Resumen para revisar la información del informe.

**10** Haga clic en *Finalizar* para crear el nuevo informe y, a continuación, haga clic en *Aceptar* en la página Resultados para volver a la página Informes.

Novell® recomienda que se utilice la columna *Objeto de mensaje de este tipo* sólo en conjunción con otras columnas y filtros de mensaje y dispositivo. Si se añaden otro tipo de columnas o de filtros, el mensaje que se muestre en esta columna puede ser inexacto. Las excepciones conocidas de columnas y filtros de dispositivos que pueden también generar inexactitudes son:

- Página de código de dispositivo
- Memoria virtual del dispositivo
- Memoria visible del dispositivo

### **42.2.1 Uso de plantillas para crear informes de Dell**

ZENworks Linux Management incluye dos plantillas de informes que puede usar para crear informes:

- Dispositivos que no cuentan con lotes de paquetes de actualización de Dell válidos
- Dispositivos que no cuentan con lotes de paquetes RPM válidos

Como son plantillas, deberá modificarlas antes para que sea posible generar un informe.

- **1** En el Centro de control de ZENworks, haga clic en la pestaña *Informes.*
- **2** Haga clic en *Informes de Dell.*
- **3** Marque la casilla de verificación que hay junto a la plantilla que desee modificar.
- **4** Haga clic en *Editar > Copiar.*
- **5** Especifique un nombre para el informe, y haga clic en *Aceptar.*
- **6** Haga clic en el nombre del informe que acaba de crear.
- **7** Modifique el informe. Consulte la [Sección 42.4, "Modificación de los detalles del informe", en](#page-605-0)  [la página 606.](#page-605-0)
- **8** Debe haber completado correctamente los campos del filtro. En el caso del informe de lotes de paquetes de actualización de Dell, los campos *Modelo de Dell, Lote* y *Versión* son obligatorios; en el caso del informe de los dispositivos que no cuentan con lotes de paquetes RPM válidos, los campos requeridos son *Lote* y *Versión.*
- **9** Para generar el informe, haga clic en Generar. Para exportar el informe a HTML, CSV o XML, consulte la [Sección 42.6, "Exportación de informes", en la página 608.](#page-607-0)

## <span id="page-604-0"></span>**42.3 Organización de informes y carpetas**

Puede simplificar la gestión y generación de informes organizando la lista de informes e informes de almacenamiento en carpetas por separado.

- [Sección 42.3.1, "Edición de la lista de informes", en la página 605](#page-604-1)
- [Sección 42.3.2, "Supresión de un informe o carpeta", en la página 606](#page-605-1)

#### <span id="page-604-1"></span>**42.3.1 Edición de la lista de informes**

Para editar la lista de informes:

**1** En el Centro de control de ZENworks, haga clic en la pestaña *Informes.*

**2** Marque la casilla de verificación del informe o la carpeta y haga clic en *Informes > Editar.* En la siguiente tabla se describe cada tarea:

| Tarea     | <b>Descripción</b>                                                                                                    |
|-----------|----------------------------------------------------------------------------------------------------|
| Renombrar | Muestra el recuadro de diálogo Renombrar Informe o Renombrar<br>Carpeta. Especifique un nombre nuevo para el objeto. Asegúrese de<br>que el nombre del informe o de la carpeta no coincida con un<br>nombre que va exista. |
| Copiar    | Muestra el recuadro de diálogo Copiar Informe. Debe especificar un<br>nombre nuevo y exclusivo para el informe copiado. No es posible<br>copiar carpetas.                                                                  |
| Mover     | Muestra el recuadro de diálogo Mover informe. Seleccione la<br>carpeta a la que debería moverse el informe.                                                                                                    |

*Tabla 42-1 Edición de opciones*

### <span id="page-605-1"></span>**42.3.2 Supresión de un informe o carpeta**

Para suprimir un informe o una carpeta

- **1** En el Centro de control de ZENworks, haga clic en la pestaña *Informes.*
- **2** Marque la casilla de verificación del informe o la carpeta y haga clic en *Informes > Suprimir.* De esta forma se elimina permanentemente el informe de la base de datos.

## <span id="page-605-0"></span>**42.4 Modificación de los detalles del informe**

- **1** En el Centro de control de ZENworks, haga clic en la pestaña *Informes.*
- **2** Seleccione un informe.
- **3** Para modificar la configuración de un informe existente, emplee cualquiera de los campos u opciones siguientes:

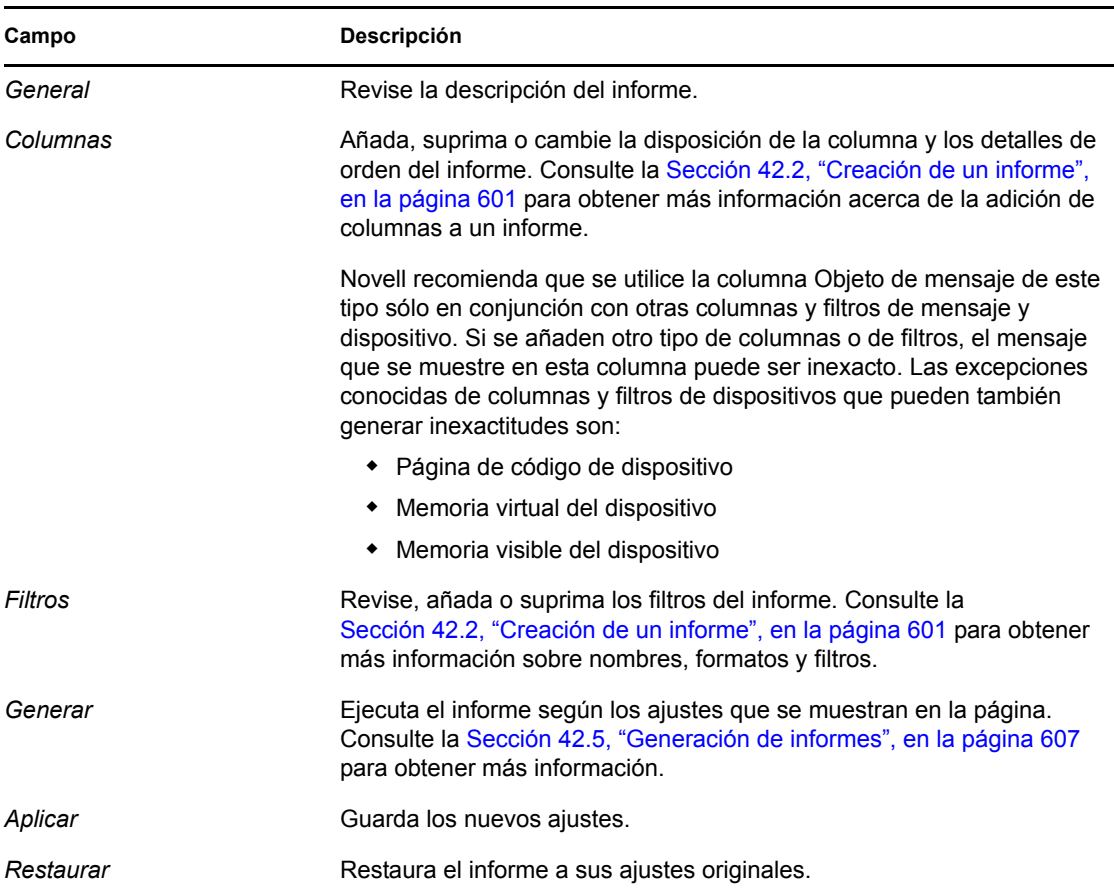

**4** Para generar el informe, haga clic en *Generar.*

## <span id="page-606-0"></span>**42.5 Generación de informes**

Puede generar un informe ya existente o varios informes a la vez. Una vez que el sistema muestra el informe, podrá imprimir la información o exportar y ver los datos en formato HTML, CSV o XML.

- **1** En el Centro de control de ZENworks, haga clic en la pestaña *Informes.*
- **2** Para generar un informe, marque la casilla de verificación del informe y haga clic en *Generar.* O bien
- **3** Para generar lotes de informes, seleccione la casilla de verificación de la carpeta de informes y, a continuación, haga clic en *Generar.*

También puede seleccionar informes individuales y ejecutarlos a la vez.

El siguiente gráfico es una muestra de un informe generado por ZENworks.

*Figura 42-1 Página de generación de informes*

|                                                    | Imprimir<br>Cerrar                        | Actualizar Página:                                               | $1$ de $1 \vee$<br>Exportar a: HTML CSV XML |                                            |                                       |  |
|----------------------------------------------------|-------------------------------------------|------------------------------------------------------------------|---------------------------------------------|--------------------------------------------|---------------------------------------|--|
| Uso de disco de los dispositivos                   |                                           |                                                                  |                                             |                                            |                                       |  |
| Lista de todo el uso de disco de los dispositivos. |                                           |                                                                  |                                             |                                            |                                       |  |
|                                                    | Dispositivo - Alias de<br>dispositivo     | Disco lógico - Tipo de<br>sistema de archivos de<br>disco lógico | Tamaño del sistema de<br>disco lógico       | Disco lógico - Etiqueta<br>de disco lógico | Espacio disponible de<br>disco lógico |  |
|                                                    | distributor-2lx                           | tmpfs                                                            | tmpfs                                       | 528.79 MB                                  | 528.78 MB                             |  |
|                                                    |                                           | reiserfs                                                         | /dev/sda4                                   | 158,84 GB                                  | 156.21 GB                             |  |
|                                                    |                                           | $ext{2}$                                                         | /dev/sda2                                   | 15.92 MB                                   | 8.65 MB                               |  |
|                                                    |                                           | iso9660                                                          | /home/avenger-20060327a.iso                 | 605.36 MB                                  | 0 KB                                  |  |
| Total de registros: 1 fuera de 1                   |                                           |                                                                  |                                             |                                            |                                       |  |
|                                                    | miércoles 28 de mavo de 2008 12:35:11 PDT |                                                                  |                                             |                                            |                                       |  |

## <span id="page-607-0"></span>**42.6 Exportación de informes**

Hay dos formas de exportar un informe a HTML, CSV o XML: se puede generar el informe y después exportarlo, o bien exportarlo directamente sin generarlo primero.

Para generar el informe y exportarlo a continuación:

- **1** Genere el informe siguiendo las instrucciones de la [Sección 42.5, "Generación de informes",](#page-606-0)  [en la página 607](#page-606-0).
- **2** Haga clic en *HTML > CSV* o *XML.*

Para exportar un informe directamente:

- **1** En el Centro de control de ZENworks, haga clic en la pestaña *Informes.*
- **2** Marque la casilla de verificación del informe que desee exportar (esta función está disponible únicamente para elementos individuales).
- **3** Haga clic en *Acción* y seleccione el formato que desee.

| Tipo de informe generado | Descripción                                                                                                    |
|--------------------------|----------------------------------------------------------------------------------------------------|
| HTML                     | El sistema muestra los datos del informe en el navegador por defecto. Sin<br>embargo, puede elegir otro programa para abrir este documento, si fuera<br>necesario. Los estilos HTML están incrustados en la salida del informe. |
| CSV                      | El sistema muestra la información como CSV (valores separados por<br>comas) lo que permite ver los datos del informe en una hoja de cálculo.                                                                                    |
| XMI                      | Cuando ve un informe en XML, el sistema mostrará la información<br>mediante filas en lugar de en formato de tabla. Puede ver estos datos en<br>cualquier aplicación que pueda mostrar XML.                                      |

*Tabla 42-2 Tipos de informes generados*

# <span id="page-608-0"></span>**42.7 Cómo restablecer informes por defecto**

Haga clic en *Restablecer informes por defecto* para restablecer los informes por defecto a los ajustes originales que tenían cuando se instaló ZENworks. Los informes por defecto son los informes de lotes y dispositivos incluidos con el software instalado.

**Nota:** cuando se definen dispositivos Dell nuevos, con *Restablecer informes por defecto* se vuelven a generar los informes por defecto de Dell y además se añaden informes para todos los dispositivos nuevos.

# XI**Apéndices**

Se puede acceder a las siguientes secciones desde otras secciones de la *Guía de administración de Novell® ZENworks® 7.3 Linux Management*:

- [Apéndice A, "Utilidades de línea de comandos", en la página 613](#page-612-0)
- [Apéndice B, "Programaciones de lotes y directivas", en la página 667](#page-666-0)
- [Apéndice C, "Convenciones de denominación en el Centro de control de ZENworks", en la](#page-670-0)  [página 671](#page-670-0)
- [Apéndice D, "Utilidades y opciones de Generación de imágenes", en la página 673](#page-672-0)
- [Apéndice E, "Comandos del motor de ZENworks Imaging", en la página 701](#page-700-0)
- [Apéndice F, "Actualización de los archivos de recursos de ZENworks Imaging", en la](#page-716-0)  [página 717](#page-716-0)
- [Apéndice G, "Actualización de Dell DTK", en la página 735](#page-734-0)
- [Apéndice H, "Tarjetas Ethernet admitidas", en la página 737](#page-736-0)
- [Apéndice I, "Uso de una tarjeta de red específica para dispositivos que ejecutan NIC duales",](#page-738-0)  [en la página 739](#page-738-0)
- [Apéndice J, "Establecimiento de túneles SSH", en la página 743](#page-742-0)
- [Apéndice K, "Acuerdo de licencia para libacl y libgconf", en la página 747](#page-746-0)
- [Apéndice L, "Actualizaciones de la documentación", en la página 753](#page-752-0)
# <sup>A</sup>**Utilidades de línea de comandos**

A

- ["zmd \(8\)" en la página 614](#page-613-0)
- ["zrmservice \(1\)" en la página 617](#page-616-0)
- ["zlm-debug \(1\)" en la página 618](#page-617-0)
- ["zlmmirror \(1\)" en la página 620](#page-619-0)
- ["zlman \(1\)" en la página 628](#page-627-0)
- $\cdot$  ["rug \(1\)" en la página 653](#page-652-0)

# <span id="page-613-0"></span>**zmd (8)**

# **Nombre**

zmd - El daemon del sistema secundario para el agente Novell<sup>®</sup> ZENworks<sup>®</sup> Linux Management.

# **Sintaxis**

zmd [opciones]

# **Descripción**

El daemon zmd lleva a cabo funciones de gestión de software en el dispositivo gestionado de ZENworks, incluida la actualización, instalación y desinstalación del software y la realización de consultas básicas de la base de datos de gestión de paquetes del dispositivo. Habitualmente, estas tareas de gestión se inician desde el Centro de control de ZENworks o mediante las utilidades rug, zen-installer, zen-updater o zen-remover, lo que significa que no será necesario trabajar directamente con zmd.

El daemon zmd es compatible con la interrupción de descargas. Si una descarga se interrumpe, el daemon zmd reanudará la descarga cuando se restablezca la situación.

Mientras realiza peticiones HTTP, el agente zmd establece el valor de Agente de usuario HTTP en la <*versión*> ZENworks Management Daemon/, donde <*versión*> es un valor que comunica el comando rug ping.

La función Interrupción de dispositivo de ZMD permite configurar las siguientes preferencias:

- **intervalo de interrupción "<***hora\_inicio***> <***hora\_fin***>":** el intervalo de tiempo durante el cual el dispositivo está bloqueado. Especifique la hora de inicio y la hora final en formato HH:MM de 24 horas. Por ejemplo. si el dispositivo se va a bloquear de 9 a.m. a 6 p.m., especifique el intervalo de tiempo como 09:00-18:00.
- **dispositivo-bloqueado:** los valores válidos son "Verdadero" y "Falso". Si el valor dispositivobloqueado se establece en verdadero, zmd bloquea las operaciones de instalación, eliminación, actualización y registro de paquetes y lotes. Sin embargo, le aconsejamos que no cambie manualmente el valor del dispositivo-bloqueado. El valor se establece automáticamente al configurar el intervalo de bloqueo que especifica el tiempo cuando se va a bloquear el dispositivo. Dependiendo del intervalo de bloqueo, se crea y activa el programa de bloqueo o de desbloqueo. El programa de bloqueo o de desbloqueo restaura el valor del dispositivo bloqueado según corresponda. Si se activa cualquier programa para actualizar, instalar o eliminar lotes cuando se bloquea el dispositivo, este se vuelve a programar para activarse cuando se desbloquee el dispositivo.

# **Opciones**

### **Opciones de uso**

**-n, --non-daemon**

El daemon no se ejecuta en segundo plano.

#### **-n, --no-modules**

No se carga ningún módulo adicional.

#### **-r, --no-remote**

No se carga ningún módulo adicional.

#### **--no-services**

No se cargan los servicios guardados.

#### **Opciones de ayuda**

#### **--ayuda, -?**

Muestra la información de ayuda y sale del programa.

### **Archivos**

#### **zmd.conf**

Archivo de configuración. Algunas opciones, como los valores de configuración del servidor proxy y del caché, se pueden ajustar directamente en este archivo o mediante el comando rug set. El archivo está ubicado en /etc/opt/novell/zenworks/zmd/ bajo SLES 9, OES 1, NLD, RHEL 3/4/5; y en /etc/zmd/ bajo SLES 10, SLED 10 y OES 2.

#### **novell-zmd**

Guión de inicialización. Debería usar este guión para iniciar y detener zmd, en lugar de ejecutarlo directamente. El archivo está ubicado en /etc/init.d/ bajo SLES 9, SLES 10, SLED 10, NLD, RHEL y OES.

#### **zmd-messages.log**

Archivo de registro. El archivo está ubicado en /var/opt/novell/log/zenworks/ bajo SLES 9, OES 1, NLD y RHEL 3/4/5; y en /var/log/ bajo SLES 10, SLED 10 y OES 2.

#### **zmd**

Información almacenada en caché de los servidores. El directorio está ubicado en /var/opt/ novell/zenworks/cache/ bajo SLES 9, OES 1, NLD y RHEL 3/4/5; y en /var/cache/ bajo SLES 10, SLED 10 y OES 2.

#### **initial-configuration**

URL para los servicios admitidos que zmd registra al iniciar por primera vez. Puede proporcionar todas las opciones que habría utilizado desde rug para el registro. El archivo está ubicado en /etc/opt/novell/zenworks/zmd/ bajo SLES 9, OES 1, NLD y RHEL 3/4/5; y en /etc/zmd/ bajo SLES 10, SLED 10 y OES 2.

### **Ejemplos**

Este programa suele ejecutarse como usuario Root.

#### **/etc/init.d/novell-zmd start**

Ejecuta el programa de la forma estándar.

#### **/opt/novell/zenworks/sbin/zmd o /usr/sbin/zmd**

Ejecuta el programa directamente.

### **Autores**

Copyright 2005-2010, Novell, Inc. (http://www.novell.com). Reservados todos los derechos.

### **Véase**

#### rug $(1)$

Para informar sobre problemas relacionados con este software o su documentación, visite Novell Bugzilla (http://bugzilla.novell.com).

# <span id="page-616-0"></span>**zrmservice (1)**

## **Nombre**

zrmservice - Configura el agente Novell® ZENworks® Remote Management.

# **Sintaxis**

```
zrmservice [opciones]
```
# **Descripción**

zrmservice es una interfaz de línea de comandos para configurar el agente Novell ZENworks Remote Management.

# **Opciones**

### **Opciones de configuración**

#### **--passwd**

Cambia la contraseña del Agente de gestión remota.

#### **--clrpasswd**

Borra la contraseña del Agente de gestión remota.

#### **--clearlog**

Borra los archivos de registro de mensajes del Agente de gestión remota.

### **Opciones de ayuda**

#### **--ayuda**

Muestra la información de ayuda y sale del programa.

### **Archivos**

**/etc/opt/novell/zenworks**

Archivo de contraseña.

### **Autores**

Copyright 2005-2010, [Novell, Inc.](http://www.novell.com) (http://www.novell.com). Reservados todos los derechos.

### **Véase**

[rug \(1\),](#page-652-0) [zlman \(1\),](#page-627-0) [zlmmirror \(1\)](#page-619-0), [zmd \(8\),](#page-613-0) [zlm-debug \(1\)](#page-617-0)

Para informar sobre problemas relacionados con este software o su documentación, visite [Novell](http://bugzilla.novell.com)  [Bugzilla](http://bugzilla.novell.com) (http://bugzilla.novell.com).

# <span id="page-617-0"></span>**zlm-debug (1)**

# **Nombre**

zlm-debug - Utilidad de depuración para Novell<sup>®</sup> ZENworks<sup>®</sup> Linux Management.

# **Sintaxis**

```
zlm-debug [opciones]
```
# **Descripción**

La utilidad zlm-debug permite recopilar información para ayudarle a solucionar los problemas que pueda encontrar al utilizar ZENworks Linux Management. Por defecto, zlm-debug recopila datos de caché, del servidor, del cliente, de la configuración y del paquete, así como los archivos de registro. Esta información se empaqueta en un archivo tarball y se coloca donde se indique. Utilice las opciones descritas a continuación para limitar los tipos de información que se debe recopilar.

# **Opciones**

```
--modules-dir=[directorio_vía]
```
Especifica el directorio de los módulos.

```
--tar-dir=[directorio_vía]
```
Especifica el directorio en el que se guardará el archivo Tarball.

#### **-a, --no-cache**

No recopila datos de caché. Los datos de caché se encuentran en el directorio /var/opt/ novell/zenworks/cache/zmd.

### **-c, --no-client**

No recopila datos del cliente. Los datos del cliente se recopilan a partir del directorio /var/ opt/novell/zenworks/cache/zmd.

### **-d, --no-hardware**

No recopila datos de hardware.

**-l, --no-logs**

No recopila los registros. Los archivos de registro se encuentran en el directorio /var/opt/ novell/log/zenworks.

#### **-o, --no-config**

No recopila datos de configuración. Los datos de configuración se encuentran en el directorio / etc/opt/novell/zenworks.

#### **-o, --no-packages**

No recopila datos del paquete. Los datos del paquete incluyen toda la información de versión de los paquetes situados en el repositorio de paquetes de ZENworks Linux Management. Los datos del paquete se encuentran en el directorio /var/opt/novell/zenworks/pkg-repo.

```
-s, --no-server
```
No recopila datos del servidor. Los datos del servidor incluyen datos de PostgreSQL y Novell eDirectory.

## **Autores**

Copyright 2005-2010, [Novell, Inc.](http://www.novell.com) (http://www.novell.com). Reservados todos los derechos.

## **Véase**

[rug \(1\),](#page-652-0) [zlman \(1\),](#page-627-0) [zlmmirror \(1\)](#page-619-0), [zmd \(8\),](#page-613-0) [zrmservice \(1\)](#page-616-0)

Para informar sobre problemas relacionados con este software o su documentación, visite [Novell](http://bugzilla.novell.com)  [Bugzilla](http://bugzilla.novell.com) (http://bugzilla.novell.com).

# <span id="page-619-0"></span>**zlmmirror (1)**

# **Nombre**

zlmmirror - Duplica, total o parcialmente, paquetes y catálogos de software, desde servidores remotos ZENworks® Linux Management, YaST Online Updates, Novell Updates, YUM y Red Hat Network a su servidor local ZENworks Linux Management o a un directorio local. Para obtener información detallada sobre la duplicación de paquetes de actualización de Dell en el servidor ZENworks, consulte la sección sobre la duplicación de software en la *Guía de administración de ZENworks 7.3 Linux Management*.

# **Sintaxis**

zlmmirror [comando] [opciones] [argumentos]

Este comando lee la información necesaria para conectar con el servidor local y con el servidor remoto en un archivo de configuración XML. En la *Guía de administración de ZENworks 7.3 Linux Management se incluye información detallada sobre la creación de archivos de configuración de zlmmirror*.

# **Descripción**

zlmmirror le permite conectarse a un servidor remoto y copiar catálogos, lotes o paquetes de software a su servidor mediante unos pocos comandos sencillos. El software se puede duplicar desde los siguientes servidores:

- ZENworks Linux Management
- Paquetes de actualización de Dell (DUP, Dell Update Package)
- YaST Online Updates
- Red Hat\* Network
- Red Carpet® Enterprise o ZENworks 6.*x* Linux Management
- Actualizaciones Novell
- YUM

Novell<sup>®</sup>, Dell, SUSE y Red Hat mantienen servidores de sus tipos respectivos, lo que le permite duplicar los catálogos y lotes que le interesan sin necesidad de mantener ni actualizar estos repositorios. La duplicación es el método más adecuado para conseguir la mayor parte del software que tendrá que distribuir a los dispositivos gestionados.

Cuando se usa, zlmmirror se conecta al servidor remoto, al servidor local y al programa zlman, autenticándose en cada ocasión. Se debe ejecutar en el mismo sistema que zlman y el resto del servidor ZENworks Linux Management (Gestión de ZENworks Linux). Requiere privilegios de usuario Root.

# **Comandos**

Todos los comandos siguientes aceptan los indicadores de opción mostrados en la sección Opciones globales. Además, aceptan las opciones individuales indicadas en cada comando.

#### **Comandos de configuración**

Estos comandos se usan para crear, convertir y validar archivos de configuración de zlmmirror.

#### **conf-convert (cc) [opciones] [archivo para convertir] [nombre de archivo convertido]**

Convierte el archivo de configuración rcmirror.conf especificado al nuevo formato XML.

#### **conf-generate (cg) [opciones] [nombre de archivo de destino]**

Crea un archivo de configuración nuevo vacío con todos los campos posibles.

#### **conf-validate (cv) [opciones] [nombre de archivo]**

Comprueba si hay errores en el archivo de configuración y muestra la información de configuración de análisis.

#### **Comandos de catálogos y lotes**

Estos comandos le permiten ver los catálogos, los lotes y los paquetes disponibles en el servidor remoto.

#### **bundle-list-packages (blp) [opciones] [lote] [catálogo]**

Muestra una lista de los paquetes disponibles en el lote especificado. Acepta los siguientes indicadores de opción:

- -c,--conf=[nombre de archivo]: especifica el nombre de archivo que se usará; de lo contrario, se utiliza el archivo por defecto (/etc/opt/novell/zenworks/zlmmirror.xml).
- -t,--target: restringe el listado al destino especificado.

#### **catalog-list-bundles (clb) [opciones] [catálogo]**

Muestra una lista de los lotes disponibles en el catálogo especificado. Acepta los siguientes indicadores de opción:

- -c,--conf=[nombre de archivo]: especifica el archivo de configuración que se usará; de lo contrario, se utiliza el archivo por defecto (/etc/opt/novell/zenworks/ zlmmirror.xml).
- -t,--target: restringe el listado al destino especificado.

#### **catalog-list-packages (clp) [opciones] [catálogo]**

Muestra una lista de los paquetes disponibles en el catálogo especificado. Acepta los siguientes indicadores de opción:

-c,--conf=[nombre de archivo]: especifica el archivo de configuración que se usará; de lo contrario, se utiliza el archivo por defecto (/etc/opt/novell/zenworks/ zlmmirror.xml).

-t,--target: restringe el listado al destino especificado.

#### **server-list-bundles (slb) [opciones]**

Muestra una lista de los lotes disponibles en el servidor remoto. Acepta los siguientes indicadores de opción:

-p,--packages: en servidores RCE, incluye solamente parches de lote. (Esto excluye lotes de paquetes.)

-c,--conf=[nombre de archivo]: especifica el archivo de configuración que se usará, de lo contrario se utiliza el archivo por defecto (/etc/opt/novell/zenworks/zlmmirror.xml). -t,--target: restringe el listado al destino especificado.

#### **server-list-catalogs (slc) [opciones]**

Muestra una lista de los catálogos disponibles en el servidor remoto. Acepta los siguientes indicadores de opción:

-c,--conf=[nombre de archivo]: especifica el archivo de configuración que se usará, de lo contrario se utiliza el archivo por defecto (/etc/opt/novell/zenworks/zlmmirror.xml).

-t,--target: restringe el listado al destino especificado.

#### **server-list-packages (slp) [opciones]**

Muestra una lista de los paquetes disponibles en el servidor remoto. Acepta los siguientes indicadores de opción:

-c,--conf=[nombre de archivo]: especifica el archivo de configuración que se usará, de lo contrario se utiliza el archivo por defecto (/etc/opt/novell/zenworks/zlmmirror.xml).

-t,--target: restringe el listado al destino especificado.

#### **Comando de duplicación**

El comando de duplicación se utiliza para realizar la operación de duplicado incluida en zlmmirror.xml.

#### **mirror (m) [opciones]**

Realiza una operación de duplicación. Acepta los siguientes indicadores de opción:

- -n, --dryrun: imprime los paquetes que se duplicarán o añadirán. No duplica nada.
- -r, --re-download: vuelve a descargar el contenido aunque ya se haya duplicado.
- -p, --packagesets: en servidores RCE y NU, incluye solamente parches de paquetes. (Esto excluye lotes de paquetes.)
- -s, --sync-local: en un servidor ZENworks Linux Management remoto, sincroniza el archivo del servidor local con el archivo del servidor remoto.
- --force-nevra: permite que un nuevo paquete con NEVRA conflictivo (nombre, época, versión, revisión y arquitectura) sobrescriba en un paquete existente.
- -c, --conf=[nombre de archivo]: especifica el archivo de configuración que se usará. Si no se especifica, se utiliza el archivo por defecto (/etc/opt/novell/zenworks/ zlmmirror.xml).
- --category=[valor]: especifica valores como Seguridad, Recomendada y Opcional. Este valor tendrá prioridad con respecto a los valores especificados en el archivo de configuración de duplicación. Este comando es aplicable a los servidores RCE y NU.
- -o, --remove-obsolete-patches: elimina los lotes de parches YOU duplicados del servidor local de ZENworks si dichos lotes se consideran obsoletos en el repositorio YOU. Si los lotes de parches YOU se duplican en una carpeta que contenga parches obsoletos, estos últimos se eliminarán de la carpeta. Esta opción sólo es aplicable al servidor de YOU.
- -g, --retain-guid: conserva el GUID del lote al duplicar lotes entre los servidores de ZENworks Linux Management ubicados en distintas zonas de gestión. Los lotes se crean por defecto en el directorio Bundles/zlmmirror. Si existe algún lote con el mismo nombre en el servidor local, la duplicación del lote desde el servidor remoto no conserva el GUID del lote. Al

duplicar lotes del servidor remoto, sólo se duplica en el servidor local el lote distribuido actualmente. En el servidor local se crea una nueva versión del lote independiente de la versión distribuida del lote del servidor remoto.

### **Opciones**

#### **-h, --ayuda**

Muestra un mensaje de ayuda.

#### **--log=[archivo de registro]**

Registra los mensajes en un archivo. Si no se especifica un archivo de registro, se utiliza el archivo por defecto (/var/opt/novell/log/zenworks/zlmmirror.log).

#### **-d, --detallado**

Muestra una salida detallada.

#### **--version**

Imprime la información de la versión de zlmmirror y sale.

#### **--remote-timeout=[segundos]**

Interrupción de conexión de servidor remoto (segundos).

## **Archivos**

#### **/etc/opt/novell/zenworks/zlmmirror.xml**

El archivo de configuración por defecto.

Se debe crear un archivo XML de configuración distinto para cada servidor que se duplique. Se puede crear un archivo XML de plantilla mediante el comando conf-generate. Consulte la *Guía de administración de ZENworks Linux Management* para obtener información detallada sobre el duplicado.

A continuación, se incluye una descripción de las secciones incluidas en el archivo de configuración XML de zlmmirror. Debe proporcionar detalles acerca del servidor remoto que contenga el software que desea duplicar y del servidor local, que es el servidor ZLM que recibe el software duplicado, así como la información sobre los paquetes, lotes y catálogos que desea duplicar.

#### **Servidor remoto**

El servidor remoto se debe especificar conforme a la siguiente sintaxis:

```
<RemoteServer>
<Base>https://zlm.novell.com/</Base>
<Type>zlm</Type>
<User>Administrador</User>
<Password>letmein</Password>
```
</RemoteServer>

Base: vía al servidor que desea duplicar con el siguiente formato, en función del tipo:

- ZLM: https://servidor
- DELL: http://ftp.dell.com
- RCE: https://servidor/vía
- YaST: http(s)://servidor/vía o ftp://servidor/vía
- RHN: http(s)://servidor/vía
- NU: https://nu.novell.com/repo
- YUM: archivo YUM para SUSE, como http://poincare.suse.de/testrepo/

Type: tipo de servidor que desea duplicar:

- ZLM: ZENworks 7 Linux Management
- DELL: servidor FTP de paquetes de actualización de Dell
- RCE: Red Carpet Enterprise o ZENworks 6.*x* Linux Management
- YaST: YaST Online Updates
- RHN: Red Hat Network
- NU: actualizaciones Novell
- YUM: Yellow Dog Updater, modificado

User: nombre que se debe usar para conectarse al servidor remoto. Si no se especifica ningún usuario, zlmmirror obtiene la identidad de la siguiente ubicación, en función del tipo.

- ZLM: /etc/opt/novell/zenworks/zmd/deviceid sobre SLES 9 y OES, y /etc/zmd/ deviceid sobre SLES 10 y SLED 10
- RCE: /etc/ximian/mcookie
- YaST: /etc/sysconfig/onlineupdate
- NU: /etc/opt/novell/zenworks/zmd/deviceid sobre SLES 9 y OES, y /etc/zmd/ deviceid sobre SLES 10 y SLED 10
- YUM: no requiere autenticación.

Cuando se conecte a un servidor RHN o Dell, deje vacío este campo.

Password: contraseña que se debe usar para conectarse al servidor remoto. Si no se especifica ninguna contraseña, zlmmirror obtiene la contraseña de la siguiente ubicación, en función del tipo.

- ZLM: /etc/opt/novell/zenworks/zmd/secret sobre SLES 9 y OES, /etc/zmd/ secret sobre SLES 10 y SLED 10
- RCE: /etc/ximian/partnernet
- YaST: /etc/sysconfig/onlineupdate
- NU: /etc/opt/novell/zenworks/zmd/secret sobre SLES 9 y OES, /etc/zmd/ secret sobre SLES 10 y SLED 10
- YUM: no requiere autenticación

Cuando se conecte a un servidor RHN o Dell, deje vacío este campo.

Proxy: este elemento de configuración es opcional y se usa con un servidor proxy de Internet. Puede añadir este elemento en cualquier lugar dentro de la sección RemoteServer. Si el servidor proxy de Internet requiere autenticación, el formato será similar al del siguiente ejemplo:

<Proxy>http://nombredeusuario:contraseña@servidor:puerto</Proxy>

Si el servidor proxy de Internet no requiere autenticación, el formato será similar al del siguiente ejemplo:

<Proxy>https://servidor:puerto</Proxy>

SystemID: para duplicar desde el servidor RHN, se debe añadir el elemento de configuración SystemID al archivo de configuración de zlmmirror. Puede utilizar el archivo systemid, que cuenta con una autenticación válida para el servidor RHN. Es preciso indicar la vía completa del archivo systemid ubicado en el servidor de ZENworks. El formato será semejante al del siguiente ejemplo:

```
<SystemID>/etc/opt/novell/zenworks/zlmmirror-example-rhn-conf.xml</
SystemID>
```
#### **Servidor local**

El servidor local se debe especificar conforme a la siguiente sintaxis:

```
<LocalServer>
<Base></Base>
<Type>zlm</Type>
<User>Administrador></User>
<Password>letmein</Password>
</LocalServer>
```
Base: si el atributo Type es ZLM, deje este campo vacío. Si el atributo Type es STATIC, indique la vía al directorio local en el que desee copiar los paquetes usando el siguiente formato: /vía/en/sistema\_de\_archivos.

Type: tipo de duplicado que desea realizar:

 ZLM: duplica catálogos y paquetes directamente en el servidor ZENworks Linux Management. Después de la duplicación, los catálogos y los lotes duplicados se muestran en el Centro de control de ZENworks.

No es posible realizar duplicados de ZLM en los servidores secundarios.

 STATIC: duplica paquetes en el sistema de archivos del servidor ZENworks Linux Management, pero no los añade a ZENworks.

Sólo se permite la duplicación estática en los servidores secundarios.

User: nombre que se debe utilizar para conectarse al servidor de ZENworks Linux Management (local). Es necesario especificar el usuario administrador si se desea usar la cuenta de administrador por defecto.

Password: contraseña de la cuenta del usuario indicada anteriormente. Si se usa la cuenta de administrador, ésta será la contraseña que se especificó durante la instalación del servidor.

#### **Catálogos, lotes y paquetes**

Cada lote y paquete que desee duplicar debe estar contenido en un catálogo en el servidor remoto, por lo que Catálogo es el único elemento necesario para duplicar un catálogo, lote o paquete. Un archivo de configuración puede disponer de varios elementos Catalog y cada catálogo que desee duplicar debe tener su propia entrada.

```
<Catalog>
<Name>Red Carpet 2</Name>
<LocalName>Red Carpet 2</LocalName>
<Target>sles-9-i586</Target>
<Package>lib.*</Package>
</Catalog>
```
**LocalName:** nombre del catálogo donde desea ubicar el software duplicado. Si no se especifica ningún nombre local, se usa el nombre de catálogo del servidor de origen. El nombre local del catálogo no deber ser igual al reservado para la carpeta <nombre catálogo>-patches.

**Carpeta:** especifica la carpeta eDir (como /folder1/folder2) donde se crean y actualizan lotes y catálogos. Si no se especifica ningún valor, los catálogos y los lotes se crean y actualizan en la carpeta /zlmmirror.

**Target:** limita la operación de duplicación del catálogo a los paquetes y parches compatibles con las plataformas de destino especificadas. Si no se especifica el destino, se duplican los paquetes para todas las plataformas. Este elemento puede especificarse en múltiples ocasiones y puede contener un nombre de destino o una cadena de expresión regular para los nombres de destino coincidentes. Por ejemplo, para incluir destinos que comiencen con sles como sles-9 i586, utilice sles de expresión regular *<Target>*.\**</Target>*.

**ExcludeTarget:** lo mismo que para Target, se excluyen excepto paquetes y parches que admitan plataformas de destino especificado. La función de excluir destinos (ExcludeTarget) se realiza después de mostrar los destinos en cuestión (Target), por lo que las plataformas que aparezcan en ambos sitios se excluirán en última instancia. Por ejemplo, para excluir destinos que terminan por i586, como sles-9-i586, use la expresión regular *<ExcludeTarget>*.\*i586*</ ExcludeTarget>*.

**Bundle:** limita la operación de duplicación del catálogo sólo a los lotes especificados. Si no se especifica un lote, se duplican todos los lotes. Esta opción sólo es válida para los servidores origen ZLM y YaST. Puede especificarse en múltiples ocasiones y puede contener un nombre de lote o una cadena de expresión regular para nombres de lotes coincidentes. Consulte la siguiente nota acerca de expresiones regulares para obtener más información.

**LocalBundleName:** vuelve a nombrar el lote localmente. Esto sólo se aplica a servicios RCE, NU y RHN, donde un catálogo tiene solo un lote en el servidor remoto. Si especifica <LocalBundleName>, no debe especificar la etiqueta <Bundle>. Esta etiqueta no es aplicable al duplicar OES desde el servicio RCE con más de un lote por catálogo.

**ExcludeBundle:** lo mismo que para Bundle, excepto paquetes y parches del lote especificado. Esta opción es válida solamente para servidores origen ZLM y YaST, puede especificarse en múltiples ocasiones y puede contener un nombre de lote o una cadena de expresión regular para nombres de lotes coincidentes. La función de excluir lotes (ExcludeBundle) se realiza después de mostrar los lotes en cuestión (Target), por lo que los lotes que aparezcan en ambos sitios se excluirán en última instancia. Consulte la siguiente nota acerca de expresiones regulares para obtener más información.

**Package:** limita la operación de duplicación del catálogo sólo a los paquetes especificados. Si no se especifica el paquete, se duplican todos los paquetes. Esta opción puede especificarse en múltiples ocasiones y puede contener un nombre de destino o una cadena de expresión regular para los nombres de destino coincidentes. Esta opción no se puede utilizar con lotes de parches. Los servidores remotos del tipo RCE, YaST y NU no permiten que se filtren paquetes en un lote de parches. Consulte la siguiente nota acerca de expresiones regulares para obtener más información.

**ExcludePackage:** igual que la función de paquete (Package), con la excepción de que se excluyen los paquetes especificados. Esta opción puede especificarse en múltiples ocasiones y puede contener un nombre de destino o una cadena de expresión regular para los nombres de destino coincidentes. Los parches YOU no admiten esta opción. La función de excluir paquetes (ExcludePackage) se realiza después de mostrar los paquetes en cuestión (Package), por lo que los paquetes que aparezcan en ambos sitios se excluirán en última instancia. Consulte la siguiente nota acerca de expresiones regulares para obtener más información.

**Categoría:** limita la operación de duplicación del catálogo a las categorías de lotes de parches especificados. Si no se especifica la categoría, se duplicarán todos los lotes de parches. Los valores válidos son recomendado, opcional y seguridad. Esta etiqueta sólo es aplicable a los servidores de tipo RCE y NU de SLES 10, SLED 10 y OES 2.

**ServicePackGroups:** acepta sólo valores booleanos (verdadero o falso). <ServicePackGroups> se establece en verdadero por defecto y crea automáticamente grupos de lotes. Los parches YOU sólo admiten esta opción.

**AutoDeploy:** el duplicado de paquetes del lote existente crea una nueva versión del lote y lo activa en el servidor. Si AutoDeploy se establece en falso, la operación de duplicado restringe la activación del nuevo lote. Acepta sólo valores booleanos (verdadero o falso). La opción se establece en verdadero por defecto.

**CreateMonolithicBundle:** crea automáticamente lotes de paquetes monolíticos que incluyen únicamente los últimos RPM de paquete. Permite crear un lote monolítico independiente para cada versión de Service Pack y otro lote monolítico independiente con las actualizaciones posteriores a la última versión de Service Pack. Acepta sólo valores booleanos (verdadero o falso). La opción se establece en verdadero por defecto. Esta opción la admiten únicamente los parches YOU.

**FilterPatchRPM:** restringe la operación de duplicado para los lotes de parches YOU para filtrar todos los paquetes del tipo .patch.rpm. Esta opción crea un lote de paquete RPM equivalente en el servidor local. Acepta sólo valores booleanos (verdadero o falso). La opción se establece en falso por defecto. Los parches YOU no admiten esta opción.

**Nota:** el uso de expresiones regulares (regexes) se ha modificado en ZENworks 7.3 Linux Management. ZENworks Linux Management no utiliza correspondencia de caracteres comodín. En ZENworks Linux Management 6.6.*x*, puede utilizar una cadena de expresión comodín en lugar de una regular. En ZENworks 7.3 Linux Management, se debe usar <Bundle>patch-.\*</Bundle> para duplicar todos los lotes con un nombre que comienza por "patch-". ZENworks Linux Management admite todas las expresiones regulares de Java. Para obtener más información acerca de expresiones regulares de Java, consulte la [documentación](http://java.sun.com/j2se/1.5.0/docs/api/java/util/regex/Pattern.html)  [de Java](http://java.sun.com/j2se/1.5.0/docs/api/java/util/regex/Pattern.html) (http://java.sun.com/j2se/1.5.0/docs/api/java/util/regex/Pattern.html).

### **Autores**

Copyright 2005-2010, [Novell, Inc.](http://www.novell.com) (http://www.novell.com). Reservados todos los derechos.

### **Véase**

[rug \(1\),](#page-652-0) [zlman \(1\),](#page-627-0) [zmd \(8\),](#page-613-0) [zlm-debug \(1\),](#page-617-0) [zrmservice \(1\)](#page-616-0)

Para informar sobre problemas relacionados con este software o su documentación, visite [Novell](http://bugzilla.novell.com)  [Bugzilla](http://bugzilla.novell.com) (http://bugzilla.novell.com).

# <span id="page-627-0"></span>**zlman (1)**

# **Nombre**

zlman - zlman es la interfaz de línea de comandos de Novell<sup>®</sup> ZENworks<sup>®</sup> Linux Management, que proporciona una gestión completa de la estación de trabajo y el servidor Linux\*.

# **Sintaxis**

```
zlman [comando] [opciones] [argumentos]
```
En general, los comandos de zlman cuentan con una forma corta y otra larga. La forma larga sigue el formato objeto-acciónobjeto. Por ejemplo, el comando registration-list muestra una lista de los registros incluidos en una carpeta de registro. Existen muchos comandos, pero observará que la mayoría son fáciles de recordar, ya que hay un número limitado de objetos (estación de trabajo, servidor, lote, catálogo, directiva, administrador y registro) y de acciones (mostrar una lista, crear, modificar y suprimir) que realizar.

Los argumentos para un comando se ordenan de la misma forma que el comando en sí: para catalog-addbundle, el catálogo se nombra primero y el lote después. Por ejemplo, catalogaddbundle catálogo2 lote4. Los indicadores de opción siempre se indican antes de los argumentos.

La forma abreviada de cada comando usa una letra de cada palabra de la forma larga; es decir, admin-list se abrevia como al. Las excepciones a estas reglas de sintaxis generales son los comandos de sistema, como ping y server-version, que se aplican directamente al servidor.

En nombres de archivos puede utilizar la shell glob estándar: \*. rpm se utiliza para indicar "todos los archivos que terminan en .rpm."

# **Descripción**

ZENworks Linux Management (Gestión de ZENworks Linux) es el siguiente paso en la evolución de la gestión de servidores y estaciones de trabajo Linux. ZENworks Linux Management (Gestión de ZENworks Linux) ofrece una gestión integral que incluye lo siguiente:

- Gestión avanzada de paquetes de software, incluida la resolución de dependencias, compatibilidad con revisiones de SUSE y la capacidad de volver a versiones anteriores.
- Instalación automatizada mediante imágenes o guiones utilizando la aplicación AutoInstall de YaST o KickStart de RedHat\*.
- Gestión gráfica remota rápida y segura de servidores y equipos de sobremesa.
- Colección e informes de inventarios de hardware, software y sistemas operativos.
- Gestión completa basada en directivas de servidores y equipos de sobremesa Linux.
- Interfaz de gestión Web mediante tareas.

La interfaz de línea de comandos zlman ofrece una aplicación con funciones completas que utiliza guiones para simplificar muchas operaciones y proporciona un rápido acceso a las operaciones. En el servidor ZENworks Linux Management (Gestión de ZENworks Linux) también se instala una completa interfaz de gestión Web con muchas funciones avanzadas.

### **Guía de uso**

Esta sección incluye información sobre las convenciones y el formato general de los comandos.

#### **Administradores**

Todas las acciones de zlman están controladas por las limitaciones de acceso del administrador. La cuenta de administrador inicial creada durante la primera instalación tiene derechos para todos los objetos. A las cuentas de administrador adicionales que cree se les conceden por defecto derechos de sólo lectura. A estas cuentas se les deben conceder explícitamente derechos para todos los objetos que deban gestionar.

#### **Carpetas**

Si no se especifica ninguna carpeta para los comandos que usan un argumento de carpeta, el comando en cuestión utilizará la carpeta root. Para especificar una vía de carpeta, indique todas las carpetas de la root separadas por una barra inclinada (/). Por ejemplo, si dispone de una carpeta cuyo nombre es carpeta1 en la root que, a su vez, contiene una subcarpeta llamada subcarpeta1, podrá hacer referencia a esta carpeta como carpeta1/subcarpeta1. Las carpetas que se especifiquen deben existir previamente.

#### **Puntos suspensivos (...)**

Los puntos suspensivos indican que un comando acepta varias entradas del último tipo de argumento. Por ejemplo, los puntos suspensivos en el siguiente comando indican que catalog-add-bundle puede aceptar varios lotes:

zlman catalog-add-bundle [opciones] [catálogo] [lote] [...]

#### **Indicadores de opción**

En la referencia correspondiente a los comandos que no disponen de opciones específicas (es decir, que aceptan sólo los indicadores de opción estándar) no aparece ninguna opción como argumento. Por ejemplo, la entrada de referencia para el siguiente comando no enumera las opciones porque acepta sólo los indicadores estándar:

zlman workstation-list [carpeta] [filtro]

Sin embargo, el siguiente comando muestra las opciones porque el comando tiene una opción específica de comando (-a):

zlman workstation-messages [opciones] [nombre de estación de trabajo]

### **Archivo RC**

La creación de un archivo . z1 manrc en el directorio personal permite proporcionar opciones globales que se añaden a cada comando. Por ejemplo, si añade -U Administrador -P contraseña cada comando leerá el nombre de usuario y la contraseña en este archivo, en lugar de preguntar. Para hacer caso omiso de las opciones almacenadas en este archivo, use la opción - ignore-rc-file.

### **Comandos**

Todos los comandos siguientes aceptan los indicadores de opción mostrados en la sección [Opciones](#page-650-0)  [globales.](#page-650-0) Además, aceptan las opciones individuales indicadas en cada comando.

#### **Comandos del administrador**

Estos comandos se utilizan para crear y realizar ajustes en las cuentas de administrador. Los comandos de administrador comienzan por la palabra admin en el formato largo o por la letra a en el formato corto.

#### **admin-create (ac) [opciones] [administrador] [contraseña]**

Crea una cuenta de administrador nueva. Por defecto, esta cuenta se crea con derechos de sólo visualización para todos los objetos. Utilice el comando admin-rights-assign para conceder derechos adicionales a esta cuenta.

#### **admin-delete (ad) [opciones] [administrador] [...]**

Elimina una cuenta de administrador.

#### **admin-list (al) [opciones] [carpeta]**

Muestra una lista de todas las cuentas de administrador. Acepta los siguientes indicadores de opción:

-r,--recursive: incluye subcarpetas.

-f,--filter: muestra opciones que coinciden con el filtro especificado. Se pueden usar los caracteres comodín \* y ? si están entrecomillados.

#### **admin-rename (arn) [opciones] [nombre admin] [nuevo nombre]**

Cambia el nombre de la cuenta de administrador del nombre actual al nombre nuevo.

```
admin-rights-assign (ara) [opciones] [nombre de admin] [nombre de objeto] 
[...]
```
Asigna los derechos de administrador especificados al objeto indicado. Se debe indicar una de las siguientes opciones para determinar el tipo de objeto:

-w,--workstations

-s,--servers

-a,--administrators

-b,--bundles

-p,--policies

-R,--reports

-r,--registrations

Asimismo, este comando acepta los siguientes indicadores de opción.

-n,--none: se revocan todos los derechos para el objeto indicado.

-v,--view: otorga acceso de sólo lectura al objeto especificado.

-m,--modify: otorga derechos para modificar el objeto especificado.

-c,--create: otorga derechos para crear nuevos objetos.

#### **admin-rights-get (arg) [opciones] [nombre de admin] [nombre de objeto] [...]**

Muestra los derechos activos de un objeto especificado. Si no se especifica ningún objeto, se mostrarán todos los derechos asignados. Hay que especificar un único indicador de tipo. Se puede indicar una de las siguientes opciones para determinar el tipo de objeto:

-w,--workstations -s,--servers

-a,--administrators

- -b,--bundles
- -p,--policies
- -R,--reports
- -r,--registrations

Asimismo, este comando acepta los siguientes indicadores de opción.

-n,--none: se revocan todos los derechos para el objeto indicado.

- -v,--view: otorga acceso de sólo lectura al objeto especificado.
- -m,--modify: otorga derechos para modificar el objeto especificado.

-c,--create: otorga derechos para crear nuevos objetos.

#### **admin-set-password (asp) [opciones] [nombre de admin] [contraseña]**

Establece la contraseña de un administrador. Sólo el administrador puede cambiar otras contraseñas de administrador. Todos los administradores pueden cambiar sus propias contraseñas.

#### **Comandos de duplicación**

Estos comandos se utilizan para duplicar en servidores secundarios aquellos repositorios ubicados en servidores primarios.

#### **replicate-repositories-now [opciones]**

Duplica inmediatamente los repositorios en todos los servidores secundarios.

#### **Comandos de lotes**

Estos comandos se utilizan para crear y modificar lotes y carpetas, incluidas acciones como la adición de paquetes a los lotes y la creación de lotes de parches. zlman considera que los objetos y sus carpetas correspondientes son un tipo de objeto. En consecuencia, zlman bundle-rename puede cambiar los nombres de los lotes o de las carpetas de lotes; zlman bundle-move puede mover los lotes o las carpetas de lotes, etc. Los comandos de lotes comienzan por bundle, en el formato largo, o por la letra b en el formato corto (con excepción del comando de lote de parches, que comienza por la letra p.

#### **bundle-add-file (baf) [opciones] [lote] [plataforma-destino] [destino] [archivo] [...]**

Añade un archivo al lote. Acepta los siguientes argumentos:

Lote: lote existente al que desea añadir uno o varios archivos.

Archivo: archivo que se está añadiendo. Especifique la vía completa.

Acepta los siguientes indicadores de opción:

--destination=[vía]: vía completa en la que se distribuirá el archivo en el cliente.

- --unpack: indica que este archivo está comprimido y que deberá descomprimirse y extraerse en el cliente. Los formatos de compresión admitidos son .gz y .bz2.
- --permissions=[xxx]: permisos de archivo UNIX que se aplicarán a este archivo cuando se distribuya (no se aplica a los archivos comprimidos).

**bundle-add-package (bap) [opciones] [lote] [destino] [archivo de paquete] [...]**

Añade un paquete al lote. Acepta los siguientes argumentos:

Lote: un lote existente al que desea añadir uno o varios paquetes RPM.

- Destino: destinos de SO/plataforma. (Los destinos válidos para su entorno se pueden ver utilizando zlman tl.)
- Archivo de paquete: archivo de paquete con formato RPM.

Acepta los siguientes indicadores de opción:

--force-nevra: fuerza la adición del paquete para añadir a pesar del conflicto NEVRA (nombre, época, versión, revisión y arquitectura).

--freshen: actualiza el paquete sólo si está instalado.

- --installtype=[upgrade|install]: especifica el tipo de de instalación rpm. El valor "upgrade" activa el comportamiento "rpm - u", y el valor "install" activa el comportamiento "rpm -i".
- --ver=[versión]: especifica la versión del lote donde debe añadirse el paquete. Por defecto, el paquete se añade a la última versión del lote.

#### **bundle-copy (bco) [opciones] [lote de origen] [versión] [nombre]**

Copia una versión de lote en un lote nuevo.

#### **bundle-copy-package (bcp) [opciones] [lote origen] [lote destino] [destino] [paquete] [versión] [edición] [arq] [época]**

Copia los paquetes del lote de origen en el lote de destino.

**Nota:** al copiar paquetes RPM de un lote a otro no se actualiza la versión del lote de destino.

#### **bundle-create (bc) [opciones] [nombre] [carpeta]**

Crea un lote nuevo. Si se indica una carpeta, el lote se crea en dicha carpeta. Acepta las siguientes etiquetas de opción:

--description=[descripción]: proporciona una descripción del lote. --disable-persistence: no aplica la persistencia cuando se instala el lote.

```
bundle-delete [opciones] (bd) [lote] [...]
```
Suprime uno o más lotes o carpetas de lotes.

```
bundle-delete-version [opciones] (bdv) [lote] [versión]
```
Elimina una versión específica de un lote.

#### **bundle-deploy (bp) [opciones] [lote] [versión]**

Distribuye la versión específica de un lote.

#### **bundle-folder-create (bfc) [opciones] [nombre] [carpeta]**

Crea una carpeta nueva para almacenar lotes en la vía especificada por la carpeta.

```
bundle-group-add (bga) [opciones] [grupo de lotes] [lote] [...]
```
Añade un lote a un grupo de lotes. Acepta el siguiente indicador de opción:

-r, --recursive: incluye subcarpetas.

#### **bundle-group-create (bgc) [opciones] [nombre] [carpeta]**

Crea un grupo de lotes en la carpeta especificada.

#### **bundle-group-members (bgm) [opciones] [grupo de lotes]**

Muestra una lista de los miembros de un grupo de lotes.

#### **bundle-group-remove (bgr) [opciones] [grupo de lotes] [lote] [...]**

Elimina un lote del grupo de lotes indicado.

#### **bundle-info (bi) [opciones] [lote] [versión]**

Muestra información detallada acerca de un lote. Se puede especificar la versión para lotes de software. Si se especifica ahora una versión, se mostrará la versión distribuida.

#### **bundle-list (bl) [opciones] [carpeta]**

Enumera todos los lotes y las carpetas de lotes de la carpeta especificada. Acepta los siguientes indicadores de opción:

-r,--recursive: incluye subcarpetas.

-f,--filter: muestra opciones que coinciden con el filtro especificado. Caracteres comodín \* y ? si están entrecomillados.

#### **bundle-list-dups (bld) [opciones] [lote]**

Muestra los paquetes de actualización de Dell incluidos en un lote DUP.

#### **bundle-list-files (blf) [opciones] [lote] [destino]**

Muestra una lista de los archivos del lote indicado, incluido el ID del lote.

#### **bundle-list-packages (blp) [opciones] [lote] [destino]**

Muestra una lista de los paquetes del lote indicado, incluido el ID del lote.

#### **bundle-list-versions (blv) [opciones] [lote]**

Muestra una lista de los números de versión del lote especificado.

#### **bundle-move (bmv) [opciones] [lote] [nueva carpeta]**

Mueve el lote especificado o la carpeta de lotes a la carpeta indicada.

**bundle-remove-dup (brd) [opciones] [lote ] [ID de paquete] [[ID de paquete] [...]]**

Elimina el paquete de actualizaciones de Dell de un lote DUP. El ID de paquete se muestra con el comando bundle-list-dups.

#### **bundle-remove-package (brp) [opciones] [lote] [destino] [ID de paquete] [[ID de paquete][...]]**

Elimina un paquete de un lote. El ID de paquete se muestra con el comando bundle-listpackages.

#### **bundle-remove-file (brf) [opciones] [lote] [destino] [ID de archivo] [...]**

Elimina un paquete de un lote. Use el comando bundle-list-files para buscar el ID del archivo.

#### **bundle-rename (brn) [opciones] [nombre actual] [nuevo nombre]**

Cambia por uno nuevo el nombre del lote especificado o de la carpeta de lotes.

#### **bundle-update-package (bup) [opciones] [lote] [destino] [archivo de paquete] [[archivo de paquete] [...]]**

Actualiza las propiedades de un paquete de un lote. Acepta las siguientes opciones.

--arch=[arquitectura]: especifica la arquitectura del paquete que actualizar.

--freshen=[true|false]: sólo actualiza el paquete si está instalado.

--installtype=[tipo de instalación]: especifica el tipo de instalación RPM. El valor "upgrade" activa el comportamiento "rpm - u", y el valor "install" activa el comportamiento "rpm -i".

#### **file-bundle-create (fbc) [opciones] [nombre] [carpeta]**

Crea un nuevo lote de archivos.

#### **patch-bundle-create (pbc) [opciones] [nombre de producto] [versión de producto] [arq. de producto] [archivo de parche] [carpeta]**

Crea un nuevo lote de parche. Acepta los siguientes argumentos:

Nombre de producto: nombre del producto al que se aplica el parche. Debe ser uno de los siguientes: SUSE LINUX, SUSE SLES, SUSE CORE, Novell Linux Desktop, SuSE SLED.

Versión de producto: versión del producto al que se aplica este parche.

Arqu. de producto: la arquitectura del producto. Debe ser una de las siguientes: i386, x86\_84 Archivo de parches: archivo que contiene la revisión.

Carpeta: carpeta del lote que se va a usar para este lote de revisiones.

#### **Comandos de catálogos**

Estos comandos se utilizan para crear y modificar catálogos, incluidas acciones como la adición de lotes a los catálogos. Los comandos de catálogo comienzan por catalog en el formato largo, o por la letra c en el formato corto.

```
catalog-add-bundle (cab) [opciones] [catálogo] [lote] [...]
```
Asocia uno o más lotes o grupos de lotes a un catálogo. Acepta el siguiente indicador de opción:

--relative=[DD:HH:MM]: especifica que la acción debe realizarse en un momento relativo al actual. La hora debe tener el formato DD:HH:MM. Se puede especificar una frecuencia de repetición.

```
catalog-create (cc) [opciones] [nombre de catálogo] [carpeta contenedora]
```
Crea un catálogo nuevo en la carpeta especificada.

```
catalog-delete (cd) [opciones] [catálogo] [...]
```
Suprime el catálogo especificado.

```
catalog-folder-create (cfc) [opciones] [nombre de carpeta] [carpeta 
contenedora]
```
Crea una carpeta nueva para almacenar catálogos. Si se indica una carpeta, el catálogo se crea en dicha carpeta. La carpeta de almacenamiento puede ser una vía a una carpeta de catálogo existente como, por ejemplo, carpeta/subcarpeta.

#### **catalog-list (cl) [opciones] [carpeta] [filtro]**

Muestra una lista de los catálogos de una carpeta. Acepta los siguientes indicadores de opción:

-r,--recursive: incluye subcarpetas.

-f,--filter: muestra opciones que coinciden con el filtro especificado. Se pueden usar los caracteres comodín \* y ? si están entrecomillados.

```
catalog-list-bundles (clb) [opciones] [catálogo]
```
Muestra una lista de los lotes asignados a un catálogo.

```
catalog-move (cmv) [opciones] [catálogo] [nueva carpeta]
```
Mueve el catálogo indicado a la ubicación especificada por la nueva carpeta. La carpeta que se especifique en [carpeta nueva] debe existir. De lo contrario, falla la acción.

**catalog-rename (crn) [opciones] [nombre actual] [nuevo nombre]**

Cambia el nombre del catálogo especificado.

```
catalog-remove-bundle (crb) [opciones] [catálogo] [lote] [...]
```
Elimina el lote indicado del catálogo especificado.

#### **Comandos de lista de problemas**

Este comando se utiliza para ver la lista de dispositivos que tienen advertencias o errores sin confirmación.

#### **Lista de problemas**

Muestra una lista de dispositivos que tienen advertencias o errores sin confirmación. Las advertencias o los errores se pueden confirmar usando los comandos workstation-ack y server-ack. Una vez que todas las advertencias o los errores de un dispositivo se han confirmado, deja de aparecer en la lista de problemas.

#### **Comandos de licencia**

Estos comandos se utilizan para activar el servidor o para mostrar información sobre la licencia. Los comandos de licencia comienzan por license, en el formato largo, o por la letra l en el formato corto.

#### **license-activate (la) [opciones] [clave]**

Activa el sistema.

```
license-info (li) [opciones]
```
Muestra la información de licencia.

```
license-set-seats (lss) [opciones] [cuenta]
```
Establece el número de dispositivos activos permitidos.

#### **Comandos de paquetes**

Estos comandos se utilizan para modificar paquetes. Los comandos de catálogo comienzan por package en el formato largo, o por la letra p en el formato corto.

## **delete-packages (dp) [opciones] [nombre de archivo de paquete]**

Elimina el paquete especificado.

**package-list-bundles (plb) [opciones] [nombre de archivo de paquete]** Muestra una lista de los lotes incluidos en el paquete especificado.

#### **list-packages (lp) [opciones]**

Muestra una lista de los paquetes. Acepta los siguientes indicadores de opción:

--name-filter = [filtro de nombre]: filtro de nombre.

--epoch-filter = [filtro de época]: filtro de época.

--version-filter = [filtro de versión]: filtro de versión.

--release-filter = [filtro de edición]: filtro de edición.

--arch-filter-[filtro de arquitectura]: filtro de arquitectura.

--target filter [filtro de destino]: filtro de destino.

--orphan: enumera los paquetes huérfanos.

Para eliminar paquetes huérfanos, utilice el comando zlman lp  $--\text{orphan}$ |cut  $-d'$ |'  $-f1$  s | grep ^[0-9] | xargs zlman dp.

#### **package-replace-packages (prp) [opciones] [destino] [nombre de archivo de paquete] [...]**

Sustituye el paquete especificado por otro con el mismo nombre, época, versión, revisión, arquitectura y destino (NEVRAT). Puede sustituir varios paquetes a la vez indicando varios nombres de archivo.

NEVRAT es un término que describe un identificador RPM único generado a partir de las propiedades de nombre, época, versión, revisión, arquitectura y destino de un archivo .rpm dado. Este identificador tiene que ser exclusivo de un archivo .rpm especificado. No obstante, esto no siempre tiene que ser así si se dan las siguientes situaciones:

- Se ha descargado un archivo RPM dañado. La suma de comprobación de este archivo .rpm no coincide con la suma de comprobación del mismo archivo .rpm sin dañar, tal y como se ha identificado mediante NEVRAT.
- Un proveedor ha liberado un paquete .rpm de actualización con formato incorrecto, con contenidos más recientes (diferentes) aunque aún se sigue identificando a sí mismo con los mismos números de versión y revisión. Se han encontrado estos resultados en una suma de comprobación diferente para lo que el sistema identifica como el mismo paquete, según sus propiedades de NEVRAT. Es algo extraño pero puede ocurrir en alguna ocasión. Este problema suele producirse con más frecuencia cuando se realiza la duplicación en masa de distribuciones completas.

Existen varios rodeos para evitar este problema:

- Si el paquete no le interesa, exclúyalo de la duplicación mediante las opciones <ExcludeBundle/> o <ExcludeTarget/> en el archivo zlmmirror.conf. Utilice <ExcludeBundle> para los servidores de origen ZENworks Linux Management (Gestión de ZENworks Linux) y YaST. Para otros servidores de origen, utilice <ExcludeTarget>. El valor de cada etiqueta será el paquete/revisión/lote que se va a excluir de la duplicación.
- Si el paquete es interesante, primero tendrá que recuperarlo en el sistema de archivos. Esto puede realizarse de varias maneras, incluida la duplicación estática. Después de que el archivo .rpm dado esté disponible en el sistema de archivos del servidor, es posible importarlo al servidor mediante el comando package-replace-package.

El comando package-replace-packages dará como resultado el paquete más reciente con el mismo NEVRAT sustituyendo el paquete existente en todos los lotes de los que es miembro.

El siguiente ejemplo muestra el uso correcto:

```
rc-qa-client-402:/opt/novell/zenworks # zlman prp sles-9-i586
/root/nrmtest-same-nevrat-b.rpm
Username:administrator
Password:******
[package.command.replacePackage.success]
```
#### **Comandos de cola**

Estos comandos se utilizan en situaciones en las que se deben realizar modificaciones en la cola. La cola procesa eventos asíncronos como, por ejemplo, la generación de archivos XML y las renovaciones de los clientes, y no es necesario modificarla en casi ninguna circunstancia. Los comandos de cola comienzan por queue, en el formato largo, o por la letra q en el formato corto.

#### **queue-flush (qf) [opciones] [estado]**

Alinea la cola al eliminar los contenidos basándose en el estado. Acepta los siguientes valores para el argumento del estado:

N: nuevo

F: fallido

C: correcto

E: en progreso

Si no se especifica el estado, se eliminan todas las entradas en la cola.

#### **queue-list (ql) [opciones] [estado]**

Muestra una lista de todas las entradas de la cola. Si se indica un estado, sólo se mostrarán las entradas de la cola que coincidan con el estado especificado. Acepta los siguientes indicadores de opción:

-f,--filter: muestra opciones que coinciden con el filtro especificado. Los caracteres comodín\* y ? pueden utilizarse si se incluyen entre comillas.

Acepta los siguientes valores para el argumento del estado:

N: nuevo

F: fallido

S: realizado correctamente

I: en progreso

#### **queue-reset (qr) [opciones] [estado]**

Restaura el estado de todas las entradas de la cola a Nueva.

#### **Comandos de registro**

Estos comandos permiten crear y modificar los registros. Los comandos de registro comienzan por registration en el formato largo, o por la letra r en el formato corto.

#### **registration-add-server-group (rasg) [opciones] [clave] [grupo] [...]**

Añade la pertenencia al grupo de servidores especificado de objetos que se registran con la clave indicada.

#### **registration-add-workstation-group (rawg) [opciones] [clave] [grupo] [...]**

Añade la pertenencia al grupo de estación de trabajo especificado de objetos que se registran con la clave indicada.

#### **registration-create-server (rcs) [opciones] [clave] [carpeta de dispositivo] [carpeta de registro]**

Crea un registro en el que se indica a qué carpeta pertenecen los servidores.

#### **registration-create-workstation (rcw) [opciones] [clave] [carpeta de estación de trabajo] [carpeta de registro]**

Crea un registro en el que se especifica la pertenencia en la carpeta de la estación de trabajo indicada.

#### **registration-delete (rd) [opciones] [clave] [...]**

Suprime el registro especificado.

#### **registration-folder-create (rfc) [opciones] [nombre de carpeta] [carpeta contenedora]**

Crea una carpeta especificada mediante [nombre de carpeta] en la ubicación indicada por [carpeta que aloja].

#### **registration-info (ri) [opciones] [clave]**

Muestra información detallada sobre el registro especificado.

#### **registration-list (rl) [opciones] [carpeta] [filtro]**

Muestra una lista de todos los registros. Acepta los siguientes indicadores de opción:

-r,--recursive: incluye subcarpetas.

-f,--filter: muestra opciones que coinciden con el filtro especificado. Se pueden usar los caracteres comodín \* y ? si están entrecomillados.

#### **registration-list-groups (rlg) [opciones] [clave]**

Muestra una lista de los grupos asociados al registro especificado. Los dispositivos registrados con esta clave se añaden a los grupos de la lista.

#### **registration-move (rmv) [opciones] [clave] [nueva carpeta]**

Mueve el registro especificado a la carpeta indicada.

#### **registration-remove-server-group (rrsg) [opciones] [clave] [grupo] [...]**

Elimina la pertenencia al grupo especificado de la clave de registro. Todos los dispositivos que se hayan registrado anteriormente con esta clave no pierden la pertenencia al grupo. Este cambio sólo se aplica a los dispositivos nuevos que utilicen este registro.

#### **registration-remove-workstation-group (rrwg) [opciones] [clave] [grupo] [...]**

Elimina la pertenencia al grupo especificado de la clave de registro. Todos los dispositivos que se hayan registrado anteriormente con esta clave no pierden la pertenencia al grupo. Este cambio sólo se aplica a los dispositivos nuevos que utilicen este registro.

#### **registration-update (ru) [opciones] [clave]**

Actualiza un registro permitiéndole cambiar las propiedades de la clave de registro. Acepta las siguientes opciones:

- -k, --newkey=[clave]: actualiza el nombre de la clave con el proporcionado.
- -u, --usage=[total]: actualiza el número máximo de dispositivos que pueden registrarse con esta clave al número proporcionado.
- --unlimited: elimina el límite de dispositivos que se pueden crear con esta clave.
- -n, --nrule=[regla de asignación de nombres]: especifica la nueva regla de asignación de nombres, como \$ {HostName}. Entre las posibles variables de asignación de nombres se incluyen \${Alias}, \${AssetTag}, \${CPU}, \${DNS}, \${DeviceType}, \${GUID}, \${HostName}, \${Location}, \${OS}. Las reglas de asignación de nombres pueden contener una combinación de variables, por ejemplo, \${HostName}-\${OS}.
- --workstation-folder=[carpeta]: especifica una nueva carpeta para las estaciones de trabajo que se registran con esta clave.
- --server-folder=[carpeta]: especifica una nueva carpeta para servidores que se registran con esta clave.

#### **Comandos de conjuntos de reglas**

Estos comandos se utilizan para crear y modificar conjuntos de reglas. Los conjuntos de reglas se aplican a los nuevos dispositivos que se registran en el servidor y que no presentan una clave de registro. Los comandos de conjunto de reglas comienzan por ruleset, en el formato largo, o por las letras rs en el formato corto.

#### **ruleset-add-rule (rsar) [opciones] [nombre o posición] [atributo] [operador] [valor]**

Añade una regla a un conjunto de reglas. Cada regla define una condición que se debe cumplir para que un conjunto de reglas se aplique a un dispositivo. Las reglas que forman el conjunto deben revelarse como verdaderas para que el conjunto de reglas se pueda aplicar. Acepta los siguientes argumentos:

- Atributo: los atributos válidos son: Alias, AssetTag, CPU, DNS, DeviceType, GUID, HostName, IPAddress, Location, MacAddress, OS y SubnetMask.
- Operador: los operadores de cadena válidos son: contains, starts, ends, equals. Los operadores válidos para enteros son:  $\lt$ ,  $\lt =$ ,  $=$ ,  $\gt$ ,  $\gt$ =.
- Valor: el formato y el contenido de un valor están determinados por el atributo. Para obtener información adicional acerca de los valores de los atributos, consulte la sección de inventario de la Guía de administración de ZENworks Linux Management.

#### **ruleset-add-server-group (rsasg) [opciones] [nombre o posición] [grupo] [...]**

Añade la pertenencia a la estación de trabajo de objetos que se importan con un conjunto de reglas concreto. Los servidores que cumplan todas las condiciones establecidas por el conjunto de reglas se añaden a los grupos especificados.

#### **ruleset-add-workstation-group (rsaw) [opciones] [nombre o posición] [grupo] [...]**

Añade la pertenencia al servidor de objetos que se importan con un conjunto de reglas concreto. Las estaciones de trabajo que cumplan todas las condiciones establecidas por el conjunto de reglas se añaden a los grupos especificados.

#### **ruleset-create-workstation (rscw) [opciones] [nombre] [posición]**

Crea un conjunto de reglas nuevo que se debe aplicar cuando una estación de trabajo realiza un registro sin clave.

#### **ruleset-create-server (rscs) [opciones] [nombre] [posición]**

Crea un conjunto de reglas nuevo que se debe aplicar cuando un servidor realiza un registro sin clave.

```
ruleset-delete (rsd) [opciones] [nombre o posición]
```
Elimina un conjunto de reglas.

#### **ruleset-info (rsi) [opciones] [nombre o posición]**

Muestra información detallada sobre el conjunto de reglas.

#### **ruleset-list (rsl) [opciones]**

Muestra una lista de todos los conjuntos de reglas. Acepta los siguientes indicadores de opción:

-f,--filter: muestra opciones que coinciden con el filtro especificado. Caracteres comodín \* y ? si están entrecomillados.

#### **ruleset-list-groups (rslg) [opciones] [nombre o posición]**

Muestra una lista de los grupos a los que pertenecerá un dispositivo cuando se cree con el conjunto de reglas indicado.

#### **ruleset-move (rsmv) [opciones] [nombre o posición] [nueva posición]**

Cambia la posición de un conjunto de reglas.

#### **ruleset-remove-rule (rsrr) [opciones] [nombre o posición de conjunto de reglas] [posición de regla]**

Elimina una regla de un conjunto de reglas.

#### **ruleset-remove-server-group (rsrsg) [opciones] [nombre o posición] [grupo] [...]**

Elimina la pertenencia al servidor de un conjunto de reglas. La pertenencia a grupos de los dispositivos que ya se hayan registrado no se ve afectada. Esto se aplica sólo a los nuevos dispositivos en el momento en que se registran.

```
ruleset-remove-workstation-group (rsrwg) [opciones] [nombre o posición] 
[grupo] [...]
```
Suprime la pertenencia a la estación de trabajo de un conjunto de reglas. La pertenencia a grupos de los dispositivos que ya se hayan registrado no se ve afectada. Esto se aplica sólo a los nuevos dispositivos en el momento en que se registran.

#### **ruleset-update (rsu) [opciones] [nombre o posición]**

Actualiza los valores de un conjunto de reglas. Acepta las siguientes opciones:

- -k, --newname=[key]: especifica un nuevo nombre para un conjunto de reglas dadas.
- -n, --nrule=[naming rule]: especifica una nueva a norma de denominación para el conjunto de normas dado.
- --workstation-folder=[folder]: especifica una nueva carpeta donde ubicar las estaciones de trabajo cuando se crean con el conjunto de reglas concreto.
- --server-folder=[folder]: especifica la nueva carpeta donde ubicar servidores cuando se crean con el conjunto de reglas descrito.

#### **Comandos de servidores**

Estos comandos se utilizan para gestionar servidores. Los comandos de servidores comienzan por server, en el formato largo, o por la letra s en el formato corto.

#### **server-ack (sa) [opciones] [servidor] [ID de registro] [...]**

Confirma un mensaje asociado a un dispositivo.

#### **server-add-bundle (sab) [opciones] [servidor] [lote]**

Asocia uno o más lotes a un dispositivo. Acepta los siguientes indicadores de opción:

- --dry-run: simula la transacción y no hace ningún cambio en el dispositivo gestionado. Esta opción no se aplica a los lotes de archivos.
- -a, --allow-removal: permite la eliminación de un lote. Esta opción no se aplica a los lotes de archivos.
- --push-now: especifica que la acción debe realizarse inmediatamente. Se puede especificar una frecuencia de repetición. Si no se especifica ninguna otra programación, se hará ahora por defecto.
- --prepare-time=[HH:MM]: especifica la hora del día cuando debe realizarse la acción. El tiempo debe especificarse en formato HH:MM., con las horas en formato de 24 horas.
- --prepare-date=[AAAA-MM-DD]: especifica la fecha de realización de la acción. La fecha debe especificarse en formato AAAA-MM-DD.
- --time=[HH:MM]: especifica la hora del día cuando se debe llevar a cabo la acción. El tiempo debe especificarse en formato HH:MM., con las horas en formato de 24 horas.
- --date=[YYYY-MM-DD]: especifica la fecha de realización de la acción. La fecha debe especificarse en formato AAAA-MM-DD.
- --relative=[DD:HH:MM]: especifica que la acción debe realizarse a una hora relativa a la actual. El tiempo debe mostrarse en formato DD:HH:MM. Se puede especificar una frecuencia de repetición.
- --weekly=[MWF]: especifica los días de la semana en que se llevará a cabo la acción. Si se especifica, la acción se repite los días concretos de cada mes. Por ejemplo, si especifica MWF, la acción se ejecuta cada lunes, miércoles y viernes. El valor para los días de la semana es:
- $Lunes = M$
- $Martes = TU$
- Miércoles = W
- Jueves = TH
- $Vi$ ernes =  $F$
- Sábado = SA

```
 Domingo = SU
```
- --monthly=[DD]: especifica el día del mes en que debe realizarse la acción. Si se especifica, la acción se repite el día concreto de cada mes. Sólo puede especificar un día, y no varios.
- --gmt: la hora se especifica como GMT. Si no se especifica, la hora es la hora local del dispositivo.
- --bundle-lock: bloquea los lotes en los dispositivos gestionados desde el servidor.

#### **server-add-catalog (sac) [opciones] [servidor] [catálogo] [...]**

Asocia uno o más catálogos a un dispositivo. Acepta los siguientes indicadores de opción:

- --time=[HH:MM]: especifica la hora del día cuando debe realizarse la acción. El tiempo debe especificarse en formato HH:MM., con las horas en formato de 24 horas.
- --date=[YYYY-MM-DD]: especifica la fecha de realización de la acción. La fecha debe especificarse en formato AAAA-MM-DD.
- --relative=[DD:HH:MM]: especifica que la acción debe realizarse a una hora relativa a la actual. El tiempo debe mostrarse en formato DD:HH:MM. Se puede especificar una frecuencia de repetición.
- --weekly=[MWF]: especifica los días de la semana en que se llevará a cabo la acción. Si se especifica, la acción se repite los días concretos de cada mes. Por ejemplo, si especifica MWF, la acción se ejecuta cada lunes, miércoles y viernes. El valor para los días de la semana es:

 $Lunes = M$ 

- $Martes = TU$
- Miércoles = W
- $Jueves = TH$
- $V$ iernes =  $F$
- Sábado = SA
- Domingo = SU
- --monthly=[DD]: especifica el día del mes en que debe realizarse la acción. Si se especifica, la acción se repite el día concreto de cada mes. Sólo puede especificar un día, y no varios.
- --gmt: la hora se especifica como GMT. Si no se especifica, la hora es la hora local del dispositivo.

#### **server-add-policy (sap) [opciones] [servidor] [directiva] [...]**

Asocia una o más directivas a un dispositivo. Acepta los siguientes indicadores de opción:

- --time=[HH:MM]: especifica la hora del día cuando debe realizarse la acción. El tiempo debe especificarse en formato HH:MM., con las horas en formato de 24 horas.
- --date=[YYYY-MM-DD]: especifica la fecha de realización de la acción. La fecha debe especificarse en formato AAAA-MM-DD.
- --relative=[DD:HH:MM]: especifica que la acción debe realizarse a una hora relativa a la actual. El tiempo debe mostrarse en formato DD:HH:MM. Se puede especificar una frecuencia de repetición.
- --weekly=[MWF]: especifica los días de la semana en que se llevará a cabo la acción. Si se especifica, la acción se repite los días concretos de cada mes. Por ejemplo, si especifica MWF, la acción se ejecuta cada lunes, miércoles y viernes. El valor para los días de la semana es:

```
Lunes = M
```

```
Martes = TU
```

```
 Miércoles = W
```
- Jueves = TH
- Viernes = F

Sábado = SA

- Domingo = SU
- --monthly=[DD]: especifica el día del mes en que debe realizarse la acción. Si se especifica, la acción se repite el día concreto de cada mes. Sólo puede especificar un día, y no varios.
- --gmt: la hora se especifica como GMT. Si no se especifica, la hora es la hora local del dispositivo.

```
server-delete (sd) [opciones] [servidor] [...]
```
Suprime uno o más dispositivos, carpetas o grupos.

```
server-folder-create (sfc) [opciones] [nombre de carpeta] [carpeta 
contenedora]
```
Crea una carpeta nueva en la carpeta especificada.

```
server-group-add (sga) [opciones] [grupo] [servidor] [...]
```
Añade uno o más servidores a un grupo.

```
server-group-create (sgc) [opciones] [nombre de grupo] [carpeta contenedora]
    Crea un grupo nuevo en la carpeta especificada.
```
#### **server-group-members (sgm) [opciones] [grupo]**

Muestra una lista de servidores que son miembros del grupo especificado.

#### **server-group-remove (sgr) [opciones] [grupo] [servidor] [...]**

Elimina uno o más servidores de un grupo.

#### **server-health (sh) [opciones] [servidor]**

Muestra el estado de un servidor primario de ZENworks. El estado se determina haciendo ping a los servicios de administrador centrales del servidor.

#### **server-info (si) [opciones] [servidor]**

Muestra información detallada sobre el dispositivo especificado.

#### **server-list (sl) [opciones] [carpeta] [filtro]**

Muestra una lista de los dispositivos de la carpeta especificada. Acepta los siguientes indicadores de opción:

-r,--recursive: incluye subcarpetas.

-f,--filter: muestra opciones que coinciden con el filtro especificado. Se pueden usar los caracteres comodín \* y ? si están entrecomillados.

#### **server-list-bundles (slb) [opciones] [servidor]**

Muestra una lista de lotes asociados a un servidor.

#### **server-list-catalogs (slc) [opciones] [servidor]**

Muestra una lista de catálogos asociados a un servidor.

#### **server-list-policies (slp) [opciones] [servidor]**

Muestra una lista de las directivas asociadas a un dispositivo.

#### **server-messages (sm) [opciones] [servidor]**

Muestra una lista de los mensajes sin confirmación asociados al dispositivo especificado. Acepta el siguiente indicador de opción:

-a, --all: muestra todos los mensajes, incluidos los confirmados.

#### **server-move (smv) [opciones] [servidor] [carpeta]**

Mueve un dispositivo a una carpeta distinta.

#### **server-refresh (sr) [opciones] [servidor]**

Actualiza todas las directivas y lotes de uno o más dispositivos, carpetas o grupos. Acepta los siguientes indicadores de opción:

--service=[servicio]: especifica un servicio concreto que actualizar. El servicio debe ser uno de los siguientes: registrar, registro, gestor de directivas, valores de configuración, inventario.

#### **server-rename (srn) [opciones] [nombre actual] [nuevo nombre]**

Cambia el nombre de un dispositivo.

```
server-remove-bundle (srb) [opciones] [servidor] [lote] [...]
```
Elimina la asociación entre un servidor y uno o varios lotes. Acepta los siguientes indicadores de opción:

- --time=[HH:MM]: especifica la hora del día cuando debe realizarse la acción. El tiempo debe especificarse en formato HH:MM., con las horas en formato de 24 horas.
- --date=[YYYY-MM-DD]: especifica la fecha de realización de la acción. La fecha debe especificarse en formato AAAA-MM-DD.
- --relative=[DD:HH:MM]: especifica que la acción debe realizarse a una hora relativa a la actual. El tiempo debe mostrarse en formato DD:HH:MM. Puede especificarse una frecuencia repetida.
- --weekly=[MWF]: especifica los días de la semana en que se llevará a cabo la acción. Si se especifica, la acción se repite los días concretos de cada mes. Por ejemplo, si especifica MWF, la acción se ejecuta cada lunes, miércoles y viernes. El valor para los días de la semana es:

```
Lunes = M
```

```
 Martes = TU
```

```
 Miércoles = W
```
Jueves = TH

```
Viernes = F
```
Sábado = SA

```
 Domingo = SU
```
- --monthly=[DD]: especifica el día del mes en que debe realizarse la acción. Si se especifica, la acción se repite el día concreto de cada mes. Sólo puede especificar un día, y no varios.
- --gmt: la hora se especifica como GMT. Si no se especifica, la hora es la hora local del dispositivo.

```
server-remove-catalog (src) [opciones] [servidor] [catálogo] [...]
```
Elimina la asociación entre un dispositivo y uno o más catálogos.

```
server-remove-policy (srp) [opciones] [servidor] [directiva] [...]
```
Elimina la asociación entre un servidor y una o más directivas.

#### **ping [opciones]**

Verifica si el servidor está operativo y responde.

#### **Comandos de destino**

Estos comandos se utilizan para crear y gestionar la lista de destinos de SO válidos. Los comandos de destino comienzan por target, en el formato largo, o por la letra t en el formato corto.

#### **target-create (tc) [opciones] [nombre] [arq.] [gestor de paquetes] [papel primario] [nombre de producto] [proveedor] [versión] [detectar cadena]**

Crea un destino de SO nuevo. Acepta los siguientes argumentos:

Nombre: nombre de destino, como sles-9-i586.

Arquitectura: arquitectura, como i586 o x86\_64.

Gestor de paquetes: gestor de paquetes del sistema, como rpm.

Función principal: función del sistema operativo, que se puede definir como servidor o como estación de trabajo.

Nombre de producto: nombre del producto, como SUSE Linux Enterprise Server.

Proveedor: proveedor de productos, como Novell o SUSE.

Versión: versión del producto, com 10 para SUSE Linux Enterprise Server.

Cadena de detección: ubicación en la que el SO y la versión se pueden leer en el sistema. Por ejemplo, la cadena de detección SLES 9 es <file source="/etc/SuSE-release" substring="SUSE LINUX Enterprise Server 9"/>. Esta cadena detectada busca "SUSE

LINUX Enterprise Server 9" en /etc/SuSE-release para encontrar una coincidencia para este destino.

#### **target-delete (td) [opciones] [destino]**

Suprime un destino de SO definido por el usuario.

#### **target-info (ti) [opciones] [destino]**

Muestra información detallada sobre un destino de SO.

#### **target-list (tl) [opciones]**

Muestra una lista de los destinos de SO actuales. Acepta el siguiente indicador de opción:

-f,--filter: muestra opciones que coinciden con el filtro especificado. Se pueden usar los caracteres comodín \* y ? si están entrecomillados.

```
target-update (tu) [opciones] [destino]
```
Modifica los valores para un destino de SO creado por el usuario. Acepta las siguientes opciones:

- --arch=[arch]: especifica un nuevo valor arq.
- --pkgmgr=[package manager]: especifica un nuevo valor del Gestor de paquetes.
- --enable: activa un destino de SO desactivado.
- --disable: desactiva un destino de SO activado.

--role=[primary role]: especifica la función principal de este destino.

--product=[product name]: especifica un nuevo nombre de producto.

--vendor=[vendor]: especifica un nuevo proveedor.

--detect=[detect string]: especifica la cadena de detección del SO.

--version=[version]: especifica una nueva versión.

#### **Comandos de estaciones de trabajo**

Estos comandos se utilizan para gestionar estaciones de trabajo. Los comandos de estaciones de trabajo comienzan por workstation, en el formato largo, o por la letra w en el formato corto.

**workstation-ack (wa) [opciones] [nombre de estación de trabajo] [ID de registro] [...]**

Confirma un mensaje asociado a una estación de trabajo.

#### **workstation-add-bundle (wab) [opciones] [estaciones de trabajo] [lote] [...]**

Asigna uno o más lotes a un dispositivo. Acepta los siguientes indicadores de opción:

- --dry-run: simula la transacción y no hace ningún cambio en el dispositivo gestionado. Esta opción no se aplica a los lotes de archivos.
- -a, --allow-removal: permite que se puedan eliminar los paquetes si hay conflicto. Esta opción no se aplica a los lotes de archivos.
- --push-now: envía inmediatamente el lote al dispositivo gestionado.
- --prepare-time=[HH:MM]: especifica la hora del día cuando debe realizarse la acción. El tiempo debe especificarse en formato HH:MM., con las horas en formato de 24 horas.
- --prepare-date=[YYYY-MM-DD]: especifica la fecha de realización de la acción. La fecha debe especificarse en formato AAAA-MM-DD.
- --time=[HH:MM]: especifica la hora del día cuando se debe llevar a cabo la acción. El tiempo debe especificarse en formato HH:MM., con las horas en formato de 24 horas.
- --date=[YYYY-MM-DD]: especifica la fecha de realización de la acción. La fecha debe especificarse en formato AAAA-MM-DD.
- ---relative=[DD:HH:MM]: especifica que la acción debe realizarse a una hora relativa a la actual. El tiempo debe mostrarse en formato DD:HH:MM. Se puede especificar una frecuencia de repetición.
- --weekly=[MWF]: especifica los días de la semana en que se llevará a cabo la acción. Si se especifica, la acción se repite los días concretos de cada mes. Por ejemplo, si especifica MWF, la acción se ejecuta cada lunes, miércoles y viernes. El valor para los días de la semana es:

```
Lunes = M
```

```
 Martes = TU
```

```
 Miércoles = W
```
- $Jueves = TH$
- $V$ iernes =  $F$
- Sábado = SA
- Domingo = SU
- --monthly=[DD]: especifica el día del mes en que debe realizarse la acción. Si se especifica, la acción se repite el día concreto de cada mes. Sólo puede especificar un día, y no varios.
- --gmt: la hora se especifica como GMT. Si no se especifica, la hora es la hora local del dispositivo.
- --bundle-lock: bloquea los lotes en los dispositivos gestionados desde el servidor.

#### **workstation-add-catalog (wac) [opciones] [estación de trabajo] [catálogo]**

Asocia uno o más catálogos a un dispositivo. Acepta los siguientes indicadores de opción:

--time=[HH:MM]: especifica la hora del día cuando debe realizarse la acción. El tiempo debe especificarse en formato HH:MM., con las horas en formato de 24 horas.

<sup>--</sup>date=[YYYY-MM-DD]: especifica la fecha de realización de la acción. La fecha debe especificarse en formato AAAA-MM-DD.

- ---relative=[DD:HH:MM]: especifica que la acción debe realizarse a una hora relativa a la actual. El tiempo debe mostrarse en formato DD:HH:MM. Se puede especificar una frecuencia de repetición.
- --weekly=[MWF]: especifica los días de la semana en que se llevará a cabo la acción. Si se especifica, la acción se repite los días concretos de cada mes. Por ejemplo, si especifica MWF, la acción se ejecuta cada lunes, miércoles y viernes. El valor para los días de la semana es:

 $Lunes = M$  Martes = TU Miércoles = W

Jueves = TH

 $V$ iernes =  $F$ 

Sábado = SA

Domingo = SU

- --monthly=[DD]: especifica el día del mes en que debe realizarse la acción. Si se especifica, la acción se repite el día concreto de cada mes. Sólo puede especificar un día, y no varios.
- --gmt: la hora se especifica como GMT. Si no se especifica, la hora es la hora local del dispositivo.

#### **workstation-add-policy (wap) [opciones] [estación de trabajo] [directiva] [...]**

Asocia una o más directivas a un dispositivo. Acepta los siguientes indicadores de opción:

- --time=[HH:MM]: especifica la hora del día cuando debe realizarse la acción. El tiempo debe especificarse en formato HH:MM., con las horas en formato de 24 horas.
- --date=[YYYY-MM-DD]: especifica la fecha de realización de la acción. La fecha debe especificarse en formato AAAA-MM-DD.
- --relative=[DD:HH:MM]: especifica que la acción debe realizarse a una hora relativa a la actual. El tiempo debe mostrarse en formato DD:HH:MM. Se puede especificar una frecuencia de repetición.
- --weekly=[MWF]: especifica los días de la semana en que se llevará a cabo la acción. Si se especifica, la acción se repite los días concretos de cada mes. Por ejemplo, si especifica MWF, la acción se ejecuta cada lunes, miércoles y viernes. El valor para los días de la semana es:
- $Lunes = M$
- $Martes = TU$
- Miércoles = W
- $Jueves = TH$
- $V$ iernes =  $F$
- Sábado = SA

Domingo = SU

- --monthly=[DD]: especifica el día del mes en que debe realizarse la acción. Si se especifica, la acción se repite el día concreto de cada mes. Sólo puede especificar un día, y no varios.
- ---gmt: la hora se especifica como GMT. Si no se especifica, la hora es la hora local del dispositivo.

#### **workstation-delete (wd) [opciones] [nombre de estación de trabajo] [...]**

Suprime uno o más dispositivos de estaciones de trabajo, carpetas o grupos.

```
workstation-folder-create (wfc) [opciones] [nombre de carpeta] [carpeta 
contenedora]
```
Crea una carpeta nueva.

```
workstation-group-add (wga) [opciones] [grupo] [estación de trabajo] [...]
    Añade una o más estaciones de trabajo a un grupo.
```

```
workstation-group-create (wgc) [opciones] [nombre de grupo] [carpeta 
contenedora]
```
Crea un nuevo grupo.

```
workstation-group-members (wgm) [opciones] [grupo]
```
Muestra una lista de las estaciones de trabajo de un grupo.

**workstation-group-remove (wgr) [opciones] [grupo] [estación de trabajo] [...]** Elimina uno o más estaciones de trabajo de un grupo.

```
workstation-info (wi) [opciones] [estación de trabajo]
```
Muestra información detallada sobre el dispositivo especificado.

```
workstation-list (wl) [opciones] [carpeta] [filtro]
```
Muestra una lista de las estaciones de trabajo incluidas en la carpeta especificada. Acepta los siguientes indicadores de opción:

-r,--recursive: incluye subcarpetas.

-f,--filter: muestra opciones que coinciden con el filtro especificado. Se pueden usar los caracteres comodín \* y ? si están entrecomillados.

```
workstation-list-bundles (wlb) [opciones] [estación de trabajo]
```
Muestra una lista de lotes asociados a una estación de trabajo.

```
workstation-list-catalogs (wlc) [opciones] [estación de trabajo]
```
Muestra una lista de catálogos asociados a un dispositivo.

```
workstation-list-policies (wlp) [opciones] [estación de trabajo]
```
Muestra una lista de las directivas asociadas a un dispositivo.

```
workstation-messages (wm) [opciones] [nombre de estación de trabajo]
```
Muestra una lista de los mensajes sin confirmación asociados al dispositivo especificado. Acepta el siguiente indicador de opción:

-a, --all: muestra todos los mensajes, incluidos los confirmados.

```
workstation-move (wmv) [nombre de estación de trabajo] [carpeta nueva]
```
Mueve una estación de trabajo a una carpeta distinta.
#### **workstation-refresh (wr) [opciones] [nombre de estación de trabajo]**

Actualiza todas las directivas y lotes de uno o más dispositivos, carpetas o grupos. Acepta los siguientes indicadores de opción:

--service=[servicio]: especifica un servicio concreto que actualizar. El servicio debe ser uno de los siguientes: registrar, registro, gestor de directivas, valores de configuración e inventario.

#### **workstation-rename (wrn) [opciones] [nombre actual] [nuevo nombre]**

Cambia el nombre de una estación de trabajo.

```
workstation-remove-bundle (wrb) [opciones] [estación de trabajo] [lote] [...]
```
Elimina la asociación entre un dispositivo y uno o varios lotes. Acepta los siguientes indicadores de opción:

- --time=[HH:MM]: especifica la hora del día cuando debe realizarse la acción. El tiempo debe especificarse en formato HH:MM., con las horas en formato de 24 horas.
- --date=[YYYY-MM-DD]: especifica la fecha de realización de la acción. La fecha debe especificarse en formato AAAA-MM-DD.
- --relative=[DD:HH:MM]: especifica que la acción debe realizarse a una hora relativa a la actual. El tiempo debe mostrarse en formato DD:HH:MM. Puede especificarse una frecuencia repetida.
- --weekly=[MWF]: especifica los días de la semana en que se llevará a cabo la acción. Si se especifica, la acción se repite los días concretos de cada mes. Por ejemplo, si especifica MWF, la acción se ejecuta cada lunes, miércoles y viernes. El valor para los días de la semana es:

```
Lunes = M
```

```
 Martes = TU
```

```
 Miércoles = W
```
Jueves = TH

```
Viernes = F
```
Sábado = SA

```
Domineo = SU
```
- --monthly=[DD]: especifica el día del mes en que debe realizarse la acción. Si se especifica, la acción se repite el día concreto de cada mes. Sólo puede especificar un día, y no varios.
- --gmt: la hora se especifica como GMT. Si no se especifica, la hora es la hora local del dispositivo.

```
workstation-remove-catalog (wrc) [opciones] [estación de trabajo] [catálogo] 
[...]
```
Elimina la asociación entre un dispositivo y uno o más catálogos.

#### **workstation-remove-policy (wrp) [opciones] [estación de trabajo] [directiva] [...]**

Elimina la asociación entre un dispositivo y las directivas especificadas.

#### **workstation-health (wh) [opciones]**

Determina el estado de actividad de un dispositivo.

#### **Comandos de directivas**

Estos comandos se utilizan para modificar y gestionar directivas. Las directivas se deben crear inicialmente usando el Centro de control de ZENworks. Los comandos de directiva comienzan por policy en el formato largo, o por la letra p en el formato corto.

```
policy-delete (pd) [opciones] [directiva] [...]
```
Suprime una directiva.

```
policy-folder-create (pfc) [opciones] [nombre] [carpeta contenedora]
    Crea una carpeta nueva para almacenar directivas.
```

```
policy-group-add (pga) [opciones] [grupo] [directiva] [...]
```
Añade una directiva a un grupo de directivas.

```
policy-group-create (pgc) [opciones] [nombre de grupo] [carpeta]
    Crea un grupo de directivas.
```

```
policy-group-members (pgm) [opciones] [grupo]
```
Muestra una lista de los miembros de un grupo de directivas.

```
policy-group-remove (pgr) [opciones] [grupo] [directiva]
```
Elimina una directiva de un grupo de directivas.

```
policy-list (pl) [opciones] [carpeta] [filtro]
```
Muestra una lista de las directivas de una carpeta. Acepta los siguientes indicadores de opción:

-r,--recursive: incluye subcarpetas.

```
-f,--filter: muestra opciones que coinciden con el filtro especificado. Se pueden usar los 
  caracteres comodín * y ? si están entrecomillados.
```

```
policy-move (pmv) [opciones] [directiva] [carpeta]
```
Mueve una directiva.

```
policy-rename (prn) [opciones] [nombre existente] [nuevo nombre]
```
Cambia el nombre de una directiva.

#### **Comandos de informe**

```
report-generate (rg) [opciones] [vía] [archivo de salida] [formato]
```
Genera el informe ubicado en [ruta] y lo guarda en el archivo especificado en [archivo de salida] en el [formato] especificado, que puede ser XML, CSV o HTML.

#### **Comandos de gestión de preferencias**

```
get (get) [opciones]
```
Enumera las preferencias del sistema que se establecerán.

**set (set) [opciones] [nombre preferente] [valor]**

Define una variable de preferencia.

# **Opciones globales**

Las siguientes opciones se pueden aplicar a cualquier transacción de zlman.

#### **-?, --ayuda**

Si se utiliza sin ningún comando, este indicador muestra una lista de comandos y salidas. Si se usa con un comando, muestra una lista de las opciones disponibles para el comando.

#### **-U, --user=[nombre de usuario]**

Indica un nombre de usuario. Si no proporciona ninguna, se le solicitará.

#### **-P, --password=[contraseña]**

Especifica una contraseña. Si no proporciona ninguna, se le solicitará.

#### **--log=[archivo de registro]**

Especifica el archivo de registro. (Por defecto: /var/opt/novell/log/zenworks/zlman.log)

#### **-d, --debug**

Muestra una salida de depuración.

#### **--version**

Imprime la versión de xlman y sale.

**-V, --detallado**

Activa la salida detallada.

#### **--quiet**

Resultado silencioso. Imprime sólo mensajes de error.

#### **--ignore-rc-file**

Omite el archivo ~/.zlmanrc.

#### **--host=[host]**

Especifica el nombre de host al que conectarse. (Por defecto: localhost)

#### **--port=[puerto]**

Especifica el puerto que escucha el servidor. (Por defecto: 443)

#### **--cleartext**

Desactiva SSL por motivos de depuración. El puerto debe establecerse en el puerto de texto no cifrado.

## **Formatos de hora**

zlman entiende varios formatos de hora. Puede emplear lo siguiente:

#### **Hora UNIX**

El número de segundos desde el 1 de enero de 1970. Por ejemplo, 1064503775.

#### **Formatos de fecha escritos**

Son válidos los formatos: Thu May 29 13:28:47 2003, Thu May 29 13:28:47 EDT 2003 y 29 May 2003 13:28:47 EDT.

#### **Formatos de fecha numéricos**

Son válidos todos los formatos de fecha numéricos como, por ejemplo: 2003-05-29 13:28:47 o 03-05-29 13:28:47. Las barras inclinadas indican fechas, los dos puntos indican horas. El orden de las fechas variará según la configuración local.

#### **Hora de 24 horas o de 12 horas**

Son aceptables tanto 13:28:47 como 1:28:47 PM.

Todas las horas se convierten a UTC y se usan sin considerar los husos horarios. Si desea ejecutar una transacción a una hora local concreta, tendrá que crear una transacción para cada zona horaria.

## **Autores**

Copyright 2005-2010, [Novell, Inc.](http://www.novell.com) (http://www.novell.com). Reservados todos los derechos.

## **Véase**

[rug \(1\),](#page-652-0) [zlmmirror \(1\),](#page-619-0) [zlm-debug \(1\),](#page-617-0) [zrmservice \(1\),](#page-616-0) [zmd \(8\)](#page-613-0)

Para informar sobre problemas relacionados con este software o su documentación, visite [Novell](http://bugzilla.novell.com)  [Bugzilla](http://bugzilla.novell.com) (http://bugzilla.novell.com).

# <span id="page-652-0"></span>**rug (1)**

# **Nombre**

rug - La interfaz de línea de comandos del Agente de Novell ZENworks Linux Management.

# <span id="page-652-1"></span>**Sintaxis**

```
rug [opciones-globales] [comando] [opciones de comando] ...
rug --version
rug --help
```
# **Descripción**

rug es la interfaz de línea de comandos del Agente de ZENworks Linux Management (Gestión de ZENworks Linux). Funciona con el daemon ZENworks Linux Management (Gestión de ZENworks Linux) para instalar, actualizar y eliminar software de acuerdo con los comandos que se especifiquen. El software que instala puede ser de ZENworks 7.Servidores *x* Linux Management, ZENworks 6.6.*x* Linux Management, archivos YUM, servicio ZYPP y archivos locales.

Los servidores de ZENworks Linux Management clasifican el software por categorías en catálogos, que son grupos de software similar. Por ejemplo, un catálogo puede contener software de un proveedor de sistema operativo y otro catálogo puede contener SUSE Linux Enterprise Desktop. Puede suscribirse a catálogos individuales para controlar la visualización de los paquetes disponibles y evitar la instalación accidental de software no deseado. Por defecto, todas las operaciones se realizan en software de catálogos a los que esté suscrito, aunque este hecho se puede modificar usando el indicador --allow-unsubscribed. La utilidad rug también ofrece otras funciones, como retroceso, bloqueos, historial y preferencias que permiten gestionar con facilidad paquetes y lotes.

Según el tipo de dispositivo gestionado, la ubicación de la utilidad rug varía.

En el caso de dispositivos de SUSE Linux Enterprise Server 10 (SLES 10) y SUSE LINUX Enterprise Desktop 10 (SLED 10), la utilidad rug está situada en el siguiente directorio:

#### /usr/bin

En el resto de dispositivos gestionados, la utilidad rug se instala en la siguiente ubicación:

/opt/novell/zenworks/bin

# **Guía de uso**

Esta sección incluye información sobre las convenciones y el formato general de los comandos.

#### **Carpetas**

Si no se especifica ninguna carpeta para los comandos que usan un argumento de carpeta, el comando en cuestión utilizará la carpeta root. Para especificar una vía de carpeta, indique todas las carpetas de la root separadas por una barra inclinada (/). Por ejemplo, si dispone de una

carpeta cuyo nombre es carpeta1 en la root que, a su vez, contiene una subcarpeta llamada subcarpeta1, podrá hacer referencia a esta carpeta como carpeta1/subcarpeta1. Las carpetas que se especifiquen deben existir previamente.

#### **Puntos suspensivos (...)**

Los puntos suspensivos indican que un comando acepta varias entradas del último tipo de argumento. Por ejemplo, los puntos suspensivos en el siguiente comando indican que catalog-add-bundle puede aceptar varios lotes:

rug bundle-history [opciones] [cadena de búsqueda] [...]

#### **Indicadores de opción**

En la referencia correspondiente a los comandos que no disponen de opciones específicas (es decir, que aceptan sólo los indicadores de opción estándar) no aparece ninguna opción como argumento. Por ejemplo, la entrada de referencia para el siguiente comando no enumera las opciones porque acepta sólo los indicadores estándar:

```
rug list-updates (lu) [catálogo]
```
Sin embargo, el siguiente comando muestra las opciones porque el comando tiene una opción específica de comando (-a):

rug bundle-history [opciones] [cadena de búsqueda] [...]

## **Comandos**

rug ofrece una serie de comandos (indicados como [comando] en la sección [Sintaxis\)](#page-652-1). Cada uno de ellos acepta los indicadores de opción mostrados en la sección [Opciones globales](#page-665-0). Asimismo, muchos comandos cuentan con indicadores específicos, que se muestran con los comandos.

El comando usado con más frecuencia es rug update que permite descargar e instalar actualizaciones de los catálogos a los que se está suscrito.

#### **Comandos de gestión de lotes**

```
bundle-history (bhi) [opciones] [cadena de búsqueda] [...]
```
Busca las entradas de registro del lote que coincidan con las cadenas especificadas en [cadena de búsqueda]. Acepta los siguientes indicadores de opción:

- -n, --search-name: busca por nombre de lote (opción por defecto)
- -a, --search-action: busca por acción
- --search-user: busca por usuario
- --match-all: los paquetes deben coincidir con todas las cadenas de búsqueda (opción por defecto)
- --match-any: permite que los paquetes coincidan con cualquier cadena de búsqueda
- --match-substrings: las cadenas de búsqueda deben coincidir con cualquier parte del texto

--match-words: los paquetes deben coincidir con todas las cadenas de búsqueda

-d, --days-back: número máximo de días en los que buscar (por defecto 30)

#### **bundle-install (bin) [opciones] [nombre de lote] [...]**

Instala los lotes especificados. rug intenta hallar dichos lotes en los catálogos a los que esté suscrito. Utilice bundle-upgrade para actualizar un lote que ya esté instalado. Acepta los siguientes indicadores de opción:

--entire-catalog: instala los lotes del catálogo especificado.

-y,--no-confirmation: no pide confirmación.

-p,--prepare-only: sólo prepara los lotes pero no los instala.

-f,--freshen: actualiza los hijos.

-g,--use-guid: remite a lotes mediante GUID de lotes.

-r, --allow-removals: elimina todos los paquetes conflictivos.

-N,--dryrun: prueba y muestra pero no realiza realmente las acciones solicitadas.

Nota: las opciones -N y -r no se aplican a los lotes de archivos.

#### **bundle-list (bl) [opciones] [ [catálogo] [catálogo] [. . .] ]**

Muestra los lotes disponibles en los catálogos a los que esté suscrito.

La salida de este comando se presenta en las siguientes columnas: Estado, Catálogo, Nombre, Versión y Tipo. Las columnas proporcionan los detalles de cada lote asignado o disponible para el dispositivo que se gestiona. El Catálogo, Nombre, Versión y Tipo, representan el nombre de catálogo, nombre de lote, versión de lote y tipo de lote, respectivamente.

El campo Estado está vacío si no se ha instalado el lote, muestra una "i" si se ha instalado, "v" si se ha instalado pero es de otra versión y "\*" si se ha instalado parcialmente.

Por defecto, el comando muestra el nombre de lote.

Acepta los siguientes indicadores de opción:

-i, --installed-only: muestra sólo los lotes instalados y su estado de bloqueo.

u, --uninstalled-only: muestra sólo los lotes no instalados.

-c, --incomplete-only: muestra sólo los lotes incompletos.

-s, --show-name: muestra el nombre real del lote.

-g, --show-guid: muestra el GUID del paquete.

-t, --type: muestra los lotes del tipo que haya especificado. Los valores válidos son paquete, archivo y parche YOU. Puede especificar el valor en uno de los siguientes formatos:

rug bl -t file

rug bl -t=file

rug bl --type file

rug bl --type=file

#### **bundle-lock-add (bla) [opciones] [nombre de lote] [versión] [...]**

Añade una regla de bloqueo de lotes. Impide cambios en el estado de instalación de los lotes no especificados en el bloqueo. El nombre del lote se puede especificar individualmente, con patrones de comodines, o incluso con relaciones de números de versión. Por ejemplo, el comando rug bla gnome\* rechaza mover los lotes que comienzan por "gnome". Acepta las siguientes opciones:

-c, --catalog: catálogo con el que coincide el bloqueo.

#### **bundle-lock-delete (bld) [opciones] [número de bloqueo] [...]**

Suprime el bloqueo de lote que ha especificado según su número. Encontrará los números de cada lote bloqueados con el comando lock-list (bll).

#### **bundle-lock-list (bll) [opciones]**

Muestra una lista de los bloqueos activos. Los bloqueos se ordenan según el número de ID. Los lotes que están bloqueados por el administrador en el servidor no aparecen en la lista.

#### **bundle-remove (brm) [opciones] [nombre de lote] [...]**

Elimina los lotes especificados. Acepta las siguientes etiquetas de opción:

-y,--no-confirmation: no pide confirmación.

-p,--prepare-only: sólo prepara los lotes, no los instala.

-f,--freshen: actualiza los hijos.

-r,--allow-removals: elimina todos los paquetes conflictivos.

-N,--dryrun: prueba y muestra pero no realiza realmente las acciones solicitadas.

**Nota:** las opciones -N y -r no se aplican a los lotes de archivos.

#### **bundle-search (bse) [opciones] [cadena de consulta]**

Busca lotes que coincidan con la cadena de consulta. Acepta los siguientes indicadores de opción:

-i,--installed-only: busca sólo la lista de lotes instalados.

-s, --show-name: muestra el nombre real del lote.

-g, --show-guid: muestra el GUID del paquete.

#### **bundle-types (bt) [opciones]**

Enumera los tipos de lotes disponibles.

#### **bundle-upgrade (bup) [opciones]**

Actualiza los lotes. Acepta las siguientes etiquetas de opción:

-y,--no-confirmation: no pide confirmación.

-p,--prepare-only: sólo prepara los lotes, pero no los instala.

-f,--freshen: actualiza los hijos.

-r,--allow-removals: elimina todos los paquetes conflictivos.

-N,--dryrun: prueba y muestra pero no realiza realmente las acciones solicitadas.

Nota: las opciones -N y -r no se aplican a los lotes de archivos.

#### **catalogs (ca) [opciones]**

Enumera los catálogos disponibles para los servicios que haya añadido. Acepta los siguientes indicadores de opción:

-u,--uri: muestra el URI de servicio.

#### **subscribe (sub) [opciones] [nombre de catálogo] [...]**

Realiza una suscripción a los catálogos especificados. Cada catálogo especificado debe estar disponible desde uno de los servicios que haya añadido. Acepta los siguientes indicadores de opción:

-s,--strict: falla al intentar suscribirse a un catálogo al que ya está abonado.

-a,--all: se suscribe a todos los catálogos.

-e, --service: especifica el servicio.

#### **unsubscribe (unsub) [opciones] [nombre de catálogo] [...]**

Cancela la suscripción a los catálogos especificados. Acepta los siguientes indicadores de opción:

-s,--strict: falla si intenta cancelar la suscripción de un catálogo no suscrito.

-a,--all: cancela la suscripción de todos los catálogos.

-e, --service: especifica el servicio.

#### **Comandos de gestión de archivos**

#### **bundle-files (bf) [opciones] [lote]**

Muestra los archivos en un lote de archivos dado. Acepta el siguiente indicador de opción:

-g,--use-guid: remite a lotes mediante GUID de lotes.

La columna de estado está vacía si el archivo no está instalado. Se muestra "i" si el archivo está instalado, "c" si está comprimido y "p" si la versión del archivo es inferior a la instalada en el dispositivo.

#### **Comandos de gestión de paquetes**

#### **bundle-packages (bp) [opción] [lote]**

Muestra los paquetes de un lote concreto. Acepta las siguientes etiquetas de opción:

--show-nevra: muestra los detalles NEVRA de los paquetes.

Si no se especifica la opción --show-nevra, el resultado de este comando aparece en las columnas Estado, Catálogo, Nombre, Versión y Arq. Estos proporcionan los detalles para cada paquete que forma parte del lote. Catálogo, Nombre, Versión y Arq., representan el nombre del catálogo, el nombre del paquete, la versión del paquete y la arquitectura del paquete, respectivamente.

La columna de estado está vacía si el paquete no está instalado. Muestra "i" si el paquete está instalado, "v" si hay una versión diferente del paquete instalada en el dispositivo o "s" si la versión del paquete del lote es inferior a la instalada en el dispositivo.

La descripción de estas columnas es la misma con otros comandos de paquete.

Si se especifica la opción --show-nevra, el resultado de este comando aparece en las columnas Estado, Catálogo, Nombre, Época, Versión, Revisión y Arquitectura)

-g,--use-guid: remite a lotes mediante GUID de lotes.

#### **checkpoint-add (cpa) [nombre] [fecha]**

Añade un punto de comprobación. Si no se ha especificado la fecha, añade un punto de comprobación con la fecha actual.

#### **checkpoint-remove (cpr) [nombre] [nombre] [...]**

Elimina los puntos de comprobación especificados.

#### **checkpoints (cp)**

Obtiene una lista de puntos de comprobación guardados.

#### **dump [nombre de archivo de salida]**

Obtiene un volcado de la información de sistema como base de datos de SQLite.

#### **file-list (fl) [nombre de paquete]**

Muestra una lista de los archivos de un paquete.

#### **history (hi) [opciones] [término para buscar]**

Busca en el historial de paquetes el término de búsqueda que haya especificado. Por defecto, busca nombres de paquetes para el término de búsqueda y muestra el historial de la versión del paquete. Use el siguiente indicador de opción para realizar una búsqueda diferente:

-n, --search name: busca por el nombre del paquete (por defecto).

-a, --search-action: busca por la acción.

-d, --days-back: número máximo de días en los que buscar (por defecto 30)

#### **info (if) [opciones] [nombre de paquete] [...]**

Muestra la información completa para el paquete especificado. Acepta los siguientes indicadores de opción:

-i, --uninstalled: busca los paquetes no instalados.

-u, --unsubscribed: busca en los catálogos con la suscripción cancelada.

#### **info-conflicts (ic) [nombre de paquete]**

Muestra una lista de todos los conflictos del paquete especificado.

#### **info-obsoletes (io) [nombre de paquete]**

Muestra una lista de todos los elementos obsoletos del paquete especificado.

#### **info-provides (ip) [nombre de paquete]**

Muestra la información proporcionada por el paquete especificado.

#### **info-requirements (ir) [nombre de paquete]**

Muestra los requisitos de paquetes. Acepta los siguientes indicadores de opción:

-a, --all-providers: muestra todos los paquetes que puedan satisfacer un requisito.

-v, --show-versions: muestra la información de la versión completa de los paquetes.

#### **install (in) [opciones] [-t tipoResolución] [-c catálogo] resolución1 [resolución2]**

Instala las resoluciones que se especifiquen. Si un usuario solicita un paquete con una versión, zmd instala la versión exacta del paquete. Si la versión del paquete no se especifica, zmd instala la versión más adecuada. En plataformas SLES 10 y SLED 10, resolvableType puede ser un paquete (por defecto), un patrón, un producto o un parche. Acepta los siguientes indicadores de opción:

-u, --allow-unsubscribed: permite los catálogos con la suscripción cancelada.

-d, --download-only: sólo descarga los paquetes.

--entire-catalog: instala todos los paquetes de los catálogos especificados.

-N, --dry-run: prueba y muestra las acciones solicitadas, pero no las lleva a cabo

-i, --confirm: solicita confirmación.

-y, --no-confirm: no solicita confirmación.

--agree-to-third-party-licences: acepta automáticamente licencias de terceros.

#### **list-resolvables (lr)**

Enumera los tipos de resolución disponibles.

#### **list-updates (lu) [catálogo] [ . . . ]**

Muestra las actualizaciones disponibles en los catálogos especificados. La adición de catálogos como argumentos limita la lista a aquellos catálogos que especifique. Si no está suscrito a un catálogo, no habrá actualizaciones disponibles, aun cuando se indique el nombre del catálogo como argumento. Deberá suscribirse para que se muestren las actualizaciones.

Puede que el resultado de este comando no coincida con las actualizaciones pendientes que se muestran en el servidor. Ello se debe a que la lista de actualizaciones pendientes del servidor muestra actualizaciones para todos los catálogos disponibles, no solamente para los que esté suscrito el cliente. Para que coincidan las listas, el cliente debe estar suscrito a todos los catálogos disponibles.

Acepta los siguientes indicadores de opción:

-t, --type: especifique el tipo de actualizaciones.

#### **lock-add (la) [opciones] [nombre o patrón] [versión] [...]**

Añade una regla de bloqueo de paquetes. Impide que se realicen cambios en el estado de la instalación del paquete especificado en el bloqueo. El nombre del paquete se puede especificar individualmente, con patrones de comodines o incluso con relaciones de números de versión.

El *nombre del paquete* puede incluir caracteres comodín. La siguiente tabla describe los operadores de relación válidos que pueden utilizarse con el paquete en el comando:

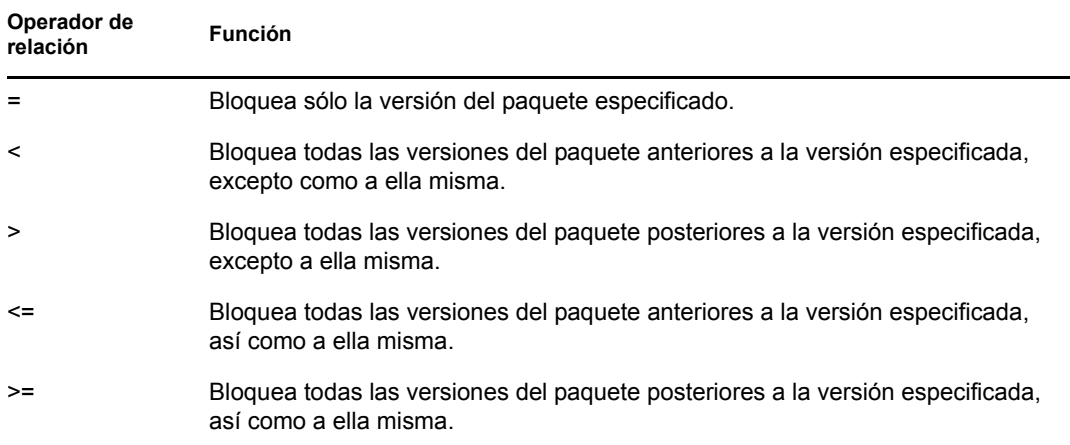

Si desea instalar un versión específica del paquete, ZENworks comprueba en primer lugar si la versión del paquete se ha bloqueado y, a continuación, la instala si no se ha bloqueado. Por ejemplo, imaginemos que todas las versiones anteriores del paquete "X 1.7" se han bloqueado utilizando el comando rug la  $X > 1.7$ . Si intenta instalar el paquete X 1.9 mediante el comando rug in X (1.9), falla la instalación.

#### **lock-delete (ld) [opciones] [número de bloqueo] [...]**

Suprime el bloqueo de paquetes que ha especificado según su número. Puede buscar el número para cada bloqueo con el comando lock-list (ll).

#### **lock-list (ll) [opciones] [número de bloqueo] [...]**

Muestra una lista de los bloqueos de paquetes activos. Los bloqueos se ordenan según el número de ID.

#### **package-file (pf) [nombre de archivo]**

Obtiene el paquete que contiene el archivo especificado.

#### **packages (pa) [opciones] [catálogo] [...]**

Muestra los paquetes de un catálogo concreto. Si no se especifica ningún catálogo, se muestran los paquetes de todos los catálogos. Acepta los siguientes indicadores de opción:

-i, --installed-only: muestra sólo los paquetes instalados.

-u, --uninstalled-only: muestra sólo los paquetes no instalados.

--sort-by-name: ordena los paquetes por el nombre (por defecto).

--sort-by-catalog: ordena los paquetes por catálogo.

--show-nevra: muestra los detalles NEVRA de los paquetes.

Si no se especifica la opción --show-nevra, el resultado de este comando aparece en las columnas Estado, Lote, Nombre, Versión y Arq. Estos proporcionan los detalles para cada paquete que forma parte del lote. Lote, Nombre, Versión y Arq., representan el nombre del lote, el nombre del paquete, la versión del paquete y la arquitectura del paquete, respectivamente. El campo Estado está vacío si no se ha instalado el paquete, muestra una "i" si se ha instalado o "v" si se ha instalado pero es de otra versión.

La descripción de estas columnas es la misma con otros comandos de paquete.

Si se especifica la opción --show-nevra, el resultado de este comando aparece en las columnas Estado, Lote, Nombre, Época, Versión, Revisión y Arquitectura.

#### **patch-search (pse) [opciones] [cadena de consulta]**

Busca revisiones que coincidan con un patrón. Acepta los siguientes indicadores de opción:

- --match-all: necesita revisiones que coincidan con todas las cadenas de búsqueda (por defecto).
- --match-any: permite revisiones que coincidan con cualquier cadena de búsqueda.
- --math-substrings: hace coincidir las cadenas de búsqueda con cualquier parte del texto.
- --match-words: necesita cadenas de búsqueda que coincidan con palabras completas.
- -d, --search-descriptions: busca en las descripciones de las revisiones pero no en sus nombres.
- -i, --installed-only: sólo muestra las revisiones que ya se han instalado.
- -u, --uninstalled-only: muestra sólo las revisiones que no están instaladas actualmente.

-c, --catalog: muestra sólo las revisiones del catálogo que especifique.

--sort-by-name: ordena las revisiones por el nombre (por defecto).

--sort-by-catalog: ordena las revisiones por catálogo, no por nombre.

#### **remove (rm) [opciones] [paquete] [...]**

Elimina los paquetes especificados. Acepta los siguientes indicadores de opción:

- -N, --dry-run: realiza pruebas y las muestra pero no lleva a cabo realmente las acciones solicitadas.
- -i, --confirm: solicita confirmación.
- -y, --no-confirm: no solicita confirmación.

#### **rollback (ro) [opciones] [fecha o punto de control]**

Deshace las transacciones de paquetes hasta la hora y la fecha que se especifique. Establece la preferencia a la hora de deshacer, que está desactivada por defecto. Acepta los siguientes indicadores de opción:

- -d, --download-only: sólo descarga los paquetes.
- -p, --package: nombre del paquete que necesita volver a la lista.
- -N, --dry-run: realiza pruebas y las muestra pero no lleva a cabo realmente las acciones solicitadas.
- -i, --confirm: solicita confirmación.
- -y, --no-confirm: no solicita confirmación.

#### **search (se) [opciones] [cadena de consulta]**

Busca paquetes que coincidan con un patrón. Acepta los siguientes indicadores de opción:

--match-all: necesita paquetes que coincidan con las cadenas de búsqueda (por defecto).

--match-any: permite paquetes que coinciden con cualquier cadena de búsqueda.

--math-substrings: hace coincidir las cadenas de búsqueda con cualquier parte del texto.

--match-words: necesita cadenas de búsqueda que coincidan con palabras completas.

-d, --search-descriptions: busca en las descripciones de paquete pero no en los nombres.

-i, --installed only: sólo muestra paquetes que ya se han instalado.

-u, --uninstalled-only: sólo muestra paquetes que no se han instalado actualmente.

-c, --catalog: sólo muestra los paquetes del catálogo que especifique.

--sort-by-name: ordena los paquetes por el nombre (por defecto).

--sort-by-catalog: ordena los paquetes por catálogo, no por nombre.

--show-nevra: muestra los detalles NEVRA de los paquetes.

--show-duplicates: muestra los paquetes duplicados disponibles en todos los catálogos.

Si no se especifica la opción --show-nevra, el resultado de este comando aparece en las columnas Estado, Catálogo, Lote, Nombre, Versión y Arq. Estos proporcionan los detalles para cada paquete que forma parte del lote. Catálogo, Lote, Nombre, Versión y Arq., representan el nombre del catálogo, el nombre del lote, el nombre del paquete, la versión del paquete y la arquitectura del paquete, respectivamente. El campo Estado está vacío si no se ha instalado el paquete, muestra una "i" si se ha instalado o "v" si se ha instalado pero es de otra versión.

La descripción de estas columnas es la misma con otros comandos de paquete.

Si se especifica la opción --show-nevra, el resultado de este comando aparece en las columnas Estado, Catálogo, Lote, Nombre, Época, Versión, Revisión y Arquitectura.

#### **summary (sum)**

Muestra un resumen de las actualizaciones disponibles para cada catálogo.

#### **update (up) [catálogo] [...]**

Descarga e instala las actualizaciones. Si no se especifican argumentos, se instalan actualizaciones para todos los catálogos suscritos. Proporciona el nombre del catálogo para mantener las actualizaciones específicas con los catálogos mencionados. En el caso de lotes o paquetes únicos, utilice rug install. Si no está suscrito a ningún catálogo, no habrá actualizaciones disponibles. Incluso si indica el nombre del catálogo como argumento, deberá suscribirse para que se instalen las actualizaciones. Acepta los siguientes indicadores de opción:

-d, --download-only: sólo descarga los paquetes.

-t, --type: especifica el tipo de actualización.

--skip-interactive: omite las actualizaciones interactivas.

-g, --category: especifica la categoría de las revisiones que actualizar.

-N, --dry-run: realiza pruebas y las muestra pero no lleva a cabo realmente las acciones solicitadas.

-i, --confirm: solicita confirmación.

-y, --no-confirm: no solicita confirmación.

--agree-to-third-party-licences: acepta automáticamente licencias de terceros.

#### **verify (ve) [opciones]**

Verifica las dependencias del sistema. Si no se satisfacen las dependencias del sistema, rug sugiere que se eliminen o que se instalen los paquetes necesarios para resolver los conflictos. Acepta los siguientes indicadores de opción:

-N, --dry-run: realiza pruebas y las muestra pero no lleva a cabo realmente las acciones solicitadas.

-i, --confirm: solicita confirmación.

-y, --no-confirm: no solicita confirmación.

#### **what-conflicts (wc) [dep-paquete]**

Muestra una lista de los paquetes que entran en conflicto con el elemento que especifique.

#### **what-provides (wp) [cadena de consulta]**

Muestra paquetes que proporcionan la biblioteca, el programa o el paquete que especifique como [cadena de consulta].

#### **what-requires (wr) [cadena de consulta]**

Muestra paquetes que requieren la biblioteca, el programa o el paquete que especifique como[cadena de consulta].

#### **Comandos de gestión de revisiones**

#### **patches (pch) [opciones] [catálogo] [catálogo] [...]**

Muestra los parches de un catálogo concreto. Acepta los siguientes indicadores de opción:

-i, --installed-only: muestra sólo las revisiones instaladas.

-u, --uninstalled-only: muestra sólo las revisiones no instaladas.

#### **patch-info [parche]**

Muestra información detallada para un parche.

#### **Comandos de gestión de patrones**

#### **pattern-info [patrón]**

Muestra información detallada para un patrón.

#### **patterns (pt) [opciones] [catálogo] [catálogo] [...]**

Muestra los patrones de un catálogo concreto. Acepta los siguientes indicadores de opción:

-i, --installed-only: muestra sólo los patrones instalados.

-u, --uninstalled-only: muestra sólo los patrones no instalados.

#### **Comandos de gestión de directivas**

#### **policy-list (pl) [opciones]**

Enumera las normas efectivas asignadas a los dispositivos con sus detalles de planificación.

#### **Comandos de gestión de preferencias**

#### **get-prefs (get) [testigo]**

Muestra el valor del testigo de preferencia especificado. Si no se especifica ningún testigo, se mostrarán todas las preferencias. Acepta el siguiente indicador de opción:

-d, --no-descriptions: no muestra las descripciones de las preferencias.

#### **set-prefs (set) [testigo] [valor]**

Define una variable de preferencia.

Utilice rug get para mostrar las preferencias y los valores actuales.

#### **Comandos de gestión de productos**

#### **product-info [producto]**

Muestra información detallada para un producto.

#### **products (pd) [opciones] [catálogo] [catálogo] [...]**

Muestra los productos de un catálogo concreto. Acepta los siguientes indicadores de opción:

-i, --installed-only: muestra sólo los productos instalados.

u, --uninstalled-only: muestra sólo los productos no instalados.

#### **Comandos de gestión de seguridad**

#### **key-add (ka) [nombre de clave] [ID de clave]**

Añade un elemento a la lista de claves permitidas para un servicio.

#### **key-delete (kd) [ID de clave]**

Elimina un elemento de la lista de claves permitidas para un servicio.

```
key-list (kl) [...]
```
Muestra las claves permitidas para un servicio.

#### **Comandos de gestión de servicios**

#### **mount [opciones] [vía]**

Monta un directorio como si fuera un catálogo y añade todos los paquetes del directorio al catálogo. Se considera que la plataforma del catálogo es la misma que la del servidor. Acepta los siguientes indicadores de opción:

-r, --recurse: recurso en el directorio.

-a, --alias: alias para el nuevo canal.

-n, --name: nombre del nuevo canal.

```
refresh (ref) [URI | número | nombre]
```
Actualiza los servicios especificados. Si no se especifica ningún servicio, se actualizarán todos ellos. Debe añadir un servicio mediante el comando rug service-add para poder actualizar. Utilice rug service-list para ver la lista actual de servicios. El argumento del servicio puede ser el número de servicio obtenido de la salida de service-list.

#### **register (reg) [uri | número | nombre] [clave]**

Registra al cliente en el servidor especificado.

#### **service-add (sa) [opciones] [URI]**

Añade el servidor especificado como servicio. En la mayoría de los casos, el URI es la URL del servidor ZENworks Linux Management (Gestión de Linux ZENworks) como, por ejemplo, https://zlmserver. Acepta los siguientes indicadores de opción:

- -t, --type: tipo de servicio. Por defecto es zenworks. Utilice rug service-types para ver los servicios disponibles.
- -d, --device-type: el tipo de dispositivo que está registrando.
- -k, --key: clave de registro.
- -f, --ignore-failure: reintenta el servicio si falla. Por defecto, el intervalo de reintento es 5 minutos y el número de reintentos es 3. Si no utiliza la opción -f, el servicio no se añadirá si el daemon de ZENworks Management (ZMD) no puede resolver el servicio ni registrarlo.
- -r, --rebuild: registra un dispositivo gestionado con el servidor ZENworks realizando un control de versiones del activo anterior. El control de versiones del dispositivo gestionado permite reemplazar el objeto del anterior en el servidor ZENworks con el objeto del dispositivo actual que solicita la restructuración. La operación de restructuración asegura que se mantienen todas las asociaciones de lotes y directivas. La sustitución del objeto del dispositivo se basa en el pseudónimo (nombre visualizado) y la dirección de IP primaria del dispositivo gestionado. Esta opción no es compatible con el servidor primario y secundario de ZENworks.

-o, --option: establecer una opción. Acepta las siguientes opciones:

--normal-output - Salida normal (por defecto)

--terse - Salida concisa

- --no-abbrev Sin abreviación
- --debug Salida de depuración, imprime seguimientos de excepciones completos

--quiet - Salida silenciosa, imprime sólo mensajes de error

```
service-delete (sd) [URI | número | nombre] [...]
```
Suprime los servicios especificados. Acepta la siguiente etiqueta de opción:

--all: elimina todos los servicios.

-y, --no-confirm: no solicita confirmación.

#### **service-list (sl)**

Muestra una lista de los servicios disponibles.

#### **service-types (st)**

Muestra una lista de los tipos de servicios disponibles.

#### **Comandos del sistema**

```
clean-cache (cc) [...]
```
Limpia el caché HTTP.

#### **load-modules (lm) [...]**

Carga los módulos del daemon de ZENworks Management (zmd).

#### **ping**

Rastrea el daemon de ZMD del cliente.

#### **restart**

Reinicia el daemon ZLM. Acepta los siguientes indicadores de opción:

-f, --force: fuerza el apagado.

-n, --no-wait: no espera la confirmación de que se ha reiniciado el daemon. --clean: limpia al reiniciar.

#### **schedule (sch)**

Muestra elementos programados.

#### **shutdown [opciones] [...]**

Detiene el daemon ZLM. Acepta los siguientes indicadores de opción:

-f, --force: fuerza el apagado.

-n, --no-wait: no espera a que se confirme que se ha apagado el daemon.

#### **sleep [opciones] [...]**

Pone el daemon en reposo. Acepta los siguientes indicadores de opción:

-f, --force: fuerza el reinicio.

#### **you-clean-cache (yc) [opciones]**

Limpia el directorio de caché YOU, /var/lib/YaST2/mnt sobre SLES 9, Novell Linux Desktop y OES.

#### **Comandos de gestión de usuarios**

#### **user-add (ua) [nombre usuario] [privilegio] [...]**

Añade un nuevo usuario con el nombre y los privilegios especificados. Se pueden otorgar los siguientes privilegios: instalar, bloquear, eliminar; suscribir, de confianza, actualizar, ver y superusuario. Si no proporciona argumentos, se le solicitarán. Después de añadir el usuario, rug user-update se ejecuta automáticamente. Utilice esta herramienta para otorgar privilegios adicionales. Acepta los siguientes indicadores de opción:

-r, --replace: sustituye el usuario si ya existe.

```
user-delete (ud) [nombre de usuario] [...]
```
Suprime los usuarios especificados.

```
user-edit (ue) [nombre de usuario]
```
Modifica un usuario existente. Este comando es interactivo: en primer lugar se muestran los privilegios y después se ofrece una indicación. Escriba el signo más (+) o menos (-) y el nombre del privilegio y, a continuación, pulse Intro. Por ejemplo, para permitir que el usuario instale el software, deberá escribir +install. Para guardar los cambios y salir, pulse Intro en una línea en blanco. Se pueden otorgar o revocar los siguientes privilegios: instalar, bloquear, eliminar, suscribir, de confianza, actualizar, ver, superusuario.

```
user-list (ul)
```
Muestra los usuarios. Para ver la lista de usuarios, necesita tener privilegios de superusuario o de sólo lectura. El privilegio de sólo lectura puede activarse mediante el comando añadir usuario o editar usuario.

# <span id="page-665-0"></span>**Opciones globales**

Las siguientes opciones se pueden aplicar a cualquier transacción de rug:

```
--normal-output
```
Resultado normal (es el modo por defecto). Se trata de algún lugar entre la salida de depuración y la concisa.

**--terse**

Resultado conciso.

```
--no-abbrev
```
Sin abreviatura.

```
--quiet
```
Resultado silencioso. Imprime sólo mensajes de error.

```
--depurar
```
Resultado de depuración. Imprime indicios de excepción completos.

**--version**

Imprime la versión de interfaz de línea de comandos y sale.

## **Autores**

Copyright 2005-2010, [Novell, Inc.](http://www.novell.com) (http://www.novell.com). Reservados todos los derechos.

# **Véase**

zlman  $(1)$ , zmd  $(8)$ , zrmservice  $(1)$ , zlm-debug  $(1)$ , zlmmirror  $(1)$ 

Para informar sobre problemas relacionados con este software o su documentación, visite [Novell](http://bugzilla.novell.com)  [Bugzilla](http://bugzilla.novell.com) (http://bugzilla.novell.com).

# <sup>B</sup> **Programaciones de lotes y directivas**

Novell® ZENworks® Linux Management permite programar el momento en el que se desea distribuir o instalar lotes en los dispositivos asignados. También es posible programar el momento en el que se desea aplicar las directivas a los dispositivos asignados.

Están disponibles las siguientes opciones de programación:

- [Sección B.1, "Fecha concreta", en la página 667](#page-666-0)
- [Sección B.2, "Día de la semana concreto", en la página 668](#page-667-0)
- [Sección B.3, "Evento", en la página 669](#page-668-0)
- [Sección B.4, "Mensualmente", en la página 669](#page-668-1)
- [Sección B.5, "Según actualización", en la página 670](#page-669-0)

# <span id="page-666-0"></span>**B.1 Fecha concreta**

Seleccione una o varias fechas en las que se ejecutará el evento programado y defina otras restricciones que puedan aplicarse.

**Nota:** si programa un evento en el pasado, dicho evento se producirá cuando se actualice el dispositivo asignado.

**Fechas de inicio:** haga clic en el botón Más (+) para mostrar un calendario desde el que podrá seleccionar fechas en las que se ejecute el evento. Haga clic en las flechas situadas junto al mes para mostrar el calendario del mes anterior o del siguiente; o bien haga clic en las flechas situadas junto al año para mostrar el calendario del año anterior o del siguiente.

**Ejecutar evento todos los años:** seleccione esta opción para ejecutar el evento cada año en las fechas que ha seleccionado en el campo *Fechas de inicio.*

**Seleccione el inicio de la ejecución de la programación:** seleccione una de las siguientes opciones:

- **Empezar inmediatamente a la hora de inicio:** el evento programado se ejecuta inmediatamente a la hora que ha especificado en el recuadro *Hora de inicio.*
- **Empezar en hora aleatoria entre la hora de inicio y la de fin:** esta opción aplica de forma aleatoria las horas de los eventos programados, de manera que el evento programado no se ejecute al mismo tiempo en varios dispositivos. Use esta opción para evitar la posible sobrecarga de red. Por ejemplo, si desea distribuir o instalar un lote en 100 usuarios, puede usar la opción *Empezar en hora aleatoria entre la hora de inicio y la de fin* para especificar un periodo de tiempo de una hora (que se iniciaría a la hora de inicio programada) en el que distribuir o instalar el lote de forma aleatoria en varios dispositivos.

**Hora de inicio\Hora de fin:** utilice las flechas hacia abajo para seleccionar las horas de inicio o de fin del evento programado.

**Importante:** tenga en cuenta que ZENworks Linux Management emplea la *Hora de fin* como "hora de caducidad". Si un lote o una directiva están en ejecución, la ejecución se detendrá a la hora especificada.

**Utilizar hora de Greenwich (GMT):** normalmente, la programación se basa en la zona horaria local del dispositivo. Si la red abarca diferentes zonas horarias y programa la ejecución de una aplicación a las 13:00 horas (1:00 p.m.), se ejecutará a las 13:00 horas de cada zona horaria. Esta opción permite indicar una misma hora en distintas zonas horarias.

Por ejemplo, si lo desea, puede seleccionar esta opción para que los lotes se distribuyan o se instalen en los dispositivos al mismo tiempo, con independencia de sus zonas horarias.

# <span id="page-667-0"></span>**B.2 Día de la semana concreto**

Seleccione uno o varios días de la semana en los que se ejecutará el evento programado y defina otras restricciones que puedan aplicarse.

Este tipo de programación sólo se aplica a directivas; no se puede utilizar para configurar la programación de un lote.

**Seleccione los días de la semana en los que se ejecutará el evento programado:** seleccione uno o varios días, de domingo a sábado, en los que desea ejecutar el evento programado. Por defecto, no hay seleccionado ningún día. El día se seleccionará cuando se marque la casilla de verificación.

**Restringir ejecución de programación al siguiente intervalo de fechas:** use los campos *Fecha de inicio* y *Fecha de fin* para restringir el evento programado a las fechas comprendidas entre las de inicio y fin. Haga clic en el icono *Calendario* para mostrar el calendario desde el que puede seleccionar las fechas respectivas.

**Seleccione el inicio de la ejecución de la programación:** seleccione una de las siguientes opciones:

- **Empezar inmediatamente a la hora de inicio:** el evento programado se ejecuta inmediatamente a la hora que ha especificado en el recuadro *Hora de inicio.*
- **Empezar en hora aleatoria entre la hora de inicio y la de fin:** esta opción aplica de forma aleatoria las horas de los eventos programados, de manera que el evento programado no se ejecute al mismo tiempo en todos los dispositivos. Use esta opción para evitar la posible sobrecarga de red. Por ejemplo, si desea distribuir o instalar un lote en 100 usuarios, puede usar la opción *Empezar en hora aleatoria entre la hora de inicio y la de fin* para especificar un periodo de tiempo de una hora (que se iniciaría a la hora de inicio programada) en el que distribuir o instalar el lote de forma aleatoria en varios dispositivos.
- **Empezar inmediatamente tras hora de inicio y repetir hasta hora de fin cada:** use los campos de las *horas* y *minutos* para especificar la frecuencia con la que desea que el evento programado se repita hasta que la distribución e instalación del lote se realicen correctamente.

**Hora de inicio\Hora de fin:** utilice las flechas hacia abajo para seleccionar las horas de inicio o de fin del evento programado.

**Importante:** tenga en cuenta que ZENworks Linux Management emplea la *Hora de fin* como "hora de caducidad". Si un lote o directiva está en ejecución, la ejecución se detendrá a la hora especificada.

**Utilizar hora de Greenwich (GMT):** normalmente, la programación se basa en la zona horaria local del dispositivo. En otras palabras, si la red abarca diferentes zonas horarias y programa la ejecución de una aplicación a la 1.00 de la tarde, se ejecutará a la 1.00 de la tarde en cada zona horaria. Esta opción permite indicar una misma hora en distintas zonas horarias.

Por ejemplo, si lo desea, puede seleccionar esta opción para que los lotes se distribuyan o se instalen en los dispositivos al mismo tiempo, con independencia de sus zonas horarias.

**Defina los intervalos horarios de inactividad cuando no se deba producir la ejecución:** haga clic en *Añadir* para ver el recuadro de diálogo Especificar periodo horario de inactividad. Utilice las opciones de fecha de inicio y fin y de hora de inicio y fin para especificar el periodo de tiempo durante el cual no desea que se ejecute el evento programado. Emplee esta opción para minimizar el tráfico de red durante un periodo de tiempo determinado.

# <span id="page-668-0"></span>**B.3 Evento**

la opción *Inicio de sesión del usuario* activa la programación de eventos cuando el usuario inicia sesión en el dispositivo.

# <span id="page-668-1"></span>**B.4 Mensualmente**

Seleccione el día del mes para ejecutar el evento programado y defina otras restricciones que puedan aplicarse.

Esta programación se aplica sólo a las directivas; no se puede configurar un lote con esta programación.

**Día del mes:** seleccione una de las siguientes opciones:

- **Iniciar el evento programado en un día concreto del mes:** especifique el día del mes en el que se debe ejecutar el evento programado.
- **Iniciar el evento programado el último día del mes:** seleccione esta opción para ejecutar el evento programado el último día del mes. Por ejemplo, en el mes de febrero, el evento se ejecuta el día 28 (excepto en años bisiestos, que se ejecutará el día 29). En el caso del mes de diciembre el evento se ejecuta el día 31.

**Seleccione el inicio de la ejecución de la programación:** seleccione una de las siguientes opciones:

- **Empezar inmediatamente a la hora de inicio:** el evento programado se ejecuta inmediatamente a la hora que ha especificado en el recuadro *Hora de inicio.*
- **Empezar en hora aleatoria entre la hora de inicio y la de fin:** esta opción aplica de forma aleatoria las horas de los eventos programados de manera que el evento no se ejecute al mismo tiempo en todos los dispositivos. Use esta opción para evitar la posible sobrecarga de red. Por ejemplo, si desea distribuir o instalar un lote en 100 usuarios, puede usar la opción *Empezar en hora aleatoria entre la hora de inicio y la de fin* para especificar un periodo de tiempo de una hora (que se iniciaría a la hora de inicio programada) en el que distribuir o instalar el lote de forma aleatoria en varios dispositivos.

**Hora de inicio\Hora de fin:** utilice las flechas hacia abajo para seleccionar las horas de inicio o de fin del evento programado.

**Importante:** tenga en cuenta que ZENworks Linux Management emplea la *Hora de fin* como "hora de caducidad". Si un lote o una directiva están en ejecución, la ejecución se detendrá a la hora especificada.

**Utilizar hora de Greenwich (GMT):** normalmente, la programación se basa en la zona horaria local del dispositivo. En otras palabras, si la red abarca diferentes zonas horarias y programa la ejecución de una aplicación a la 1.00 de la tarde, se ejecutará a la 1.00 de la tarde en cada zona horaria. Esta opción permite indicar una misma hora en distintas zonas horarias.

Por ejemplo, si lo desea, puede seleccionar esta opción para que los lotes se distribuyan o se instalen en los dispositivos al mismo tiempo, con independencia de sus zonas horarias.

**Defina los intervalos horarios de inactividad cuando no se deba producir la ejecución:** haga clic en *Añadir* para ver el recuadro de diálogo Especificar periodo horario de inactividad. Utilice las opciones de fecha de inicio y fin y de hora de inicio y fin para especificar el periodo de tiempo durante el cual no desea que se ejecute el evento programado. Emplee esta opción para minimizar el tráfico de red durante un periodo de tiempo determinado.

# <span id="page-669-0"></span>**B.5 Según actualización**

Seleccione el retraso inicial y la frecuencia de repetición en las que ejecutar el evento programado y defina otras restricciones que puedan aplicarse.

**Ejecución programada:** seleccione una de las siguientes opciones:

 **Iniciar inmediatamente al actualizar:** seleccione esta opción para ejecutar el evento programado cuando se actualiza el dispositivo (busca nuevos lotes, directivas...). El evento se ejecuta la primera vez que se actualiza el dispositivo, pero no en las actualizaciones sucesivas. Por defecto, la actualización global del sistema está programada cada dos horas.

Para cambiar la programación de actualización por defecto, haga clic en la pestaña *Configuración* > *Programaciones de actualización de dispositivos.*

Si el usuario lleva a cabo una actualización manual del dispositivo ejecutando el comando rug ref, la acción programada se lleva a cabo sólo durante la primera actualización manual, pero no en las actualizaciones sucesivas (actualizaciones manuales o globales).

 **Retrasar ejecución tras actualizar:** seleccione esta opción para ejecutar el evento programado para un número concreto de días, horas o minutos después de actualizar el dispositivo (busca nuevos lotes, directivas...).

**Tras ejecutarse, repetir cada:** seleccione esta opción y especifique el número de días, horas y minutos después de los cuales desea repetir la ejecución del evento programado tras una ejecución correcta.

**Defina los intervalos horarios de inactividad cuando no se deba producir la ejecución:** haga clic en *Añadir* para ver el recuadro de diálogo Especificar periodo horario de inactividad. Utilice las opciones de fecha de inicio y fin y de hora de inicio y fin para especificar el periodo de tiempo durante el cual no desea que se ejecute el evento programado. Emplee esta opción para minimizar el tráfico de red durante un periodo de tiempo determinado.

# <sup>C</sup>**Convenciones de denominación en el Centro de control de ZENworks**

# $\bigcap$

Cuando indique un nombre para un objeto en el Centro de control de ZENworks (carpetas, lotes, grupos de lotes, catálogos, etc.), asegúrese de que el nombre se ajuste a las siguientes convenciones:

- El nombre debe ser exclusivo en la carpeta.
- Aunque no se hace distinción de mayúsculas y minúsculas, éstas se ven tal como se introdujeron por primera vez, así como los caracteres de subrayado y los espacios. Los caracteres de subrayado de inicio y de cola también se eliminan. Por ejemplo, Lote\_1, LOTE 1 y \_lote\_1\_ se consideran idénticas.
- Si usa espacios, deberá encerrar el nombre entre comillas cuando lo escriba en la línea de comandos. Deberá poner lote 1 entre comillas ("lote 1") cuando lo escriba en la utilidad zlman, por ejemplo.

# <sup>D</sup>**Utilidades y opciones de Generación de imágenes**

Las siguientes secciones proporcionan información de referencia sobre las utilidades, los comandos, los ajustes de configuración de generación de imágenes de Novell<sup>®</sup> ZENworks<sup>®</sup> Linux Management.

- [Sección D.1, "Explorador de imágenes \(imgexp.exe\)", en la página 673](#page-672-0)
- [Sección D.2, "Agente de generación de imágenes de Novell ZENworks Linux Management](#page-678-0)  [\(novell-zislnx\)", en la página 679](#page-678-0)
- [Sección D.3, "Visor y editor de datos seguros para usar en imágenes \(zisview y zisedit\)", en la](#page-679-0)  [página 680](#page-679-0)
- [Sección D.4, "Creador de disquetes de arranque de generación de imágenes de ZENworks](#page-683-0)  [\(zmediacreator.exe\)", en la página 684](#page-683-0)
- [Sección D.5, "Parámetros de configuración de generación de imágenes \(settings.txt\)", en la](#page-684-0)  [página 685](#page-684-0)
- [Sección D.6, "Parámetro de arranque de generación de imágenes para tarjetas PCMCIA", en la](#page-688-0)  [página 689](#page-688-0)
- [Sección D.7, "Servidor generador de imágenes", en la página 689](#page-688-1)

# <span id="page-672-0"></span>**D.1 Explorador de imágenes (imgexp.exe)**

Utilice la utilidad Explorador de imágenes en una estación de trabajo Windows para ver o modificar imágenes de una estación de trabajo, para crear imágenes adicionales, para comprimir archivos de imagen y para dividir imágenes.

Aunque el Explorador de imágenes de ZENworks tiene un aspecto y un funcionamiento similar al del Explorador de Windows de Microsoft, existen algunas diferencias de funcionalidad entre ambos programas. A continuación se describen las diferencias principales entre el funcionamiento del Explorador de imágenes de ZENworks y el Explorador de Windows de Microsoft:

 **Reemplazo de archivos en una imagen:** durante el ciclo de vida de una imagen, los archivos se pueden eliminar o actualizar mediante el Explorador de imágenes. Cuando se reemplaza un archivo existente en una imagen empleando el Explorador de imágenes, no se elimina el archivo original de la imagen. El Explorador de imágenes sólo limpia archivos suprimidos; no limpia archivos que se han actualizado.

Cuando se añaden archivos a una imagen en la que ya existe el archivo, el Explorador de imágenes añade la entrada al final de la imagen. Cuando se restauran las imágenes, todos los archivos que se han actualizado anteriormente se restauran secuencialmente.

Para evitar problemas en el funcionamiento, debería suprimir y limpiar manualmente todas las instancias de archivos duplicados para limpiarlos desde la imagen. En el Explorador de Windows, los archivos sustituidos se suprimen automáticamente.

 **Arrastrar archivos desde el Explorador de imágenes:** no puede arrastrar archivos desde el Explorador de imágenes para extraerlos, lo que puede hacer en el Explorador de Windows. Con todo, puede arrastrar y soltar archivos y carpetas en una imagen utilizando el Explorador de imágenes.

**Importante:** cuando edite una imagen base, no excluya los archivos BPB; si lo hace, el dispositivo no podrá arrancar con el nuevo sistema operativo después de recibir la imagen.

Las siguientes secciones describen las tareas que puede llevar a cabo mediante el Explorador de imágenes:

- [Sección D.1.1, "Inicio del Explorador de imágenes \(imgexp.exe\)", en la página 674](#page-673-0)
- [Sección D.1.2, "Apertura de una imagen", en la página 675](#page-674-0)
- [Sección D.1.3, "Adición de un archivo o carpeta a una imagen abierta", en la página 675](#page-674-1)
- [Sección D.1.4, "Creación de una carpeta en una imagen abierta", en la página 675](#page-674-2)
- [Sección D.1.5, "Exclusión de un archivo o carpeta de un conjunto de archivos de la imagen](#page-674-3)  [abierta", en la página 675](#page-674-3)
- [Sección D.1.6, "Marca de un archivo o carpeta para suprimirla en la imagen abierta", en la](#page-674-4)  [página 675](#page-674-4)
- [Sección D.1.7, "Limpieza de archivos y carpetas marcadas para suprimirlas de la imagen](#page-675-0)  [abierta", en la página 676](#page-675-0)
- [Sección D.1.8, "Extracción de un archivo o directorio de la imagen abierta en una carpeta", en](#page-675-1)  [la página 676](#page-675-1)
- [Sección D.1.9, "Extracción de un archivo o directorio desde la imagen abierta como imagen](#page-675-2)  [adicional", en la página 676](#page-675-2)
- [Sección D.1.10, "Visualización de un archivo de la imagen abierta y su aplicación asociada",](#page-675-3)  [en la página 676](#page-675-3)
- [Sección D.1.11, "Guardar cambios en la imagen abierta", en la página 676](#page-675-4)
- [Sección D.1.12, "Creación de una imagen adicional", en la página 676](#page-675-5)
- [Sección D.1.13, "Adición de una partición en una imagen adicional nueva", en la página 676](#page-675-6)
- [Sección D.1.14, "Compresión de una imagen", en la página 677](#page-676-0)
- [Sección D.1.15, "División de una imagen", en la página 678](#page-677-0)
- [Sección D.1.16, "Ajuste del tamaño de la partición de una imagen", en la página 678](#page-677-1)

# <span id="page-673-0"></span>**D.1.1 Inicio del Explorador de imágenes (imgexp.exe)**

La utilidad Explorador de imágenes se debe ejecutar en un dispositivo de Windows. Se debe estar ejecutando Samba en el servidor de generación de imágenes de Linux donde se encuentre el archivo de la utilidad para que el dispositivo de Windows tenga acceso a él.

No hay parámetros de línea de comandos para el Explorador de imágenes.

**1** Para iniciar el Explorador de imágenes, ejecute el archivo siguiente:

/opt/novell/zenworks/zdm/imaging/winutils/imgexp.exe

# <span id="page-674-0"></span>**D.1.2 Apertura de una imagen**

- **1** Inicie el Explorador de imágenes.
- **2** Haga clic en  $\triangleleft$  en la barra de herramientas, busque y seleccione el archivo de imagen (.zmg) y, a continuación, haga clic en *Abrir*.

Puede que los archivos de imágenes de gran tamaño tarden algún tiempo en abrirse.

# <span id="page-674-1"></span>**D.1.3 Adición de un archivo o carpeta a una imagen abierta**

- **1** Inicie el Explorador de imágenes.
- **2** En el panel izquierdo, examine hasta llegar a la partición o directorio donde desea añadir el archivo o la carpeta.
- **3** Haga clic en  $\mathbb{R}_0$  o en  $\mathbb{R}_0$  en la barra de herramientas, busque y seleccione el archivo o la carpeta y haga clic en *Añadir* o en *Aceptar*.

# <span id="page-674-2"></span>**D.1.4 Creación de una carpeta en una imagen abierta**

- **1** Inicie el Explorador de imágenes.
- **2** En el panel izquierdo, acceda a la partición o carpeta donde desee crear la carpeta y haga clic en , tescriba el nombre de la carpeta y haga clic en *Aceptar*.

# <span id="page-674-3"></span>**D.1.5 Exclusión de un archivo o carpeta de un conjunto de archivos de la imagen abierta**

- **1** Inicie el Explorador de imágenes.
- **2** Seleccione el archivo o la carpeta, haga clic en *Editar,* elija *Conjuntos de archivos* y, a continuación, seleccione los conjuntos de archivos de los que desee excluir el archivo o la carpeta.

Esta imagen tiene 10 conjuntos de archivos posibles, denominados Conjunto 1, Conjunto 2, etc. Los archivos o carpetas que seleccione en la ventana principal sólo se excluirán de los conjuntos de archivos que seleccione en este recuadro de diálogo.

# <span id="page-674-4"></span>**D.1.6 Marca de un archivo o carpeta para suprimirla en la imagen abierta**

- **1** Inicie el Explorador de imágenes.
- **2** Seleccione el archivo o la carpeta, haga clic en *Imagen* y, a continuación, en *Suprimir.*

**Importante:** si se suprime un archivo del Explorador de imágenes, el archivo sólo se marcará para suprimirlo, por lo que todavía se podrá recuperar. Un archivo que se haya marcado para su supresión no se elimina de la imagen hasta que ésta se limpia; los archivos y las carpetas que estén marcados como suprimidos no se restauran durante la generación de la imagen.

# <span id="page-675-0"></span>**D.1.7 Limpieza de archivos y carpetas marcadas para suprimirlas de la imagen abierta**

- **1** Inicie el Explorador de imágenes.
- **2** Compruebe que se haya guardado la imagen abierta, haga clic en *Archivo* y, a continuación, en *Limpiar archivos suprimidos.*
- **3** Busque el nombre del archivo de imagen o especifique un nombre de archivo de imagen nuevo y, a continuación, haga clic en *Guardar.*

# <span id="page-675-1"></span>**D.1.8 Extracción de un archivo o directorio de la imagen abierta en una carpeta**

- **1** Inicie el Explorador de imágenes.
- **2** Haga clic en el archivo o directorio, haga clic en el menú *Archivo* > *Extraer* > *Como archivos,* examine y seleccione una carpeta y, a continuación, haga clic en *Aceptar.*

# <span id="page-675-2"></span>**D.1.9 Extracción de un archivo o directorio desde la imagen abierta como imagen adicional**

- **1** Inicie el Explorador de imágenes.
- **2** Haga clic en el archivo o el directorio y después en *Archivo* > *Extraer* > *Como imagen adicional,* escriba el nombre de la nueva imagen adicional y haga clic en *Aceptar.*

# <span id="page-675-3"></span>**D.1.10 Visualización de un archivo de la imagen abierta y su aplicación asociada**

- **1** Inicie el Explorador de imágenes.
- **2** Haga clic en el archivo y después en *Archivo* > *Extraer y ver.*

## <span id="page-675-4"></span>**D.1.11 Guardar cambios en la imagen abierta**

- **1** Inicie el Explorador de imágenes.
- **2** Haga clic en **e** en la barra de herramientas.

## <span id="page-675-5"></span>**D.1.12 Creación de una imagen adicional**

- **1** Inicie el Explorador de imágenes.
- **2** Haga clic en  $\Gamma$  en la barra de herramientas, abra el Explorador de Windows, busque los archivos y las carpetas que desee que incluya la imagen adicional, arrástrelos al panel de la derecha desde el Explorador de Windows y haga clic en *Guardar*.

# <span id="page-675-6"></span>**D.1.13 Adición de una partición en una imagen adicional nueva**

**1** Inicie el Explorador de imágenes.

**2** Haga clic en  $\Gamma$  en la barra de herramientas, después en la root de la imagen y en *Image* y, por último, haga clic en *Crear partición*.

No puede añadir una partición a una imagen adicional existente ni a ninguna imagen base.

## <span id="page-676-0"></span>**D.1.14 Compresión de una imagen**

Puede definir las opciones de compresión a fin de acelerar el proceso de restauración del archivo de imagen y reducir su tamaño para almacenarlo en el servidor generador de imágenes. Puede reducir el tamaño de una imagen no comprimida (incluidas las imágenes creadas con versiones anteriores de ZENworks) entre un 40 y un 60 por ciento del tamaño de archivo original.

El Explorador de imágenes de ZENworks Linux Management proporciona los siguientes tipos compresión de imágenes:

- ["Compresión de una imagen abierta" en la página 677](#page-676-1)
- ["Compresión de cualquier imagen sin tener que esperar a que el archivo se cargue en su](#page-676-2)  [totalidad en el Explorador de imágenes" en la página 677](#page-676-2)

#### <span id="page-676-1"></span>**Compresión de una imagen abierta**

- **1** Inicie el Explorador de imágenes.
- **2** Busque el archivo de imagen (.zmg) y haga clic en *Abrir.*

Puede que los archivos de imágenes de gran tamaño tarden algún tiempo en abrirse.

- **3** Haga clic en *Archivo* > *Comprimir imagen.*
- **4** Busque una carpeta, especifique un nuevo nombre de archivo imagen y, a continuación, seleccione una opción de compresión:

**Optimización de velocidad:** es la opción de compresión más rápida pero la que crea el archivo imagen comprimido más grande.

**Equilibrada (recomendada):** representa un equilibrio entre el tiempo de compresión y el tamaño del archivo imagen. Esta opción se utiliza por defecto al crear una imagen.

**Optimización de espacio:** crea el archivo imagen más pequeño pero la compresión lleva más tiempo.

**5** Haga clic en *Comprimir.*

Los archivos marcados para suprimirlos en la imagen se eliminarán durante la operación de compresión.

#### <span id="page-676-2"></span>**Compresión de cualquier imagen sin tener que esperar a que el archivo se cargue en su totalidad en el Explorador de imágenes**

Puede definir opciones de compresión para comprimir rápidamente un archivo imagen sin esperar a que se cargue completamente en el Explorador de imágenes.

Para utilizar la compresión rápida:

- **1** Inicie el Explorador de imágenes.
- **2** Haga clic en *Herramientas* > *Compresión rápida.*
- **3** Busque el archivo de imagen, busque una carpeta, especifique un nuevo nombre de archivo de imagen y seleccione una opción de compresión:

**Optimización de velocidad:** es la opción de compresión más rápida pero la que crea el archivo imagen comprimido más grande.

**Equilibrada (recomendada):** representa un equilibrio entre el tiempo de compresión y el tamaño del archivo imagen. Esta opción se utiliza por defecto al crear una imagen.

**Optimización de espacio:** crea el archivo imagen más pequeño pero la compresión lleva más tiempo.

**4** Haga clic en *Comprimir.*

Los archivos marcados para suprimirlos en la imagen se eliminarán durante la operación de compresión.

## <span id="page-677-0"></span>**D.1.15 División de una imagen**

Puede dividir un archivo de imagen en archivos independientes para que se pueda expandir toda la imagen en varios CD o DVD.

Al dividir una imagen de un dispositivo y repartirla entre varios CD o DVD, está creando realmente una imagen base en el primer CD o DVD. El resto de CD o DVD son imágenes adicionales.

Para restaurar una imagen de un dispositivo que se ha repartido entre varios CD o DVD debe restaurar el primer CD o DVD antes del resto, que contienen imágenes adicionales. Para obtener más información, consulte "Colocación manual de una imagen en un dispositivo" en la página 468.

La restauración de imágenes divididas es una tarea manual y sólo se puede automatizar con guiones de imágenes. Para obtener más información, consulte "Creación de imágenes de un dispositivo empleando un guión" en la página 462.

Para dividir una imagen:

- **1** Inicie el Explorador de imágenes.
- **2** Haga clic en *Herramientas* > *División de la imagen.*
- **3** Especifique un archivo de imagen base existente para dividir, especifique el directorio en el que desea guardar las imágenes divididas y, a continuación, especifique el tamaño máximo del archivo de cada archivo imagen dividido.

Como las imágenes se dividen colocando archivos individuales en imágenes diferentes, una imagen no se puede dividir si contiene un archivo individual con un tamaño superior al tamaño de archivo máximo especificado.

**4** Haga clic en *Dividir.*

## <span id="page-677-1"></span>**D.1.16 Ajuste del tamaño de la partición de una imagen**

En el caso de las imágenes base, puede editar el valor del campo *Tamaño original* para cambiar el tamaño que el motor de Imaging de Zenworks asignará a la partición cuando se restaure la imagen.

Por ejemplo, supongamos que crea una imagen (base) de un dispositivo con un disco duro de 20 GB y desea colocar dicha imagen en un nuevo dispositivo con un disco duro de 60 GB. Si no aumenta el tamaño de la partición, será de 20 GB, lo que hará que los 40 GB restantes queden inutilizables.

Sin embargo, si aumenta el número del campo *Tamaño original* para que coincida con el tamaño del nuevo disco duro, el motor de Imaging de ZENworks expandirá la partición cuando se restaure la imagen para que pueda utilizar toda la unidad.

Para cambiar el tamaño de una partición:

- **1** Inicie el Explorador de imágenes.
- **2** Haga clic con el botón derecho en una partición del marco izquierdo y, a continuación, haga clic en *Propiedades.*
- **3** Aumente o disminuya el valor en el campo *Tamaño original.*

No puede disminuir el número del campo *Tamaño original* a un valor menor que el que se encuentra en el campo *Tamaño mínimo.*

El campo *Tamaño original* no es aplicable a imágenes adicionales y no se puede modificar.

# <span id="page-678-0"></span>**D.2 Agente de generación de imágenes de Novell ZENworks Linux Management (novellzislnx)**

El cliente de Novell ZENworks Linux Management (que incluye novell-zislnx) se debe instalar en los dispositivos donde se quieran aplicar imágenes. Para obtener información sobre cómo instalar el cliente en los dispositivos, consulte "Configuración de los dispositivos gestionados" en la *Guía de instalación de Novell ZENworks 7.3 Linux Management*.

Cuando se instala el cliente de Linux Management, se instala automáticamente el agente de generación de imágenes de Novell ZENworks Linux Management (novell-zislnx). La finalidad del agente de generación de imágenes es guardar determinados datos exclusivos de cada dispositivo (como la dirección IP, el nombre de host, etc.) en una parte del disco duro segura para usarla en la generación de imágenes. El agente de generación de imágenes registra esta información cuando se instala en el dispositivo. A continuación, el agente restaura esa información desde el área segura para usar en imágenes, después de que se haya generado la imagen del dispositivo, lo que permite que el dispositivo utilice la misma identidad de red que antes.

**Importante:** para leer o escribir datos seguros de imagen en el disco duro, debe establecer el modo como habilitado en el archivo /etc/opt/novell/zenworks/preboot/novell-zislnx.conf.

El agente de generación de imágenes se instala en el servidor de generación de imágenes por defecto cuando se instala ZENworks Linux Management.

Si un dispositivo es nuevo y no incluye una identidad de red exclusiva, cuando se genera la imagen del dispositivo mediante un lote de generación de imágenes de los servicios de prearranque, se aplican los ajustes por defecto que se hayan configurado para la zona de gestión de ZENworks.

Los datos que el Agente de de Imaging guarda en (o restaura desde) el área segura para usar en imágenes incluyen lo siguiente:

- Si se utiliza una dirección IP estática o DHCP
- Si se utiliza una dirección IP estática:
	- Dirección IP
	- Máscara de subred
	- Gateway por defecto (router)
- Ajustes de DNS
	- Sufijo DNS
- Nombre de host DNS
- Servidores DNS

El daemon novell-zislnx se ejecuta por lo general de forma automática. Sin embargo, en caso de que quiera ejecutarlo de forma manual y conocer los argumentos de línea de comandos que se pueden utilizar con el agente de generación de imágenes, consulte ["Descripción de los argumentos de](#page-697-0)  [guión" en la página 698](#page-697-0).

# <span id="page-679-0"></span>**D.3 Visor y editor de datos seguros para usar en imágenes (zisview y zisedit)**

Después de arrancar un dispositivo desde un medio de arranque de generación de imágenes (PXE, CD, DVD o partición de ZENworks), se pueden introducir los comandos zisedit y zisview en el indicador bash de Linux para editar y ver los datos seguros para usar en imágenes del dispositivo.

Las secciones siguientes contienen más información:

- [Sección D.3.1, "Información que aparece en el visor de datos seguros de imagen", en la](#page-679-1)  [página 680](#page-679-1)
- [Sección D.3.2, "Utilización del visor de datos seguros de imágenes", en la página 682](#page-681-0)
- [Sección D.3.3, "Utilización del editor de datos seguros de imágenes", en la página 683](#page-682-0)

# <span id="page-679-1"></span>**D.3.1 Información que aparece en el visor de datos seguros de imagen**

Después de arrancar un dispositivo desde un medio de arranque de generación de imágenes, introduzca el comando zisview en el indicador bash de Linux para ver los datos seguros para usar en imágenes del dispositivo.

El visor (zisview) muestra la siguiente información sobre el dispositivo:

#### *Tabla D-1 Información sobre zisview*

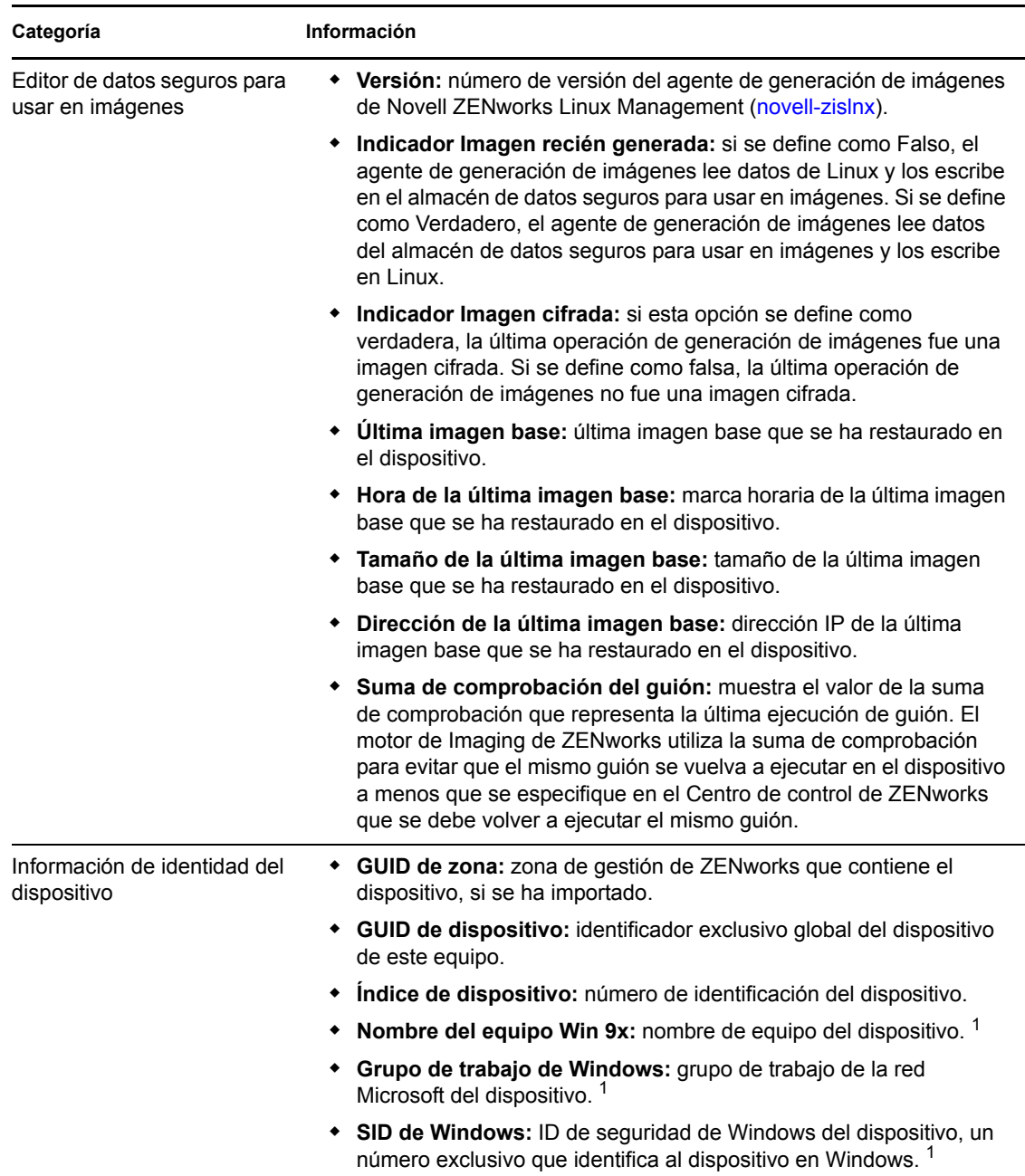

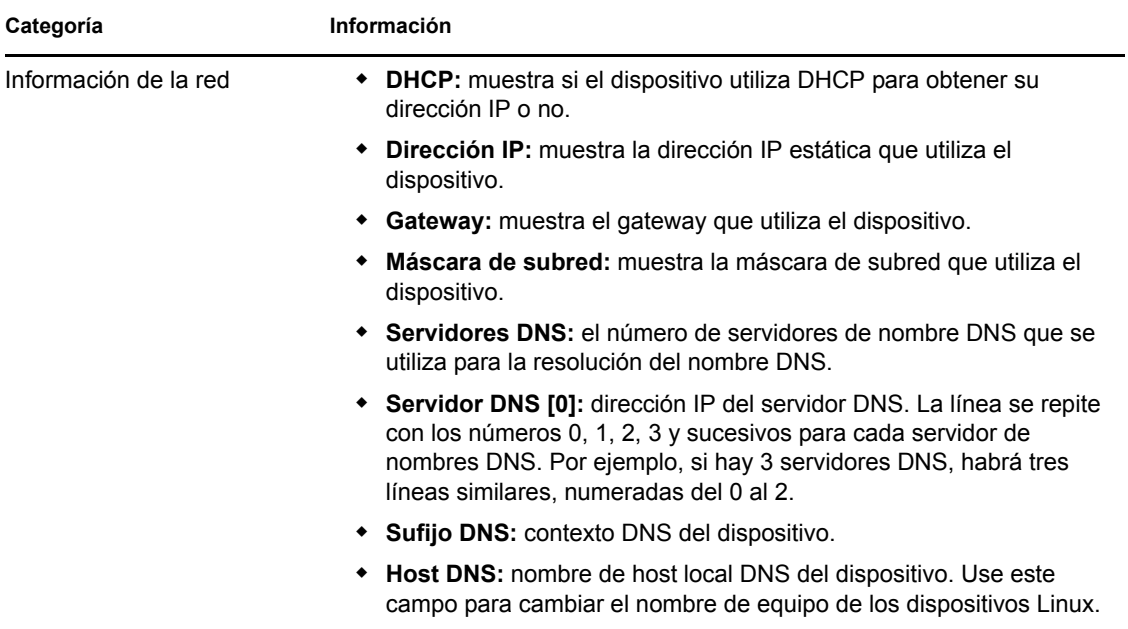

1 Los campos de información de identidad del dispositivo *Nombre del equipo Win 9x*, *Grupo de trabajo de Windows* y *SID de Windows* están presentes para proporcionar compatibilidad al generar imágenes con la gestión de escritorios de ZENworks. Estos campos no son pertinentes para dispositivos Linux.

# <span id="page-681-0"></span>**D.3.2 Utilización del visor de datos seguros de imágenes**

Para utilizar zisview, introduzca uno de los siguientes comandos en el indicador bash de Linux:

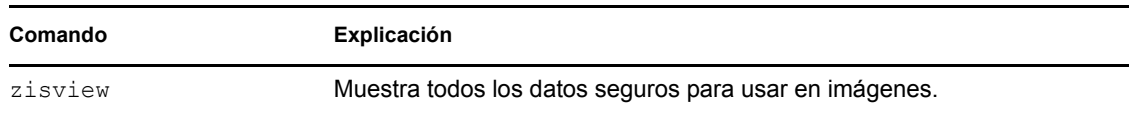

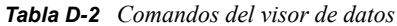

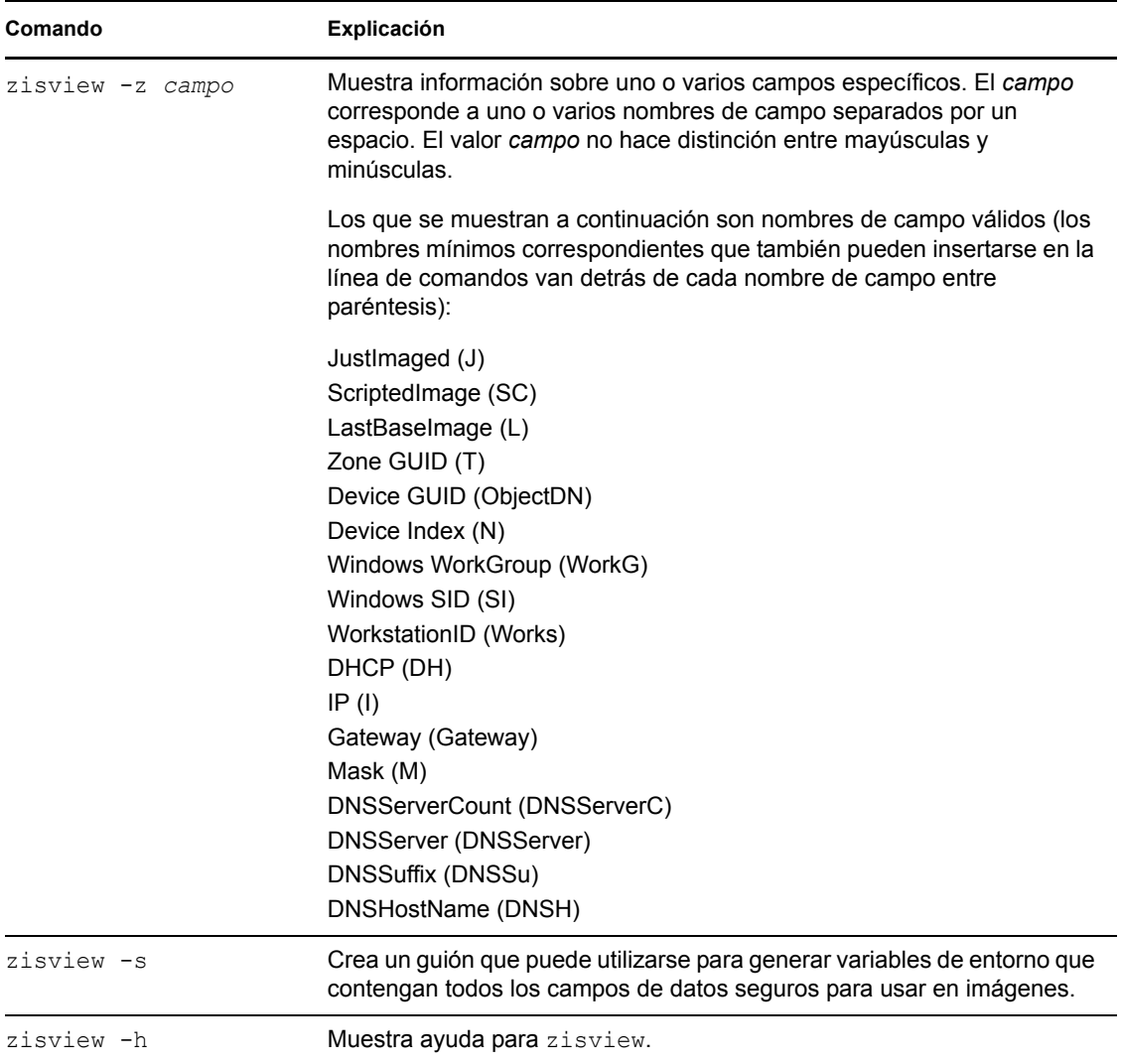

# <span id="page-682-0"></span>**D.3.3 Utilización del editor de datos seguros de imágenes**

Después de arrancar un dispositivo desde un medio de arranque de generación de imágenes, introduzca el comando zisedit en el indicador bash de Linux para modificar, borrar o eliminar información de los datos seguros para usar en imágenes del dispositivo.

Para utilizar zisedit, introduzca uno de los siguientes comandos en el indicador bash de Linux:

| Comando | Explicación                                                                                                    |
|---------|----------------------------------------------------------------------------------------------------|
| zisedit | Muestra una pantalla con todos los campos de datos seguros para usar<br>en imágenes. Es posible añadir o cambiar cualquier información de los<br>campos. |

*Tabla D-3 Comandos de zisedit*

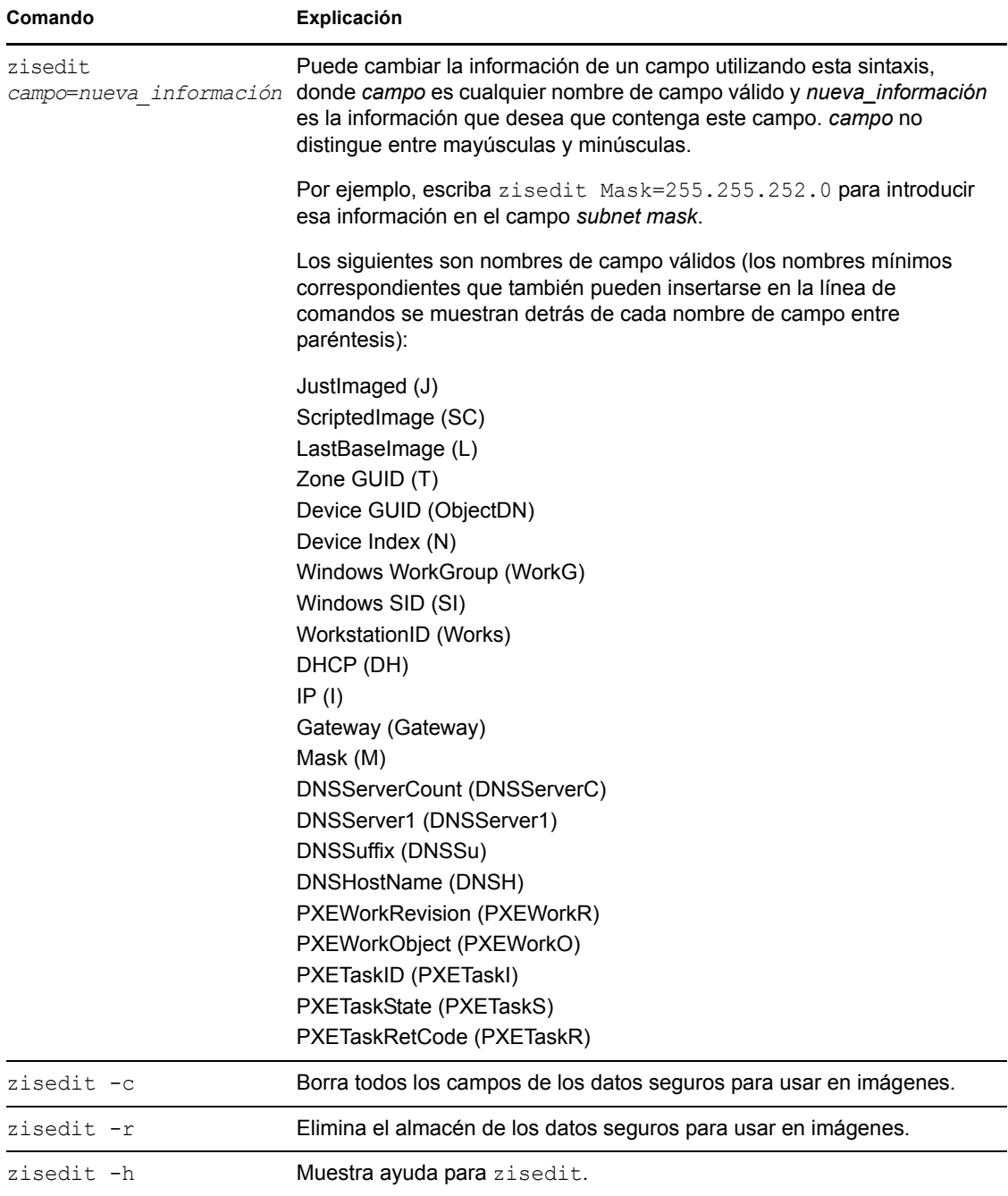

# <span id="page-683-0"></span>**D.4 Creador de disquetes de arranque de generación de imágenes de ZENworks (zmediacreator.exe)**

Puede emplear esta utilidad para lo siguiente:

 Crear un disquete de arranque para que los dispositivos que en principio no pueden arrancar desde el CD o el DVD lo hagan
- Gestionar el archivo settings.txt
- Crear una imagen arrancable de prearranque (PBI)

La utilidad Creador de disquetes de arranque de generación de imágenes de ZENworks se debe ejecutar en un dispositivo de Windows. Se debe estar ejecutando Samba en el servidor de generación de imágenes de Linux para que el dispositivo de Windows tenga acceso a la utilidad.

El archivo zmediacreator.exe se encuentra en /opt/novell/zenworks/zdm/imaging/ winutils/zmediacreator.exe en el servidor de generación de imágenes de ZENworks Linux Management.

Para obtener instrucciones sobre el uso de la utilidad, consulte la [Sección 29.2.3, "Uso de](#page-394-0)  [ZENworks Imaging Media Creator", en la página 395](#page-394-0).

## **D.5 Parámetros de configuración de generación de imágenes (settings.txt)**

El archivo settings.txt contiene parámetros que controlan cómo se produce el proceso de arranque de generación de imágenes. Una copia de este archivo se encuentra en el directorio /opt/ novell/zenworks/zdm/imaging/winutils del servidor de generación de imágenes donde esté instalado ZENworks Linux Management. Se debe mantener la copia de trabajo del archivo settings.txt en la root del dispositivo de arranque de generación de imágenes (CD, DVD o partición de ZENworks).

Settings.txt es un archivo de texto sin formato que contiene varios parámetros, cada uno en una línea independiente. Cada parámetro tiene el formato general de PARÁMETRO=valor. Las líneas que comienzan por el signo # son comentarios y se pasan por alto durante el proceso de arranque de generación de imágenes.

Este archivo se puede editar manualmente en un editor de texto o realizando cambios de configuración en la utilidad zimgboot.exe (consulte la [Sección D.4, "Creador de disquetes de](#page-683-0)  [arranque de generación de imágenes de ZENworks \(zmediacreator.exe\)", en la página 684\)](#page-683-0).

**Importante:** si edita manualmente el archivo settings.txt para indicar vías a los ejecutables, asegúrese de proporcionar la vía completa; de lo contrario, es posible que el ejecutable no funcione.

El formato y la función de cada parámetro del archivo settings.txt se describen en la [Tabla D-4](#page-684-0).

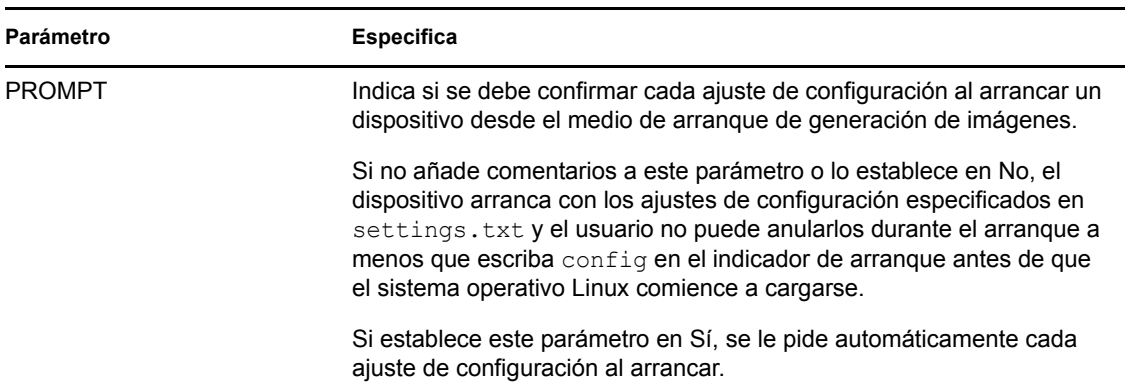

#### <span id="page-684-0"></span>*Tabla D-4 Parámetros del archivo Settings.txt*

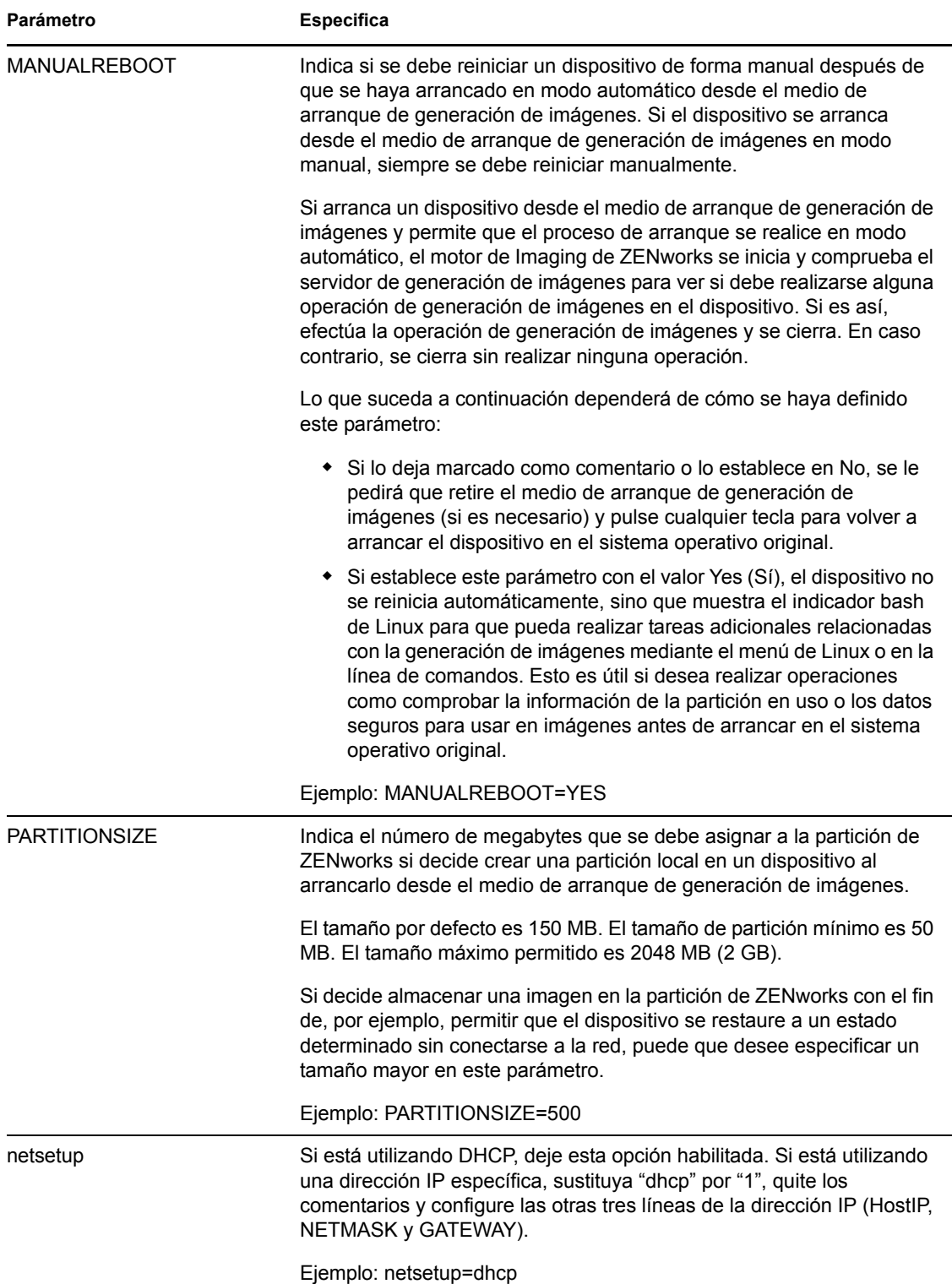

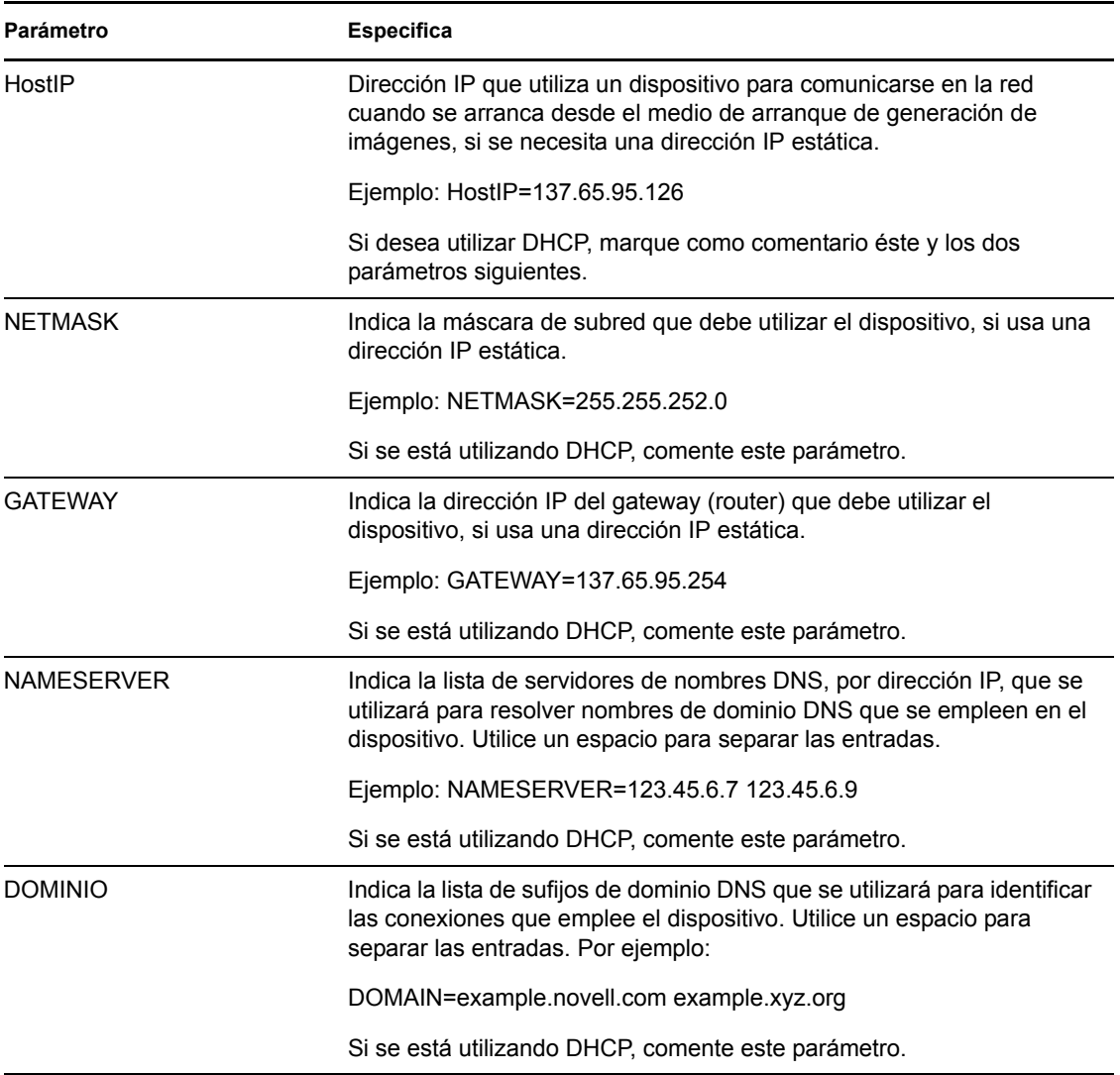

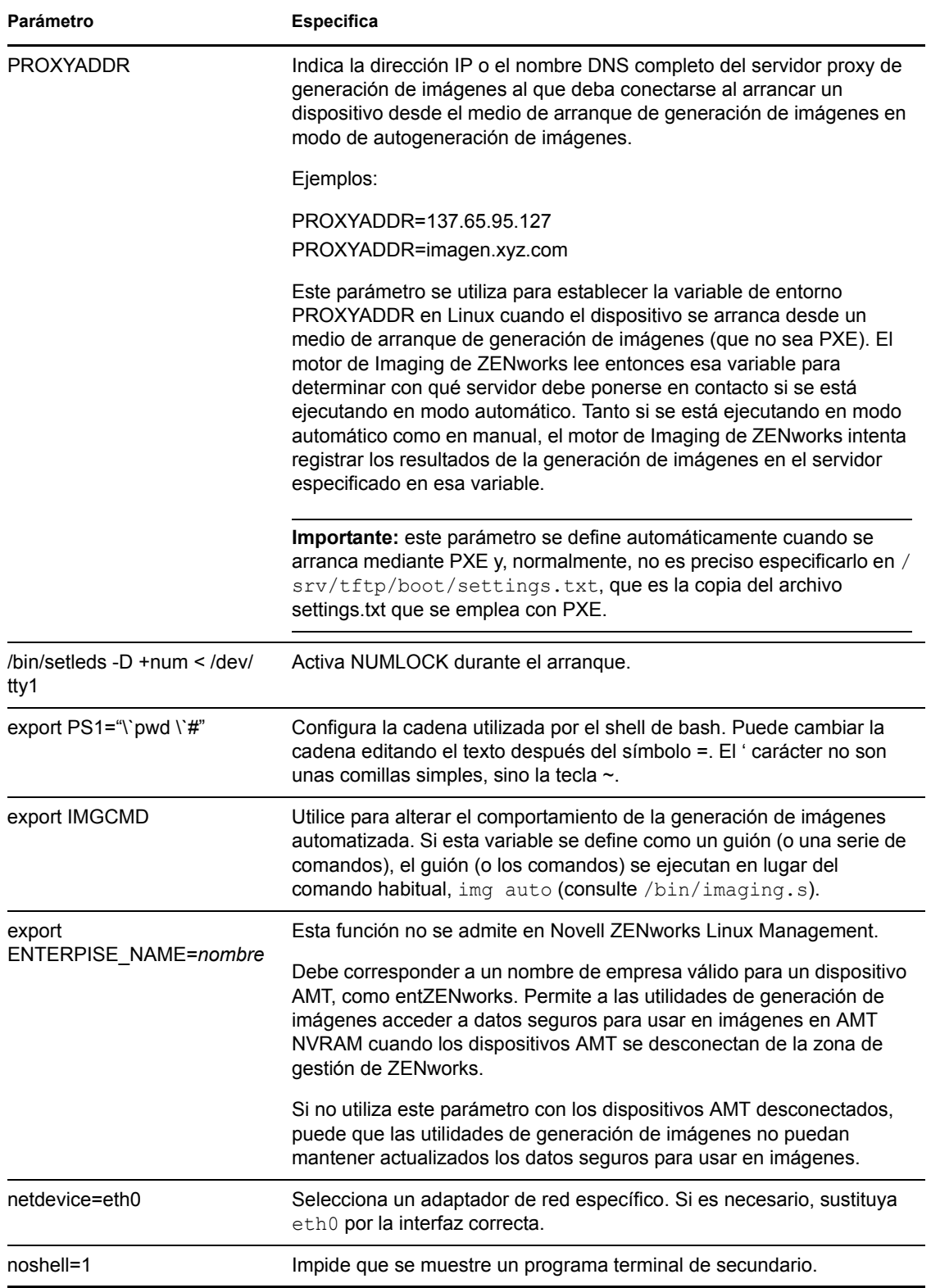

## **D.6 Parámetro de arranque de generación de imágenes para tarjetas PCMCIA**

Cuando se realizan tareas de generación de imágenes utilizando CD o DVD, algunos equipos (particularmente portátiles) que tengan tarjetas PCMCIA pueden quedar bloqueados durante el proceso de arranque. Por defecto, ZENworks Linux Management permite que se cargue un controlador PCMCIA cuando se arranca un dispositivo para tareas de generación de imágenes. A pesar de que la carga de este controlador no ocasiona problemas normalmente, se puede usar un parámetro de línea de comandos para impedir que se cargue.

Para impedir que el administrador de la tarjeta PCMCIA se inicie, escriba lo siguiente en el indicador bash cuando arranque desde un CD o un DVD:

manual NoPCMCIA=1

## **D.7 Servidor generador de imágenes**

El servidor generador de imágenes es un componente de software del servidor de Linux Management. Permite que los clientes de generación de imágenes se conecten a la red para recibir servicios de generación de imágenes, entre los que se incluyen:

- Almacenamiento o recuperación de una imagen en un servidor
- Generación automática de imágenes basada en los ajustes creados en el Centro de control de **ZENworks**
- Registro de los resultados de una operación de generación de imágenes
- Una sesión de generación de imágenes de multidifusión

Utilice el software del servidor de generación de imágenes para lo siguiente:

- [Sección D.7.1, "Inicio del proceso de generación de imágenes", en la página 689](#page-688-0)
- [Sección D.7.2, "Visualización de información sobre las peticiones de generación de imágenes",](#page-697-0)  [en la página 698](#page-697-0)
- [Sección D.7.3, "Inicio de una sesión de multidifusión manual", en la página 699](#page-698-0)

### <span id="page-688-0"></span>**D.7.1 Inicio del proceso de generación de imágenes**

Se inicia un daemon de servidor de generación de imágenes ejecutando el guión en la línea de comandos del programa terminal de Linux, que a su vez llama al ejecutable y utiliza la configuración definida en el archivo .conf correspondiente. Dado que los guiones normalmente no aceptan parámetros, sino argumentos únicamente (como start), puede configurar los parámetros en los archivos .conf correspondientes.

Los siguientes daemons de Linux ejecutan los procesos de servidor de generación de imágenes:

- ["novell-pbserv" en la página 690](#page-689-0)
- ["novell-proxydhcp" en la página 691](#page-690-0)
- ["novell-tftp" en la página 693](#page-692-0)
- ["novell-zmgprebootpolicy" en la página 696](#page-695-0)
- ["Descripción de los argumentos de guión" en la página 698](#page-697-1)

#### <span id="page-689-0"></span>**novell-pbserv**

El daemon novell-pbserv proporciona servicios de generación de imágenes a los dispositivos.

Este daemon se inicia automáticamente cuando se instala ZENworks Linux Management o cuando se reinicia el servidor.

- ["Descripción de los componentes de novell-pbserv" en la página 690](#page-689-1)
- ["Configuración de novell-pbserv" en la página 690](#page-689-2)

#### <span id="page-689-1"></span>Descripción de los componentes de novell-pbserv

Para iniciar el daemon novell-pbserv, escriba el comando que se muestra a continuación en la línea de comandos de Linux de un programa de terminal:

```
/etc/init.d/novell-pbserv
```
En la [Tabla D-5](#page-689-3) figuran los argumentos para este comando, el ejecutable que se inicia y el archivo de configuración que se usa:

<span id="page-689-3"></span>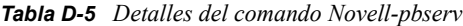

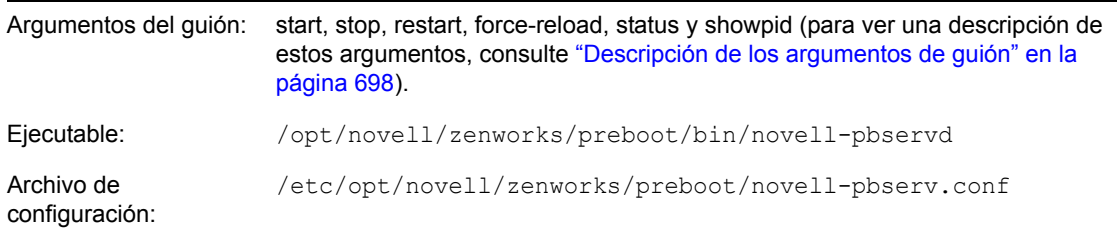

#### <span id="page-689-2"></span>Configuración de novell-pbserv

El archivo de configuración de novell-pbserv (novell-pbserv.conf) incluye los parámetros siguientes:

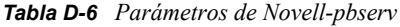

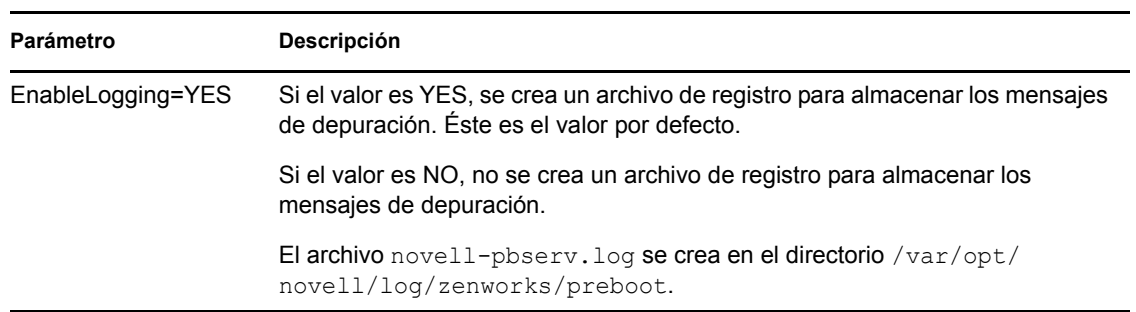

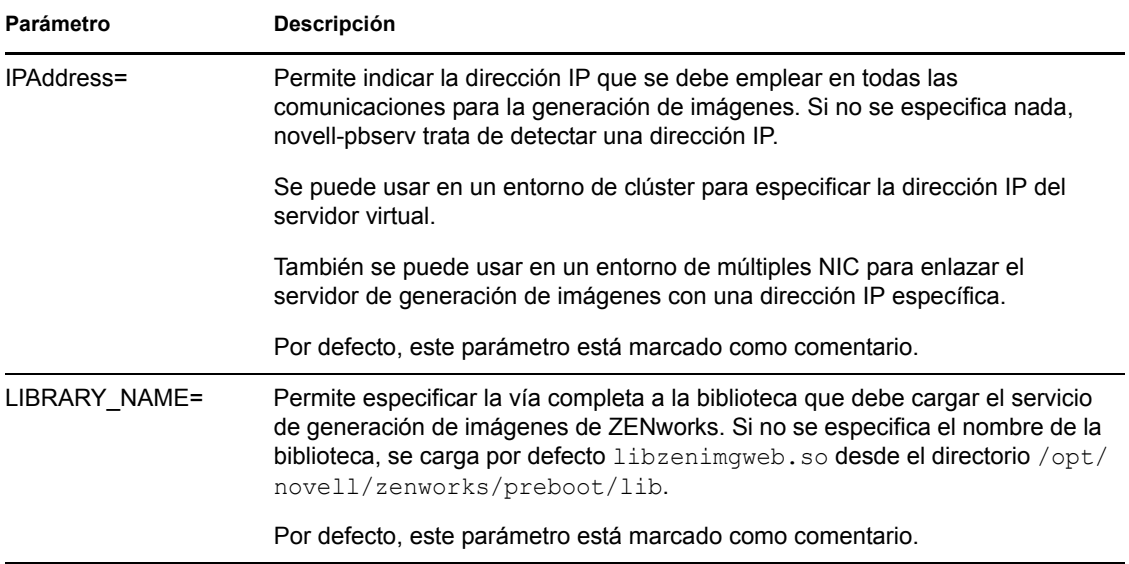

#### <span id="page-690-0"></span>**novell-proxydhcp**

El daemon novell-proxydhcp proporciona a los dispositivos PXE la información que necesitan para poder conectarse al sistema de los servicios de prearranque de ZENworks.

Este daemon no se inicia automáticamente cuando se instala ZENworks Linux Management.

- ["Descripción de los componentes de novell-proxydhcp" en la página 691](#page-690-1)
- ["Configuración de novell-proxydhcp" en la página 691](#page-690-2)

#### <span id="page-690-1"></span>Descripción de los componentes de novell-proxydhcp

Para iniciar el daemon novell-proxydhcp, escriba el comando que se muestra a continuación en Ubicación del guión, en la línea de comandos de Linux de un programa terminal:

/etc/init.d/novell-proxydhcp

En la[Tabla D-7](#page-690-3) figuran los argumentos para este comando, el ejecutable que se inicia y el archivo de configuración que se usa:

<span id="page-690-3"></span>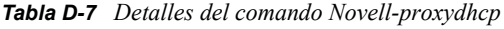

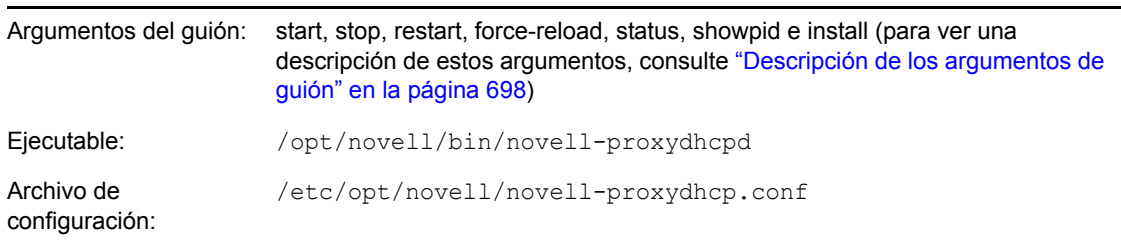

#### <span id="page-690-2"></span>Configuración de novell-proxydhcp

El archivo de configuración de novell-proxydhcp (novell-proxydhcp.conf) incluye los siguientes parámetros:

#### *Tabla D-8 Parámetros de Novell-proxydhcp*

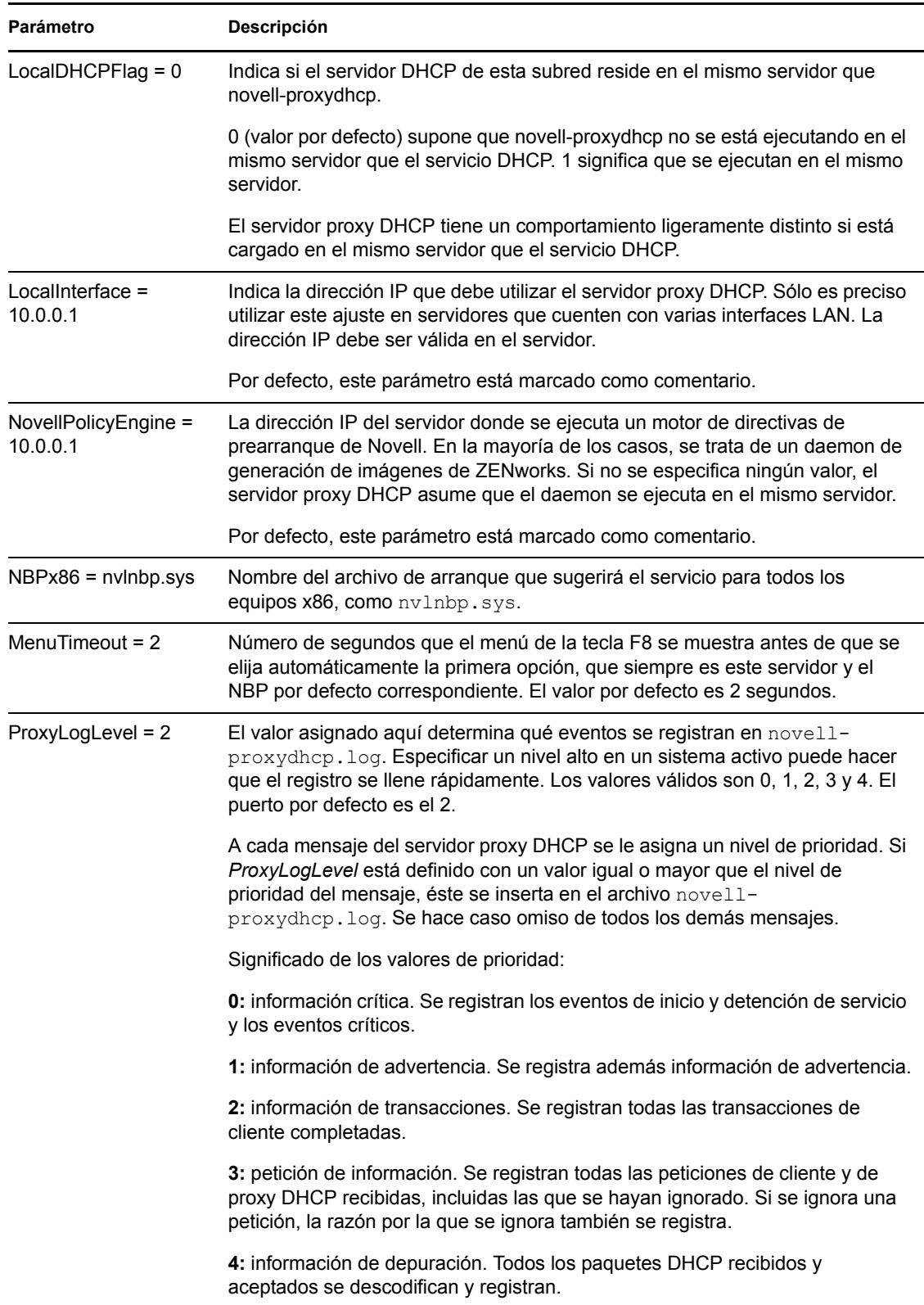

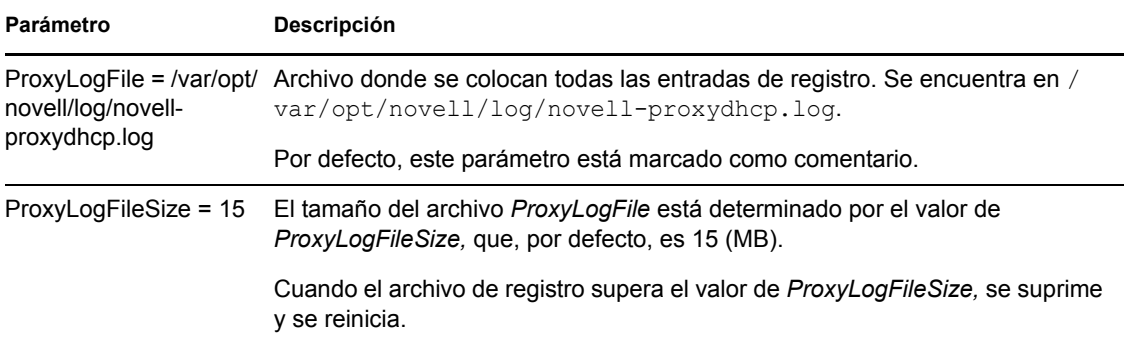

Los parámetros que no estén marcados como comentario, pero que no contengan valores, reciben un valor por defecto.

El daemon novell-proxydhcp es compatible con los siguientes RFC:

RFC 2131: protocolo de configuración dinámica de host (DHCP)

RFC 2132: opciones de DHCP y extensiones de distribuidores de BOOTP

El daemon novell-proxydhcp es compatible con la especificación de PXE (Preboot Execution Environment, entorno de ejecución de prearranque) v2.1, publicada por Intel.

#### <span id="page-692-0"></span>**novell-tftp**

El daemon novell-tftp proporciona servicios de TFTP a los clientes de generación de imágenes.

Este daemon se inicia automáticamente cuando se instala ZENworks Linux Management o cuando se reinicia el servidor.

- ["Descripción de los componentes de novell-tftp" en la página 693](#page-692-1)
- ["Configuración de novell-tftp" en la página 694](#page-693-0)

#### <span id="page-692-1"></span>Descripción de los componentes de novell-tftp

Para iniciar el daemon novell-tftp, escriba el comando que se muestra a continuación (en Ubicación del guión), en la línea de comandos de Linux de un programa de terminal:

/etc/init.d/novell-tftp

En la [Tabla D-9](#page-692-2) figuran los argumentos para este comando, el ejecutable que se inicia y el archivo de configuración que se usa:

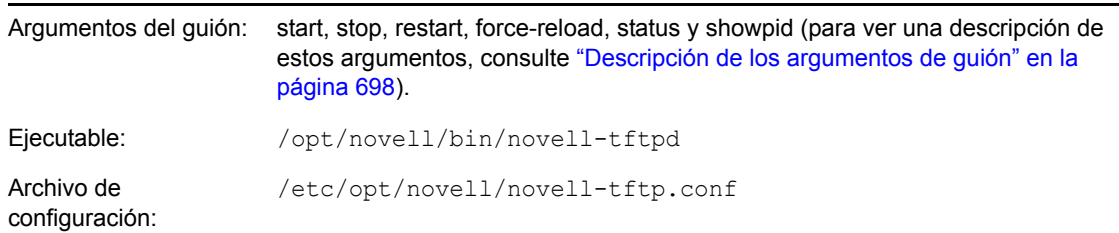

<span id="page-692-2"></span>*Tabla D-9 Detalles del comando Novell-tftp*

#### <span id="page-693-0"></span>Configuración de novell-tftp

El archivo de configuración de novell-tftp (novell-tftp.conf) incluye los siguientes parámetros para el servidor TFTP de Novell:

| Parámetro                               | Descripción                                                                                                    |
|-----------------------------------------|----------------------------------------------------------------------------------------------------|
| TFTPInterface =<br>10.0.0.1             | Dirección IP que se utiliza en todas las comunicaciones TFTP. Si no se<br>proporciona un valor, el servicio trata de detectar una dirección IP.                                                                                                    |
|                                         | Este valor es más útil cuando se cuenta con servidores multipuerto.                                                                                                    |
|                                         | Por defecto, este parámetro está marcado como comentario.                                                                                                    |
| TransferBlockSize =<br>1428             | Este valor determina el tamaño del bloque de datos que utiliza el servidor<br>TFTP para transmitir datos al cliente y recibirlos. Los valores válidos están<br>comprendidos entre 512 y 4428.                                                                                                    |
|                                         | Para redes Ethernet, el valor debe ser 1428.                                                                                                    |
|                                         | Para redes Token Ring, el valor puede ser 4428, pero sólo si se está seguro de<br>que no hay segmentos Ethernet; de lo contrario, se debe usar el valor 1428.                                                                                                    |
|                                         | Puede que los clientes TFTP anteriores estén limitados a 512 bytes, el tamaño<br>de bloque de transferencia original antes de la adopción de RFC 2348. El<br>servidor TFTP de Novell es compatible con esos clientes.                                                                                                    |
|                                         | Por defecto, este parámetro está marcado como comentario.                                                                                                    |
| TimeoutInterval = 1                     | Cantidad de tiempo (en segundos) que el servidor TFTP espera la<br>confirmación por parte de un cliente antes de volver a enviar un paquete. Dado<br>que el servidor TFTP emplea un algoritmo adaptativo para calcular el intervalo<br>de tiempo de espera real, este valor sólo se utiliza como valor de partida.<br>Puede verse aumentado o reducido, según el rendimiento de la red. |
|                                         | Éste es sólo un valor por defecto, que se puede modificar a petición de un<br>cliente. Consulte RFC 2349.                                                                                                    |
|                                         | Los valores válidos están comprendidos entre 1 y 60.                                                                                                    |
|                                         | Por defecto, este parámetro está marcado como comentario.                                                                                                    |
| Linux -- TFTPDirectory<br>$=$ /srv/tftp | TFTPDirectory corresponde al directorio donde el servidor TFTP puede<br>almacenar y recuperar archivos. Se asume que todas las vías que los clientes<br>envían al servidor TFTP son relativas a ese directorio.                                                                                                    |
|                                         | Debido a que TFTP carece de seguridad, se recomienda que no se coloquen<br>en este directorio archivos con información confidencial y que se asigne a este<br>directorio una cantidad de espacio concreta.                                                                                                    |
|                                         | El servidor TFTP no se carga si no existe este directorio.                                                                                                    |
|                                         | Por defecto, este parámetro está marcado como comentario.                                                                                                    |
| TFTPAllowWrites = 0                     | Esta indica al servidor TFTP si los usuarios pueden o no colocar nuevos<br>archivos en el servidor. Si se define el valor 0 (por defecto), aumenta la<br>seguridad del servidor TFTP, ya que no se permite que los usuarios coloquen<br>archivos nuevos en el servidor. La otra opción es 1, que permite que los<br>usuarios coloquen archivos nuevos en el servidor.                   |

*Tabla D-10 Parámetros de Novell-tftp*

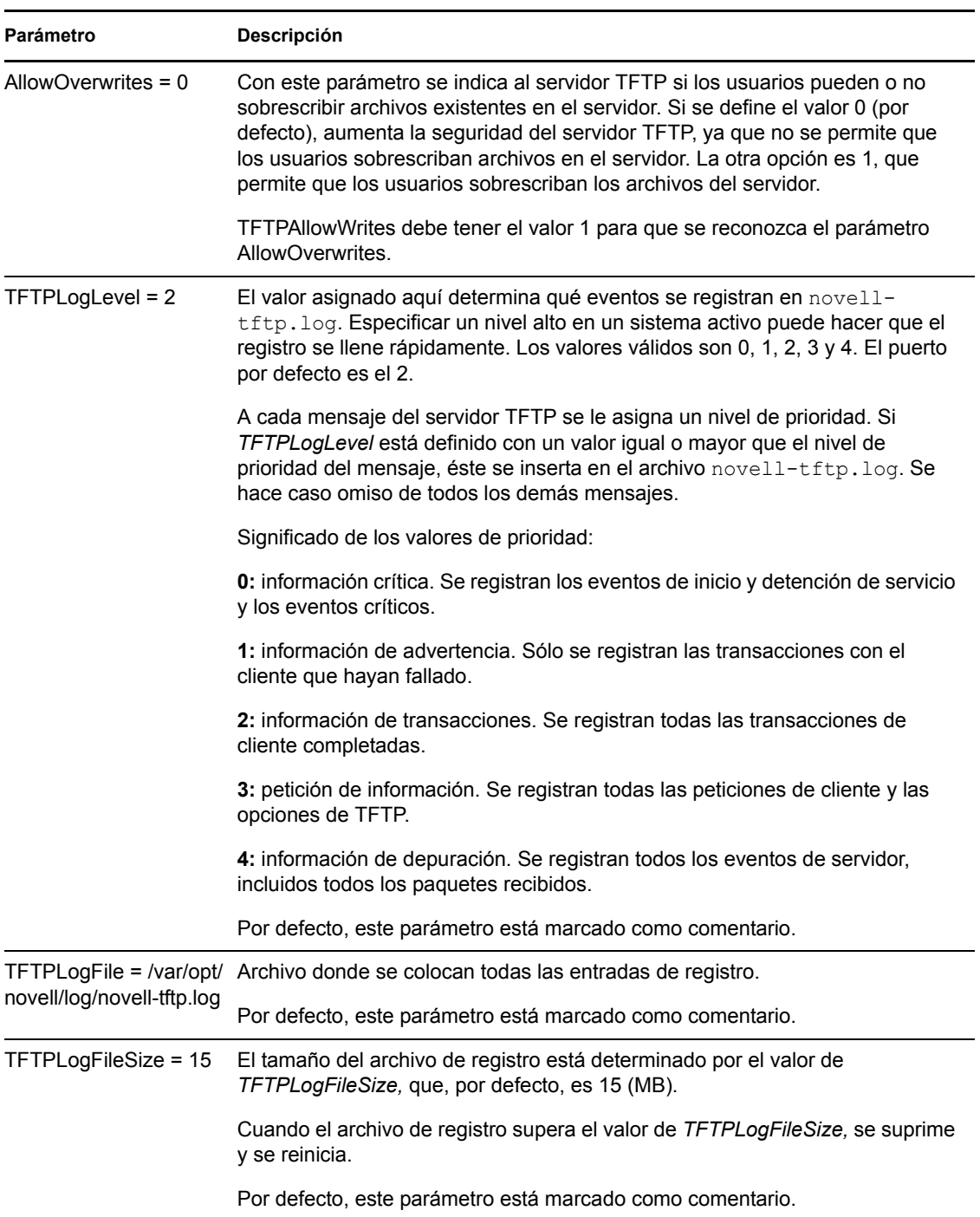

Los parámetros que no estén marcados como comentario, pero que no contengan valores, reciben un valor por defecto.

El daemon novell-tftp es compatible con los siguientes RFC:

RFC 1350: protocolo TFTP (revisión 2)

RFC 2347: extensión de opciones de TFTP

RFC 2348: opción de tamaño de bloque de TFTP

RFC 2349: opciones de intervalo de tiempo de espera y tamaño de transferencia de TFTP

#### <span id="page-695-0"></span>**novell-zmgprebootpolicy**

El daemon novell-zmgprebootpolicy permite que los dispositivos PXE consulten en el sistema ZENworks Linux Management las tareas que se deben realizar y las directivas del menú de prearranque.

Este daemon se inicia automáticamente cuando se instala ZENworks Linux Management o cuando se reinicia el servidor.

- ["Descripción de los componentes de novell-zmgprebootpolicy" en la página 696](#page-695-1)
- ["Configuración de novell-zmgprebootpolicy" en la página 696](#page-695-2)

<span id="page-695-1"></span>Descripción de los componentes de novell-zmgprebootpolicy

Para iniciar el daemon novell-zmgprebootpolicy, escriba el comando que se muestra a continuación (en Ubicación del guión), en la línea de comandos de Linux de un programa de terminal:

/etc/init.d/novell-zmgprebootpolicy

En la [Tabla D-11](#page-695-3) figuran los argumentos para este comando, el ejecutable que se inicia y el archivo de configuración que se usa:

<span id="page-695-3"></span>*Tabla D-11 Detalles del comando Novell-zmgprebootpolicy*

| Argumentos del quión:        | start, stop, restart, force-reload, status y showpid (para ver una descripción de<br>estos argumentos, consulte "Descripción de los argumentos de guión" en la<br>página 698). |
|------------------------------|----------------------------------------------------------------------------------------------------|
| Ejecutable:                  | /opt/novell/zenworks/preboot/bin/novell-zmqprebootpolicyd                                                                                                    |
| Archivo de<br>configuración: | /etc/opt/novell/zenworks/preboot/novell-<br>zmgprebootpolicy.conf                                                                                                    |

#### <span id="page-695-2"></span>Configuración de novell-zmgprebootpolicy

El archivo de configuración de novell-zmgprebootpolicy (novell-zmgprebootpolicy.conf) incluye los siguientes parámetros:

*Tabla D-12 Parámetros de Novell-zmgprebootpolicy*

| Parámetro                      | Descripción                                                                                                    |
|--------------------------------|----------------------------------------------------------------------------------------------------|
| $LocalInterface =$<br>10.0.0.1 | Dirección IP que utiliza el servidor de directivas.                                                                                          |
|                                | Sólo es preciso utilizar este ajuste en servidores que cuenten con varias<br>interfaces LAN. La dirección IP debe ser válida en el servidor. |
|                                | Por defecto, este parámetro está marcado como comentario.                                                                                    |

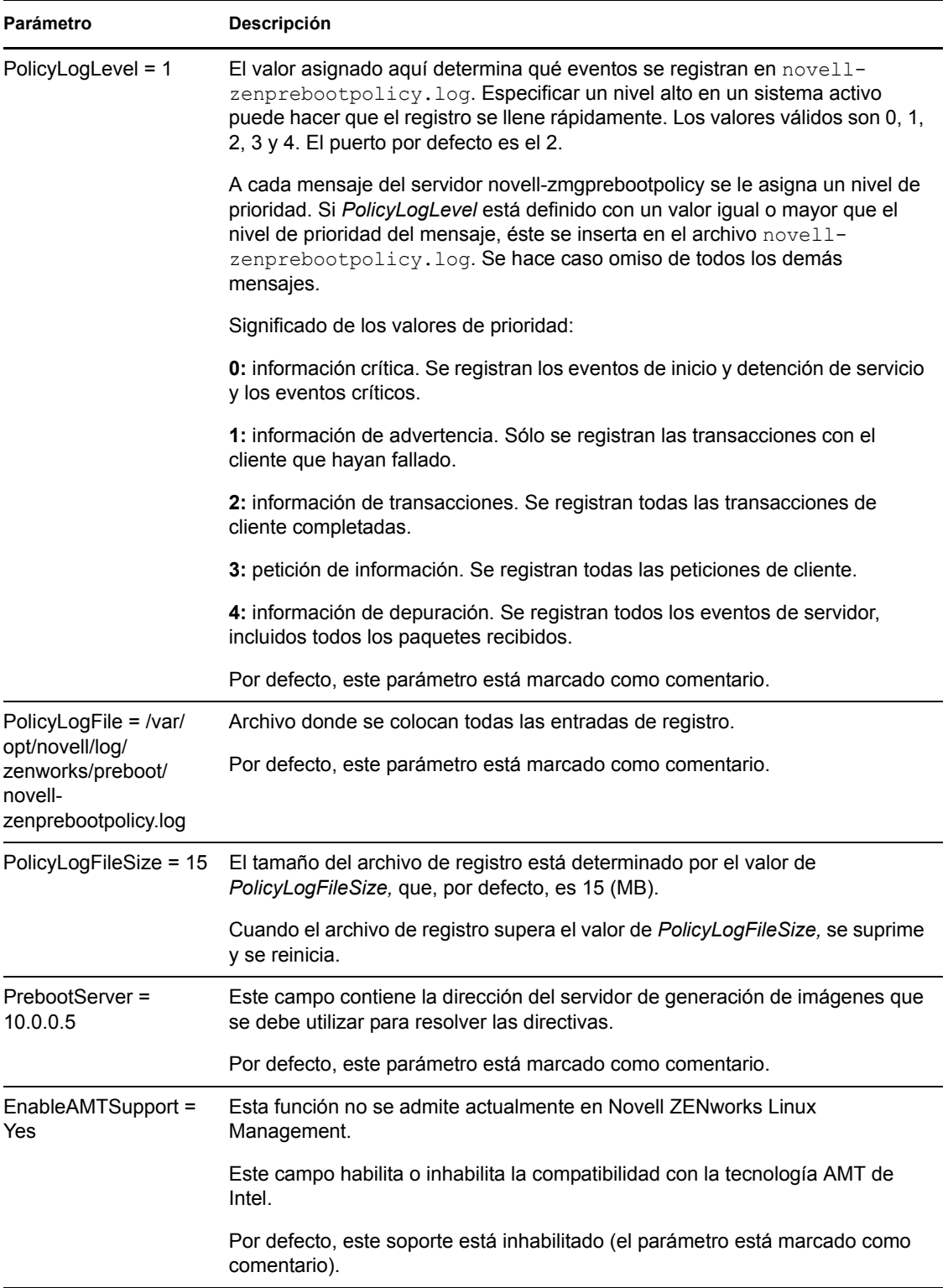

Los parámetros que no estén marcados como comentario, pero que no contengan valores, reciben un valor por defecto.

#### <span id="page-697-1"></span>**Descripción de los argumentos de guión**

Los siguientes argumentos están disponibles para cada uno de los daemons de servicios de prearranque que se han descrito arriba:

| Argumento               | <b>Función</b>                                                                                                    |  |
|-------------------------|----------------------------------------------------------------------------------------------------|--|
| start                   | Inicia el daemon.                                                                                                    |  |
|                         | Dado que novell-proxydhcp es opcional, se debe utilizar este argumento para<br>iniciar el daemon. Este daemon no se inicia automáticamente cuando se<br>reinicia el servidor. (Consulte el argumento install, más adelante). |  |
| start setjustimagedflag | Sólo con novell-zislnx, establece el indicador de imagen recién generada, lo<br>que permite que se genere la imagen de un dispositivo a partir de los datos<br>seguros correspondientes.                                     |  |
| detener                 | Detiene el daemon.                                                                                                    |  |
| restart                 | Detiene el daemon y lo reinicia si se está ejecutando.                                                                                                    |  |
| force-reload            | Hace que se vuelva a cargar el archivo de configuración del daemon.                                                                                                    |  |
| estado                  | Muestra el estado del daemon en cada momento.                                                                                                    |  |
|                         | Por ejemplo, si escribe /etc/inid.d/novell-pbserv status, se<br>muestra información parecida a la siguiente:                                                                                                    |  |
|                         | Novell ZENworks Imaging Service running                                                                                                    |  |
| showpid                 | Muestra el ID de proceso del daemon.                                                                                                    |  |
|                         | Por ejemplo, si escribe /etc/inid.d/novell-pbserv showpid, se<br>muestra información parecida a la siguiente:                                                                                                    |  |
|                         | Novell ZENworks Imaging Service running<br>10211                                                                                                    |  |
| instalación             | Sólo en novell-proxydhcp, hace que el daemon se cargue automáticamente<br>cuando arranca el servidor.                                                                                                    |  |

*Tabla D-13 Argumentos del guión*

### <span id="page-697-0"></span>**D.7.2 Visualización de información sobre las peticiones de generación de imágenes**

Después de que el servidor generador de imágenes se haya iniciado, es posible ver información sobre el estado y los resultados de las peticiones de generación de imágenes que ha recibido de los clientes. La línea de comandos del servidor muestra un resumen estadístico de estas peticiones. Las estadísticas que aparecen en esta pantalla se explican a continuación. Si se reinicia el servidor generador de imágenes, todas las estadísticas se ponen a cero.

Para ver la información de generación de imágenes de multidifusión, escriba lo siguiente en la línea de comandos del servidor:

/opt/novell/zenworks/preboot/bin/novell-zmgcast -status

La información de la [Tabla D-14](#page-698-1) describe lo que se muestra:

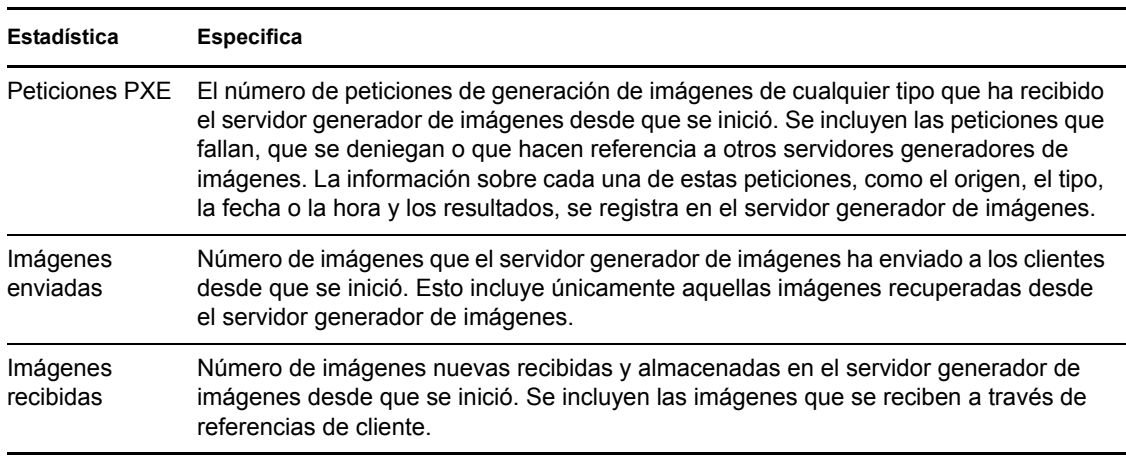

<span id="page-698-1"></span>*Tabla D-14 Estadísticas sobre las peticiones de generación de imágenes*

### <span id="page-698-0"></span>**D.7.3 Inicio de una sesión de multidifusión manual**

En el indicador bash puede iniciar una sesión de multidifusión manual, ver cualquier sesión en curso y suprimir sesiones. Para obtener más información, consulte "Inicio de una sesión de multidifusión desde cada cliente" en la página 488.

# <sup>E</sup>**Comandos del motor de ZENworks Imaging**

Después de arrancar un dispositivo desde un medio de arranque de generación de imágenes, puede utilizar el comando img en el indicador bash de Linux o el menú del motor de Imaging de  $ZENworks^{\circledR}$  para realizar cualquiera de las siguientes acciones:

- Realizar una imagen de los discos duros de un dispositivo.
- Colocar una imagen en los discos duros de un dispositivo.
- Ver o manipular las particiones del disco duro de un dispositivo.
- Ver la configuración de hardware o los datos seguros para usar en imágenes de un dispositivo.
- Mostrar un menú desde el que también se puedan realizar todas estas tareas

El motor de Imaging de ZENworks se instala en el directorio /bin del dispositivo de arranque de generación de imágenes. Si el dispositivo de arranque de generación de imágenes es un CD, un DVD o un disquete, el directorio /bin se incluye en realidad en el archivo root, que se despliega durante el proceso de arranque de generación de imágenes. Si se emplean los servicios de prearranque como método de arranque de generación de imágenes, el motor de Imaging de ZENworks se descarga en el dispositivo durante el arranque.

Puesto que el motor de ZENworks Imaging es una aplicación de Linux, en la sintaxis del comando se distingue entre mayúsculas y minúsculas. La sintaxis general es:

img [*mode*]

donde *modo* es uno de los modos descritos en las secciones siguientes.

- [Sección E.1, "Modo de ayuda \(img help\)", en la página 702](#page-701-0)
- [Sección E.2, "Modo automático \(img auto\)", en la página 702](#page-701-1)
- [Sección E.3, "Modo de realización \(img make\)", en la página 703](#page-702-0)
- [Sección E.4, "Modo de restauración \(img restore\)", en la página 706](#page-705-0)
- [Sección E.5, "Modo de sesión \(multidifusión\) \(img session\)", en la página 710](#page-709-0)
- [Sección E.6, "Modo de partición \(img part\)", en la página 712](#page-711-0)
- [Sección E.7, "Modo de partición de ZENworks \(img zenPartition\)", en la página 714](#page-713-0)
- [Sección E.8, "Modo de volcado \(img dump\)", en la página 714](#page-713-1)
- [Sección E.9, "Modo de información \(img info\)", en la página 715](#page-714-0)

Los modos se pueden abreviar con la primera letra de su nombre. Por ejemplo, ima dump se puede abreviar en img d.

Para acceder al menú del motor de Imaging de ZENworks desde el que poder realizar todas estas tareas, introduzca img sin parámetros.

E

## <span id="page-701-0"></span>**E.1 Modo de ayuda (img help)**

Utilice este modo para obtener información sobre el comando img si esta documentación no está disponible.

Para utilizar el modo de ayuda:

- **1** Realice una de las siguientes acciones:
	- Escriba:

img [help [*modo*]]

donde *modo* es el modo sobre cuya sintaxis de comando necesita ayuda.

Ejemplos:

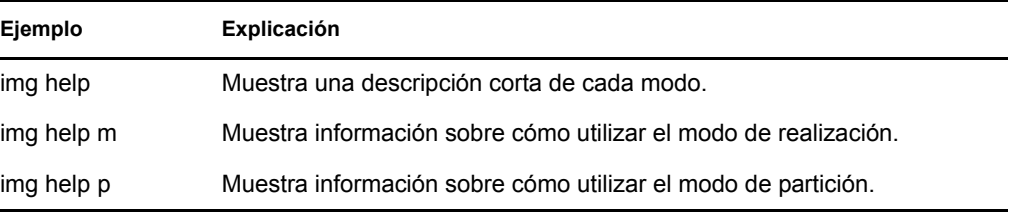

 Introduzca img para mostrar el menú del motor de Imaging de ZENworks, seleccione *Ayuda* y, a continuación, seleccione el nombre de un modo.

## <span id="page-701-1"></span>**E.2 Modo automático (img auto)**

Utilice este modo para generar una imagen del dispositivo automáticamente, basada en los ajustes por defecto de los servicios de prearranque aplicables. El motor de Imaging de ZENworks se ejecuta en este modo si el usuario permite que el proceso de arranque de generación de imágenes se lleve a cabo sin interrupción o si escribe el comando que aparece a continuación en el indicador de Linux.

Para utilizar el modo automático, realice cualquiera de las acciones siguientes en el indicador bash:

Escriba:

img auto

Para mostrar el menú motor de ZENworks Imaging, escriba:

img

En la barra de menú, haga clic en *Imaging* y después en *Query for work (Petición de tarea)*.

Para mostrar el menú motor de ZENworks Imaging, escriba:

img

Después pulse F9 o haga clic en *Query for work (Petición de tarea)* en la barra de tareas.

Para mostrar el menú motor de ZENworks Imaging, escriba:

img

Después pulse *F9.*

En este modo, el motor de Imaging de ZENworks consulta al servidor de generación de imágenes especificado en la variable de entorno PROXYADDR sobre cualquier tarea que haya que realizar. El servidor de generación de imágenes comprueba los ajustes por defecto de los servicios de

prearranque relevantes para determinar qué tareas de generación de imágenes hay que realizar (si las hay), como extraer o colocar una imagen. A continuación, indica al motor de ZENworks Imaging que realice esas tareas. Si alguna tarea conlleva almacenar o recuperar imágenes de otros servidores de generación de imágenes, el servidor de generación de imágenes dirige al motor de Imaging de ZENworks a esos servidores para que completen las tareas. Después de que el motor de ZENworks Imaging haya terminado su trabajo, comunica los resultados al servidor generador de imágenes original y los resultados se registran en ese servidor.

Para obtener información sobre la configuración de los ajustes que controlan lo que sucede en este modo, consulte la [Sección 29.4, "Configuración de los ajustes por defecto de los servicios de](#page-420-0)  [prearranque", en la página 421](#page-420-0).

## <span id="page-702-0"></span>**E.3 Modo de realización (img make)**

Utilice este modo para extraer una imagen del dispositivo y almacenarla en una ubicación específica. Por lo general, todas las particiones de los discos duros locales se incluyen en la imagen, aunque hay algunas excepciones, que se describen en la [Tabla E-1 en la página 704](#page-703-0).

Puede extraer una imagen de un dispositivo bien utilizando el indicador bash o bien el menú del motor de Imaging de ZENworks. Para obtener instrucciones detalladas, consulte "Extracción manual de la imagen de un dispositivo" en la página 462. También puede utilizar el modo de realización local para extraer una imagen del dispositivo y almacenarla en una partición de un disco duro local. Para obtener instrucciones detalladas, consulte la [Sección 30.1.3, "Configuración de](#page-472-0)  [operaciones de generación de imágenes sin conexión", en la página 473](#page-472-0).

El tamaño de imagen corresponde aproximadamente a la mitad del tamaño de los datos de todas las particiones del dispositivo, con la excepción de que las particiones de ZENworks y las particiones de configuración de Compaq o Dell se excluyen siempre. Los dispositivos con volúmenes lógicos (LVM) no se admiten para la generación de imágenes.

La sintaxis de este modo depende de si la imagen se va a almacenar de forma local o en un servidor proxy generador de imágenes.

Las secciones siguientes contienen más información:

- [Sección E.3.1, "Crear imagen en dispositivo local \(imag makel\)", en la página 703](#page-702-1)
- [Sección E.3.2, "Crear imagen en servidor proxy \(img makep\)", en la página 704](#page-703-1)

### <span id="page-702-1"></span>**E.3.1 Crear imagen en dispositivo local (imag makel)**

El siguiente ejemplo explica, utilizando el indicador bash, la sintaxis y los parámetros disponibles que puede utilizar con el parámetro makel ("crear imagen en dispositivo local"):

img makel[*pNumber*] *filepath* [comp=*comp level*] [x*partition*]

#### **Comandos**

<span id="page-703-0"></span>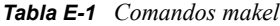

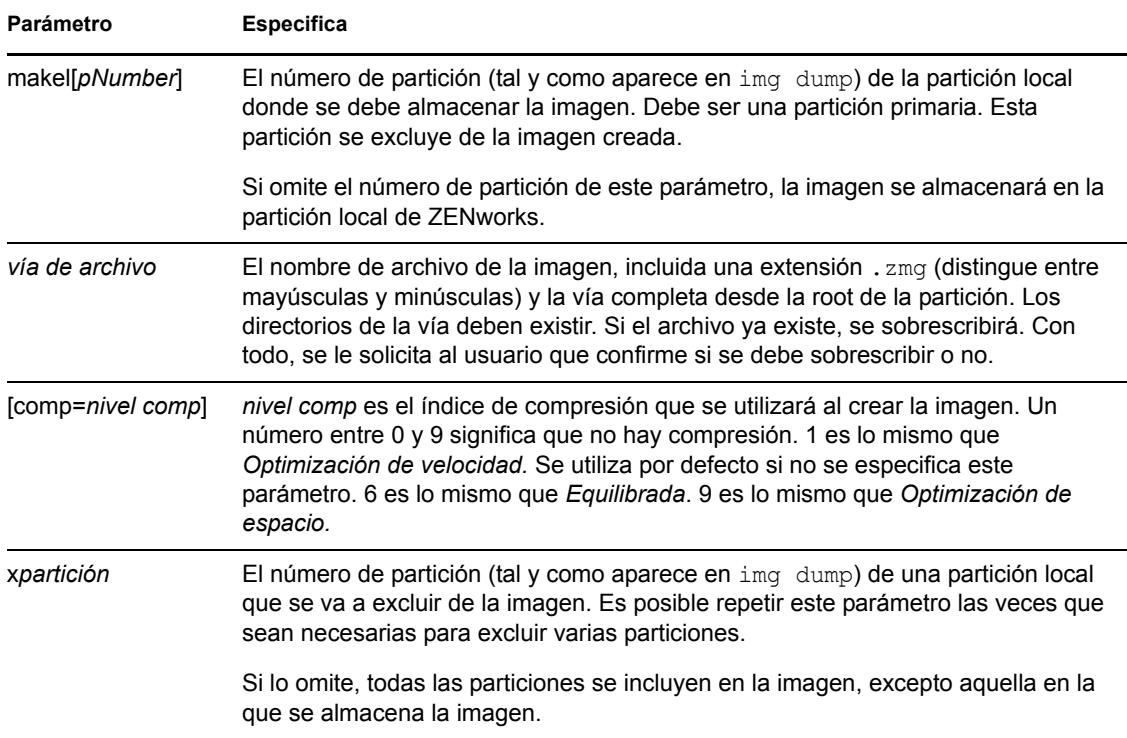

#### **Ejemplos**

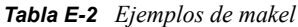

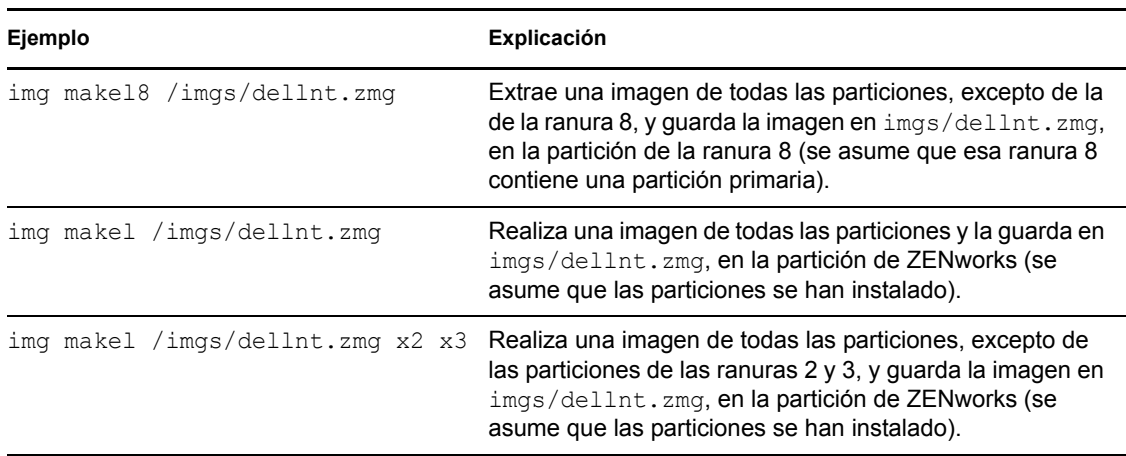

## <span id="page-703-1"></span>**E.3.2 Crear imagen en servidor proxy (img makep)**

El siguiente ejemplo explica, utilizando el indicador bash, la sintaxis y los parámetros disponibles que puede utilizar con el parámetro makep ("crear imagen en servidor proxy"):

#### **Comandos**

#### *Tabla E-3 Comandos makep*

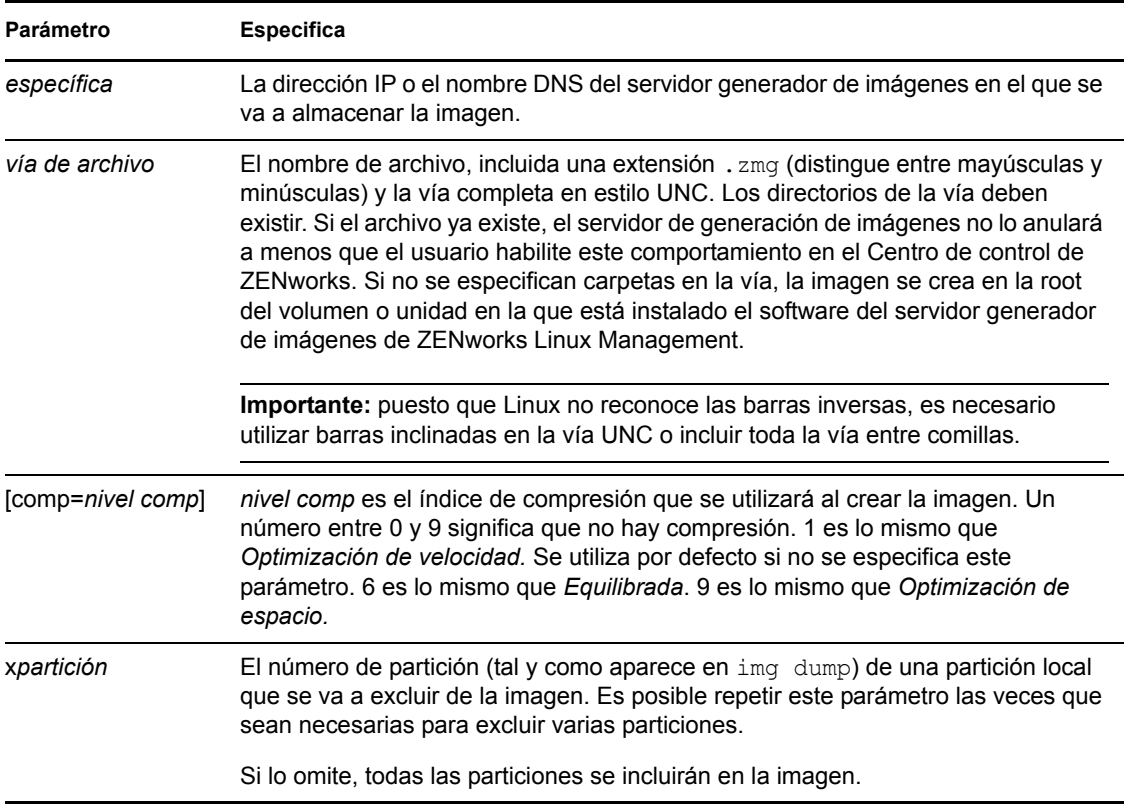

### **Ejemplos**

#### *Tabla E-4 Ejemplos de makep*

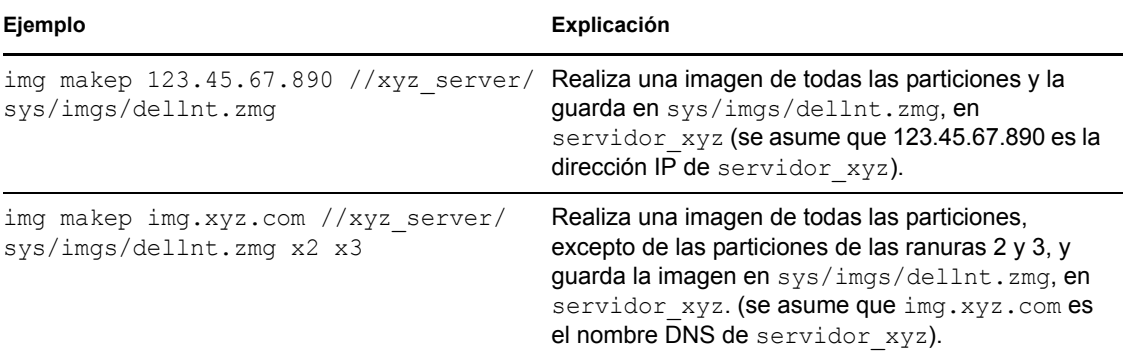

## <span id="page-705-0"></span>**E.4 Modo de restauración (img restore)**

Utilice este modo para recuperar una imagen de una ubicación específica y colocarla en un dispositivo.

Puede recuperar una imagen de un dispositivo bien utilizando el indicador bash o bien el menú del motor de Imaging de ZENworks. Para obtener instrucciones detalladas, consulte "Extracción manual de la imagen de un dispositivo" en la página 462. También se puede utilizar el modo de restauración para restaurar una imagen de una partición en un disco duro local. Para obtener instrucciones detalladas, consulte la [Sección 30.1.3, "Configuración de operaciones de generación](#page-472-0)  [de imágenes sin conexión", en la página 473](#page-472-0).

Normalmente, si la imagen que se va a colocar es una imagen base (una creada previamente por el motor de Imaging de ZENworks), todas las particiones existentes, excepto la partición de ZENworks y las particiones de configuración de Dell o Compaq, se eliminan de todos los discos duros locales antes de que se coloque la imagen nueva. Cuando se coloca la imagen, los tamaños de las particiones originales de las que se extrajo esa imagen se conservan si es posible. Si no hay espacio suficiente, la última partición se contrae para ajustarse, a menos que esto cause la pérdida de datos, en cuyo caso el motor de Imaging de ZENworks denegará la operación solicitada. Si hay espacio de sobra después de haber restaurado todas las particiones de la imagen a su tamaño original, ese espacio se deja sin particiones.

Si la imagen que se va a colocar es una imagen adicional o si se trata de una imagen base y se especifica el parámetro a*partición*:p*partición*, no se elimina ninguna de las particiones físicas existentes. En lugar de eso, las particiones adecuadas sólo se actualizan con los archivos de la imagen: se sobrescriben los archivos que ya existan con el mismo nombre y en la misma ubicación.

La generación de imágenes de Linux Management no admite la restauración de imágenes adicionales de más de 4 GB.

La sintaxis de este modo depende de si la imagen se va a recuperar de un dispositivo local o de un servidor proxy de generación de imágenes, tal y como se explica en las subsecciones siguientes:

- [Sección E.4.1, "Restaurar desde dispositivo local \(img restorel\)", en la página 706](#page-705-1)
- [Sección E.4.2, "Restaurar desde servidor proxy \(img restorep\)", en la página 708](#page-707-0)

### <span id="page-705-1"></span>**E.4.1 Restaurar desde dispositivo local (img restorel)**

Utilice este modo para recuperar una imagen de un dispositivo local y colocarla en el dispositivo. Para obtener más información, consulte la [Sección 30.1.3, "Configuración de operaciones de](#page-472-0)  [generación de imágenes sin conexión", en la página 473.](#page-472-0)

El siguiente ejemplo explica, utilizando el indicador bash, la sintaxis y los parámetros disponibles que puede utilizar con el parámetro restorel ("restaurar desde dispositivo local"):

img restorel[*pNumber*] *filepath* [s*fileset*] [a*partition*:p*partition*]

#### **Comandos**

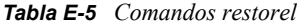

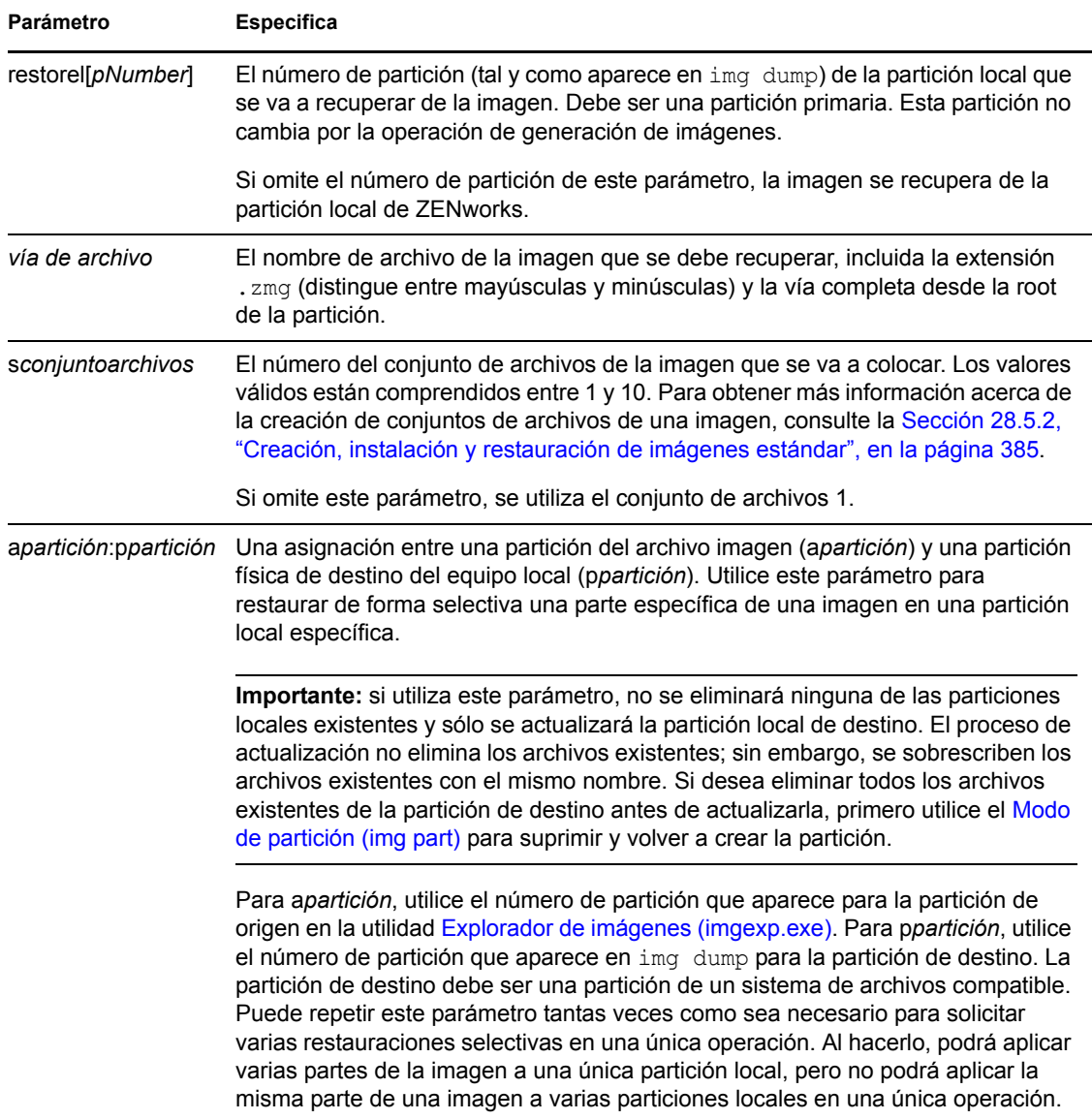

#### **Ejemplos**

*Tabla E-6 Ejemplos de restorel*

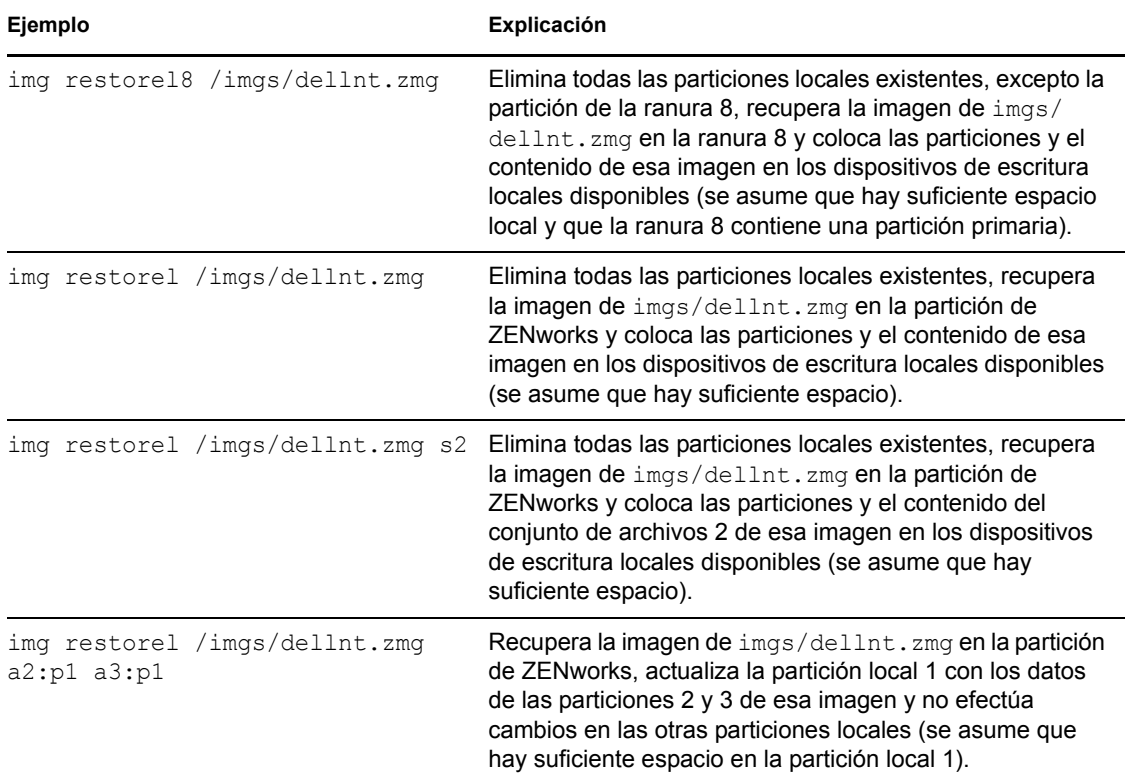

### <span id="page-707-0"></span>**E.4.2 Restaurar desde servidor proxy (img restorep)**

Utilice este modo para recuperar una imagen de un servidor proxy de generación de imágenes y colocarla en el dispositivo. Para obtener más información, consulte "Colocación manual de una imagen en un dispositivo" en la página 468.

El siguiente ejemplo explica, utilizando el indicador bash, la sintaxis y los parámetros disponibles que puede utilizar con el parámetro restorep ("restaurar desde servidor proxy"):

img restorep *address filepath* [s*fileset*] [a*partition*:p*partition*]

#### **Comandos**

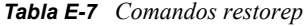

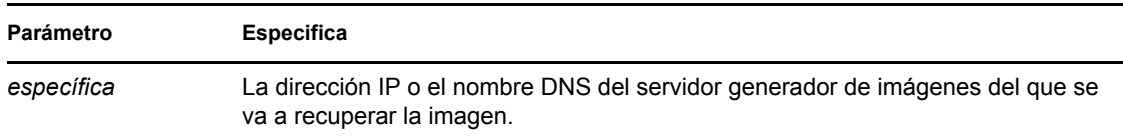

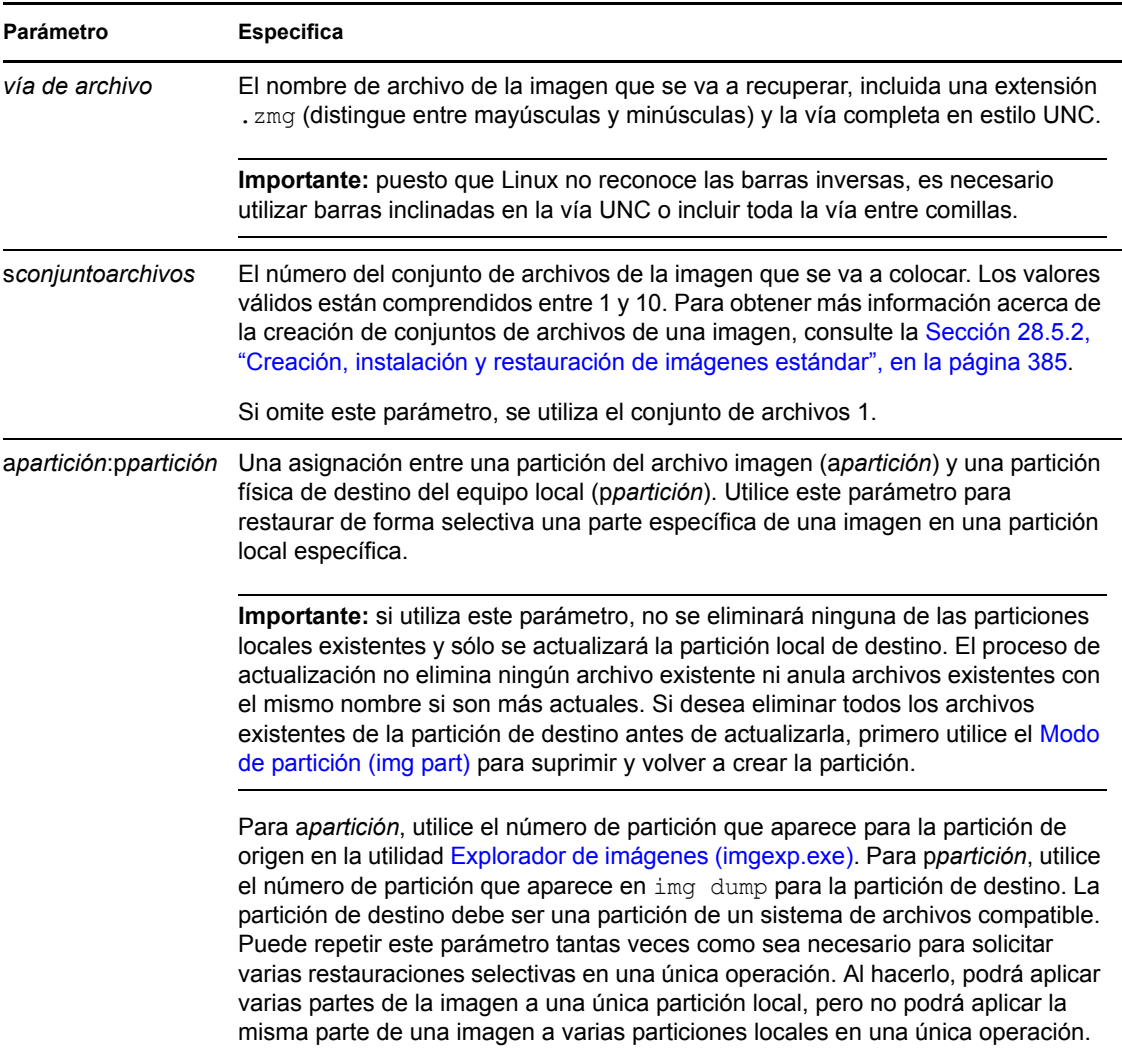

### **Ejemplos**

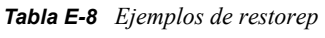

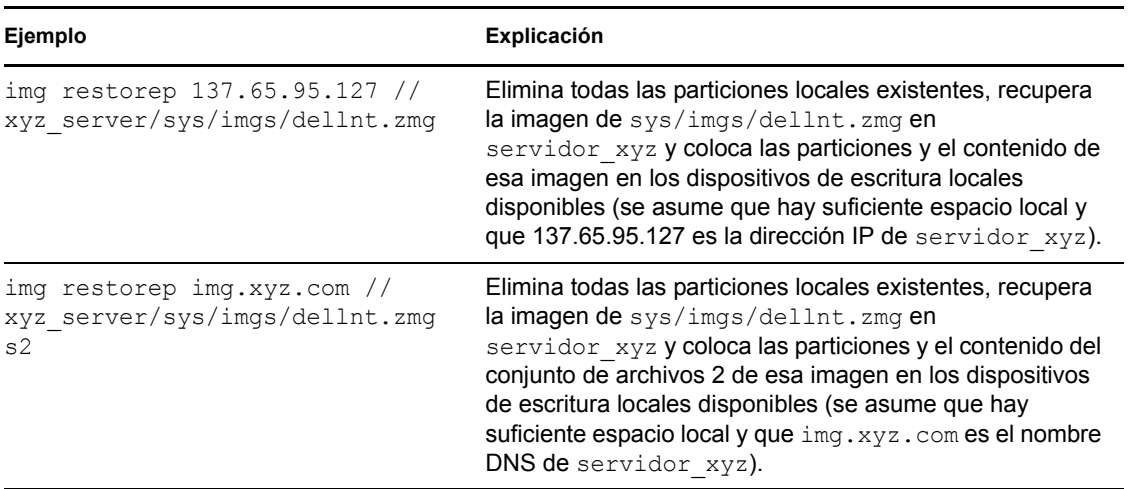

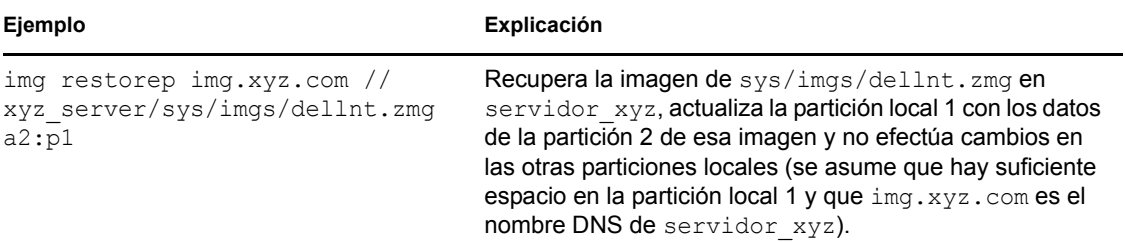

## <span id="page-709-0"></span>**E.5 Modo de sesión (multidifusión) (img session)**

Utilice este modo para extraer una imagen de un dispositivo y colocarla en otros dispositivos de forma simultánea, en una única operación, a través de la red.

**Importante:** para que la multidifusión funcione correctamente, los routers y los conmutadores de la red deben tener configuradas las funciones de multidifusión. De lo contrario, los paquetes de multidifusión puede que no se encaminen adecuadamente.

Para que la multidifusión funcione, los dispositivos participantes deben arrancar desde un medio de arranque de generación de imágenes y ejecutar el motor de Imaging de ZENworks en este modo, tal y como se explica a continuación. El dispositivo del que se extrae la imagen se llama *principal*, mientras que los que la reciben se llaman *participantes*.

Se puede iniciar la sesión de multidifusión desde el servidor de generación de imágenes. Si inicia la sesión de este modo, se especifica un archivo imagen para la multidifusión, en lugar de un dispositivo como sesión principal. Por el contrario, si inicia la sesión desde un dispositivo cliente, puede especificar uno de los participantes como sesión principal. En ese caso, se envía una imagen del disco duro del principal de la sesión a los participantes. Para obtener más información, consulte "Inicio de una sesión de multidifusión desde cada cliente" en la página 488.

El siguiente ejemplo explica, utilizando el indicador bash, la sintaxis y los parámetros disponibles que puede utilizar con el parámetro session:

img session *name* [master|client] [clients=*count* [t=*minutes*]]

#### **Comandos**

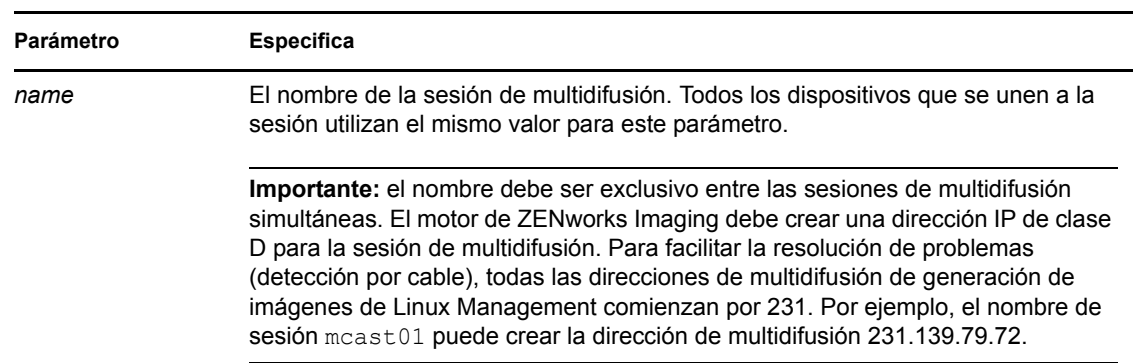

*Tabla E-9 Comandos session*

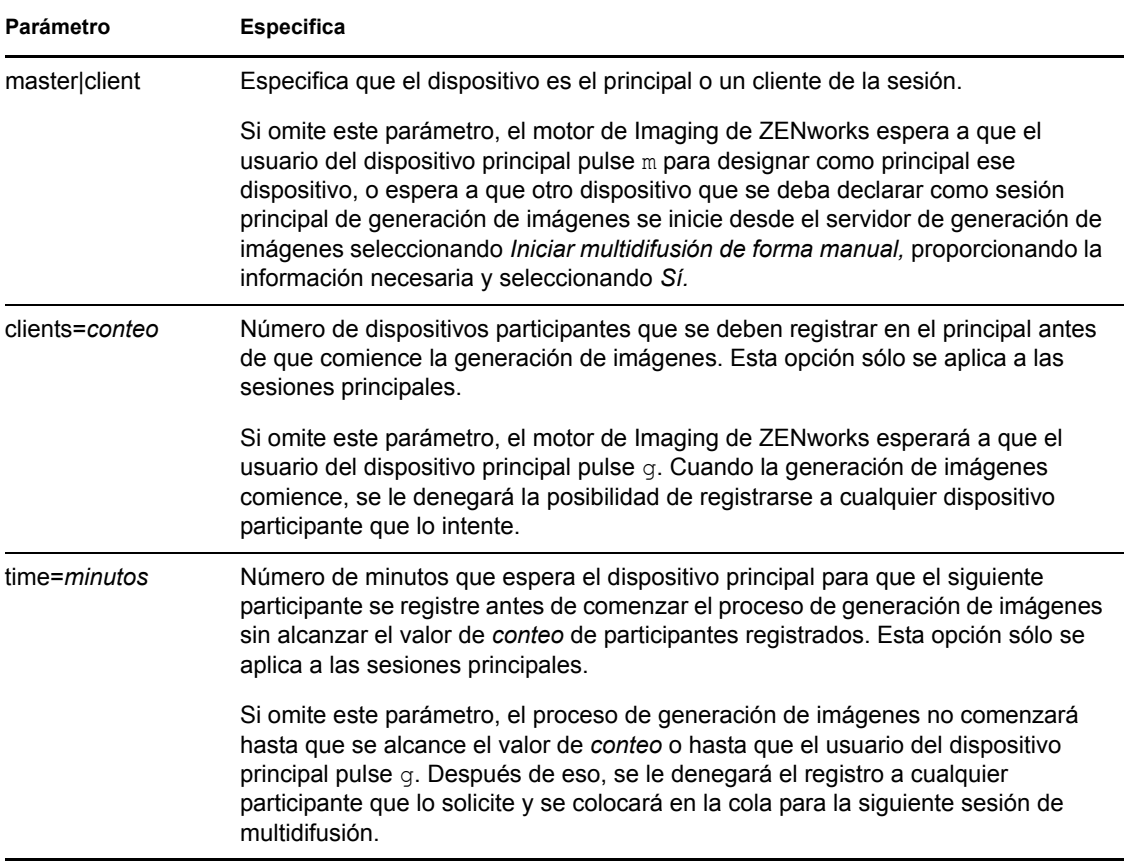

#### **Ejemplos**

| Ejemplo               | Explicación                                                                                                    |
|-----------------------|----------------------------------------------------------------------------------------------------|
| img session mcast01   | Inicia una sesión de multidifusión denominada meast01.<br>Los dispositivos sucesivos que envíe este mismo<br>comando antes del comienzo de la generación de<br>imágenes se unirán a la sesión. La generación de<br>imágenes no se inicia hasta que uno de los usuarios pulsa<br>m para designarse como principal y $q$ para iniciar la<br>generación de imágenes, o hasta que ésta se inicia desde<br>el servidor generador de imágenes al seleccionar Iniciar<br>multidifusión de forma manual, proporcionar la información<br>necesaria y, a continuación, seleccionar Sí. |
| img session mcast01 m | Inicia una sesión de multidifusión denominada meast01 y<br>designa el dispositivo como principal. Los dispositivos<br>sucesivos que envía imq session mcast01 antes del<br>comienzo de la generación de imágenes se unen a la<br>sesión como participante. La generación de imágenes no<br>se inicia hasta que el usuario principal pulsa q.                                                                                                    |

*Tabla E-10 Ejemplos de session*

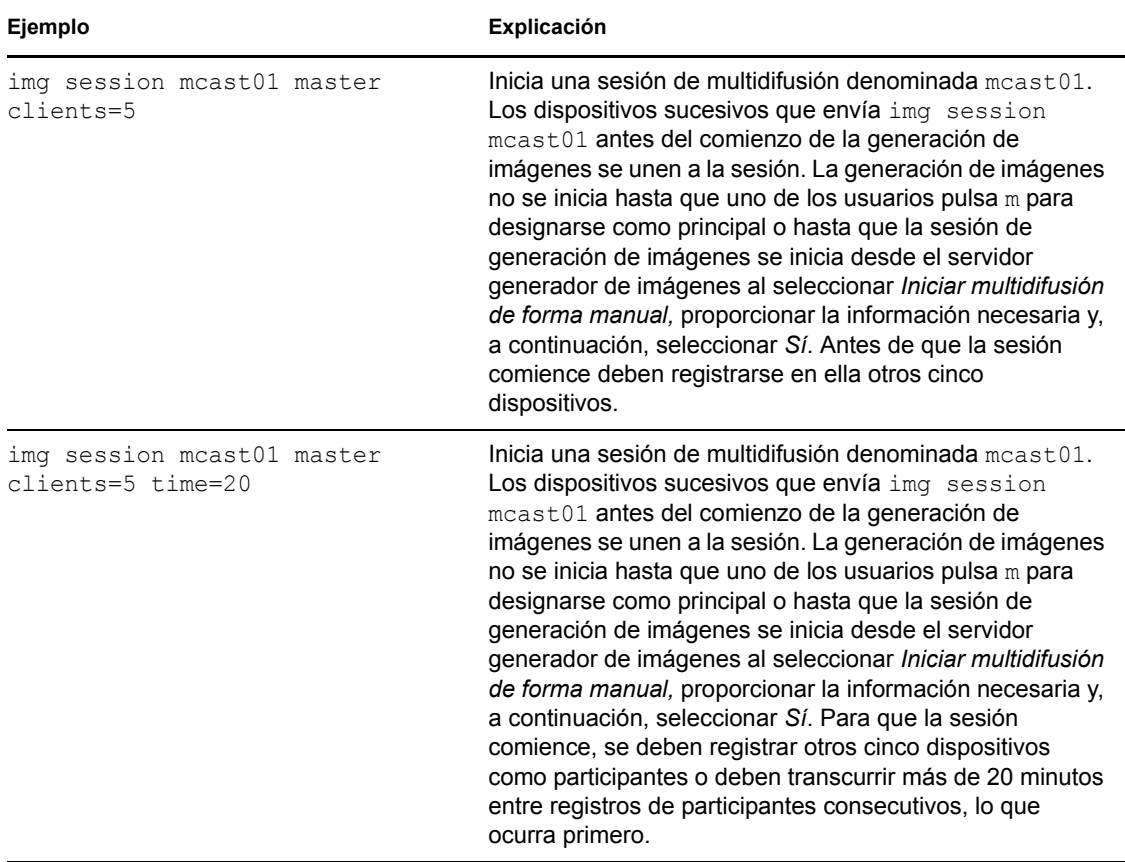

## <span id="page-711-0"></span>**E.6 Modo de partición (img part)**

Utilice este modo para activar (hacer que pueda arrancar), añadir o suprimir una partición del dispositivo.

Puede activar, añadir o suprimir una partición bien utilizando el menú motor de ZENworks Imaging o bien el indicador bash.

El modo de partición se puede utilizar de dos maneras distintas:

- [Sección E.6.1, "Utilización del menú motor de ZENworks Imaging", en la página 712](#page-711-1)
- [Sección E.6.2, "Utilización del indicador bash", en la página 713](#page-712-0)

### <span id="page-711-1"></span>**E.6.1 Utilización del menú motor de ZENworks Imaging**

- **1** Introduzca img para mostrar el menú motor de ZENworks Imaging y, a continuación, haga clic en *Partición.*
- **2** Haga clic en *Modificar particiones* y, a continuación, elija alguna de las opciones.

**Activo:** seleccione una partición que desee activar (hacer que pueda arrancar) y, a continuación, haga clic en *Activa.*

**Añadir:** abre la ventana Crear partición nueva. Haga clic en un tipo de partición, en un tamaño que aplicarle, en el tamaño de clúster y, a continuación, haga clic en *Aceptar.*

**Supresión:** seleccione una partición y, a continuación, haga clic en *Suprimir.*

Para obtener más información, consulte la tabla de la [Sección E.6.2, "Utilización del indicador](#page-712-0)  [bash", en la página 713](#page-712-0).

### <span id="page-712-0"></span>**E.6.2 Utilización del indicador bash**

**1** En el indicador bash, introduzca:

img p*operación*

donde *operación* es una de las siguientes:

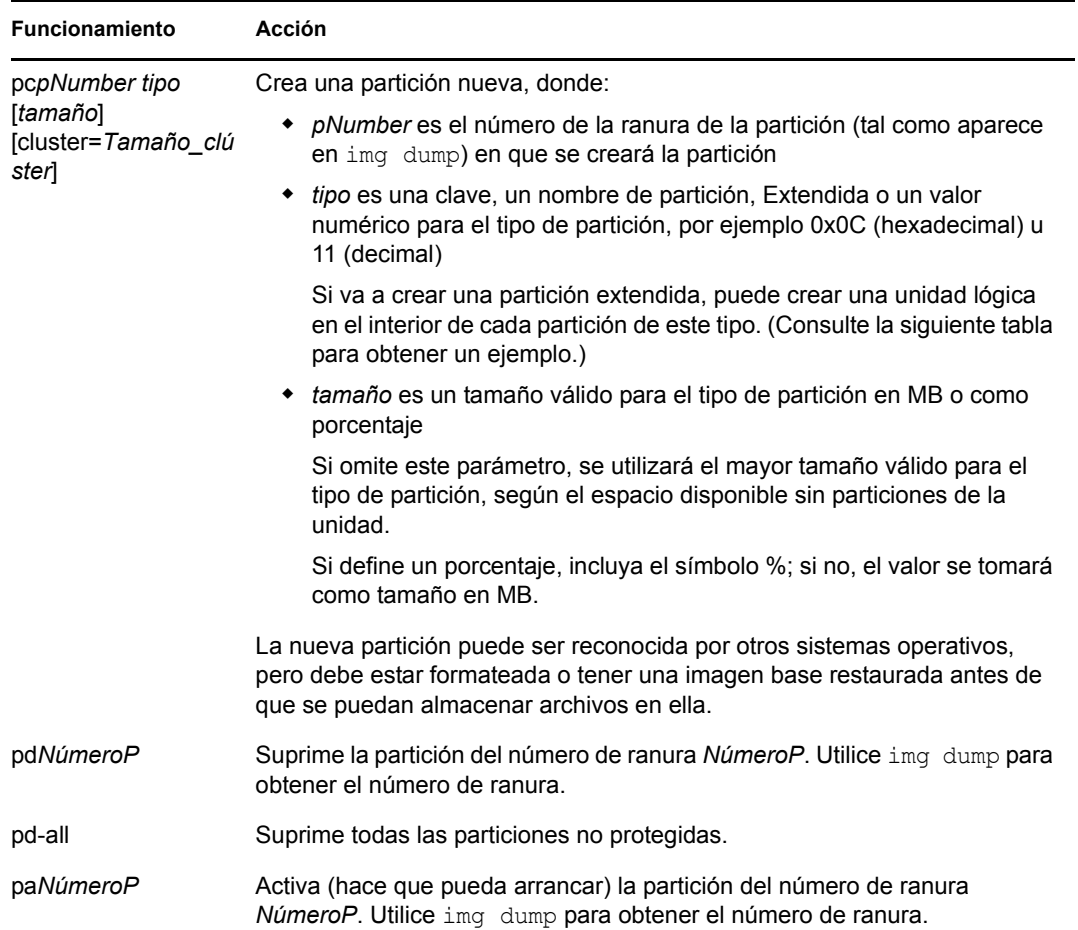

#### A continuación encontrará algunos ejemplos:

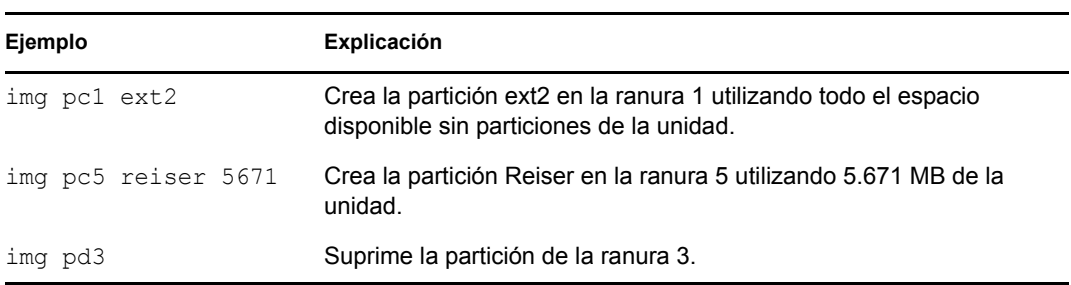

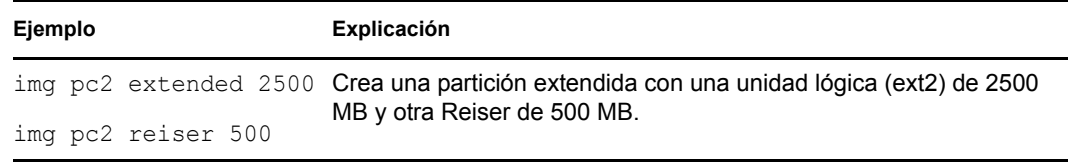

## <span id="page-713-0"></span>**E.7 Modo de partición de ZENworks (img zenPartition)**

Utilice este modo para habilitar, inhabilitar o eliminar la partición de ZENworks instalada.

- **1** Realice una de las siguientes acciones:
	- En el indicador bash, introduzca lo siguiente:

img zenPartition *operación*

Donde *operación* es enable (habilitar), disable (inhabilitar) o remove (eliminar).

 Introduzca img para mostrar el menú motor de ZENworks Imaging, haga clic en *Partición* y, a continuación, elija una de estas opciones:

*Inhabilitar la partición de ZENworks Habilitar la partición de ZENworks*

*Suprimir partición de ZENworks*

**2** Introduzca lilo.s para hacer efectivo este cambio.

**Importante:** si elimina una partición de ZENworks instalada, debe restaurar inmediatamente una imagen base con un MBR (Master Boot Record, registro de arranque principal) válido que no sea LILO. Si no lo hace, el dispositivo no podrá arrancar correctamente.

## <span id="page-713-1"></span>**E.8 Modo de volcado (img dump)**

Utilice este modo para ver información sobre discos duros y las particiones del dispositivo.

- **1** Realice una de las siguientes acciones:
	- Introduzca img para mostrar el menú motor de ZENworks Imaging, haga clic en *Información de sistema* y, a continuación, haga clic en *Información de la unidad.*
	- Indique lo siguiente:

img dump [geo]

donde:

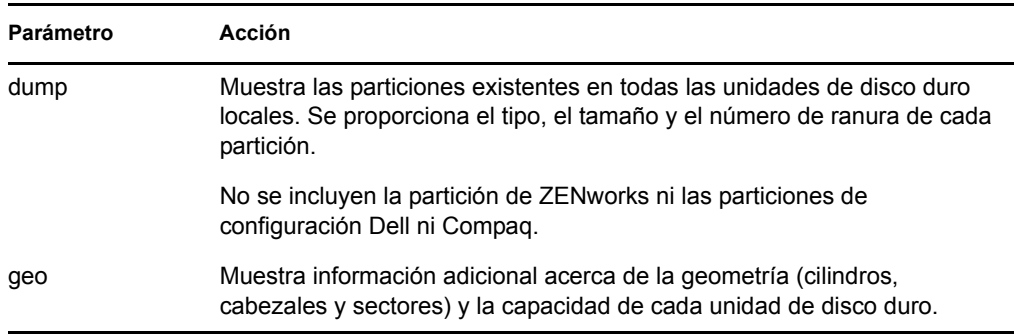

#### Ejemplos:

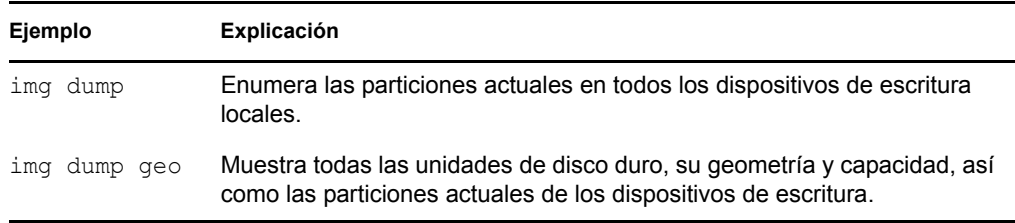

## <span id="page-714-0"></span>**E.9 Modo de información (img info)**

Utilice este modo para ver lo siguiente:

Los datos almacenados en el área segura para usar en imágenes del dispositivo

El agente de generación de imágenes de Novell ZENworks Linux Management (novell-zislnx) guarda estos datos durante las sesiones del dispositivo para garantizar que se podrán restaurar después de que se vuelva a generar una imagen del dispositivo. Si el dispositivo es nuevo y aún no tiene un sistema operativo, se proporciona un conjunto inicial de datos desde la configuración por defecto de la zona de gestión de ZENworks, como las direcciones IP.

Información sobre los dispositivos de hardware del dispositivo

Esta información se detecta durante el proceso de arranque de generación de imágenes. Si el motor de Imaging de ZENworks se ejecuta en modo de autogeneración de imágenes, la información se envía al servidor de generación de imágenes para ayudarle a determinar qué imagen debe colocar en el dispositivo, si es necesario.

Nombre de la imagen base que se colocó en último lugar en el dispositivo

Para utilizar el modo de información:

**1** Introduzca img para mostrar el menú del motor de Imaging de ZENworks, haga clic en *Información del sistema* y, a continuación, haga clic en *Datos seguros para usar en imágenes* o en *Hardware detectado*. (Consulte la [Tabla E-11](#page-715-0) para obtener más información.)

O bien

En el indicador bash, introduzca lo siguiente:

img info [zisd]

#### **Comandos**

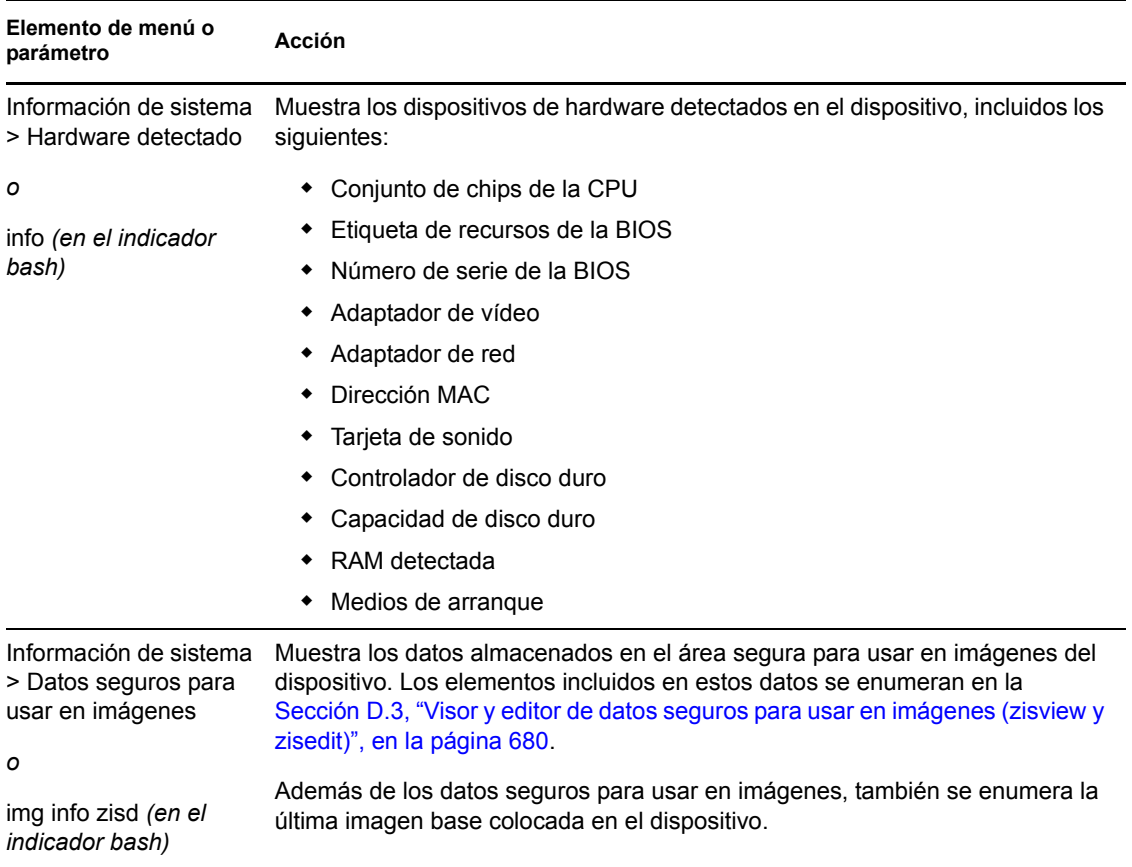

#### <span id="page-715-0"></span>*Tabla E-11 Parámetros del modo de información*

### **Ejemplos**

#### *Tabla E-12 Ejemplos*

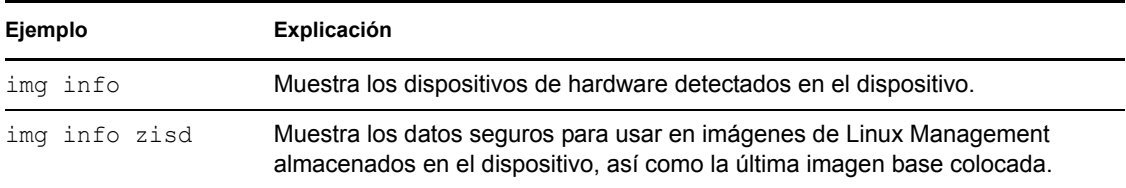

# <sup>F</sup>**Actualización de los archivos de recursos de ZENworks Imaging**

En Novell® ZENworks® 7 Linux Management, puede actualizar manualmente los archivos de recursos de generación de imágenes de ZENworks.

En las siguientes secciones se indica cómo funciona el proceso de arranque con la generación de imágenes de ZENworks; también encontrará instrucciones para actualizar los archivos de recursos de generación de imágenes:

- [Sección F.1, "Distribución Linux para la generación de imágenes", en la página 717](#page-716-0)
- [Sección F.2, "Descripción de los procesos de arranque de los dispositivos en un entorno de](#page-717-0)  [ZENworks Imaging", en la página 718](#page-717-0)
- [Sección F.3, "Descripción de los parámetros de la línea de comandos y las particiones de](#page-718-0)  [ZENworks", en la página 719](#page-718-0)
- [Sección F.4, "Modificación de los archivos de recursos de ZENworks Imaging", en la](#page-720-0)  [página 721](#page-720-0)
- [Sección F.5, "Adición o actualización de controladores de LAN", en la página 727](#page-726-0)
- [Sección F.6, "Uso de Uname", en la página 730](#page-729-0)
- [Sección F.7, "Variables y parámetros", en la página 731](#page-730-0)
- [Sección F.8, "Resolución de problemas de los controladores de Linux", en la página 732](#page-731-0)

## <span id="page-716-0"></span>**F.1 Distribución Linux para la generación de imágenes**

ZENworks Imaging usa una pequeña distribución Linux en el dispositivo del cliente para realizar operaciones de generación de imágenes. La distribución incluida en ZENworks 7 se basa en el sistema de instalación de SUSE<sup>®</sup>, donde SUSE Linux o SUSE Linux Enterprise Server (SLES) arrancan en una pequeña distribución para realizar una instalación de YaST. ZENworks Imaging usa el mismo sistema de instalación de SLES, pero en lugar de iniciar una instalación de YaST, comienza una sesión de ZENworks Imaging.

En ZENworks 6.5 SP1 y las versiones anteriores, se usa el kernel de Linux 2.4.x en la distribución personalizada. En ZENworks 6.5 SP2, el kernel está actualizado a la versión 2.6 y es una distribución basada en SLES.

El uso de una distribución de Linux estable basada en SLES proporciona a los clientes una distribución con la gama más amplia de controladores estables disponibles. Los fabricantes de hardware presentan continuamente controladores nuevos y actualizados para redes y discos, por lo que no siempre es posible proporcionar los controladores más actualizados junto con las versiones de software.

En esta sección se describe cómo se actualizan los controladores de Linux usando la nueva distribución. Se hace referencia a los archivos de recursos de generación de imágenes basados en la distribución SLES y al procesamiento de los servicios de prearranque de ZENworks.

F

## <span id="page-717-0"></span>**F.2 Descripción de los procesos de arranque de los dispositivos en un entorno de ZENworks Imaging**

A continuación se proporciona una descripción general de un proceso de arranque de Linux y de cómo repercute en él ZENworks 7 Imaging:

1. Un programa cargador de arranque carga el kernel de Linux e initrd (la unidad RAM inicial) en la memoria.

La distribución de generación de imágenes basada en SLES utiliza isolinux como cargador de arranque para generar imágenes de CD; asimismo, usa un pxelinux modificado para arrancar usando PXE, o bien emplea linld.com cuando se está usando un único disquete con el CD. Si tiene instalada una partición de ZENworks, se usa el programa lilo para arrancar alternativamente en la partición de ZENworks y en el sistema operativo instalado.

A continuación figuran los nombres de los archivos y las vías:

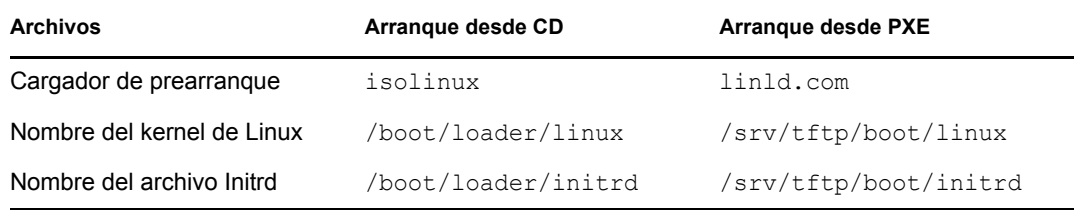

2. El kernel de Linux comienza a ejecutarse, realiza configuraciones en el controlador de dispositivos y, a continuación, monta el sistema de archivos initrd.

Con independencia del método del cargador de arranque que se use, el propósito principal es configurar el archivo initrd como unidad RAM, cargar el kernel de Linux en la memoria y devolverle el control especificando dónde puede el kernel de Linux encontrar el archivo initrd.

- 3. El kernel de Linux cede el control a linuxrc para realizar la detección de hardware inicial. Cuando acaba, el control se devuelve al kernel de Linux.
- 4. El kernel de Linux comienza un proceso en segundo plano (/sbin/init).

Cuando el control se pasa al programa linuxrc, ya nunca se devuelve al kernel de Linux ni se pasa al proceso init.

Para obtener más información acerca de linuxrc y de zenworks.s, consulte las siguientes secciones:

- [Sección F.2.1, "linuxrc", en la página 718](#page-717-1)
- [Sección F.2.2, "zenworks.s", en la página 719](#page-718-1)

### <span id="page-717-1"></span>**F.2.1 linuxrc**

Cuando el control se pasa a linuxrc, hay varios procesos que se ejecutan para preparar el sistema para el proceso de generación de imágenes. Linuxrc se configura inicialmente desde el archivo / linuxrc.config, que se encuentra en el sistema de archivos initrd. Puede haber información de configuración adicional para linuxrc en el archivo /info (que se encuentra en el sistema de archivos initrd), pero ZENworks no utiliza normalmente esa información.

Linuxrc también carga un sistema de archivos root, que se combina con el sistema de archivos initrd y se configura con el cargador de arranque. El sistema de archivos root se encuentra en un CD de generación de imágenes con el nombre de archivo /boot/root. En el caso de un arranque PXE, el sistema de archivos root se almacena en el servidor de generación de imágenes de ZENworks con el nombre /srv/tftp/boot/root.

Linuxrc intenta localizar y cargar el archivo settings.txt, ya sea en la root del CD de generación de imágenes o en el servidor de generación de imágenes de ZENworks, en el directorio /srv/tftp/ boot . En settings.txt, linuxrc lee y procesa los parámetros que le correspondan y, a continuación, copia settings.txt en la root ( / ) del sistema de archivos.

Linuxrc también intenta entonces localizar y cargar un archivo llamado driverupdate, que se encuentra normalmente en el mismo directorio que root. Este archivo se usa para actualizar controladores y otros archivos en la distribución de generación de imágenes.

El archivo driverupdate está basado en la tecnología SUSE estándar durante un arranque PXE. Dado que la red debe estar funcionando con normalidad para obtener driverupdate, este archivo no puede actualizar controladores para el dispositivo de la red activa. Sin embargo, los demás archivos y controladores sí se podrán actualizar usando el archivo driverupdate. Para obtener más información, consulte la [Sección F.4.3, "Uso del método del archivo Driverupdate", en la](#page-724-0)  [página 725](#page-724-0).

### <span id="page-718-1"></span>**F.2.2 zenworks.s**

Una instalación SUSE normal para SUSE Linux o SLES arranca en una distribución pequeña para realizar una instalación de YaST. ZENworks Imaging arranca con el mismo sistema de instalación, pero en lugar de iniciar una instalación de YaST, comienza un proceso de ZENworks Imaging. El control pasa a tenerlo el guión de ZENworks /bin/zenworks.s, que es el archivo de guión principal para el proceso de generación de imágenes de ZENworks. El guión realiza un determinado número de tareas de configuración y, después, pasa el control al guión adecuado para el proceso de generación de imágenes seleccionado. Para obtener más información acerca del proceso de generación de imágenes, consulte el [Capítulo 28, "Descripción de los servicios de prearranque de](#page-364-0)  [ZENworks Linux Management", en la página 365](#page-364-0).

Una de las tareas de configuración consiste en aplicar los archivos de actualización. Cuando se arranca desde un CD, zenworks.s copia la estructura del directorio /addfiles en el sistema de archivos de Linux. Para obtener más información, consulte la [Sección F.4.1, "Adición de archivos a](#page-721-0)  [un CD de arranque de generación de imágenes", en la página 722.](#page-721-0)

## <span id="page-718-0"></span>**F.3 Descripción de los parámetros de la línea de comandos y las particiones de ZENworks**

En las siguientes secciones se incluye información acerca de las particiones de ZENworks y los comandos de generación de imágenes que se usan para actualizar los controladores de Linux:

- [Sección F.3.1, "Partición de ZENworks", en la página 720](#page-719-0)
- [Sección F.3.2, "Variables y parámetros de la línea de comandos", en la página 720](#page-719-1)

### <span id="page-719-0"></span>**F.3.1 Partición de ZENworks**

La partición de ZENworks se usa para almacenar los archivos necesarios para cargar Linux en la memoria RAM, por lo que el resultado es similar al obtenido si se usa un método de arranque PXE o con CD. La partición ZENworks tiene un diseño de medio de arranque parecido al de un CD de generación de imágenes. El tamaño mínimo es de 150 MB.

Los archivos que se almacenan en la partición de ZENworks son /boot/loader/linux, /boot/ loader/initrd y /boot/root, que constituyen los mismos directorios del CD de generación de imágenes. En ZENworks 7, el cargador de arranque sigue siendo lilo, que carga Linux tal y como se describe en la [Sección F.2, "Descripción de los procesos de arranque de los dispositivos en un](#page-717-0)  [entorno de ZENworks Imaging", en la página 718.](#page-717-0) Se buscan los archivos driverupdate y settings.txt y se cargan desde la partición de ZENworks.

Si necesita modificar los archivos Linux, deberá cambiar los conjuntos de archivos root o initrd del mismo modo que lo haría para cualquier otro método de arranque. Para obtener más información, consulte la [Sección F.4.2, "Adición de archivos a los sistemas de archivos Initrd o root", en la](#page-721-1)  [página 722](#page-721-1).

### <span id="page-719-1"></span>**F.3.2 Variables y parámetros de la línea de comandos**

Son cuatro los tipos de parámetros de la línea de comandos que se pueden usar con el proceso de ZENworks Imaging. Se pueden especificar manualmente en la línea de comandos cuando se arranca desde un CD o colocar en el archivo isolinux.cfg, que se encuentra en el directorio /boot/ loader. Los comandos también se encuentran en los archivos \*.cfg para PXE y en el directorio / srv/tftp del servidor de generación de imágenes de ZENworks.

 **Parámetros del kernel:** los parámetros válidos para el kernel de Linux se encuentran en el archivo /Documentation/kernel-parameters.txt, que se instala con el origen del kernel.

Algunos dispositivos tienen BIOS defectuosos, en cuyo caso deberá cerrar los procesos ACPI para que el kernel se cargue correctamente. Para ello, use el parámetro del kernel acpi=off. Para obtener más información, consulte el sitio de [asistencia técnica de Novell](http://www.novell.com/support/search.do?cmd=displayKC&docType=kc&externalId=10099330&sliceId=&dialogID=1284337&stateId=1%200%20548668) (http:// www.novell.com/support/

search.do?cmd=displayKC&docType=kc&externalId=10099330&sliceId=&dialogID=128433 7&stateId=1%200%20548668).

 **Parámetros de Linuxrc:** estos parámetros afectan al modo en que linuxrc detecta el hardware o establece la configuración del hardware. Se describen brevemente en el archivo /usr/ share/doc/packages/linuxrc/linuxrc.html de los sistemas Linux.

Los parámetros de Linuxrc se encuentran en los archivos /linuxrc.config o /info, que residen en el sistema de archivos initrd. Algunos parámetros se pueden colocar en el archivo settings.txt, que se encuentra en la root del CD de generación de imágenes o en la partición de ZENworks; en el caso de un arranque PXE, los parámetros se incluyen en el archivo /srv/ tftp/boot.

Los parámetros que pueden estar colocados en el archivo settings.txt (el archivo más fácil para la edición) están limitados. Durante un arranque PXE, los parámetros que influyen en la red no se procesan desde settings.txt, porque para el momento en que linuxrc carga el archivo settings.txt, la red ya está configurada. La configuración de red se puede colocar en el archivo settings.txt cuando se arranca desde un CD de generación de imágenes, porque se carga con la suficiente antelación en el proceso como para que surta efecto.
**Variables de ZENworks:** algunas variables de entorno repercuten en la forma en la que la generación de imágenes se lleva a cabo. Se pueden configurar en cualquier archivo, pero normalmente se hace en el archivo settings.txt.

Si añade variables al archivo settings.txt que no estaban definidas ahí originalmente, deberá exportar las variables. Por ejemplo, en el archivo settings.txt, escriba:

export IMGCMD="miguión"

En la [Sección F.7, "Variables y parámetros", en la página 731](#page-730-0) encontrará una lista con todas las variables para los guiones o los motores de generación de imágenes.

 **Otras variables:** si desea incluir otras variables de entorno en un guión, podrá añadirlas del mismo modo que se indica para las variables de ZENworks.

# **F.4 Modificación de los archivos de recursos de ZENworks Imaging**

Es posible que de vez en cuando quiera modificar una distribución de generación de imágenes añadiendo sus propios archivos. Puede tratarse de programas adicionales, guiones, archivos de datos o controladores de Linux actualizados.

Puede usar los siguientes métodos para actualizar los archivos de recursos de generación de imágenes:

- El método más sencillo consiste en editar el archivo settings.txt, que se encuentra en la root del CD de generación de imágenes, o en /srv/tftp/boot en el servidor generador de imágenes de ZENworks, en el caso de los arranques PXE.
- Cuando use una partición de ZENworks, podrá arrancar en el modo manual o de mantenimiento; a continuación, deberá montar la partición de ZENworks y copiar el settings.txt modificado y los archivos de initrd o root en la partición de ZENworks que ha montado.
- $\bullet$  Otro método sencillo consiste en editar los archivos .  $cf$ q que se encuentran en /srv/tftp, en el servidor generador de imágenes de ZENworks, en el caso de arranques PXE. Este método está disponible sólo para los servidores generadores de imágenes de Linux, ya que los archivos de configuración los proporciona la versión de Novell de PXE.
- Puede modificar los archivos de los sistemas de archivos initrd o root, pero se necesita un entorno Linux para realizar el proceso de modificación. Los archivos requeridos durante la configuración inicial (durante el tiempo de procesamiento de linuxrc) como, por ejemplo, los controladores de LAN, deben colocarse en el sistema de archivos initrd. Otros archivos que no sean necesarios hasta que el archivo de guión zenworks.s asuma el control se pueden colocar en el sistema de archivos root (por ejemplo, un guión de generación de imágenes) o también puede usar el archivo driverupdate.

Este método se describe en esta sección.

- [Sección F.4.1, "Adición de archivos a un CD de arranque de generación de imágenes", en la](#page-721-0)  [página 722](#page-721-0)
- [Sección F.4.2, "Adición de archivos a los sistemas de archivos Initrd o root", en la página 722](#page-721-1)
- [Sección F.4.3, "Uso del método del archivo Driverupdate", en la página 725](#page-724-0)

# <span id="page-721-0"></span>**F.4.1 Adición de archivos a un CD de arranque de generación de imágenes**

Si tiene archivos que añadir a un CD de arranque de generación de imágenes con el fin de que estén disponibles para usarlos cuando realice el proceso real de generación de imágenes (por ejemplo, los guiones, pero no los módulos de controladores), puede copiar los archivos en el directorio / addfiles del CD de generación de imágenes. Se trata de una forma fácil de insertar guiones u otros archivos en la distribución sin modificar los sistemas de archivos initrd ni root. Sin embargo, estos archivos no estarán disponibles durante las fases de arranque ni de carga de módulos.

El CD de arranque de generación de imágenes tiene un directorio llamado /addfiles donde se pueden añadir archivos. Hay que colocarlos en este directorio en los nombres de directorio pertinentes. Durante el proceso de generación de imágenes, estarán disponibles en esta estructura de directorio.

Ejemplo de cómo se pueden añadir los archivos:

**1** Si desea ejecutar su propio guión en lugar del proceso de generación de imágenes normal, cree un archivo de guión llamado miguión.s y colóquelo en el CD de arranque. Por ejemplo, / addfiles/bin/miguión.s.

**Importante:** el archivo de guión debe tener los terminadores de línea LF adecuados que requiere Linux, no los caracteres de final de línea LF y CR de DOS. En otras palabras, no puede usar Notepad.exe para crear el guión; debe emplear un editor de texto compatible con Linux, como TextPad.

**2** Para incluir la siguiente línea en el archivo settings.txt, escriba:

export IMGCMD="/bin/myscript.s"

Cuando se genera la imagen, se ejecuta /bin/myscript.s en lugar del comando normal img -auto.

# <span id="page-721-1"></span>**F.4.2 Adición de archivos a los sistemas de archivos Initrd o root**

Éste es el método preferido para actualizar los archivos de recursos de generación de imágenes y se debe ejecutar en un entorno Linux.

Antes de ejecutar el procedimiento que se indica a continuación, asegúrese de que ha creado copias de seguridad de todos los archivos que desee modificar, en especial del archivo /srv/tftp/boot/ initrd. Si desea cambiar los archivos de un CD de generación de imágenes, necesita un editor ISO o algún otro proceso para extraer y sustituir el archivo en el archivo de imagen bootcd.iso.

**Importante:** cuando actualice o añada archivos y controladores de Linux en los sistemas de archivos initrd o root, es necesario que anote los cambios que efectúe. Cuando reciba archivos de recursos actualizados de Novell, estos recursos no incluirán cambios personalizados que usted haya efectuado. Si la versión del kernel ha cambiado con los archivos de recursos nuevos de Novell, los

controladores añadidos previamente deberán actualizarse, bien obteniendo una versión nueva del fabricante o volviendo a compilar el controlador usando el origen adecuado de la versión del kernel de Linux.

- ["Modificación de initrd" en la página 723](#page-722-0)
- ["Modificación de root" en la página 724](#page-723-0)

Para añadir archivos al sistema de archivos root, puede usar también el método del archivo driverupdate que se describe en la [Sección F.4.3, "Uso del método del archivo Driverupdate", en](#page-724-0)  [la página 725.](#page-724-0)

#### <span id="page-722-0"></span>**Modificación de initrd**

Para modificar el sistema de archivos initrd:

- **1** Usando un dispositivo Linux, cree un directorio de trabajo y acceda a él.
- **2** Para copiar initrd desde el servidor PXE o el CD de arranque en el nuevo directorio de trabajo:
	- $\bullet$  En el caso de PXE, copie /tftp/boot/initrd en el directorio de trabajo de la estación de trabajo de Linux.
	- En el caso del CD, extraiga initrd del directorio /boot/i386/loader del CD de arranque y, a continuación, copie el archivo initrd extraído en el directorio de trabajo de la estación de trabajo de Linux.
- **3** Para cambiar el nombre de initrd a initrd.gz, escriba:

```
mv initrd initrd.gz
```
**4** Para descomprimir el archivo initrd.gz, escriba:

gunzip initrd.gz

**5** Para crear otro directorio de trabajo para usarlo como punto de montaje en los pasos siguientes, escriba:

```
mkdir work
cd work
```
**6** Para extraer el archivo initrd en el directorio /work, escriba:

```
cpio -idmuv ../initrd >/dev/null 2>&1
```
**7** Para copiar los archivos o el controlador actualizado en el sistema de archivos extraído initrd, escriba:

cp /*your\_path*/*module*.ko work/lib/modules/2.6.5-override-default/initrd

donde *su\_vía* es la vía al archivo *módulo*.ko y *módulo* es el nombre del módulo.

Los otros archivos que se deban incluir en el sistema de archivos initrd deben copiarse en el directorio correspondiente.

**8** Para volver a empaquetar el sistema de archivos initrd, escriba:

```
cd work
find . | cpio -quiet -o -H newc > ../initrd
cd ..
```
**9** Para comprimir el nuevo archivo initrd, escriba:

gzip -v9c initrd > initrd.gz

**10** Para cambiar el nombre de initrd.gz a initrd, escriba:

```
mv initrd.gz initrd
```
- **11** Para deshacer la copia de los archivos:
	- $\bullet$  En el caso de PXE, copie el archivo actualizado initrd en el directorio /tftp/boot del servidor PXE.
	- En el caso del CD, copie el archivo actualizado initrd en el directorio /boot/i386/ loader del CD de arranque.

#### <span id="page-723-0"></span>**Modificación de root**

Para modificar el sistema de archivos root:

- **1** Usando un dispositivo Linux, cree un directorio de trabajo y acceda a él.
- **2** Para copiar initrd desde el servidor PXE o el CD de arranque en el nuevo directorio de trabajo:
	- $\bullet$  En el caso de PXE, copie /tftp/boot/initrd en el directorio de trabajo de la estación de trabajo de Linux.
	- $\bullet$  En el caso del CD, extraiga root del directorio /boot/i386/ del CD de arranque y, a continuación, copie el archivo root extraído en el directorio de trabajo de la estación de trabajo de Linux.
- **3** Para cambiar el nombre de root a root.gz, escriba:

```
mv root root.gz
```
**4** Para descomprimir el archivo root.gz, escriba:

```
gunzip root.gz
```
**5** Para crear otro directorio de trabajo para usarlo como punto de montaje en los pasos siguientes, escriba:

mkdir work

**6** Para montar el sistema de archivos initrd en el directorio /trabajo, escriba:

mount -o loop root work

**7** Para copiar los archivos o el controlador actualizado en el sistema de archivos root montado, escriba:

cp /*your\_path*/*module*.ko work/lib/modules/2.6.5-override-default/initrd

donde *su\_vía* es la vía al archivo *módulo*.ko y *módulo* es el nombre del módulo.

Los otros archivos que se deban incluir en el sistema de archivos initrd deben copiarse en el directorio correspondiente.

**8** Para desmontar el sistema de archivos root, escriba:

umount work

**9** Para comprimir el nuevo archivo rrot, escriba:

gzip -v9c root > root.gz

**10** Para cambiar el nombre de root.gz a root, escriba:

mv root.gz root

- **11** Para deshacer la copia de los archivos:
	- $\bullet$  En el caso de PXE, copie el archivo root actualizado en el directorio /tftp/boot del servidor PXE.
	- En el caso del CD, copie el archivo root actualizado en el directorio /boot/i386/ del CD de arranque.

## <span id="page-724-0"></span>**F.4.3 Uso del método del archivo Driverupdate**

Otra forma de personalizar la distribución de la generación de imágenes de Novell consiste en utilizar el mecanismo de actualización de controladores integrado en todas las distribuciones SUSE. Conlleva la modificación de un archivo llamado driverupdate, que se encuentra en el directorio / srv/tftp/boot del servidor generador de imágenes, o en la root (/) de un CD de arranque de generación de imágenes.

Este método es un poco menos radical que modificar los sistemas de archivos initrd o root. Lo único que tiene que hacer es crear un archivo adicional que se incorpora al sistema operativo de generación de imágenes durante el arranque.

Hay tres tipos de operaciones para actualizar el controlador:

- Instalar los módulos del núcleo o los controladores del hardware
- Instalar los archivos y ejecutar un guión
- Simplemente colocar los archivos en el sistema operativo

En esta sección se describe cómo instalar archivos y ejecutar un guión. Para obtener información sobre los otros dos métodos, consulte ["Tech Talk #3 - Spittin' Image](http://www.novell.com/connectionmagazine/2005/11/tech_talk_3.html)" (http://www.novell.com/ connectionmagazine/2005/11/tech\_talk\_3.html) (Documento técnico número 3: imágenes perfectas) en la publicación *Novell Connection Magazine*. En especial, consulte las secciones sobre actualizaciones de controladores de SUSE Linux y la adición de archivos al archivo root de la distribución del artículo.

El ejemplo de esta sección usa el programa "tree" (árbol) que actualmente no está disponible en la distribución de generación de imágenes y que se instala en el momento del arranque.

El mecanismo de actualización del controlador busca el archivo driverupdate, que contiene una estructura de directorio que reproduce la estructura de directorio del sistema operativo después de que el dispositivo se haya arrancado con la distribución de ZENworks. Si está presente, linuxrc lo descarga durante el arranque y lo incorpora al sistema operativo de forma dinámica.

El archivo driverupdate es un archivo de sistema de archivos que puede ser de cualquier tipo de sistema de archivos como, por ejemplo, EXT3 o REISER. Por motivos de simplicidad, usaremos el sistema de archivos CRAMFS en nuestro ejemplo.

Para colocar el programa de árbol en el archivo driverupdate:

- **1** Cree un directorio de trabajo en el servidor generador de imágenes como, por ejemplo, / trabajo.
- **2** Si utiliza el archivo driverupdate, descargue el archivo driverupdate.tgz en el directorio /work y descomprímalo mediante:

```
mkdir work
cd work
wget http://www.novell.com/connectionmagazine/2005/11/download/
driverupdate.tgz
tar -xzvf driverupdate.tgz
El archivo driverupdate.tgz contiene la misma estructura de directorio que se creó en el 
Paso 3.
```
<span id="page-725-0"></span>**3** Si va a crear los directorios manualmente, cree la siguiente estructura en el directorio /work:

```
`-- linux
      `-- suse
          |-- i386-sles10
               |-- dud.config
                |-- inst-sys
                   \left( - - 1 \right) `-- bin
                |-- adddir.s
```
El contenido del archivo dud.config debe incluir líneas similares a las que figuran más abajo. Debe conservar las palabras claves suministrando sus propios datos. Sin embargo, puede usar los valores de la siguiente lista:

```
UpdateName: ZENworks 10 Patch 1
UpdateID: a37f92556e4dd99e
UpdatePriority: 100
```
El archivo  $adddir.s$  debe ser un guión ejecutable que contenga las siguientes líneas:

```
echo "Processing: adddir.s" > /dev/tty3 2>&1
# driver update: add files to inst-sys
for i in /update/[0-9]*/inst-sys ; do
     [ -d "$i" ] && adddir "$i" /
done
# driver update: run update.pre scripts
for i in /update/[0?9]*/install/update.pre ; do
      echo "Processing: $i" > /dev/tty3 2>&1
      [ -x "$i" ] && "$i"
done
```
**4** Para copiar el programa de árbol en el directorio /bin, escriba:

cp /usr/bin/tree dirstruct/linux/suse/i386-9.2/inst-sys/bin/

**5** Para crear el archivo CRAMFS, escriba:

mkfs.cramfs work/ driverupdate

El archivo CRAMFS es necesario para la distribución de SUSE.

**6** Para copiar el archivo driverupdate en /srv/tftp/boot, escriba:

cp driverupdate /srv/tftp/boot

<span id="page-725-1"></span>**7** Añada las siguientes líneas al final del archivo /srv/tftp/boot/settings.txt:

```
# SUSE driver update
for i in /update/[0?9]*/install/adddir.s ; do
     [ -x "$i" ] && "$i"
      rm $i
done
```
Esto hace que se ejecute el guión adddir.s, que permite crear enlaces simbólicos con todos los archivos nuevos que se copien.

Estas líneas es posible que ya estén incluidas en el archivo settings.txt.

**8** Vuelva a arrancar el dispositivo habilitado para PXE.

Debería mostrarse el texto "ZENworks 10 Patch 1" en el indicador del modo de mantenimiento de generación de imágenes una vez que el sistema operativo se haya arrancado.

**9** Ejecute el programa tree.

Todos los archivos que haya colocado en el archivo driverupdate se encuentran ahora en el directorio /update del sistema operativo después de arrancar. A continuación, el guión adddir. s (o el código que haya añadido al archivo settings.txt en el [Paso 7](#page-725-1)) creará enlaces simbólicos en el sistema de archivos root que harán referencia a los archivos correspondientes de la estructura del directorio /update. Puede comprobar este hecho ejecutando:

```
/# which tree
/bin/tree
/# ll /bin/tree
lrwxrwxrwx 1 root root 29 Aug 31 21:45 /bin/tree -> /update/000/inst-sys/bin/
tree
```
Si desea únicamente incluir un nuevo controlador de hardware o un módulo del kernel en el sistema operativo de generación de imágenes, un proceso más fácil consiste en copiar el archivo .ko en el directorio /dirstruct/linux/suse/i386-9.2/modules/. A continuación, el sistema operativo de generación de imágenes carga automáticamente todos los archivos .ko que haya en este directorio.

# **F.5 Adición o actualización de controladores de LAN**

Dado que los fabricantes de tarjetas LAN desarrollan y sacan al mercado nuevos adaptadores LAN, normalmente, suelen lanzar también controladores nuevos o actualizados. En ocasiones, una tarjeta LAN nueva funciona correctamente con un controlador anterior, pero puede darse el caso de que un controlador antiguo no reconozca una tarjeta LAN nueva y no se cargue. Puede ser que el controlador antiguo se cargue, pero la tarjeta LAN presentará problemas graves relacionados con el rendimiento. Para sacar partido de todas las funciones de rendimiento de una tarjeta LAN nueva, deberá usar un controlador nuevo.

En las siguientes secciones se explica cómo se obtienen o compilan los controladores:

- [Sección F.5.1, "Obtención de controladores", en la página 727](#page-726-0)
- [Sección F.5.2, "Creación de controladores", en la página 728](#page-727-0)

Si necesita cargar controladores con parámetros específicos, consulte la [Sección F.5.3, "Carga de](#page-728-0)  [controladores con parámetros", en la página 729](#page-728-0).

## <span id="page-726-0"></span>**F.5.1 Obtención de controladores**

Los controladores de LAN nuevos se deberían obtener del fabricante. La mayoría de fabricantes de tarjetas LAN disponen de controladores que se pueden descargar gratuitamente de sus sitios Web. Algunos controladores están disponibles en www.scyld.com/network; el origen del controlador Broadcom BCM5700 se puede descargar desde http://www.broadcom.com/drivers/ downloaddrivers.php.

Si un fabricante tiene un controlador binario compilado específicamente para la versión del kernel que usa ZENworks, podrá obtener el controlador y usar uno de los métodos de actualización para añadir el controlador. Si el controlador no es para esta versión específica, deberá obtener el código fuente y compilarlo para esta versión. Para obtener más información, consulte la [Sección F.5.2,](#page-727-0)  ["Creación de controladores", en la página 728.](#page-727-0)

## <span id="page-727-0"></span>**F.5.2 Creación de controladores**

Casi todos los controladores de Linux se distribuyen en código fuente, por lo que es necesario compilarlos para poder usarlos. Siga las instrucciones del fabricante incluidas con el nuevo controlador para crear el módulo de controladores. Muchos controladores se pueden crear de forma tal que se creen dentro del kernel propiamente dicho; sin embargo, se recomienda que los controladores de LAN se creen como módulos de kernel externos.

Cuando cree sus controladores de LAN, asegúrese de que el equipo en el que los cree use el mismo kernel que el entorno de generación de imágenes. Si tiene un controlador LAN que no se cargue en el entorno de generación de imágenes, normalmente suele deberse a que hay discrepancias entre el entorno de creación y el de generación de imágenes.

Puede buscar la versión del kernel actual del entorno Linux usando el siguiente comando:

uname -r

Sin embargo, puede que necesite modificar los resultados usando el comando uname para que coincidan las versiones del kernel. Para obtener más información, consulte la [Sección F.6, "Uso de](#page-729-0)  [Uname", en la página 730](#page-729-0).

Para crear controladores:

- ["Obtención del árbol de código fuente de Linux" en la página 728](#page-727-1)
- ["Compilación del módulo" en la página 729](#page-728-1)

#### <span id="page-727-1"></span>**Obtención del árbol de código fuente de Linux**

Para compilar un módulo, necesita el árbol de código fuente de Linux que incluya la configuración coincidente con la del kernel de ZENworks. Para obtener el código fuente necesario, haga lo siguiente:

Para usar el árbol de código fuente de Linux:

- **1** Consiga la versión del núcleo actual de la distribución de Imaging:
	- **1a** Arranque cualquier dispositivo de la zona de gestión en el modo de mantenimiento de ZENworks Imaging.
	- **1b** Ejecute el comando uname -r.

Esta acción muestra la versión del núcleo de la distribución de Imaging.

<span id="page-727-2"></span>**2** Desde el [sitio Web de descargas de Novell](http://download.novell.com/patch/finder/?familyId=7261&productId=8162&yearValue=2009&keywords=kernel) (http://download.novell.com/patch/finder/ ?familyId=7261&productId=8162&yearValue=2009&keywords=kernel), descargue el RPM de origen del núcleo para la versión del núcleo obtenida en el [Paso 1b](#page-727-2).

El nombre de archivo del RPM del origen del núcleo está en el siguiente formato:

kernel-source-*versión\_núcleo*.i586.rpm

Por ejemplo, kernel-source-2.6.27.29-0.1.i586.rpm es el código fuente de la versión del núcleo 2.6.27.29-0.1-default.

**3** Instale el RPM del origen del núcleo que ha descargado.

El RPM se instala en el directorio /usr/src y se crean los siguientes subdirectorios:

- /usr/src/linux-*versión\_origen\_núcleo*
- /usr/src/linux-*versión\_origen\_núcleo*-obj

Por ejemplo, se crean los siguientes directorios al instalar kernel-source-2.6.27.29- 0.1.i586.rpm:

- /usr/src/linux-2.6.27.29-0.1
- $\bullet$  /usr/src/linux-2.6.27.29-0.1-obj
- **4** Para crear un enlace al árbol de origen:
	- **4a** Para cambiar al directorio /usr/src, escriba:

cd /usr/src

- **4b** Si hay un enlace simbólico de Linux en el directorio, elimínelo.
- **4c** Cree el nuevo enlace simbólico de Linux como, por ejemplo:

```
ln -s linux-2.6.27.29-0.1 linux
```
Ahora tiene el árbol de origen del kernel de Linux y un enlace simbólico listos para compilar el módulo. Continúe con ["Compilación del módulo" en la página 729.](#page-728-1)

#### <span id="page-728-1"></span>**Compilación del módulo**

Para compilar manualmente el módulo:

**1** Instale el origen.

Siga las instrucciones del fabricante para instalar el origen.

Normalmente, el origen del módulo se encuentra en un directorio incluido en /usr/src. Los archivos de origen del módulo suelen ser archivos tar en formato gz (.tar.gz o .tgz). El formato también puede ser bz (.bz2).

- **2** Para compilar el origen:
	- **2a** Acceda al directorio de origen.
	- **2b** Si modificó uname para cambiar a la versión del kernel adecuada, ejecute el comando make.
- **3** Cuando haya compilado el módulo para ZENworks, elija el archivo de módulo generado .ko (asegúrese de seleccionar el nombre del módulo adecuado y no un archivo .ko de trabajo) e instálelo usando el método de actualización del controlador o colocándolo en el sistema de archivos initrd.

#### <span id="page-728-0"></span>**F.5.3 Carga de controladores con parámetros**

Si hay algún módulo que desee cargar durante el tiempo de procesamiento de linuxrc y si linuxrc no reconoce que se debe cargar, o si desea especificar parámetros de carga, puede escribir una línea en el archivo linuxrc.config o en el archivo /info. Será necesario actualizar este archivo en el sistema de archivos initrd.

Puede que necesite cargar un módulo de controladores de LAN con parámetros específicos. Para ello, deberá usar una línea como la siguiente:

insmod="moduleName parm=xxx"

Este tipo de línea se usa con más frecuencia para cargar un controlador de LAN con parámetros concretos, por ejemplo, para indicar una velocidad específica o duplicada.

# <span id="page-729-0"></span>**F.6 Uso de Uname**

El comando uname le permite encontrar la versión del kernel actual del entorno Linux. Sin embargo, puede que necesite modificar los resultados usando el comando uname para que coincidan las versiones del kernel.

Con los pasos siguientes se modifica el comando uname para obtener el valor que necesita:

**1** Para obtener la versión del kernel actual, escriba:

```
uname -r
```
Anote el número de versión para que pueda usarlo en el [Paso 4](#page-729-1). Este ejemplo usa la versión 2.6.13-15-smp de una instalación SLES 9 SP2.

**2** Para crear un directorio nuevo, escriba:

mkdir /bin/orig

**3** Para mover el archivo binario uname al directorio /bin/orig que acaba de crear, escriba:

```
mv /bin/uname /bin/orig/uname
```
<span id="page-729-1"></span>**4** Use un editor de Linux (como vi) para crear el archivo /bin/uname que incluya las siguientes líneas:

```
#!/bin/sh
#uname
if [ $KRNLVERSION"a" = "a" ] ; then
  if \lceil $(/bin/orig/uname -r) = "2.6.13-15-smp" ] ; then
           export KRNLVERSION=2.6.13-15-smp
      else
           export KRNLVERSION=2.4.31
      fi
fi
if \lceil $1"a" = "-ra" ] ; then
      echo $KRNLVERSION
else
      /bin/orig/uname $*
fi
```
**Importante:** sustituya las cadenas "2.6.13-15-smp" por la versión que anotó en el paso 1.

**5** Para hacer que el nuevo guión de comando uname sea ejecutable, escriba:

chmod +x /bin/uname

**6** Introduzca lo siguiente para que el comando uname  $-r$  devuelva una versión específica, igual que cuando se compila un módulo:

```
export KRNLVERSION="2.6.5-7.191"
```
**7** Siguiendo las instrucciones del fabricante, compile el módulo mediante el comando make adecuado.

**8** Restaure uname para que devuelva los valores reales:

unset KRNLVERSION

# <span id="page-730-0"></span>**F.7 Variables y parámetros**

En las siguientes secciones se describen las variables y los parámetros que se usan para actualizar los archivos de recursos:

- [Sección F.7.1, "Variables de los guiones de generación de imágenes", en la página 731](#page-730-1)
- [Sección F.7.2, "Parámetros de Linuxrc especificados en Settings.txt", en la página 732](#page-731-0)
- [Sección F.7.3, "Variables de los motores de generación de imágenes", en la página 732](#page-731-1)

### <span id="page-730-1"></span>**F.7.1 Variables de los guiones de generación de imágenes**

Las siguientes variables de entorno se usan en los guiones de generación de imágenes y no se deben modificar:

| Variable           | <b>Definición</b>                                        |  |
|--------------------|----------------------------------------------------------|--|
| ACTIVEPARTITION    | Dispositivo de la partición activa del sistema operativo |  |
| <b>CDBOOT</b>      | YES = Se arranca desde un CD                             |  |
| <b>DISABLEZEN</b>  | 1 = Inhabilitar la partición de ZENworks                 |  |
| <b>ENABLEZEN</b>   | 1 = Volver a habilitar la partición de ZENworks          |  |
| <b>ZENDEVICE</b>   | Nombre de dispositivo de la partición de ZEN works       |  |
| <b>ZENPARTBOOT</b> | YES = Se arranca desde la partición de ZENworks          |  |

*Tabla F-1 Variables de los guiones de generación de imágenes*

Las siguientes variables de entorno se pueden modificar o definir en el archivo settings.txt:

*Tabla F-2 Variables de entorno*

| Variable             | <b>Definición</b>                                                                          |  |
|----------------------|--------------------------------------------------------------------------------------------|--|
| <b>HDPARM</b>        | NO = No se establecen parámetros de hdparm                                                 |  |
| <b>IMGCMD</b>        | Comando de generación de imágenes que se ejecuta en lugar del comando img<br>a             |  |
| <b>MANUALREBOOT</b>  | YES = No se rearranca automáticamente                                                      |  |
| <b>PARTITIONSIZE</b> | Tamaño en MB para crear la partición de ZENworks                                           |  |
| <b>PROXYADDR</b>     | Dirección IP/DNS del servidor de generación de imágenes                                    |  |
| <b>PROMPT</b>        | Se accede al indicador bash después de que la generación de imágenes se haya<br>completado |  |

## <span id="page-731-0"></span>**F.7.2 Parámetros de Linuxrc especificados en Settings.txt**

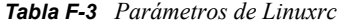

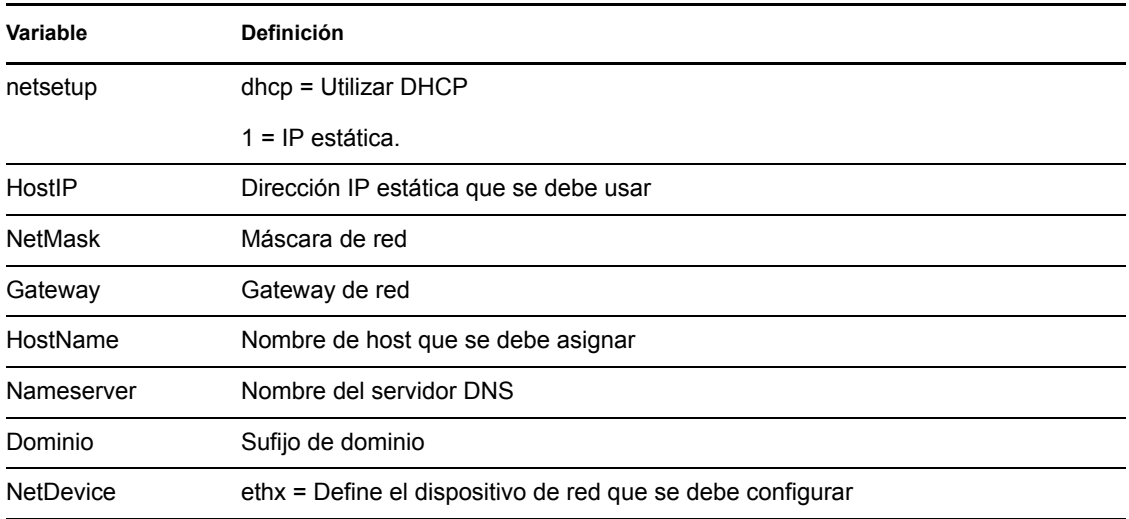

### <span id="page-731-1"></span>**F.7.3 Variables de los motores de generación de imágenes**

*Tabla F-4 Variables de los motores de generación de imágenes*

| Variable                | <b>Definición</b>                                                                                                    |
|-------------------------|----------------------------------------------------------------------------------------------------|
| DEVELOPER_LOG           | "A" crea un archivo de depuración imglog detallado.                                                                          |
| <b>ZENIMGLOG</b>        | "A" crea un archivo de depuración imglog menos detallado.                                                                    |
| ZEN IGNORE GEO MISMATCH | Hace caso omiso cuando no hay coincidencias en el dispositivo<br>de geometría al restaurar formatos de imagen no procesados. |
| <b>NOABORTBUTTON</b>    | Si se define, no se muestra el botón de cancelación durante la<br>generación de imágenes.                                    |

# **F.8 Resolución de problemas de los controladores de Linux**

- [Sección F.8.1, "Resolución de problemas durante el proceso de arranque", en la página 732](#page-731-2)
- [Sección F.8.2, "Resolución de problemas en el indicador bash", en la página 733](#page-732-0)

#### <span id="page-731-2"></span>**F.8.1 Resolución de problemas durante el proceso de arranque**

Mientras arranca ZENworks Imaging, hay varias cosas que puede hacer para resolver los problemas que se produzcan:

 Pulse Esc para ver los mensajes del kernel. Normalmente, los mensajes hacen referencia a fallos.

- La pantalla 3 (pulse Alt+F3) se usa para mostrar el progreso de los procesos de linuxrc. Se indican los resultados del progreso, qué está haciendo linuxrc, qué módulos se han cargado, etc.
- La pantalla 4 (pulse Alt+F4) se usa para mostrar el resultado de los módulos durante los procesos de linuxrc.
- $\bullet$  Las pantallas 1 (pulse Alt+F1), 3 y 4 se pueden usar para ayudar a determinar qué parte del proceso es la que falla o la que causa el problema.
- Las pantallas 3 y 4 indican qué controladores se han cargado.
- Si un controlador está correctamente cargado, pero falla en algún aspecto, consulte la pantalla 4 para ver si el controlador está obsoleto.

Si el proceso de arranque falla, el primer parámetro de la línea de comandos que se debe utilizar es acpi=off.

#### <span id="page-732-0"></span>**F.8.2 Resolución de problemas en el indicador bash**

Cuando se muestra el indicador bash, hay varias herramientas que puede usar para recopilar información acerca del hardware:

 **hwinfo:** linuxrc emplea esta utilidad para cargar hardware. Puede usar hwinfo -pci para determinar exactamente qué hardware se ha reconocido.

Use el argumento "less" (menos) porque hwinfo puede crear gran cantidad de resultados. Por ejemplo, hwinfo -pci | less.

Si necesita ponerse en contacto con el servicio de asistencia técnica de Novell, es aconsejable capturar el resultado de hwinfo -pci en un archivo para su consulta. Puede recopilar la mayoría de la información con este comando:

```
hwinfo –pci –log /logfilename
```
donde *nombre\_archivo\_registro* corresponde al nombre del archivo que debe enviar.

A continuación, puede montar un dispositivo como, por ejemplo, una unidad Thumb u otro dispositivo USB, y guardar el archivo de salida para usarlo en el futuro. También debería poder usar el FTP para guardar el archivo en una ubicación en la que esté disponible.

 **ethtool:** se trata de una herramienta muy útil (incluida en la distribución de ZENworks) que se puede usar para cambiar la configuración en la mayoría de los dispositivos de red Ethernet.

# <sup>G</sup>**Actualización de Dell DTK**

Novell® ZENworks® 7 Linux Management incluye la última versión disponible del kit de herramientas de distribución de Dell OpenManage (DTK, Dell OpenManage Deployment Toolkit). DTK está integrado en ZENworks. Sin embargo, cuando haya nuevas versiones de DTK, podrá actualizar a la versión nueva sin problemas.

Para obtener de Dell la compilación (build) actual de Dell DTK:

**1** Asegúrese de que el daemon novell-proxydhcp se esté ejecutando en un servidor de la red.

Este servicio debe estar disponible para que el PXE del dispositivo pueda acceder a los archivos desde el servidor de ZENworks como, por ejemplo, el archivo del menú de los servicios de prearranque y Dell DTK (Maintenance Mode) (Dell DTK [Modo de mantenimiento]).

**2** Arranque un dispositivo Dell que esté habilitado para usar PXE y pulse las teclas Ctrl-Alt durante el arranque.

De esta forma se arrancará el dispositivo con el menú de los servicios de prearranque. Pulse estas teclas cuando se muestre una cadena que comience por "Novell..." durante el proceso de arranque.

- **3** Seleccione la opción Dell DTK (Maintenance Mode) (Dell DTK [Modo de mantenimiento]).
- **4** Cuando se muestre el indicador bash (#), consulte el contenido del archivo /BUILD.

Esto muestra la versión de Dell DTK que está usando actualmente ZENworks.

- <span id="page-734-2"></span>**5** Tome nota de la versión de la compilación del DTK actual.
- **6** Podrá obtener la última versión de Dell DTK basada en Linux en www.dell.com.

Normalmente suele estar disponible como un archivo ISO.

- **7** Cree un CD usando el archivo ISO descargado.
- **8** Inserte el CD que acaba de crear en la unidad pertinente de un servidor o una estación de trabajo Linux.
- <span id="page-734-0"></span>**9** Para actualizar los archivos de recursos de Linux:
	- **9a** Usando un gestor de archivos o un terminal en el servidor o la estación de trabajo, copie los archivos SA.1 y SA.2 del directorio /isolinux del CD en el directorio /srv/tftp/ dell-dtk del servidor de ZENworks.

Esta acción sustituye los archivos del mismo nombre.

Puede que necesite unidades asignadas a los servidores desde el dispositivo en el que ha insertado el CD. De lo contrario, deberá colocar el CD en la unidad de cada dispositivo para copiar los archivos de forma local con objeto de sustituirlos.

- **9b** Repita el [Paso 9a](#page-734-0) para cada servidor de ZENworks para sustituir los archivos que contengan.
- <span id="page-734-1"></span>**10** Si necesita modificar los archivos de configuración, siga estos pasos:
	- **10a** Monte el archivo ISO del CD del DTK de Dell y, a continuación, abra el archivo / isolinux/isolinux.cfg usando cualquier editor, cualquier comando para mostrar texto o cualquier utilidad.
	- **10b** Busque el parámetro ramdisk size y anote el valor que tenga asignado.

Este parámetro aparece muchas veces en el archivo, pero cada una de ellas suele estar definida en el mismo valor. Si se asignan valores diferentes en las distintas instancias del parámetro, use el valor que se muestre en la sección de configuración por defecto. Por ejemplo, el archivo puede contener default 1 en una línea, lo que indica que el nombre de la sección por defecto es "1" (que se muestra inmediatamente después de "label" en una línea como, por ejemplo, label 1), debajo de la cual figura el parámetro ramdisk\_size.

- **10c** En el servidor de ZENworks, abra los archivos /srv/tftp/dell-dtk.cfg y /srv/ tftp/dell-dtk\_maint.cfg y modifique todos los valores del parámetro ramdisk\_size para que sean los mismos que los que ha obtenido en el [Paso 10b](#page-734-1).
- **11** Para asegurarse de que Dell DTK se haya actualizado correctamente en el servidor de ZENworks, reinicie el dispositivo en PXE y seleccione la opción Dell DTK (Maintenance Mode) (Dell DTK [Modo de mantenimiento]).
- **12** Para comprobar que el número de compilación ha aumentado con respecto al número que anotó en el [Paso 5](#page-734-2), cuando se muestre el indicador bash (#), vea el contenido del archivo /BUILD:

Si el número de compilación no ha aumentado, puede deberse a que no se trata realmente de una actualización o a que las operaciones de copia hayan fallado.

# **Tarjetas Ethernet admitidas**

Novell® ZENworks® Linux Management proporciona los controladores de la tarjeta Ethernet que se encuentran en el kernel de Linux (2.6) que se incluye con ZENworks 7.

Para determinar el kernel de Linux que está empleando, escriba uname -r en el indicador bash.

Si el dispositivo o el equipo portátil utilizan una tarjeta diferente que no se admite, deberá suministrar su propio controlador Ethernet.

H

# <sup>I</sup>**Uso de una tarjeta de red específica para dispositivos que ejecutan NIC duales**

Puede utilizar una tarjeta de red específica para un dispositivo que ejecute NIC duales de una de las siguientes maneras:

I

• Modifique el archivo /srv/tftp/z\_auto.cfg o /srv/tftp/z\_maint.cfg (o los dos) añadiendo la siguiente línea al final del comando *Append*:

netdevice=eth0

 En el Centro de control de ZENworks, añada netdevice=eth0 como parámetro de kernel adicional mientras se crea el lote AutoYaST. Para obtener más información acerca de cómo crear y configurar el lote AutoYaST, consulte la [Sección 30.3.1, "Configuración de un lote de](#page-490-0)  [AutoYaST", en la página 491](#page-490-0).

#### $Notes > Creat nuevo lote$ </u>

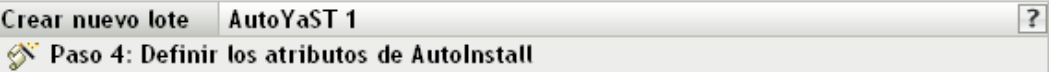

Describa cómo acceder a los archivos de arranque de Linux. Estos archivos deberían haberse copiado al servidor TFTP de prearranque desde el CD.

#### Archivo de kernel de Linux:

(La vía debe ser relativa al directorio predeterminado del daemon TFTP. P. ej.: suse/pro9.1/linux).

Unidad RAM inicial:

(La vía dependerá del directorio por defecto del daemon de TFTP, p. ej. suse/pro9.1/initrd.)

Parámetros de kernel adicionales

El protocolo y la dirección IP (o el nombre DNS) son necesarios para acceder al directorio de instalación de red

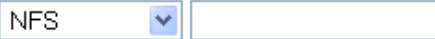

Vía al directorio de instalación de la red (según el protocolo)

(La vía dependerá del directorio por defecto del daemon del protocolo seleccionado, p. ej.  $suse/pro9.1.)$ 

El protocolo y la dirección IP (o el nombre DNS) son necesarios para acceder al guión

**NFS** 

(Haga clic en el enlace de ayuda, ?, para obtener información importante sobre el protocolo FILE).

Nombre de guión de AutoYaST y vía (según el directorio por defecto del protocolo)

(por ejemplo: /installs/suse9.3/autoyast.xml)

 $\ddotmark$ 

□ Utilice la dirección IP de la imagen del lote en lugar de la de los datos seguros de la imagen □ Utilice la información de identidad de la imagen del lote en lugar de la de los datos seguros de la imagen

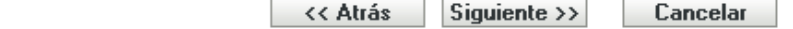

De esta forma, se elimina la necesidad de seleccionar manualmente una dirección IP para la tarjeta NIC.

# <sup>J</sup>**Establecimiento de túneles SSH**

Si está usando la gestión remota a través de una red que no sea segura, los datos que se transmiten entre el Visor de gestión remota (ubicado en la consola de gestión) y el agente de gestión remota (ubicado en el dispositivo gestionado) estarán sin cifrar y podrá verlos cualquier usuario que tenga acceso a dichas redes. Es aconsejable crear un túnel para las sesiones de gestión remota a través de un canal seguro como SSH.

- [Sección J.1, "Establecimiento de túneles SSH entre una consola de gestión de Linux y un](#page-742-0)  [dispositivo gestionado de Linux", en la página 743](#page-742-0)
- [Sección J.2, "Establecimiento de túneles SSH entre una consola de gestión de Windows y un](#page-743-0)  [dispositivo gestionado de Linux", en la página 744](#page-743-0)
- [Sección J.3, "Compresión", en la página 746](#page-745-0)

# <span id="page-742-0"></span>**J.1 Establecimiento de túneles SSH entre una consola de gestión de Linux y un dispositivo gestionado de Linux**

Si está usando Linux, encontrará servidores y clientes SSH de forma gratuita en Internet. El cliente SSH y los RPM del servidor se pueden descargar desde el [sitio de OpenSSH](http://www.openssh.com) (http:// www.openssh.com).

# **J.1.1 Uso básico**

SSH proporciona una "shell segura" en el dispositivo remoto. Todo el tráfico entre los dos dispositivos estará cifrado usando técnicas de cifrado con claves públicas, lo que dificulta enormemente que alguien pueda espiar los datos. Cuando se instala SSH, es posible conectarse a un dispositivo gestionado desde cualquier parte; para ello sólo hay que ejecutar el cliente SSH. Por ejemplo, si desea conectarse a un dispositivo gestionado llamado "trabajo", use el siguiente comando:

```
ssh trabajo
```
A continuación, se le solicitará la contraseña de su cuenta en el dispositivo gestionado y podrá iniciar sesión, al igual que si fuera una sesión de Telnet, pero más segura. También puede solicitar que las escuchas se realicen por un puerto concreto de la consola de gestión local y reenviar los datos a través de una conexión segura hasta un puerto del dispositivo gestionado en el otro extremo. Para ello, utilice el siguiente comando:

```
ssh -L x:trabajo:y trabajo
```
De esta forma, se inicia una conexión SSH con un dispositivo llamado "trabajo", se realizan las escuchas en el puerto x de la consola de gestión local y se reenvían las conexiones hasta el puerto y de "trabajo".

J

La gestión remota utiliza dos puertos en el dispositivo gestionado. Por defecto, el servicio de control remoto realiza las escuchas a través del puerto 5950 y el servicio de inicio de sesión remota usa el puerto 5951. Si desea habilitar el establecimiento de túneles SSH para el control remoto, debe reenviar los datos de la gestión remota desde un puerto de la consola de gestión local hasta el puerto 5950 del dispositivo gestionado.

Del mismo modo, se deben reenviar los datos al puerto 5951 si desea establecer un túnel para el inicio de sesión remota:

 Si está ejecutando el servicio de control remoto en "trabajo" en el puerto 5950 y desea una conexión segura desde la consola de gestión local hasta este puerto, puede iniciar la sesión SSH usando:

```
ssh -L 5952:trabajo:5950 trabajo
```
 Todas las conexiones al puerto 5952 de la consola de gestión local se recibirán en realidad en el puerto 5950 de "trabajo", por ello, en lugar de ejecutar el visor vnc como:

vncviewer trabajo:50

ejecútelo de la siguiente forma:

vncviewer localhost :52

*Figura J-1 Conexión entre la consola de Linux y el dispositivo gestionado Linux con túnel*

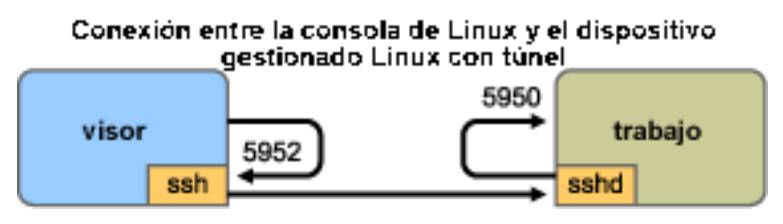

**Nota:** si está usando el visor VNC de Linux para establecer una conexión mediante SSH, cuando el visor se conecta a un servidor en la consola de gestión local, por defecto, usa la codificación de píxeles de VNC porque, normalmente, se suele obtener un mejor rendimiento para el acceso local. Si este servidor es en realidad un SSHD que redirige los datos para otra estación de trabajo, podrá anular esto usando la opción -tight con el visor o podrá enviar muchos más datos a través de la red.

# <span id="page-743-0"></span>**J.2 Establecimiento de túneles SSH entre una consola de gestión de Windows y un dispositivo gestionado de Linux**

Los clientes SSH están disponibles también para Windows, Macintosh y otras plataformas, pero si desea usar servidores en estas plataformas, puede que necesite usar una versión comercial o dirigir las conexiones mediante un dispositivo Linux.

Hay varias situaciones en las que puede usar túneles SSH entre una consola de gestión de Windows y un dispositivo gestionado de Linux. Por motivos de simplicidad, en el siguiente procedimiento se usa un entorno con un "visor" portátil de Windows en una red de área amplia no segura para controlar de forma remota el dispositivo "trabajo" gestionado de Linux que está instalado en la red de área local segura. Otro dispositivo de Linux llamado "gateway" se encuentra en la red de área local y ejecuta el daemon SSH. En los siguientes pasos se explica cómo se puede usar el cliente SSH PuTTY para configurar un túnel SSH de forma tal que los datos de la gestión remota se cifren cuando viajen entre el "visor" y el "gateway" y se reenvíen, a continuación, hasta "trabajo", que está dentro de la red segura.

**Nota:** el cliente SSH PuTTY está disponible en el [sitio de PuTTY](http://www.chiark.greenend.org.uk/~sgtatham/putty) (http:// www.chiark.greenend.org.uk/~sgtatham/putty). Si está usando otro software de cliente SSH, use los comandos adecuados para dicho software.

**1** Escriba el siguiente comando en el indicador shell:

putty -L 5952:trabajo:5950 gateway

El primer argumento es la opción de reenvío local, que indica que se debe crear el falso puerto 5952 y conectarlo al puerto auténtico trabajo:5950. El segundo argumento es el parámetro principal que no es opción de SSH, que indica que se debe establecer la conexión con el dispositivo que ejecuta el daemon SSH.

- **2** En el recuadro de alerta de seguridad de PuTTY, compruebe que la clave coincida con la del dispositivo "gateway" y, a continuación, responda afirmativamente.
- **3** Para establecer el túnel SSH entre el "visor" y el "gateway", debe ser necesaria la autenticación en el "gateway". Especifique el nombre y la contraseña válidos del dispositivo "gateway" en el recuadro de diálogo de PuTTY y responda afirmativamente*.*
- **4** Todas las conexiones al puerto 5952 de la consola de gestión local se recibirán en realidad en el puerto 5950 de "trabajo", por ello, en lugar de ejecutar el visor vnc como

vncviewer trabajo:50

ejecútelo de la siguiente forma:

```
vncviewer localhost :52
```
#### Conexión entre la consola de Windows y el dispositivo

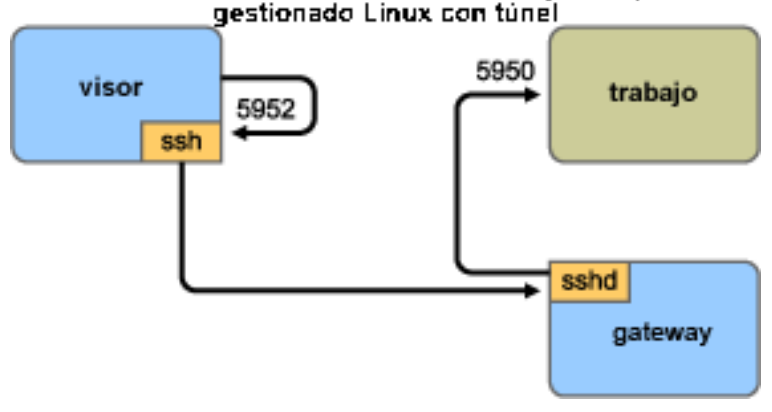

**Nota:** si está usando el visor VNC de Linux para establecer una conexión mediante SSH, cuando el visor se conecta a un servidor en la consola de gestión local, por defecto, usa la codificación de píxeles de VNC porque, normalmente, se suele obtener un mejor rendimiento para el acceso local. Si este servidor es en realidad un SSHD que redirige los datos para otra estación de trabajo, podrá anular esto usando la opción -tight con el visor o podrá enviar muchos más datos a través de la red.

# <span id="page-745-0"></span>**J.3 Compresión**

SSH también puede comprimir los datos. Esto es especialmente útil si el enlace entre la consola de gestión y el dispositivo gestionado es un enlace lento (como, por ejemplo, un módem); pero aunque la red fuera rápida, puede resultar útil porque el cifrado requiere cierta cantidad de tiempo y puede ralentizar un poco el enlace. Para añadir una compresión sencilla, use la opción -C. Para tener un mayor control, configúrelo en los archivos de configuración SSH. Para ver en qué medida se están comprimiendo los datos, use la opción -v.

# <sup>K</sup>**Acuerdo de licencia para libacl y libgconf**

A continuación se recoge el acuerdo de licencia para las bibliotecas libacl y libgconf que se utilizan en el software del gestor y el aplicador de directivas de ZENworks® 7 Linux Management:

# **K.1 Licencia pública para la biblioteca GNU**

Este Acuerdo de licencia se aplica a cualquier biblioteca de software o a cualquier otro programa que incluya un aviso del propietario del copyright o de otra parte autorizada que indique que se puede distribuir de acuerdo con los términos de esta Licencia pública general menor (también llamada "esta Licencia"). A cada destinatario de la licencia se hace referencia como "usted".

Una "biblioteca" es un conjunto de funciones de software o datos preparados para enlazarse convenientemente con programas de aplicación (que utilizan algunos de esos datos y funciones) para conformar ejecutables.

El término "Biblioteca", a partir de este momento, hace referencia a cualquier biblioteca o trabajo de software de ese tipo que se haya distribuido de acuerdo con estos términos. Un "trabajo basado en la Biblioteca" se refiere tanto a la Biblioteca como a cualquier trabajo derivado protegido por las leyes de copyright. Es decir, un trabajo que incluya la Biblioteca o parte de ella, ya sea de forma literal, con modificaciones o traducida directamente a otro idioma (a partir de ahora, la traducción se incluye sin limitaciones en el término "modificación").

El "código origen" de un trabajo es el formato preferente del trabajo sobre el que se realizan modificaciones. En el caso de un biblioteca, el código fuente se refiere a todo el código fuente de todos los módulos que incluye, además de cualquier archivo de definición de interfaz asociado y los guiones utilizados para controlar la compilación y la instalación de la biblioteca.

Acciones que no sean la copia, distribución y modificación no están cubiertas por esta Licencia, por lo que quedan fuera de su alcance. La acción de ejecutar un programa mediante la Biblioteca no está restringida, y el resultado que se obtenga de ese programa sólo está cubierto si el contenido constituye un trabajo basado en la Biblioteca (con independencia del uso de la Biblioteca en una herramienta para escribirlo). Que lo esté o no depende de lo que haga la Biblioteca y de lo que haga el programa que utilice la Biblioteca.

 Puede copiar y distribuir copias literales de todo el código fuente de la Biblioteca tal y como lo haya recibido, en cualquier medio, siempre que publique en cada copia de forma explícita y adecuada un aviso de copyright oportuno y una renuncia de garantía, mantenga intactos todos los avisos que se refieran a esta Licencia y a la ausencia de garantía, y distribuya una copia de esta Licencia junto con la Biblioteca.

Puede cobrar un importe por el acto físico de transferir una copia y, si lo desea, ofrecer protección por garantía a cambio de un importe.

- Puede modificar sus copias de la Biblioteca, o cualquier parte de ella, generando así un trabajo basado en la Biblioteca, y copiar y distribuir las modificaciones o el trabajo según los términos de la sección 1 anterior, siempre que cumpla además todas las condiciones siguientes:
	- El trabajo modificado debe ser una biblioteca de software en sí mismo.
- Debe incluir notas visibles en los archivos modificados que indiquen que ha modificado los archivos y la fecha de cualquier modificación.
- Debe otorgar licencia para todo el trabajo sin importe alguno a todas las terceras partes según los términos de esta Licencia.
- Si una función de la Biblioteca modificada hace referencia a una función o una tabla de datos que debe proporcionar una aplicación que utilice la función, y que no sea un argumento indicado cuando se invoque la función, debe hacer todo el esfuerzo posible para asegurarse de que, en el caso de que la aplicación no proporcione esa función o esa tabla, la función siga funcionando y su propósito siga teniendo sentido.

Por ejemplo, una función de una biblioteca diseñada para calcular raíces cuadradas tiene un propósito totalmente bien definido con independencia de la aplicación. Por tanto, la subsección 2d exige que cualquier función o tabla que utilice esa función que suministre la aplicación debe ser opcional: aunque la aplicación no la proporcione, la función de raíz cuadrada debe seguir calculando raíces cuadradas.

Estos requisitos se aplican al trabajo modificado en su conjunto. Si hay secciones identificables del trabajo que no estén derivadas de la Biblioteca y que se puedan considerar razonablemente como trabajos independientes en sí mismos, entonces esta Licencia, y los términos recogidos en ella, no se aplicarán a esas secciones cuando las distribuya como trabajos independientes. Pero, si distribuye esas mismas secciones como parte de un todo que constituye un trabajo basado en la Biblioteca, la distribución del todo debe regirse por los términos de esta Licencia, cuyos permisos para otros propietarios de licencia abarcan todo el conjunto y, por tanto, cada una de las partes con independencia de quién la haya escrito.

Así, esta sección no pretende reclamar derechos ni oponerse a sus derechos sobre trabajos que usted escriba por completo, si no que su objetivo es ejercer el derecho a controlar la distribución de trabajos derivados o colectivos que se basen en la Biblioteca.

Además, la mera adición de otro trabajo que no esté basado en la Biblioteca a la Biblioteca (o a un trabajo que sí esté basado en la Biblioteca) en un volumen de almacenamiento o medio de distribución no hace que el otro trabajo quede bajo el alcance de esta Licencia.

 Puede optar por aplicar los términos de la Licencia pública general de GNU en lugar de esta Licencia a una copia determinada de la Biblioteca. Para ello, debe cambiar todos los avisos que se refieran a esta Licencia, de modo que hagan referencia a la Licencia pública general de GNU, versión 2, en lugar de a esta Licencia (si ha aparecido una versión más reciente que la 2 de la Licencia pública general de GNU ordinaria, puede especificar esa versión si así lo desea). No realice ningún otro cambio en estos avisos.

Una vez que se lleve a cabo el cambio en una copia determinada, es irreversible en esa copia, por lo que la Licencia pública general de GNU se aplica a todas las copias futuras y trabajos derivados que se realicen a partir de esa copia.

Esta opción es útil cuando quiera copiar parte del código de la Biblioteca en un programa que no sea una biblioteca.

 Puede copiar y distribuir la Biblioteca (o una parte o un derivado de ella, según la sección 2) con la forma de código objeto o ejecutable, según los términos de las secciones 1 y 2 anteriores, siempre que la acompañe del código fuente correspondiente completo en un formato legible por máquina, que se debe distribuir según los términos de las secciones 1 y 2 en un medio que se utilice habitualmente para el intercambio de software.

Si la distribución del código objeto se realiza facilitando el acceso para copiarlo desde un determinado lugar, la disponibilidad de un acceso equivalente para copiar el código fuente del mismo lugar satisface el requisito de distribuir el código fuente, incluso si las terceras partes no están obligadas a copiar el código fuente junto con el código objeto.

 Un programa que no contenga ningún derivado de ninguna parte de la Biblioteca, pero que esté diseñado para trabajar con la Biblioteca compilándose o enlazándose con ella, se conoce como un "trabajo que utiliza la Biblioteca". Un trabajo de este tipo, aislado, no es un trabajo derivado de la Biblioteca, por lo que queda fuera del alcance de esta Licencia.

Sin embargo, cuando se enlaza un "trabajo que utiliza la Biblioteca" con la Biblioteca, se crea un ejecutable que sí es un derivado de la Biblioteca (dado que contiene partes de ella), en lugar de un "trabajo que utiliza la Biblioteca". El ejecutable sí está por tanto cubierto por esta Licencia. La sección 6 recoge los términos que se aplican a la distribución de esos ejecutables.

Cuando en un "trabajo que utiliza la Biblioteca" se emplea material de un archivo de encabezado que forme parte de la Biblioteca, el código objeto del trabajo puede ser un trabajo derivado de la Biblioteca, aunque el código fuente no lo sea. Que se dé esta situación o no es especialmente significativo si el trabajo puede enlazarse fuera de la Biblioteca, o si el trabajo constituye una biblioteca en sí. El umbral para que esta situación se dé no está claramente definido por la ley.

Si un archivo de objeto de ese tipo utiliza sólo parámetros numéricos, diseños de estructura de datos y descriptores de acceso, así como macros pequeñas y funciones en líneas (de diez líneas o menos), el uso del archivo de objeto no está restringido, con independencia de que sea legalmente un trabajo derivado (los ejecutables que incluyan este código objeto junto con partes de la Biblioteca seguirán rigiéndose por la sección 6).

De lo contrario, si el trabajo constituye un derivado de la Biblioteca, debe distribuir el código objeto correspondiente según los términos de la sección 6. Cualquier ejecutable que incluya ese trabajo también se rige por la sección 6, tanto si está directamente enlazado con la Biblioteca como si no.

 Como excepción a las secciones anteriores, puede también combinar o enlazar un "trabajo que utiliza la Biblioteca" con la Biblioteca para producir un trabajo que contenga partes de la Biblioteca, y distribuirlo bajo los términos que elija, siempre que esos términos permitan la modificación del trabajo para el uso particular del cliente y la ingeniería inversa para la depuración de las modificaciones.

Debe incluir un aviso visible con cada copia del trabajo que indique que se utiliza en él la Biblioteca y que la Biblioteca y su uso están cubiertos por esta Licencia. Debe también proporcionar una copia de esta Licencia. Si el trabajo, cuando se ejecute, muestra avisos de copyright, debe incluir el aviso de copyright para la Biblioteca entre ellos, así como una referencia que indique a los usuarios que deben copiar esta Licencia. Además, debe realizar una de estas acciones:

 Acompañar el trabajo con el código origen correspondiente a la Biblioteca en un formato legible por máquina, incluyendo cualquier cambio que se haya utilizado en el trabajo (que se debe distribuir de acuerdo con las secciones 1 y 2 anteriores); y, si el trabajo es un ejecutable enlazado con la Biblioteca, con el "trabajo que utiliza la Biblioteca" completo, como código objeto o código origen, con el fin de que el usuario pueda modificar la Biblioteca y volver a enlazarla para producir un ejecutable modificado que incluya la Biblioteca modificada (se entiende que el usuario que cambie el contenido de los archivos de definiciones de la Biblioteca no tiene que poder necesariamente volver a compilar la aplicación para usar las definiciones modificadas).

- Utilizar un mecanismo de biblioteca compartido que sea adecuado para el enlace con la Biblioteca. Un mecanismo adecuado es uno que (1) utilice una copia en tiempo de ejecución de la biblioteca que ya esté presente en el equipo del usuario, en lugar de copiar las funciones de la biblioteca en el ejecutable y (2) funcione correctamente con una versión modificada de la biblioteca, si el usuario instala una, siempre que la versión modificada sea compatible en lo que a la interfaz se refiere con la versión con la que se haya realizado el trabajo.
- Acompañar el trabajo con una oferta por escrito, válida durante al menos tres años, para proporcionar al mismo usuario los materiales especificados en la subsección 6a anterior, por un importe que no supere el coste de la distribución.
- Si la distribución del trabajo se realiza ofreciendo el acceso para copiarlo desde un lugar determinado, ofrecer un acceso equivalente para copiar los materiales especificados arriba del mismo lugar.
- Comprobar que el usuario ya ha recibido una copia de esos materiales o que ya le ha enviado una copia.
- En el caso de un ejecutable, el formato obligatorio del "trabajo que utiliza la Biblioteca" debe incluir cualquier dato o utilidad que sean necesarios para reproducir el ejecutable. Sin embargo, como excepción especial, los materiales que se deben distribuir no precisan incluir nada que ya se distribuya normalmente (en forma de código fuente o binario) con los componentes principales (compilador, núcleo, etc.) del sistema operativo donde se ejecute el ejecutable, a menos que ese componente en sí acompañe al ejecutable.
- Puede que este requisito contradiga las restricciones de licencia de otras bibliotecas propietarias que normalmente no acompañen al sistema operativo. Esa contradicción supone que no podrá utilizar esas bibliotecas y la Biblioteca juntas en un ejecutable que distribuya.
- Puede colocar funciones de biblioteca que constituyan un trabajo basado en la Biblioteca en una sola biblioteca junto con otras funciones de biblioteca que no estén cubiertas por esta Licencia, y distribuir esa biblioteca combinada, siempre que la distribución independiente del trabajo basado en la Biblioteca y de las otras funciones de biblioteca esté permitida, y siempre que lleve a cabo las dos acciones siguientes:
	- Acompañar la biblioteca combinada de una copia del mismo trabajo basado en la Biblioteca, sin combinar con ninguna otra función de biblioteca. Se debe distribuir según los términos de las secciones anteriores.
	- Incluir un aviso visible en la biblioteca combinada que indique que esa parte de ella es un trabajo basado en la Biblioteca y que explique dónde se puede encontrar el formato sin combinar del mismo trabajo.
- No puede copiar, modificar ni distribuir la Biblioteca, ni otorgar sublicencias para ella ni enlazarla, excepto como se indica expresamente en esta Licencia. Cualquier intento de otro tipo de copiar, modificar o distribuir la Biblioteca, o de otorgar sublicencias para ella o enlazarla, está prohibido y hará que terminen automáticamente los derechos que le otorga esta Licencia. Sin embargo, las partes a las que haya proporcionado copias o derechos según los términos de esta Licencia seguirán conservando sus licencias siempre que se sigan ajustando totalmente a las condiciones aquí expuestas.
- No es obligatorio que acepte esta Licencia, dado que no la ha firmado. Sin embargo, constituye la única manera de obtener permiso para modificar o distribuir la Biblioteca o los trabajos que se deriven de ella. Estas acciones están prohibidas por la ley si no acepta esta Licencia. Por

tanto, al modificar o distribuir la Biblioteca (o cualquier trabajo basado en ella), indica que acepta esta Licencia para hacerlo, así como todos sus términos y condiciones para copiar, distribuir o modificar la Biblioteca o los trabajos basados en ella.

- Cada vez que distribuya la Biblioteca (o cualquier trabajo basado en ella), el destinatario recibirá automáticamente una licencia del otorgante original para copiar, distribuir, enlazar o modificar la Biblioteca según estos términos y condiciones. No puede imponer ninguna otra restricción al ejercicio de los derechos que se otorgan aquí por parte de los destinatarios. Usted no tiene la responsabilidad de hacer cumplir esta Licencia a terceros.
- Si, como consecuencia de una decisión judicial o de una denuncia de violación de patente, o por cualquier otra razón (no limitadas a asuntos relativos a patentes), se le imponen condiciones (ya sea por orden judicial, acuerdo o de cualquier otra forma) que contradigan las condiciones de esta Licencia, esas condiciones no le eximirán de las condiciones de esta Licencia. Si no puede realizar la distribución de modo que satisfaga simultáneamente sus obligaciones de acuerdo con esta Licencia y cualquier otra obligación, no podrá distribuir la Biblioteca en absoluto. Por ejemplo, si una licencia de patente no permite la redistribución sin cánones de la Biblioteca por parte de todos aquellos a los que haya distribuido copias directa o indirectamente, la única forma de satisfacer tanto esa licencia como esta Licencia, será abstenerse de distribuir la Biblioteca por completo.

Si cualquier parte de esta sección no es válida o no se puede aplicar en circunstancias concretas, se pretende que el resto de la sección se aplique y que la sección en conjunto se aplique en otras circunstancias.

Esta sección no busca inducirle a vulnerar derechos de patentes ni otros derechos de propiedad, ni a impugnar la validez de esos derechos; esta sección tiene el único objetivo de proteger la integridad del sistema de distribución de software gratuito que se lleva a cabo según las prácticas de licencia pública. Muchas personas han realizado generosas contribuciones a la amplia gama de software que se distribuye mediante ese sistema basándose en su aplicación coherente; depende del autor o donante decidir si quiere distribuir el software a través de cualquier otro sistema, y una licencia no puede imponer esa decisión.

Esta sección pretende dejar claro lo que se considera una consecuencia del resto de esta Licencia.

- Si la distribución o el uso de la Biblioteca está restringido en determinados países ya sea por patentes o por interfaces con derechos de copyright, el propietario del copyright original que incluya la Biblioteca en esta Licencia deberá añadir una limitación explícita de distribución geográfica que excluya esos países, de forma que la distribución se permita sólo en los países que no queden excluidos. En ese caso, esta Licencia incorpora la limitación como si estuviese escrita en el contenido principal.
- La Fundación para el software libre (Free Software Foundation) puede publicar versiones revisadas o nuevas de la Licencia pública general menor de vez en cuando. Estas nuevas versiones serán similares en espíritu a esta versión, pero pueden incluir detalles distintos para tratar problemas o preocupaciones nuevos.

A cada versión se le asigna un número exclusivo. Si en la Biblioteca se especifica un número de versión de esta Licencia que se aplica a ella y a "cualquier versión posterior", tiene la opción de seguir los términos y condiciones bien de la versión de la que se trate o de cualquier versión posterior que publique la Fundación para el software libre. Si en la Biblioteca no se especifica un número de versión de la licencia, puede elegir cualquier versión publicada por la Fundación para el software libre.

- Si quiere incorporar partes de la Biblioteca en otros programas gratuitos cuyas condiciones de distribución sean incompatibles con éstas, escriba al autor para solicitar permiso. Si se trata de software cuyo copyright sea propiedad de la Fundación para el software libre, escriba a la fundación; a veces hacemos excepciones en este apartado. Nuestra decisión se guiará por dos objetivos: preservar el estado gratuito de todos los derivados de nuestro software gratuito y promocionar que se comparta y se utilice el software de forma general.
- SIN GARANTÍA.
- DADO QUE SE OTORGA LA LICENCIA PARA LA BIBLIOTECA LIBRE DE CARGOS, NO HAY GARANTÍA PARA LA BIBLIOTECA, HASTA EL LÍMITE QUE PERMITEN LAS LEYES APLICABLES. EXCEPTO EN EL CASO DE QUE SE INDIQUE LO CONTRARIO POR ESCRITO, LOS PROPIETARIOS DEL COPYRIGHT U OTRAS PARTES PROPORCIONAN LA BIBLIOTECA "TAL CUAL", SIN GARANTÍA DE NINGÚN TIPO, NI EXPRESA NI IMPLÍCITA, INCLUIDAS, SIN LIMITARSE A ELLAS, LAS GARANTÍAS DE COMERCIABILIDAD Y ADECUACIÓN A UN FIN CONCRETO. USTED ASUME TODO EL RIESGO EN RELACIÓN CON LA CALIDAD Y EL RENDIMIENTO DE LA BIBLIOTECA. EN CASO DE QUE LA BIBLIOTECA SEA DEFECTUOSA, USTED ES RESPONSABLE DE LOS COSTES DE CUALQUIER SERVICIO, REPARACIÓN O CORRECCIÓN QUE SEAN NECESARIOS.
- EN NINGÚN CASO, A MENOS QUE LO REQUIERAN LAS LEYES APLICABLES O QUE SE ACUERDE POR ESCRITO, NINGÚN PROPIETARIO DE COPYRIGHT, NI NINGUNA OTRA PARTE QUE PUEDA MODIFICAR O REDISTRIBUIR LA BIBLIOTECA COMO SE PERMITE ARRIBA, SERÁ RESPONSABLE ANTE USTED DE DAÑOS, INCLUIDOS DAÑOS GENERALES, ESPECIALES, INCIDENTALES O CONSECUENTES QUE SE DERIVEN DEL USO O DE LA IMPOSIBILIDAD DE USO DE LA BIBLIOTECA (INCLUIDOS, SIN LIMITARSE A ELLOS, PÉRDIDA DE DATOS, INEXACTITUD DE LOS DATOS, PÉRDIDAS SUFRIDAS POR USTED O POR TERCEROS O IMPOSIBILIDAD DE UTILIZAR LA BIBLIOTECA CON CUALQUIER OTRO SOFTWARE), INCLUSO EN EL CASO DE QUE EL PROPIETARIO U OTRA PARTE HAYAN SIDO AVISADOS DE LA POSIBILIDAD DE TALES DAÑOS.

# <sup>L</sup>**Actualizaciones de la documentación**

Esta sección contiene información sobre las modificaciones en el contenido de la documentación que se realizaron en esta *Guía de administración* tras la publicación inicial de Novell® ZENworks® 7.3 Linux Management. La información puede ayudarle a estar al día de las actualizaciones de la documentación.

Todos los cambios indicados en esta sección también se han efectuado en la documentación. Esta documentación se ofrece en la Web en dos formatos: HTML y PDF. La documentación HTML y PDF está actualizada con los cambios en la documentación que se indican en esta sección.

La información de actualización de la documentación está agrupada según la fecha en que se publican los cambios. En una sección con fecha, los cambios se muestran ordenados alfabéticamente por los nombres de las secciones del índice principal de la guía.

Si necesita saber si la copia de la documentación en PDF que está usando es la más reciente, consulte la fecha de publicación que aparece en la página del título.

La documentación se ha actualizado en las siguientes fechas:

- [Sección L.1, "12 de febrero de 2010 \(Revisión provisional 2\)", en la página 753](#page-752-0)
- [Sección L.2, "24 de diciembre de 2009", en la página 754](#page-753-0)
- [Sección L.3, "4 de noviembre de 2009", en la página 755](#page-754-0)
- [Sección L.4, "12 de octubre de 2009 \(Revisión provisional 1\)", en la página 756](#page-755-0)
- [Sección L.5, "26 de mayo de 2009 \(parche dinámico 1\)", en la página 757](#page-756-0)

# <span id="page-752-0"></span>**L.1 12 de febrero de 2010 (Revisión provisional 2)**

Se han realizado actualizaciones en las siguientes secciones. A continuación, se explican los cambios.

- [Sección L.1.1, "Gestión de paquetes y contenidos", en la página 753](#page-752-1)
- [Sección L.1.2, "Apéndice", en la página 754](#page-753-1)
- [Sección L.1.3, "Gestión de sistemas ZENworks", en la página 754](#page-753-2)

#### <span id="page-752-1"></span>**L.1.1 Gestión de paquetes y contenidos**

Se han realizado los siguientes cambios en esta sección:

L

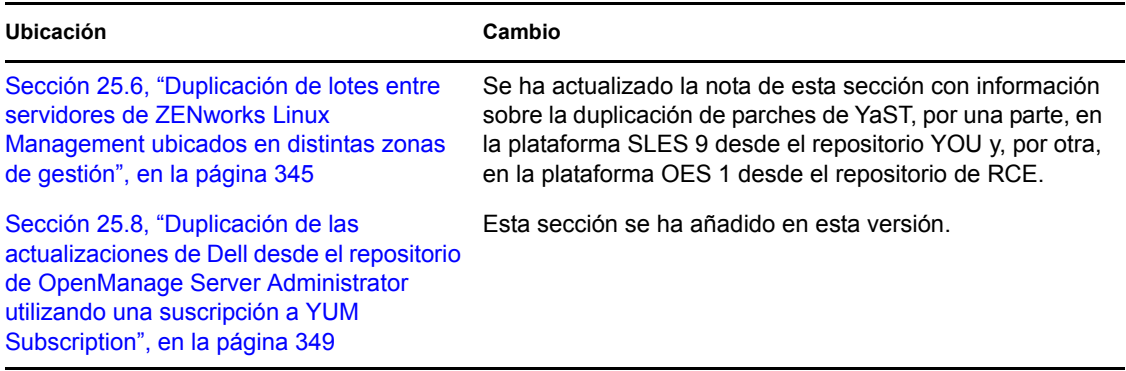

### <span id="page-753-1"></span>**L.1.2 Apéndice**

Se han realizado los siguientes cambios en esta sección:

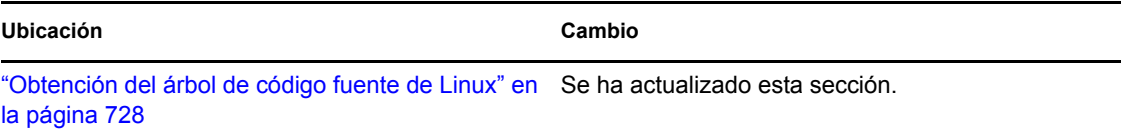

## <span id="page-753-2"></span>**L.1.3 Gestión de sistemas ZENworks**

Se han realizado los siguientes cambios en esta sección:

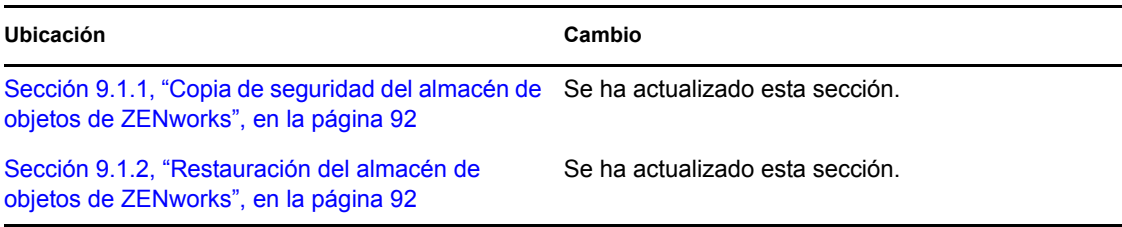

# <span id="page-753-0"></span>**L.2 24 de diciembre de 2009**

Se han realizado actualizaciones en las siguientes secciones. A continuación, se explican los cambios.

- [Sección L.2.1, "Gestión de sistemas ZENworks", en la página 754](#page-753-3)
- [Sección L.2.2, "Gestión de paquetes y contenidos", en la página 755](#page-754-1)
- [Sección L.2.3, "Apéndice", en la página 755](#page-754-2)

### <span id="page-753-3"></span>**L.2.1 Gestión de sistemas ZENworks**

Se han realizado los siguientes cambios en esta sección:

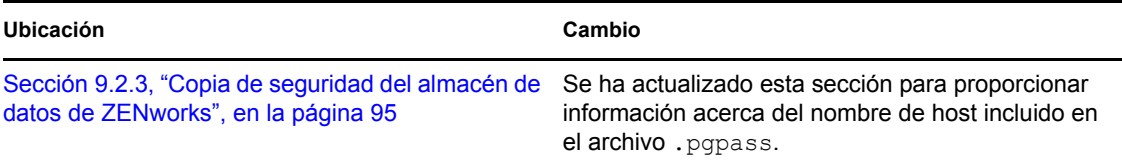

## <span id="page-754-1"></span>**L.2.2 Gestión de paquetes y contenidos**

Se han realizado los siguientes cambios en esta sección:

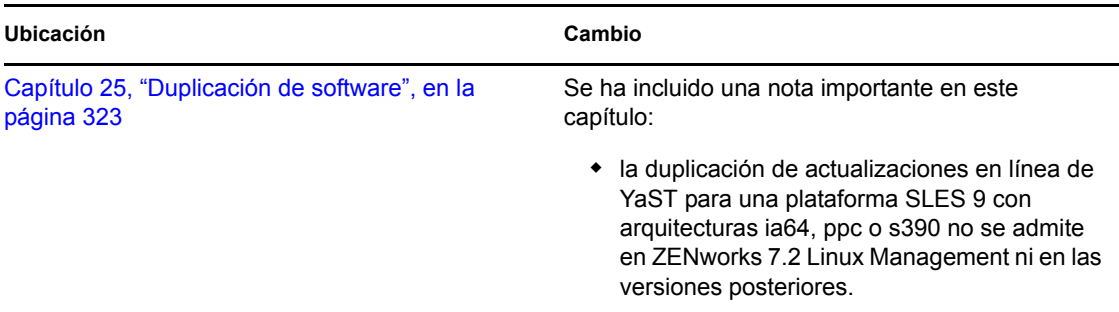

### <span id="page-754-2"></span>**L.2.3 Apéndice**

Se han realizado los siguientes cambios en esta sección:

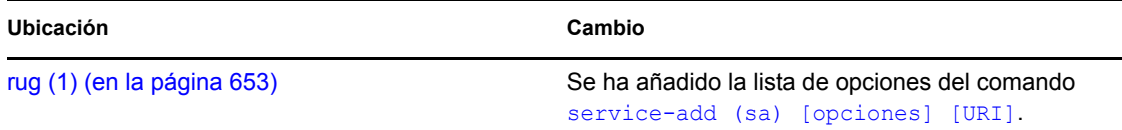

# <span id="page-754-0"></span>**L.3 4 de noviembre de 2009**

Se han realizado actualizaciones en las siguientes secciones. A continuación, se explican los cambios.

[Sección L.3.1, "Gestión de sistemas ZENworks", en la página 755](#page-754-3)

### <span id="page-754-3"></span>**L.3.1 Gestión de sistemas ZENworks**

Se han realizado los siguientes cambios en esta sección:

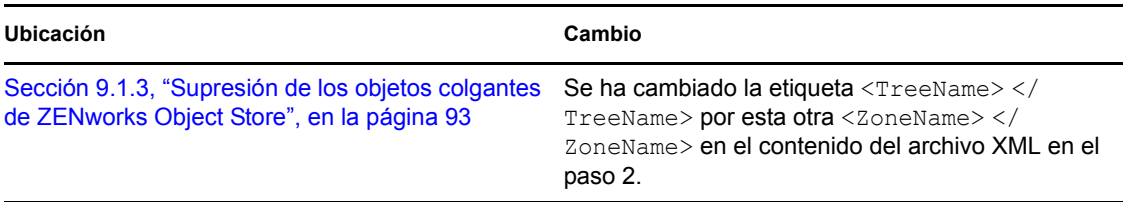

# <span id="page-755-0"></span>**L.4 12 de octubre de 2009 (Revisión provisional 1)**

Se han realizado actualizaciones en las siguientes secciones. A continuación, se explican los cambios.

- [Sección L.4.1, "Gestión de sistemas ZENworks", en la página 756](#page-755-1)
- [Sección L.4.2, "Gestión de directivas", en la página 756](#page-755-2)
- [Sección L.4.3, "Gestión de paquetes y contenidos", en la página 756](#page-755-3)
- [Sección L.4.4, "Monitorización de eventos", en la página 757](#page-756-1)

### <span id="page-755-1"></span>**L.4.1 Gestión de sistemas ZENworks**

Se han realizado los siguientes cambios en esta sección:

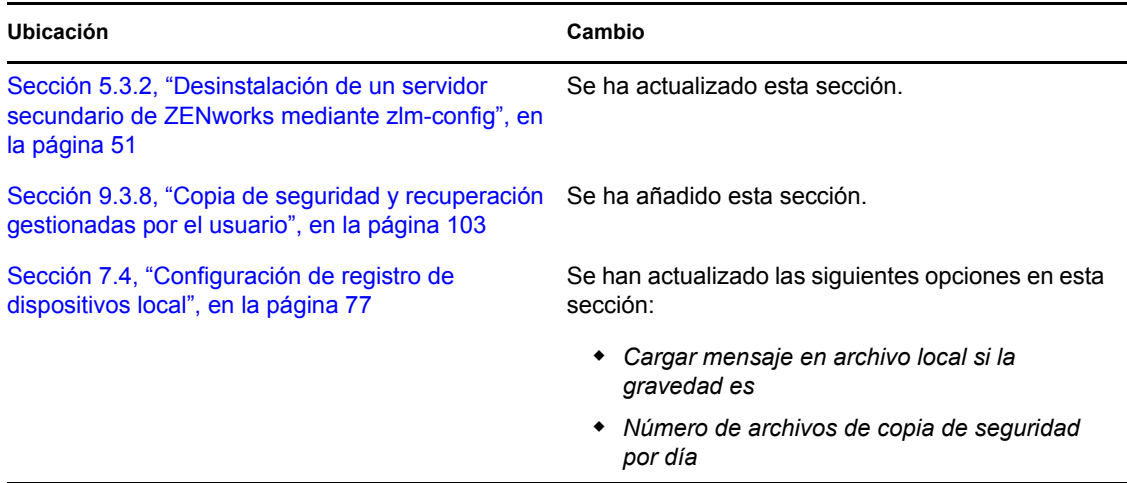

### <span id="page-755-2"></span>**L.4.2 Gestión de directivas**

Se han realizado los siguientes cambios en esta sección:

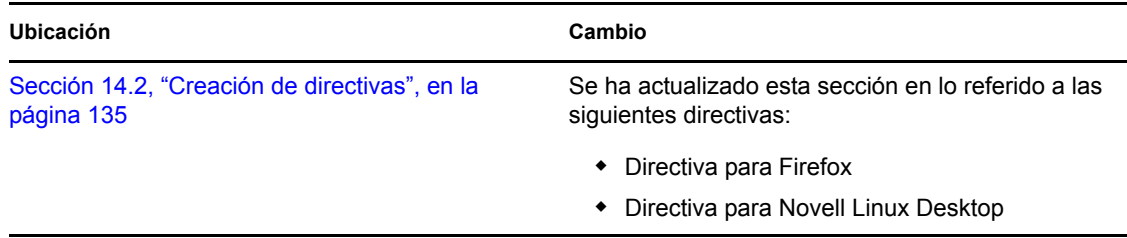

### <span id="page-755-3"></span>**L.4.3 Gestión de paquetes y contenidos**

Se han realizado los siguientes cambios en esta sección:
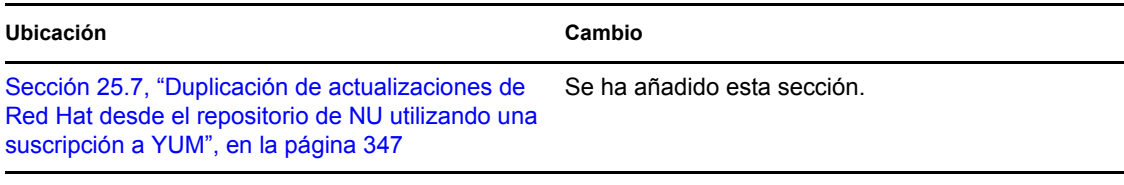

#### **L.4.4 Monitorización de eventos**

Se han realizado los siguientes cambios en esta sección:

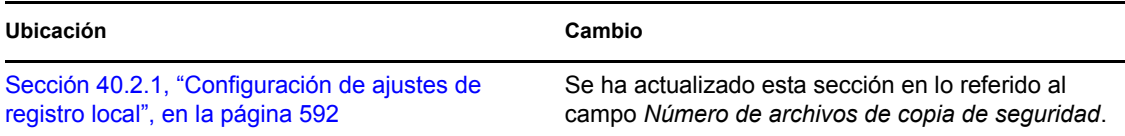

# **L.5 26 de mayo de 2009 (parche dinámico 1)**

Se han realizado actualizaciones en las siguientes secciones. A continuación, se explican los cambios.

- [Sección L.5.1, "Gestión de sistemas ZENworks", en la página 757](#page-756-0)
- [Sección L.5.2, "Gestión de directivas", en la página 757](#page-756-1)
- [Sección L.5.3, "Gestión de paquetes y contenidos", en la página 758](#page-757-0)
- [Sección L.5.4, "Apéndice", en la página 758](#page-757-1)

#### <span id="page-756-0"></span>**L.5.1 Gestión de sistemas ZENworks**

Se han realizado los siguientes cambios en esta sección:

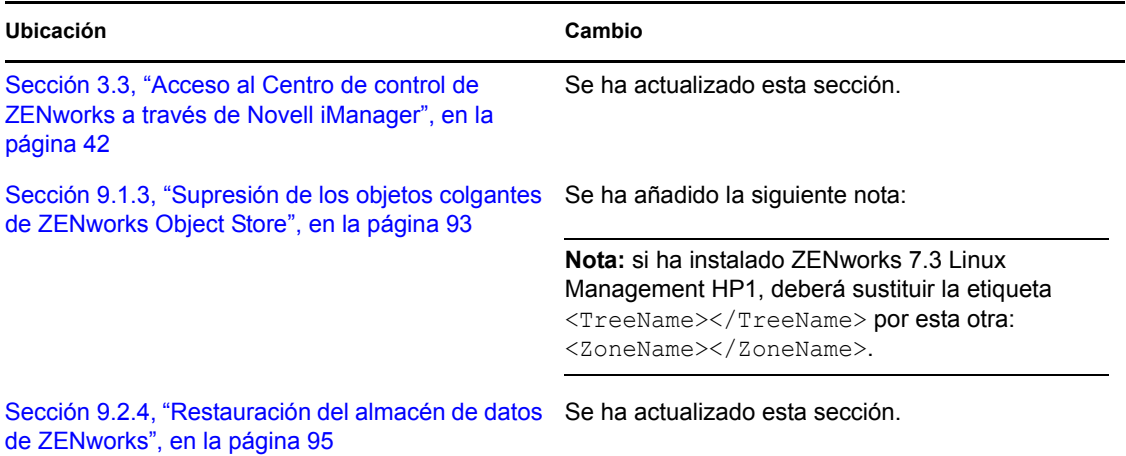

#### <span id="page-756-1"></span>**L.5.2 Gestión de directivas**

Se han realizado los siguientes cambios en esta sección:

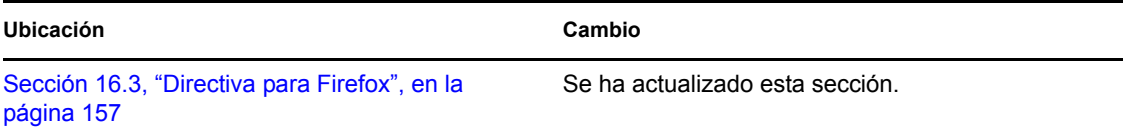

## <span id="page-757-0"></span>**L.5.3 Gestión de paquetes y contenidos**

Se han realizado los siguientes cambios en esta sección:

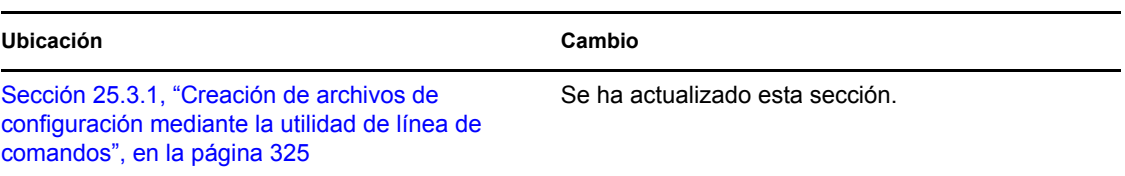

### <span id="page-757-1"></span>**L.5.4 Apéndice**

Se han realizado los siguientes cambios en esta sección:

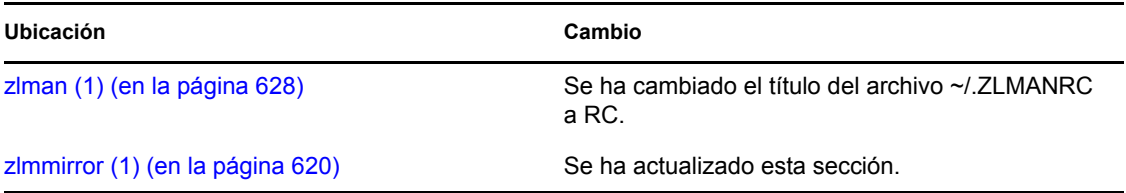